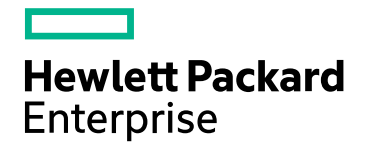

# HPE Network Automation **Software**

Software Version: 10.21 Windows® and Linux® operating systems

User Guide

Document Release Date: November 2016 Software Release Date: November 2016

### Legal Notices

#### **Warranty**

The only warranties for HPE products and services are set forth in the express warranty statements accompanying such products and services. Nothing herein should be construed as constituting an additional warranty. HPE shall not be liable for technical or editorial errors or omissions contained herein.

The information contained herein is subject to change without notice.

#### Restricted Rights Legend

Confidential computer software. Valid license from HPE required for possession, use or copying. Consistent with FAR 12.211 and 12.212, Commercial Computer Software, Computer Software Documentation, and Technical Data for Commercial Items are licensed to the U.S. Government under vendor's standard commercial license.

#### Copyright Notice

© Copyright 2001-2016 Hewlett Packard Enterprise Development LP

#### Trademark Notices

Adobe® is a trademark of Adobe Systems Incorporated.

AMD is a trademark of Advanced Micro Devices, Inc.

Intel® and Intel® Itanium® are trademarks of Intel Corporation in the U.S. and other countries.

Linux® is the registered trademark of Linus Torvalds in the U.S. and other countries.

Microsoft®, Windows®, and Windows Server® are U.S. registered trademarks of Microsoft Corporation.

Oracle and Java are registered trademarks of Oracle and/or its affiliates.

Red Hat® is a registered trademark of Red Hat, Inc. in the United States and other countries.

UNIX® is a registered trademark of The Open Group.

#### Oracle Technology — Notice of Restricted Rights

Programs delivered subject to the DOD FAR Supplement are 'commercial computer software' and use, duplication, and disclosure of the programs, including documentation, shall be subject to the licensing restrictions set forth in the applicable Oracle license agreement. Otherwise, programs delivered subject to the Federal Acquisition Regulations are 'restricted computer software' and use, duplication, and disclosure of the programs, including documentation, shall be subject to the restrictions in FAR 52.227-19, Commercial Computer Software-Restricted Rights (June 1987). Oracle America, Inc., 500 Oracle Parkway, Redwood City, CA 94065.

For the full Oracle license text, see the license-agreements directory on the NA product installer bundle.

#### Acknowledgements

This product includes software developed by the Apache Software Foundation (http://www.apache.org/).

<span id="page-1-0"></span>Parts of this software Copyright © 2003-2008 Enterprise Distributed Technologies Ltd. All Rights Reserved. (http://www.enterprisedt.com)

#### Documentation Updates

The title page of this document contains the following identifying information:

- Software Version number, which indicates the software version.
- Document Release Date, which changes each time the document is updated.
- Software Release Date, which indicates the release date of this version of the software.

To check for recent updates or to verify that you are using the most recent edition of a document, go to: https://softwaresupport.hpe.com/group/softwaresupport/search-result?keyword=.

This site requires an HP Passport account. If you do not have one, click the **Create an account** button on the HP Passport Sign in page.

### **Support**

Visit the HPE Software Support web site at: **https://softwaresupport.hpe.com**

This web site provides contact information and details about the products, services, and support that HPE Software offers.

HPE Software Support provides customer self-solve capabilities. It provides a fast and efficient way to access interactive technical support tools needed to manage your business. As a valued support customer, you can benefit by using the support web site to:

- Search for knowledge documents of interest
- Submit and track support cases and enhancement requests
- Download software patches
- Manage support contracts
- Look up HPE support contacts
- Review information about available services
- Enter into discussions with other software customers
- Research and register for software training

Most of the support areas require that you register as an HP Passport user and sign in. Many also require a support contract. To register for an HP Passport ID, go to **https://softwaresupport.hpe.com** and click **Register**.

To find more information about access levels, go to: **https://softwaresupport.hpe.com/web/softwaresupport/access-levels**

# **Contents**

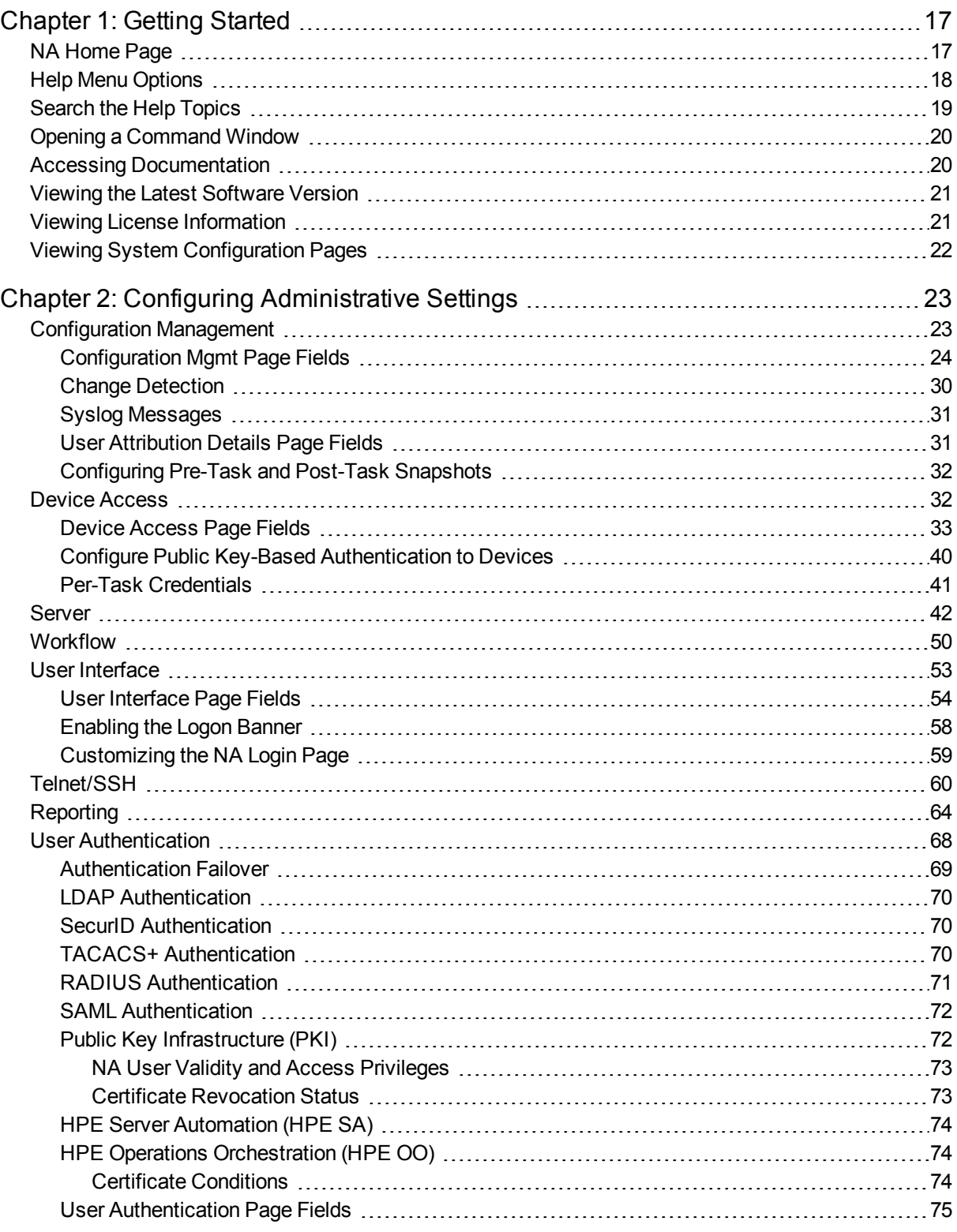

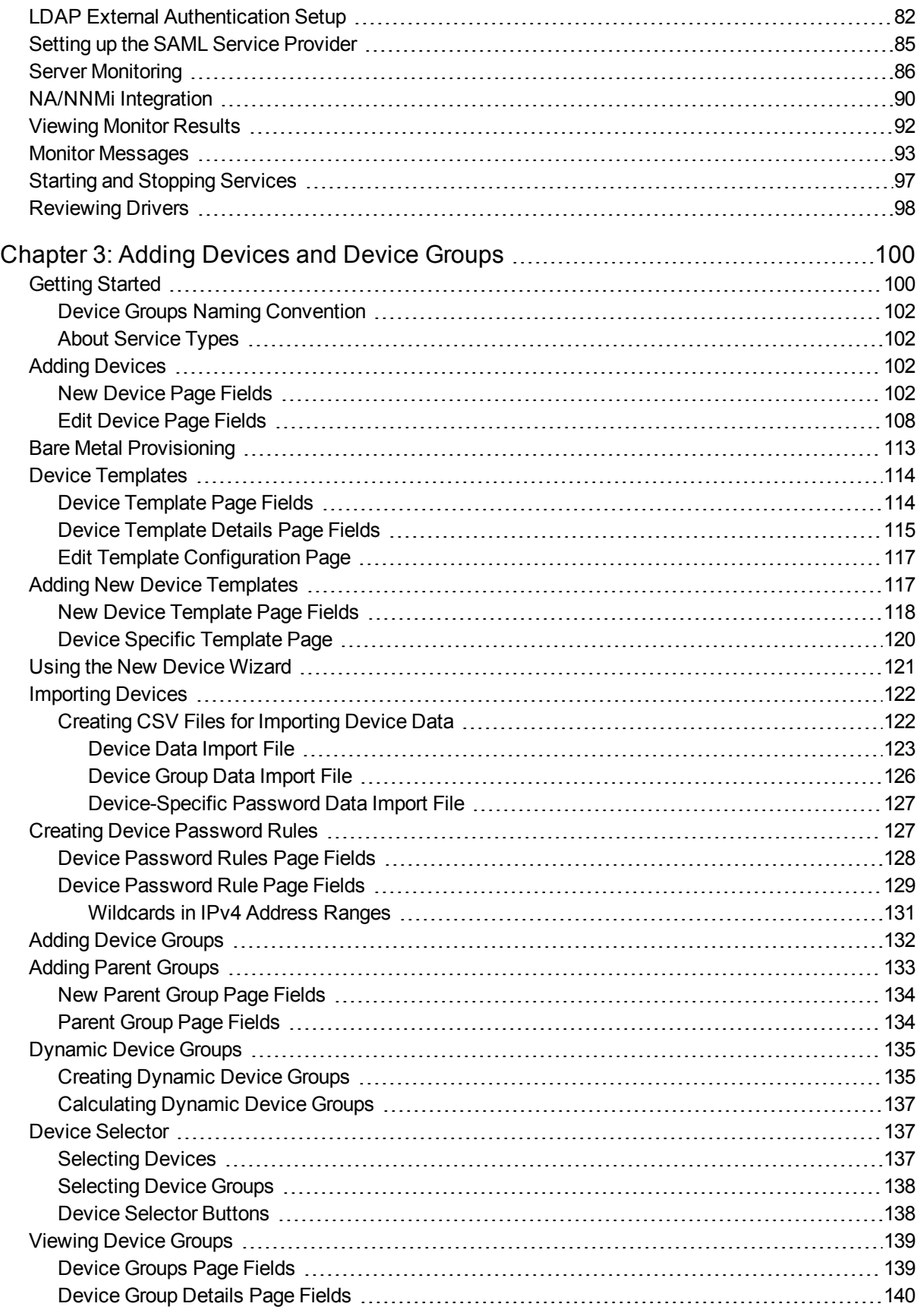

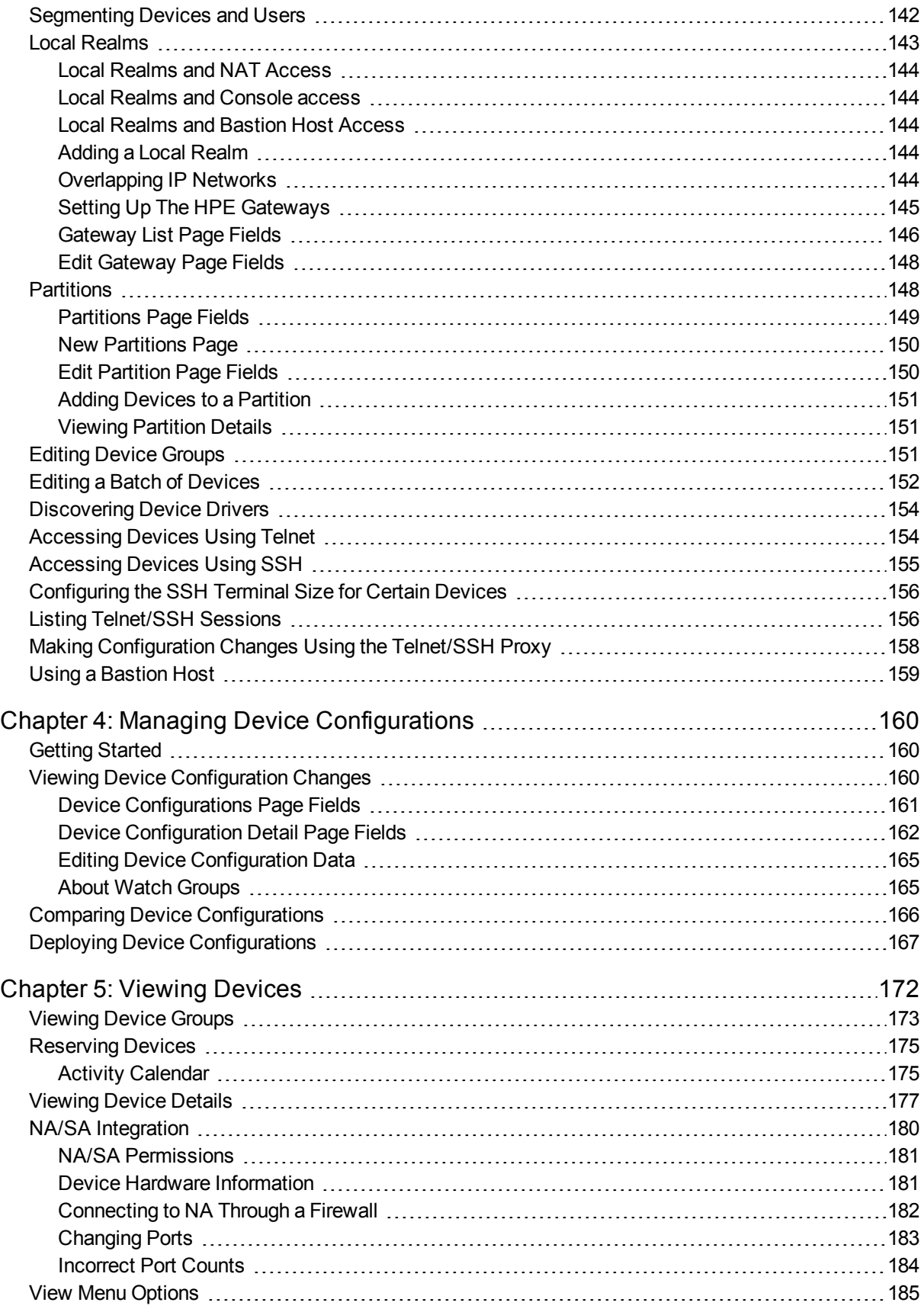

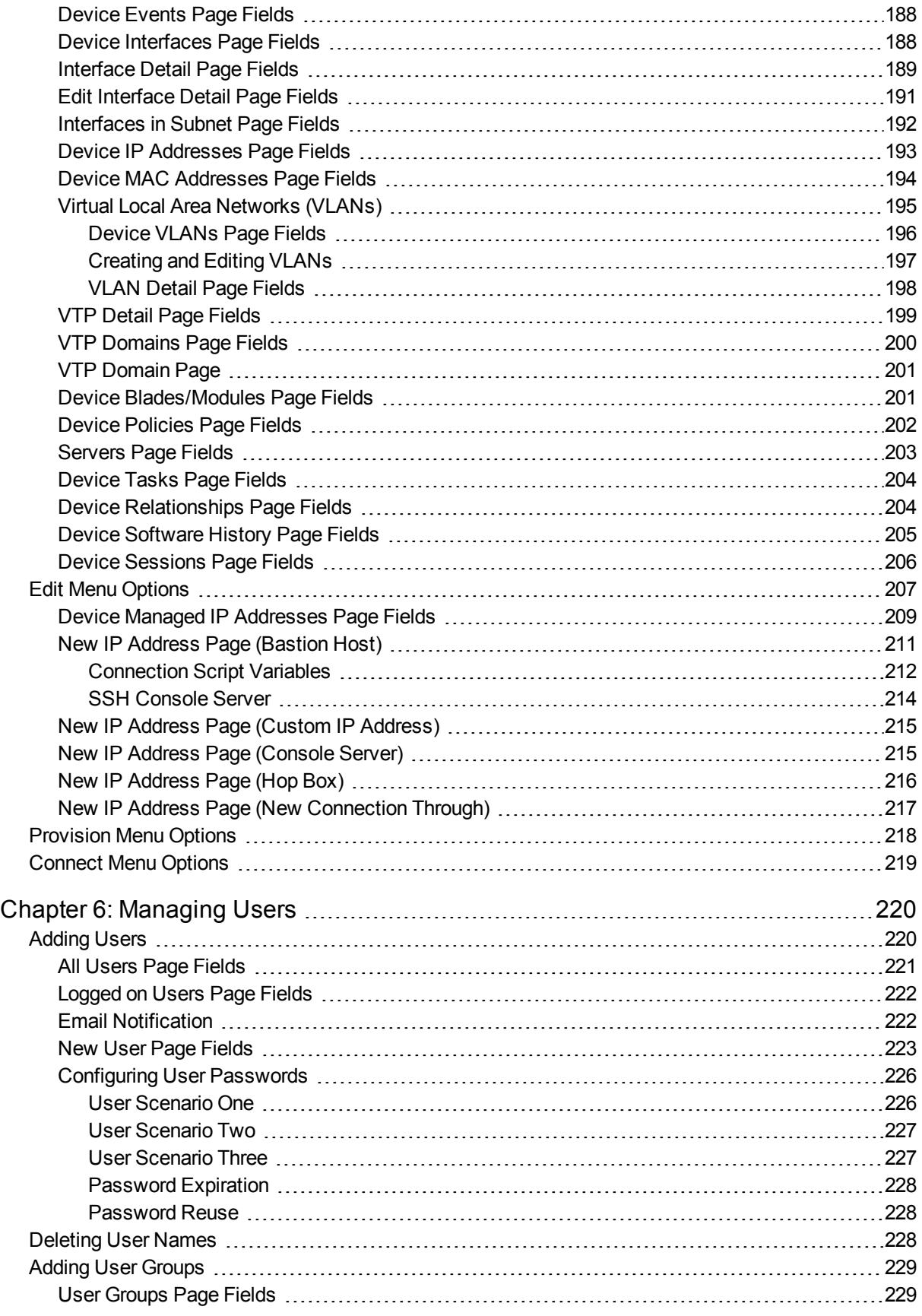

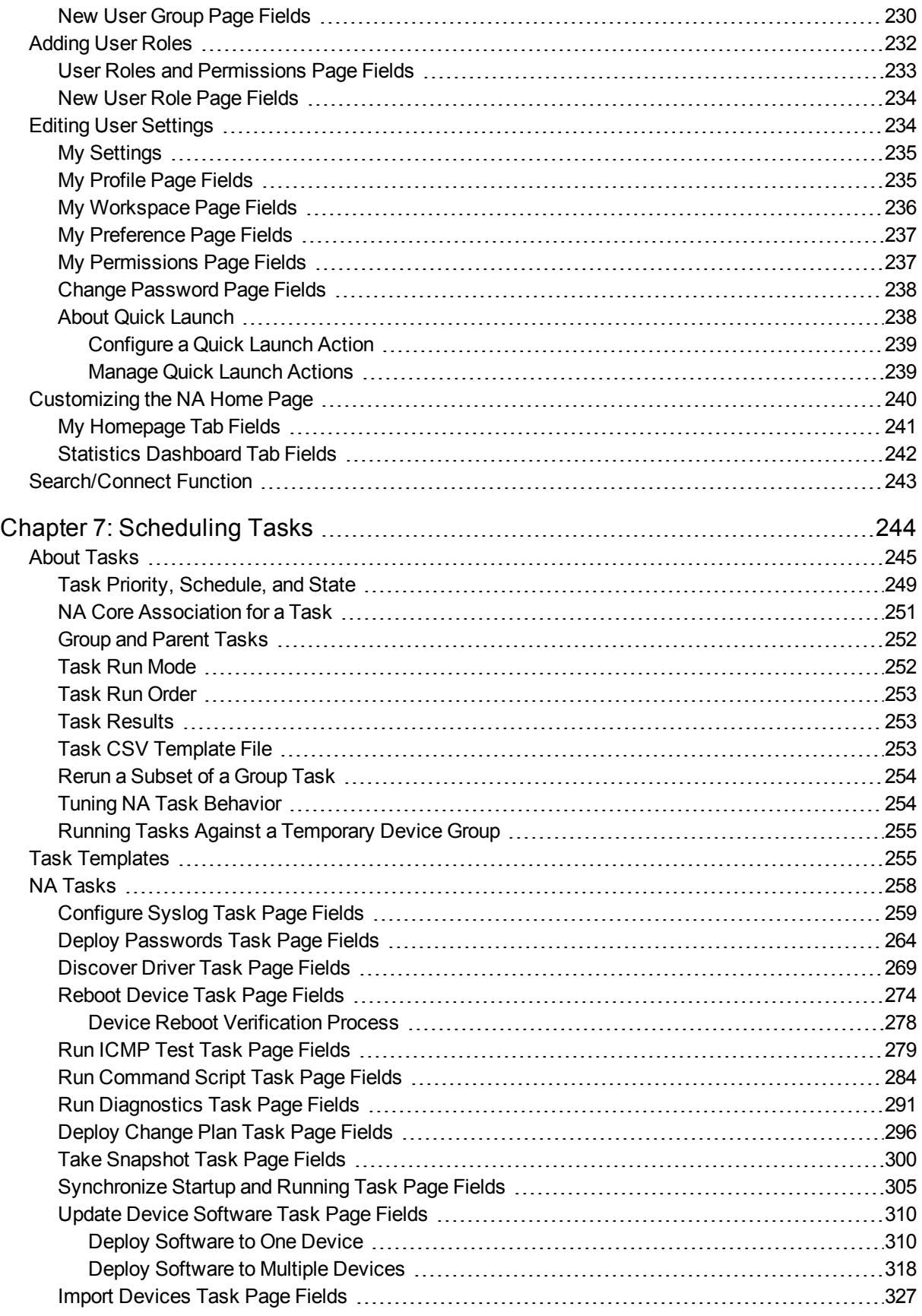

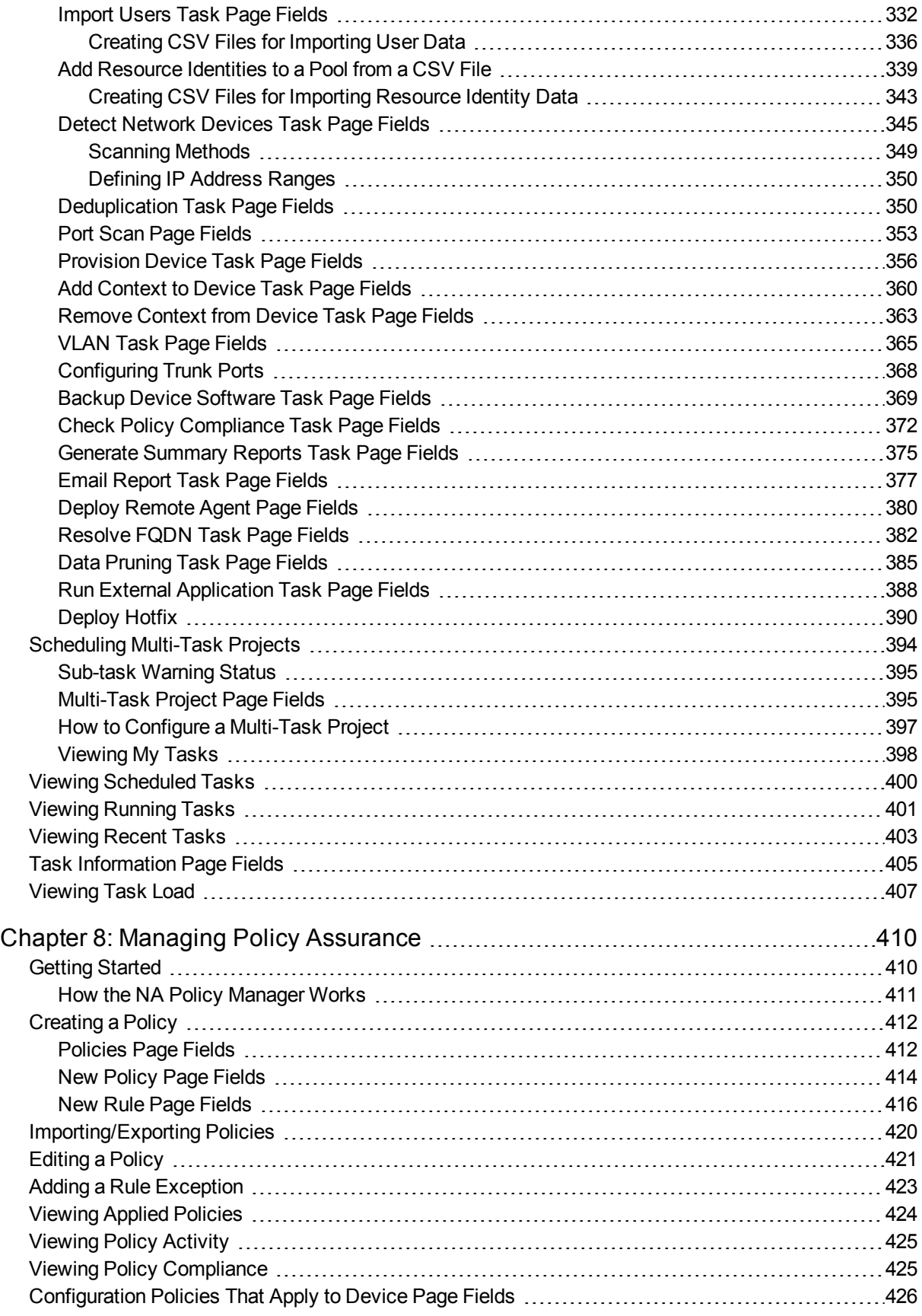

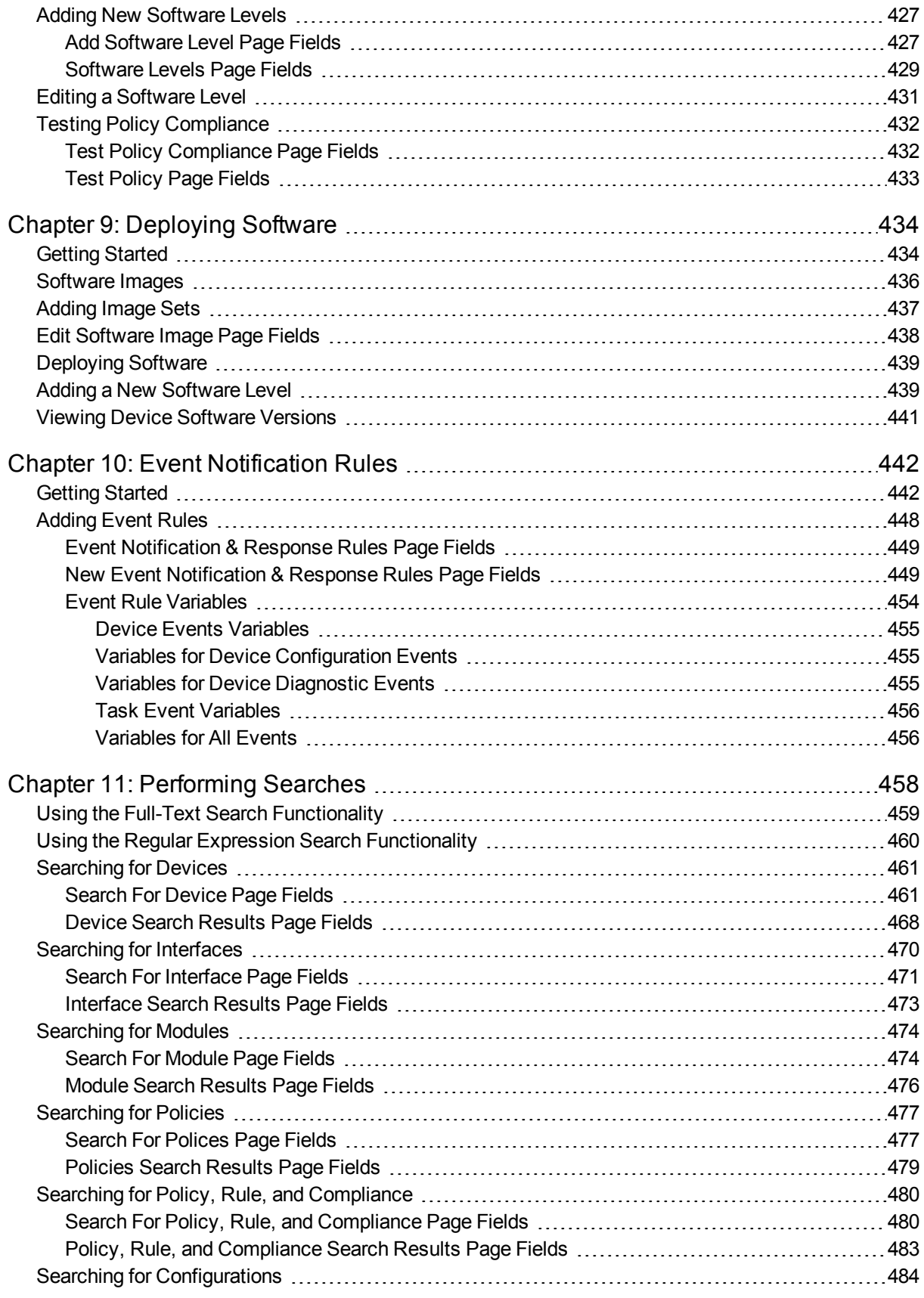

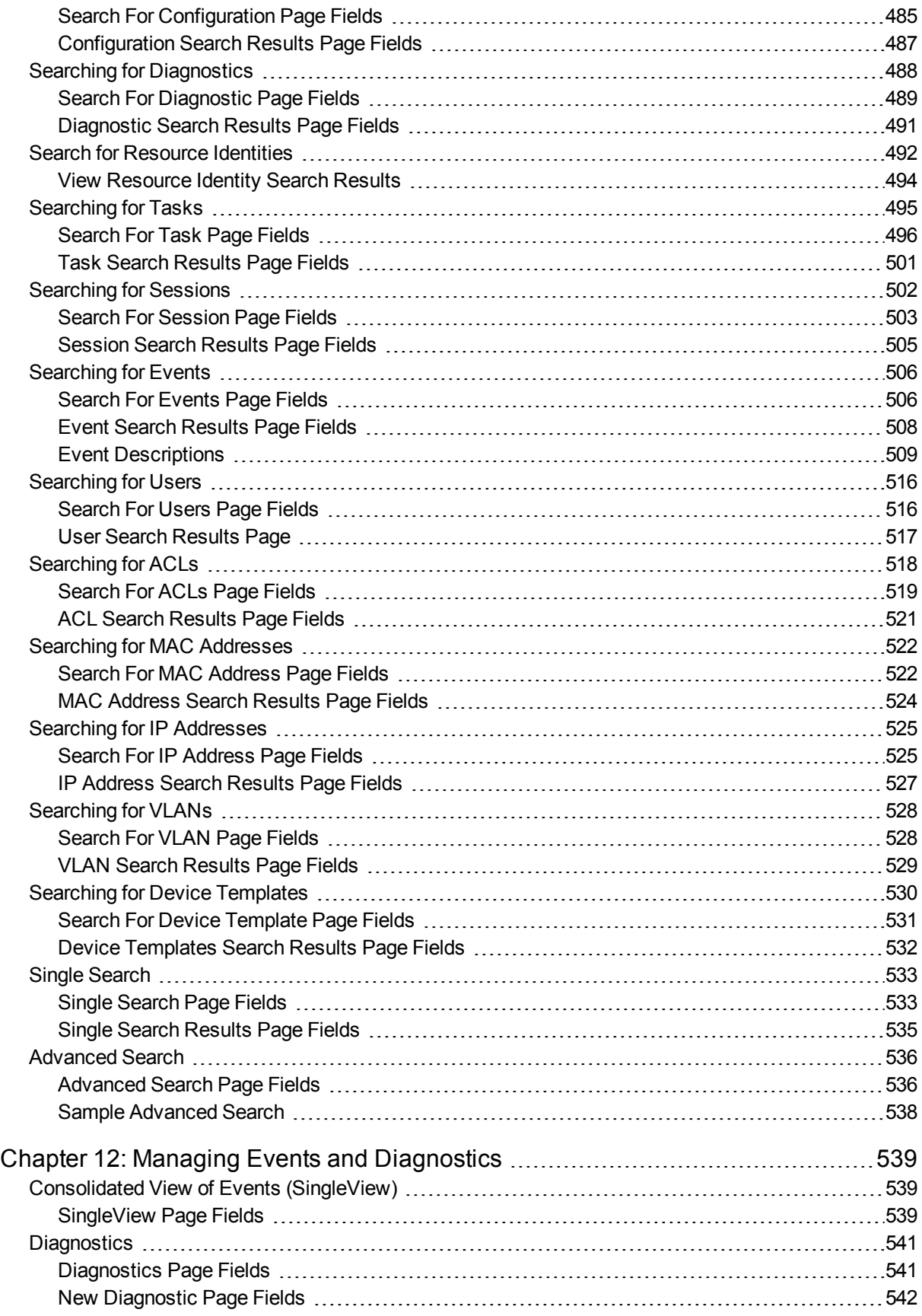

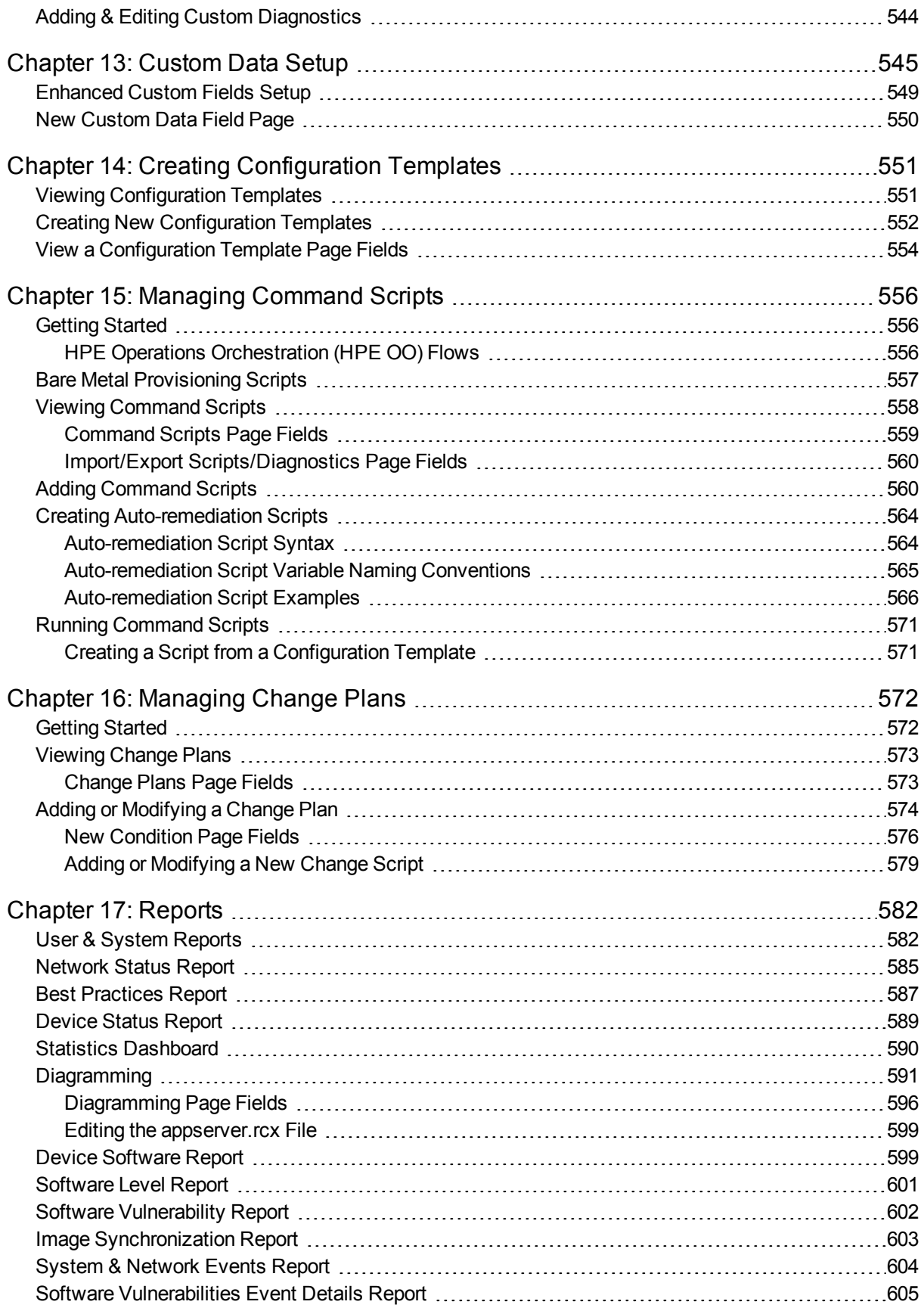

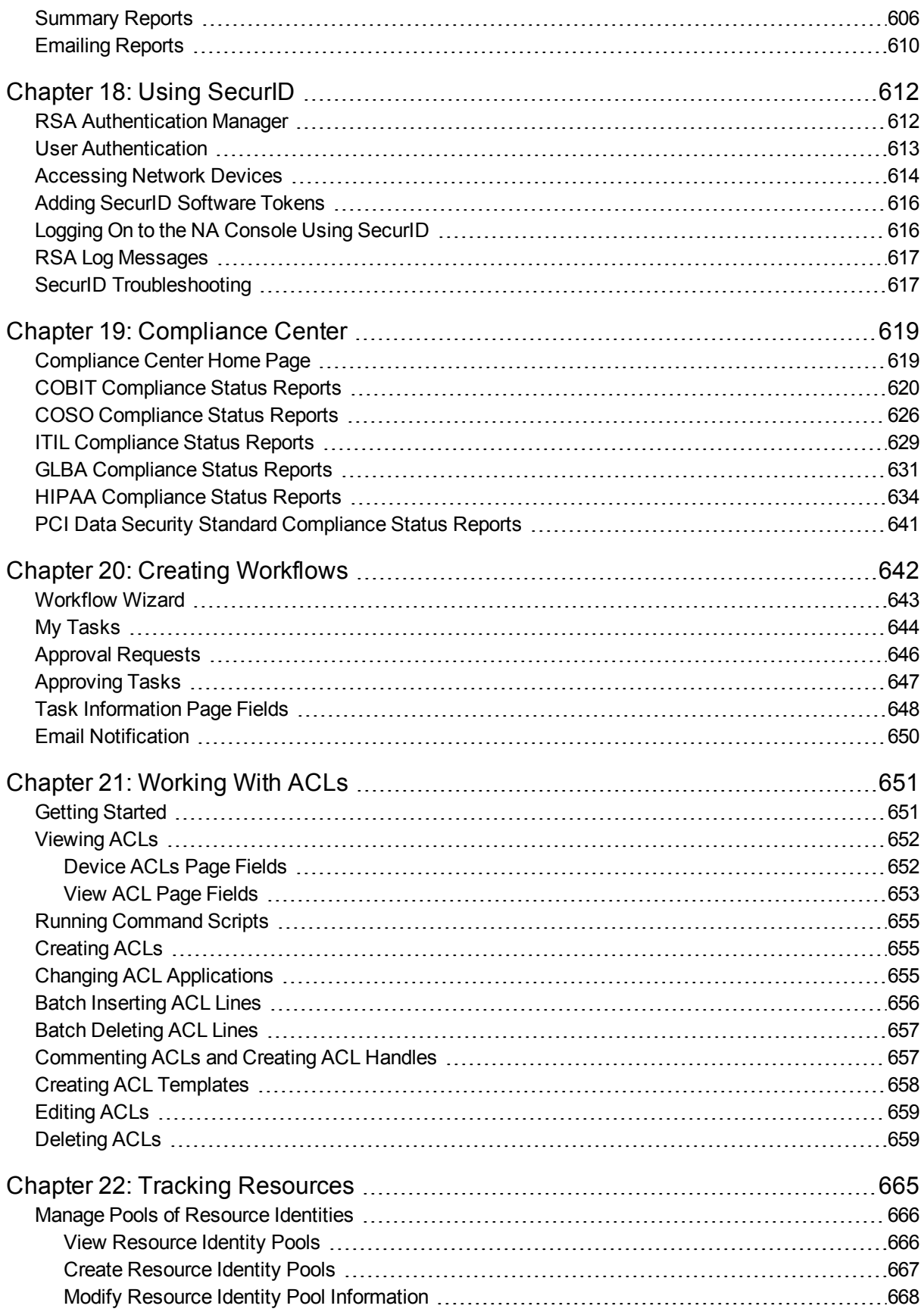

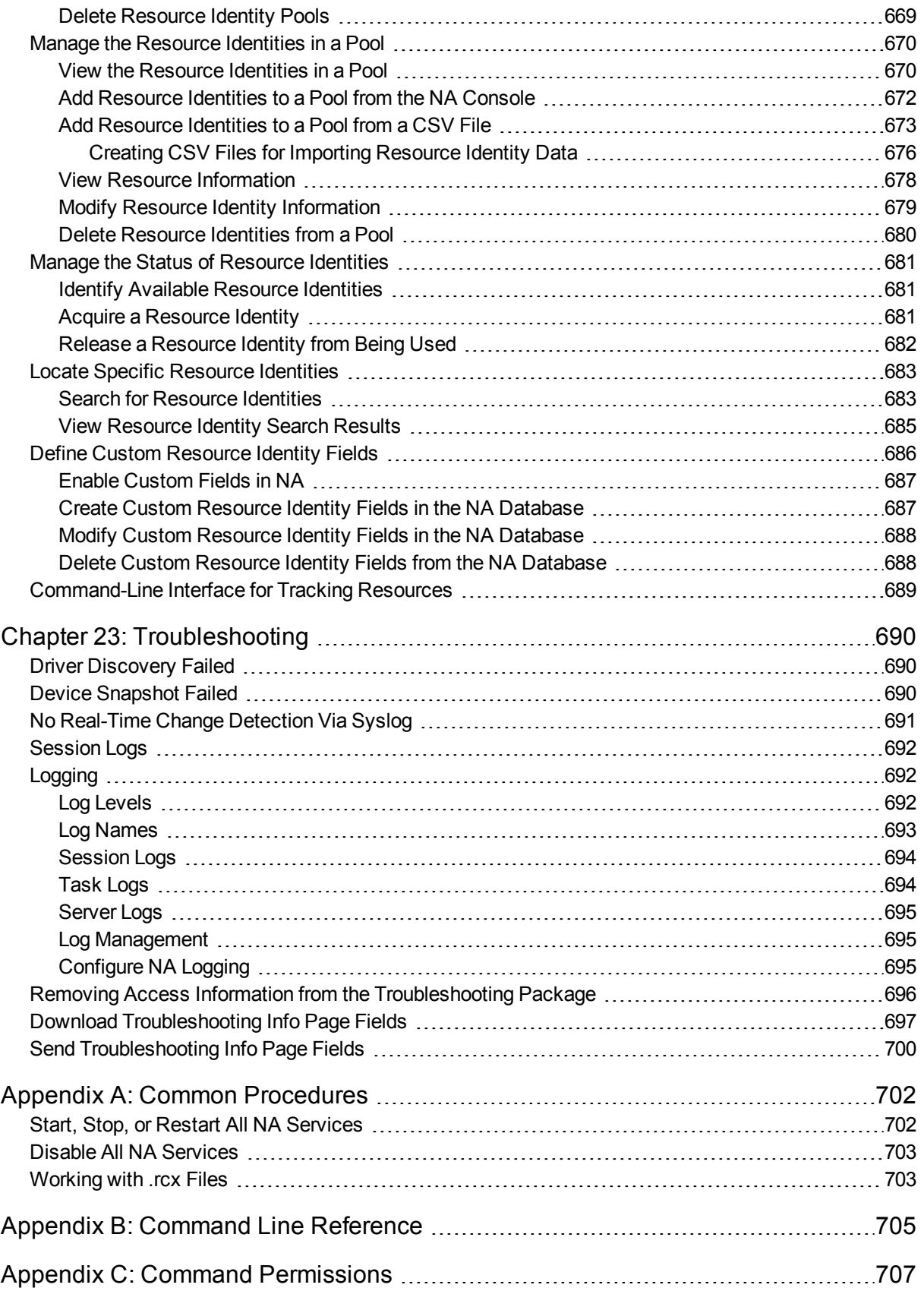

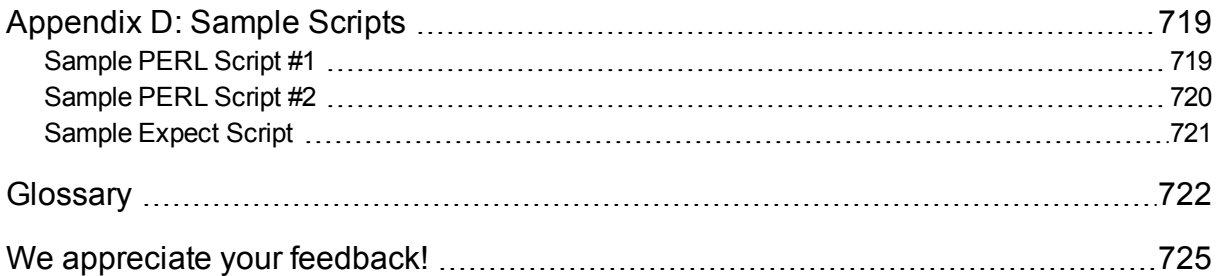

# <span id="page-16-0"></span>Chapter 1: Getting Started

**Note:** This document is updated as new information becomes available. To check for recent updates, or to verify that you are using the most recent edition of a document, go to: **https://softwaresupport.hpe.com**

For more information, see ["Documentation](#page-1-0) Updates" on page 2.

As networks continue to expand, network topologies continue to increase in complexity. In addition, many networks must now comply with regulations and security best practices. This results in a complex infrastructure with multiple protocols, technologies, and vendors to support.

Centrally managing the network infrastructure in a secure, automated, and centralized fashion becomes vital for the effects of performance — from additional security vulnerabilities to a complete outage — all of which can cause increased liability, lost revenues, and lost productivity.

HPE Network Automation (NA) provides an enterprise class solution that tracks and regulates configuration and software changes across routers, switches, firewalls, load balancers, and wireless access points. NA provides visibility into network changes, enabling an IT staff to identify and correct trends that could lead to problems, while mitigating compliance issues, security hazards, and disaster recovery risks. NA also captures full audit trail information about each device change.

Network engineers can use NA to pinpoint the following:

- Which device configuration changed
- What exactly was changed in the configuration
- Who made the change
- Why the change was made

In addition, NA can enforce security and regulatory policies at the network level by making sure that configurations comply with predefined standards. The end result is a resilient and maintainable network that is compliant with standards and regulations.

NA supports an array of devices from leading vendors, including HPE, Cisco, Nortel, F5 Networks, and Extreme, to provide insights into your network change process. NA's scalable architecture enables you to incorporate the best devices from the best vendors, and support all your devices using one tool.

For information about installing or upgrading NA, see the *NA Installation and Upgrade Guide*.

<span id="page-16-1"></span>For information about new features in this version of NA, see the *NA Release Notes*.

## NA Home Page

The NA Home page is generally the first page that appears after you log on to NA. You can also return to the NA Home page by clicking the **Network Automation** link in the upper left-hand corner of each page.

Immediately after you log on to the NA console, a banner at the top of the page displays the time that you last logged on and the number of failed log-on attempts for your user name. This information includes connections to the NA Telnet or SSH proxy sessions initiated from the NA console.

The Search options on the menu bar enable you to find devices by Hostname or IP address and connect to them via Telnet or SSH. For more information, see ["Search/Connect](#page-242-0) Function" on page 243.

Use this information to track whether someone else might be using your NA user name.

The NA Home Page includes two frames. The left-hand frame includes:

- Current Device Group (Inventory is the default)
- My Favorites
- My Settings The My Settings area includes the following sections:
	- My Profile
	- My Workspace
	- My Preferences
	- My Permissions
	- Change Password
	- Quick Launch

For more information about configuring the options in the My Workspace area, see "Editing User [Settings"](#page-233-1) on [page](#page-233-1) 234.

The right-hand frame can be customized to include a snapshot of recent configuration changes in the past 24 hours, various system events, and tasks requiring your approval. For more information, see ["Customizing](#page-239-0) the NA [Home](#page-239-0) Page" on page 240.

## <span id="page-17-0"></span>Help Menu Options

The following options are available from the Help drop-down menu:

- Documentation Opens the HPE Network Automation Documentation page. Note that context-sensitive online Help information is available from the Help link on each NA page.
- Support Opens the HPE Customer Support page. This site provides HPE customers with the most recent patch releases and documentation. In addition, you can upload files for issue resolution and troubleshooting.
- HPE Live Network Opens the HPE Live Network page, where you can download Security Alert Service data and other NA Content Service material. HPE Live Network is a complementary content delivery service that is integrated into HPE Network Automation and can deliver periodic network security and compliance content updates.

In addition, the HPE Live Network portal hosts:

- Driver packs
- The specialized NDS driver development forum
- The general NA community forum

The HPE Live Network security and compliance service enables immediate assessment of network security and policy violations, as well as automated remediation options. HPE Live Network includes valuable free content as well as subscription services. For more information, see "Software [Vulnerability](#page-601-0) [Report"](#page-601-0) on page 602.

**Note:** For information about installing the HPE Live Network Service, see the *NA Installation and Upgrade Guide*.

• About Network Automation — Opens the About Network Automation page, where you can view information about HPE Network Automation. For more information about the About Network Automation page, see "Viewing the Latest [Software](#page-20-0) Version" on page 21.

## <span id="page-18-0"></span>Search the Help Topics

#### **To search for specific information across all help topics**

- 1. In the navigation pane of the Help window, click the **Search** tab.
- 2. Type in a search string (see table).
- 3. Click the **Search** button. The order of the resulting list of topics is based on a ranking order, with highest ranking topics at the top of the list.

#### **Search Variables**

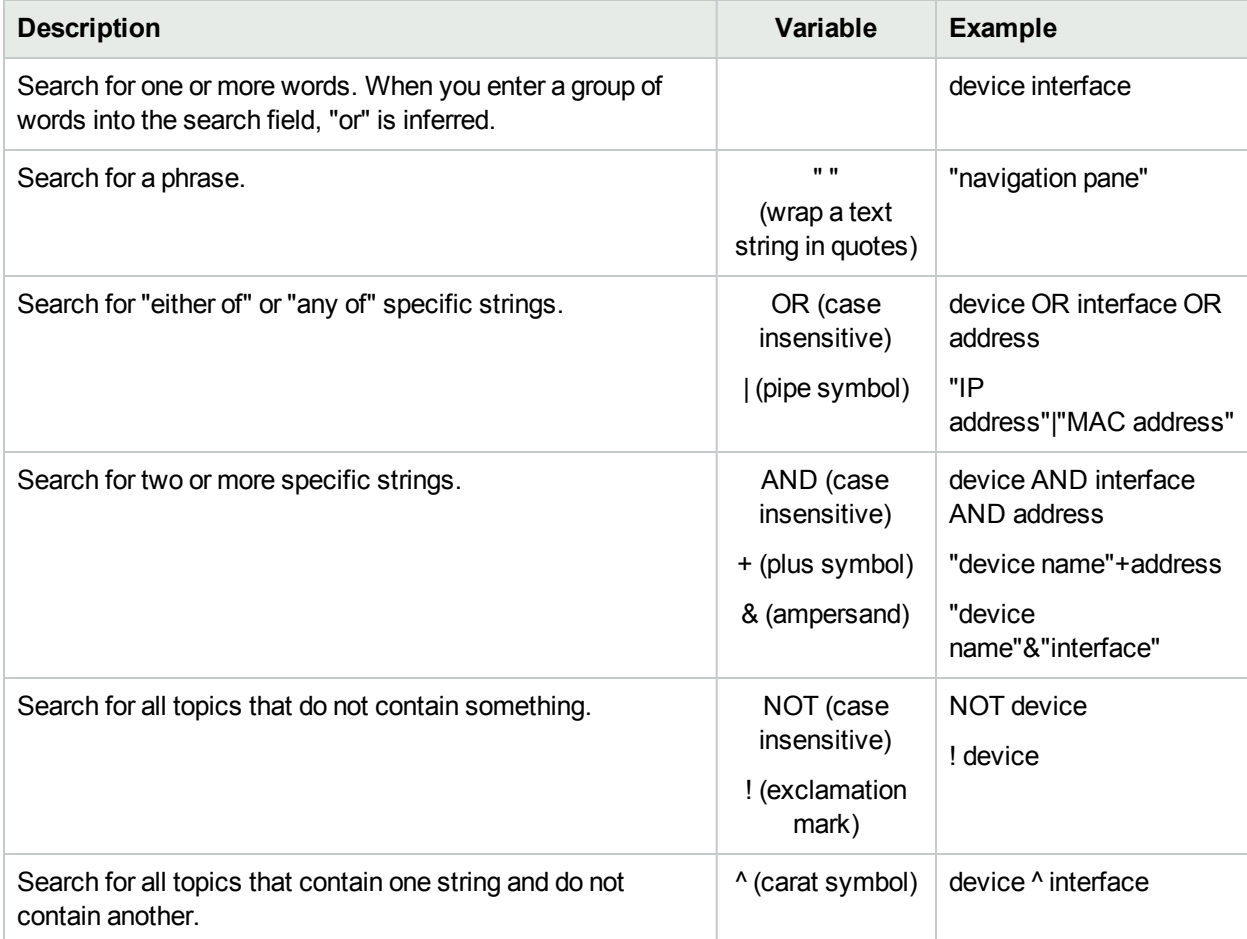

#### **Search Variables , continued**

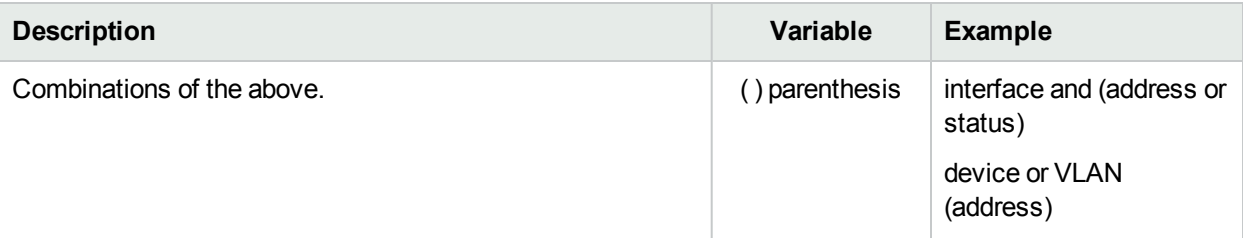

**Note:** Results returned are case insensitive. However, results ranking takes case into account and assigns higher scores to case matches. Therefore, a search for "templates" followed by a search for "Templates" would return the same number of help topics, but the order in which the topics are listed would be different.

## <span id="page-19-0"></span>Opening a Command Window

To open a command window, do the following:

- 1. On the top right of the NA Home page (or any page), move the pointer over the **Connect** button (
- 2. Enter a device IP address or hostname.
- 3. Click the **Connect** button

You can also open a command window from the Device Details page using the Connect menu. Within the command window, you can select the text that you want to copy and press the Return key. The highlighted text is placed into a copy buffer. You can then paste it into another application. Enter exit and close the window when you are finished.

**Note:** If you use the Telnet/SSH Proxy to connect directly to devices, you remain in the Telnet/SSH Proxy when you exit the device. Unless you enter exit again, you can enter CLI commands and connect to other devices.

<span id="page-19-1"></span> To view Help for CLI commands, enter: help to see a list of all commands. Enter help <command name> to see detailed help on a specific command.

## Accessing Documentation

The core NA Documentation Set includes:

- *NA User Guide* To view the PDF version, after logging in, from the Help drop-down menu, click Documentation. The HPE Network Automation Documentation page opens. Select *HPE Network Automation User Guide* from the list.
- NA Help Files To view the online Help files, after logging in, click the Help link at the top of any NA page.
- <sup>l</sup> *NA Installation and Upgrade Guide* To view the PDF version, after logging in, from the Help drop-down menu, click Documentation. TheHPE Network Automation Documentation page opens. Select *HPE Network Automation Installation and Upgrade Guide* from the list.
- *NA Release Notes* To view the PDF version, after logging in, from the Help drop-down menu, click Documentation. The HPE Network Automation Documentation page opens. Select *HPE Network Automation Release Notes* from the list.

If you are interested in additional NA publications, including the documentation listed below, please navigate to the NA Support site:

- <sup>l</sup> *NA Multimaster Distributed System on Oracle Guide*
- <sup>l</sup> *NA Multimaster Distributed System on SQL Server Guide*
- <sup>l</sup> *NA Horizontal Scalability Guide*
- <span id="page-20-0"></span><sup>l</sup> *NA Satellite Guide*

## Viewing the Latest Software Version

To view the About Network Automation page, from the Help drop-down menu, click About Network Automation. The About Network Automation page opens.

You can view detailed information about the current NA software version. In addition, this page includes the following links:

- Download Driver Update Packages Displays the HPE Live Network web site.
- View Latest Release Notes Displays the HPE Passport sign-in page.
- View License Information For more information, see "Viewing License [Information"](#page-20-1) below.
- Contact Customer Support Displays the Software Support Online web site.
- View System [Configuration](#page-21-0) For more information, see "Viewing System Configuration Pages" on the next [page.](#page-21-0)

There is also a list of device drivers installed on your system. Refer to the Driver Release Service (DRS) documentation for detailed information on supported devices. The DRS is an automated driver release and delivery system.

## <span id="page-20-1"></span>Viewing License Information

The License Information page enables you to determine:

- To whom your product is licensed.
- How many nodes the license includes.
- How many nodes are in use.
- When your license expires.

You can also update your license from this page.

To view the License Information page:

- 1. From the Help drop-down menu, click About Network Automation. The About Network Automation page opens.
- 2. Click the View License Information link. The License Information page opens.

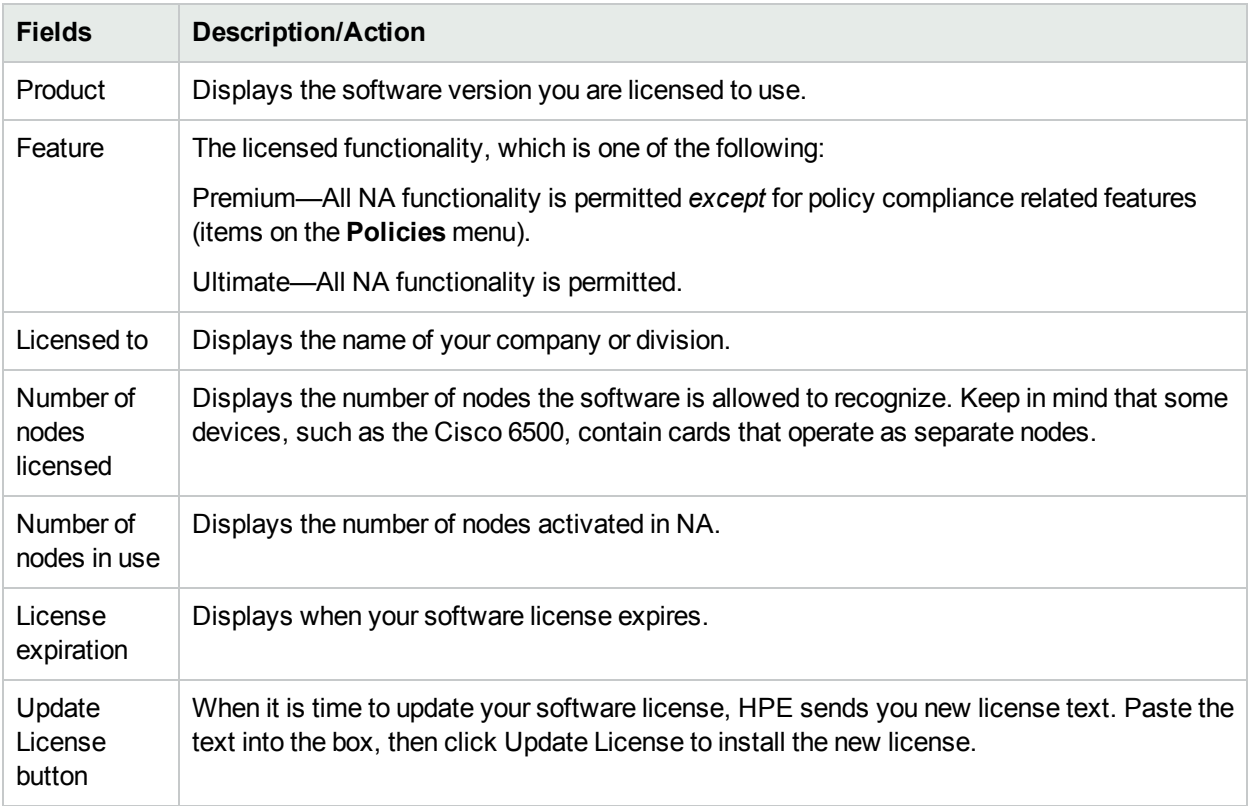

# <span id="page-21-0"></span>Viewing System Configuration Pages

If the Distributed System is enabled and you have configured NA Cores, the View System Configuration page enables you to determine:

- How many NA Cores are configured
- How many Partitions are configured

For information about Overlapping IP Networks and Restricted Device and User Views, see ["Segmenting](#page-141-0) [Devices](#page-141-0) and Users" on page 142. For information about installing and configuring a **Multimaster**1 Distributed System, see the *NA Multimaster Distributed System on Oracle Guide* or the *NA Multimaster Distributed System on SQL Server Guide*.

<sup>1</sup>A system with more than one database, where each database contains a complete set of all data.

# <span id="page-22-0"></span>Chapter 2: Configuring Administrative **Settings**

As the System Administrator, you can define values for configurable settings that affect HPE Network Automation (NA) operation. These settings receive initial values during installation, but you can change the values to customize features. For example, you can change the default values for intervals associated with various operations, or configure support for scripting languages. You can also customize the appearance and content of certain pages.

To review the configuration options and make changes, on the menu bar under Admin, select Administrative Settings. You can select the following options:

- Configuration Management
- Device Access
- Server
- Workflow
- User Interface
- Telnet/SSH
- Reporting
- User Authentication
- Server Monitoring
- <span id="page-22-1"></span>• NA/NNMi Integration

## Configuration Management

The Configuration Mgmt page enables you to configure:

- Configuration change detection
- User identification
- Startup and running configurations
- ACL parsing and editing
- Configuration policy verification The HPE Network Automation Software Premium edition license does not include this configuration. It is available only with the NA Ultimate edition license. To determine your license level, see the **Feature** field on the License Information page (**Help > About Network Automation > View License Information** link).
- Pre-task and post-task snapshots
- Diagnostics
- Flash storage space
- Boot Detection
- Custom Service Types

<span id="page-23-0"></span>To view the Configuration Mgmt page, on the menu bar under Admin select Administrative Settings and click Configuration Mgmt. The Configuration Mgmt page opens. Be sure to click Save to save your changes.

### Configuration Mgmt Page Fields

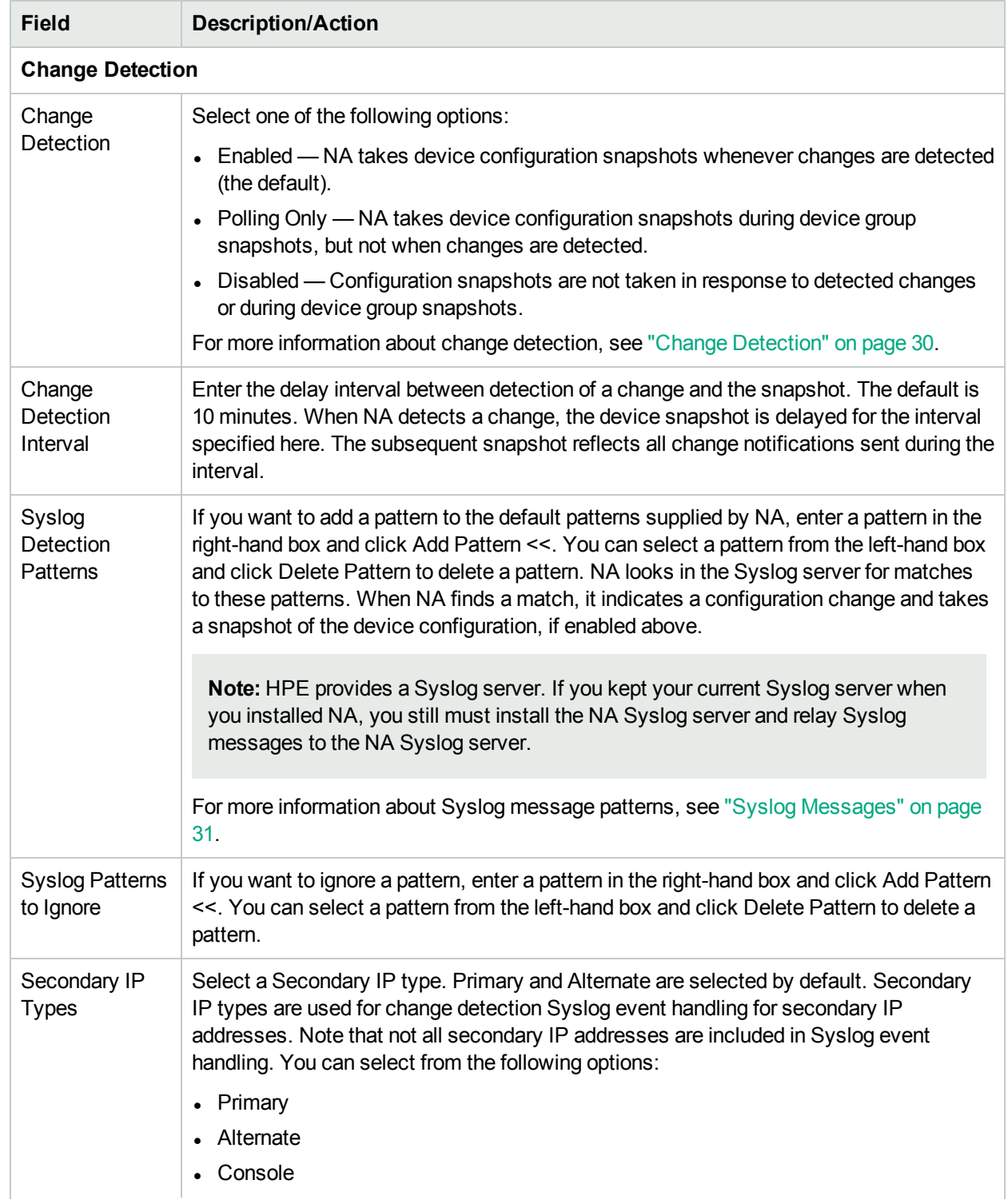

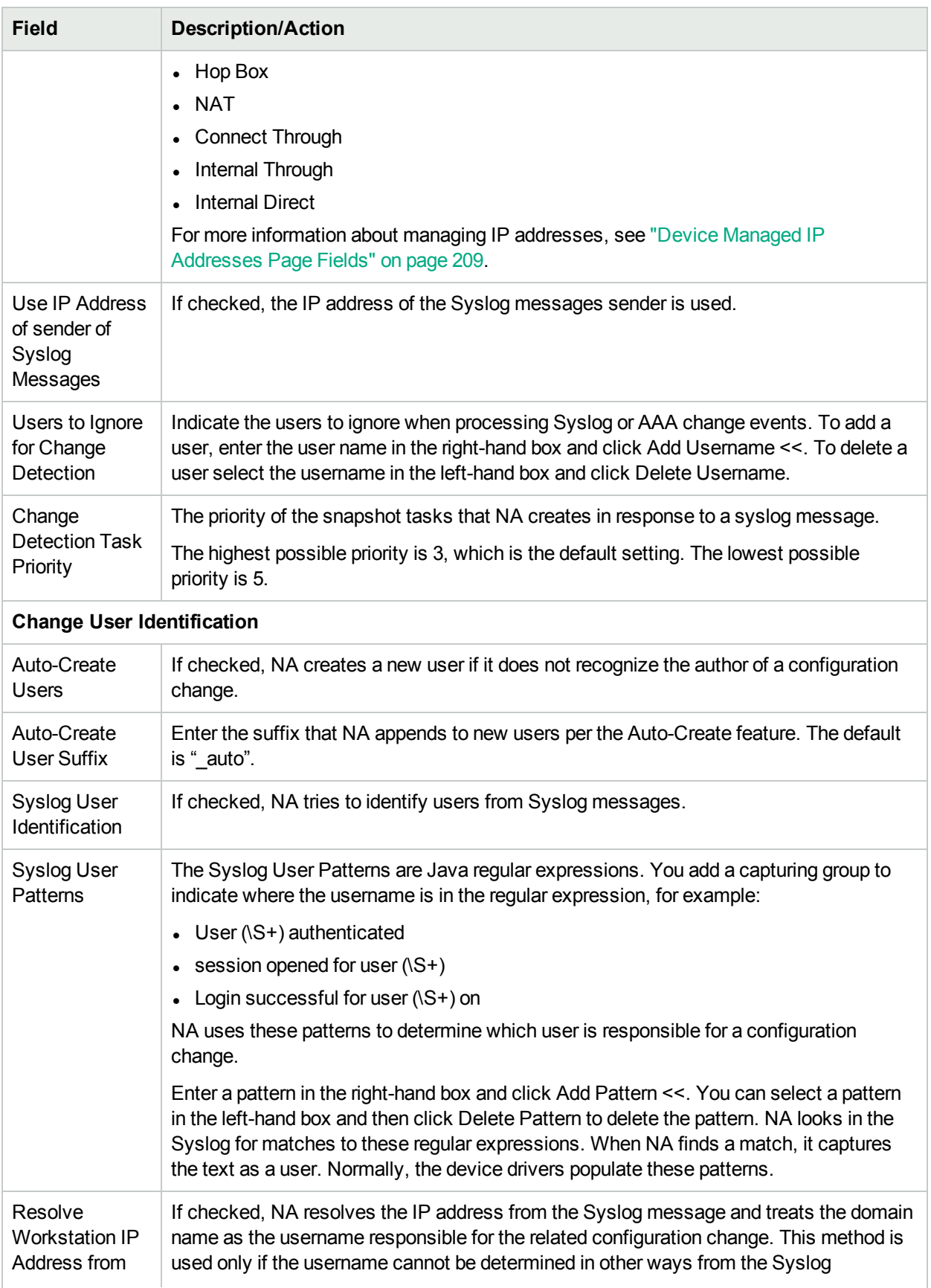

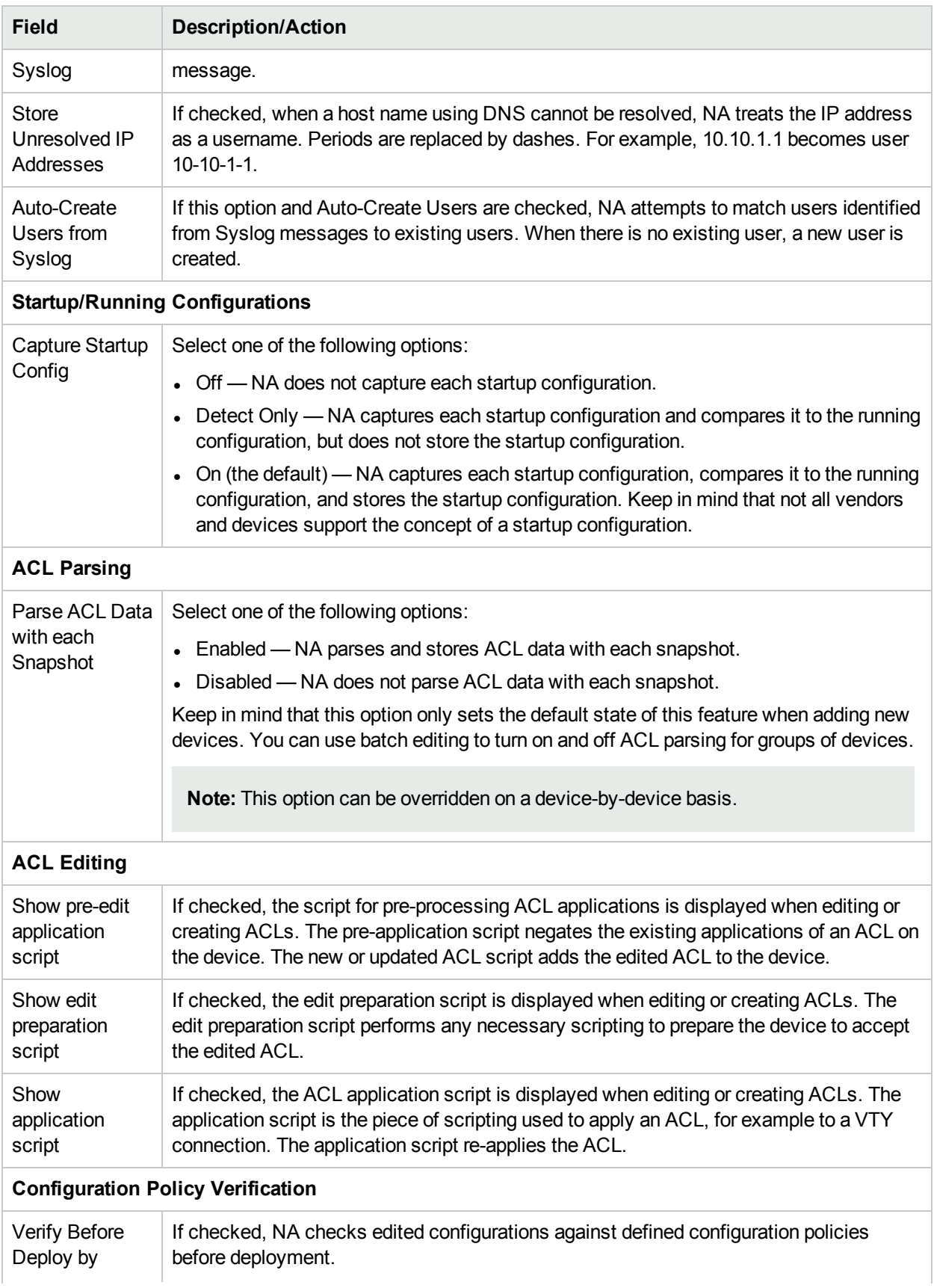

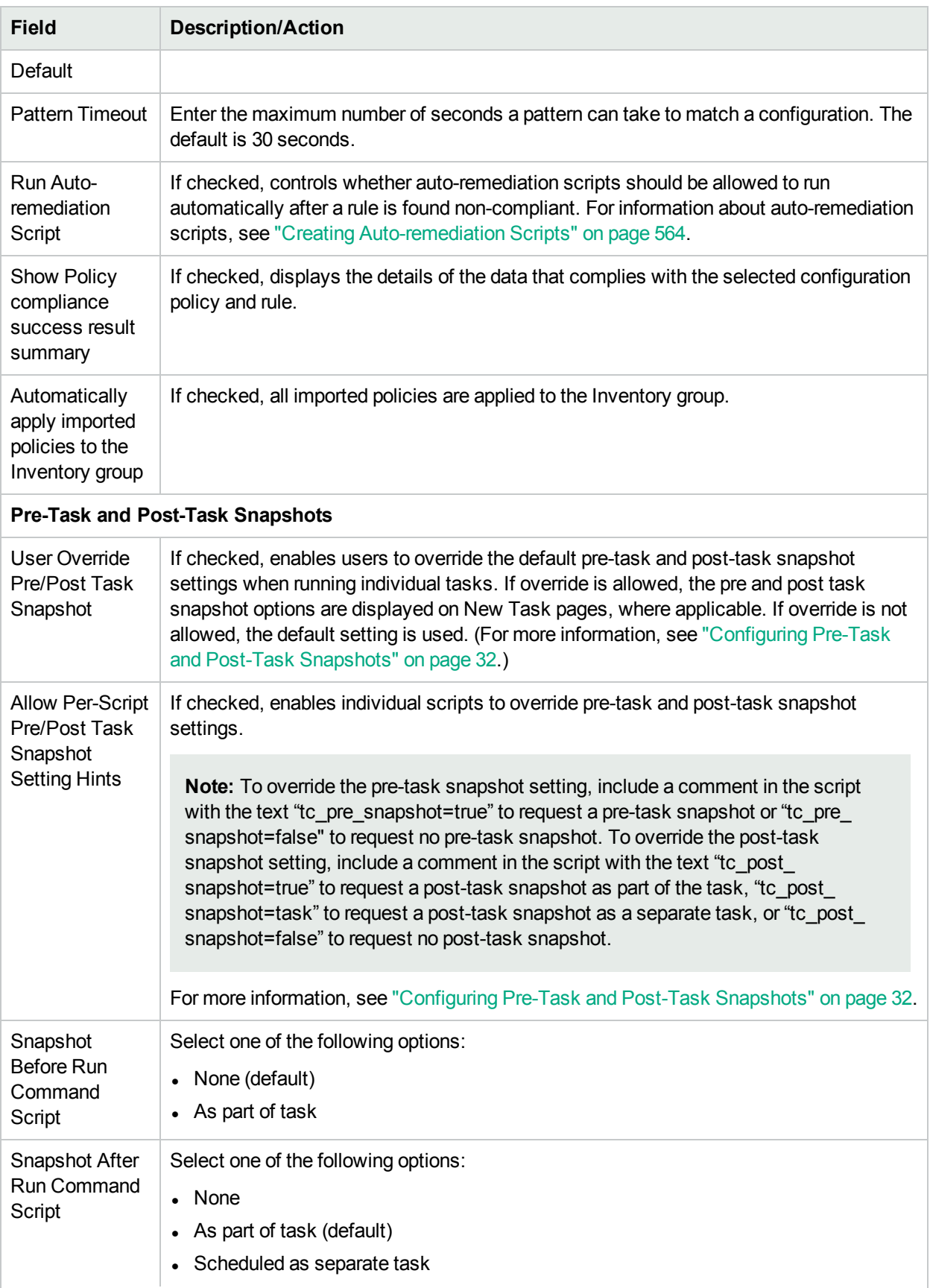

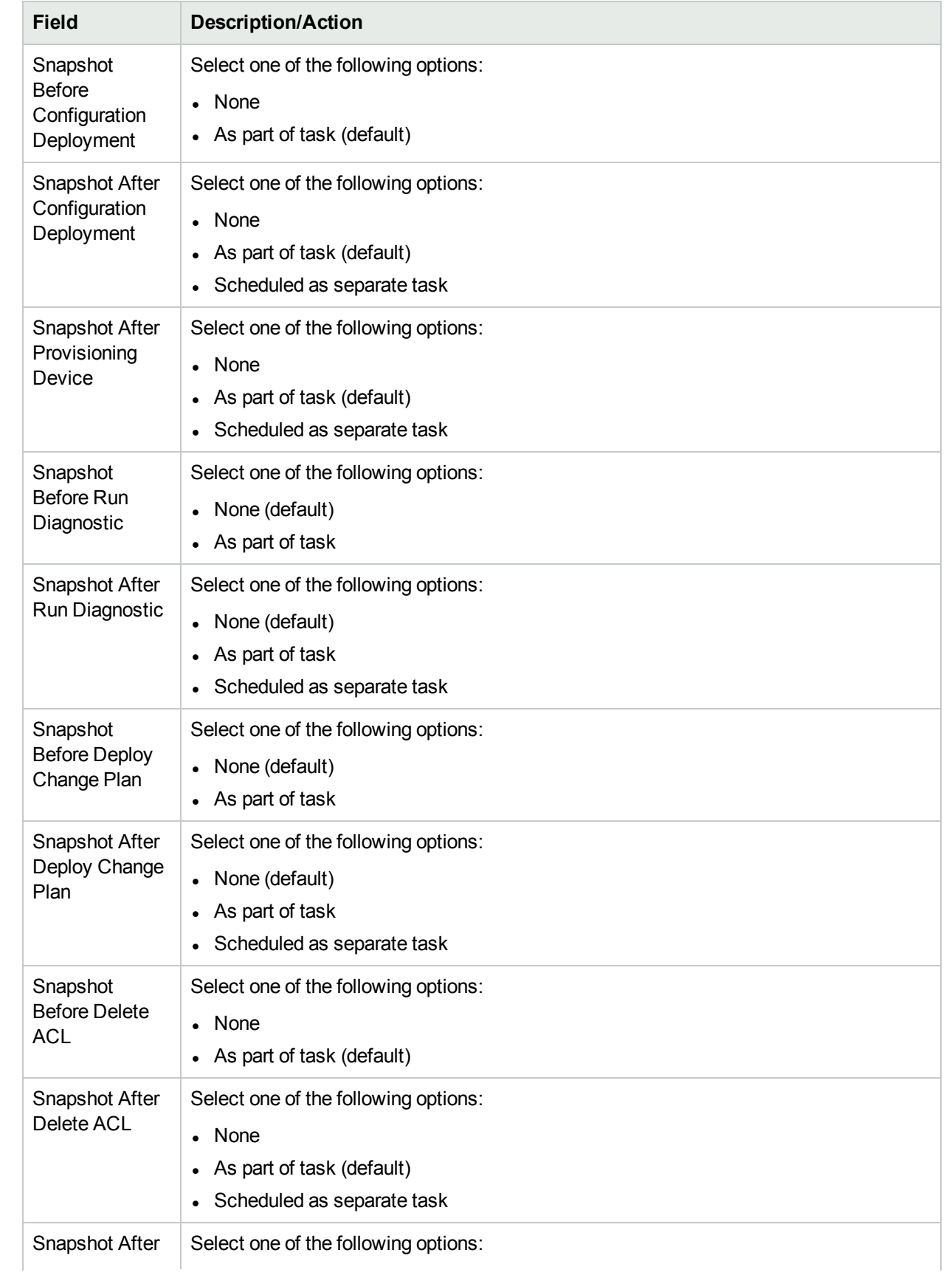

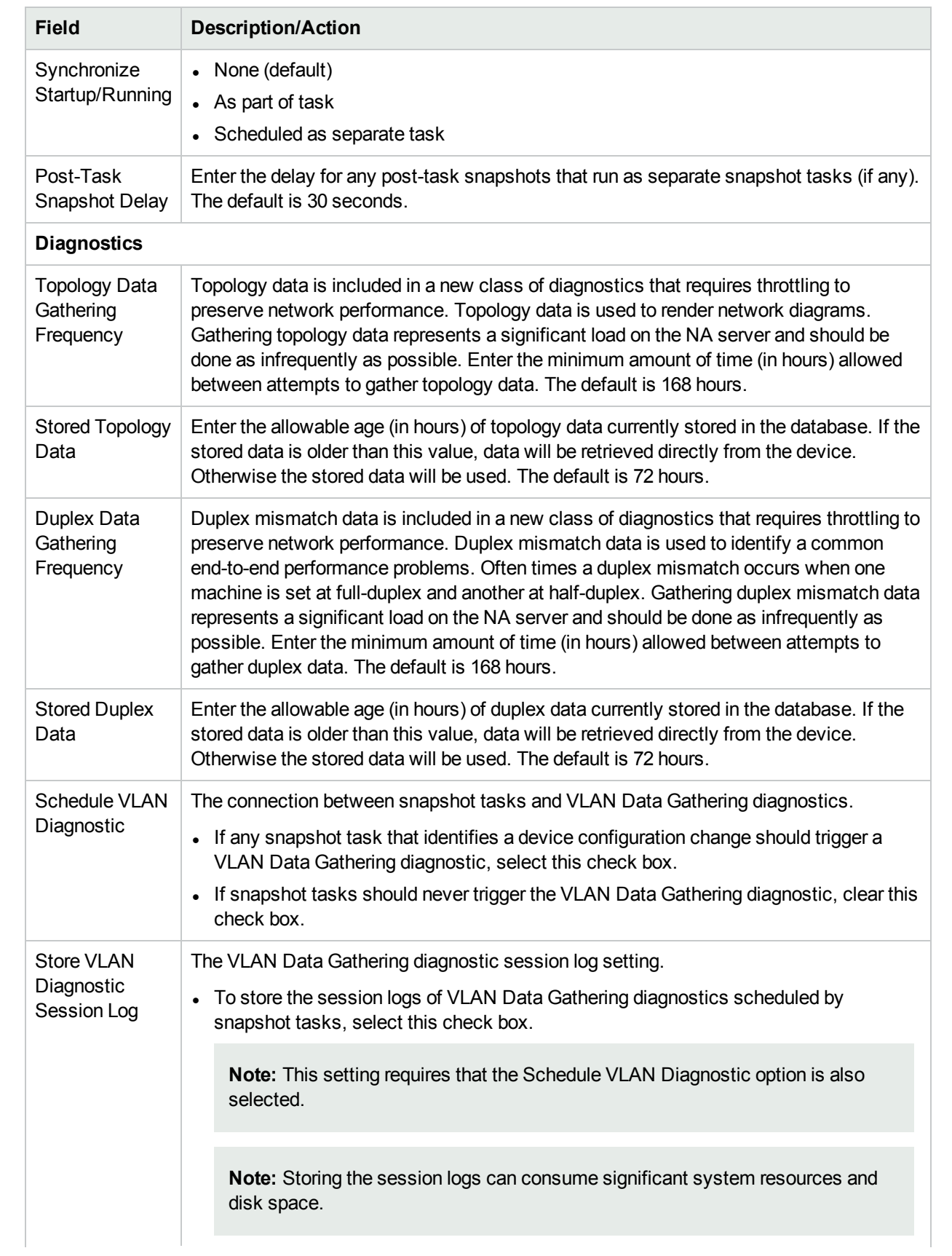

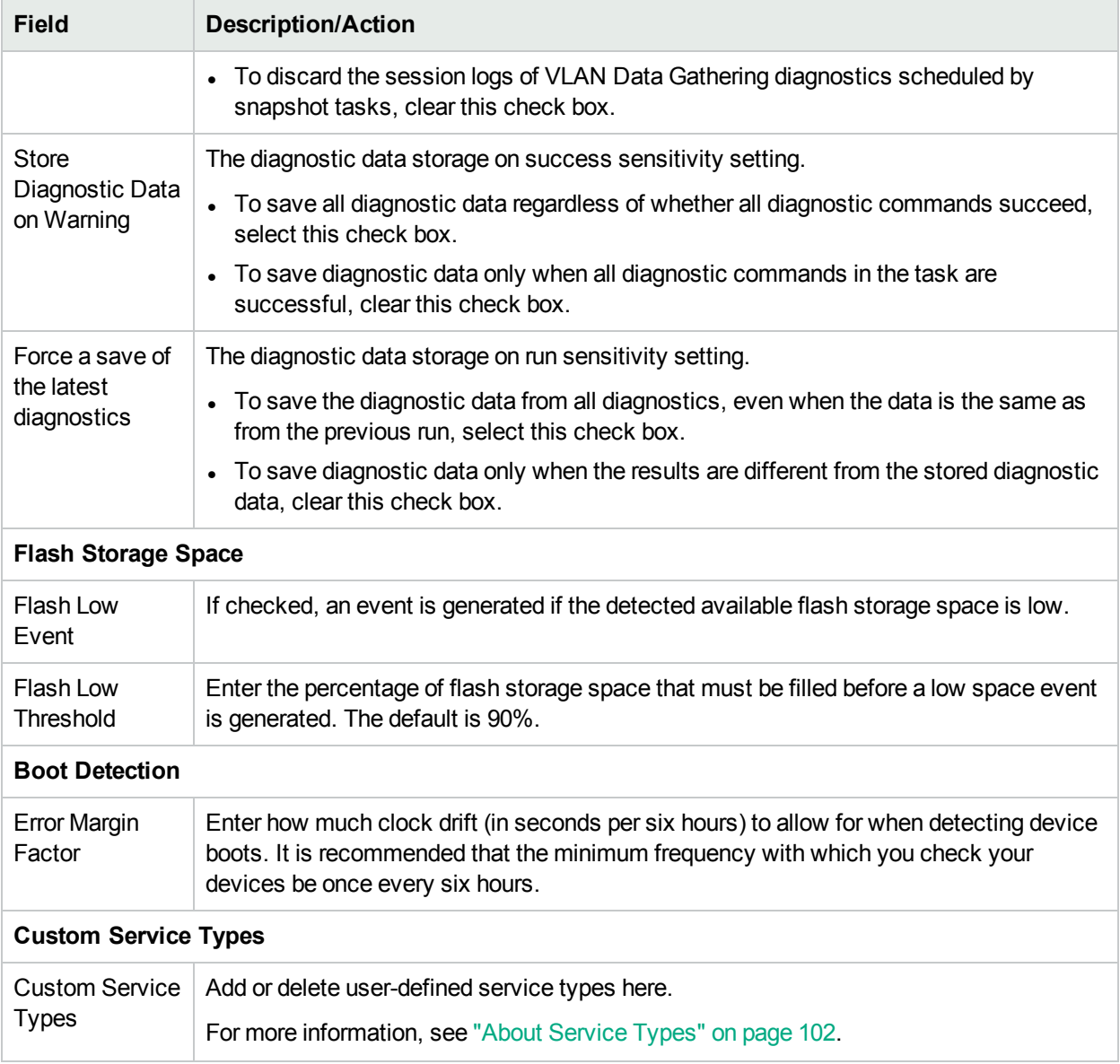

### <span id="page-29-0"></span>Change Detection

NA uses several methods for detecting changes to a device configuration, including:

- Syslog messages
- AAA log reading
- Internal proxy

From these methods, NA uses a number of different inputs to determine who actually made a change on the device. This information provides the most likely user responsible for the change. In order of priority, the following information is used:

- User who scheduled a password change that was run on the device.
- User who scheduled a software update that was run on the device.
- User who deployed a configuration to the device.
- User who ran a script on the device.
- User who connected to the device via NA's proxy.
- User information gathered from AAA logs.
- User information parsed out of a syslog message.

NA assigns a change attribution to a device interaction that is higher in the priority list. For example, if a user schedules a password change while another user had proxied to the device during the same time period, if a change had been detected, that change would be assigned to the user who had scheduled the password change.

To view configuration changes on a device:

- 1. On the menu bar under Devices, click Inventory. A list of all currently managed devices opens.
- 2. Click the device for which you want to view configuration changes. The Device Details page opens.
- 3. From the View drop-down menu, click Configuration Changes.
- <span id="page-30-0"></span>4. In the Changed By column, click the Details link. The User Attribution Details page opens.

### Syslog Messages

The NA Core Syslog server forwards Syslog messages to the NA Core that match a list of Syslog patterns for the drivers that are in-use on the system. When the Discover Driver task runs, it updates the list of Syslog message patterns to look for, and then instructs the NA Syslog server to update its list of Syslog message patterns.

The NA **Satellite**1 Syslog server does the same thing. It includes a list of Syslog message patterns for in-use devices and only forwards messages to the NA Core that match one of those patterns. As a result, when you run the Deploy Remote Agent task, the following message is displayed: Initialized Satellite with *N* syslog change detection patterns from Core.

The initial NA Satellite receives the current Syslog message pattern list. Subsequent Discover Driver tasks notify both the NA Core Syslog server and the NA Satellite Syslog servers when new devices are discovered that require new Syslog patterns.

### <span id="page-30-1"></span>User Attribution Details Page Fields

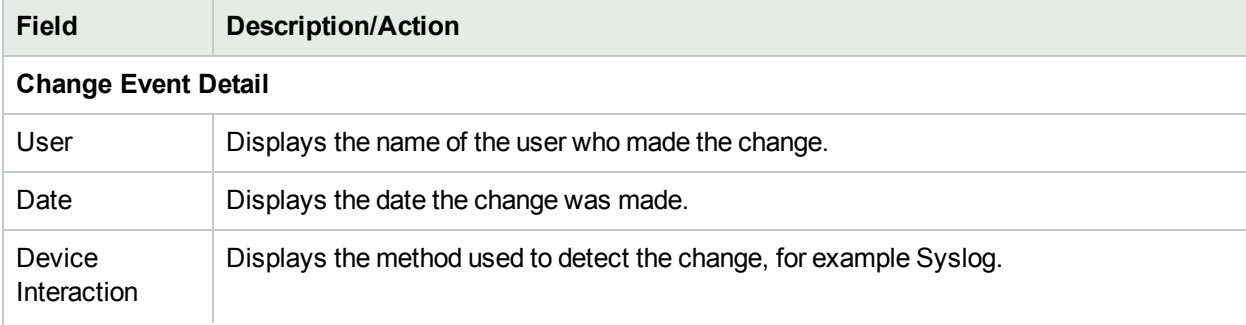

Not all configuration changes can be attributed to a "user" and could be marked as N/A.

 $1$ An NA functionality to manage devices remotely. A satellite consists of a remote gateway and a remote NA agent.

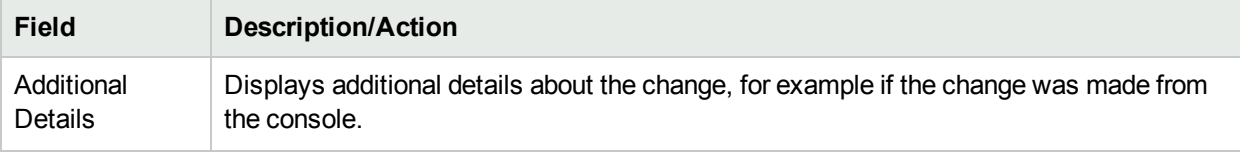

### <span id="page-31-0"></span>Configuring Pre-Task and Post-Task Snapshots

Configuring pre-task and post-task snapshots enables you to:

- Define the pre and post snapshot behavior for various task types
- Run post snapshots as separate tasks
- Override the default pre-task and post-task snapshot behavior when running a specific task

Pre-task and post-task snapshot options can be displayed for the following tasks:

- Deploy Config (see "Deploying Device [Configurations"](#page-166-0) on page 167)
- Run [Diagnostics](#page-290-0) (see "Run Diagnostics Task Page Fields" on page 291)
- Delete ACL (see ["Deleting](#page-658-1) ACLs" on page 659)
- Synchronized Startup and Running (see ["Synchronize](#page-304-0) Startup and Running Task Page Fields" on page [305](#page-304-0))
- Run [Command](#page-283-0) Script (see "Run Command Script Task Page Fields" on page 284)
- Deploy Change Plan (see ["Deploy](#page-295-0) Change Plan Task Page Fields" on page 296)
- Batch Insert ACL Line (see "Batch [Inserting](#page-655-0) ACL Lines" on page 656)
- Batch Remove ACL Line (see "Batch [Deleting](#page-656-0) ACL Lines" on page 657)

When providing snapshot hints in command scripts, you can add a special tag to a command script to specify the pre or post task snapshot behavior when running that script. For example, suppose you have an advanced script that does not actually connect to or modify a device. The advanced script simply uses the NA API to extract information about a device and generate a report. In that case, there is no need to take a snapshot after the task is run, so the advanced script could include a tag to indicate that no post snapshot is needed.

<span id="page-31-1"></span>Keep in mind that if more than one script is selected to run against a group of devices, and more than one of the scripts contains a hint, the most conservative behavior among those specified is used.

## Device Access

The Device Access page enables you to:

- Designate device connections methods
- Configure Detect Network Devices task settings
- Configure Bastion host settings
- Configure SecurID device access
- Configure SSH device access
- Specify what credentials should be used to access devices on a per-task basis
- Designate Nortel BayRS MIB/OS versions
- Enter Gateway Mesh information

Network environments are often protected by network firewalls. NA provides four methods for accessing devices through firewalls:

- Open up direct access through the firewall.
- Create a Network Address Translation (NAT) on the firewall and configure NA to use the NAT to access the device. Keep in mind that NAT addresses do not appear on the device configuration for the device using the NAT.
- Configure NA to use an existing bastion host on the far side of the firewall to proxy management requests. Since bastion hosts are already allowed access through the firewall, the bastion host configuration enables management of a device through a proxy connectivity of the bastion host.
- <sup>l</sup> Using a Gateway Mesh. (For more information, see the *NA Satellite Guide*.)

Keep in mind that a console server maintains a physical connection to the device using the serial link. These links are provided through Telnet to specific IP port numbers hosted on the console server. Console server connections are available even if the network device is disconnected from the network.

<span id="page-32-0"></span>To view the Device Access page, on the menu bar under Admin select Administrative Settings and click Device Access. The Device Access page opens.

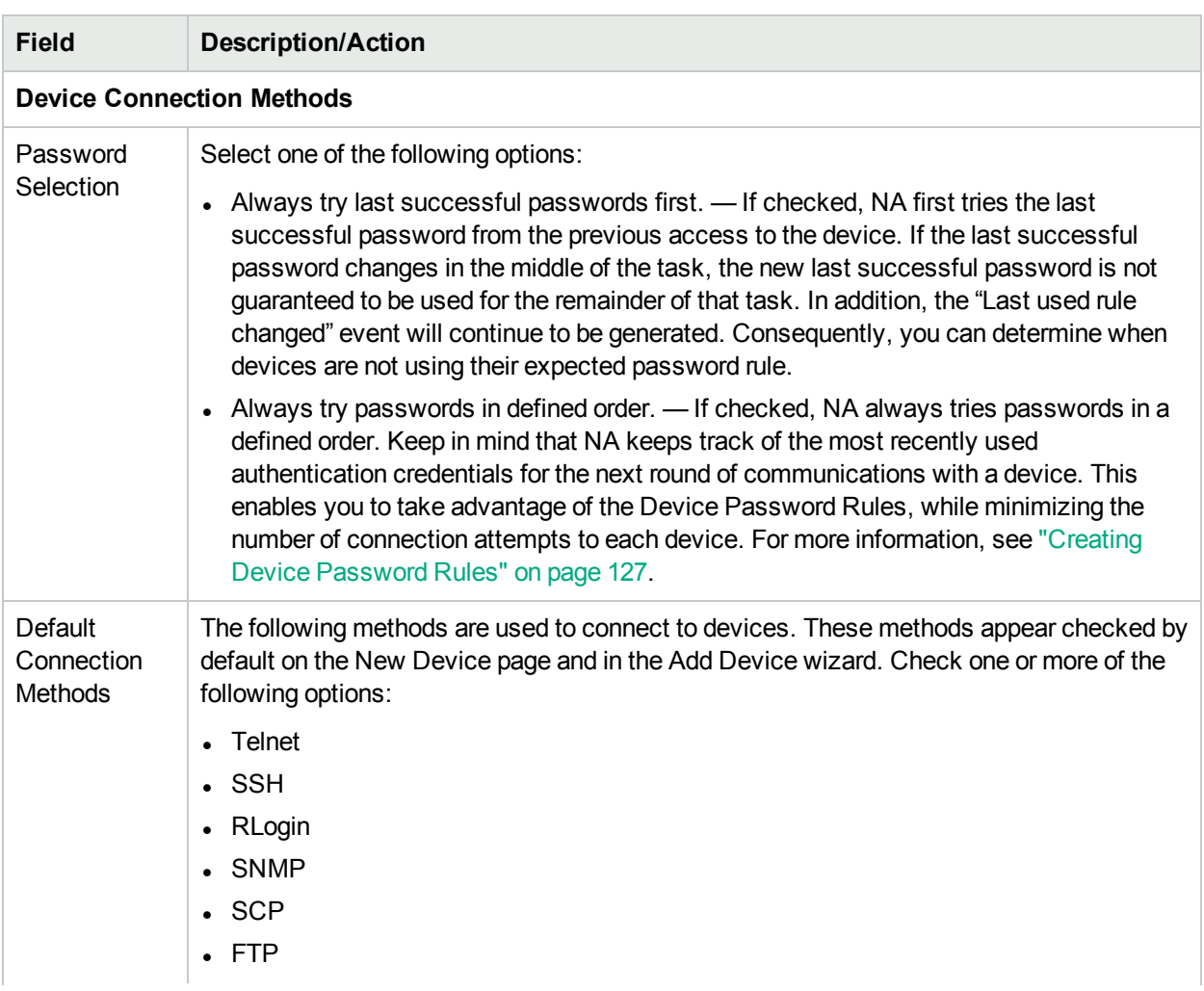

### Device Access Page Fields

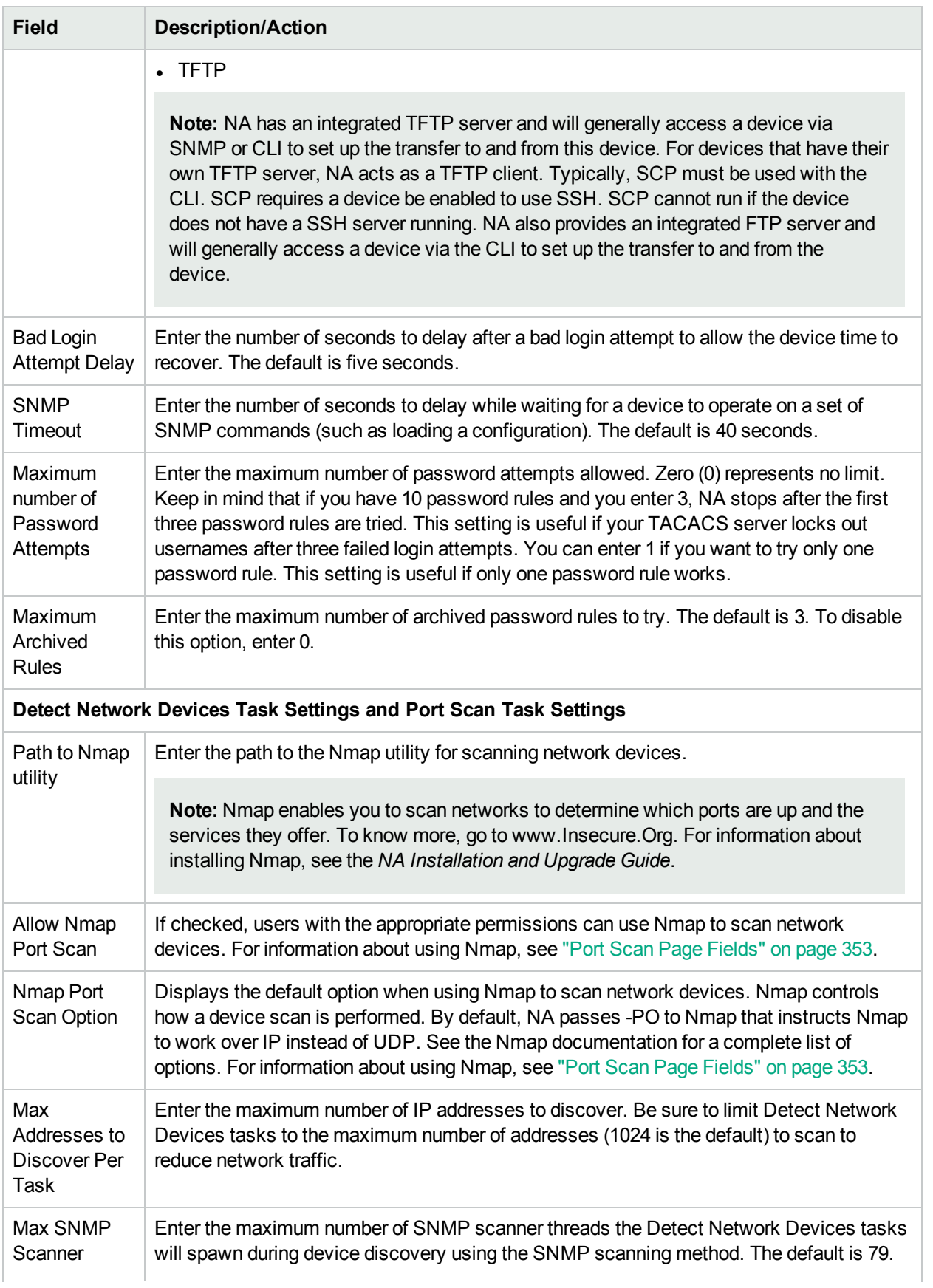

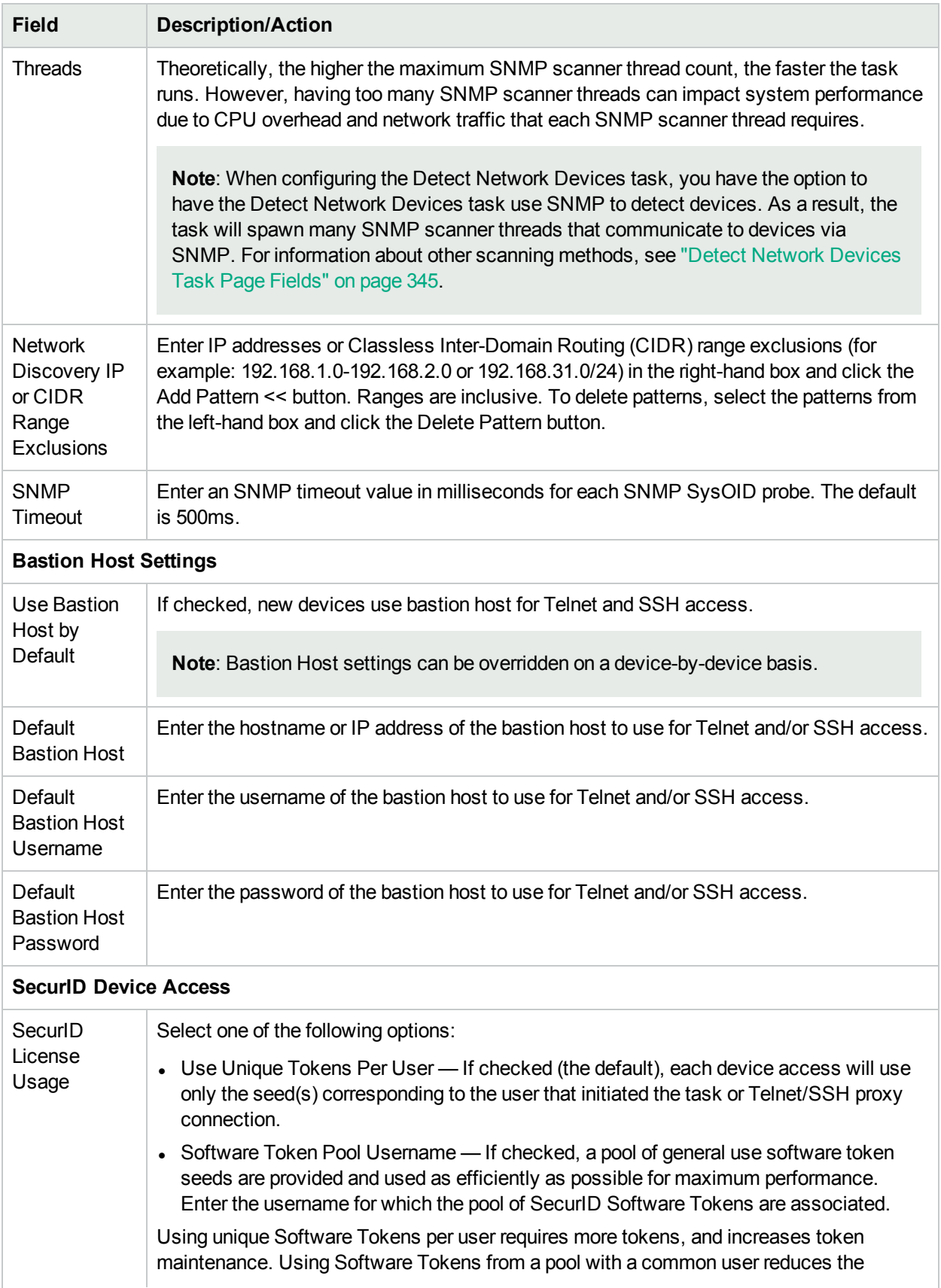

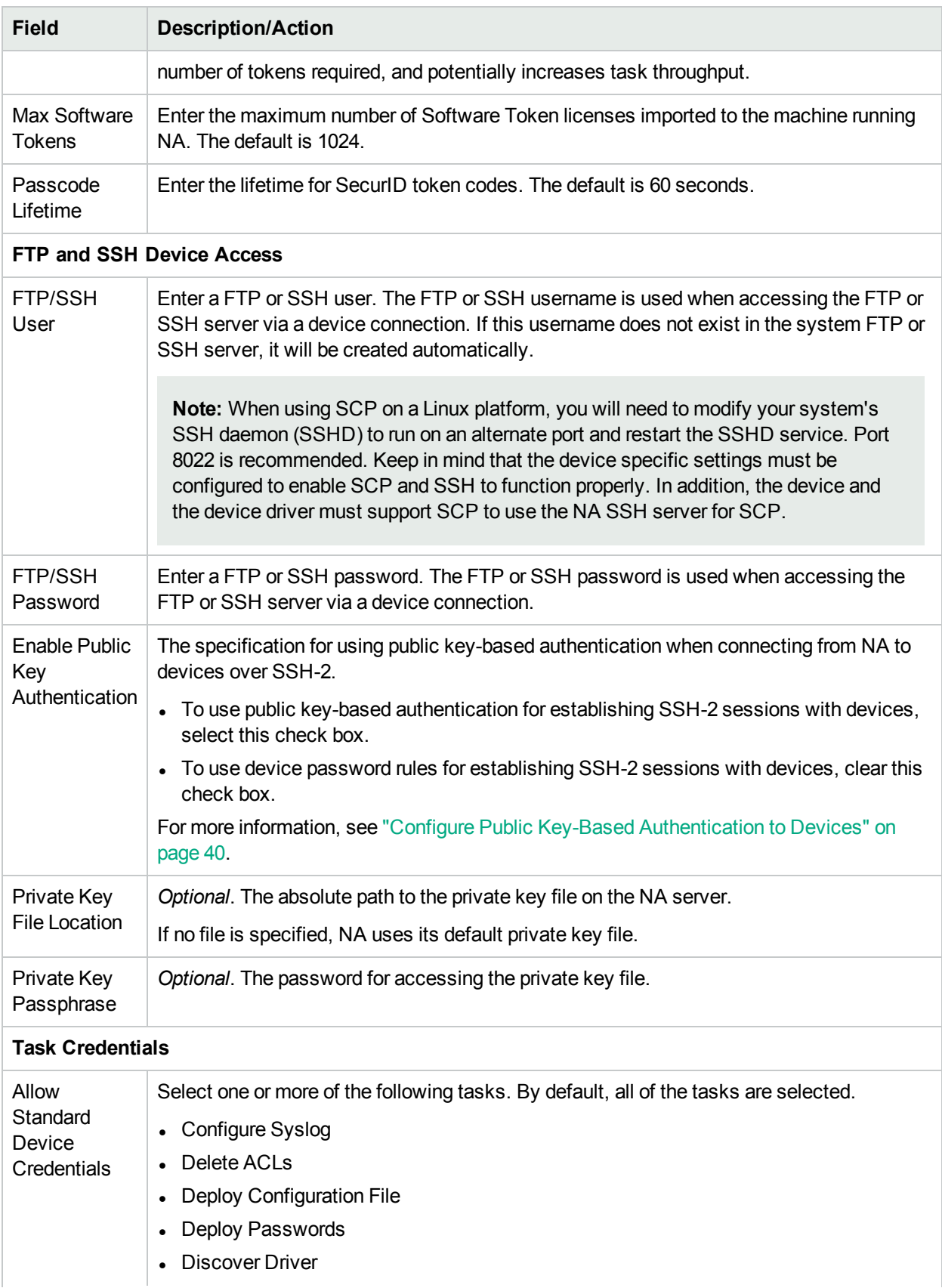
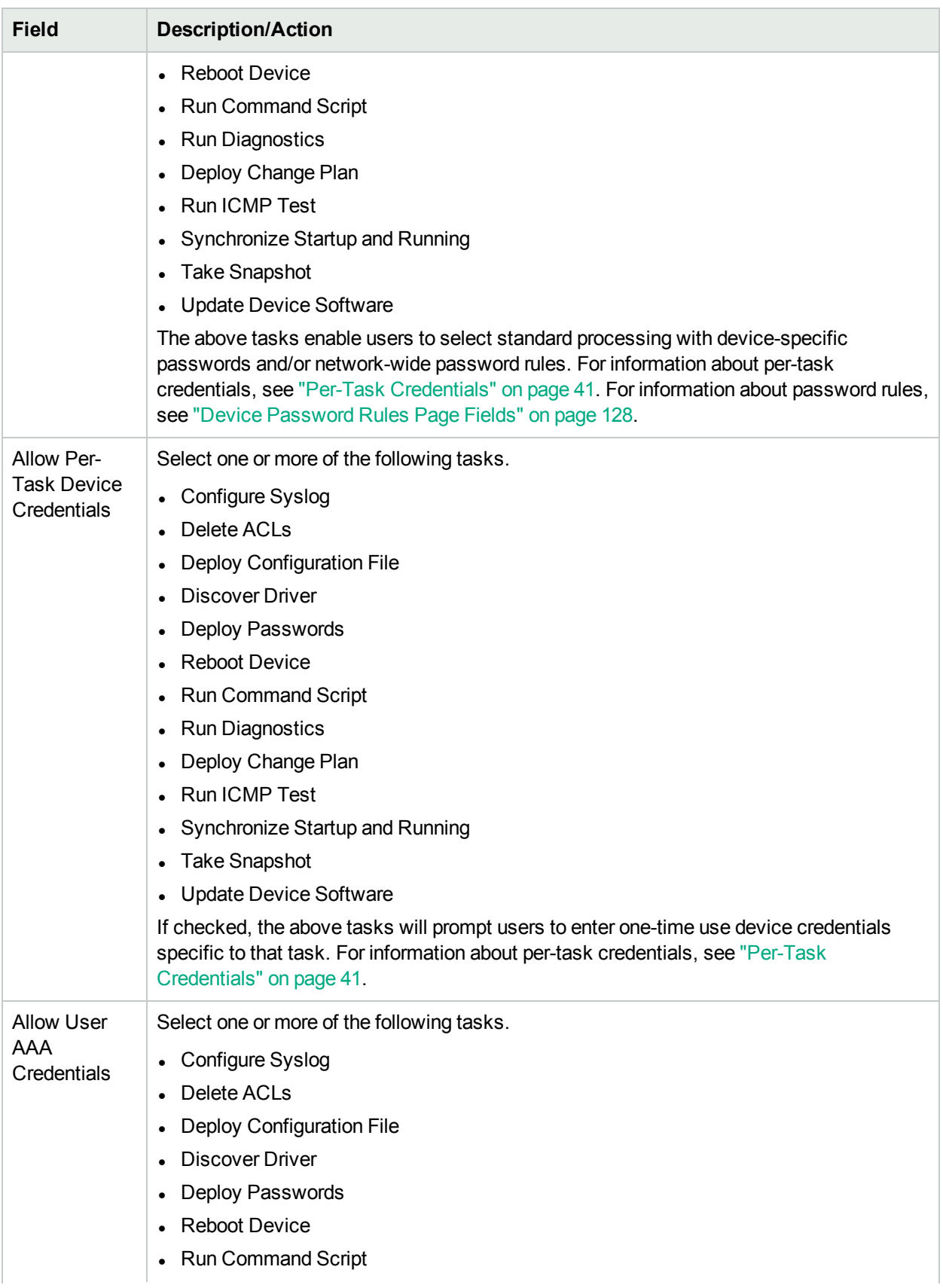

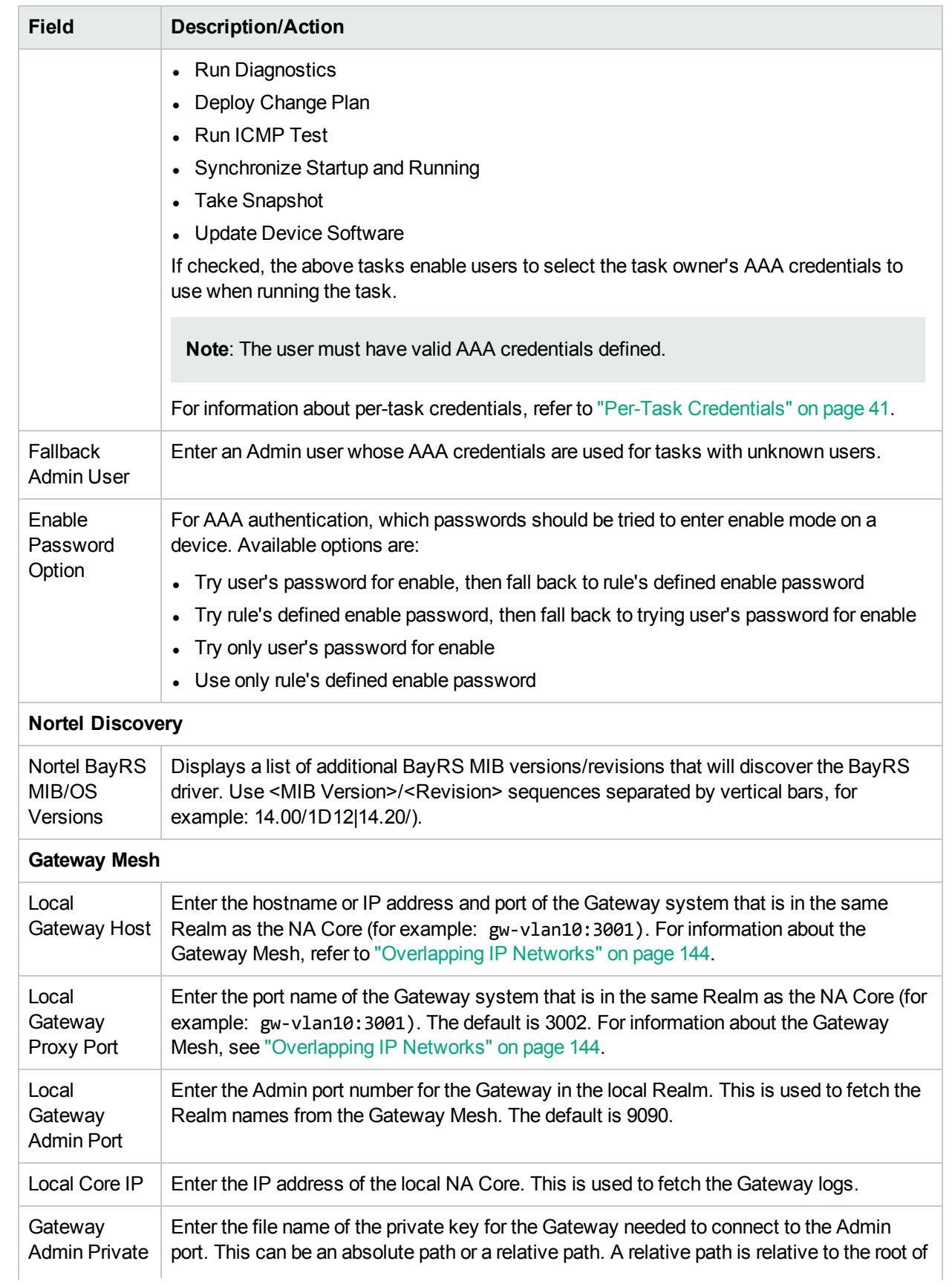

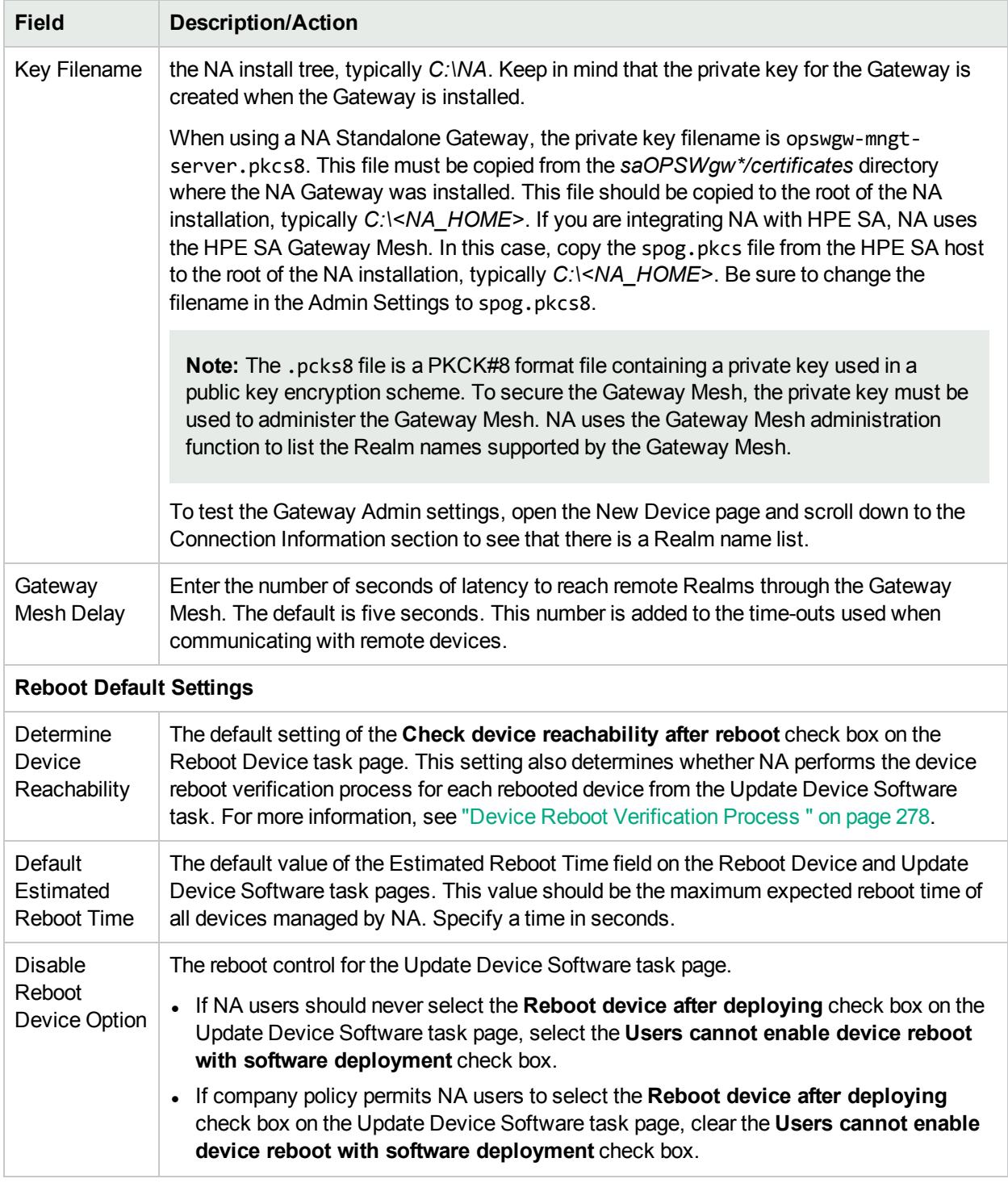

Be sure to click Save to save your changes.

## Configure Public Key-Based Authentication to Devices

NA supports using a public key-private key pair for authenticating NA to a device when connecting over SSH-2. With public key-based authentication, a device uses a stored copy of the NA public key to verify the authenticity of the private key that NA sends in the connection request.

NA ships with a default public key-private key pair.

#### **To implement public key-based authentication to devices**

- 1. Install a copy of the NA public key on each device to which NA will connect over SSH.
	- When using the NA-provided keys, install the following public key as a single line: AAAAB3NzaC1yc2EAAAADAQABAAAAgQDD62k3h03zp6Yv5zCfM+LRjE+nTLXaeZgb9NojNLXol8QoACRoaL PRLXGGapIqKf0LdbWKkQEDs21xsdSy4EHap02JWM9f/+mM26zlBo46e1 A5OxpvAPNWtnHaLmPbPdp7ar7rJ7g2eX+O+W6SxUGTAETvo2Iwz1N/hS8KPLgr3w==
	- When using custom keys, install the custom NA public key.
- 2. *Optional*. Place the custom NA private key file (\*.pem) in a limited access directory on the NA server.

**Note:** When using the NA-provided keys, this step is not needed.

- 3. Configure NA to use the private key file for SSH-2 connections to devices.
	- a. On the Administrative Settings Device Access page (**Admin > Administrative Settings > Device Access**), under FTP and SSH Device Access, enable the use of the NA public key by selecting the check box for the **Enable Public Key Authentication** field.
	- b. To use a custom key, enter the complete path to the custom NA private key file (\*.pem) in the **Private Key File Location** box.
	- c. If the custom key requires a password, enter that password in the **Private Key Password** box.
	- d. Click **Save**.
- 4. Configure NA to use SSH-2 for connecting to devices. For each device that stores the NA public key, do the following:
	- a. Navigate to the device page.
	- b. From the device page, open the Edit Device page (**Edit > Edit Device**).
	- c. Under Connection Information, select the **SSH** check box, and then select the **SSH2 Only** option.
	- d. Click **Save**.

### **Example command script for installing the NA public key on a Cisco IOS 15 device with user name Manager**

```
conf t
ip ssh pubkey-chain
username Manager
key-string
AAAAB3NzaC1yc2EAAAADAQABAAAAgQDD62k3h03zp6Yv5zCfM+LRjE+nTLXaeZgb9NojNLXol8QoACRoaLPRLXGG
apIqKf0LdbWKkQEDs21xsdSy4EHap02JWM9f/+mM26zlBo46e1A5OxpvAPNWtnHaLmPbPdp7ar7rJ7g2eX+O+W6S
xUGTAETvo2Iwz1N/hS8KPLgr3w==
exit
exit
```
<span id="page-40-0"></span>**Note:** Enter the key as a single line with no line breaks.

### Per-Task Credentials

Configuring per-task credentials enables you to specify what credentials are used to access devices by specifying unique credential handling for tasks that access devices. You can:

- Run tasks using the AAA credentials of the task owner
- Run tasks using one-time credentials specified when the task is created
- Configure which types of tasks require which types of credentials

Typically in a secure environment, you might have implemented a AAA server, such as CiscoSecure ACS TACACS+ server, that limits which commands each user is allowed to run on each device.

For example, suppose both User A and User B can run command scripts using specific commands for which they have permissions. Once NA is implemented, both User A and User B need to be able to run commands scripts. However, you want to ensure that both User A and User B maintain credentials to run only the commands for which they have permissions.

Consequently, when using per-task credentials, you do not have to set up a new, static NA account for User A and User B with permissions to run commands scripts. Each user can run command scripts with their current permissions. If either User A or User B uses a command for which they do not have permissions, NA will return an error.

When using AAA credentials, NA:

- <sup>l</sup> Tries all standard credentials processing, including Last Successful Credentials, Device-Specific Credentials, Password Rules, and Device Archived Passwords.
- For each attempt, NA replaces the username and password with the task owner's AAA username and password. If an attempt fails, NA will retry again with the user's AAA password as both the exec and enable password. If all AAA login attempts fail, the task will fail.

**Note:** There is a hidden configuration setting proxy/auth\_fallback\_for\_aaa\_task that can be set in a .RCX file. If set to true, NA will fall back and attempt standard password handling.

When configuring one-time credentials, NA uses the specified type of credential handling, based on its task type. For example, if only AAA credentials are allowed for Snapshot tasks, all snapshot task will use AAA credentials. If more than one credentials type is allowed for a given task type, the user has a choice as to which to use.

If a given task is selected to use one-time credentials, NA uses the exact credentials specified by the user when the task was created. If the one-time credentials fail, the task fails.

**Note:** If the one-time credentials succeed, NA does not update the last successful credentials information for the device.

# Server

The Server page enables you to:

- Designate TFTP, FTP, and SMTP servers
- Set NA task limits
- Configure Syslog
- Configure device importing intervals
- Configure Primary IP address reassignment and deduplication settings
- Configure Domain Name resolution
- Enable the Audit Log
- Configure database pruning
- Configure advanced scripting capabilities
- Configure HTTP Proxy Servers
- Configure dynamic device group re-calculation
- Specify the absolute path to the directory of the extension drivers
- Configure server performance tuning
- Configure event differencing size thresholds
- Ignore Syslog change detection on non-managing NA Cores

To view the Server page, on the menu bar under Admin, select Administrative Settings and click Server. The Server page opens.

#### **Server Page Fields**

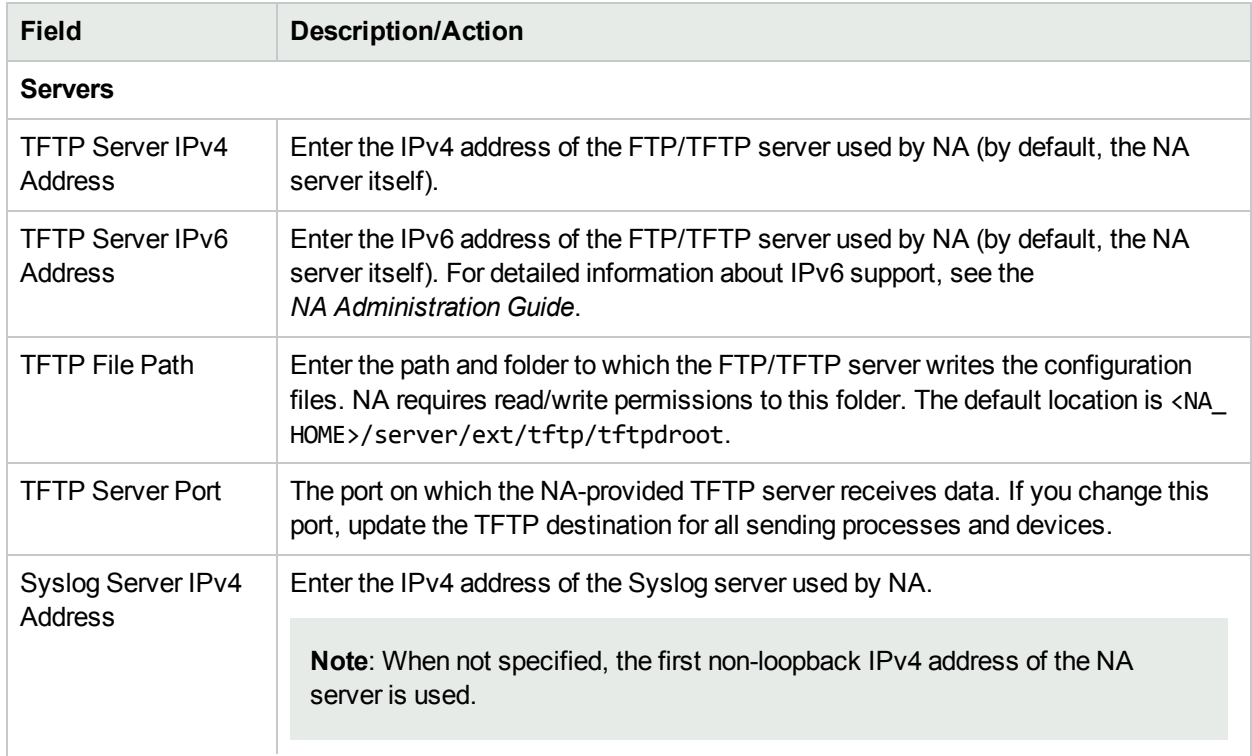

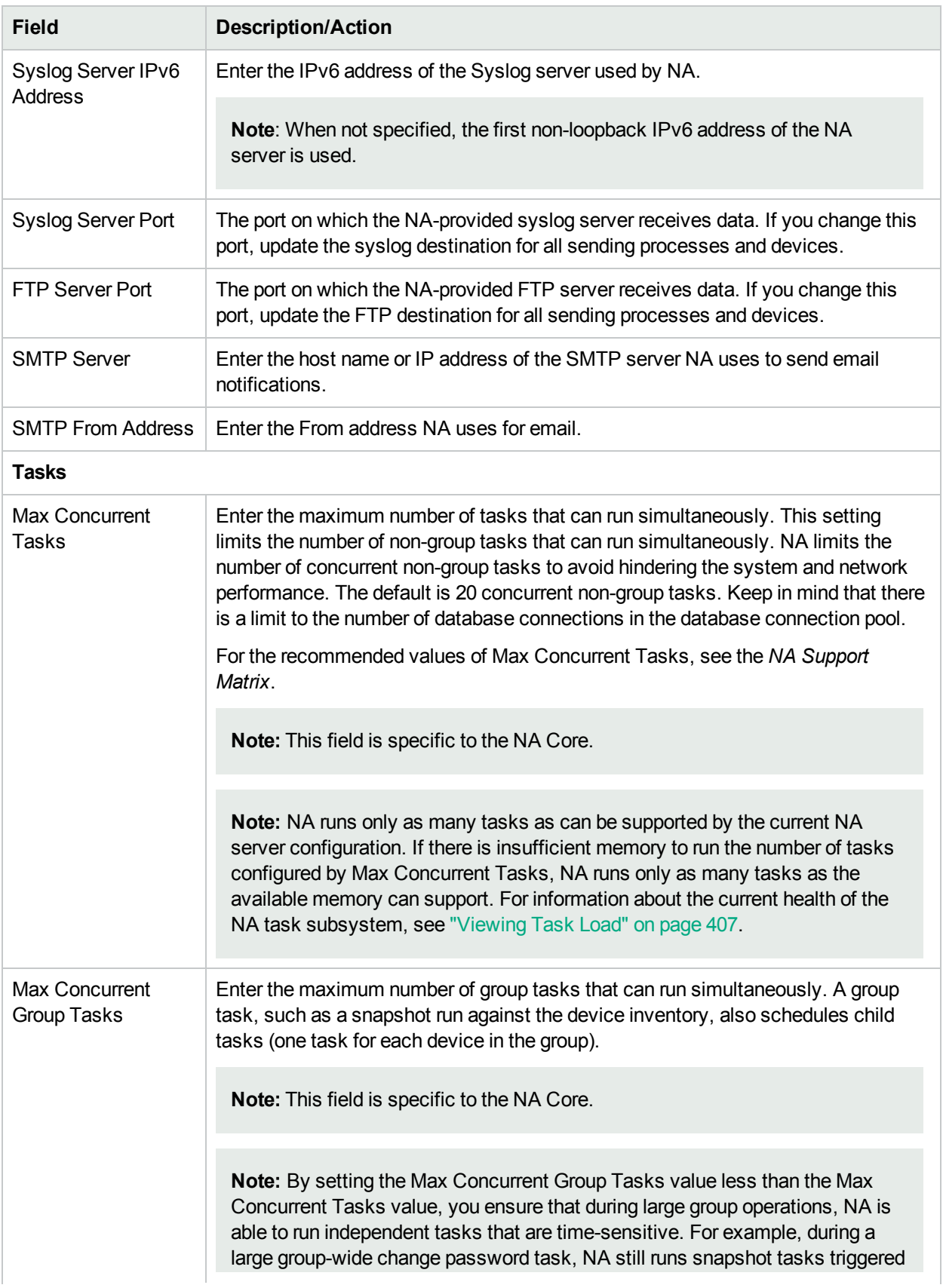

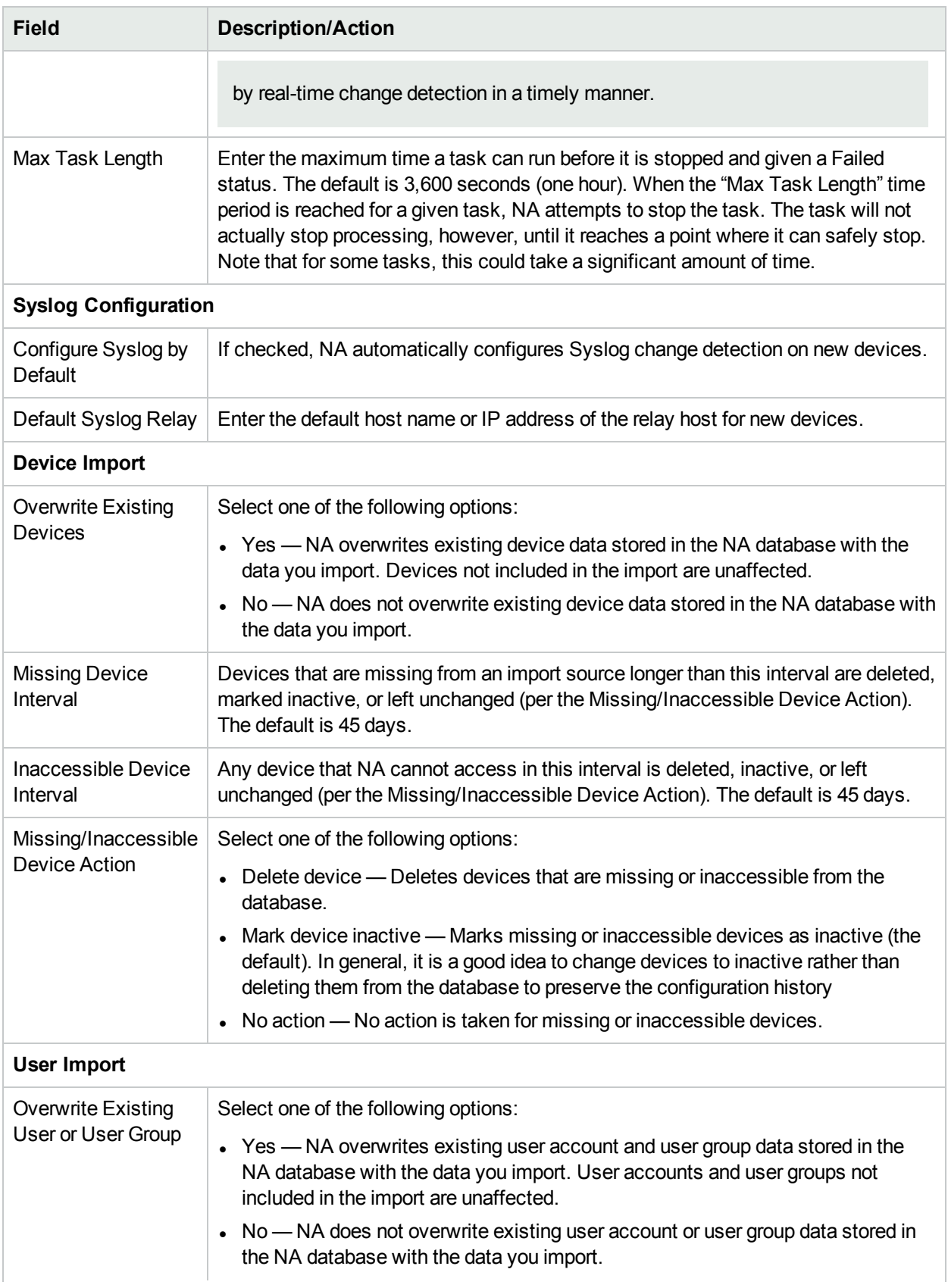

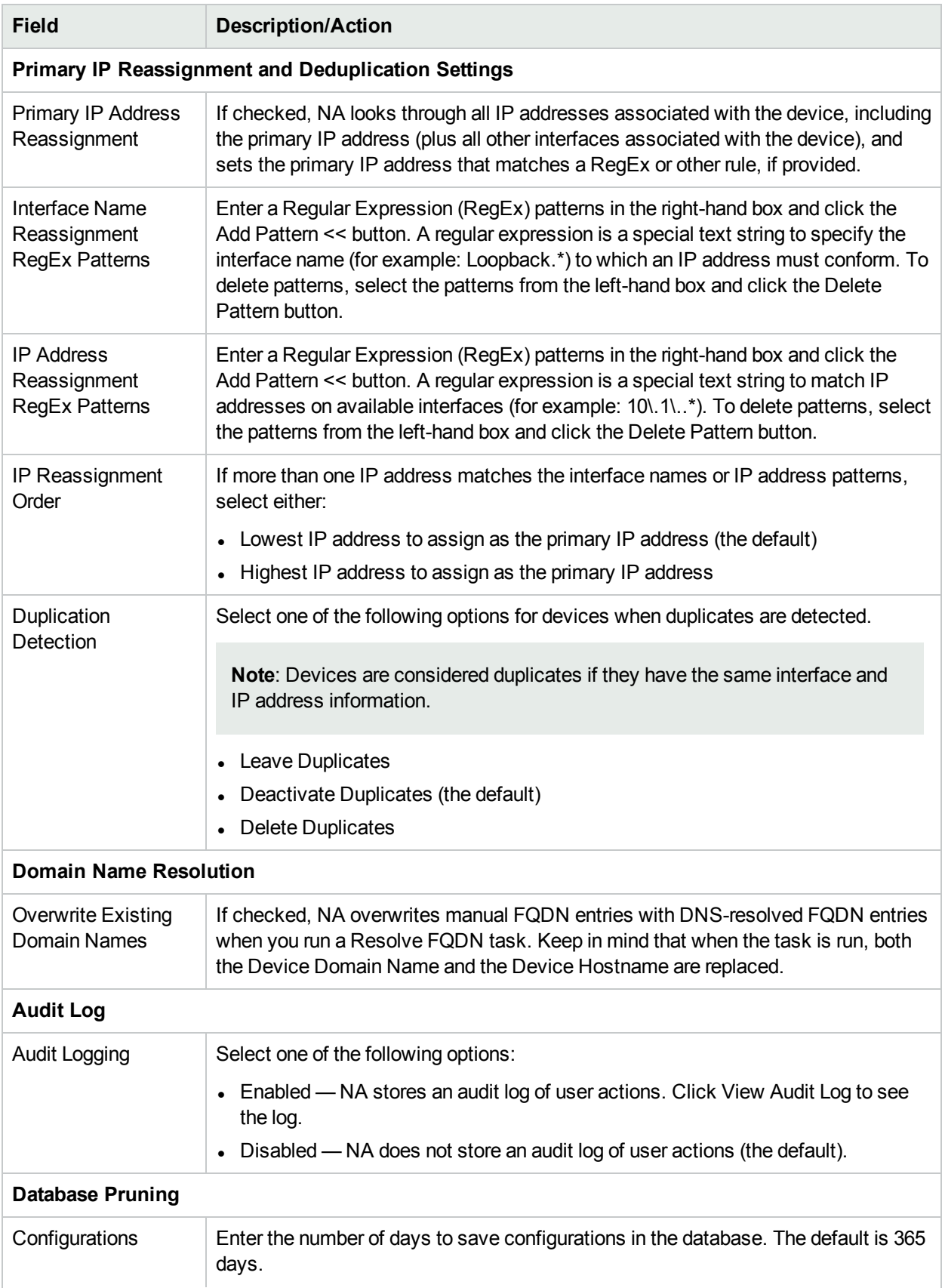

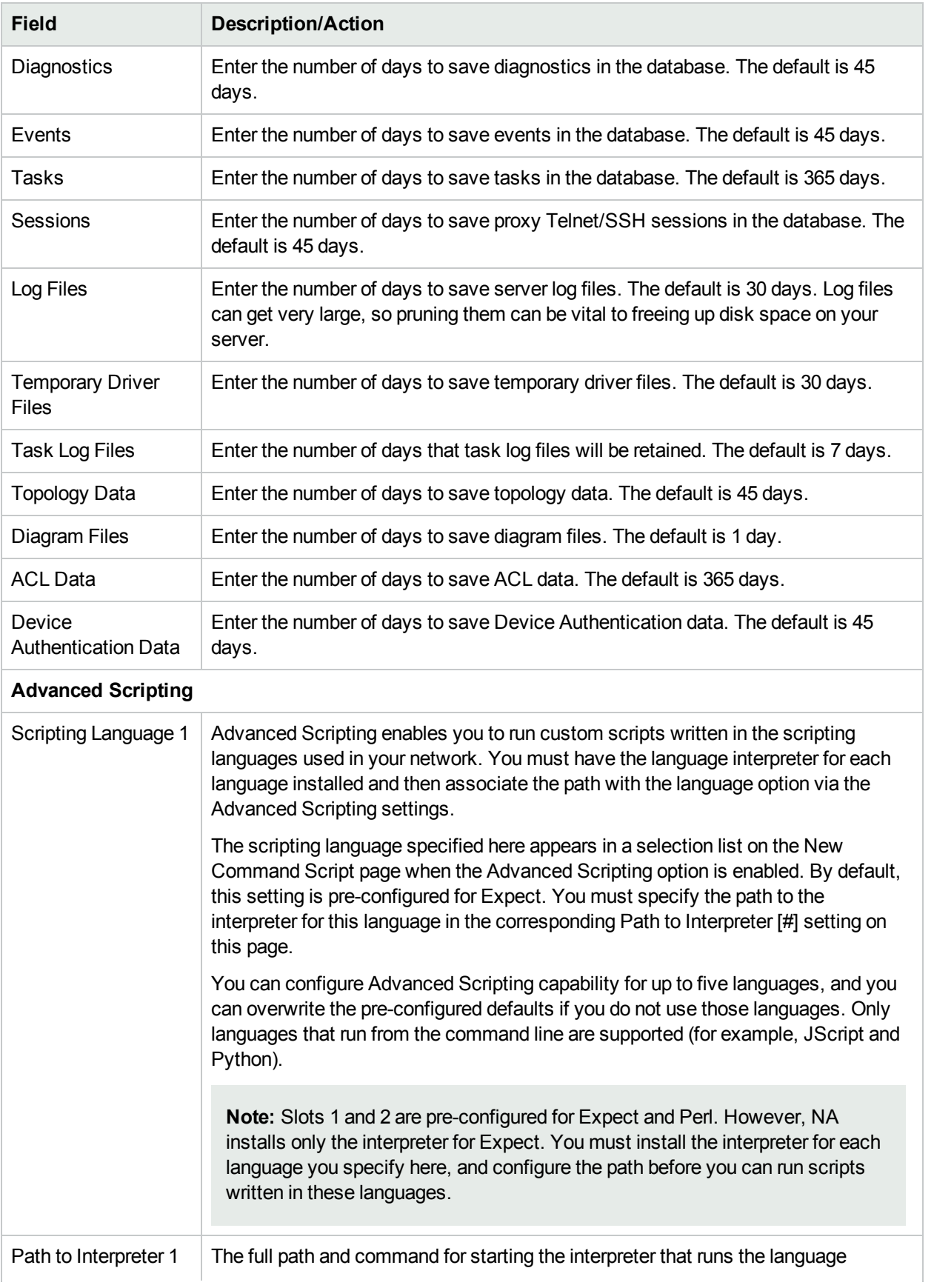

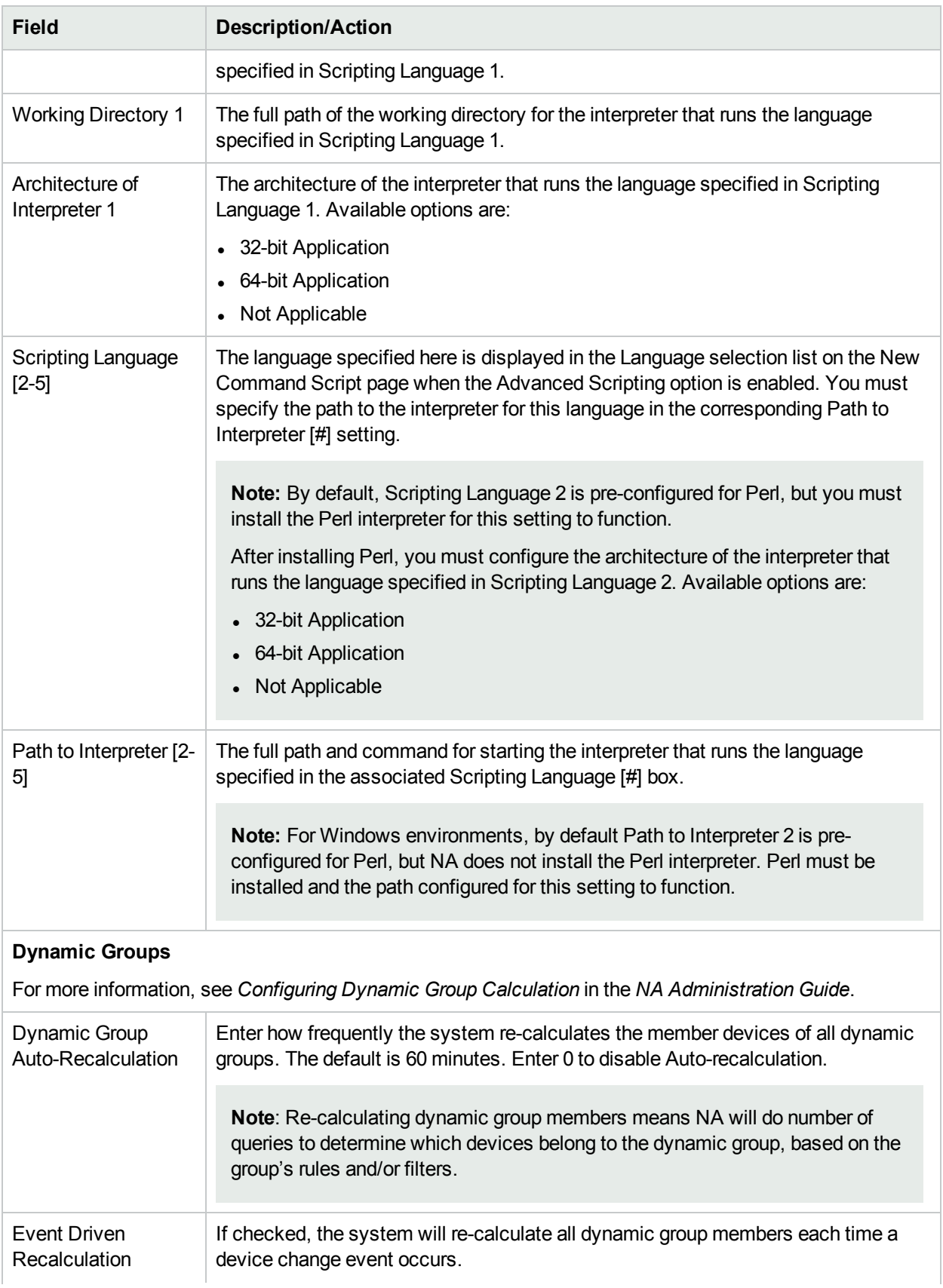

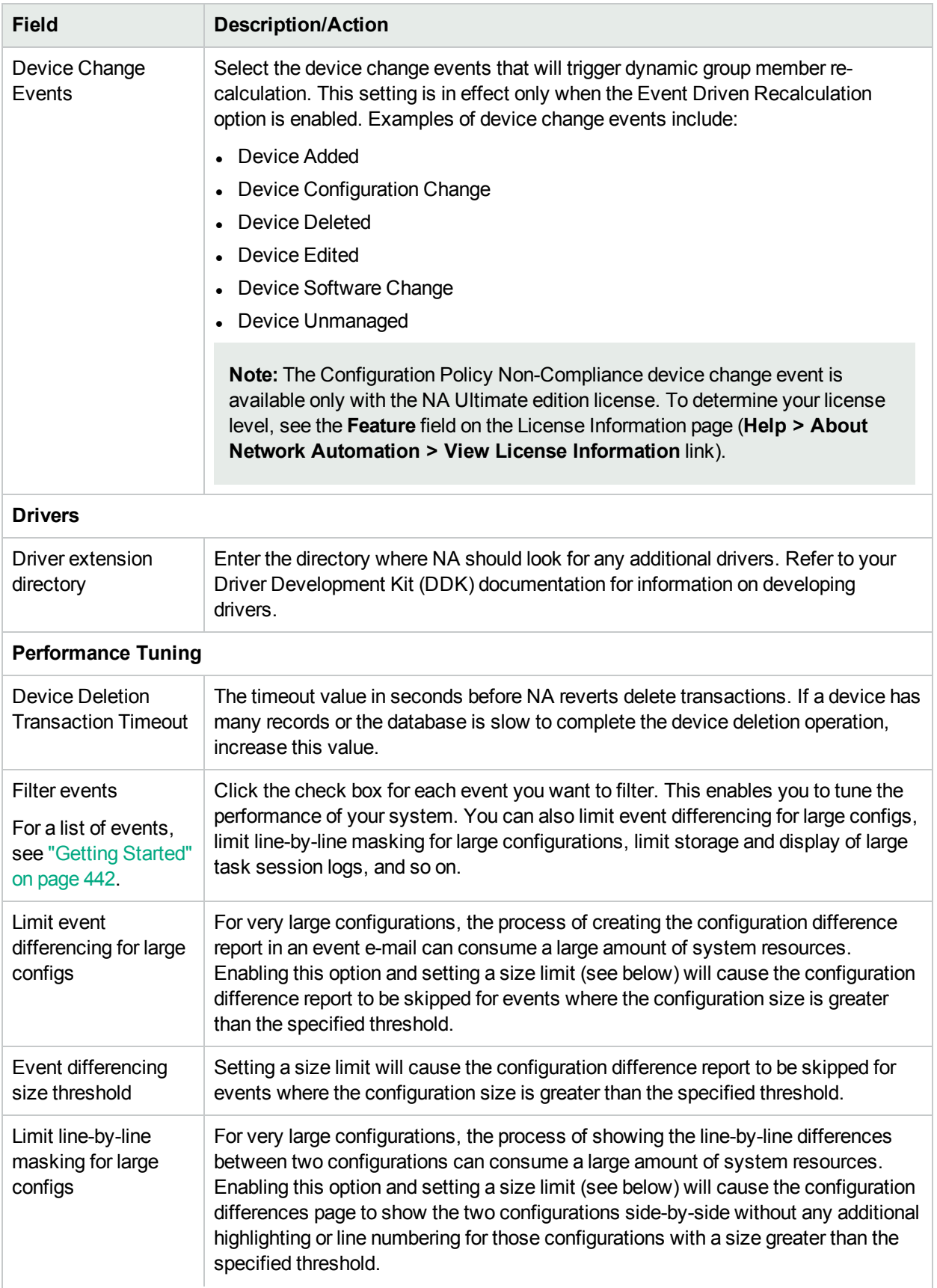

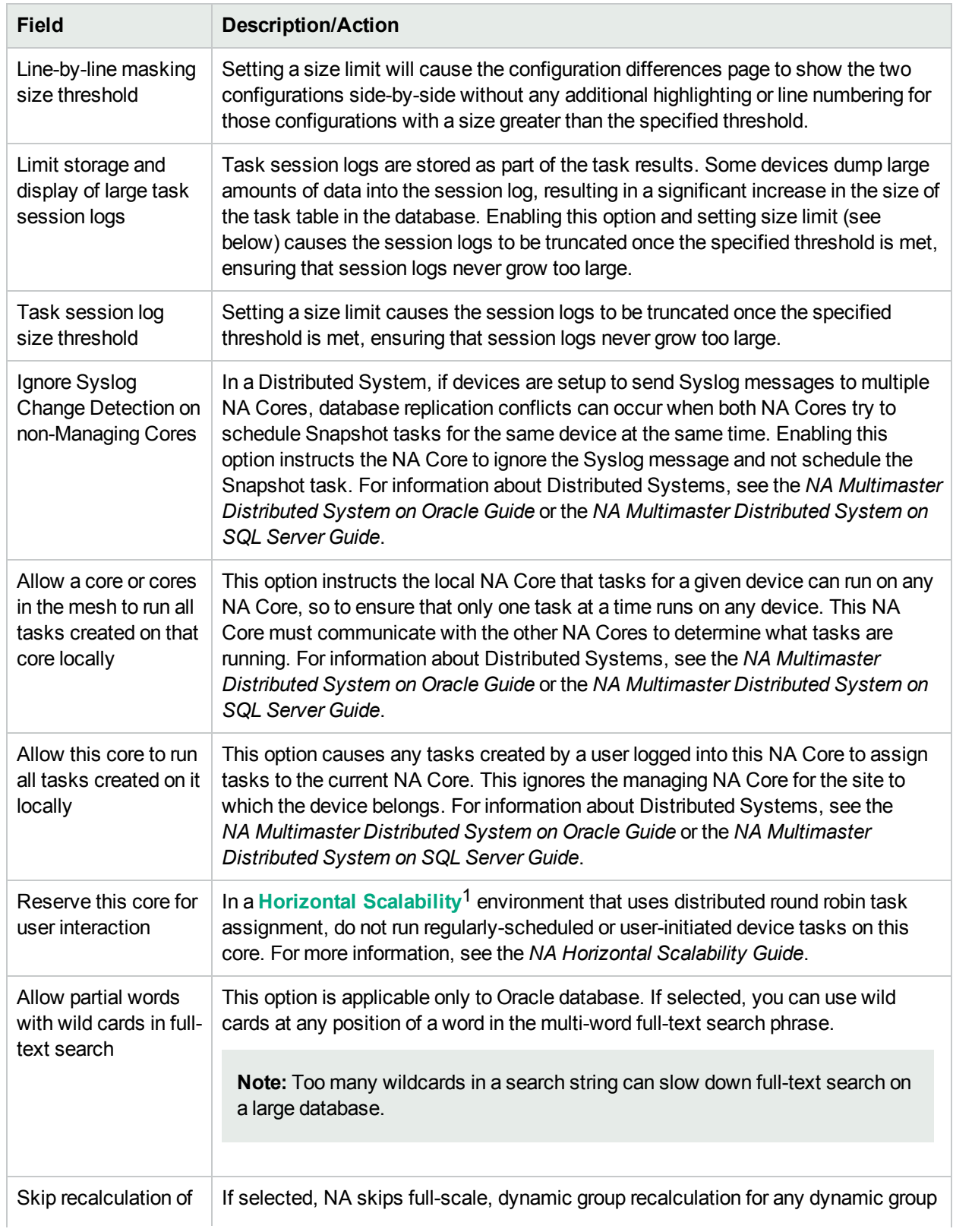

 $1A$  configuration where multiple NA cores connect to a single NA database. For more information, see the NA Horizontal Scalability Guide.

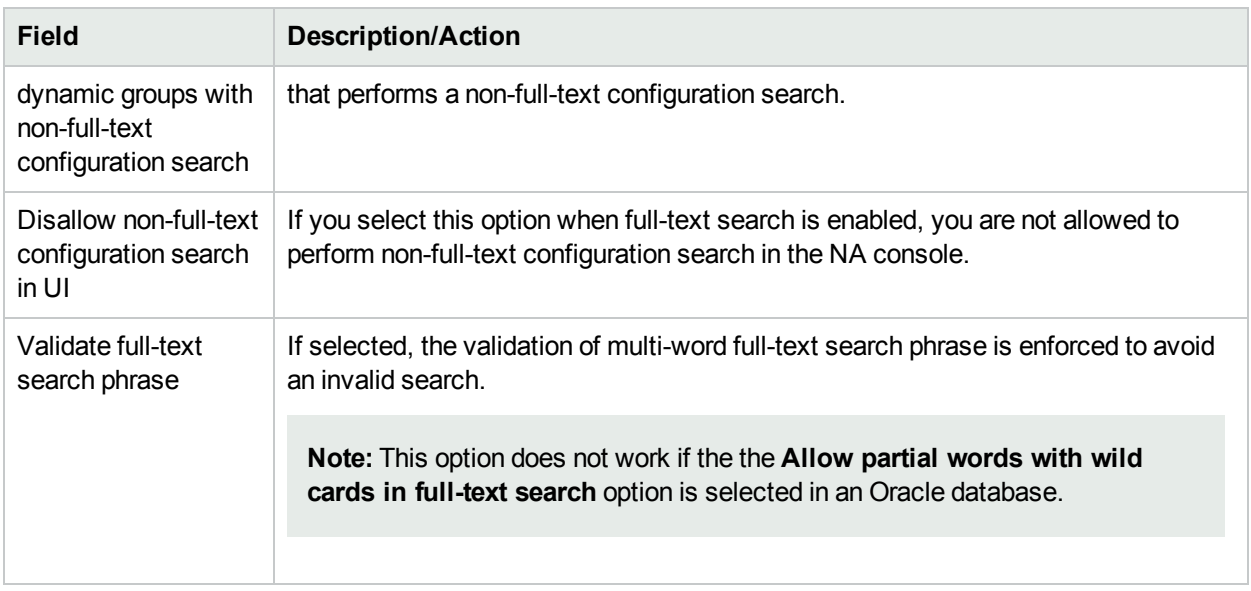

# Workflow

The HPE Network Automation (NA) Workflow Integration & Routing Engine (WIRE) manages the process of network configuration, ensuring that network changes are made according to predefined policies, completed in the correct sequence, and approved by the appropriate people.

Workflow indicates an ordered sequence of tasks that begins with the originator of a task submitting the task for approval, and ends with the approver approving or rejecting it. (For more information about the different approval statuses, see the "Creating [Workflows"](#page-641-0) on page 642.) While the originator of a task is a limited access user, the approver (an individual or a group of individuals) is a power user or a full access user. (For more information about the different groups of users, see "New User Page [Fields"](#page-222-0) on page 223.)

**Note:** Workflow cannot be applied to the sub-tasks in NA.

Workflow manages the sequencing of tasks, the gaining of approvals, and the auditing of results, thus helping you to control who does what to the network and why. Device configurations can be accomplished accurately and in accordance with the objectives of your organization. Also, the possibility of out-of-policy changes and inadvertent configuration errors reduces to a large extent.

The following graphic describes the Workflow process:

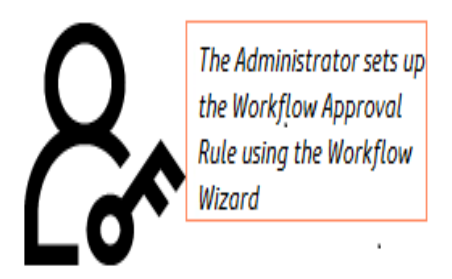

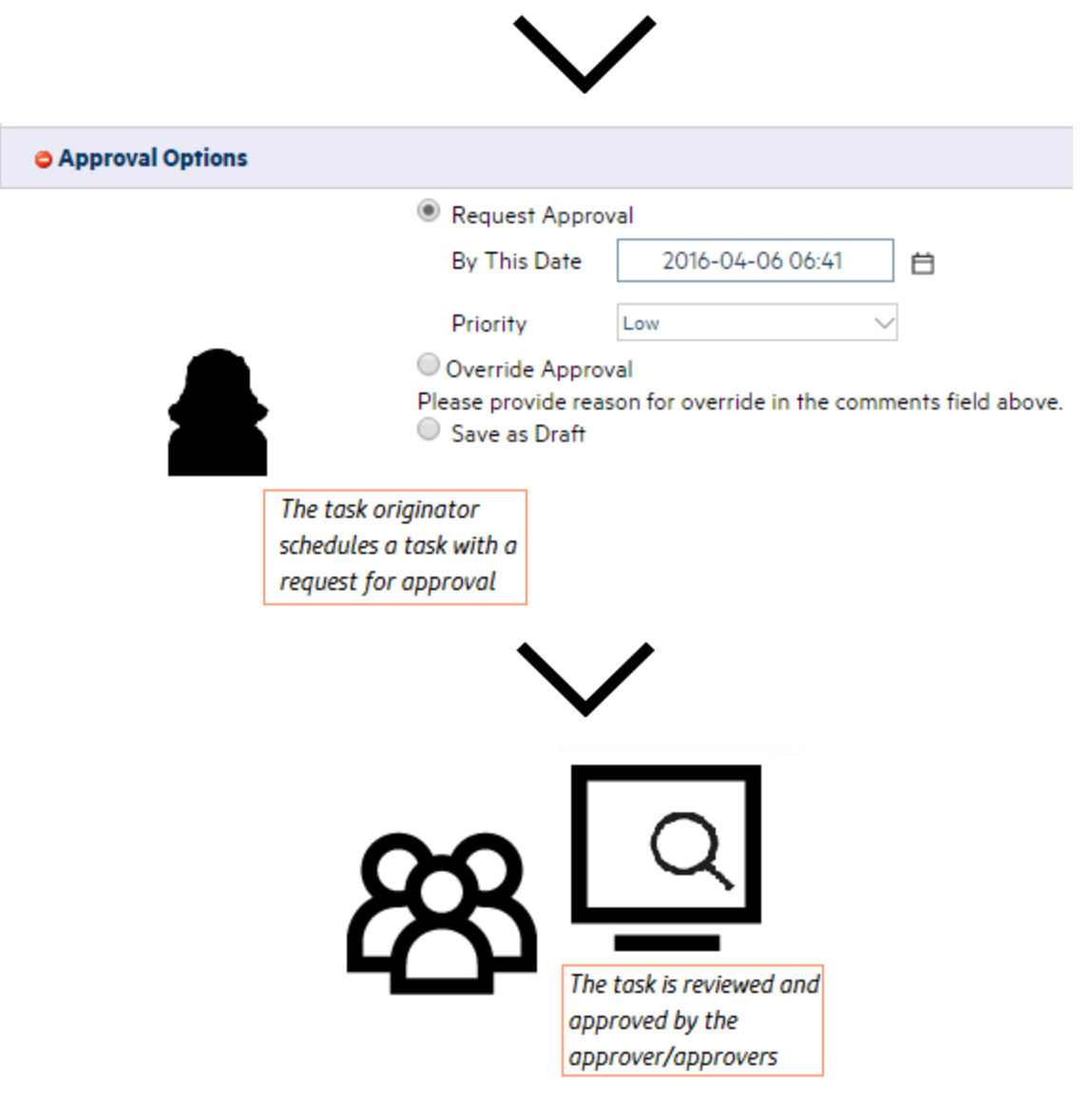

A few scenarios where the NA Workflow approval feature can be used are as follows:

- Deploying a configuration in bulk While deploying a configuration on a group of devices that belong to a specific device family, the Workflow feature is handy to review and approve the task before running it.
- Modifying device access credentials As this task involves change in SNMP community strings, device passwords and so on of a device or a group of devices, it requires approval before it is executed.
- Running auto-remediation scripts on non-compliant policies When it is required to run an auto-remediation script to bring a non-compliant device in compliance, it is important to implement the task using Workflow. This ensures that the script is duly approved to make changes to the device configuration.

**Note:** The HPE Network Automation Software Premium edition license does not include this functionality. It is available only with the NA Ultimate edition license. To determine your license level, see the **Feature** field on the License Information page (**Help > About Network Automation > View License Information** link).

The Workflow page enables you to:

- Enable workflow
- Configure event notification and response rules
- Configure the Device Reservation System
- Configure Device Reservations for the Telnet/SSH Proxy

To view the Workflow page, on the menu bar under Admin, select Administrative Settings and click Workflow. The Workflow page opens.

#### **Workflow Page Fields**

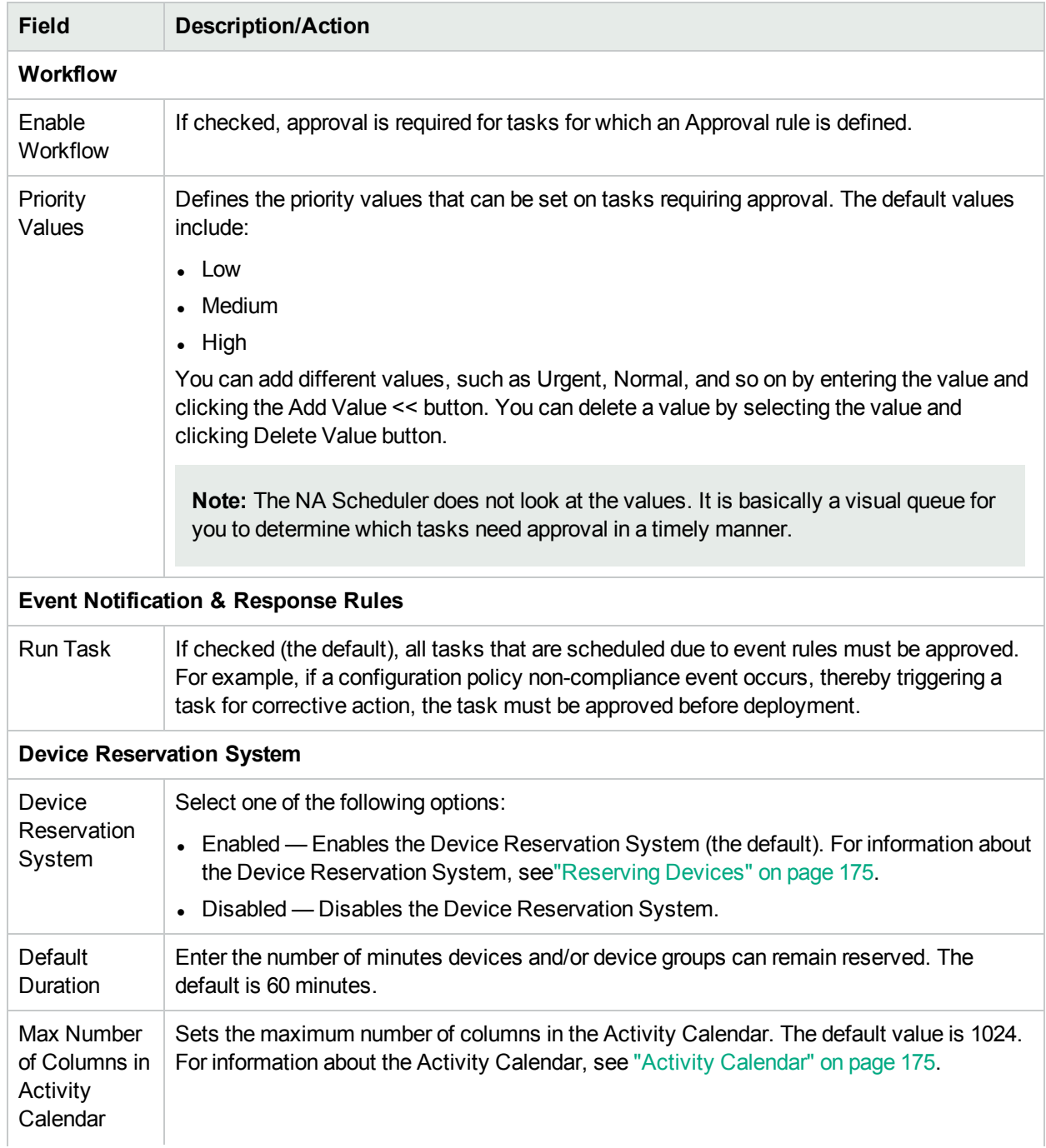

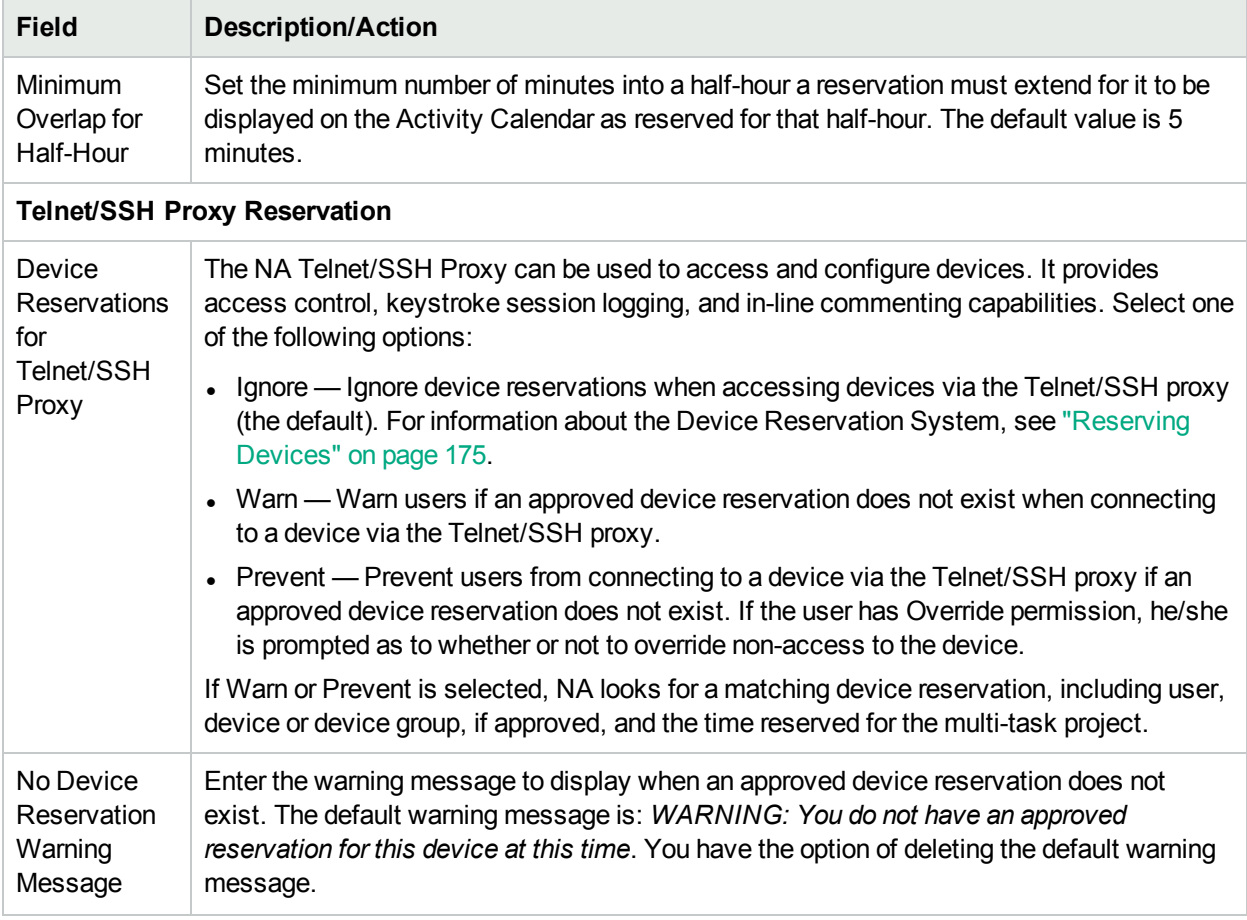

# User Interface

The User Interface page enables you to:

- Configure login security
- Set the date format shown on all pages
- Customize NA menus
- Add slots for the View/Edit Modules pages
- Add and delete roles from the New/Edit Templates pages
- Customize the size of the text box on the Edit Command Script Diagnostic pages
- Customize the Device Selector display
- Enable enhanced custom fields
- Configure Quick Launch tasks

To view the User Interface page, on the menu bar under Admin, select Administrative Settings and click User Interface. The User Interface page opens. Be sure to click Save when you are done.

## User Interface Page Fields

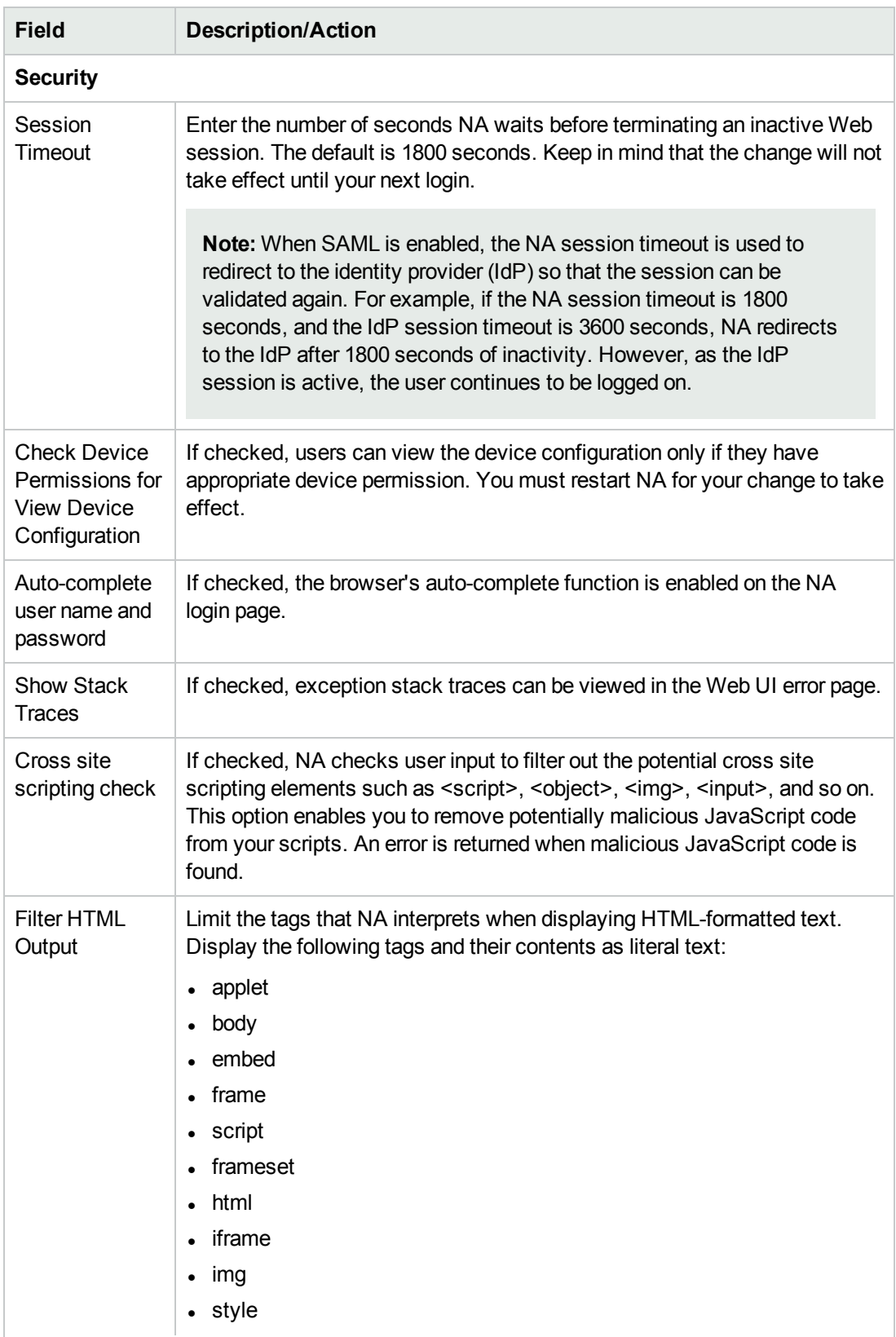

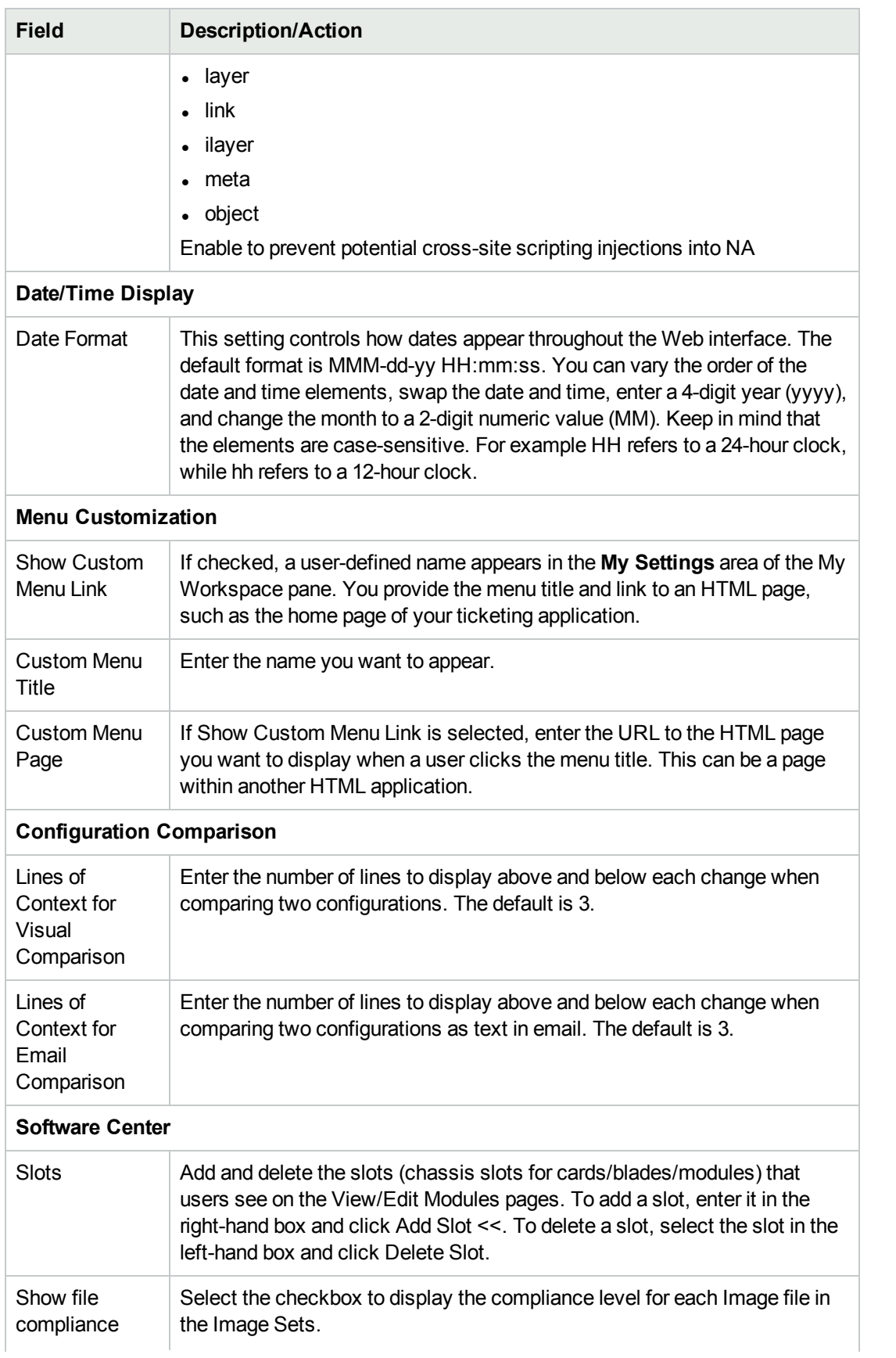

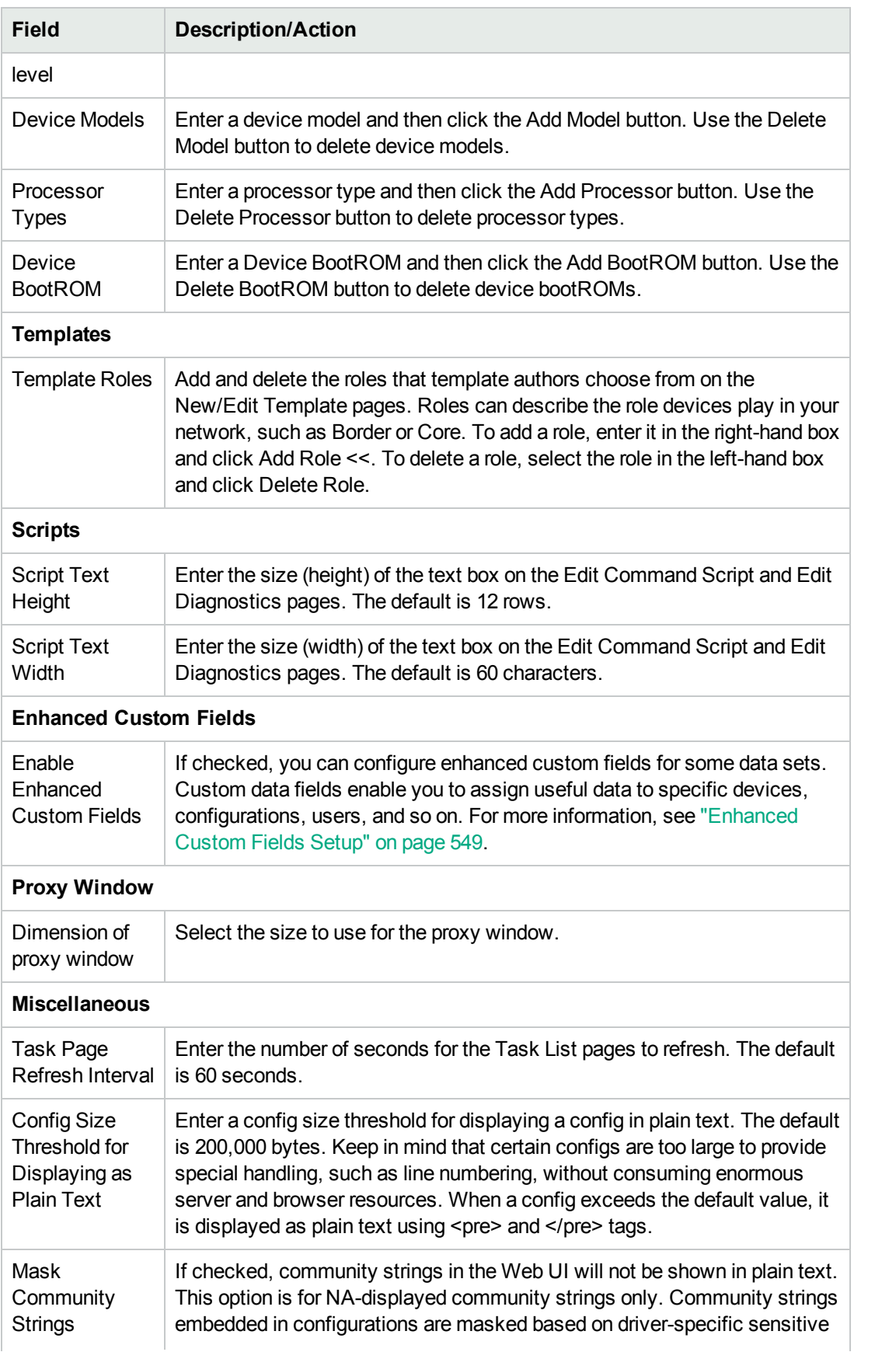

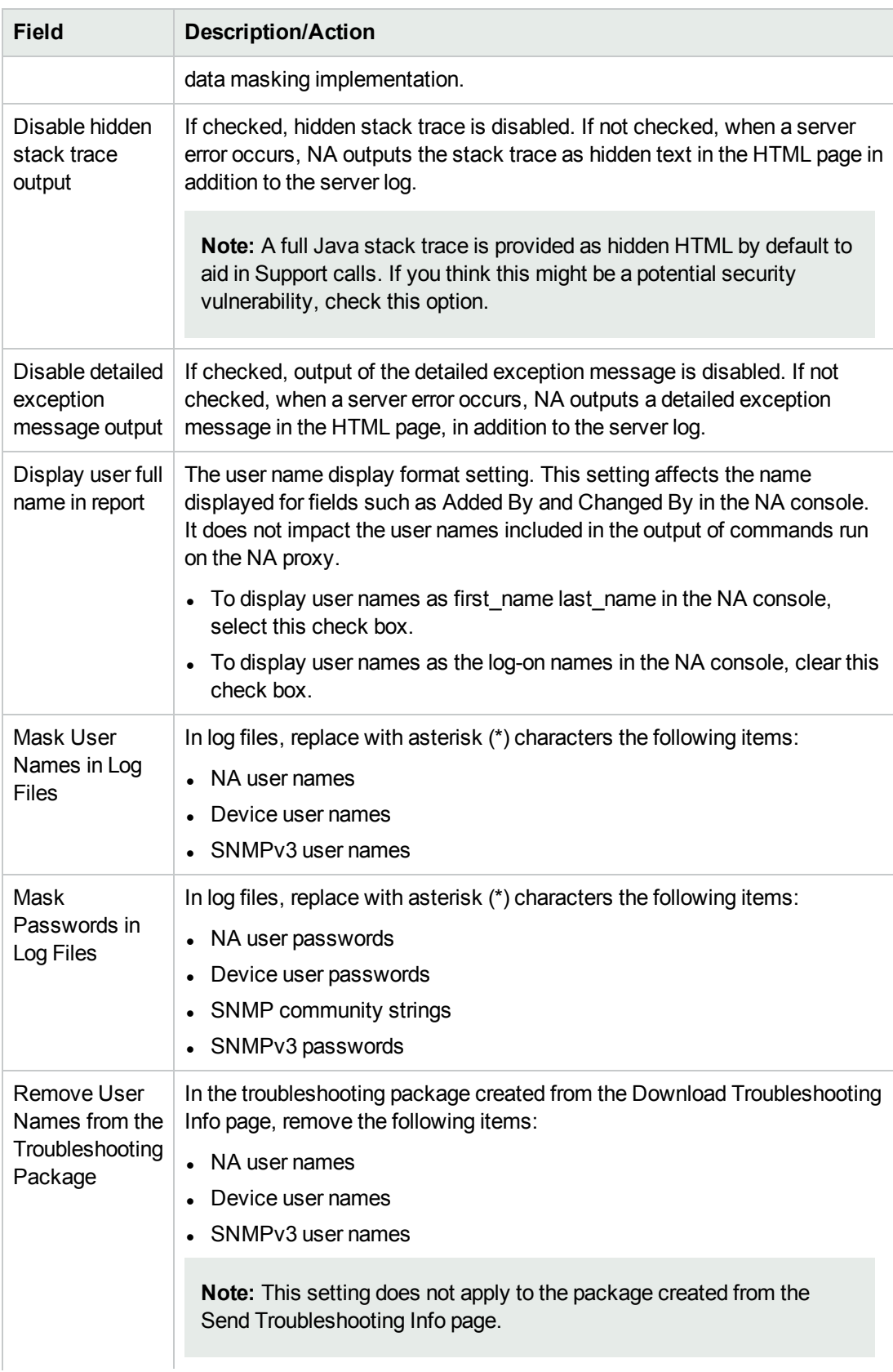

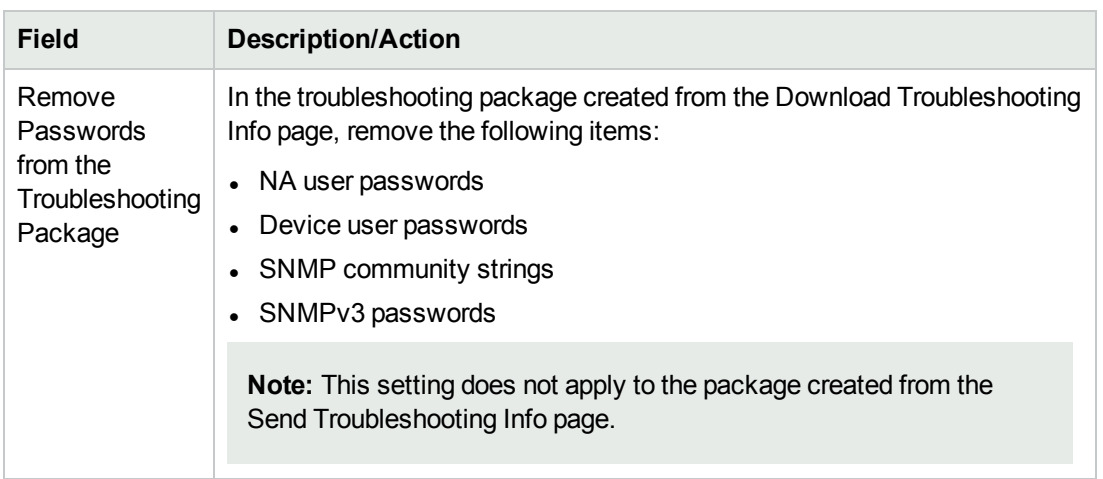

### Enabling the Logon Banner

You can enable a banner page that is displayed when the user attempts a log on to the NA console. The banner typically contains the terms and conditions related to your company. To be able to get into the Login page, the user must accept the terms and conditions.

An example of the banner is as follows:

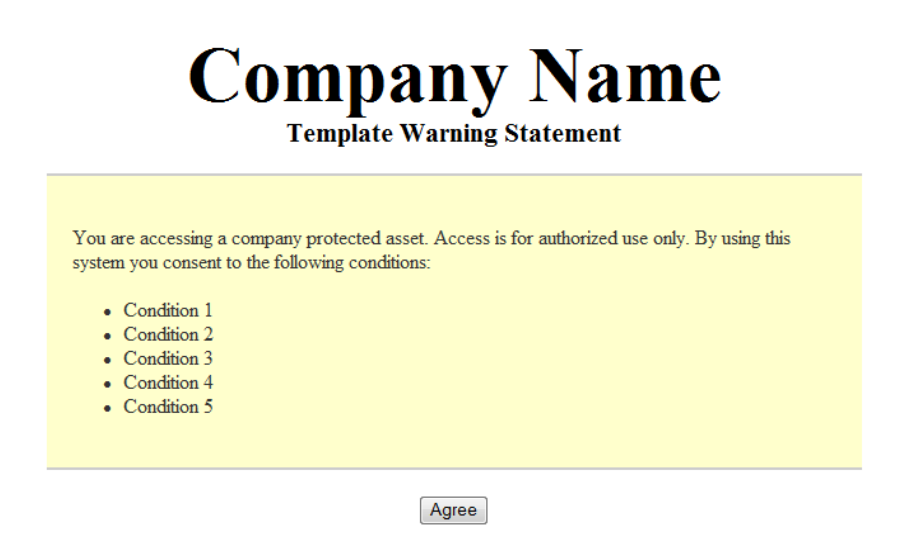

#### **To enable the logon banner, follow these steps:**

Note: Do not enable the logon banner when Security Assertion Markup Language (SAML) is enabled as the external user authentication for NA. For more information, see *Configuring NA to Support SAML User Authentication* in the *NA Administration Guide*.

1. Create the banner page by using the following template, located on an installed NA system: \$INSTALLDIR/resource/exampleConsentPage.html

2. Place the created page in the following location:

\$INSTALLDIR/resource/consentPage.html

- 3. Make sure that the **Agree** button is specified in the consentPage.html as follows:
- <input type="button" name="CompanyAgree" value="Agree" onClick='window.location="/acceptConsent.html"'>

To enable the banner in CLI, create a consentMessage.txt in the following location:

\$INSTALLDIR/resource/consentMessage.txt

An example of the consentMessage.txt is as follows:

Disconnect IMMEDIATELY if you are not an authorized user! Failure to comply will likely result in prosecution to the fullest extent of the law.

After the banner is enabled, restart the NA truecontrol services (/etc/init.d/truecontrol restart) so that the the content of the consentMessage.txt is displayed when the Telnet and SSH clients attempt to log in to the CLI.

**Note:** Based on the SSH client used, the logon banner might be displayed differently.

### Customizing the NA Login Page

You can customize the HPE Network Automation Software (NA) Login page to display information, such as a warning message or company-specific information. For example:

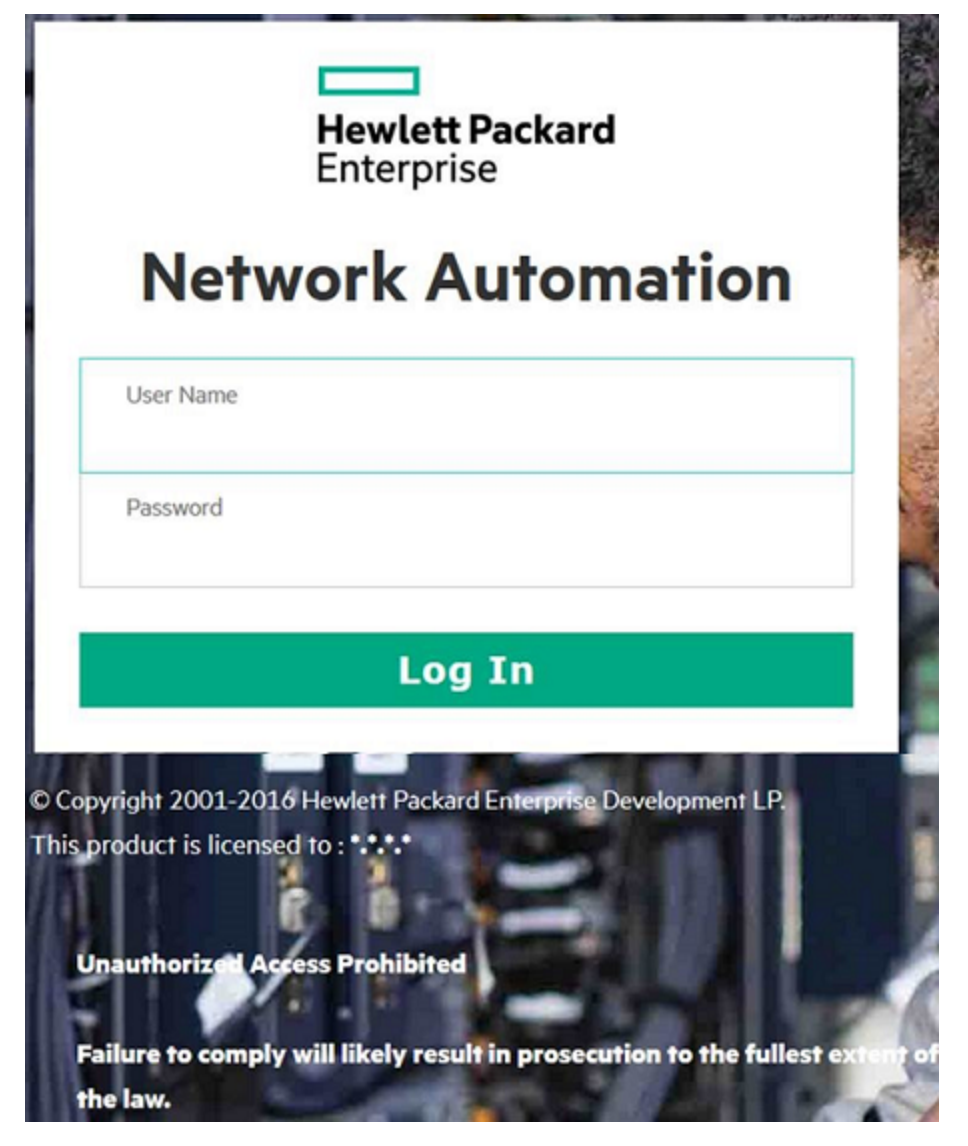

### **To customize the NA Login page, follow these steps:**

- 1. In the <NA\_HOME>/resource directory, open the customer\_banner.html file in a text editor that supports HTML.
- 2. Uncomment the existing lines, and then enter the text to be displayed on the NA login page.
- 3. Save the file, and then open the NA console login page. The text from the customer banner.html file appears under the **Log In** button. There is no limitation on the number of words you can display.
- 4. Verify that the text displays properly on the page.

# Telnet/SSH

The Telnet/SSH page enables you to configure:

- Telnet/SSH logging
- The Telnet/SSH proxy
- Device single sign-on
- The Telnet client
- The Telnet server
- The SSH server

To view the Telnet/SSH page, on the menu bar under Admin, select Administrative Settings and click Telnet/SSH. The Telnet/SSH page opens.

Keep in mind that all tasks that interact with a device can be run with session logging enabled. This provides a detailed log of the interaction with the device during the task. Session logs should be viewed as the first step to debugging device-specific issues. Session logs provide details on CLI, SNMP, and all transfer protocol actions taken during the task.

#### **Telnet/SSH Page Fields**

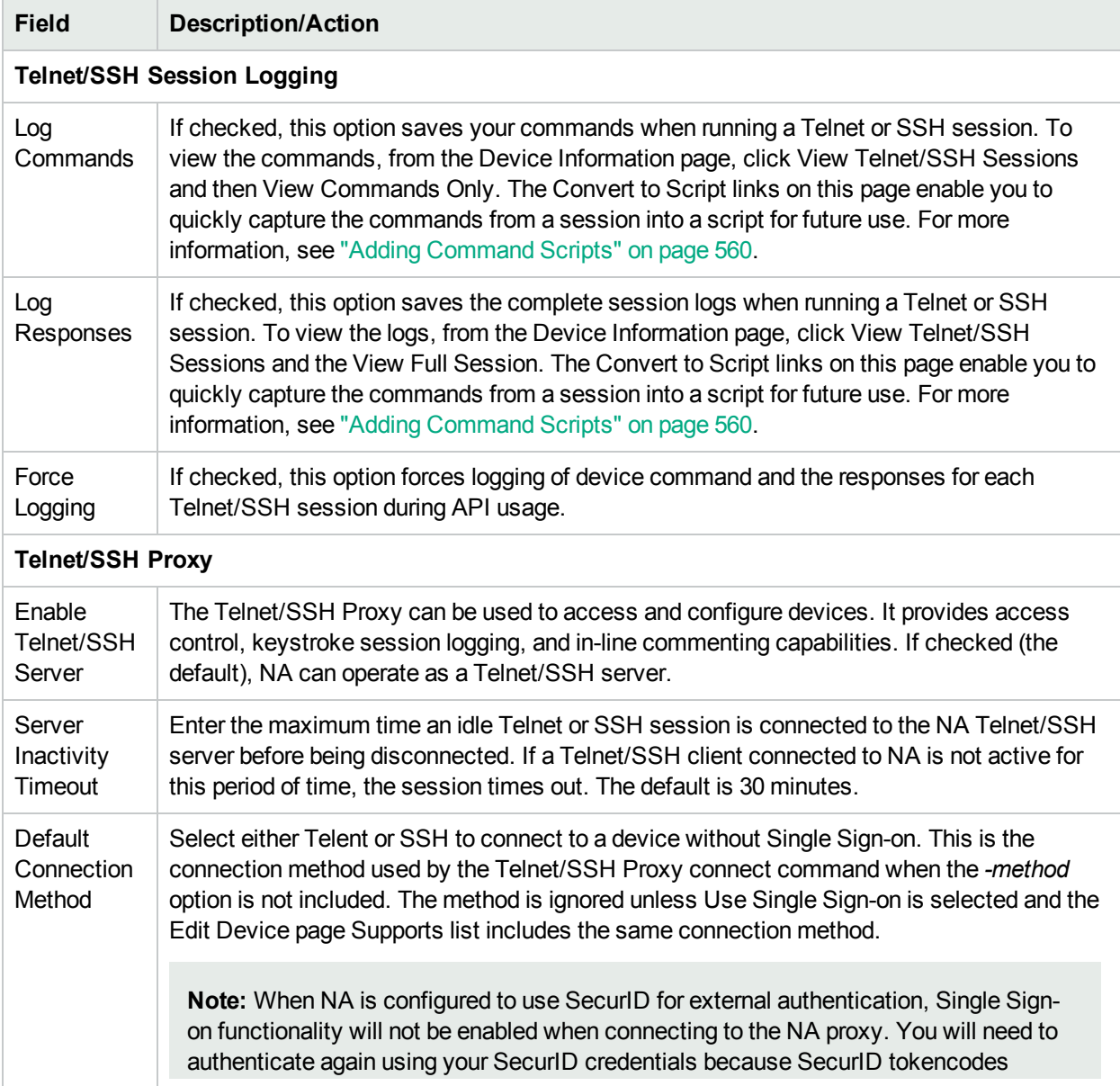

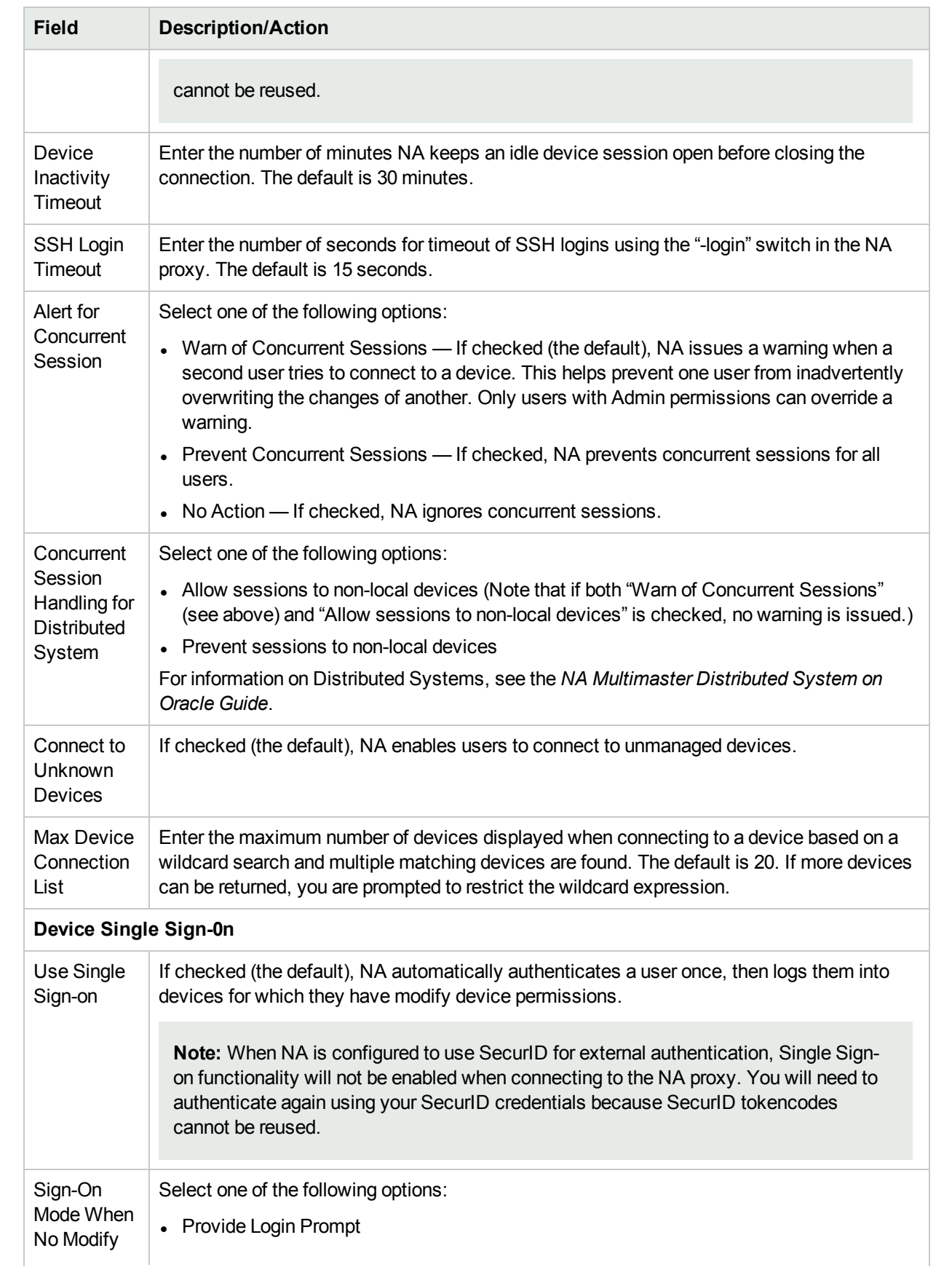

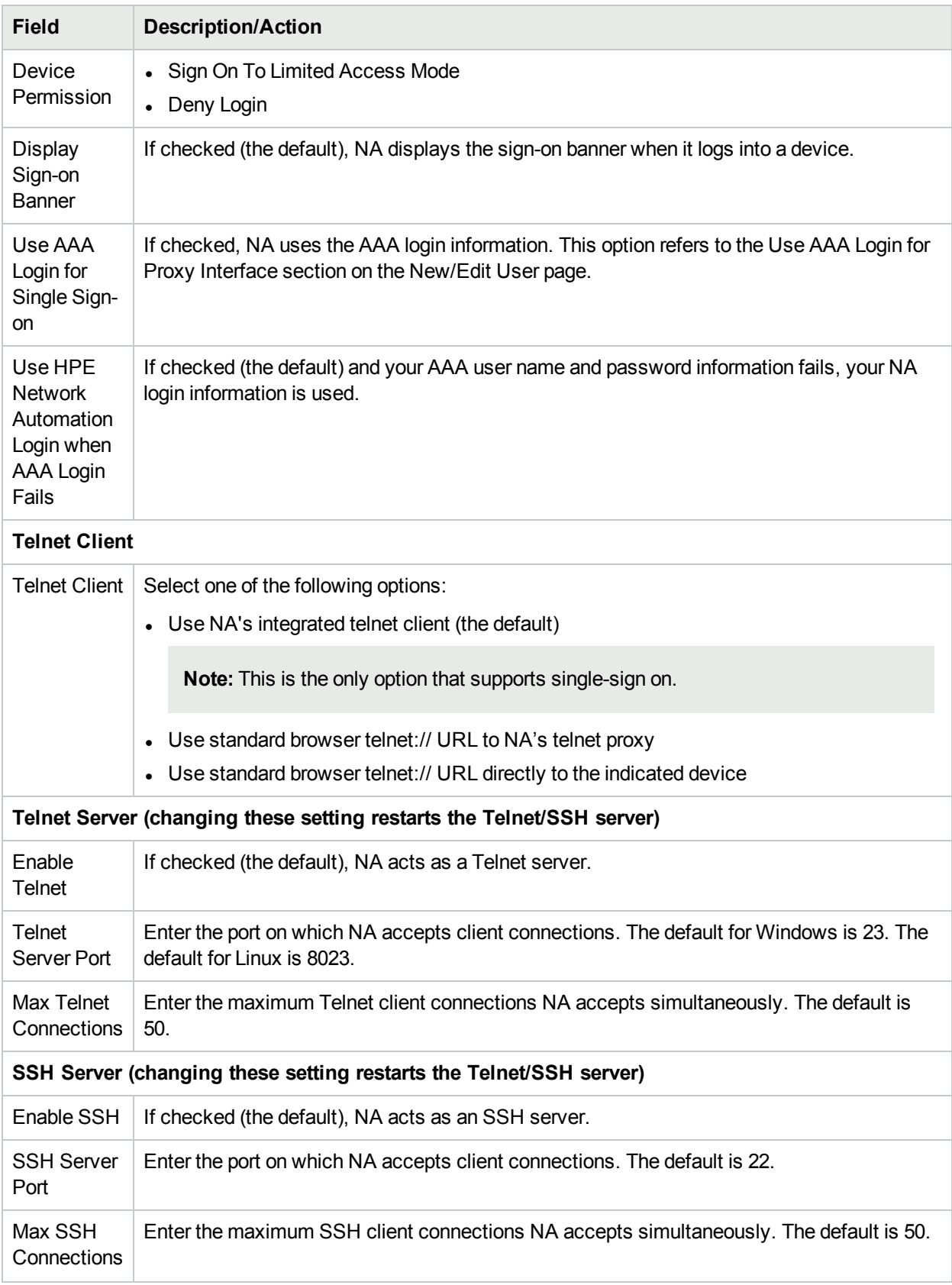

# Reporting

The Reporting page enables you to customize the Network Status Report for your organization, including:

- Policy Rule Violations
- Software Compliance Violations
- Startup vs. Running Config Mismatch
- Device Access Failure
- Configuration Change
- Email Report
- Diagramming
- Image Synchronization Report

For each reporting category, you can set status indicators for individual devices (and for the device group) using a combination of risk level color codes and parameters that specify a threshold for the percentage of devices that are out of compliance at each tier. For example, a higher score might be assigned to the border routers group, which control external network access and remote offices, while LAN devices might remain at the default values.

Providing settings that best reflect the significance of each event in your network can help you identify problems and keep the network in compliance with all established policies practices.

The Reporting page also provides options for the format and content of email reports sent via a user-defined email notification task and for specifying the location where you want to save the reports. You can also enable diagramming and set diagramming parameters. For information about Diagramming, see ["Diagramming](#page-595-0) Page [Fields"](#page-595-0) on page 596.

The status (risk level) of a non-complying device determines the status of the group. For example, if you set the risk level for a single non-compliant device to yellow, and one device in a group is in violation, the device group will reflect status yellow when the threshold number of devices in violation is reached.

To view the Reporting page, on the menu bar under Admin, select Administrative Settings and click Reporting. The Reporting page opens.

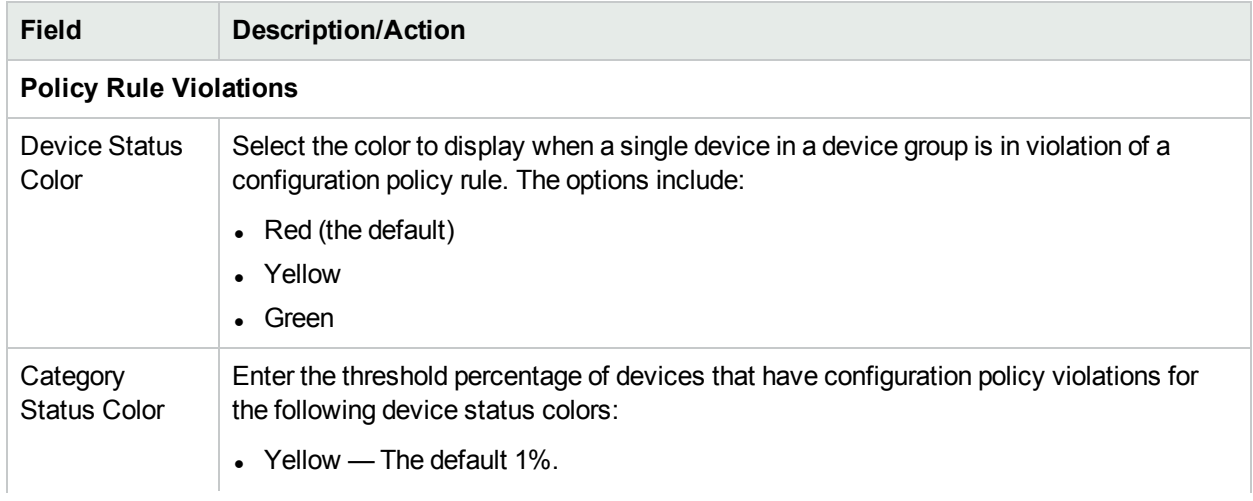

### **Reporting Page Fields**

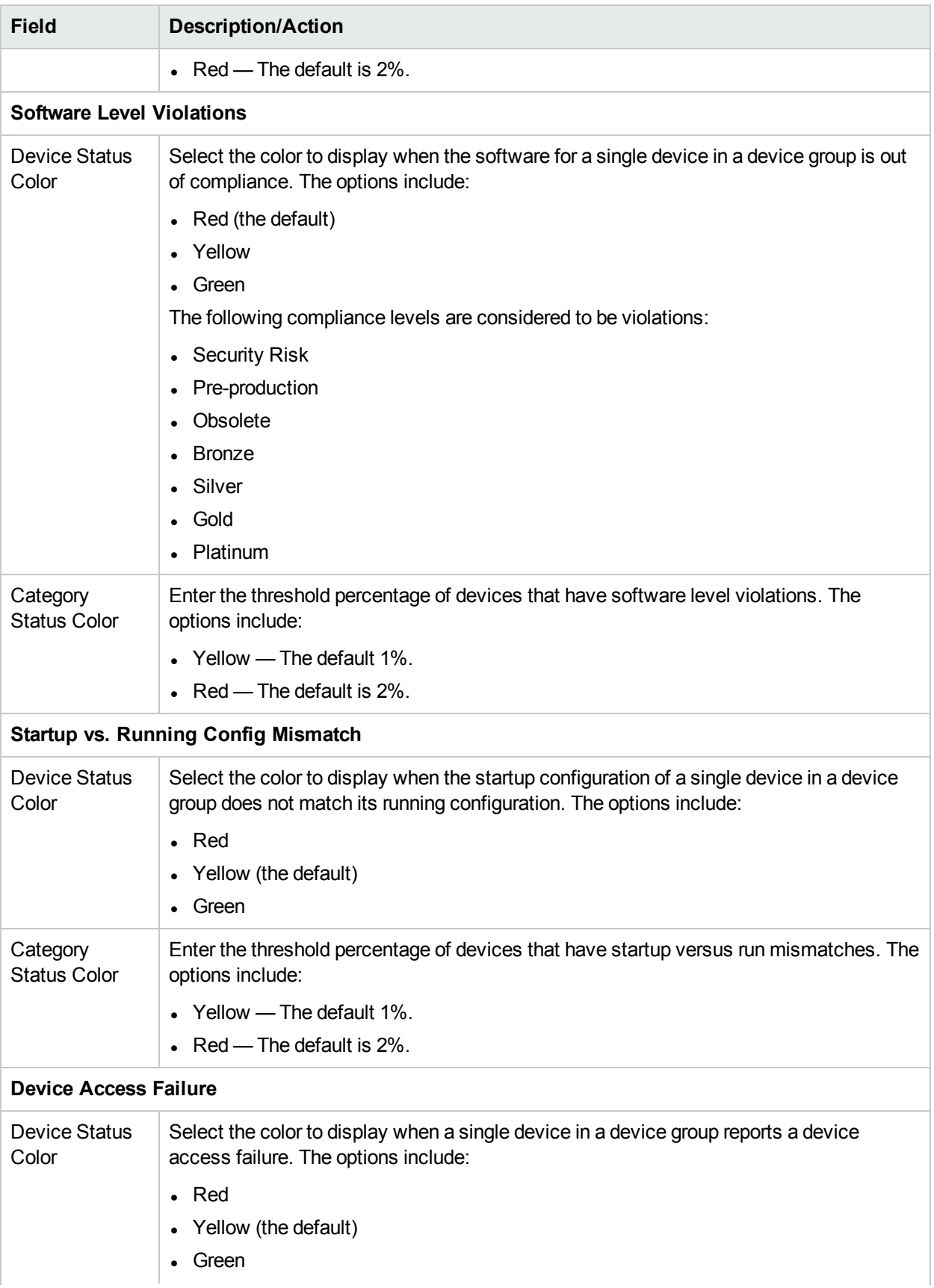

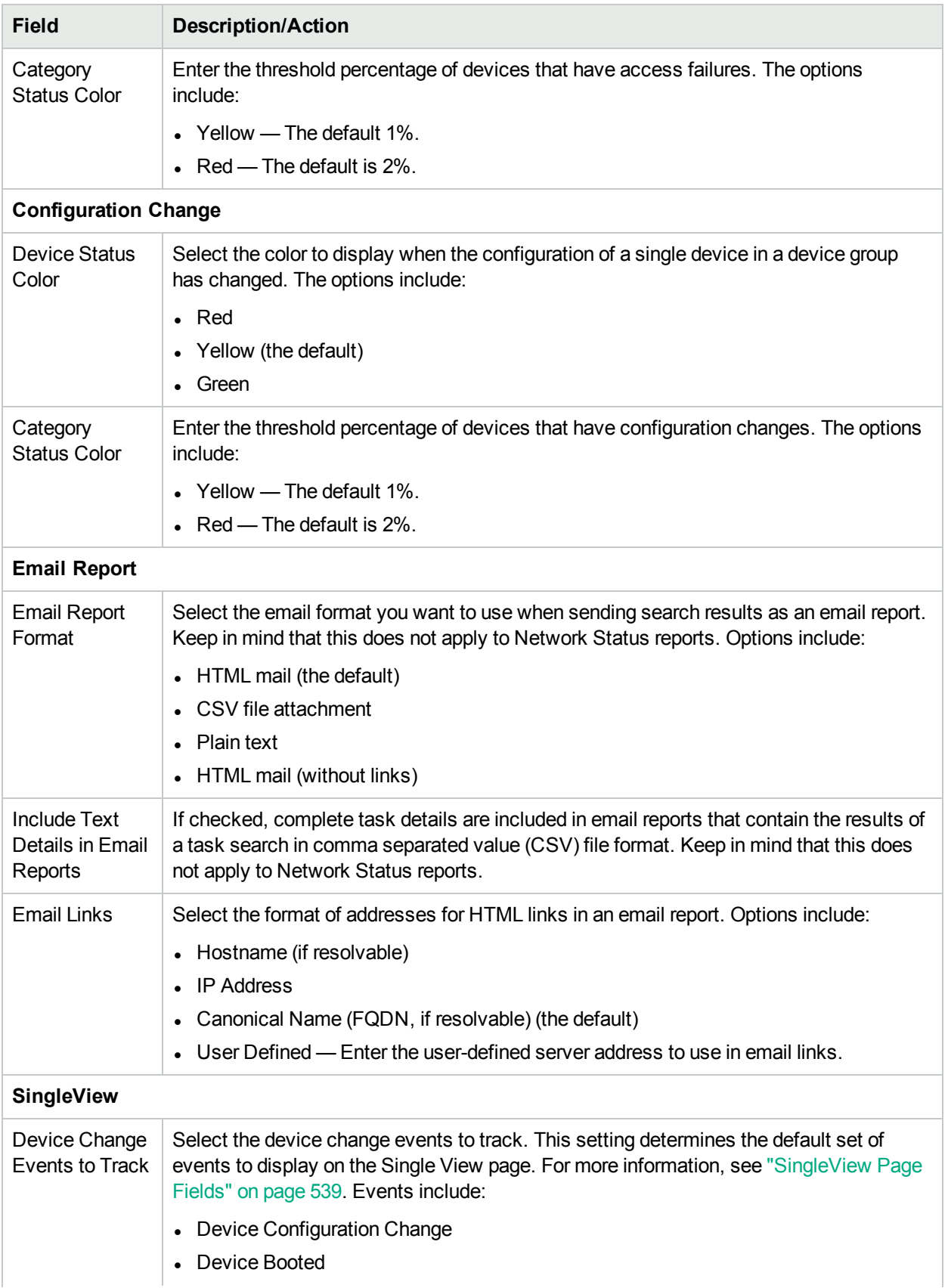

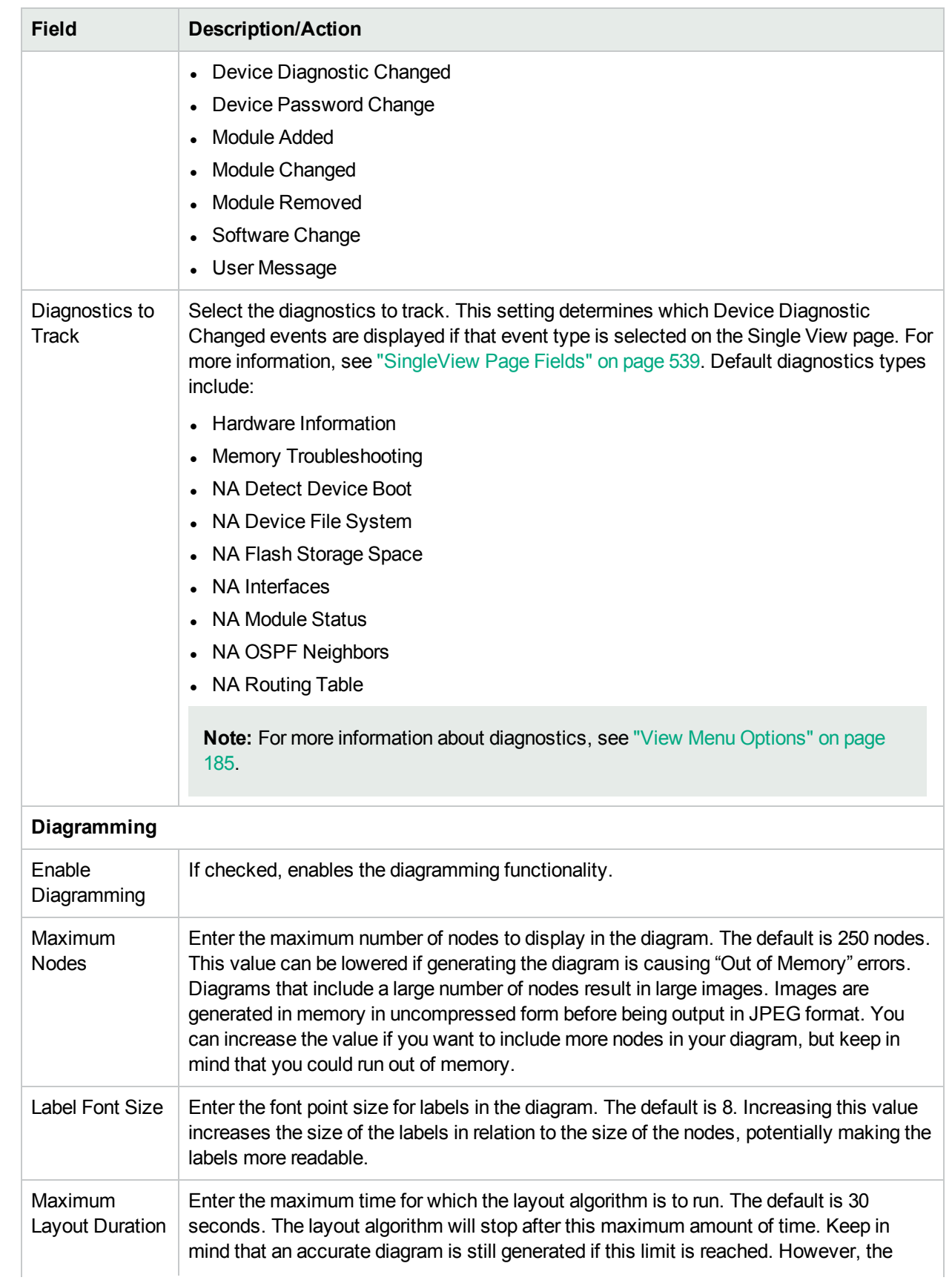

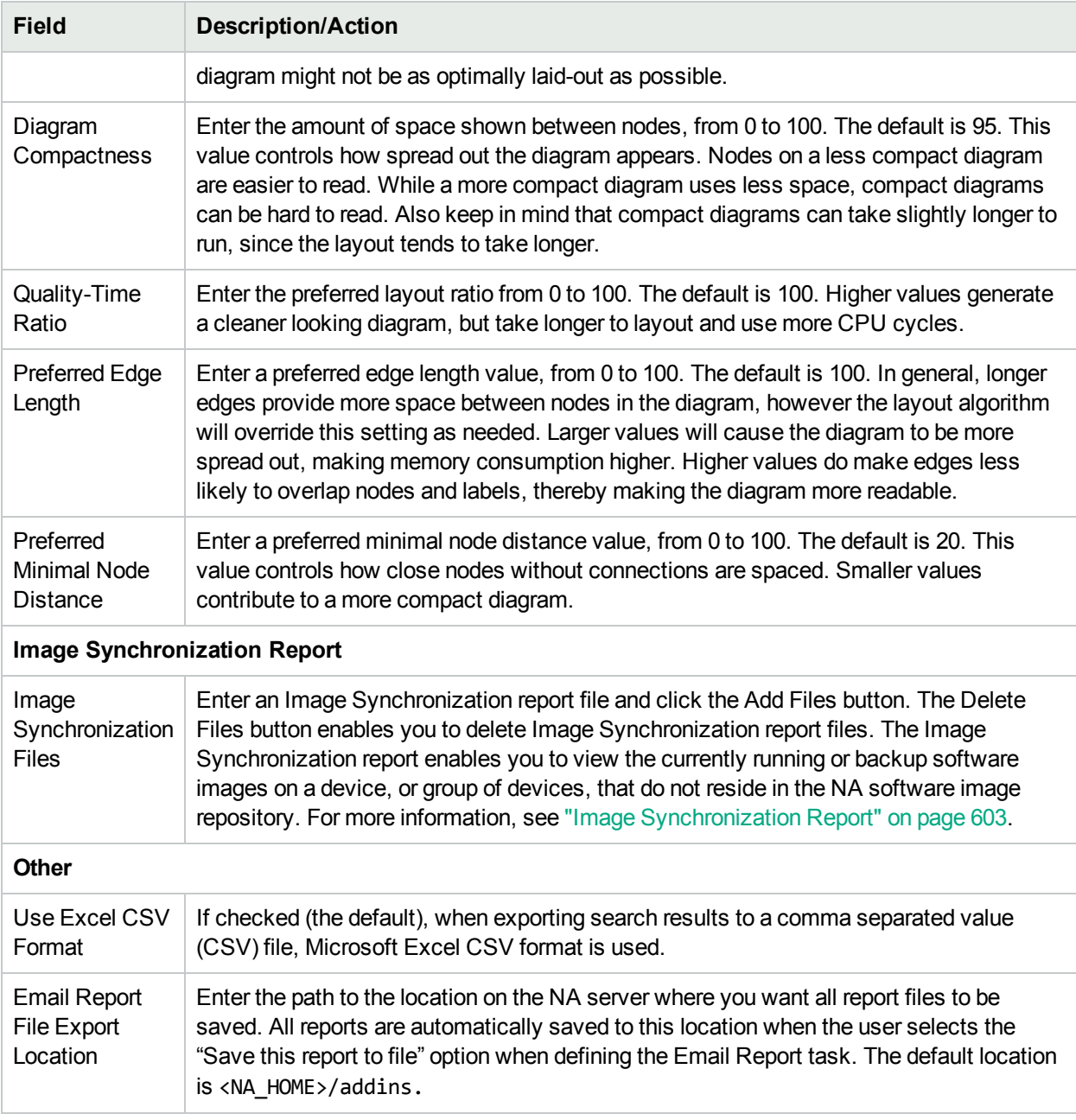

# User Authentication

User authentication enables you to centralize the authentication of users in one place and eliminate the need to maintain multiple databases. The following user authentication options are available:

- Lightweight Directory Access Protocol (LDAP)
- Security Assertion Markup Language (SAML) 2.0
- SecurID
- TACACS+
- RADIUS
- Public Key Infrastructure (PKI)
- HPE Server Automation (HPE SA)
- HPE Operations Orchestration (HPE OO)

Keep in mind that if external authentication fails, NA attempts to fall back to the local user credentials in the following cases:

- When the external authentication service is down or inaccessible.
- For static user accounts that have never successfully logged in through an external authentication method.
- For the administrator user account created during the NA installation.

**Note:** By design, when NA is configured to use SAML or PKI user authentication, NA never attempts to fall back to local user credentials. Additionally, if the user name of the administrator user account created during NA installation does not correspond to the SAML Subject NameID (for SAML user authentication) or a certificate (for PKI user authentication), that account is not available for connecting to the NA web user interface.

**Note:** If you want NA to fail over to local authentication, you must enable this capability on the user's account. By default, NA will not fail over to local authentication. For more information, see ["Authentication](#page-68-0) Failover" below and "New User Page [Fields"](#page-222-0) on page 223.

User authentication also enables you to configure the following security policies for user credentials managed in NA:

- Define a minimum password length
- Define password complexity rules
- Lock out users after a configured number of consecutive failed logon attempts NA console

**Note:** With SAML or PKI user authentication, the process of connecting to the NA console validates that the password for the NA user in the NA database meets the security policies and has not expired. Additionally NA user passwords might be used for device authentication.

To view the User Authentication page, on the menu bar under Admin, select Administrative Settings and click User Authentication. The User Authentication page opens. For more information, see "User [Authentication](#page-74-0) Page [Fields"](#page-74-0) on page 75.

### <span id="page-68-0"></span>Authentication Failover

When NA is configured to use an external application for user authentication, NA can fail over to local (NA core server) authentication in certain cases.

NA attempts authentication failover for the following users:

- The administrator user account (UID = 1) created at NA installation.
- Any user account that is configured for failover. (The External Auth Failover checkbox is selected on the New User or Edit User page.)

If external authentication does not succeed, NA uses the following algorithm:

- If NA cannot connect to the external authentication application, NA attempts local authentication if the user attempting to log on to the NA console is UID = 1 or is configured for authentication failover. If the user is not configured for authentication failover, NA does not attempt local authentication and returns a normal authentication error.
- If NA connects to the external authentication application but that application returns an error, NA attempts local authentication if the user attempting to log on to the NA console is UID = 1. For any other users, NA does not attempt local authentication and returns a normal authentication error.
- For LDAP authentication only, if the user attempting to log on to the NA console does not exist in the directory service, NA attempts local authentication.

## LDAP Authentication

If your organization uses Microsoft Active Directory or Lightweight Directory Access Protocol (LDAP), you can import both your groups and users into NA. NA maintains active contact with your LDAP database, remaining current on who can and cannot log into applications.

Even when external user authorization is enabled, it is possible to login to NA if network problems make the LDAP server unreachable. If NA cannot connect to the designated LDAP server, users who have previously logged in to NA can login to NA using their NA user password. You can setup a NA password on the My Profile page. For more information, see "My Profile Page [Fields"](#page-234-0) on page 235.

Make sure that no LDAP user has the same username as the NA System Administrator. The default System Administrator's username is "admin," but it can be changed. If there is a name conflict between the default administrator and another LDAP user, it may prevent the default administrator from logging in to NA.

If a user is created in NA and deleted in LDAP, that user can login to NA again using his/her NA password (not LDAP password).

For information about setting up external authentication for LDAP, see "LDAP External [Authentication](#page-81-0) Setup" on [page](#page-81-0) 82.

## SecurID Authentication

The RSA SecurID solution provides for two-part authentication. It requires something known by the user (a password or PIN) and something accessible to the user (a tokencode generated by RSA software or hardware). The tokencode generally changes every 60 seconds. For more information, see "Using [SecurID"](#page-611-0) on [page](#page-611-0) 612.

## TACACS+ Authentication

Cisco IOS software currently supports several versions of the Terminal Access Controller Access Control System (TACACS) security protocol, including TACACS+. TACACS+ provides detailed accounting information and flexible administrative control over authentication and authorization processes.

Using your TACACS+ server (typically CiscoSecure ACS) to authenticate users provides the following benefits:

- NA users need only remember a single username and password
- NA user administration can be centralized on the ACS server

• TACACS+ password restrictions can be easily enforced

Using your TACACS+ server to authenticate users into NA enables you to:

- Configure NA to use a TACACS+ server to authenticate user logins (to verify that the user has entered a valid username/password pair).
- Support TACACS+ authentication for the Telnet/SSH Proxy.
- Assign individual users a fallback password in NA.
- Identify TACACS+ users so their fallback password is only used when the TACACS+ server is inaccessible (but not if any user other that Admin has entered an invalid TACACS+ password).
- Configure multiple TACACS+ servers for fail-over purposes.

Keep in mind that NA needs to be defined in TACACS+ as an authenticating device, similar to any other router, along with a specific username. This enables users to login to NA and NA to login to their network devices.

**Note:** TACACS+ is not used for authorization/permissions. This means that the user must be added manually to NA and assigned proper permissions before they can be authenticated via TACACS+. Once a user is identified as a TACACS+ user in NA, you cannot remove this designation.

#### **Configuring TACACS+ Server in a Multimaster Distributed System/Horizontal Scalability Environment**

To configure the TACACS+ external authentication server in an NA Multimaster Distributed System/Horizontal Scalability environment, you must first configure it on NAcore1 and then repeat the steps on each of the additional cores. To configure TACACS+ on NAcore1, follow these steps:

- 1. Add the NA server to the TACACS+ server.
- 2. On the NA server, go to **Admin** > **Administrative Settings** > **User Authentication**.
- 3. On the **Administrative Settings - User Authentication** page, enter the required information in the **TACACS+ / RADIUS Authentication** section. For more information about the fields in the **TACACS+ / RADIUS Authentication** section, see "TACACS+ / RADIUS [Authentication"](#page-75-0) on page 76
- 4. On the NA server, create a new user with the same username as the TACACS+ user.
- 5. Log in to NA with the credentials of the TACACS+ user.

### RADIUS Authentication

RADIUS (Remote Authentication Dial-In User Service) enables:

- A network access server to operate as a RADIUS client. The RADIUS client is responsible for passing information to designated RADIUS servers and then acting on the returned responses.
- RADIUS servers to receive connection requests, authenticate users, and then return all necessary client configuration information for proper connection.
- RADIUS servers to act as a proxy client to other RADIUS servers or others authenticating servers.

**Note:** RADIUS is not used for authorization/permissions. This means that the user must be added manually to NA and assigned proper permissions before they can be authenticated via RADIUS. Once a user is identified as a RADIUS user in NA, you cannot remove this designation.

To enable TACAC+ or RADIUS authentication, On the menu bar under Admin, select Administrative Settings and click the User Authentication tab. The User Authentication page opens. Be sure to click Save when you are done.

## SAML Authentication

SAML is an open-standard data format for exchanging authentication and authorization data between an identity provider (IdP) and a service provider (SP). The most important requirement that is addressed by SAML is the web browser Single Sign-on (SSO).

The SAML specification defines three roles—a user, the IdP, and the SP. When a user requests a service from the service provider, the service provider requests and obtains an identity assertion from the identity provider. Based on the assertion, the service provider takes the access control decision—whether or not to perform service for the connected user.

NA can authenticate a user based on SAML when using the web user interface. When SAML is enabled as the external authentication for the web user interface, for CLI and API, you can use either the local credentials that are available in the NA database, or the credentials from an LDAP source. For more information, see "SAML [Authentication"](#page-76-0) on page 77 section of User Authentication Page Fields.

**Note:** For information about configuring and disabling SAML user authentication, see *Configuring NA to Support SAML User Authentication* in the *NA Administration Guide*.

NA uses the information in the SAML Authentication Statement to determine the NA user account name. The user account name is determined based on one of the following fields:

- The value of NameID as part of the subject in a SAML Assertion
- The value of an attribute that is a part of the SAML Assertion

NA consults the NA database to determine the user's validity and access privileges. The user account must be defined in the NA database. The password for the user account must meet the security policies for NA user credentials. The permissions granted to the user account control the user's access to the content in the NA database.

**Note:** When SAML is enabled, the NA session timeout is used to redirect to the IdP so that the session can be validated again. For example, if the NA session timeout is 1800 seconds, and the IdP session timeout is 3600 seconds, NA redirects to the IdP after 1800 seconds of inactivity. However, as the IdP session is active, the user continues to be logged on.

**Note:** When SAML is enabled and a new user is created, the user *must* change the password at least once, after the first log in. To change the password, on the NA Home page, under **My Settings**, click **Change Password**, and then enter the required details. For more information, see "Change [Password](#page-237-0) Page [Fields"](#page-237-0) on page 238.

## Public Key Infrastructure (PKI)

NA can authenticate a user based on the information in an X.509-format certificate. The certificate can be installed into the browser that runs the NA console. Alternatively, the certificate can be on a separate device,
such as a smart card, that the user connects to the computer before opening the NA console. PKI user authentication enables both Common Access Card (CAC) and Personal Identity Verification (PIV) for user authentication into NA.

**Note:** For information about configuring and disabling PKI user authentication, see *Configuring NA to Support PKI User Authentication* in the *NA Administration Guide*.

With PKI user authentication, the following factors contribute to whether NA grants a user access to the NA console:

- NA user validity and access privileges
- Certificate conditions
- Certificate revocation

### NA User Validity and Access Privileges

NA determines the NA user account name from information in the certificate and consults a user directory to determine the user's validity and access privileges.

The NA user account name comes from either of the following certificate fields:

- An attribute of the Subject field
	- The attribute value can contain an exact match or a superset of the NA user name.
- A value in the Subject Alternative Name field

The user directory can be either the NA database or a directory service accessed through LDAP.

• When connecting directly with NA, an NA user account must be defined for the subject (user name) of each certificate. The password for the user account must meet the security policies for NA user credentials. The permissions granted to the user account control the user's access to content in the NA database.

**Note:** When the certificate subject includes the at sign (@), replace this character with the underscore character () in the NA user name. However, you can set the replaceAtSign parameter to false in the appserver.rcx file, and retain the at sign  $(\mathcal{Q})$  in the NA user name in the certificate subject. For more information, see the *Configure NA for PKI User Authentication* topic in the *NA Administration Guide*.

<span id="page-72-0"></span>• When connecting with a directory service, the directory service configuration defines each user's access to content in the NA database.

### Certificate Revocation Status

A certificate revocation list (CRL) identifies certificates that have been revoked before their expiration date. NA can use either or both of the following approaches to determine whether a non-expired certificate has been revoked:

 $\cdot$  CRL checking

NA periodically downloads the CRLs for the certificates used for logging on to NA. When a user attempts to log on to NA, NA checks the CRL for the user's certificate. If that certificate is not in the CRL, the certificate has not been revoked.

• Online Certificate Status Protocol (OCSP) checking

An OCSP responder periodically downloads the CRLs needed throughout the organization. When a user attempts to log on to NA, NA queries the OCSP responder for the user's certificate. If that certificate is not in a CRL, the OCSP responder returns a success message.

**Note:** The NA server must be able to access the CRL servers and the OCSP responder directly. Proxied connections are not supported.

### HPE Server Automation (HPE SA)

The HPE Server Automation option enables the NA system to use the HPE SA system for user authentication. As a result, HPE SA users can use their HPE SA credentials to login to NA. This option also enables you to display HPE SA servers in network diagrams and link to HPE SA servers from MAC Addresses. For more information, see "NA/SA [Integration"](#page-179-0) on page 180.

### HPE Operations Orchestration (HPE OO)

IT organizations often perform troubleshooting tasks manually using out-of-date troubleshooting guides that provide no audit trail of the actions being performed. Even when IT organizations deploy scripts as their automation solution, the scripts are hard to maintain and do not provide an audit trail.

The HPE OO option enables you to launch HPE OO flows in guided mode directly from the NA Web UI. To run unattended HPE OO flows, you must create a command script for the language "Flow". For information about launching unattended flows, see "HPE Operations [Orchestration](#page-555-0) (HPE OO) Flows" on page 556.

In general, the HPE OO enables you to centralize all of your routine triage, troubleshooting, and maintenance tasks within NA. You can define which HPE OO flows are available and then launch:

- An unattended HPE OO flow to collect and present data from a 3rd party system given either one or multiple device IP addresses. For more information, see "HPE Operations [Orchestration](#page-555-0) (HPE OO) Flows" on [page](#page-555-0) 556.
- A predefined Manage Software Upgrade flow. This HPE OO flow removes the router from monitoring systems, removes the router from the OSPF mesh, upgrades the IOS image, and then re-inserts the device into the OSPF mesh and re-adds it to the monitoring system. For more information about the Process Automation option, see "Edit Menu [Options"](#page-206-0) on page 207.

For detailed information about HPE OO, see the *HPE Operation Orchestration User's Guide* and the *HPE Operation Orchestration Software Development Kit Guide*.

### Certificate Conditions

For tighter security, NA can accept only those certificates that match the specified type and source.

- The Enhanced Key Usage certificate field identifies the purposes of the certificate. If you specify one or more usage object identifiers (OIDs), NA does not accept certificates that do not include at least one of the specified OIDs.
- The Issuer certificate field identifies the certificate authority that generated the certificate. If you specify one or more trusted issuers, NA does not accept certificates from any other certificate authorities.

## User Authentication Page Fields

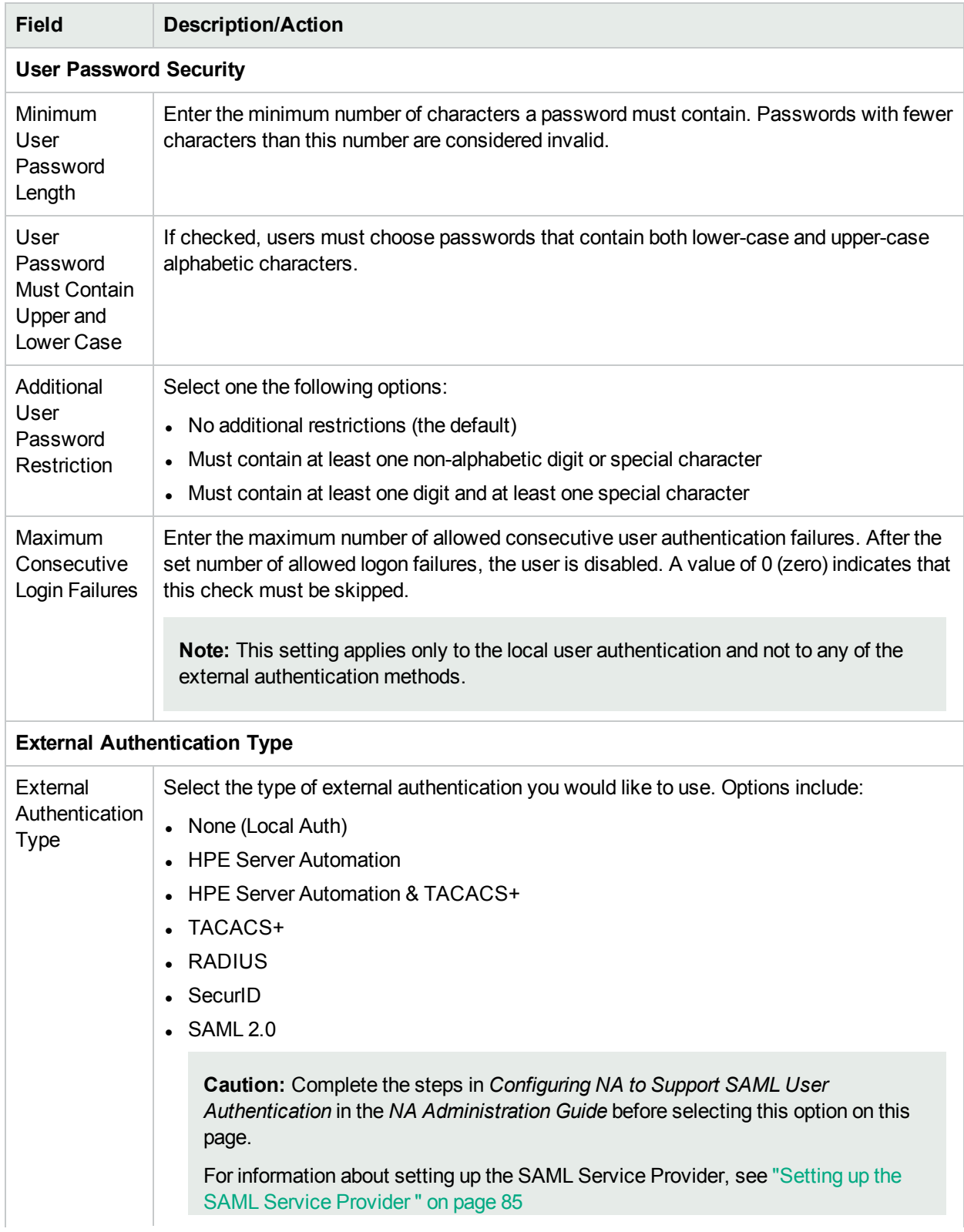

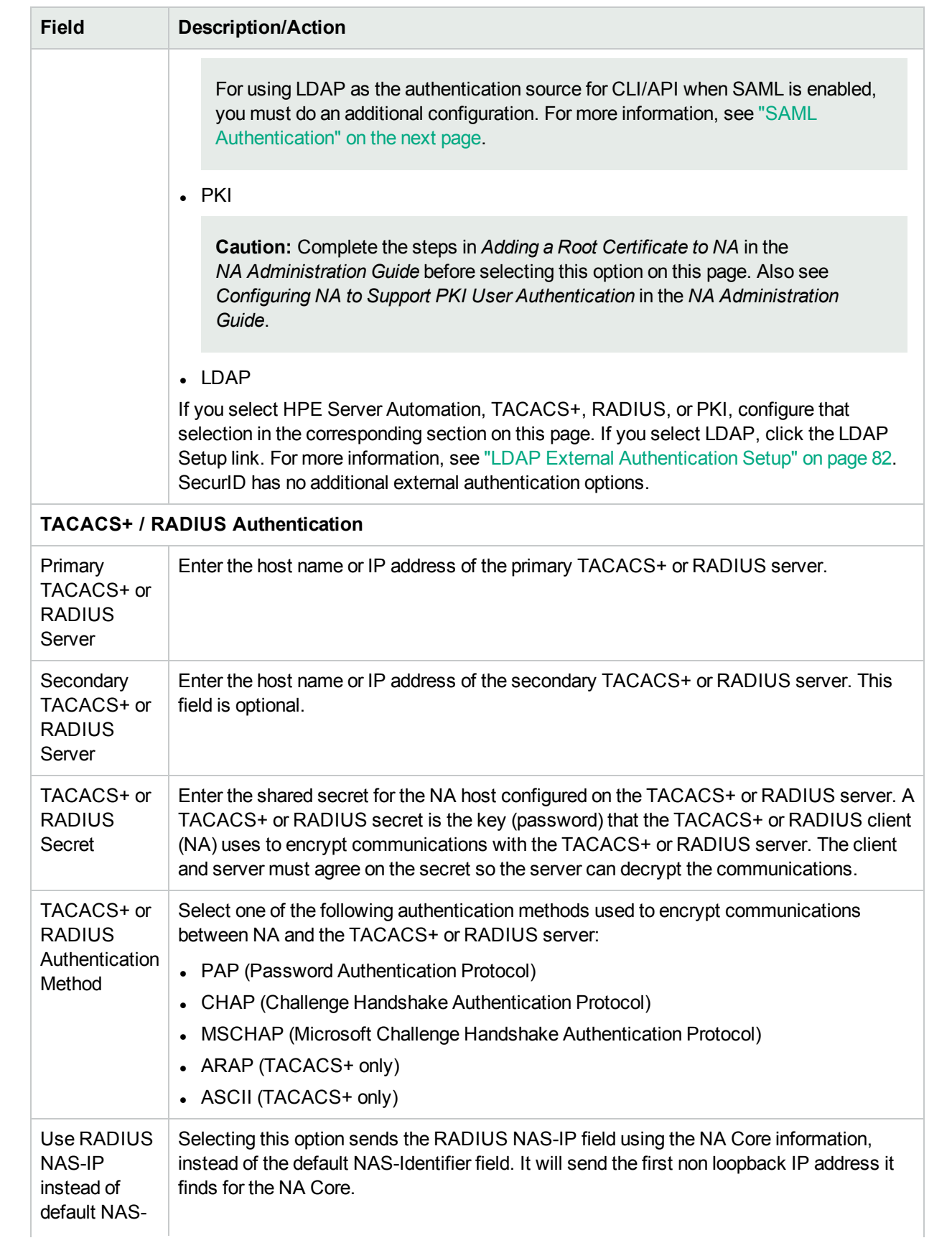

<span id="page-76-0"></span>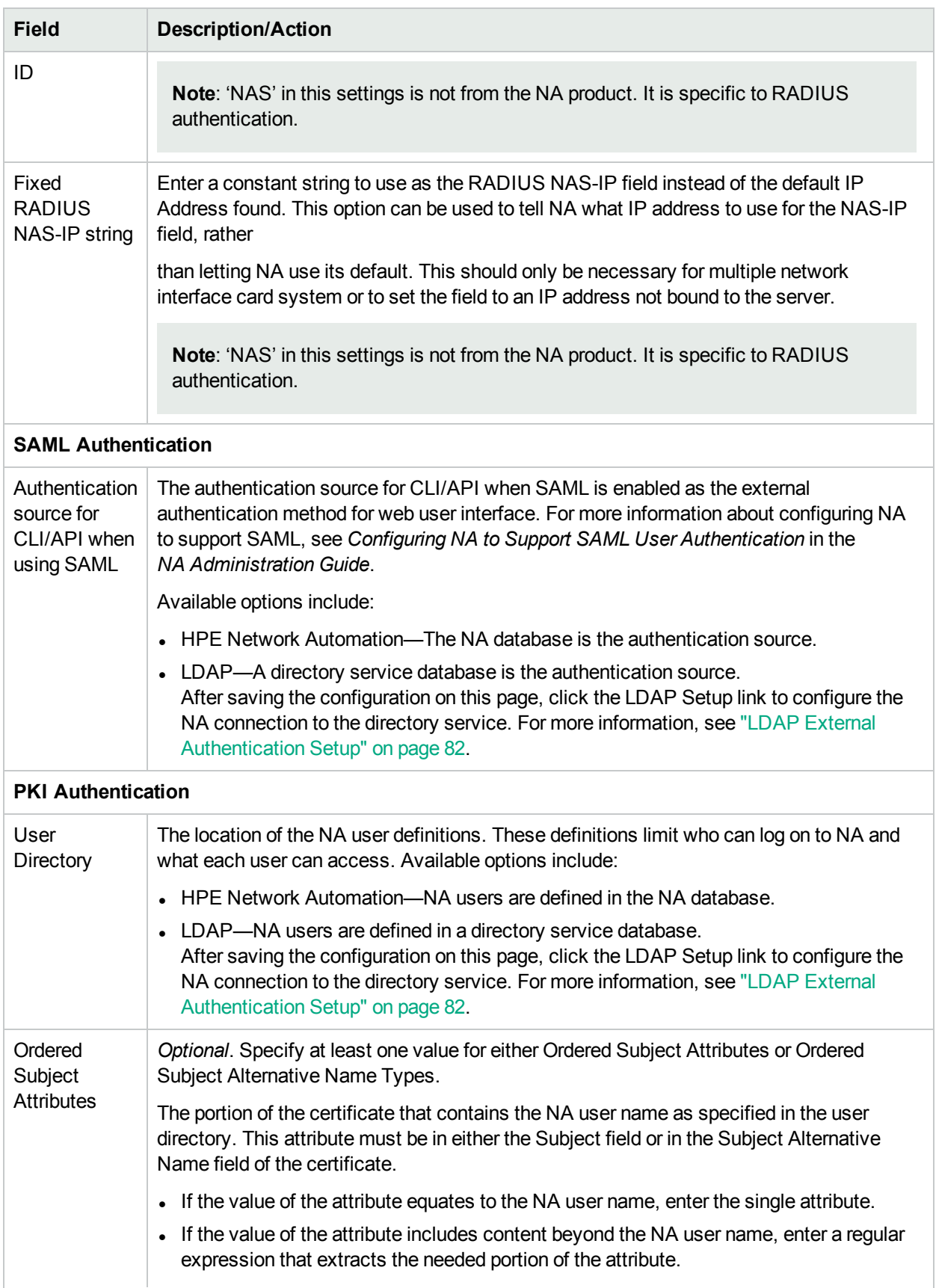

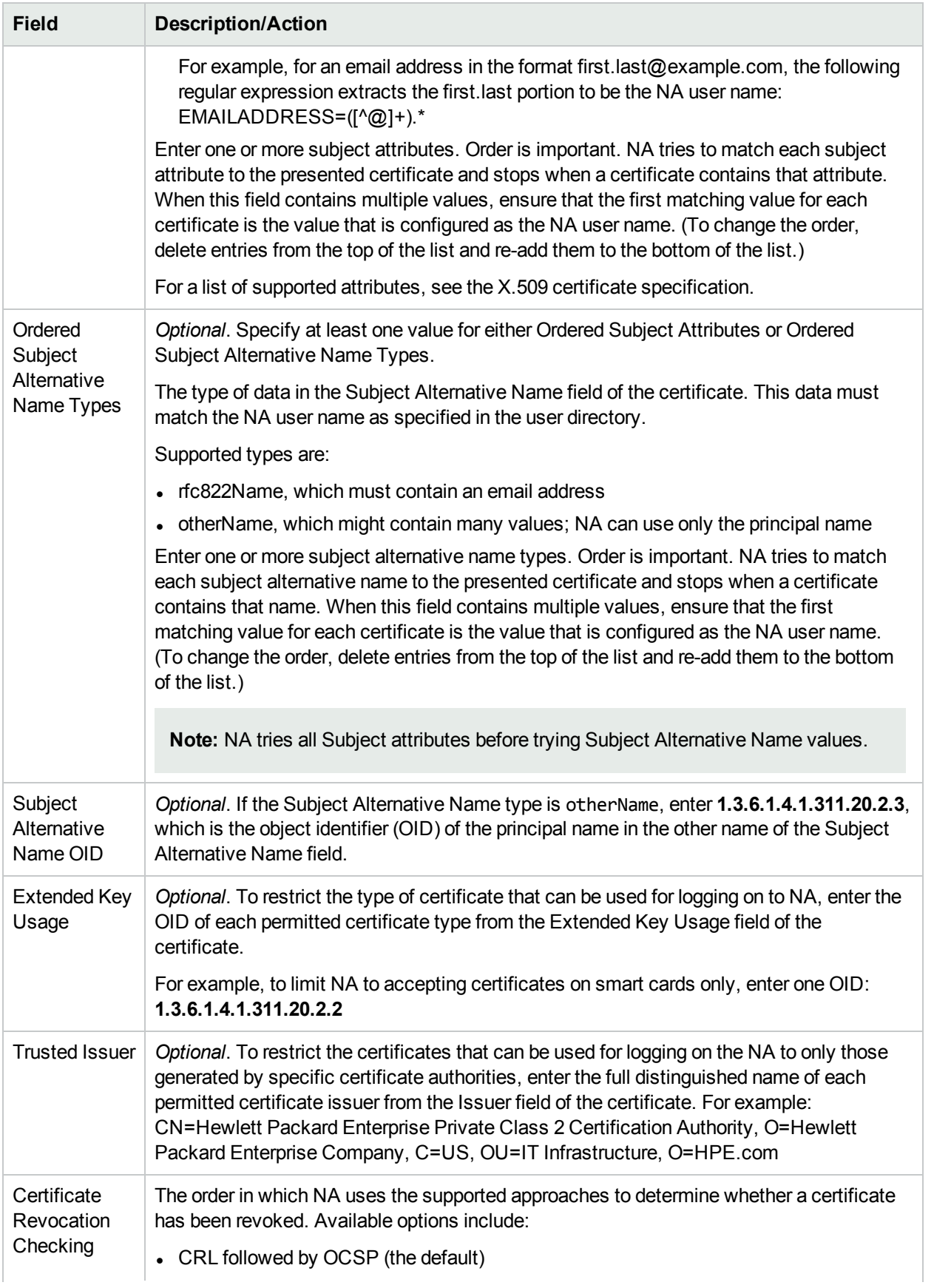

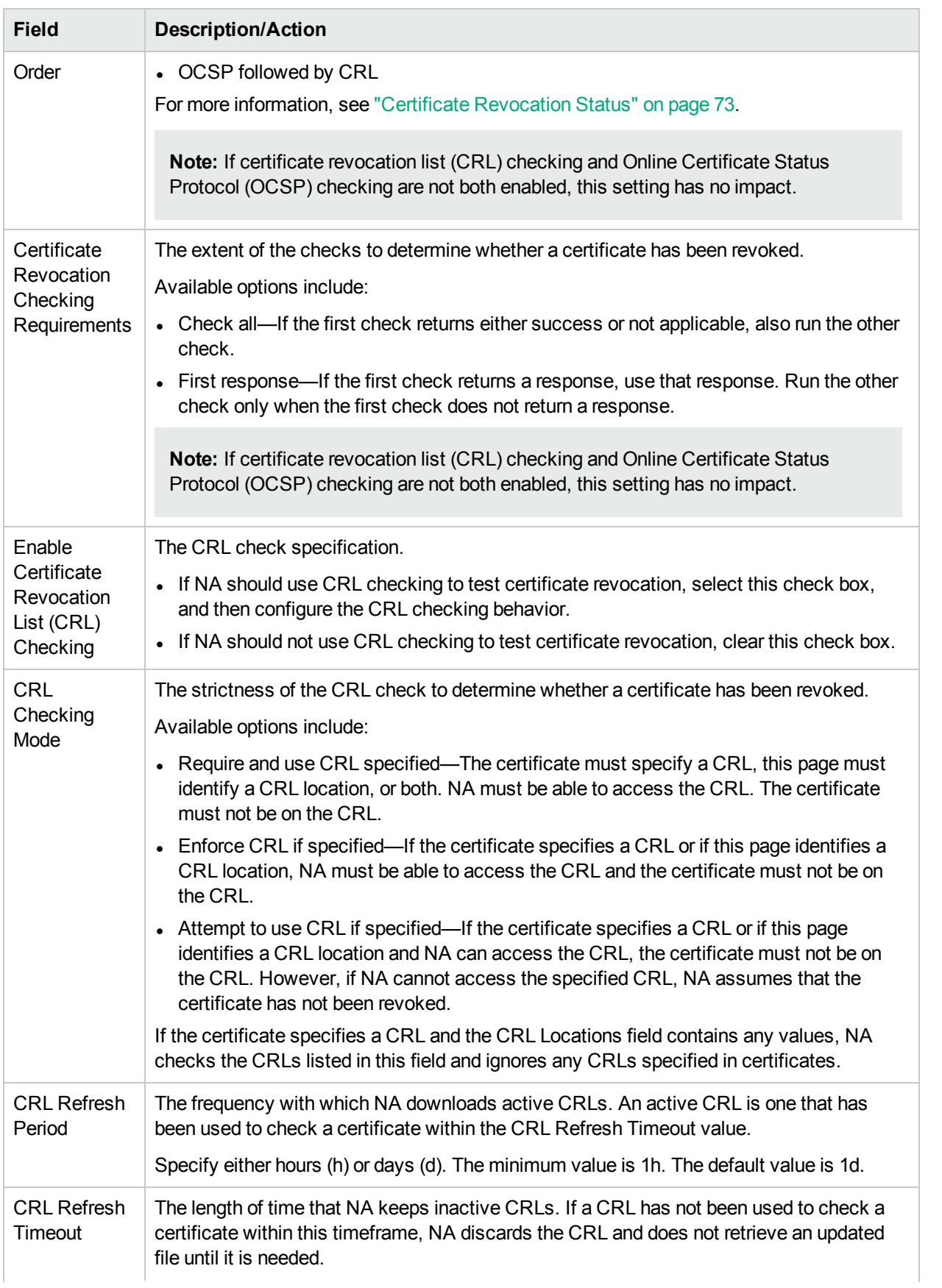

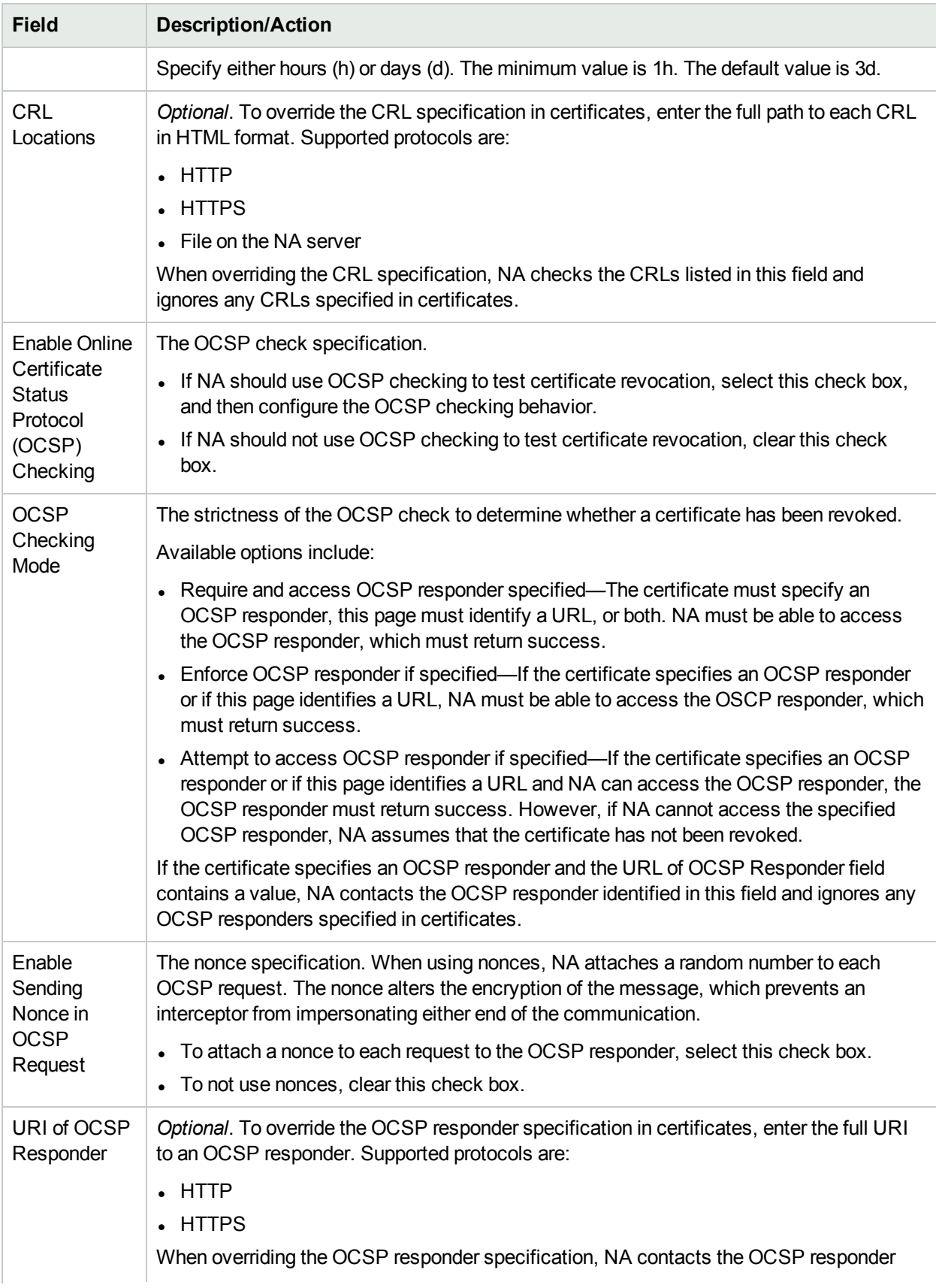

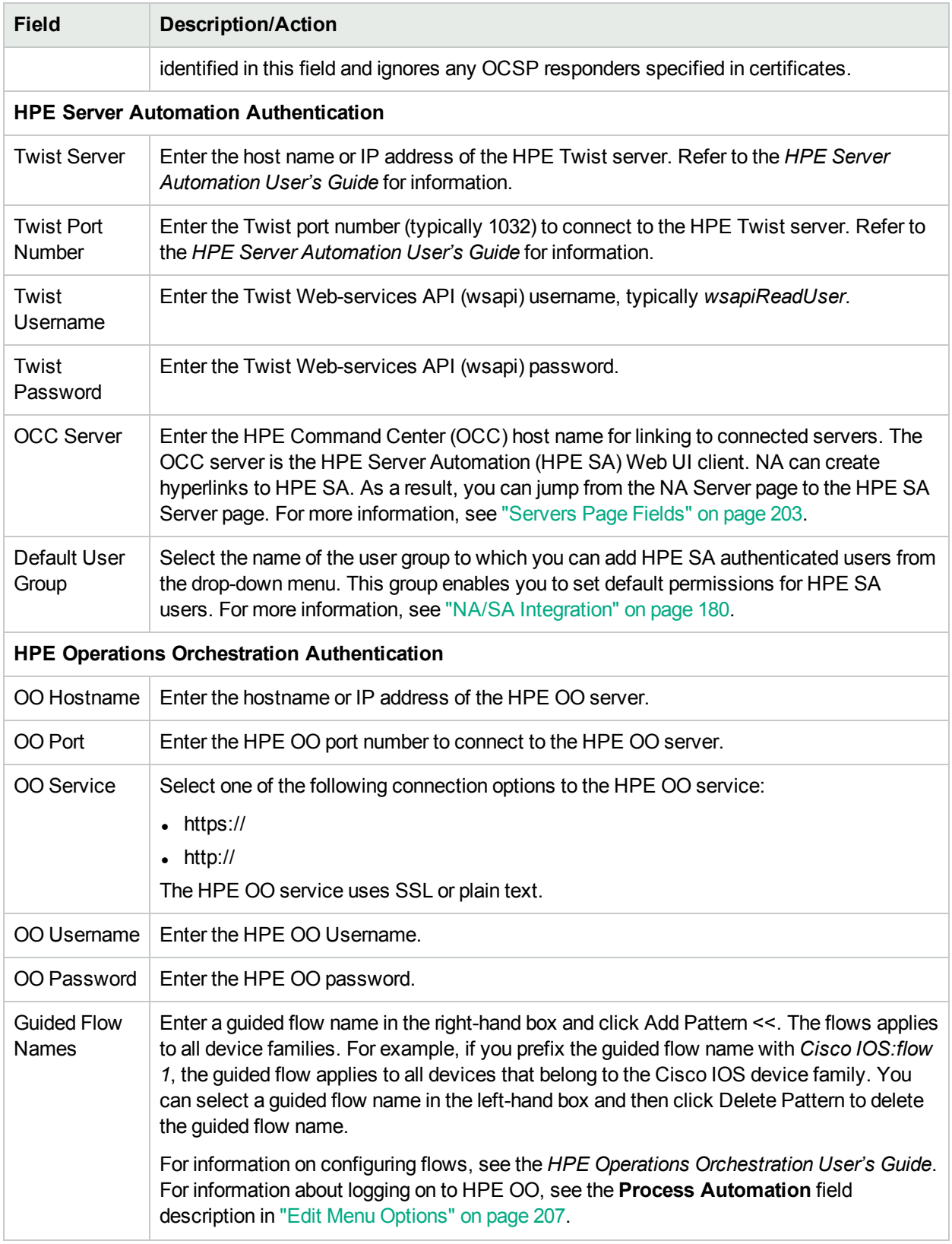

# <span id="page-81-0"></span>LDAP External Authentication Setup

To enable LDAP external authentication:

- 1. On the menu bar under Admin, select Administrative Settings and click User Authentication. The Administrative Settings - User Authentication page opens.
- 2. Scroll down to the External Authentication Type field.
- 3. In the External Authentication Type field, select LDAP, and click Save.
- 4. Click the LDAP Setup link (You can also access the link through **Admin** > **Additional Setups for External Authentication** > **LDAP Setup**). The LDAP Setup Wizard opens. If you have previously setup LDAP authentication, the following information is displayed:
	- LDAP Authentication Status
	- LDAP Authentication Server Host
	- Port number
	- Connection User Name
	- Connection user password
	- Search Base
	- If you using a secure connection
	- Server timeout

**Note:** NA checks that the fields are the same each time a user logs in. If necessary, NA updates the User field information with the corresponding information from LDAP. For example, if the NA administrator manually updates User A in NA and changes User A's Email address, the next time User A logs in, NA automatically changes User A's Email address to the value found in LDAP.

The following table guides you through the setup process.

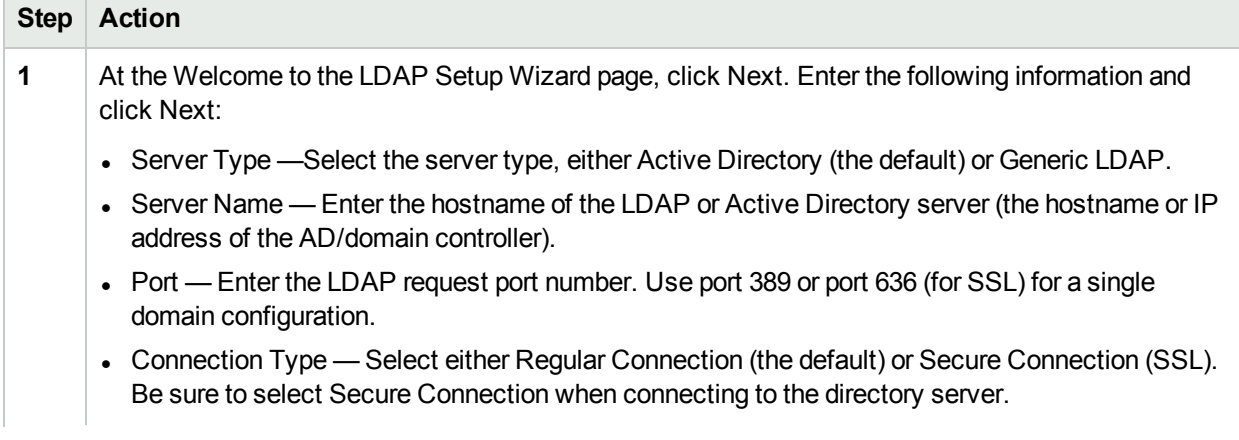

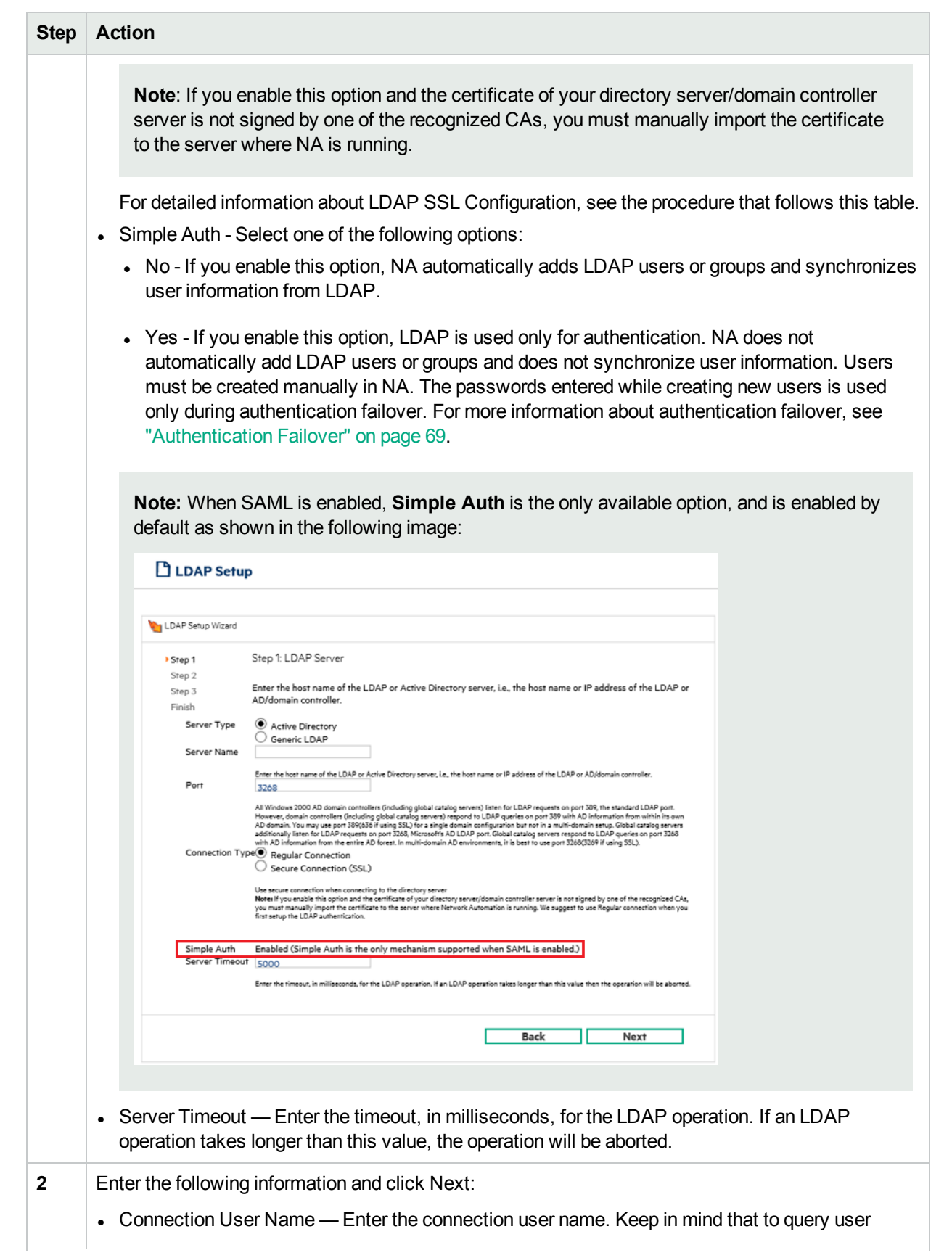

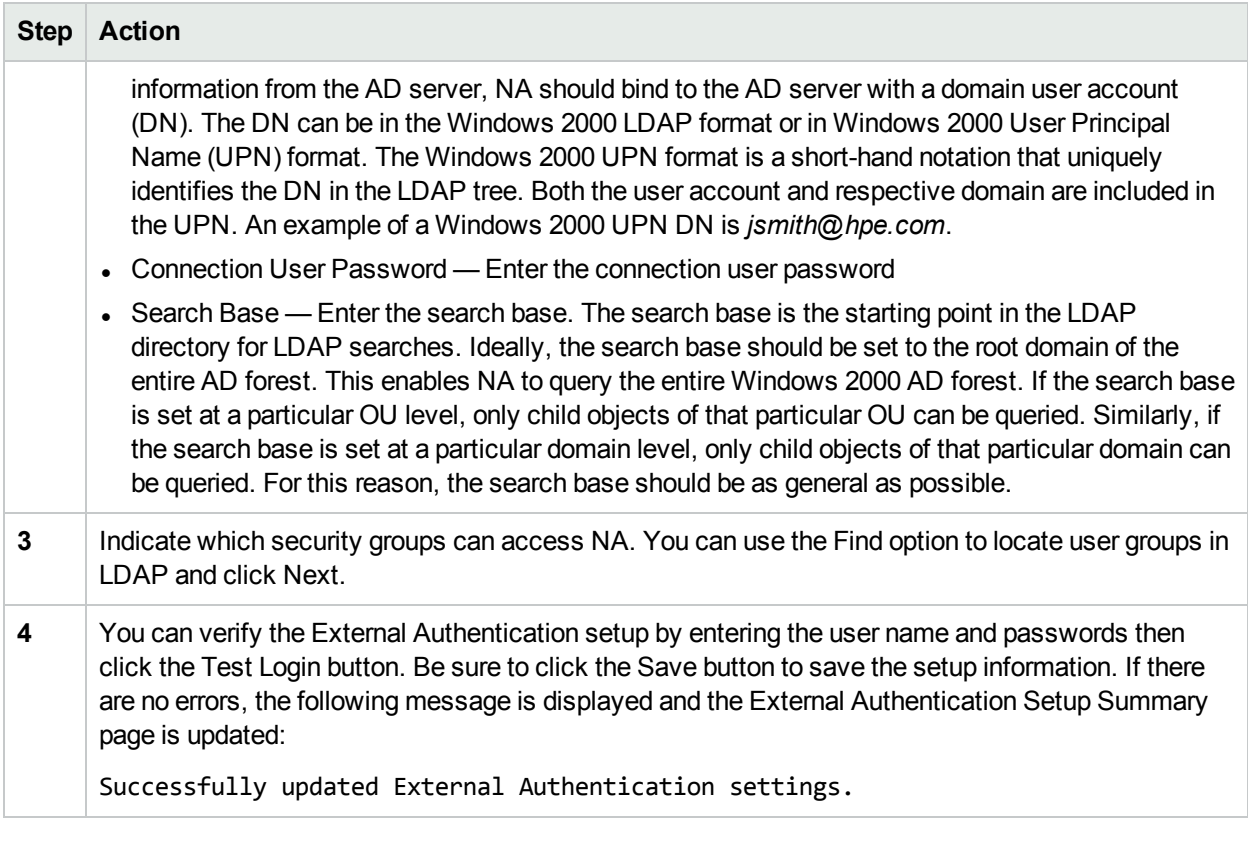

#### **LDAP SSL Configuration**

- 1. Enable secure socket layer (SSL) communication over LDAP for the Windows domain controllers as described in Microsoft documentation.
- 2. Set up and export a Base-64 encoded certificate from the Active Directory server. For information, see the applicable Microsoft documentation.
- 3. Copy the following files to the NA core server:
	- Base-64 encoded certificate from the Active Directory server
	- Root certificate of the Certificate Authority
- 4. At a Windows command prompt, change to the following directory:

<NA\_HOME>\jre\bin

- 5. Enter the following commands:
	- a. keytool -import -file <PATH\_TO\_THE\_CERT\_FILE> -alias ADSCert -keystore ../../server/ext/jboss/server/default/conf/truecontrol.keystore The keystore password is sentinel.

Replace the PATH\_TO\_THE\_CERT\_FILE with the absolute path to the certificate file on the NA core server.

b. keytool -import -file <PATH\_TO\_THE\_ROOT\_CERT\_FILE> -alias ADSRootCert -keystore ../../server/ext/jboss/server/default/conf/truecontrol.truststore The keystore password is sentinel.

Replace the PATH\_TO\_THE\_ROOT\_CERT\_FILE with the absolute path to the root certificate file on the NA core server.

6. Restart the NA services. For more information, see "Start, Stop, or Restart All NA [Services"](#page-701-0) on page [702.](#page-701-0)

**Tip:** If you restart the NA services from the NA console, the keystore changes are not loaded.

**Note:** In a Horizontal Scalability environment, you must configure the LDAP external authetication manually on each of the NA core.

# <span id="page-84-0"></span>Setting up the SAML Service Provider

To set up NA as the SAML Service Provider (SP), follow these steps:

- 1. On the menu bar under Admin, select External Authentication Setup, and then click SAML Setup. The Build SAML Configuration File page opens.
- 2. On the Build SAML Configuration File page, enter the required details. The following table describes the fields that appear on the page:

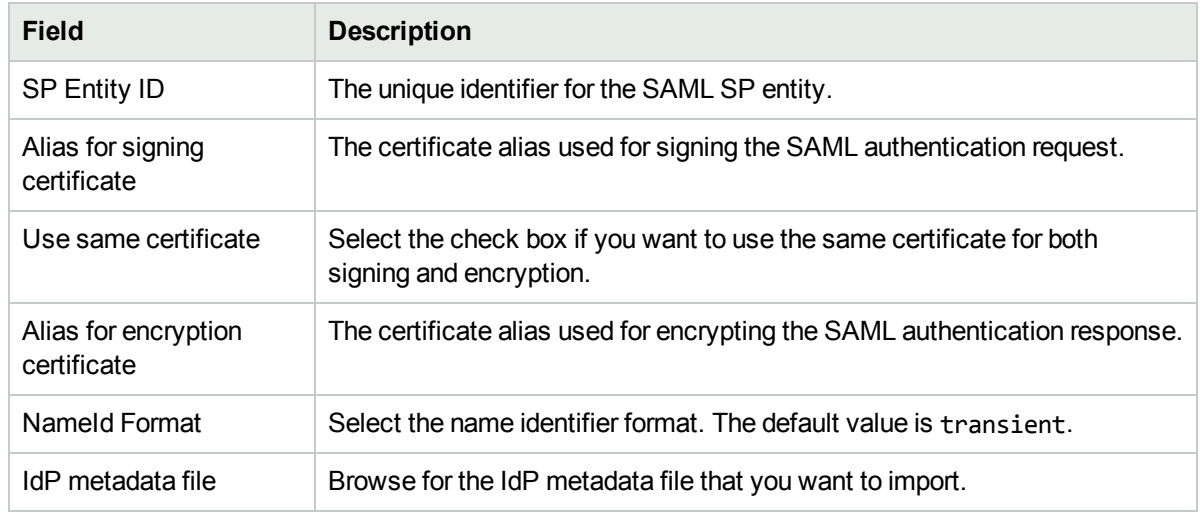

- 3. Do one of the following:
	- <sup>l</sup> Click **Save & Export** if you want to configure NA as the SAML SP, and generate the SP metadata file. You must click this button when you set up NA as the SAML SP for the first time.
	- **.** Click **Export** if you want to only generate the SP metadata file.

On successful generation of the SP metadata file (which is na\_spmetadata.xml by default), the **Download NA SAML SP Metadata** page appears.

- 4. On the page, click Download. The downloaded SP metadata file is used for identity assertion from the IdP.
- <span id="page-85-0"></span>5. Restart the NA services.

# Server Monitoring

Server monitoring enables you to check on the overall health of the NA server. Alert notification and event logging are triggered when a error is discovered. All of the server monitors are pre-packaged and shipped with NA.

In the event that a monitor receives an error, a NA Monitor Error event is triggered and notification of the error is sent to the System Administrator. Keep in mind that the system will not continue to send Monitor Error events for that monitor when it is checked later and is still in an error state. Once a monitor is in an error state, and an event to that effect is triggered, the system will only send a Monitor Okay event if the state changes to okay.

**Note:** If the system is restarted and the error condition persists, a new Monitor Error event is triggered. If the database is inaccessible, the system will attempt to email that fact to the administrator.

The Server Monitoring page enables you to configure server monitors. You also have the option of enabling all or only specific server monitors. The results of the most recent monitor runs are stored in the Monitor log file and can be viewed in the System Status page.

**Note:** Only Administrators have permission to change monitoring tasks settings. All users can view monitoring results.

To view the Server Monitoring page, on the menu bar under Admin, select Administrative Settings and click Server Monitoring. The Server Monitoring page opens.

#### **Server Monitoring Page Fields**

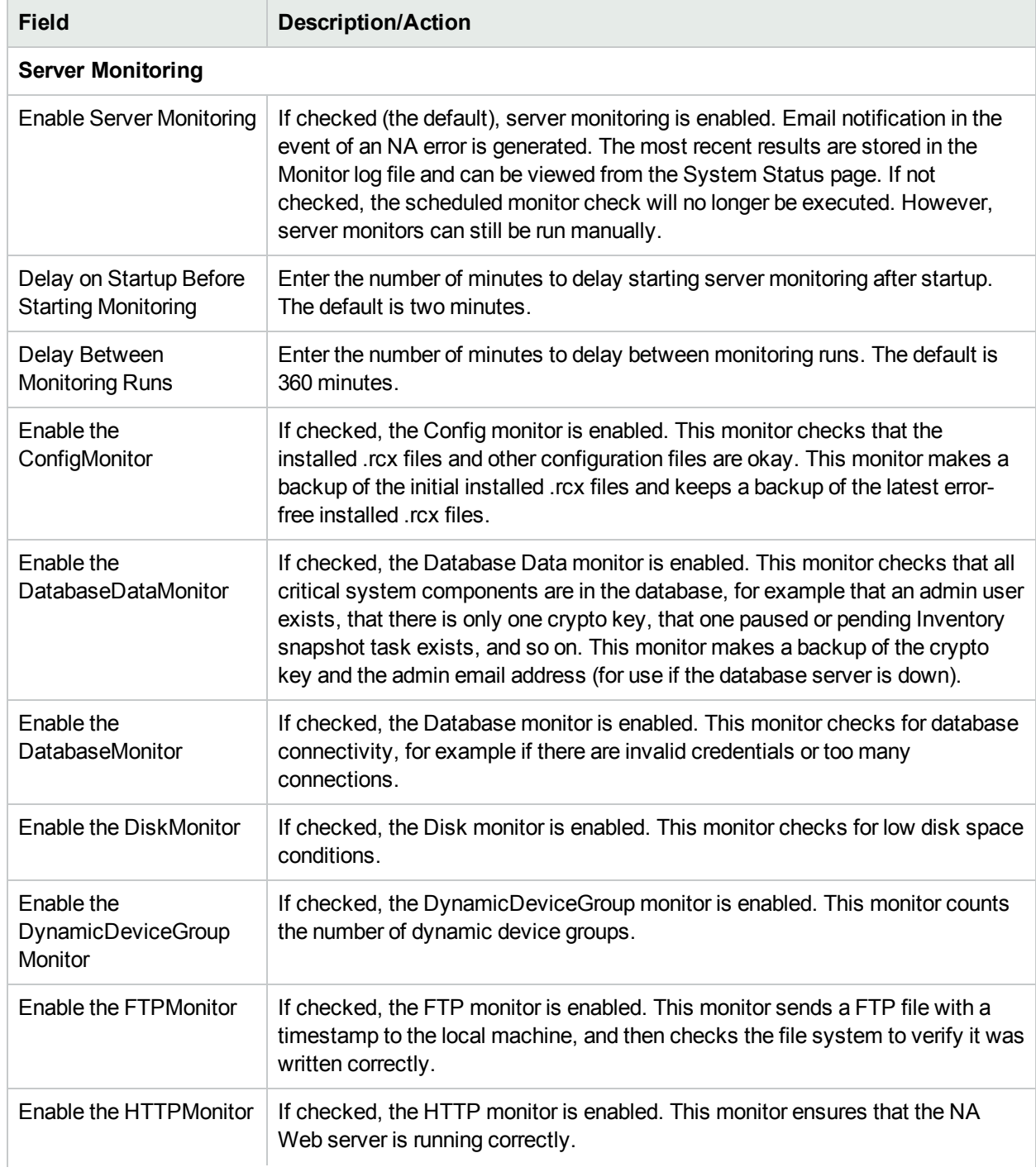

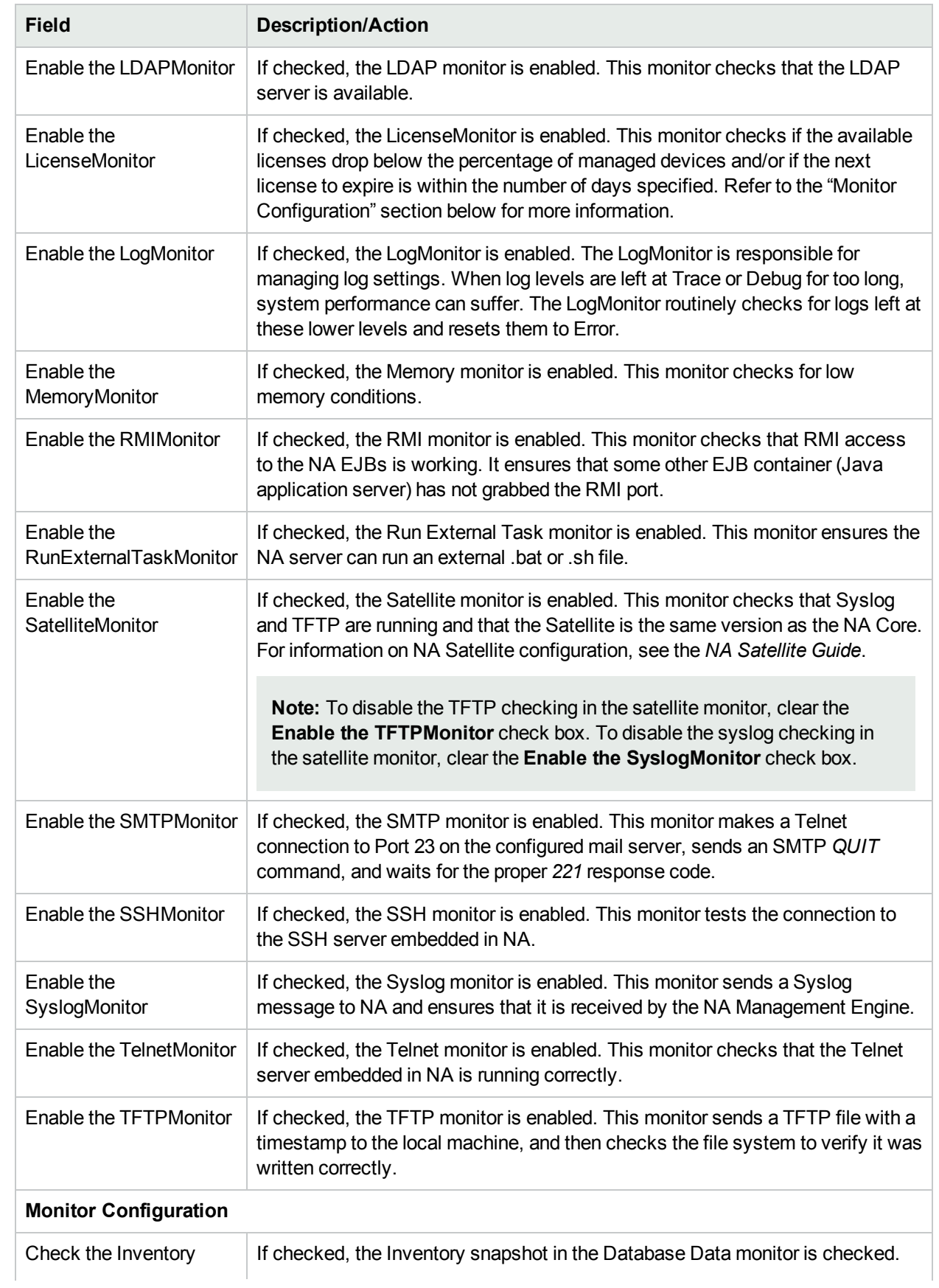

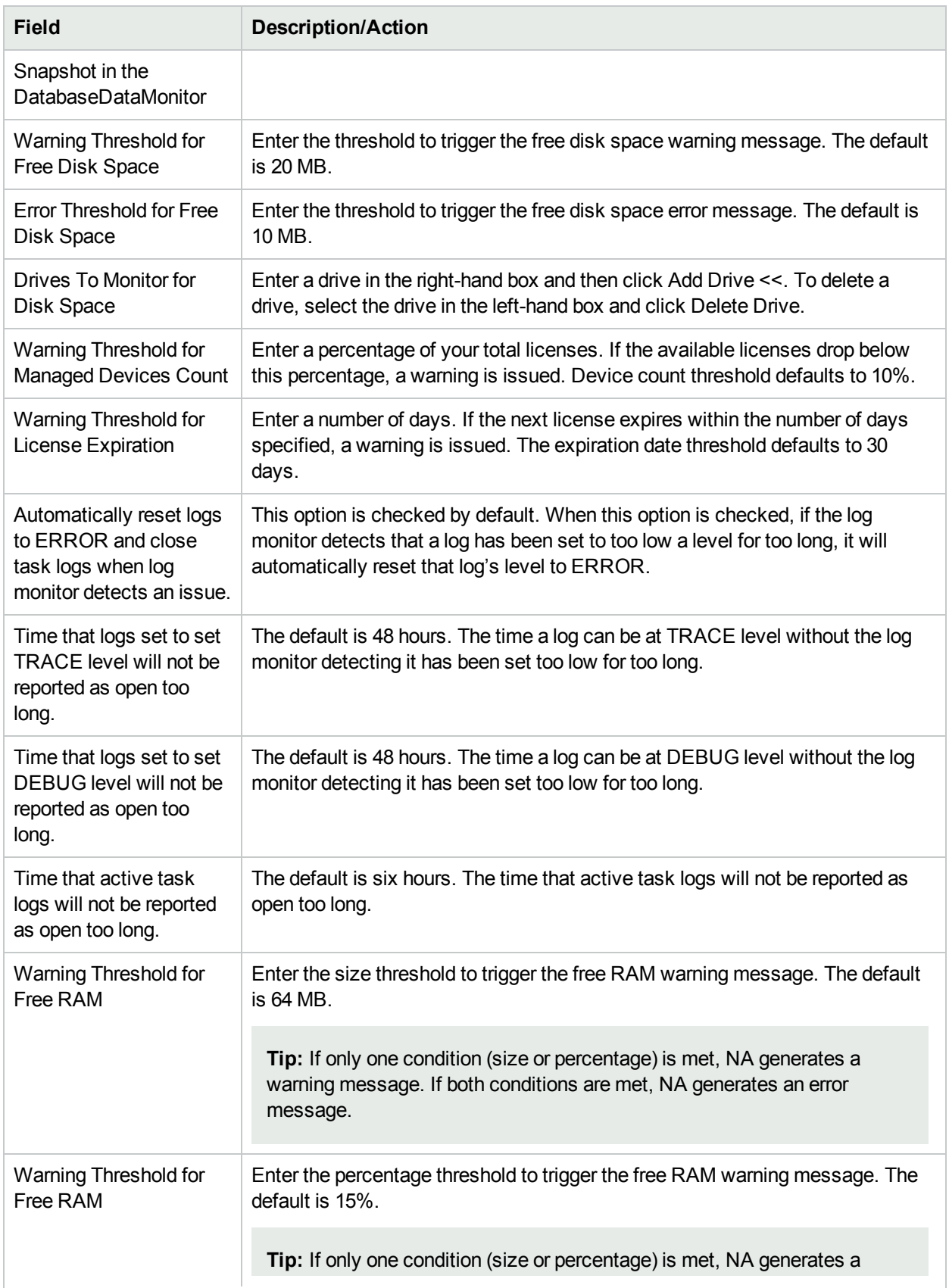

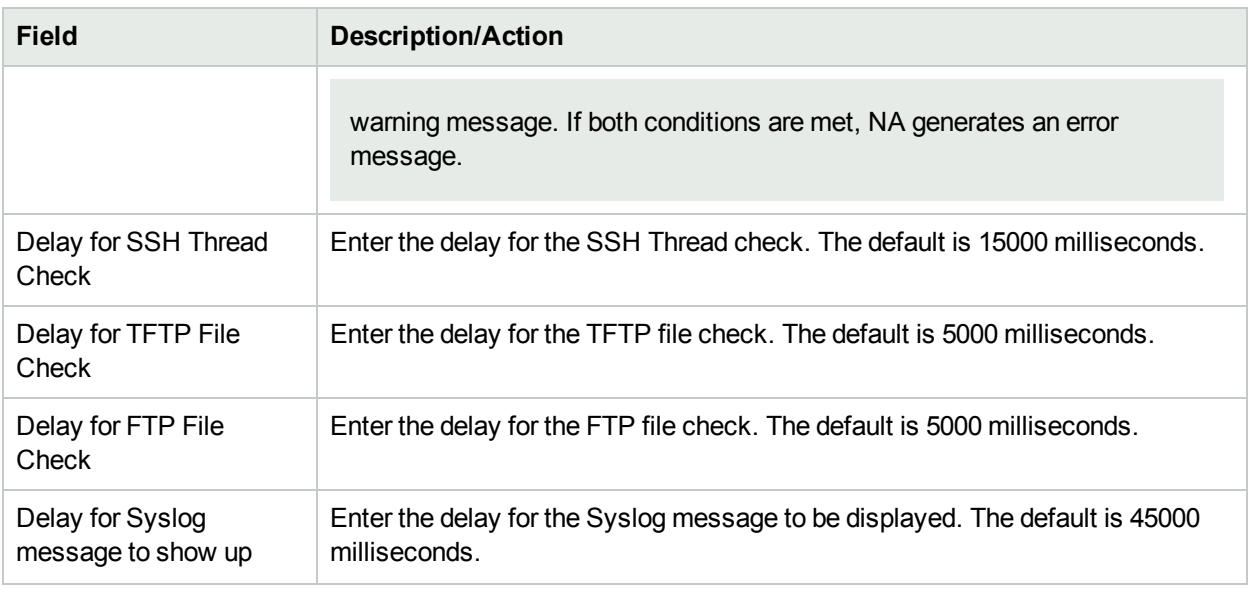

# NA/NNMi Integration

Integrating with HPE Network Node Manager i Software (NNMi) provides the following features and benefits in a system already running both NNMi and NA:

- NNMi incident integration
- Access from NNMi to NA device information:
	- Current configuration
	- Configuration history
	- Policy compliance status

**Note:** The HPE Network Automation Software Premium edition license does not include this functionality. It is available only with the NA Ultimate edition license. To determine your license level, on the NA console, see the **Feature** field on the License Information page (**Help > About Network Automation > View License Information** link).

• Operations efficiency

To enable the HPE NNMi–HPE NA integration, follow the procedure in the *HPE Network Node Manager i Software–HPE Network Automation Integration Guide*. This procedure includes configuring communication between NA and NNMi on the HPE NNMi–HPE NA Integration Configuration form in the NNMi console. The integration sets the corresponding fields on the NA/NNMi Integration page in the NA console.

To change the behavior of the HPE NNMi–HPE NA integration for out-of-service triggers and NNMi device rediscovery (configuration poll) triggers, update the configuration on the NA/NNMi Integration page in the NA console.

For detailed information about the HPE NNMi–HPE NA integration, see the *HPE Network Node Manager i Software–HPE Network Automation Integration Guide*, which is available from https://softwaresupport.hpe.com.

To view the NA/NNMi Integration page, on the menu bar under Admin, select Administrative Settings and click NA/NNMi Integration. The NA/NNMi Integration page opens.

#### **NA/NNMi Integration Page Fields**

 $\blacksquare$ 

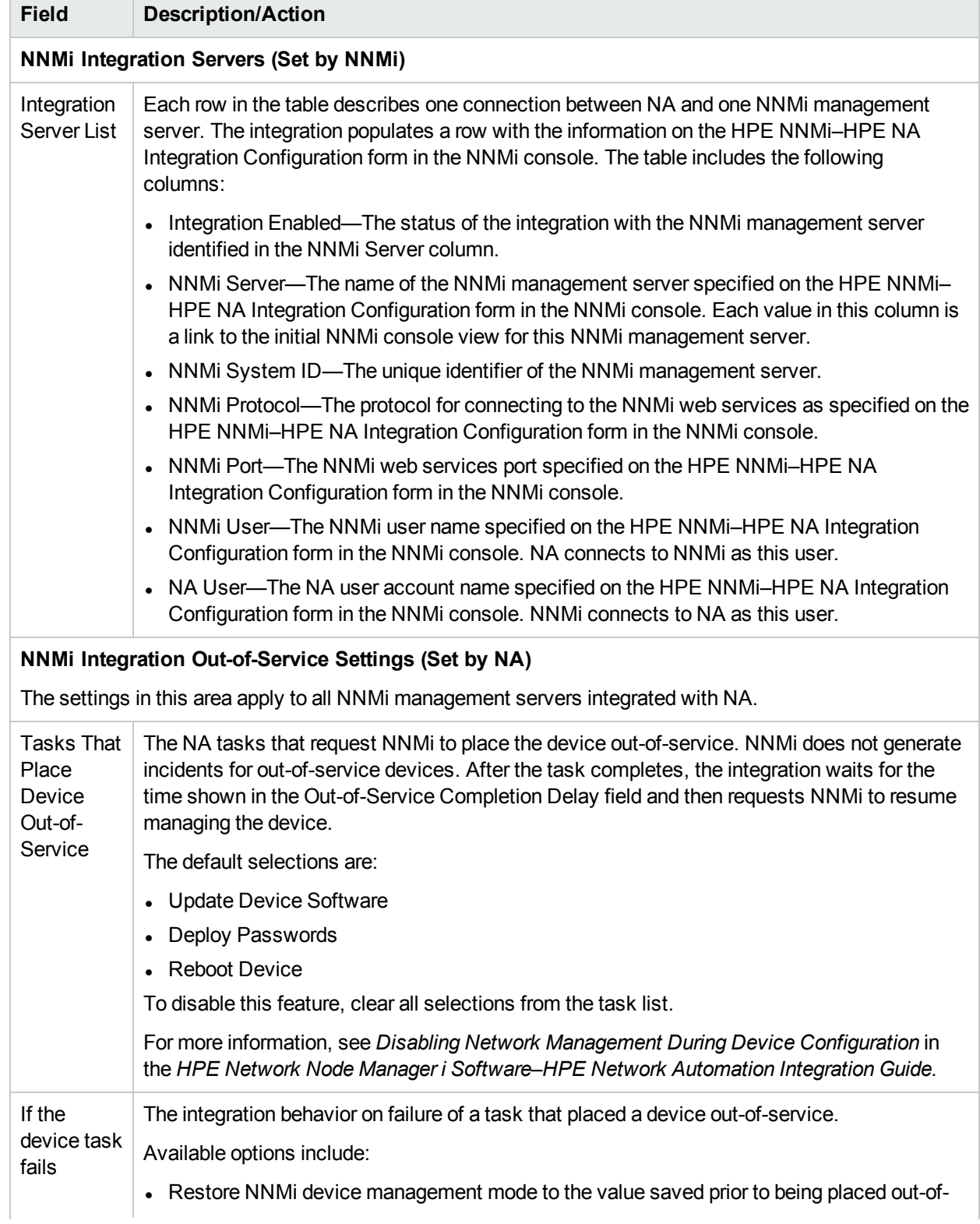

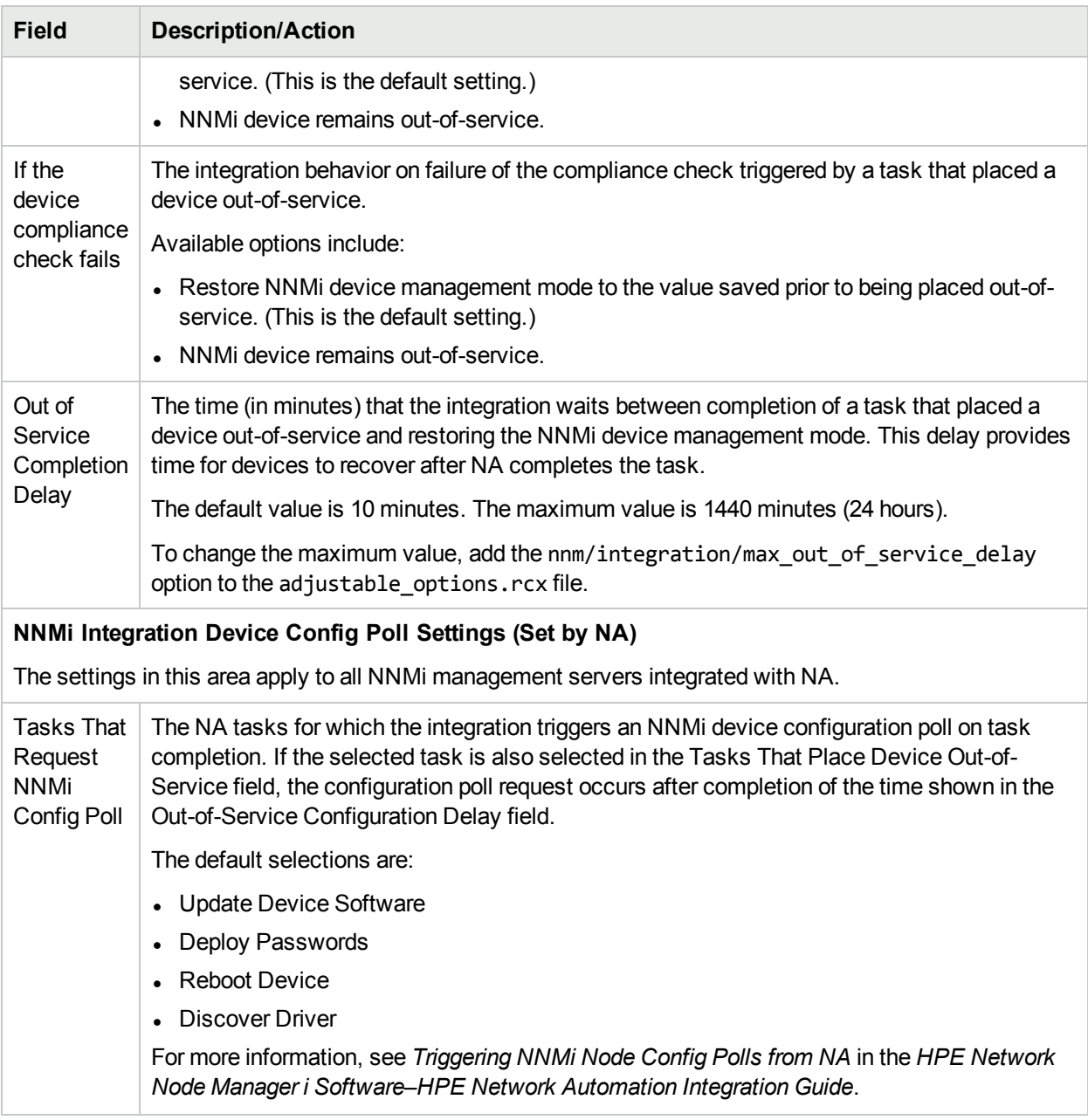

# Viewing Monitor Results

The System Status page displays the results of the most recent monitor runs. To view the System Status page, on the menu bar under Admin, click **System Status**. The System Status page opens.

#### **System Status Page Fields**

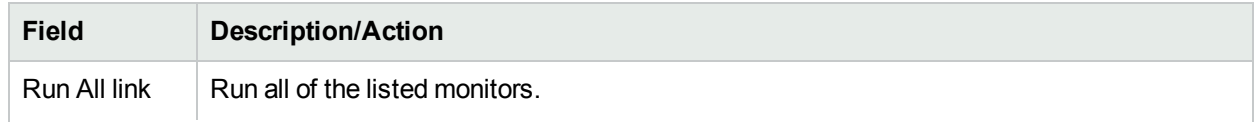

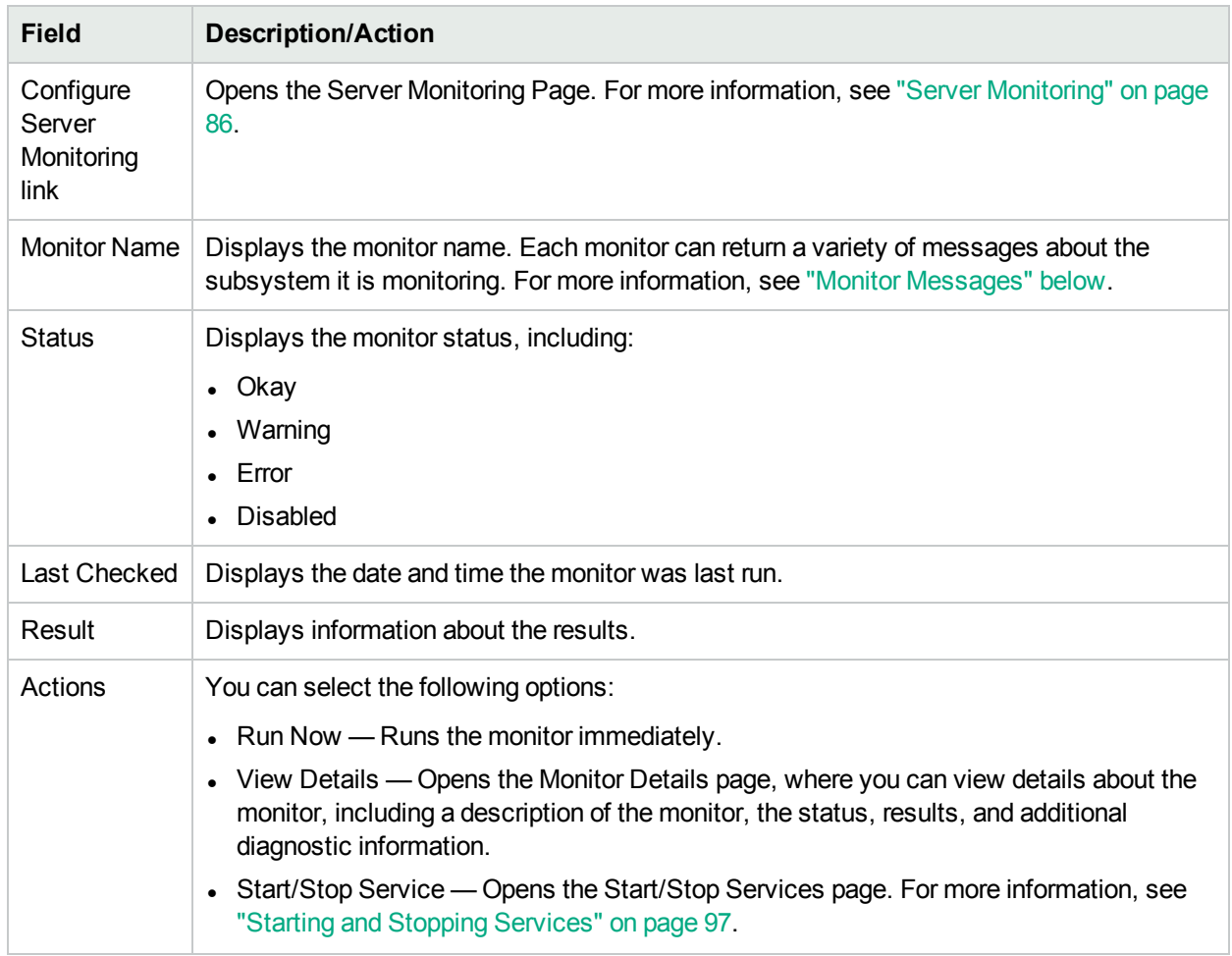

# <span id="page-92-0"></span>Monitor Messages

Each monitor can return a variety of messages about the subsystem it is monitoring. This section details some of these messages and possible corrective actions.

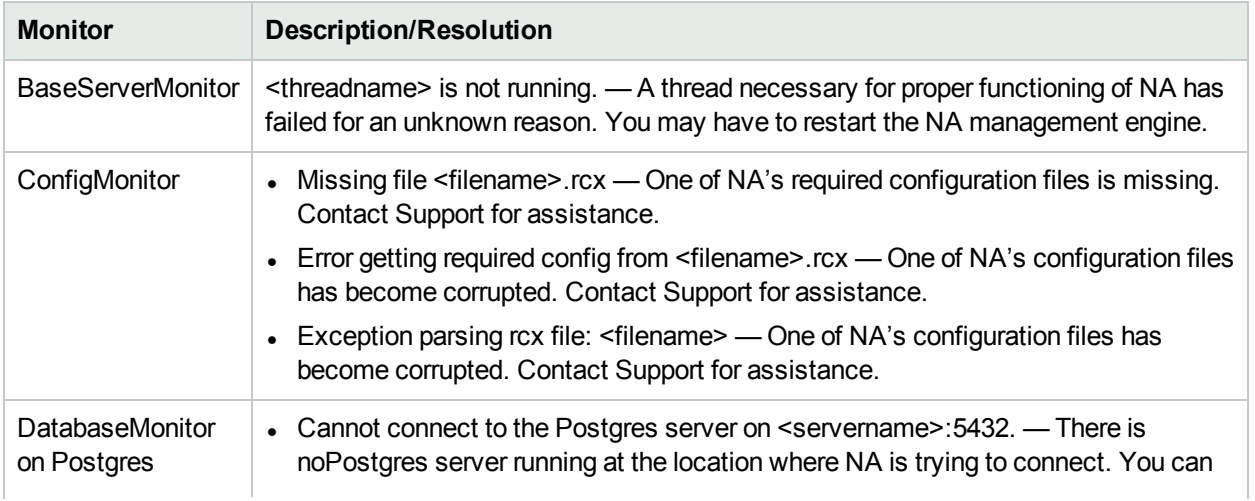

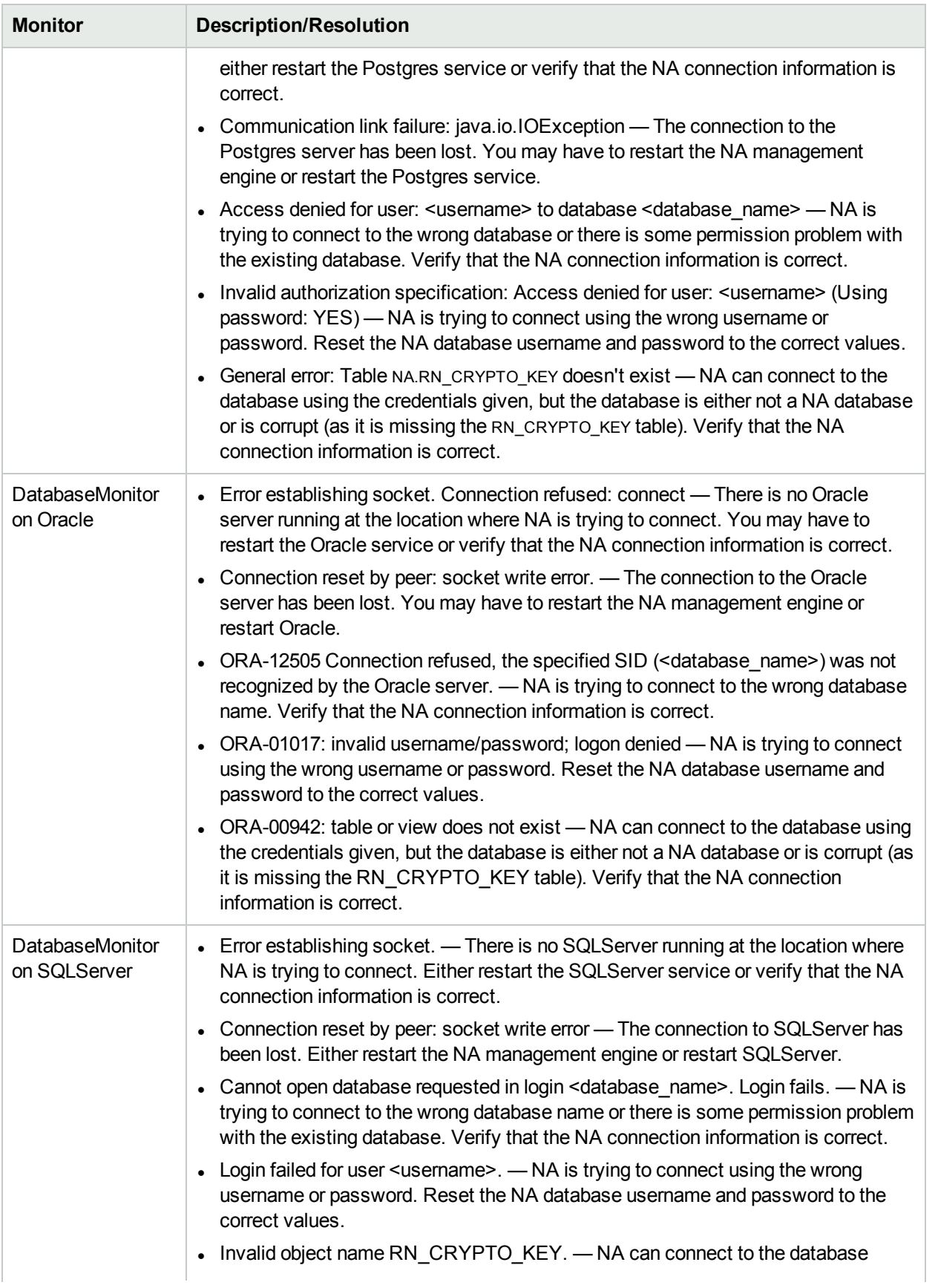

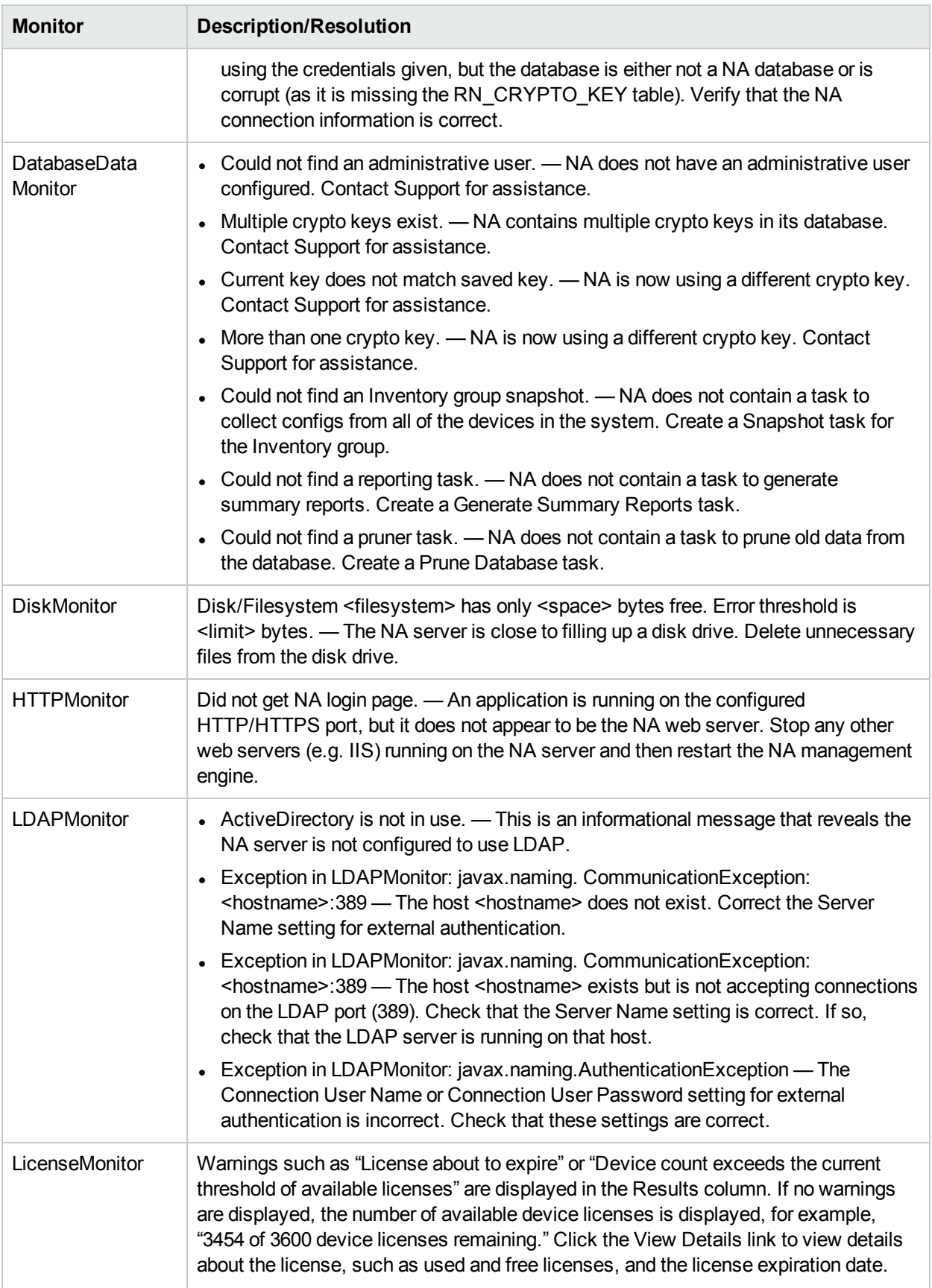

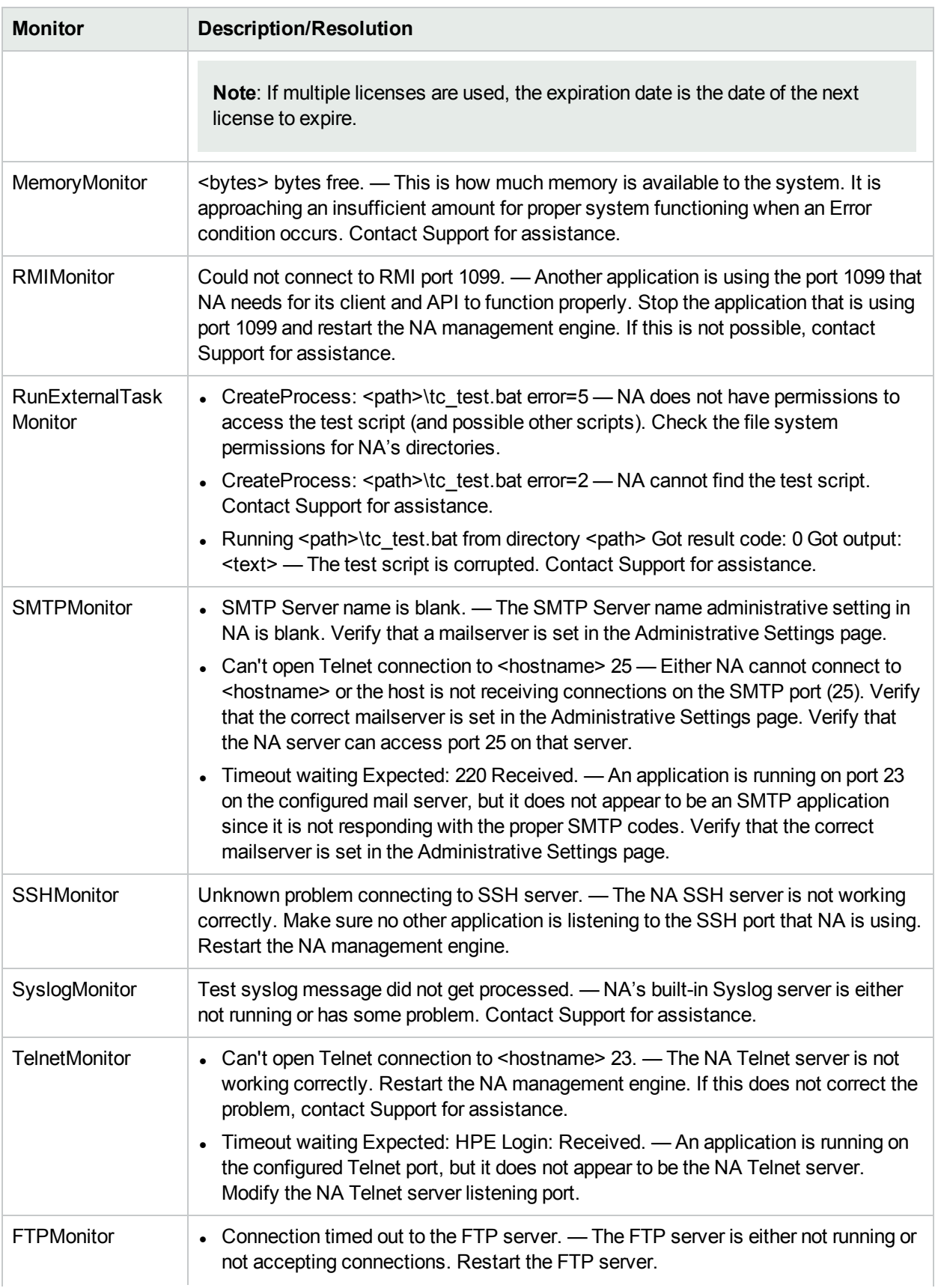

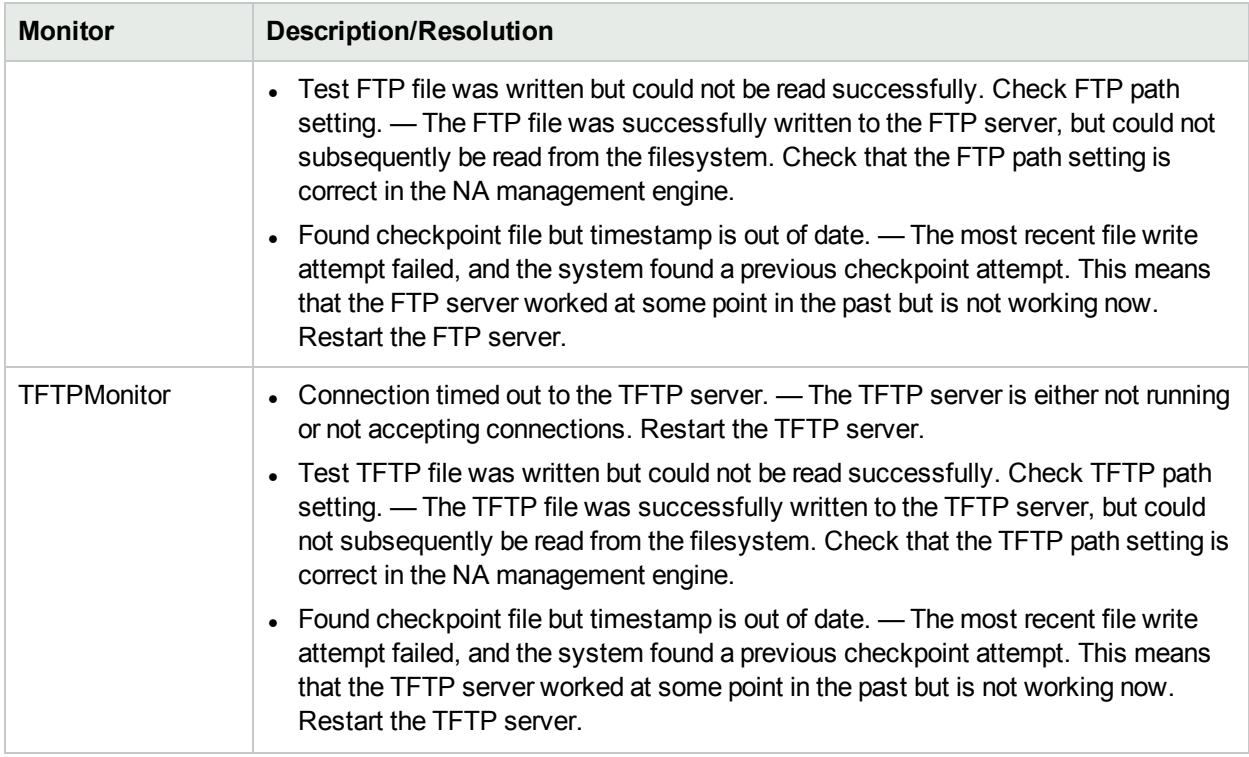

# <span id="page-96-0"></span>Starting and Stopping Services

The primary functional units within NA include the following:

- NA Management Engine
- HPE Live Network
- TFTP, FTP, and Syslog servers

Typically, you would only stop, start, or restart a service when working with Customer Support.

To start/stop services or reload drivers, on the menu bar under Admin, click Start/Stop Services. The Start/Stop Services page opens.

**Note:** When using the Web user interface to start and stop NA services, you could lose the ability to navigate to the previous page. If you click the Back button, you could see a page with the text: null. Click your browser's Back button instead.

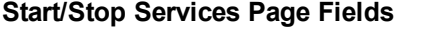

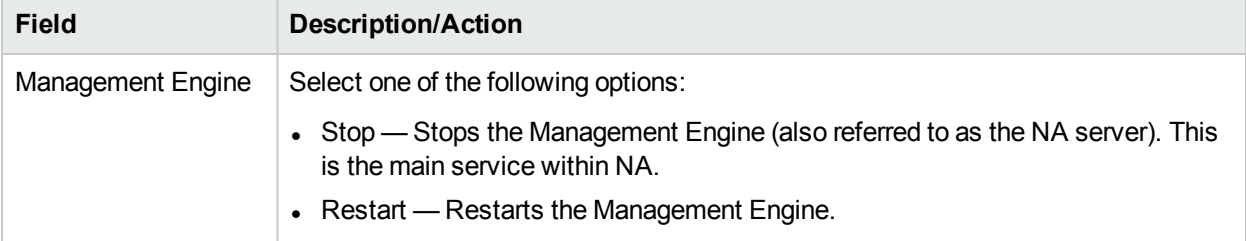

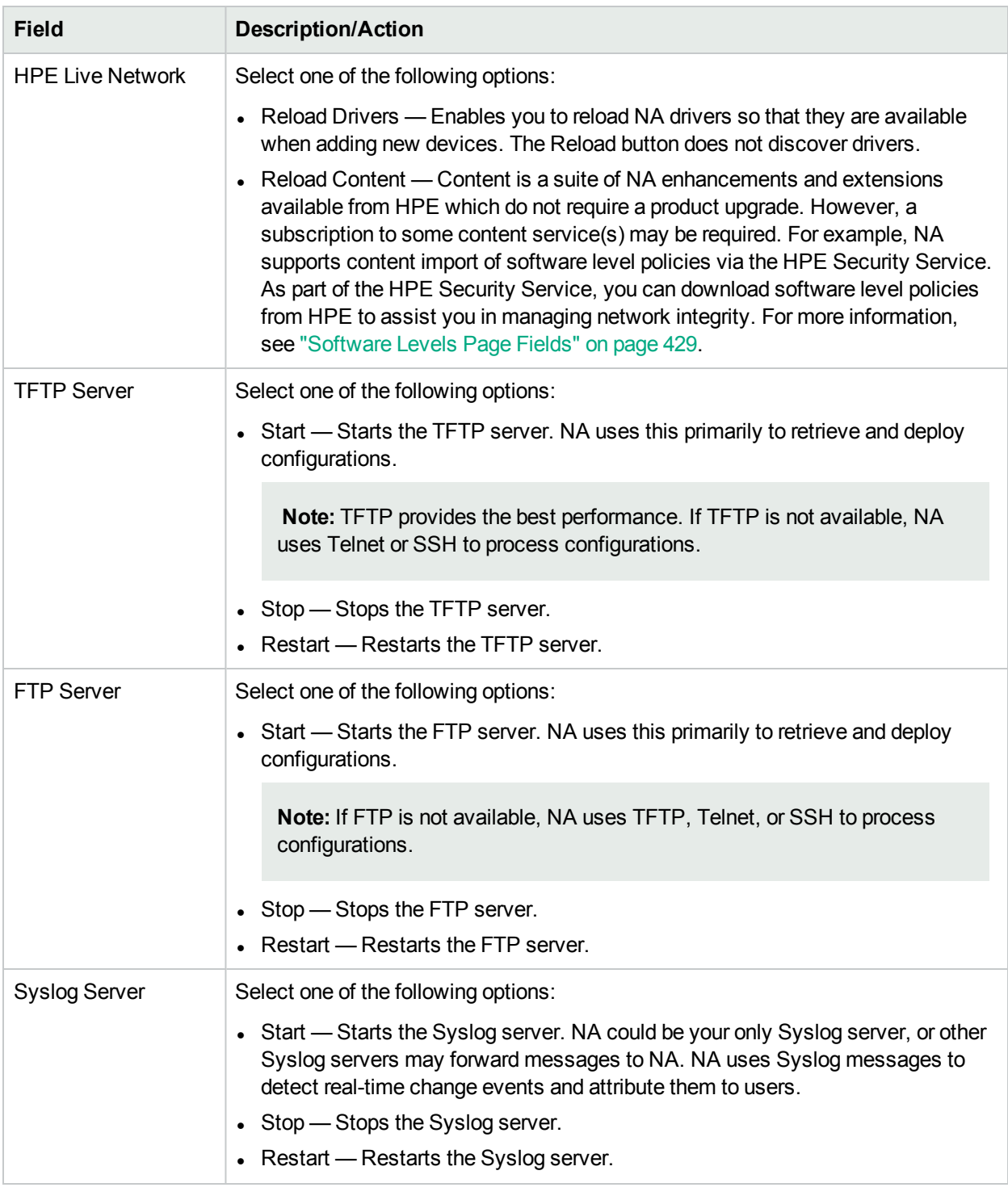

# Reviewing Drivers

The Drivers page displays a list of the installed drivers on your system and the number of drivers currently in use. The Drivers page enables you to determine which NA drivers were built in-house or endorsed by HPE, and as a result are supported by HPE.

To view the Drivers page, on the menu bar under Admin click Drivers. The Drivers page opens.

#### **Drivers Page Fields**

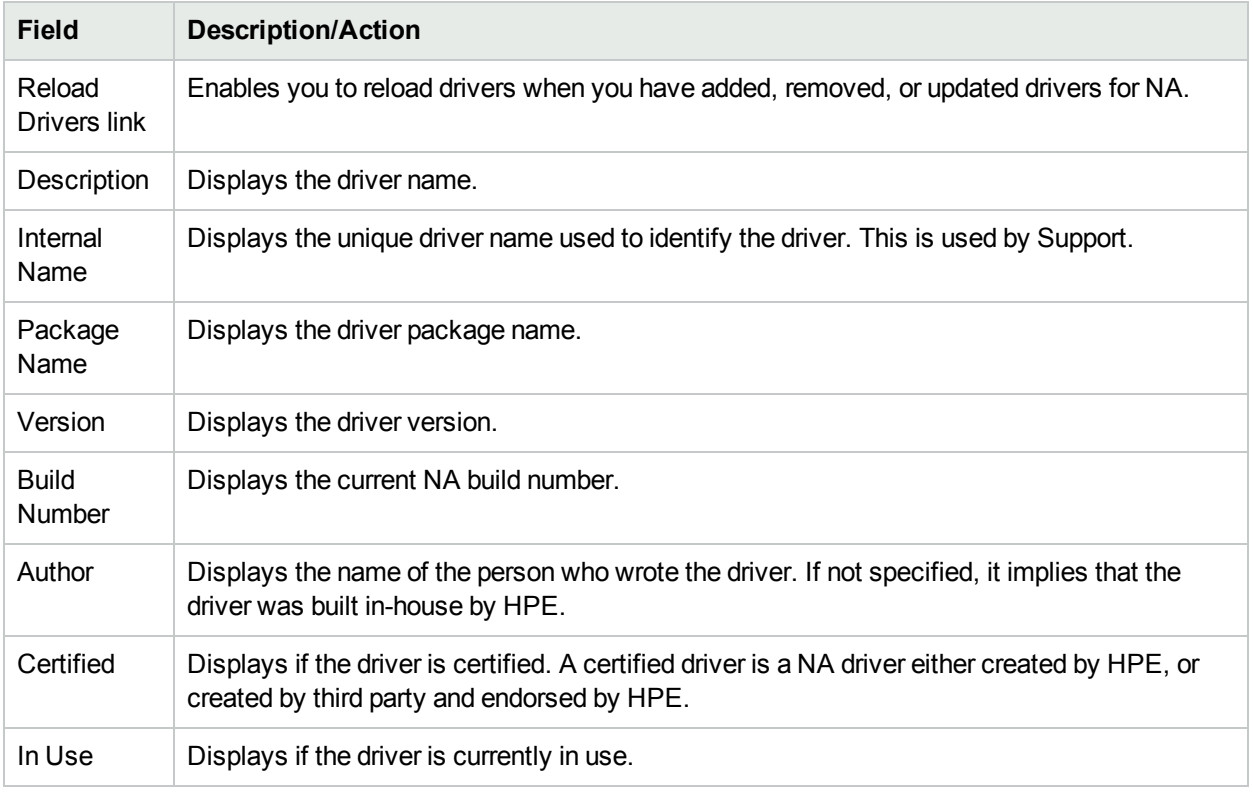

# Chapter 3: Adding Devices and Device **Groups**

Use the following table to quickly locate information.

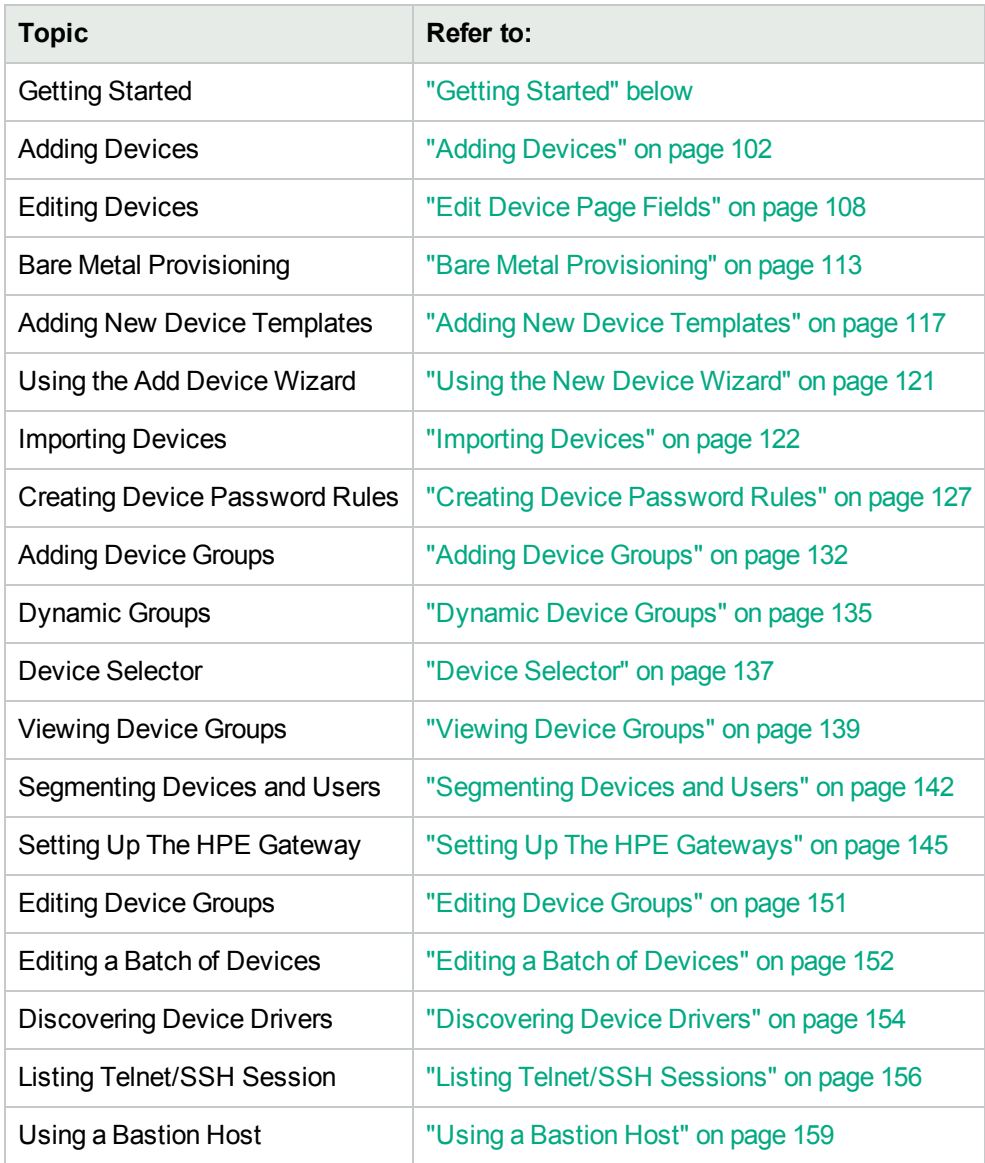

# <span id="page-99-0"></span>Getting Started

When you add a device, HPE Network Automation Software (NA):

- 1. Auto-detects and assigns the correct device driver to enable communication with the device. This process is called Driver Discovery.
- 2. Takes a snapshot of the device to collect the system information and initial configuration.
- 3. Runs the set of core diagnostics, such as "NA Interfaces" and "NA Routing Table". (For a complete list of diagnostics, see "View Menu [Options"](#page-184-0) on page 185.)

To successfully discover and snapshot a device, NA requires full access to the device, and may also require SNMP read access to the device.

Keep in mind that console servers are used to provide access to devices that are not currently reachable on the IP network, and may only be reachable via a serial connection over the device's console port, for example devices with either a hardware failure, located in protected networks, or that do not run the IP protocol (IPX, ATM, and so on).

If you want to use a standard console server, for example a Cisco AS5xxx, that uses SSH authentication, you can connect from the console server to the target device by Telneting to the console server loopback address with the appropriate port number. To do this, you must:

- Configure the desired device(s) to use the SSH connection method.
- Configure the desired devices to use bastion host access. Be sure to provide the address and credentials for the console server as the bastion host.
- Set the device to use device-specific credentials (since in this case each device will have a different target port).
- Configure the appropriate access variables on each affected device. These variables might include:
	- hop prompt  $=$  > (The Cisco console server prompt.)
	- hop\_target\_connect\_protocol = telnet (Use Telnet to connect from console server to target device.)
	- hop telnet cmd host  $=$  <loopback IP> (IP address of the loopback on the console server.)
	- hop\_telnet\_cmd\_port = <device port> (Port number of the target device on the console server.)

**Note:** Telnet Console servers with simple authentication, where the target device is still specified by port, can be supported using a set of Access Variable console\_xxx. More complex Telnet console server configurations could require the use of customized bastion host access.

A bastion host is a host that has elevated privileges to access sections of a protected network that most other hosts cannot. This enables a management system to use a bastion host as a "hop" in managing elements on the protected network for which the bastion host has privileges. Typically, a bastion host is used for Internet and DMZ routers/switches, Extranet partners, and secured and/or private networks.

In both cases, NA uses console servers and bastion hosts as a means of accessing a device (usually via the CLI) to perform its normal management functions when other access methods, for example Telnet, SSH, FTP/TFTP, and SNMP, are not available.

**Note:** If all access methods are enabled, NA uses the following order to access devices: SSH, Telnet, SNMP, and Console. NA also performs file transfers before screen scrapes. For example, SSH+SCP, SSH+TFTP, SSH+Screen Scrape, Telnet+SCP, Telnet+TFTP, Telnet+Screen Scrape, SNMP+TFTP, and Console+Screen Scrape.

## Device Groups Naming Convention

When referencing system generated device groups associated with policies, the device groups naming convention has been updated. For example, in previous releases, a device group named DynamicCfgPolicyxxxx (where xxxx is the name of the device group used for creating a group of devices for which to apply a policy), is now named Config Policy Group - CONFIGPOLICYNAME - TIMESTAMP (where CONFIGPOLICYNAME is the name of the configuration policy the device group was created from and TIMESTAMP is the time the device group was created.

## <span id="page-101-1"></span>About Service Types

Some device drivers define one or more service types for the associated devices. Service types can identify the device's purpose, are searchable, and can be used to create groups.

The NA-defined service types identify protocols (for example: OSPF, BGP, IS-IS, or MPLS) or specialized services (for example: Power over Ethernet ports or VoIP) that the device supports.

Define additional service types in the Custom Service Types field on the **Administrative Settings - Configuration Mgmt** page.

<span id="page-101-0"></span>Assign custom service types to a device on the **Edit Device** page.

# Adding Devices

To add a new device, on the menu bar under Devices, select New, and then click Device. The New Device page opens. After you add a new device, you can either click the Save button or the Save And Add Another button.

**Note:** The Detect Network Devices task enables you to locate devices on your network that you want to place under NA management. Once you provide a range of IP addresses, NA scans your network looking for devices. For more information, see "Detect [Network](#page-344-0) Devices Task Page Fields" on page 345.

### New Device Page Fields

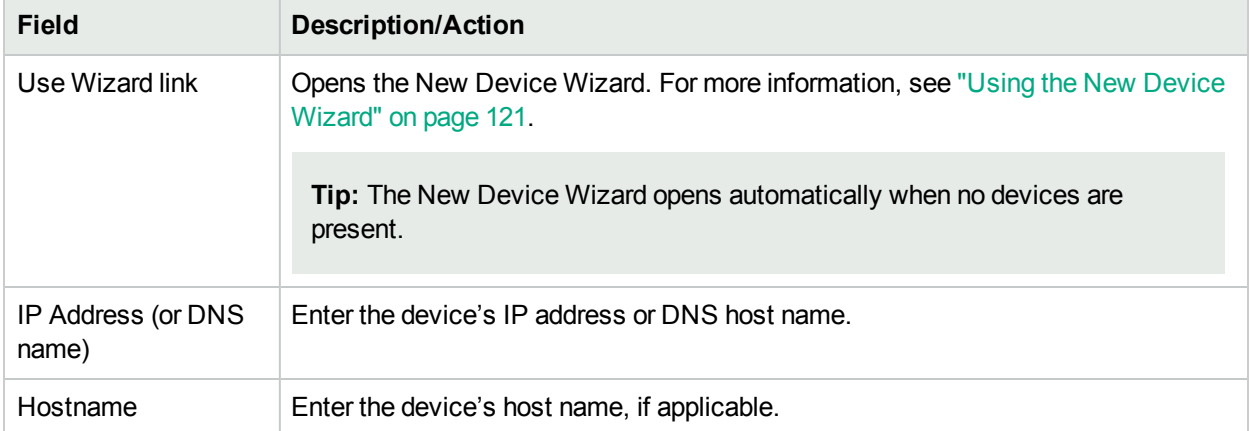

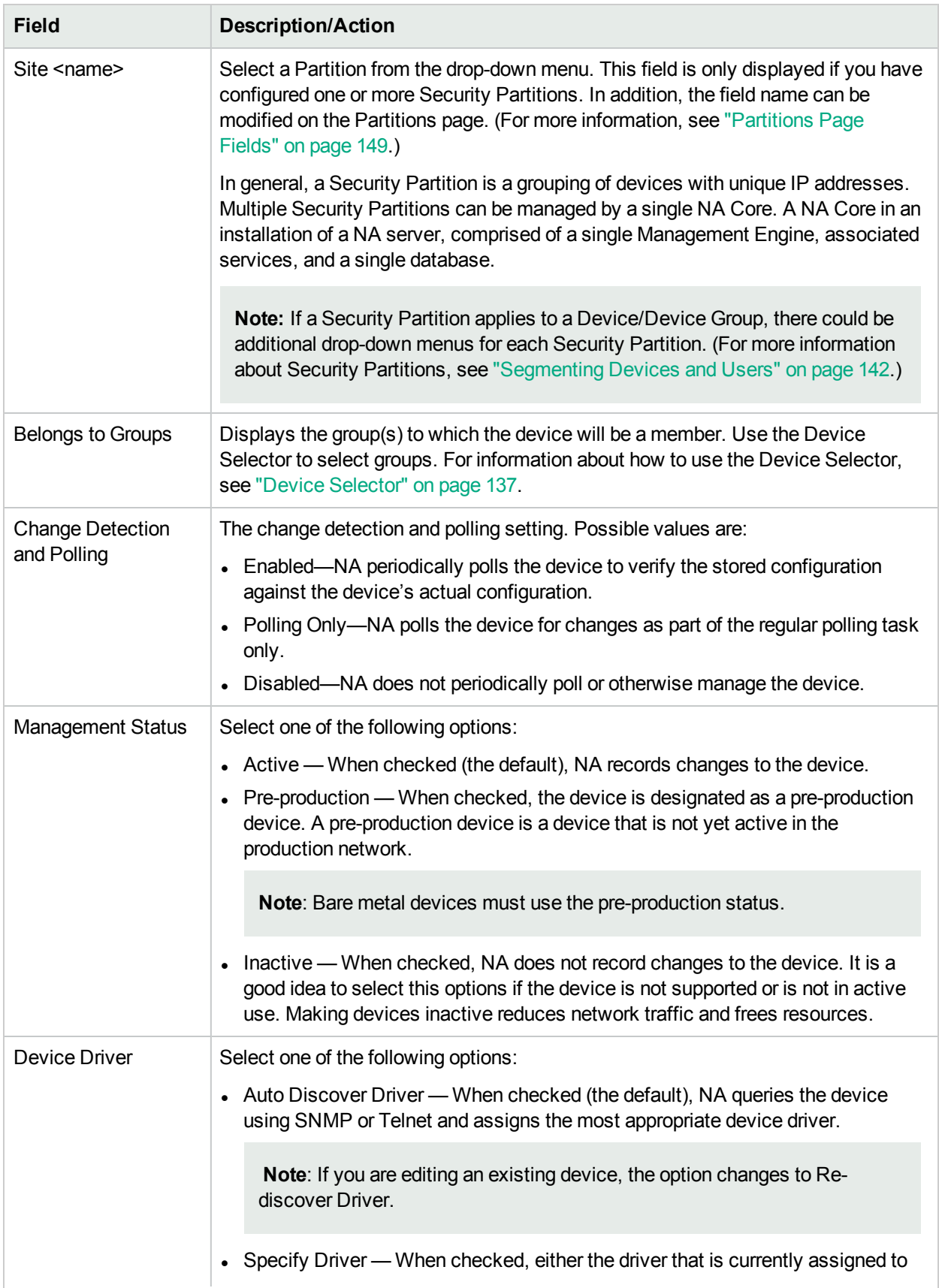

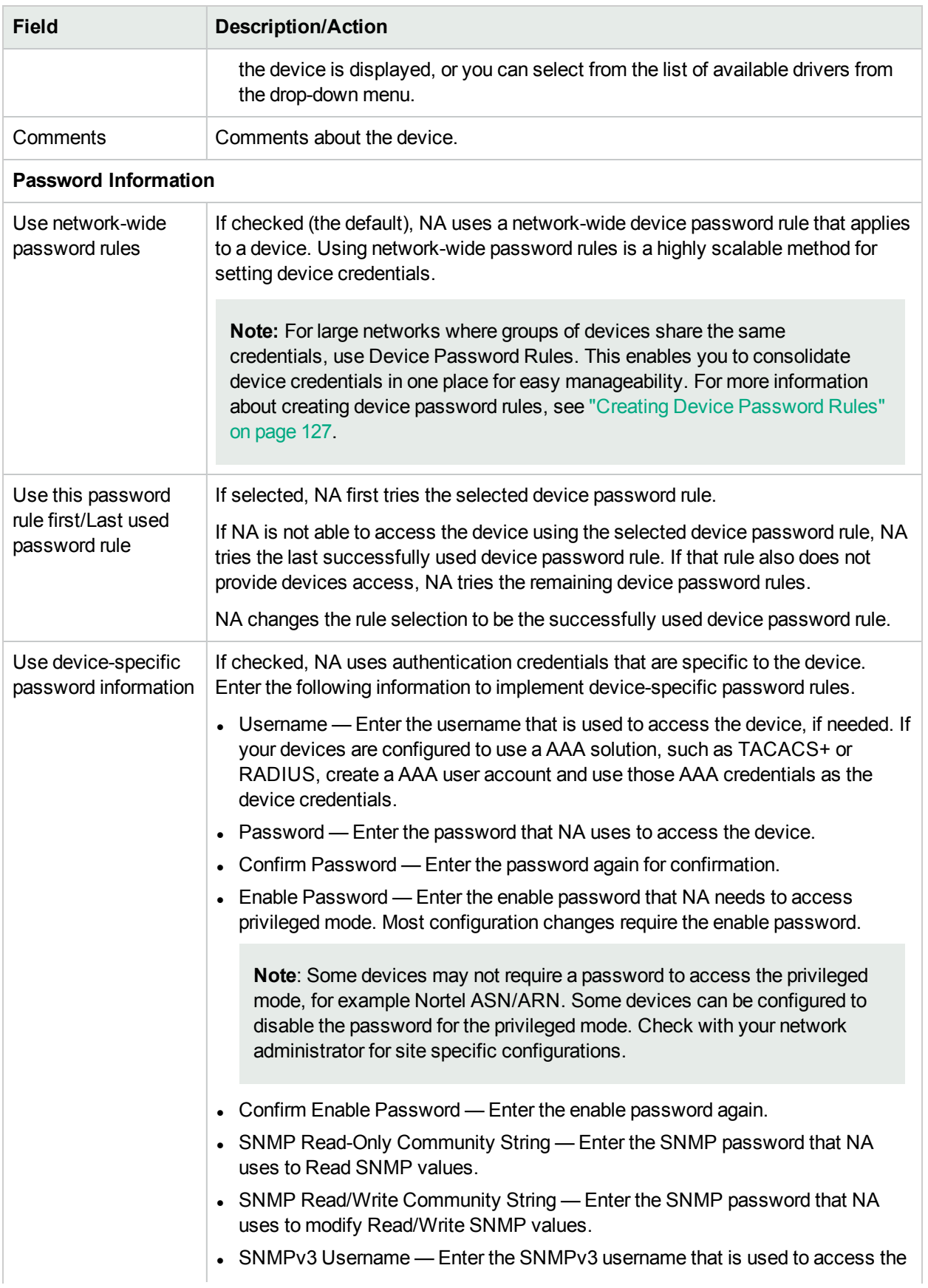

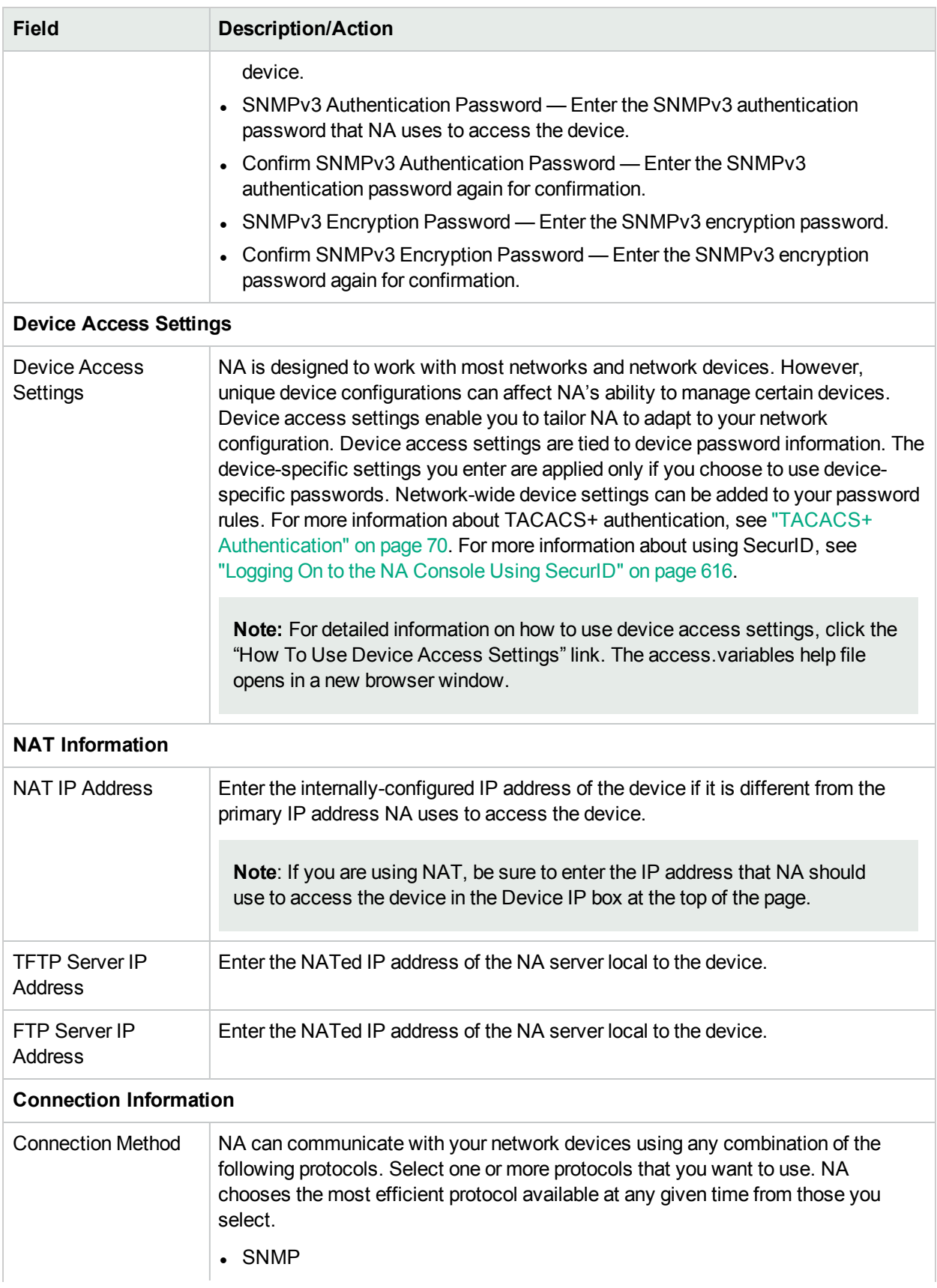

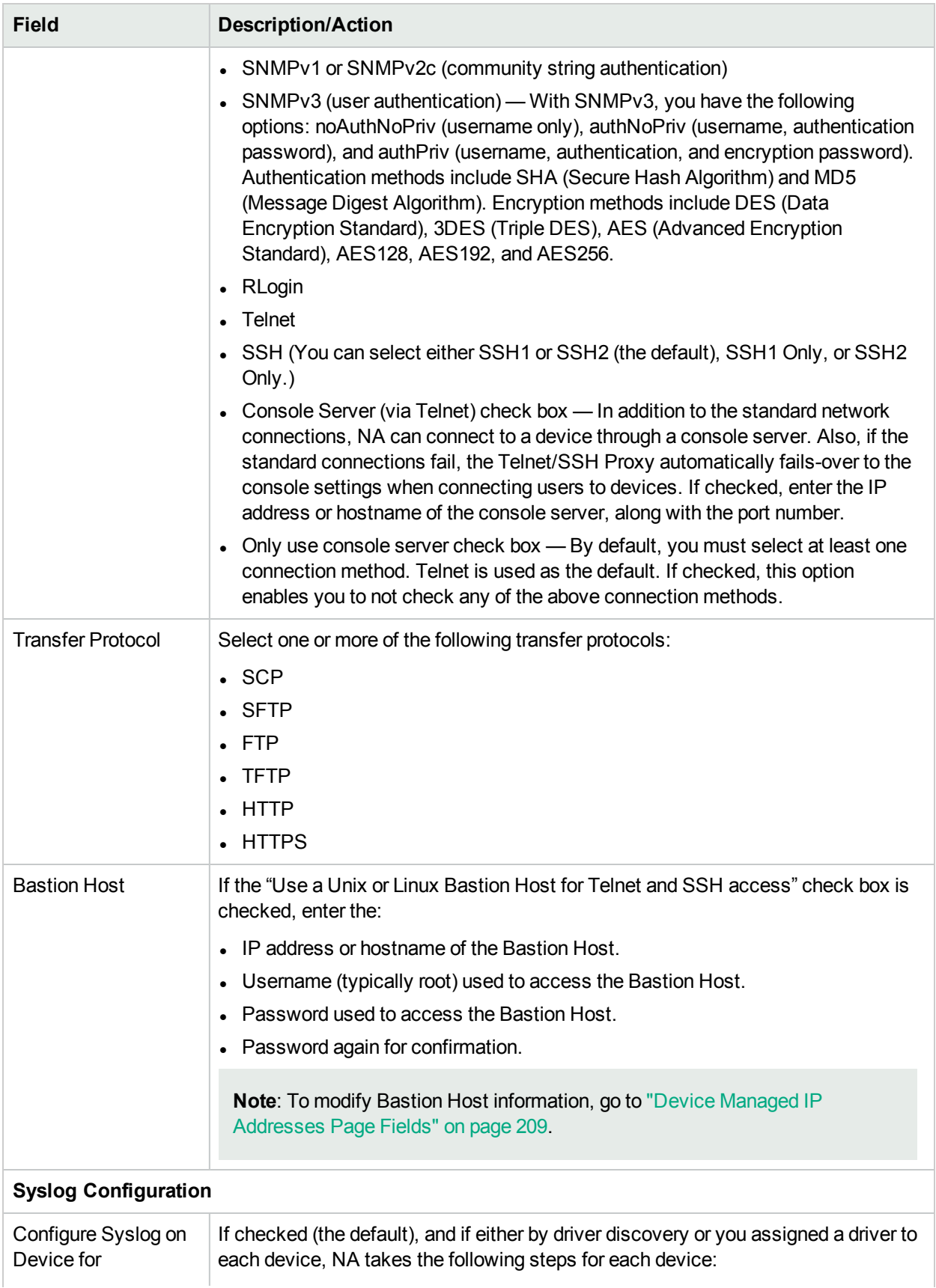

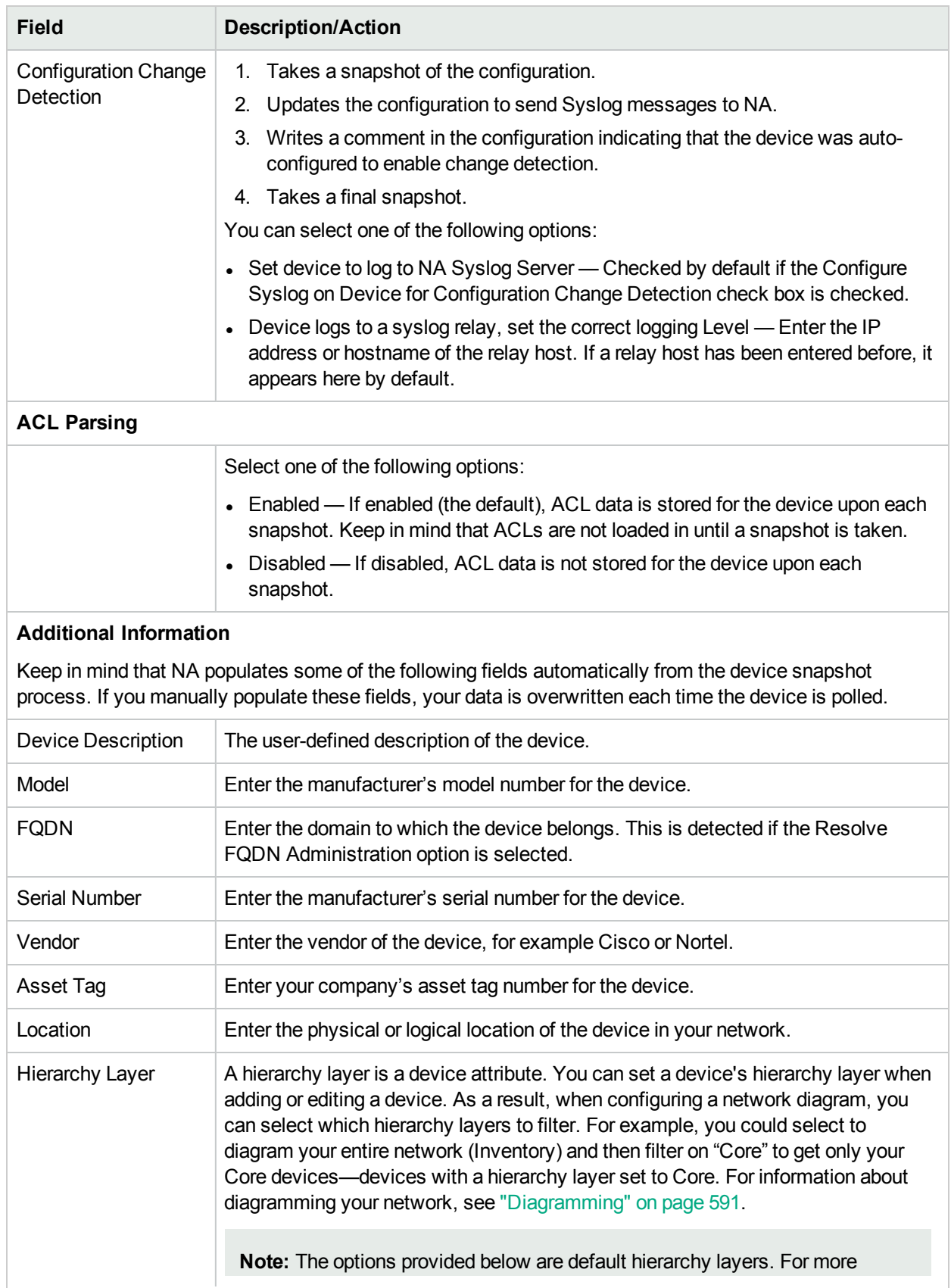

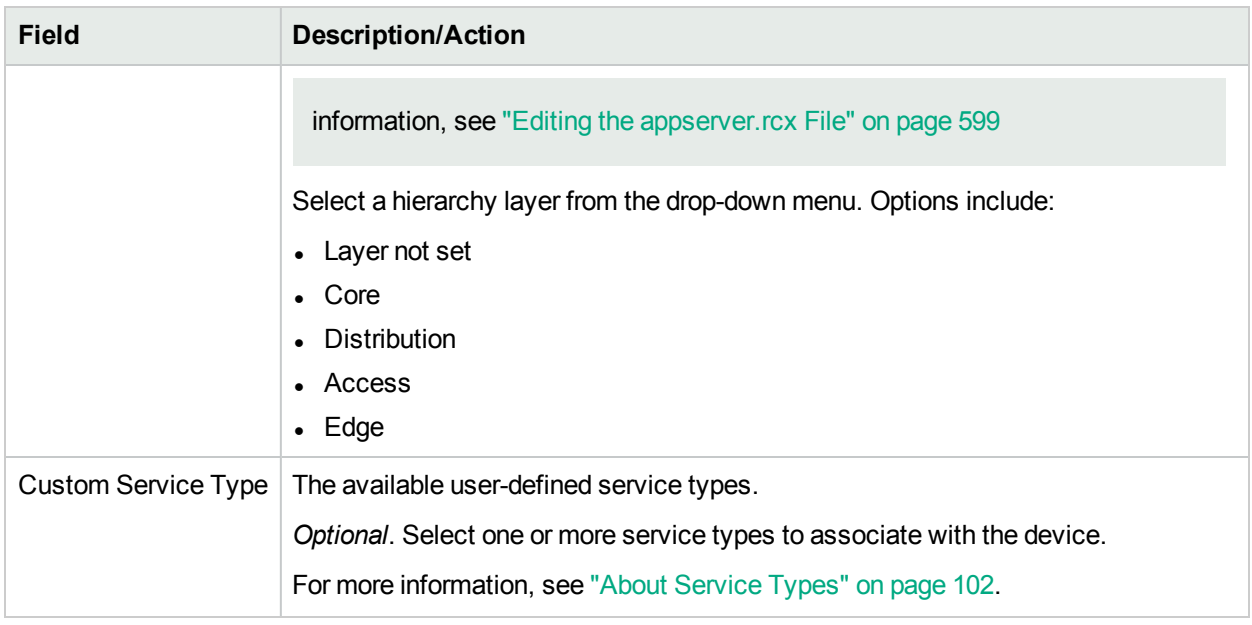

### <span id="page-107-0"></span>Edit Device Page Fields

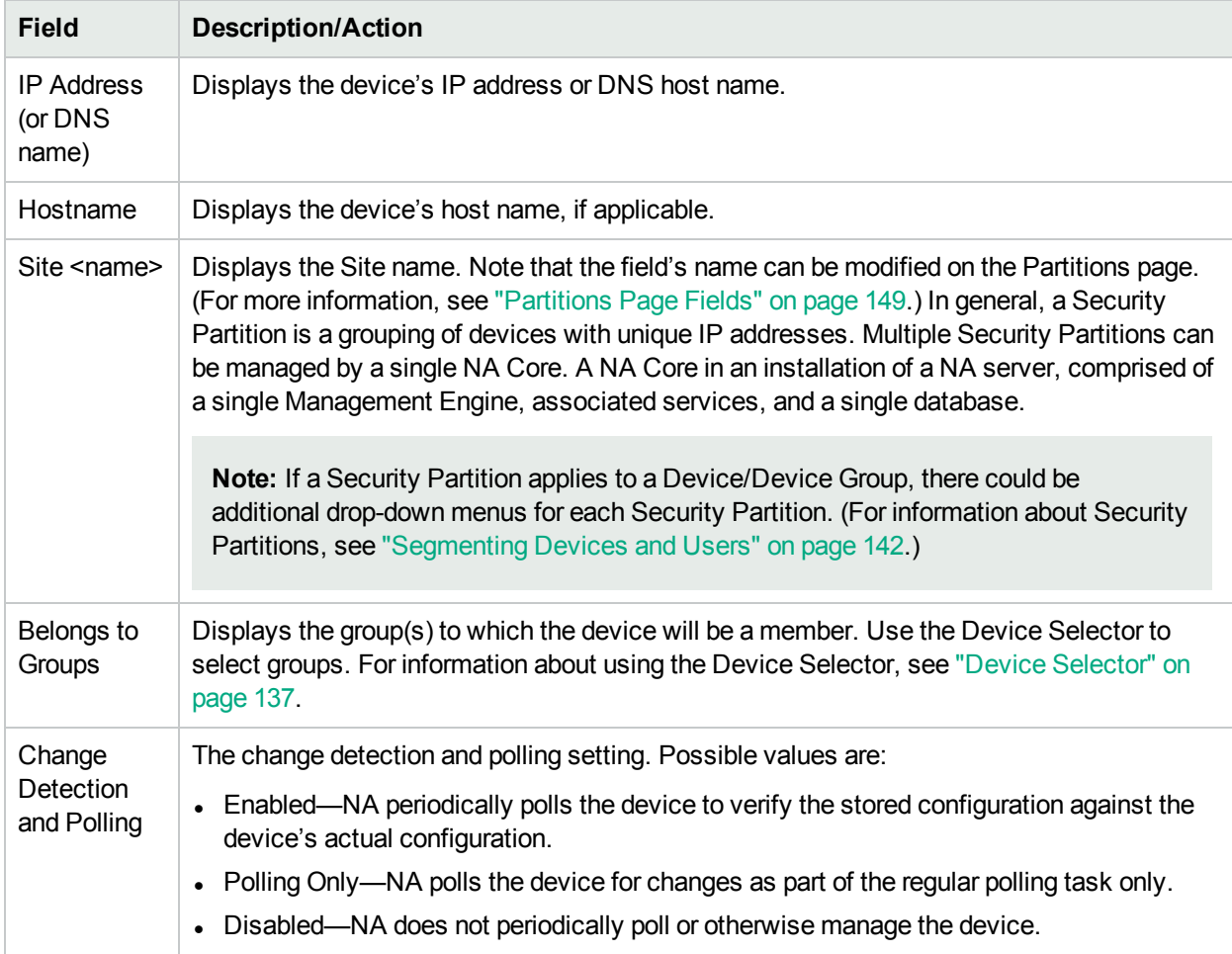
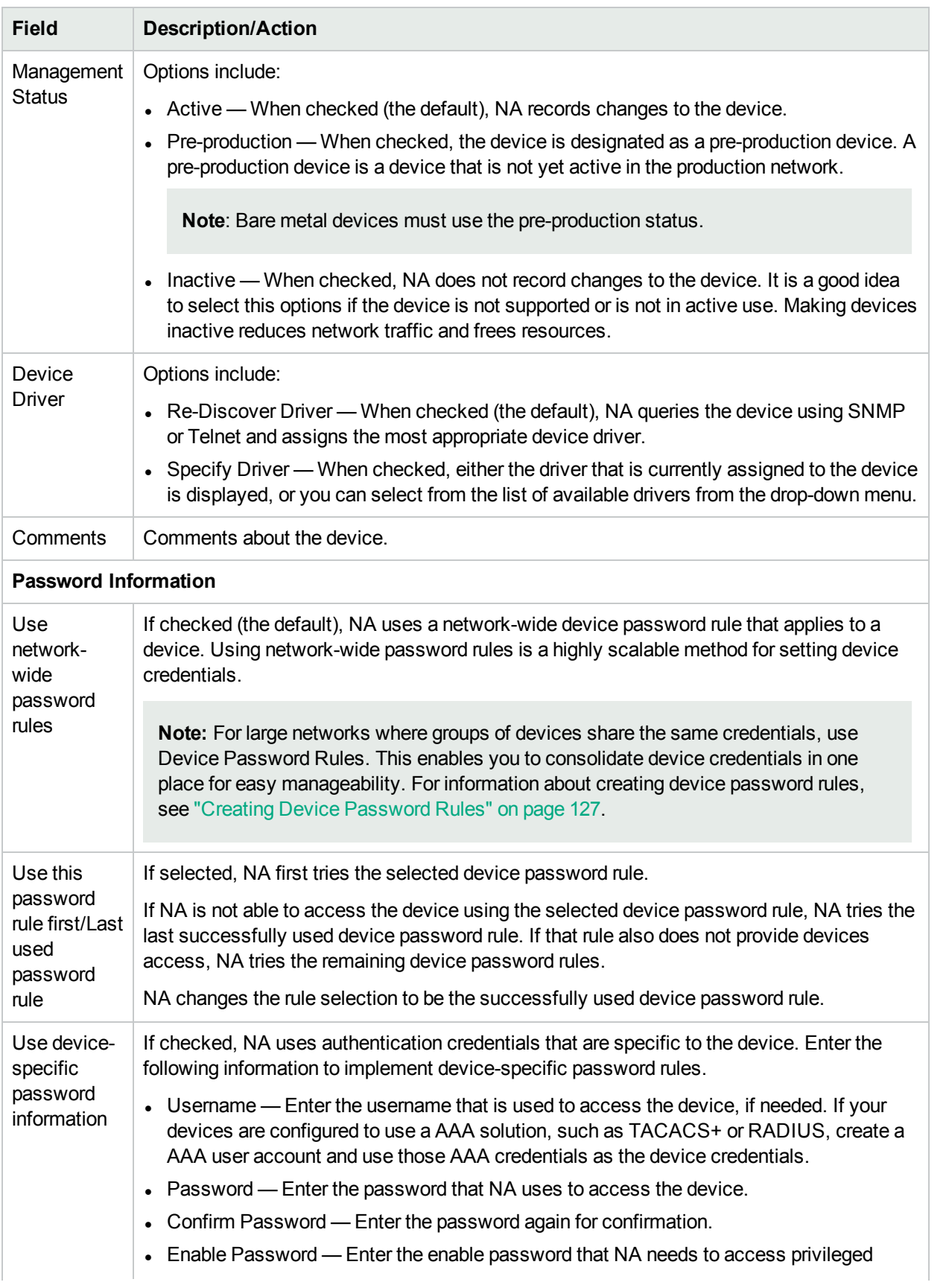

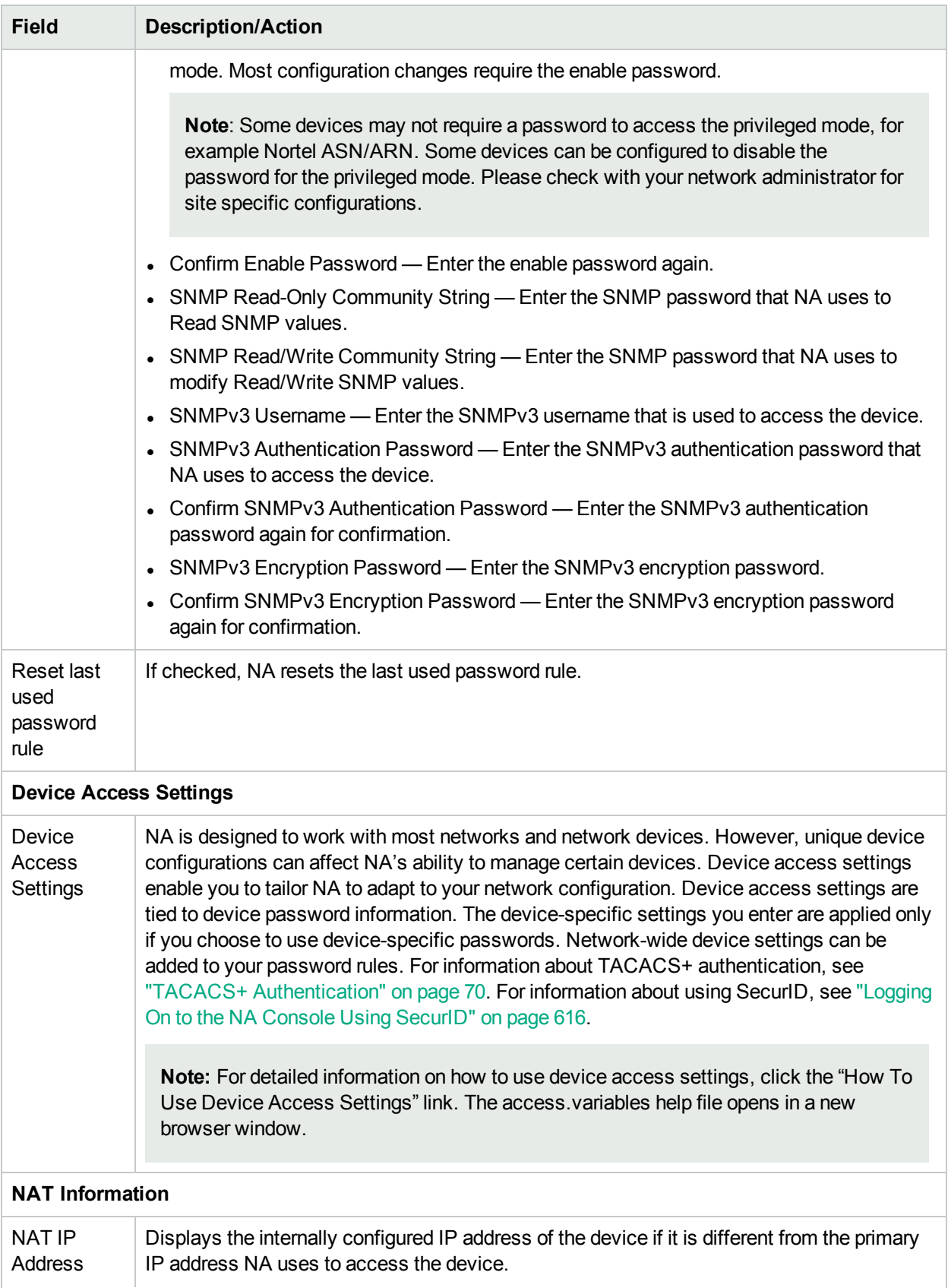

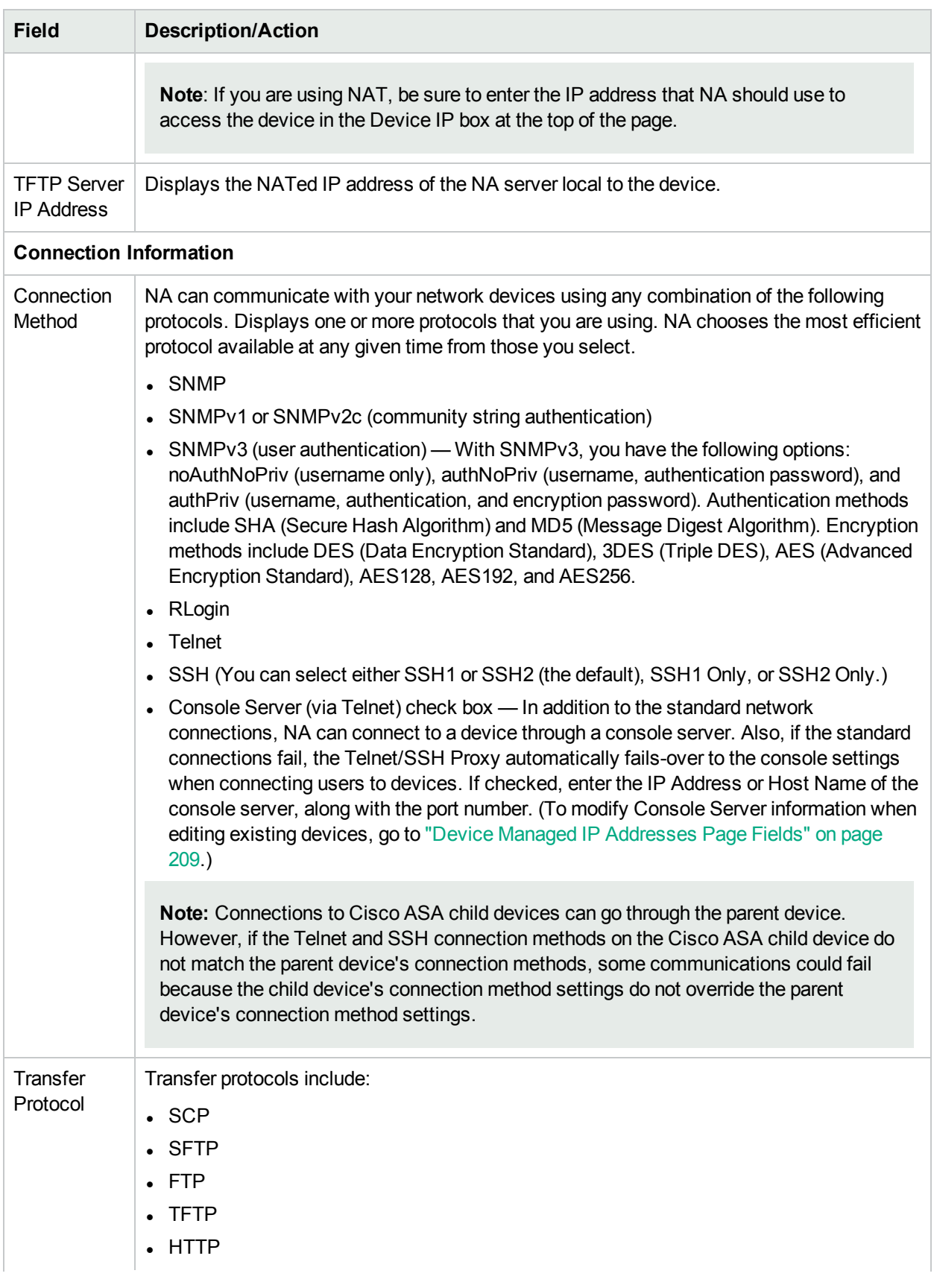

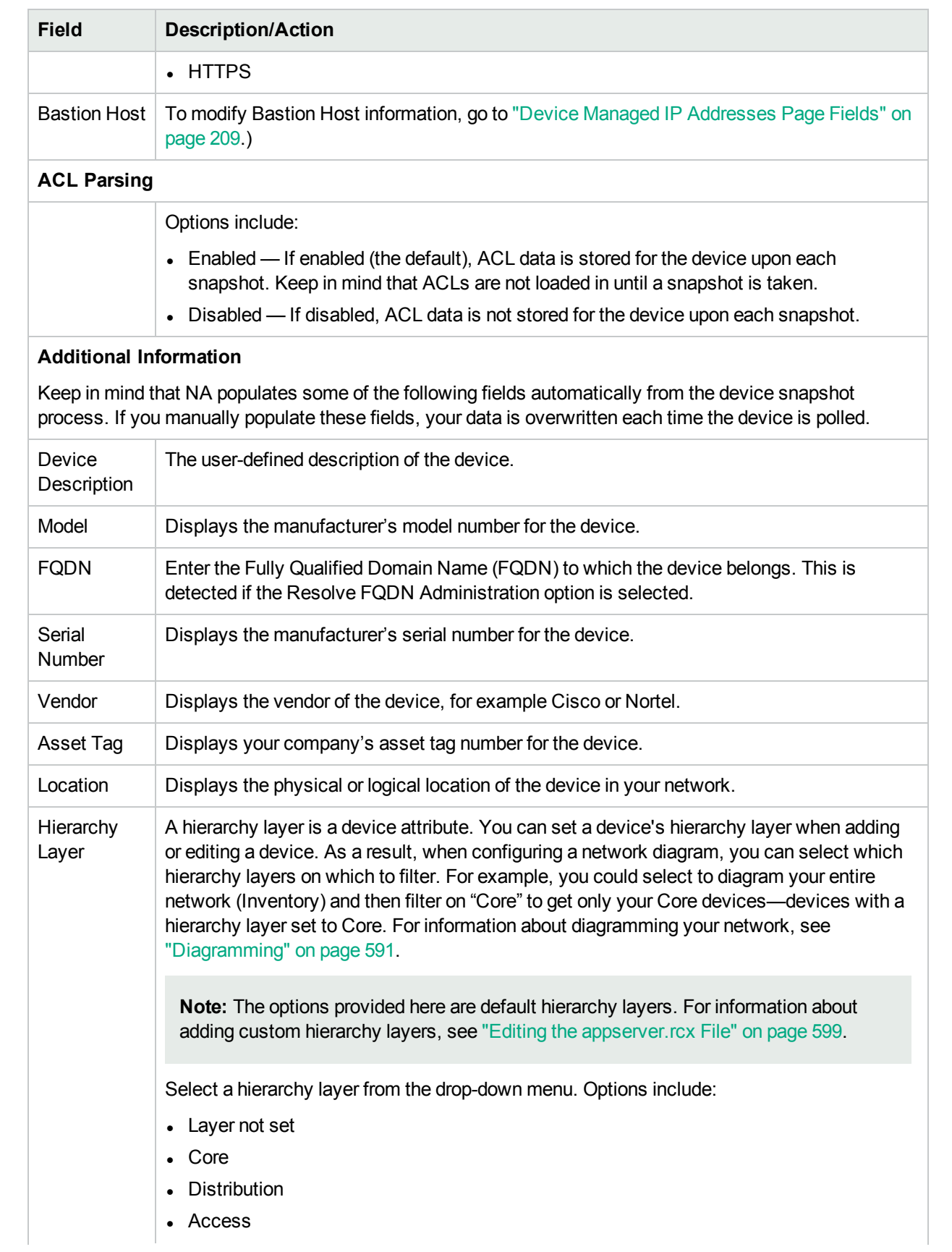

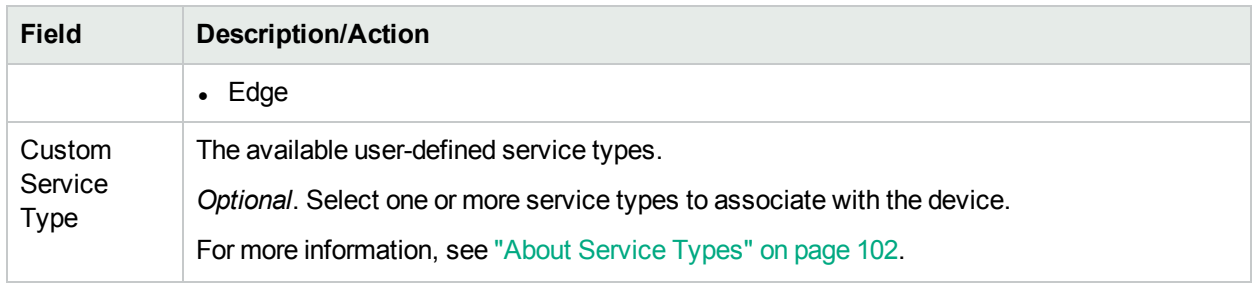

# <span id="page-112-0"></span>Bare Metal Provisioning

Bare Metal Provisioning is the process of taking a device out of the box and bringing it to a state where it can function in a production network. Bare metal devices have not yet been set up to a point where they could properly interact with NA. The most common scenario for a bare metal device is one that has not yet gone through an initialization procedure, for example an interactive CLI session, that configures the device to the point where it will respond appropriately to standard NA interaction.

**Note:** Bare metal devices are devices that are booting up for the first time, often running some form of "bootstrap" OS. NA can only interact with the device in a very limited way when using a bare metal driver.

In general, the bare metal provisioning process includes:

- Preparation During preparation, devices are brought into the system and setup to the point where they are capable of accepting configurations, firmware, OS, and so on. These devices can have a temporary location on the network, but they are not setup with the IP information that matches their intended location within the network. The goal of the preparation stage is to get the device to a known good state that can accept the type of data NA intends to provision. As a result, the device will be able to handle configuration deployment, OS deployment, and custom scripting.
- Prototyping Prototyping is the process of defining and maintaining device templates. Device templates are manipulated using similar mechanisms to other devices in NA, however, there is no actual device associated with the device templates. The goal of the prototyping stage is to be able to define device configuration and other provisioning information without having to have a device to work against. The secondary goal is to provide a means to define, maintain, and reuse the information.

**Note:** Device templates provide the ability to define configurations, OS/file specifications, and other device-specific information that can then be applied to existing devices. Device templates also have the ability to support certain device operations, such as policy checking without needing an actual device to test against. For more information, see "Adding New Device [Templates"](#page-116-0) on page 117.

**Provisioning** — During provisioning, an abstract device template is applied to a real device (usually a preproduction device). This application consists of taking the provisioning information of the device template and appropriately applying it to the device. For device template configurations, this would be a process of deploying the configuration. Provisioning also includes the ability to provide certain information that will customize the device template's provisioning information to that device. This information is similar to providing variable values for a custom script. The goal of the provisioning stage is to be able to apply the device configuration and other provisioning information of a device template to a real device.

The following outlines the bare metal provisioning steps.

1. Add the pre-production device to NA. For more information, see "Adding [Devices"](#page-101-1) on page 102. A preproduction device is a device that is not yet active in the production network.

**Note:** You do not have to add a pre-production device to NA before configuring device templates. However, to be able to deploy a device template to a pre-production device, the device must be managed by NA.

- 2. Configure a device template. A device template is an abstract device configuration, including OS/file system and configuration information which can be provisioned to other devices. For more information, see "Adding New Device [Templates"](#page-116-0) on page 117.
- 3. Connect to the bare metal device. Bare metal devices are a form of pre-production devices. Functionality is very limited to making a Telnet or SSH proxy connection, running a script against the device, attempting to discover a driver, and editing device settings. For more information, see ["Bare](#page-556-0) Metal [Provisioning](#page-556-0) Scripts" on page 557.
- 4. Provisioning a device from a device template. For more information, see ["Provision](#page-355-0) Device Task Page [Fields"](#page-355-0) on page 356. Note that you can search for device templates. For more information, see"Searching for Device [Templates"](#page-529-0) on page 530.

# <span id="page-113-1"></span>Device Templates

Device templates enable you to define configurations and other device-specific information that can then be applied to existing devices. Device templates also have the ability to support certain device operations, such as policy checking, without needing an actual device to test against. For more information about the bare metal provisioning process, see "Bare Metal [Provisioning"](#page-112-0) on the previous page.

**Note:** Device templates are full configuration files that can be deployed to a device, completely overwriting any pre-existing data.

<span id="page-113-0"></span>To access the Device Templates page, on the menu bar under Devices, select Device Tools and click Device Templates. The Device Templates page opens.

### Device Template Page Fields

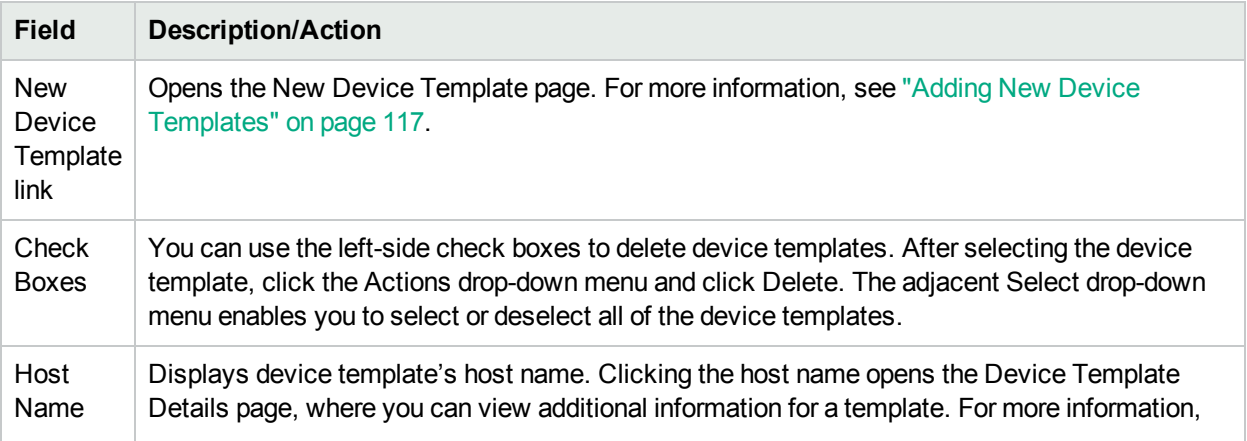

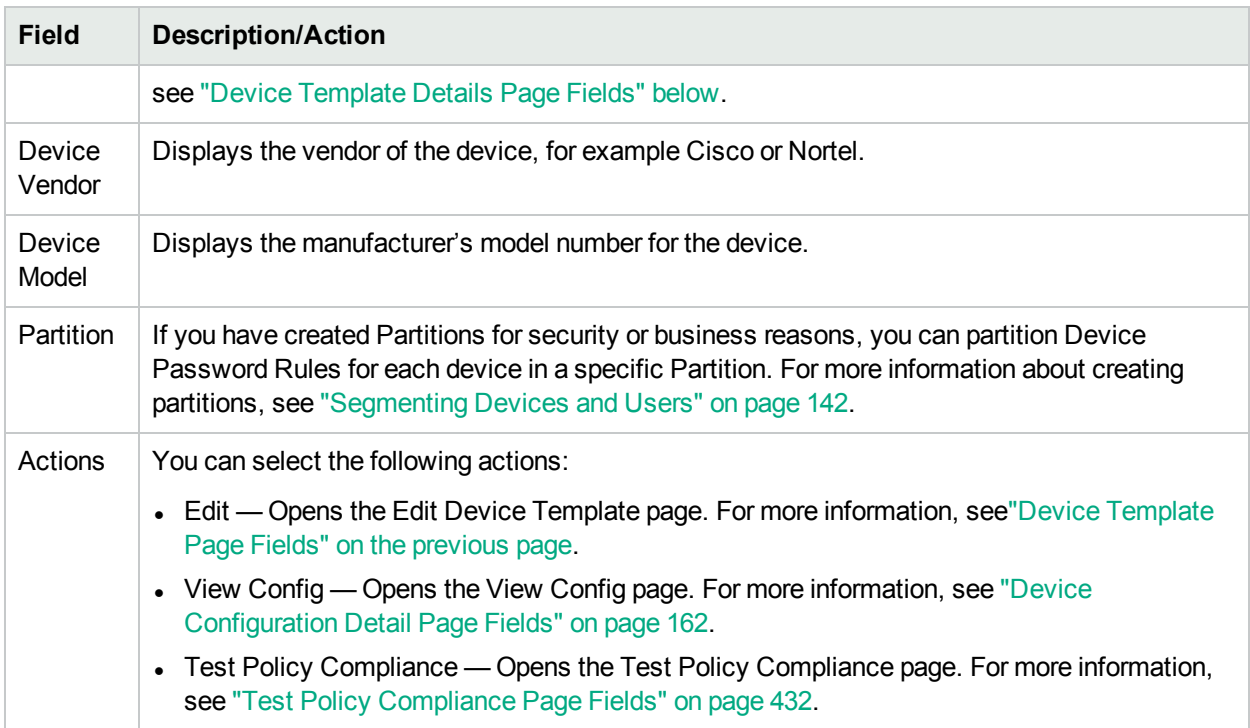

# <span id="page-114-0"></span>Device Template Details Page Fields

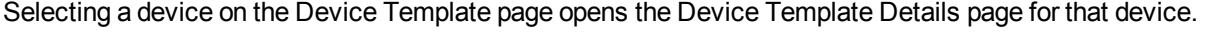

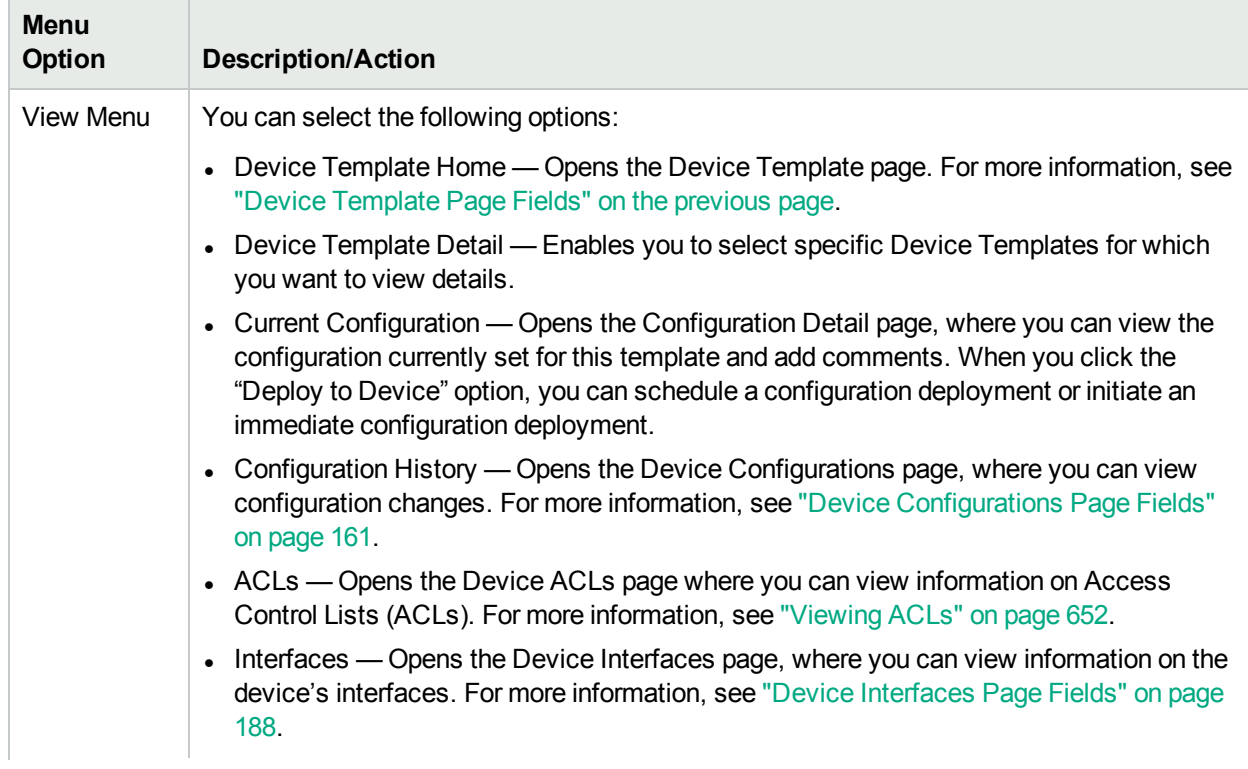

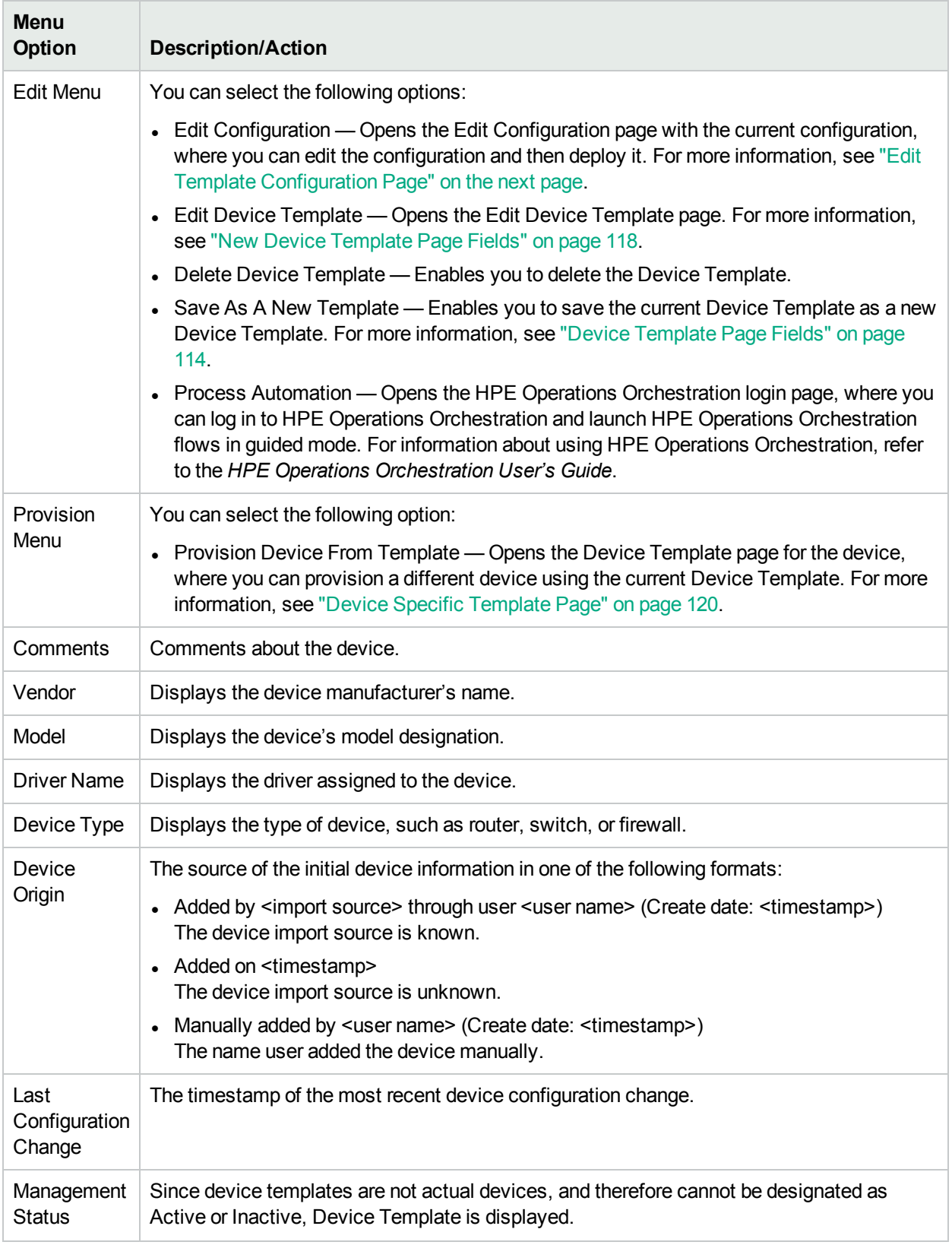

## <span id="page-116-1"></span>Edit Template Configuration Page

A Device Template's configuration is essentially a script that can be used to replace a device's entire configuration file. The configuration should therefore be a complete working configuration file that a device can use at boot time.

Instead of creating a configuration from scratch, you can copy the configuration from a device already on your network using the "Save As New Template" command. For more information, see "Edit Menu [Options"](#page-206-0) on [page](#page-206-0) 207.

Variables can be used to customize the configuration. Note that the '\$' character is reserved for the variable name. Use escape sequence  $\x24$  if you need to enter a literal ' $\oint$ ' in a Device Template.

**Note:** Variables beginning with the tc are reserved for special use. You cannot define any variables that begin with that character sequence.

Custom variables, such as \$MyVar\$ can have prompts defined for them using the Pull Variables button. The Pull Variables button refreshes the page, adding input fields at the bottom of the page for each variable used in the Device Template. Use these fields to define custom prompts for the variables and to limit the values that each prompt will accept:

- Allow multiple lines in value
- Limit Values To: (first, last, next-to-last)
- Password (If checked, NA does not echo the password when prompting for a value on the Run Command Script Task page.

Reserved variables, such as \$tc\_device\_hostname\$ are automatically filled in with the value from the device or devices being provisioned. The values from the Device Template itself are not used for these variables.

**Note:** If you would rather have custom variables supplied in a CSV file, you can replace the existing scriptField1, scriptFiled2, and so on headers with the names of the custom variables from your Device Template. Using a CSV file enables a Device Template to provision several devices at once. Be sure to provide variable values for each device to be provisioned with the Device Template.

#### **Changing a Device's Primary IP Address**

If you want to change a device's Primary IP Address as part of the Device Template Provisioning process, there is a special reserved variable for this purpose and used only for Device Templates: \$tc\_device\_ primary ip\$. Unlike other reserved variables, its value is supplied by you when the Provision Device task runs or in a CSV file. The CSV data file includes this variable as a column.

If you include \$tc\_device\_primary\_ip\$ in your Device Template's configuration, after the Provision Device task completes, NA updates the Primary IP Address used to access the device to this new value. NA will display the new Primary IP Address to identify the device in all reports and searches.

# <span id="page-116-0"></span>Adding New Device Templates

The New Device Template page enables you to add a new device template.

To add a new device template, on the menu bar under Devices, select New and click Device Template. You can also access this page from the New Device Template link on the Device Templates page. The New Device Template page opens.

### <span id="page-117-0"></span>New Device Template Page Fields

The New Device Template page enables you to configure a device template.

**Note:** The Edit Device Template page is identical to the New Device Template page, except that the fields are populated.

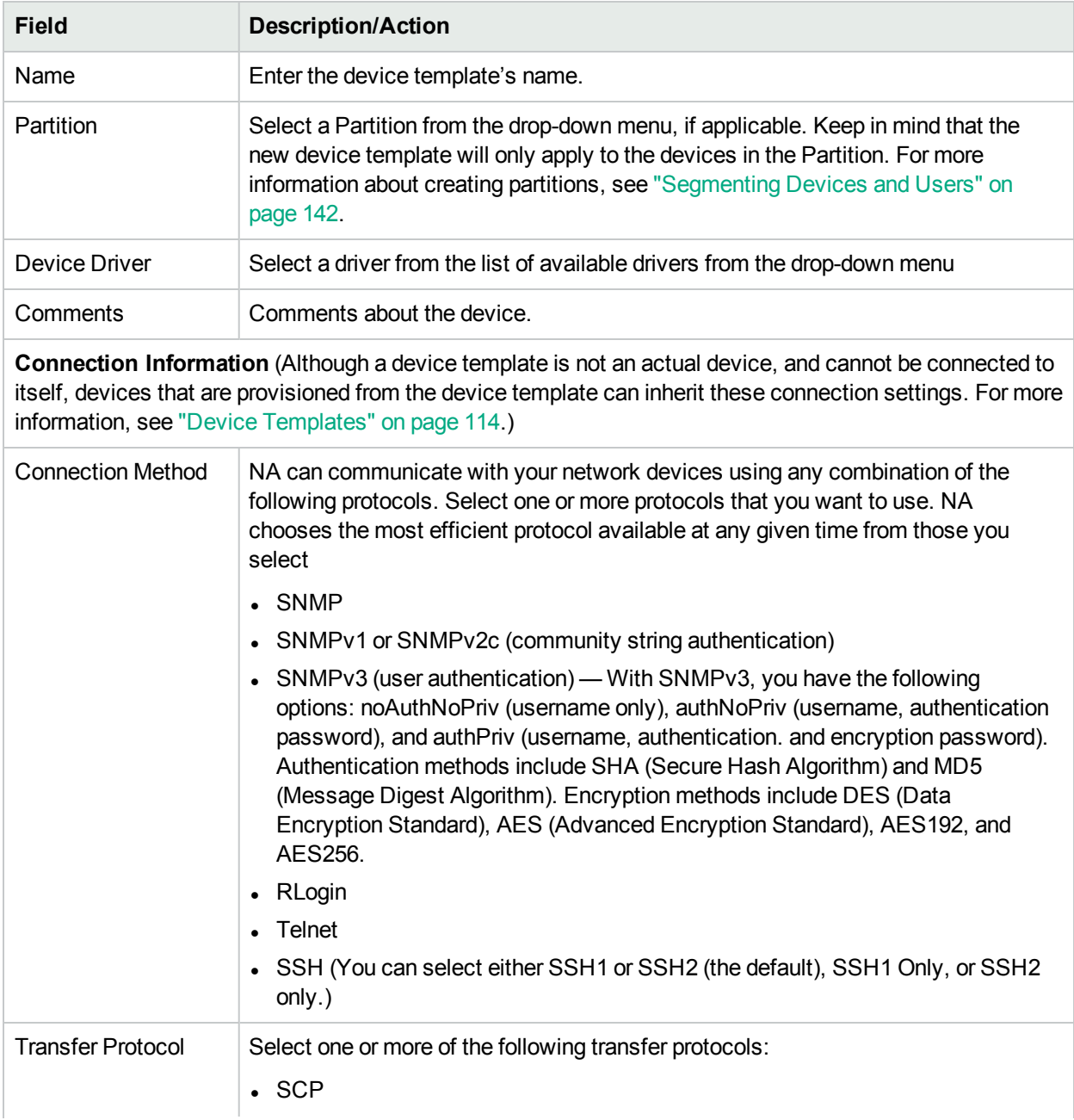

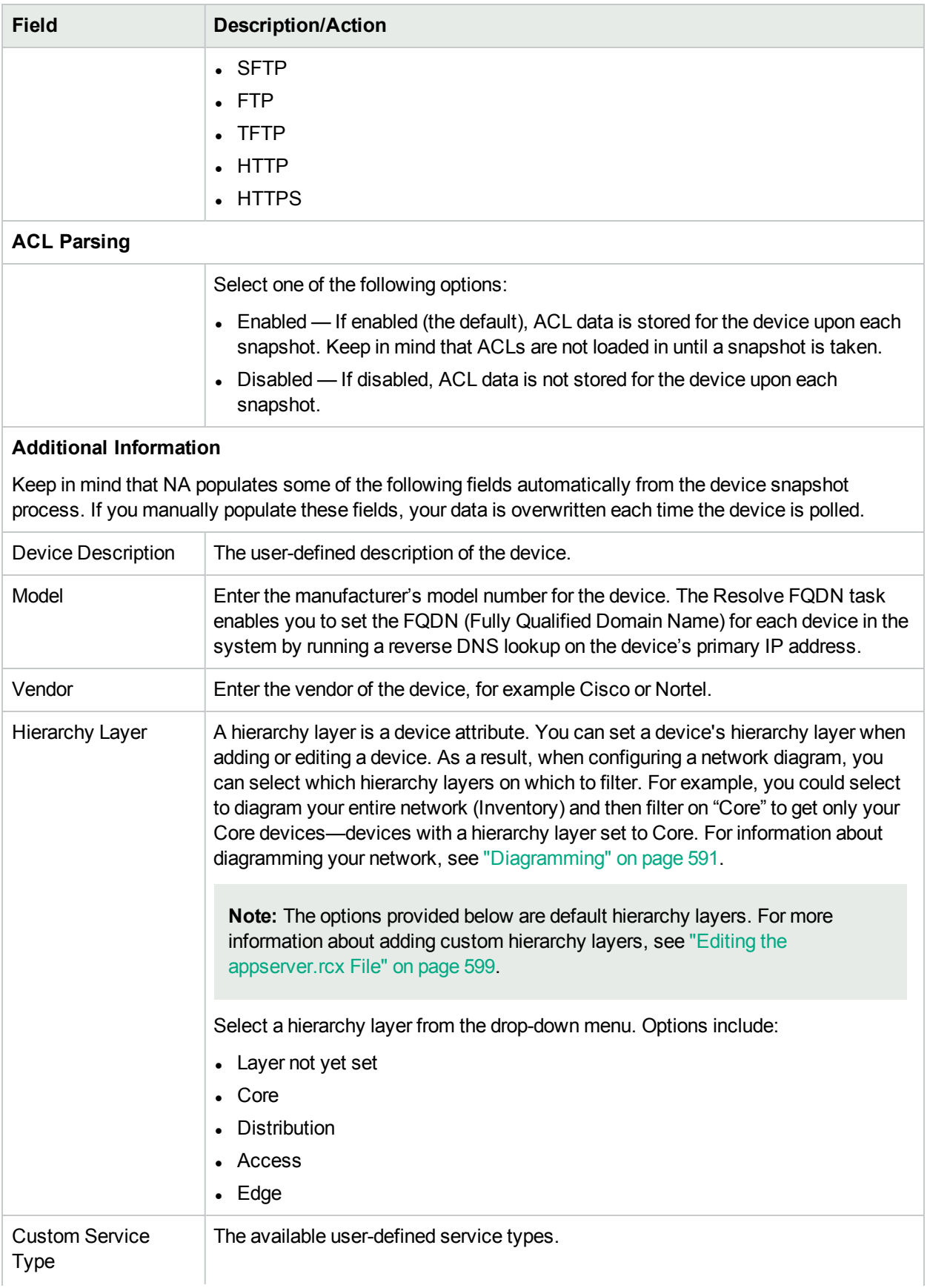

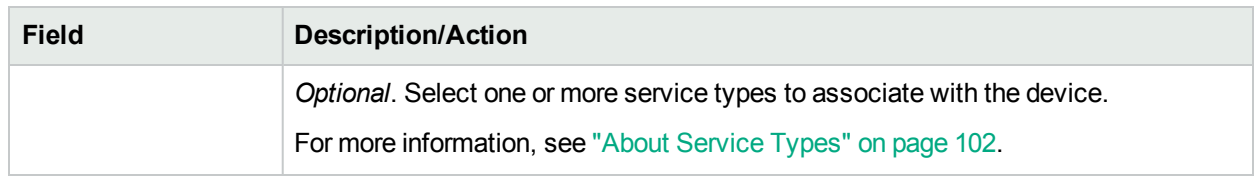

<span id="page-119-0"></span>Be sure to click the Save button when you are finished or the Save And Add Another button if you want to add another device template.

## Device Specific Template Page

When you select the Provision Device From Template option from the Provision menu on the Device Template Details page, the Device Template page opens for that device. This page shows a list of devices that match the driver assigned to the device template, which can be provisioned from the device template.

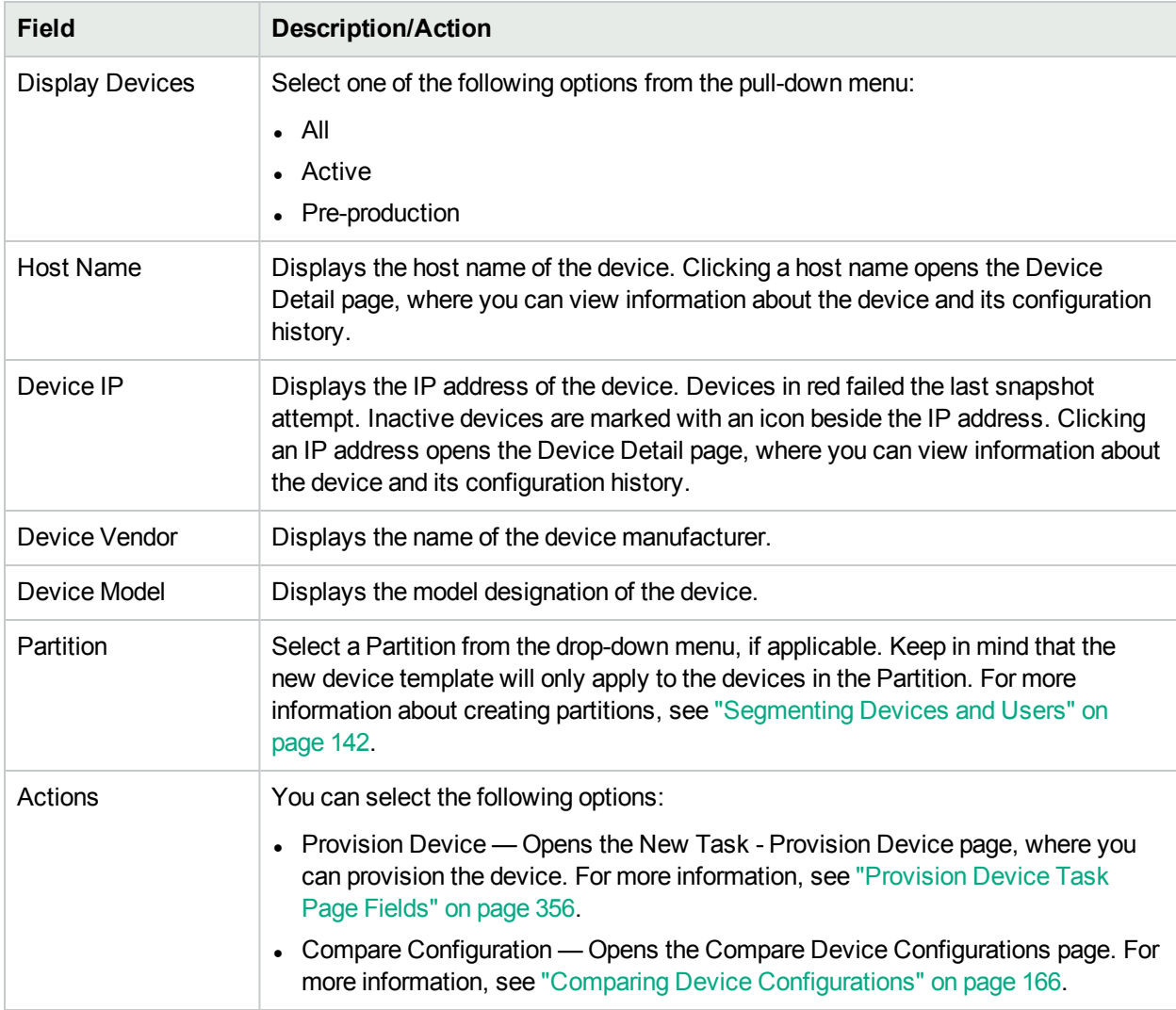

# Using the New Device Wizard

To add devices using the New Device Wizard, on the menu bar under Devices, click New Device Wizard. The New Device Wizard opens.

#### **New Device Wizard Page Fields**

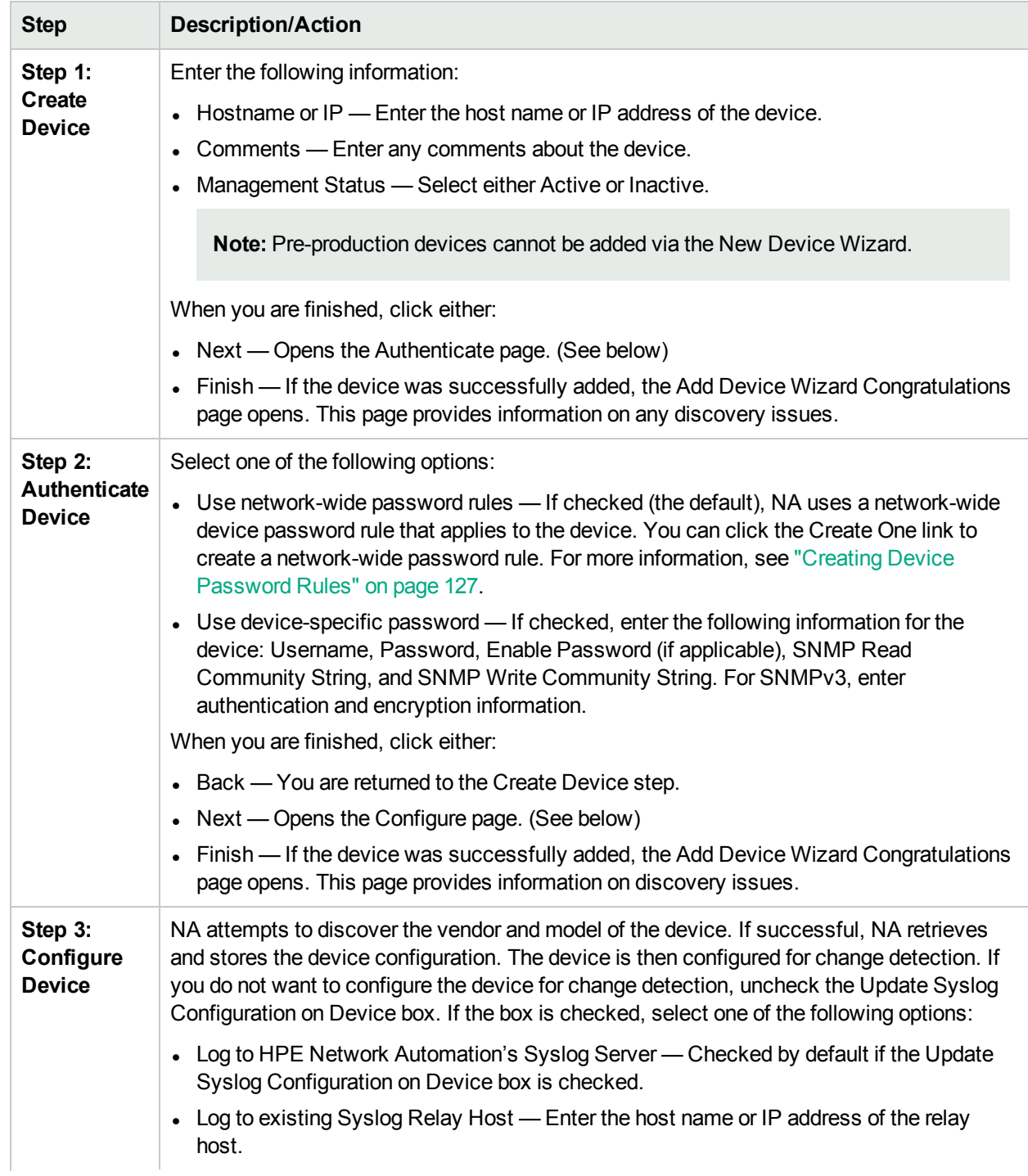

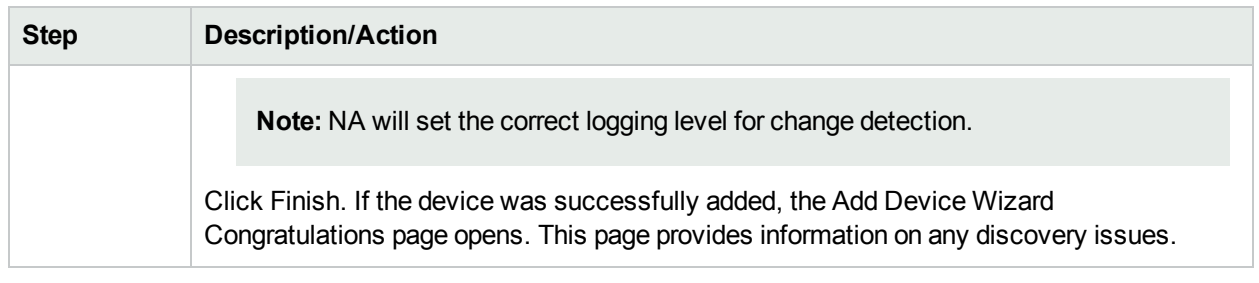

# Importing Devices

There are several ways to import devices from a comma-separated values (CSV) file:

- Using device password rules (usually assigned to group) and a CSV file.
- Importing device data in one CSV file and device password information in another CSV file.

To import devices using CSV files, use the New Task/Template – Import Devices task page (**Devices > Device Tasks > Import**). For more information, see "Import [Devices](#page-326-0) Task Page Fields" on page 327.

NA can be configured to regularly import devices from a CSV file. The first time you import devices, you will have to:

- Set up the Device Password Rules and have them applied to the Inventory group (all devices). For more information, see "Creating Device [Password](#page-126-0) Rules" on page 127.
- Configure the default connection method. For more information, see ["Device](#page-32-0) Access Page Fields" on page [33](#page-32-0).
- Prepare the device import file (Device.csv). Keep in mind you can edit the Device.csv file or load it into a program such as Excel. For more information, see ["Creating](#page-121-0) CSV Files for Importing Device Data" below.

**Note:** The Detect Network Devices task enables you to locate devices on your network that you want to place under NA management. After you provide a range of IP addresses, NA scans your network looking for devices. For more information, see "Detect [Network](#page-344-0) Devices Task Page Fields" on page 345.

To import devices using groups and device password rules, make sure you have:

- 1. Defined groups for the devices you are importing. For more information, see "Adding Device [Groups"](#page-131-0) on [page](#page-131-0) 132.
- 2. Defined network-wide password rules for each group. For more information, see ["Creating](#page-126-0) Device [Password](#page-126-0) Rules" on page 127.
- 3. Created a *device.csv* file that includes the group to which each device belongs. For more information, see "Creating CSV Files for [Importing](#page-121-0) Device Data" below.
- 4. Discovered drivers for the imported devices. For more information, see ["Discovering](#page-153-0) Device Drivers" on [page](#page-153-0) 154. For a detailed information about the supported devices, see the Driver Release Service (DRS) documentation . The DRS is an automated driver release and delivery system.

### <span id="page-121-0"></span>Creating CSV Files for Importing Device Data

Use the import device data task to import information about devices, device groups, or device passwords into NA from CSV files. The first row of the CSV file contains the NA database column names for the data you are importing. Each additional row represents one device, device group, or device-specific password.

NA provides templates for the CSV files. Note the following:

- Do not include columns unless you are populating them. An empty value overwrites existing data if the device already exists.
- The column names must match the database column names. Do not change the database column names set by NA.
- $\bullet$  Because the data fields are comma-delimited, fields can include whites pace but not commas (,). Use a colon (:) to separate values within a field.
- Data fields that are string types cannot include any of the following characters: single quotation mark ('), quotation mark ("), angle brackets (< >).
- Column order is not significant.

#### **To create a CSV file for import**

- 1. Navigate to the New Task/Template Import Devices page.
- 2. Under Task Options, Data Type, click the appropriate CSV template link.
- 3. In an editing tool, do the following:
	- Add information to the data table.
	- To prevent overwriting existing data, delete any unused columns.
	- For information about the columns in the CSV file, see the appropriate section:
		- <sup>o</sup> ["Device](#page-122-0) Data Import File" below
		- <sup>o</sup> ["Device](#page-125-0) Group Data Import File" on page 126
		- <sup>o</sup> ["Device-Specific](#page-126-1) Password Data Import File" on page 127

**Note:** For a CSV file containing non-English characters, edit the file in a text editor, not Microsoft Office Excel. Save the CSV file with UTF-8 encoding.

<span id="page-122-0"></span>4. Save the file as type CSV on the local system.

### Device Data Import File

The *device.csv* template file contains the NA database column names for device data. During import, NA uses the values in the primaryIPAddress and hostName columns, combined with the values in the optional siteName column, to uniquely identify devices in the database. Populate at least one of the primaryIPAddress or hostName columns.

#### **Device Import File Fields**

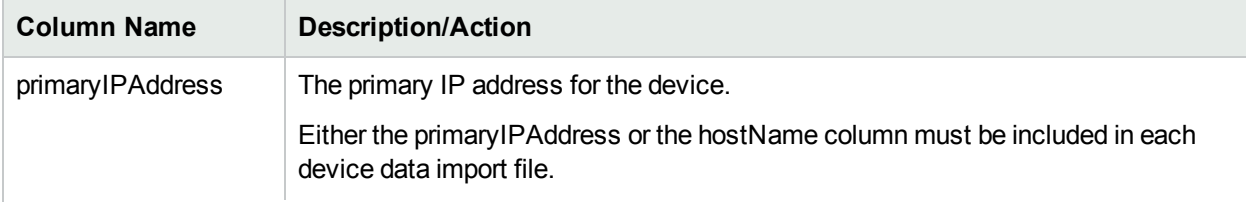

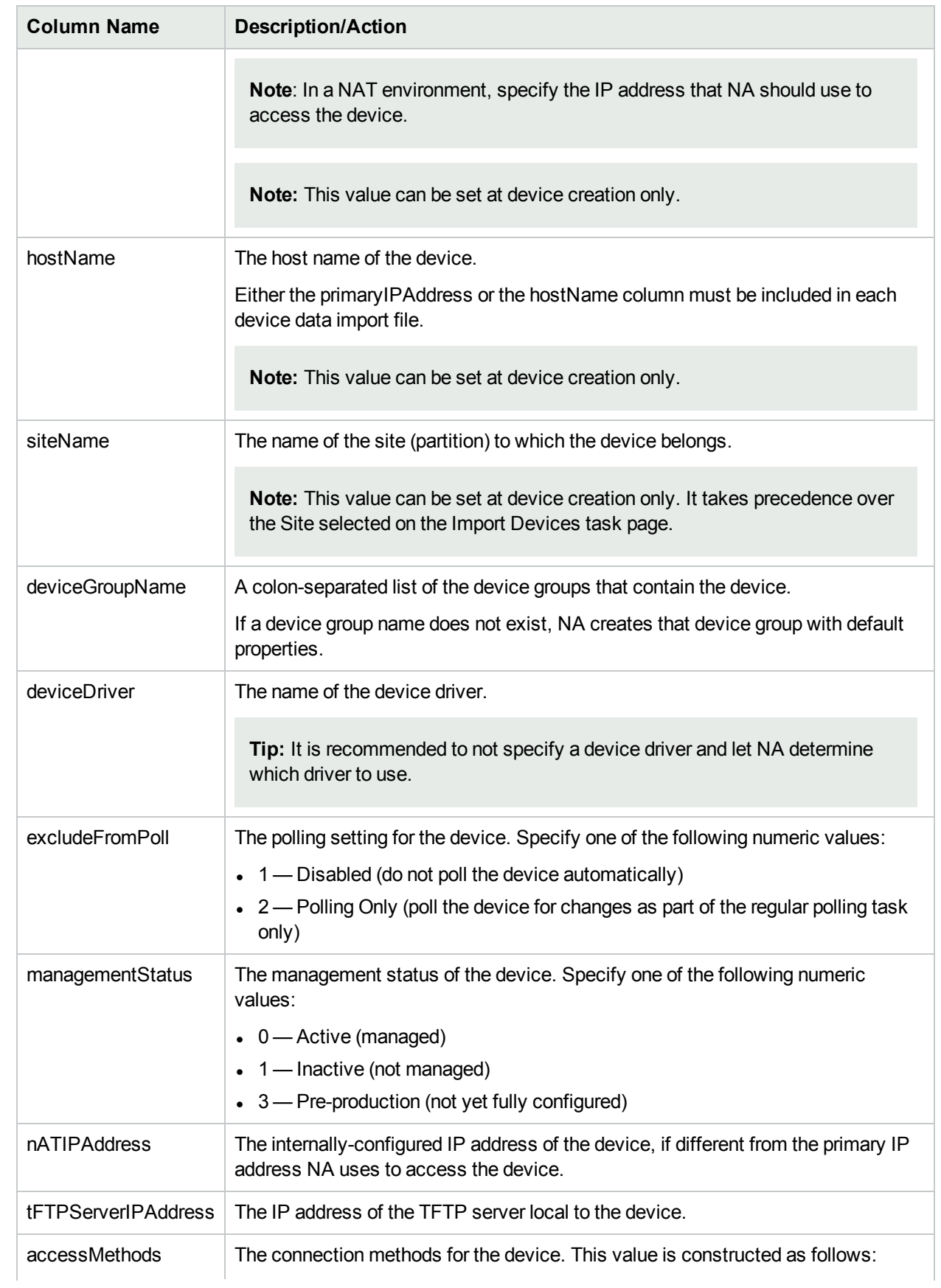

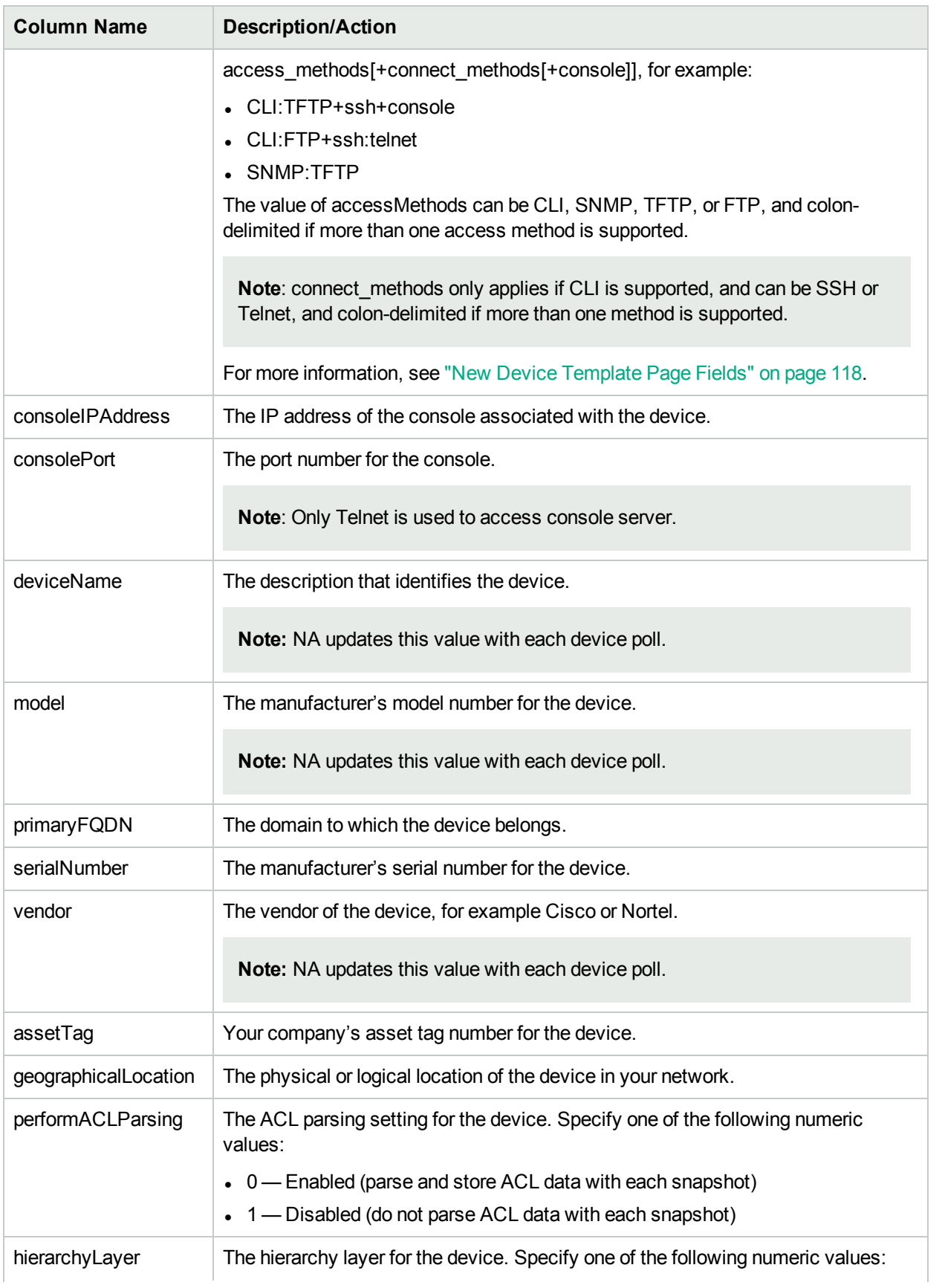

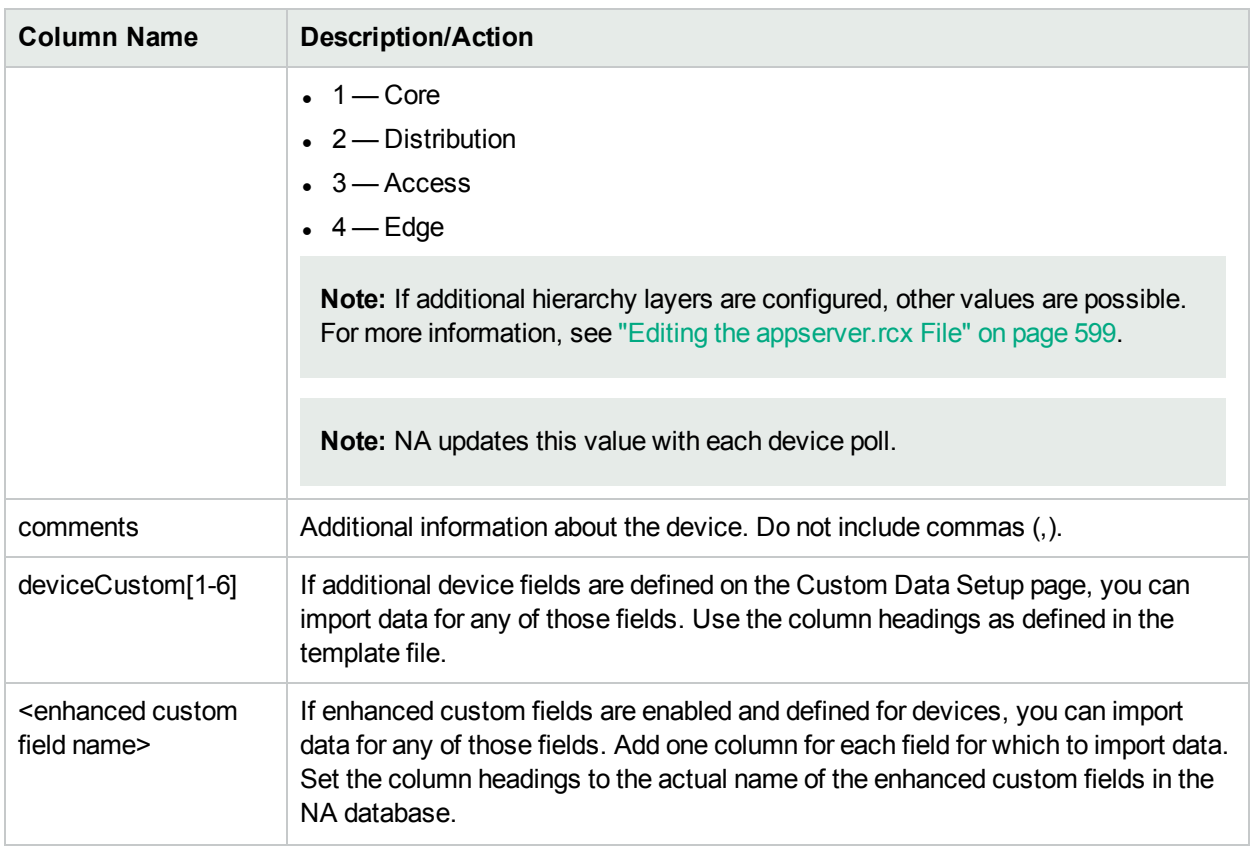

### <span id="page-125-0"></span>Device Group Data Import File

The *device\_group.csv* template file contains the NA database column names for device group data. During import, NA uses the values in the deviceGroupName column to uniquely identify device groups in the database.

#### **Device Group Import File Fields**

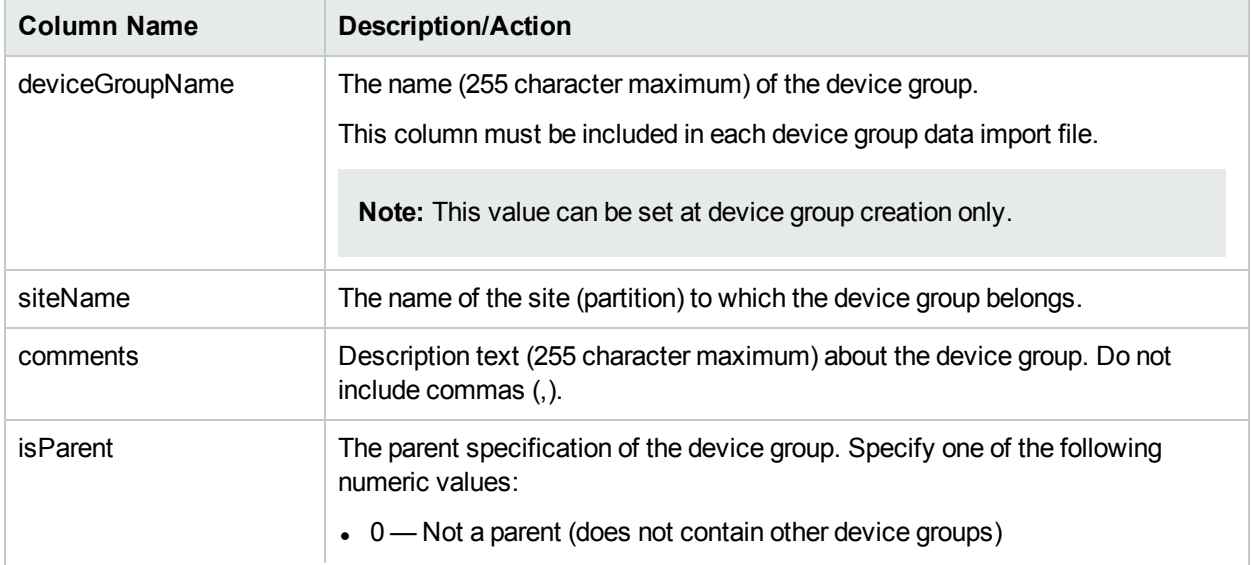

#### **Device Group Import File Fields, continued**

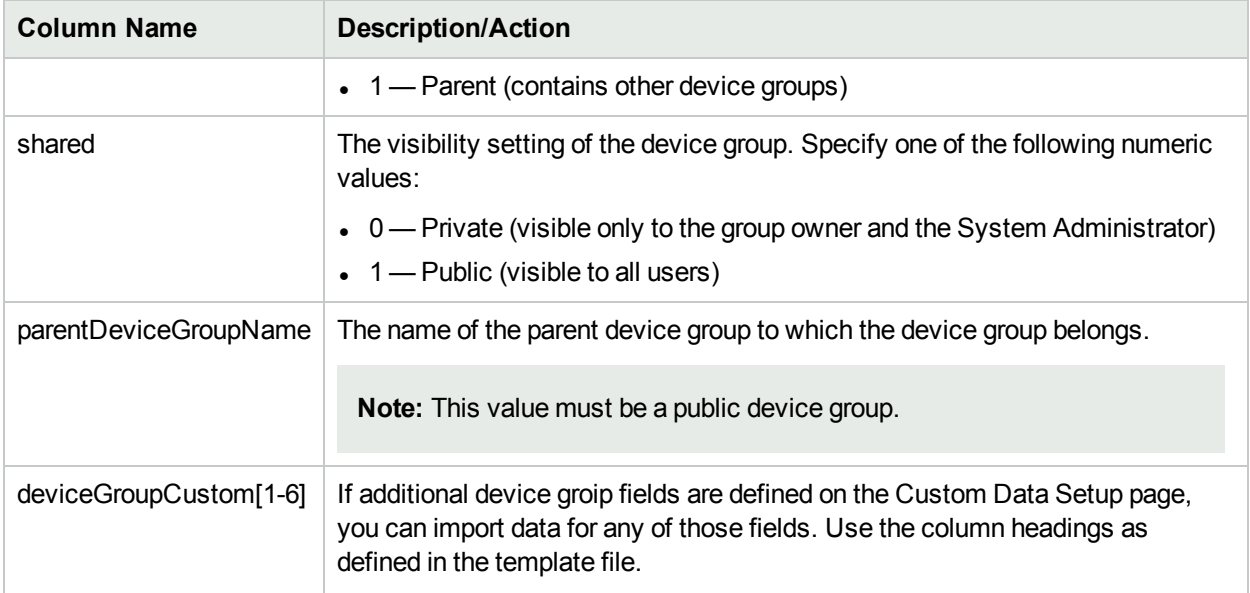

### <span id="page-126-1"></span>Device-Specific Password Data Import File

The *device\_auth.csv* template file contains the NA database column names for device-specific password data. During import, NA uses the values in the deviceIPAddress column to uniquely identify devices in the database.

#### **Device-Specific Password Data Import File Fields**

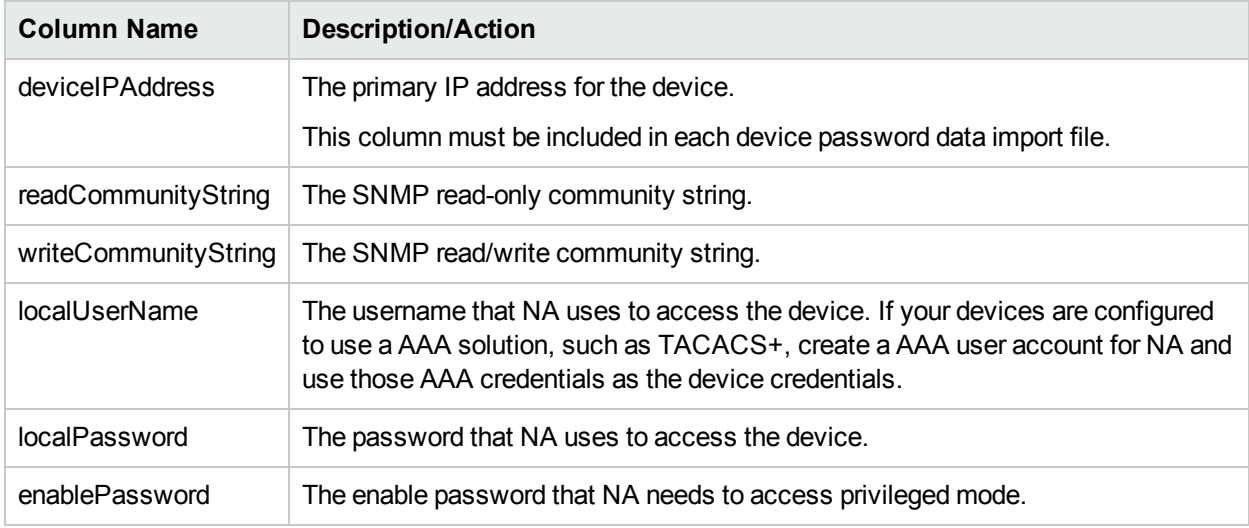

# <span id="page-126-0"></span>Creating Device Password Rules

Device password rules enable you to apply the same username, password, and SNMP community strings to groups of devices, IP address ranges, or host names.

**Note:** Device password rules can only be applied to "public" device groups. You cannot apply a password rule to "private" device groups

When attempting to log in to a device, NA applies the applicable Device Password Rules list sequentially until the login succeeds, and then sets that rule as the device login. If the rule fails during a future login attempt, NA tries the applicable rules again in sequence until it finds a new valid login. This is configurable on the Device Access page. For more information, see ["Device](#page-32-0) Access Page Fields" on page 33.

**Note:** The "Always try last successful password first" and "Always try passwords in defined order" options can be set when creating device passwords. For more information, see ["Device](#page-32-0) Access Page [Fields"](#page-32-0) on page 33.

To create Device Password Rules, on the menu bar under Devices select Device Tools and click Device Password Rules. The Device Password Rules page opens.

**Note:** The order of rules is significant. NA applies rules in the order shown on the Device Password Rules page. If you notice a persistent performance problem when taking snapshots, consider reordering the rules to place the most commonly-used rules at the top. You should also restrict rules to fewer groups or smaller IP ranges.

### Device Password Rules Page Fields

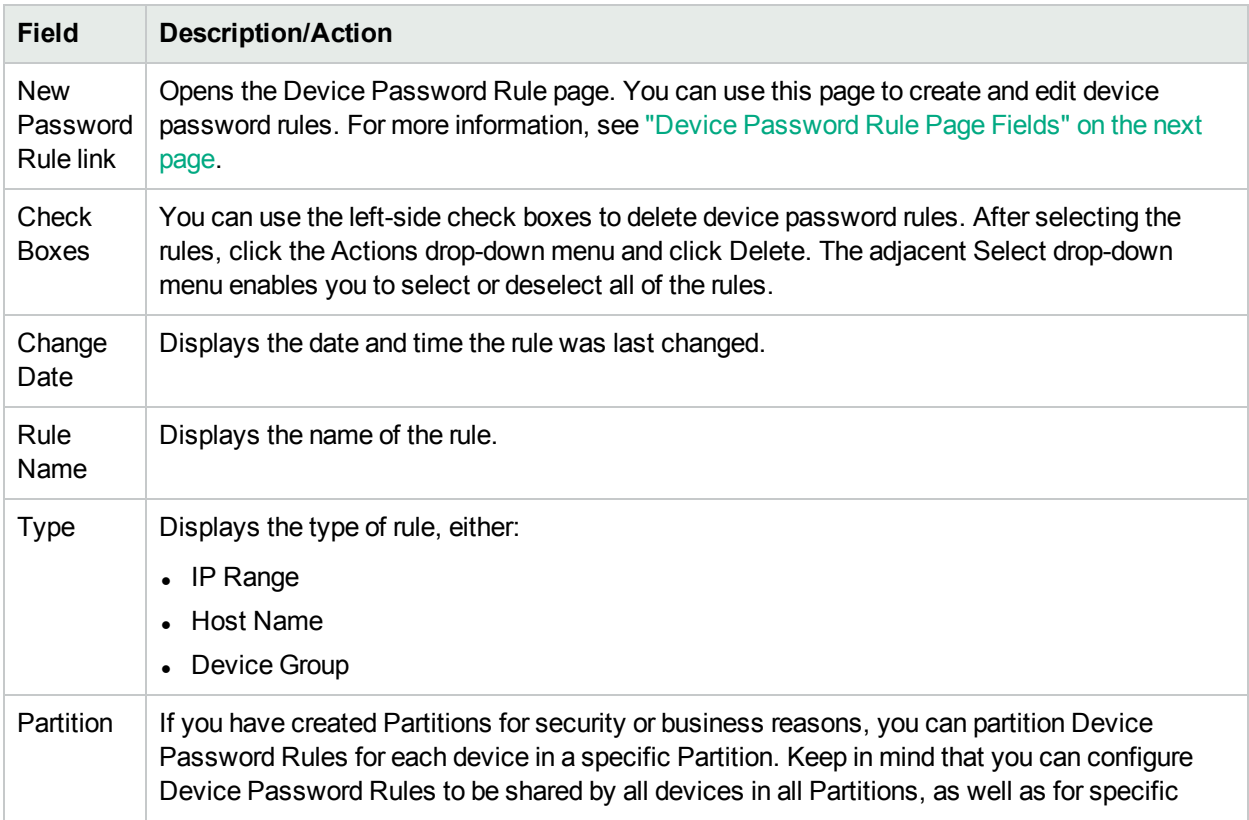

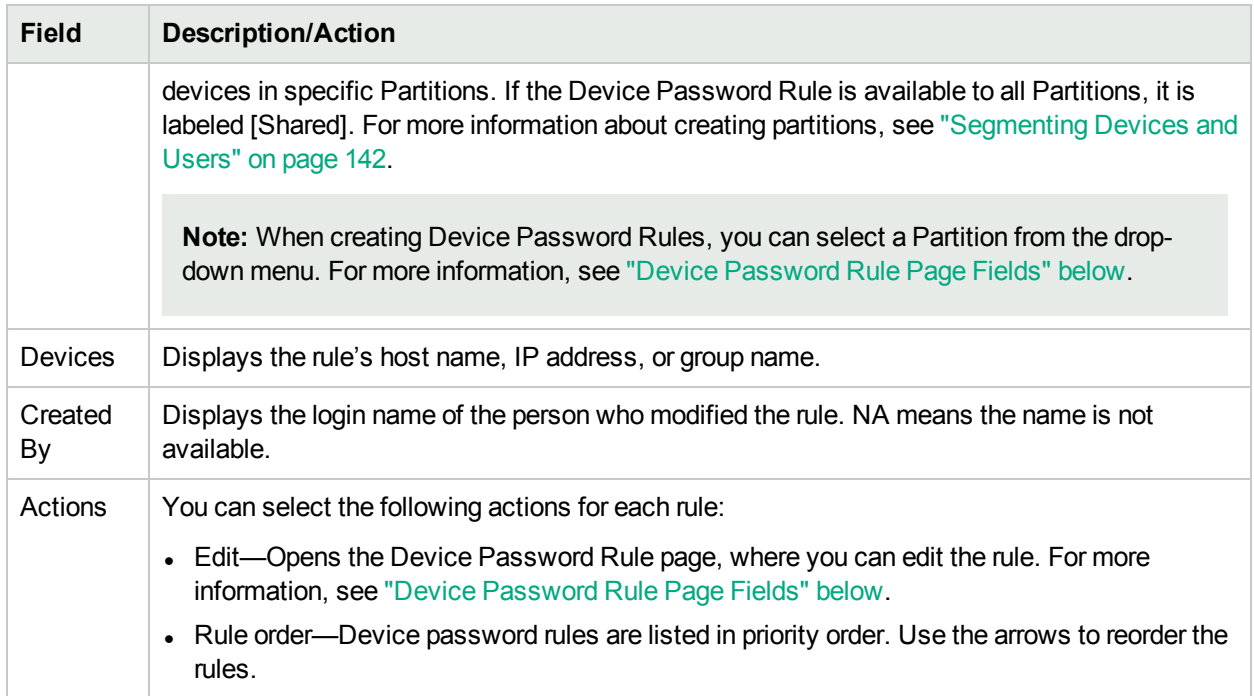

### <span id="page-128-0"></span>Device Password Rule Page Fields

**Note:** Passwords and SNMP community strings are stored in the NA database encrypted.

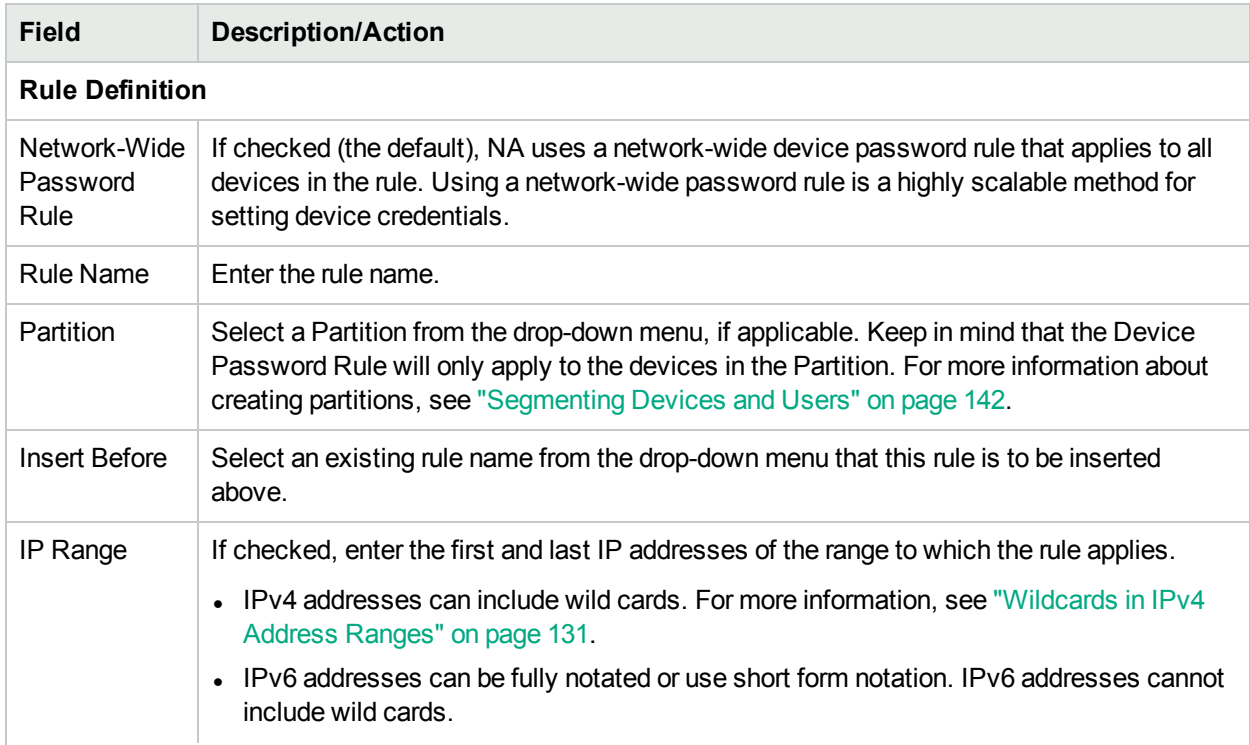

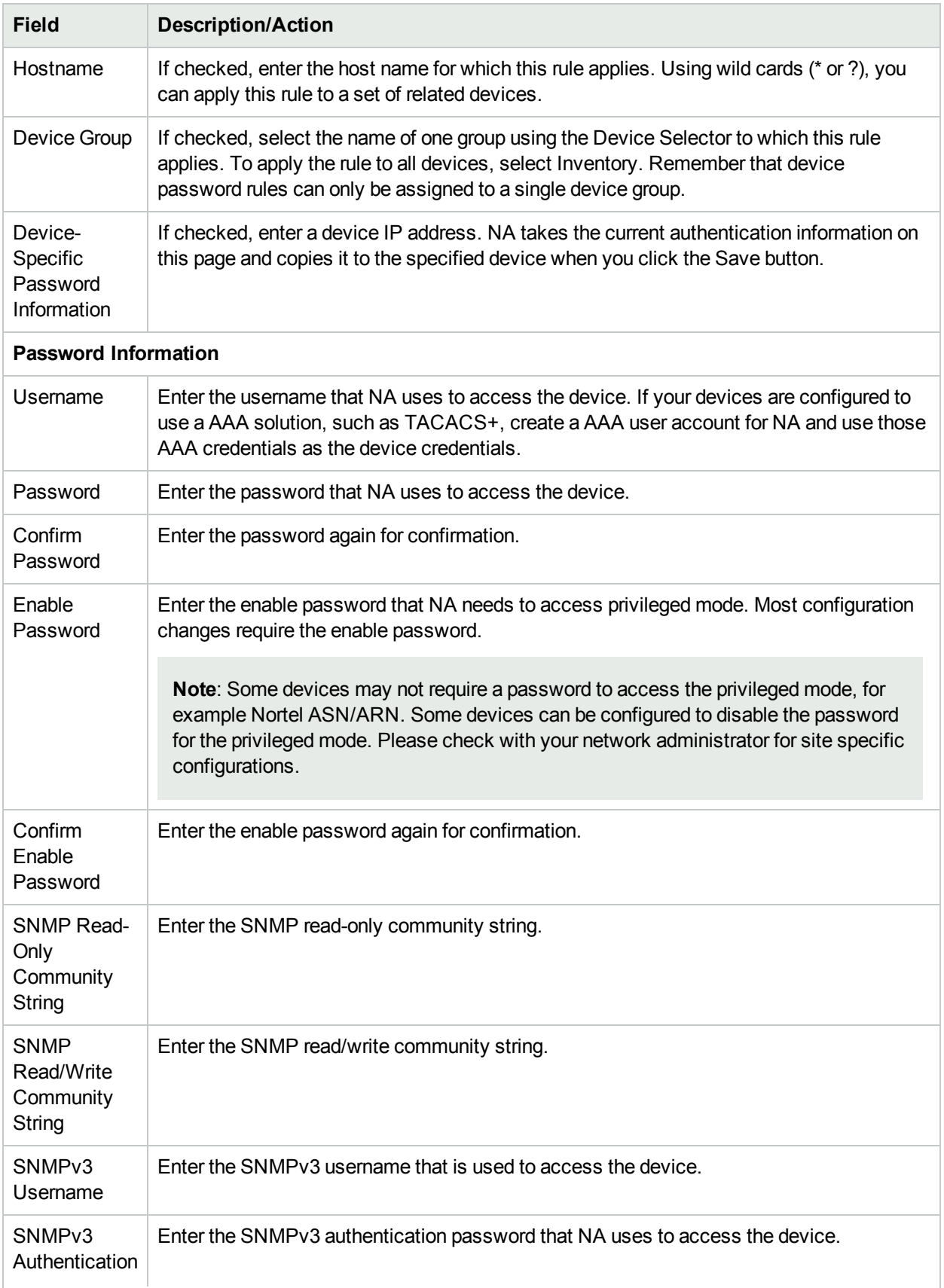

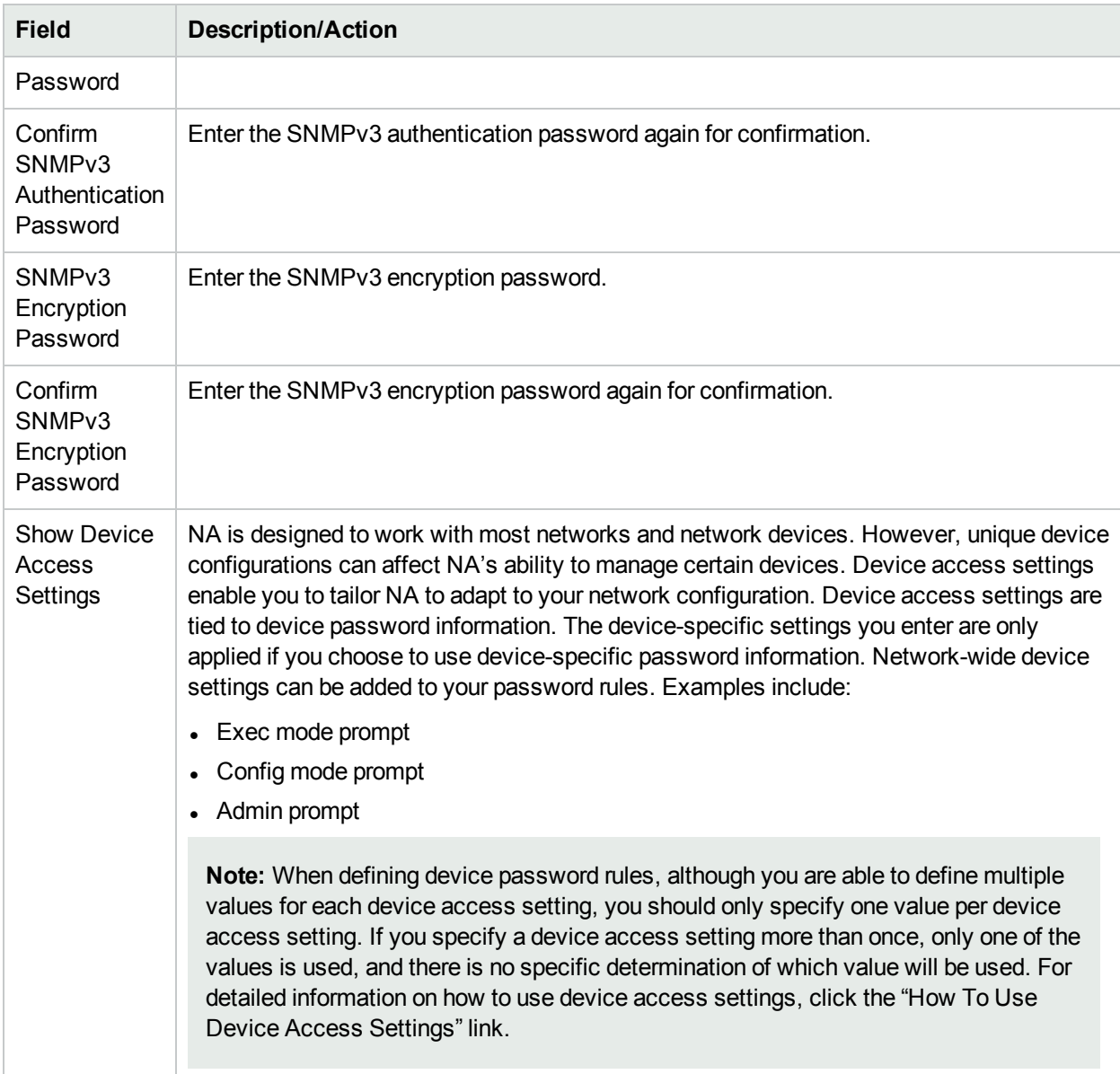

Be sure to click the Save button when you are finished. The new rule is displayed in the Device Password Rules list.

### <span id="page-130-0"></span>Wildcards in IPv4 Address Ranges

The IP Range field on the **Device Password Rule** page supports the use of the question mark (?) and asterisk (\*) wildcards for IPv4 addresses. NA interprets these wildcards differently for each end of the IP address range.

- For the beginning IP address, NA interprets the wildcards to define the lowest possible IP address.
- For the ending IP address, NA interprets the wildcards to define the highest possible IP address.

For example, NA interprets the IP address range 10.178.5?.1\* to 10.178.5?.1\* to be 10.178.50.10-10.178- 59.199 inclusive.

# <span id="page-131-0"></span>Adding Device Groups

Creating a device group helps you categorize your devices in ways that make sense for your organization. Your devices are probably organized already, perhaps using one of the following schemes:

- Geography/physical location, such as Seattle and New York
- Business unit/department, such as Sales, Purchasing, and Manufacturing
- Role in the network architecture, such as core, edge, distribution, and access

Initially, the Device Groups page includes one system group, the Inventory group. The Inventory group contains all devices added to NA. However, any user-defined groups you create also appear on this page.

A device group hierarchy in NA is made up of parent groups and leaf groups.

- A parent group can only have one parent. Any previous association is overwritten if you add a parent group as a child group of a new parent group. In addition, a parent group can contain only device groups, not devices.
- A leaf group can contain only devices, not other device groups.

Keep in mind that the default Inventory group is treated specially and is both a parent and a leaf group. It contains all devices in the system. Any leaf groups that do not belong to a parent group are included in the Inventory group.

Creating a device group hierarchy enables you to easily run tasks and reports against a set of device groups. An example device group hierarchy is shown below.

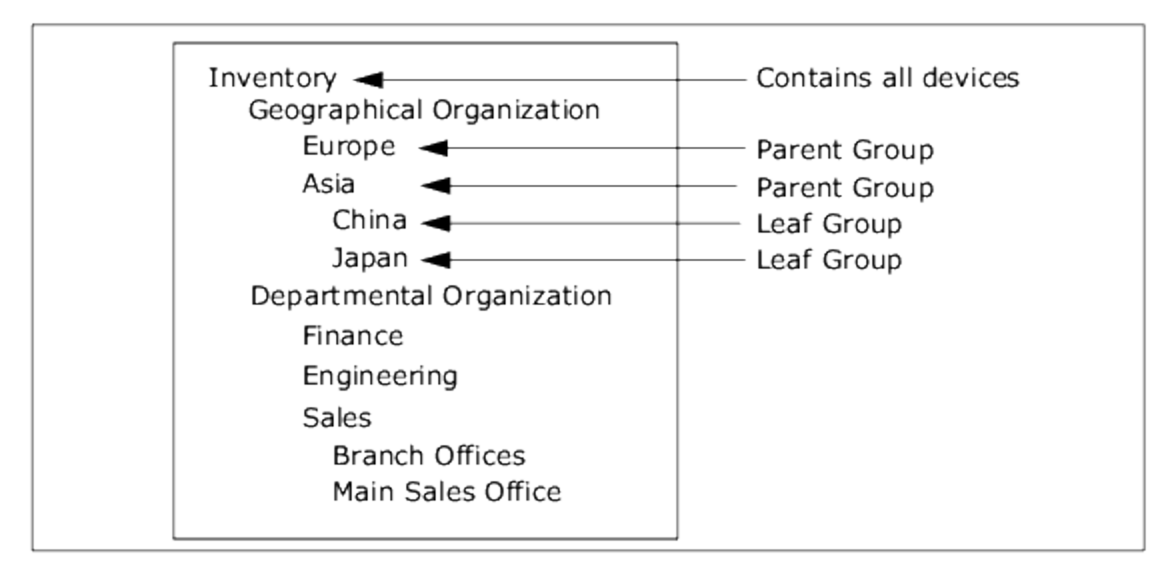

With this device group hierarchy, for example, you can run tasks and reports against the Japan devices or against the Asia devices (which would include all of the China and Japan devices).

#### **New Group Page Fields**

To add new device groups, on the menu bar under Devices select New and click Device Group. The New Group page opens.

**Note:** Unless you are the NA administrator, you cannot grant "Manage View" or "Manage Partition" permissions to a user group.

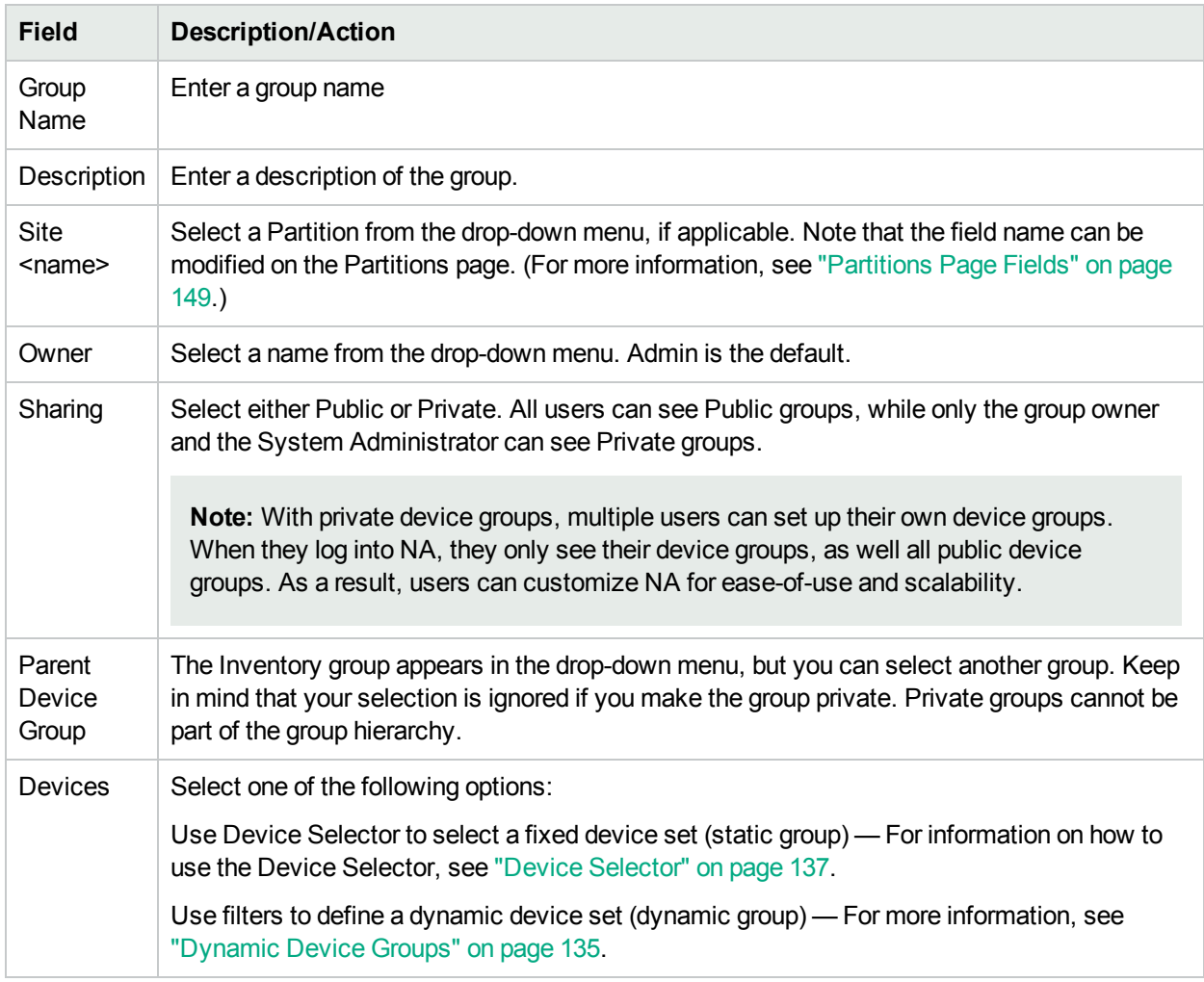

# <span id="page-132-0"></span>Adding Parent Groups

To add a new parent group:

- 1. On the menu bar under Devices click Groups. The Device Group page opens. For more information, see ["Device](#page-138-0) Groups Page Fields" on page 139.
- 2. Click the New Parent Group link at the top of the page. The New Parent Group page opens.

**Note:** You must have the correct permissions to create parent groups. Also, the device group hierarchy is shared and all parent groups must be made public.

## <span id="page-133-0"></span>New Parent Group Page Fields

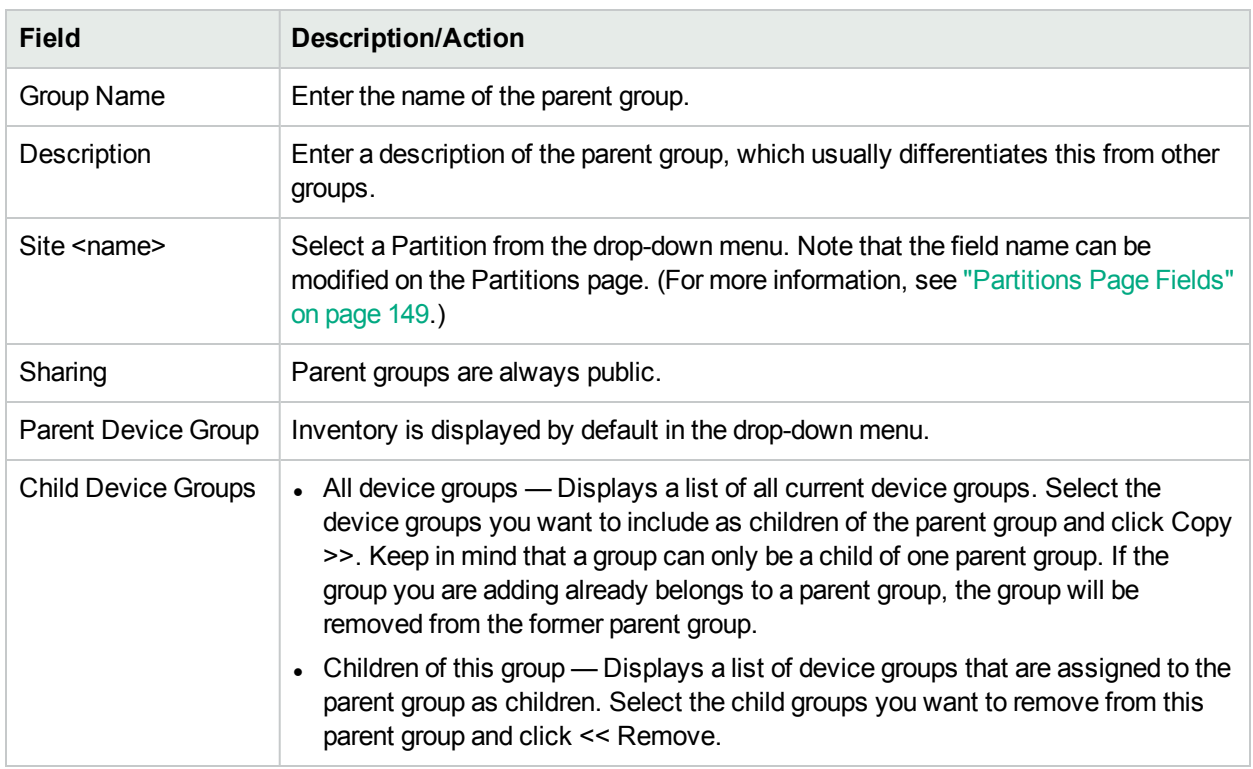

When you are finished, click the Save button. The Parent Group opens.

## Parent Group Page Fields

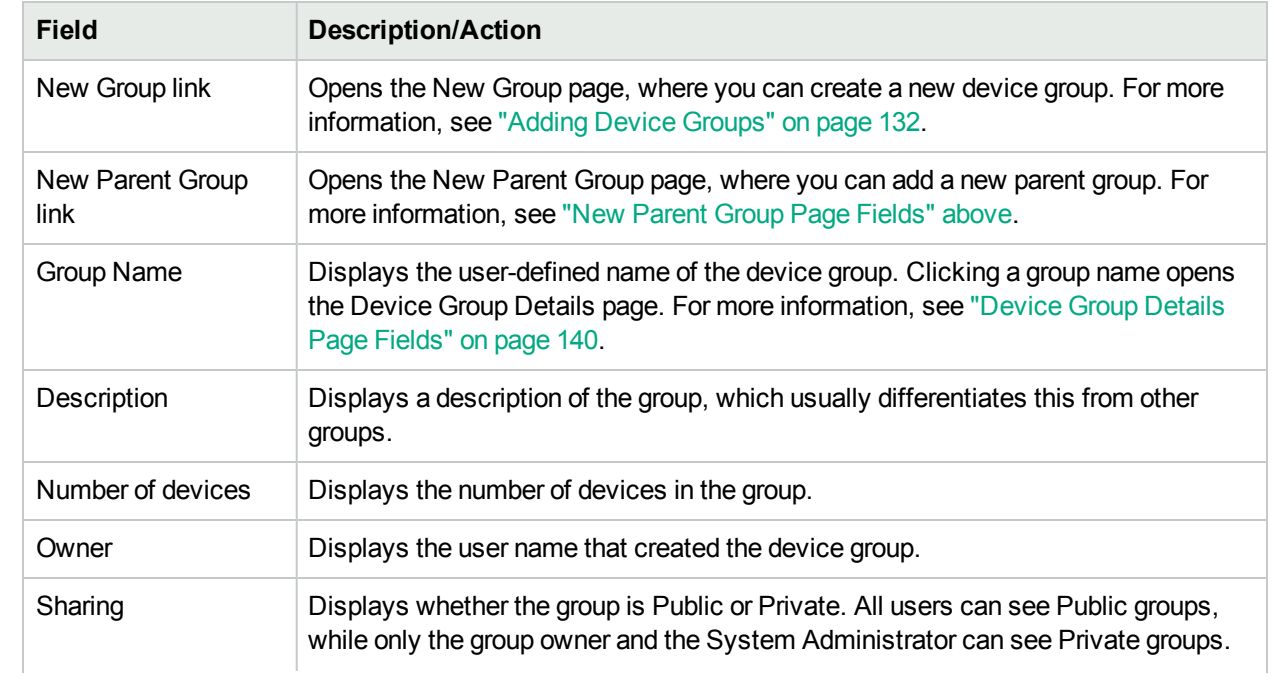

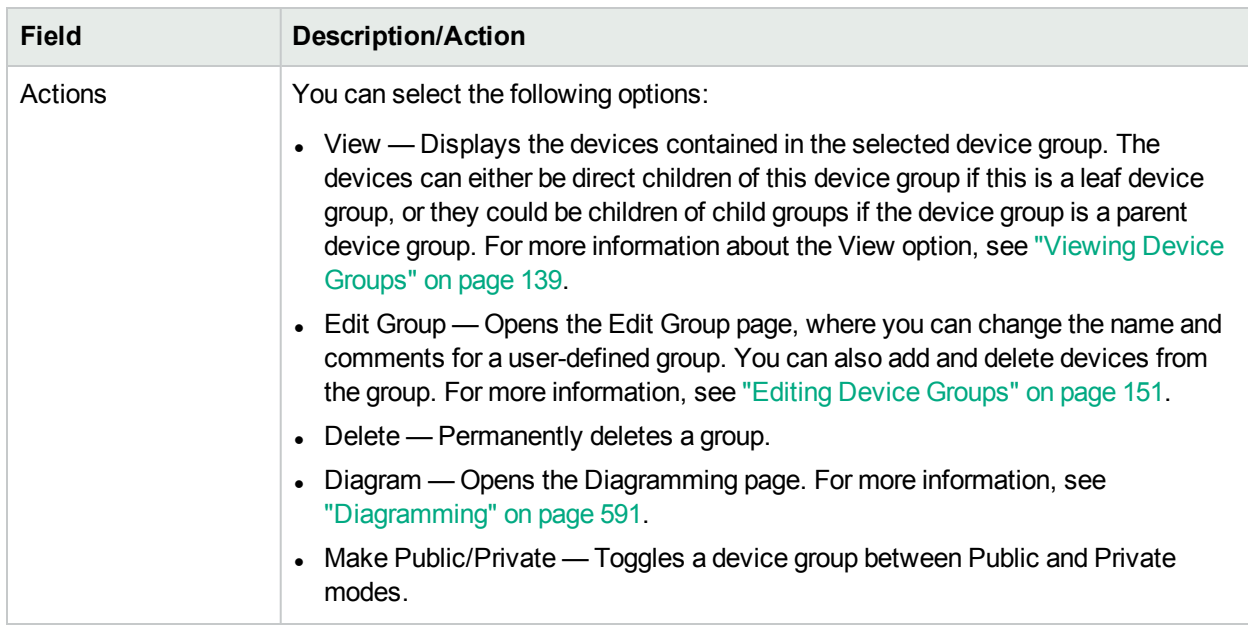

# <span id="page-134-0"></span>Dynamic Device Groups

A dynamic device group is very similar to a static device group, except the devices included in a dynamic device group are not fixed. Rather, the system determines which devices are included in a dynamic device group by doing a query using predefined criteria associated with the group.

As with static device groups, dynamic device groups are displayed in all group lists, including Run Device tasks pages, Search pages, Diagrams, Device Software reports, and so on. The following table outlines the differences between static and dynamic device groups.

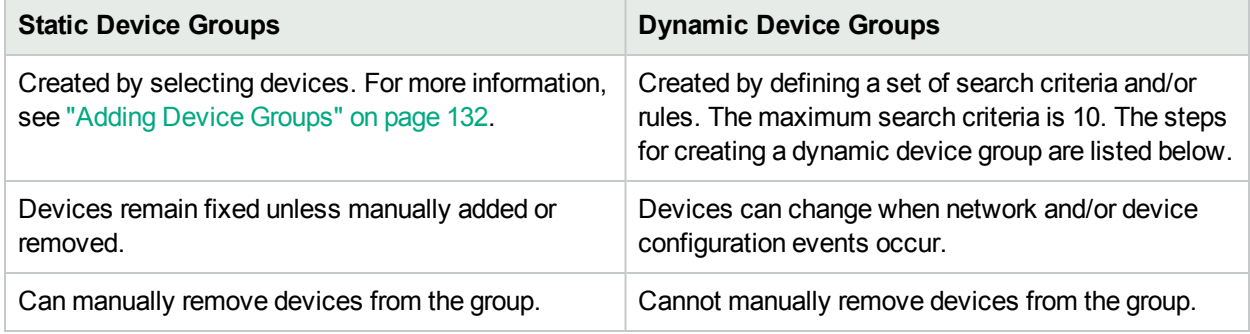

**Note:** A dynamic group can only be a child group in the group hierarchy. In addition, dynamic groups do not appear on the Edit Device page or the Import Device Task page, where you specify to which group devices belong.

## Creating Dynamic Device Groups

There are two ways to create a dynamic device group:

- Using the Device Search Results page
- Using the New Group page

**Caution:** While creating a dynamic device group, if regular expression searches are part of the criteria, note that it could be performance intensive. Therefore, use them judiciously.

**Note:** A dynamic device group that is created using any policy compliant conditions before enforcing the HPE Network Automation Software Premium edition license, becomes static after the HPE Network Automation Software Premium edition license is enforced. To determine your license level, see the **Feature** field on the License Information page (**Help > About Network Automation > View License Information** link).

To create a dynamic group using the Device Search page:

- 1. On the menu bar under Reports, select Search For and click Devices. The Search For Device page opens.
- 2. Enter search criteria. For example, check the Device Vendor field and enter Cisco.
- 3. Click the Search button. The Device Search Results page opens displaying all of your Cisco devices.
- 4. Scroll down to the bottom of the page until you see the yellow "Search Criteria" section.
- 5. Enter the name of the dynamic group, check the "Create as a dynamic group" option, and click the Create Group button.
- 6. The "Successfully created new device group: <name>" message is displayed at the top of the Device Search Results page.

To create a dynamic group using the New Group Page:

- 1. On the menu bar under Devices, select New and click Device Group. The New Group page opens.
- 2. Enter the name of the dynamic group in the Group Name field.
- 3. Complete the Description, Partition name (if applicable), Owner, Sharing, Parent Device Group, and Devices fields as needed. For more information, see "Adding Device [Groups"](#page-131-0) on page 132.
- 4. Scroll down to the Devices field.
- 5. Click the "Use filters to define a dynamic device set (dynamic group)" option. The display changes enabling you to:
	- Configure searches using one or more search criteria, for example Device IP, Domain Name, Policy Compliance, and so on.

**Note:** You must specify at least one search filter and/or rule to create a dynamic device group.

• Create a Boolean expression using the AND and OR operators to filter searches, if necessary.

**Note:** This tool does not support the use of regular expressions.

• Limit a search by device group. Using this option, you can create a dynamic group based on other groups.

6. Once you have defined your dynamic device group, click the Save button. The new dynamic device group is displayed.

To change a dynamic device group to a static device group, open the Edit Group page and scroll down to the Device field. Click the "Use Device Selector to select a fixed device set (static group)" option. When you change a dynamic device group to a static device group, the current devices become the members of the new static device group.

### Calculating Dynamic Device Groups

A dynamic device group's members are calculated when:

- You first configure the dynamic device group.
- You click the "Update device list" link on the Dynamic Device Group page.
- A background process periodically re-calculates all of the dynamic device groups.
- Predefined device change events occur.

<span id="page-136-0"></span>For more information, see *Configuring Dynamic Group Calculation* in the *NA Administration Guide*.

# Device Selector

The Device Selector includes two options:

- Device selection Enables you to easily navigate group trees to select devices for a variety of applications, for example when scheduling tasks on devices.
- Device group selection Enables you to easily navigate group trees to select device groups for a variety of applications, for example when editing device groups.

Each of these selectors opens a window, enabling you to navigate devices and device groups.

## Selecting Devices

By default, the Device Selector is closed. To quickly browse a fixed device or device group, you can enter the first few characters of an IP address, hostname, or device group name. Search results are displayed immediately after the first character is entered.

To select from the auto-complete list:

- For a single item Click the item, or press the down arrow to highlight an item, and then press the Enter key.
- $\bullet$  For multiple items  $\sim$  Press the Ctrl key, select the desired items, and press the Enter key.

To de-select from the auto-complete list:

- For a single item  $-$  Click the red X icon displayed to the right of the item.
- $\bullet$  For multiple items Press the Ctrl key, select the desired items, and Click the red X icon displayed to the right of the items.

If you are searching by prefixing a Partition name, for example, Default Site: 10.255.1.10, the autocomplete list displays just the Partition name until the full name has been entered. For example, if you enter Def, you will not see the complete Partition name, Default Site: 10.255.1.10, until the full Partition name is entered.

## Selecting Device Groups

To browse for device groups, click the magnifying glass icon. The Device Group Selector window opens and displays the device groups hierarchy with the Inventory device group listed first.

The device group hierarchy is collapsed by default. You can expand it by clicking the plus (+) sign. A single click on a device group displays all of the devices in that group. If there are more entries than can be displayed, a vertical scroll bar is displayed.

To view a list of all devices in a device group, click the name of the device group. The following information is displayed.

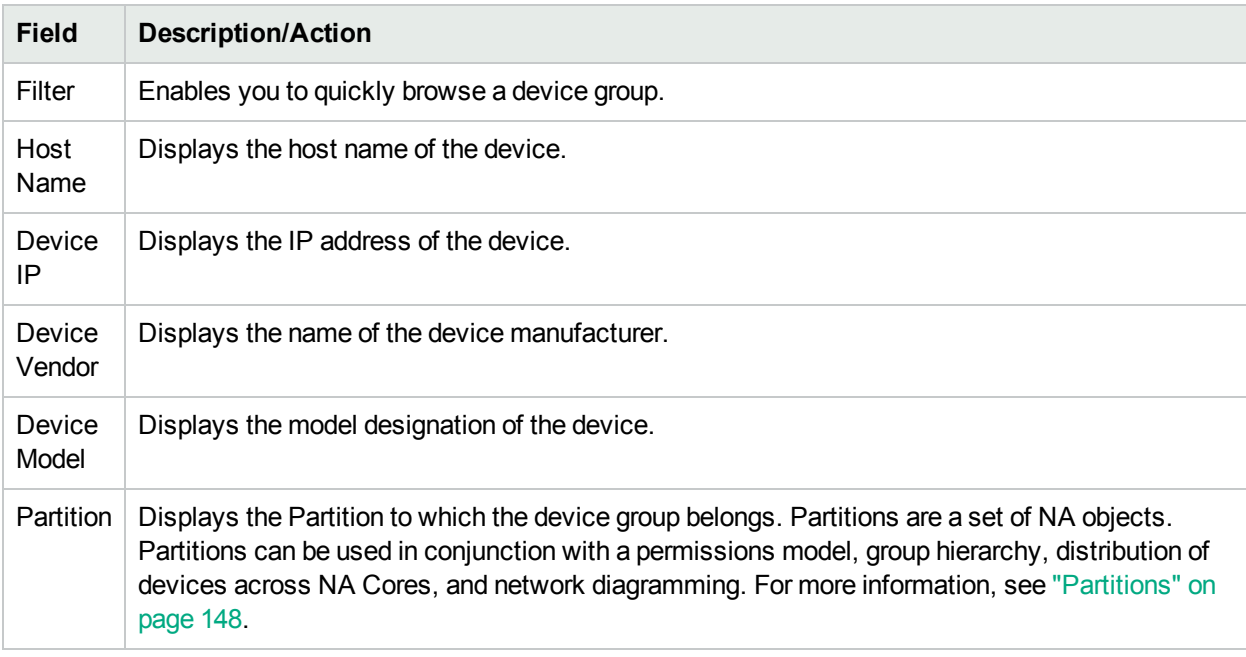

### Device Selector Buttons

Use the following Device Selector buttons:

- Apply button To select one or more devices or device groups, click the desired entries in the display (they become highlighted), and click the Apply button. The selected items are added and the Device Selector or Device Group Selector window remains open. If any of the selected devices or device groups are not allowed, the Apply button is grayed out.
- OK button Adds the currently selected items and closes the Device Selector or Device Group Selector window. If any of the selected devices or device groups are not allowed, the OK button is grayed out.
- Cancel button Closes the Device Selector or Device Group Selector window without saving any changes.

**Note:** There are re-size icons at the top-right corner of Device Selector and Device Group Selector windows. You have the option of maximizing and restoring to original size, respectively.

# <span id="page-138-1"></span>Viewing Device Groups

Initially, the Device Groups page includes one system group: the Inventory group. The Inventory group contains all devices. However, any user-defined groups you create also appear on this page.

The View action link displays the devices contained in the selected device group. The devices can either be direct children of a device group if the device group is a leaf device group, or they could be children of child groups if the device group is a parent device group.

In previous NA releases, you could only view a leaf group's devices by clicking the device group's name. Now, you can click the View action link to see a listing of devices from the perspective of any of the parent groups in its ancestry. This enables batch editing of devices from the desired parent group's perspective.

For example, if you had device groups organized by state, then by county, and then by city, you can now do batch edits on all the devices at the state level, whereas previously you could only do batch edits on devices at the city level. For more information about adding device groups, see "Adding Device [Groups"](#page-131-0) on page 132.

To view device groups, on the menu bar under Devices, click Groups. The Device Groups page opens. Keep in mind that Public device groups are visible to all users. Private device groups are visible only to the group owner and NA administrators.

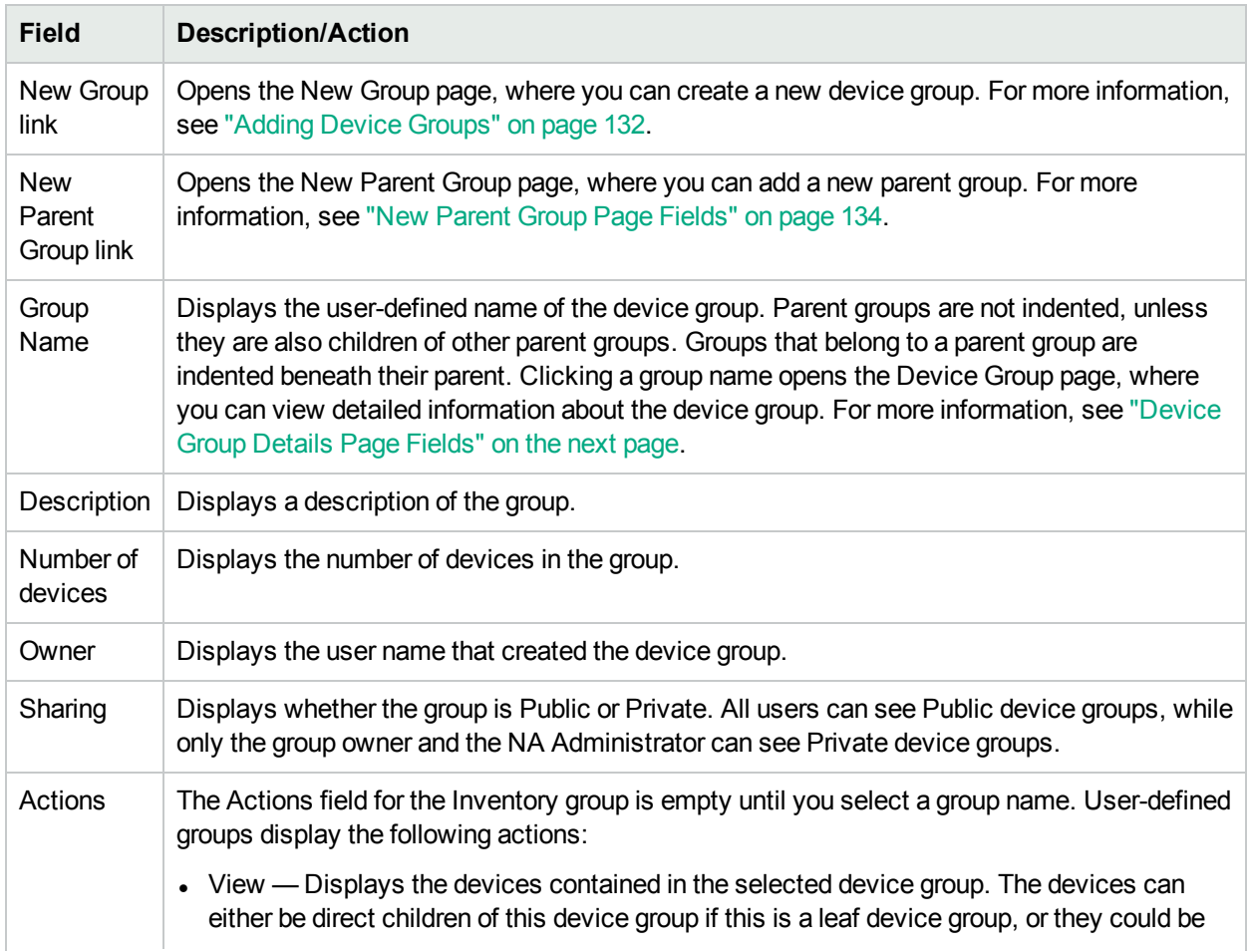

## <span id="page-138-0"></span>Device Groups Page Fields

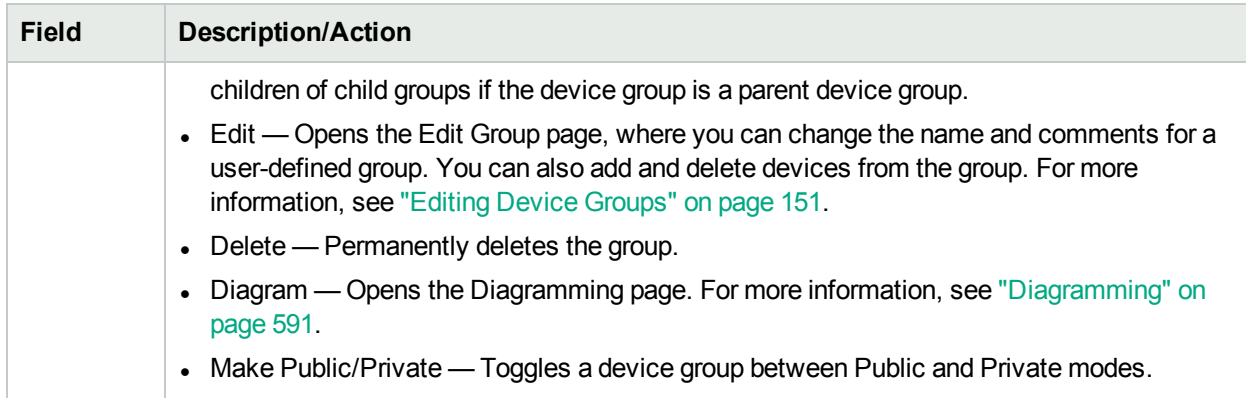

Note that the device group's tree includes a tooltip that shows the device groups partition membership. This information can be used to help differentiate between duplicate device group names and for setting up device group partitions.

For example, if you are creating multiple partitions and multiple user groups that have View permissions set to those partitions, two device groups could have the same name when you view the Device Groups page. Using the tooltip, you can view the partition name to which the device group belongs, for example, "Partition1: Edge Routers" and "Partition2: Edge Routers". For more information about configuring partitions, see ["Partitions"](#page-147-0) on page 148.

To view detailed information about a device group:

- 1. On the menu bar under Devices, click Groups. The Device Groups page opens.
- <span id="page-139-0"></span>2. Click the group name on which to view detailed information. The Device Group Details page opens.

### Device Group Details Page Fields

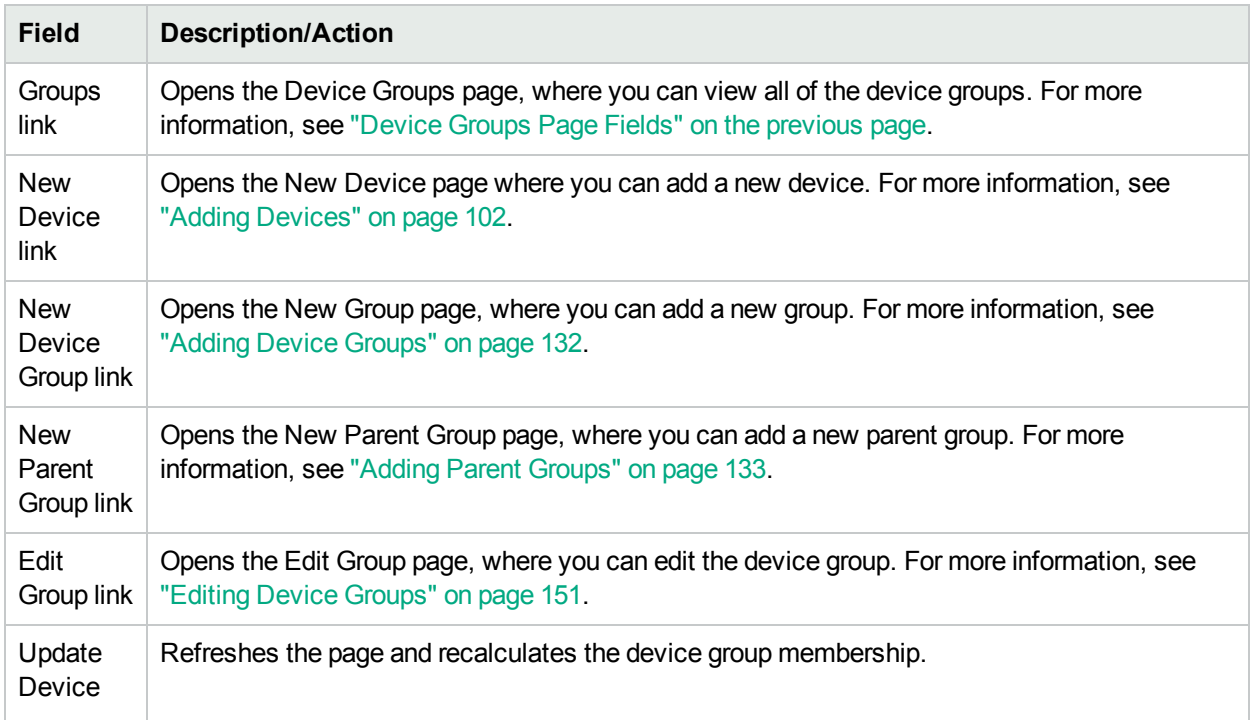

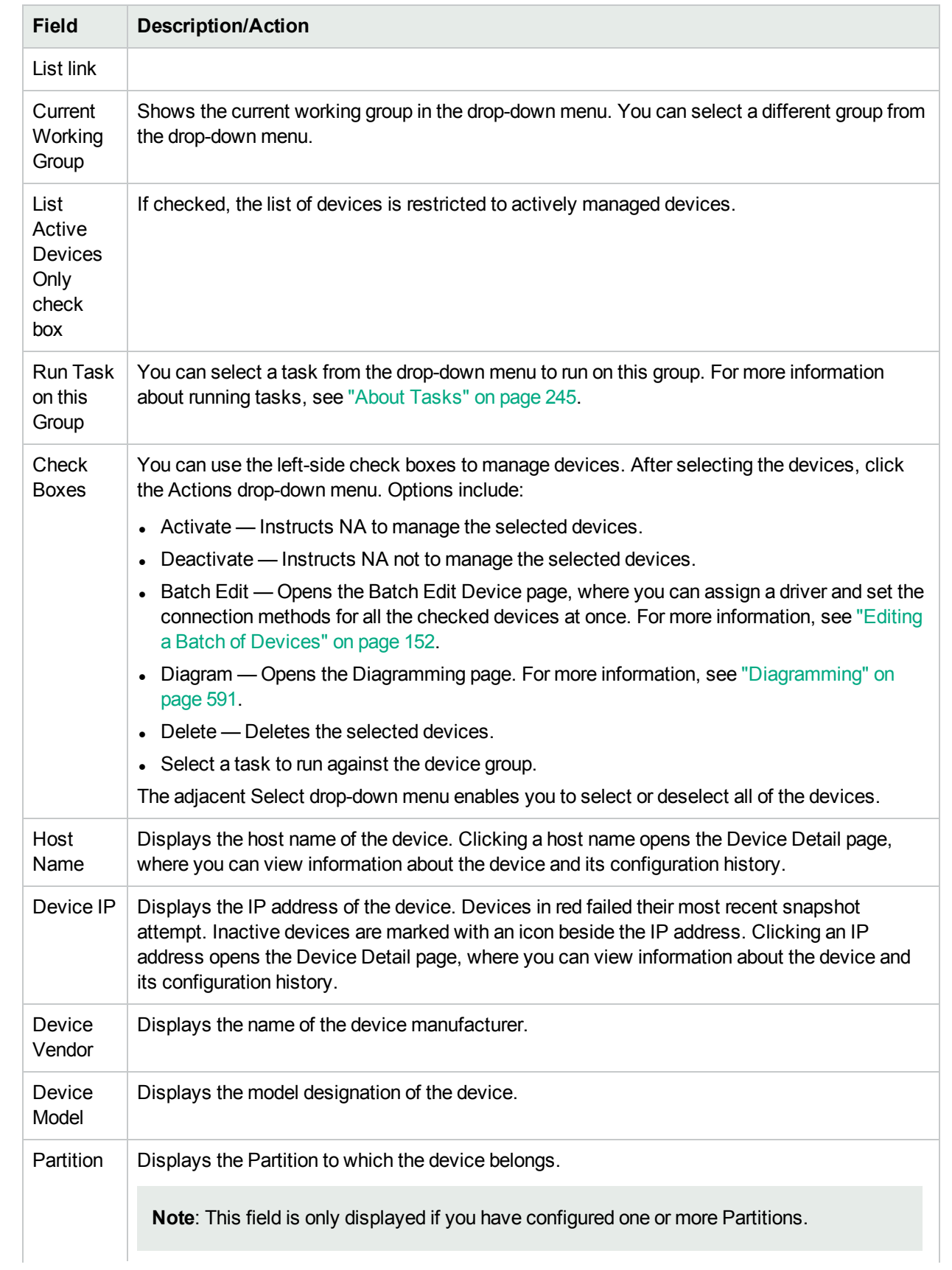

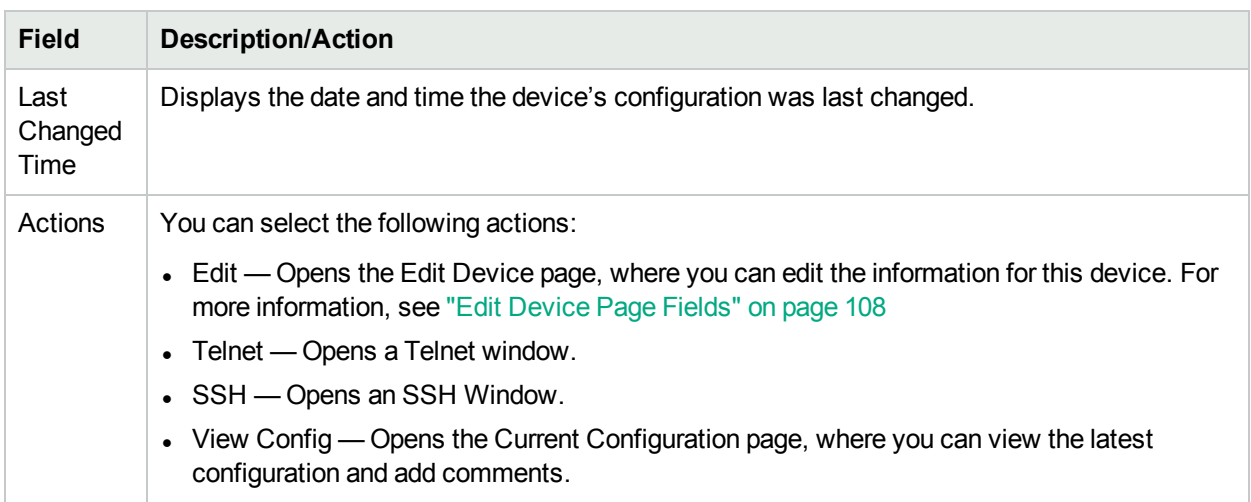

# <span id="page-141-0"></span>Segmenting Devices and Users

NA provides the ability to manage overlapping IP networks and partition both devices (and device groups) and users (and user groups). The following terms are used in this section.

- NA Core A single NA Management Engine, associated services (Syslog and TFTP), and a single database. A NA Core can manage multiple Partitions (set of devices). Multiple NA Cores can be connected in a Distributed System configuration. (For detailed information on installing and configuring a Distributed System, see the *NA Multimaster Distributed System on Oracle Guide* or the *NA Multimaster Distributed System on SQL Server Guide*.)
- <sup>l</sup> **Security Partition** A set of NA objects that are part of a Partition. NA objects can include devices, users, command scripts, device password rules, policies, software images, and so on. Partitions can be used in conjunction with a permissions model, group hierarchy, distribution of devices across NA Cores, and network diagramming.
- <sup>l</sup> **Default Site Partition** The default Partition (named Default Site). If you are new to NA, the default Partition is the only Partition available. The default Site Partition is needed by the system to connect to devices via the Gateway Mesh. It includes all of the devices currently managed by NA. You can rename the default Site Partition, however you cannot modify the properties. (**Note**: If you have configured multiple Partitions in earlier versions of NA, you will be able to edit those Partitions. However, you will not be able to add or delete Partitions.
- Realm A network segment. In general, a Realm is identified by a set of unique IP addresses. For example, a Realm cannot contain two devices numbered as 10.255.111.128. Instead, the devices must be broken out into separate Realms. A Partition is not required to be in the same Realm as its managing NA Core. Keep in mind that a Realm is a large area that can include many Partitions. While a Realm does not have to include any NA Cores, typically a NA Core manages devices in its local Realm. A NA Core can manage devices in remote Realms via the Gateway Mesh.The Gateway Mesh is used to proxy IP traffic between Realms.

The following figure illustrates the various components of a multi-Security Partition configuration. Keep in mind that Realms and Partitions cannot overlap and a device cannot be in more than one Realm, as shown in the figure. However, there can be multiple Partitions and NA Cores in a Realm. There can also be multiple Gateways in a Realm.

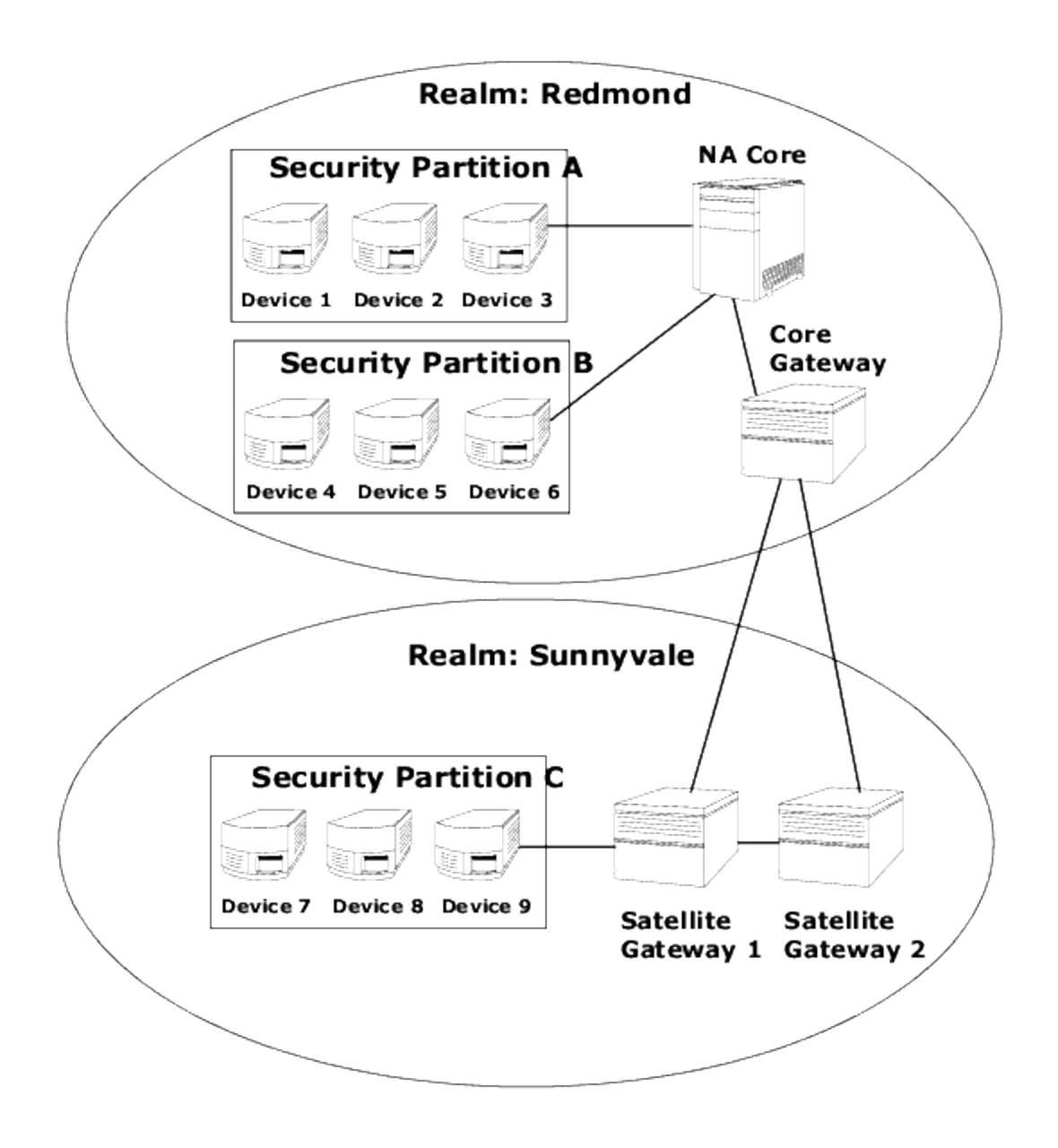

# Local Realms

If a device is in a Local Realm, NA will connect directly to it without going through the NA Gateway Mesh.

When NA connects to a device, if the device is in the same Realm as the local Core, NA connects directly to the device. Otherwise, NA connects to the device through the Gateway Mesh by connecting to the local Core Gateway and requesting the Core Gateway to connect to the device in the specified Realm.

**Note:** Local Realms are aliases for the Core Realm. If a device is in the core Realm or in a local Realm, NA connects directly to the device.

## Local Realms and NAT Access

If a NAT IP Address is assigned to a device in NA, NA connects to the device using the NAT IP Address. The NAT IP Address has a Realm associated with it, so the same rule applies. If the NAT IP Address Realm is local (either the core's Realm or a defined local Realm), access is direct. Otherwise, access is through the Gateway Mesh.

While NA could assume that all NAT access is local, allowing a Realm to be associated with a NAT IP address ensures that NA L3 network diagrams can correctly reflect that one interface on a device is in a different L3 cloud.

### Local Realms and Console access

If a Console Server is defined for a device in NA, NA connects using the Console Server. The Console Server's IP Address also has a Realm name associated with it. It is handled the same as NAT access above.

### Local Realms and Bastion Host Access

If a Bastion Host is defined for a device, NA uses the Bastion Host. You cannot assign a Realm to the Bastion Host IP address. NA always accesses the Bastion Host locally. This enables you to use local Realms to manage devices in different remote Realms without using the Gateway Mesh if there is Bastion Host access to the remote devices. Bastion Host access only allows CLI access to devices. As a result, SNMP and TFTP cannot be used. Since TFTP cannot be used, software updates will not work for devices using Bastion Host access.

### Adding a Local Realm

#### **To add a local realm, follow these steps:**

- 1. Edit the <NA\_HOME>/jre/adjustable\_options.rcx file where NA\_HOME is the root of the NA installation (typically C:\<NA\_HOME> on Windows).
- 2. Remove the comments around gateway/mesh/local\_realms and add the local realm names:

```
<!--Gateway Mesh: define realms that do not use the Gateway Mesh-->
<array name="gateway/mesh/local_realms">
 <value>Local Realm 1</value>
 <value>Local Realm 2</value>
</array>
```
3. Restart NA.

### Overlapping IP Networks

Every Partition must have a managing NA Core. However as shown in the previous figure, the managing NA Core does not have to be in the same Realm as the Partition it is managing.

When accessing devices, if the NA Core is in the same Realm, for example Device 3, NA directly connects to the device to manage it. If the NA Core is in a different Realm than a device it is managing, for example
Device 9, NA connects to Satellite Gateway 1 in its Realm, which then communicates through the other Gateways to Device 9.

The collection of Gateways is called a *Gateway Mesh*. A Gateway in the same Realm as a NA Core is called a *Core Gateway*. A Gateway in a Realm without a NA Core is called a *Satellite Gateway*. The Gateway Mesh enables a NA Core to manage devices in different Realms. (For more information about configuring the gateway mesh, see ["Device](#page-32-0) Access Page Fields" on page 33.)

Keep in mind that installing and configuring a HPE Gateway is only required if you want to manage devices and networks that use duplicate and/or overlapping IP addresses. The HPE Gateway is a standalone product and not bundled with NA.

You can configure multiple:

- Realms Enables you to use overlapping IP addresses. That is, more than one device with the same IP address.
- Security Partitions (in the same Realm) Enables you to restrict view access for users to devices that are in the same Realm. If a Partition is deleted, all objects are automatically placed in the Default Partition (named Default Site).
- Gateways (in the same Realm)— Enables you to improve up-time in the event that one Gateway fails.
- NA Cores (in the same Realm) Enables you to share access to device information in the NA system. The NA Distributed System on Oracle is a multimaster system where data from each NA Core in a Gateway Mesh is accessible to all other NA Cores. This allows for redundant data and failover in the event of a NA Core crash. (For more information, see the *NA Multimaster Distributed System on Oracle Guide*.)

### Setting Up The HPE Gateways

The following terms are used in this section:

- **Gateway** An application that routes IP traffic to other Gateways.
- **Gateway Mesh** A collection of Gateways that route traffic between themselves.
- **Core Gateway** A Gateway running in the same Realm with a NA Core.
- **Satellite Gateway** A Gateway running in a Realm that does not have a NA Core.
- **IP Space** One or more Realms that have no overlapping IP addresses.

Using the HPE Gateway with NA provides support for overlapping IP addresses (multiple devices that have the same IP address). In addition, by installing a NA remote agent on the same LAN with the devices being managed, Syslog and TFTP can be used to manage the devices locally. For more information, see ["Deploy](#page-379-0) [Remote](#page-379-0) Agent Page Fields" on page 380.

**Note:** If there are many NA users in the same LAN, a NA Core (NA Multimaster Distributed System) might be preferable to a NA remote agent on that LAN. For more information, see the *NA Multimaster Distributed System on Oracle Guide*.

In general, the HPE Gateway enables a NA Core to manage servers that are behind one or more NATed devices or firewalls. It does this by creating persistent TCP tunnels between Gateway instances, much like SSH tunnels. In addition, the HPE Gateway provides bandwidth management. This is important when a tunnel is transmitting over a low-bandwidth link and you need to limit usage of the bandwidth to a fixed amount that is less than the maximum link speed.

**Note:** For information about installing a Satellite configuration, see the *NA Satellite Guide*.

HPE Server Automation (HPE SA) uses the Gateway Mesh in each install. However, NA only uses the Gateway Mesh when needed to handle overlapping IP spaces. With NA/SA integration, a Realm can be a collection of networks with no overlapping IP addresses, as shown below. As a result, an IP Space can be defined as one or more Realms with no overlapping IP addresses.

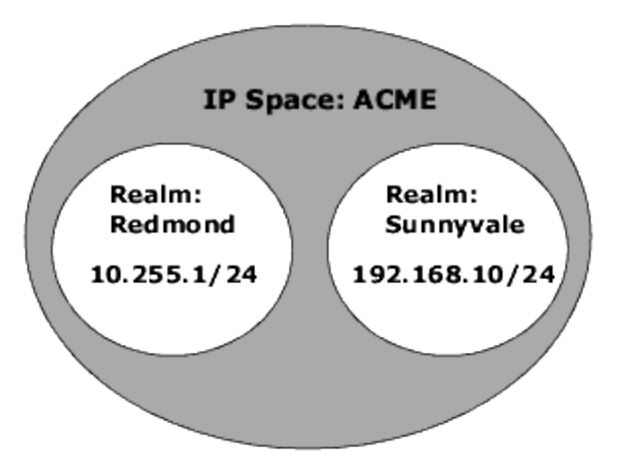

NA Cores can be in different IP spaces in a NATed environment. If there is a NA Core in the same IP space, it is more efficient for the NA Core to communicate directly to devices instead of going through the Gateway Mesh, unless the NA Core is not topologically close to the devices being managed. To reduce WAN utilization, it might be beneficial to place a NA Satellite topologically close to the devices being managed.

To setup the HPE Gateway, you need to install:

- 1. A Core Gateway for each NA Core
- 2. A Satellite Gateway for each remote Realm

**Note:** When sharing a Gateway between HPE SA and NA, you must use the HPE SA installer. The NA Gateway installer cannot install a Gateway that is used by HPE SA. The NA Gateway installer is for NAonly Gateway Meshes.

For step-by-step instructions for installing a Core Gateway, installing a Satellite Gateway, and configuring NA to use the Gateway Mesh, see the *NA Satellite Guide*. For more information about configuring the gateway mesh, see ["Device](#page-32-0) Access Page Fields" on page 33.

### Gateway List Page Fields

The Gateway List page displays the currently configured Gateways and enables you to edit Gateway information. For more information, see "Edit [Gateway](#page-147-0) Page Fields" on page 148.

To open the Gateway List page, on the menu bar under Admin, click Gateways. The Gateway List page opens.

**Note:** Once you have installed the Gateway Mesh, you need to install an NA remote agent on each

Satellite Gateway host. Do not install an NA remote agent to the host with the Core Gateway.

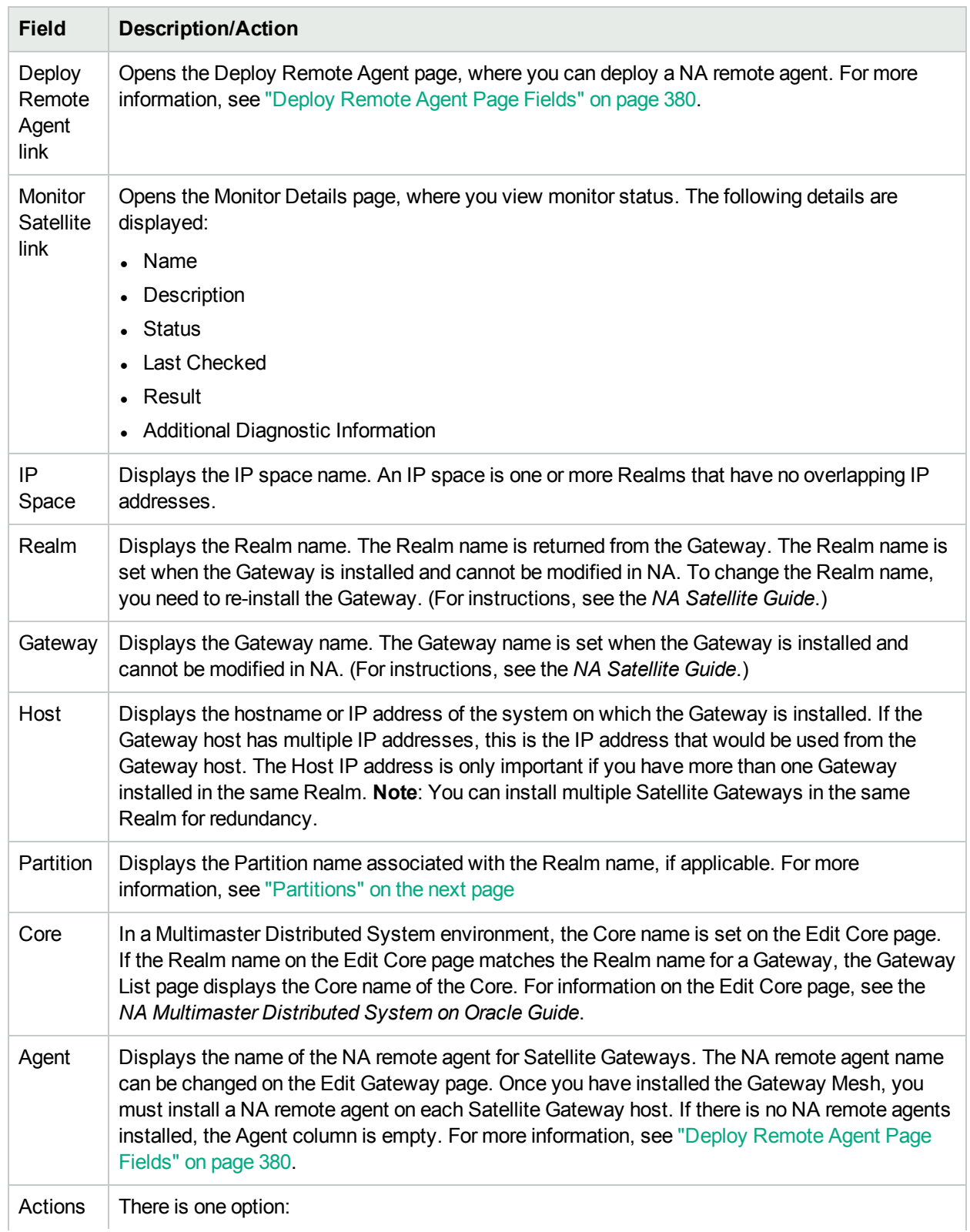

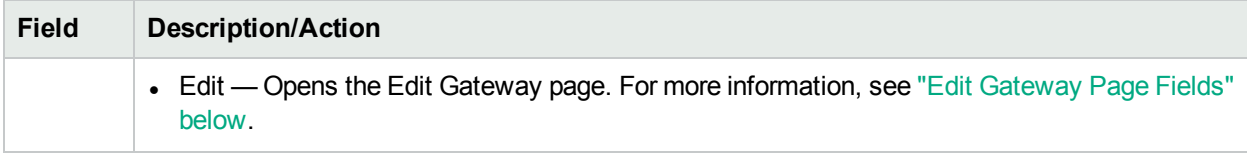

### <span id="page-147-0"></span>Edit Gateway Page Fields

NA automatically sets the IP Space name based on the Realm Name. However, if two Realms are in the same IP Space, and you want them diagrammed correctly in L3 diagrams, you can edit the Gateway to set the IP Space name.

To open the Edit Gateway page, on the Gateway List page, click the Edit option in the Actions column.

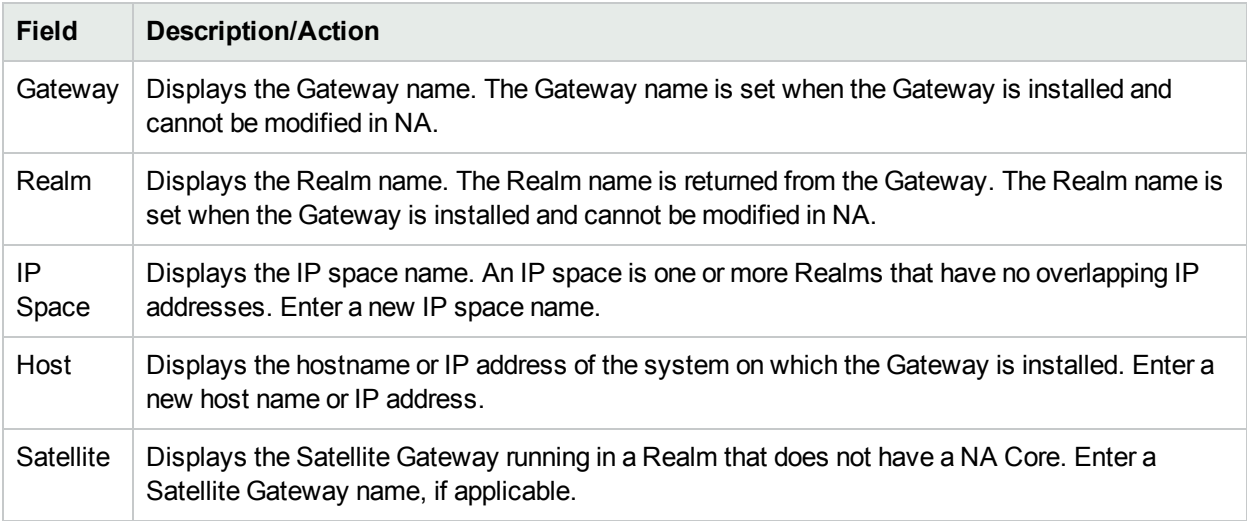

## <span id="page-147-1"></span>**Partitions**

Partitions are a set of NA objects. NA objects can include devices, users, command scripts, device password rules, policies, software images, and so on. Partitions can also be used in conjunction with a permissions model, group hierarchy, distribution of devices across NA Cores, and network diagramming.

Partitions are always public groups. They can be placed within the device group hierarchy. If an object (such as Device, Device Group, User, or User Group) is added to Partition, it is automatically removed from the Partition to which it previously belonged.

If a Partition is deleted, all objects are automatically placed in the Default Partition (named Default Site). This is done to ensure that any device appears in only one Partition. Any reference to an IP address without an explicit Partition uses the default Partition. (For more information about partitions, see ["Segmenting](#page-141-0) Devices and [Users"](#page-141-0) on page 142.)

NA provides the ability to restrict which users can view other users. As a result, you can partition users and user groups in the NA system. For example, if a Managed Service Provider is managing a large banking institution, the users working for the Manager Service Provider can be rendered invisible to the bank's users.

Keep in mind that when partitioning user objects, such as password rules, only users that have access rights to all Partitions can create and/or edit global (or shared) objects.

### Partitions Page Fields

To open the Partitions page, on the menu bar under Admin click Security Partitions. The Partitions Page opens.

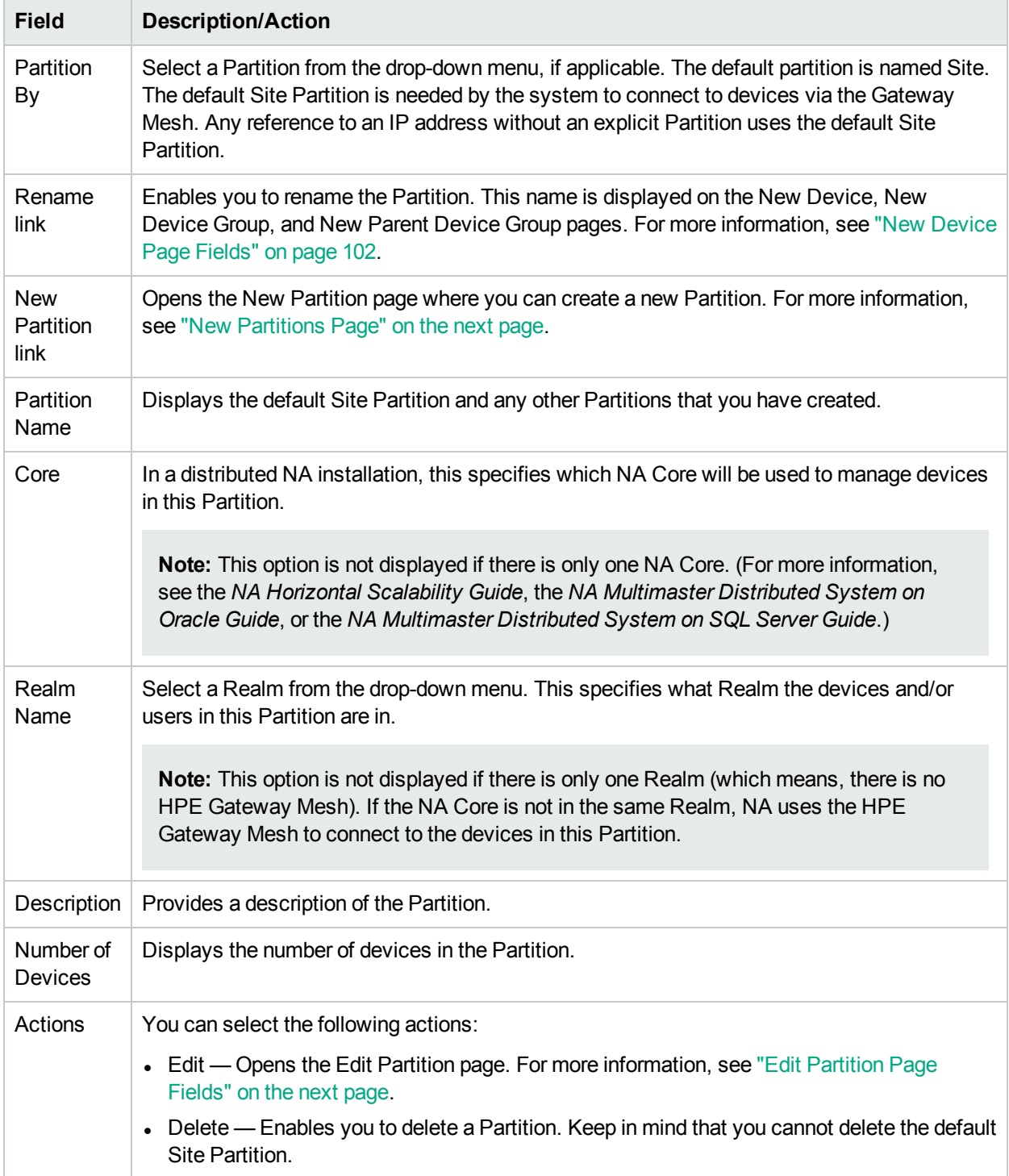

### <span id="page-149-0"></span>New Partitions Page

To add a new Partition:

- 1. On the menu bar under Admin, click Security Partitions. The Partitions page opens.
- 2. Click the New Partition link at the top of the page. The New Partition page opens.
- 3. Enter the Partition name and a description.
- 4. In the Devices field, use the Device Selector to select the devices you want in the Partition. For information on how to use the Device Selector, see "Device [Selector"](#page-136-0) on page 137.

**Note:** A Partition can apply to both devices and users. If the Partition applies to users, on the Edit User page you have the option of editing the Partition.

5. Click the Save button. The Partitions page opens displaying the current Partitions. Keep in mind there is one default Partition named *Default Site*. This Partition contains all of the discovered devices in your network.

### <span id="page-149-1"></span>Edit Partition Page Fields

To edit a Partition:

- 1. On the menu bar under Admin, click Security Partitions. The Partitions page opens.
- 2. For the Partition you want to edit, click the Edit option in the Actions column. The Edit Partition <name> page opens. The following table includes the fields when editing the default Site Partition.

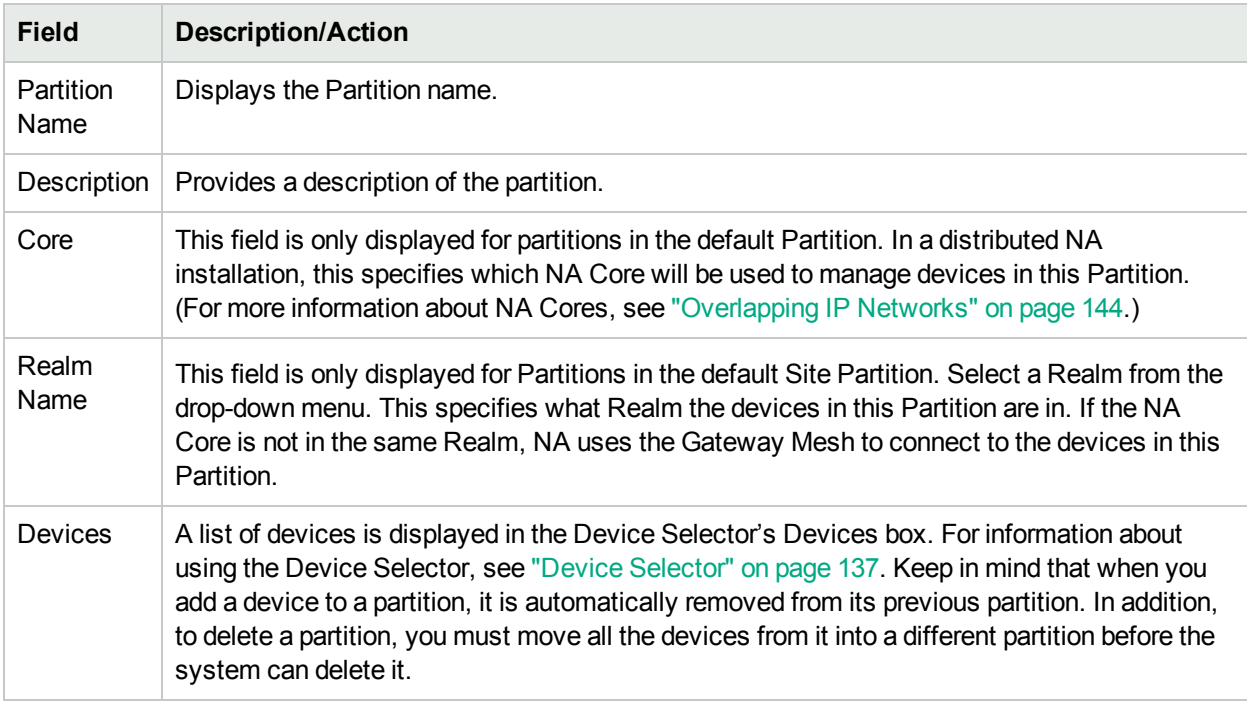

Be sure to click the Save button when you are done.

### Adding Devices to a Partition

To add devices to a Partition, follow these steps:

- 1. On the menu bar under Admin click Security Partitions. The Partitions page opens.
- 2. In the Partition Name column, click the Partition you want to edit. The Partition page opens. This page is similar to the Inventory page, where you can view a list of the managed devices in the Partition. However, there are two added links at the top of the page—Edit Group and Partitions. Clicking the Partitions link returns you to the Partitions page. (For more information, see "Viewing [Devices"](#page-171-0) on page [172.](#page-171-0))
- 3. Click the Edit Group link to open the Edit Partition page, where you can edit the devices in the Partition.
- 4. Click Save. (For more information about partitions, see ["Segmenting](#page-141-0) Devices and Users" on page 142.)

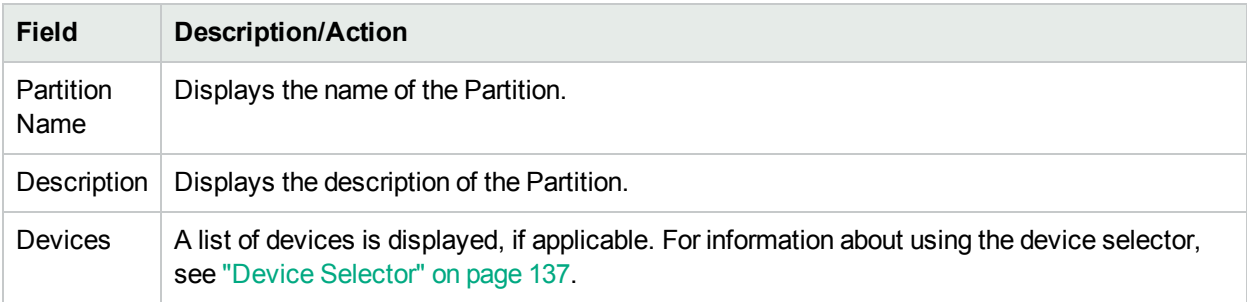

Be sure to click the Save button when you are done.

### Viewing Partition Details

A Partition can be a set of devices and/or users. A device and/or user can only be in one partition. If there is more than one Partition, each device and/or user is in one (and only one) Partition.

To view and/or edit Partition information:

- 1. On the menu bar under Admin click Security Partitions.
- 2. Click the Partition of which you want information. For more information, see "Viewing [Devices"](#page-171-0) on page [172.](#page-171-0)

## Editing Device Groups

To edit an existing device group:

- 1. On the menu bar under Devices, click Groups. The Device Groups page opens.
- 2. Click Edit in the Actions column for the device group you want to edit. The Edit Group page opens. Be sure to click Save when you are done.

#### **Edit Group Page Fields**

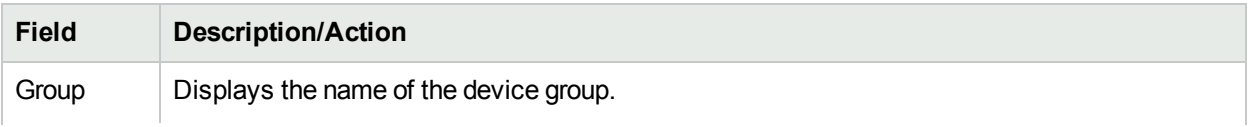

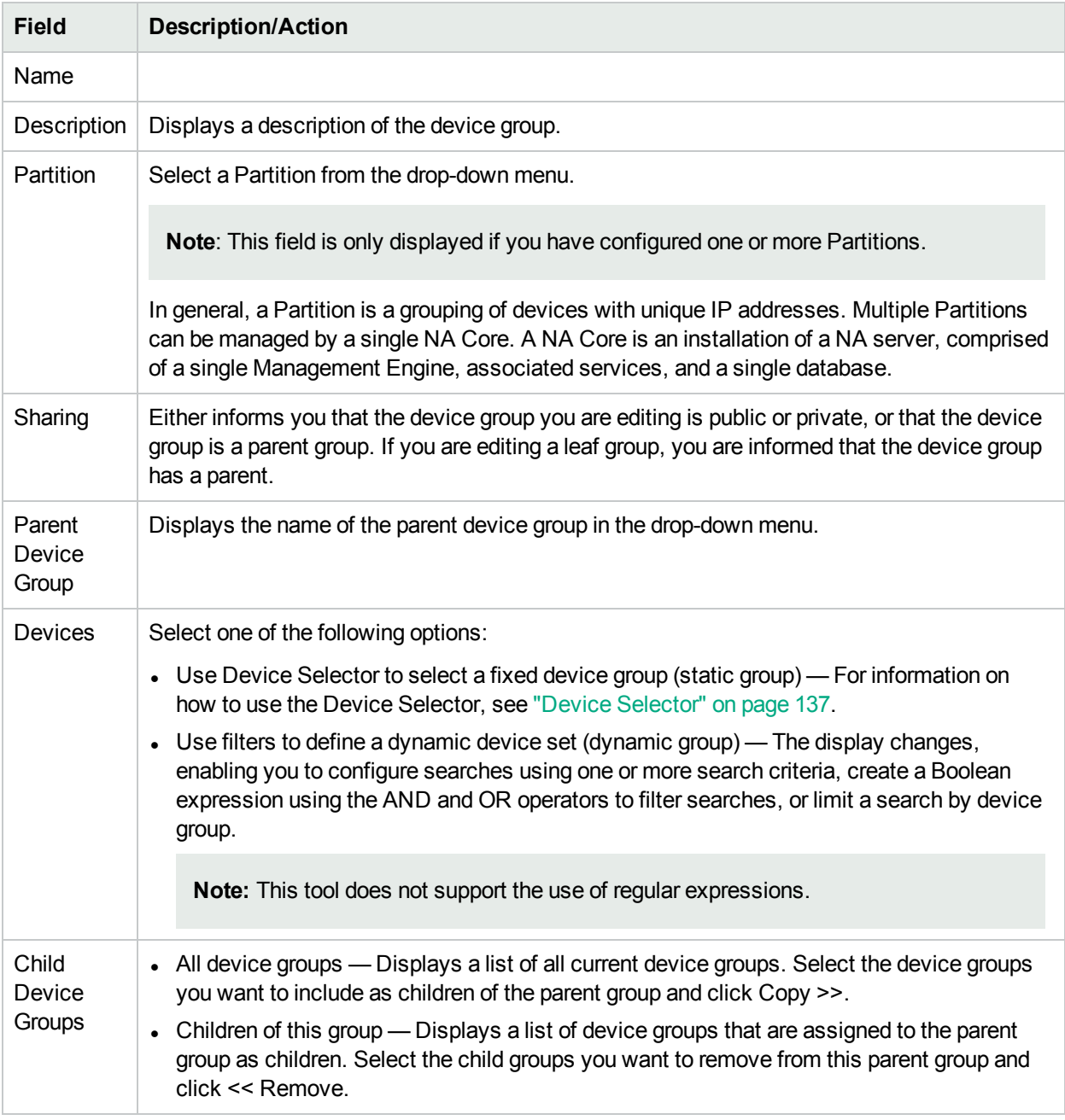

## <span id="page-151-0"></span>Editing a Batch of Devices

The batch edit functionality enables you to make changes to device settings. You can:

- $\triangle$  Assign a driver
- Set connection methods (SNMP, SNMPv3, Telnet, SSH)
- Set transfer protocols
- Set bastion host information
- Reset the last used password
- Set ACL parsing
- 1. On the menu bar under Devices, click Inventory. A list of all currently managed devices opens.
- 2. Check the check boxes for the devices you want to edit in one batch operation.
- 3. On the Actions drop-down menu, click Batch Edit. The Batch Edit Device page opens. Be sure to click the Save button when you are finished.

#### **Batch Edit Device Page Fields**

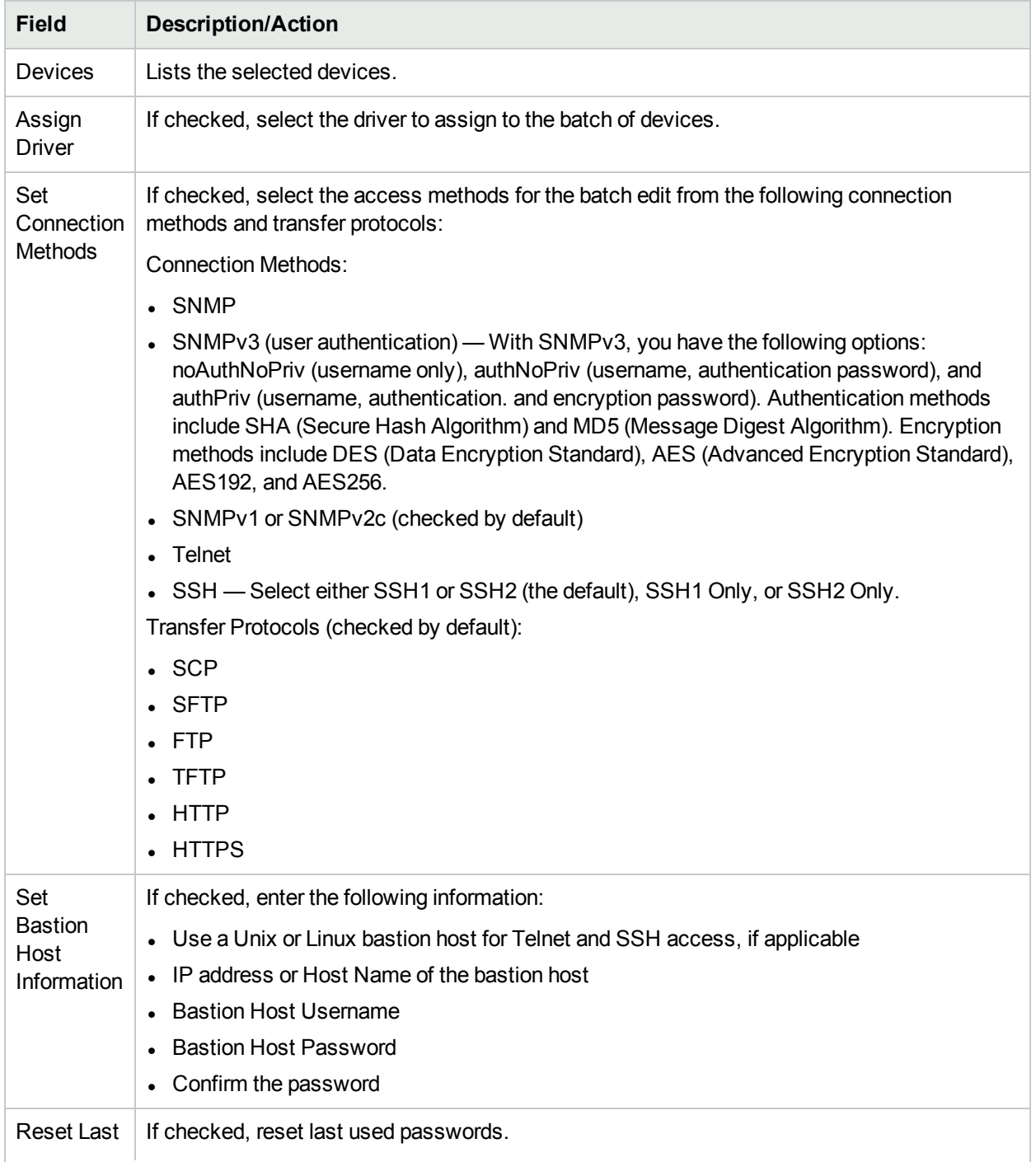

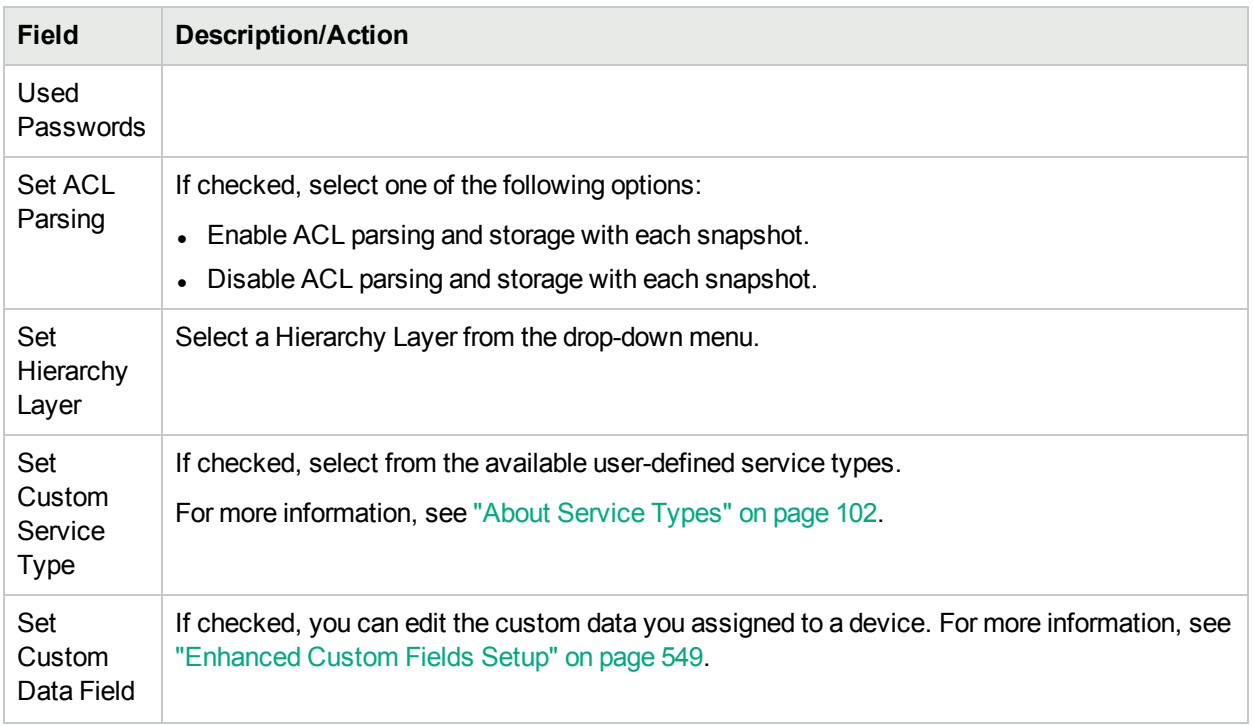

## Discovering Device Drivers

Discovery matches an appropriate device driver to any device. The device driver translates proprietary commands for each device to the universal format that NA uses to manage heterogeneous networks.

Discovery queries each new device using SNMP or Telnet/SSH and assigns the appropriate device driver. If this process fails, the result appears on the Recent Tasks page. NA cannot actively manage a device configuration until the correct driver is assigned. If driver discovery fails, you can assign a driver manually. Refer to the Driver Release Service (DRS) documentation for detailed information on supported devices. The DRS is an automated driver release and delivery system.

To initiate the device driver discovery process, on the menu bar under Devices, select New Device Task and click Discover Driver. The New Task - Discover Driver page opens. For more information, see ["Discover](#page-268-0) Driver Task Page [Fields"](#page-268-0) on page 269. Keep in mind that device driver discovery is also initiated by the Deploy Software task. After software is successfully uploaded (and the device is rebooted, if this option is selected), a device driver discovery task is initiated.

## Accessing Devices Using Telnet

Launching Telnet and SSH sessions from NA offers several benefits:

• Simplify logins — Users log in using their NA account. NA verifies the user's permissions. The user can enter NA CLI commands or connect directly to a device. The user can exit from one device, then connect to another, and so on, in one session. The user must remember only one login, regardless of device vendors, types, and so on. If the requested login method does not work, NA automatically tries backup login methods.

- Organize by groups and permissions Organizing devices into groups and assigning permissions per group ensures that users access just the devices they care about and have permissions for.
- Store configurations, even without AAA The Telnet/SSH Proxy enables you to store modified configurations, in-line comments, and who made changes. The Telnet/SSH Proxy automatically associates audit logs of sessions to the configurations.
- Reduce ACLs You need an Access Control List (ACL) only for the NA server, rather than one ACL per device.
- Increase security Identifying who is changing devices on your network makes it easier to detect an unauthorized user and track unauthorized changes. NA also makes it easy to deploy a stable configuration stored prior to the unauthorized changes, correcting potential damage and restoring network service quickly.

In addition, you can connect your Telnet/SSH client to devices through NA, and track the sessions. NA has been tested with connections from the following clients (though others may also work):

- SecureCRT
- Windows Telnet
- $\bullet$  Putty

There are a number of Admin Settings related to the Telnet/SSH Proxy interface. For information, se[e"Telnet/SSH"](#page-59-0) on page 60.

To initiate a Telnet session using NA, on the menu bar under Devices, click Inventory. A list of all currently managed devices opens. Select the Telnet option in the Actions column for the device. You are logged into the device and you see the device prompt in the Telnet window.

**Note:** If your system does not already have the Java Runtime Environment (JRE) installed, your browser initiates a download from the Sun Website the first time you use Telnet or SSH. This is expected and you should approve the download and installation of the JRE.

The first time you run a Telnet or SSH session from NA, you may see a security window asking you to download a certificate from HPE. Click Grant always to continue. This verifies that you trust content from HPE.

You can enter whatever device commands you like. Enter *quit* when finished. This logs you out of the Telnet session, but you remain in a NA Telnet Proxy session. The Proxy session uses the NA> prompt.

In a Telnet/SSH Proxy session, you can connect to another device or enter NA CLI commands. You can initiate a Proxy session directly by clicking Connect at the top of any page.

**Note:** Although NA will attempt to separate all command/response sequences from the session, this is not foolproof. When a device automatically completes a command, or when the device prompts for further command parameters, the result in not necessarily a clear command/response separation. In addition, a session that includes the use of these kinds of interactive shortcuts might not be a good candidate for the generation of an advanced script.

## Accessing Devices Using SSH

To initiate an SSH session, on the menu bar under Devices, click Inventory. A list of all currently managed devices opens. Select the SSH option in the Actions column for the device. You can enter whatever device commands you like. Enter *quit* when you are finished.

**Note:** You can initiate a Proxy session directly by clicking Connect at the top of any page. In a SSH Proxy session, you can connect to another device or enter NA CLI commands.

## Configuring the SSH Terminal Size for Certain **Devices**

The default terminal length used for the virtual pseudo SSH terminal that NA uses for an SSH connection to a device is 80 columns wide and 24 rows high. For devices with prompts longer than 80 characters, you might want to adjust the terminal width to a larger size.

#### **To configure the terminal size for a connection to a specific device**

- 1. From the Device Details page, open the Edit Device page (**Edit > Edit Device**).
- 2. In the Password Information section, select **Use device-specific password information**, and then enter the credentials for accessing the device.
- 3. Configure the terminal size.
	- a. Expand the Device Access Settings section.
	- b. In a **Custom Setting** field, enter terminal\_columns, and then in the associated **Value** field, enter the terminal width.
	- c. In a **Custom Setting** field, enter terminal\_rows, and then in the associated **Value** field, enter the terminal height.
- 4. Click **Save**.

#### **To configure the terminal size for connections to a group of devices**

- 1. On the Device Password Rules page (**Admin> Device Password Rules**), start a new rule or open a rule to edit.
- 2. Configure the terminal size.
	- a. Click the **Show Device Access Settings** link.
	- b. In the third **Name** field, enter terminal\_columns, and then in the associated **Value** field, enter the terminal width.
	- c. In the fourth **Name** field, enter terminal\_rows, and then in the associated **Value** field, enter the terminal height.
- 3. Click **Save**.

For more information, see "Device [Password](#page-127-0) Rules Page Fields" on page 128.

## Listing Telnet/SSH Sessions

To list Telnet and SSH sessions, on the menu bar under Devices, click Inventory. A list of all currently managed devices opens. Click the device. The Device Details page for that device opens. From the View drop-down menu, click Telnet/SSH Sessions. The Telnet/SSH Session page opens with the device host name or IP address at the top.

#### **Telnet/SSH Session List Page Fields**

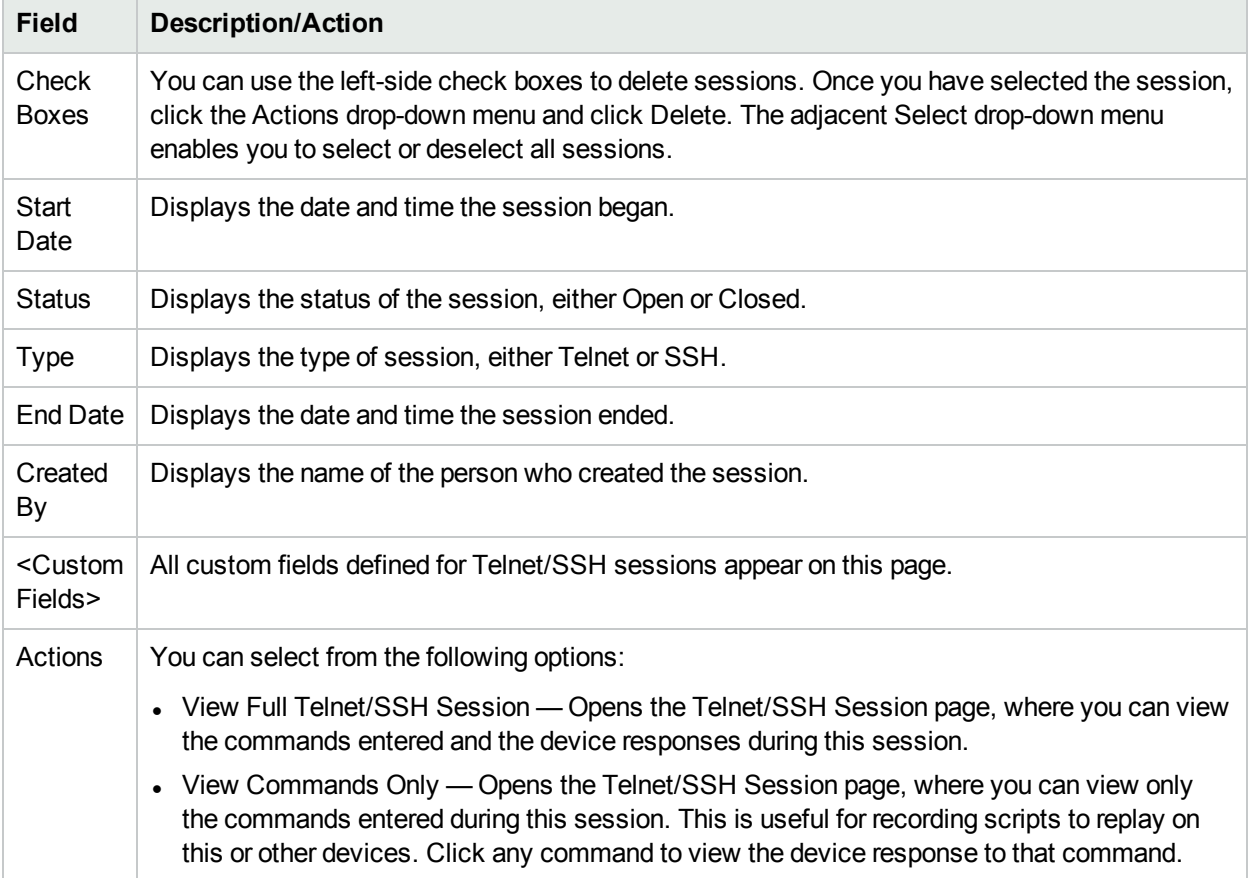

**Note:** Selecting text with the left mouse button highlights the text. You can then press the Enter key to paste the text onto the clipboard. Pressing the right mouse button inside the Telnet/SSH applet pastes the text from the clipboard to the applet.

A shortcut when using connect is adding wildcards to the host name or IP address, such as connect dev\*. This returns a list of devices (or a message to narrow your search). Enter the number of the device you want to connect to. The Shell interface supports the following control characters.

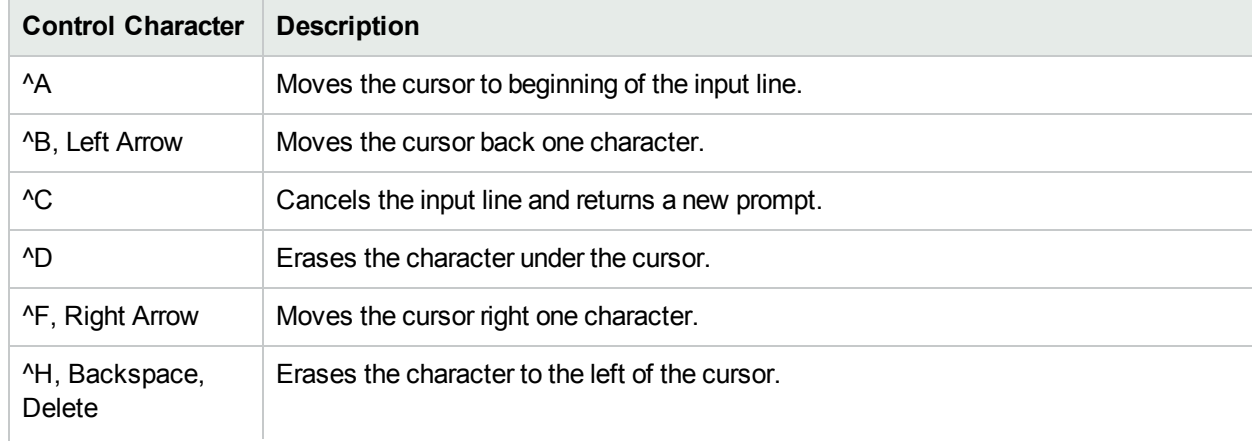

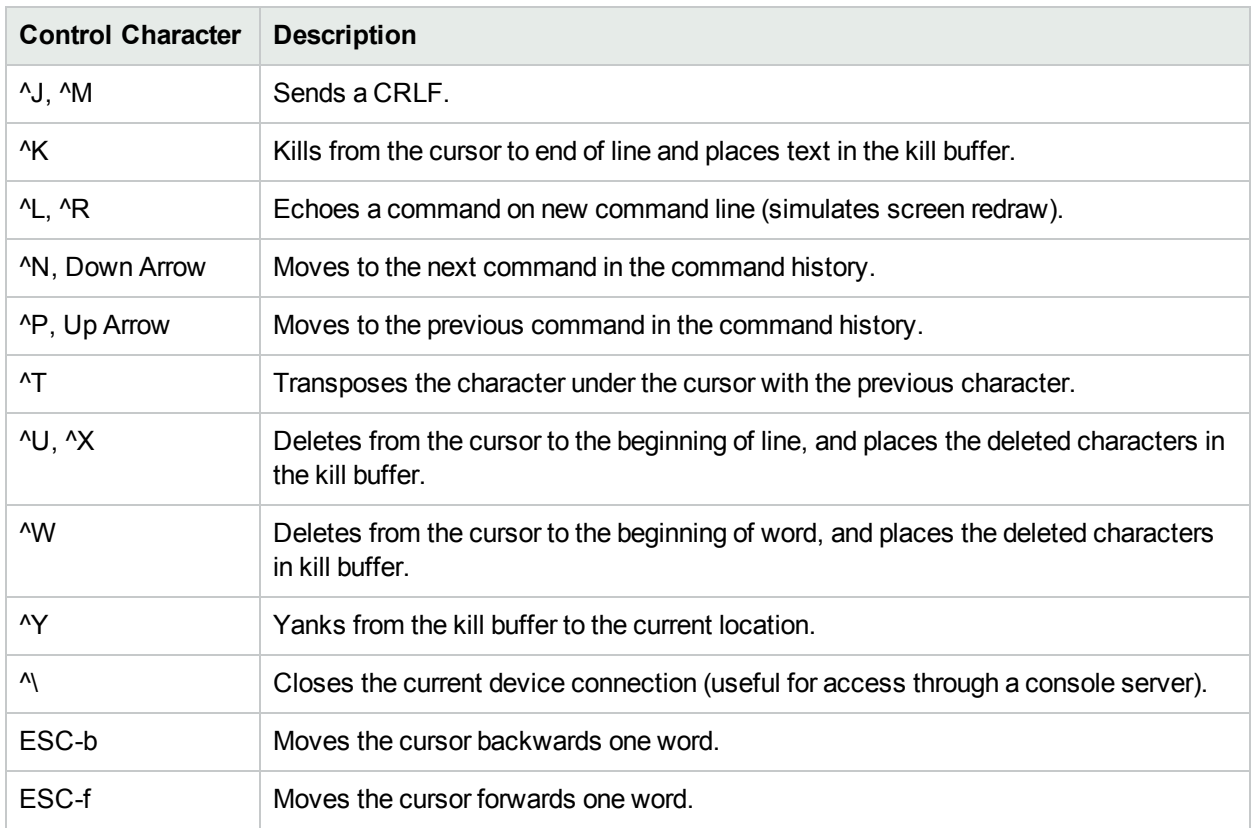

## Making Configuration Changes Using the Telnet/SSH Proxy

Do the following to make configuration changes via the Telnet/SSH Proxy.

- 1. Telnet or SSH to the NA server and log in using your NA credentials.
- 2. Use the *connect* command to connect to devices. You can enter connect\* to view the devices available for connection through NA. If there are too many devices to display, narrow the field by entering the first few letters of the hostname (or digits of the IP address), followed by an asterisk, for example: connect bor\*.
- 3. Enter the number from the list of numbers displayed in the Telnet/SSH Proxy of the device to which you want to connect. NA automatically logs you into the device after checking your access credentials.
- 4. Assuming that this is a Cisco IOS device, enter Config T mode on the device, make the change, and add any relevant comments.
- 5. Exit out of Configure Terminal mode and enter Exit.
- 6. To exit the NA Telnet/SSH Proxy, enter Exit at the prompt.

Keep in mind when using the Telnet/SSH Proxy, in-line commenting occurs as you are logged into the device.

## Using a Bastion Host

A bastion host is a gateway between a private network and a public network. Used as a security measure, a bastion host can act as a barrier between private and public networks to prevent attacks by hackers.

Using a bastion host with NA enables you to have lockdown capability over Telnet or SSH access. You can:

- Specify a bastion host on a per device basis.
- Specify username (optional) and password as login credentials for the bastion host.
- Telnet or SSH to the bastion host and then Telnet or SSH through to the target device.

**Note:** When using a bastion host, all CLI access will be routed through the bastion host rather than directly to the device. When connecting via the Telnet/SSH Proxy to a device configured to use a bastion host, NA connects via the bastion host, and applies the user's AAA credentials, if indicated, to both the bastion host and the target device.

Keep in mind that access to a bastion host will not go through the normal NA password rules processing. If the bastion host credentials are invalid, there is no fallback. After logging into the bastion host, access from there to the device will follow the normal password processing in NA.

**Note:** Multiple bastion hosts cannot be specified for an specific device. However, you can simulate this by load-balancing across multiple bastion hosts that share a DNS name.

To designate a Unix or Linux bastion host for Telnet & SSH access:

- 1. On the menu bar under Devices, click Inventory. A list of all currently managed devices opens.
- 2. Click the New Device link at the top of the page. The New Device page opens.
- 3. Scroll down to the middle of the page to locate the Connection Information section. For more information, see "New [Device](#page-101-0) Page Fields" on page 102.

To designate if new devices should use a bastion host by default for Telnet and SSH access, on the menu bar under Admin, select Administrative Settings and click Device Access. For more information, see ["Device](#page-32-0) [Access](#page-32-0) Page Fields" on page 33.

# Chapter 4: Managing Device **Configurations**

Use the following table to quickly locate information.

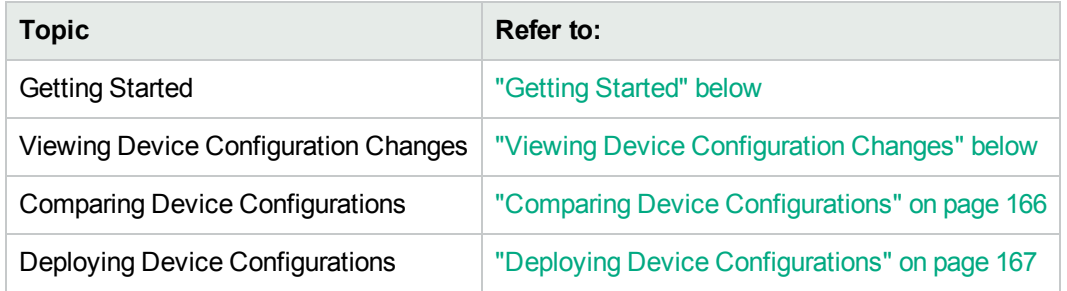

## <span id="page-159-0"></span>Getting Started

HPE Network Automation (NA) detects and records device configuration changes. When a device configuration change occurs, NA downloads the configuration into its centralized repository. NA supports multiple real-time change detection and alerting systems that enable you to immediately identify what changes were made and by whom.

For devices that support user attribution via Syslog, such as Cisco IOS devices, NA extracts the username and associates it with a configuration change. If NA cannot associate the username with an NA user, a new user account is created with a randomly generated password. By default, NA appends the term " auto" to the new user to distinguish it as auto-generated. This enables NA to report ownership for all changes, including ones made by unregistered users. NA uses several methods, including AAA accounting logs, Syslog messages, and Proxy logs to discover the author of a given configuration change.

Access Control Lists (ACLs) are part of the configuration on many devices. They filter network traffic by controlling whether forwarded packets are accepted or blocked at the router's interfaces.

In general, the definition of an ACL is a collection of configuration statements. These statements define addresses, protocols, and patterns to accept or deny. ACLs can be used to restrict the contents of routing updates and to provide network security.

NA retrieves configuration information from devices and extracts the ACL statements and applications from the configuration. NA then stores the ACLs independent of the configuration. For more information about creating ACLs, see ["Creating](#page-654-0) ACLs" on page 655.

## <span id="page-159-1"></span>Viewing Device Configuration Changes

The Configuration Changes page enables you to view configurations that have changed. Devices that appear in red text failed a recent task. Inactive devices are indicated with an icon next to the IP address.

With configuration changes shown in different colors, you can easily scan two configurations and quickly identify the areas that have changed. Without NA to automatically identify a misconfigured device, you must manually connect to the device, call up the configuration, and identify if there is anything anomalous about it.

To view a complete list of all recent configuration changes, on the menu bar under Devices, click Configuration Changes. The Configuration Changes page opens. You can click a device to view specific device configuration information.

To view configuration changes for a specific device:

- 1. On the menu bar under Device, click Inventory. A list of all currently managed devices opens.
- 2. Click the device for which you want to view configuration changes. The Device Details page for that device opens.
- 3. From the View drop-down menu, click Configuration Changes. The Device Configurations page opens. For information about the Device Configuration Detail page, see "Device [Configuration](#page-161-0) Detail Page [Fields"](#page-161-0) on the next page.

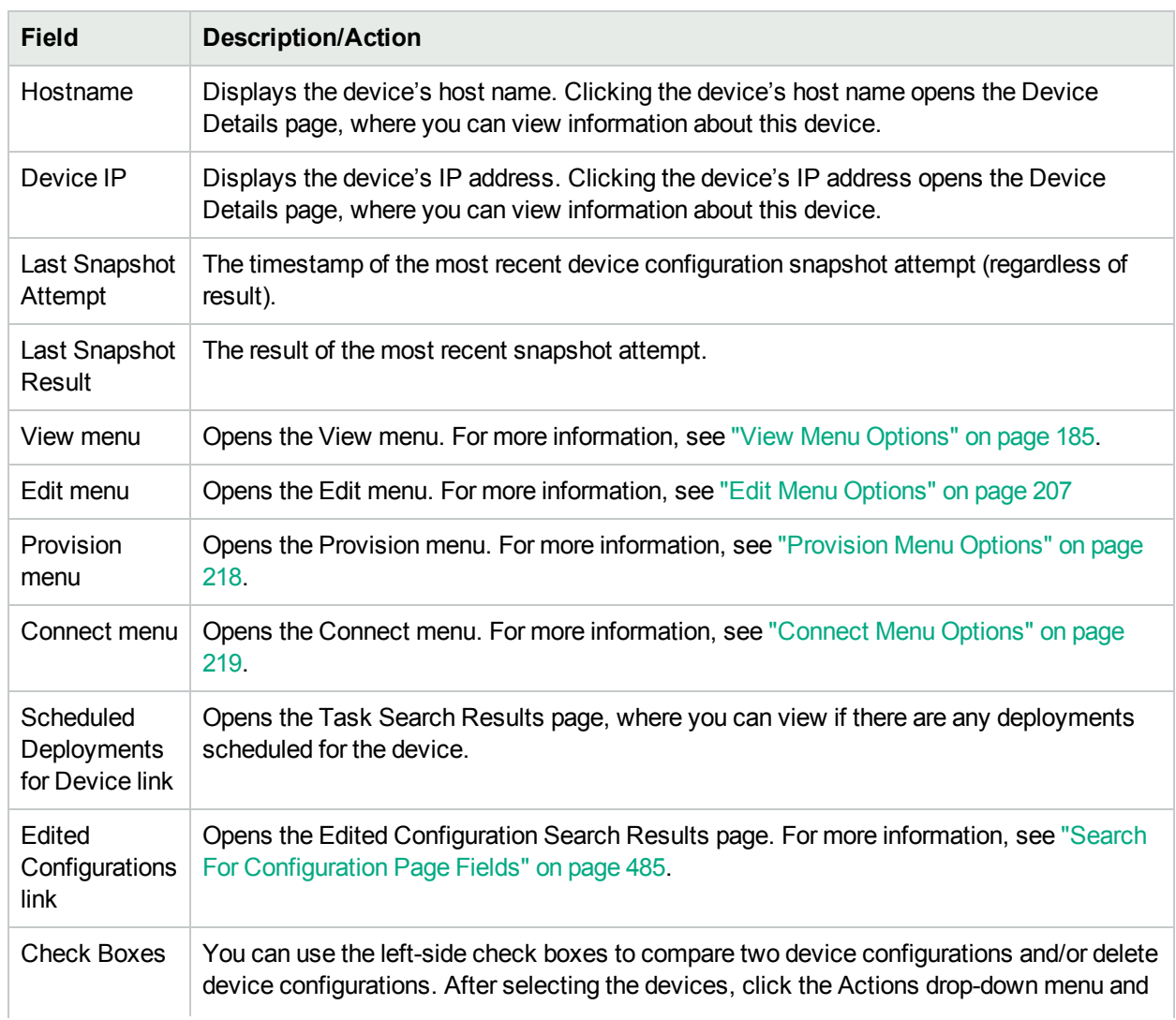

#### Device Configurations Page Fields

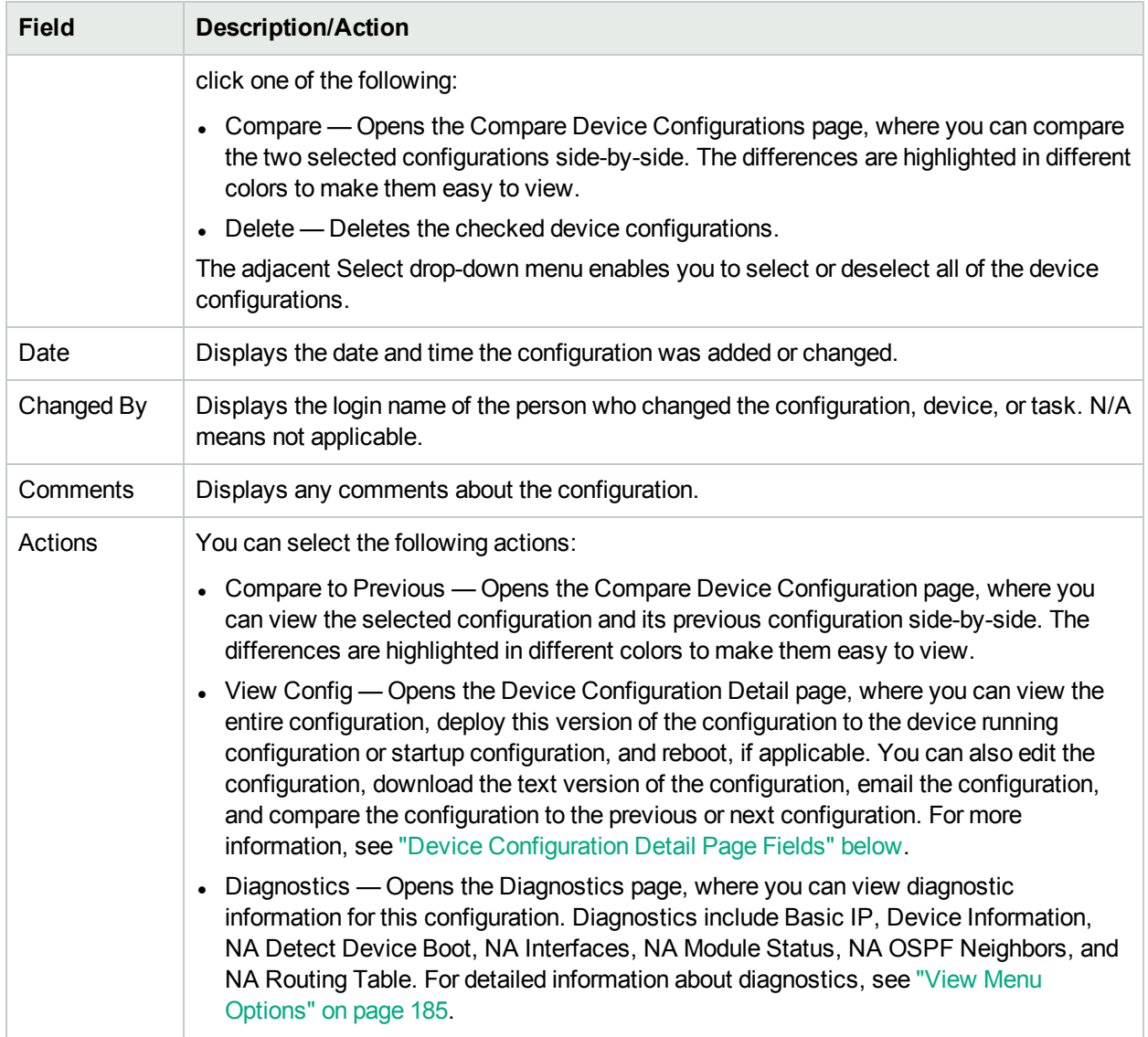

If the Startup and Running Configurations differ, the following links are displayed at the top of the Device Configurations page:

- View Startup Opens the Device Configuration page, where you can view the current startup configuration. For more information, see "Device [Configuration](#page-161-0) Detail Page Fields" below.
- Compare Startup with Running Opens the Compare Device Configurations page, where you can compare the Startup and Running Configurations. For more information, see ["Comparing](#page-165-0) Device [Configurations"](#page-165-0) on page 166.
- Synchronize Opens the New Task Synchronize Startup and Running page, where you can synchronize the Startup and Running Configurations. For more information, see ["Synchronize](#page-304-0) Startup and [Running](#page-304-0) Task Page Fields" on page 305.

### <span id="page-161-0"></span>Device Configuration Detail Page Fields

The Device Configuration Detail page enables you to:

- Examine the details of a particular configuration.
- Enter comments about the configuration.
- Deploy this version of the configuration to the device. For example, you could deploy a stable configuration to roll back an incorrect change to the device.

**Note:** For easy navigation, there are links directly above the configuration text that enable you to quickly parse sections of the configuration file. For example, if the configuration file includes an Access List section, you can click the Access List link at the top of the configuration file and navigate directly to that section. Note that currently, only the Cisco IOS generic driver supports section parsing.

To view the Device Configuration Details page for a specific device:

1. On the Device Details page, click the View drop-down menu and then click Configuration Changes. The Device Configurations page opens.

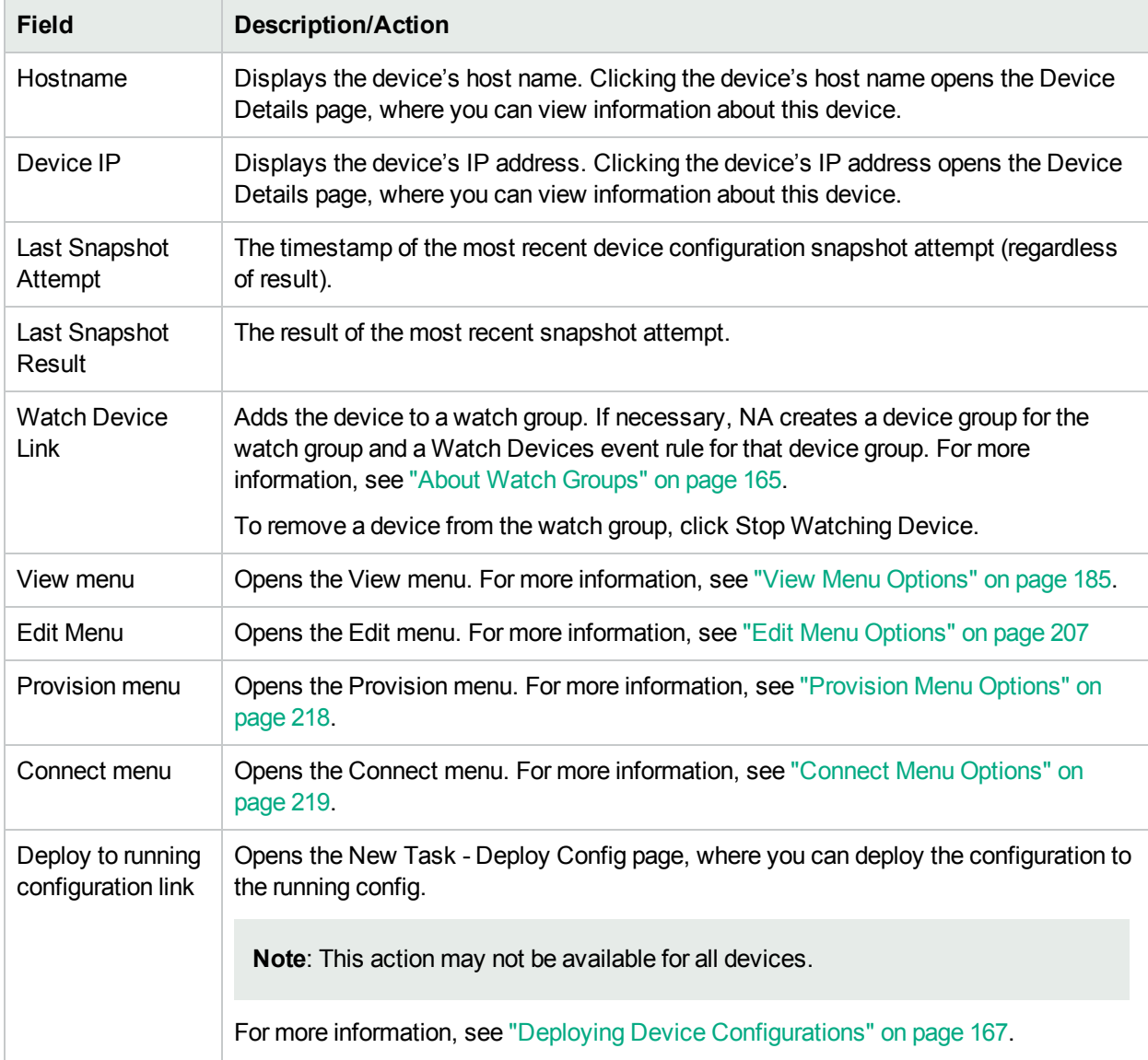

2. In the Actions column, click the View Config link option. The Device Configuration Detail page opens.

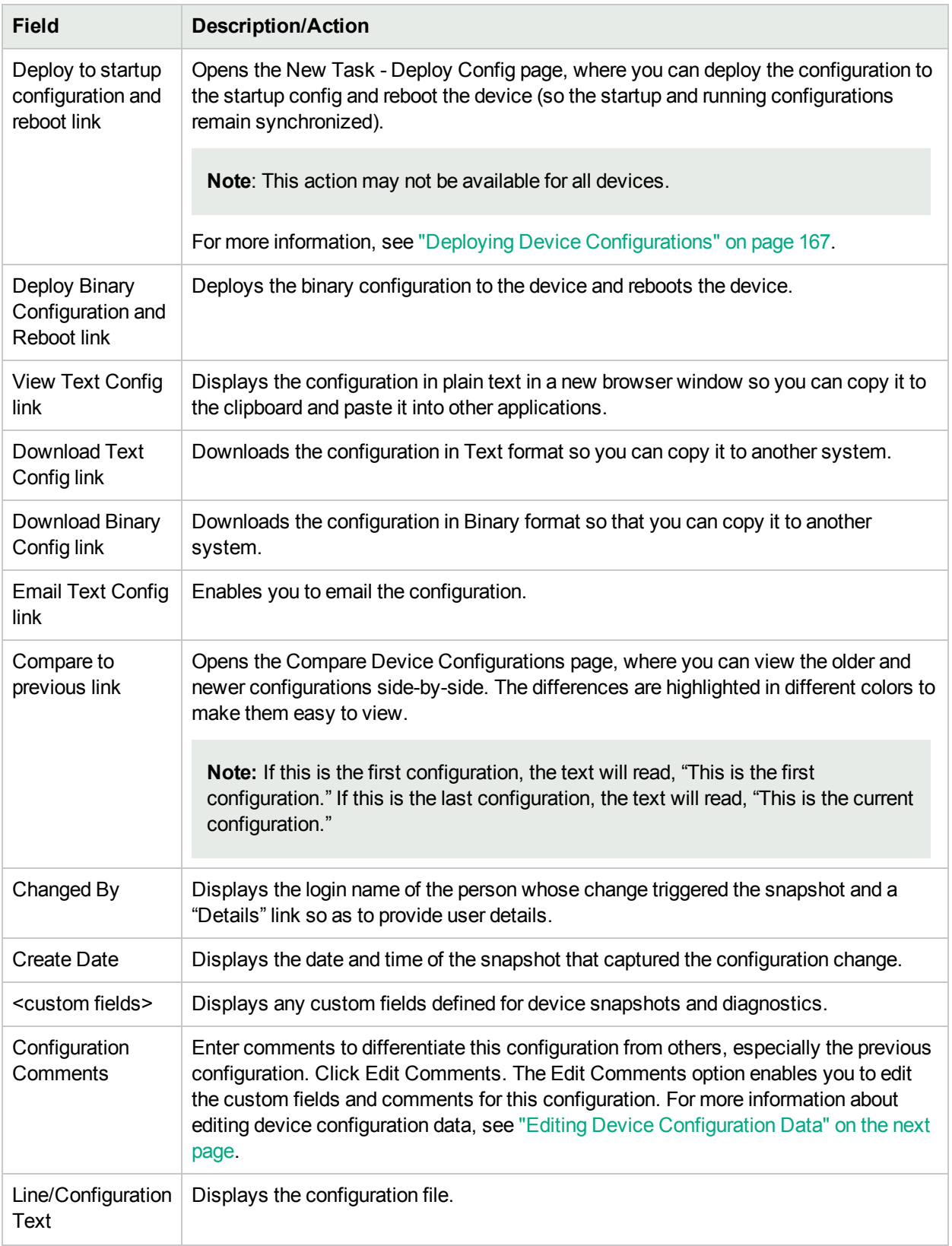

### <span id="page-164-1"></span>Editing Device Configuration Data

You can add or edit configuration comments by clicking the Edit Inline Configuration Comments option from the Edit menu. For information about adding custom data, see ["Custom](#page-544-0) Data Setup" on page 545.

When editing in-line comments:

- Whenever a line in a configuration changes, the comment for that line is removed. For example, if you change the host name, NA also removes any comment immediately above the host name command because NA cannot be sure the comment remains valid after the command is changed.
- Be careful when adding or removing blank lines. Because blank lines can be significant for some devices, NA treats added or removed blank lines as configuration changes. You can add blank comment lines (lines that begin with a double comment character, usually! or ##).
- In-line comments are not versioned in the same way as configuration files. A comment block applies to the next command in the configuration. If a deployment does not affect the next command line, the comment does not change. If you deploy an old configuration (to overwrite a new one), the comments from the newer configuration may be applied to the deployed configuration, even though the comments might end up in the wrong places.
- If you are concerned about losing comments in a file that requires significant editing, it is recommended that you copy the configuration file with the comments before saving, so you can restore comments if necessary.

### <span id="page-164-0"></span>About Watch Groups

A watch group is a device group of devices that are of particular interest to an NA user. The watch group is associated with a Watch Devices event rule that defines when NA should send an email notification to the NA user identified in the watch group name. By default, the Watch Devices event rule sends an email notification for the following events:

- **Device Access Failure**
- Device Booted
- Device Configuration Change
- Device Configuration Change No User
- Device Configuration Deployment
- Device Configuration Deployment Failure
- Device Deleted
- Device Diagnostic Changed
- **Device Edited**
- Device Flash Storage Running Low
- Device Password Change Failure
- Device Port Duplex Mismatch Detected
- Device Software Change
- Device Startup/Running Config Difference
- Software Vulnerability Detected
- **To create your watch group**

<sup>l</sup> On the **Device Configuration Detail** page or the **Device Details** page, click the Watch Details link. If necessary, NA creates a watch group for the current user, and then adds the current device to the current user's watch group.

If necessary, NA creates a Watch Devices event rule for the new watch group.

#### **To add a device to your watch group**

<sup>l</sup> On the **Device Configuration Detail** page or the **Device Details** page, click the Watch Details link.

**To remove a device from your watch group**

<sup>l</sup> On the **Device Configuration Detail** page or the **Device Details** page, click the Stop Watching Device link.

#### **To delete your watch group**

**.** On the **Device Groups** page, select the Delete action for your watch group.

#### **To change which events trigger email notifications for the watch group**

<span id="page-165-0"></span>• On the Event Notification & Response Rules page, select the Edit action for the Watch Device rule. For more information, see "New Event [Notification](#page-448-0) & Response Rules Page Fields" on page 449.

## Comparing Device Configurations

The Compare Device Configuration page displays two configurations for the same device side-by-side. Additions, deletions, and changes are highlighted in two columns with line numbers on the left. Each configuration is identified by its unique IP address and the date/time on which the configuration snapshot was taken.

To compare two configurations from different devices:

- 1. On the menu bar under Devices, click Configuration Changes. The Configuration Changes page opens.
- 2. Using the left-side check boxes, click any two devices.
- 3. On the Actions drop-down menu, click Compare. The Compare Device Configurations page opens.

#### **Compare Device Configurations Page Fields**

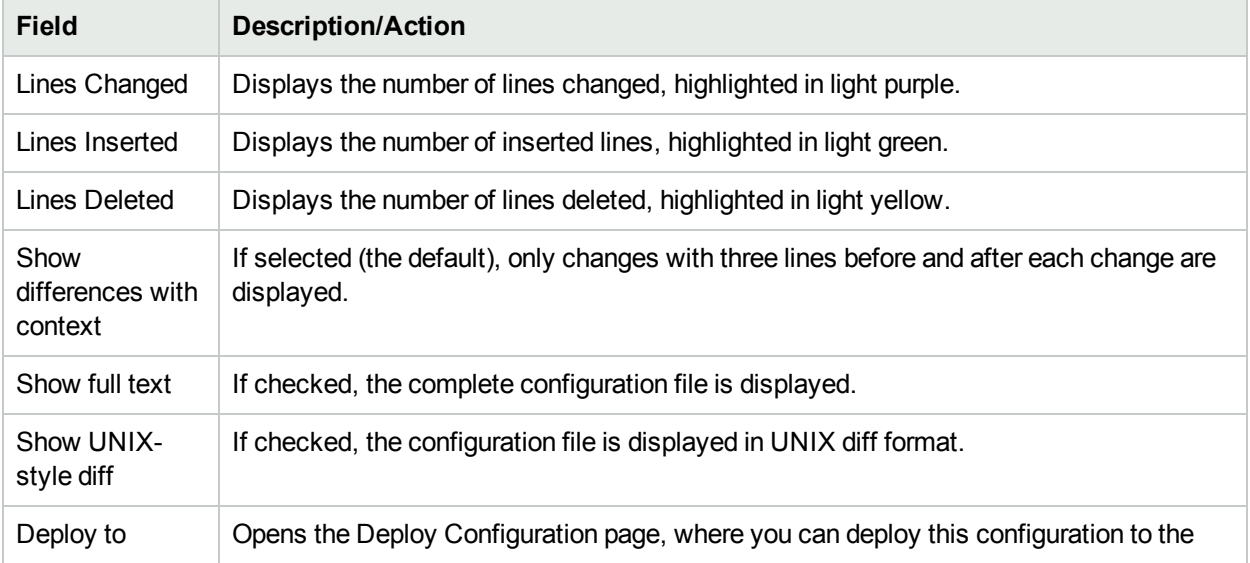

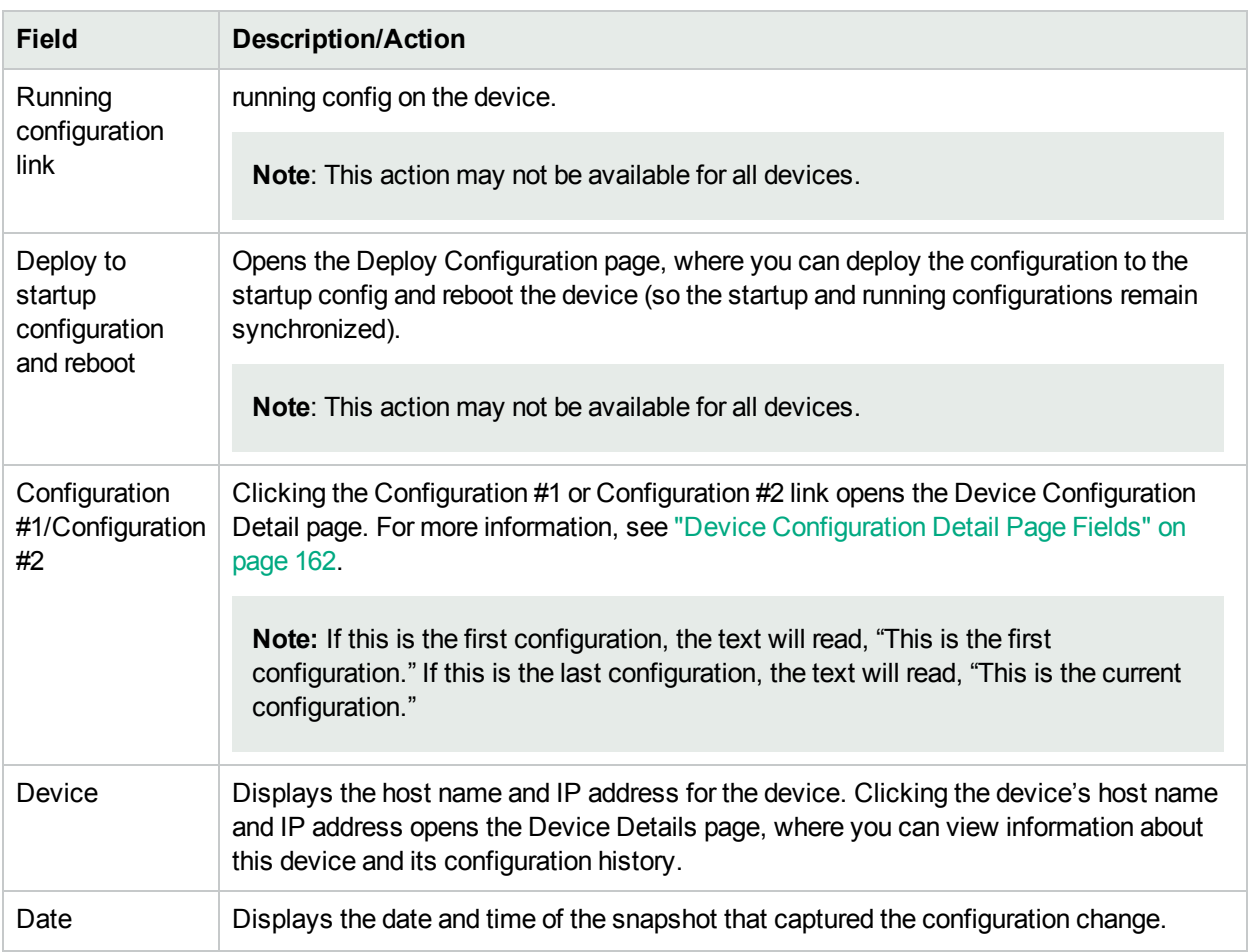

# <span id="page-166-0"></span>Deploying Device Configurations

There are two ways to deploy a configuration:

- To the running configuration When deployed, the configuration file remains in use until the device is rebooted. Rebooting the device might cause the startup configuration to overwrite the running configuration.
- To the startup configuration When deployed, the device is rebooted and the new configuration becomes both the running and startup configuration.

To deploy a configuration:

- 1. On the menu bar under Devices, click Configuration Changes. The Configuration Changes page opens.
- 2. In the Actions column for a device, click View Config. The Device Configuration Detail page opens. Select one of the following options (if applicable):
	- Deploy to running configuration Opens the New Task Deploy Config page, where you can deploy this configuration to the running config on the device.
	- Deploy to startup configuration and reboot Opens the New Task Deploy Config page, where you can deploy the configuration to the startup config and reboot the device (so the startup and running configurations remain synchronized).

• Deploy to startup configuration — Opens the New Task - Deploy Config page, where you can deploy the configuration to the startup config. This option applies to devices that do not need to be rebooted to synchronize the startup and running configurations.

#### **Deploy Config Task Page Fields**

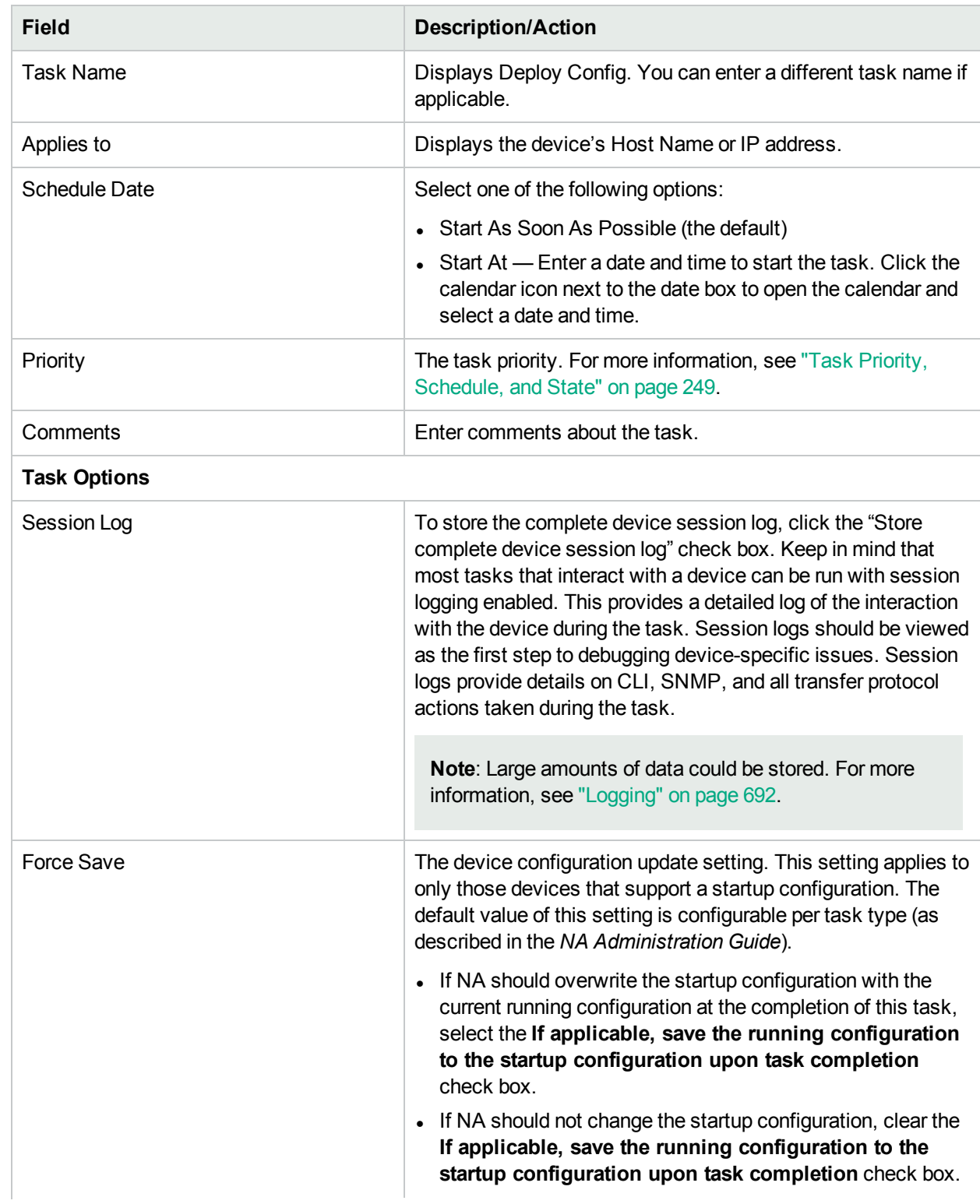

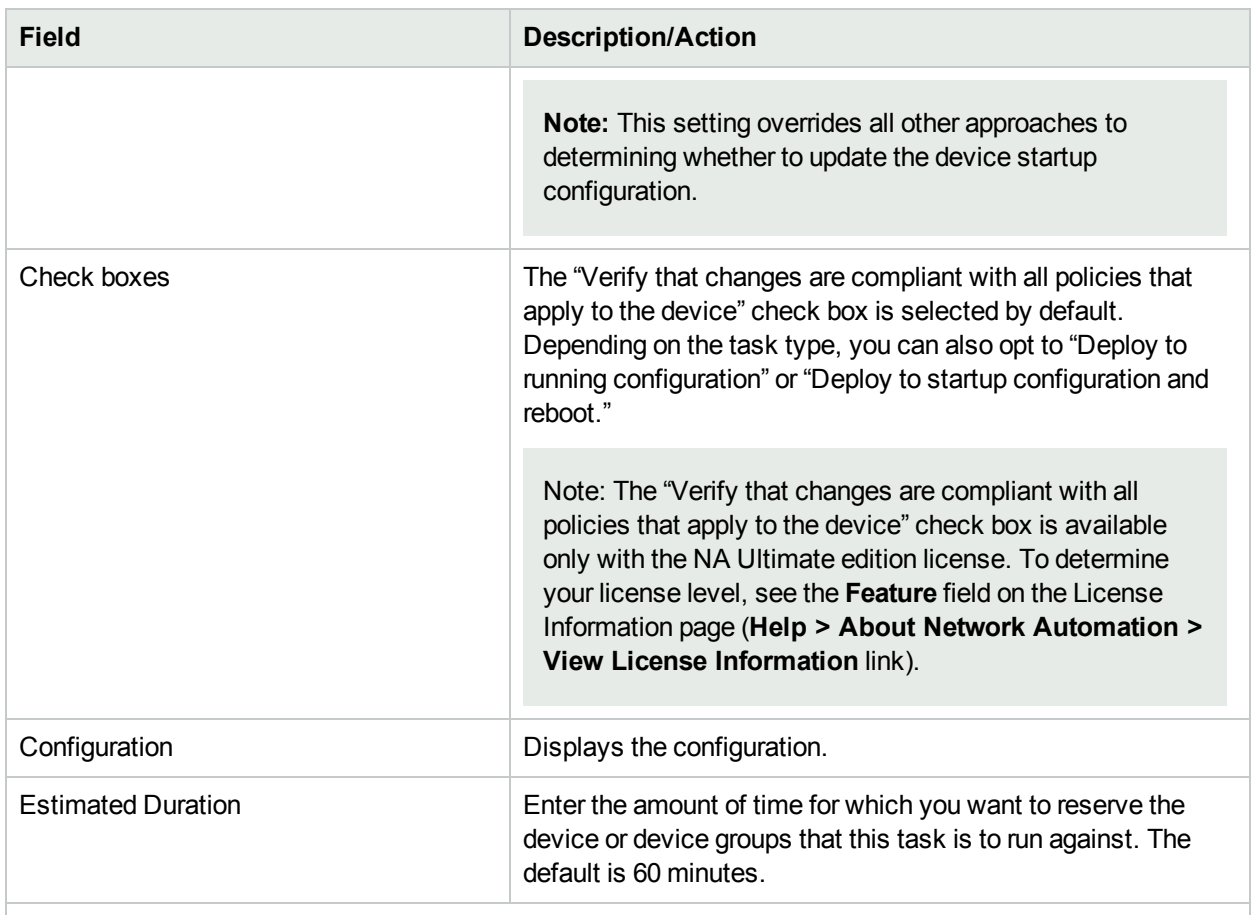

#### **Device Credentials Options**

Device credentials options are displayed depending on the Allows Standard Device Credentials, Allow Per-Task Device Credentials, and/or the Allow User AAA Credentials options configured on the Device Access page under Administrative Settings. If Allow Per-Task Device Credentials is enabled, you are prompted to enter the appropriate credentials. In addition, if more than one Device Credentials option is enabled, you are prompted to select which option to use when running the task. If only one Device Credentials option is enabled, it is used automatically and you are not prompted. (For information about enabling device credentials, see ["Device](#page-32-0) Access Page Fields" on page 33.)

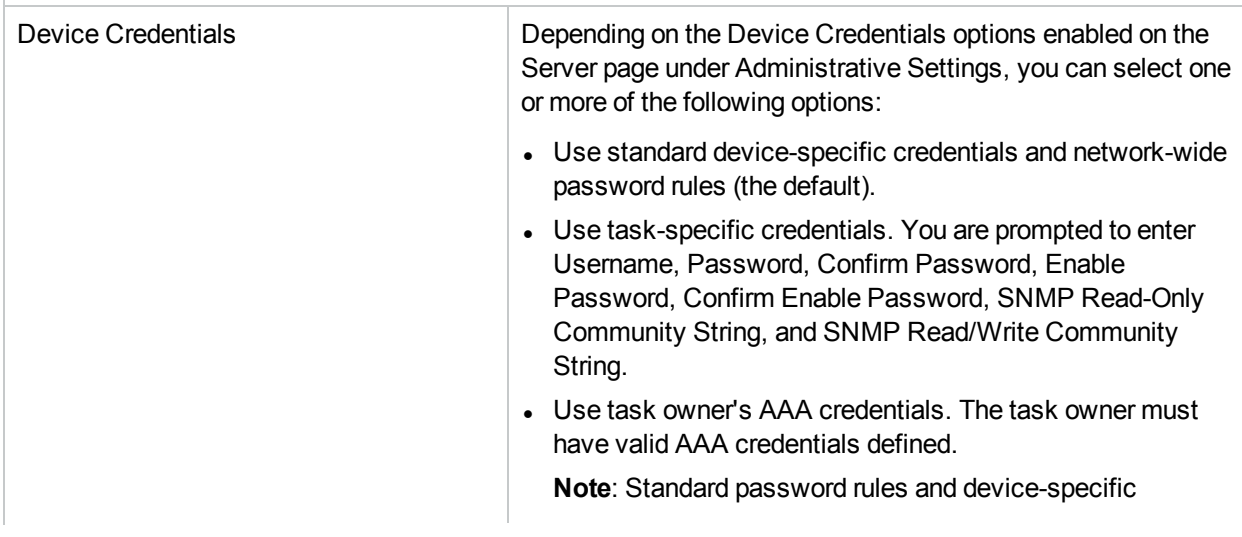

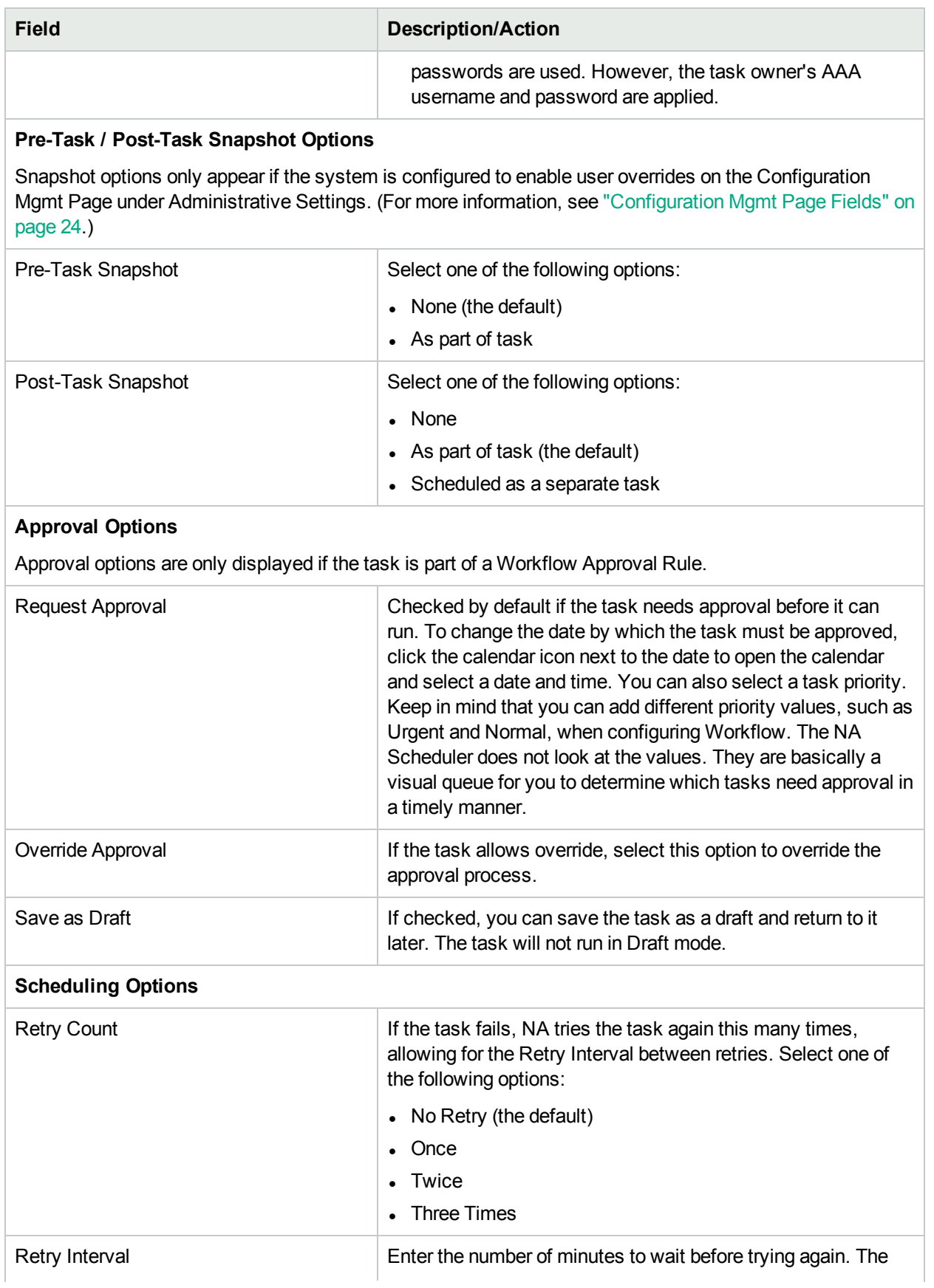

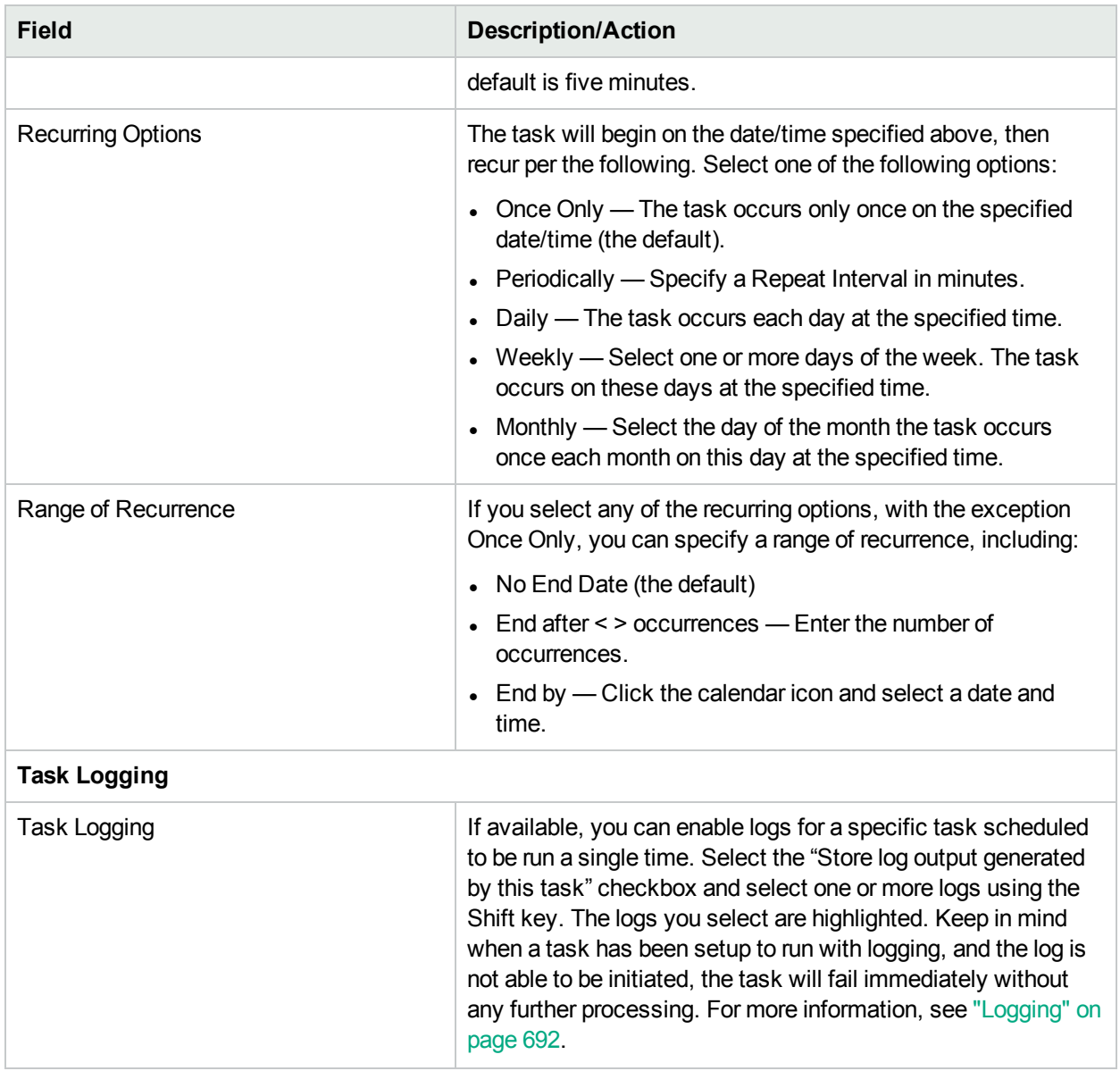

# <span id="page-171-0"></span>Chapter 5: Viewing Devices

To view a list of the managed devices, on the menu bar under Devices click Inventory. Inventory is the default working group. It lists all of the currently managed devices. For more information about adding new devices, see "Adding [Devices"](#page-101-2) on page 102.

#### **Inventory Page Fields**

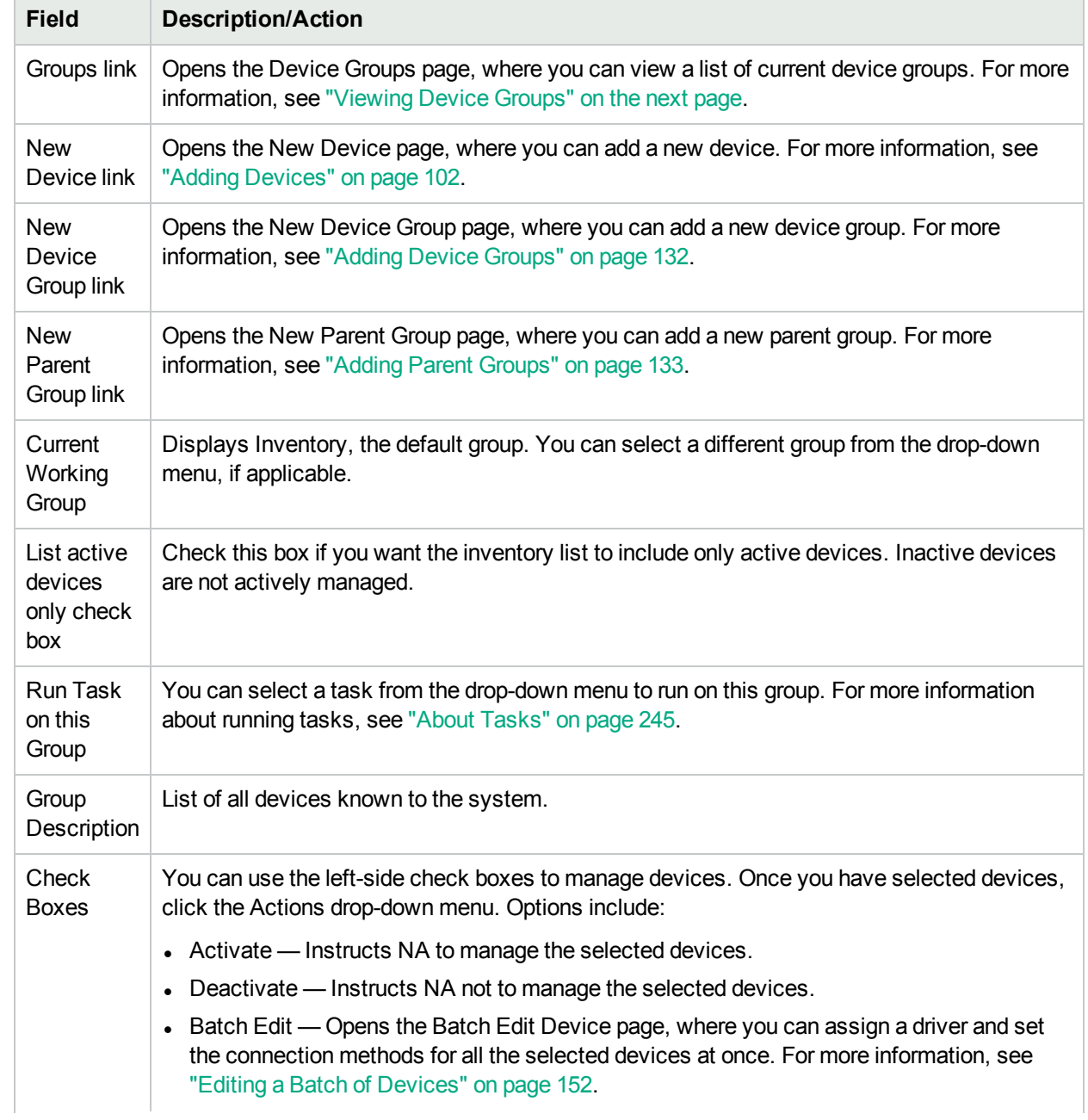

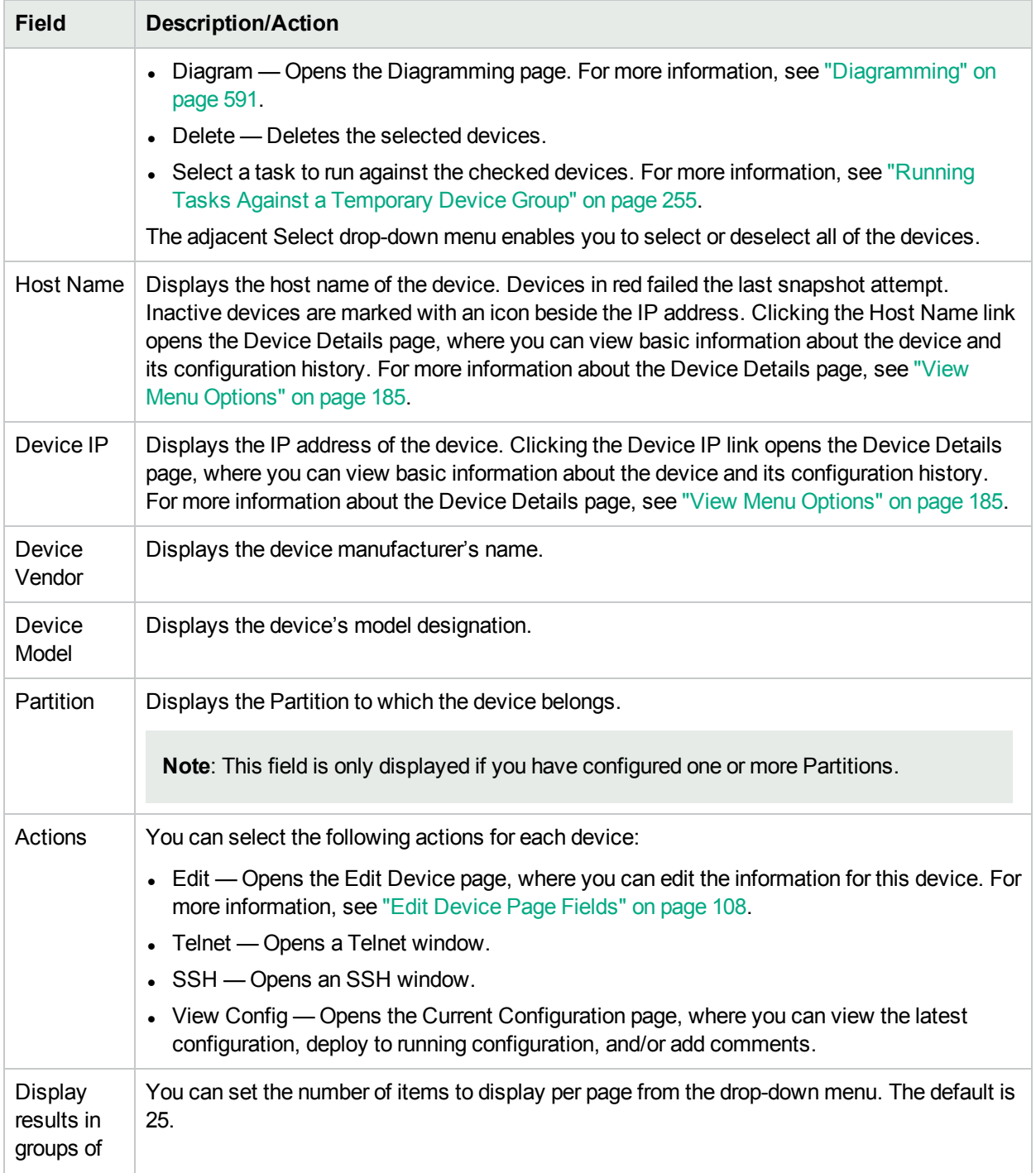

## <span id="page-172-0"></span>Viewing Device Groups

A device group is a method for categorizing your devices in ways that make sense for your organization, for example:

- Geography/physical location
- Business unit/department
- Role in the network architecture
- Activation state

Once created, device groups can be used to direct various features, such as searching, authenticating rules, and updating passwords. For more information about adding device groups, see "Adding Device [Groups"](#page-131-0) on [page](#page-131-0) 132.

Initially, the Device Groups page includes one system group: the Inventory group. The Inventory group contains all devices. However, any user-defined groups you create also appear on this page.

To view a list of the device groups, on the menu bar under Devices, click Groups. The Device Groups page opens. Keep in mind that Public device groups are visible to all users. Private device groups are visible only to the owner and NA administrators.

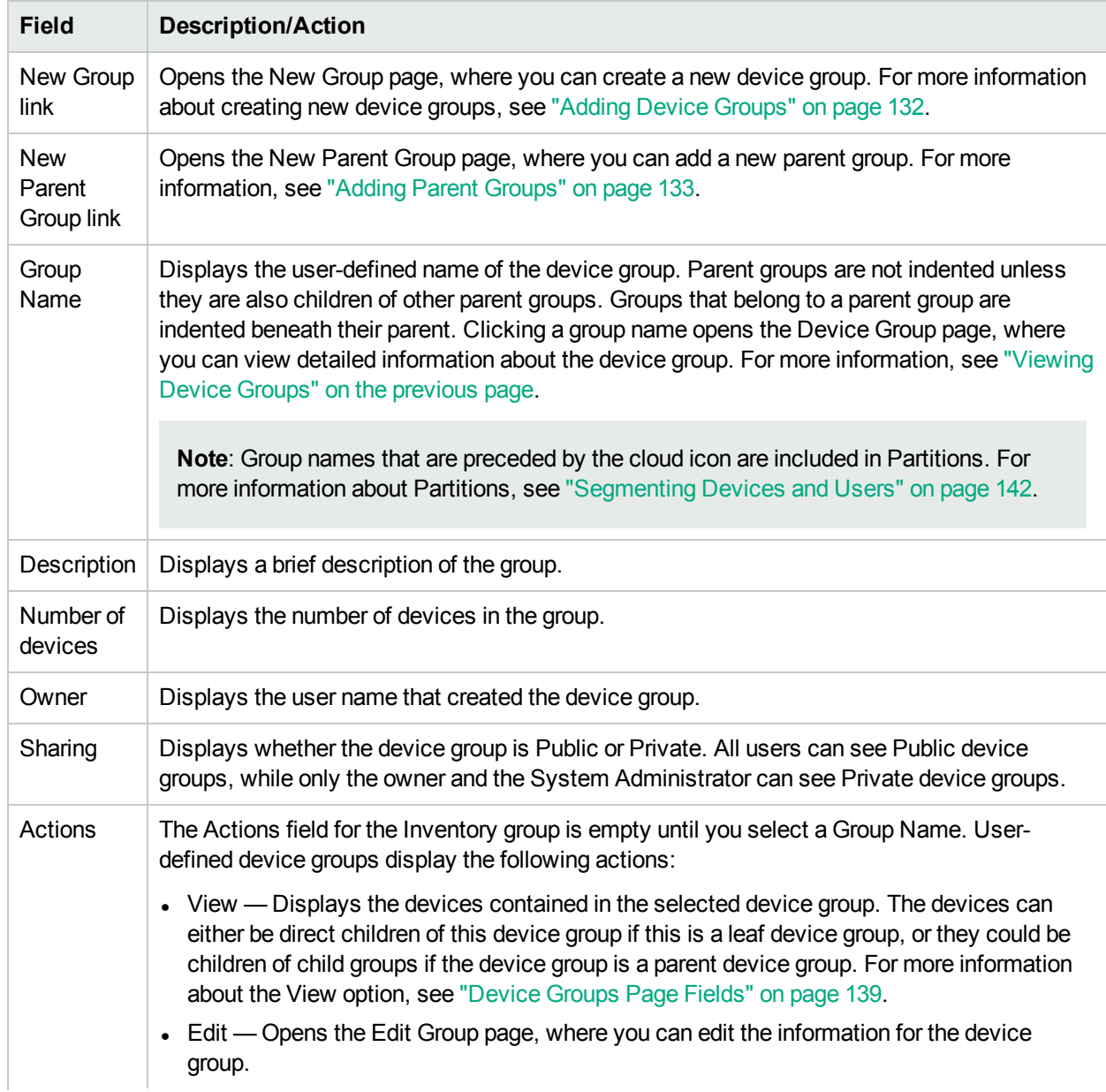

#### **Device Groups Page Fields**

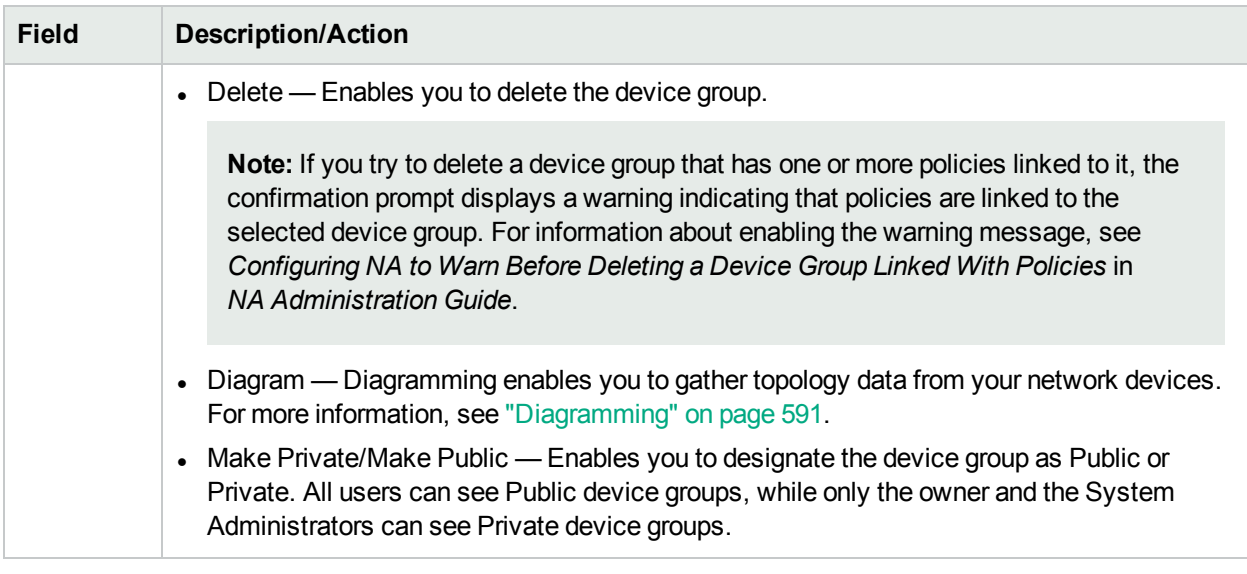

## <span id="page-174-0"></span>Reserving Devices

For organizations with large networks, managing who is working on which devices and at what times is important. The Device Reservation System enables you to reserve a device or a group of devices for a specific period of time. Device Reservation conflict notification prevents you from accidentally working on devices that are already under maintenance and allows a large IT group to schedule and work on the network in a controlled, organized fashion. (For more information about configuring the Device Reservation System and the Activity Calendar, see ["Workflow"](#page-49-0) on page 50.)

Keep in mind that devices and/or device groups affected by sub-tasks of a multi-task project are automatically reserved for the duration of the tasks. In addition, when a multi-task project is approved, and one or more scheduled tasks include the following read-write tasks (listed below), a check is done to determine if the readwrite task affects a currently reserved device. If it does, a device reservation conflict event is created. However, a device reservation conflict does not prevent you from running the task against the device or device group. The read-write tasks include:

- Deploy Configuration
- Run Command Script
- Deploy Passwords
- Reboot Device
- Synchronize Startup and Running
- Update Device Software

If a multi-task project reserves a device or group of devices, you are informed when a device configuration change is detected on any of the devices.

For information about setting up multi-task projects, refer to ["Scheduling](#page-393-0) Multi-Task Projects" on page 394.

### Activity Calendar

The Activity Calendar enables you to view the activity that is taking place on your network. It provides a list of the device tasks and reservations that have been scheduled for any given day, including:

- . All tasks scheduled to run on the day being viewed.
- The start time and date of the task.
- $\bullet$  The duration of the task.
- The reserved devices and/or device groups on which the tasks are being run against.
- If the task has an uncleared Device Reservation Conflict event.

**Note:** The Activity Calendar displays only the read-write tasks of a device. For more information about the read-write tasks, see ["Reserving](#page-174-0) Devices" on the previous page

All task blocks start and end on hour or half hour demarcations. Consequently, if a task starts at 22 minutes after the hour, it will be displayed within the row that represents the hour.

The left-hand calendar displays the current month. The right-hand calendar displays the next month. The selected day is highlighted on the appropriate calendar. You can select a specific day by clicking the day listed on the calendar. The page is re-drawn with the appropriate day's events.

Task Details are displayed below the calendars in the right-hand pane. The following task information is provided:

- Start time
- Duration
- The name of the user who scheduled the event
- The status of the event, for example Pending, Running, and Success.

To view the Activity Calendar, on the menu bar under Tasks, click Activity Calendar. The Activity Calendar opens. The following figure shows a sample Activity Calendar display.

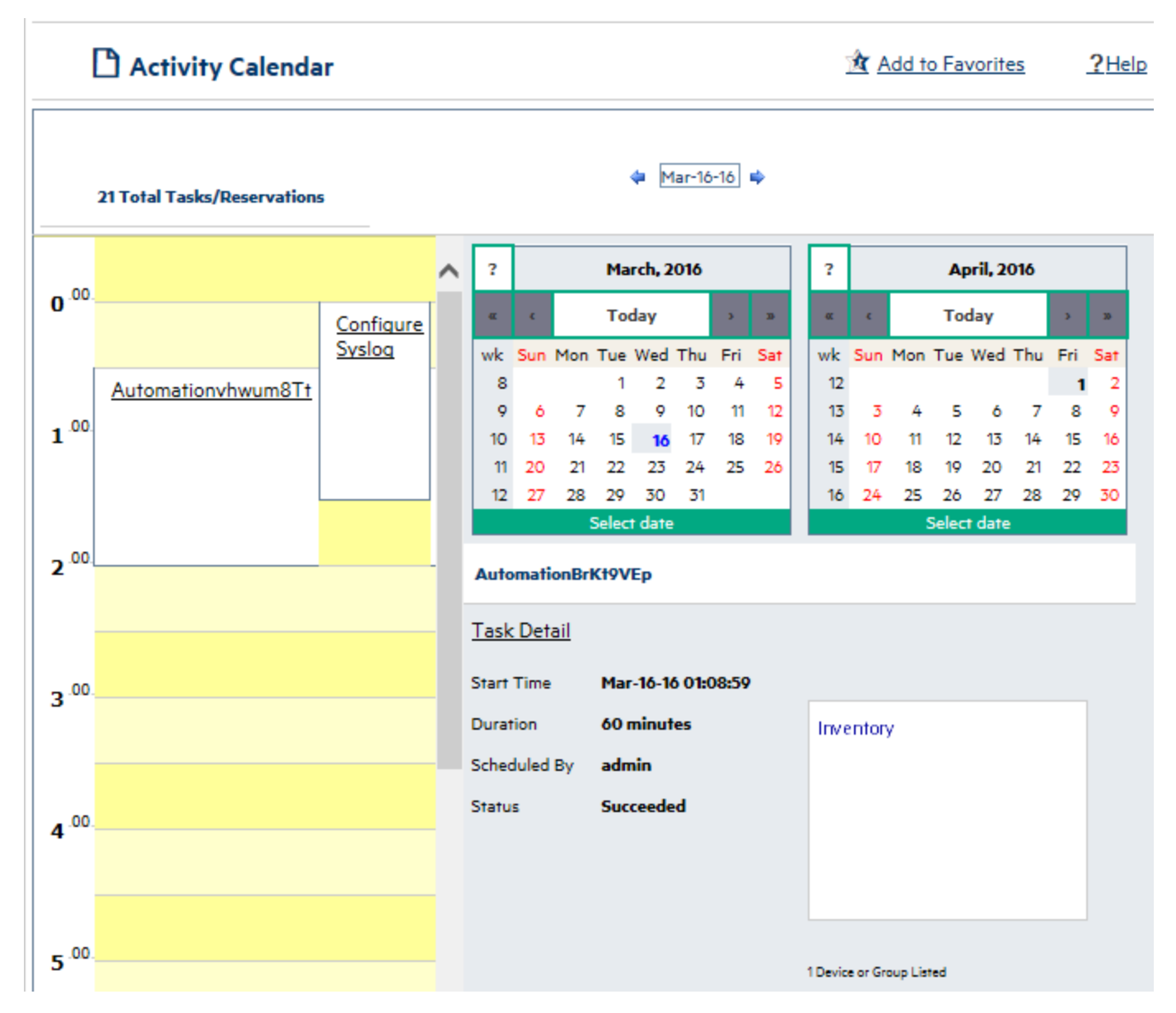

If you click the link displayed in a cell, the information in the Tasks panel is updated. If a multi-task project has an uncleared device reservation conflict, the cell is highlighted in yellow. For information about configuring a multi-task project, see ["Scheduling](#page-393-0) Multi-Task Projects" on page 394.

### Viewing Device Details

The Device Details page enables you to perform device-specific tasks. To view the Device Details page:

- 1. On the menu bar under Devices, click Inventory.
- 2. On the Inventory page, click a device. The Device Details page opens for that device. (Keep in mind that you can view the Device Details page from most other pages using the Search feature.)

#### **Device Details Page Fields**

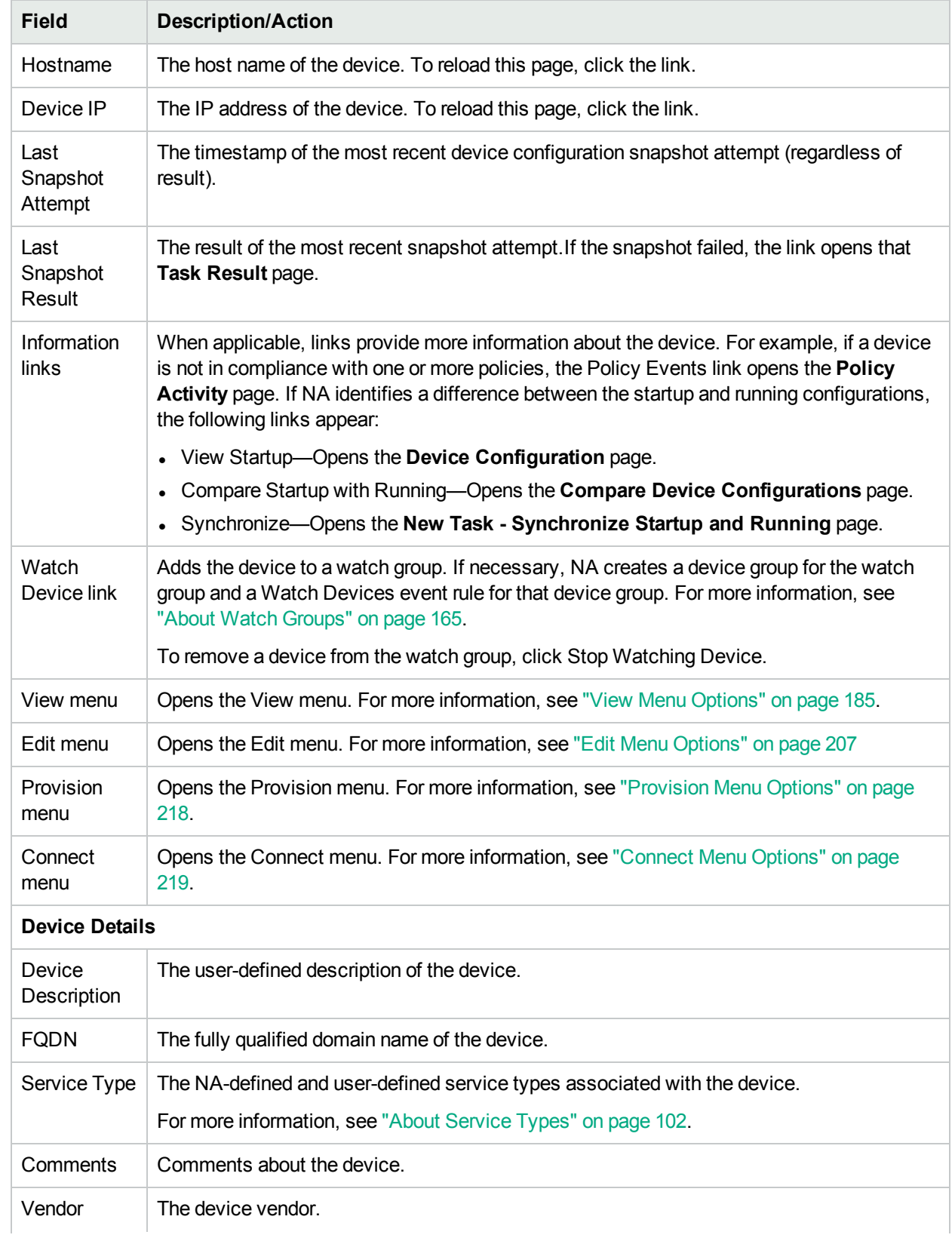

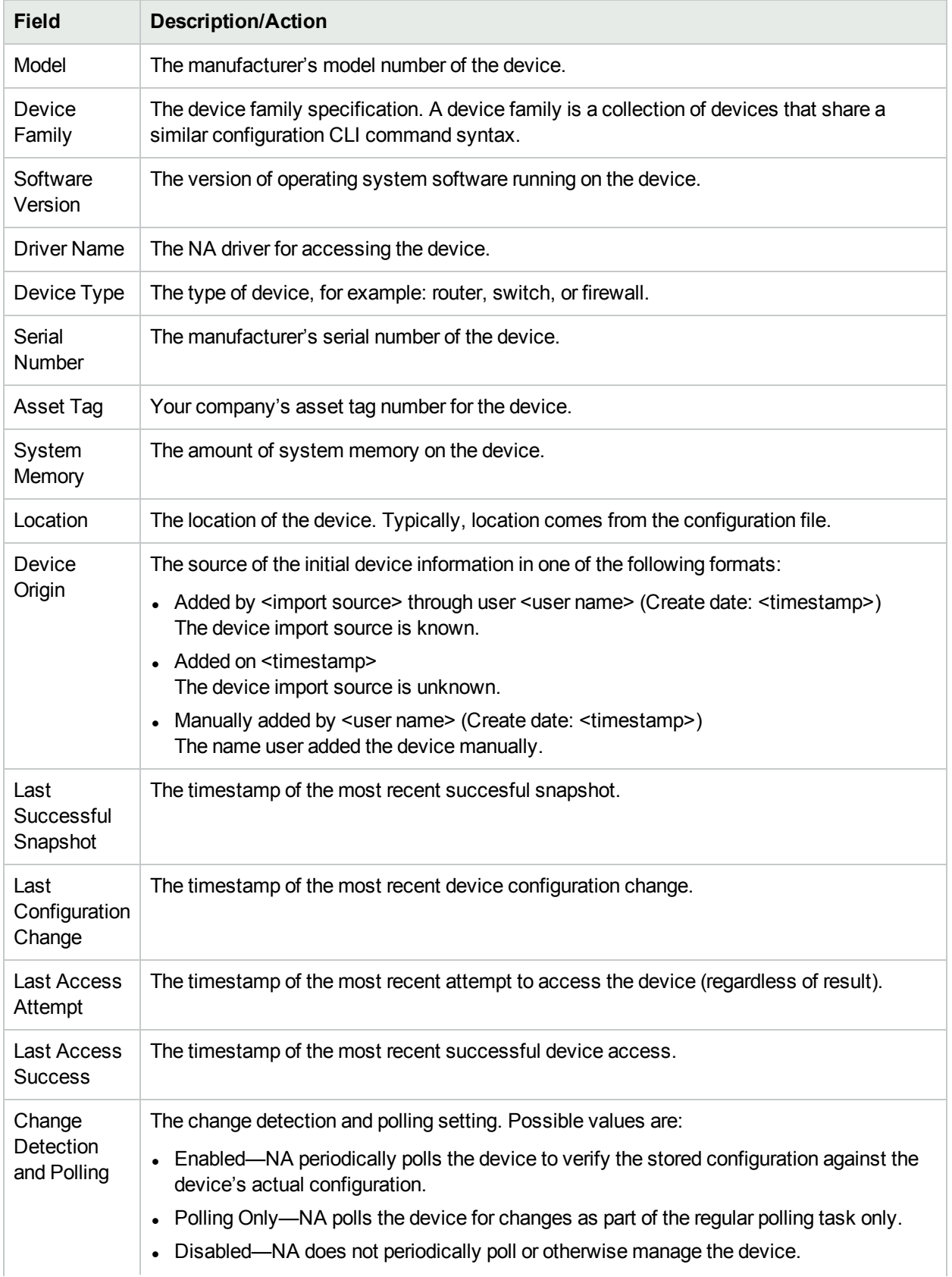

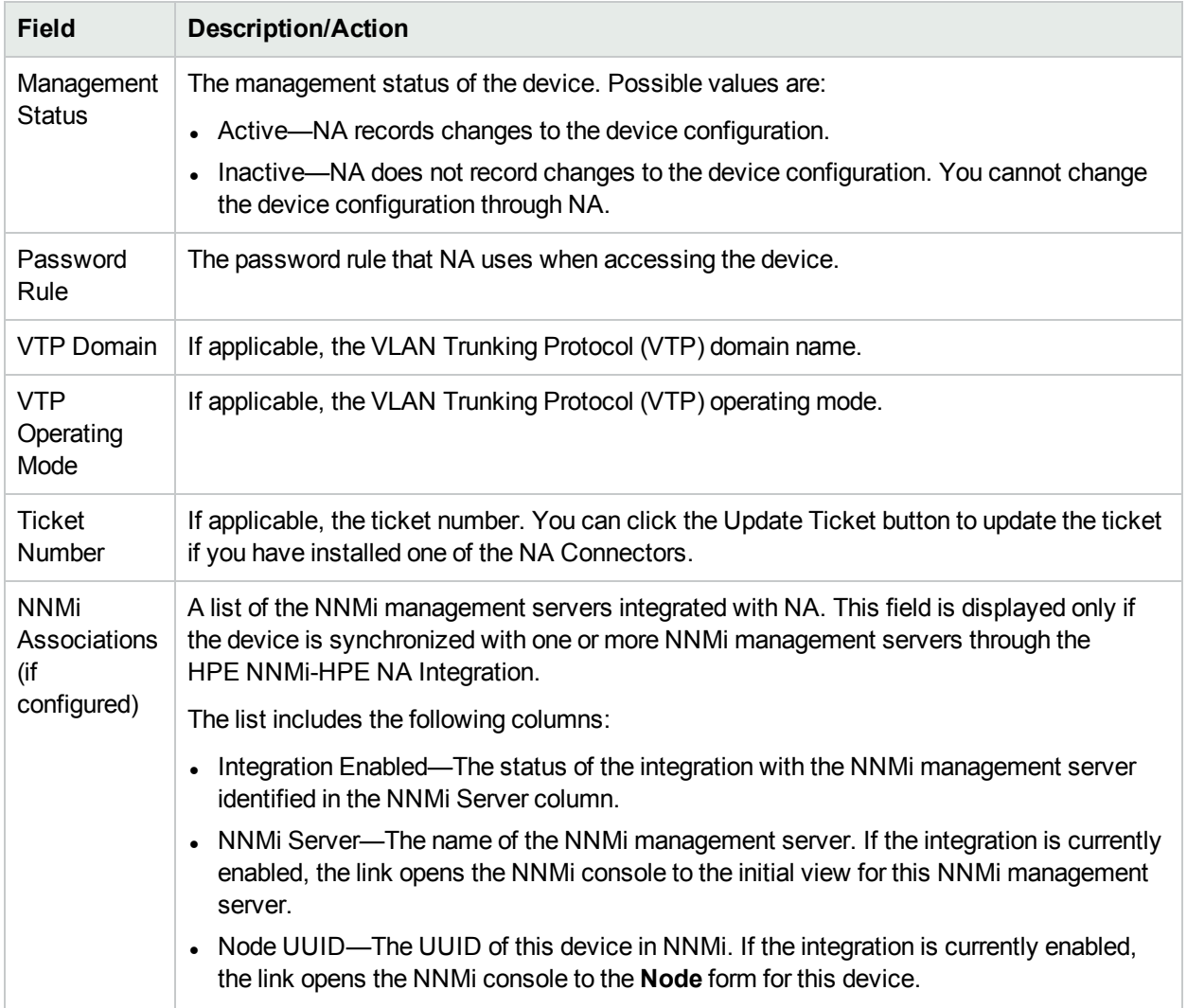

## NA/SA Integration

Implementing changes in an IT environment requires a coordinated effort between network administrators and system administrators. There can be servers running different operating systems and network devices that include firewalls, load balancers, switches, routers, and so on. For example, in some environments, you are required to make changes to network devices that are actually part of an application, such as load balancers and firewalls.

Integrating Network Automation (NA) with Server Automation (SA) enables you to:

- View Layer 1 connectivity between SA servers and NA network devices. Keep in mind that NA only infers the location of the wiring. NA uses heuristics (as best it can) to determine the physical connections between devices and/or servers. For more information about SA, see the *Server Automation User's Guide*.
- View Layer 2 connectivity between SA servers and NA network devices. NA reduces the number of data link connections between devices and/or servers to make network diagrams more readable. Only connections that can be inferred through transitive connections are reduced. configuring the Device Reservation System and the Activity Calendar ["Diagramming"](#page-590-0) on page 591.
• View information on SA servers that are seen by a given NA network device and conversely view which network device can see a given SA server.

To set up NA/SA integration, you must run the NA Topology Data Gathering diagnostic. This diagnostic instructs NA to collect MAC addresses for all switches. MAC addresses are required to discover and add Layer 2 and Layer 1 connections.

In some cases, Layer 1 connectivity (wiring) can be inferred from the Layer 2 connectivity (ARP tables). This enables you to detect configuration mismatches, such as duplex and speed settings.

- For information about configuring NA/SA integration, see "User [Authentication"](#page-67-0) on page 68.
- For information about creating network diagrams, see ["Diagramming"](#page-590-0) on page 591.
- For information about viewing interface details, including duplex and speed settings, see ["Interface](#page-188-0) Detail Page [Fields"](#page-188-0) on page 189.
- For information about viewing SA servers, see ["Servers](#page-202-0) Page Fields" on page 203.

**Note:** In a Horizontal Scalability environment, you must configure the SA external authetication details manually on each of the NA core server.

## NA/SA Permissions

When integrating NA and SA, the same username and password is used to login to both systems. Keep in mind, however, a user's SA permissions control what SA servers can be viewed by that user in both SA and NA. Similarly, a NA user's permissions control what network devices can be viewed by that user in both NA and SA.

When configuring NA, you can specify a SA username and password. For more information, see ["User](#page-74-0) [Authentication](#page-74-0) Page Fields" on page 75. The SA user's permissions control what SA servers are discovered by NA when it reads the MAC addresses via the Topology Gathering Diagnostic. Because users can see only the SA servers for which they have permissions, it is recommended that you specify a SA user that can view all SA servers. This ensures that all known SA servers are mapped to appropriate MAC addresses in NA.

For example:

- Server1's MAC address is 0060839488A1.
- SA User A can view Server1.
- SA User B cannot view Server1.
- Switch S7 is connected to Server1.

If NA is configured to use SA User A as the Twist Server username, NA maps 0060839488A1 to Server1 when the Topology Gathering Diagnostic runs. If SA User A logs into NA, he/she can view Server1 on the Servers page (from the Device Details page) for Switch S7. If SA User B logs into NA, he/she cannot view Server1 on the Servers page because he/she does not have permission to view Server1.

#### Device Hardware Information

In addition to basic hardware details about managed SA servers and NA network devices, NA/SA integration also reports on the following information about network interfaces:

• On the server side, network interfaces identify the ethernet interface, MAC address, devices connected, VLAN name, duplex and speed settings, and so on.

• On the network device side, network interfaces identify the Ethernet port, speed and duplex settings, and connected devices. Auto-negotiate modes are set on a network interface in NA and are then negotiated on a network card in SA. You can create policies that define this configuration, such as a policy that specifies duplex as Full (Auto) and speed as 100 (Auto).

For more information, see "Device [Interfaces](#page-187-0) Page Fields" on page 188.

## Connecting to NA Through a Firewall

The NA Application Program Interface (API) uses Java Remote Method Invocation (Java RMI) to connect to the NA server. Java RMI can run over various protocols. NA supports Java RMI only over Java Remoting. When integrating SA and NA, SA uses the NA API. As a result, Java RMI and jboss Remoting use the following ports:

- Java Naming and Directory Interface (JNDI) (typically port 1099)
- RMI (typically a dynamic  $1098$ )
- RMI Object (typically port 4446)

To use the NA Java API through a firewall, do the following:

- 1. Open the following ports through the firewall:
	- Java Naming and Directory Interface (JNDI) (typically port 1099)
	- RMI (typically a dynamic 1098)
	- RMI Object (typically port 4446)
- 2. Determine next steps.
	- If the NA core server host has the same IP address on both sides of the firewall, configuration is complete.
	- If the NA core server host has a different IP address outside the firewall, continue with step  $3$ .
- <span id="page-181-0"></span>3. Configure NA to use the RMI server hostname (instead of the IP address) by creating the following file:
	- <sup>l</sup> *Windows*:

<NA\_HOME>\server\ext\jboss\server\default\conf\jnp.properties

<sup>l</sup> *Linux*:

<NA\_HOME>/server/ext/jboss/server/default/conf/jnp.properties

This file should include the following line:

java.rmi.server.useLocalHostname=true

- 4. Save the file and restart the NA server.
- 5. Ensure that the hostname resolution is correct on the NA server host and on the NA API host (which is the SA server host, when integrating SA and NA).

In the following example, NA is running on a host named NA1.ops.com with an IP address of 10.255.132.1. Outside the firewall, to access NA1.ops.com, use 192.168.1.10. The NA Server Host (10.255.132.1) must correctly resolve to NA1.ops.com. On the NA API Host, NA1.ops.com must correctly resolve to 10.255.132.1.

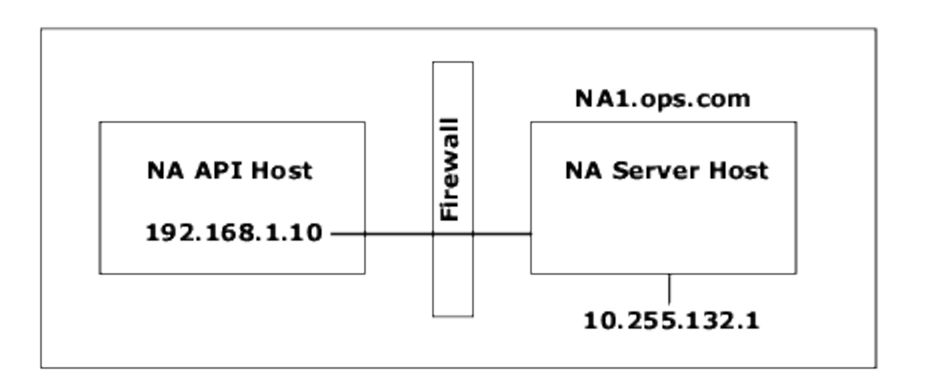

At a high level, the Java RMI/jboss Remoting performs as follows:

- 1. The client connects to the JNDI port (1099) on host 10.255.132.1.
- 2. The client queries: Where is bean Connect?
- 3. The server replies: On port 1098 on host na1.ops.com.
- 4. The client looks up the IP address for na1.ops.com.
- 5. The client connects to port 1098 on host 10.255.132.1.
- 6. If the client requires new Java.class files, the client connects to port 4446 on host 10.255.132.1.

#### Changing Ports

To change the JNDI port, do the following:

- 1. Edit the following file to change 1099 to 1199, for example:
	- . Windows: <NA\_HOME>\server\ext\jboss\server\default\conf\ bindingservice.beans\META-INF\bindings-jboss-beans.xml
	- Linux: <NA HOME>/server/ext/jboss/server/default/conf/ bindingservice.beans/META-INF/bindings-jboss-beans.xml
- 2. Save the file and restart the NA server.

**Note:** If you change the JNDI port, the code calling the NA API will also need to be changed. Instead of connecting to NA1.ops.com:1099, for example, the NA API will have to connect to NA1.ops.com:1199 (or whatever port is configured.

To change the RMI port, do the following:

- 1. Edit the following file to change 1098 to 1198, for example:
	- . Windows: <NA\_HOME>\server\ext\jboss\server\default\conf\ bindingservice.beans\META-INF\bindings-jboss-beans.xml
	- Linux: <NA HOME>/server/ext/jboss/server/default/conf/ bindingservice.beans/META-INF/bindings-jboss-beans.xml

2. Save the file and restart the NA server.

**Note:** Changes to the RMI Port are transparent to the client. No client changes are required.

To change the RMI Object port, do the following:

- 1. Edit the following file to change 4446 to 4447, for example:
	- Windows:<NA\_HOME>\server\ext\jboss\server\default\conf\ bindingservice.beans\META-INF\bindings-jboss-beans.xml
	- Linux: <NA HOME>/server/ext/jboss/server/default/conf/ bindingservice.beans/META-INF/bindings-jboss-beans.xml
- 2. Save the file and restart the NA server.

**Note:** Changes to the RMI Object Port are transparent to the client. No client changes are required.

#### Incorrect Port Counts

If port counts are incorrect, do the following to configure which port types are counted:

- 1. Stop NA.
- 2. Update the *\$NA/adjustable\_options.rcx* file and add the following entries anywhere between the <options> and </options> tags:

<array name="PortCount/PortTypes"> <value>Ethernet</value> <value>FastEthernet</value> <value>GigEthernet</value> <value>FDDI</value> <value>Lex</value> <value>TokenRing</value> <value>VGAnyLan</value> <value>Pos</value> <value>Serial</value> <value>HSSI</value> <value>ATM</value> <value>Dialer</value> <value>BRI</value> <value>DSL</value> <value>TenGigabitEthernet</value> <value>GigEthernetTrunk</value> </array>

**Note:** Edit the above list as appropriate for the interface/port types that you want counted.

- 3. Replace \$NA with the location where NA has been installed, typically /*opt/na*.
- 4. Update the \$*NA/adjustable\_options.rcx* file and add the following entry anywhere between the <options> and </options> tags:

<option name="snapshot/force\_update\_model\_data">true</option>

**Note:** This option causes NA to recompute the port counts (and other device data) on every checkpoint snapshot even if there is no configuration change.

- 5. Restart NA.
- 6. Run a Snapshot task against Inventory to update the port counts.
- 7. Check the "Make snapshot a checkpoint" option on the New Task page. This will recompute the port counts for existing devices.

**Note:** After running the Snapshot task, you might want to remove <option name="snapshot/force\_update\_model\_data">true</option>from the *\$NA/adjustable options.rcx* file to improve performance.

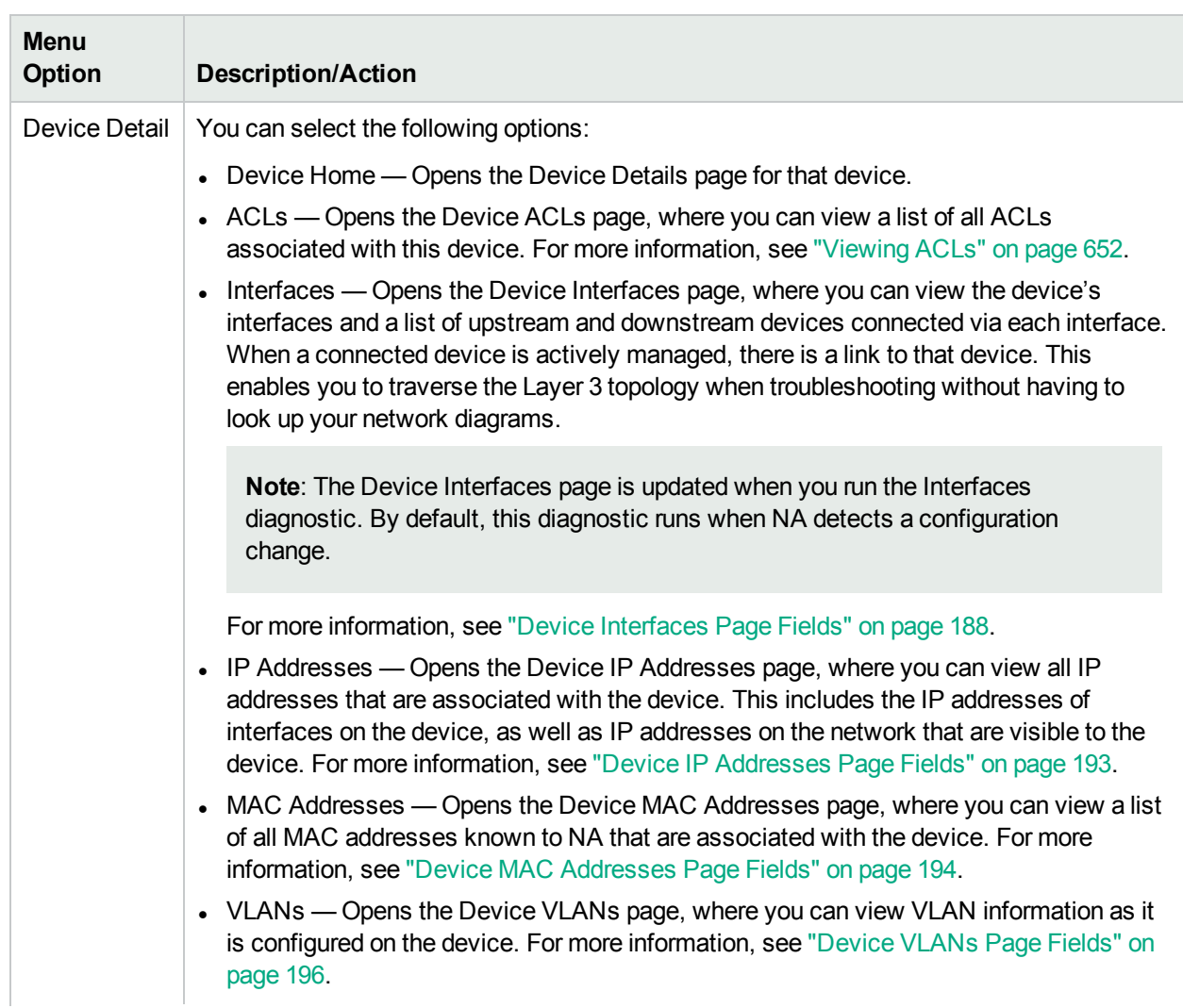

## <span id="page-184-0"></span>View Menu Options

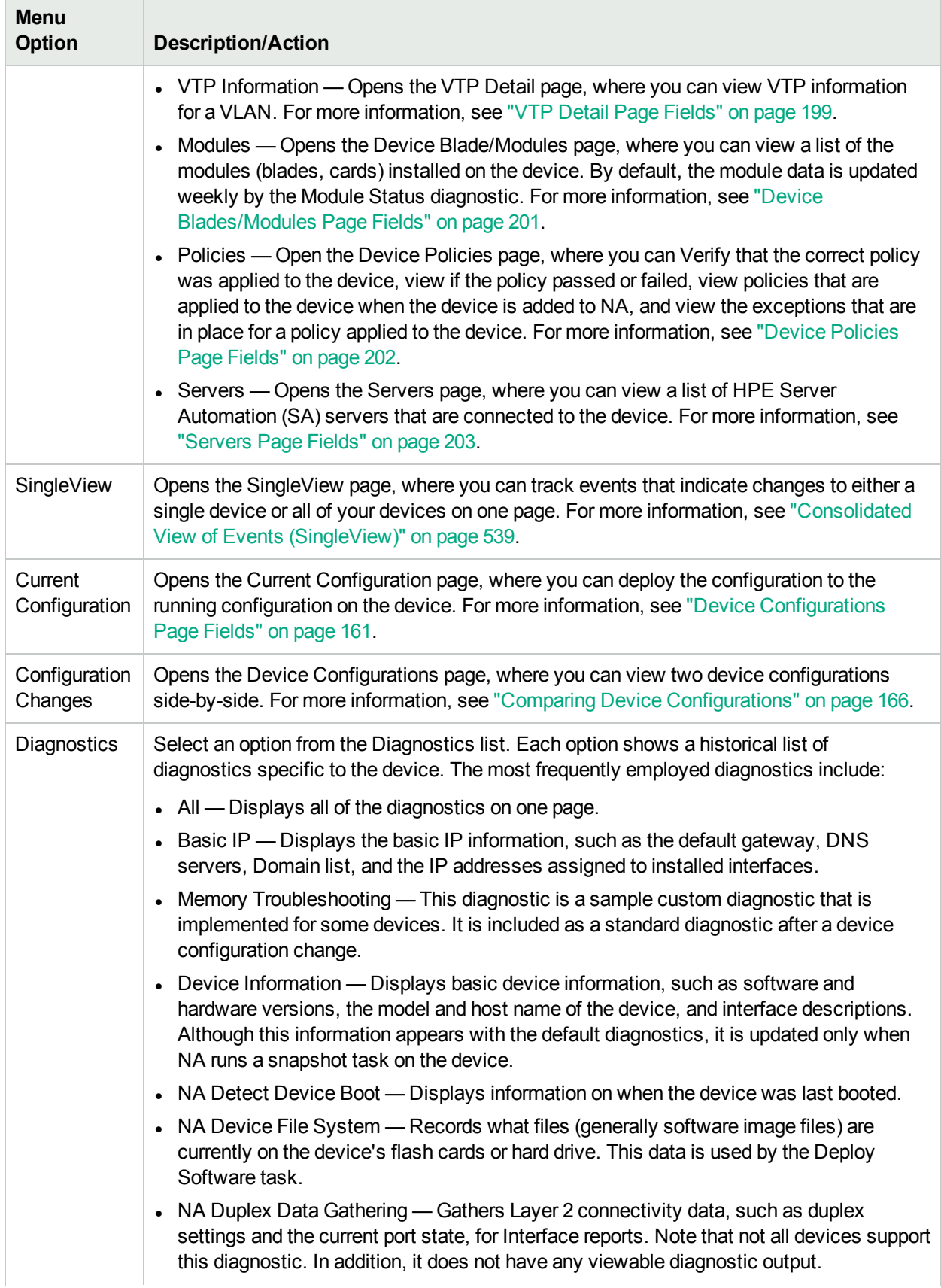

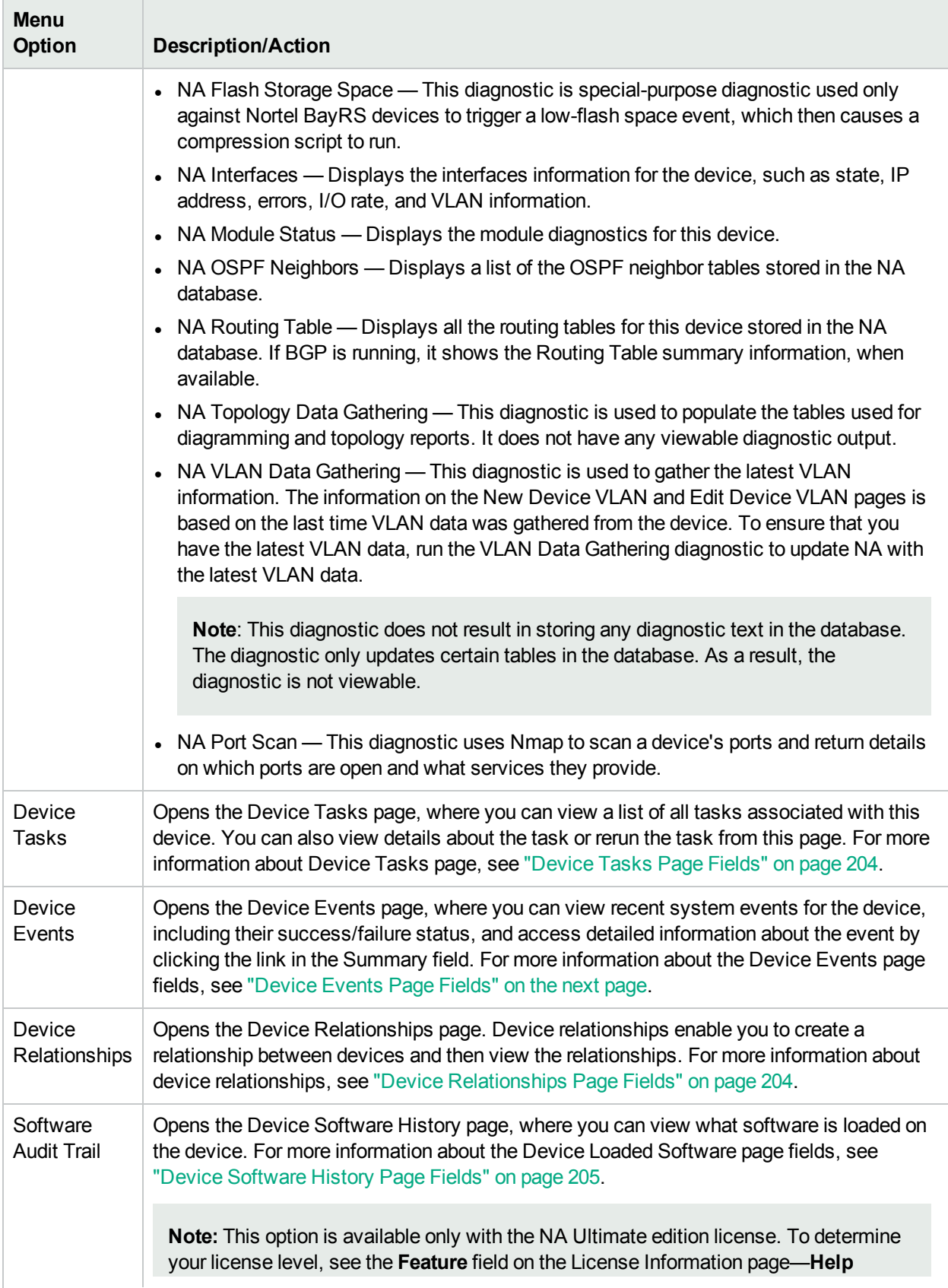

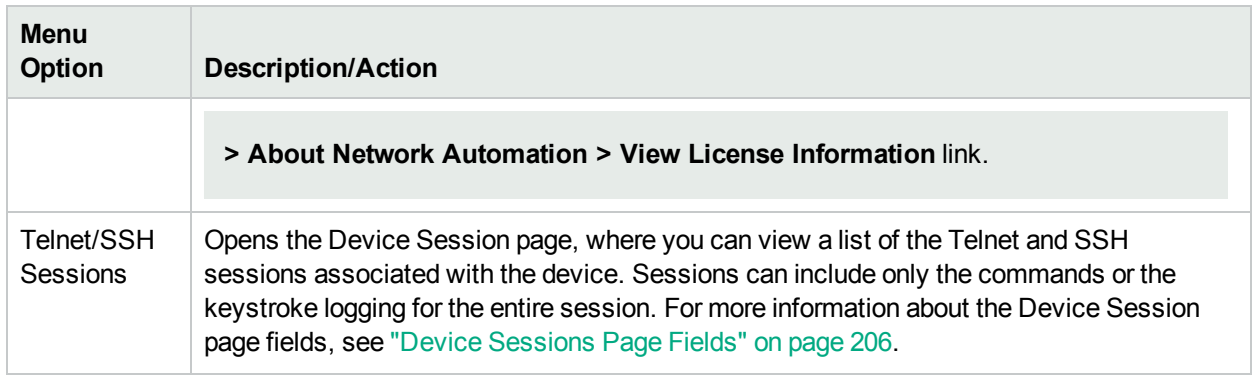

Keep in mind that most of the NA diagnostics are standard diagnostics that are shipped with the product and cannot be edited, with the exception of the following sample diagnostics:

- Memory Troubleshooting
- <span id="page-187-1"></span>• Hardware Information

## Device Events Page Fields

The Device Events page enables you to view recent system events for the device, including their success/failure status, and access detailed information about the event.

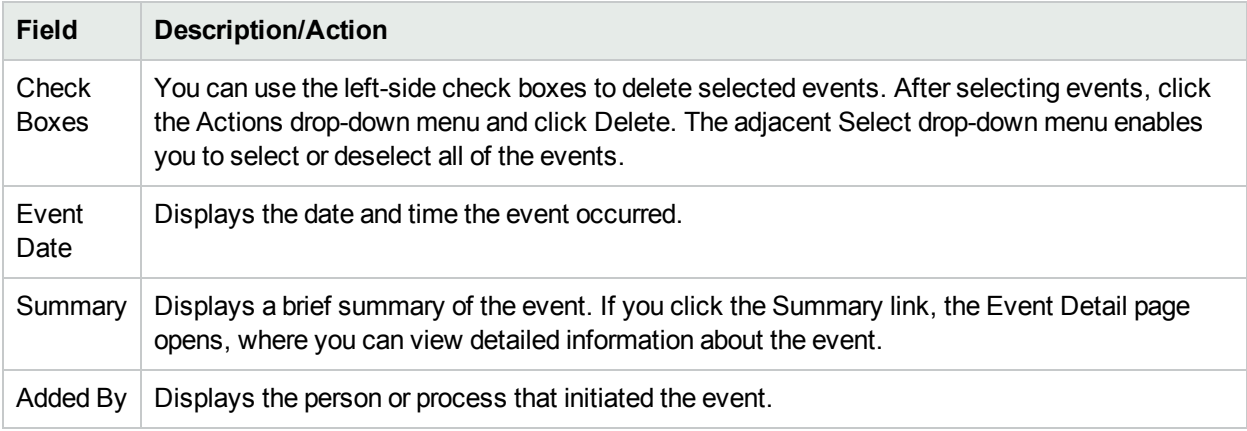

#### <span id="page-187-0"></span>Device Interfaces Page Fields

The Device Interfaces page enables you to view the device's interfaces and a list of upstream and downstream devices connected via each interface. Keep in mind that although a Port is a Layer 2 term and Interface is a Layer 3 term, NA does not make that distinction.

To view the Device Interfaces page, on the View menu for a device, select Device Details and click Interfaces. The Device Interfaces page opens.

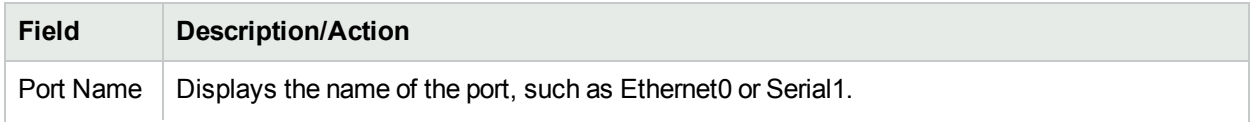

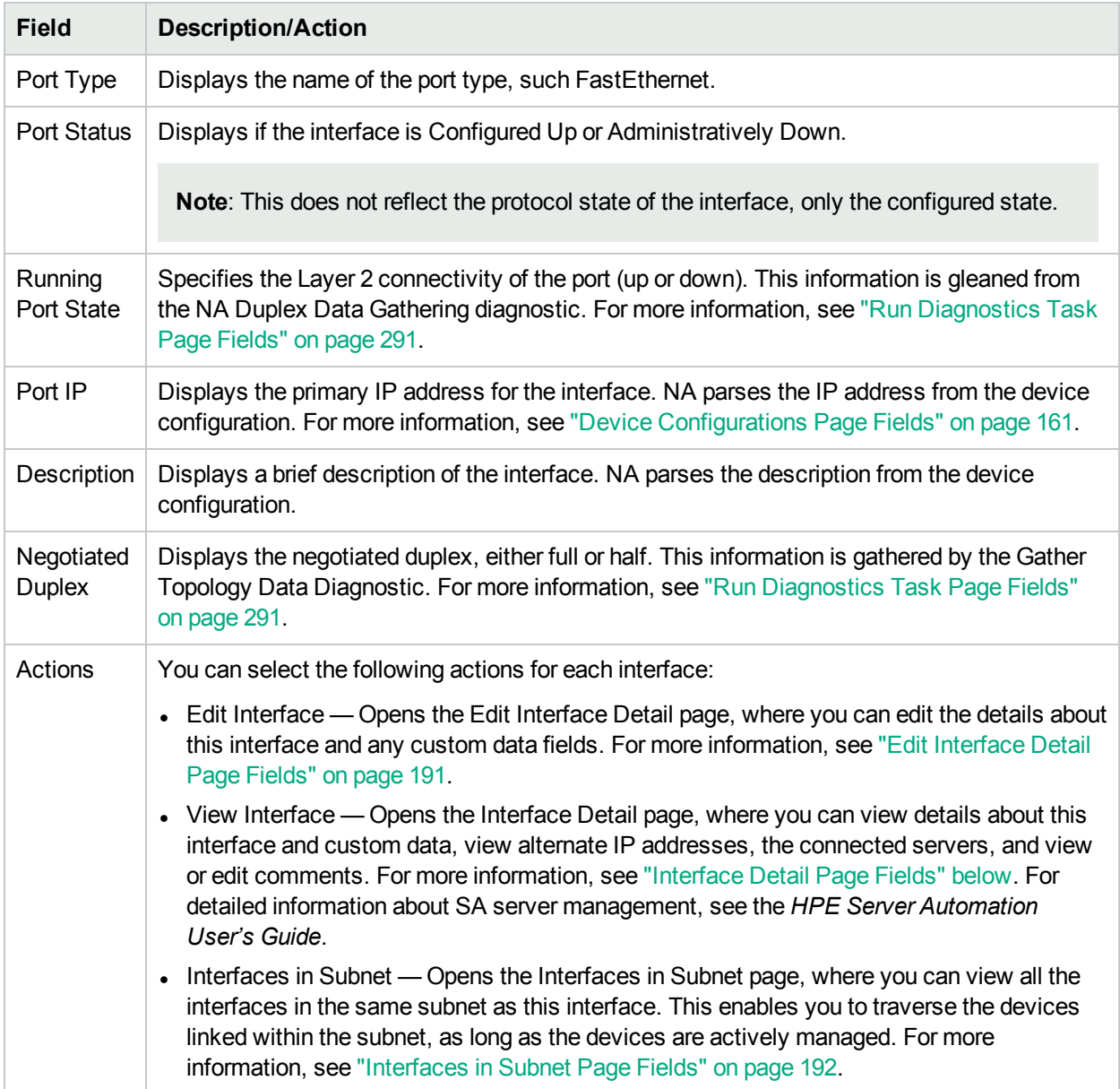

## <span id="page-188-0"></span>Interface Detail Page Fields

The Interface Detail page enables you to view details for a specific interface. Keep in mind that although a Port is a Layer 2 term and Interface is a Layer 3 term, NA does not make that distinction.

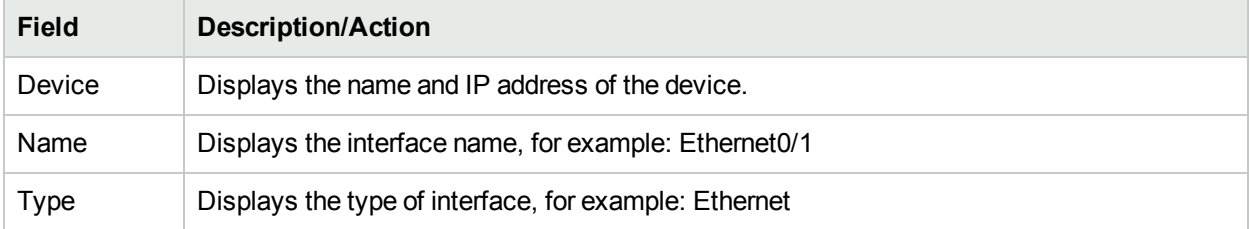

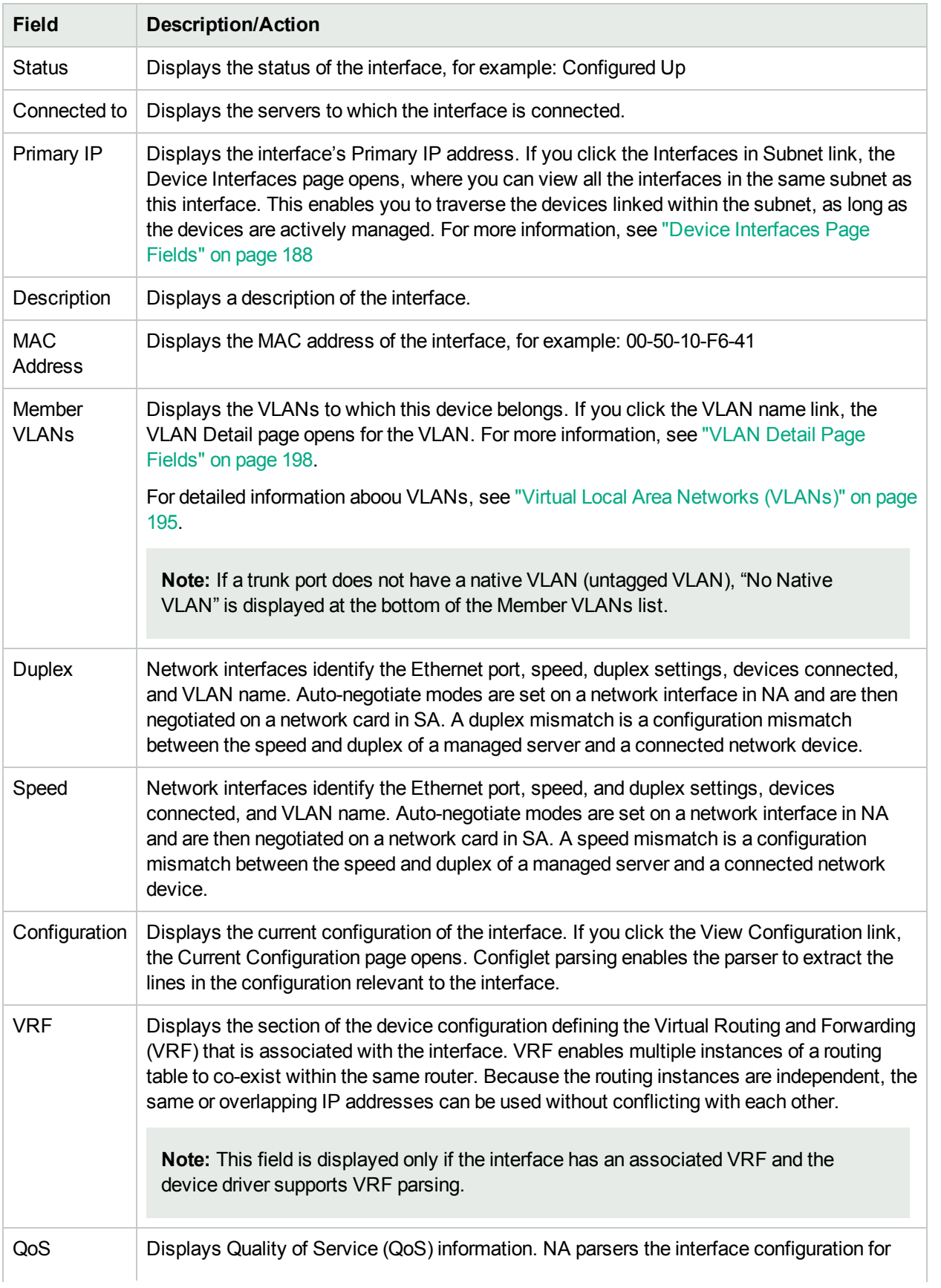

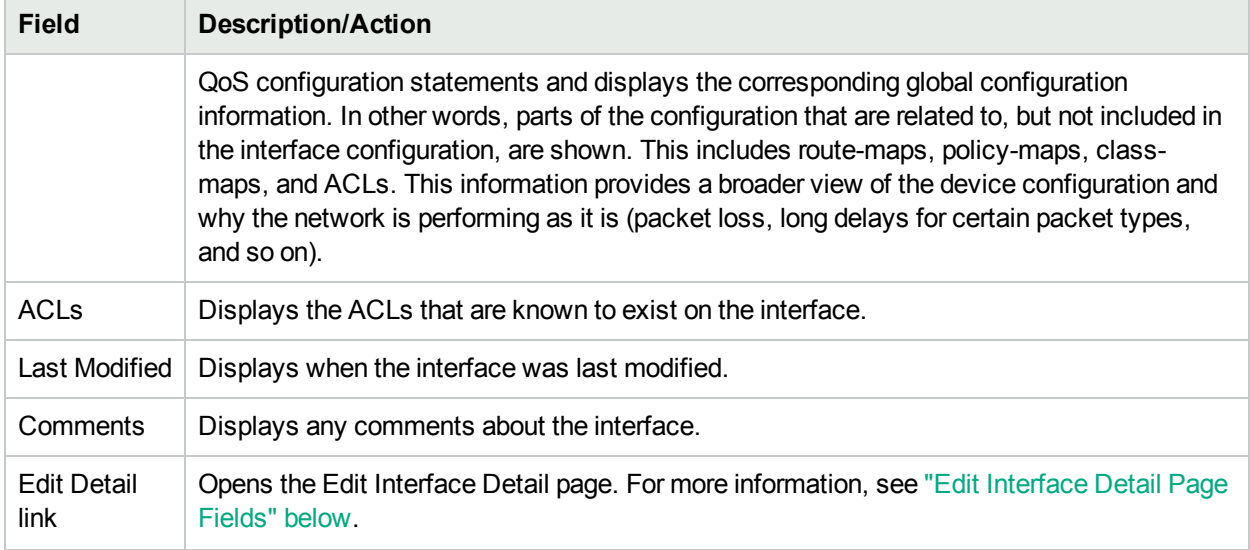

### <span id="page-190-0"></span>Edit Interface Detail Page Fields

The Edit Interface Detail page enables you edit the details for an interface and any custom data fields.

To navigate to the Edit Interface Detail page:

- 1. From the Device Details page, select the View menu.
- 2. From the View menu, select Device Detail and click Interfaces. The Device Interfaces page opens.
- 3. In the Actions field, click the Edit Interface link for the port you want to edit. The Edit Interface Detail page opens.

**Note:** The Edit Interface Detail page includes a section to configure trunk ports. The VLAN Trunk checkbox enables you to set up a trunk port. The section is a collapsible set of fields that are displayed when checked, including "Native VLAN ID" and "Member VLANs", as described in the table.

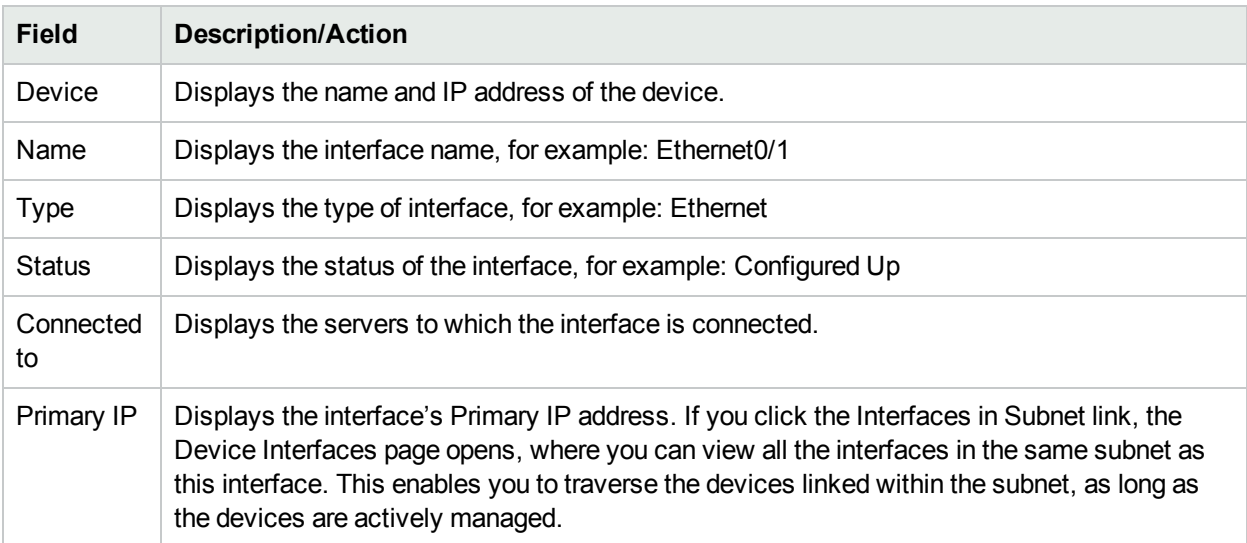

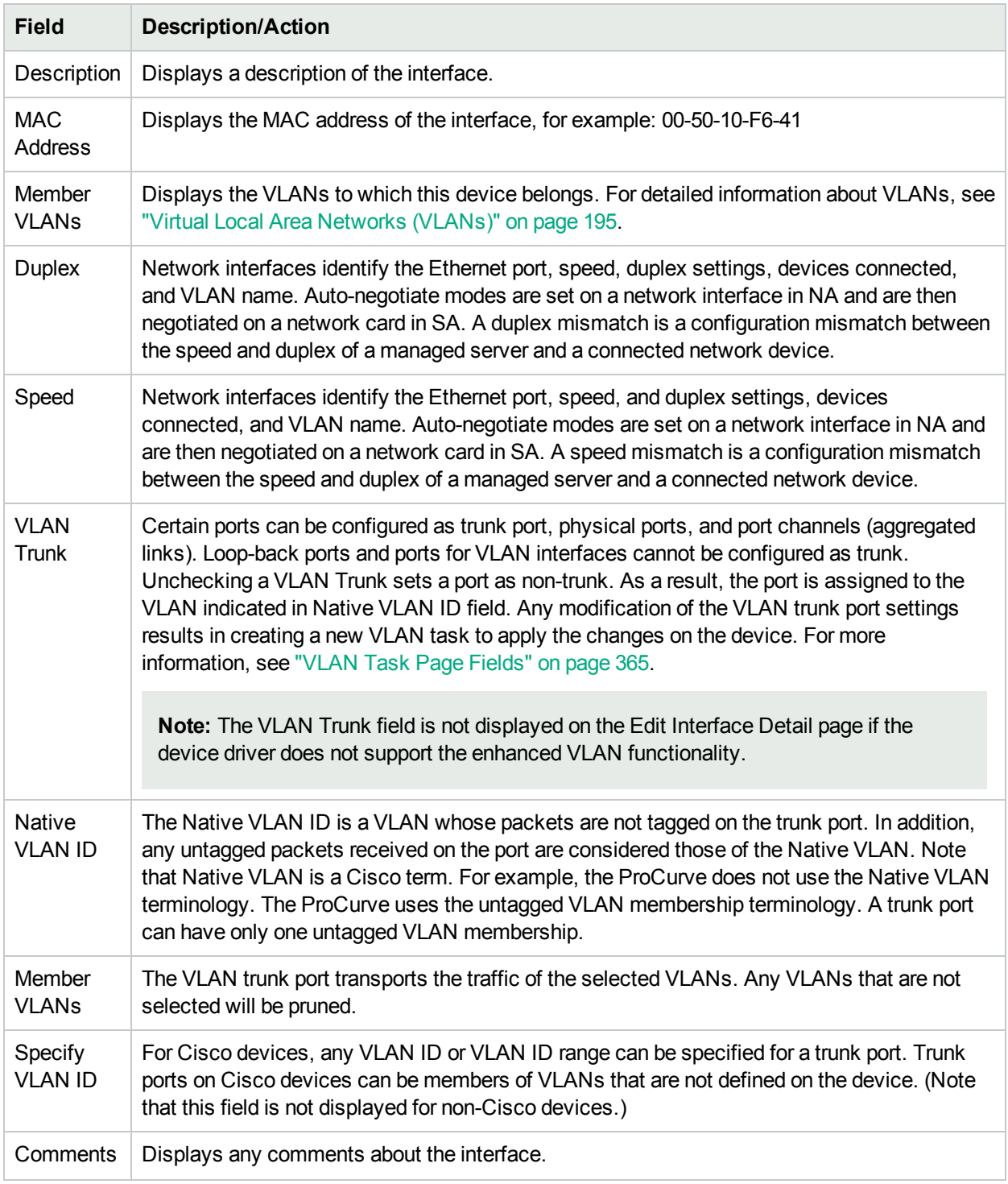

## <span id="page-191-0"></span>Interfaces in Subnet Page Fields

The Interfaces in Subnet page enables you to view the interfaces in a subnet, along with the negotiated duplex and negotiated speed settings. The Layer 3 interfaces are compared to other interfaces in the subnet. If there is a mismatch, the mismatched ports display their value in bold, red text.

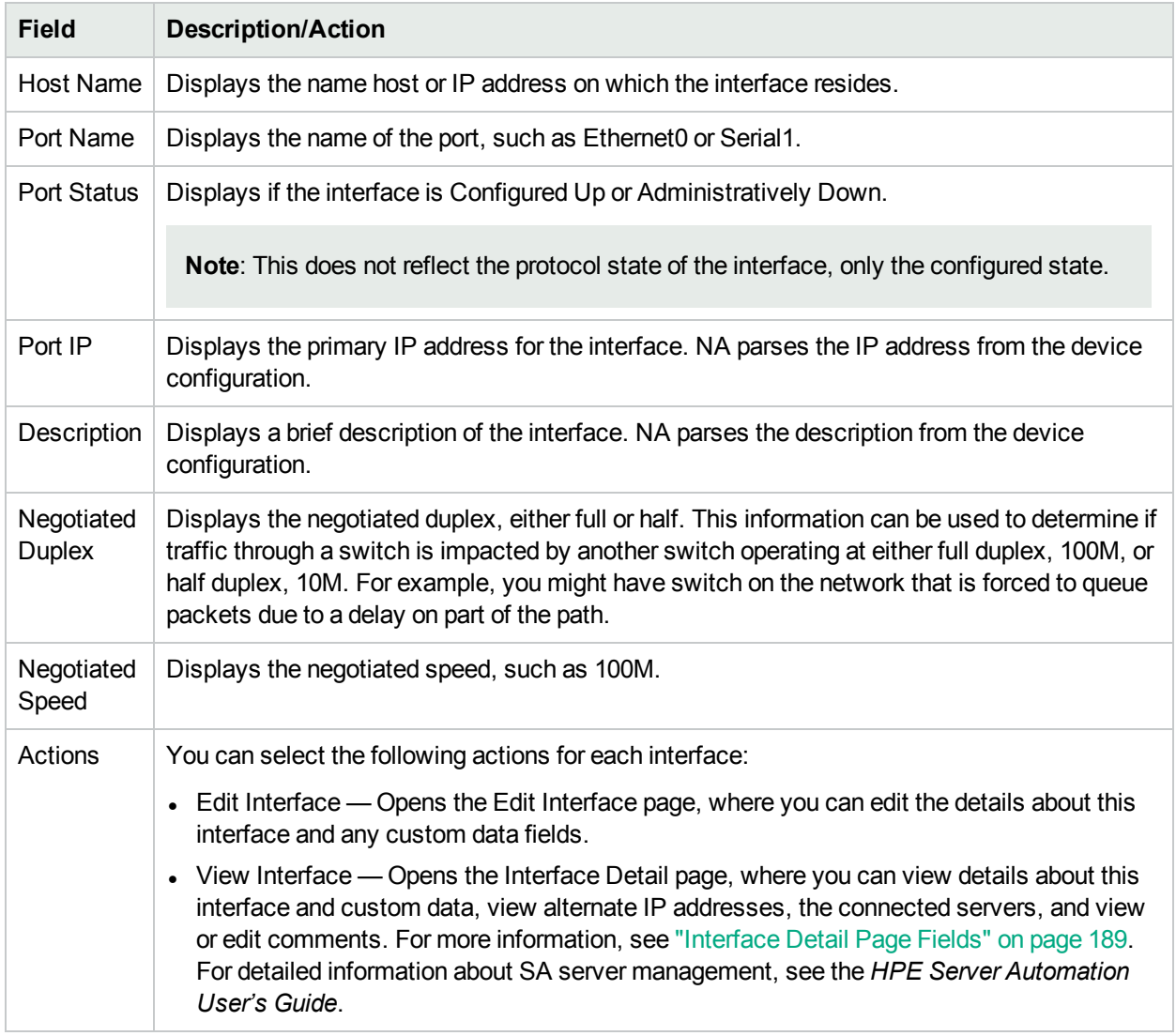

## <span id="page-192-0"></span>Device IP Addresses Page Fields

The Device IP Addresses page enables you to view all IP addresses that are associated with the device. This includes the IP addresses of interfaces on the device, as well as IP addresses on the network that are visible to the device.

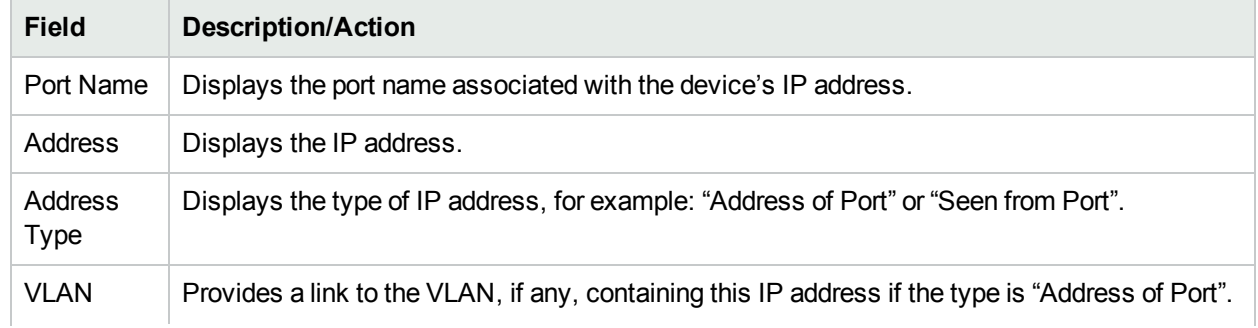

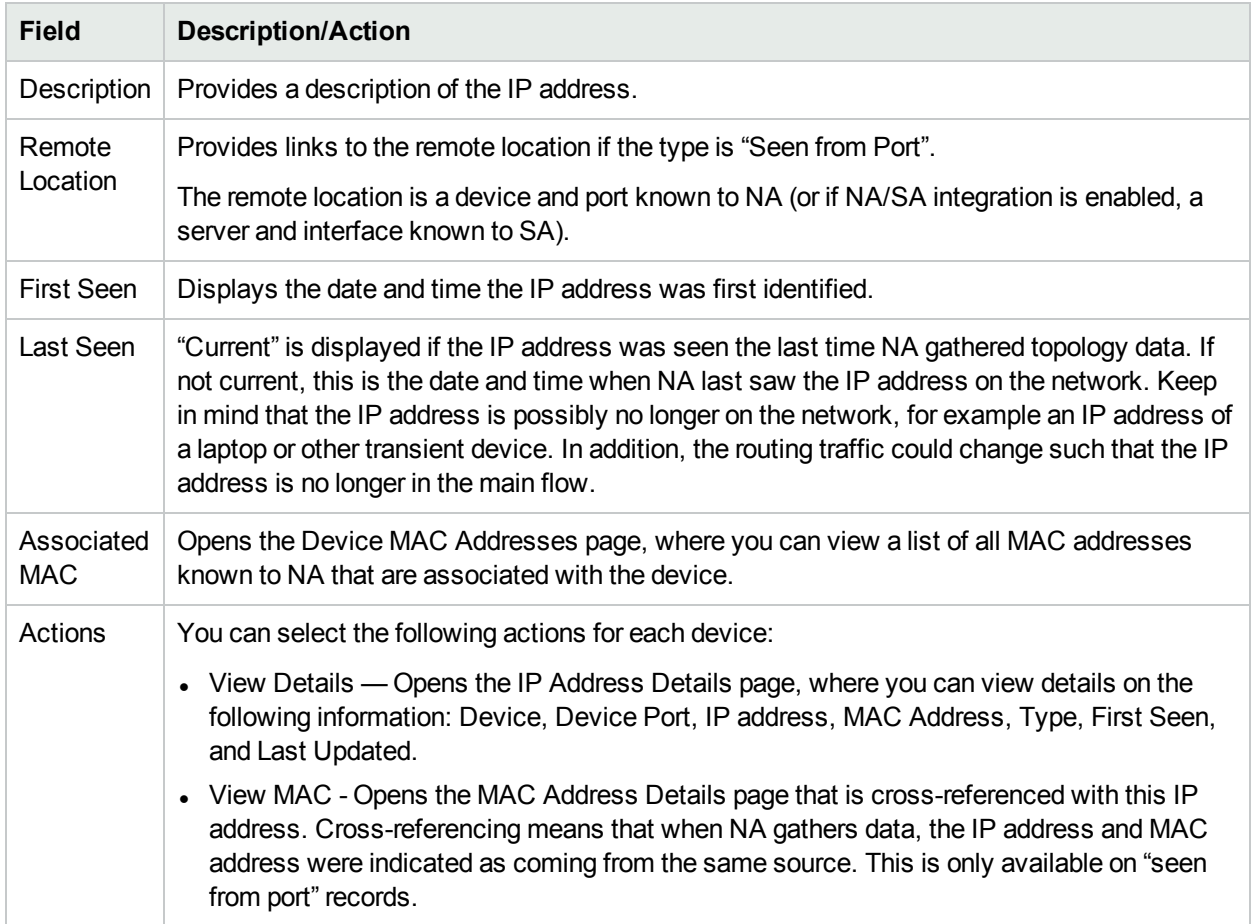

### <span id="page-193-0"></span>Device MAC Addresses Page Fields

The Device MAC Addresses page enables you to view a list of all MAC addresses that are associated with the device.

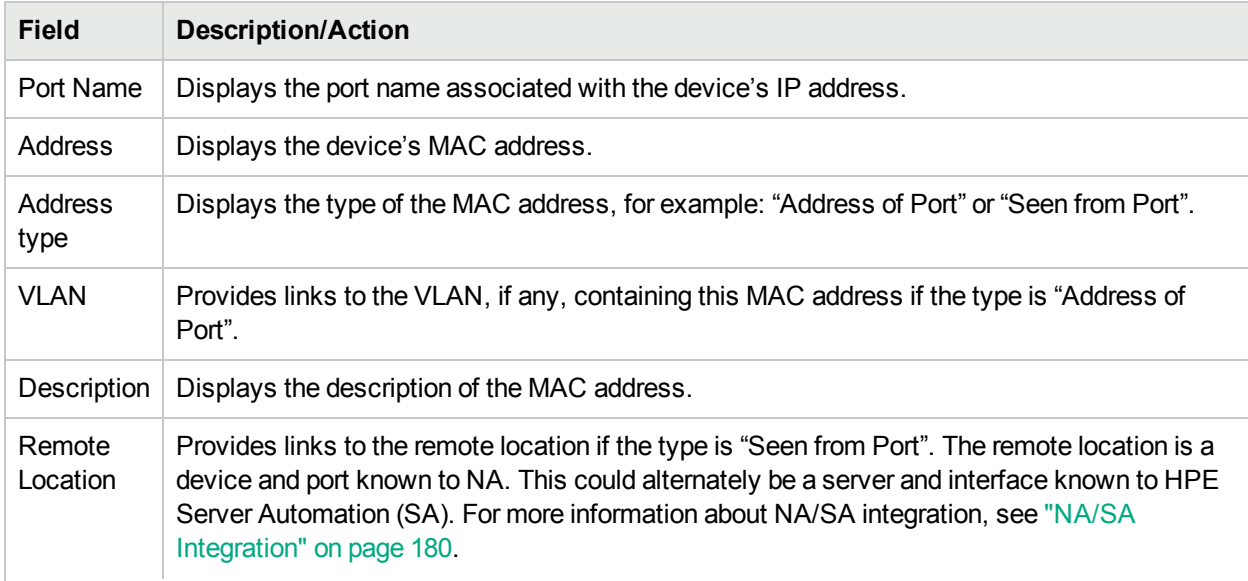

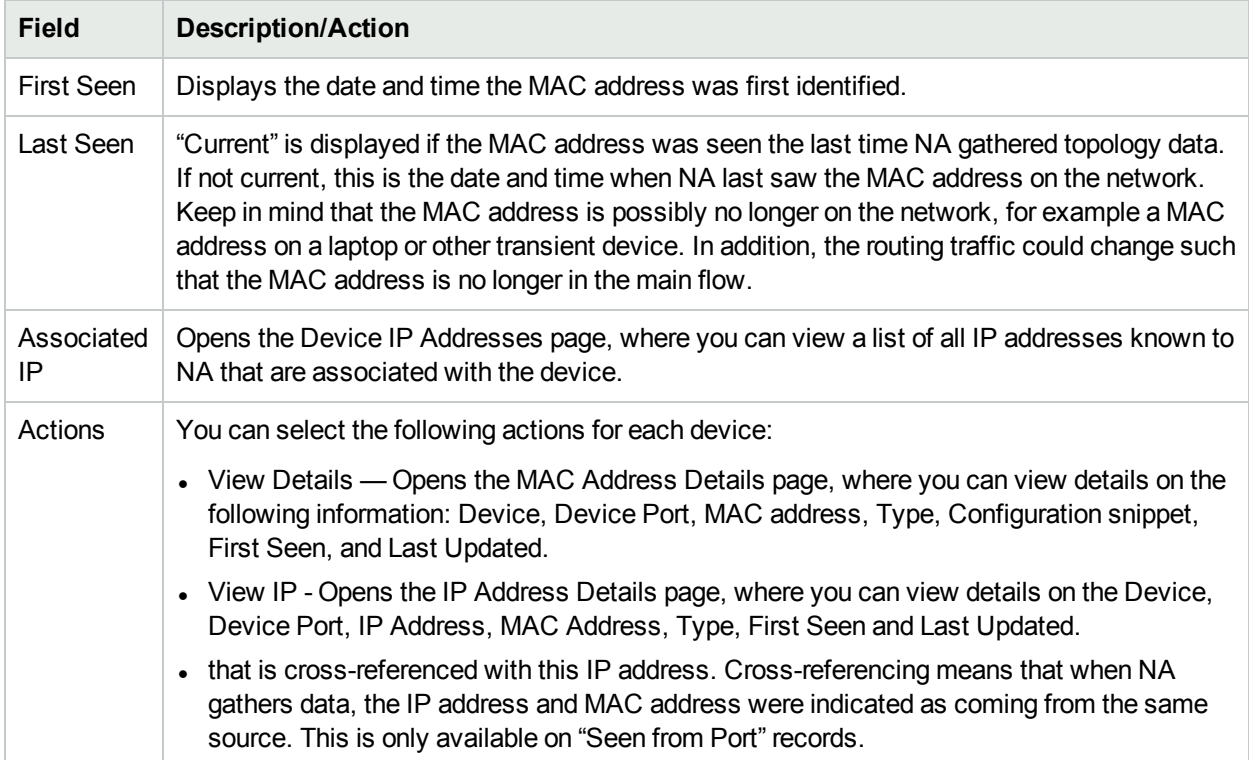

## <span id="page-194-0"></span>Virtual Local Area Networks (VLANs)

VLANs (Virtual Local Area Networks) are conglomerations of ports that act as a single broadcast domain. VLANs operate at Layer 2 (the Data Link layer) which modifies the Ethernet frame with the VLAN tag to provide broadcast domain segmentation and group device across network switches. NA gathers information about what VLANs are defined on a managed device and the VLAN to which each port is assigned.

In general, a VLAN segments broadcast domains so as to group end-stations together even if they are not located in the same network switch. VLANs enable network switches to be virtualized, meaning that a network switch can serve more than one Layer 2 network and a LAN spanning multiple network switches.

Because VLANs provide segmentation services, they address security, scalability, and network management issues in Layer 2 without using network routers. Different broadcast domains provide security within organizations because they isolate the traffic of one domain from the others.

For example in an enterprise environment, the Finance Department, Human Resources Department, and Sales Department can have their own broadcast domain so that their traffic cannot be seen by the other departments. In addition, the Finance Department could have employees in different facilities. As a result, a VLAN can group them together as if they were in one physical location connected to the same network switch, increasing the scalability of the network.

VLANs also provide virtualization for network switches by enabling a network switch to be segmented into multiple broadcast domains and enabling multiple network switches to be part of a broadcast domain. Therefore, instead of having a separate network switch for each department within an organization, a network switch can be divided into virtual network switches with VLANs to serve multiple departments.

NA enables you to view and provision VLANs on network switches. With NA, you can:

- View a complete list of a device's VLANs
- View specific VLAN details
- View a list of ports assigned to a VLAN
- View trunk ports
- View a list of VLANs on a trunk port
- View the native VLAN of a trunk port (the VLAN whose traffic on the trunk port is not tagged)
- View VTP settings of a network switch
- Create a new VLAN on a network switch
- Change a port assigned to a VLAN (add/prune ports)
- Change a VLAN's name
- Delete a VLAN
- Configure a port as a trunk port (multiple VLAN with tagging)
- Change trunk port VLANs (VLAN membership)
- Change trunk port native VLAN
- <span id="page-195-0"></span>• Configure a trunk port as a non-trunk

#### Device VLANs Page Fields

The Device VLANs page displays a list of all VLANs on the device. For detailed information about VLANs, see "Virtual Local Area [Networks](#page-194-0) (VLANs)" on the previous page.

To navigate to the Device VLANs page:

- 1. From the Inventory page, select the device for which you want VLAN details. Note that you can also use the Search options on any page to locate devices. The Device Details page opens.
- 2. On the Device Details page, select the View menu.
- 3. From the View menu, select the Device Details option and click the VLANs option. The Device VLANs page opens.

**Note:** If a device driver does not support the enhanced VLAN features, provisioning actions are not displayed.

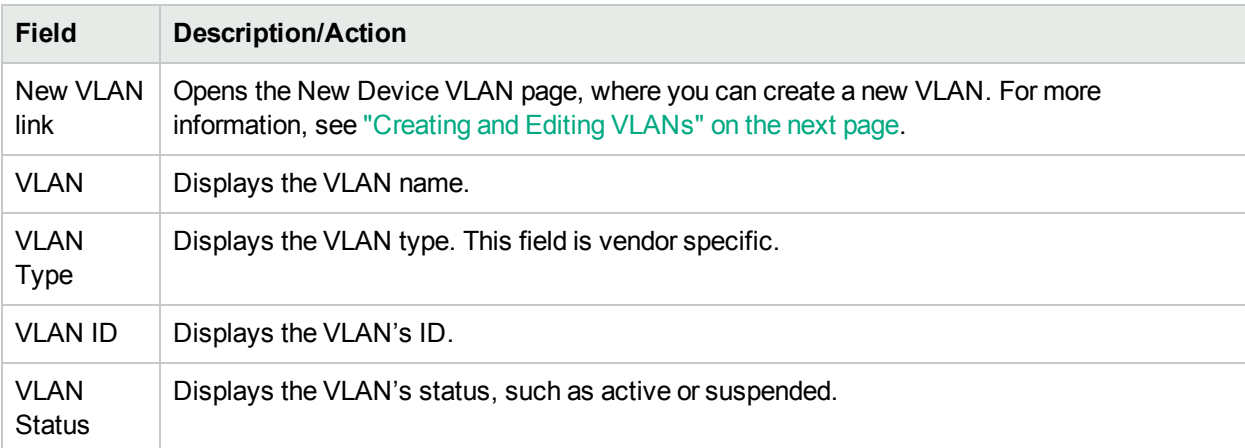

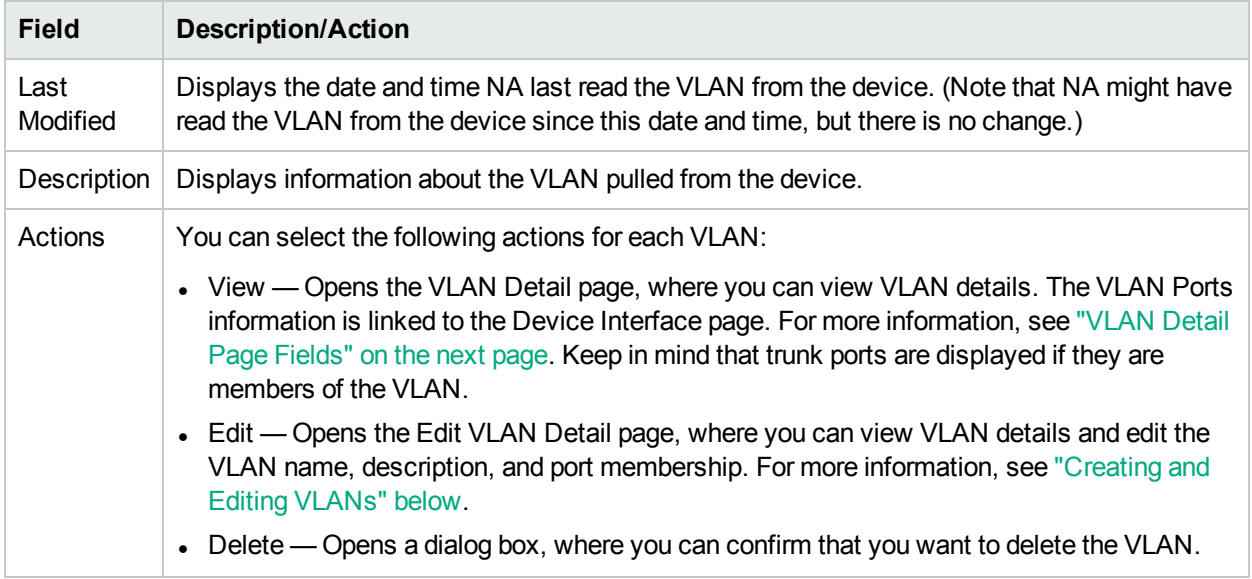

#### <span id="page-196-0"></span>Creating and Editing VLANs

The New Device VLAN page enables you to enter a VLAN name and check the ports to be assigned to the new VLAN. The Edit Device VLAN pages enable you to modify the VLAN name and port membership information. For detailed information about VLANs, see "Virtual Local Area [Networks](#page-194-0) (VLANs)" on page 195.

**Note:** The information on the New Device VLAN and Edit Device VLAN pages is based on the last time VLAN data was gathered from the device. Any modifications on the device after the last time VLAN data was gathered is not reflected on these pages. To ensure that you have the latest VLAN data, run the VLAN Data Gathering diagnostic to update NA with the latest VLAN data. For more information, see "Run [Diagnostics](#page-290-0) Task Page Fields" on page 291.

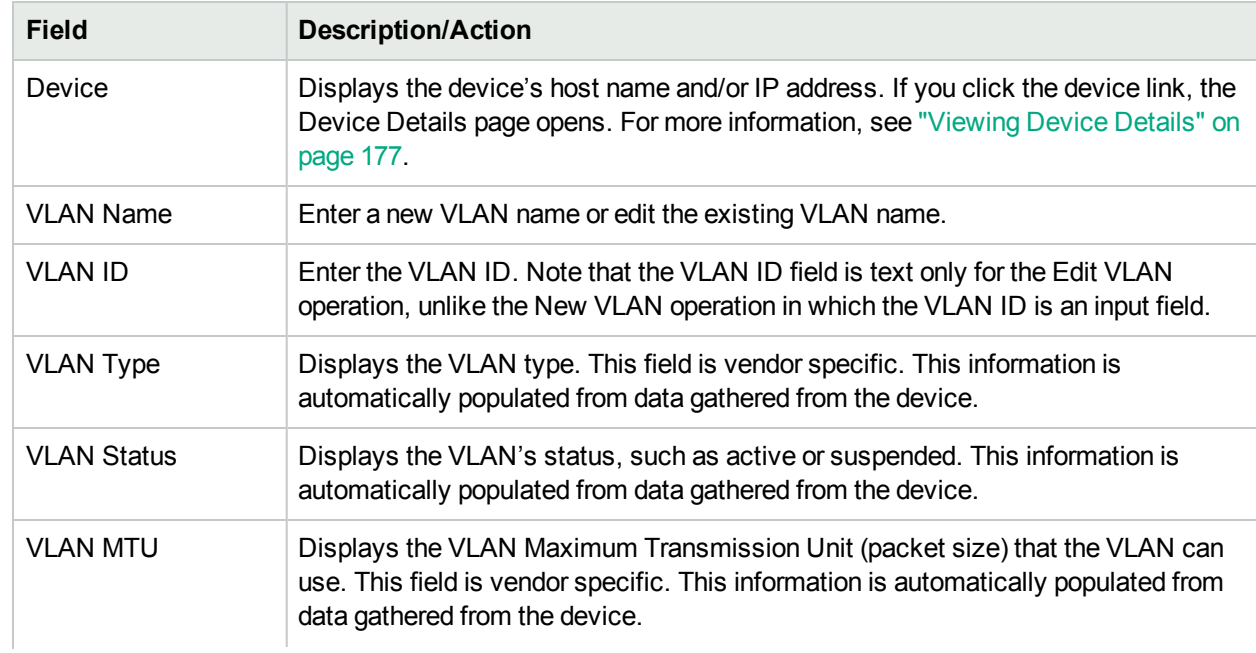

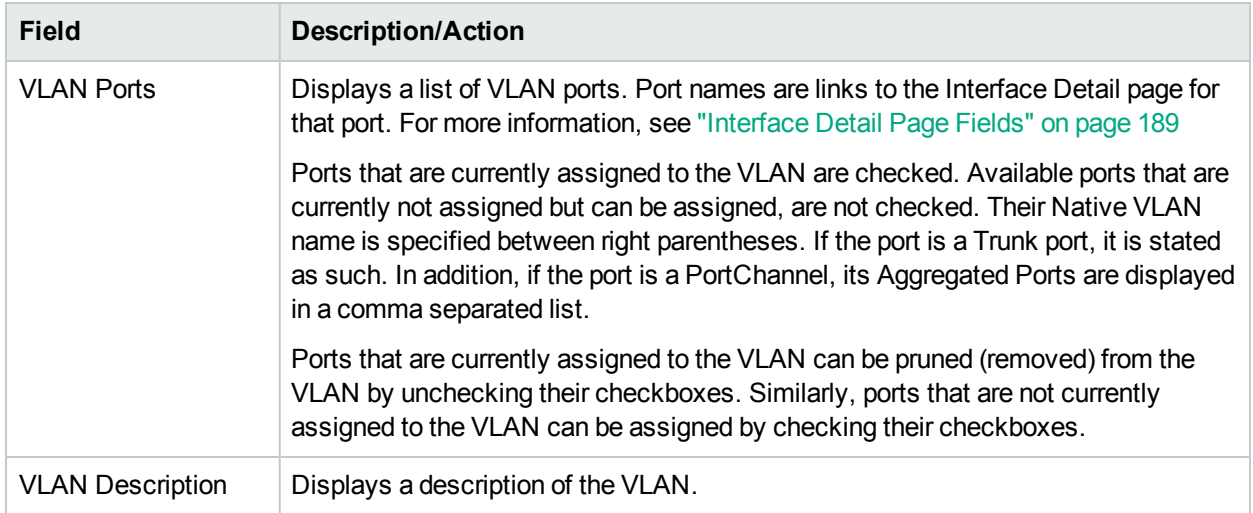

Be sure to click the Save button when you are finished. If you have made any modification, the VLAN Task page opens. For more information, see "VLAN Task Page [Fields"](#page-364-0) on page 365.

#### <span id="page-197-0"></span>VLAN Detail Page Fields

П

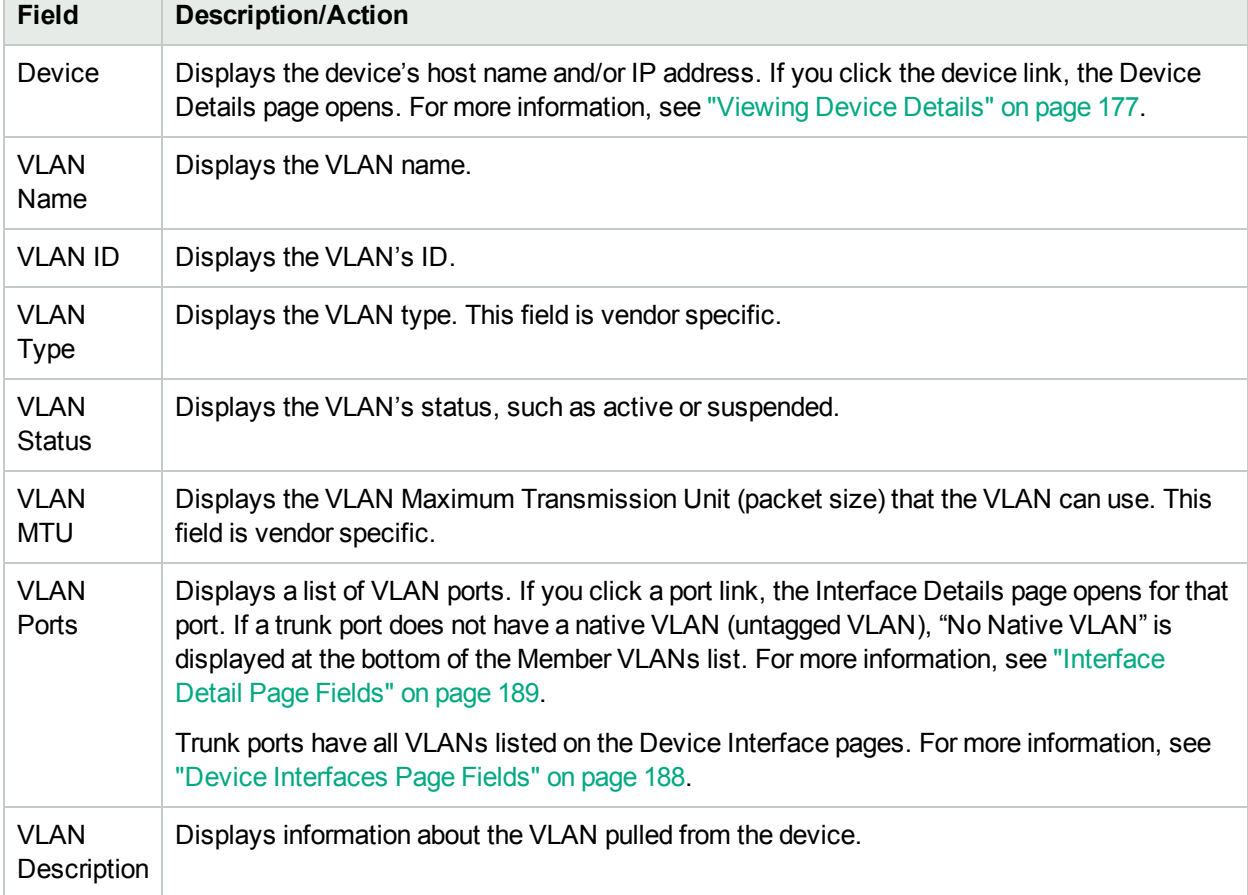

When you click the View option in the Actions field on the Device VLANs page, the VLAN Detail page opens.

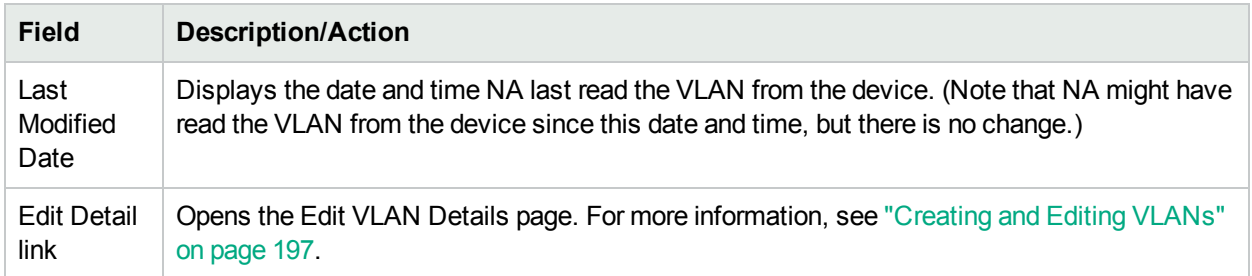

### <span id="page-198-0"></span>VTP Detail Page Fields

The VLAN Trunking Protocol (VTP) is a Cisco proprietary protocol to manage VLANs among Cisco switches. VTP defines a management domain called VTP domain. One or more switches in a VTP domain are configured as a server to distribute VLAN configuration so that others do not need to be manually configured. There are three levels of participation (operating modes):

- Server
- Client
- Transparent

Switches configured as a server in a VTP domain advertise any VLAN configuration changes to other switches in the domain. VTP packets are sent to the switches connected to the server. The switches that are in Client mode respond to VTP packets and modify their own VLAN configuration accordingly, and then relay the VTP packets to other switches in the domain. Switches in Transparent mode do not change their VLAN configurations, but rather relay the VTP packets to other switches.

NA displays device VTP information if the device is a Cisco switch and the device participates in a VTP domain. For detailed information on VLANs, refer to "Virtual Local Area [Networks](#page-194-0) (VLANs)" on page 195.

**Note:** NA does not provision VTP settings. NA's VTP support is read-only, meaning that NA only gathers VTP information from devices for display.

To navigate to the VTP Details page:

- 1. From the Inventory page, select the device for which you want VTP details. Note that you can also use the Search options on any page to locate devices. The Device Details page opens.
- 2. On the Device Details page, Select the View menu and click the VTP Information option. The VTP Details page opens.

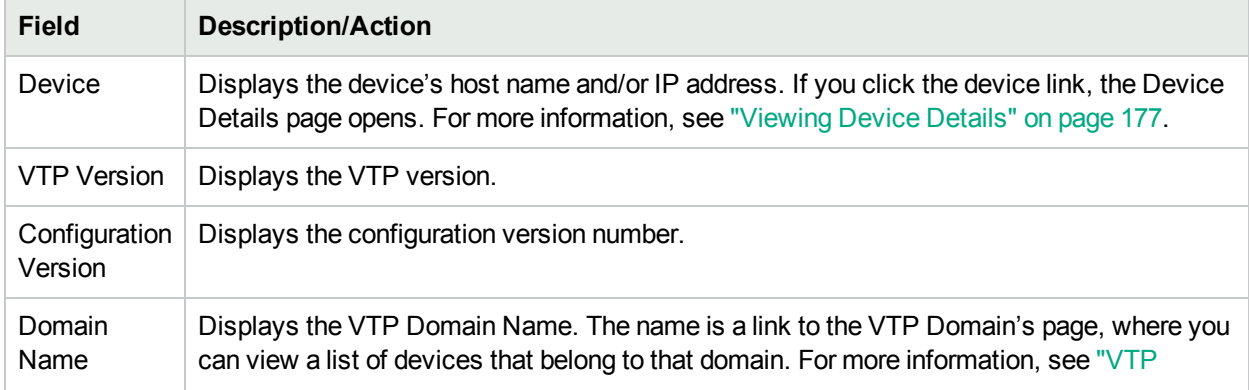

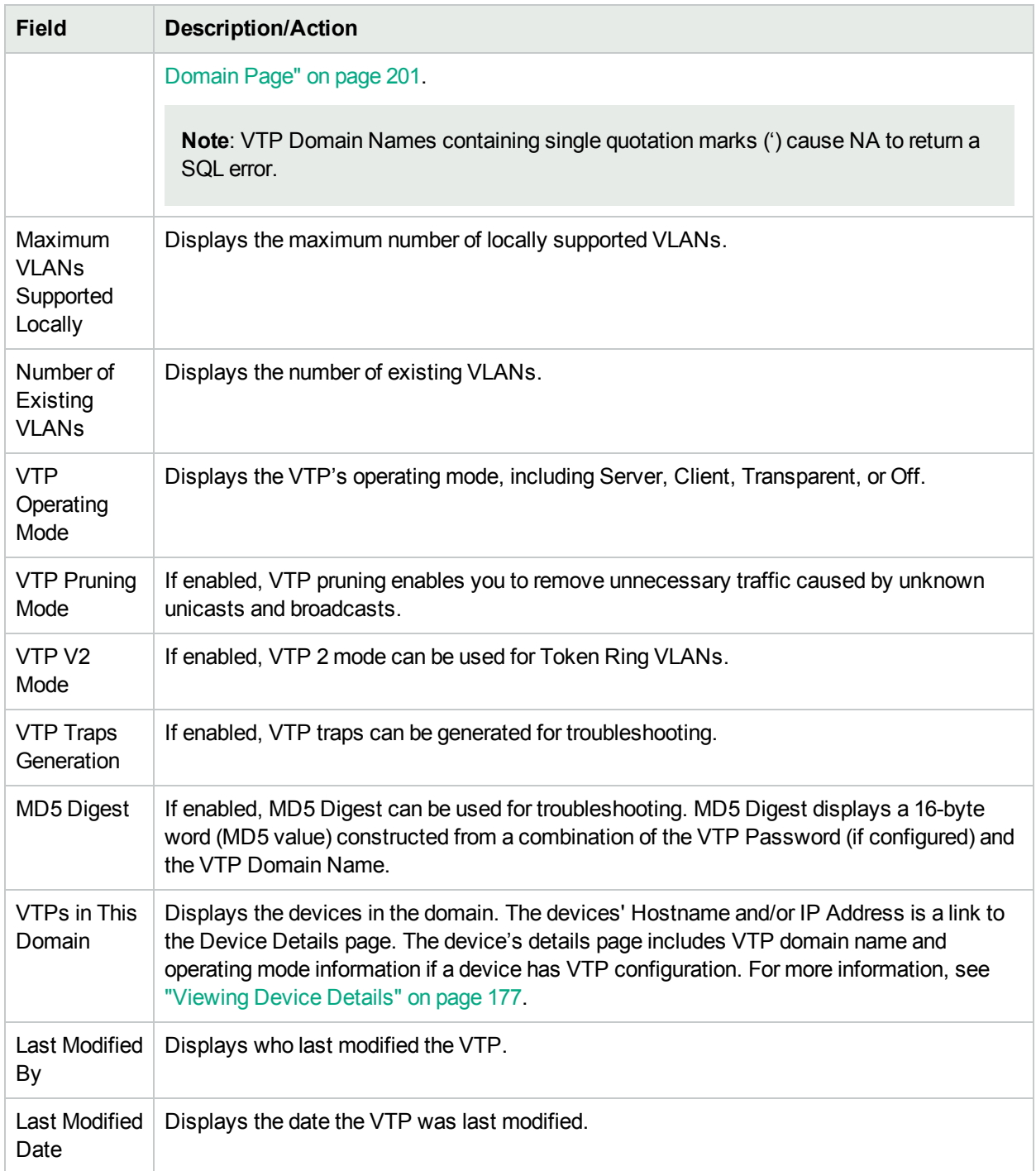

### VTP Domains Page Fields

The VLAN Trunking Protocol (VTP) Domains page lists the VTP domains in the network of one or more devices that NA manages. For detailed information about VLANs, see "Virtual Local Area [Networks](#page-194-0) (VLANs)" on [page](#page-194-0) 195.

To navigate to the VTP Domains page, from the Devices menu, select Device Tools and click the VTP Domains option. The VTP Domains page opens.

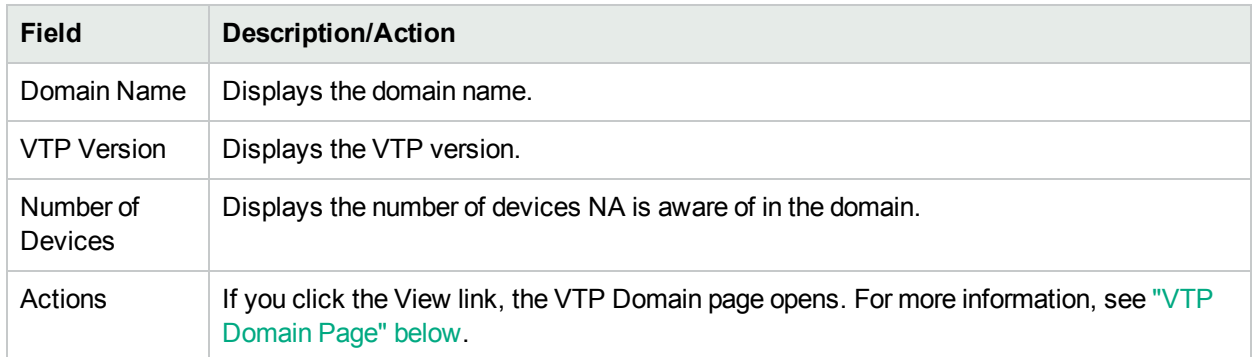

## <span id="page-200-1"></span>VTP Domain Page

The VTP Domain page displays the devices in a specific domain. For detailed information about VLANs, see "Virtual Local Area [Networks](#page-194-0) (VLANs)" on page 195.

To navigate to the VTP Domain (domain\_name) page, on the VTP Domains page, click the View option in the Actions field for the domain for which you want to view device details. The VTP Domain page opens.

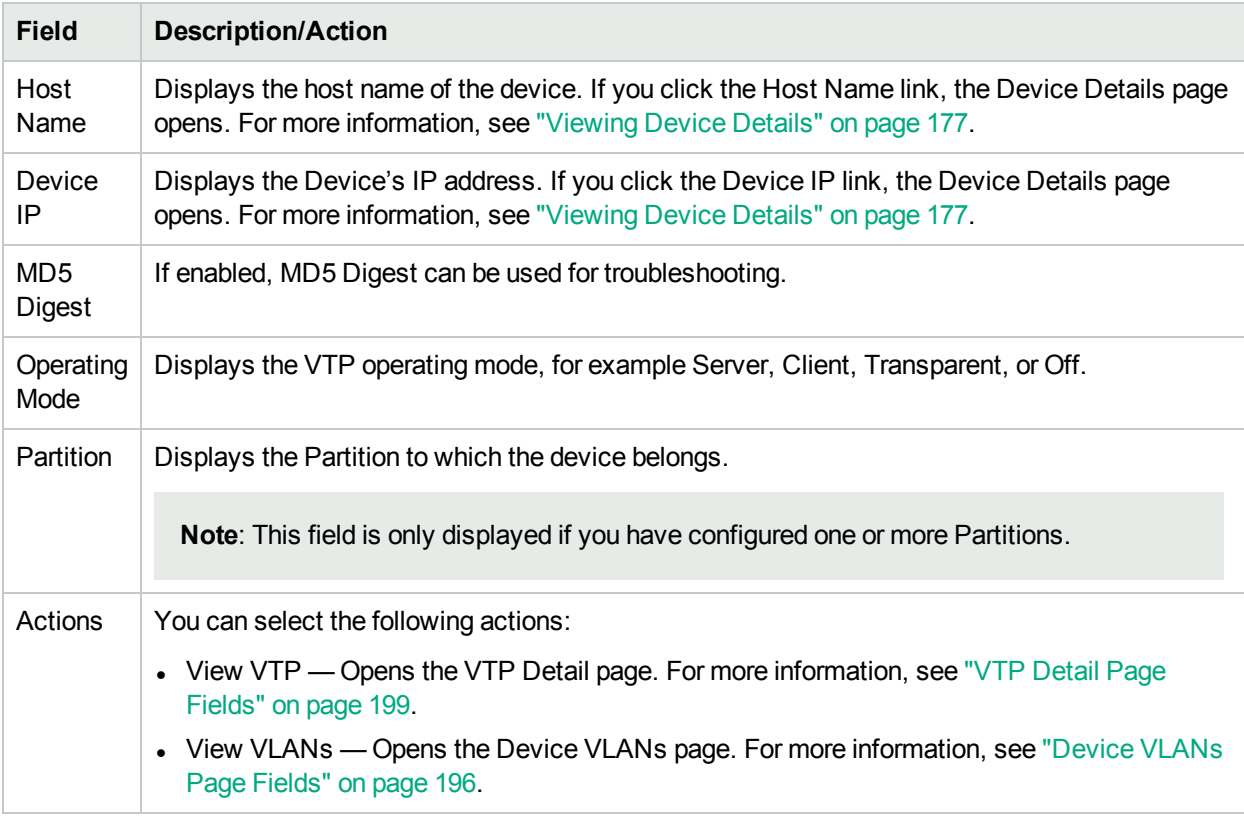

## <span id="page-200-0"></span>Device Blades/Modules Page Fields

The Device Blade/Modules page lists the modules (blades, cards) installed on the device. By default, the module data is updated weekly by the Module Status Diagnostic task.

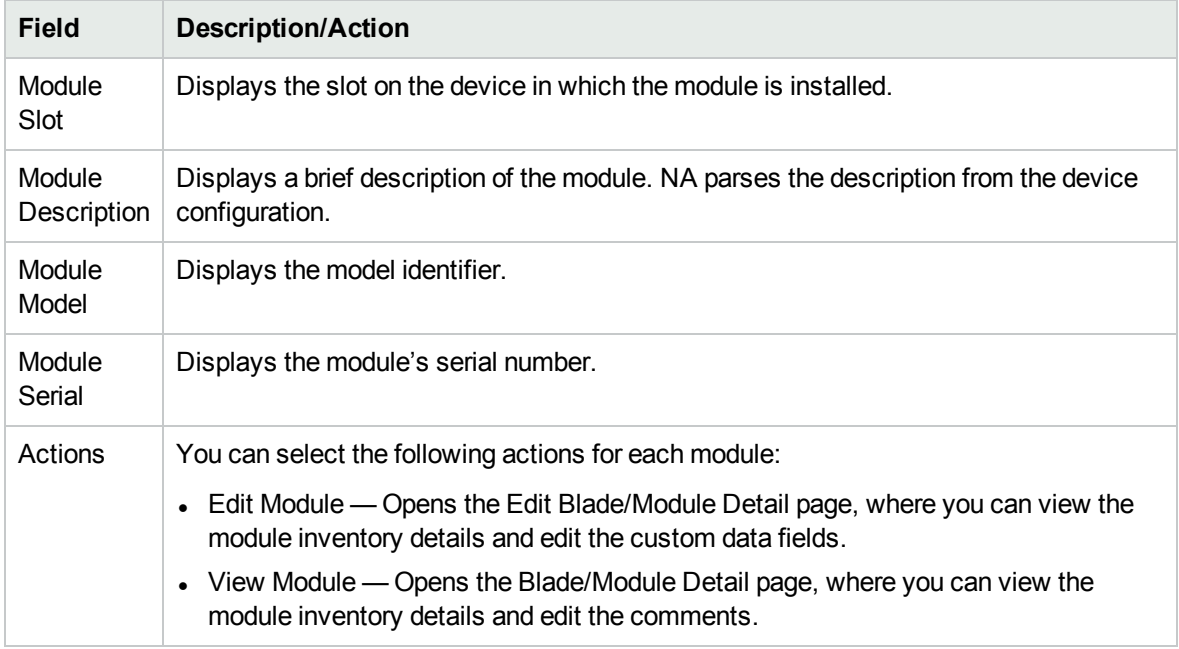

## <span id="page-201-0"></span>Device Policies Page Fields

The Device Policies page enables you to:

- Verify that the correct policy was applied to the device.
- View if the policy passed or failed.
- View policies that are applied to the device when the device is added to NA.
- View the exceptions that are in place for a policy applied to the device.

For information about creating polices, see "How the NA Policy [Manager](#page-410-0) Works" on page 411.

For information about viewing applied polices, see ["Viewing](#page-423-0) Applied Policies" on page 424.

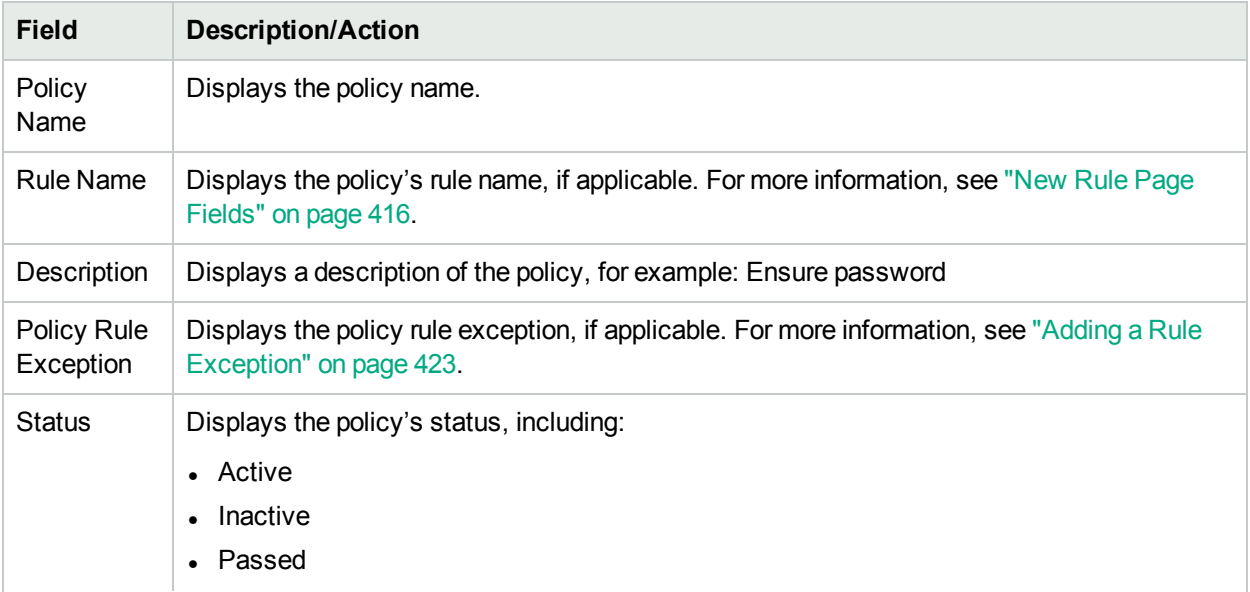

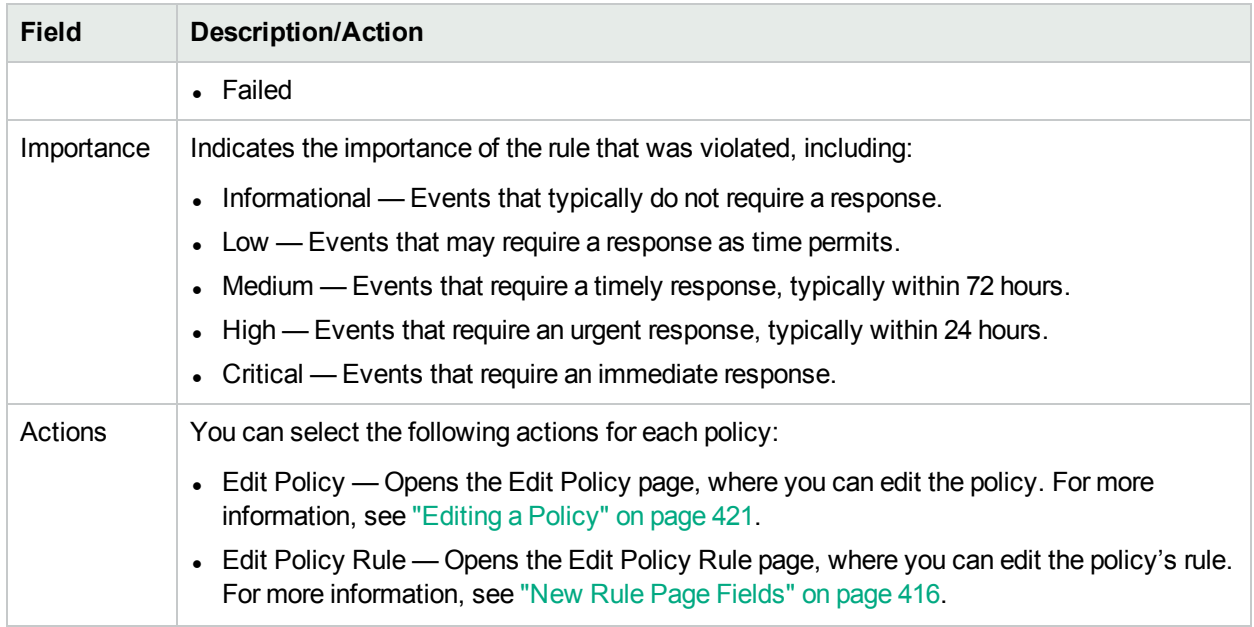

### <span id="page-202-0"></span>Servers Page Fields

The Servers page displays the name of each server that is connected to the device on which you are displaying details. If you click a server's hostname, the Server Detail page opens. For detailed information about using SA, see the *HPE Server Automation User's Guide*.

Keep in mind that NA only infers the location of Layer 1 wiring. NA's reduction algorithm reduces (as best it can) all connections between devices and/or servers.

**Note:** If you are not logged in to HPE Server Automation (SA) Command Center, you are prompted to login when you click a server's hostname.

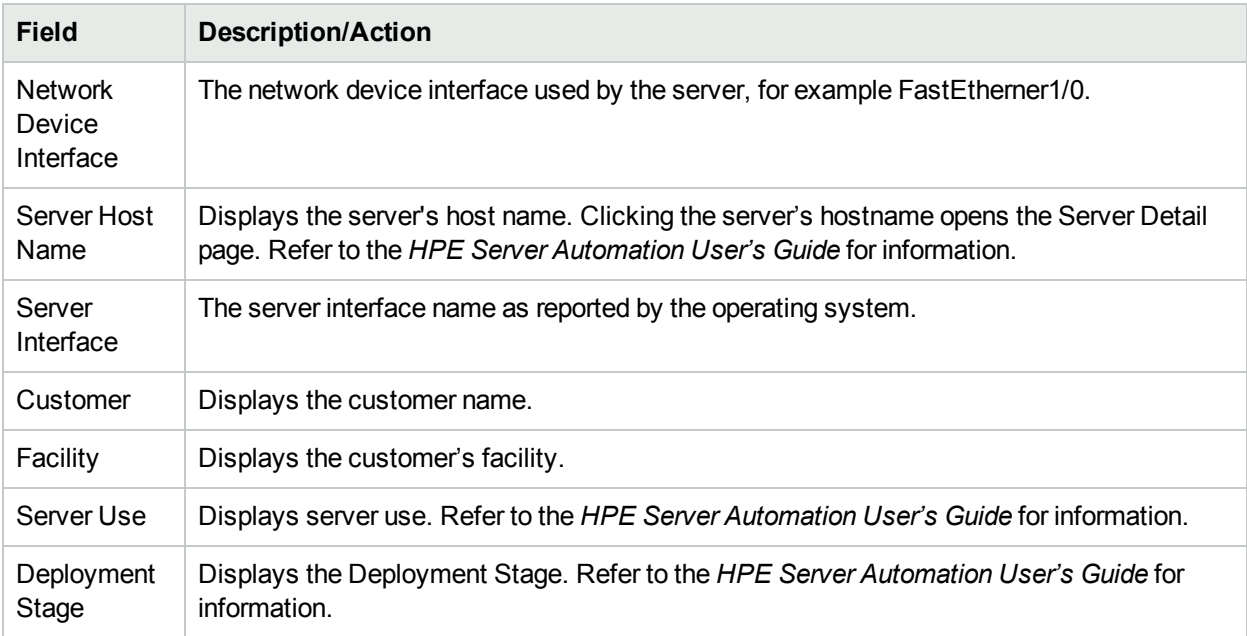

#### <span id="page-203-0"></span>Device Tasks Page Fields

The Device Tasks page lists of all tasks associated with the device. You can also view details about the task or rerun the task from this page.

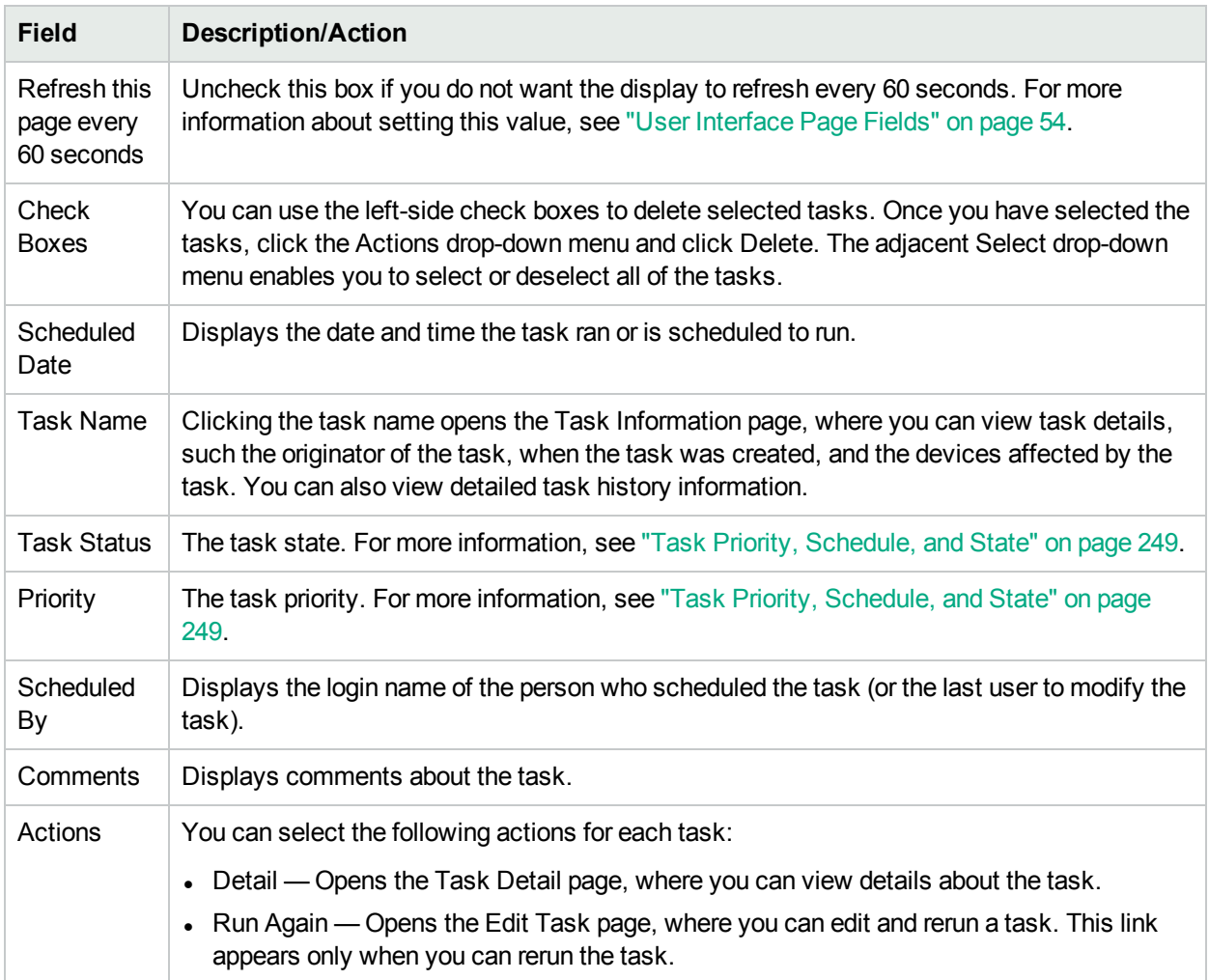

### <span id="page-203-1"></span>Device Relationships Page Fields

The Device Relationships page enables you to view parent, peer, and child device relationships. In general, device relationships maintain data for both parent, peer and child devices.

Device dependencies are defined by the Device Relationships API. For example, if two devices are defined in an context relationship, the relationship is maintained by the Context Management functionality. For more information about Context Management, see "Add [Context](#page-359-0) to Device Task Page Fields" on page 360. For information about the Device Relationship API, see the *NA CLI/API Command Reference*.

Any two devices that are related will participate in what is called a device relationship. For example, if a device can only be reached through another device, the first device becomes the child and the second device becomes the parent. As a result, if the parent device is not accessible, the child device cannot be accessed.

Currently, NA only supports the VMware® ESX® server in terms of device relationships. Keep in mind that the CLI is used to access the VMware ESX server. However, once in the server shell, the VMware ESX server looks very similar to other Linux servers.

Once a VMware ESX server is identified, information about the server is provided from the Modules option from the Device Details menu to new devices. For more information, see ["Viewing](#page-176-0) Device Details" on page [177](#page-176-0).

These new devices will in turn be able to access their information by using information they have via their parent. In this case, a vSwitch knows it is run by a VMware ESX server. As a result, when a snapshot task is run, the vSwitch is accessed using information known about the VMware ESX server. This could mean a direct connection to the VMware ESX server or it could mean a direct connection to the device. Wherever possible, the device(s) contained in the parent are displayed as real devices.

To open the Device Relationships page, on the Device Details page, from the View menu click Device Relationships.

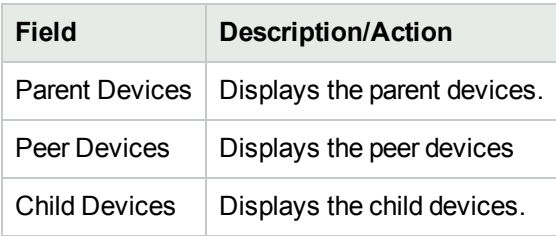

To add or remove a parent, peer, or child device, click the Add or Delete link in the appropriate column. For information about adding devices, see "Adding [Devices"](#page-101-0) on page 102.

For devices that support contexts, the following information is displayed on the Device Context page:

- Hostname of the context
- Context name
- Link to remove the context
- Link to add a new [Context](#page-359-0). For more information, see "Add Context to Device Task Page Fields" on page [360](#page-359-0).

**Note:** Specific information (such as the variables) needed to add/remove a context is embedded in the driver. These variables are presented in the Add/Remove task pages.

#### <span id="page-204-0"></span>Device Software History Page Fields

The Device Software History page enables you to view what software is currently loaded on a device.

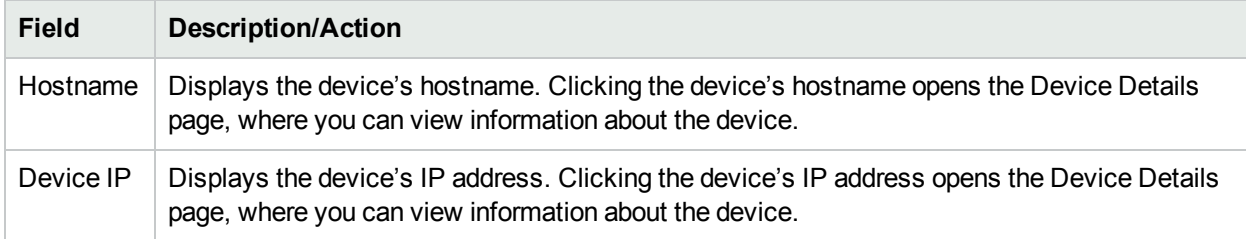

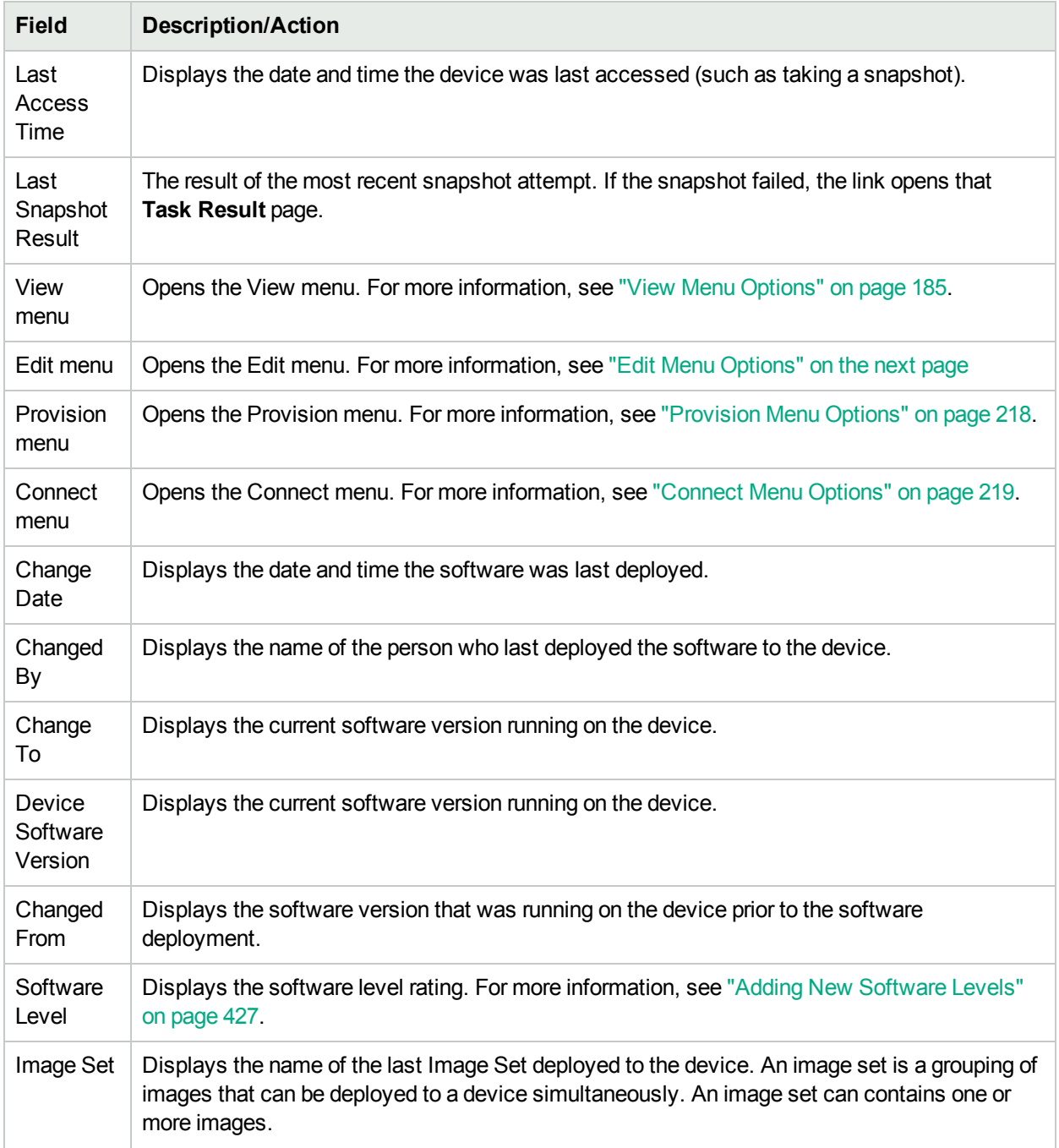

## <span id="page-205-0"></span>Device Sessions Page Fields

The Device Session page lists the Telnet and SSH sessions associated with the device. Sessions can include only the commands or the keystroke logging for the entire session.

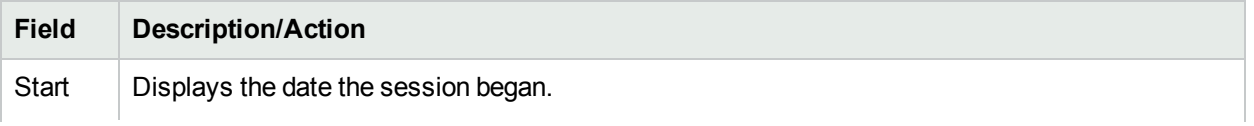

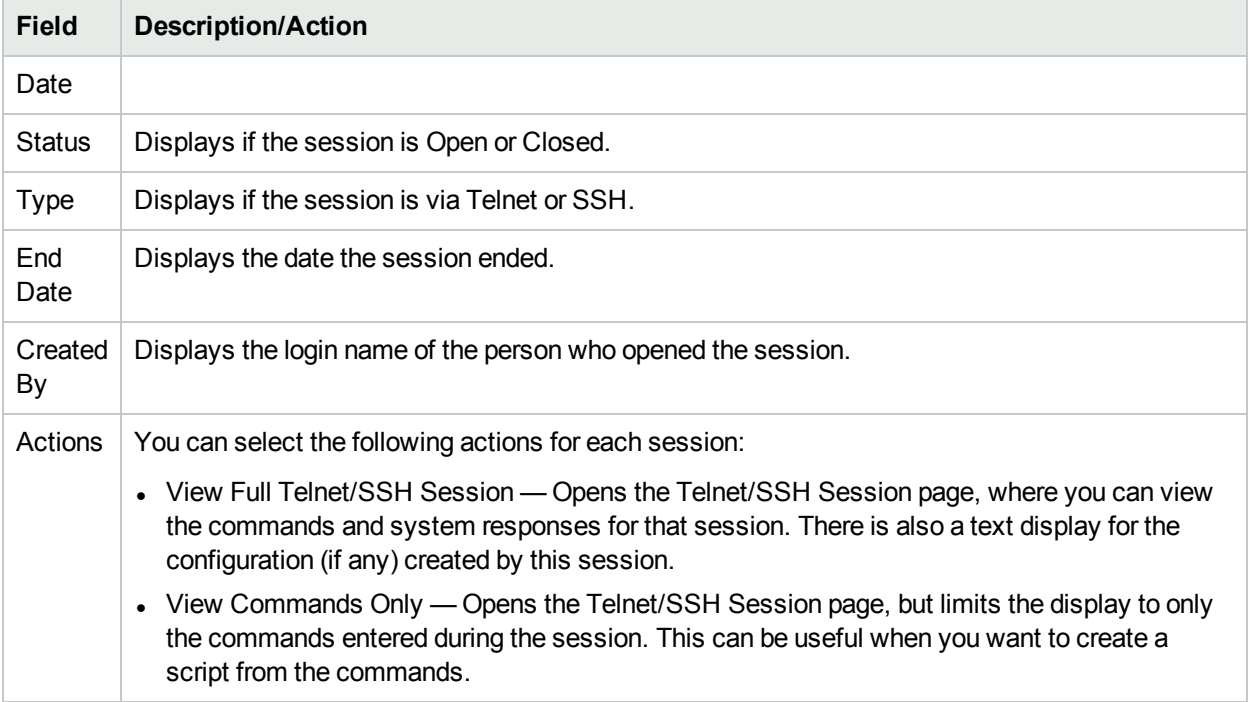

# <span id="page-206-0"></span>Edit Menu Options

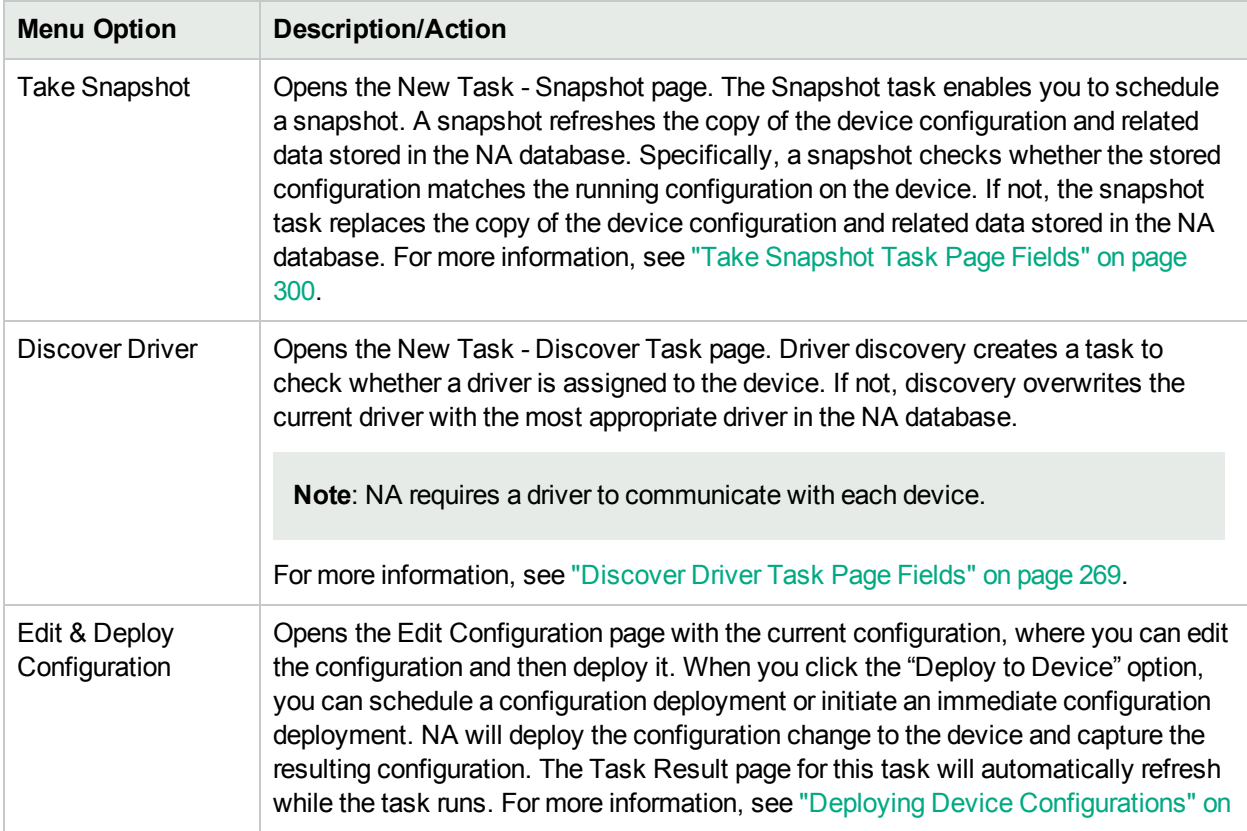

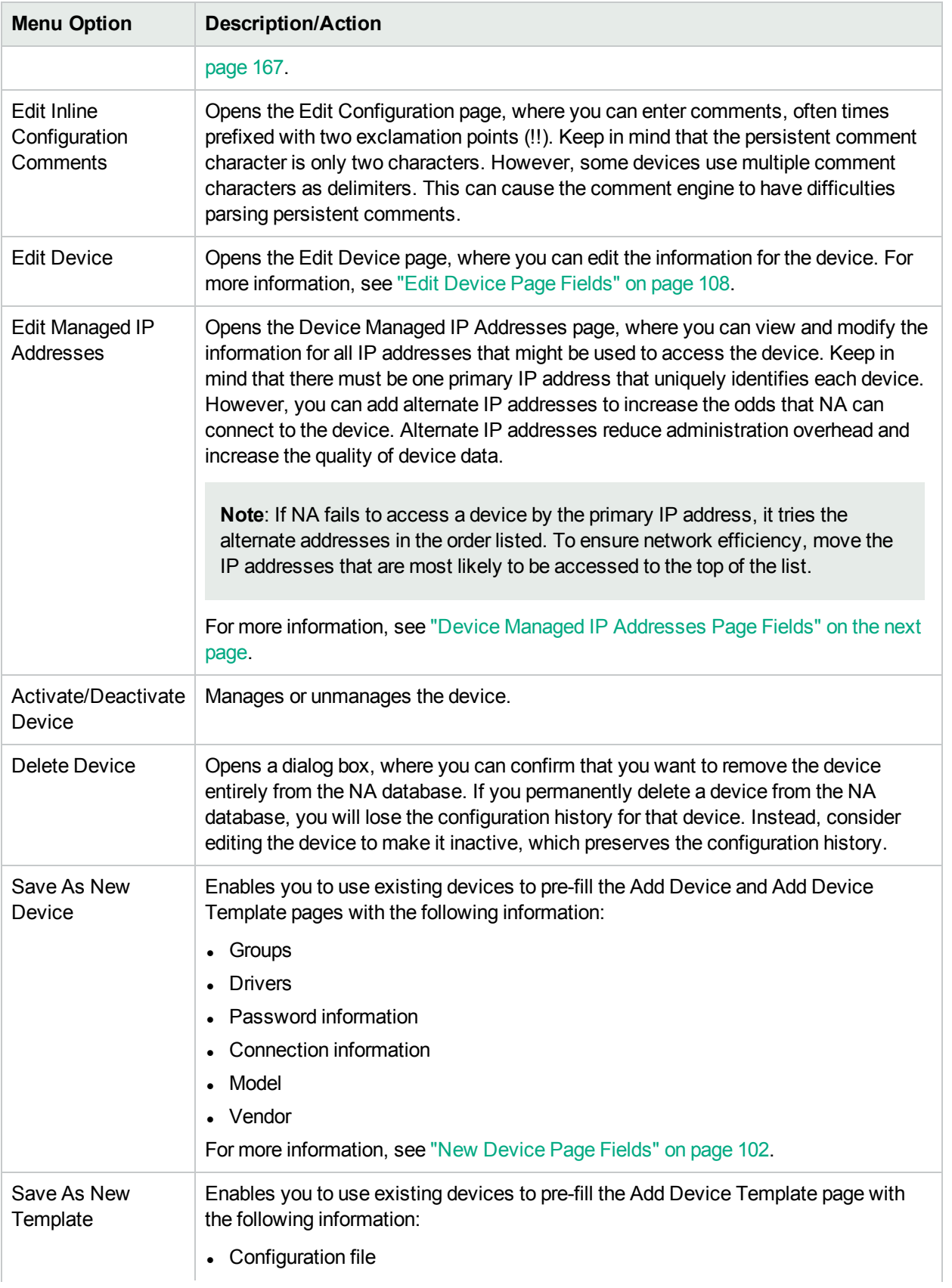

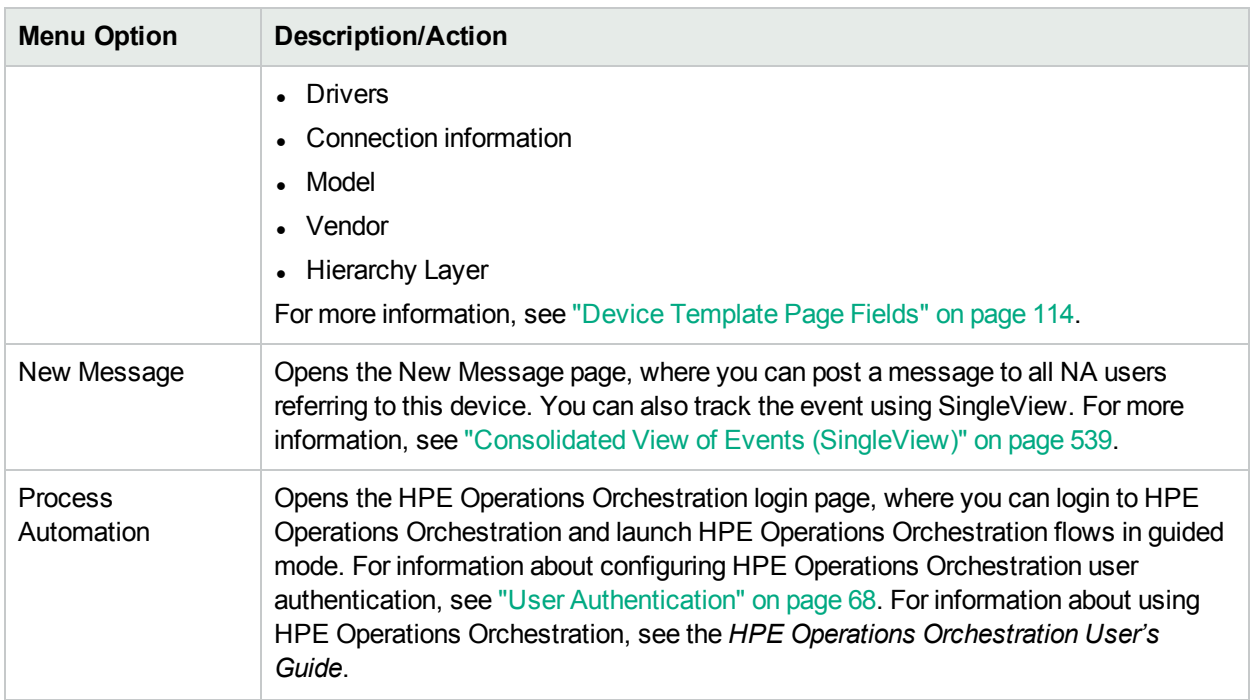

## <span id="page-208-0"></span>Device Managed IP Addresses Page Fields

The Device Managed IP Addresses page enables you to view and manage all IP addresses that might be used to access the device. Keep in mind that there must be one primary IP address that uniquely identifies each device.

You can connect to a device using:

- A primary IP address
- Any number of secondary IP addresses (provided by the device or manually entered)
- A console server IP address and port
- A bastion host
- $\bullet$  A hop box
- IP address of another device

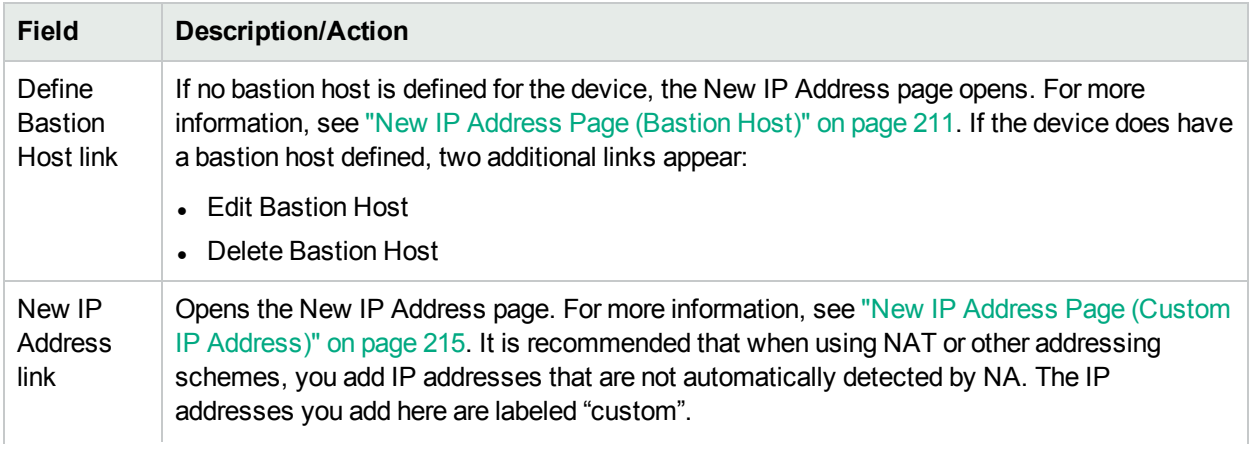

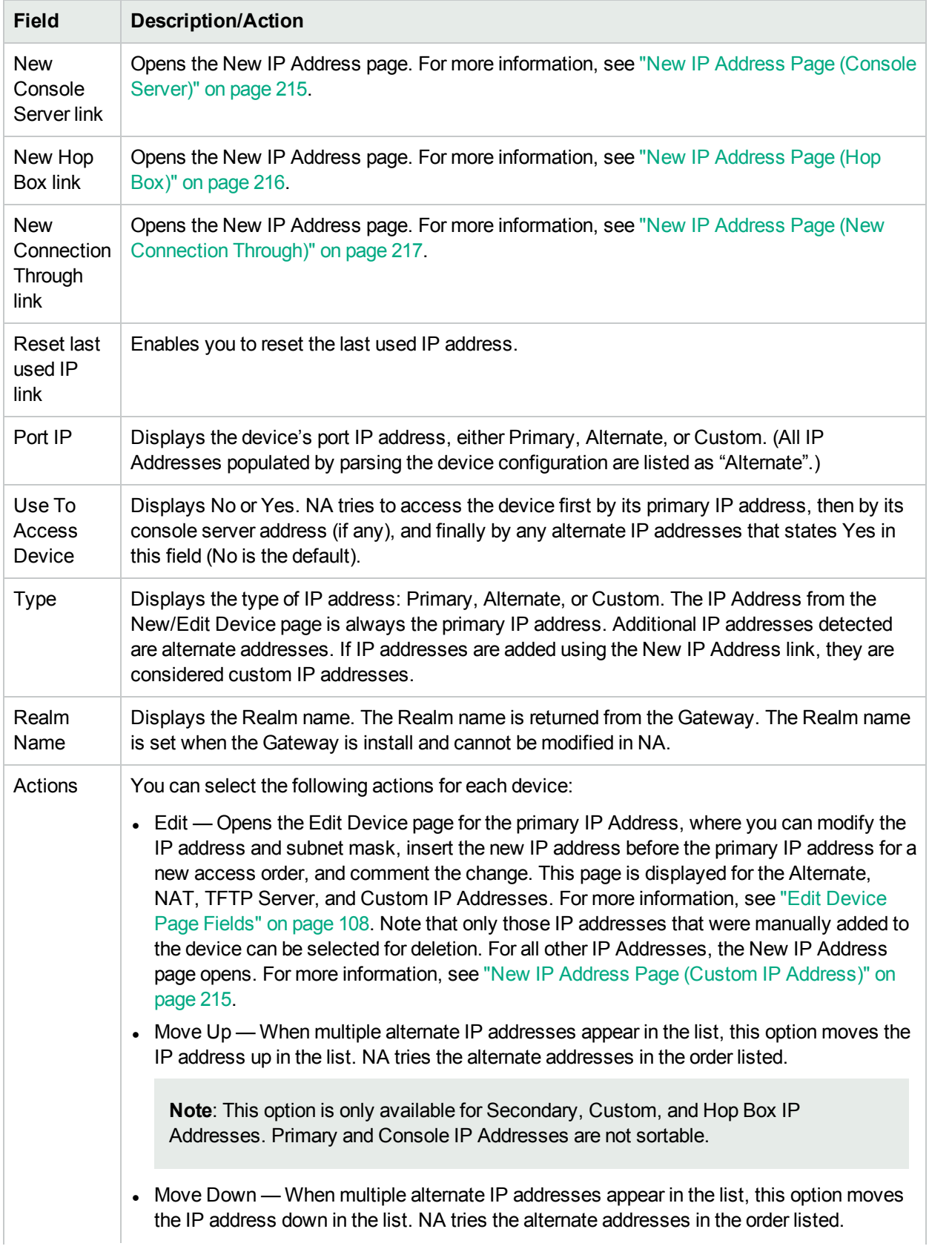

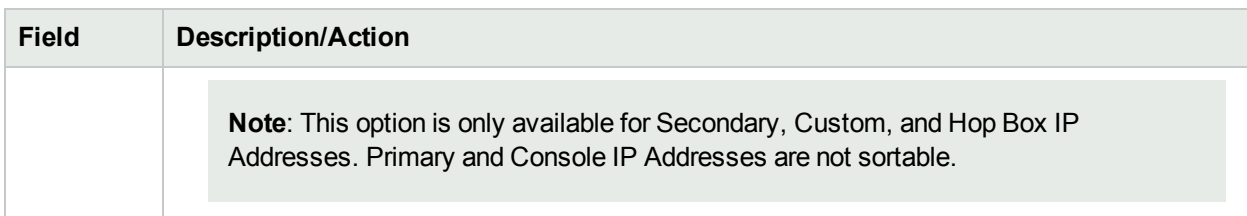

#### <span id="page-210-0"></span>New IP Address Page (Bastion Host)

The NA bastion host feature provides access to network devices through an intermediate bastion host with a standard shell configuration. Use of a bastion host provides an extra layer of security for device access.

With the NA bastion host feature, NA first connects to the bastion host. NA then uses the native CLI client tools on the bastion host to connect to the target device's IP address. The device connection usually uses the same connection method as the bastion host connection. The bastion host feature supports CLI-based connection methods only. It does not support proxy file-based protocols.

The NA bastion host feature is highly customizable and can be applied to many scenarios through the use of the appropriate access variables. This topic describes how to configure the NA bastion host feature.

Note the following:

- Bastion host customization is a good solution for many, but not all, device access scenarios.
- Bastion host configuration is unique to every situation. Expect some trial and error during the customization process. For example, you might need to alter the values of connection script variables based on observation of the session logs that indicate the sent and expected values.

A bastion host can be sub-optimal in handling multiple connection methods, password rules, and target IP addresses. For each connection attempt the system does a fresh log in to and log out from the bastion host. In the case of a connection failure, NA is generally not optimal in short-circuiting additional attempts on that address/connection method using different password rules. Therefore, the password rules and other device settings should be optimized so the minimal set of connection methods, credentials, and IP addresses are attempted.

On the Device Managed IP Addresses page, when you click the Define Bastion Host link, the New IP Address page opens.

**Note:** After configuring a bastion host, all attempts to access the device (including console server access) first log in to an intermediary host (the bastion host), and then attempt to connect to the device.

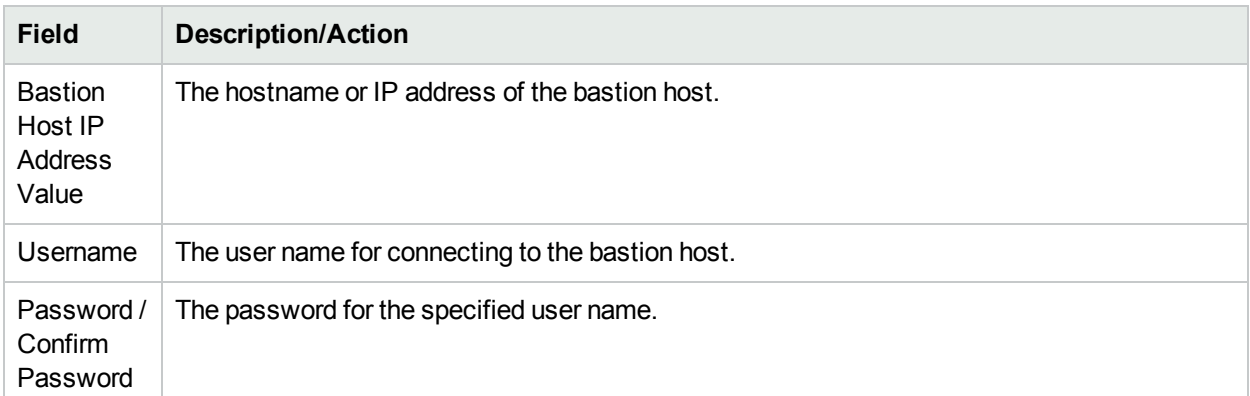

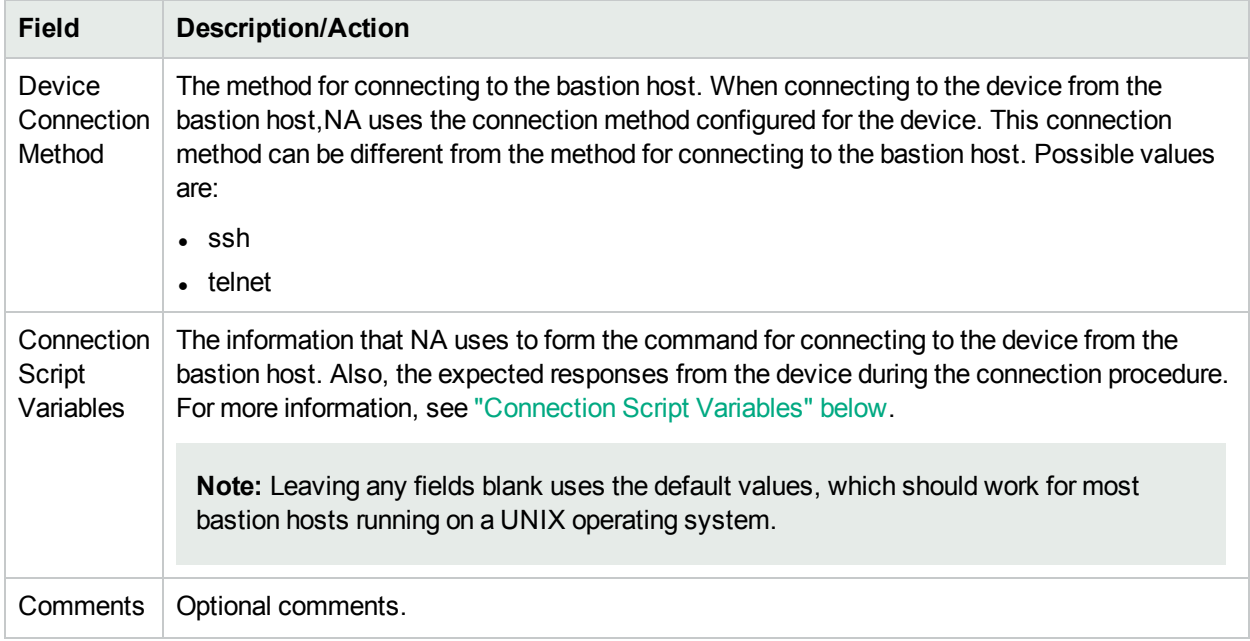

#### <span id="page-211-0"></span>Connection Script Variables

The following table describes the connection script variables for configuring a connection to a device from a bastion host or hop box. The default values are the standard values for a UNIX client.

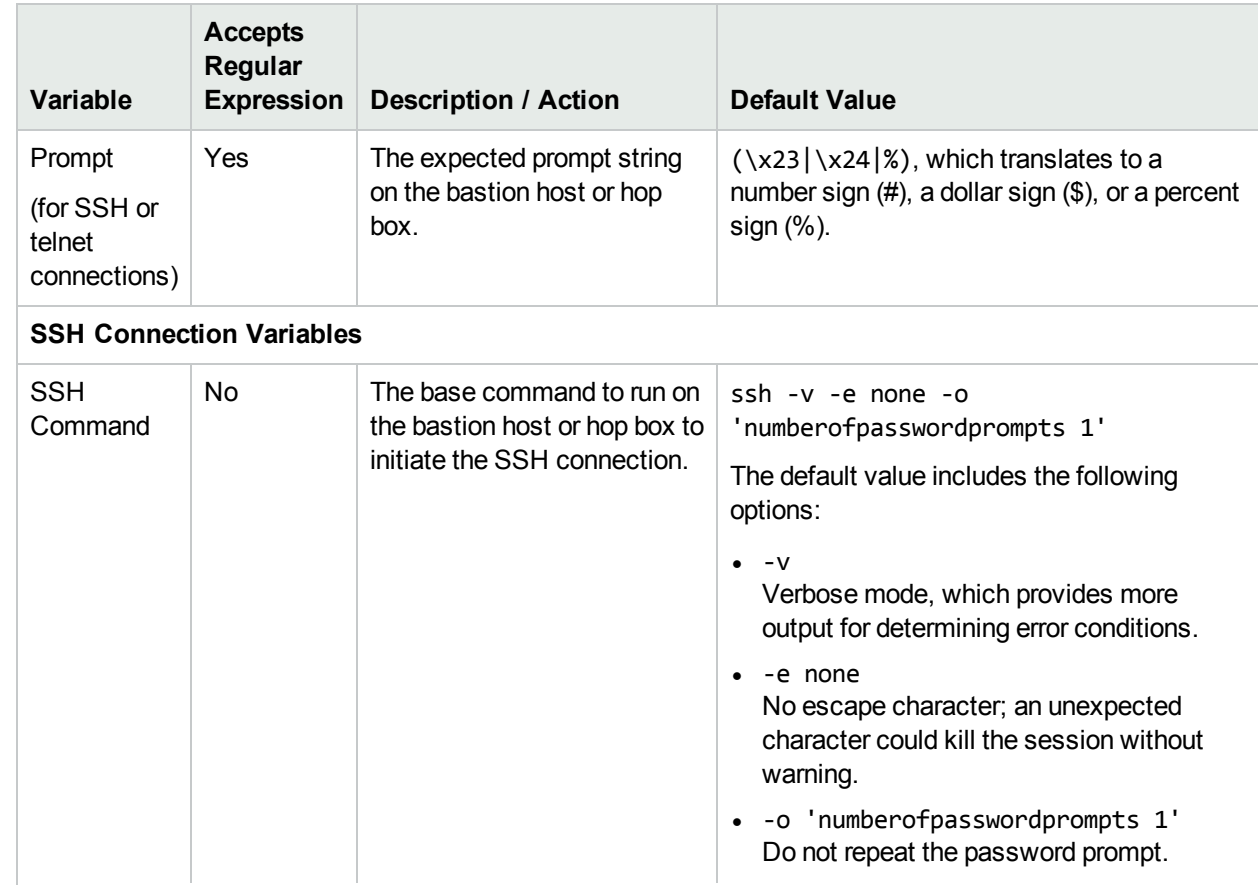

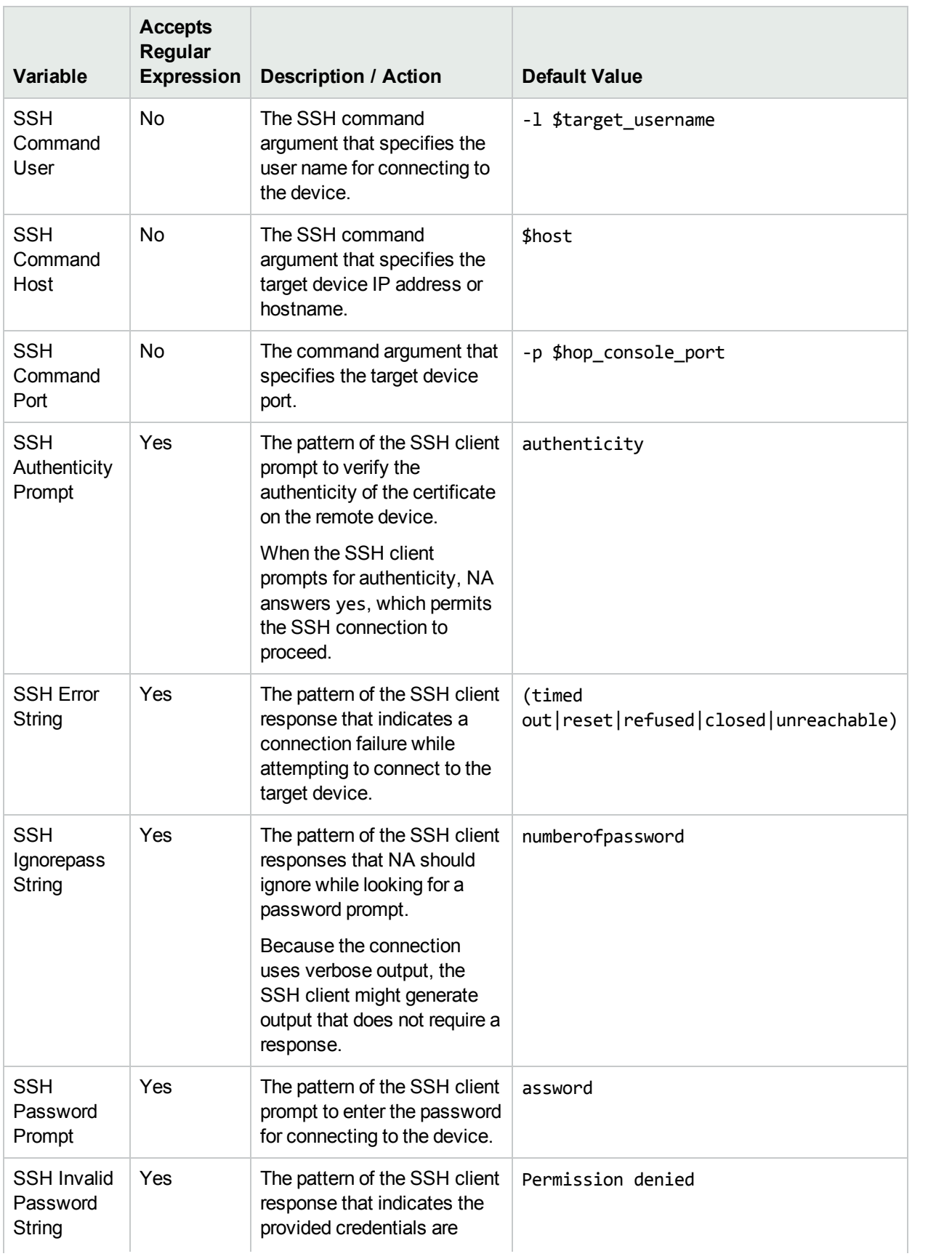

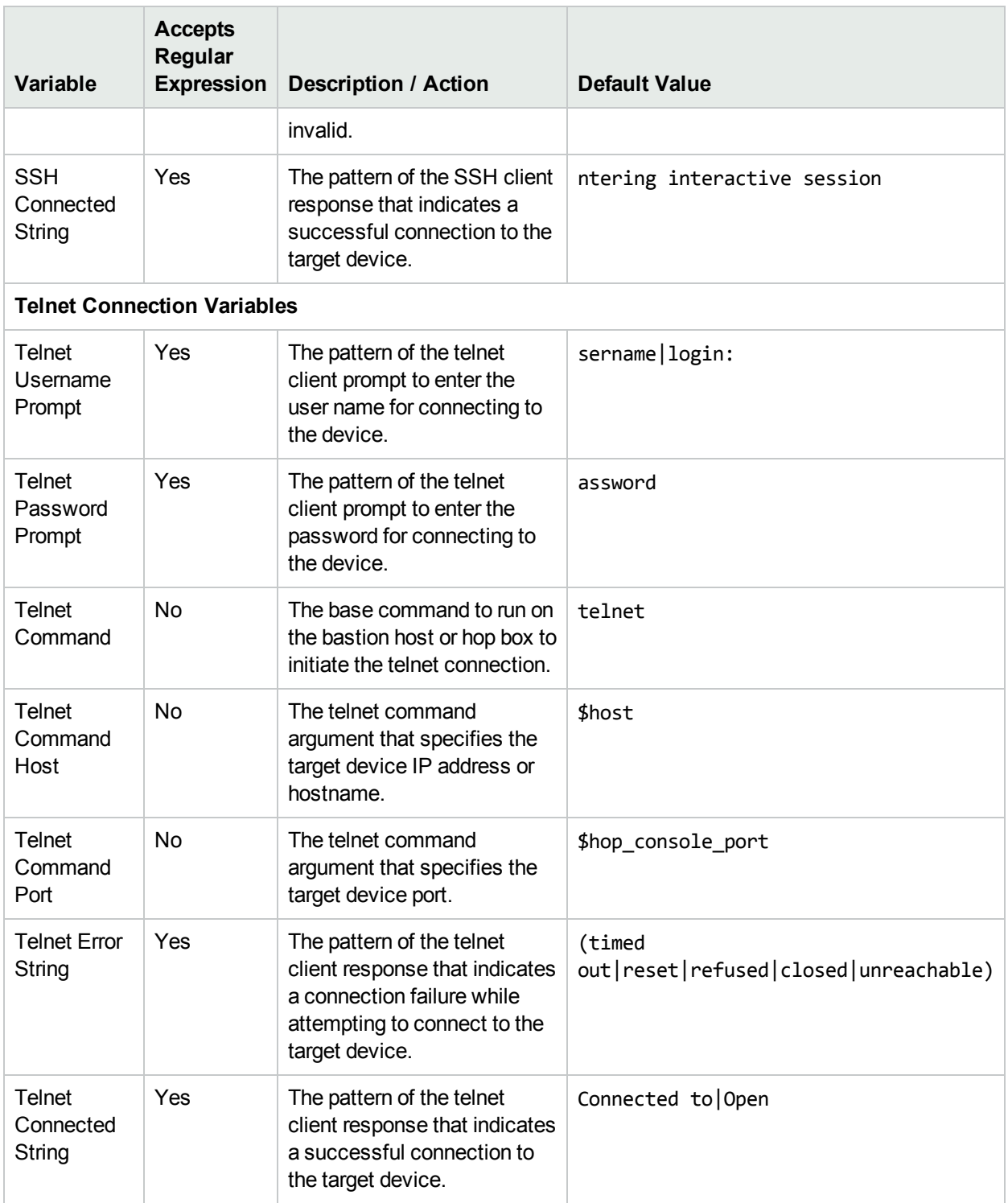

#### <span id="page-213-0"></span>SSH Console Server

The NA console server configured on the New IP Address Page (Console Server) page is a telnet passthrough to the target device. To use SSH authentication to a console server, configure that connection as a bastion host on the New IP Address Page (Bastion Host) page. Follow these steps:

- 1. Configure the devices to use the SSH connection method.
- 2. Because each device has a different target port, set the device to use device-specific credentials.
- 3. On the New IP Address Page (Bastion Host) page, configure device access through a bastion host.
	- Provide the IP address and credentials for the console server as the bastion host.
	- For Device Connection Method, select telnet.
	- NA uses telnet to connect to the target device from the console server.
	- **.** Customize the **Connection Script Variables** as follows: <sup>o</sup> Set **Prompt** to the Cisco console server prompt.
		- <sup>o</sup> Set **Telnet Command Host** to the IP address of the loopback interface on the console server.
		- <sup>o</sup> Set **Telnet Command Port** to the port number of the target device on the console server.

## <span id="page-214-0"></span>New IP Address Page (Custom IP Address)

On the Device Managed IP Addresses page, when you click the New IP Address link, the New IP Address page opens.

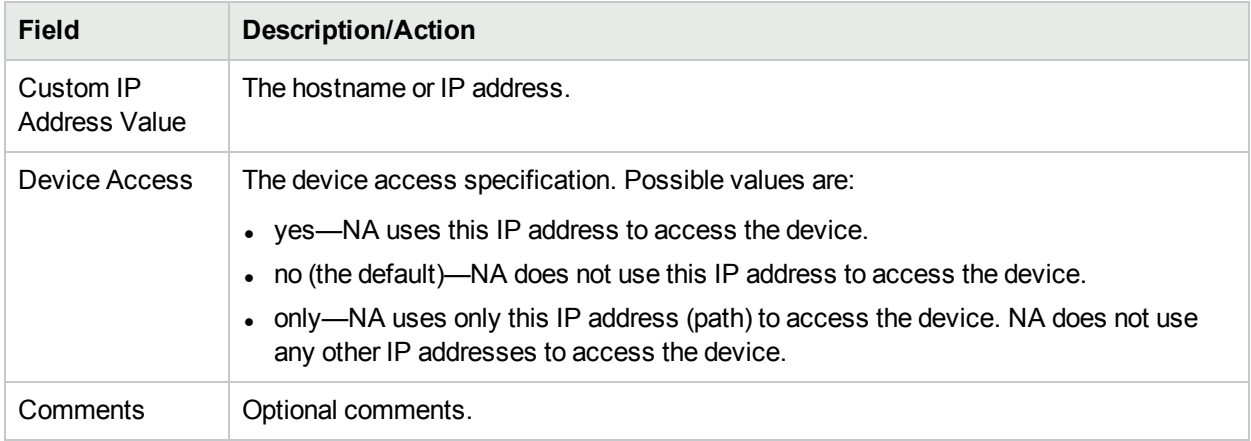

## <span id="page-214-1"></span>New IP Address Page (Console Server)

The NA console server feature is similar to the NA bastion host feature. The console server feature supports only basic telnet console server configurations, where the destination device is specified by port. More complicated console server scenarios might be possible through bastion host customization. For more information, see "SSH Console Server" on the [previous](#page-213-0) page.

If both console server access and bastion host access are configured for a device, NA connects to the bastion host and then initiates a connection from the bastion host to the console server, which then connects to the target device.

On the Device Managed IP Addresses page, when you click the New Console Server link, the New IP Address page opens.

**Note:** Console server is used when a telnet-enabled console server provides an automatic pass-through to a device based on a port. This option only works for the telnet protocol. Enabling a console server

automatically enables telnet for the device.

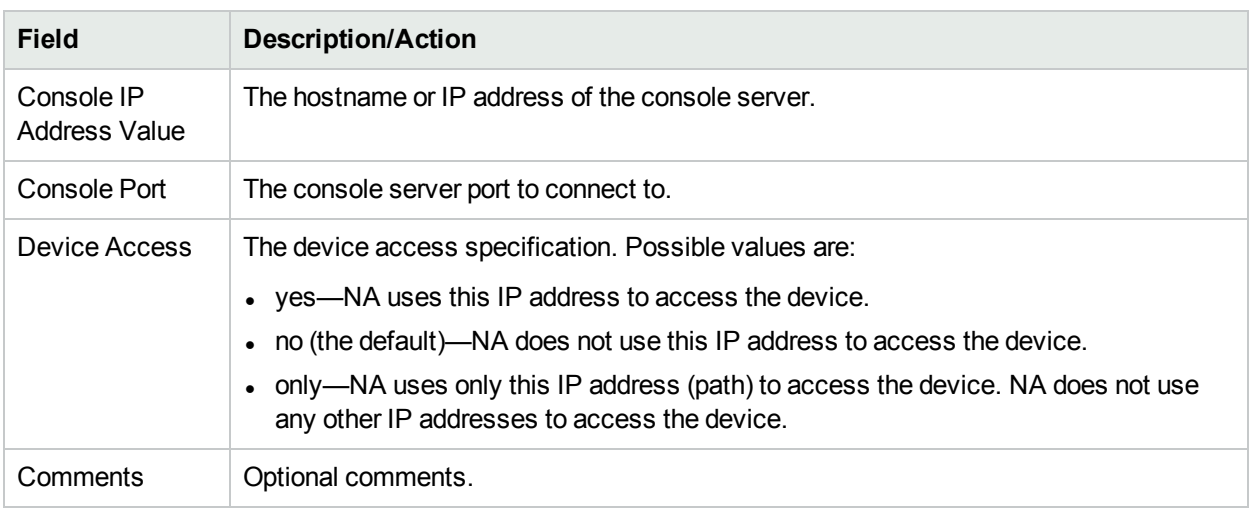

## <span id="page-215-0"></span>New IP Address Page (Hop Box)

On the Device Managed IP Addresses page, when you click the New Hop Box link, the New IP Address page opens.

Hop box is a general use of the bastion host scripting to connect to a device. Unlike the bastion host, the hop box option requires you to specify the IP address to use after logging in to the intermediary host. Hop box paths do not first go through the specified bastion host (if any).

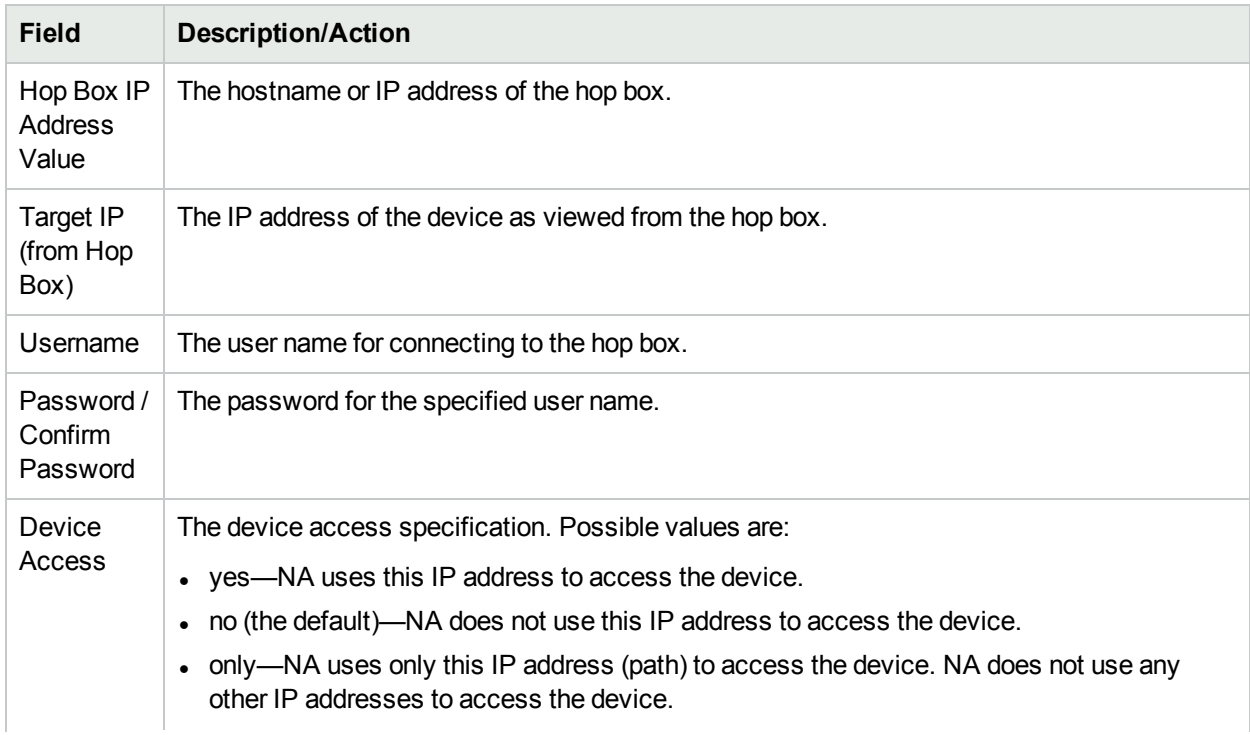
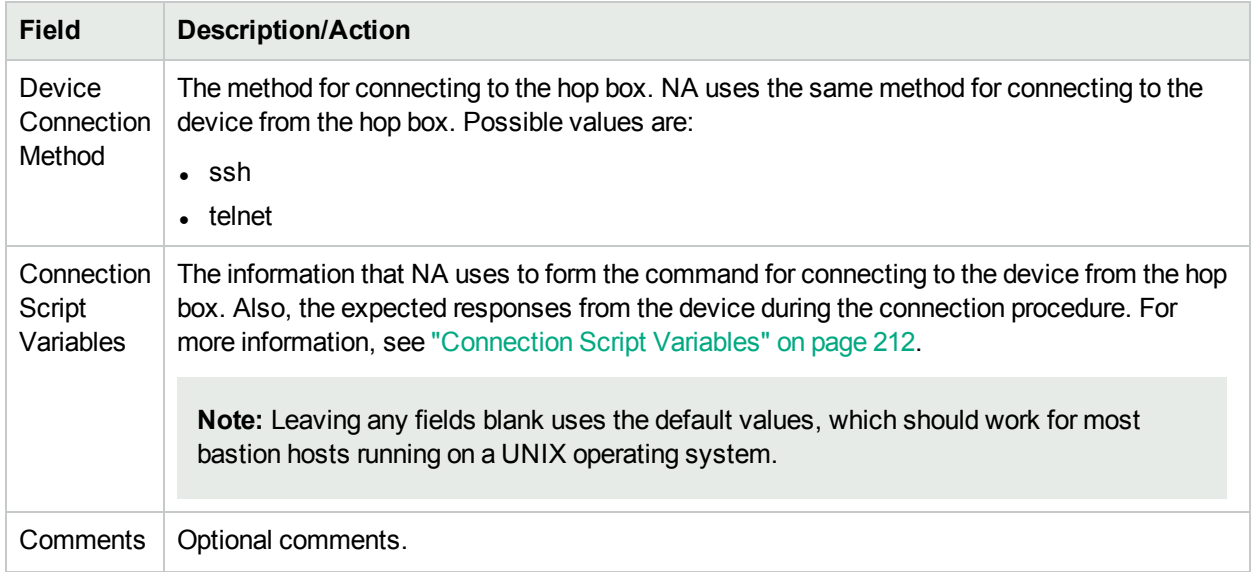

# New IP Address Page (New Connection Through)

On the Device Managed IP Addresses page, when you click the New Connection Through link, the New IP Address page opens.

The New Connection Through option enables you to connect to a device through another device. Keep in mind that this option is only supported via the CLI. SNMP is not supported.

**Note:** New Connection Through can only be used for devices already in NA.

Using Telnet and SSH, there are four possible combinations:

- Access Device A (SSH) through Device B (SSH)
- Access Device A (SSH) through Device B (Telnet)
- Access Device A (Telnet) through Device B (SSH)
- Access Device A (Telnet) through Device B (Telnet)

As a result, when connecting Device A through Device B, New Connection Through automatically adds Device B. As part of the NA Module Status diagnostic, any contexts found are automatically added as devices and will have connection paths automatically configured. For information about device contexts, see "Add [Context](#page-359-0) to Device Task Page Fields" on page 360.

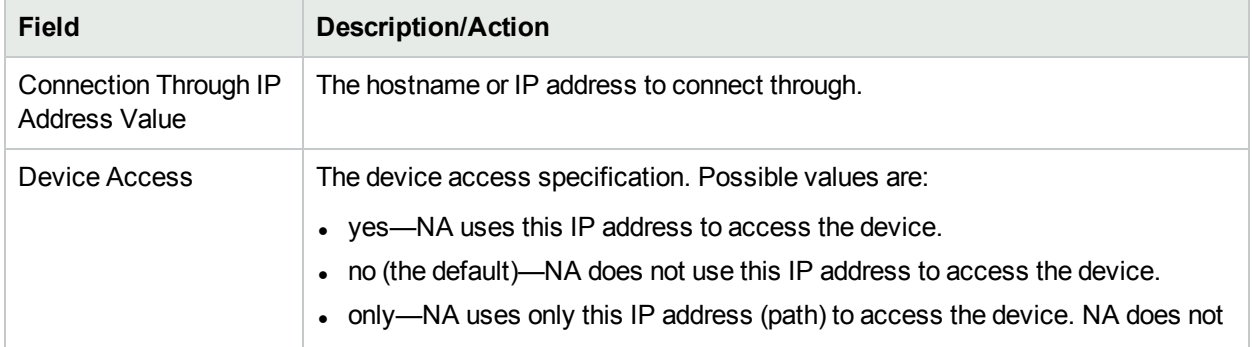

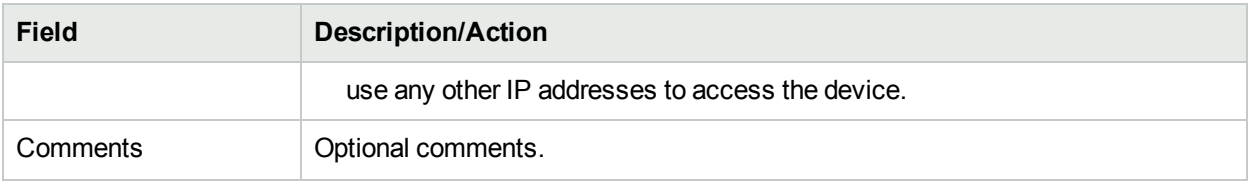

# Provision Menu Options

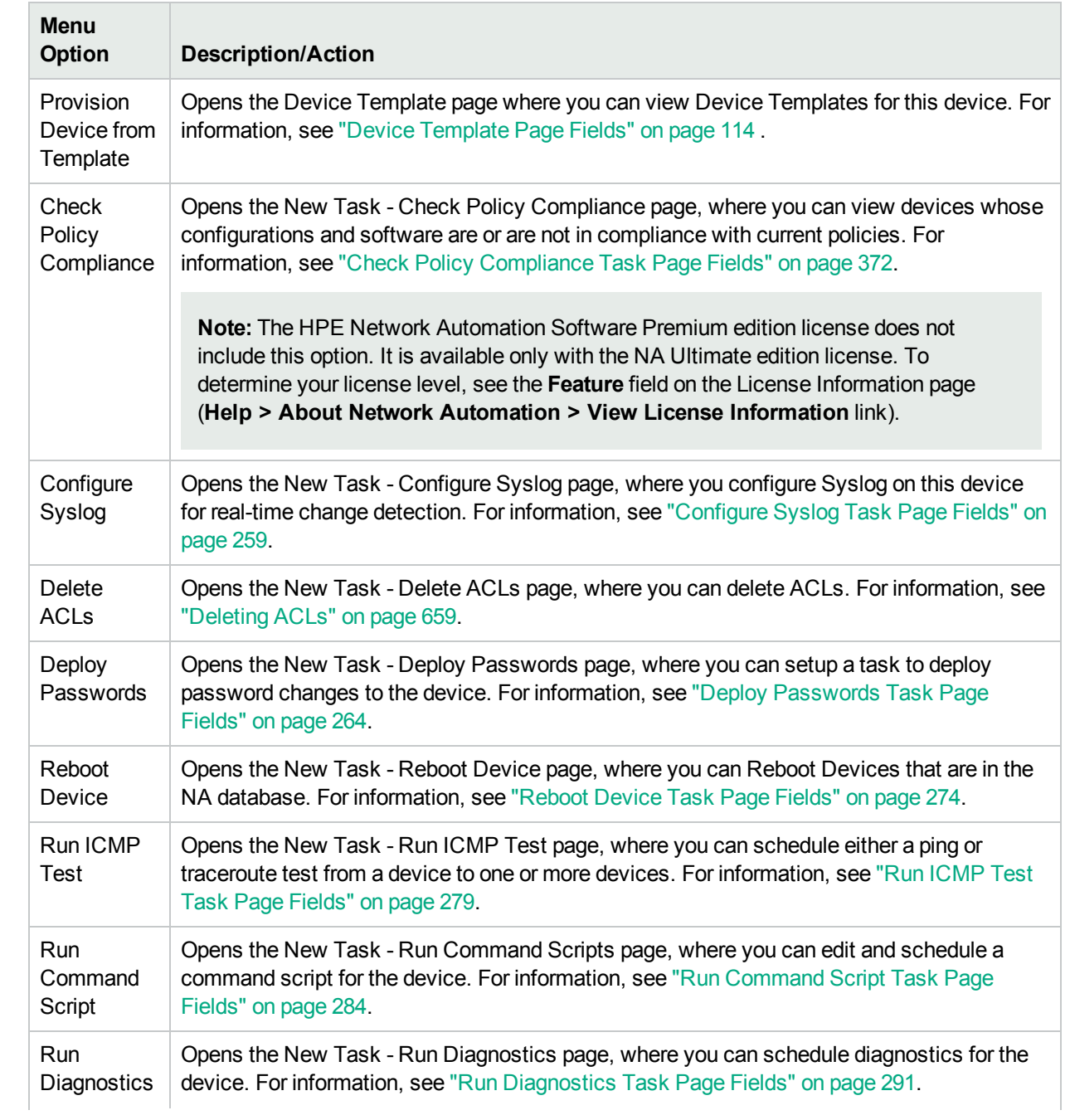

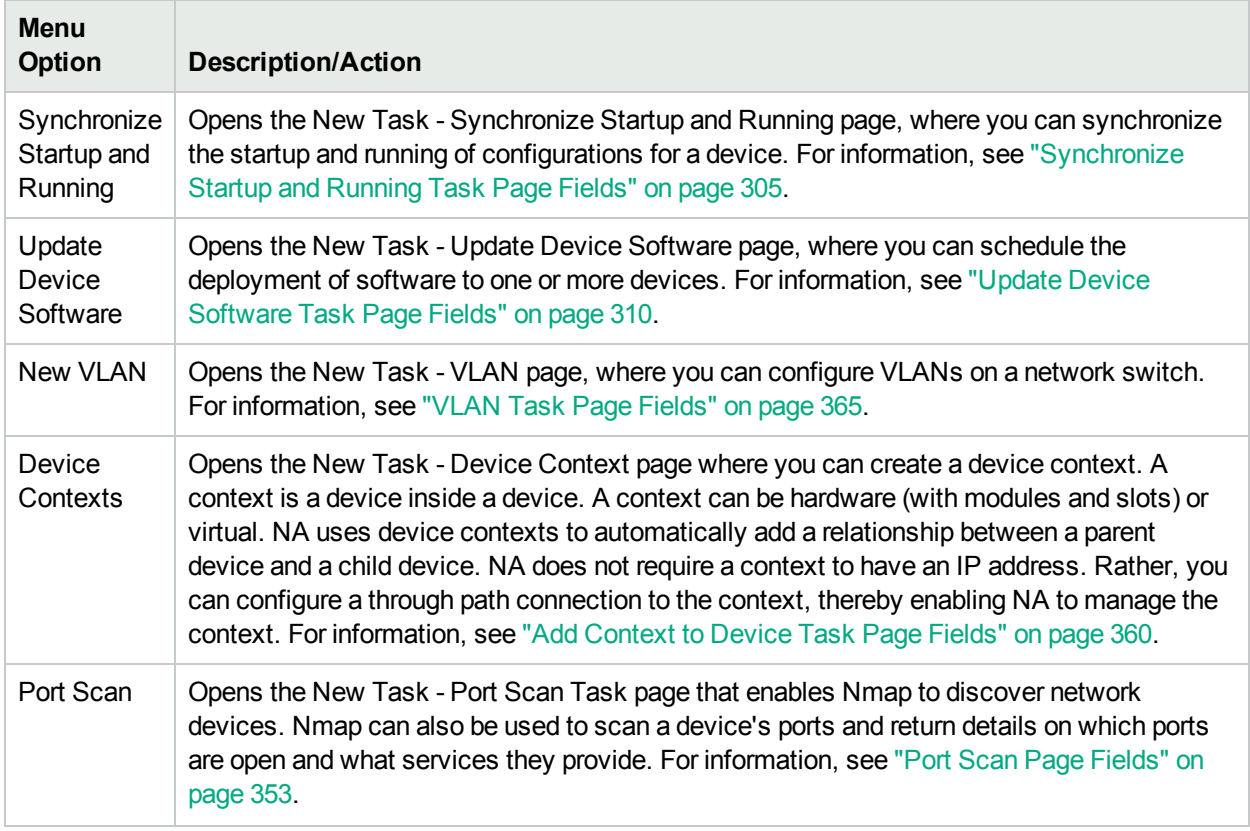

# Connect Menu Options

NA supports single sign-on to network devices using the Telnet or SSH protocol. The NA server acts as a Telnet/SSH proxy. The data transferred is in clear text format.

Keep in mind that if you do not use the NA server as a Telnet/SSH proxy, you can login directly to the device through a secured URL or by using standard Telnet commands.

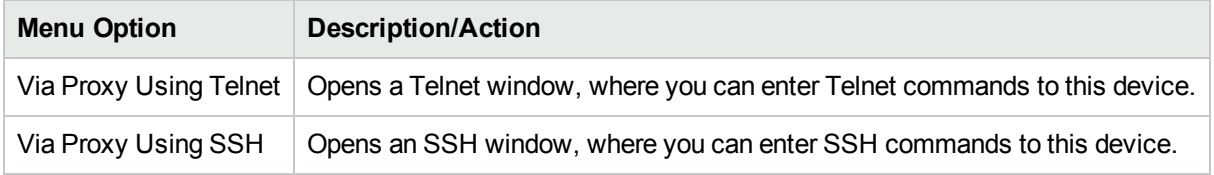

# Chapter 6: Managing Users

Use the following table to quickly locate information.

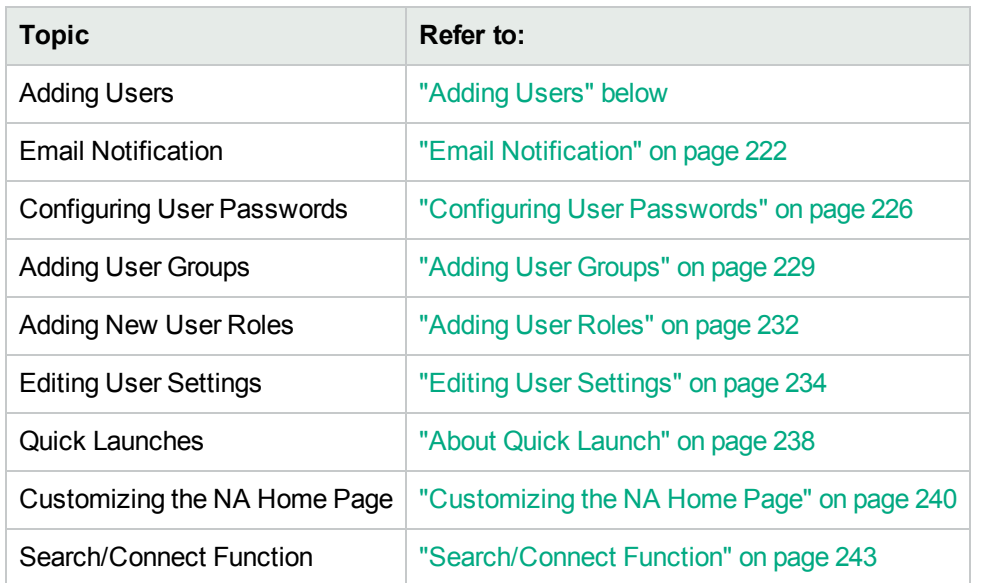

# <span id="page-219-0"></span>Adding Users

Designing user authentication and authorization is a challenging task. The choices you make affect how HPE Network Automation (NA) is used. Adopting a proper authentication and authorization design helps alleviate many security risks.

Best practices in both information security and IT departments generally include the concept of "least privilege", which means that each user should be assigned the least amount of rights necessary to perform their job duties. In addition, the nature of some organizations creates an environment where it is appropriate for the tasks that each user can perform to be separated by each user's role.

The following terms are used in this section:

- Role Roles are used to partition users into groups that share the same security privileges. A user assigned to a role is granted permissions defined by the role. For example, if a user is authorized to perform certain operations, such as adding devices, managing configuration policies, or deploying software, NA uses fixed role identities with which to access resources. Creating a new user role from scratch, rather than using an existing role as a starting point, creates a template with default deny permissions on every action type. This allows roles to be easily created in line with the "least privilege" security best practice.
- $\bullet$  User Group A user group is a logical container for the purpose of user management. The System Administrator can assign users to user groups, which in turn map to specific roles. Keep in mind that a user group can be assigned one or more roles.

To add a new user, on the menu bar under Admin click Users. The All Users page opens. Click the New User link at the top of the page. The New User page opens. For more information, see "New User Page [Fields"](#page-222-0) on [page](#page-222-0) 223.

**Note:** You can also navigate to the New User page by clicking the New User option under Admin.

**Note:** You can import new users and modifications to existing users from a CSV file. For more information, see ["Import](#page-331-0) Users Task Page Fields" on page 332.

# <span id="page-220-0"></span>All Users Page Fields

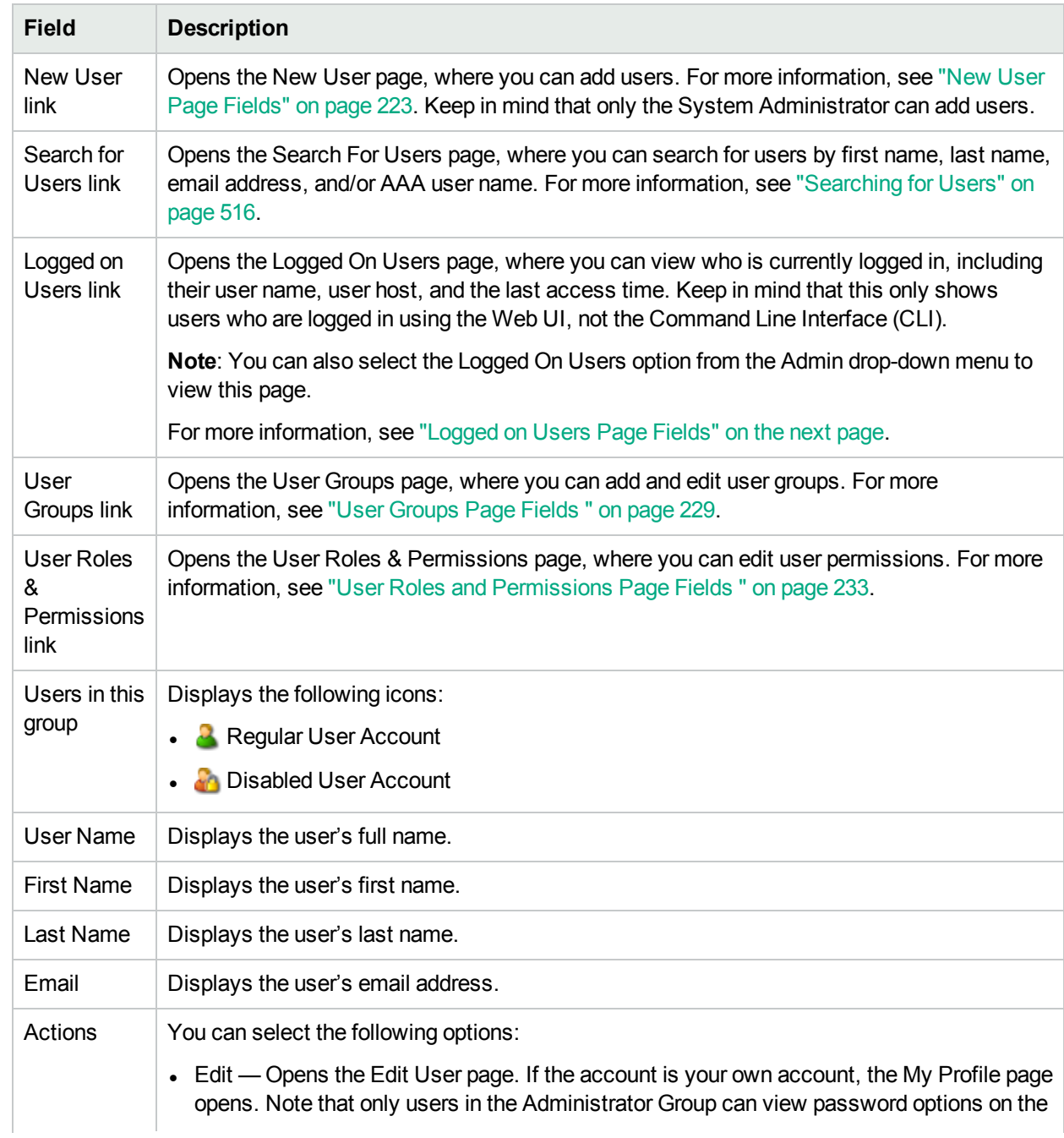

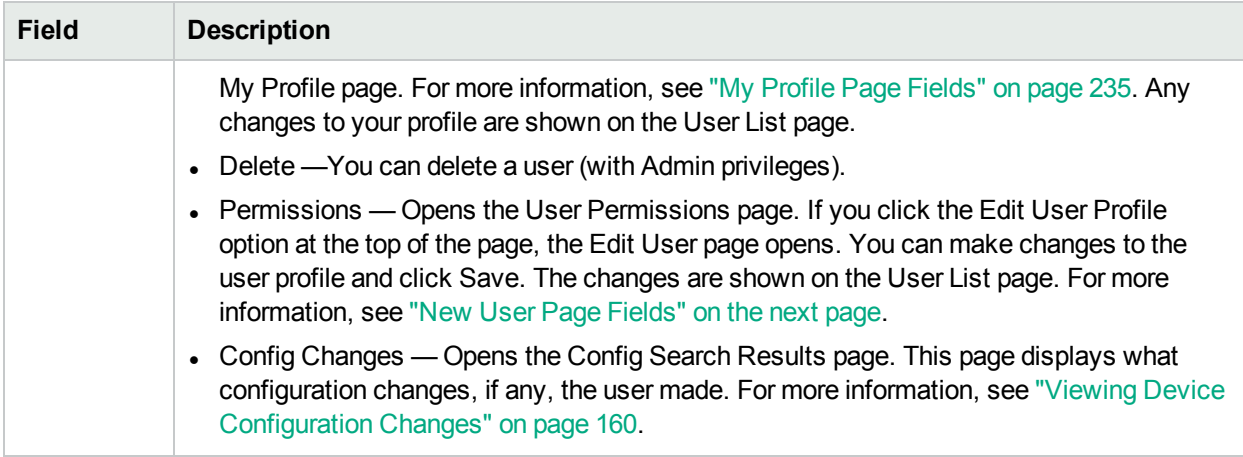

# <span id="page-221-1"></span>Logged on Users Page Fields

The Logged on Users page enables you to view who is currently logged in to NA, including their user name, email address, user's host system, and the last date and time the user accessed the host system. Keep in mind that this page only shows users who are logged in using the NA UI, not the Command Line Interface (CLI).

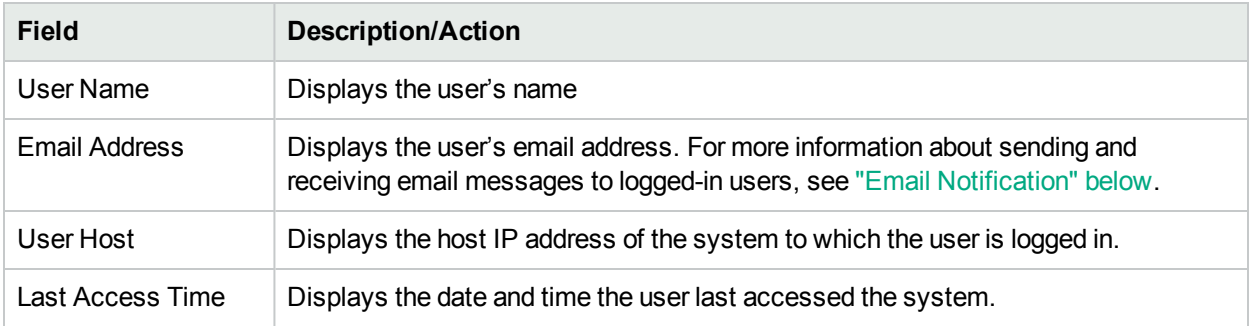

# <span id="page-221-0"></span>Email Notification

While logged in to NA, you can send messages to one or more logged-in NA users. Keep in mind that while you can delete your messages, once you logout of NA, all messages are automatically deleted.

**Note:** You cannot use the API to implement this feature because the NA UI framework communicates the message. There is no database access.

To send a message:

- 1. From the Admin menu, click Logged On Users. The Logged On Users page opens.
- 2. Check the checkboxes of the user(s) to whom you want to send a message. Note that you can select all users from the Select drop-down menu.
- 3. From the Actions drop-down menu, select Send Message. The Send Message page opens.
- 4. Enter your message text in the Message field.

5. When you are finished entering your message text, click the Submit button. If successful, "Your message has been sent." is displayed at the top of the Logged On Users page.

To read a message:

1. If you have a new message, click the "A new message has arrived" link at the top of the left-hand frame of the NA UI. The message is displayed, including who sent the message and when it was sent. You have the option of relying to the message or deleting it.

**Note:** The "A new message has arrived" link changes to "View Messages" after you have read all of your messages. All messages are displayed in the order that they were sent.

2. If you click the Reply button, the Send Message page opens, enabling you to reply to the message. If you click the Delete button, the message is deleted.

When sending a reply, NA uses the UserID from the original message's Sender UserID. You are automatically the SenderID of the new message.

- 1. Select the Reply button under the message. The Send Message page opens.
- <span id="page-222-0"></span>2. Enter your message text and click the Submit button. The "A new message has arrived" link is displayed at the top of the left-hand frame of the NA UI for the user to whom you sent the message.

## New User Page Fields

When you are first adding users, this page is empty except for your Admin account information. After you have completed this page and saved it, if you need to edit the information, you can do so on the Edit User page. The fields on the Edit User page are identical to the fields on the New User page.

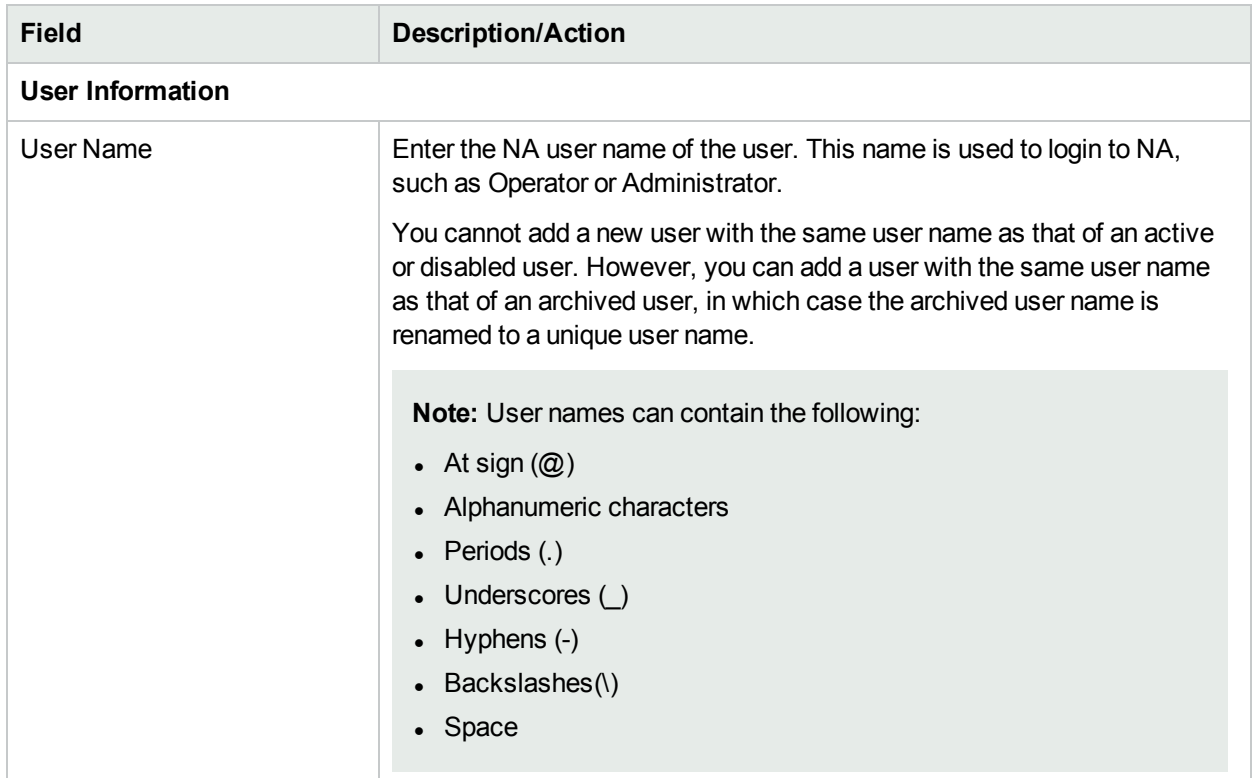

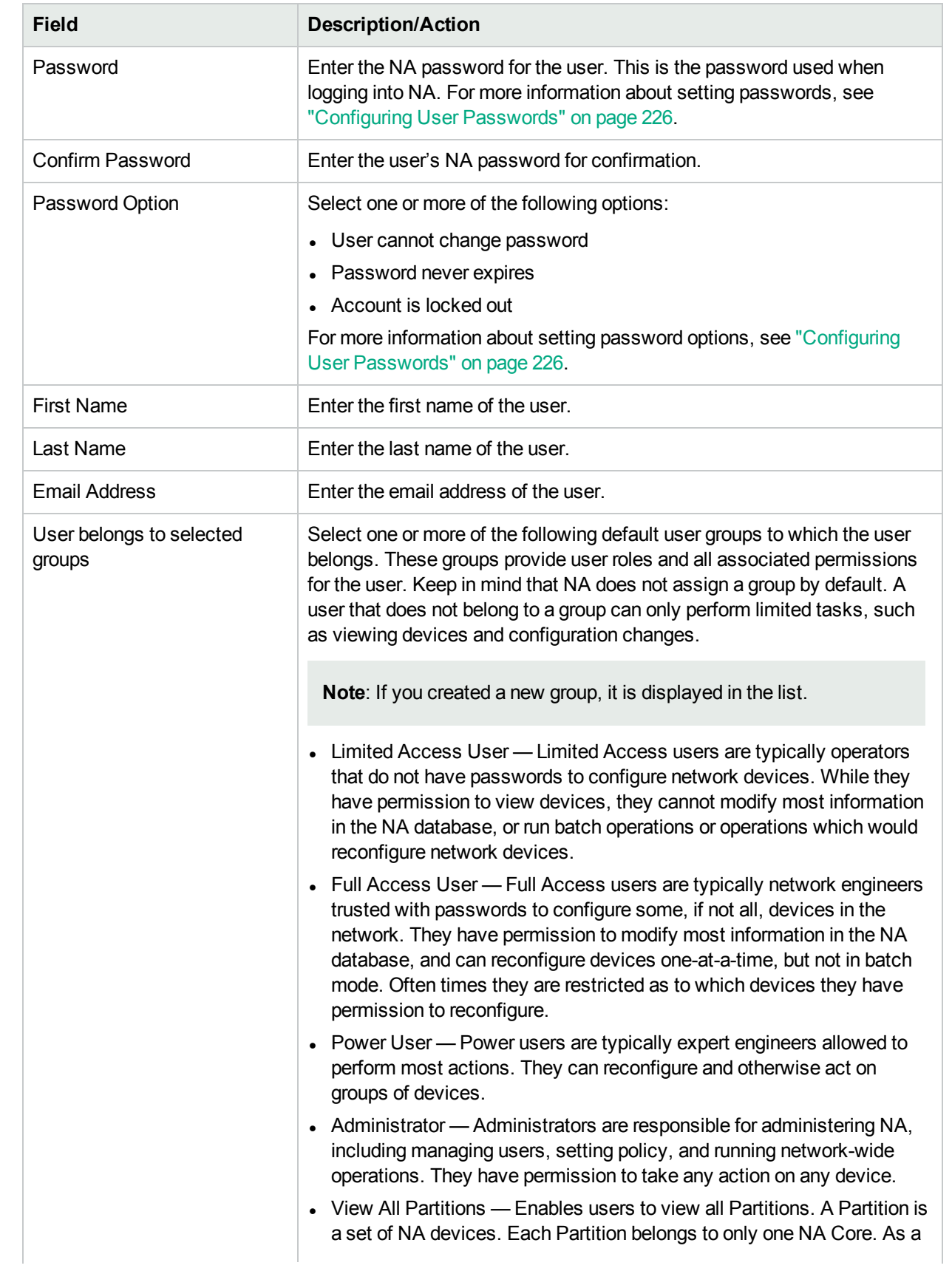

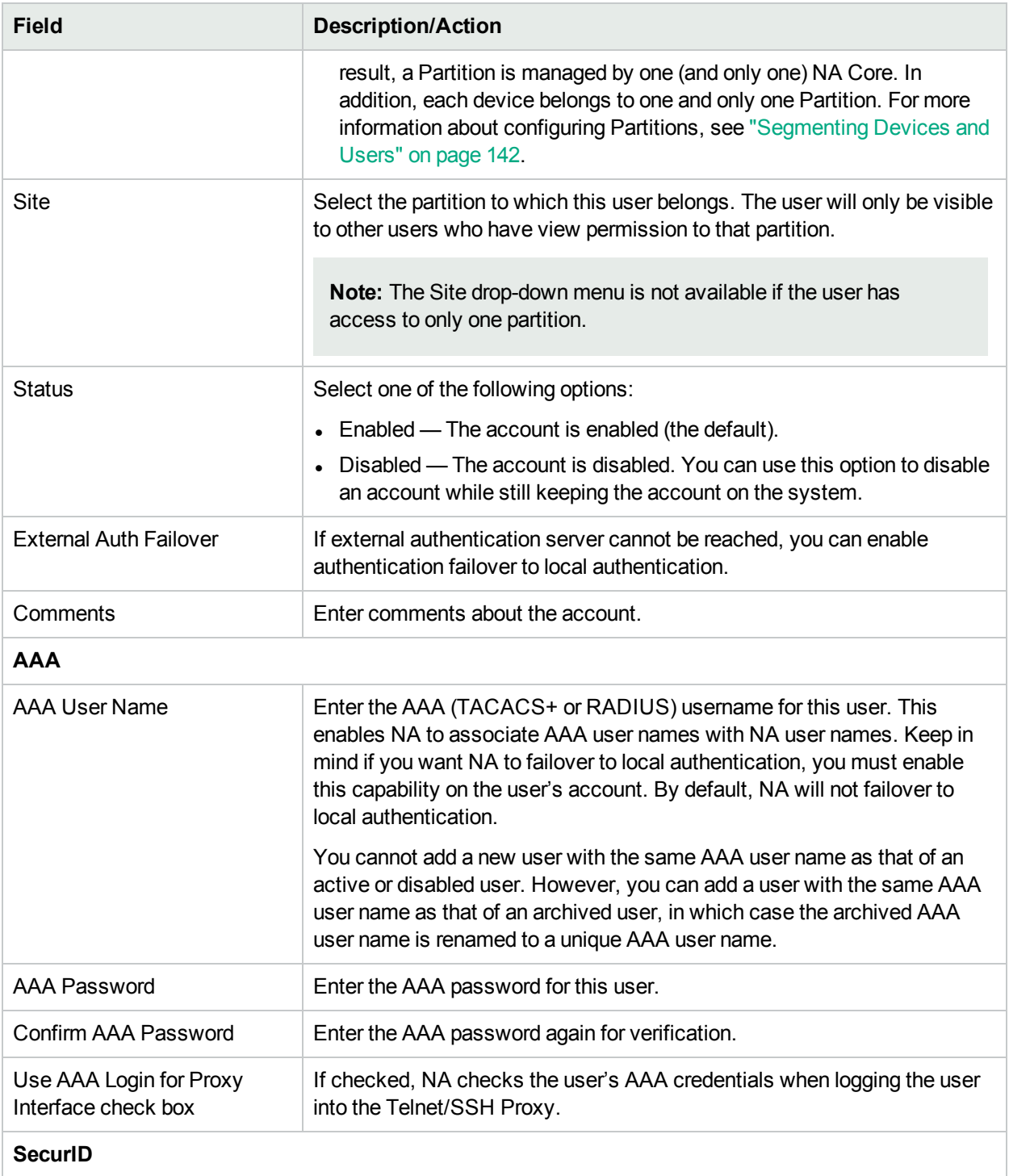

After a new user has been added, a link to the Manage Software Tokens page is displayed when you edit the user's information. The Manage Software Tokens page enables you to add Software Token licenses associated with the user's login. For more information, see "Adding SecurID [Software](#page-615-0) Tokens" on page [616.](#page-615-0)

# <span id="page-225-0"></span>Configuring User Passwords

The following options are displayed on the New User page for NA users with user password setting permissions for creating new user profiles or editing existing user profiles:

- User cannot change password
- Password never expires
- Account is locked out

All the new users created in the NA database must change their passwords at least once. For a local authentication log in, the Reset Password page is displayed when the user logs on for the first time. However, for external authentication such as SAML and PKI, the user must change the password by following this step:

<sup>l</sup> On the NA Home page, under **My Settings**, click **Change Password**, and then enter the required details. For more information, see "Change [Password](#page-237-1) Page Fields" on page 238.

While editing the details of a user, an additional option is displayed in the Edit User page:

• User must change password at next logon - The administrator selects this option after editing the details of a new user.

**Note:** The option is auto-selected when the administrator modifies the password details of an existing user.

**Note:** If the users are created using the CLI, they must first log on using the NA UI, change their password, and then log in using the CLI.

**Note:** When using the CLI, users will not be able to log on if their passwords have expired. They must reset their password using the NA UI.

## User Scenario One

User A is leaving the company to pursue other opportunities and there is a need to disable his account yet preserve historical data related to the account. The NA system administrator:

- 1. Logs in to NA.
- 2. From the main menu under Admin, the NA system administrator clicks the Users option. The All Users page opens.
- 3. The NA system administrator clicks the Edit option in the Actions column for User A. The Edit User page opens for User A.
- 4. On the Edit User page, the NA system administrator selects the "Disabled" option in the Status field and clicks the Save button.

As a result of the above action, if User A were to attempt to login to NA, he receives the following message: Account is disabled.

## User Scenario Two

The NA system administrator is about to do maintenance on the NA system. He needs to ensure that there are no NA users logged into the system. After everyone has logged out of NA, the NA system administrator:

- 1. Logs in to NA.
- 2. From the main menu under Admin, the NA system administrator clicks the Users option. The All Users page opens.
- 3. The NA system administrator clicks the Edit option in the Actions column for each user. The Edit User page opens.
- 4. On the Edit User page, the NA system administrator selects the "Account locked out" checkbox in the Password Options field and clicks the Save button.

As a result of the above action, if any user attempts to login to NA during the system maintenance period, he/she receives the following message: Account is locked out.

After completing system maintenance, the NA system administrator returns to the Edit User page for each user and unchecks the "Account is locked out" checkbox and clicks the Save button. As a result, users can now login to NA.

**Note:** Currently, there is no way to batch edit user accounts.

## User Scenario Three

User B has been on vacation for several weeks. While she was away, the NA system administrator was told to comply with the new corporate password policy. Employees must now change their NA passwords every 30 days. To comply with this new policy, the NA system administrator:

- 1. Logs in to NA.
- 2. From the main menu under Admin, the NA system administrator clicks the Users option. The All Users page opens.
- 3. The NA system administrator clicks the Edit option in the Actions column for User B. The Edit User page opens.
- 4. On the Edit User page, the NA system administrator selects the "User must change password at next logon" checkbox in the Password Options field and clicks the Save button.

As a result of the above action, when User B arrives at work and tries to login to NA, she receives the following message: Your password has expired. Please reset your password. Your new password must be different from your previous <eight> passwords.

User B must enter her user name, old password, new password, and then enter her new password again for confirmation.

**Note:** You can change your password on the Change Password page, unless the NA system administrator has checked the "User cannot change password" option on the New or Edit User page. For more information, see "Change [Password](#page-237-1) Page Fields" on page 238.

## Password Expiration

NA system administrators can enable or disable NA user password expiration by selecting the "Password never expires" option on the New and Edit User pages. For security, the following settings are included in the *appserver.rcx* file:

- security/user\_password\_expiration\_enabled By default, this setting is false.
- <sup>l</sup> *security/user\_password\_expire\_in\_days* By default, the value is 180 days. The value must be greater than 0 and less than 1,000. This setting is ignored if the *security/user\_password\_expiration\_enabled* setting is false.

If you need to modify the default values, do the following:

- 1. Stop NA.
- 2. Open the *\$NA/adjustable\_options.rcx* file and add the following entries anywhere between the <options> and </options> tags:

```
<option name="security/user_password_expiration_enabled">false</option>
<option name="security/user password expire in days">180</option>
<option name="security/user password reuse allowed">false</option>
<option name="security/user_password_history_size">8</option>
```
- 3. Modify the values as needed and save the file.
- 4. Repeat Steps 1, 2, and 3 on all NA Cores.
- 5. Restart NA.

### Password Reuse

To prevent users from using previous passwords, previous passwords are stored in the database. A new RN\_ PASSWORD HISTORY table has been created for this purpose.

Two new settings are included in the *appserver.rcx* file:

- security/user password reuse allowed The default value is false.
- <sup>l</sup> *security/user\_password\_history\_size* The default value is 8. The valid range is [1, 999].

# Deleting User Names

As of NA 10.21, deleted user names remain in the NA database. In this way, reports can show changes made by users who no longer have access to NA. Note the following:

- The All Users page does not display deleted user names.
- User group pages do not display deleted user names.
- The User Search Results page includes deleted user names that match the search criteria.

To delete a user name, follow these steps:

- 1. Navigate to the All Users page (**Admin > Users**).
- 2. Locate the row for the user name to delete.
- 3. In the Actions column, click **Delete**.

# <span id="page-228-0"></span>Adding User Groups

To add a new user group, on the menu bar under Admin click User Groups. The User Groups page opens. Click the New User Group link at the top of the page. The New User Group page opens. For more information, see "New User Group Page [Fields"](#page-229-0) on the next page.

**Note:** You can also navigate to this page from the All Users page by clicking the User Groups link.

**Note:** You can import new user groups and modifications to existing user groups from a CSV file. For more information, see ["Import](#page-331-0) Users Task Page Fields" on page 332.

## <span id="page-228-1"></span>User Groups Page Fields

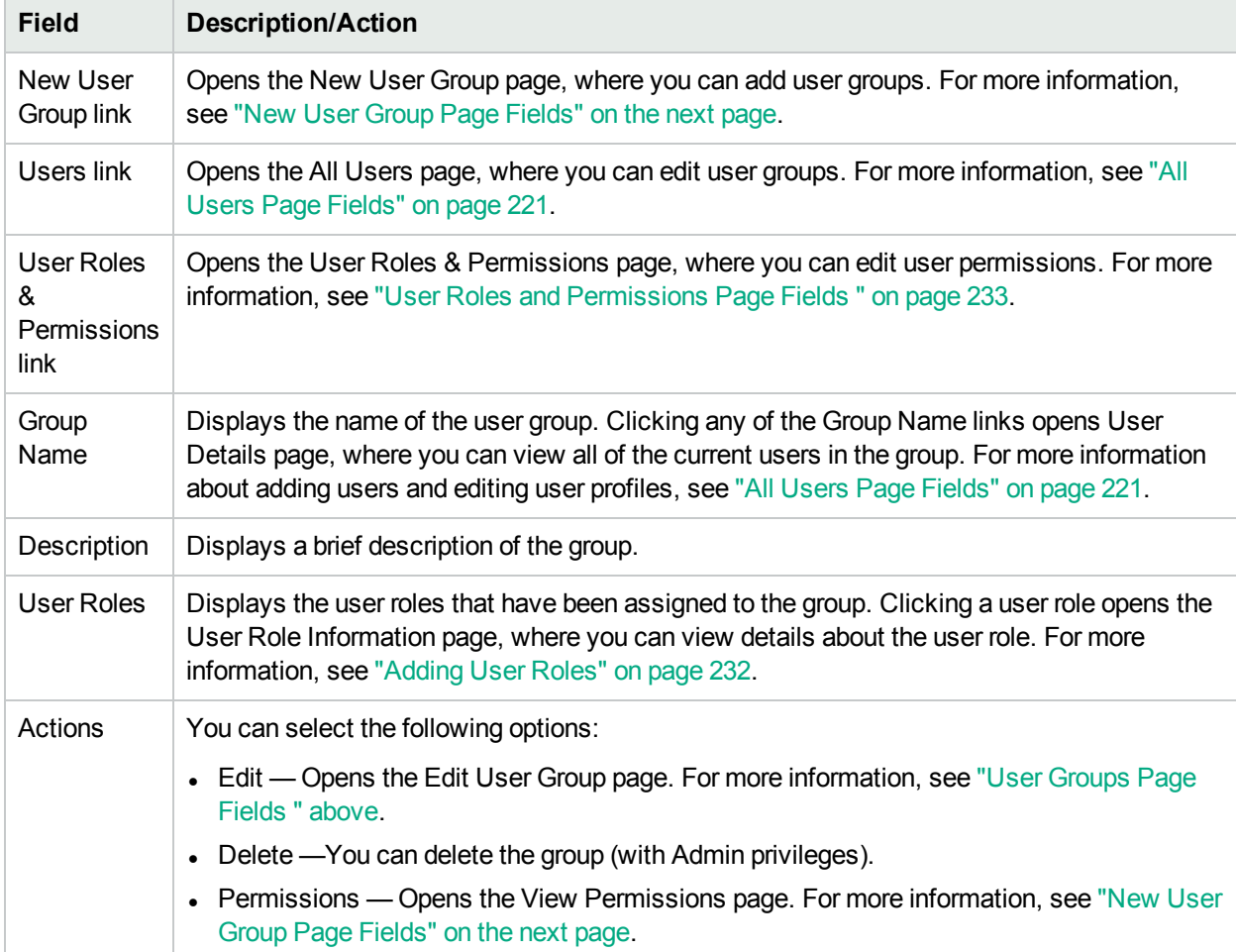

# <span id="page-229-0"></span>New User Group Page Fields

By default, a user group will use the most permissive Command Permission as defined by the union of roles applied to the user group. To ensure the appropriate lock-down of permissions, assign the most restrictive roles possible to the user group.

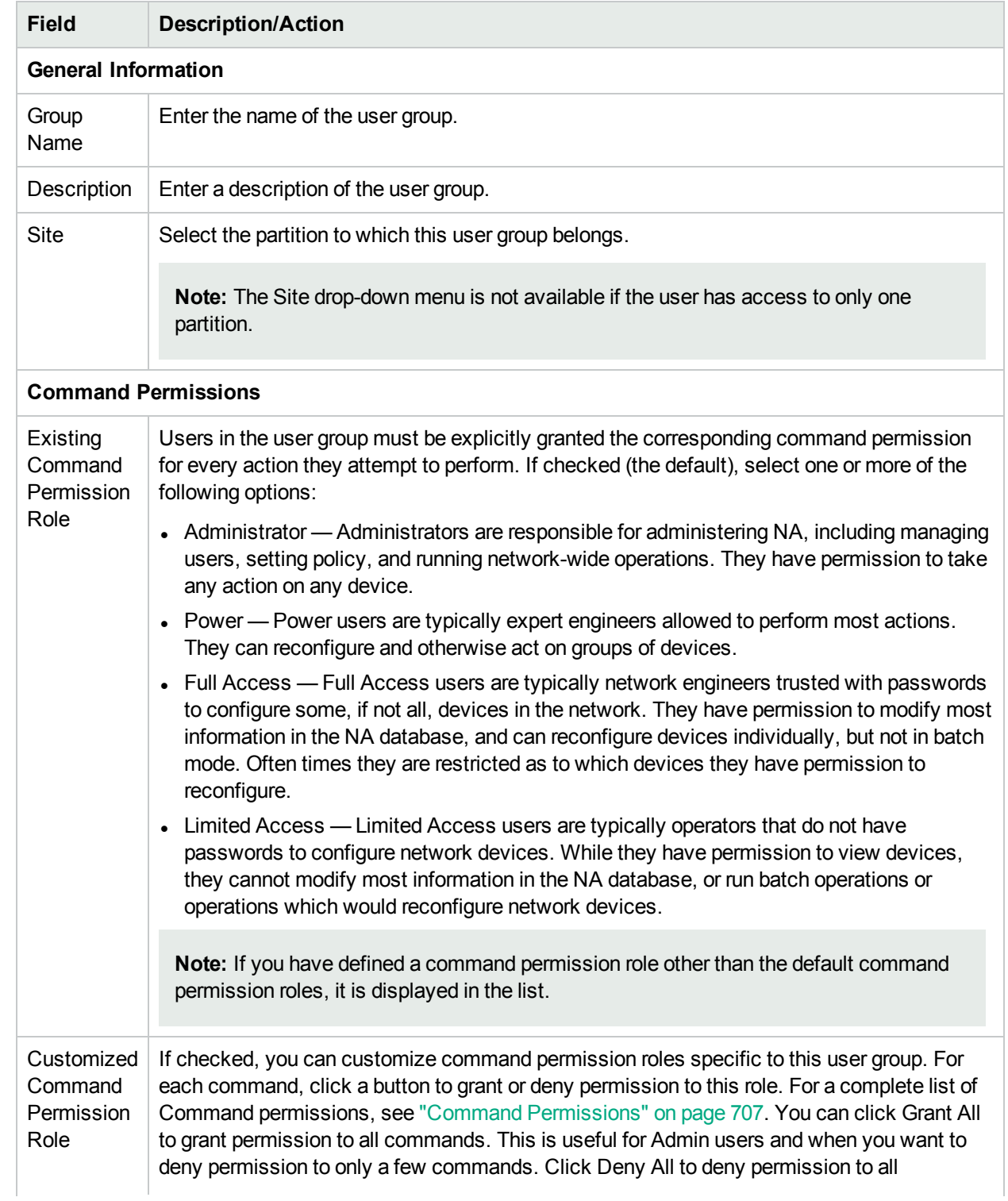

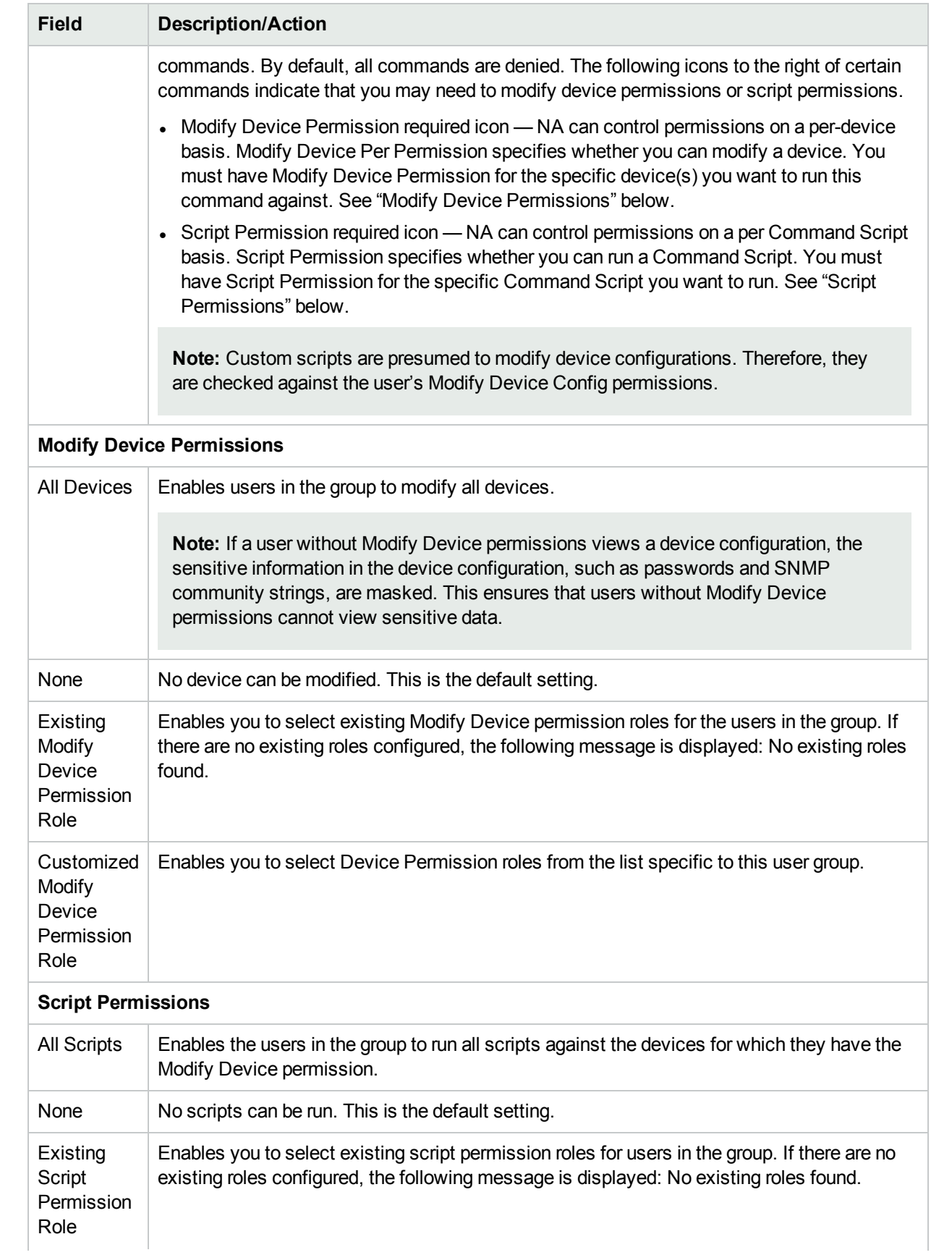

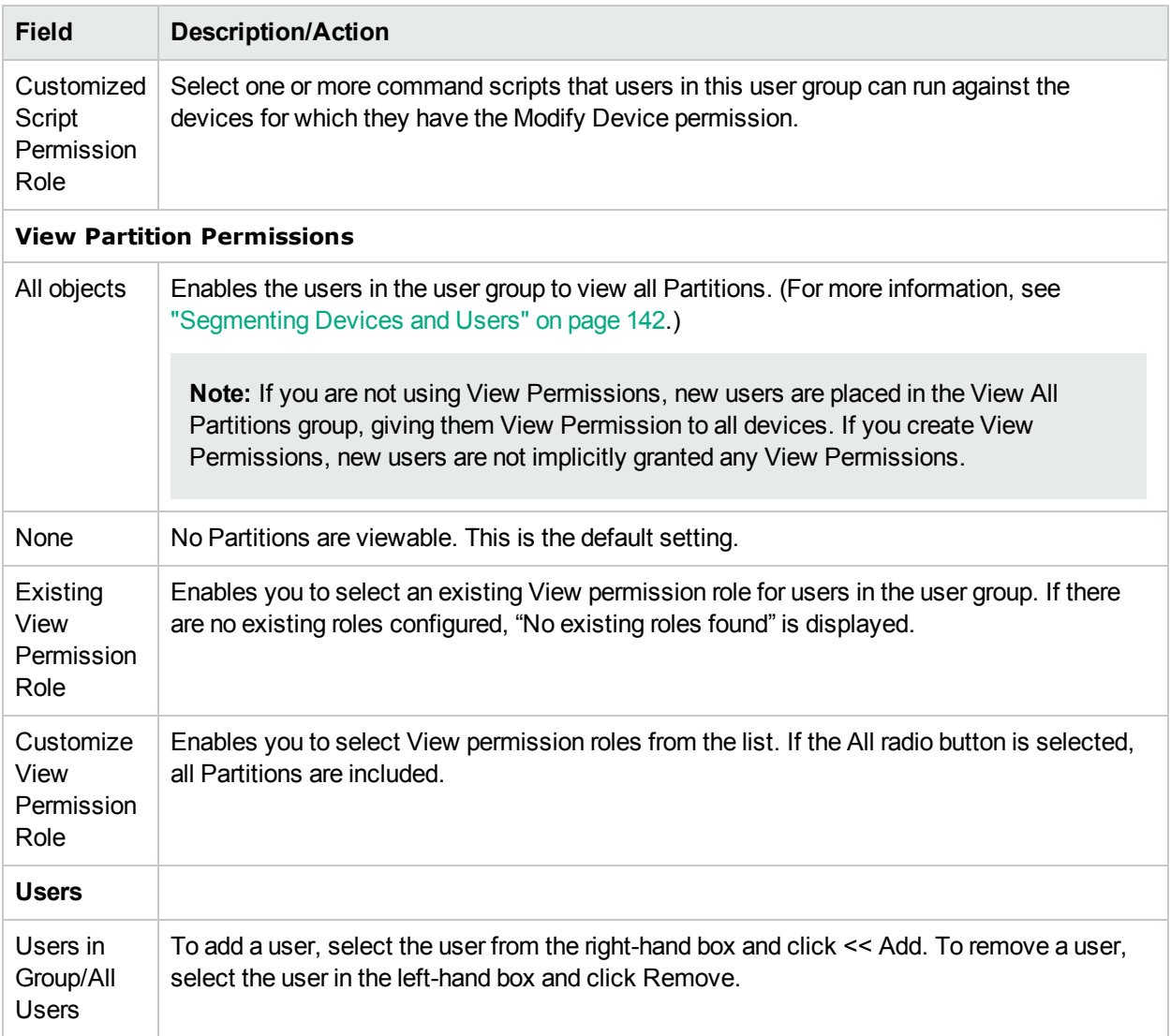

<span id="page-231-0"></span>Be sure to click the Save button after entering the required information.

# Adding User Roles

Users must be explicitly granted the corresponding command permission for each action they want to perform, such as viewing a page in the NA console or running a command. A set of command permissions creates a command permission role. You can then apply the role to a user group to set the command permissions for that given user group. For example, the network operations staff could have permission to access device records and view changes, but not to script changes on devices or remove devices.

**Note:** If you are not using View Permissions, new users are placed in the View All Partitions group, giving them View Permission to all devices. If you create View Permissions, new users are not implicitly granted any View Permissions.

To add a new user role:

- 1. On the menu bar under Admin, click the User Roles & Permissions option. The User Roles & Permissions page opens. For more information, see "User Roles and [Permissions](#page-232-0) Page Fields " below.
- <span id="page-232-0"></span>2. Click the New User Role link at the top of the page. The New User Role page opens. For more information, see "New User Role Page [Fields](#page-233-1) " on the next page.

## User Roles and Permissions Page Fields

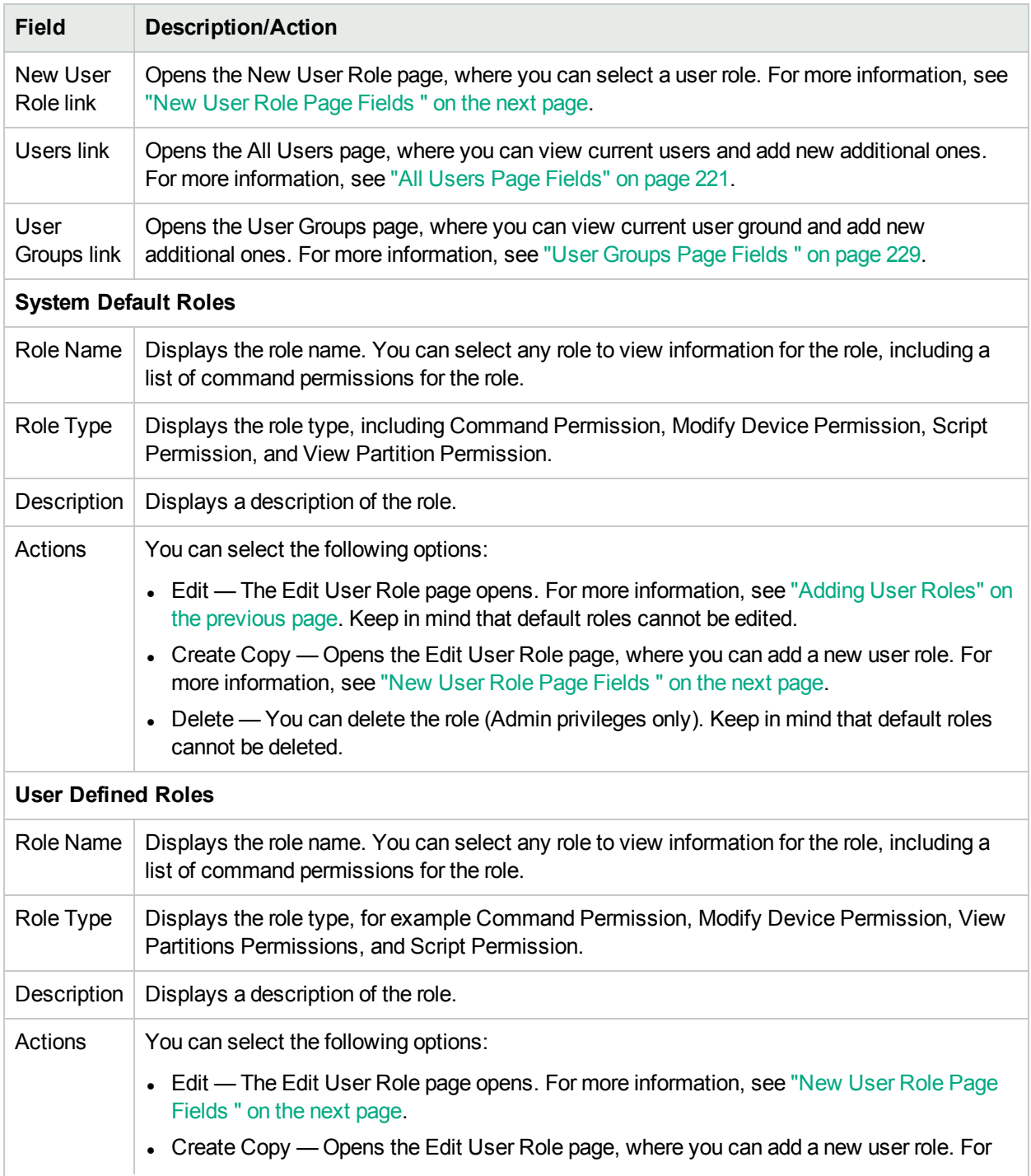

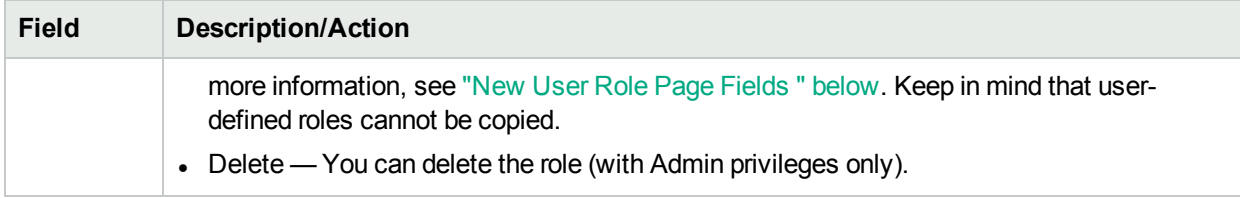

## <span id="page-233-1"></span>New User Role Page Fields

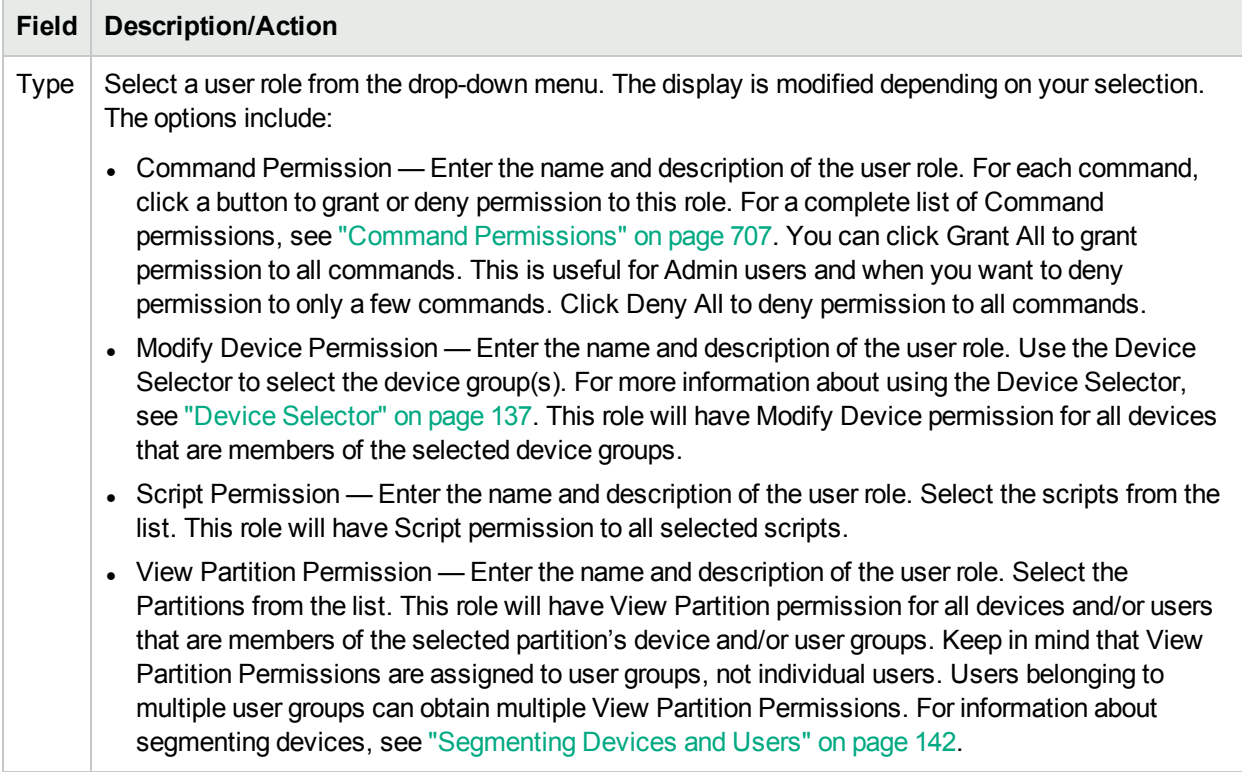

Be sure to click the Save button after selecting the user role.

Keep in mind that user groups are not automatically assigned to user roles. To assign a user group to a user role:

- 1. On the menu bar under Admin, click User Groups. The User Groups page opens.
- <span id="page-233-0"></span>2. Click the Edit option in the Actions column for the group you want to add to the new role. The Edit User Group page opens. For more information, see "New User Group Page [Fields"](#page-229-0) on page 230.

# Editing User Settings

On the NA Home page, the "My Workspace" area includes the following sections:

- Current Device Displays the current device, if applicable.
- Current Device Group Displays the current device group. Inventory is the default.
- My Favorites Displays a list of your favorite devices, URLs, and/or NA pages. You can add items to this list by clicking the Add To Favorites link at the top of most NA pages.
- Quick Launches For more information, see "About Quick [Launch"](#page-237-0) on page 238.
- <span id="page-234-1"></span>• My Settings — For more information, see "My [Settings"](#page-234-1) below.

# My Settings

You can select the following options under My Settings:

- My Profile For more information, see "My Profile Page [Fields"](#page-234-0) below.
- My [Workspace](#page-235-0) For more information, see "My Workspace Page Fields" on the next page.
- My [Preference](#page-236-0)s For more information, see "My Preference Page Fields" on page 237.
- My [Permissions](#page-236-1) For more information, see "My Permissions Page Fields" on page 237.
- Change [Password](#page-237-1) For more information, see "Change Password Page Fields" on page 238.
- <span id="page-234-0"></span>• Quick Launch — For more information, see "About Quick [Launch"](#page-237-0) on page 238.

## My Profile Page Fields

The **My Profile** page enables you to change your user settings, such as your user name, password, and email address. Note that only the users in the **Administrator Group** can view the password options. For more information, see ["Configuring](#page-225-0) User Passwords" on page 226.

On the NA Home page under **My Settings** click **My Profile**. The **My Profile** page opens. Be sure to click the **Save** button when you are finished.

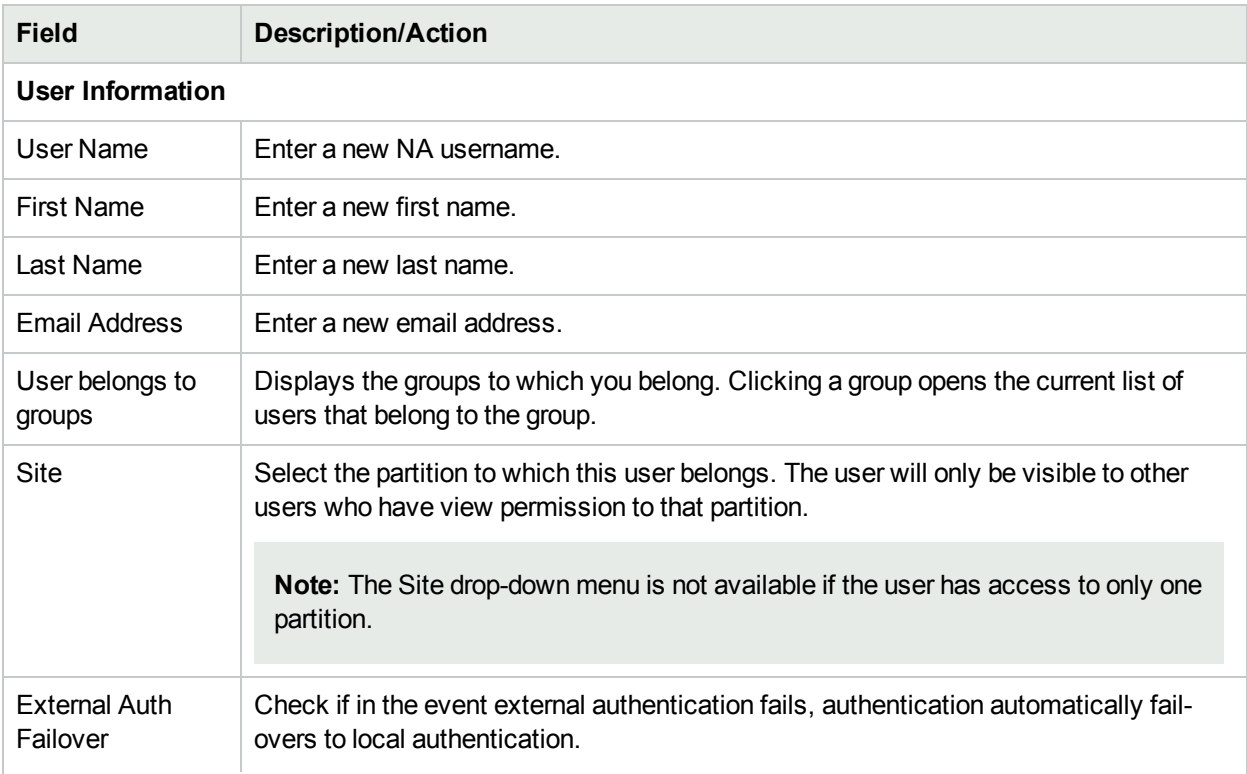

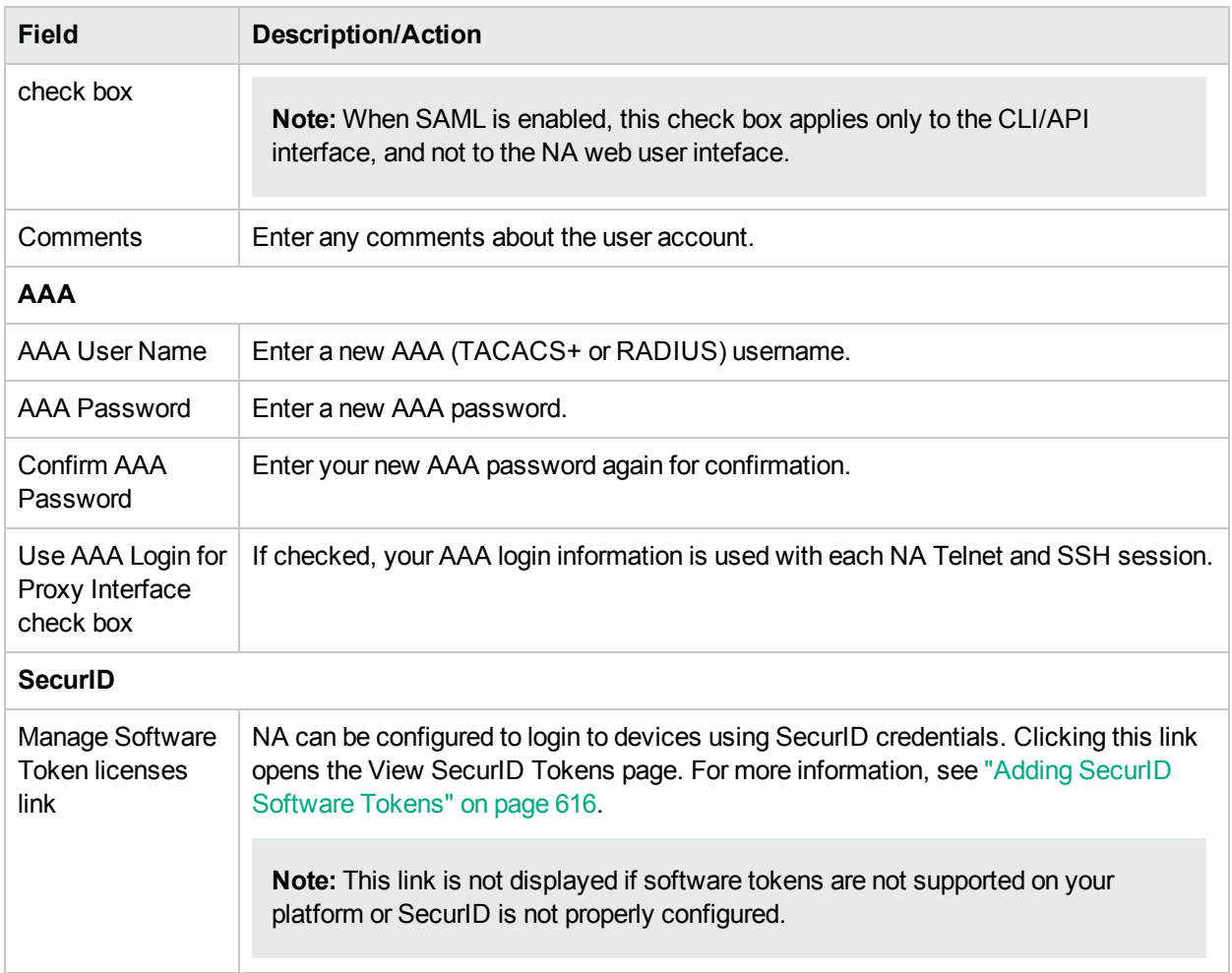

# <span id="page-235-0"></span>My Workspace Page Fields

To edit your workspace, on the NA Home page under My Settings click My Workspace. The My Workspace page opens.

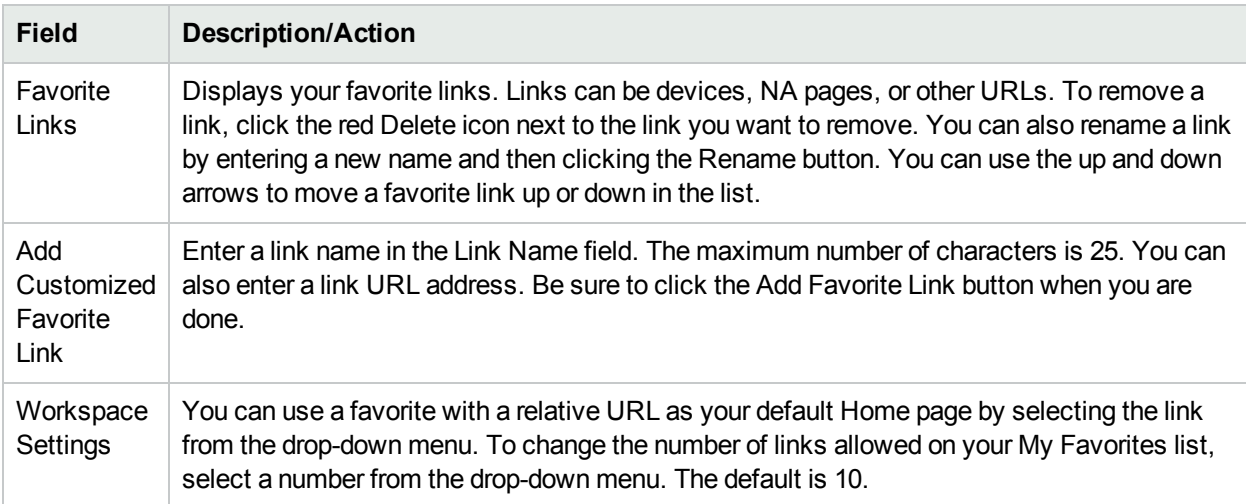

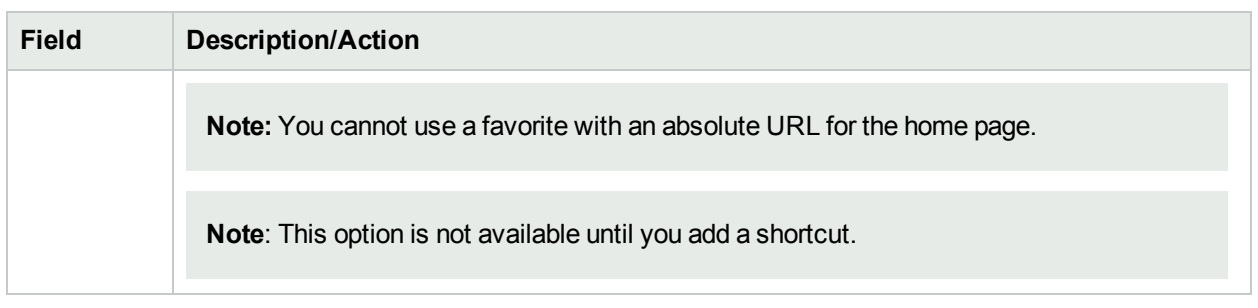

## <span id="page-236-0"></span>My Preference Page Fields

To edit current your NA Home page preferences, on the NA Home page under My Settings click My Preferences. The My Preference page opens. This page enables you to customize the Home page.

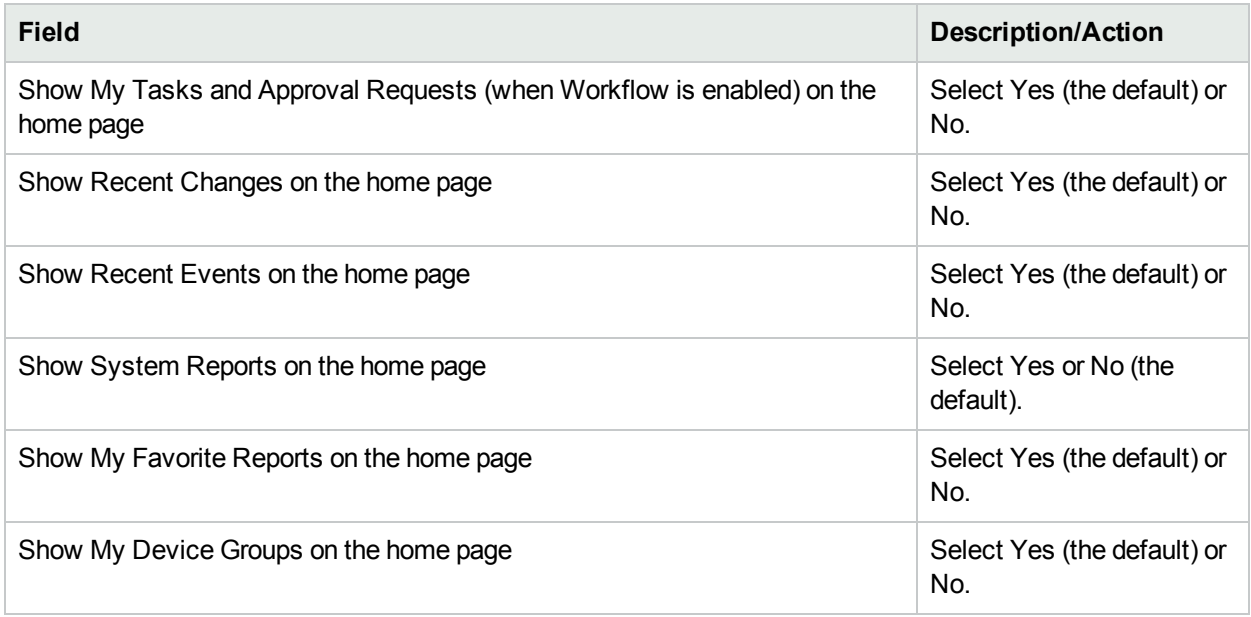

<span id="page-236-1"></span>Be sure to click the Save button to save your preferences.

## My Permissions Page Fields

The View Permissions page displays the permissions you have due to the groups to which you belong. Keep in mind that there are also assigned roles. For more information, see "New User Role Page [Fields](#page-233-1) " on page [234](#page-233-1).

**Note:** If you are not using View Permissions, new users are placed in the View All Partitions group, giving them View Permission to all devices. If you create View Permissions, new users are not implicitly granted any View Permissions.

To view your current permissions, on the NA Home page under My Settings click My Permissions. The My Permissions page opens.

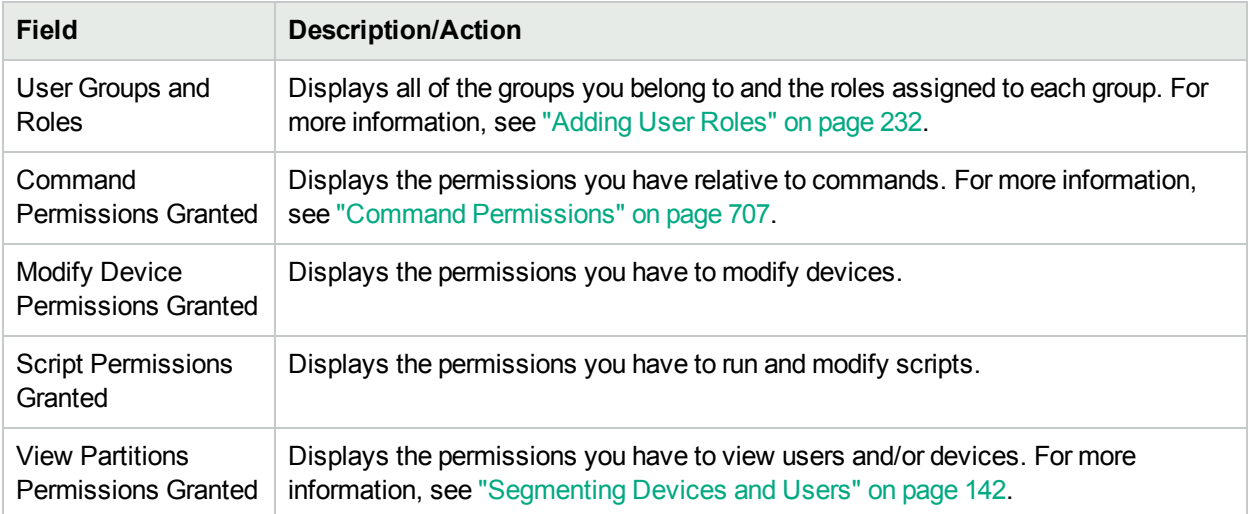

## <span id="page-237-1"></span>Change Password Page Fields

To change your local authentication password, on the NA Home page, under My Settings, click **Change Password**. The Change Password page opens.

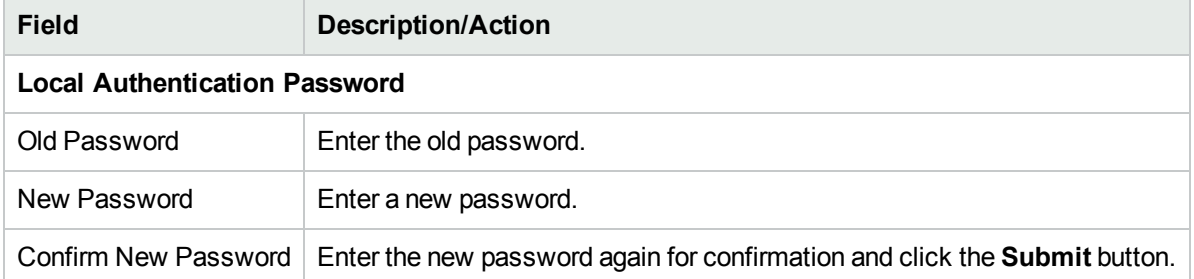

# <span id="page-237-0"></span>About Quick Launch

The **Quick Launches** area of the My Workspace pane provides for one-click initiation of common tasks. Each quick launch action is a shortcut to a task template. If relevant, the selected task runs in the context of the selected device or device group. The default context is the Inventory device group.

**Tip:** To determine the current device context of a quick launch action, hover over the link name.

For example, if you have configured a quick launch action for taking a snapshot, on the Device Details page for a device, clicking the **Take Snapshot** quick launch action runs the Take Snapshot task automatically.

**Note:** Quick launch actions always run against the current device or device group regardless of the **Applies to** setting of the task template. For example, a Reboot Device task quick launch action runs against the current device or device group and automatically reboots the selected devices. You are not prompted before the reboot.

The content of the **Quick Launches** area is specific to the current NA user.

<span id="page-238-0"></span>**Note:** Only users with Admin permissions can create, run, and delete quick launches.

## Configure a Quick Launch Action

Each quick launch action is a shortcut to a task template. For information about task templates, see ["Task](#page-254-0) [Templates"](#page-254-0) on page 255.

### **To add a task to the Quick Launches area**

- 1. Open the Task Templates page (**Tasks >Task Templates**).
- 2. In the **Actions** column, click **Add to Quick Launches**.

NA adds the task template with a predetermined name. You can rename the quick launch action on the **Quick Launch** page.

## Manage Quick Launch Actions

Manage quick launch actions on the **Quick Launch** page, which is accessible from the **Quick Launch** link under My Settings in the My Workspace pane.

### **To change the display order of the quick launch actions**

**.** On the **Quick Launch** page, use the up and down arrows.

### **To delete a quick launch action**

**.** On the **Quick Launch** page, click the red X button.

#### **To rename a quick launch action**

<sup>l</sup> On the **Quick Launch** page, enter a new name in the text box, and then click **Rename**. The name cannot exceed 25 characters.

The following table describes the fields on the **Quick Launch** page. For information about configuring quick launch actions, see ["Configure](#page-238-0) a Quick Launch Action" above.

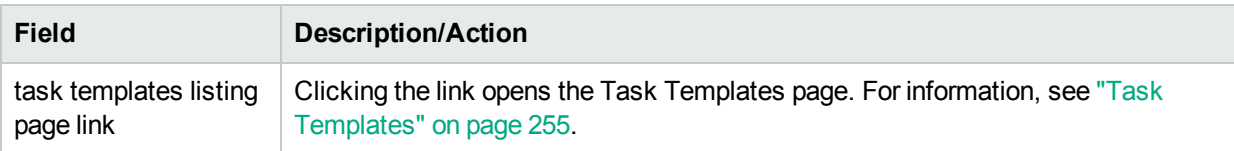

### **Quick Launch Actions -- Device**

The existing quick launch actions that run device task templates. If no such actions are available, this section is not visible.

### **Quick Launch Actions -- Policy**

The existing quick launch actions that run policy task templates. If no such actions are available, this section is not visible.

#### **Quick Launch Actions -- Report**

The existing quick launch actions that run report task templates. If no such actions are available, this section is not visible.

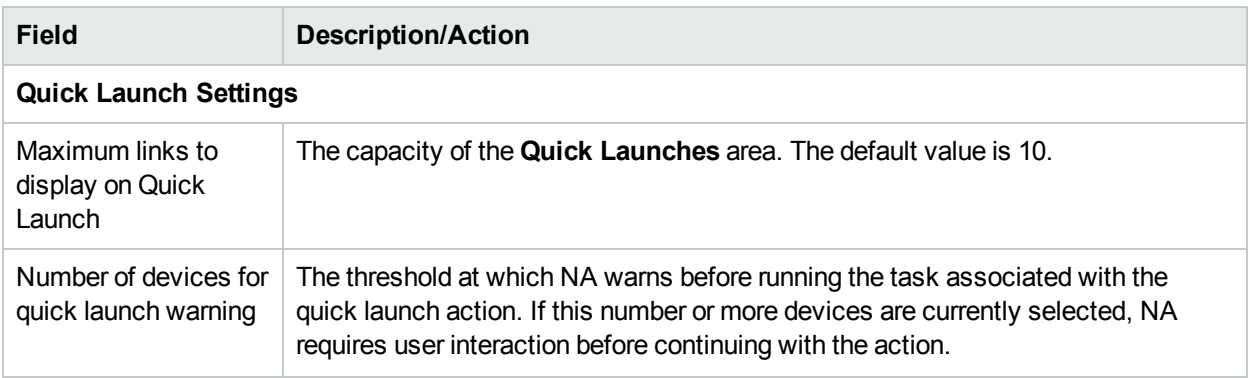

# <span id="page-239-0"></span>Customizing the NA Home Page

The NA Home page opens whenever you login to NA. You can also return to the NA Home page by clicking the **Network Automation** link in the upper left-hand corner of each page.

The NA Home Page includes two frames. The left-hand frame includes:

- Current Device Group (Inventory is the default)
- My Favorites
- My Settings The My Settings area includes the following sections:
	- My Profile
	- My Workspace
	- My Preferences
	- My Permissions
	- Change Password
	- Quick Launch

For more information about configuring the options in the My Workspace area, see "Editing User [Settings"](#page-233-0) on [page](#page-233-0) 234.

The right-hand frame can be customized to include:

- Workflow approvals
- List of tasks
- Recent configuration changes (what device changed and when)
- Recent system events (such as device access failures)
- Selected device groups
- Selected favorite reports
- Selected system reports

For more information, see "My [Homepage](#page-240-0) Tab Fields " on the next page and "Statistics [Dashboard](#page-241-0) Tab [Fields"](#page-241-0) on page 242.

# <span id="page-240-0"></span>My Homepage Tab Fields

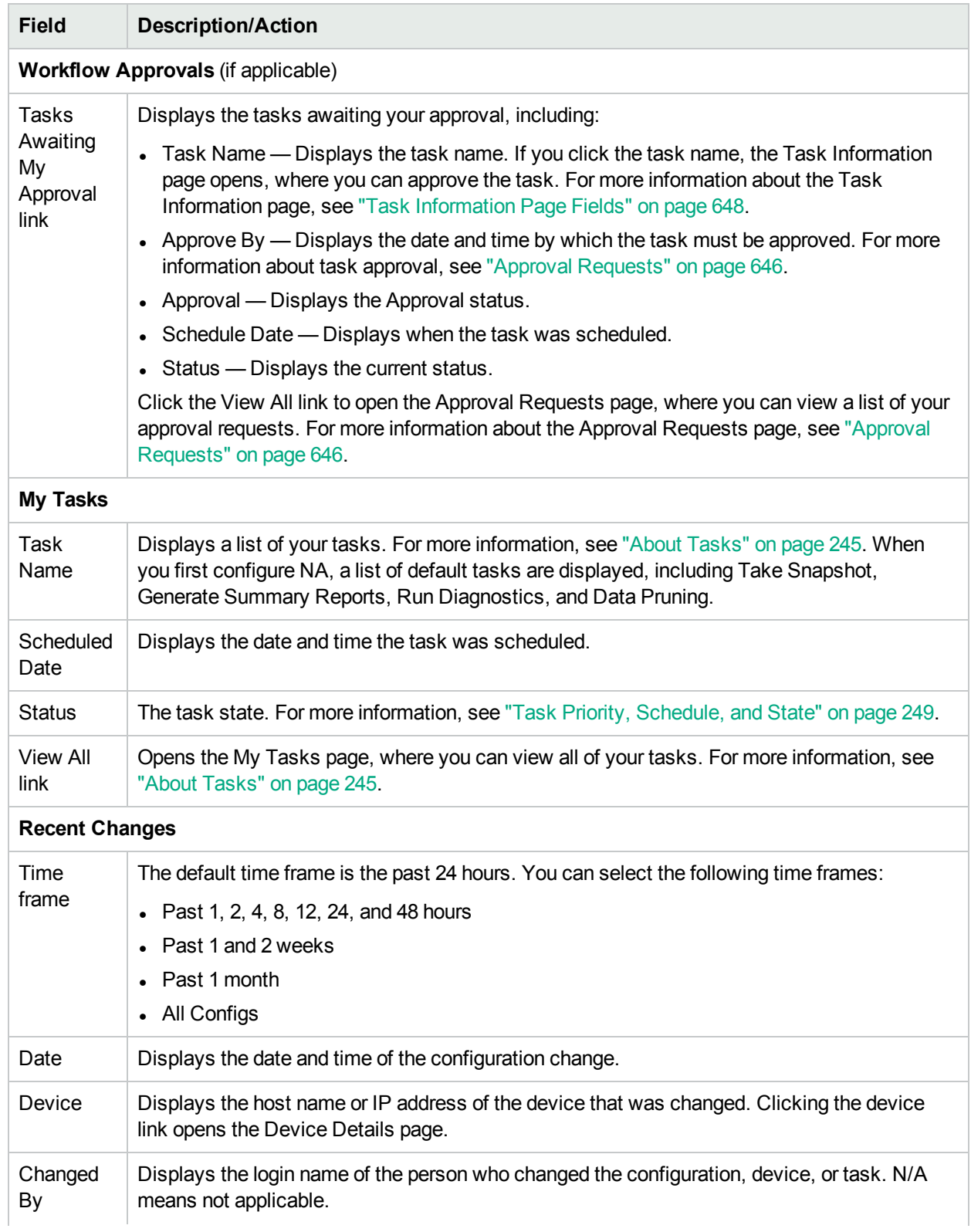

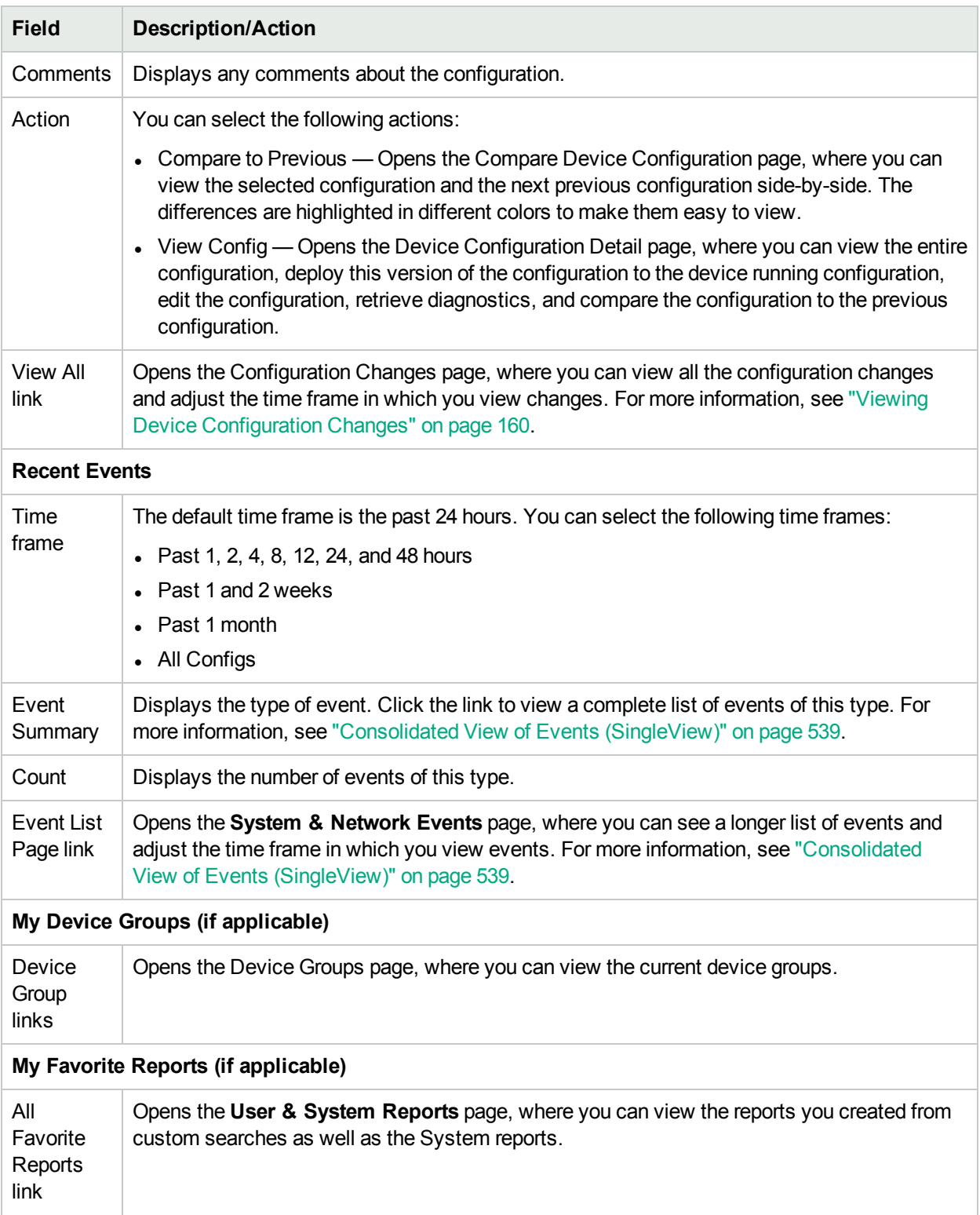

# <span id="page-241-0"></span>Statistics Dashboard Tab Fields

The Statistics Dashboard tab provides information on the following:

User Guide Chapter 6: Managing Users

- Top 5 Vendors
- Top 5 OS Versions
- Top 5 Active Users
- Average Number of Changers Per Day
- Change Frequency
- Top 10 Most Accessed Devices
- Software Level
- OS Inventory
- Configuration Policy Compliance

<span id="page-242-0"></span>For more information, see ["Summary](#page-605-0) Reports" on page 606

# Search/Connect Function

The NA Home page (and every page) includes a Search Tab on the top right of each page that enables you to find devices by Hostname or IP address and connect to them via Telnet or SSH. The search function accepts wildcards, so you can quickly find a group of related devices, or at least narrow your search until you find the target device. For information about the Search for Devices page fields, see ["Searching](#page-460-0) for Devices" on page [461](#page-460-0).

You can also use the Search For menu to open the search page for a specific type of NA data.

# Chapter 7: Scheduling Tasks

Use the following table to quickly locate information.

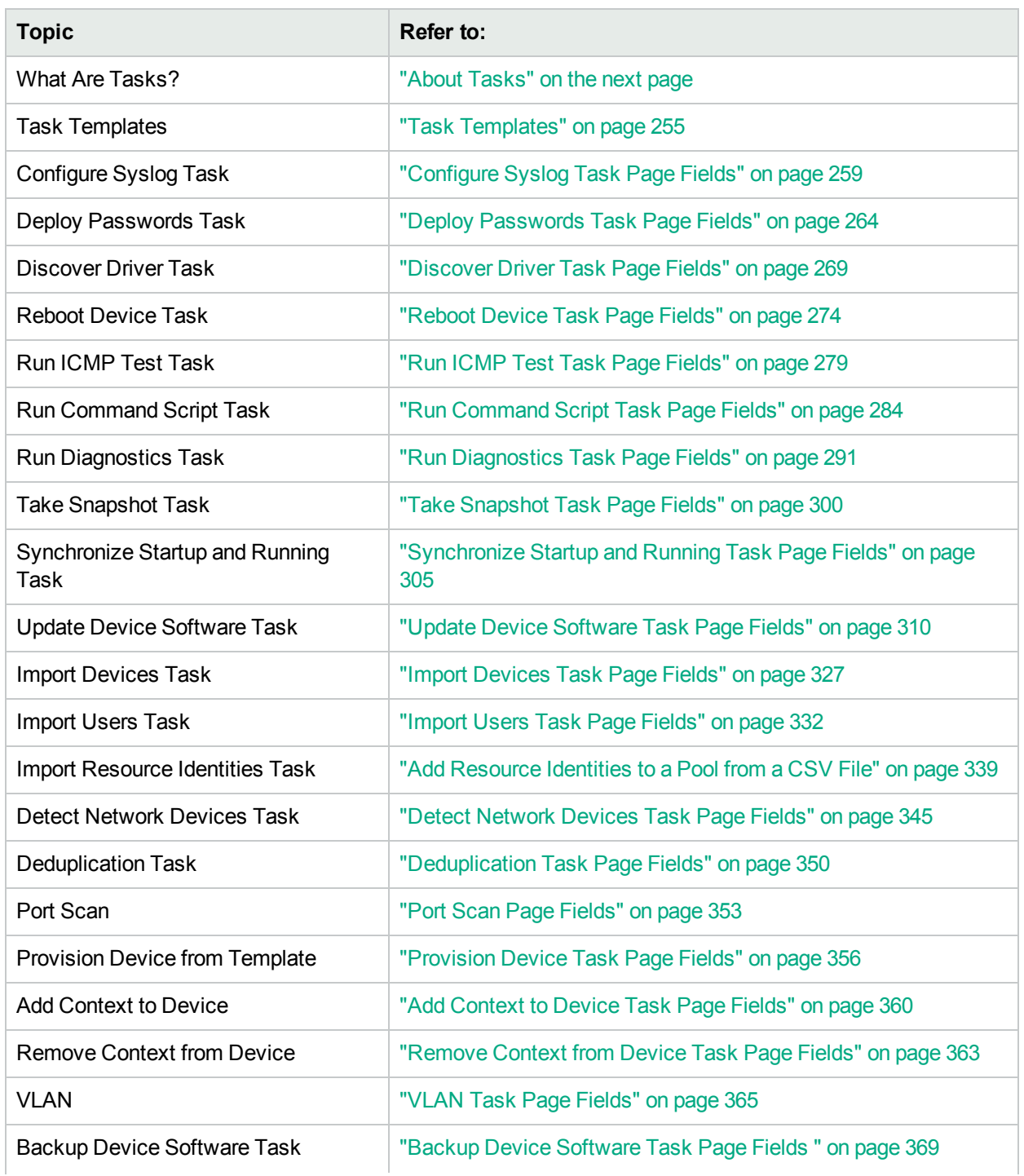

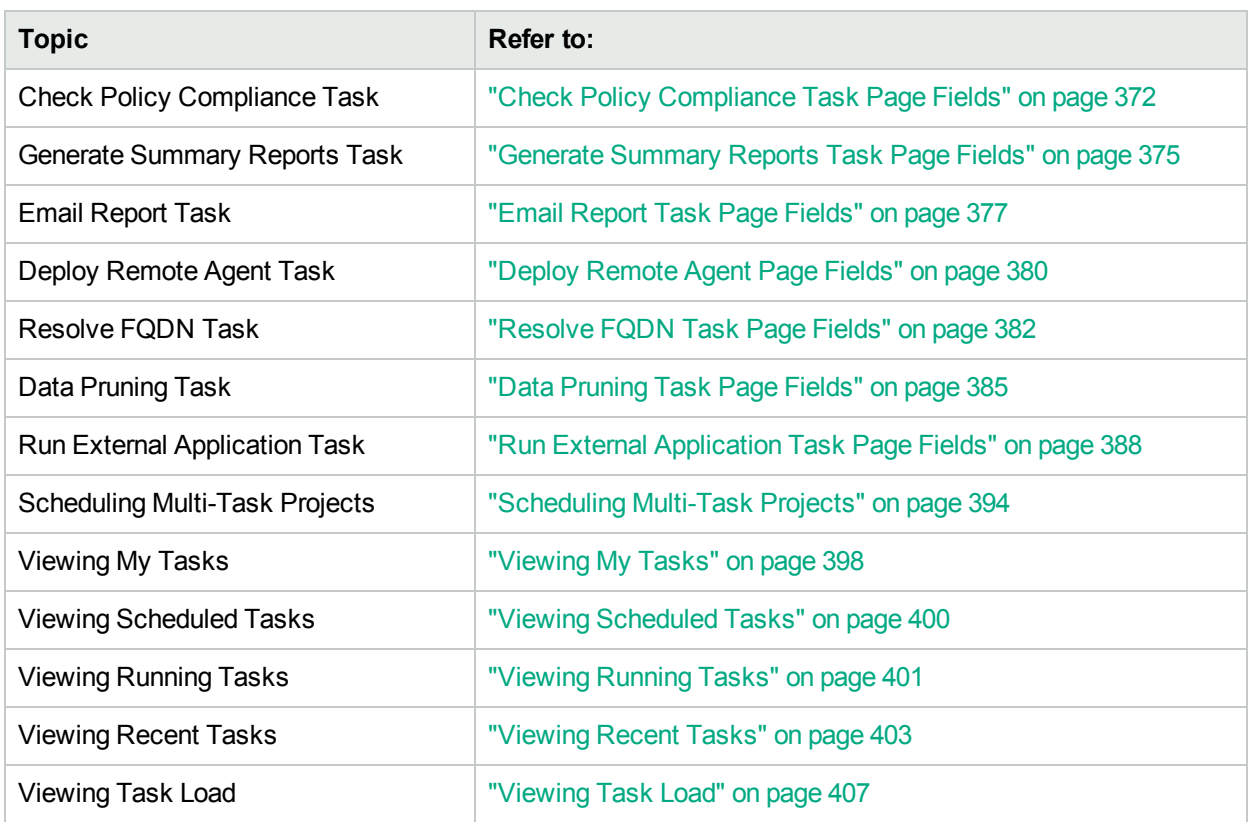

# <span id="page-244-0"></span>About Tasks

Tasks are the primary mechanism by which HPE Network Automation (NA) interacts with your network. Tasks are specific actions you can either schedule or run immediately. The Task Information page provides the results of performed tasks, such as snapshots to identify device and configuration changes and software policy compliance to identify devices that are or are not in compliance.

Tasks are the primary mechanism by which HPE Network Automation Software (NA) interacts with your network. Each task is a specific action that can be scheduled to run as soon as possible or at a specific date and time. A task can be run one time or on a recurring basis. Additionally, any pending or running task can be canceled, and any completed task can be rerun.

Most tasks work against one or more network devices. Some tasks apply to managing the NA system. The following table lists the tasks available in NA.

Tasks can be integrated into a workflow. In this way, an approver can verify the task configuration before it is run. For more information, see "Creating [Workflows"](#page-641-0) on page 642.

### **NA Tasks**

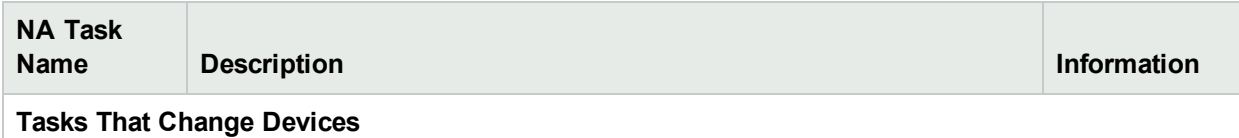

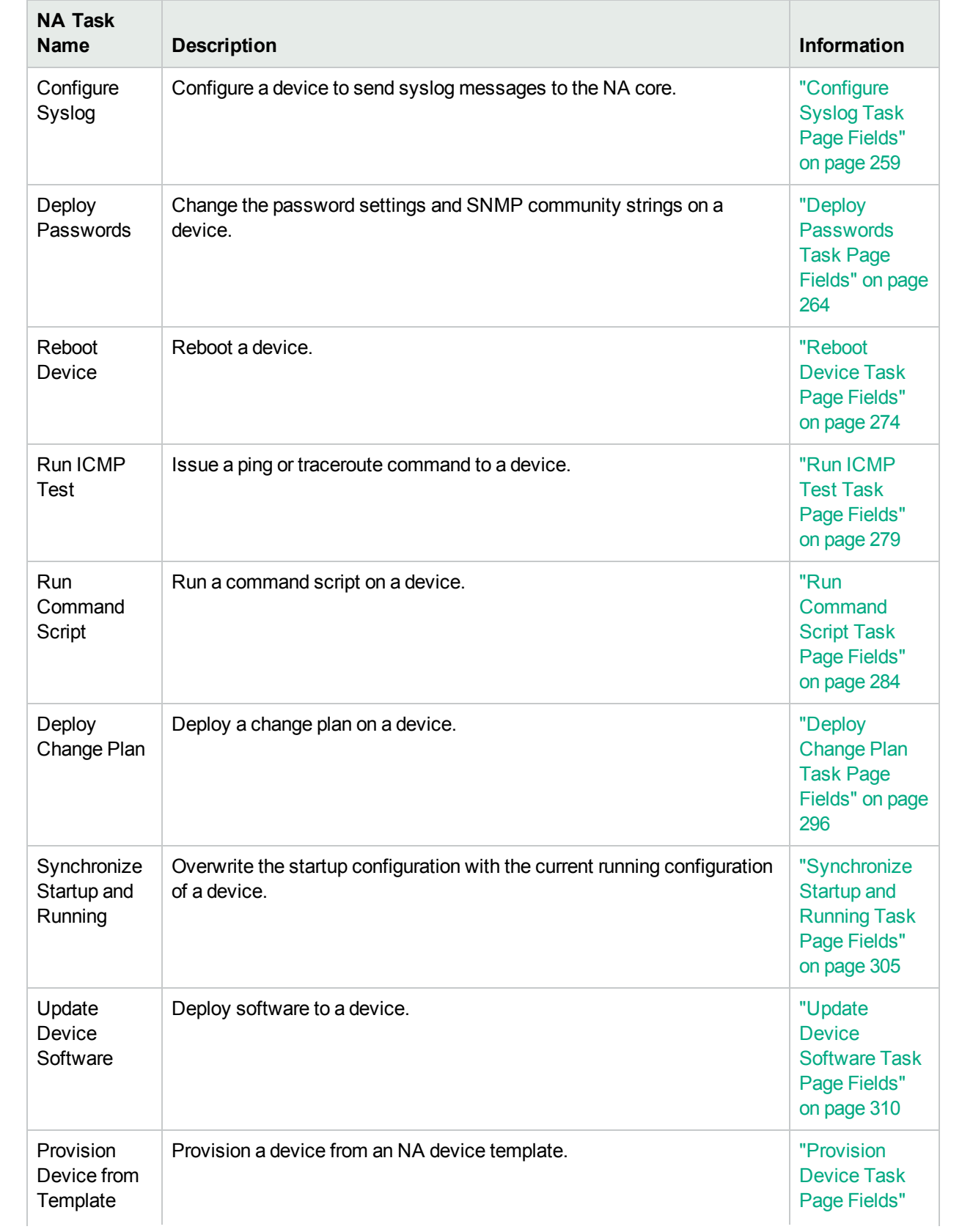

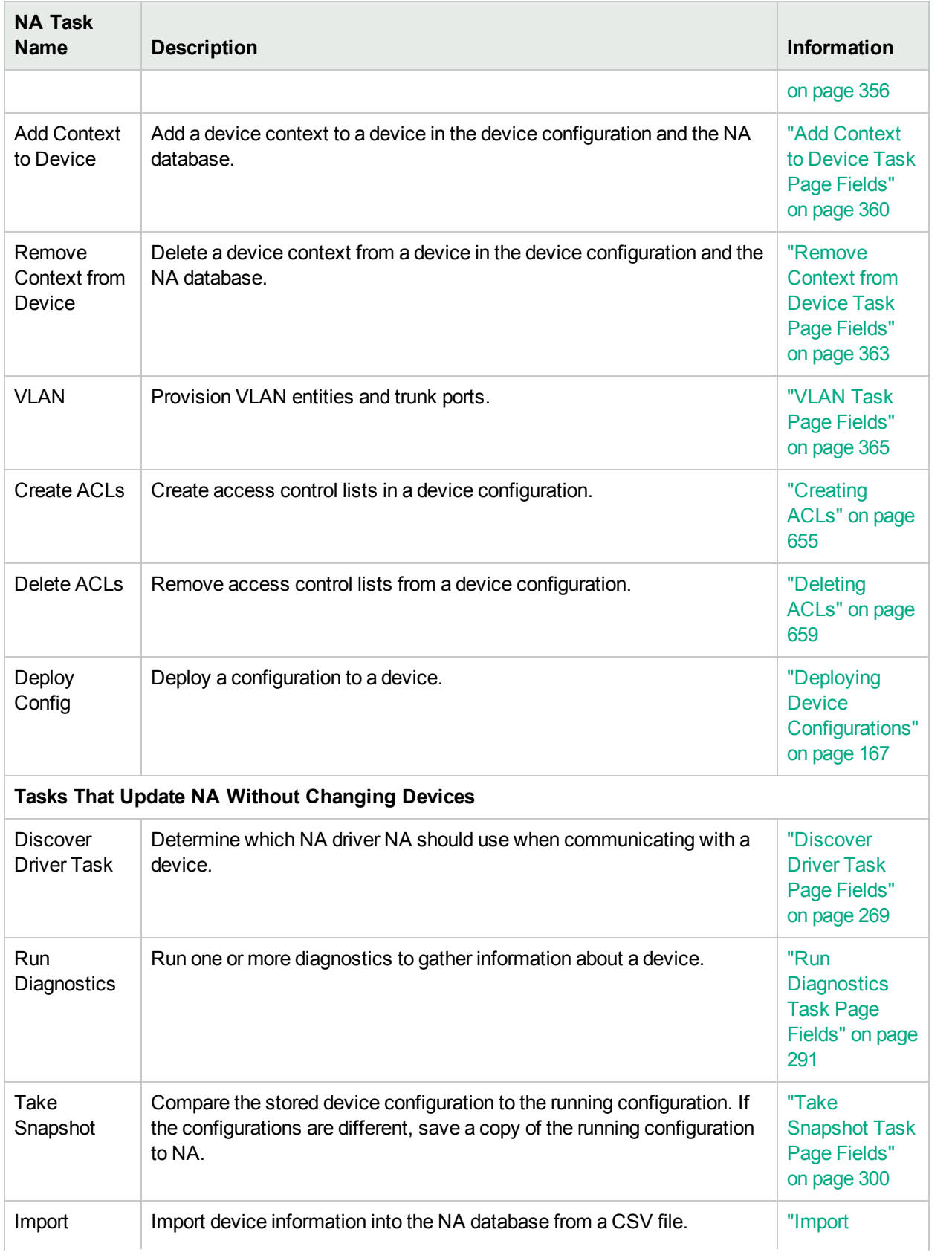

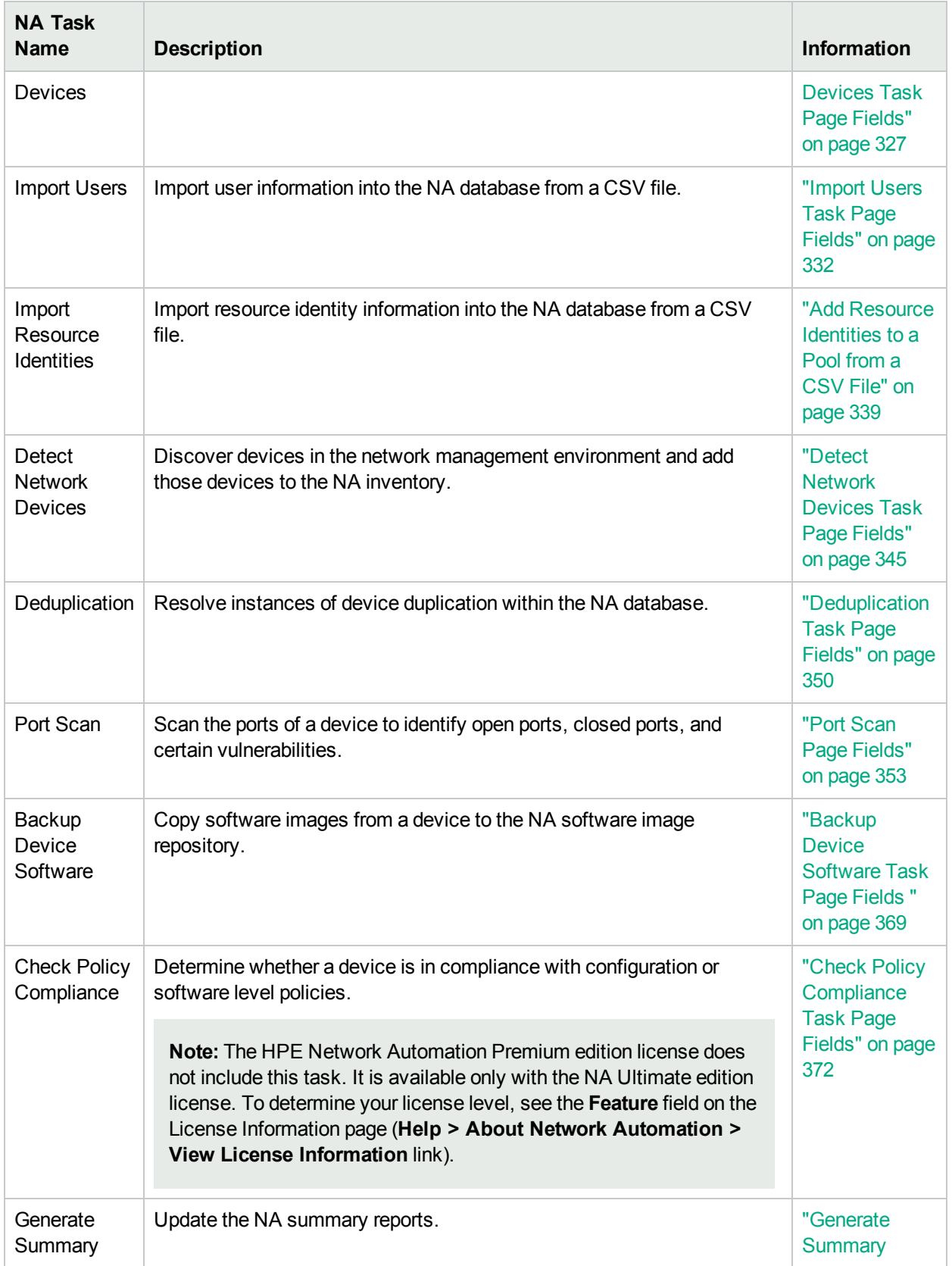

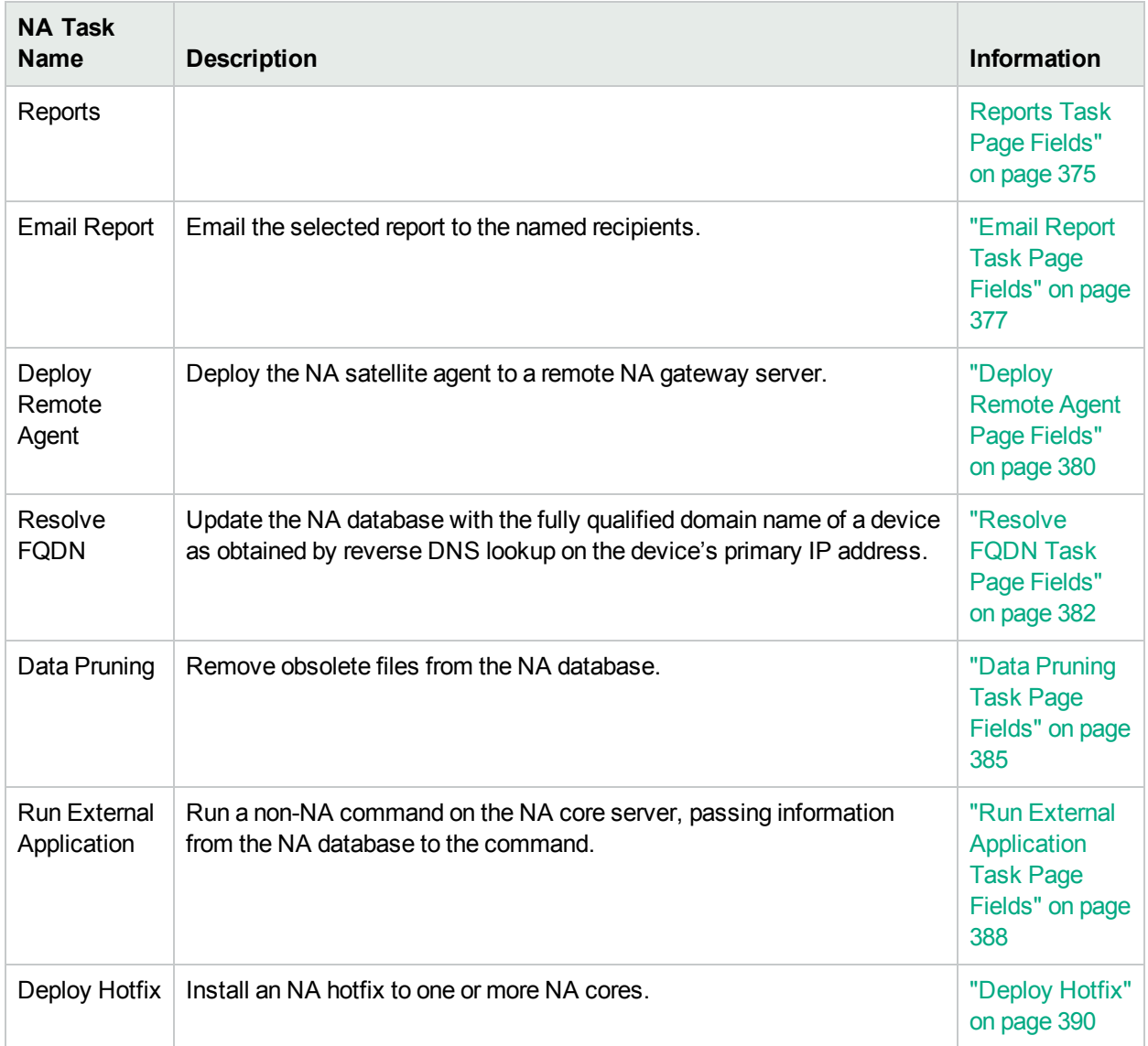

## <span id="page-248-0"></span>Task Priority, Schedule, and State

Tasks include priority, schedule, and state.

### **Priority**

Task priority is the relative importance of one task compared to another task. The five priority levels are 1 through 5 with 1 being the highest priority. The default task priority is priority 3. Only NA administrators and NA users with the Set Highest Task Priority command permission can create tasks with priority 1.

If you change the priority of a group task that is not yet running, NA creates all of the child tasks with the new priority.

**Note:** Task-related APIs and CLIs provide the -taskpriority option. For information, see the

*NA CLI/API Command Reference*.

#### **Schedule**

The task schedule date determines the first possible time that NA can run the task. Actual task start time might be later than the task schedule date.Other time values related to tasks Set Highest Task Priority include:

- Start date—The time the task actually starts.
- Complete data—The time the task completes.
- Duration—The time the task ran. This value is the difference between the complete date and the start date.

### **State**

The following table describes the possible task states. The numerical identifier appears in the output of the list task command for the NA API and CLI. (For more information, see the *NA CLI/API Command Reference*.)

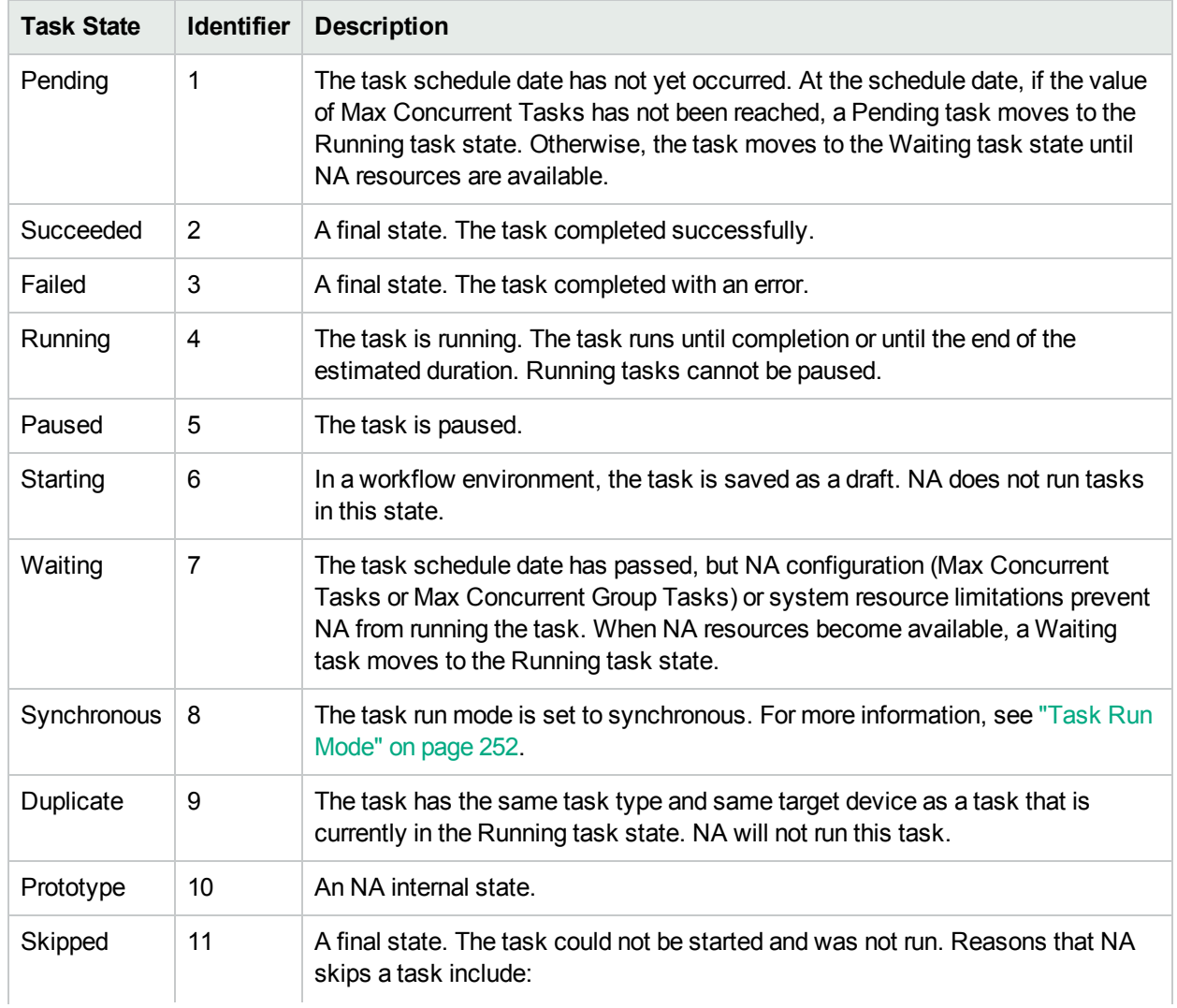

### **Task States**

### **Task States, continued**

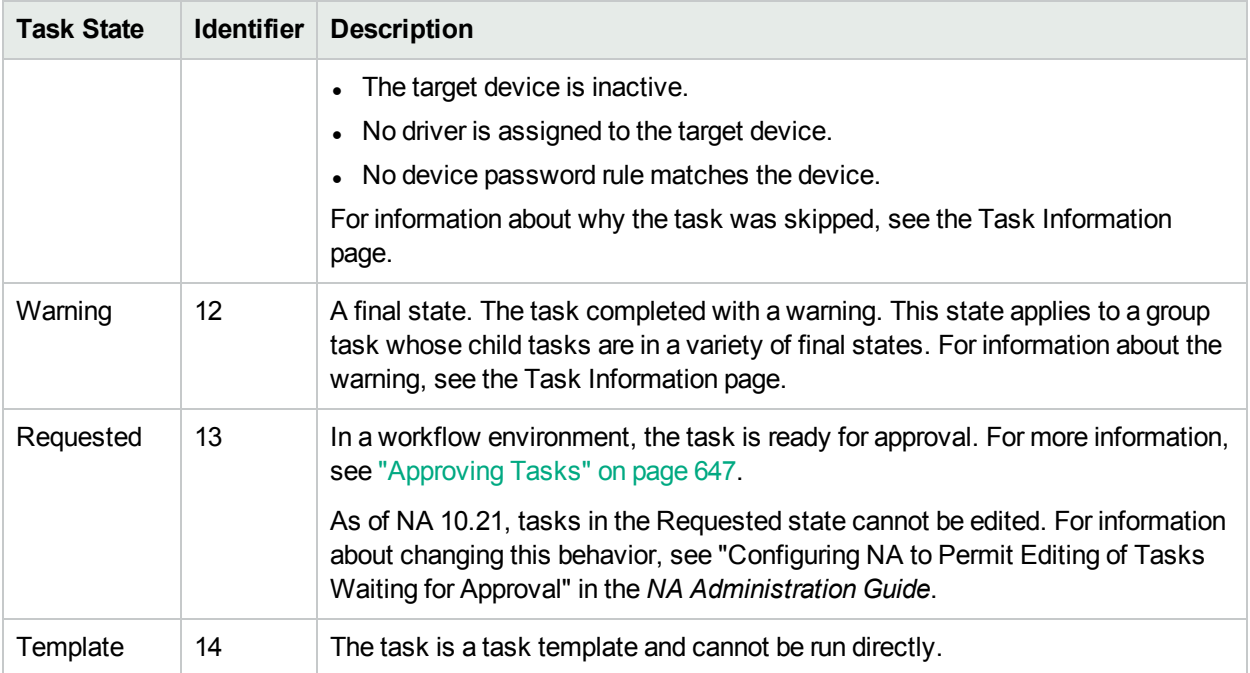

The following figure illustrates the transitions among the most common task states.

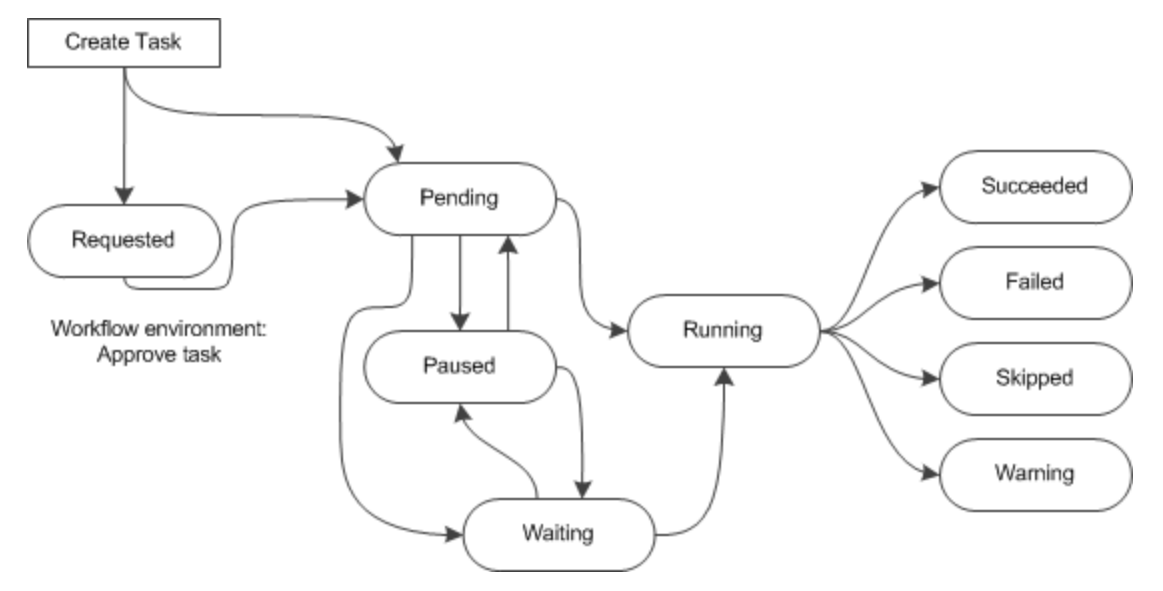

# NA Core Association for a Task

In a **Horizontal Scalability**1 or **Multimaster**2 Distributed System environment, a child task might run on a different NA core from the group task or the parent task. The Task Information, Running Tasks, and Recent

<sup>1</sup>A configuration where multiple NA cores connect to a single NA database. For more information, see the NA Horizontal Scalability Guide.

<sup>2</sup>A system with more than one database, where each database contains a complete set of all data.

Tasks pages identify the NA core association for a task. This association is created when the child task moves to the Running state. The Scheduled Tasks page does not identify core associations for tasks because the associations have not yet been made.

## Group and Parent Tasks

A group task is one that works on multiple devices. The devices on which a group task runs can be selected individually, through device groups, or by a combination of both approaches. Create a group task to apply the same configuration to a task that should be run on multiple devices.

At run time, the group task creates one child task for each target device. The child task has the same configuration as the group task. The group task monitors the progress of the child tasks and does not complete until all child tasks have reached a final state. On the Task Information page for each child task, the group task is accessible from the Parent Task field.

A parent task is one that spawns a child task that has a different configuration from the parent task. For example, if a Snapshot task detects a device configuration change, NA initiates a Run Diagnostics task against that device. (This behavior is configurable.)

If a Deploy Hotfix task applies to multiple NA cores, the initial task is a parent task that spawns the same configuration to the other NA cores. For more information, see ["Deploy](#page-389-0) Hotfix" on page 390.

A multi-task project is another type of parent task. Within a multi-task project, each sub-task is a child task of the multi-task project.

# <span id="page-251-0"></span>Task Run Mode

The NA task configuration includes the task run mode, which is one of the following:

• Parallel—Multiple child tasks of a group task can run at the same time. Alternatively, the task runs on a single device. This is the default run mode.

Most tasks use parallel run mode.

• Serial—Only one child task of a group task runs at any given time. Serial run mode applies to group tasks only.

Serial run mode is useful for tasks such as Reboot Device and Update Device Software that temporarily make the target device unavailable. Running a group task in serial run mode ensures that only one device is unavailable at a time. Additionally, the **Stop on Failure** setting causes NA to skip the remaining tasks if one child task fails. In this way, you can fix the problem that prevented successful completion of the child task before running the child task on other devices.

When the target devices for the task are selected individually, the order of device selection determines the order in which the child tasks run.

• Synchronous—The task command returns task results only after the task completes. Synchronous run mode is available from the API or CLI only.

Synchronous run mode blocks on the task request until the task return. This behavior is important for a script that requires the task result before continuing. Synchronous tasks run immediately regardless of NA
configuration and system resources. For more information, see the -runmode option of the task commands in the *NA CLI/API Command Reference*.

## Task Run Order

NA runs all higher priority tasks before running lower priority tasks. For example, NA runs all priority 2 tasks before running any priority 3 tasks.

Within each priority, NA runs tasks in order of the task schedule date.

For tasks with the same priority and concurrent schedule date, NA runs tasks in a round robin fashion. That is, NA runs one or more child tasks from each concurrent group task at one time. In this way, a group task on a large number of devices does not delay the running of other tasks.

**Tip:** By default, NA does not run multiple tasks on one device at the same time. You can override this behavior for some task types.

### Task Results

<span id="page-252-0"></span>View task results on the Task Information page for the task.

### Task CSV Template File

Many NA tasks support the use of a comma-separated values (CSV) format file as a method for specifying the target devices for the task. In this case, the Task CSV Template link provides a starting CSV file containing the following columns:

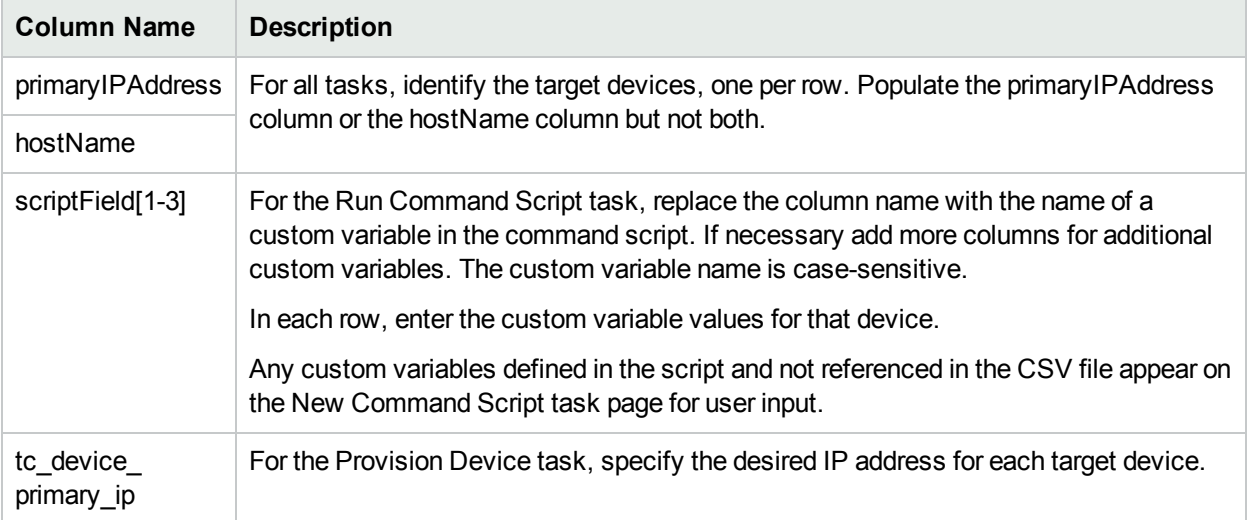

### Rerun a Subset of a Group Task

A group task with status other than Succeeded includes at least one child task with Failed, Skipped, or Warning status. Rerunning the group task repeats the task functionality on all devices for that group task. You can rerun the group task functionality on only the devices that did not have a successful outcome by creating a temporary device group of those devices and then creating a new task for the temporary device group.

#### **To rerun some child tasks of a group task**

- 1. On the Task Information page of the group task, do the following:
	- a. Note the task configuration.
	- b. If necessary, expand the Additional Information section.
	- c. In the Result Details field, click the link for a status (for example, Skipped).

The <task name> – <status> Child Tasks page displays the subset of devices with this status.

- 2. On the Child Tasks page, in the Search Criteria area, do the following:
	- a. Verify that the **All Result Devices** option is selected.
	- b. In the **Save as a new device group named** box, enter a device group name. For example: TempDeviceGroup
	- c. Click **Create Group**.
- 3. *Optional*. Add devices of a different status to the temporary device group.
	- a. On the Task Information page, click the link for a different status (for example, Failed).
	- b. On the Child Tasks page, in the Search Criteria area, do the following:
		- i. Verify that the **All Result Devices** option is selected.
		- ii. From the **Add to an existing static device group** list, select the temporary device group name.
		- iii. Click **Add**.
- 4. Create a new task to run against the temporary device group. Specify the same configuration as for the group task.
- 5. *Optional*. After the task completes, delete the temporary device group.

# Tuning NA Task Behavior

The Tasks area of the Administrative Settings - Server page (**Admin > Administrative Settings > Server**) provides the following options for tuning how NA processes tasks:

• Max Concurrent Tasks—The maximim number of individual and child tasks that can run at a time on one NA core. This value does not include synchronous tasks.

**Note:** The Max Concurrent Tasks are specific to the NA Core.

• Max Concurrent Group—The maximum number of group tasks that can run at a time on one NA core.

**Note:** The Max Concurrent Group Tasks are specific to the NA Core.

• Max Task Length—The default setting of the estimated duration for all new tasks.

## Running Tasks Against a Temporary Device Group

You can run a task or set of tasks (as a multi-task project) against a temporary device group by using either of the following approaches:

- On any device group page, select the check boxes for some or all device rows, and then select the task to run against the selected devices from the **Actions** menu.
- Import a CSV file that contains a list of devices. For example, in a network of 200 devices with one DNS server for each 50 devices, you could create four device groups (each with 50 servers). Alternatively, you could generate a CSV file that maps the devices to DNS servers. You could load the CSV file into a command script and run one task to update all of the DNS servers. For information about running command scripts, see "Run [Command](#page-283-0) Script Task Page Fields" on page 284.

<span id="page-254-0"></span>For information about multi-task projects, see ["Multi-Task](#page-394-0) Project Page Fields" on page 395.

# Task Templates

Task Templates enable you to save task definitions so that you can easily configure and run new and existing tasks without having to start from scratch. You can also create links to your most often run tasks in the My Favorites section under the "My Workspace" area on the NA Home page.

A task template can include an identifying tag. Any task run using that template includes the tag. These task templates and tasks can be filtered by tag on the following pages in the NA console:

- Task Templates
- Scheduled Tasks
- Running Tasks
- Recent Tasks

Subtasks and re-run tasks include the related tag, if any.

If needed, create a new tag as part of creating a task template. Deleting all task templates and tasks for a given tag removes that tag from the NA database.

Tags are meant for task templates only. NA ignores a tag applied to a specific task.

There are three ways to create a Task Template:

- On any new or edit task page, click the "Save as Task Template" option in the Save Options field. As a result, the task is saved as a template and displayed on the Task Template page. For more information about configuring tasks, see "NA [Tasks"](#page-257-0) on page 258.
- Click the Create Template link in the Actions column on the Scheduled Tasks page. For more information, see "Viewing [Scheduled](#page-399-0) Tasks" on page 400.
- Click the Create Template link in the Actions column on the Recent Tasks page. For more information, see ["Viewing](#page-402-0) Recent Tasks" on page 403.

NA ignores the value of the **Schedule Date** field for a task template.

When scheduling a Multi-Task Project and saving the project as a Task Template, you must select all of the devices and/or device groups to which the project applies, due to the project's sub-tasks. You also must have the proper permissions to run Multi-Task Projects. For more information, see ["Scheduling](#page-393-0) Multi-Task [Projects"](#page-393-0) on page 394.

You can search for Task Templates on the Search for Tasks page. For more information, see ["Searching](#page-494-0) for Tasks" on page 495.

To view your current Task Templates, on the main menu bar under Tasks, click Task Templates. The Task Templates page opens.

**Note:** You can also navigate to the Task Templates page from the Scheduled Tasks, Running Tasks, and Recent Tasks pages.

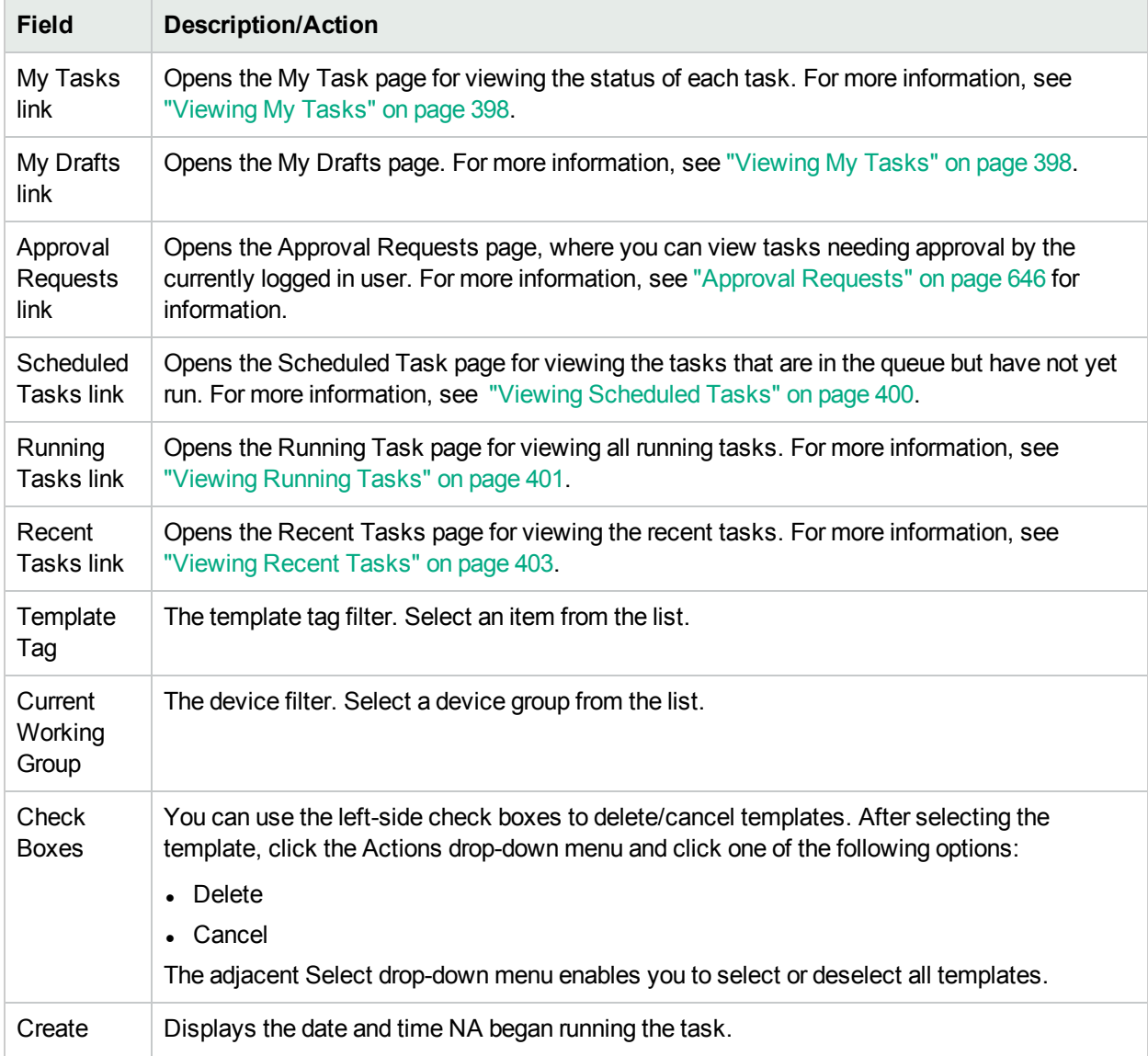

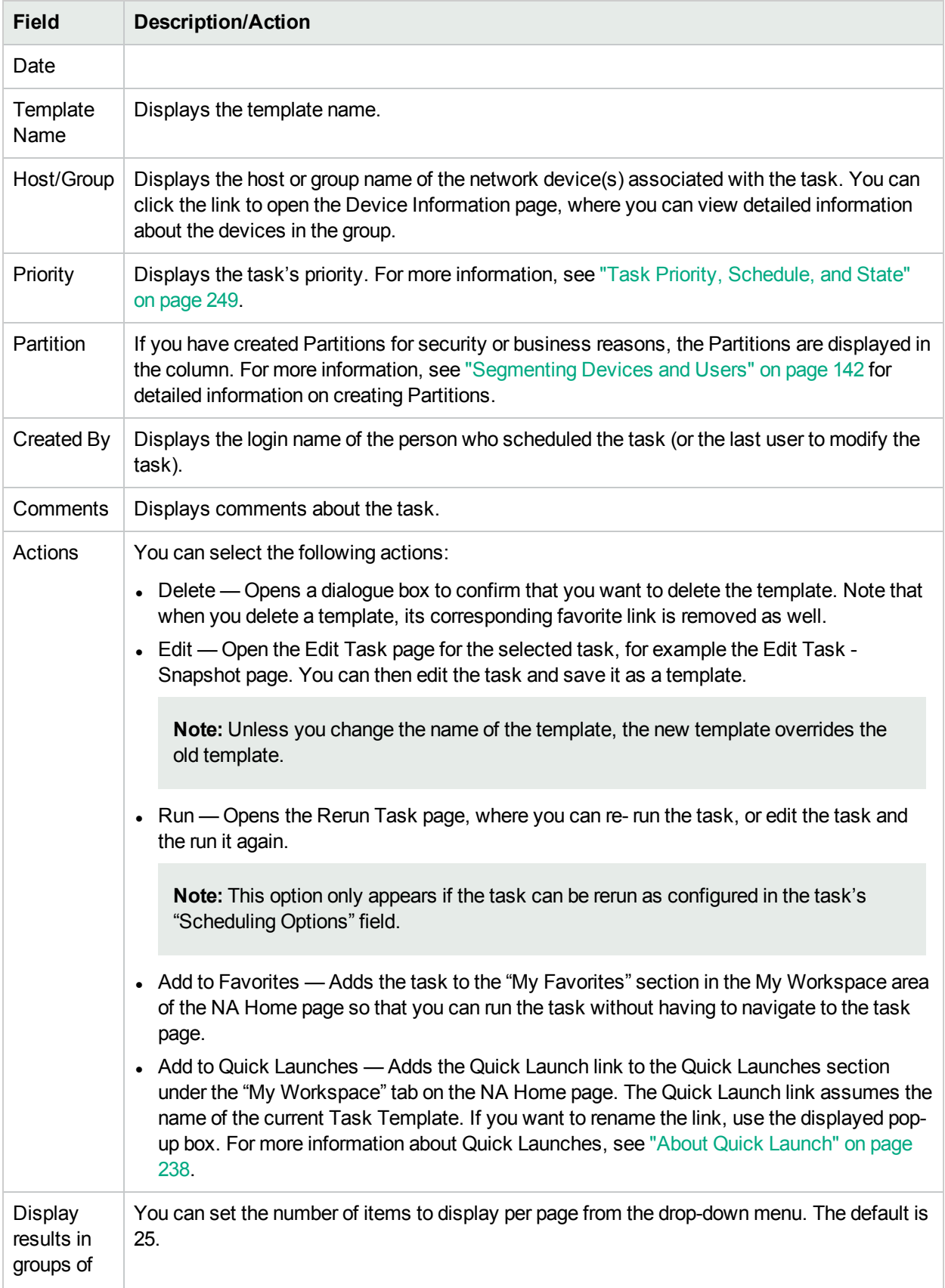

# <span id="page-257-0"></span>NA Tasks

To open the New Task/Template page, on the menu bar under Tasks, select Task and click the task you want to schedule. The New Task/Template page opens for that task. The following table lists the tasks from which you can choose.

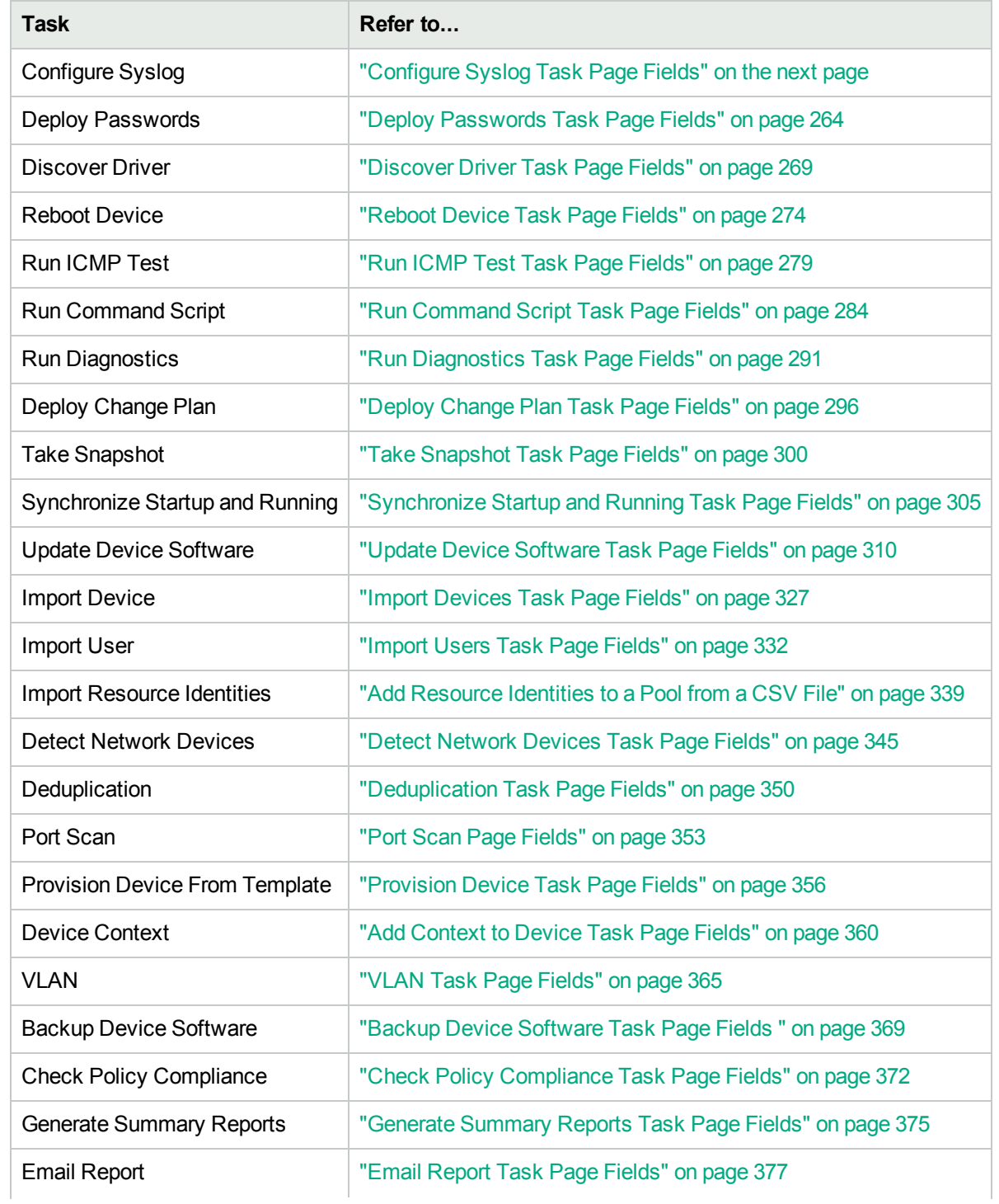

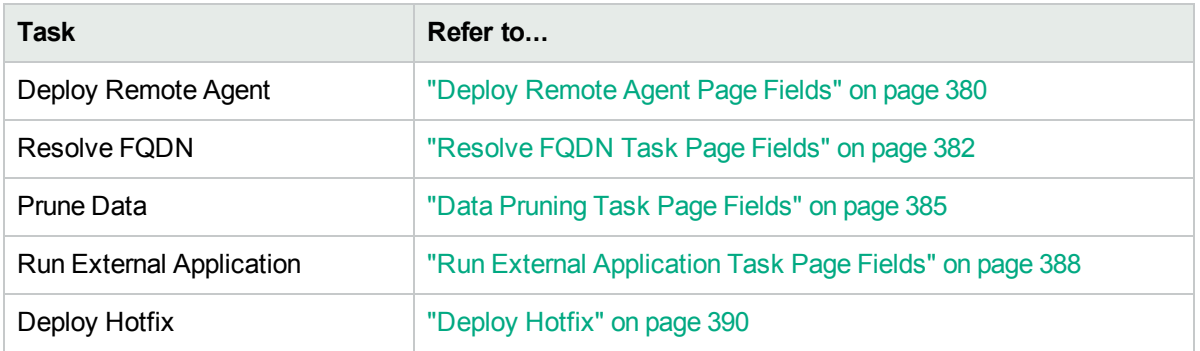

# <span id="page-258-0"></span>Configure Syslog Task Page Fields

The Configure Syslog task enables you to schedule the automatic configuration of one or more devices to send Syslog messages. NA uses Syslog messages to help detect real-time configuration changes.

After discovery (or when you assign a driver to each device), NA:

- 1. Takes a snapshot of the configuration.
- 2. Updates the configuration to send Syslog messages to NA.
- 3. Writes a comment in the configuration indicating that the device was auto-configured to enable change detection.
- 4. Takes a final snapshot.

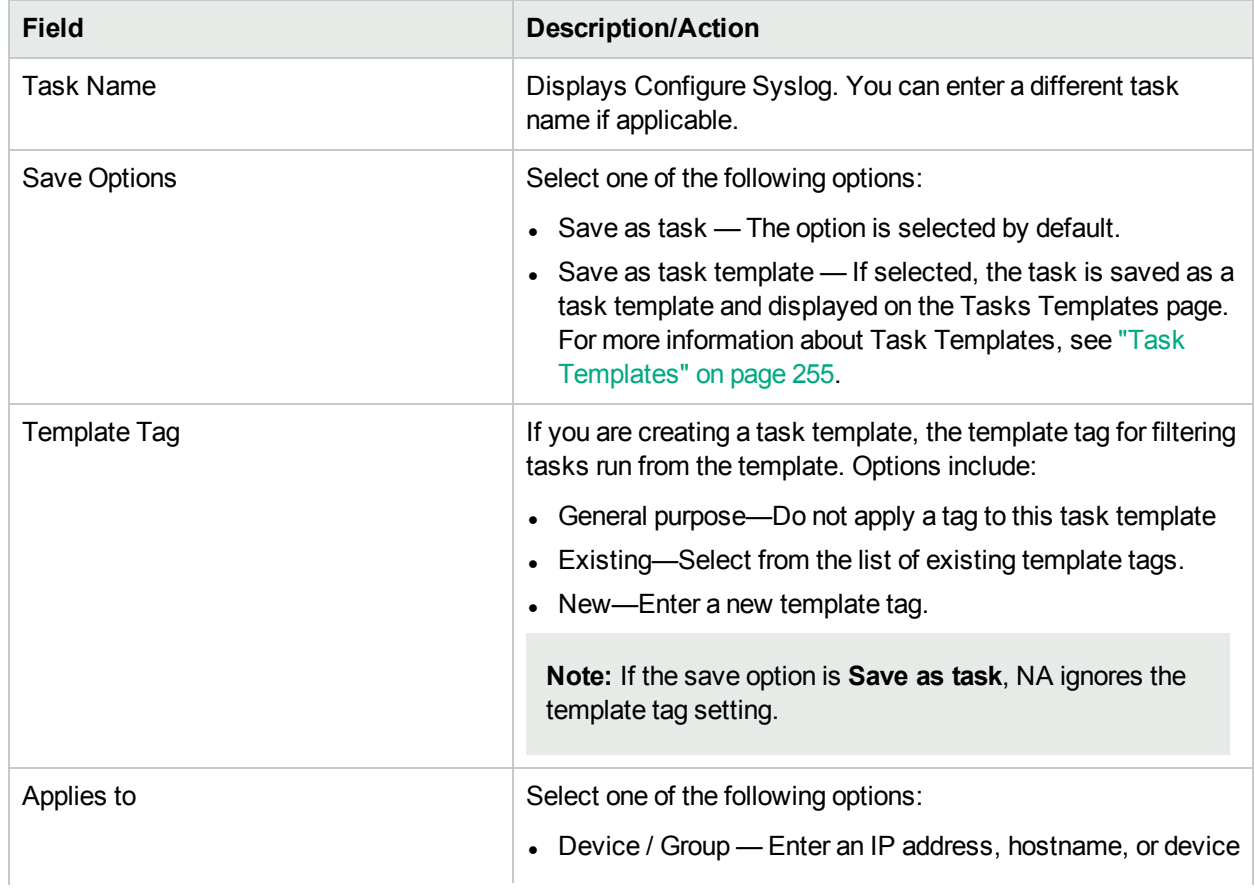

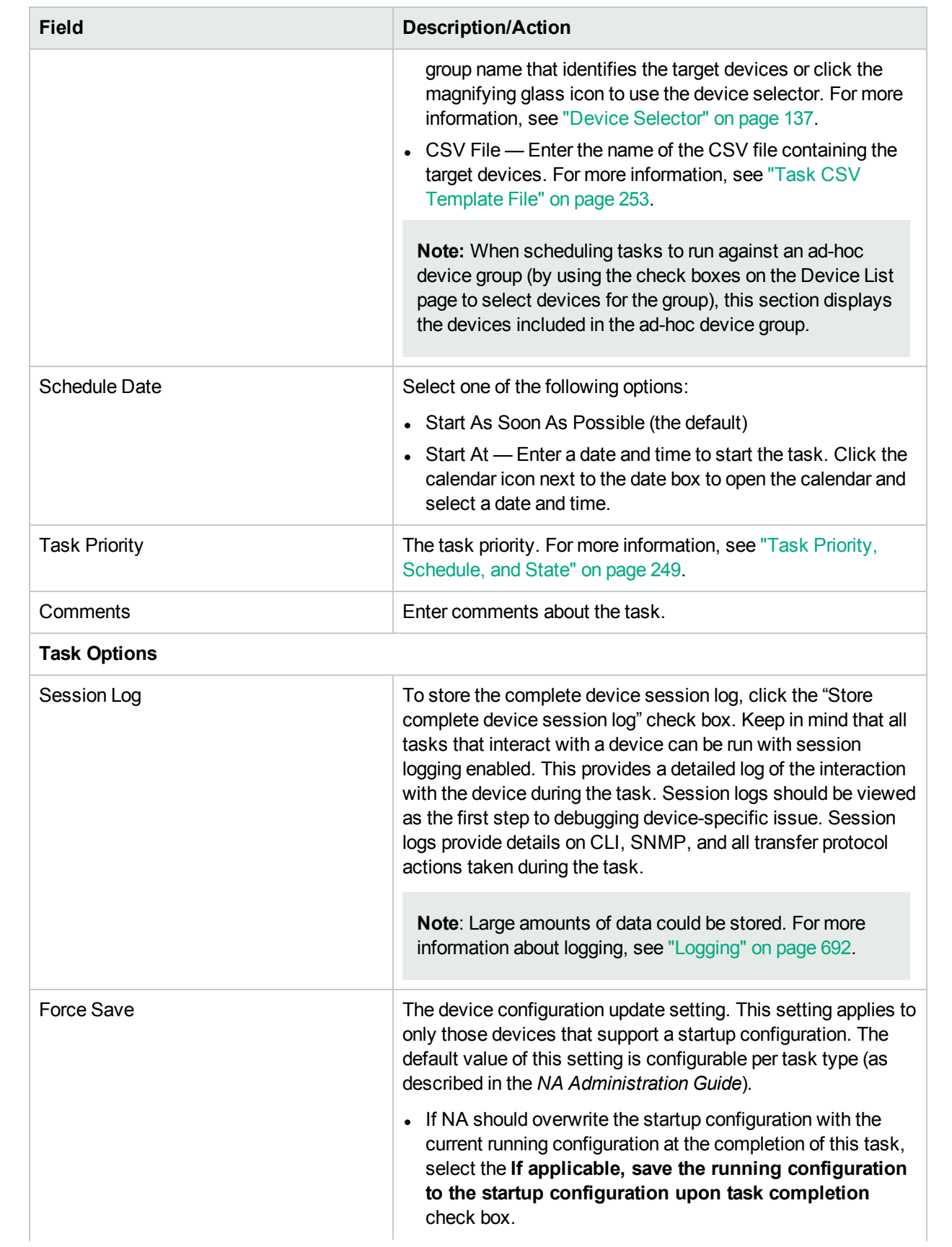

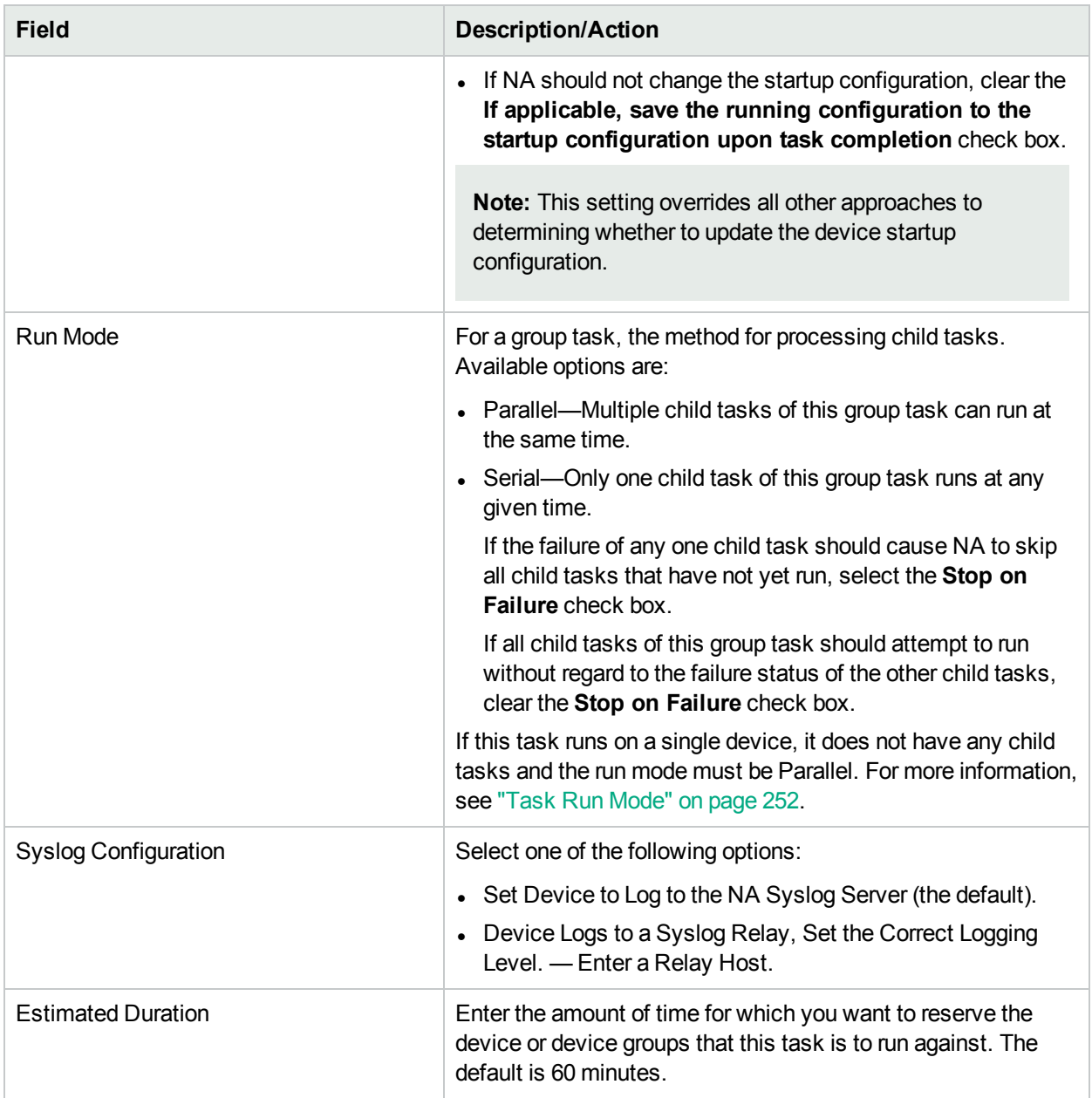

#### **Device Credentials Options**

Device credentials options are displayed depending on the Allows Standard Device Credentials, Allow Per-Task Device Credentials, and/or the Allow User AAA Credentials options configured on the Device Access page under Administrative Settings. If Allow Per-Task Device Credentials is enabled, you are prompted to enter the appropriate credentials. In addition, if more than one Device Credentials option is enabled, you are prompted to select which option to use when running the task. If only one Device Credentials option is enabled, it is used automatically and you are not prompted. (For information about enabling device credentials, see ["Device](#page-32-0) Access Page Fields" on page 33.)

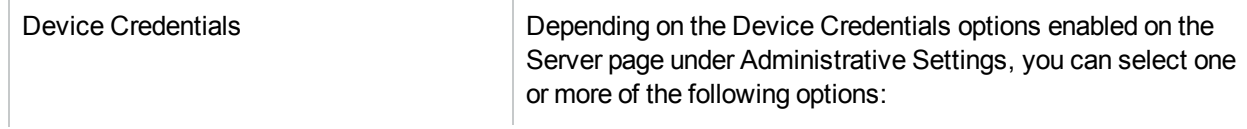

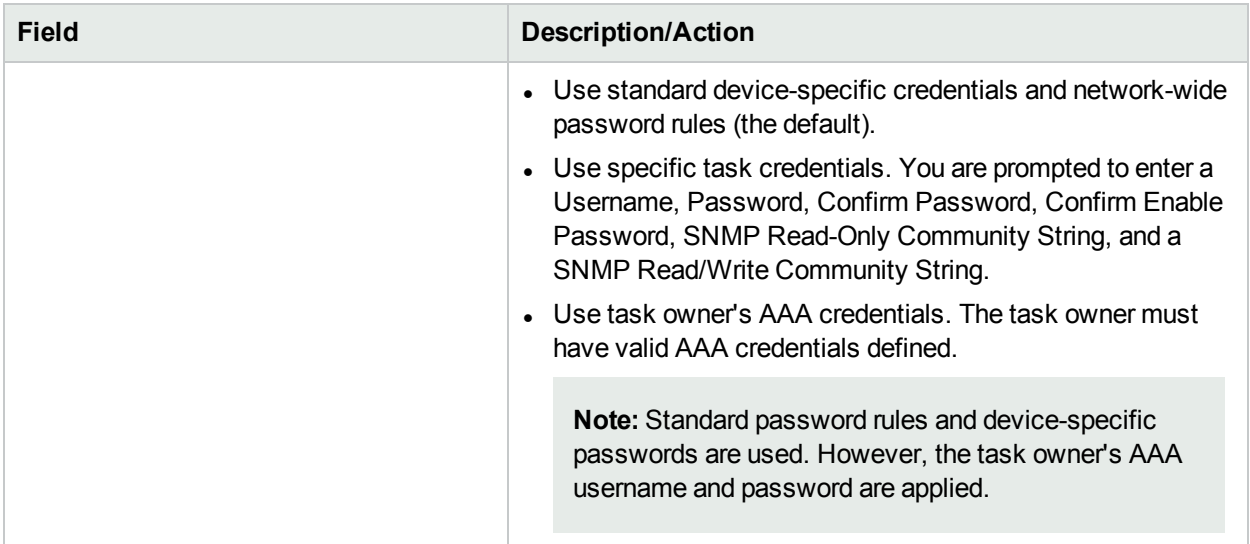

### **Approval Options**

Approval options are only displayed if the task is part of a Workflow Approval Rule.

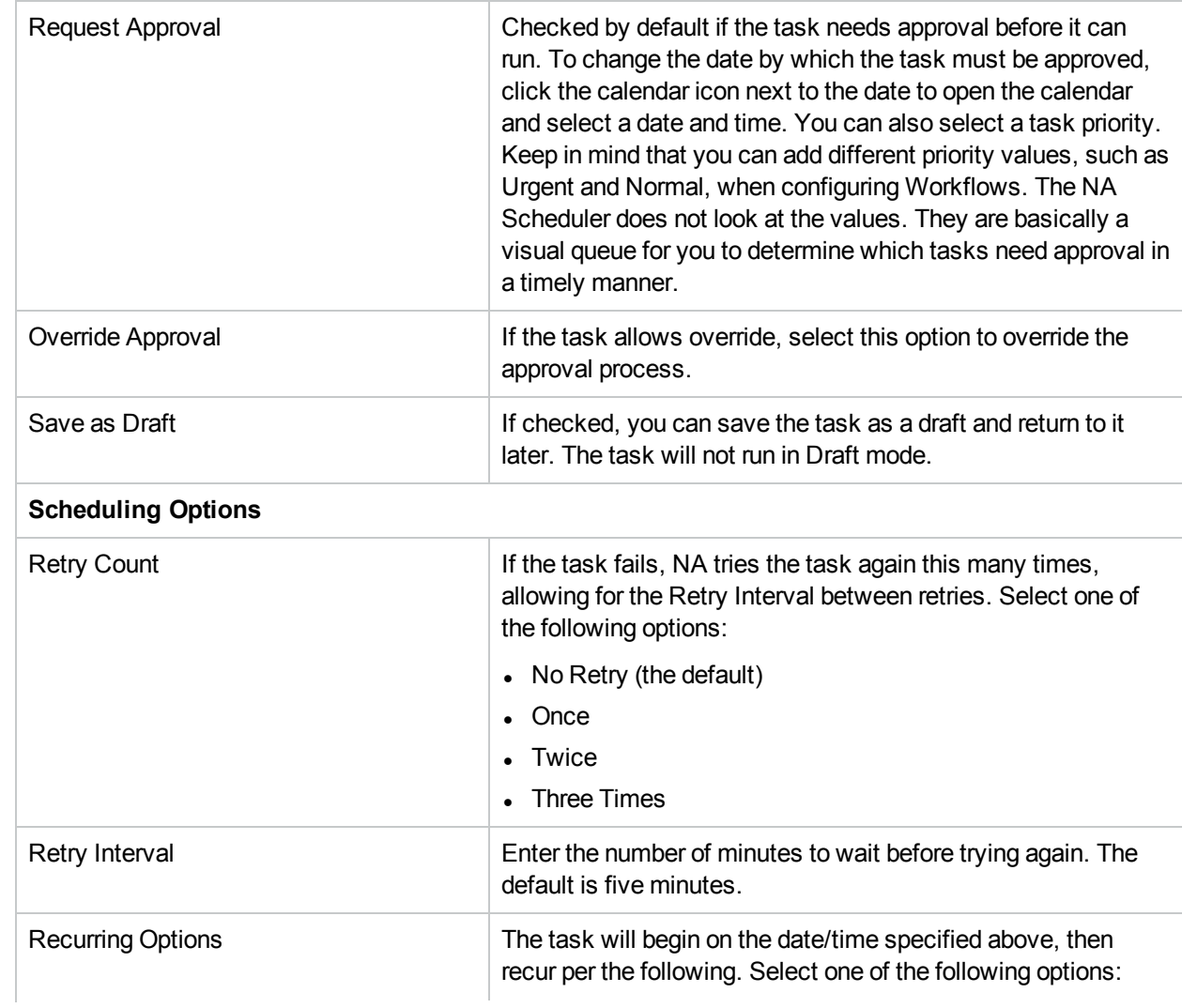

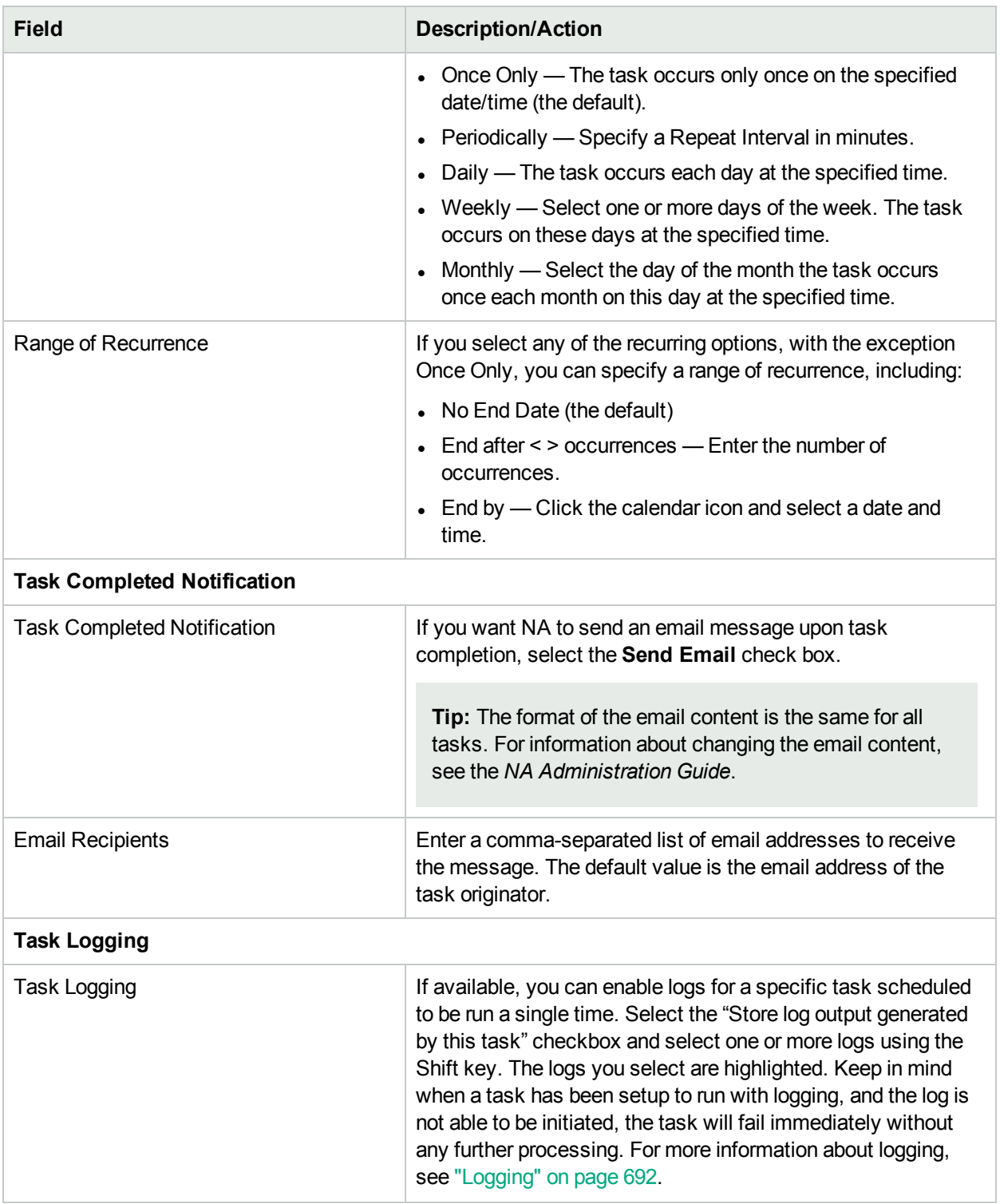

If the task is scheduled to run immediately, the Task Information page opens. The Task Information page provides task details, such as the task's start date, duration, and status. For more information, see ["Task](#page-404-0) [Information](#page-404-0) Page Fields" on page 405.

If the task is scheduled to start in the future, the My Tasks page opens with the new task highlighted. For more information, see ["Viewing](#page-397-0) My Tasks" on page 398.

### <span id="page-263-0"></span>Deploy Passwords Task Page Fields

The Deploy Passwords task enables you change the password settings and SNMP community strings for multiple devices from a central location.

**Note:** When you deploy a password to a single device that uses network-wide password rules, NA sets the device to use device-specific password information. You can change this setting on the Edit Device page. To deploy a password to a single device, select the Deploy Password option from the Provision menu. For more information, see ["Provision](#page-217-0) Menu Options" on page 218.

Keep in mind that if your network uses AAA with NA, you should change passwords through your AAA server, not through NA. Otherwise, NA might lose contact with the devices. In addition, NA does not actually manage AAA passwords, nor does NA manage device-maintained user accounts. NA only manages what is prompted for when you schedule a password deploy for a single device, or the output of the "what this means" links if you schedule a group password deploy.

NA supports password and community string changes for most devices, including menu-driven devices such as the Nortel Baystack 450. Refer to the Driver Release Service (DRS) documentation for detailed information on supported devices. The DRS is an automated driver release and delivery system.

Upon a successful change, NA performs a device snapshot and downloads the changed configuration. To quickly view all recent password or SNMP community string changes, navigate to the Configuration Changes page. For more information, see "Viewing Device [Configuration](#page-159-0) Changes" on page 160.

If you use AAA and attempt to change the device password with the password deployment functionality, NA might attempt to connect to the device using the new password, not AAA. However, the device could still expect an AAA login. If necessary, you would have to manually reconfigure the device to use AAA (in case that changed), and reconfigure NA to login to the device using the correct AAA credentials.

**Note:** In some cases, the Deploy Passwords task might not assign the username portion of the new credentials as part of the required credentials for NA to access a device. This can be seen when you run a Deploy Passwords task making password changes to a device where a username is required to login to the device. When the task completes and a snapshot executes, the error message reports Missing Username. If this occurs, after running the Deploy Passwords task, edit the device and add the username to the "Use device-specific password information" section. For more information, see ["Device](#page-128-0) [Password](#page-128-0) Rule Page Fields" on page 129.

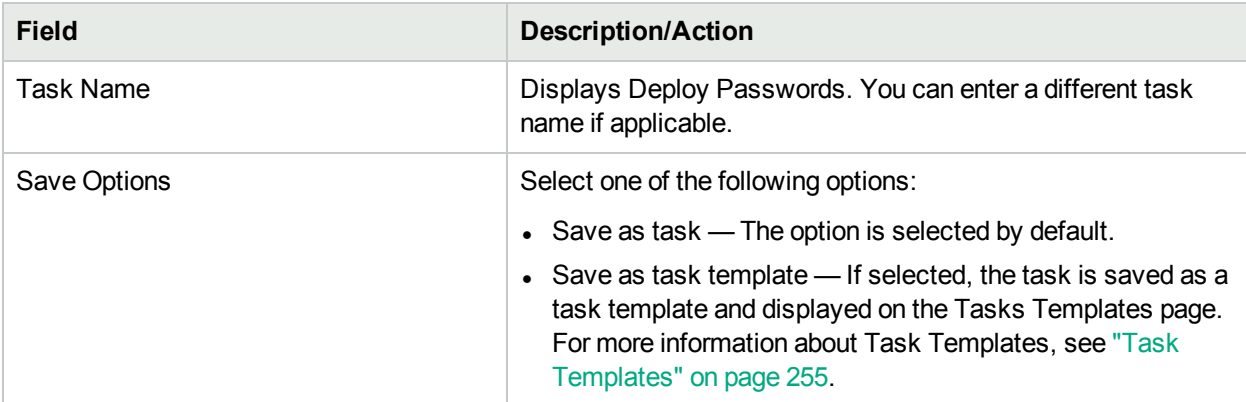

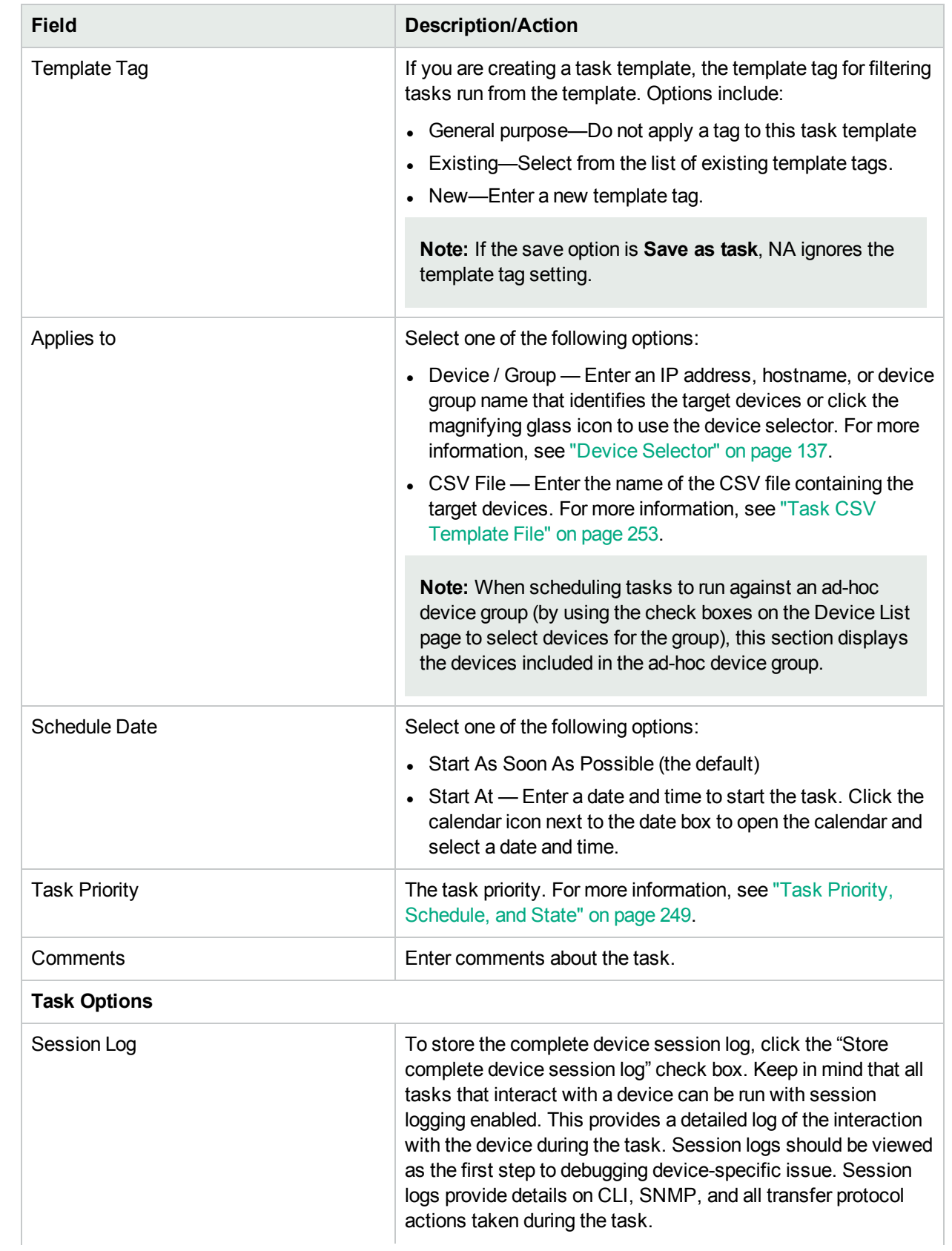

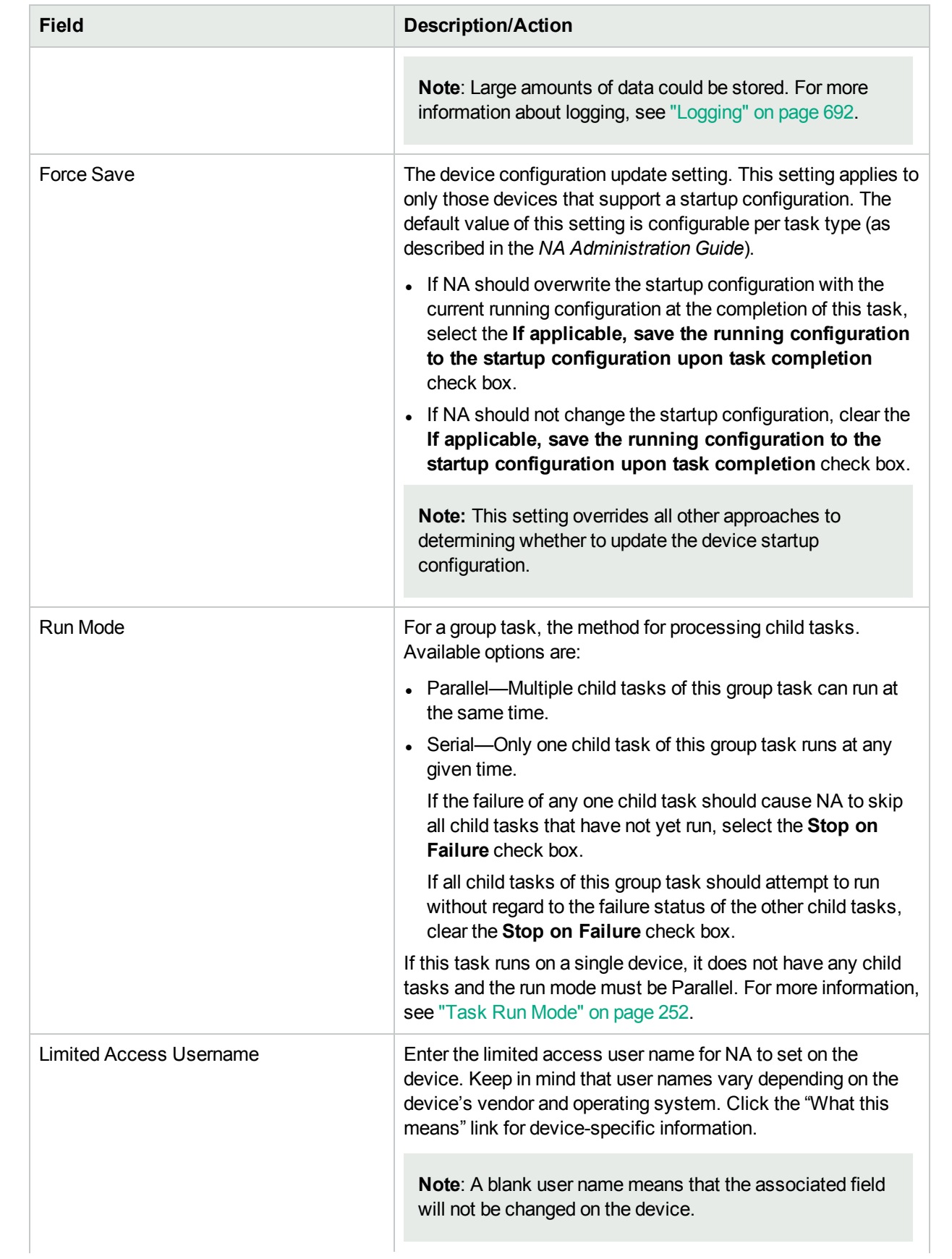

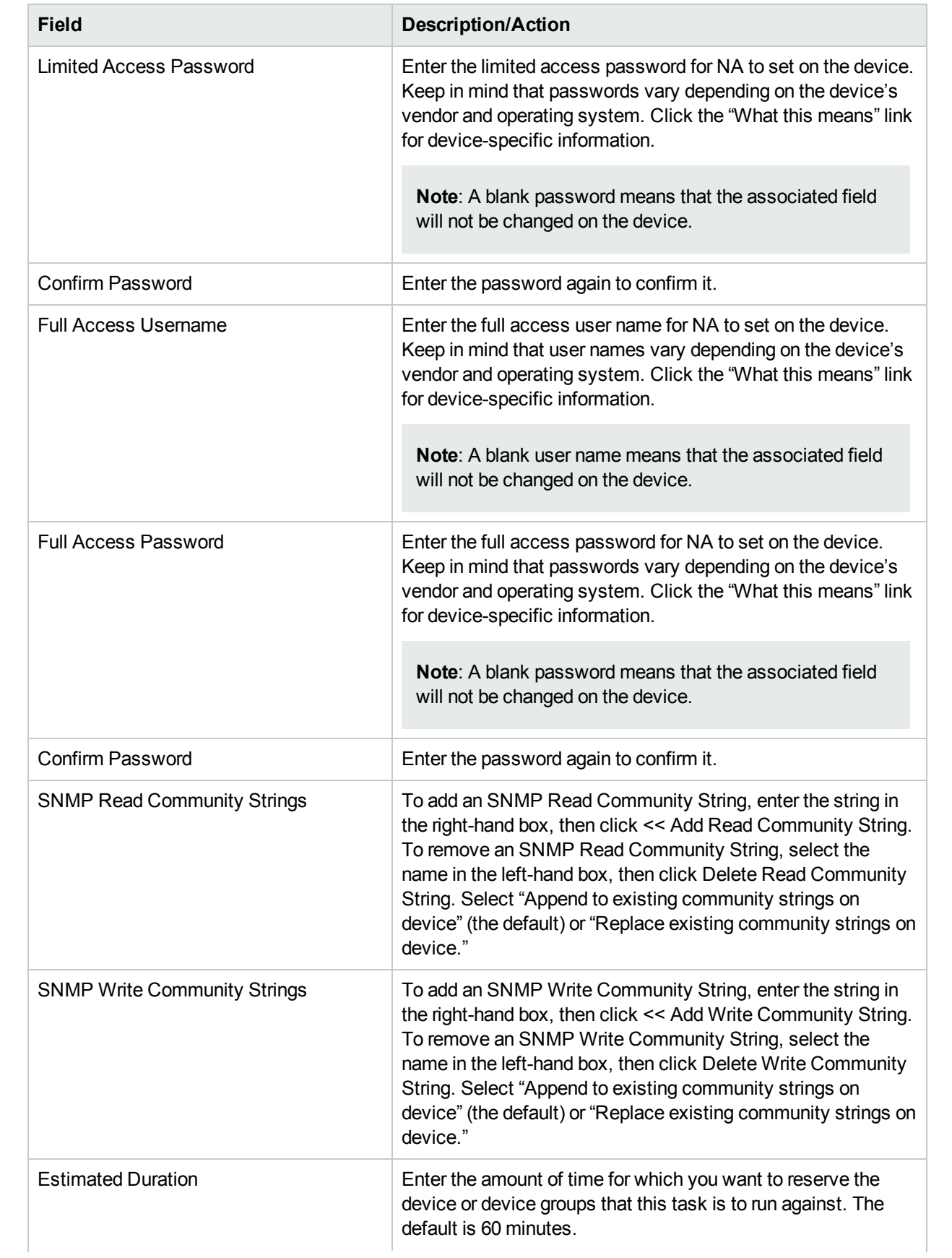

### **Field Description/Action**

#### **Device Credentials Options**

Device credentials options are displayed depending on the Allows Standard Device Credentials, Allow Per-Task Device Credentials, and/or the Allow User AAA Credentials options configured on the Device Access page under Administrative Settings. If Allow Per-Task Device Credentials is enabled, you are prompted to enter the appropriate credentials. In addition, if more than one Device Credentials option is enabled, you are prompted to select which option to use when running the task. If only one Device Credentials option is enabled, it is used automatically and you are not prompted. (For information about enabling device credentials, see ["Device](#page-32-0) Access Page Fields" on page 33.)

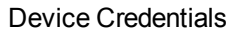

Depending on the Device Credentials options enabled on the Server page under Administrative Settings, you can select one or more of the following options:

- Use standard device-specific credentials and network-wide password rules (the default).
- Use specific task credentials. You are prompted to enter a Username, Password, Confirm Password, Confirm Enable Password, SNMP Read-Only Community String, and a SNMP Read/Write Community String.
- Use task owner's AAA credentials. The task owner must have valid AAA credentials defined.

**Note:** Standard password rules and device-specific passwords are used. However, the task owner's AAA username and password are applied.

#### **Approval Options**

Approval options are only displayed if the task is part of a Workflow Approval Rule.

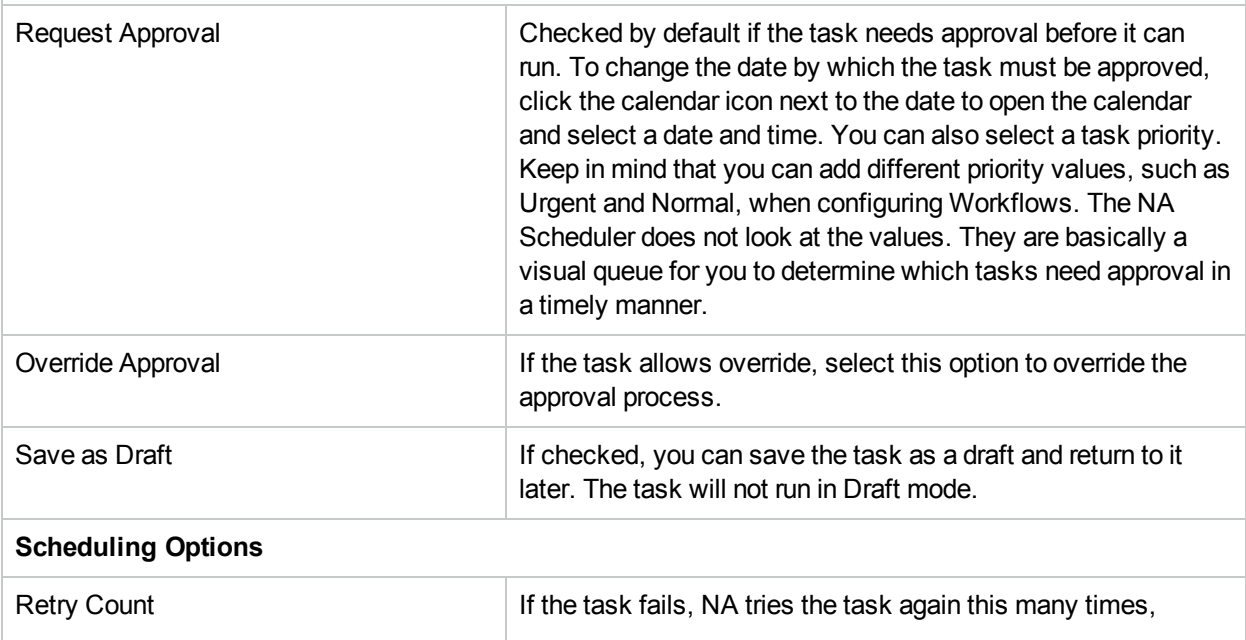

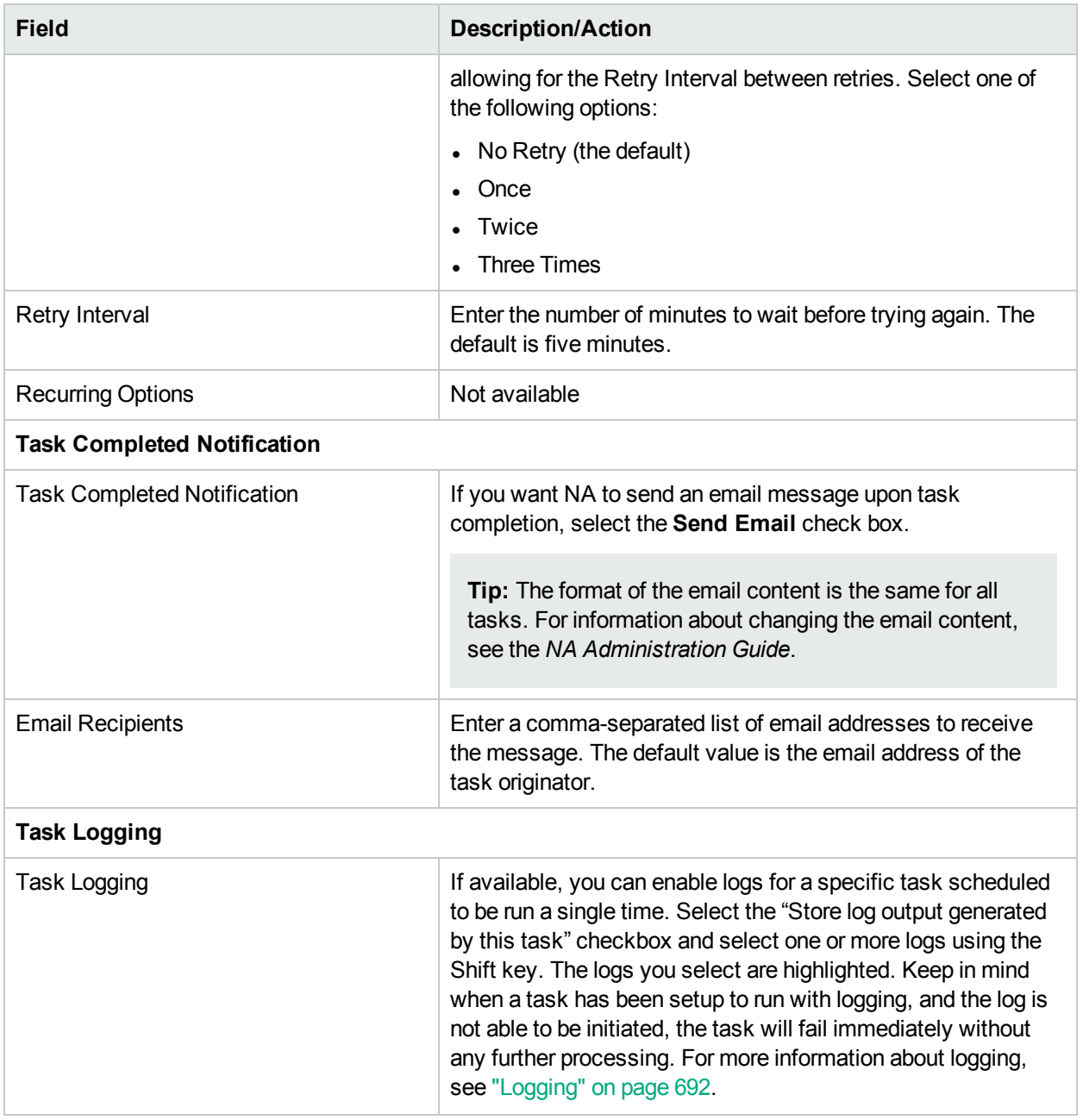

If the task is scheduled to run immediately, the Task Information page opens. The Task Information page provides task details, such as the task's start date, duration, and status. For more information, see ["Task](#page-404-0) [Information](#page-404-0) Page Fields" on page 405.

<span id="page-268-0"></span>If the task is scheduled to start in the future, the My Tasks page opens with the new task highlighted. For more information, see ["Viewing](#page-397-0) My Tasks" on page 398.

### Discover Driver Task Page Fields

The Discover Driver task enables you to schedule driver discovery.

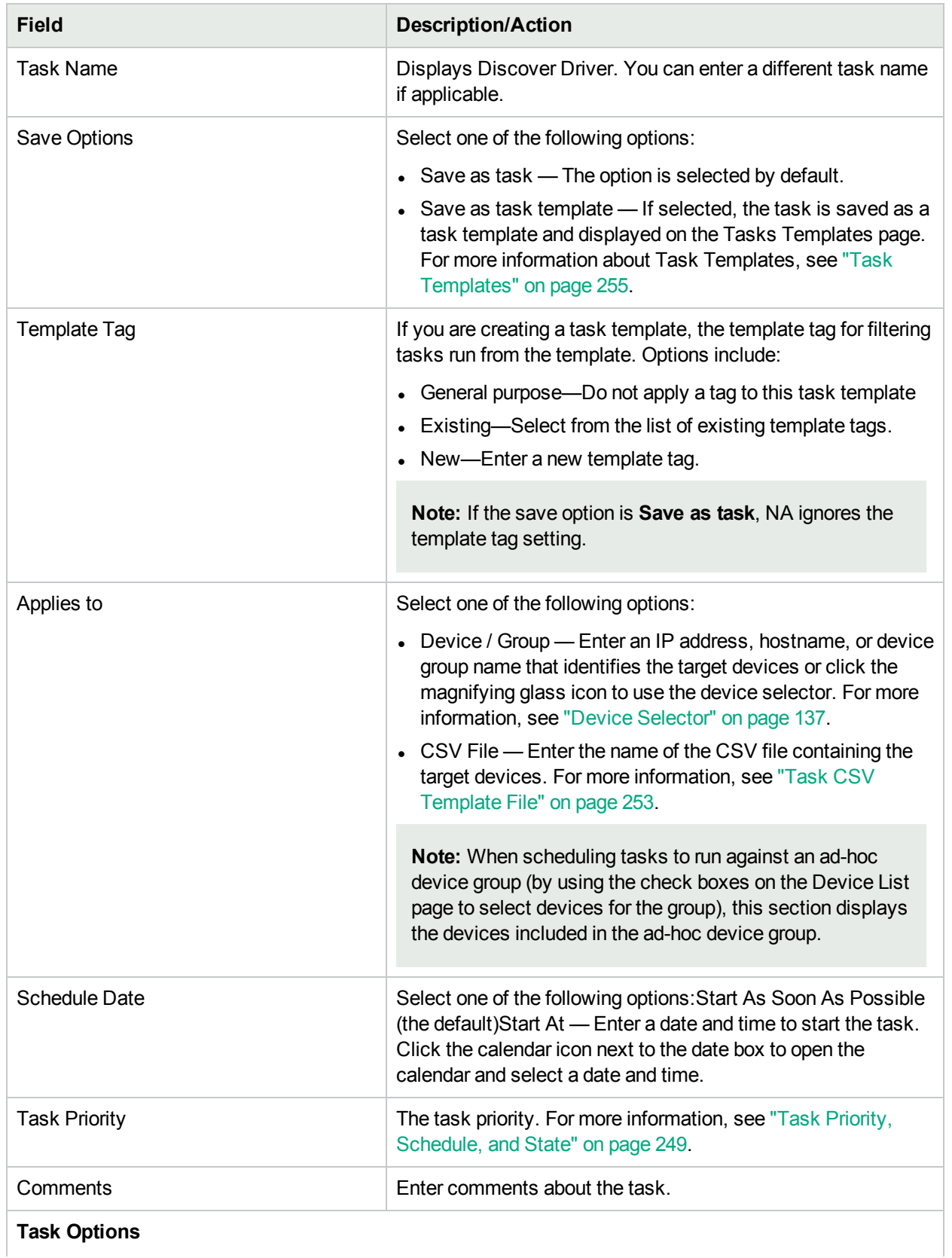

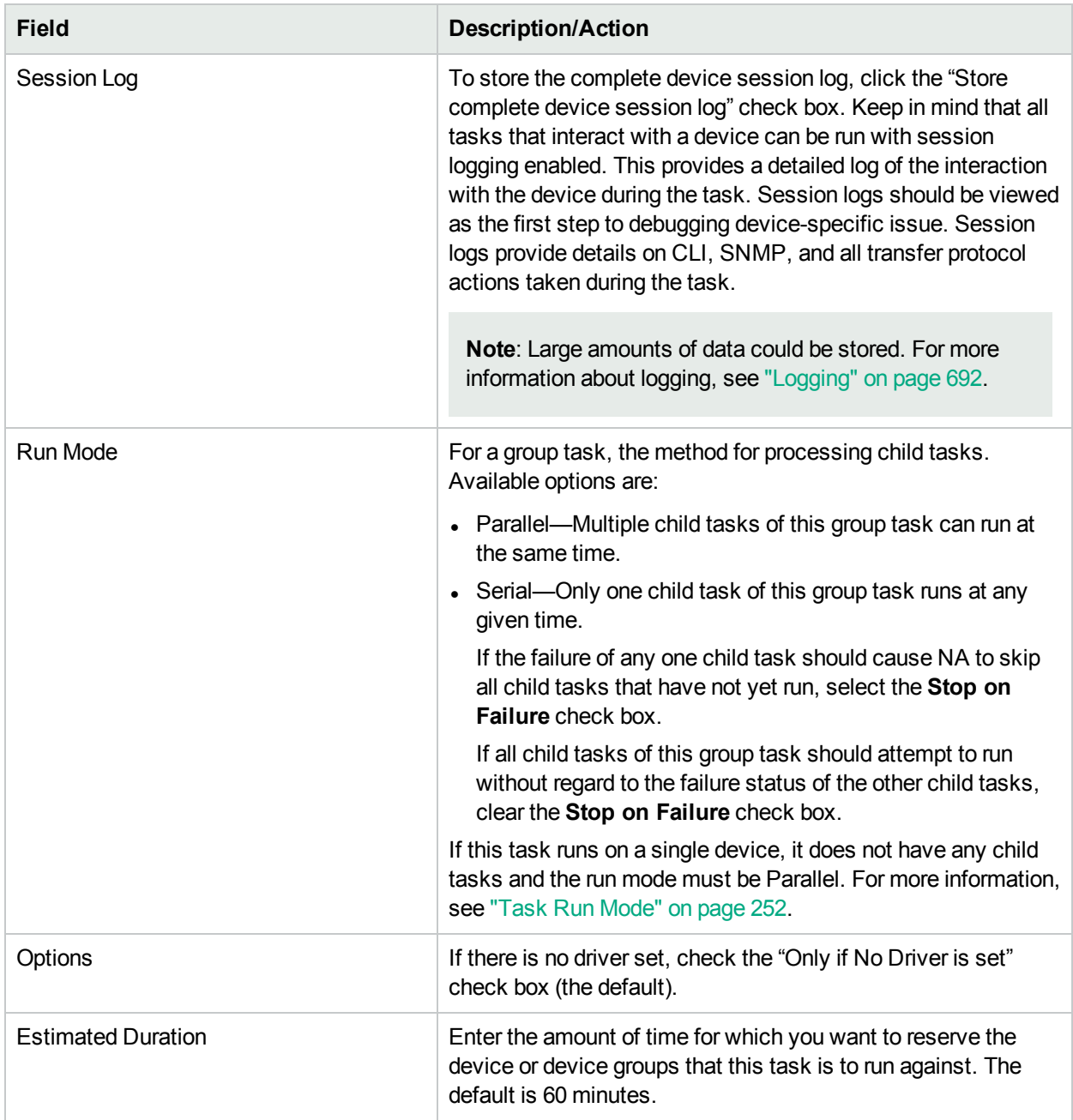

### **Device Credentials Options**

Device credentials options are displayed depending on the Allows Standard Device Credentials, Allow Per-Task Device Credentials, and/or the Allow User AAA Credentials options configured on the Device Access page under Administrative Settings. If Allow Per-Task Device Credentials is enabled, you are prompted to enter the appropriate credentials. In addition, if more than one Device Credentials option is enabled, you are prompted to select which option to use when running the task. If only one Device Credentials option is enabled, it is used automatically and you are not prompted. (For information about enabling device credentials, see ["Device](#page-32-0) Access Page Fields" on page 33.)

Device Credentials Depending on the Device Credentials options enabled on the Server page under Administrative Settings, you can select one

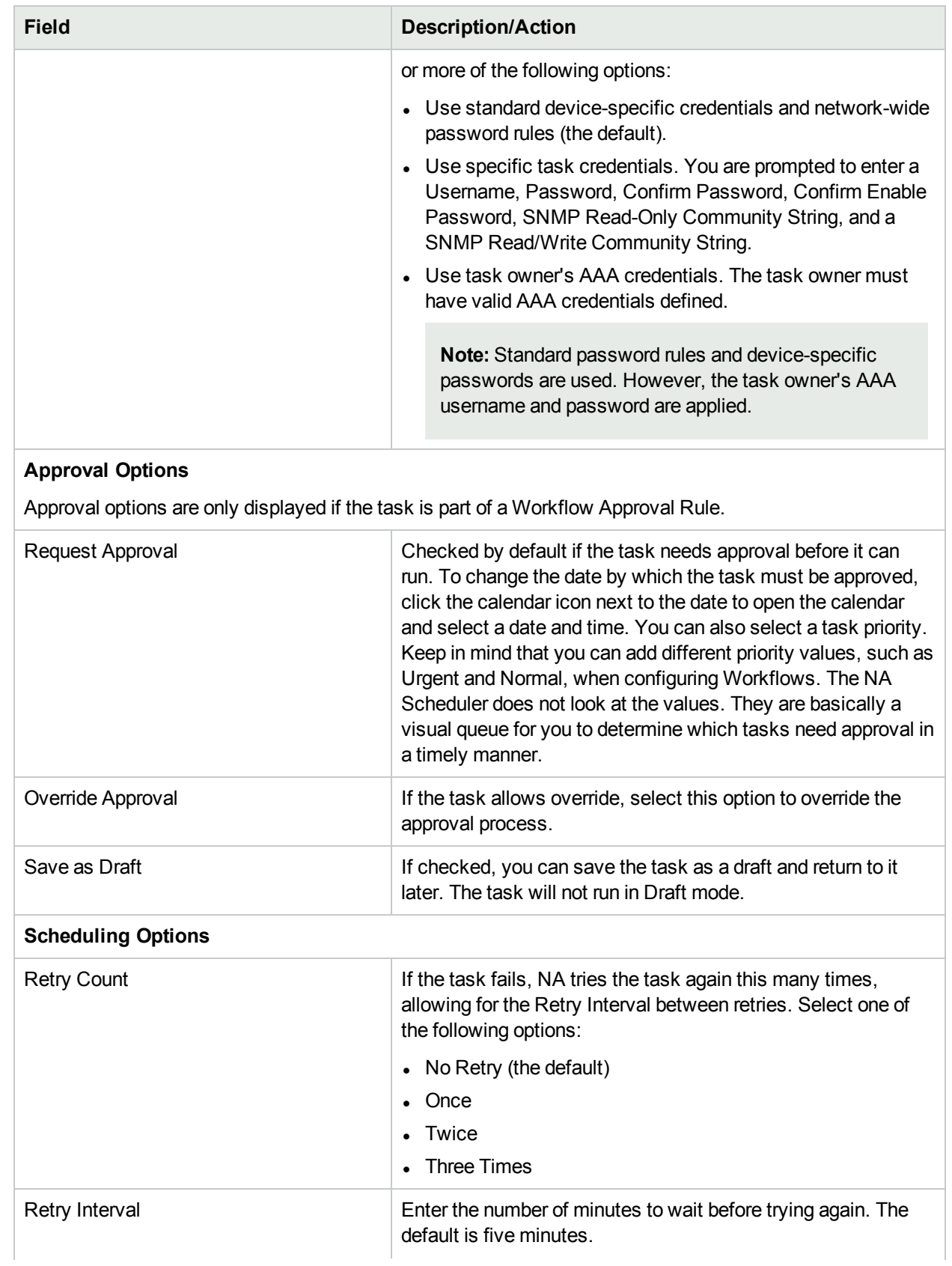

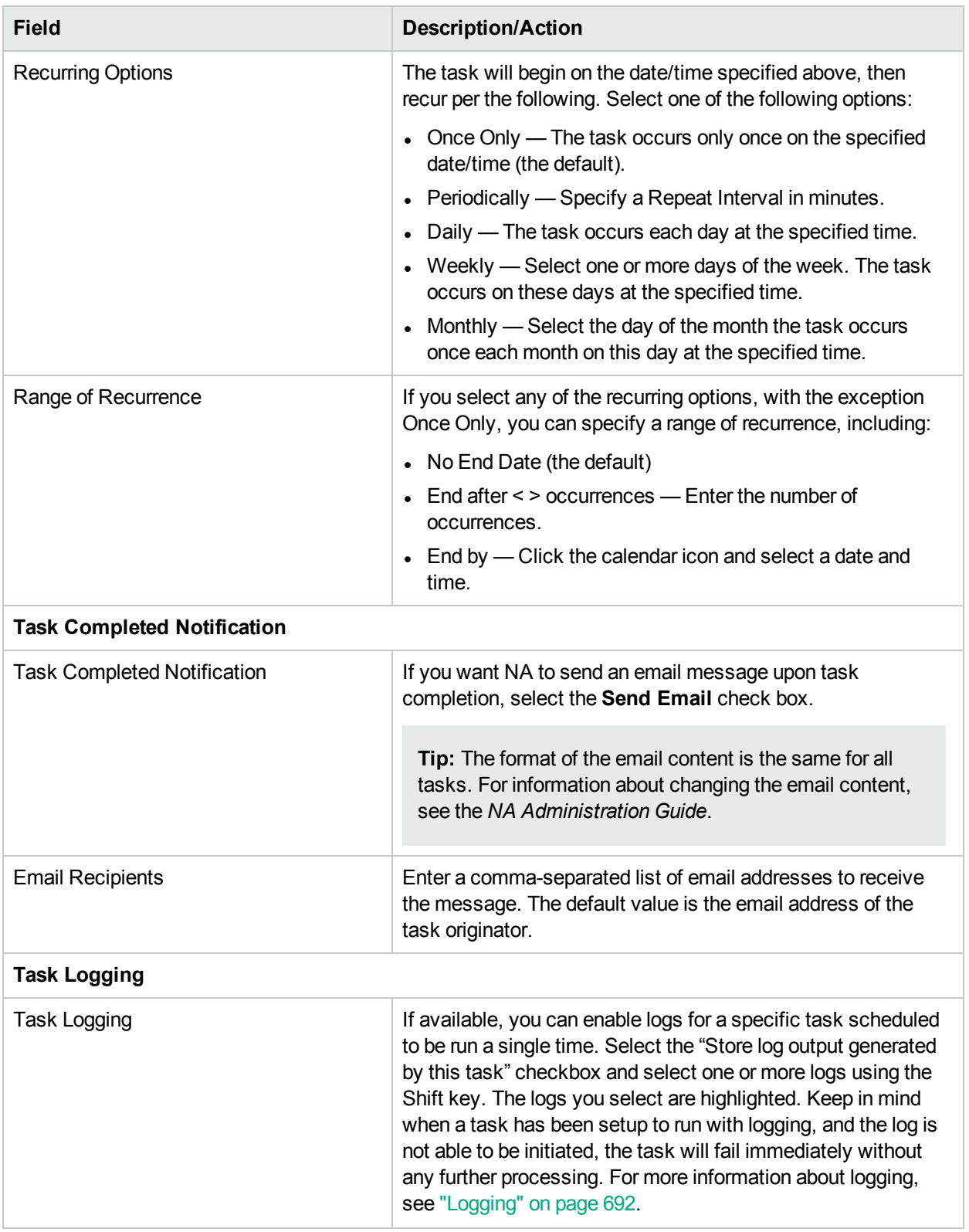

If the task is scheduled to run immediately, the Task Information page opens. The Task Information page provides task details, such as the task's start date, duration, and status. For more information, see ["Task](#page-404-0) [Information](#page-404-0) Page Fields" on page 405.

<span id="page-273-0"></span>If the task is scheduled to start in the future, the My Tasks page opens with the new task highlighted. For more information, see ["Viewing](#page-397-0) My Tasks" on page 398.

## Reboot Device Task Page Fields

The Reboot Device task enables you to reboot devices.

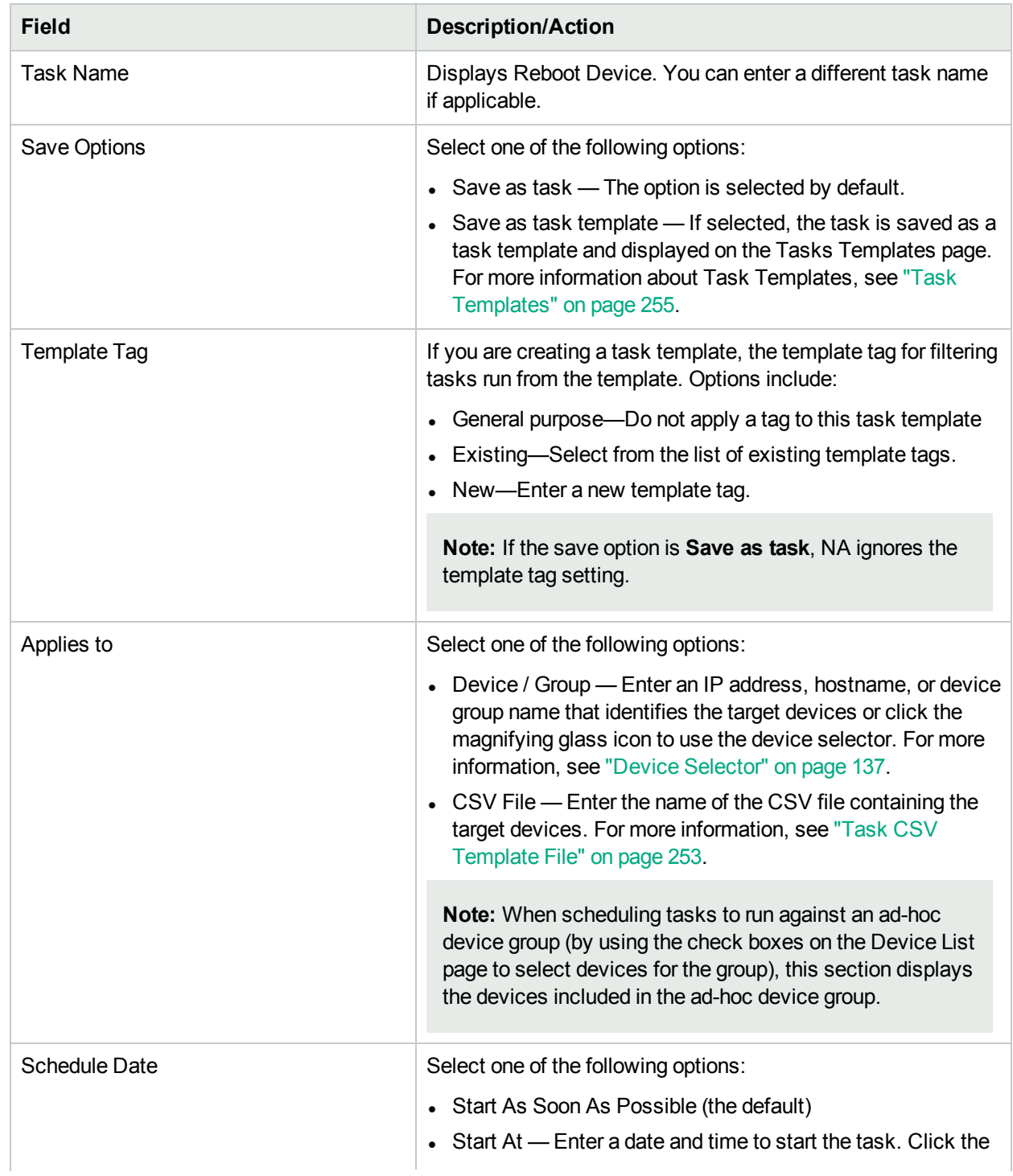

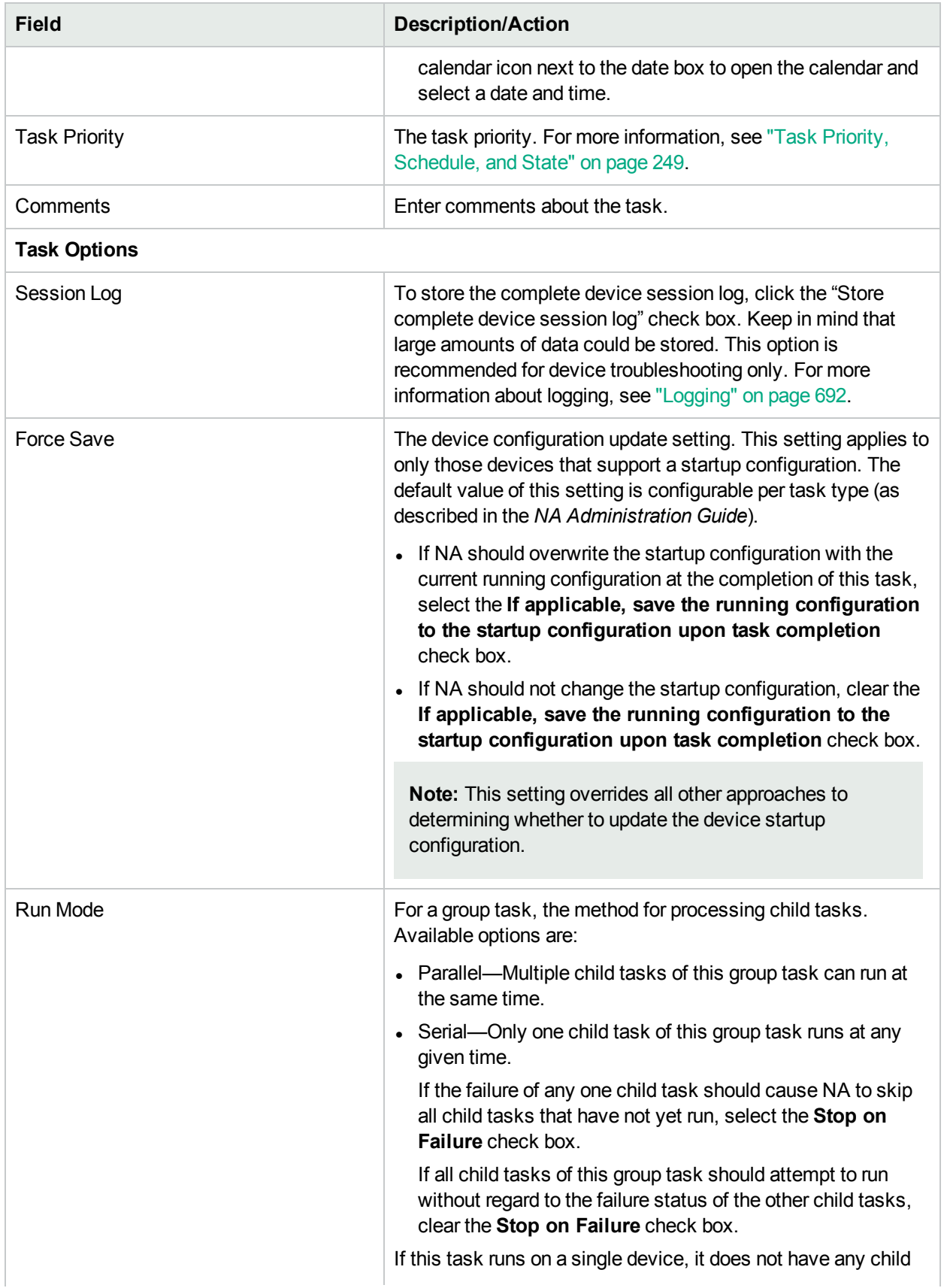

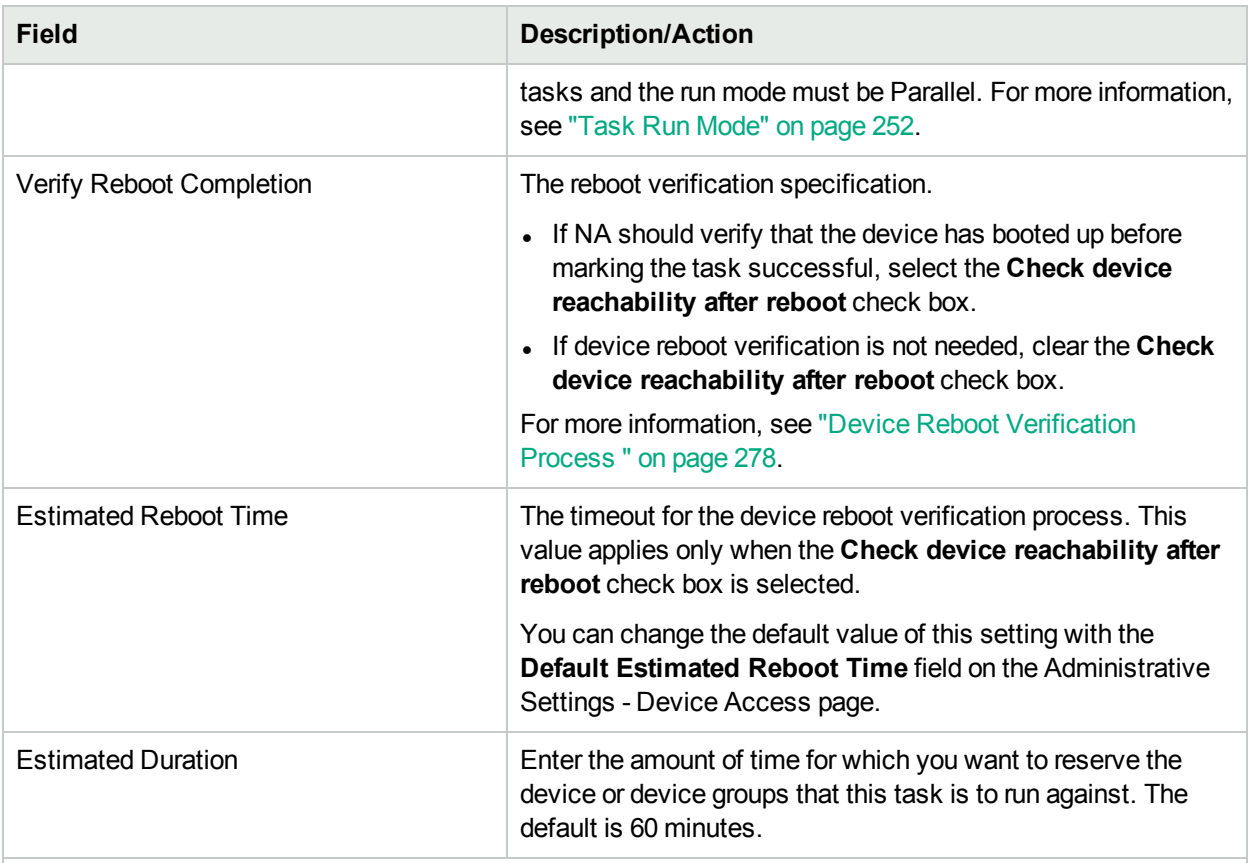

#### **Device Credentials Options**

Device credentials options are displayed depending on the Allows Standard Device Credentials, Allow Per-Task Device Credentials, and/or the Allow User AAA Credentials options configured on the Device Access page under Administrative Settings. If Allow Per-Task Device Credentials is enabled, you are prompted to enter the appropriate credentials. In addition, if more than one Device Credentials option is enabled, you are prompted to select which option to use when running the task. If only one Device Credentials option is enabled, it is used automatically and you are not prompted. (For information about enabling device credentials, see ["Device](#page-32-0) Access Page Fields" on page 33.)

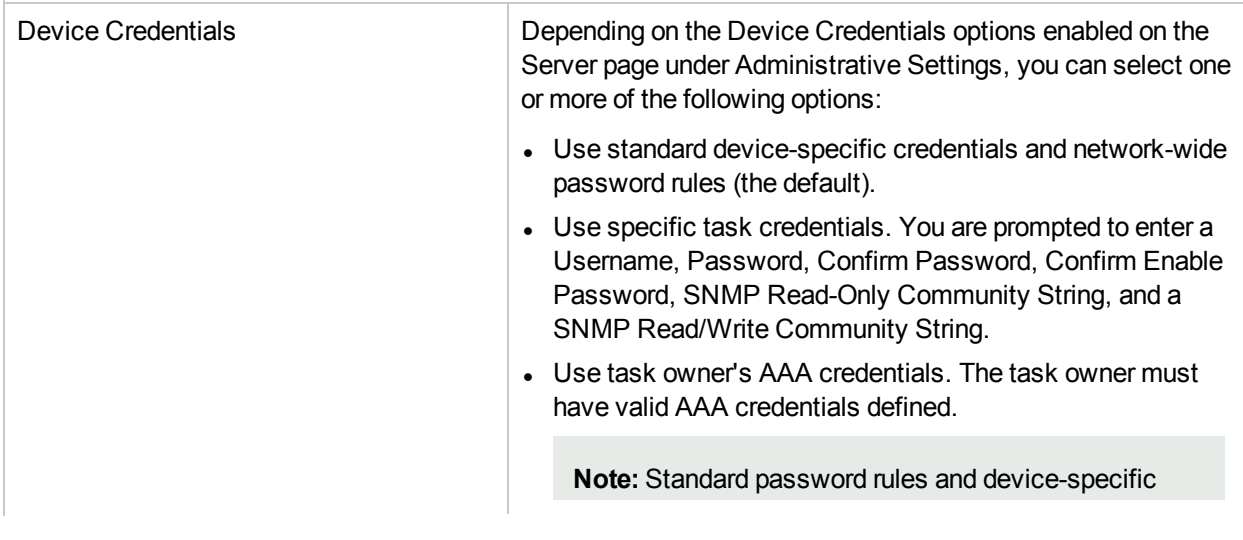

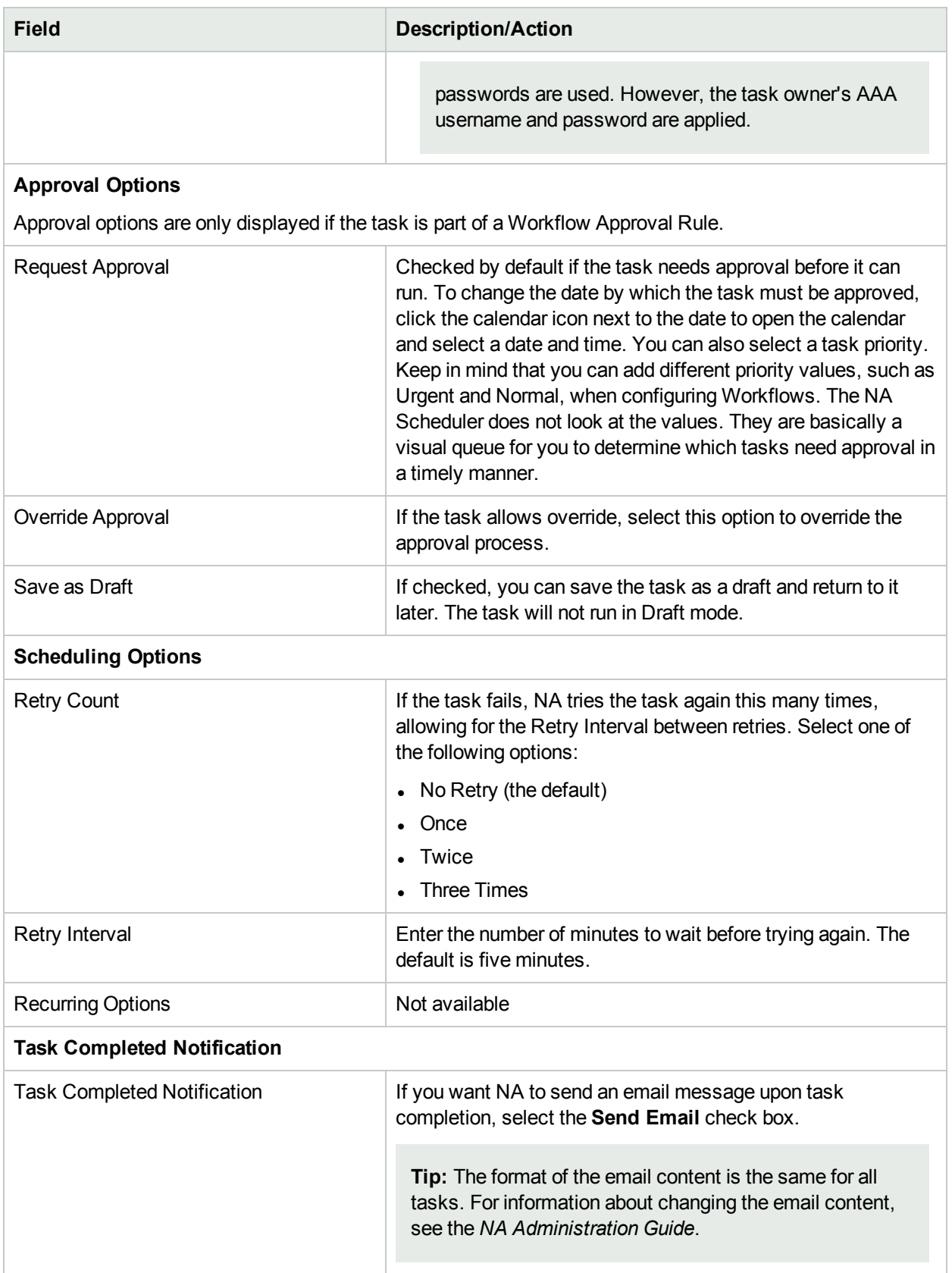

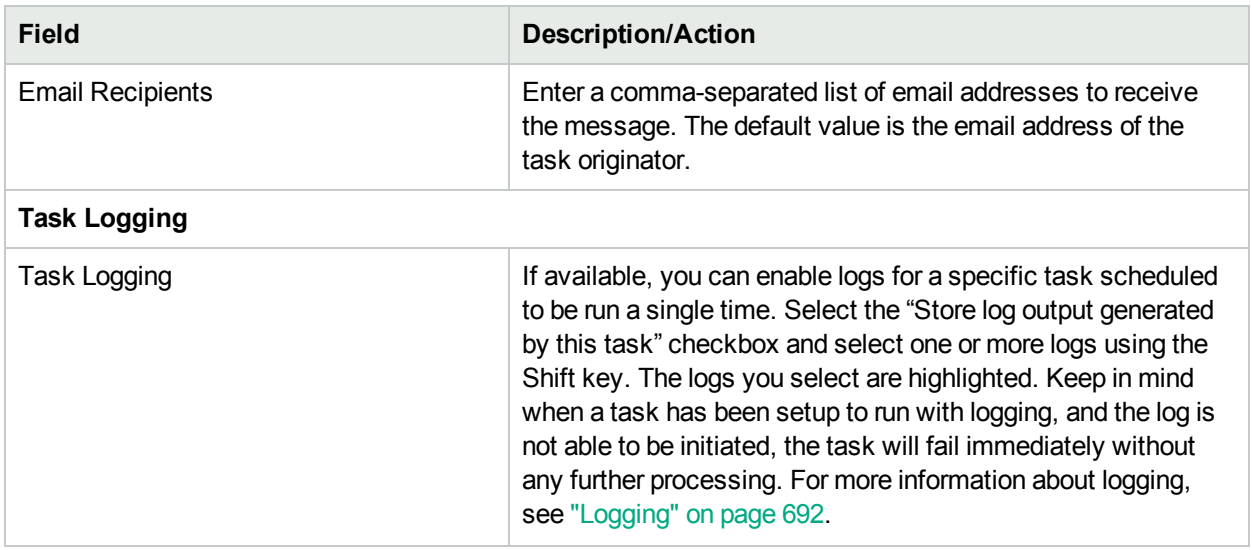

If the task is scheduled to run immediately, the Task Information page opens. The Task Information page provides task details, such as the task's start date, duration, and status. For more information, see ["Task](#page-404-0) [Information](#page-404-0) Page Fields" on page 405.

<span id="page-277-0"></span>If the task is scheduled to start in the future, the My Tasks page opens with the new task highlighted. For more information, see ["Viewing](#page-397-0) My Tasks" on page 398.

### Device Reboot Verification Process

The information in this section applies to the Reboot Device and Update Device Software tasks.

By default, after sending the reboot command to a device, NA waits a predetermined time before marking the reboot task as completed successfully. This wait gives the device time to fully boot up before NA accesses the device for other tasks. The length of the wait is set by the device driver and is not configurable.

As of version 10.21, NA can optionally ping a device to verify reachability before marking the reboot task as completed. At a high level, this optional process is as follows:

- 1. Ping the device to verify that it responds to the ping command.
- 2. Initiate the device reboot.
- 3. Verify device shutdown.
	- If the device *did* respond to the initial ping command in step 1, ping the device. A failed ping command indicates that the device has shut down.
	- If the device did *not* respond to the initial ping command in step 1, ignore this step. A failed ping command adds no additional information.
- 4. Verify device startup.
	- <sup>l</sup> If the device *did* respond to the initial ping command in step 1, ping the device. As necessary, continue pinging the device until reaching the value of the Estimated Reboot Time.
		- $\circ$  If the device responds to the ping command, mark the reboot task as completed successfully.
		- If the device does not respond before reaching the value of the Estimated Reboot Time, mark the reboot task as completed with failure.

If the device did *not* respond to the initial ping command in step 1, wait for the value of the Estimated Reboot Time, and then mark the task as completed with warning.

**Note:** For this process to work, the ping command must be accessible from the value of the PATH variable on the NA core server .

#### **To enable device reboot verification for a single Reboot task, follow these steps:**

- 1. On the **Reboot Device** task page, select the **Check device reachability after reboot** check box.
- 2. Verify the value of the **Estimated Reboot Time** field. If necessary, change this time.

**To enable device reboot verification for all Update Device Software tasks, follow this step:**

<sup>l</sup> On the **Administrative Settings - Device Access** page, select the **Determine Device Reachability** check box.

**Note:** If the **Determine Device Reachability** check box is selected, NA performs device reboot verification for each device that is rebooted during an Update Device Software task. The device reboot could be automatic or because the **Reboot device after deploying software** check box is selected for that task. You cannot control the device reboot verification setting for each Update Device Software task.

**To set the default configuration for device reboot verification, follow these steps:**

- 1. Open the **Administrative Settings - Device Access** page ( **Admin > Administrative Settings > Device Access** ) .
- 2. Under Default Reboot Settings, select the **Determine Device Reachability** check box.
- 3. *Optional*. Change the value of the **Default Estimated Reboot Time** field.
- <span id="page-278-0"></span>4. Click **Save**.

### Run ICMP Test Task Page Fields

The Run ICMP (Internet Control Message Protocol) Test task enables you to schedule either a ping or traceroute test from a device to one or more devices.

Traceroute attempts to trace the path a packet takes through the network. Traceroute transmits packets with small Time-To-Live (TTL) values. TTL is an IP header field that is designed to prevent packets from running in loops, also known as hop-limit . Traceroute depends on devices sending an ICMP Time Exceeded message back to the sender. Traceroute causes devices along a packet's normal delivery path to generate these ICMP messages that identify the path.

Packet INternet Groper (Ping) sends a single packet and listens for a single packet in reply. Ping is implemented using the required ICMP Echo function.

In general, the traceroute option performs its action by going from one device to the next along routes that the device knows about. Alternatively, ping goes to each device along the route individually.

Keep in mind that the traceroute and ping commands are not functions that NA completes. The devices do these. NA must be able to login to the source device and then issue the appropriate command for that device to trace to the destination devices. Each device could implement the functionality differently (or not at all). What you see in the ICMP Test Results page is a dump of what the device displays on the screen.

Both ping and traceroute are excellent networking troubleshooting tools. For example, with ping you can test 100 devices to see if they can access a specific device. Or if you see that 20 devices are having a problem accessing a specific device, you can run an automated remote traceroute and check the path each device is taking to that destination.

**Note:** Use ICMP tests only to verify connectivity occasionally or after a change. They are not a replacement for monitoring software. You should schedule ICMP tests no more than once per 10 minutes.

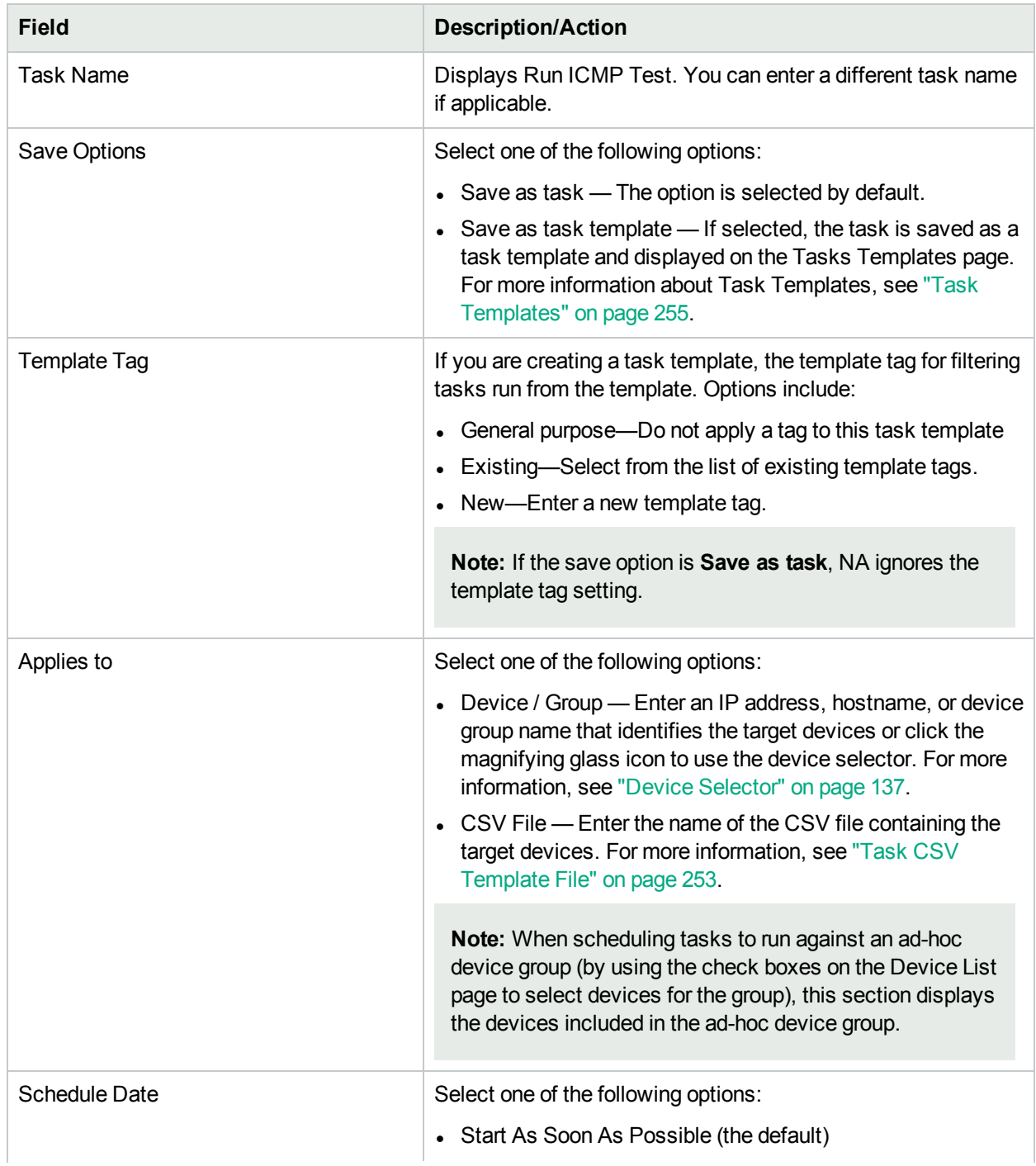

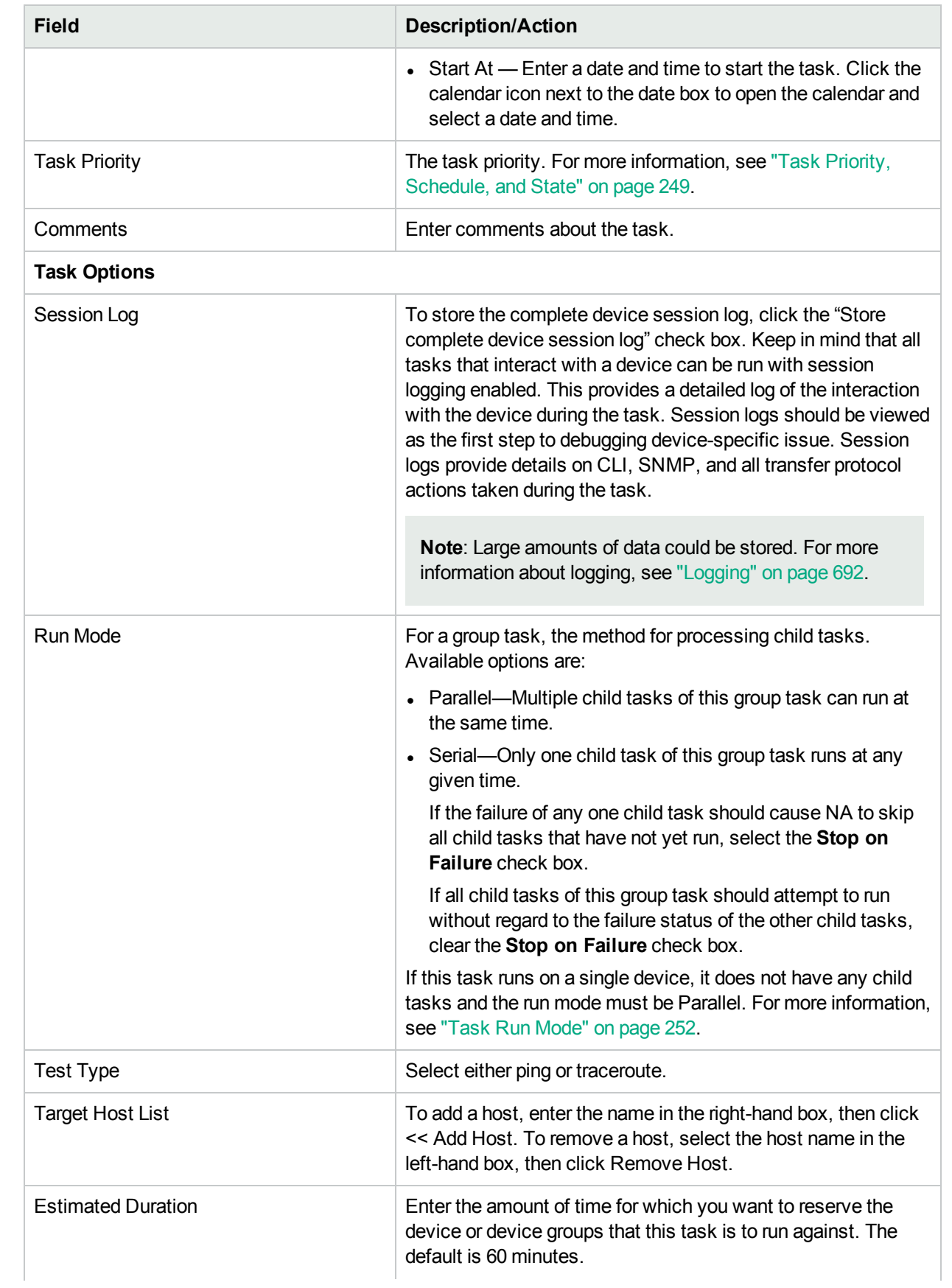

#### **Field Description/Action**

#### **Device Credentials Options**

Device credentials options are displayed depending on the Allows Standard Device Credentials, Allow Per-Task Device Credentials, and/or the Allow User AAA Credentials options configured on the Device Access page under Administrative Settings. If Allow Per-Task Device Credentials is enabled, you are prompted to enter the appropriate credentials. In addition, if more than one Device Credentials option is enabled, you are prompted to select which option to use when running the task. If only one Device Credentials option is enabled, it is used automatically and you are not prompted. (For information about enabling device credentials, see ["Device](#page-32-0) Access Page Fields" on page 33.)

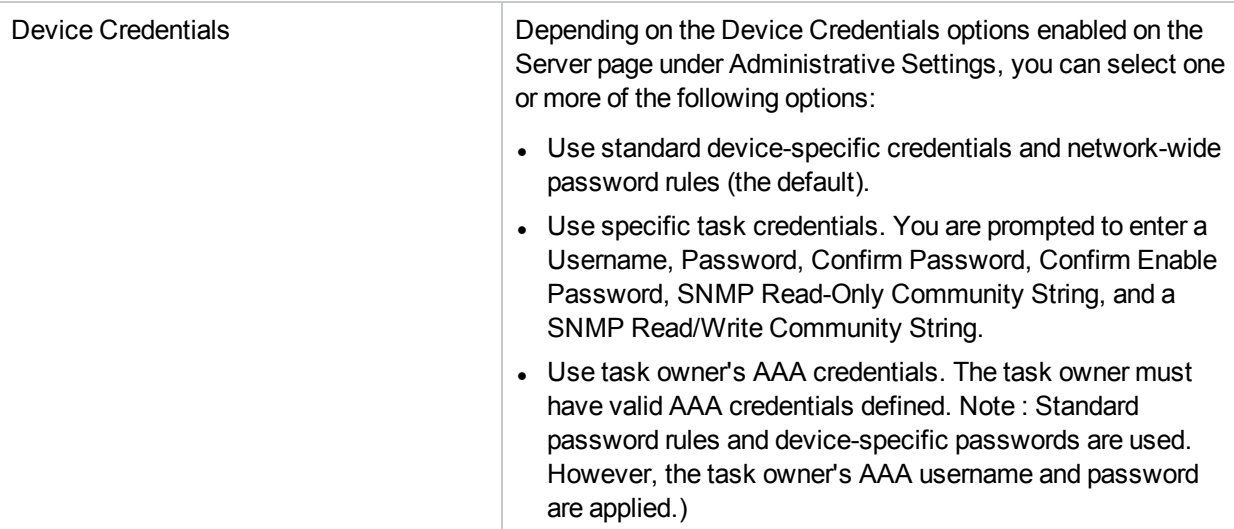

#### **Approval Options**

Approval options are only displayed if the task is part of a Workflow Approval Rule.

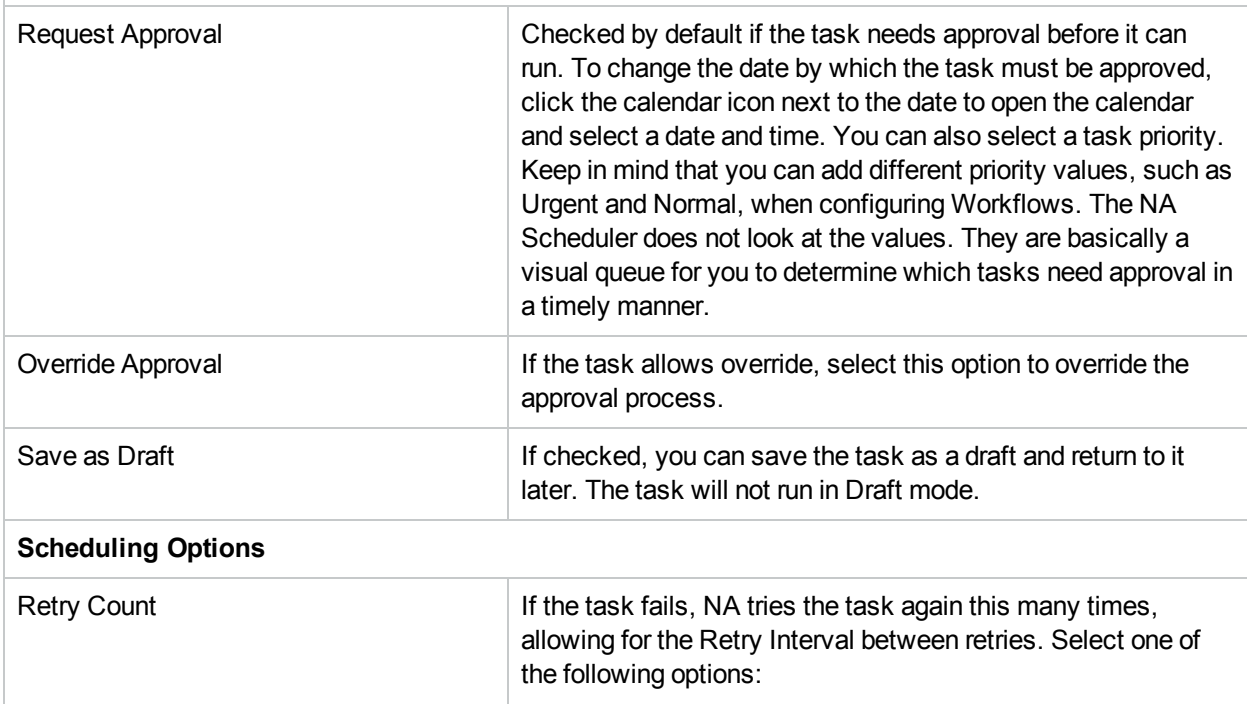

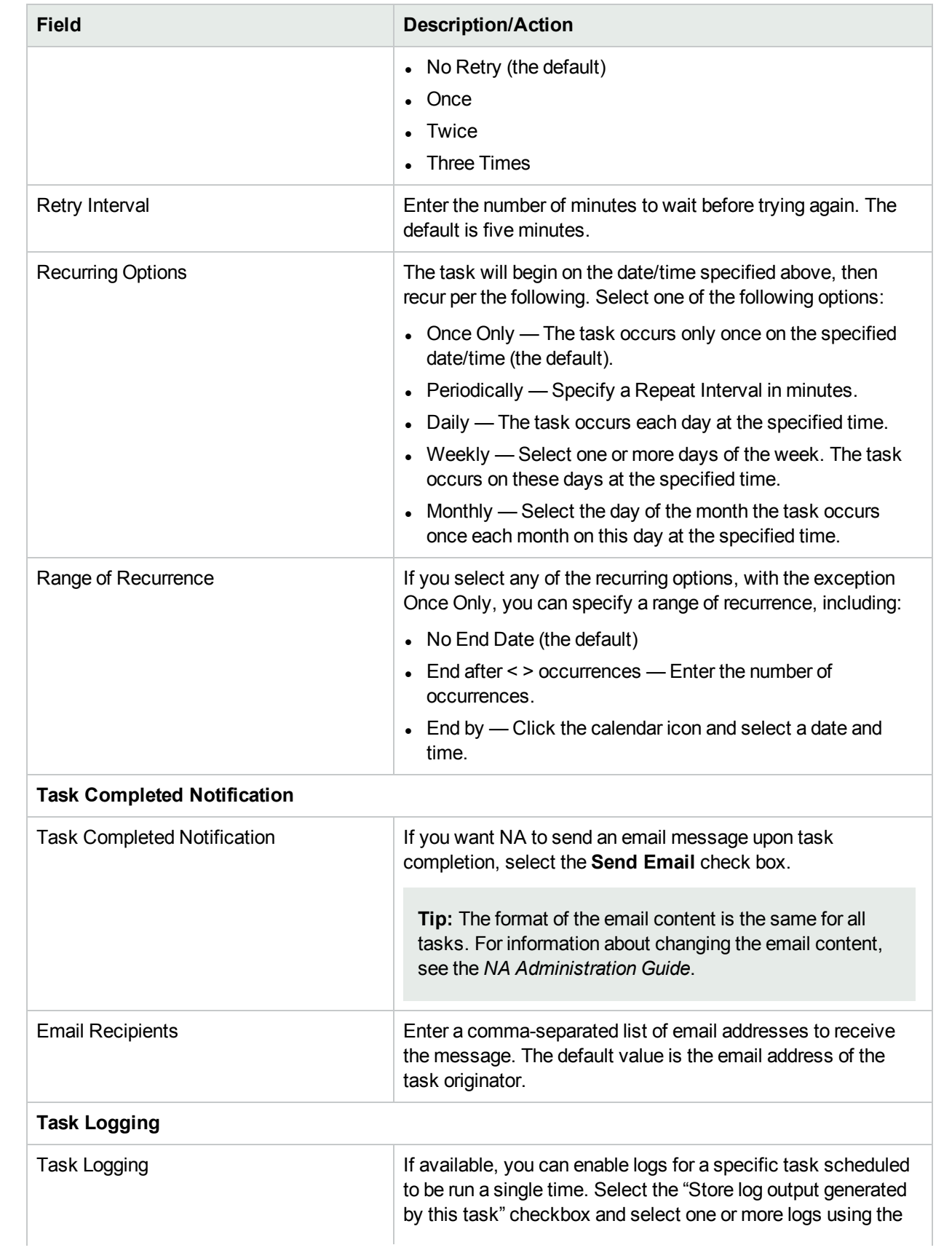

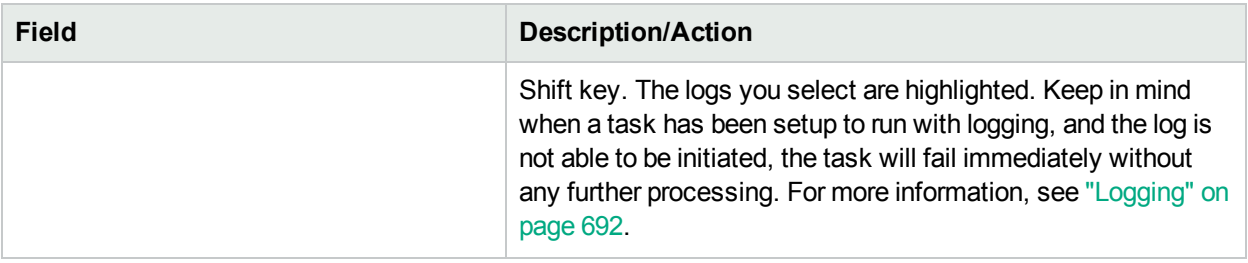

Be sure to click Save when you are finished. The ICMP Test Result page opens if the task is scheduled to run immediately.

**Note:** What you see in the ICMP Test Results page is a dump of what the device displays on the screen.

If the task is successful and you selected the ping option, the following information is displayed, depending on the device and the information you entered on the Run ICMP Test Task page:

- Create Date
- Command Run
- Result
- Command Output (for example: Success rate is 100 percent (5/5), round-trip min/avg/max =  $1/2/4$  ms  $)$

If you selected the traceroute option, the following information is displayed, depending on the device and the information you entered on the Run ICMP Test Task page:

- Create Date
- Command Run
- Result
- Command Output (for example: 1 1ms 1ms 1ms 10.255.111.2 2 4ms 4ms 4ms 10.255.111.3  $3***$

The first column displays the hop. The next three columns show the time it took for the device to respond. If the time the device takes to respond is longer than the designated time-out value, asterisks are displayed.). The last column is the host that responded.

<span id="page-283-0"></span>If the task is scheduled to start in the future, the My Tasks page opens with the new task highlighted. For more information, see ["Viewing](#page-397-0) My Tasks" on page 398.

## Run Command Script Task Page Fields

The Run Command Script task enables you to run command scripts.

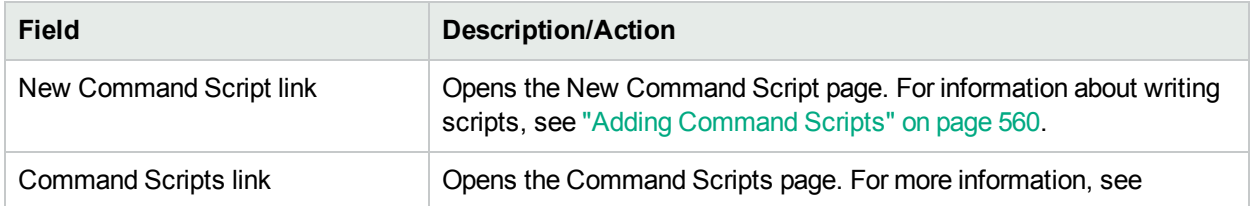

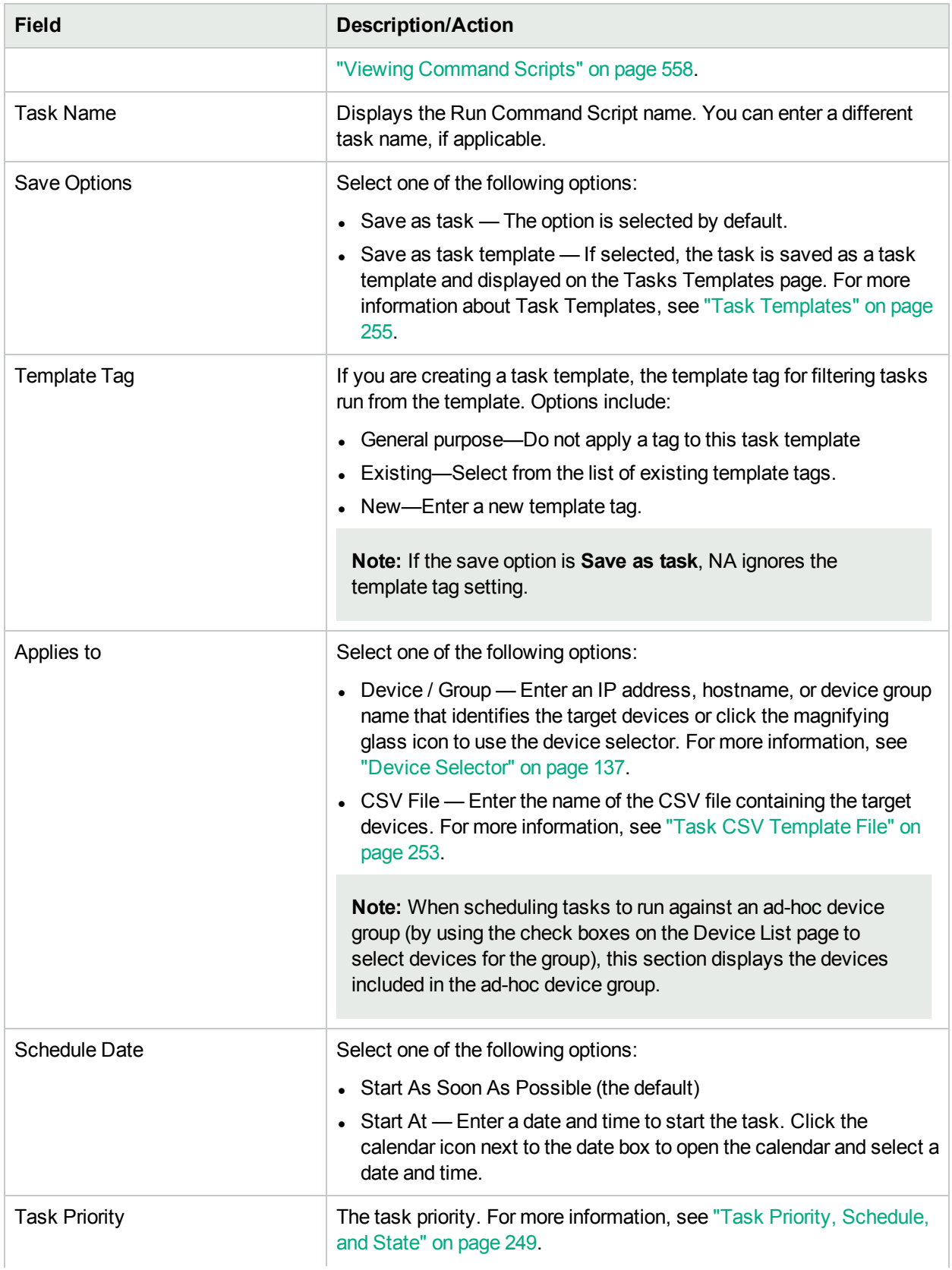

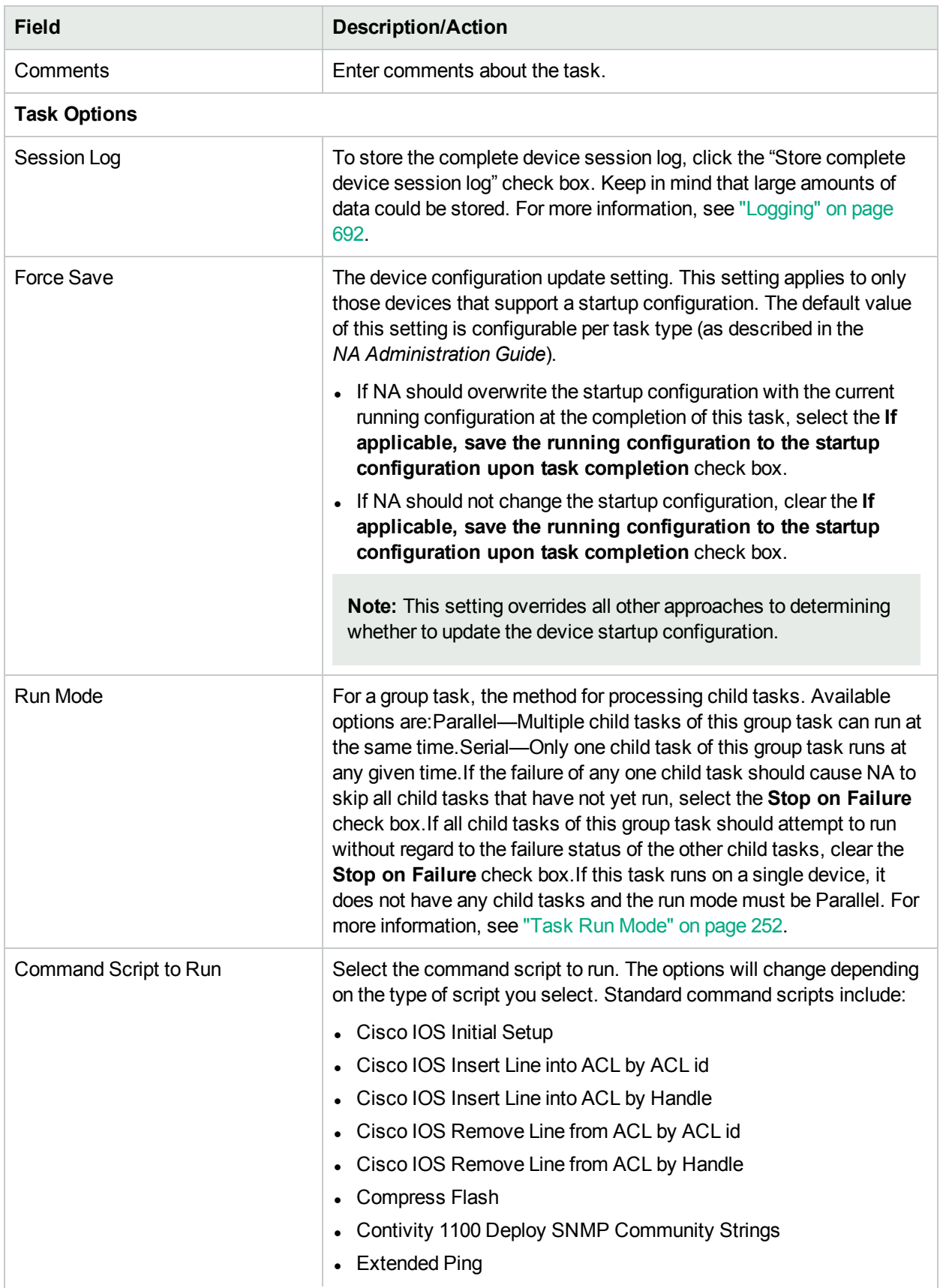

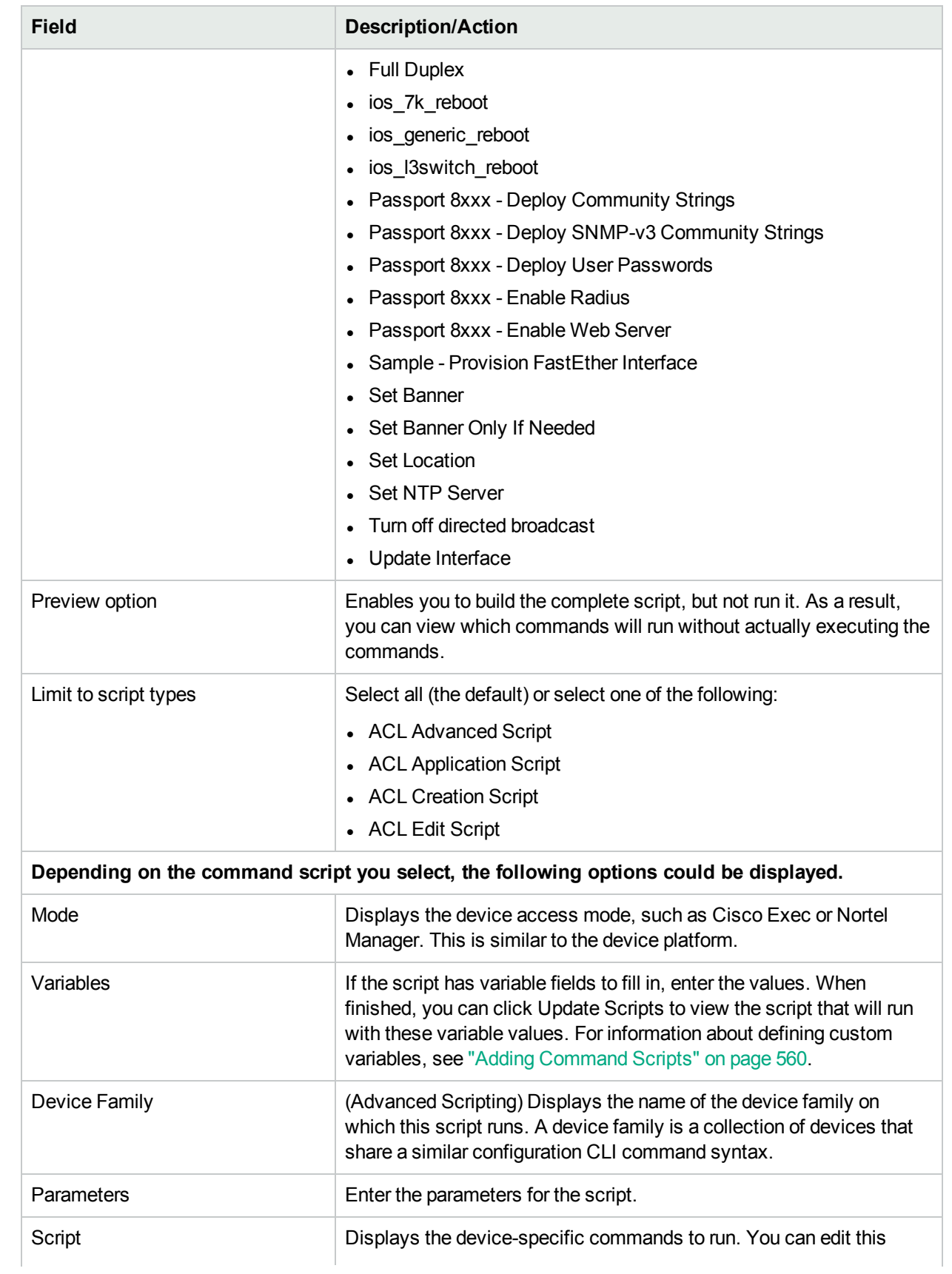

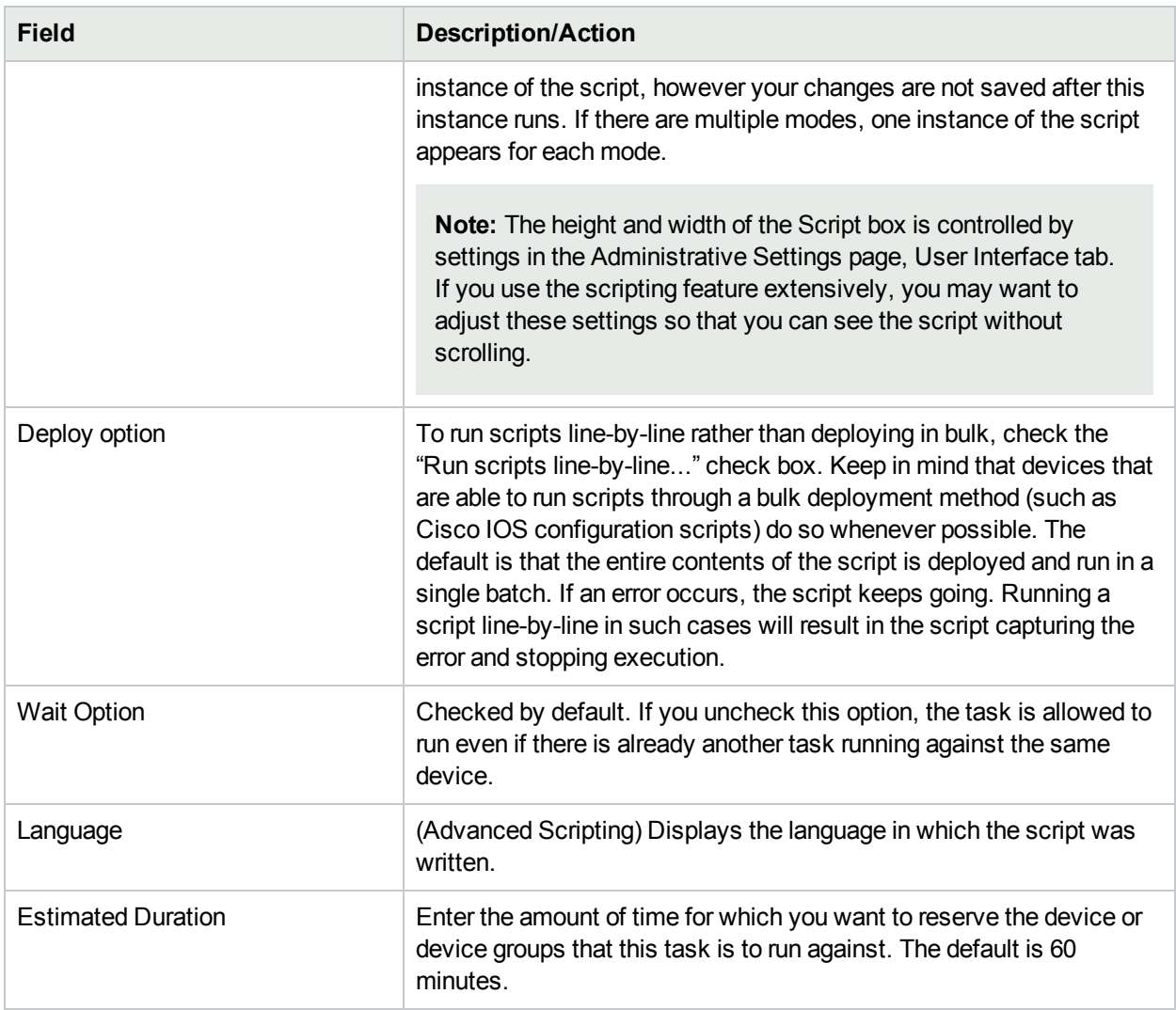

#### **Device Credentials Options**

Device credentials options are displayed depending on the Allows Standard Device Credentials, Allow Per-Task Device Credentials, and/or the Allow User AAA Credentials options configured on the Device Access page under Administrative Settings. If Allow Per-Task Device Credentials is enabled, you are prompted to enter the appropriate credentials. In addition, if more than one Device Credentials option is enabled, you are prompted to select which option to use when running the task. If only one Device Credentials option is enabled, it is used automatically and you are not prompted. (For information about enabling device credentials, see ["Device](#page-32-0) Access Page Fields" on page 33.)

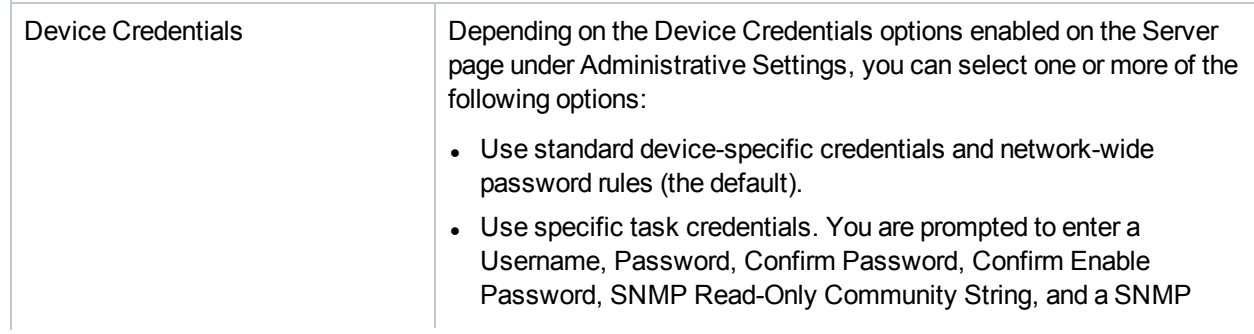
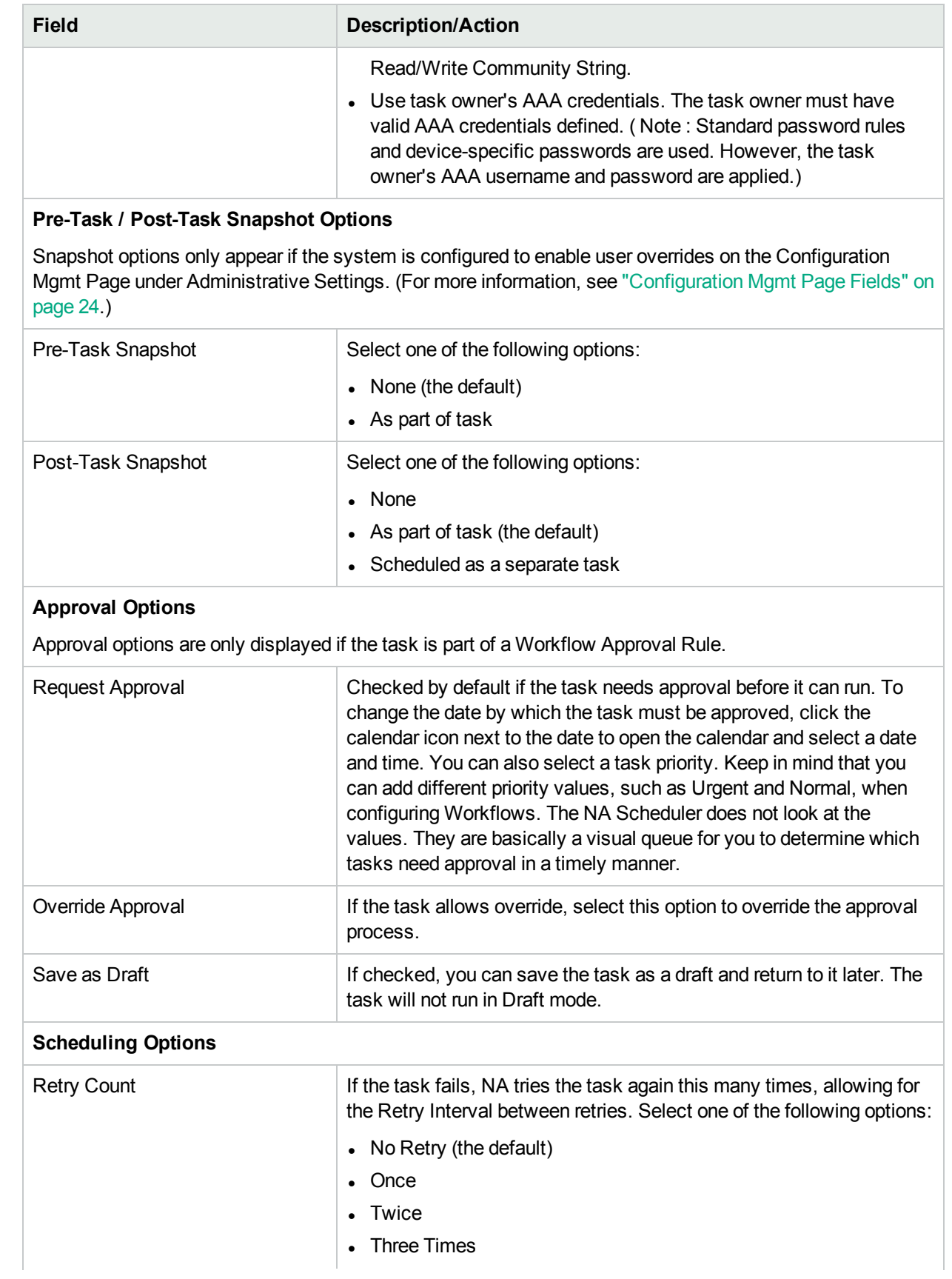

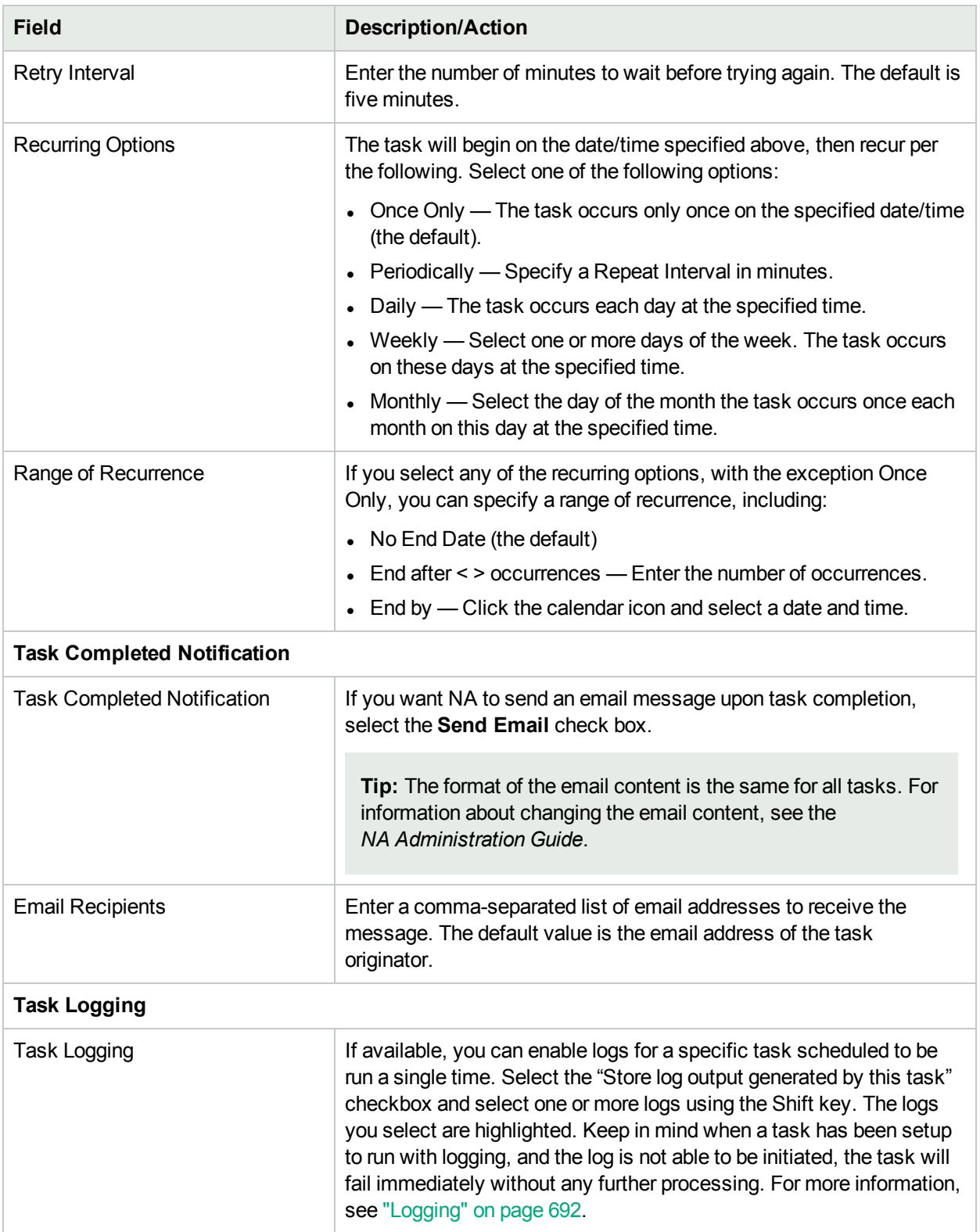

<span id="page-290-0"></span>If the task is scheduled to start in the future, the My Tasks page opens with the new task highlighted. For more information, see ["Viewing](#page-397-0) My Tasks" on page 398.

# Run Diagnostics Task Page Fields

The Run Diagnostics task enables you to schedule the running of diagnostics. On the menu bar under Tasks, select New Tasks and click Run Diagnostics. The Run Diagnostics page opens.

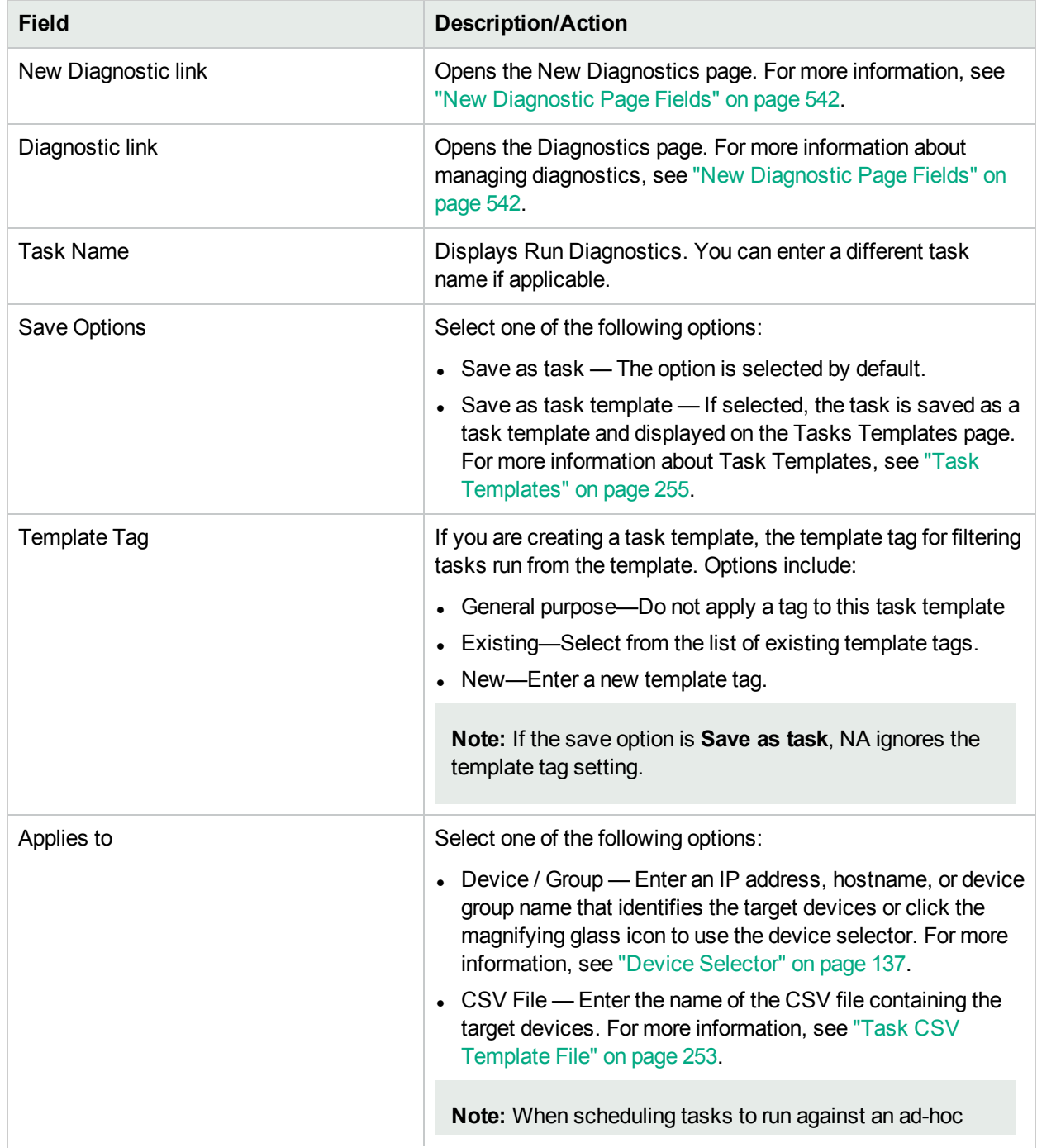

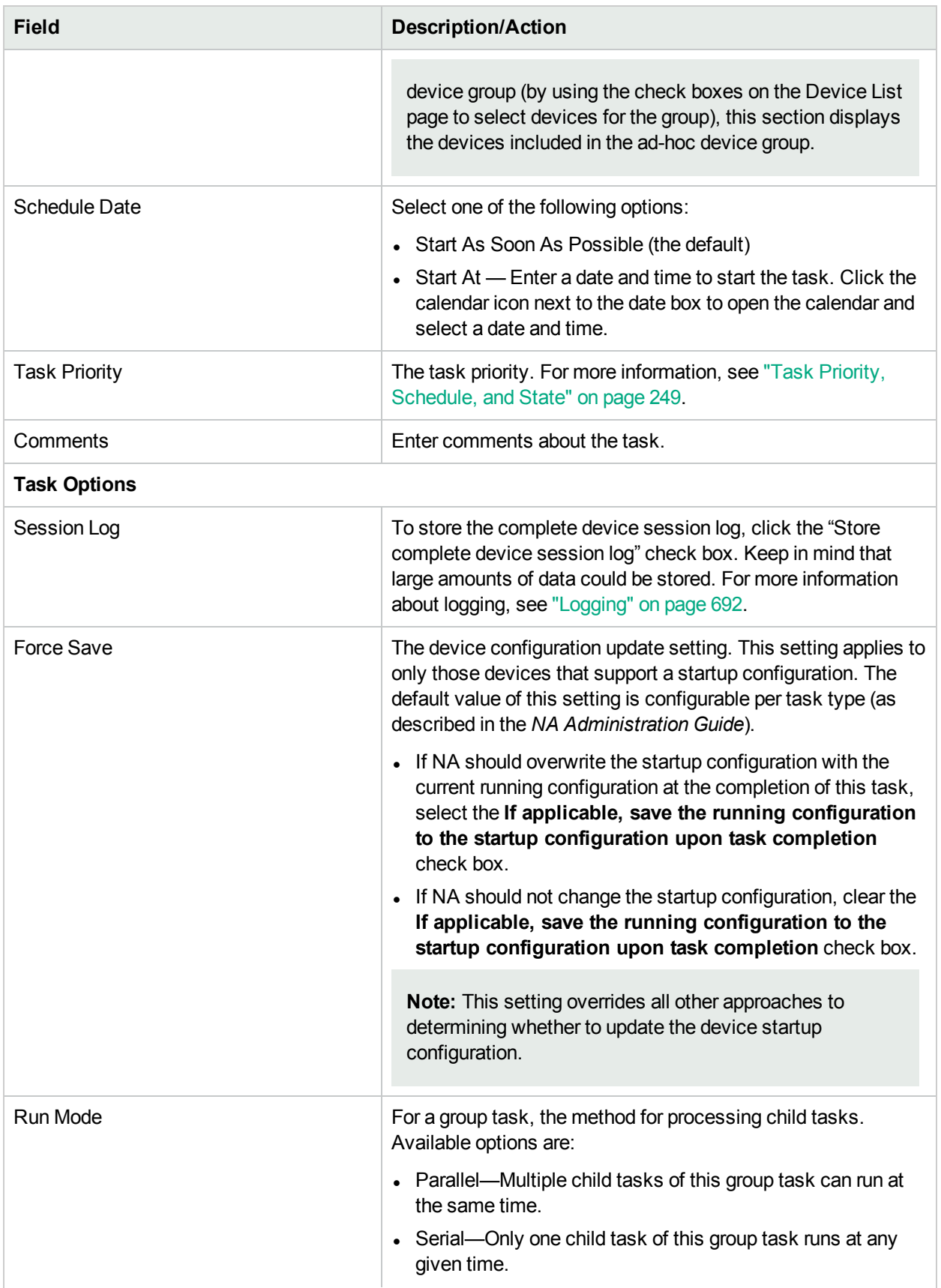

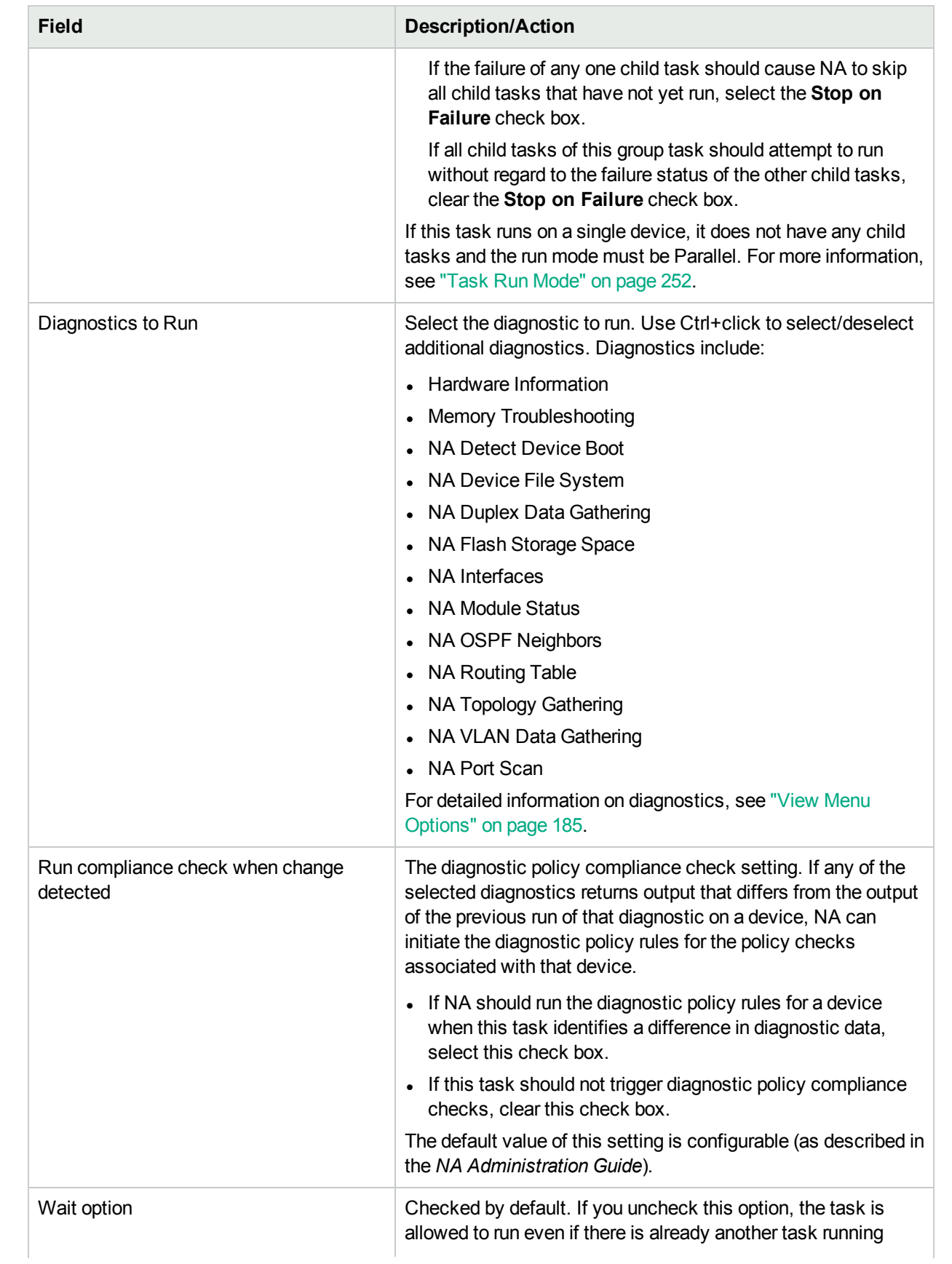

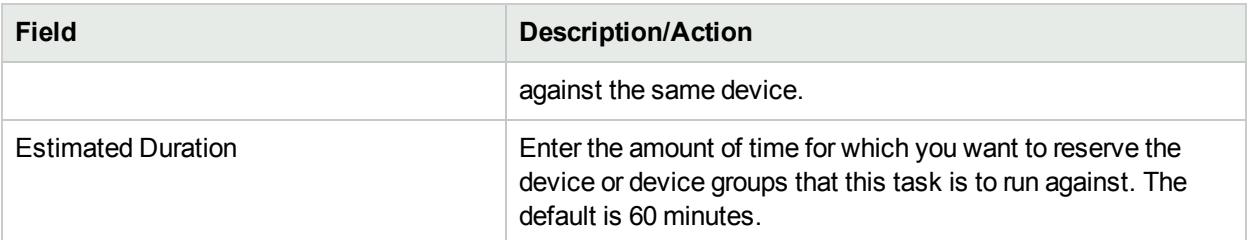

#### **Device Credentials Options**

Device credentials options are displayed depending on the Allows Standard Device Credentials, Allow Per-Task Device Credentials, and/or the Allow User AAA Credentials options configured on the Device Access page under Administrative Settings. If Allow Per-Task Device Credentials is enabled, you are prompted to enter the appropriate credentials. In addition, if more than one Device Credentials option is enabled, you are prompted to select which option to use when running the task. If only one Device Credentials option is enabled, it is used automatically and you are not prompted. (For information about enabling device credentials, see ["Device](#page-32-0) Access Page Fields" on page 33.)

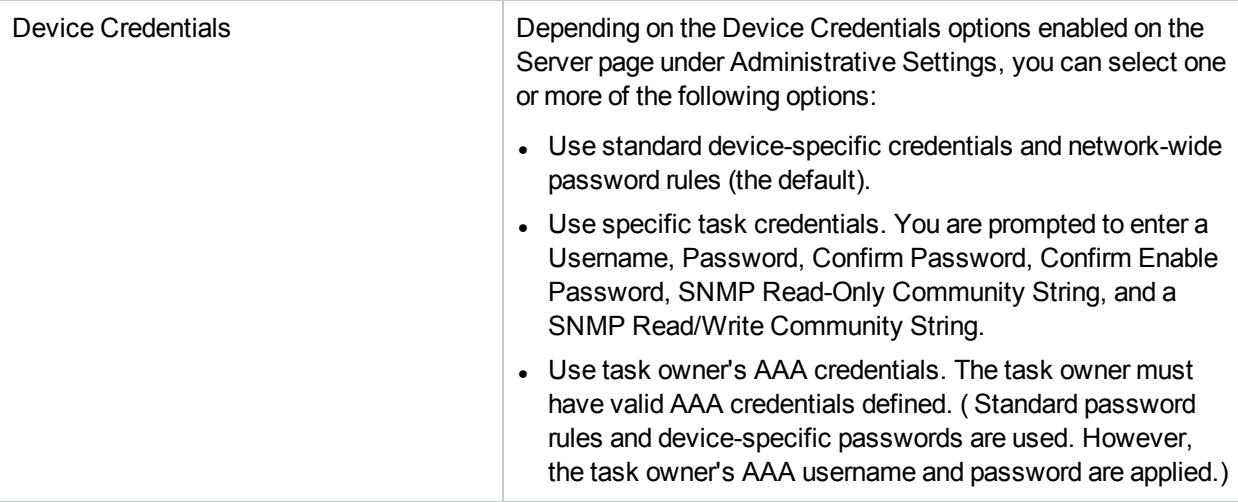

#### **Pre-Task / Post-Task Snapshot Options**

Snapshot options only appear if the system is configured to enable user overrides on the Configuration Mgmt Page under Administrative Settings. (For more information, see ["Configuration](#page-23-0) Mgmt Page Fields" on [page](#page-23-0) 24.)

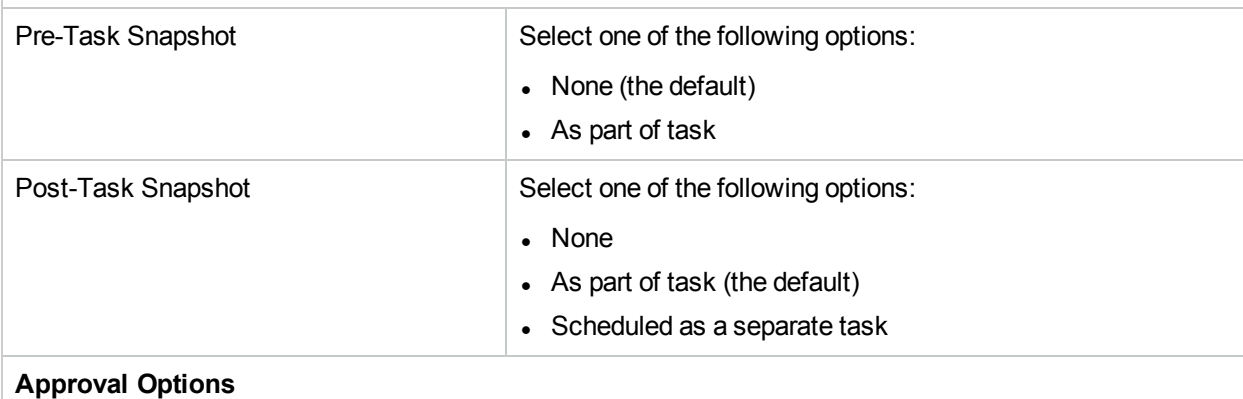

#### Approval options are only displayed if the task is part of a Workflow Approval Rule.

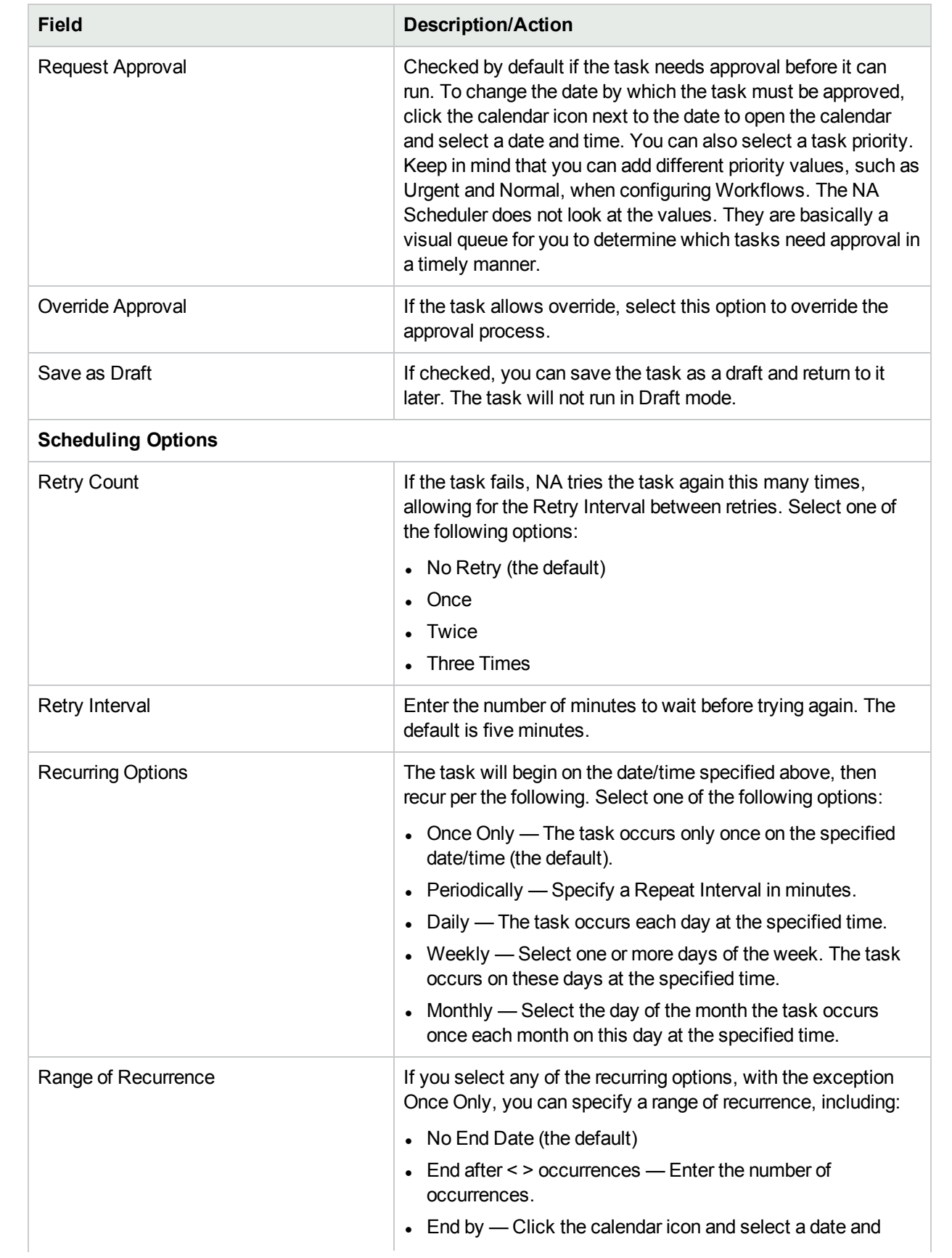

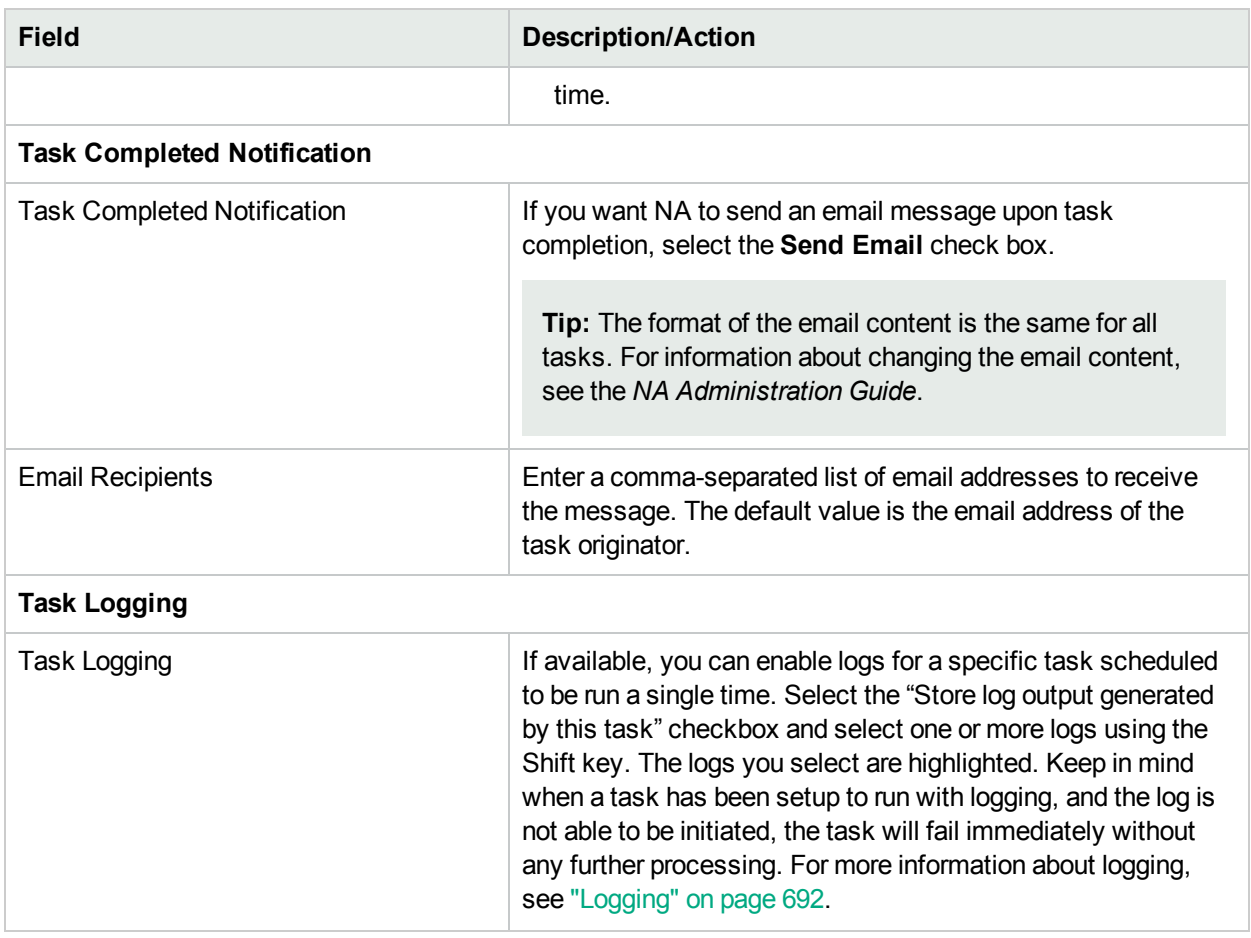

If the task is scheduled to start in the future, the My Tasks page opens with the new task highlighted. For more information, see ["Viewing](#page-397-0) My Tasks" on page 398.

# Deploy Change Plan Task Page Fields

The Deploy Change Plan task enables you to run a change plan.

**Note:** Modifications made to a referenced change script are not effective on a scheduled task. However, when a referenced diagnostic condition is modified, the scheduled task executes the modified condition.

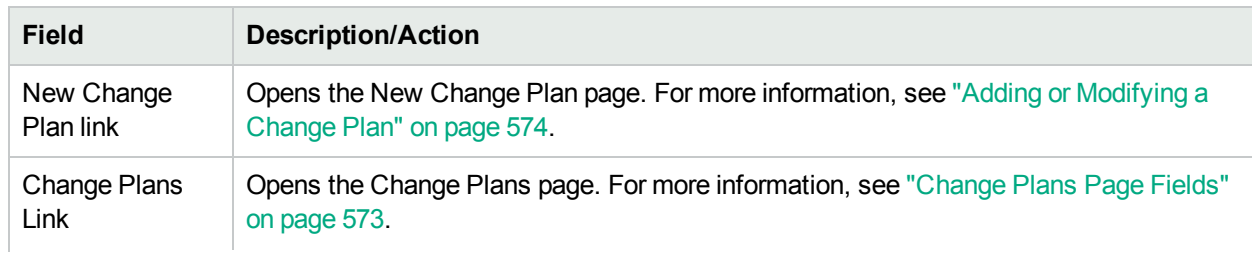

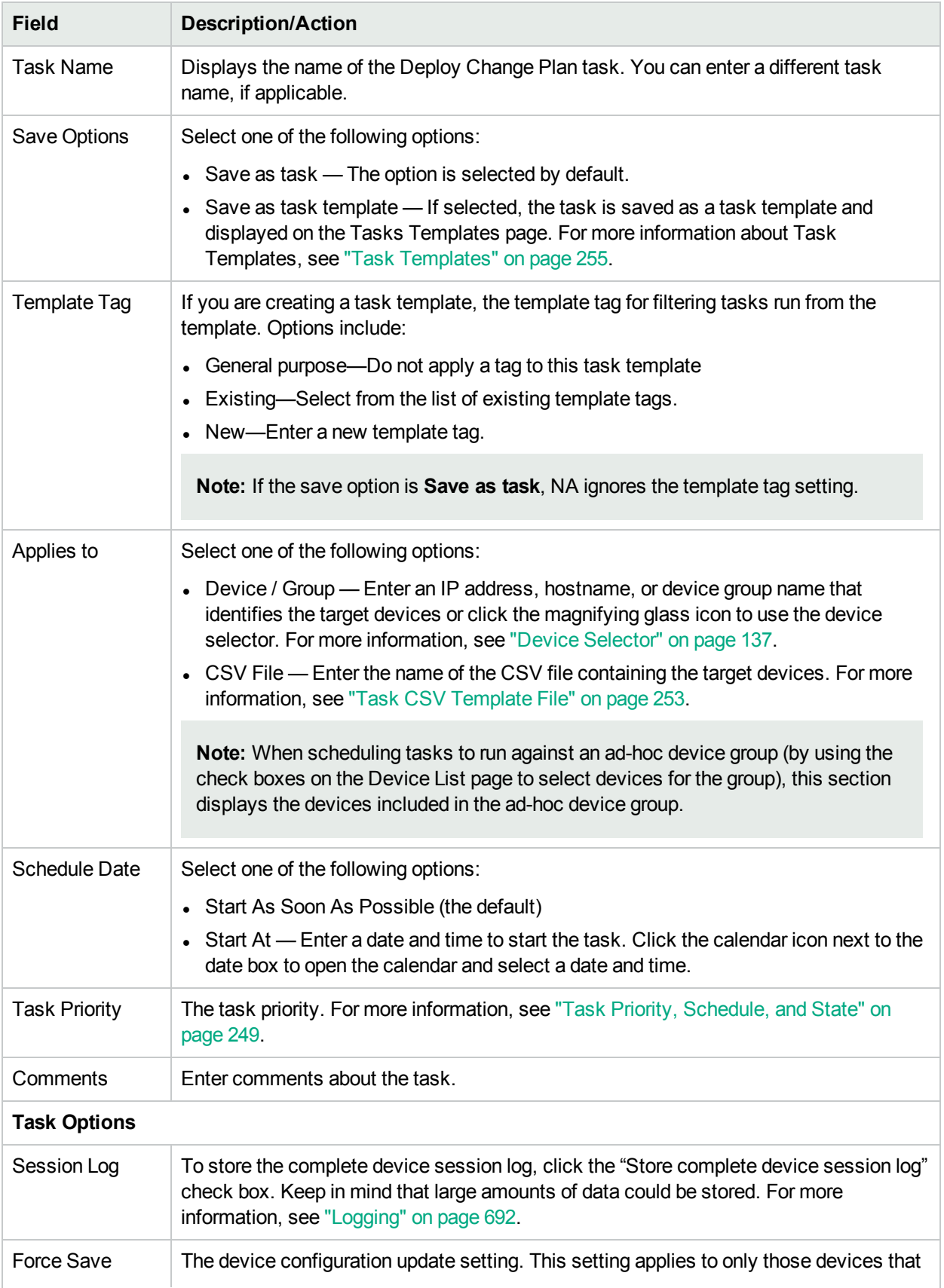

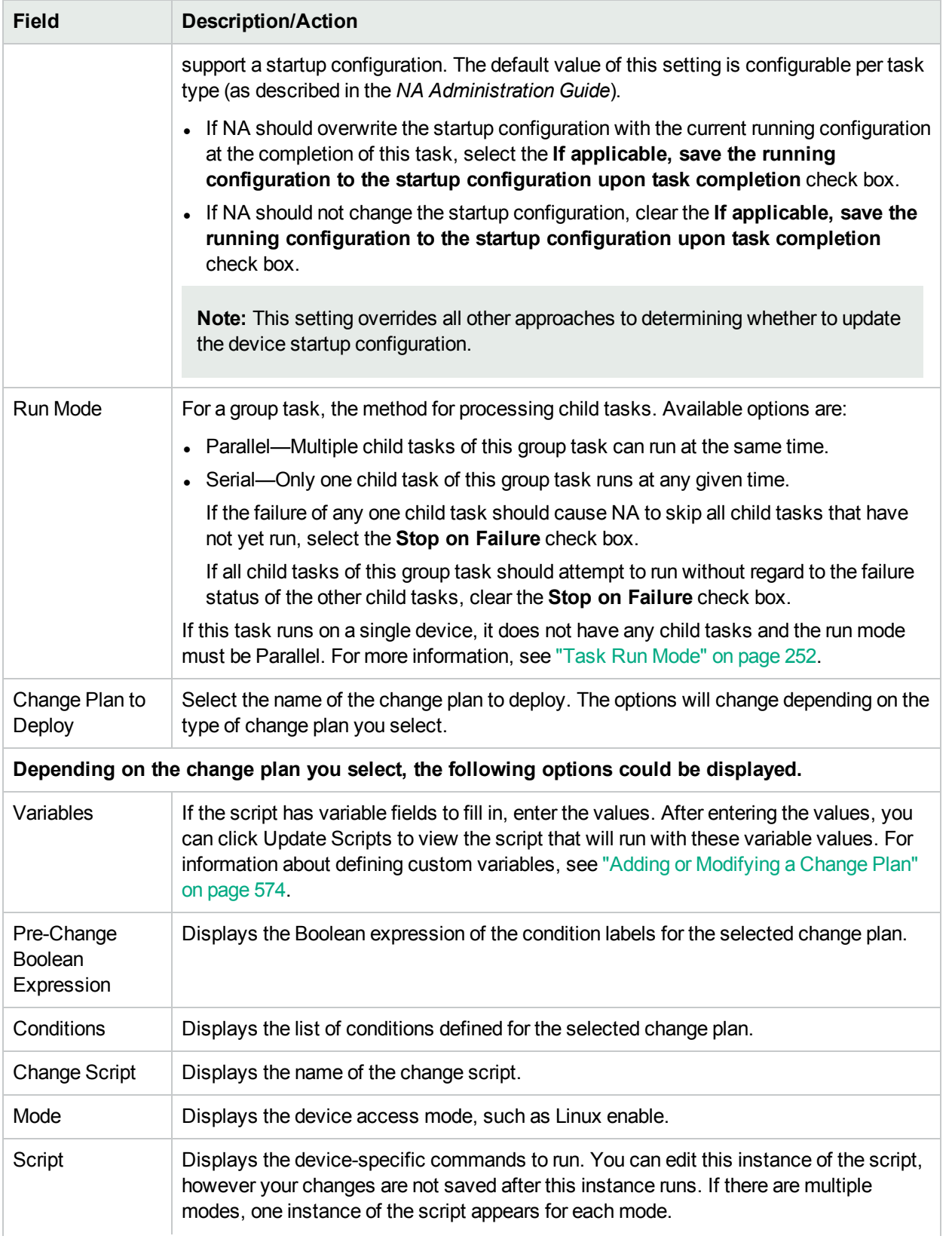

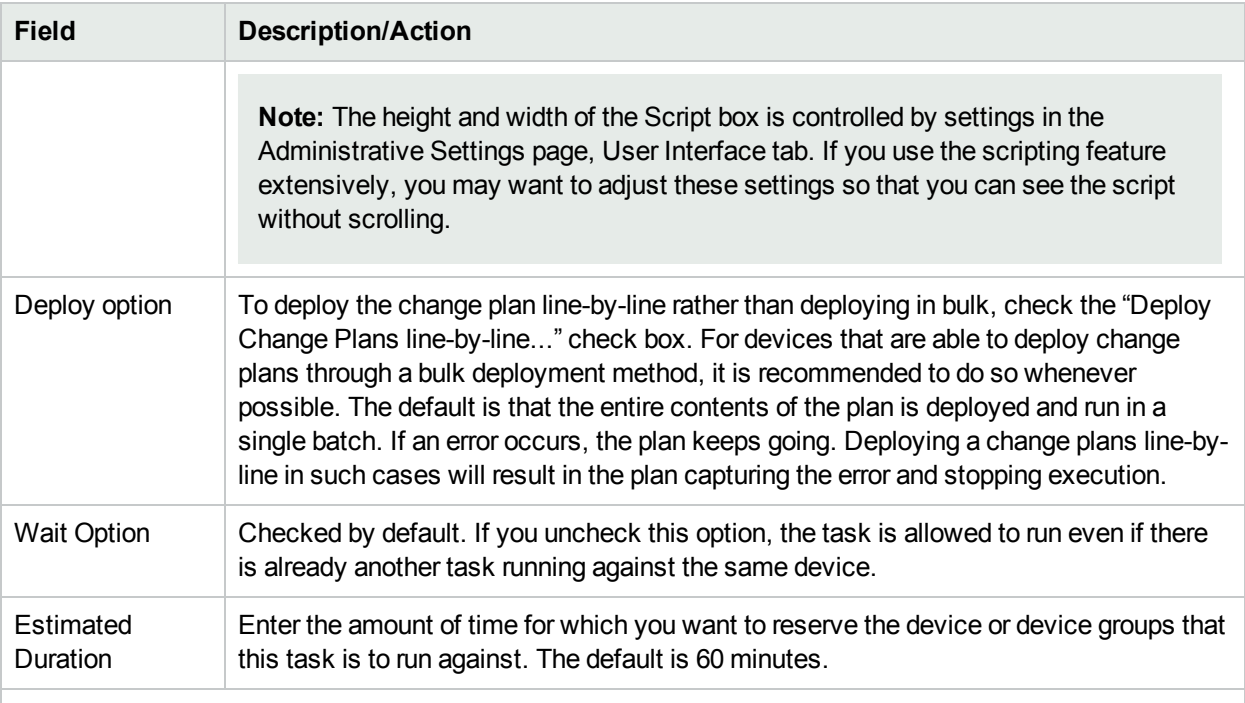

#### **Pre-Task / Post-Task Snapshot Options**

Snapshot options only appear if the system is configured to enable user overrides on the Configuration Mgmt Page under Administrative Settings. (For more information, see ["Configuration](#page-23-0) Mgmt Page Fields" on [page](#page-23-0) 24.)

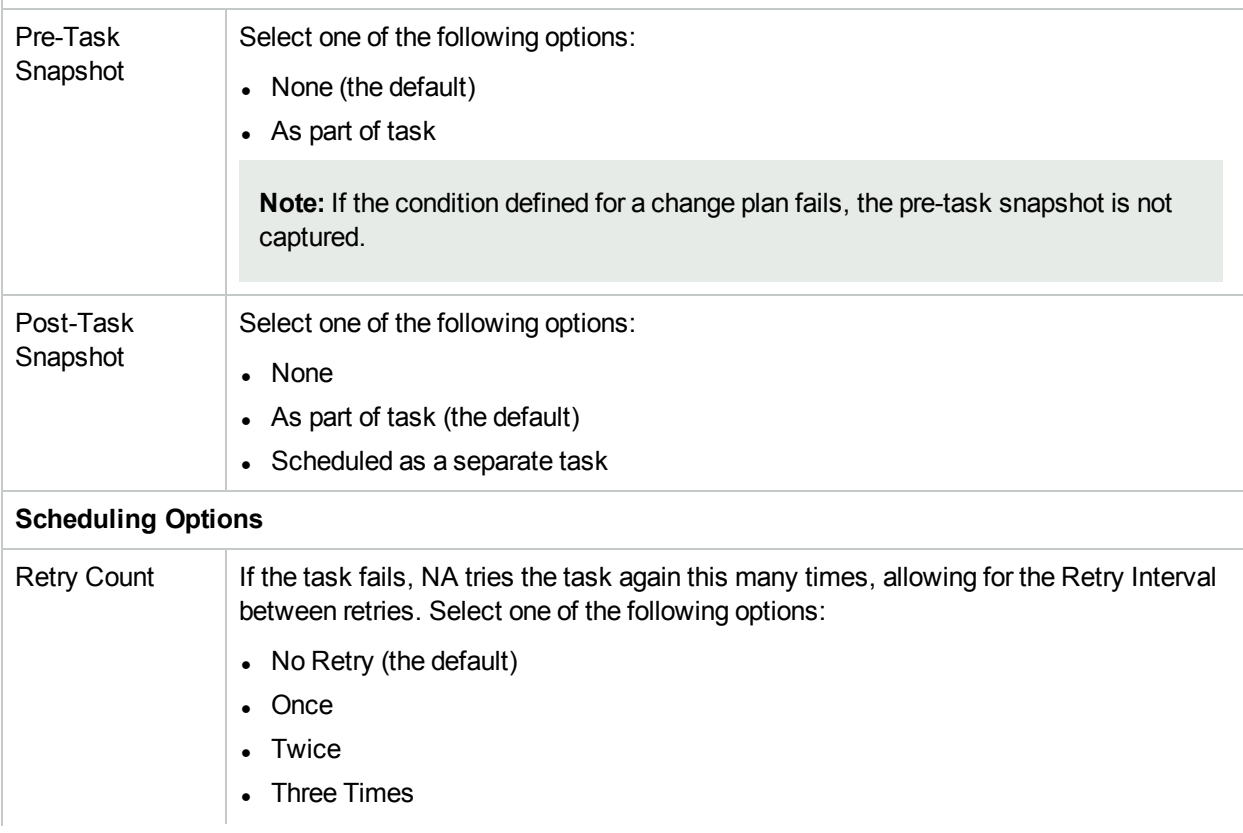

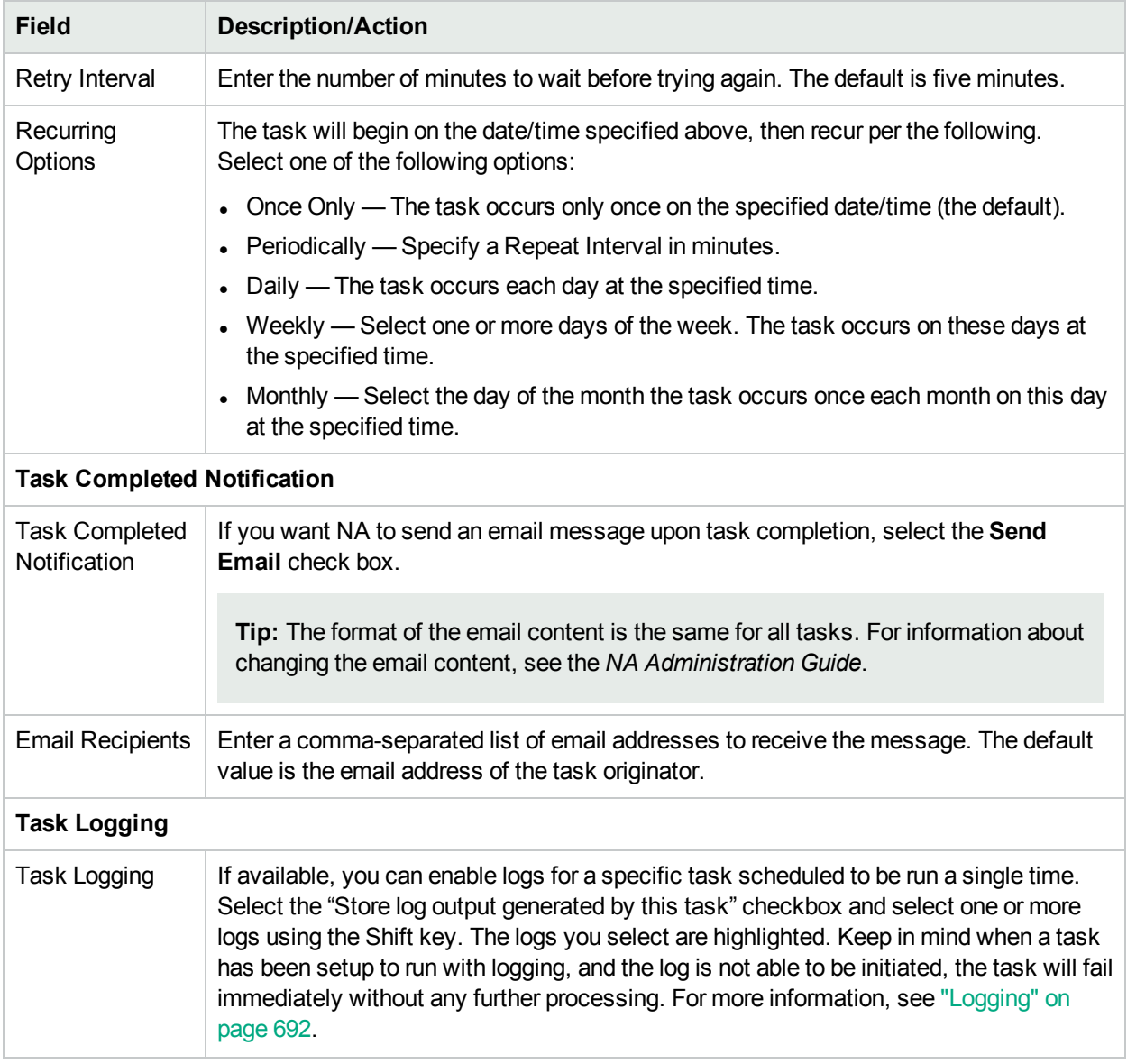

# Take Snapshot Task Page Fields

The Take Snapshot task enables you to schedule a snapshot. A snapshot checks whether the stored configuration matches the running configuration on the device. If not, the task stores a new copy of the device configuration and related data in the NA database.

If you select the "Make Snapshot a Checkpoint" option, the NA database is updated even if NA does not detect a difference. As a result, the snapshot still appears as a configuration change on the Home page, Summary reports, Configuration Change search results, and so on.

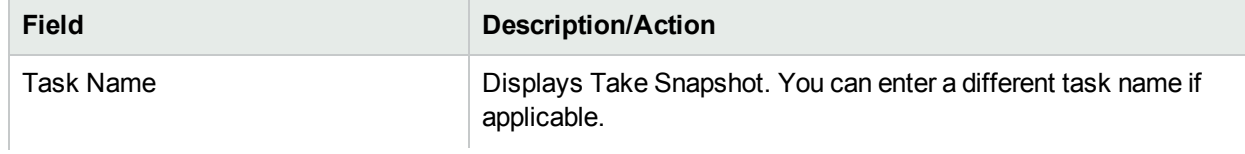

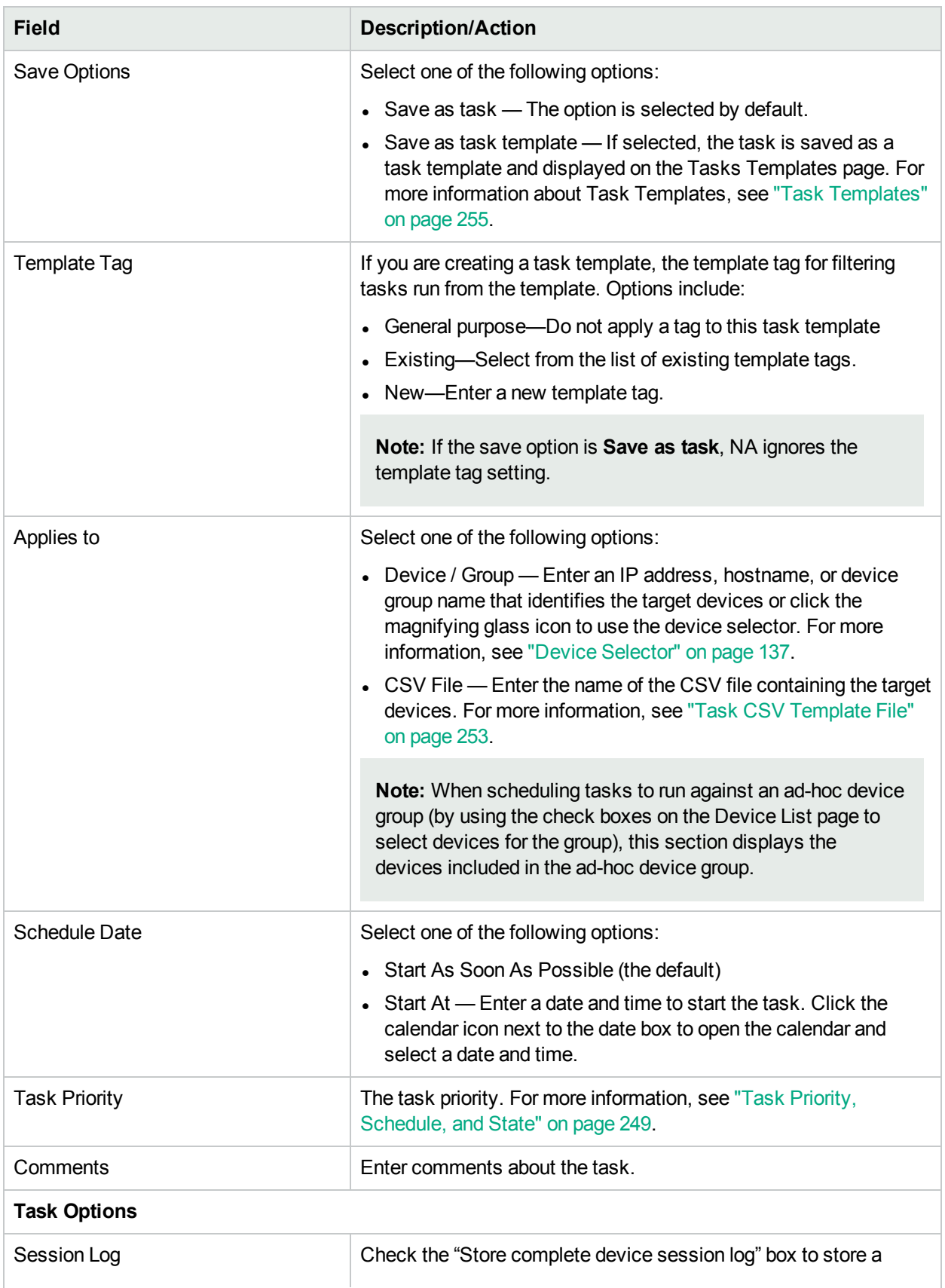

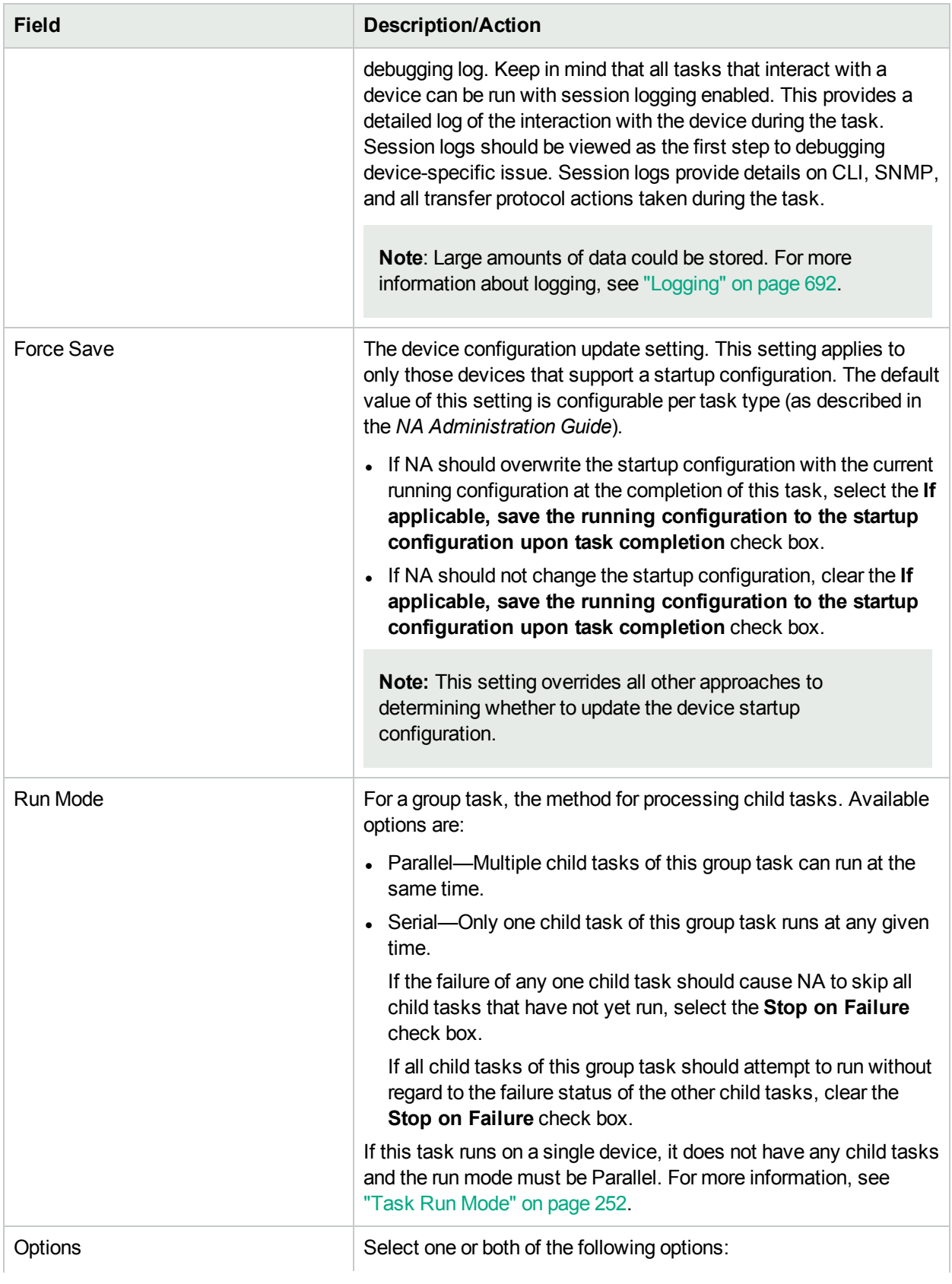

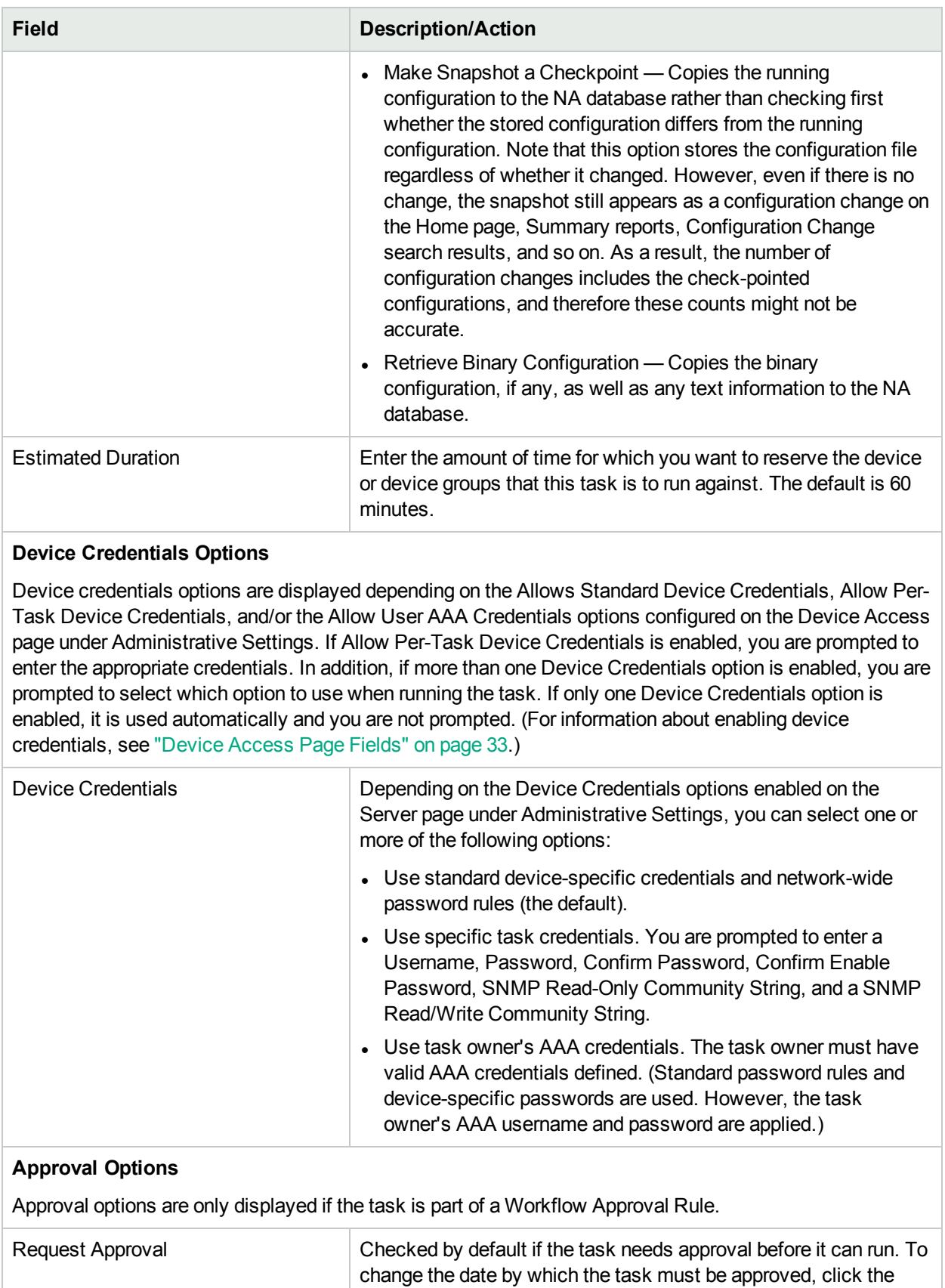

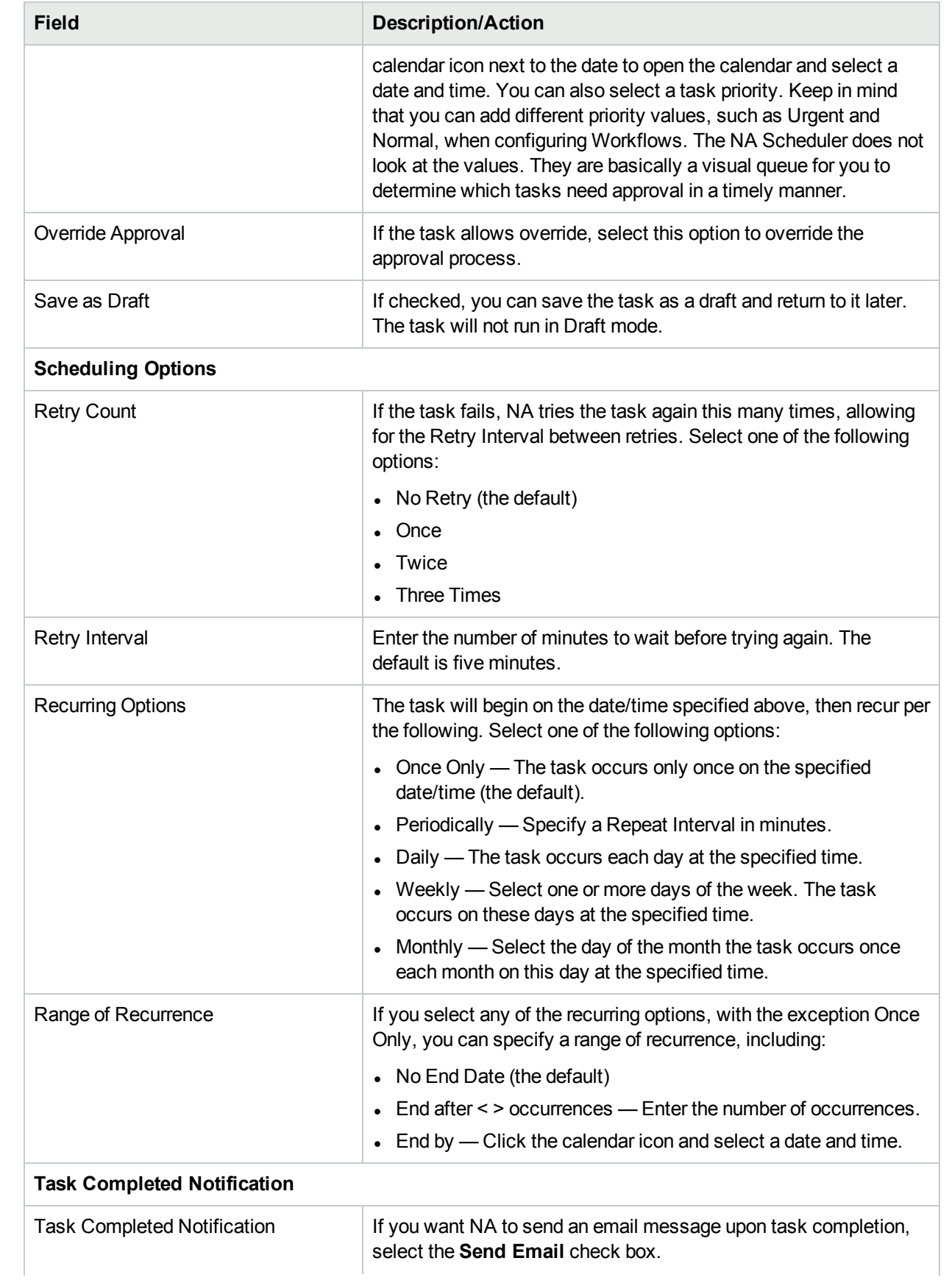

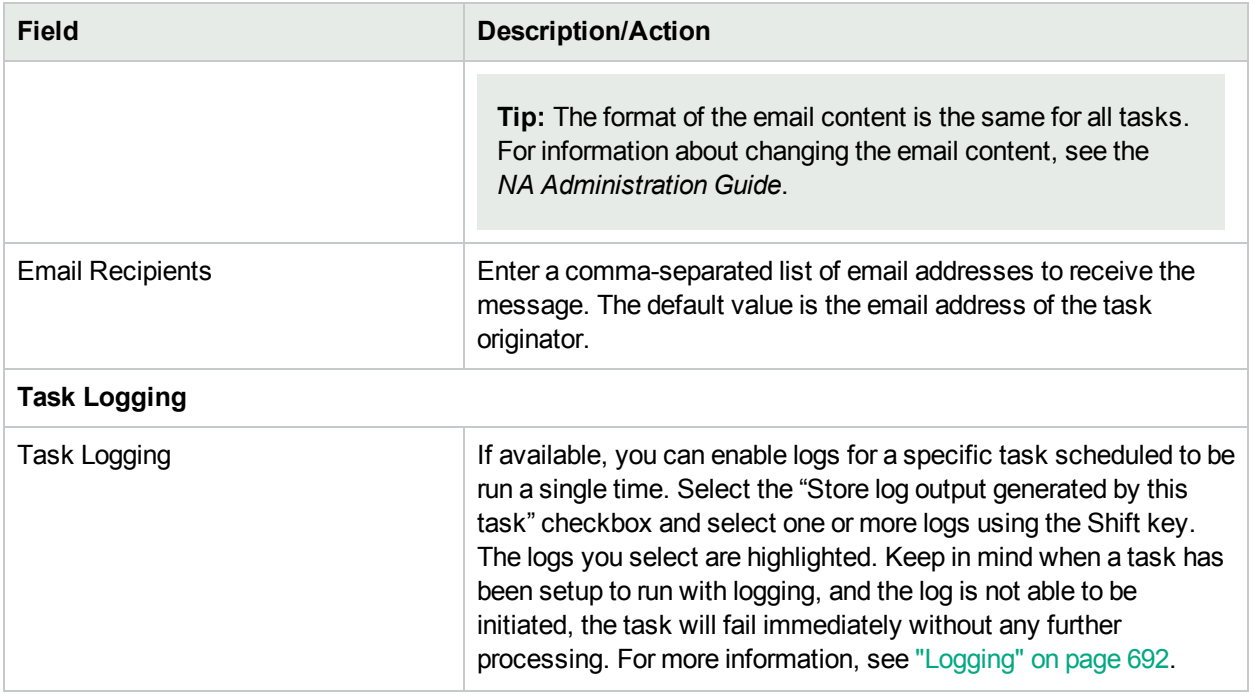

If the task is scheduled to start in the future, the My Tasks page opens with the new task highlighted. For more information, see ["Viewing](#page-397-0) My Tasks" on page 398.

# Synchronize Startup and Running Task Page Fields

The Synchronize Startup and Running task enables you to synchronize the startup and running of configurations for a device. NA will overwrite the startup configuration with the current running configuration. This task ensures that when the device reboots, the current configuration will continue to run.

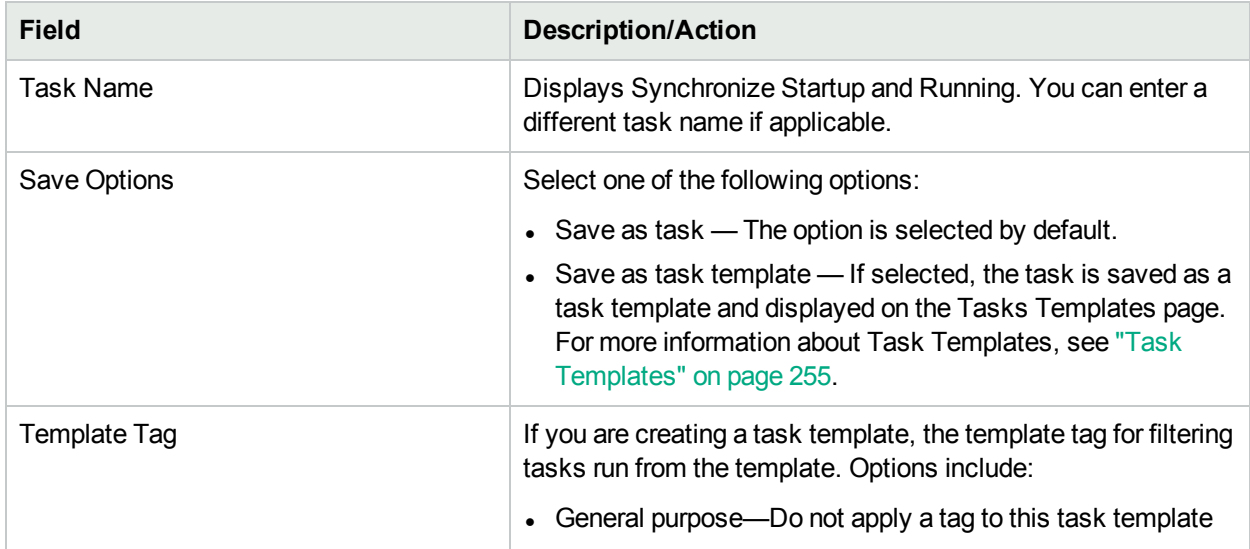

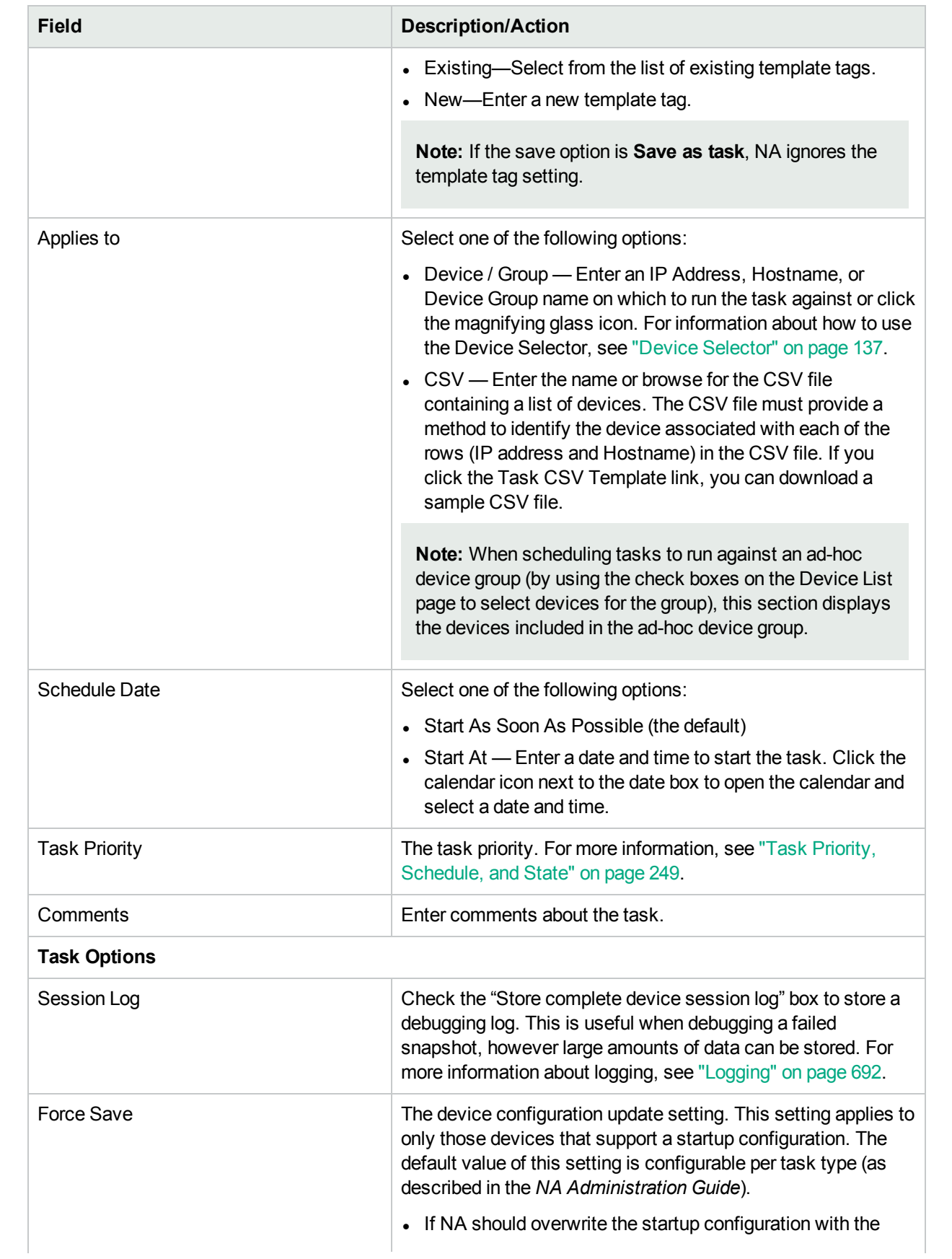

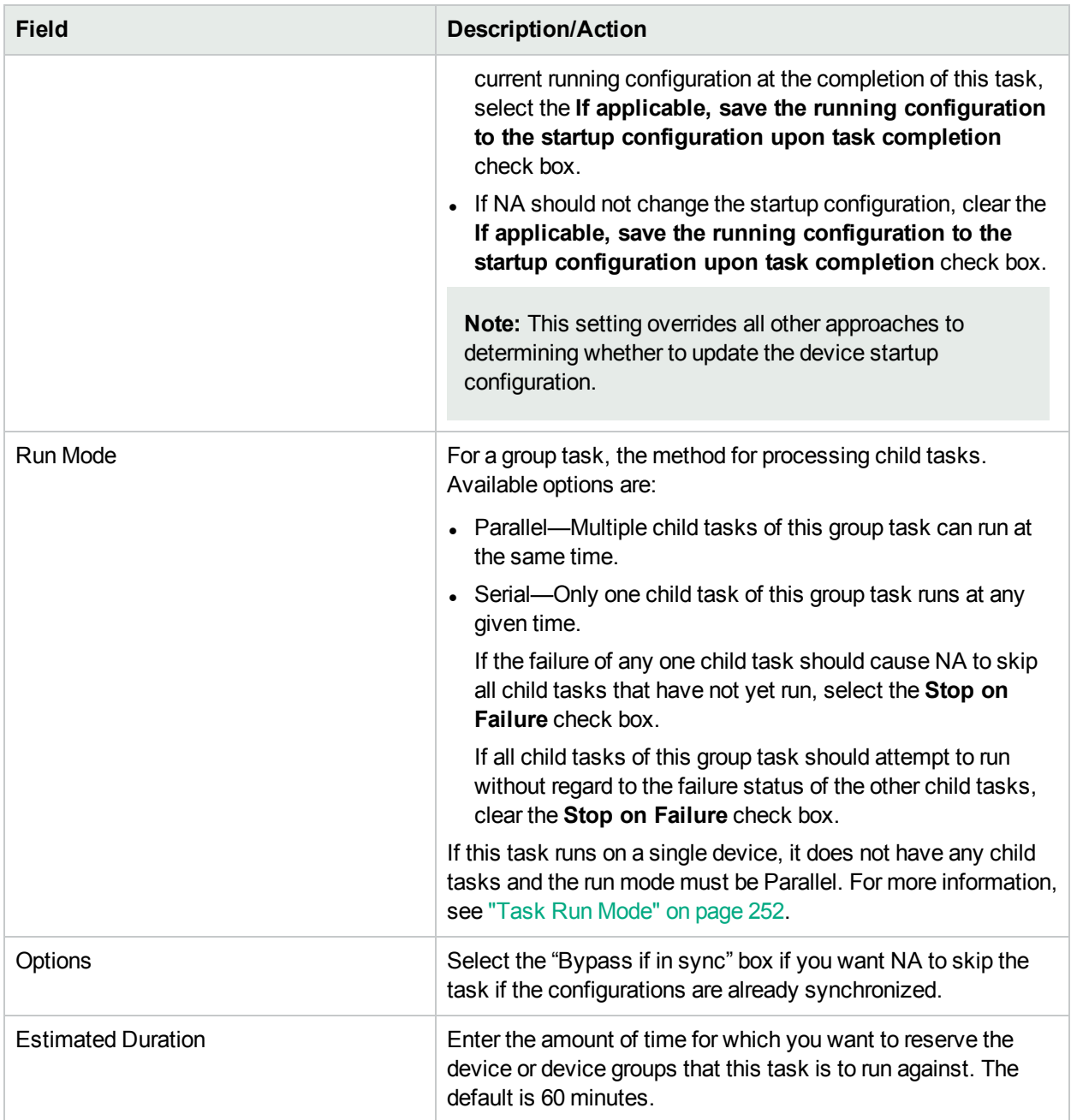

#### **Device Credentials Options**

Device credentials options are displayed depending on the Allows Standard Device Credentials, Allow Per-Task Device Credentials, and/or the Allow User AAA Credentials options configured on the Device Access page under Administrative Settings. If Allow Per-Task Device Credentials is enabled, you are prompted to enter the appropriate credentials. In addition, if more than one Device Credentials option is enabled, you are prompted to select which option to use when running the task. If only one Device Credentials option is enabled, it is used automatically and you are not prompted. (For information about enabling device credentials, see ["Device](#page-32-0) Access Page Fields" on page 33.)

Device Credentials Depending on the Device Credentials options enabled on the Server page under Administrative Settings, you can select one

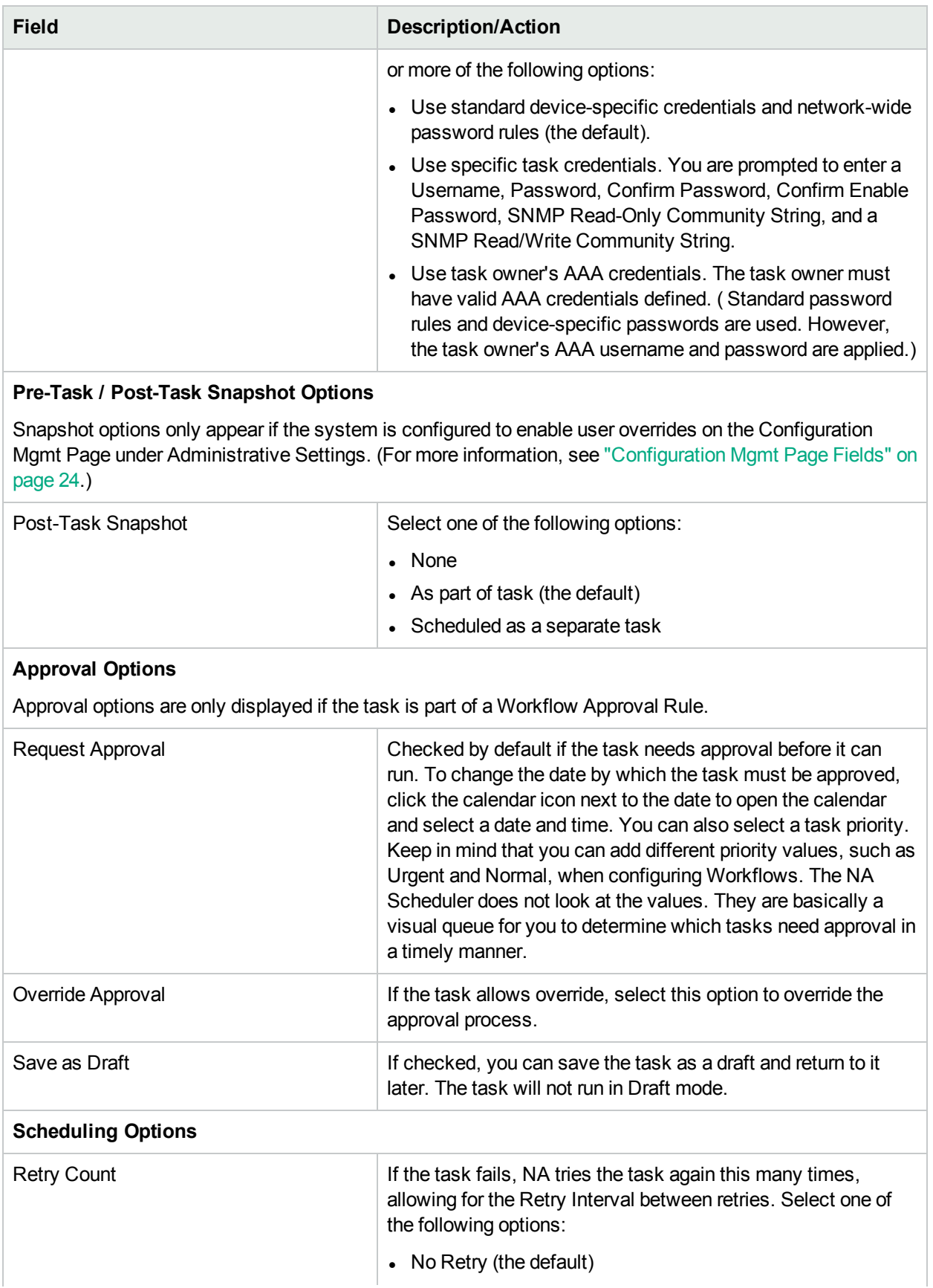

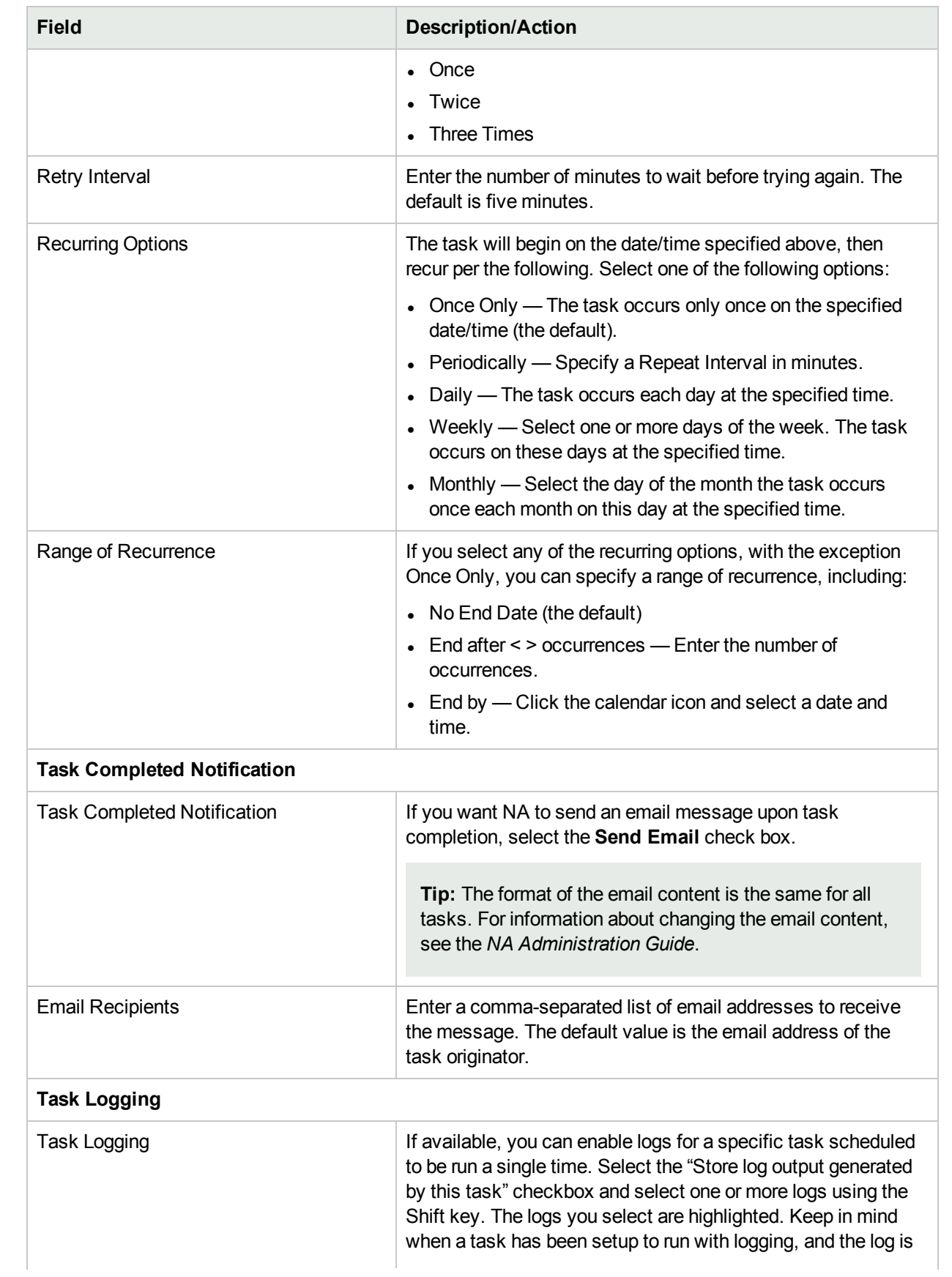

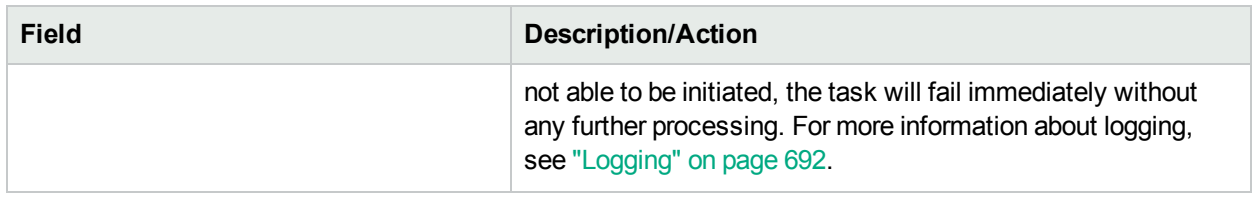

If the task is scheduled to start in the future, the My Tasks page opens with the new task highlighted. For more information, see ["Viewing](#page-397-0) My Tasks" on page 398.

# Update Device Software Task Page Fields

Use the update device software task to schedule the deployment of software to one or more devices. For information about preparing software for deployment, see ["Software](#page-435-0) Images" on page 436

The procedure for completing the update device software task varies with the number of target devices.

- **.** "Deploy [Software](#page-309-0) to One Device" below
- **"Deploy Software to Multiple [Devices"](#page-317-0) on page 318**

**Note:** The available fields on the New Task/Template – Update Device Software page change in response to certain selections on this page.

# <span id="page-309-0"></span>Deploy Software to One Device

To update the software on one device:

1. If the correct software files are not loaded into NA, add a software image set. For more information, see ["Adding](#page-436-0) Image Sets" on page 437 .

**Tip:** To view the details of the existing software image sets, see the Software Images page (**Devices > Device Tools > Software Images**).

- 2. Navigate the New Task/Template Update Device Software page. Paths include:
	- Devices > Device Tasks > Update Device Software
	- Tasks > New Tasks > Update Device Software
	- From a device page, Provision > Update Device Software
	- The current device is pre-selected on the task page.
	- From the Software Images page, click the Update Device link for an image set.
	- From the Software Images in Set page, click the Update Device link.
- 3. If necessary, in the Applies to field, select a device.
- 4. If the Image Set list is available, select an item from the list.
	- NA displays the image sets that match the selected device.
	- If the Image Set list is not available, NA has already determined the image set to use.
	- If the Image Set list is empty, no image sets match the selected device.
- 5. In the Deployment Table field, do the following:

Note the time of the last file system diagnostic. The total, free, and net memory numbers shown in the Deployment Table field are from this diagnostic.

- a. *Optional*. Click the **Run a File System Diagnostic** link to update the memory values.
- b. *Optional*. Select preprocessing and postprocessing tasks for each of the slots on the device.
- c. NA lists the tasks supported by the device.
- d. Move files and folders from the Software Image Repository area to the On Device area.
- e. *Optional*. Mark files in the On Device area for deletion, as the boot image, or as the OS image.
- 6. Complete the task configuration. For information about the task fields, see the "Update Device [Software](#page-310-0) Task Page Fields for a Single [Device"](#page-310-0) below.
- <span id="page-310-0"></span>7. Click **Save**.

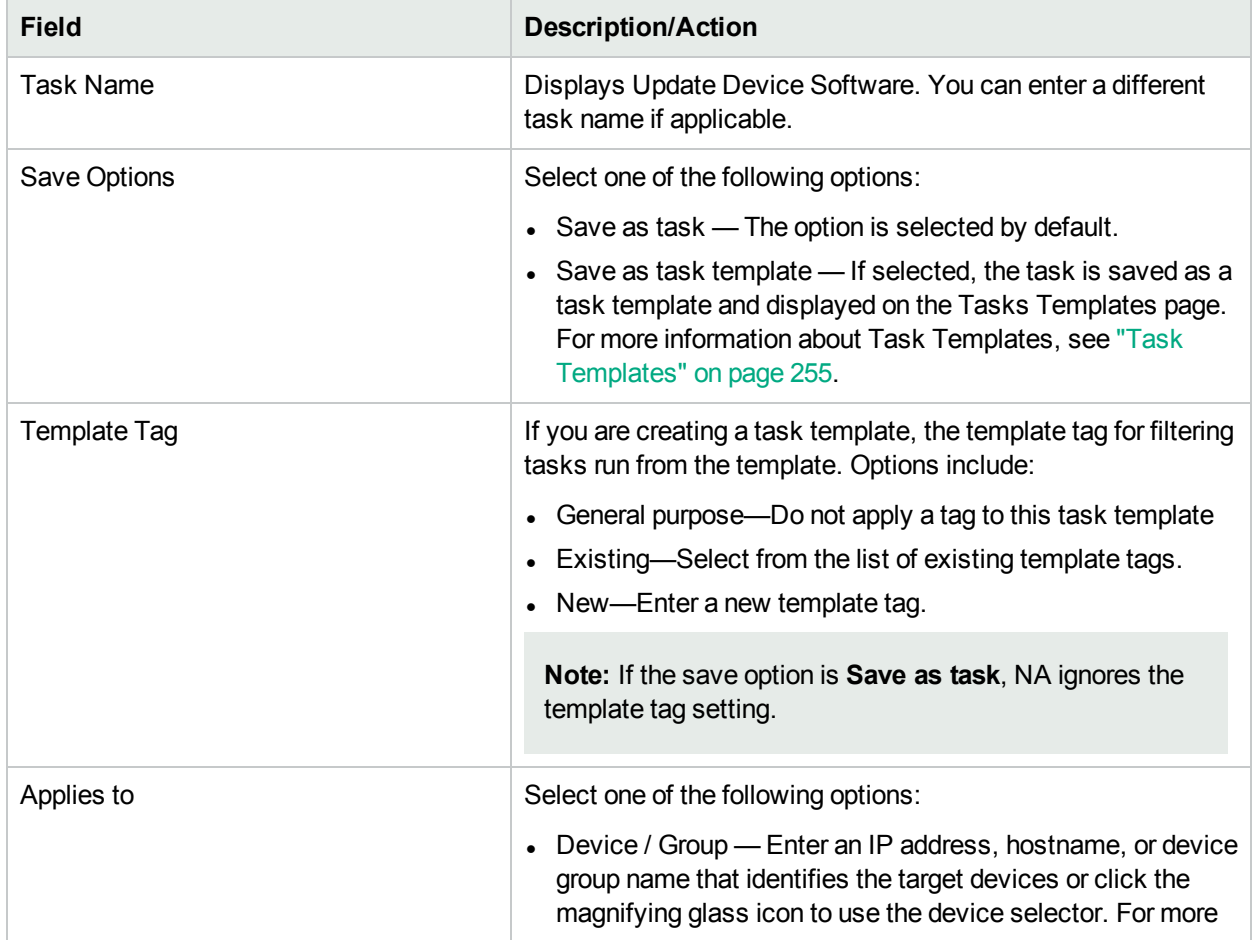

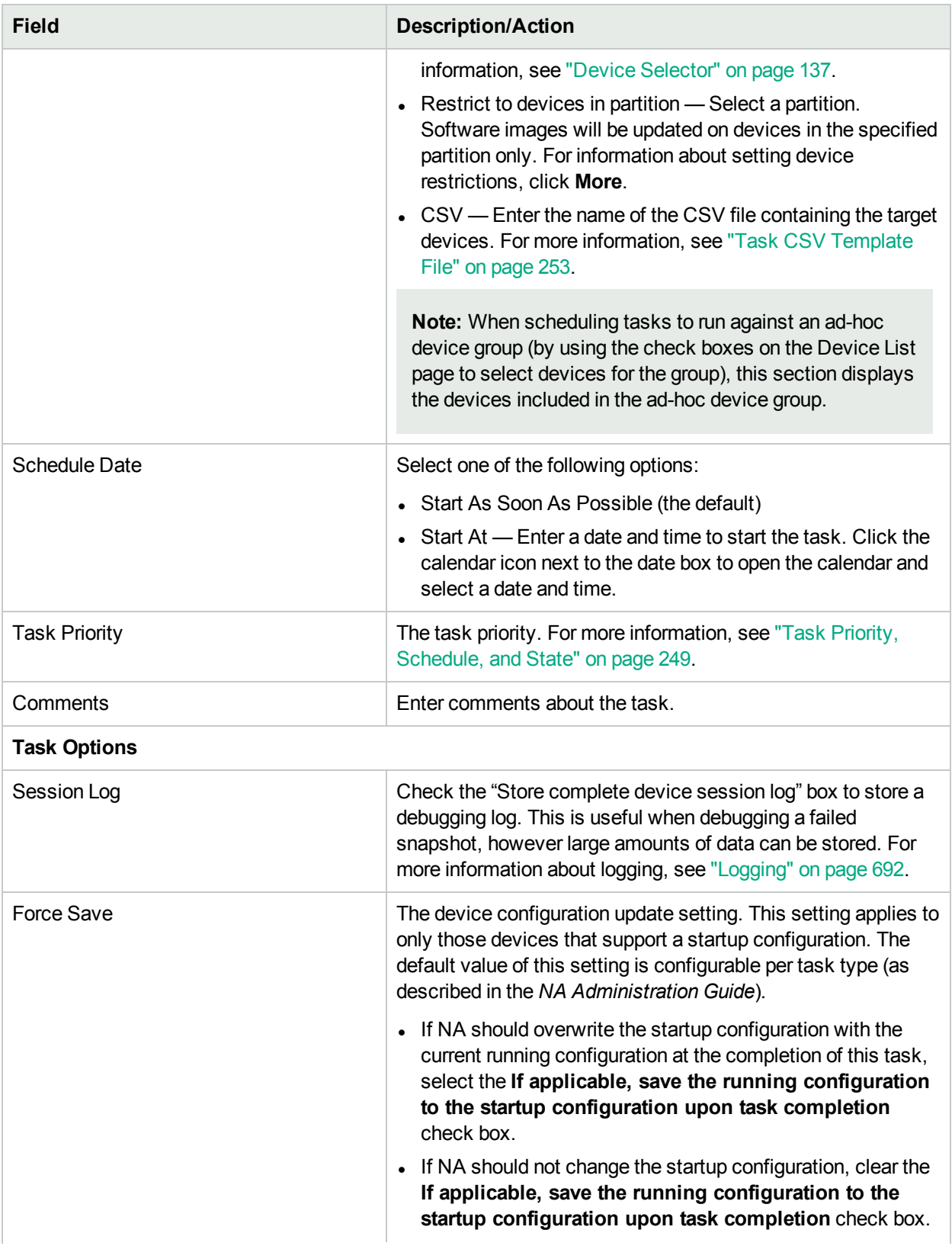

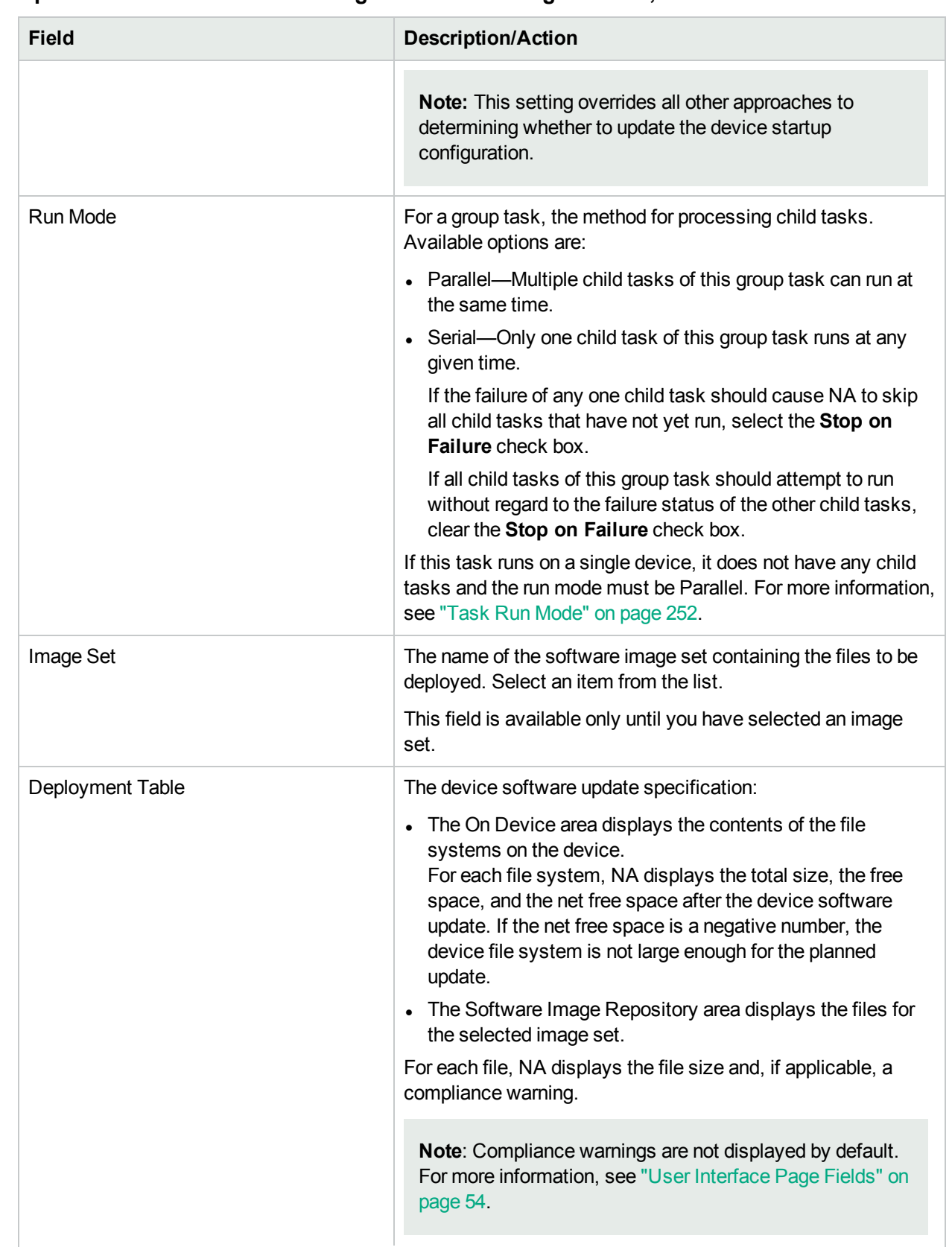

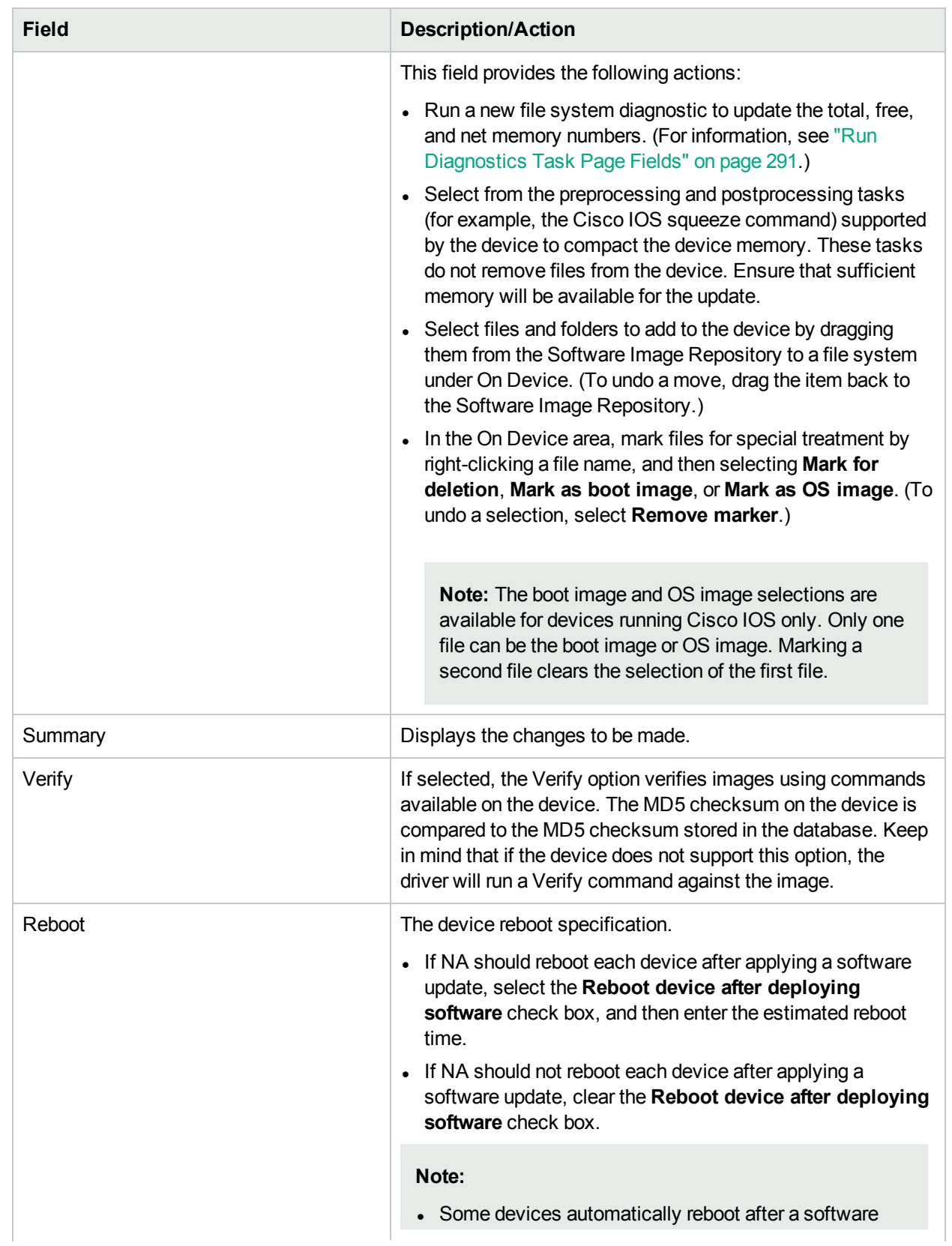

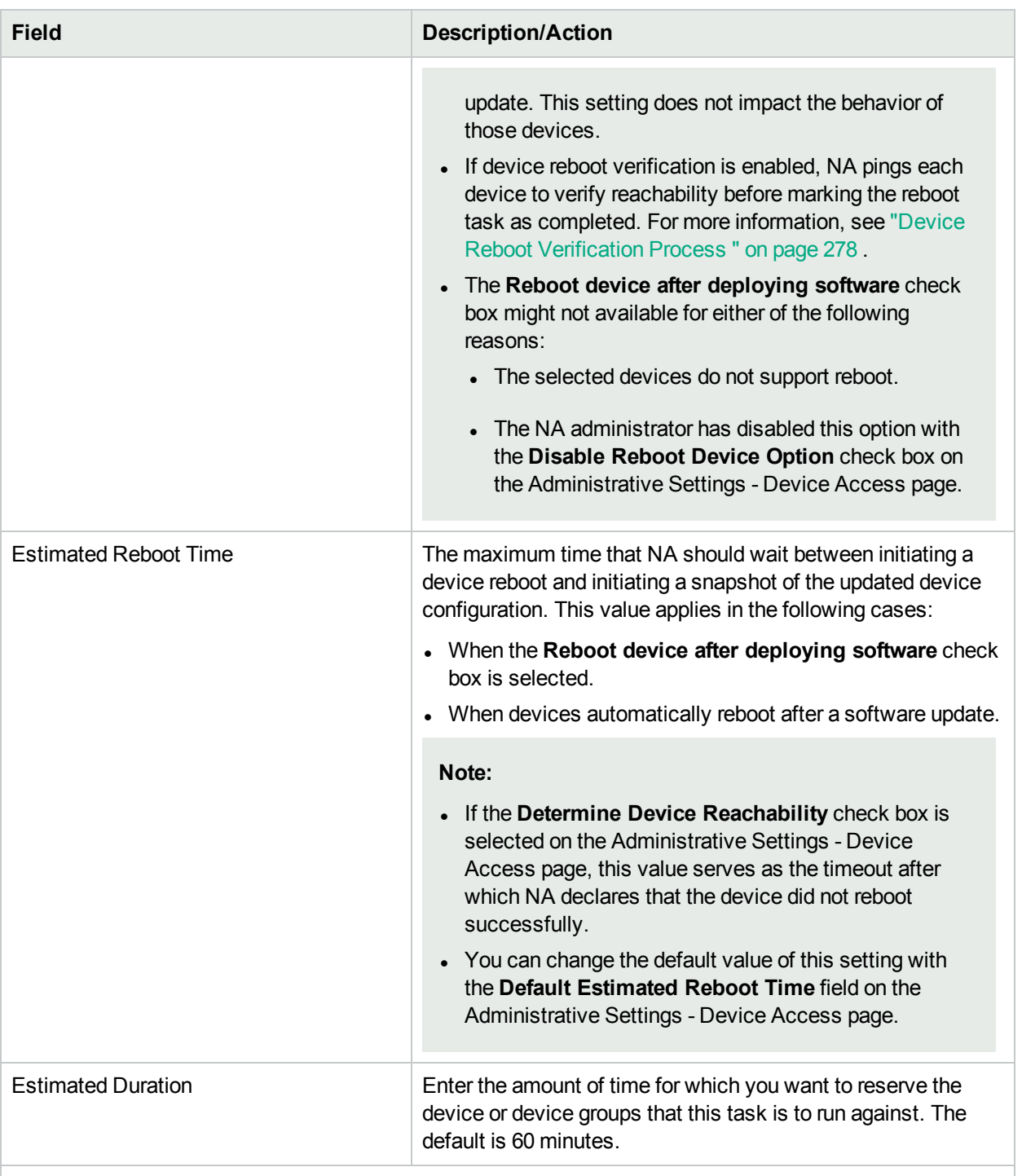

#### **Device Credentials Options**

Device credentials options are displayed depending on the Allows Standard Device Credentials, Allow Per-Task Device Credentials, and/or the Allow User AAA Credentials options configured on the Device Access page under Administrative Settings. If Allow Per-Task Device Credentials is enabled, you are prompted to enter the appropriate credentials. In addition, if more than one Device Credentials option is enabled, you are prompted to select which option to use when running the task. If only one Device Credentials option is

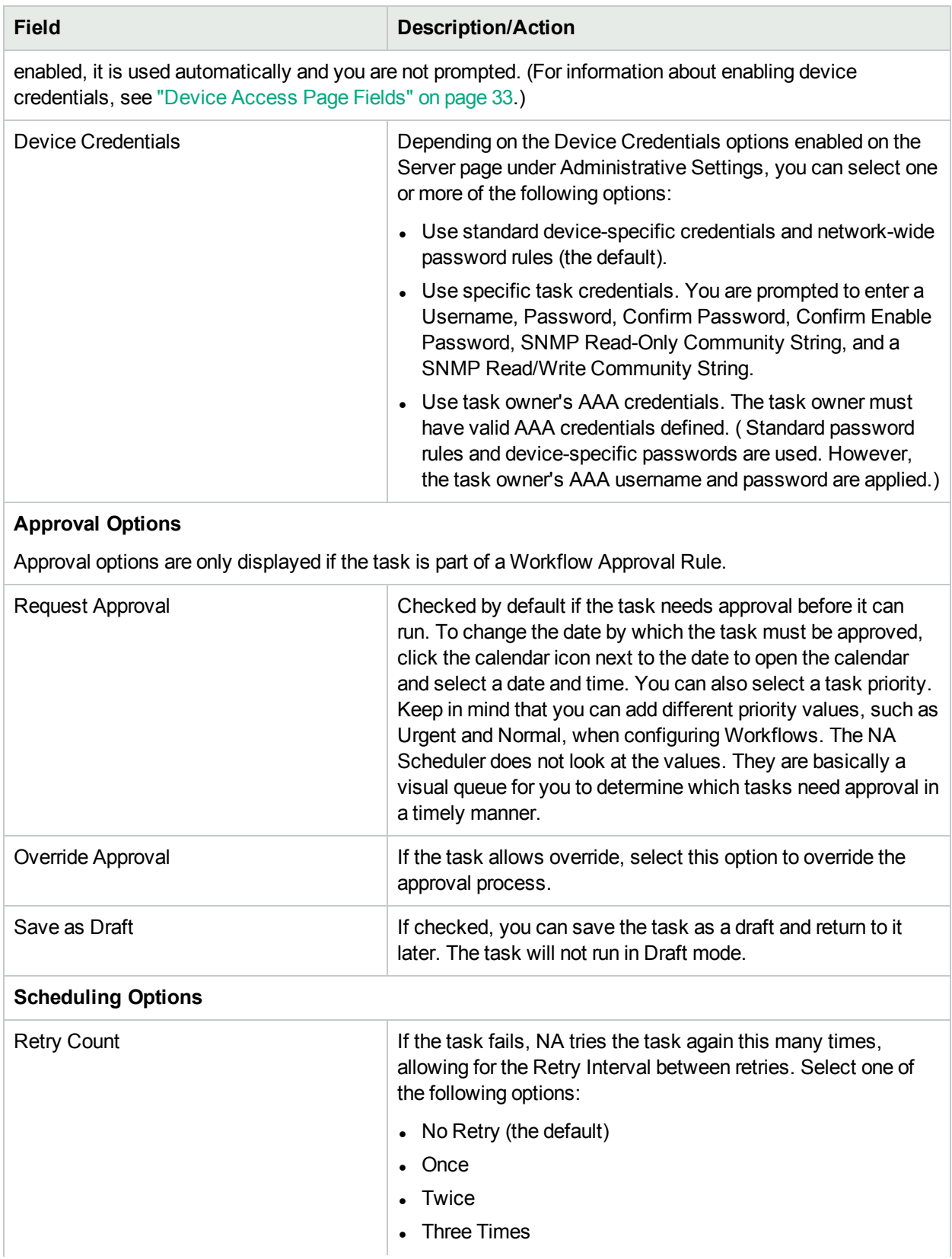

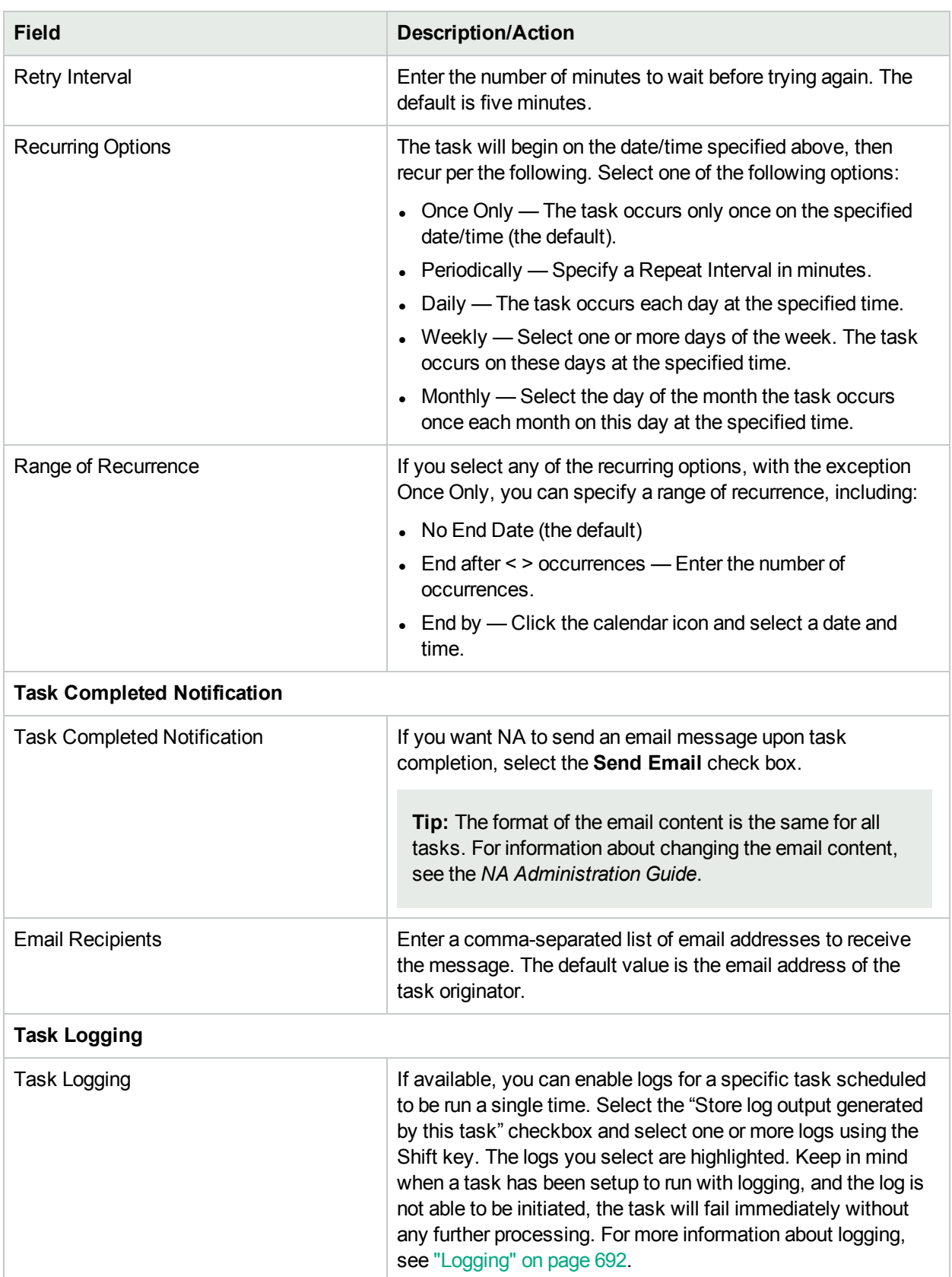

If the task is scheduled to start in the future, the My Tasks page opens with the new task highlighted. For more information, see ["Viewing](#page-397-0) My Tasks" on page 398.

If the images you have selected to deploy do not fit in the device's available free disk space, an error message is displayed. You can either return to the task and make changes or deploy the software. It is possible that the disk space calculation is in error.

# <span id="page-317-0"></span>Deploy Software to Multiple Devices

To update the software on multiple devices at one time:

1. If the correct software files are not loaded into NA, add a software image set. For more information, see ["Adding](#page-436-0) Image Sets" on page 437 .

**Tip:** To view the details of the existing software image sets, see the Software Images page (**Devices > Device Tools > Software Images**).

- 2. Navigate the New Task/Template Update Device Software page. Paths include:
	- Devices > Device Tasks > Update Device Software
	- Tasks > New Tasks > Update Device Software
	- From the Software Images page, click the Update Device link for an image set.
	- From the Software Images in Set page, click the Update Device link.
- 3. In the Applies to field, select devices.

NA determines which image sets apply to the selected devices.

- 4. If the Image Set list is available, select an item from the list.
	- . NA displays the image sets that match the selected devices.
	- . If the Image Set list is not available, NA has already determined the image set to use.
	- If the Image Set list is empty, no image sets match any of the selected devices.
- 5. In the Slots list, select the file system to receive files.

The number next to each file system name indicates the number of qualified devices that use this file system name.

6. In the Selected Devices field, note the number of qualified and unqualified devices. To see a list of the unqualified devices, click the **Show Detail** link.

By default, only the qualified devices will receive the files. To attempt file placement on an unqualified device, select the check box for that device.

**Note:** File placement onto unqualified devices is expected to fail.

7. In the Memory Preparation field, select an option.

For the Delete files matching the specified pattern and then compact memory option, click the **Show Detail** link to list the files that will be kept on and deleted from each qualified device (and each selected unqualified device). To customize this list, enter regular expressions in the Delete files matching this regex pattern and But keep files matching this regex pattern boxes.

**Note:** NA never removes the vlan.dat , running-config , or startup-config files from the devices.

- 8. In the Deployment Table field, do the following:
	- a. Move files and folders from the Software Image Repository area to the On Device area.

**Note:** When deploying software to multiple devices, the On Device area shows only the files that will be added to the devices. The total memory number is the smallest file system free space of all qualified devices.

- b. *Optional*. Mark files in the On Device area for deletion, as the boot image, or as the OS image.
- 9. Complete the task configuration. For information about the task fields, see the "Update Device [Software](#page-318-0) Task Page Fields for Multiple [Devices"](#page-318-0) below.
- <span id="page-318-0"></span>10. Click **Save**.

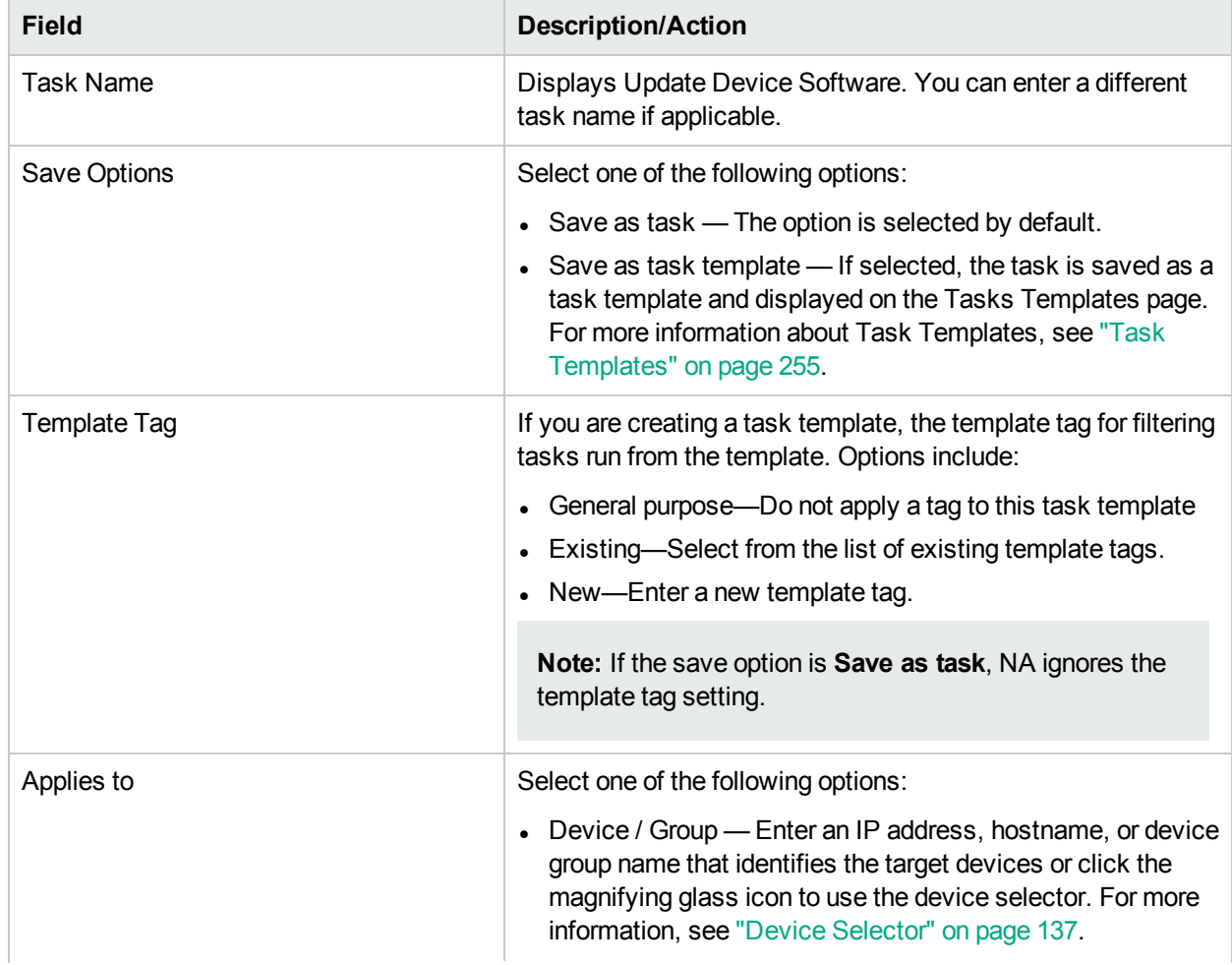

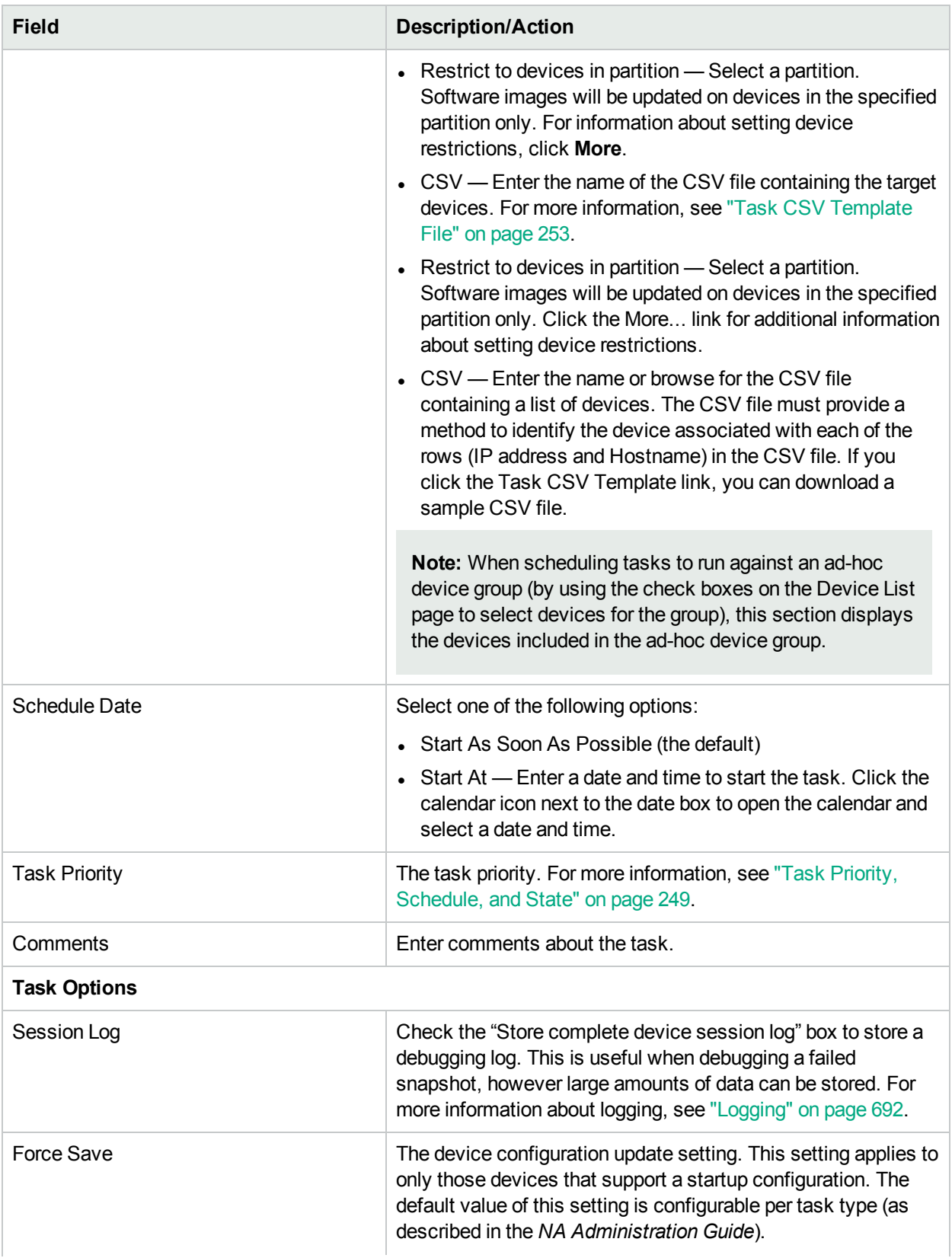

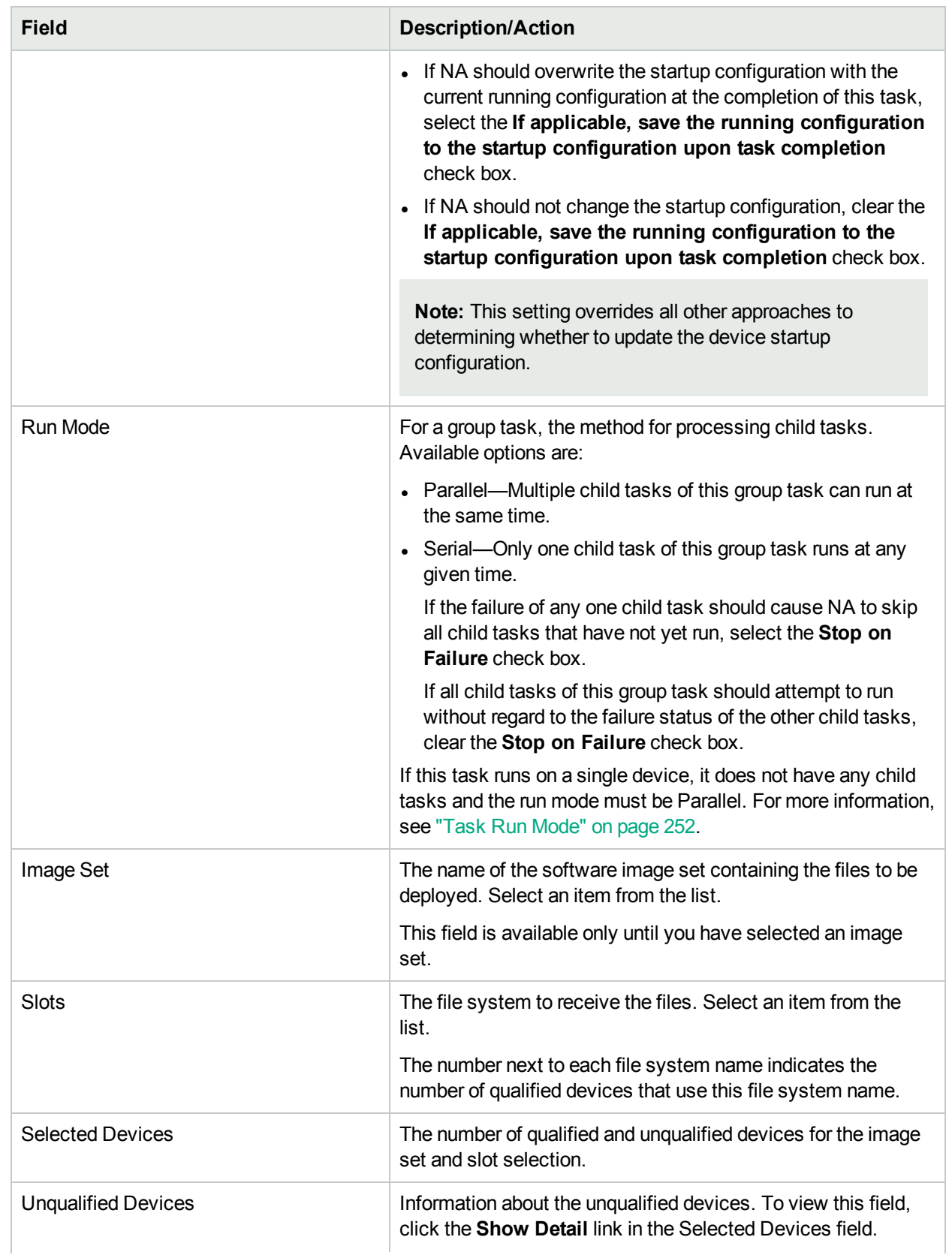

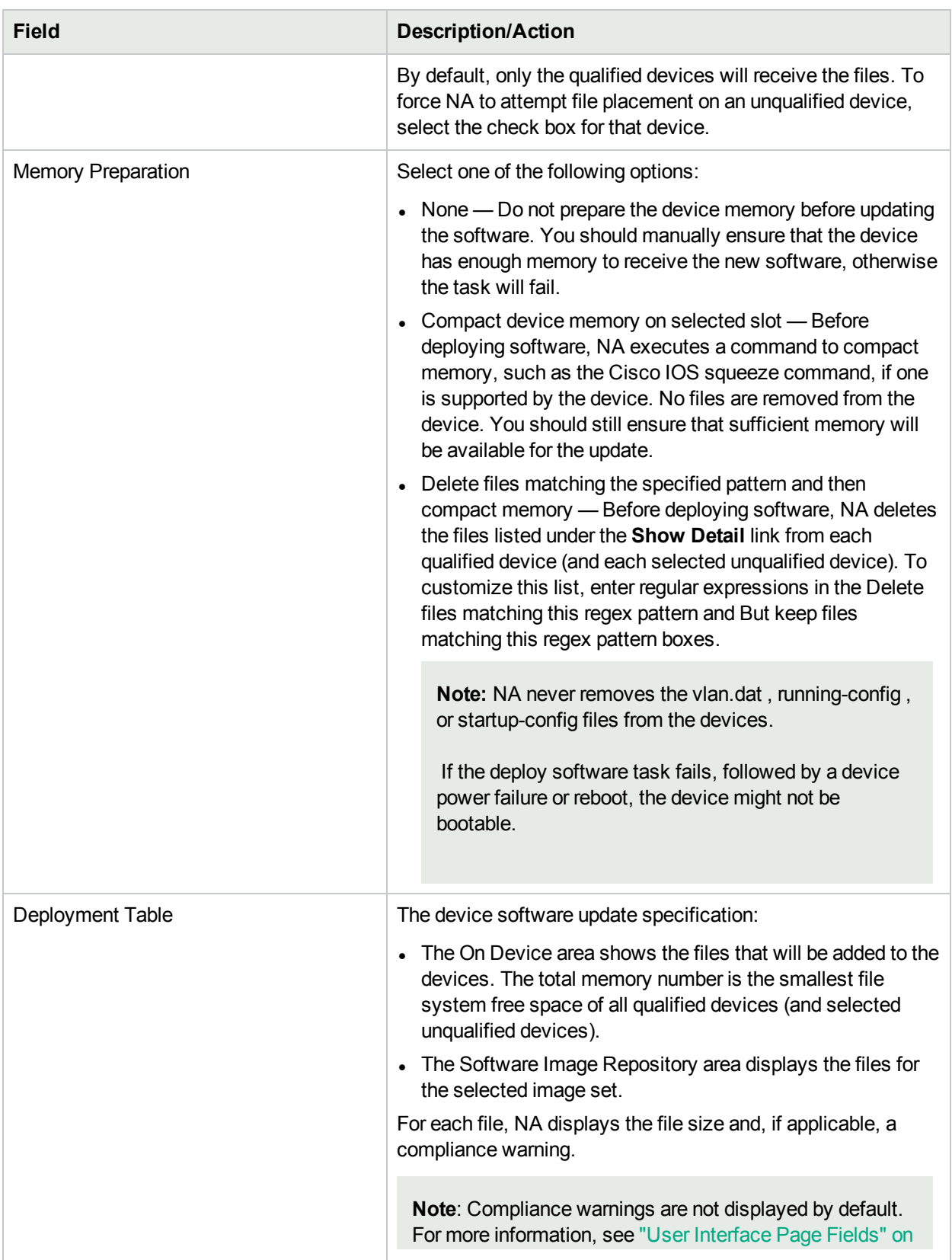

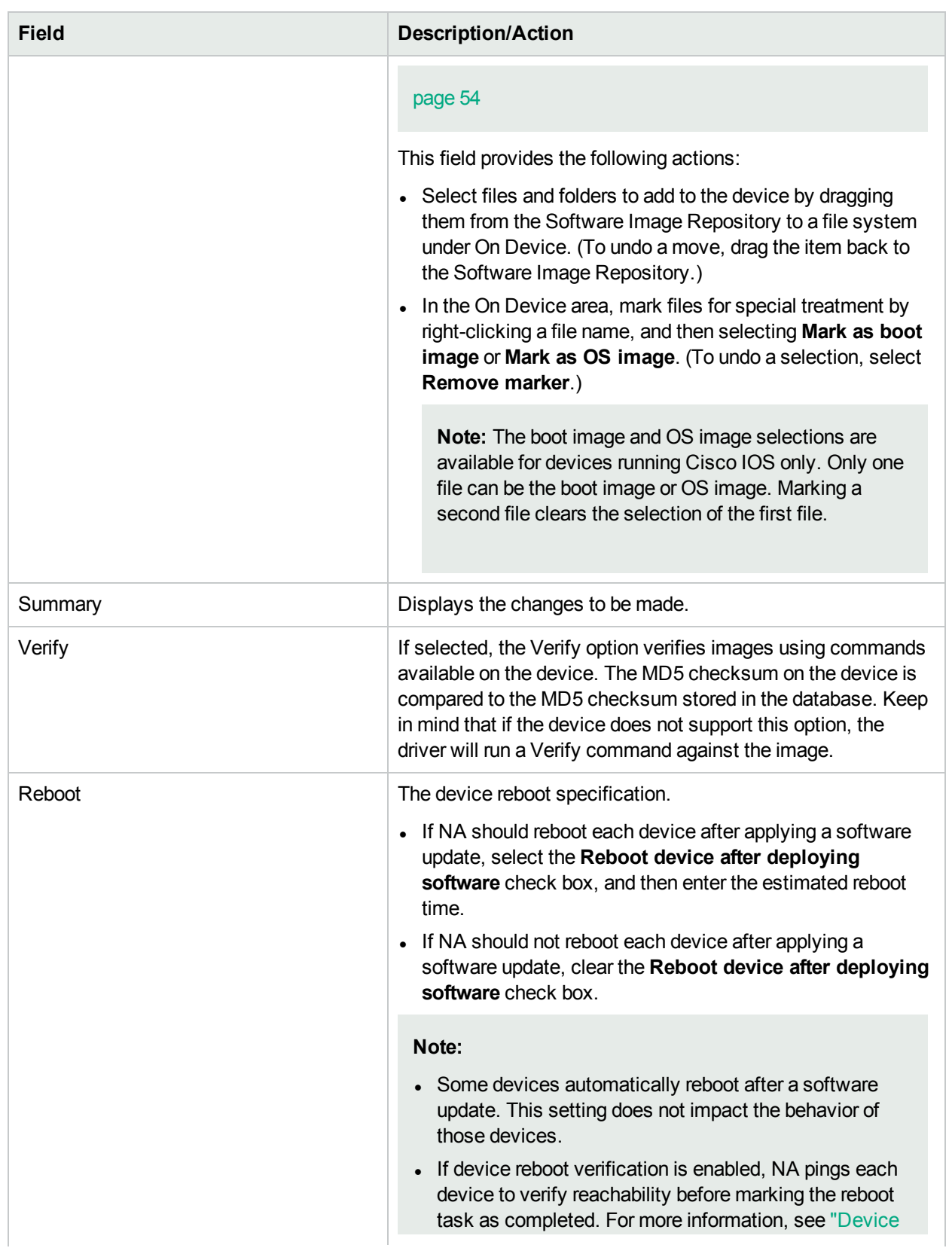

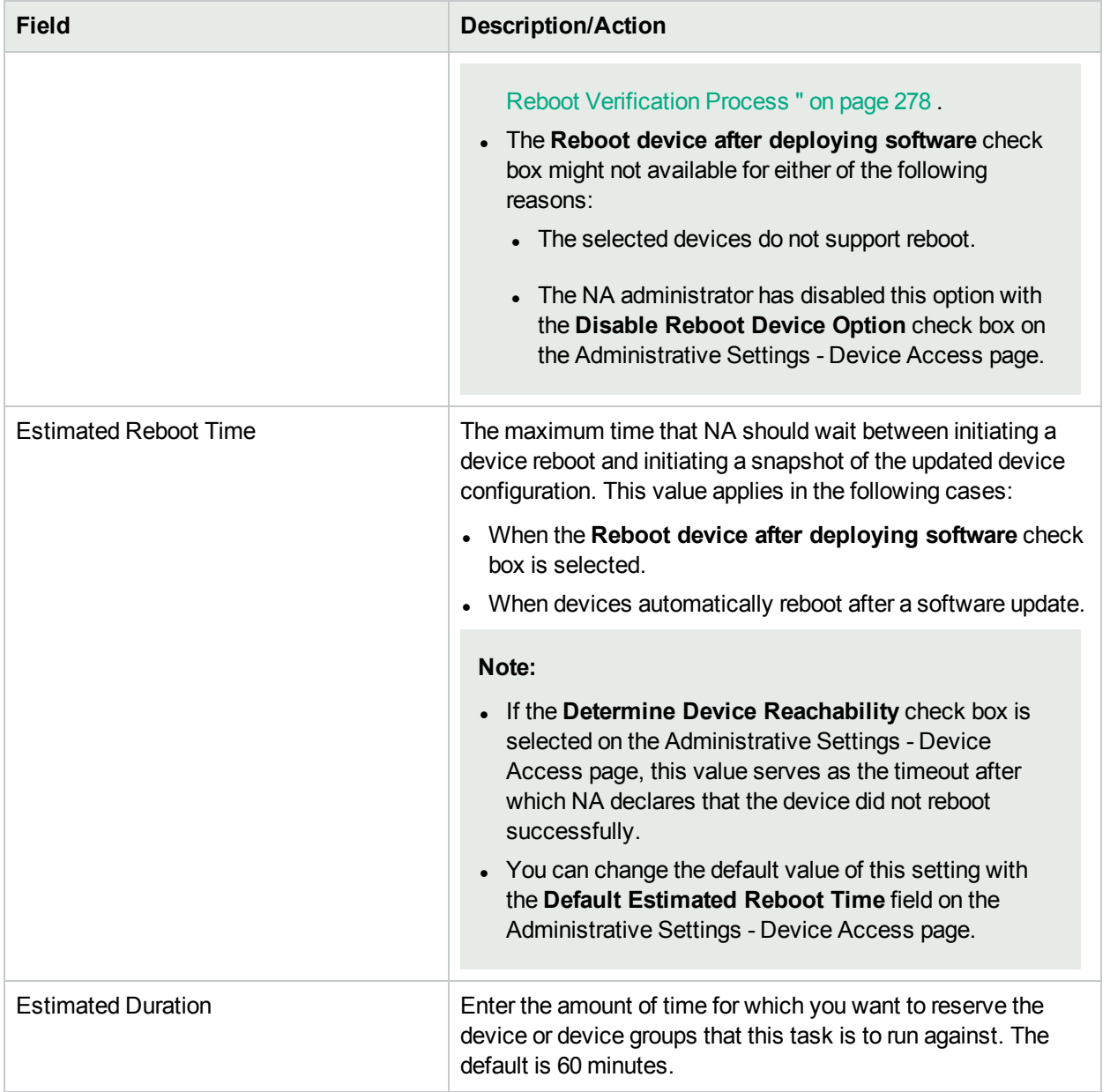

#### **Device Credentials Options**

Device credentials options are displayed depending on the Allows Standard Device Credentials, Allow Per-Task Device Credentials, and/or the Allow User AAA Credentials options configured on the Device Access page under Administrative Settings. If Allow Per-Task Device Credentials is enabled, you are prompted to enter the appropriate credentials. In addition, if more than one Device Credentials option is enabled, you are prompted to select which option to use when running the task. If only one Device Credentials option is enabled, it is used automatically and you are not prompted. (For information about enabling device credentials, see ["Device](#page-32-0) Access Page Fields" on page 33.)

Device Credentials **Depending on the Device Credentials options enabled on the Device Credentials** Server page under Administrative Settings, you can select one or more of the following options:
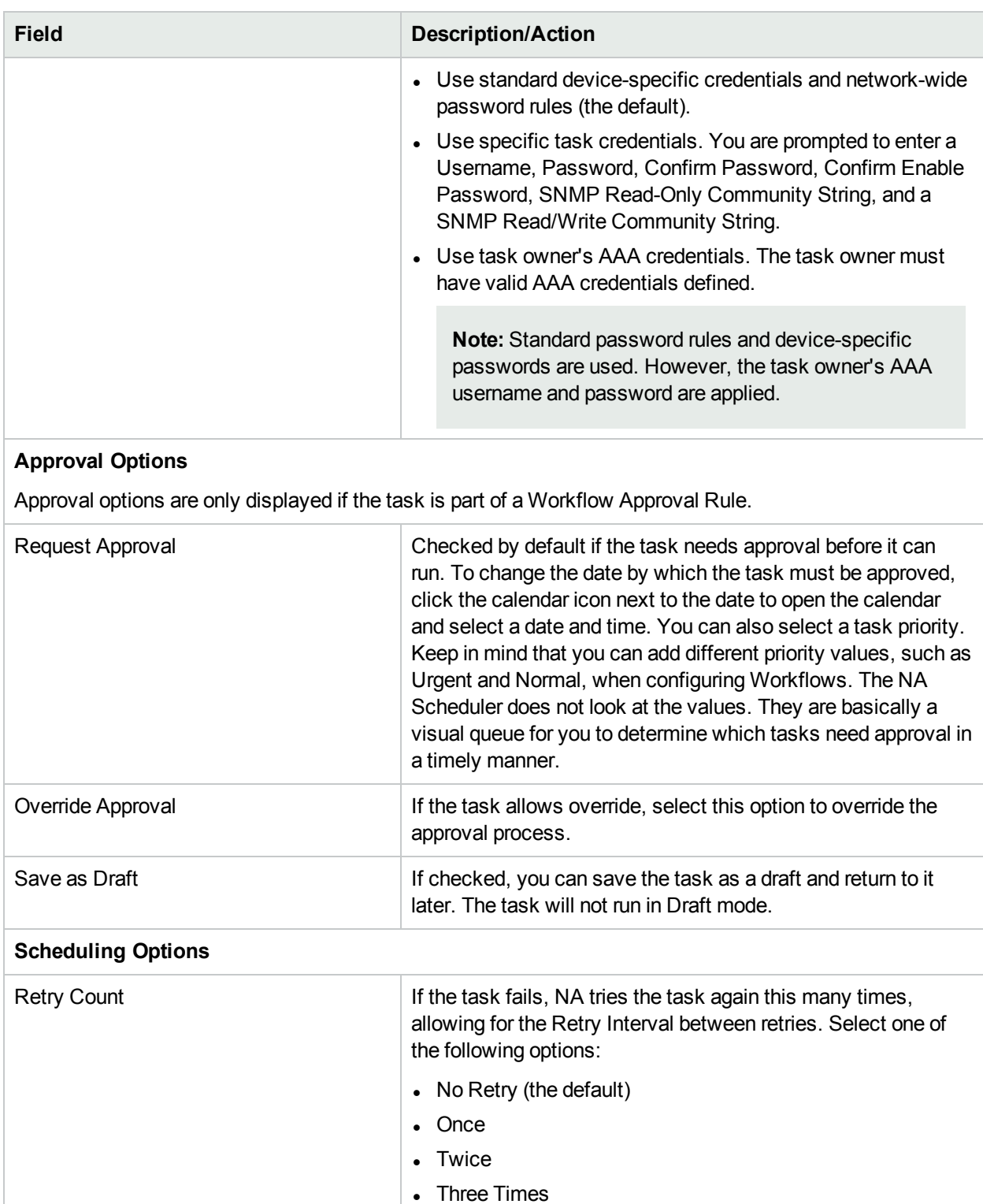

### **Update Device Software Task Page Fields for Multiple Devices, continued**

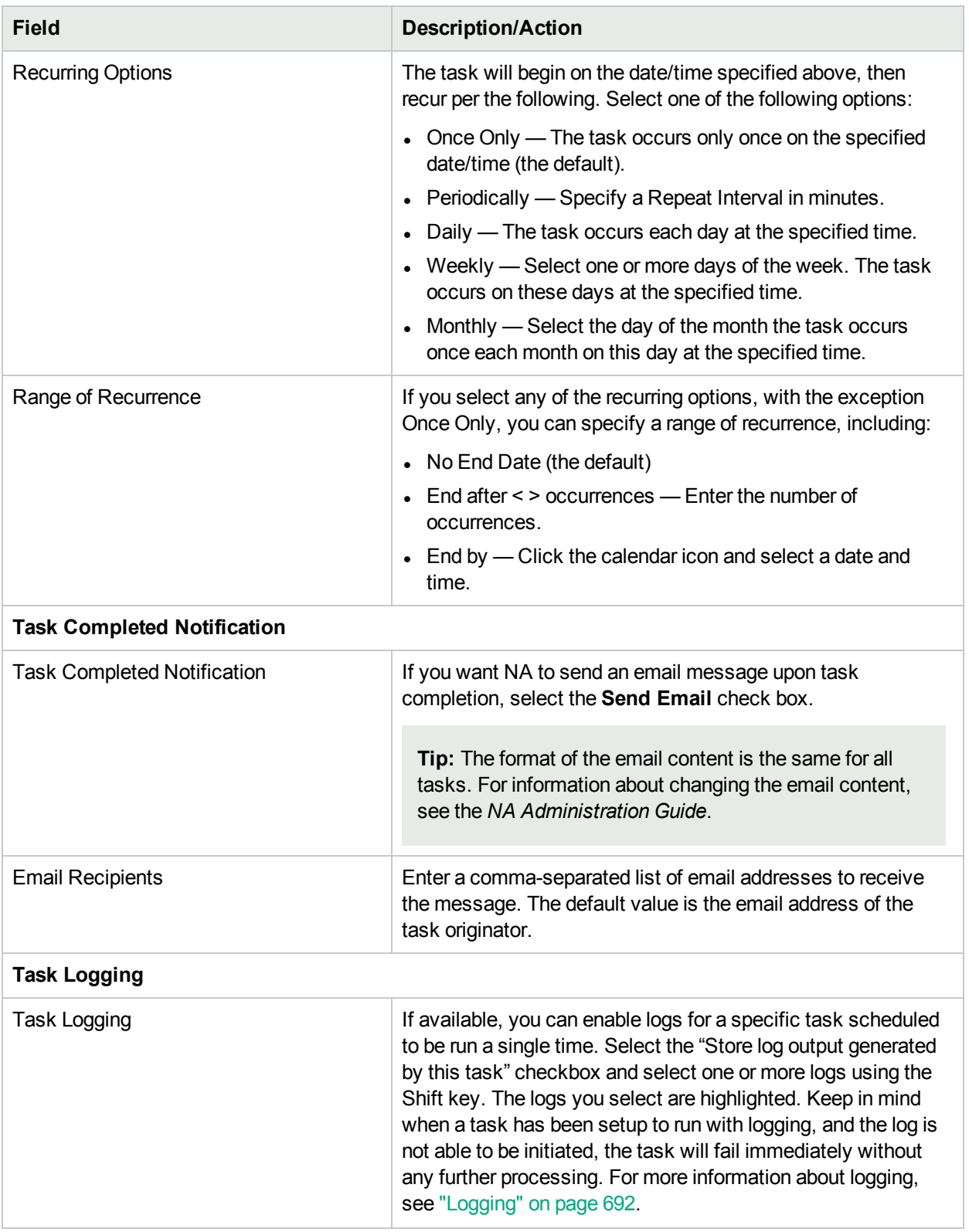

### **Update Device Software Task Page Fields for Multiple Devices, continued**

If the task is scheduled to run immediately, the Task Information page opens. The Task Information page provides task details, such as the task's start date, duration, and status. For more information, see ["Task](#page-404-0) [Information](#page-404-0) Page Fields" on page 405.

If the task is scheduled to start in the future, the My Tasks page opens with the new task highlighted. For more information, see ["Viewing](#page-397-0) My Tasks" on page 398.

**Note:** If the images you have selected to deploy do not fit in the device's available free disk space, an error message is displayed. You can either return to the task and make changes or deploy the software. It is possible that the disk space calculation is in error.

### <span id="page-326-0"></span>Import Devices Task Page Fields

The Import Devices task reads data from a comma-separated values (CSV) format file. Each row in the CSV file describes one database object. For device data, the values in the primaryIPAddress and hostName columns, combined with the values in the optional siteName column, uniquely identify the objects. For device group data, the values in the deviceGroupName column uniquely identify the objects. For device-specific passwords, the values in the deviceIPAddress column uniquely identify the objects.

It is recommended that you create network-wide device password rules before importing devices. You can also import a set of device-specific data from one file, and then import the device password data from a second file.

For each row in the CSV file, NA updates the database as follows:

- If the unique identifier does not exist, NA creates a new object using the values specified in the file.
	- Empty cells equate to NULL.
	- NA uses default values for database columns that are not included in the CSV file.
- If the unique identifier exists, NA does the following:
	- If the Overwrite Existing Devices flag is set, NA updates the database object with the values specified in the CSV file. (Empty cells equate to NULL.)

**Note:** NA does not modify existing device groups.

If the Overwrite Existing Devices flag is not set, NA ignores that row and makes no changes to that database object.

You can import new database objects and modifications to existing database objects from one CSV file. Be sure to completely populate any column included in the CSV file.

**Tip:** In the CSV file, include only those columns for which you want to set values. If some objects in your data set require columns that do not apply to other objects, create multiple CSV files and multiple import tasks.

#### **To import device data**

1. Create a CSV import file as described in ["Creating](#page-121-0) CSV Files for Importing Device Data" on page 122.

**Note:** If the Overwrite Existing Devices option is set to Yes on the Admin > Administrative Settings > Server page, the data in the CSV file overwrite the data in NA. If you do not want certain fields overwritten, remove those fields from the CSV table.

- 2. Navigate to the New Task/Template Import Devices page.
- 3. Make your configuration choices. (For more information, see "Import [Devices](#page-326-0) Task Page Fields" on the [previous](#page-326-0) page.)
- 4. Click Save to apply your changes.

#### **Import Device Data Task Page Fields**

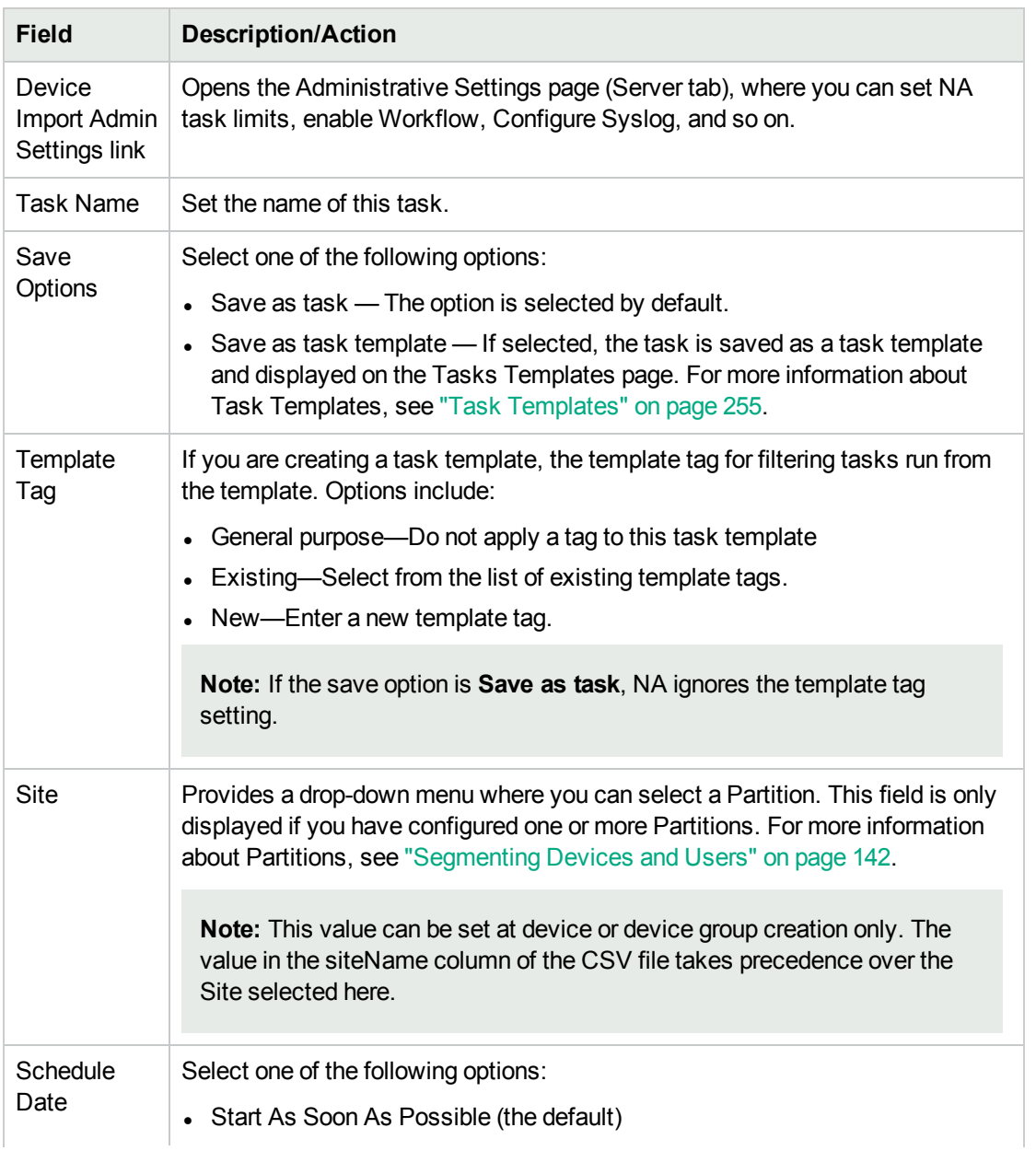

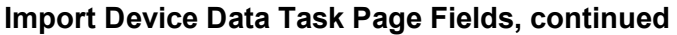

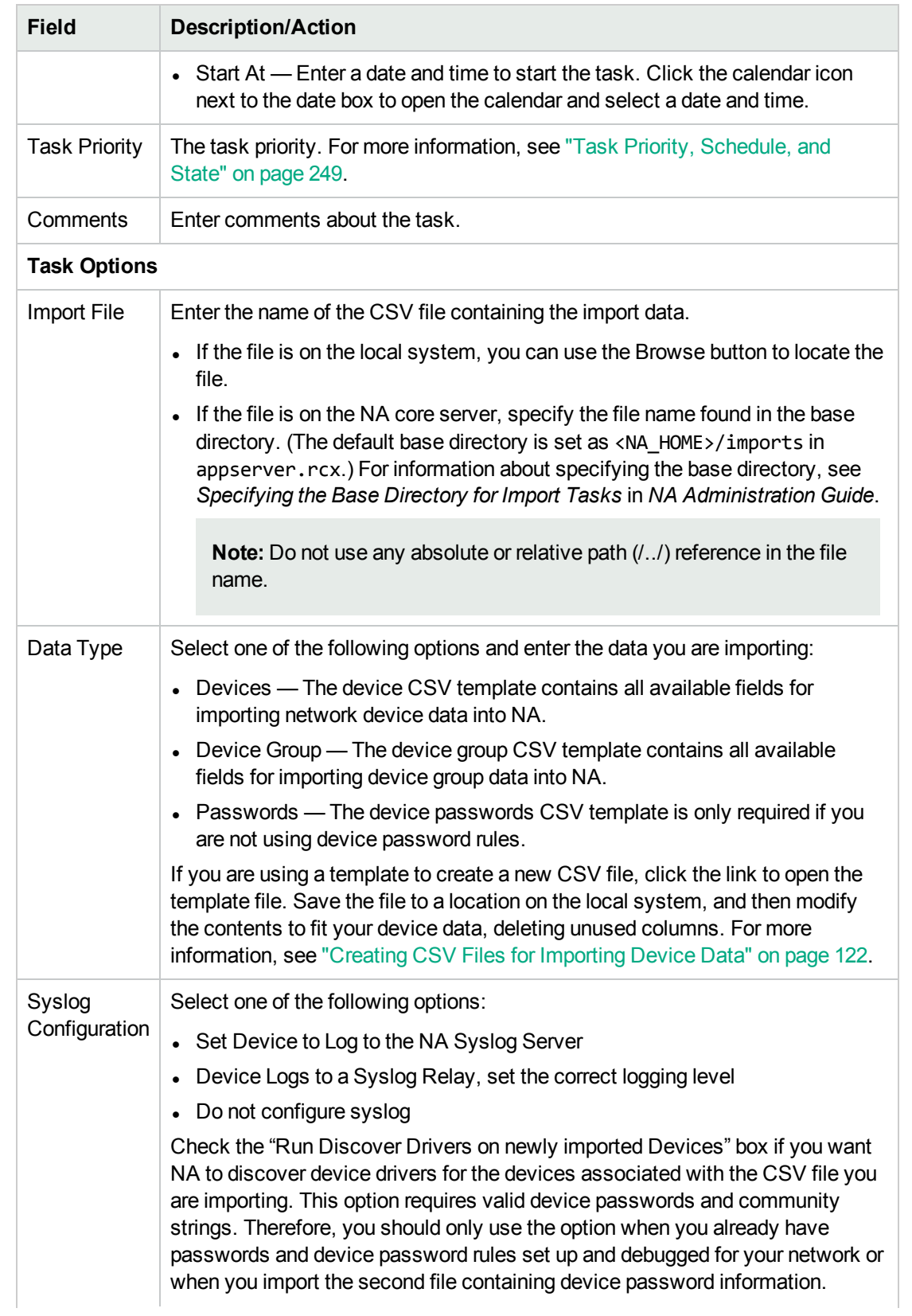

### **Import Device Data Task Page Fields, continued**

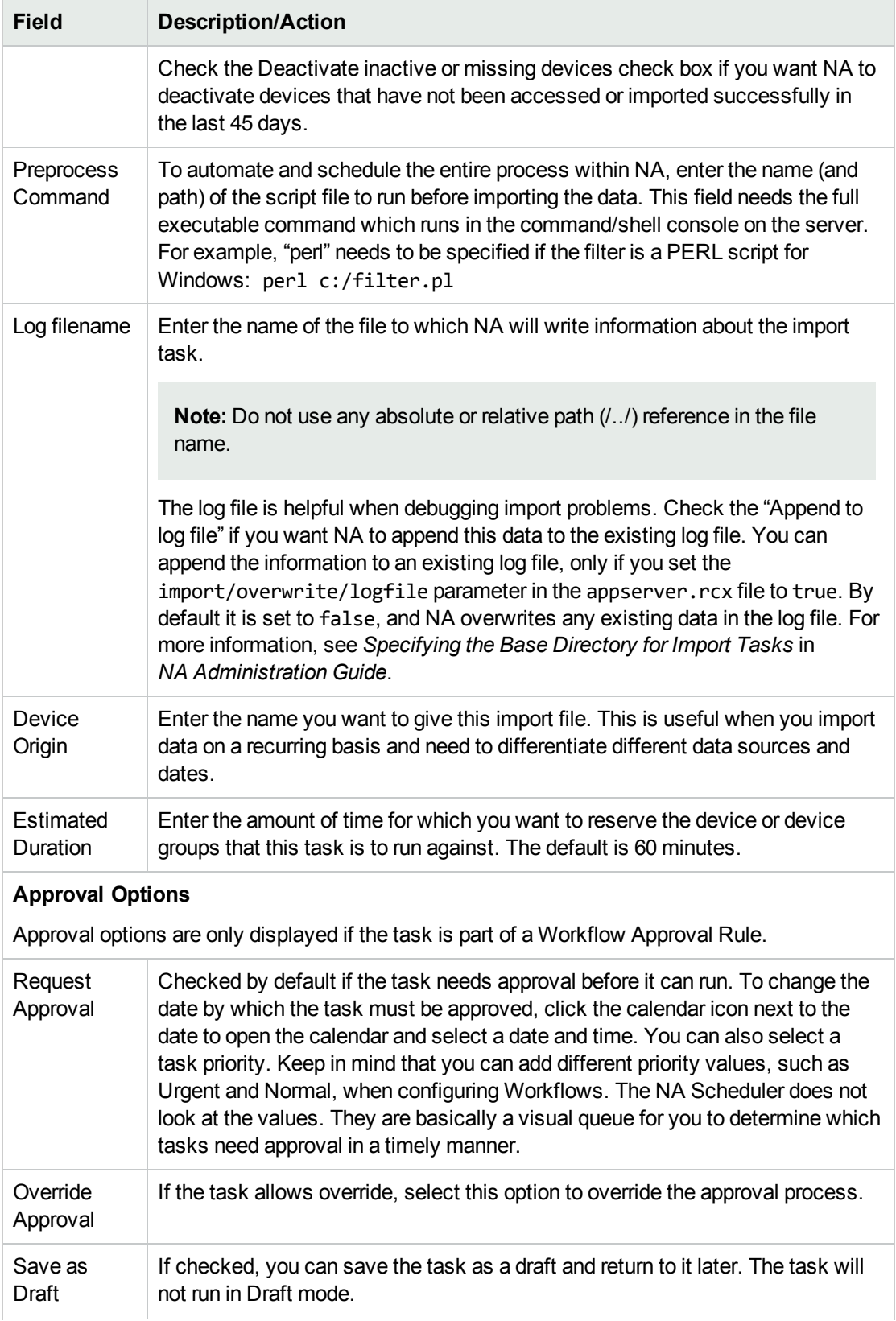

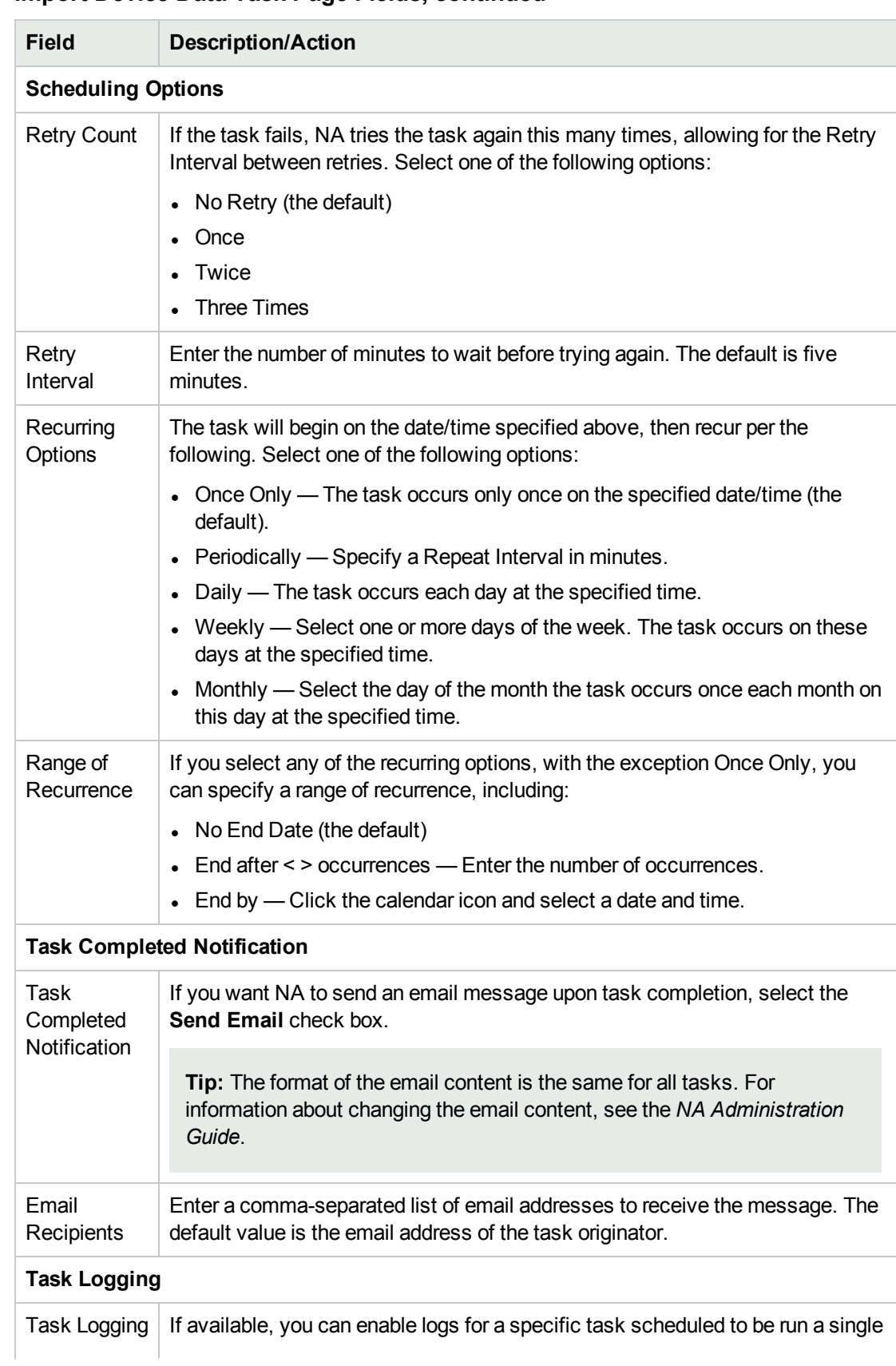

### **Import Device Data Task Page Fields, continued**

### **Import Device Data Task Page Fields, continued**

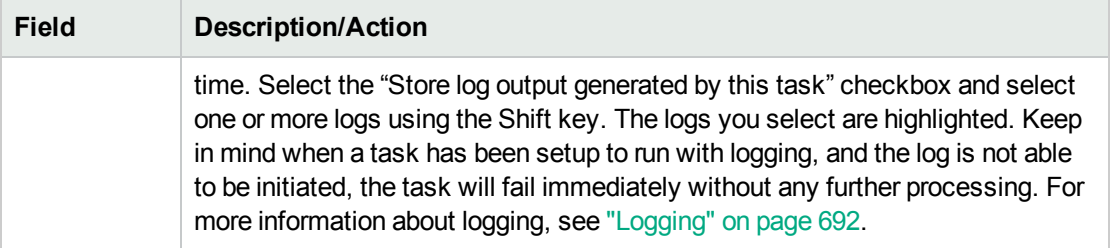

If the task is scheduled to run immediately, the Task Information page opens. The Task Information page provides task details, such as the task's start date, duration, and status. For more information, see ["Task](#page-404-0) [Information](#page-404-0) Page Fields" on page 405.

If the task is scheduled to start in the future, the My Tasks page opens with the new task highlighted. For more information, see ["Viewing](#page-397-0) My Tasks" on page 398.

# Import Users Task Page Fields

The Import Users task reads data from a comma-separated values (CSV) format file. Each row in the CSV file describes one database object. For user account data, the values in the userName column uniquely identify the objects. For user group data, the values in the userGroupName column uniquely identify the objects.

For each row in the CSV file, NA updates the database as follows:

- If the unique identifier does not exist, NA creates a new object using the values specified in the file.
	- Empty cells equate to NULL.
	- NA uses default values for database columns that are not included in the CSV file.
- If the unique identifier exists, NA does the following:
	- If the Overwrite Existing User or User Group flag is set, NA updates the database object with the values specified in the CSV file. (Empty cells equate to NULL.)
	- If the Overwrite Existing User or User Group flag is not set, NA ignores that row and makes no changes to that database object.

You can import new database objects and modifications to existing database objects from one CSV file. Be sure to completely populate any column included in the CSV file.

**Tip:** In the CSV file, include only those columns for which you want to set values. If some objects in your data set require columns that do not apply to other objects, create multiple CSV files and multiple import tasks.

#### **To import user data:**

1. Create a CSV import file as described in ["Creating](#page-335-0) CSV Files for Importing User Data" on page 336 .

If the Overwrite Existing User or User Group option is set to Yes on the Admin > Administrative Settings > Server page, the data in the CSV file overwrite the data in the NA database. If you do not want certain fields overwritten, remove those columns from the CSV file.

2. Navigate to the New Task/Template - Import Users page.

- 3. Make your configuration choices. (For more information, see ["Import](#page-332-0) User Data Task Page Fields" [below](#page-332-0).)
- <span id="page-332-0"></span>4. Click Save to apply your changes.

#### **Import User Data Task Page Fields**

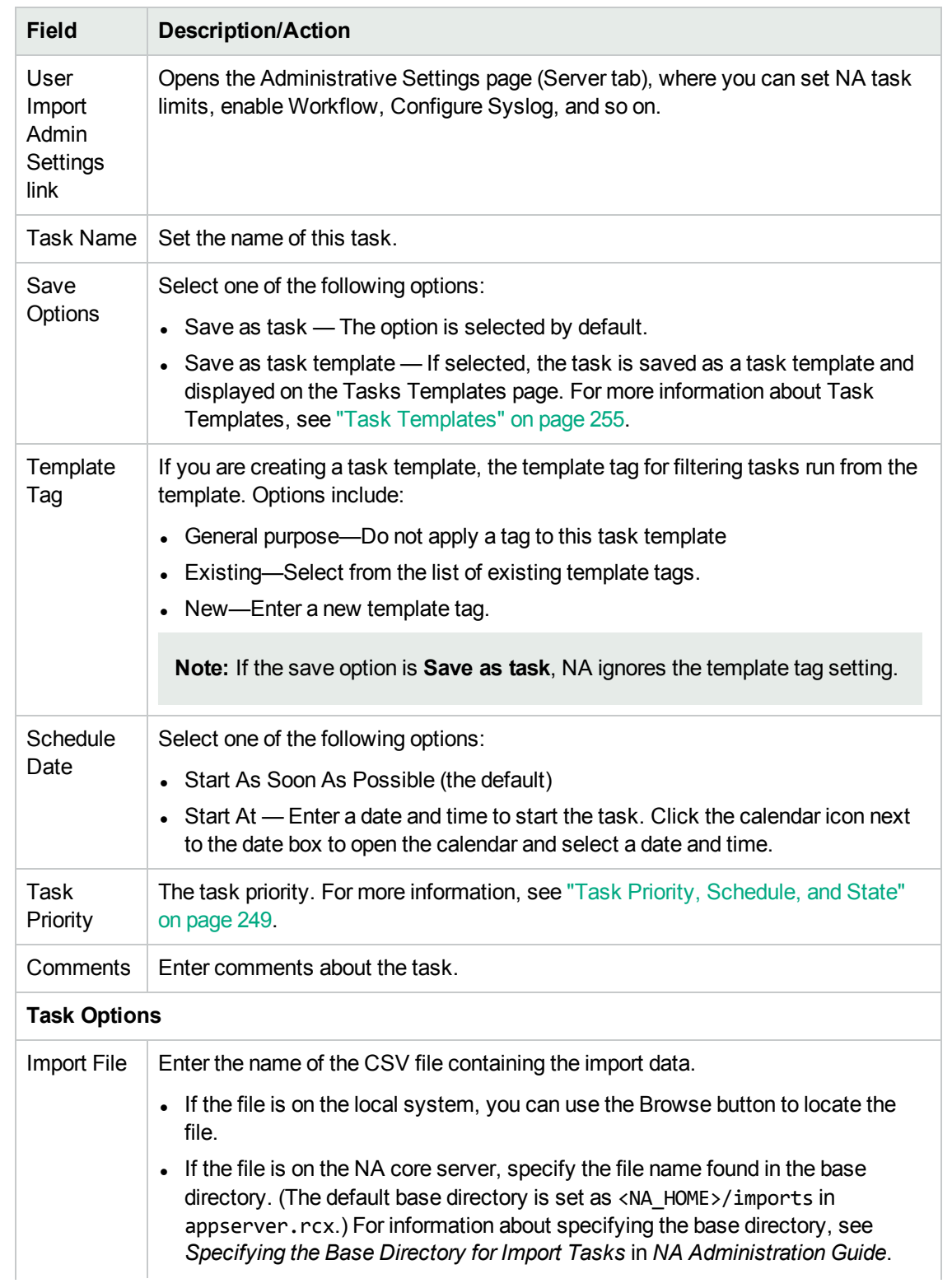

### **Import User Data Task Page Fields, continued**

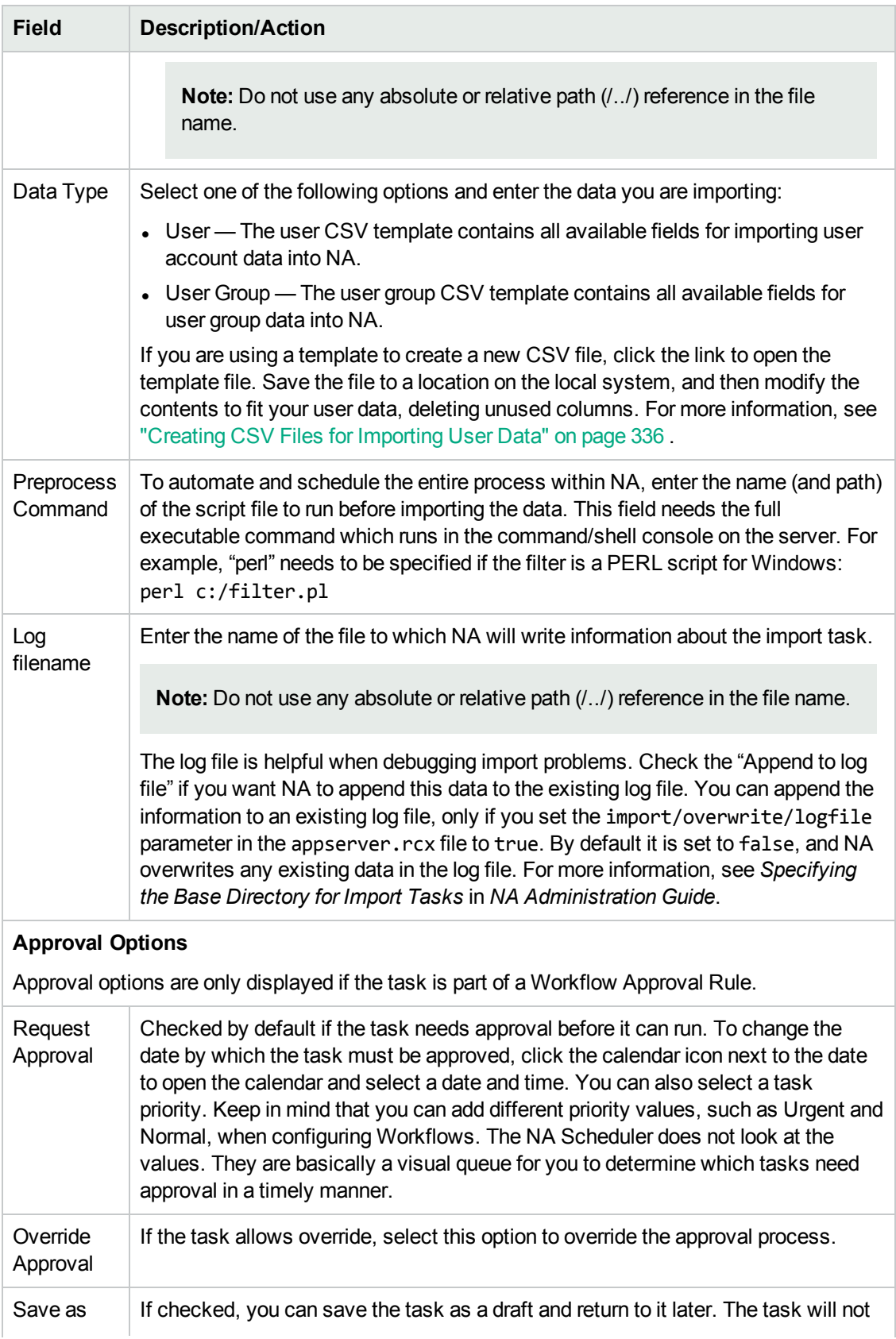

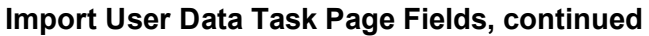

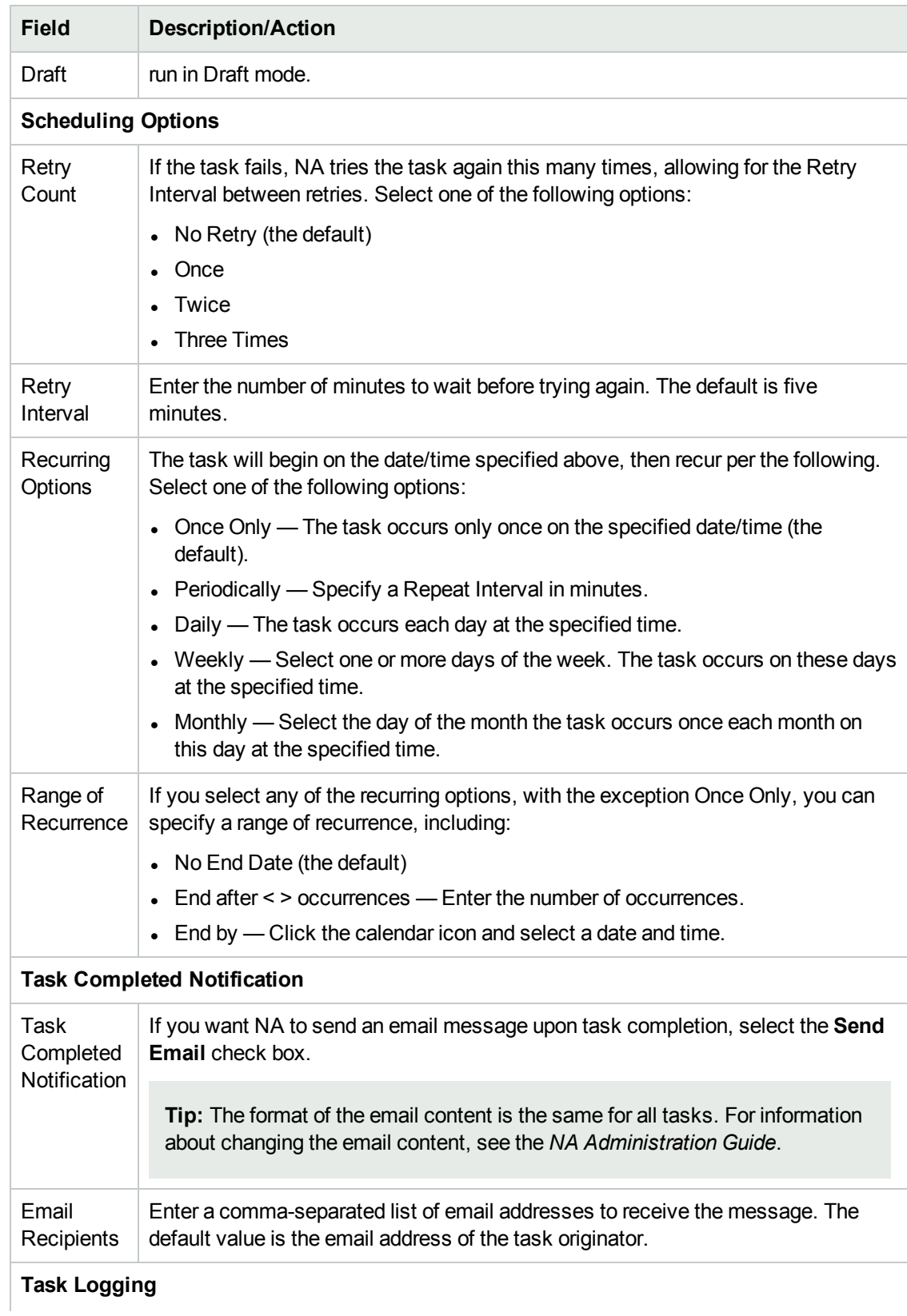

### **Import User Data Task Page Fields, continued**

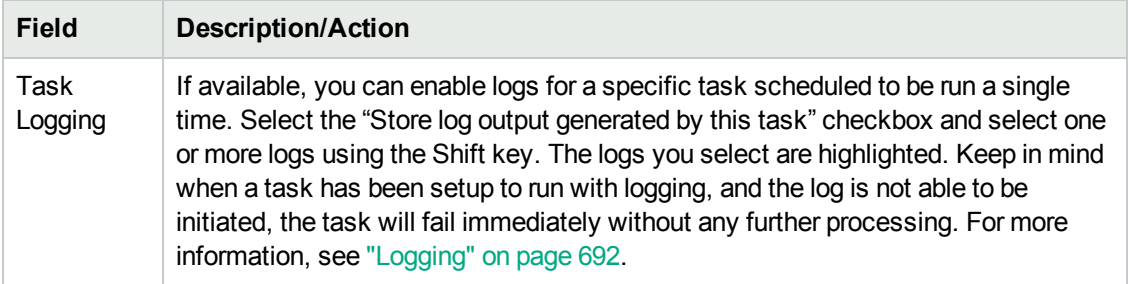

### <span id="page-335-0"></span>Creating CSV Files for Importing User Data

Use the import users task to import information about user accounts or user groups into NA from CSV files. The first row of the CSV file contains the NA database column names for the data you are importing. Each additional row represents one user account or user group.

NA provides templates for the CSV files. Note the following:

- Do not include columns unless you are populating them. An empty value overwrites existing data if the user account or user group already exists.
- The column names must match the database column names. Do not change the database column names set by NA.
- Because the data fields are comma-delimited, fields can include whitespace but not commas  $($ , $)$ . Use a colon (:) to separate values within a field.
- Data fields that are string types cannot include any of the following characters: single quotation mark ('), quotation mark ("), angle brackets (< >).
- Column order is not significant.

### **To create a CSV file for import**

- 1. Navigate to the New Task/Template Import Users page.
- 2. Under Task Options, Data Type, click the appropriate CSV template link.
- 3. In an editing tool, do the following:
	- Add information to the data table.
	- To prevent overwriting existing data, delete any unused columns.
	- For information about the columns in the CSV file, see the appropriate section:
		- <sup>o</sup> "User [Account](#page-336-0) Data Import File" on the next page
		- <sup>o</sup> "User Group [Import](#page-337-0) File" on page 338

**Note:** For a CSV file containing non-English characters, edit the file in a text editor, not Microsoft Office Excel. Save the CSV file with UTF-8 encoding.

4. Save the file as type CSV on the local system.

### <span id="page-336-0"></span>User Account Data Import File

The *user.csv* template file contains the NA database column names for user account data. During import, NA uses the values in the userName column to uniquely identify user accounts in the database.

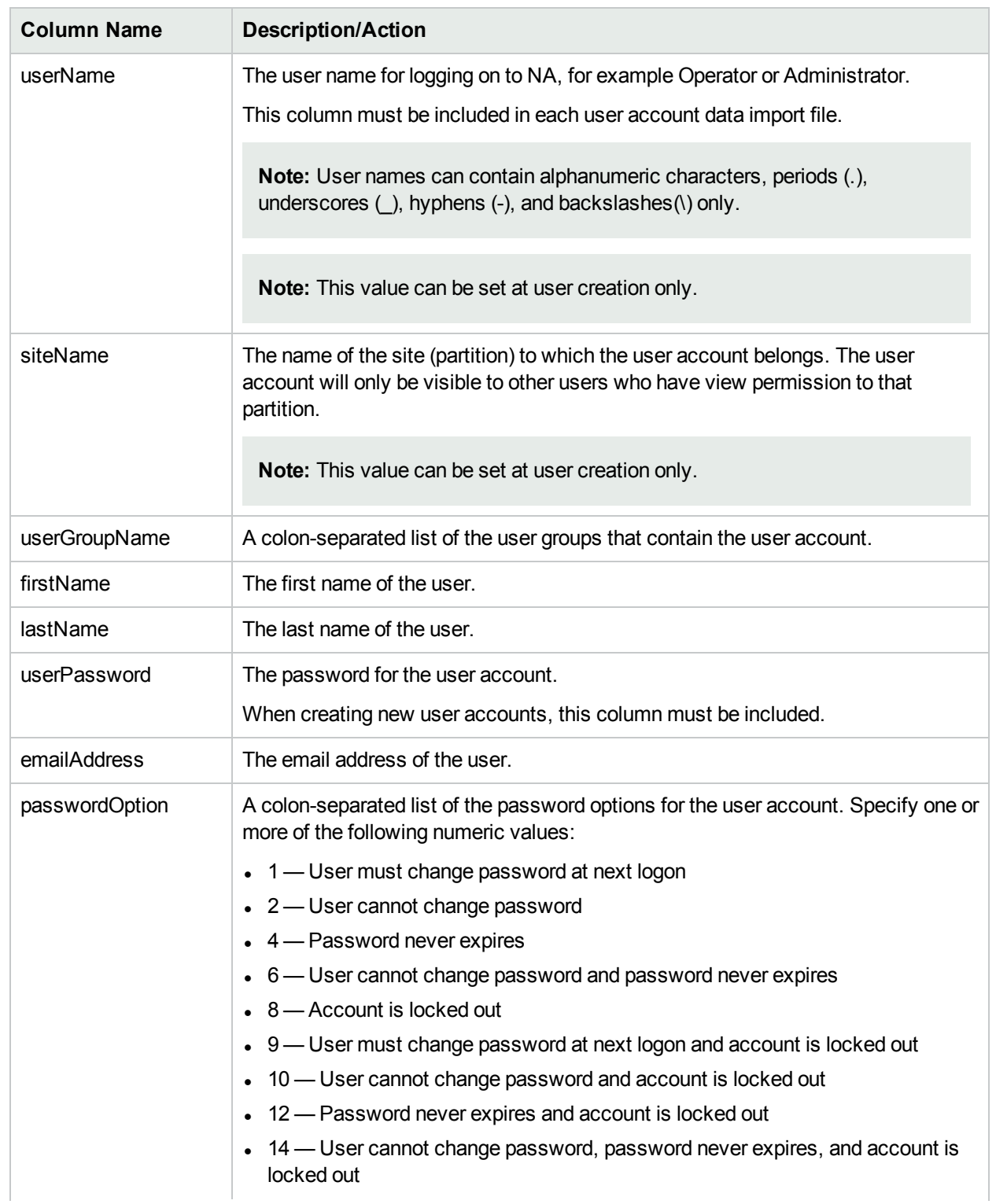

### **User Account Data Import Fields**

### **User Account Data Import Fields, continued**

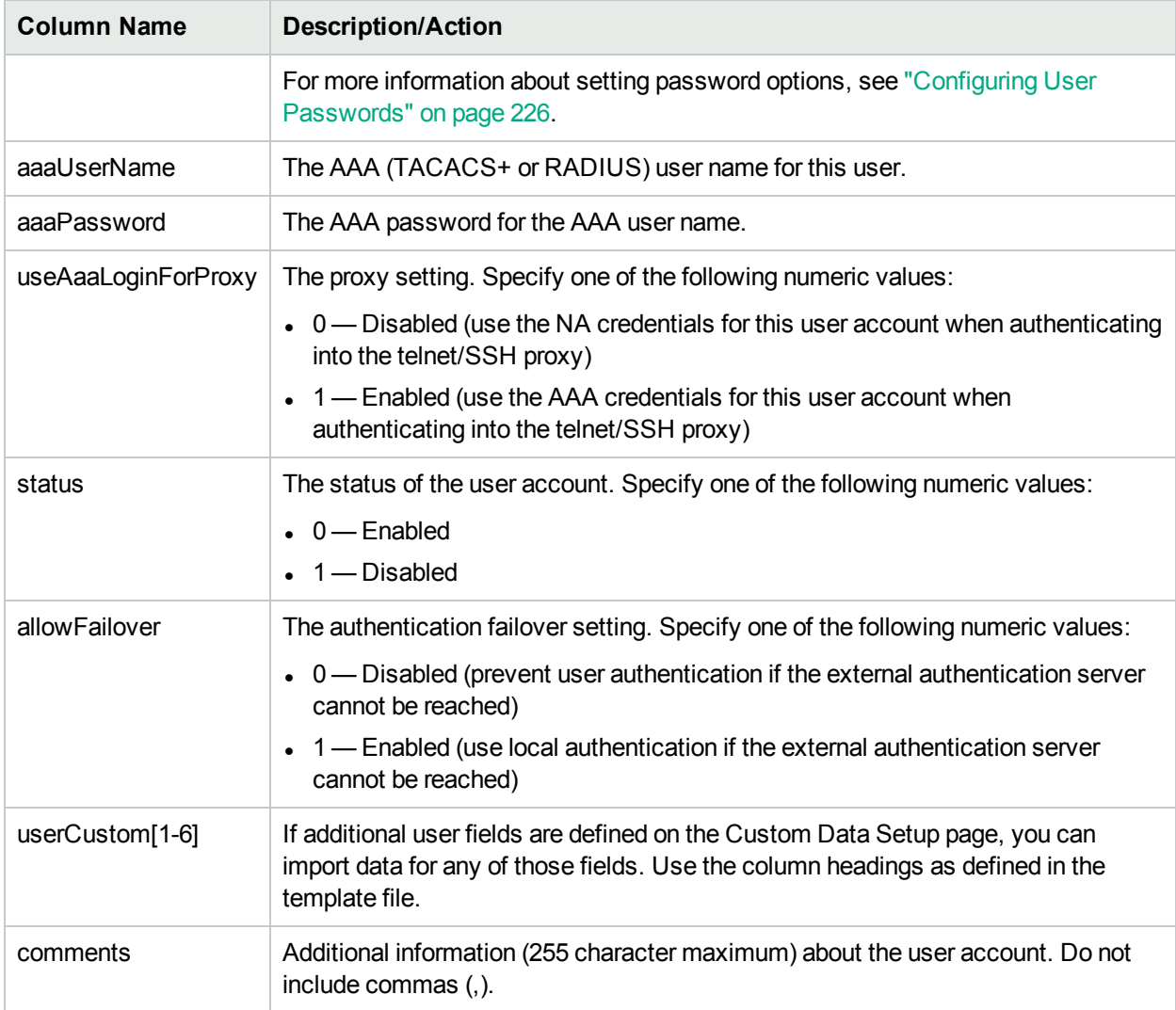

### <span id="page-337-0"></span>User Group Import File

The *user\_group.csv* template file contains the NA database column names for user group data. During import, NA uses the values in the userGroupName column to uniquely identify user groups in the database.

**Tip:** To apply a customized permission role to a user group, do one of the following:

- Create a new user role on the Admin > User Roles & Permissions page, and then specify that role in the CSV file.
- Remove the permissions columns from the CSV file. After importing the new user groups, configure customized permission roles to each new user group in the NA console.

#### **User Group Data Import File Fields**

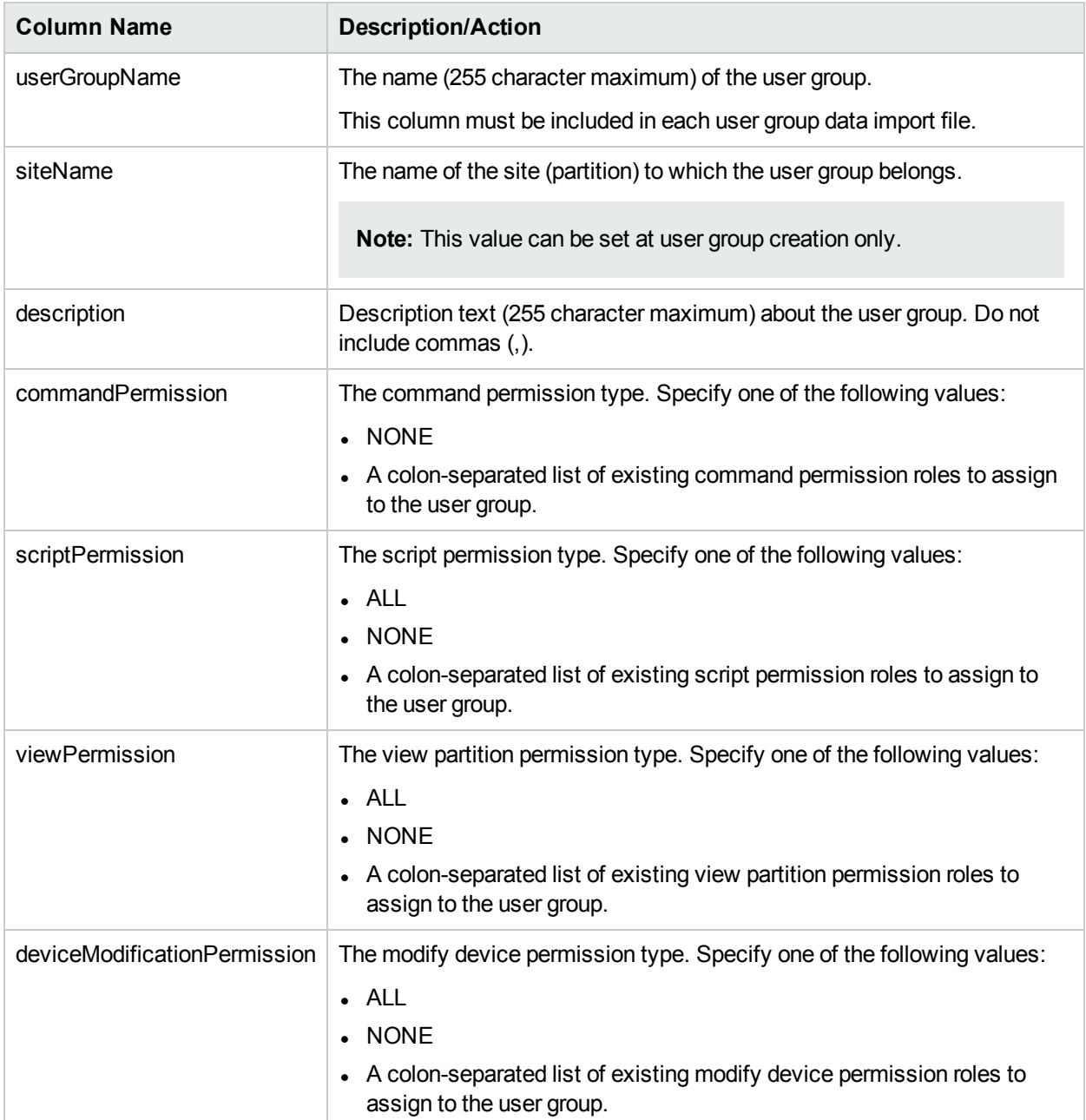

## Add Resource Identities to a Pool from a CSV File

Create a resource identity pool, and then populate that pool with resource identities. Add resource identities in either of the following ways:

- Enter data into the NA console. (For more information, see "Add [Resource](#page-671-0) Identities to a Pool from the NA [Console"](#page-671-0) on page 672.)
- Create a comma-separated values (CSV) file of the data and import the data into the NA database as described here.

Resource identity names must be unique within a given resource identity pool. When the same resource identity name is included in multiple resource identity pools, each of those resource identities is unique in the NA database. A resource identity cannot be shared among multiple resource identity pools.

To add resource identities to a pool from a CSV file

- 1. Create a CSV import file as described in "Creating CSV Files for Importing [Resource](#page-675-0) Identity Data" on [page](#page-675-0) 676.
- 2. Navigate to the New Task/Template Import Resource Identities into Resource Identity Pool page.
- 3. Customize the task. (For more information, see "Import [Resource](#page-339-0) Identity Data Task Page Fields" [below](#page-339-0).)
- <span id="page-339-0"></span>4. Click **Save** .

#### **Import Resource Identity Data Task Page Fields**

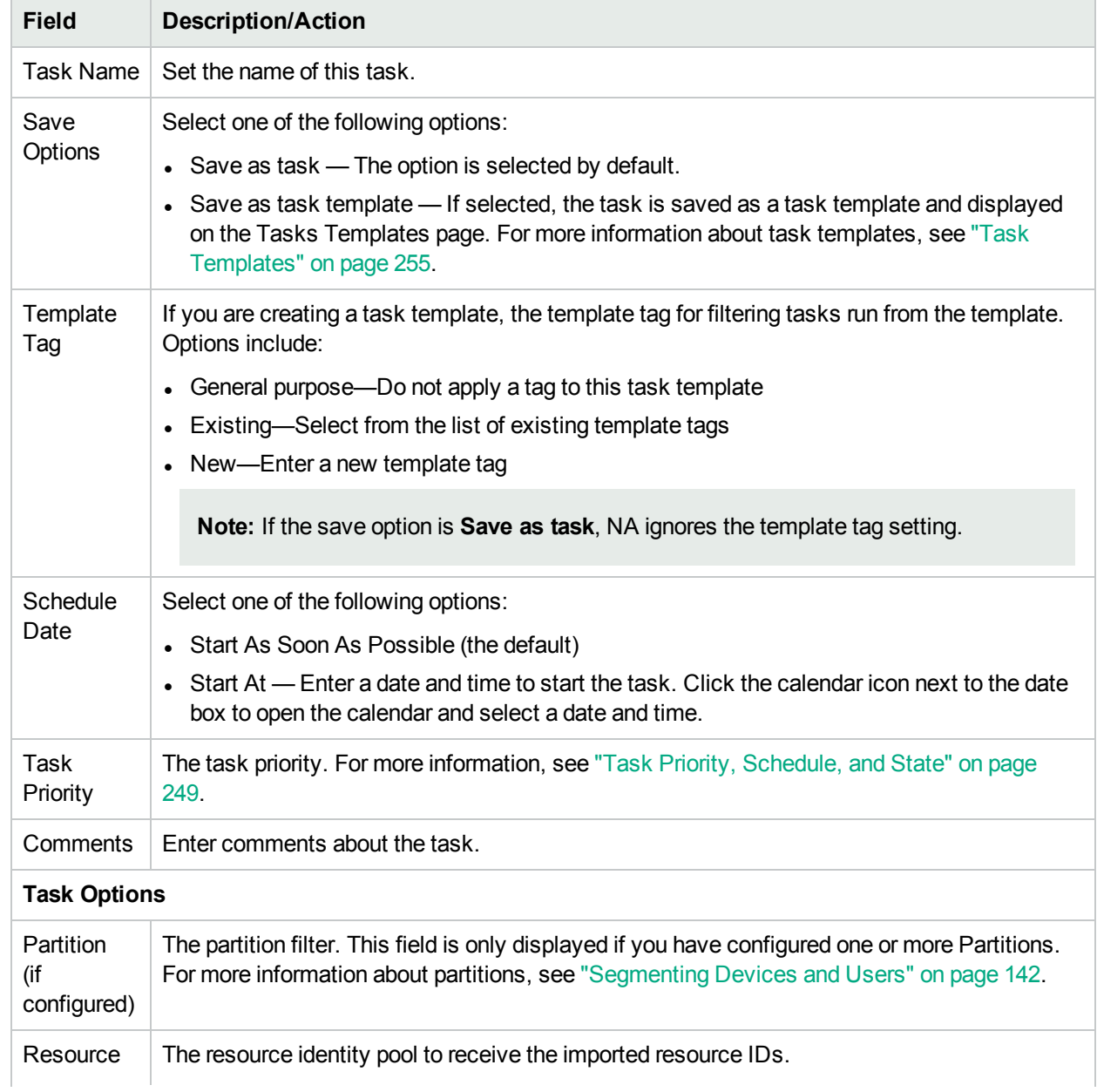

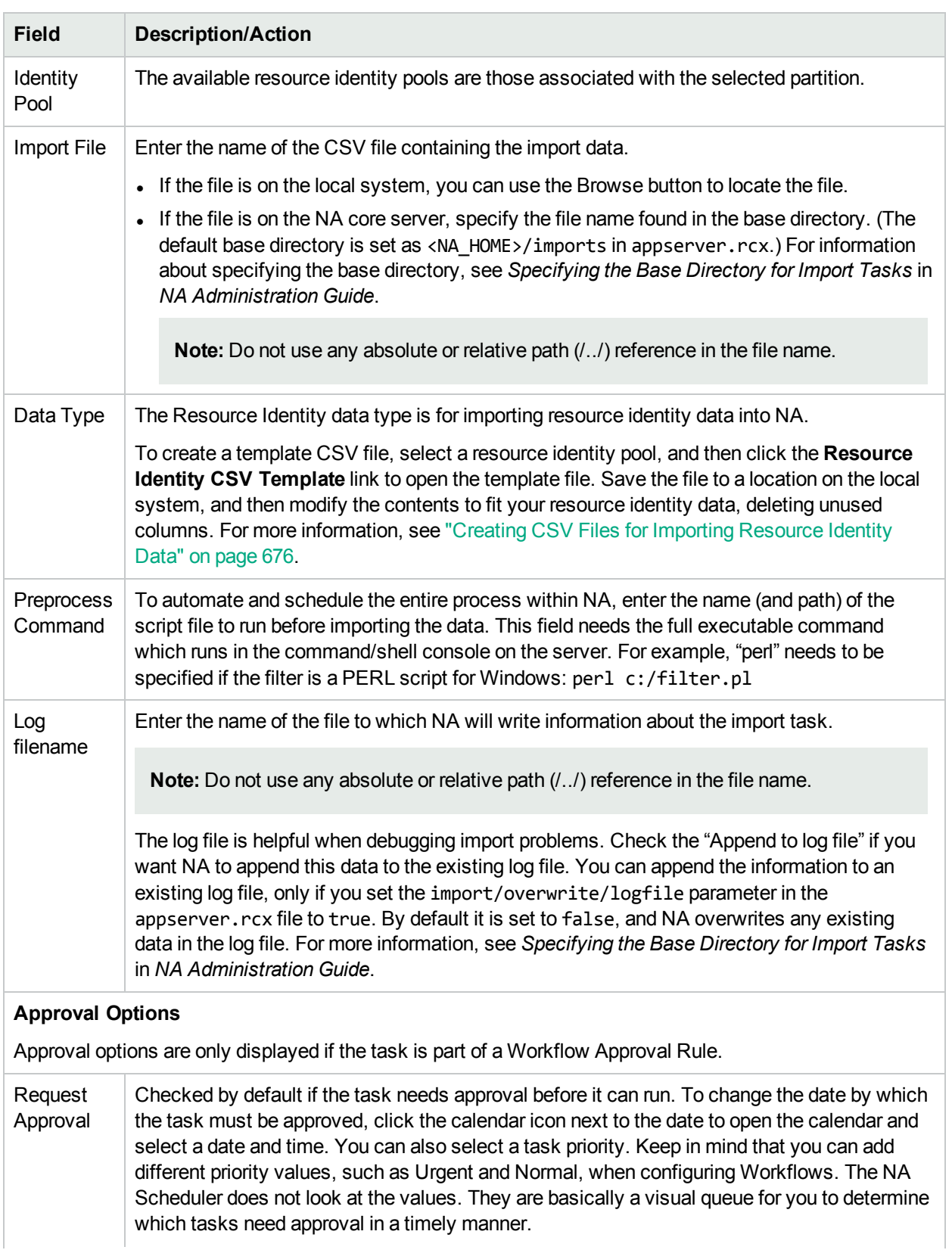

### **Import Resource Identity Data Task Page Fields, continued**

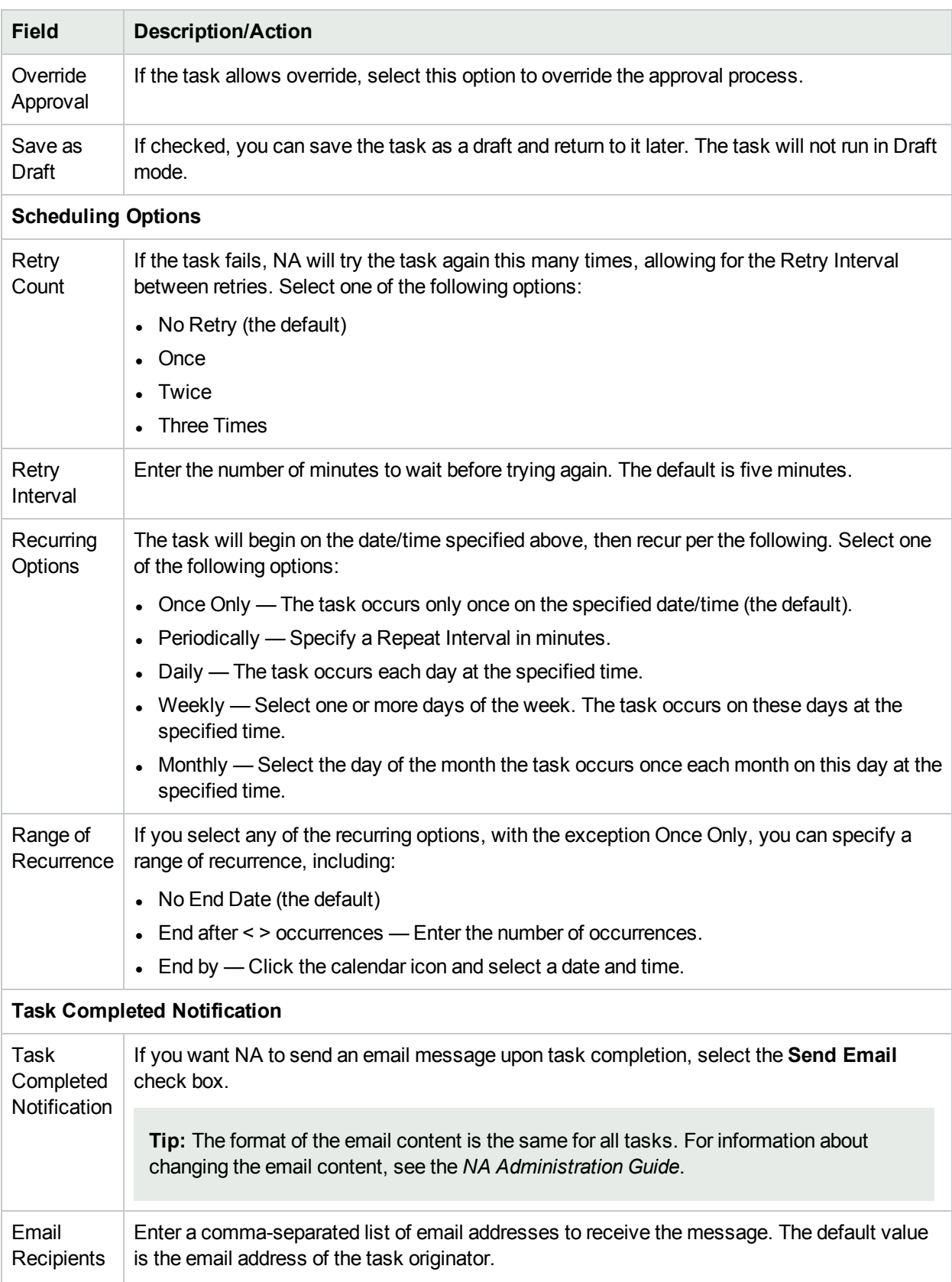

### **Import Resource Identity Data Task Page Fields, continued**

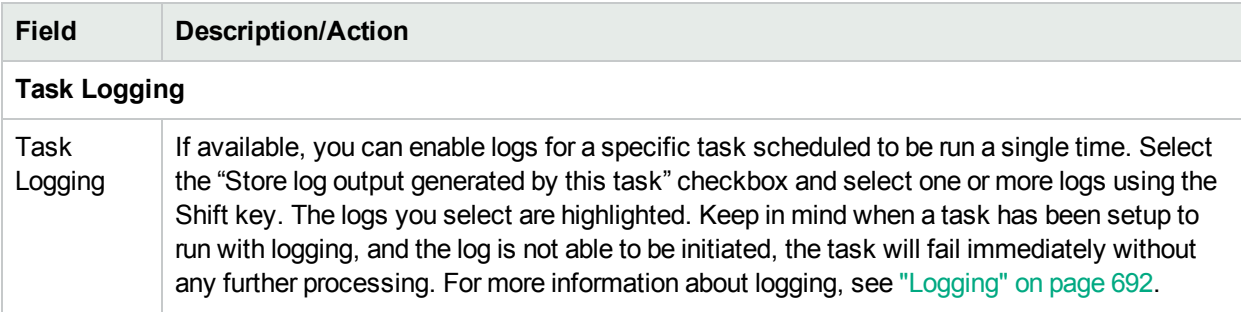

### **Import Resource Identity Data Task Page Fields, continued**

### Creating CSV Files for Importing Resource Identity Data

Use the import resource identities into resource identity pool task to automate creation in the NA database of resource identities in a resource identity pool. Define the new resource identities in a CSV file. The first row of the CSV file contains the column names for the data you are importing. Each additional row represents one resource identity.

NA can create a template CSV file. This template is pool-specific and includes the column names for the custom fields associated with the pool. Note the following:

- Do not include columns unless you are populating them.
- Do not change the column names set by NA.
- $\bullet$  Because the data fields are comma-delimited, fields can include whitespace but not commas (,).
- Data fields that are string types cannot include any of the following characters: single quotation mark  $()$ , quotation mark ("), angle brackets (< >).
- Column order is not significant.

For each row in the CSV file, NA updates the database as follows:

- If the unique identifier does not exist in the target resource identity pool, NA creates a new object using the values specified in the file.
	- Empty cells equate to NULL.
	- If the status column is not included in the CSV file, NA imports all new resource identities with status Available.
- . If the unique identifier exists in the target resource identity pool, NA ignores that row and makes no changes to that database object.

**Tip:** In the CSV file, include only those columns for which you want to set values. If some objects in your data set require columns that do not apply to other objects, create multiple CSV files and multiple import tasks.

#### **To create a CSV file for import**

- 1. Navigate to the New Task/Template Import Resource Identities into Resource Identity Pool page.
- 2. Under Task Options, do the following:
	- a. If the Resource Identity Pool field is empty, select a pool name.
	- b. Click the **Resource Identity CSV Template** link.
- 3. In an editing tool, do the following:
	- Add information to the data table.
	- Delete any unused columns.
	- For information about the columns in the CSV file, see the " [Resource](#page-677-0) Identity Data Import File" on [page](#page-677-0) 678.

**Note:** For a CSV file containing non-English characters, edit the file in a text editor, not Microsoft Office Excel. Save the CSV file with UTF-8 encoding.

4. Save the file as type CSV on the local system.

### Resource Identity Data Import File

The *resourceid-template.csv* template file contains the NA database column names for resource identity data. During import, NA uses the values in the name column to uniquely identify resource identities in the database. Resource identity names must be unique within a resource identity pool.

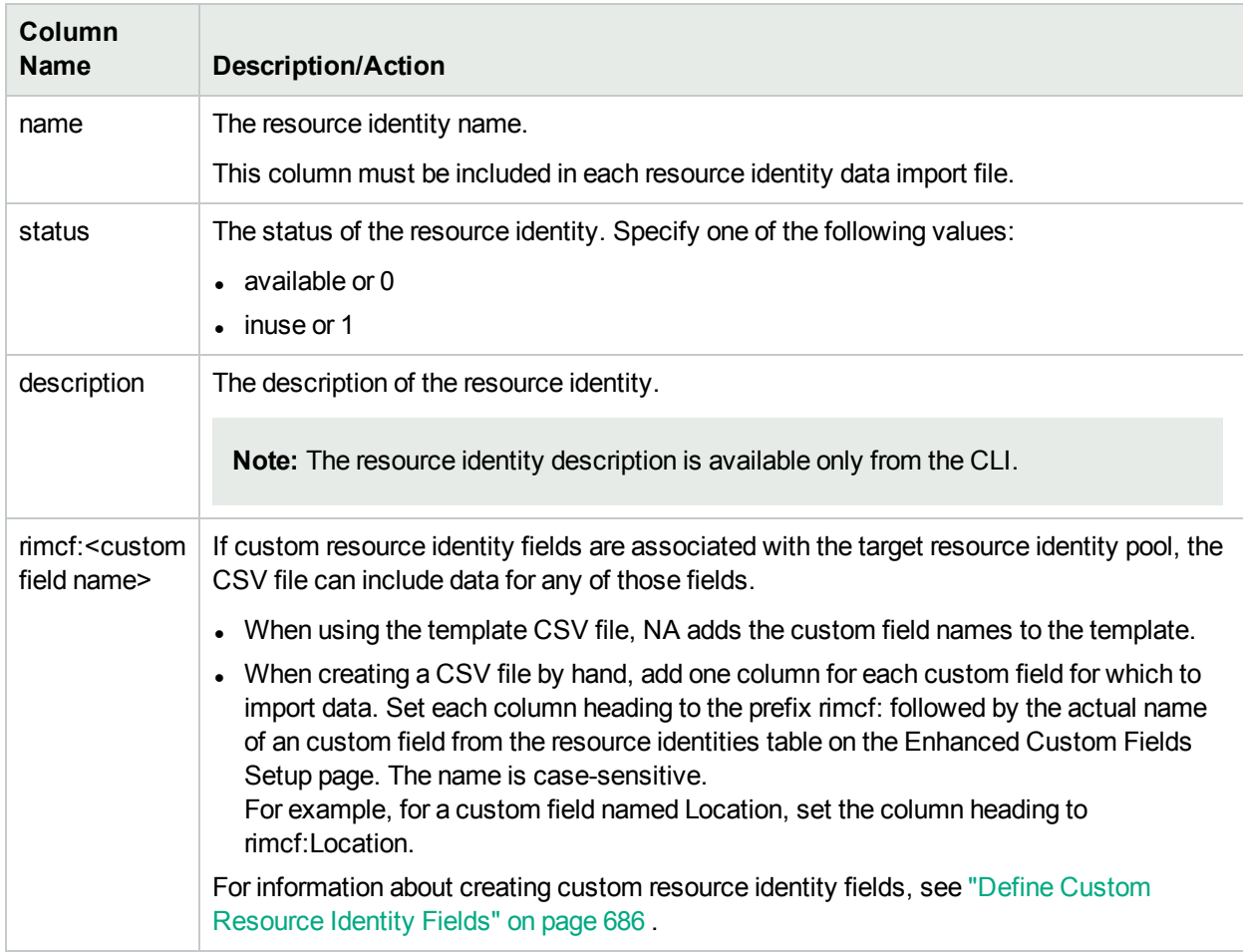

### **Resource Identity Data Import Fields**

# <span id="page-344-0"></span>Detect Network Devices Task Page Fields

Detecting network devices enables you to locate devices on your network that you want to place under NA management. Once you provide a range of IP addresses, NA scans your network looking for devices. Newly discovered devices are automatically added, along with the appropriate device drivers. In addition, if the Primary IP Address Reassignment option is checked on the Administrative Settings — Server page, NA automatically assigns the correct IP address to a device if the device has multiple IP addresses and interfaces. Consequently, a device is only entered into the system once. For information about task settings, see ["Device](#page-32-0) Access Page Fields" on page 33 and ["Server"](#page-41-0) on page 42.

If you select Driver Discovery on the task page, after NA adds the device to the system, it polls the device to see what type of device it is and subsequently assigns the appropriate device driver to manage the device. NA then takes a snapshot of the device and downloads the configuration and asset information from the device into the database.

For unsupported hosts, a group is also created and added to the system (Inventory). To make sure that unsupported devices are not added as active (and therefore count towards the device's license) and to prevent any operation performed against Inventory that would include these devices, all devices from unsupported hosts are set to inactive by default.

If you want to perform tasks against these devices, you must first activate them. You can activate devices from either the:

- Device Details page, using the Provision menu (Activate Device option).
- Group Device page, where you can select devices using the check boxes and then select the Activate option from the Actions drop-down menu.

When running the Detect Network Devices task, the Task Information page shows:

- Active nodes Active nodes are IP addresses that responded to either an SNMP scan or an Nmap scan. A node is considered active if it can be managed by NA. Refer to the *HPE Network Automation Device Driver Reference* for a list of supported devices.
- Non-active nodes Non-active nodes are IP addresses that did not respond to either an SNMP scan or an Nmap scan, or both. A device might not respond to an SNMP scan if an incorrect community string is use by NA to query the device.
- Unsupported hosts Unsupported hosts are IP addresses that responded to either an SNMP scan or an Nmap scan. However in the case of SNMP, it returned a SysOID that NA does not support. In the case of Nmap, the operating system fingerprint returned no matches that NA supports.
- Existing devices Existing devices indicate that the device's IP address is already known to NA and exists in the system as either the primary IP address of the device or the IP address appears in the database as a result of the BasicIP diagnostic.

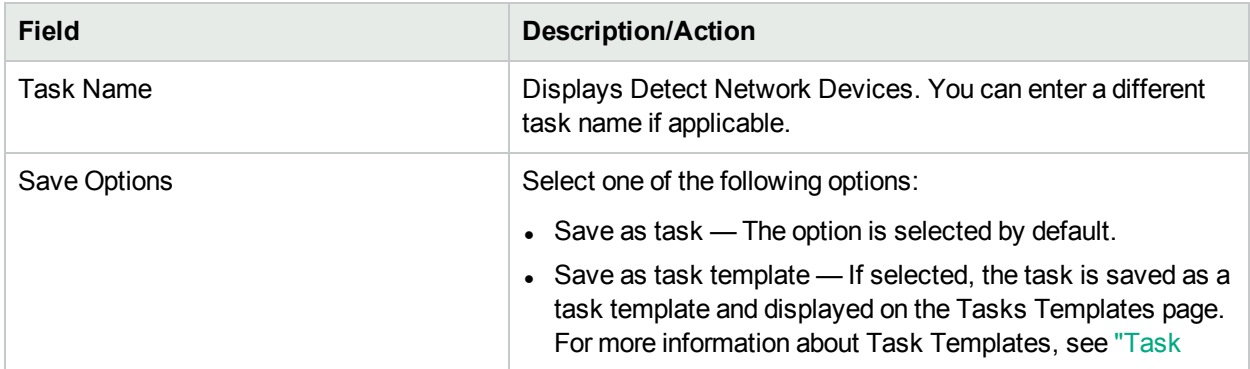

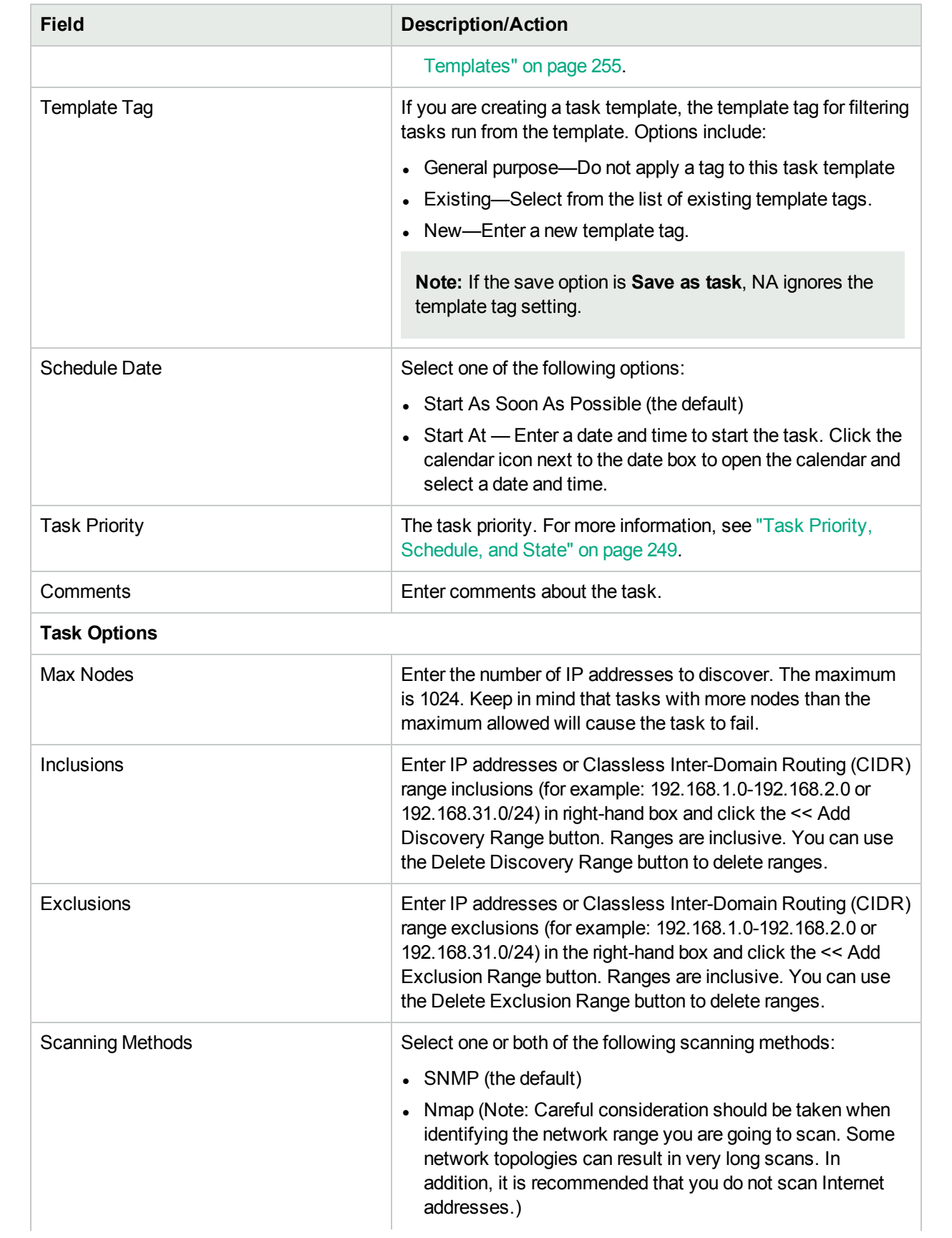

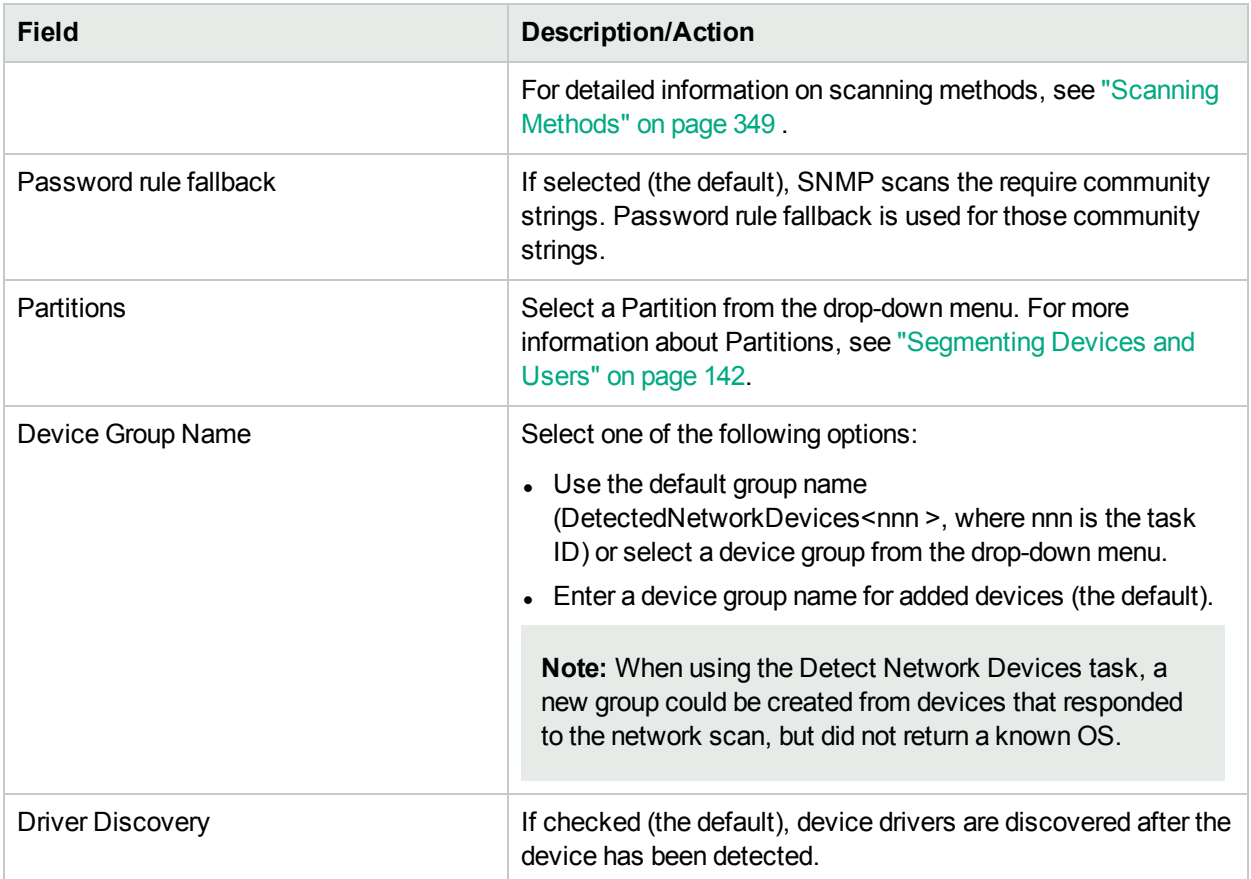

### **Device Credentials Options**

Device credentials options are displayed depending on the Allows Standard Device Credentials, Allow Per-Task Device Credentials, and/or the Allow User AAA Credentials options configured on the Device Access page under Administrative Settings. If Allow Per-Task Device Credentials is enabled, you are prompted to enter the appropriate credentials. In addition, if more than one Device Credentials option is enabled, you are prompted to select which option to use when running the task. If only one Device Credentials option is enabled, it is used automatically and you are not prompted. (For information about enabling device credentials, see ["Device](#page-32-0) Access Page Fields" on page 33.)

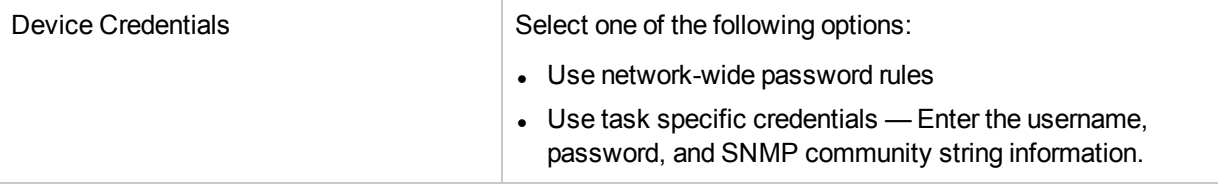

### **Approval Options**

Approval options are only displayed if the task is part of a Workflow Approval Rule.

Request Approval **Checked by default if the task needs approval before it can** run. To change the date by which the task must be approved, click the calendar icon next to the date to open the calendar and select a date and time. You can also select a task priority. Keep in mind that you can add different priority values, such as Urgent and Normal, when configuring Workflows. The NA

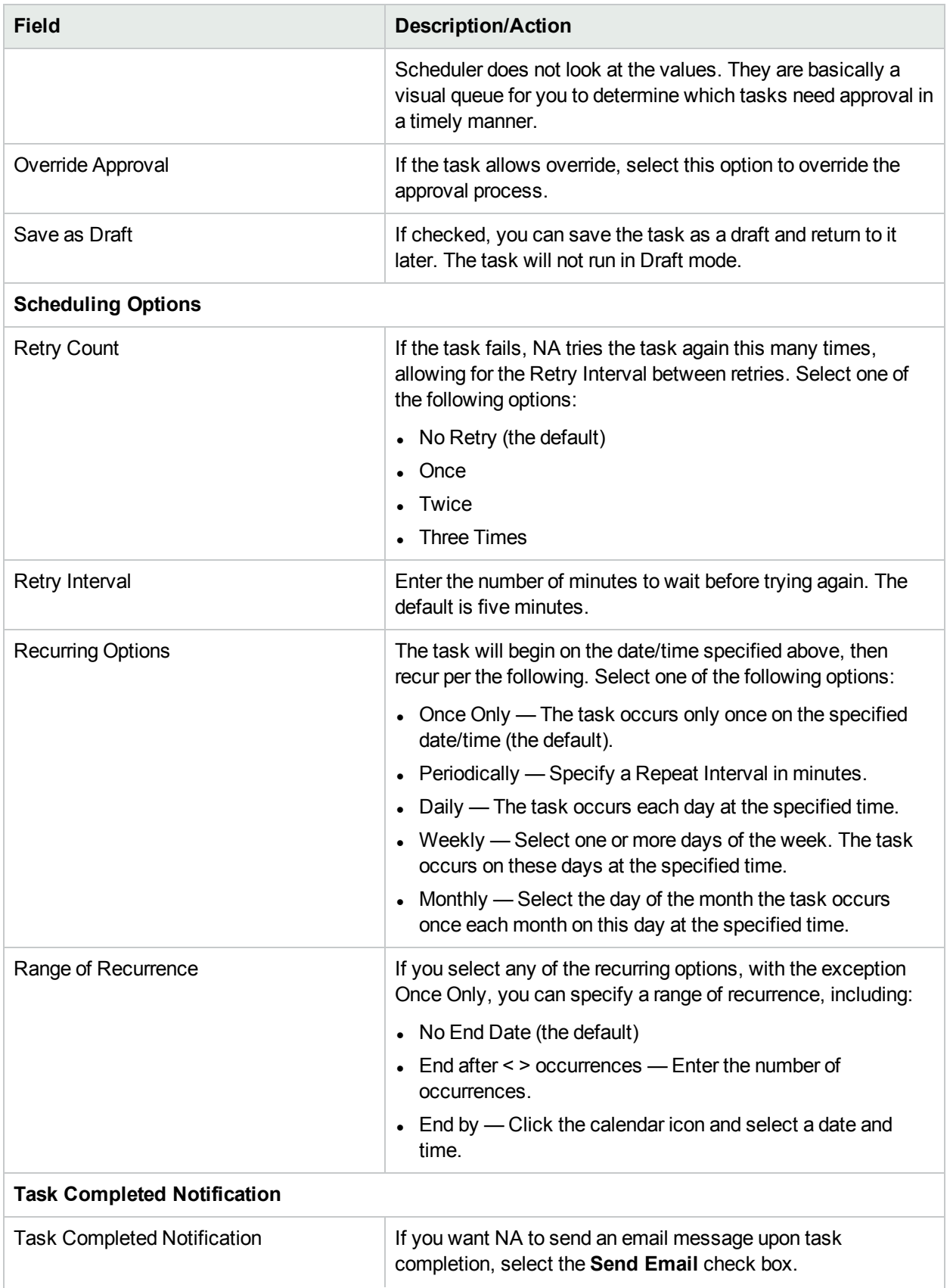

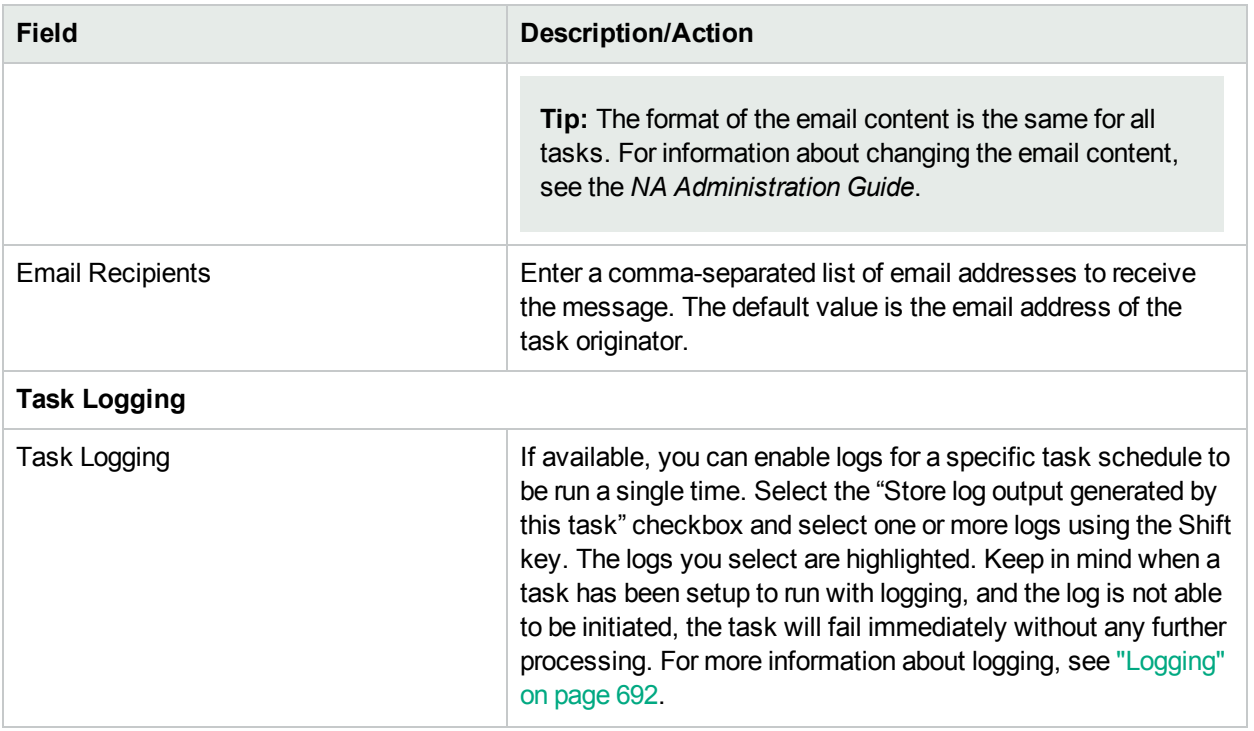

### <span id="page-348-0"></span>Scanning Methods

There are two types of Internet Protocol (IP) traffic:

- User Datagram Protocol (UDP) UPD is a simple message-based connectionless protocol. With UDP, packets are sent across the network in chunks. In general, UDP is rather unreliable and the order of arriving packets is not guaranteed.
- Transmission Control Protocol (TCP) TCP is a connection-oriented protocol. TCP is very reliable and the order in which packets are received along a connection is guaranteed.

SNMP scanning uses UDP. SNMP attempts connections to systems using known SYSOIDs to identify network devices. The SNMP scanning method has less impact on your network because it does not require multiple connections to each system. In addition, SNMP is fast, however it can be bogged down if there are a lot of password rules, since all password rules are tried for every IP address scanned. Also, SNMP requires login credentials (community strings) to be successful.

Nmap Scanning uses TCP, although it can be configured to use UDP for some tasks. Because Nmap is a port scanner, if you do not want your network scanned, you should opt for the SNMP scanning method. In addition, Nmap makes many connections to devices so as to test the various ports.

Keep in mind that Nmap does not login to devices, and therefore does not need login credentials. Nmap can range from fast to slow, depending on the network configuration and the IP addresses being scanned. Scanning IP addresses, for example 192.168.0.0, can be very slow. It is highly recommended that you only scan IP address ranges that are within your own organization.

**Note:** Many organizations have monitoring systems that will send alarms if they detect a network scan in progress. If you are using Nmap to detect network devices, make sure your IT team is fully aware of the scheduled activity.

### Defining IP Address Ranges

You must specify at least one IP address inclusion range. You can define ranges two ways:

- CIDR (Classless InterDomain Routing) notation CIDR denotes a block or range of IP addresses, for example 10.255.1.0/24. This represents an IP address range from 10.255.1.0 to, and including, 10.255.1.255. In total, 256 IP addresses. The /24 in the 10.255.1.0/24 CIDR notation represents how many bits make up the CIDR block's prefix. In this case, it is 24 bits. The balance of the block (the final eight bits) are considered wildcards. Other examples include:
	- $\cdot$  192.168.100.1/32 is a single host 192.168.100.1. (Note all 32 bits make up the prefix without any wildcard bits.)
	- $\cdot$  172.16.0.0/16 is an extremely large range from 172.16.0.0 to 172.16.255.255. It is recommended not to discover ranges this large.
	- $\bullet$  10.255.0.0/23 is a moderately large range. This range goes from 10.255.0.0 to 10.255.1.255, and includes 512 IP addresses.
- Ranged input IP address blocks are represented with a lowest-highest notation, for example 10.255.1.0 - 10.255.1.255. You can enter a single IP address, for example 192.168.100.1. Exclusion ranges can also be specified. This enables you to mask out certain addresses, or ranges of addresses, from network device detection. For example, you can scan the range 10.255.1.0/24. However, if there are printers from 10.255.1.10 to 10.255.1.20 that you do not want to scan, the inclusion range is 10.255.1.0/24. The exclusion range is 10.255.1.10 -10.255.1.20.

If the task is scheduled to run immediately, the Task Information page opens. The Task Information page provides task details, such as the task's start date, duration, and status. For more information, see ["Task](#page-404-0) [Information](#page-404-0) Page Fields" on page 405.

If the task is scheduled to start in the future, the My Tasks page opens with the new task highlighted. For more information, see ["Viewing](#page-397-0) My Tasks" on page 398.

# Deduplication Task Page Fields

If you import devices into NA using either the CSV (Comma Separated Value) file or Connectors, it is possible to have duplicate devices created in the NA database. For example, if you are importing devices from different management systems, such as HPE Network Node Manager or CiscoWorks, they could use different management IP addresses to refer to the same device.

The Deduplication task enables you to resolve device duplication issues. Keep in mind that the Detect Network Devices task does this automatically. For more information, see "Detect [Network](#page-344-0) Devices Task Page [Fields"](#page-344-0) on page 345.

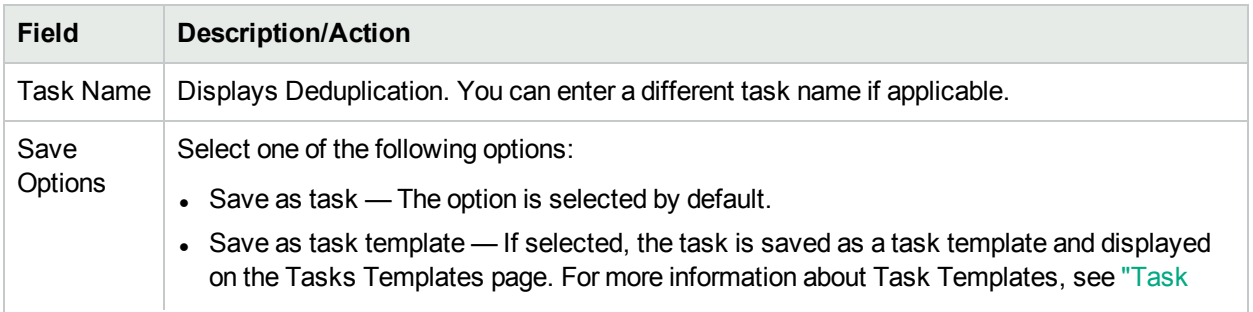

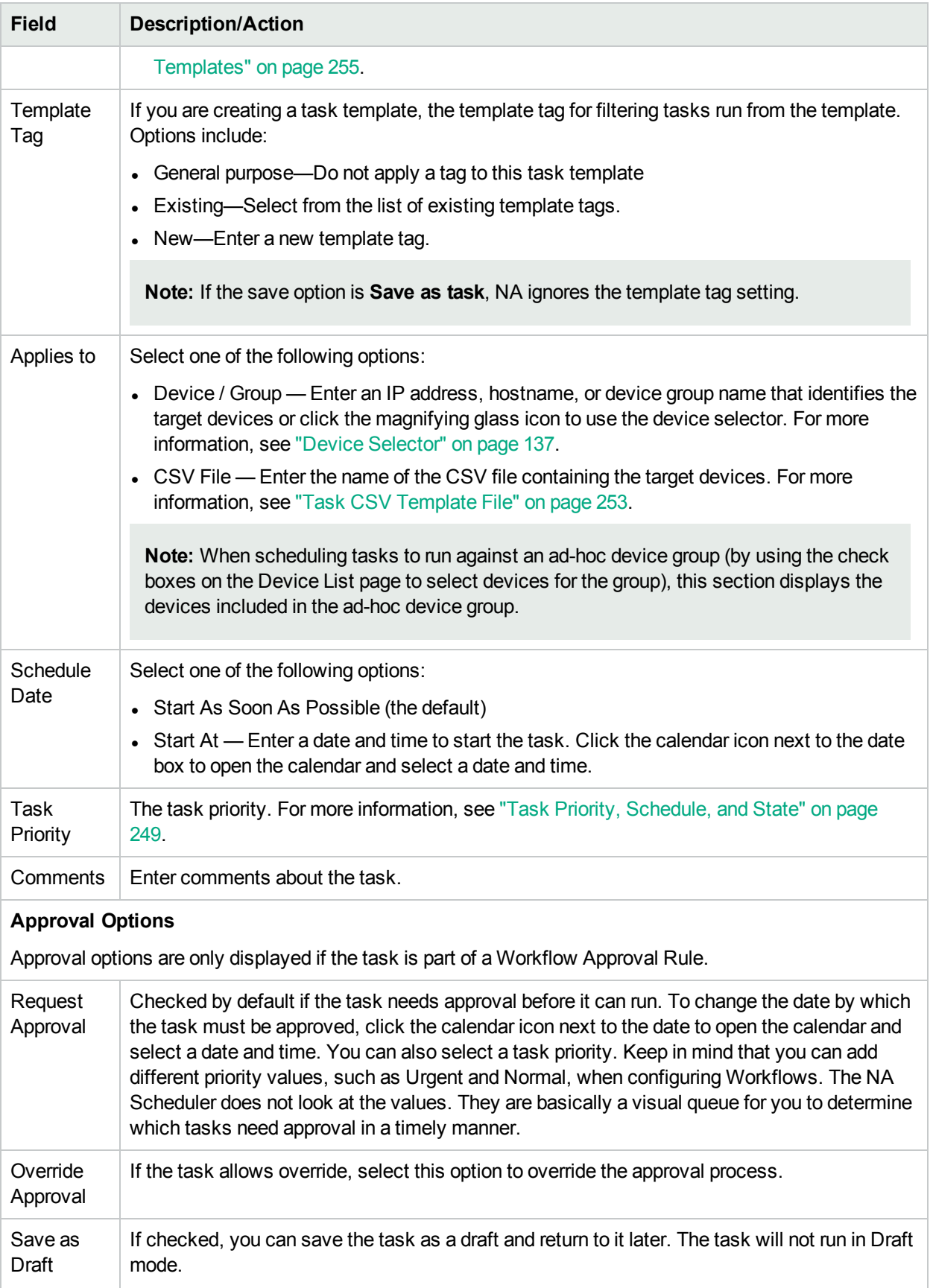

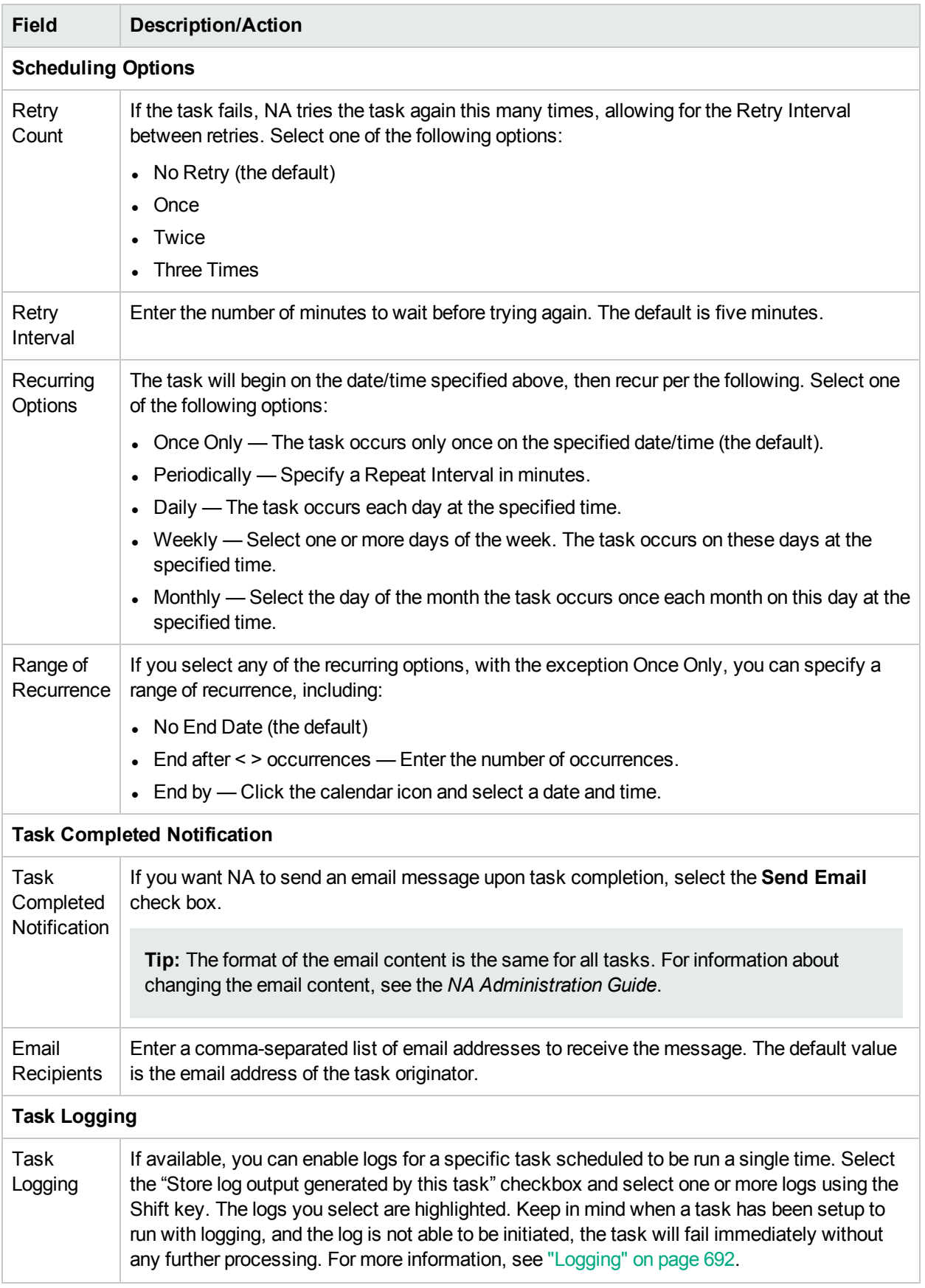

If the task is scheduled to run immediately, the Task Information page opens. The Task Information page provides task details, such as the task's start date, duration, and status. For more information, see ["Task](#page-404-0) [Information](#page-404-0) Page Fields" on page 405.

If the task is scheduled to start in the future, the My Tasks page opens with the new task highlighted. For more information, see ["Viewing](#page-397-0) My Tasks" on page 398.

## Port Scan Page Fields

Nmap is used for discovering network devices. Nmap can also be used to scan a device's ports and return details on which ports are open and what services they provide. By running the Port Scan task, you can:

- Easily confirm which ports on a device are open or closed
- Determine a device's vulnerability based on TCP stack, OS detection, and other Nmap provided services

The results of the port scan are displayed on from the Device Details page's View menu (View --> Diagnostics --> NA Port Scan). For more information, see ["Viewing](#page-176-0) Device Details" on page 177.

To set Port Scan task settings, see "Device [Access"](#page-31-0) on page 32 .

**Note:** If the Port Scan task fails, it is possible that Nmap is not configured properly. For more information about entering the path to the Nmap utility, see ["Device](#page-32-0) Access Page Fields" on page 33. For information about installing Nmap, see the *NA Installation and Upgrade Guide*.

Keep in mind that the ports are actually software based sockets open for listening. The details of the diagnostic are searchable using the Search for Diagnostics page. For more information, see ["Search](#page-488-0) For [Diagnostic](#page-488-0) Page Fields" on page 489.

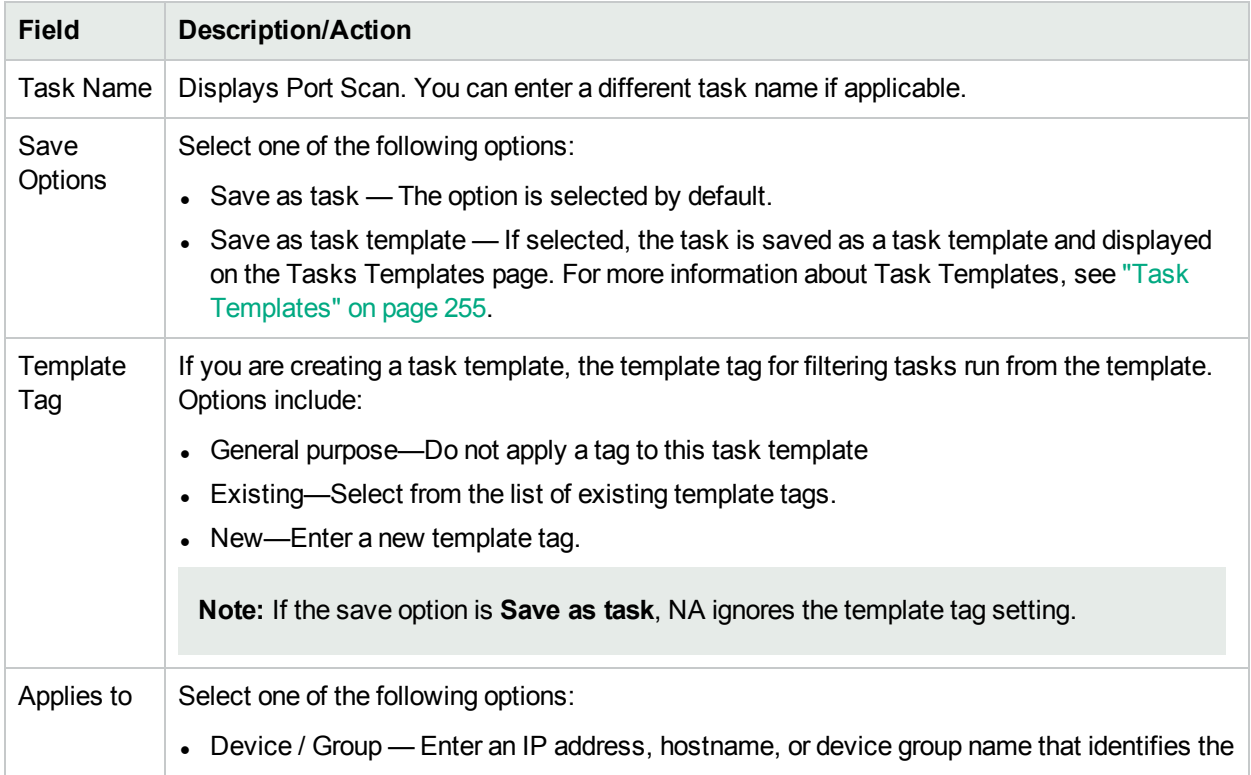

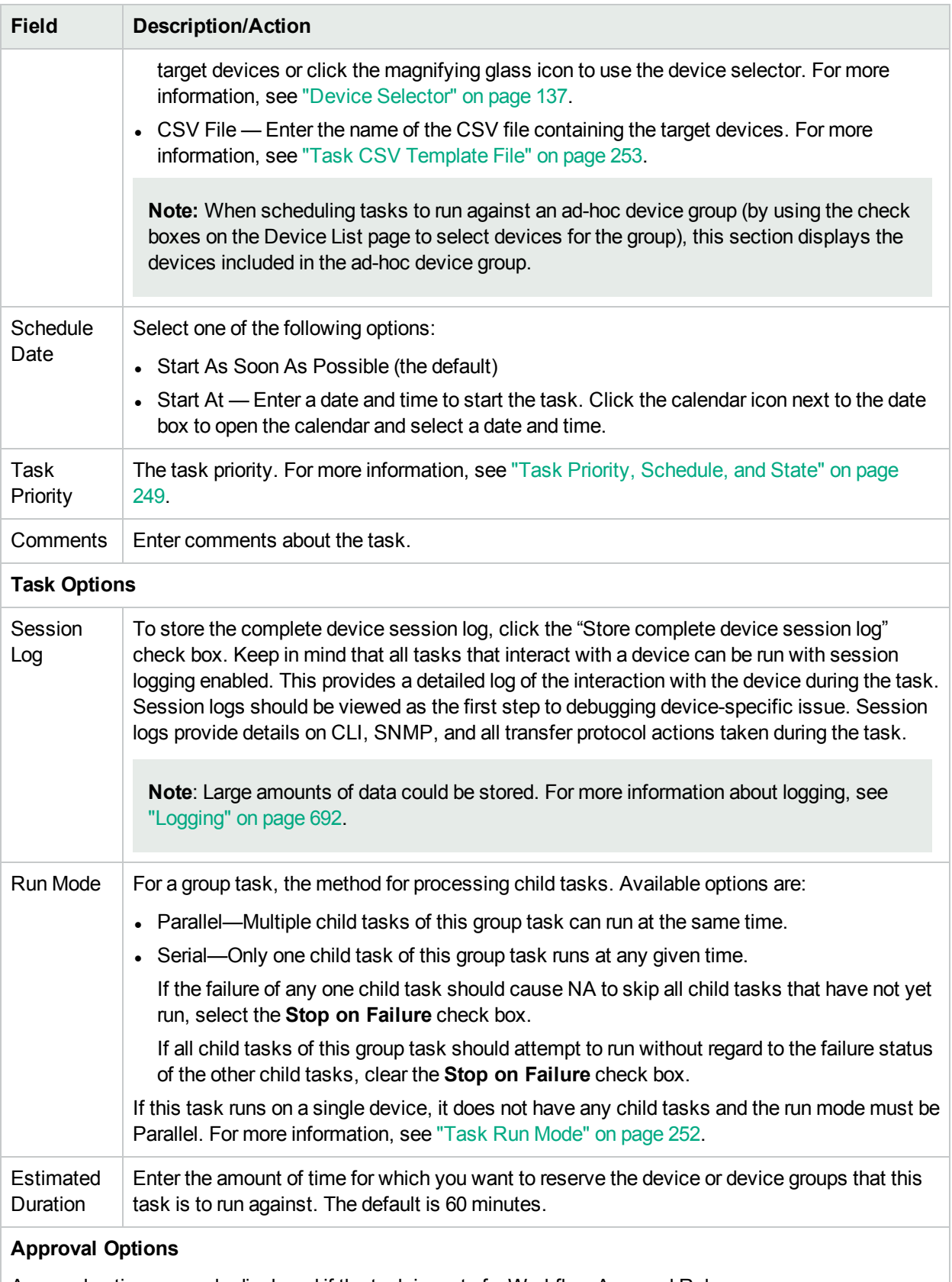

Approval options are only displayed if the task is part of a Workflow Approval Rule.

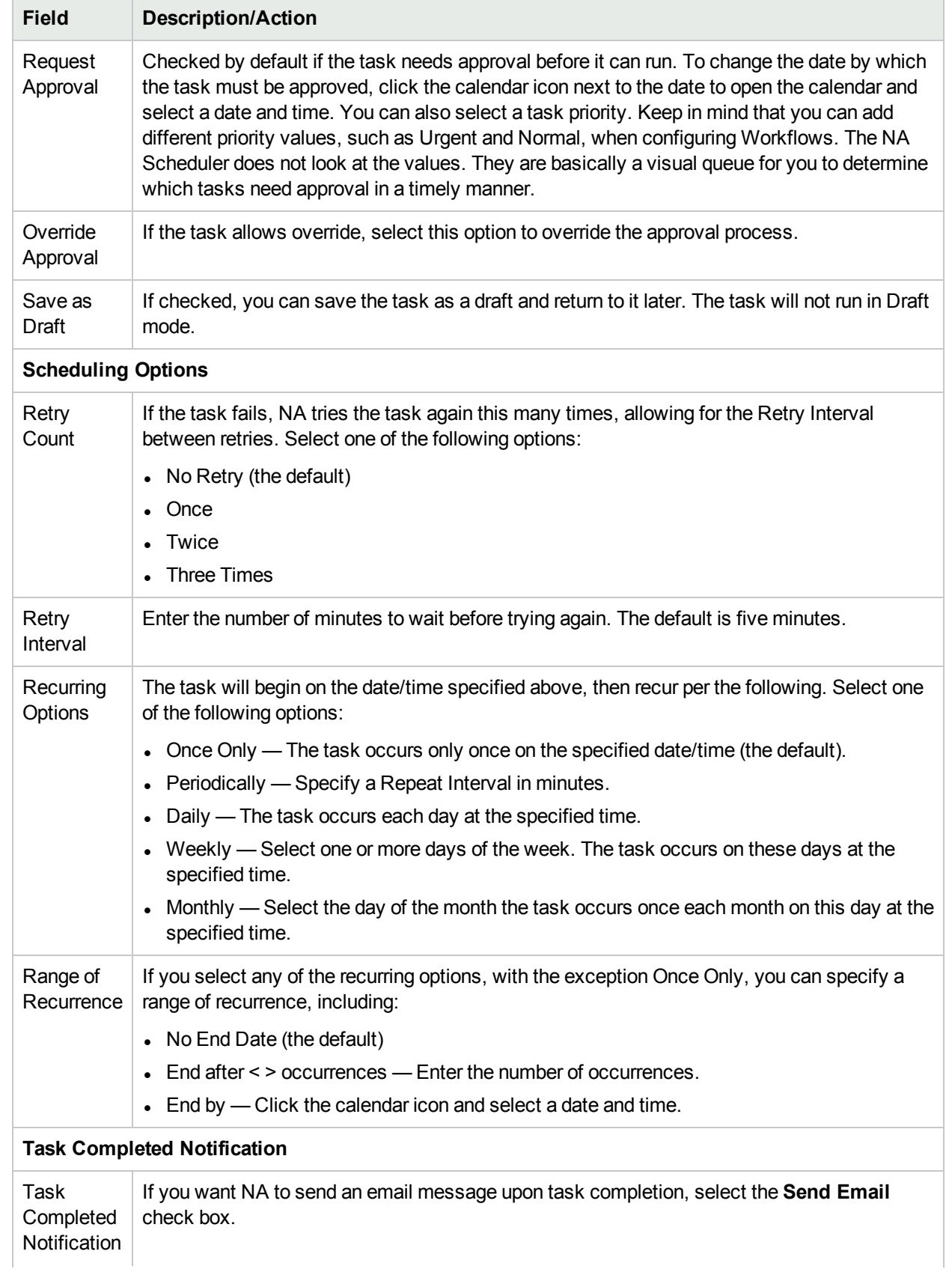

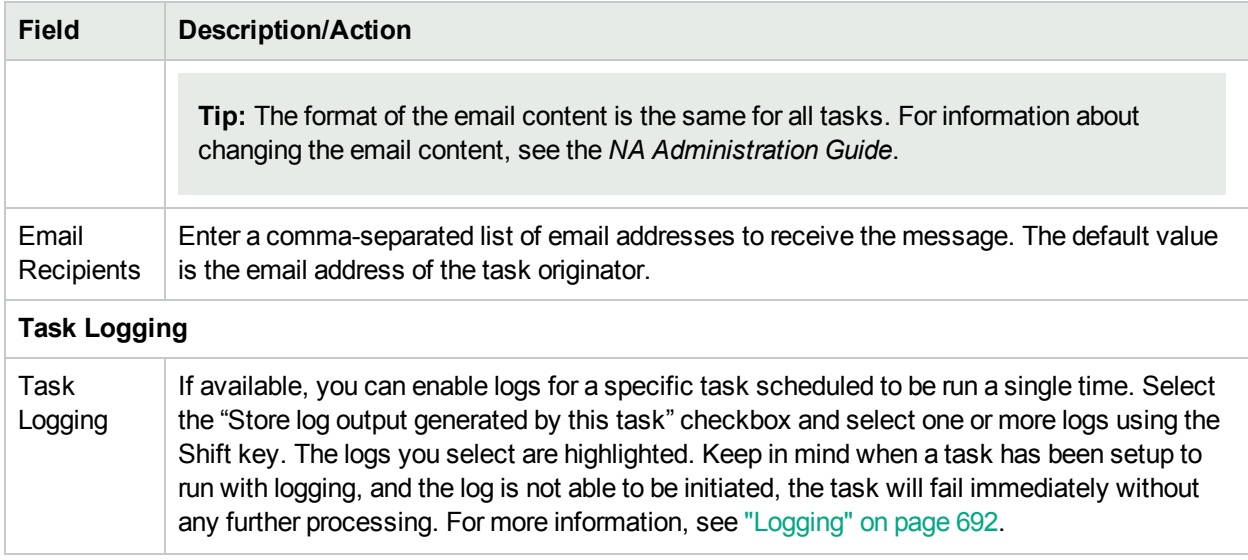

If the task is scheduled to run immediately, the Task Information page opens. The Task Information page provides task details, such as the task's start date, duration, and status. For more information, see ["Task](#page-404-0) [Information](#page-404-0) Page Fields" on page 405.

If the task is scheduled to start in the future, the My Tasks page opens with the new task highlighted. For more information, see ["Viewing](#page-397-0) My Tasks" on page 398.

## Provision Device Task Page Fields

The Provision Device task applies a Device Template to a device. For information about creating Device Templates, see "Device [Templates"](#page-113-0) on page 114 .

The task will fail if the Device Template and the device on which to apply it do not match.

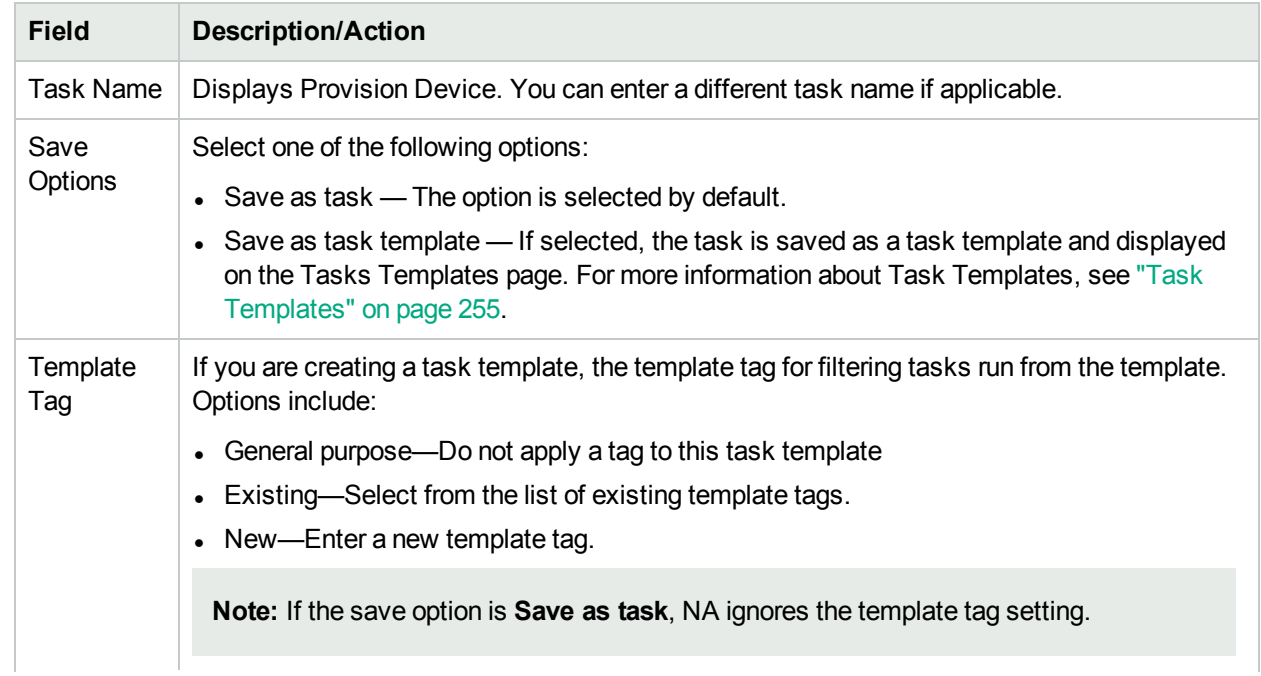

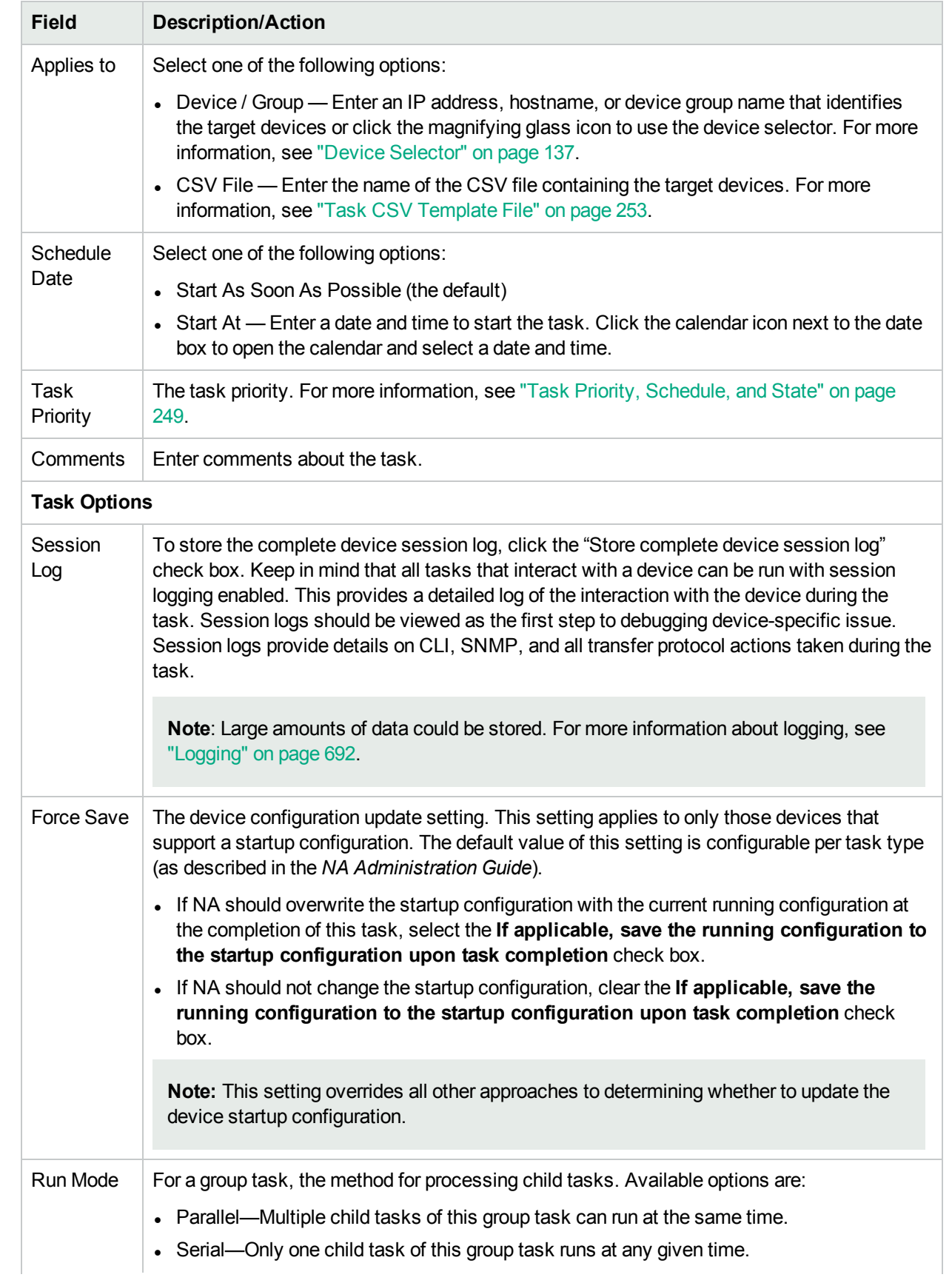

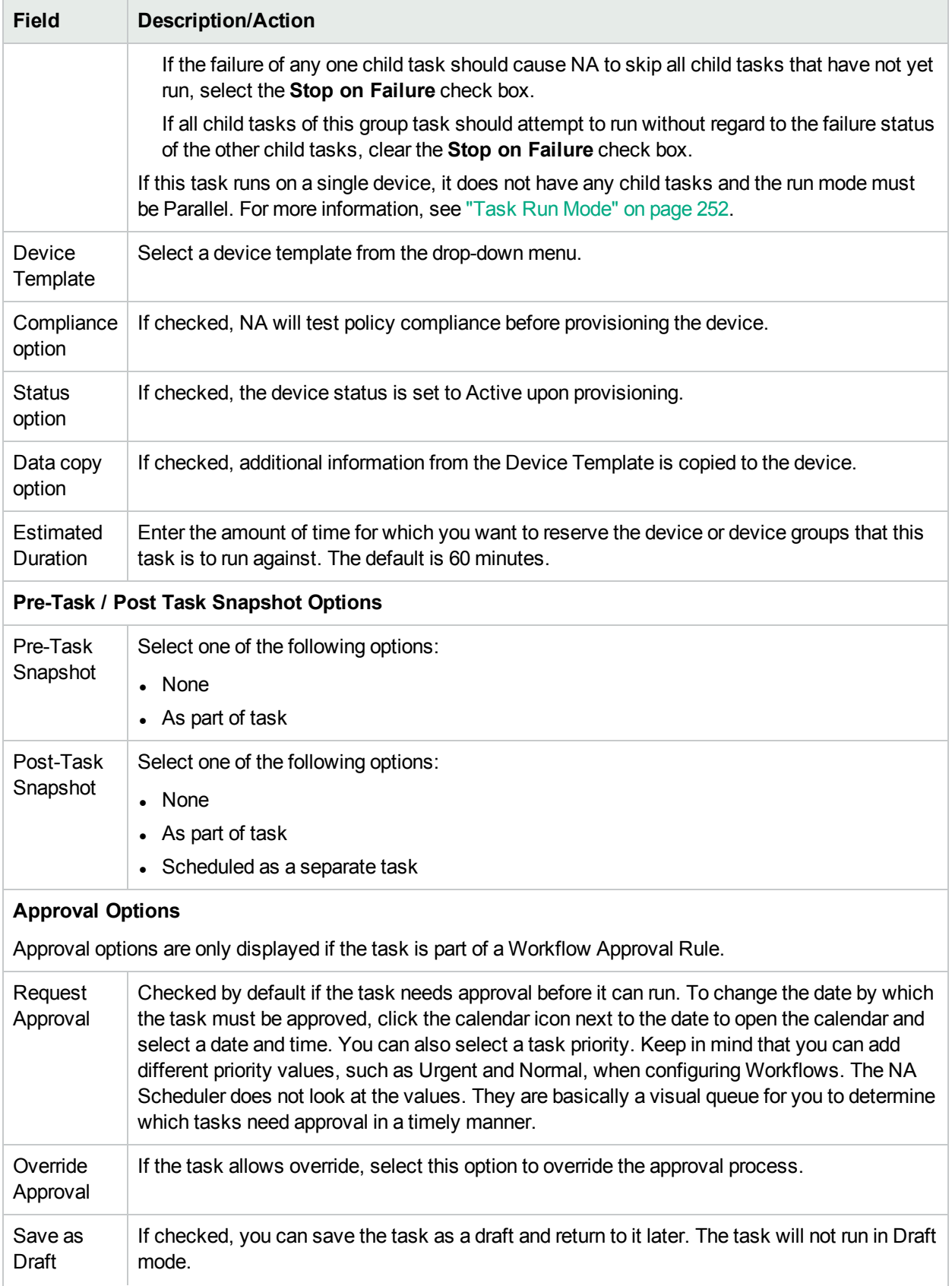

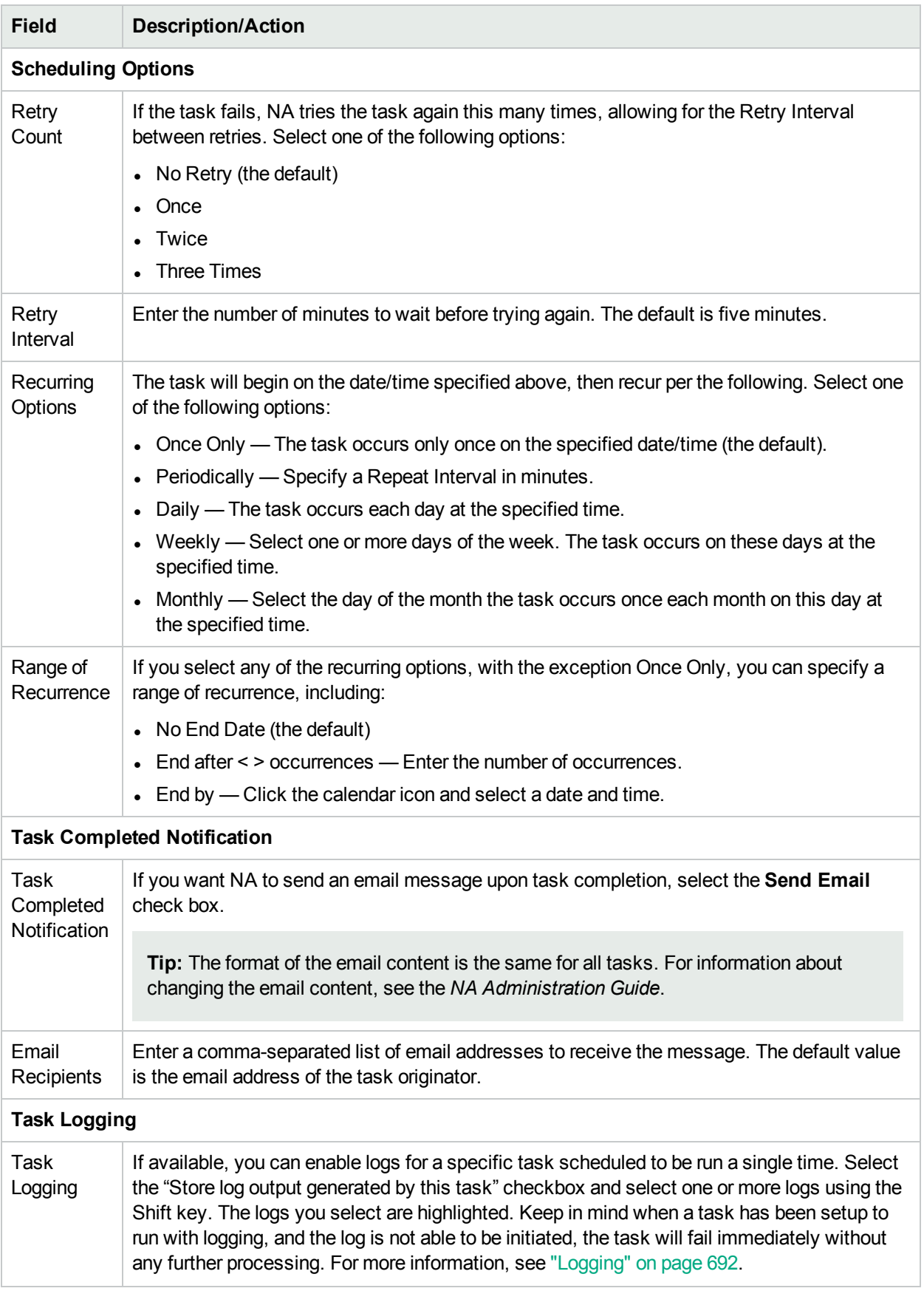

# Add Context to Device Task Page Fields

A context is a device inside a device. A context can be hardware (with modules and slots) or virtual. If a context does not have an IP address, NA connects to the context through the parent device.

In general, the context appears as a standalone device to NA.

In the case of a Cisco Catalyst device containing Cisco Firewall Service Module (FWSM), the Cisco FWSM can include contexts. As a result, the Cisco FWSM and its contexts appear to NA as a device, because the Cisco FWSM and its contexts have their own configurations.

The NA Module Status diagnostic discovers contexts on the parent device. NA automatically adds the discovered contexts to the NA database as devices and configures the connection paths. For more information about connection through devices, see "New IP Address Page (New [Connection](#page-216-0) Through)" on [page](#page-216-0) 217.

The NA Module Status diagnostic also automatically adds internal device relationships. For information about adding and removing user-defined device relationships, see "Device [Relationships](#page-203-0) Page Fields" on page 204.

When the NA Module Status diagnostic determines that a context has been removed, NA marks the corresponding device as inactive. If the NA Module Status diagnostic later sees the device, NA re-enables the device, thus preserving the device history.

The Add Context to Device task configures a new context on the device. Only some device types support contexts.

To access the Add Context to Device task page, follow these steps:

- 1. On the Device Details page, click **Provision** > **Device Contexts**.
- 2. On the Device Contexts page, click the **Add Context** link.

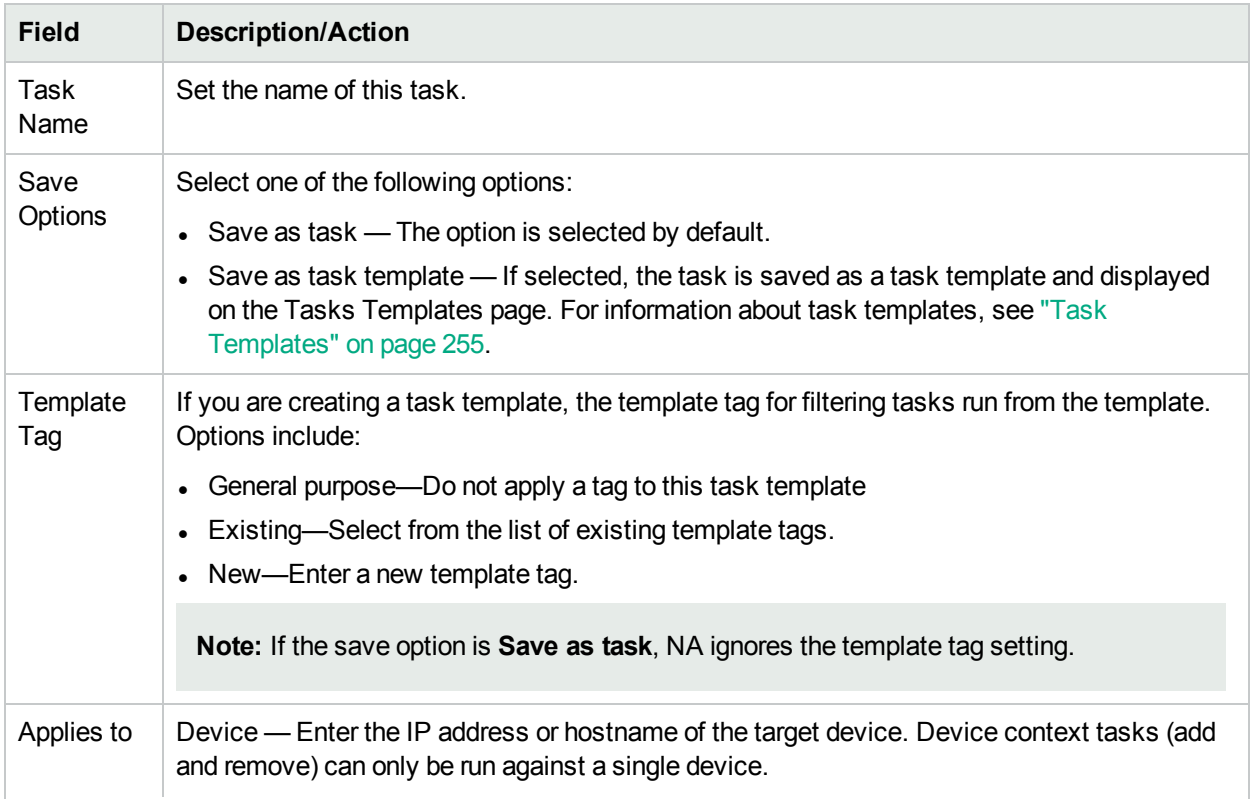
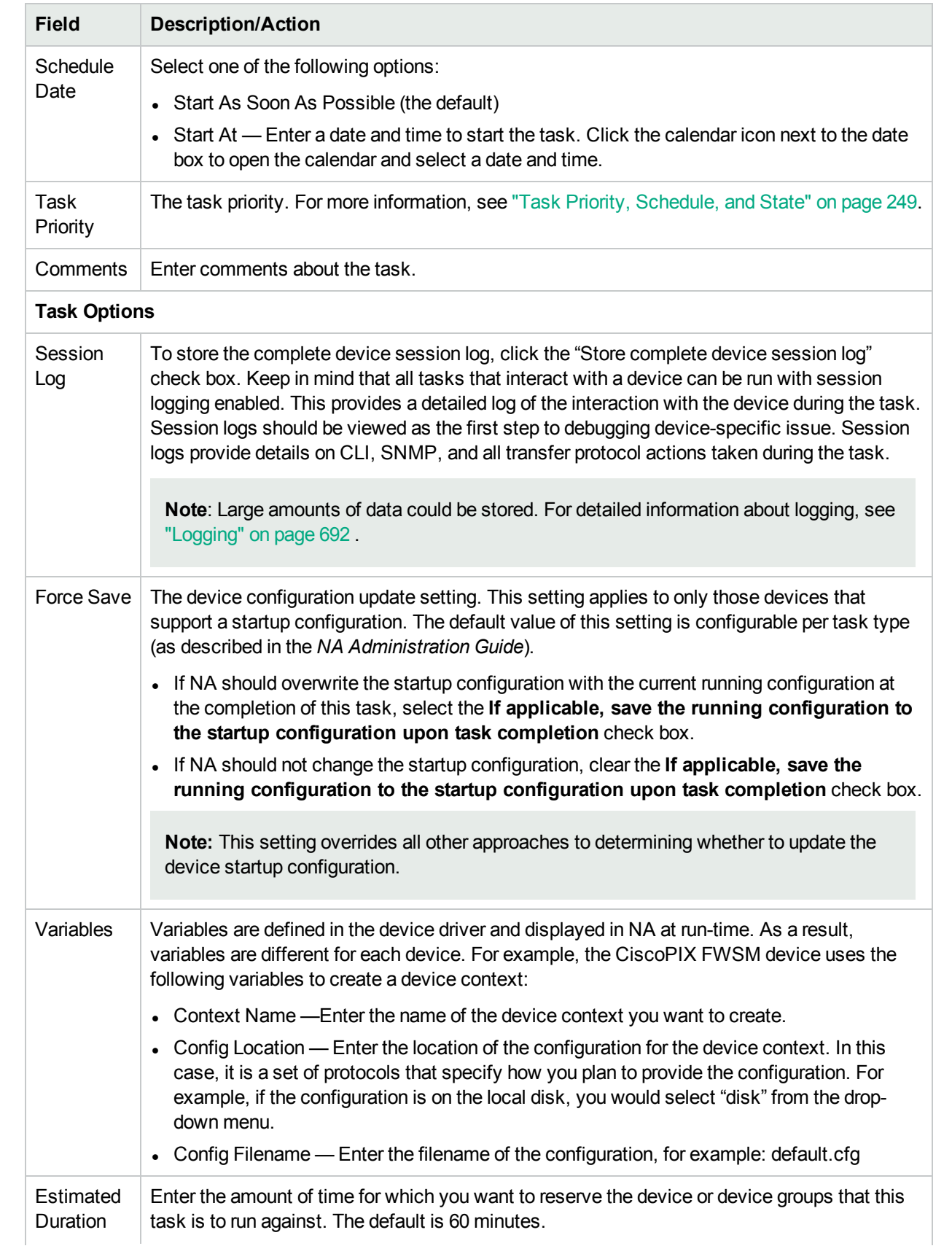

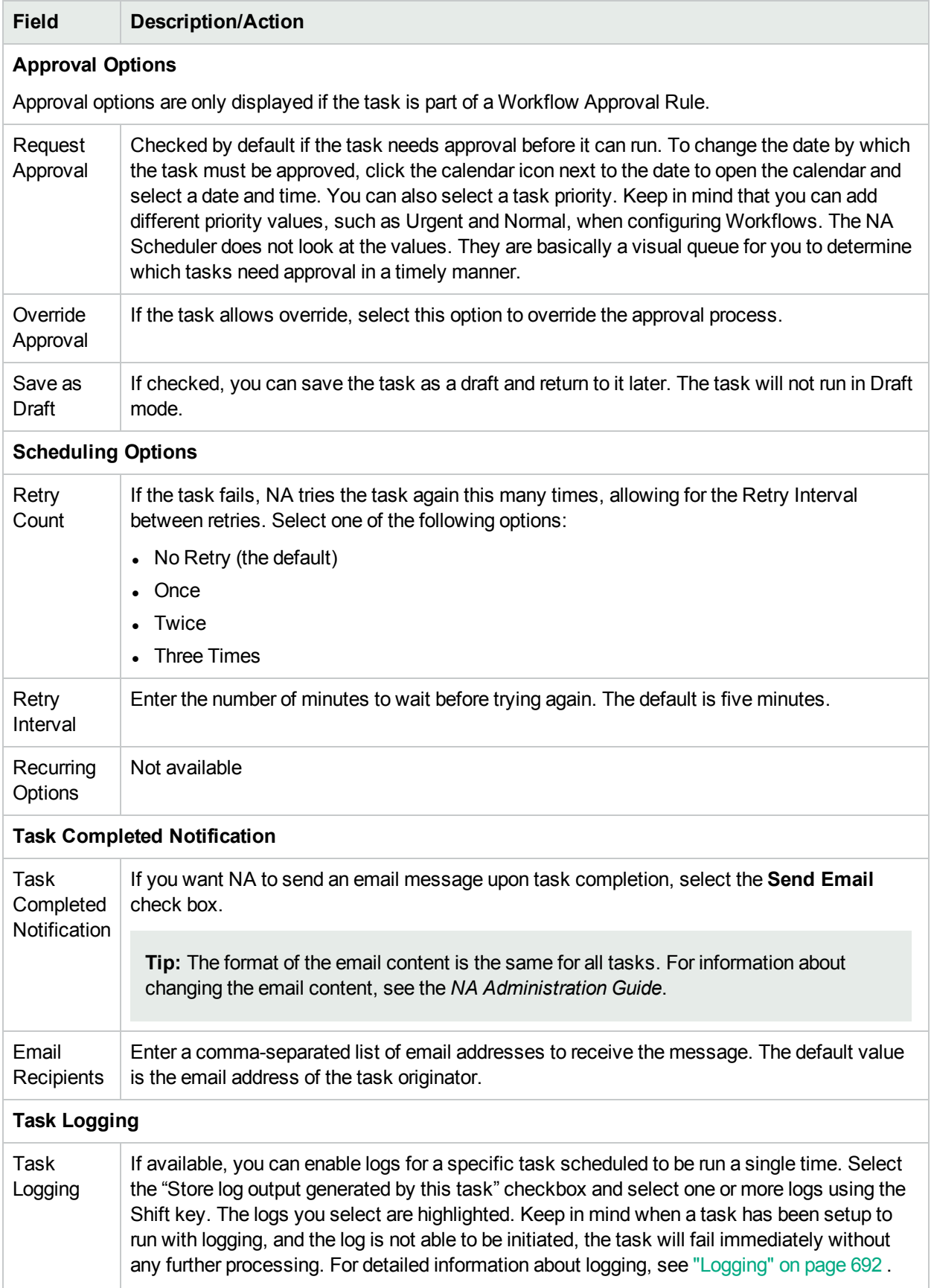

### Remove Context from Device Task Page Fields

**Note:** For information about device contexts, see "Add [Context](#page-359-0) to Device Task Page Fields" on page [360](#page-359-0).

The Remove Context from Device task updates the device configuration to delete the context from the device. Only some device types support contexts.

To access the Remove Context from Device task, follow these steps:

- 1. On the Device Details page, click **Provision** > **Device Contexts**.
- 2. On the Device Contexts page, in the Actions column, click **Remove from Device** for the context.

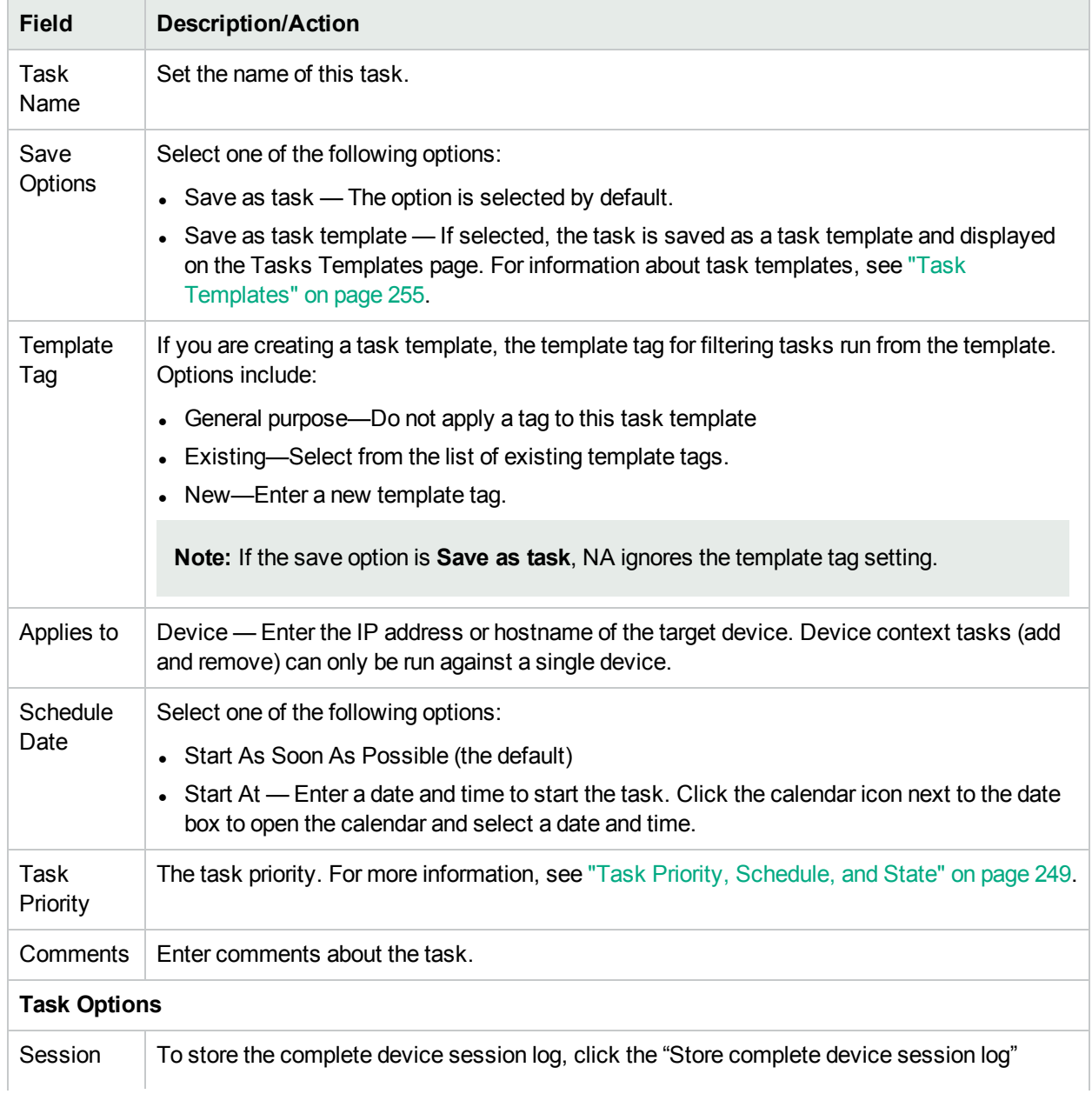

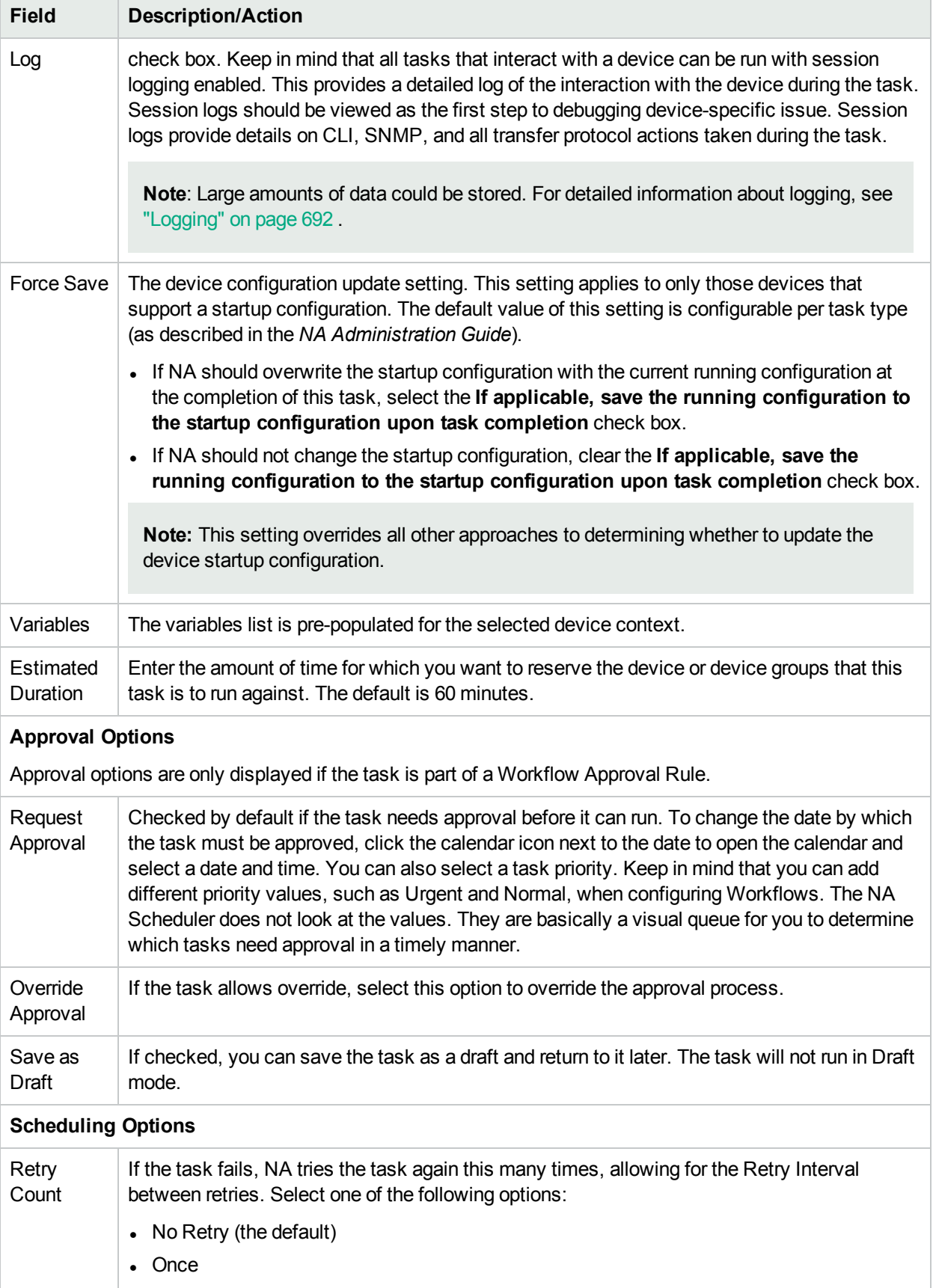

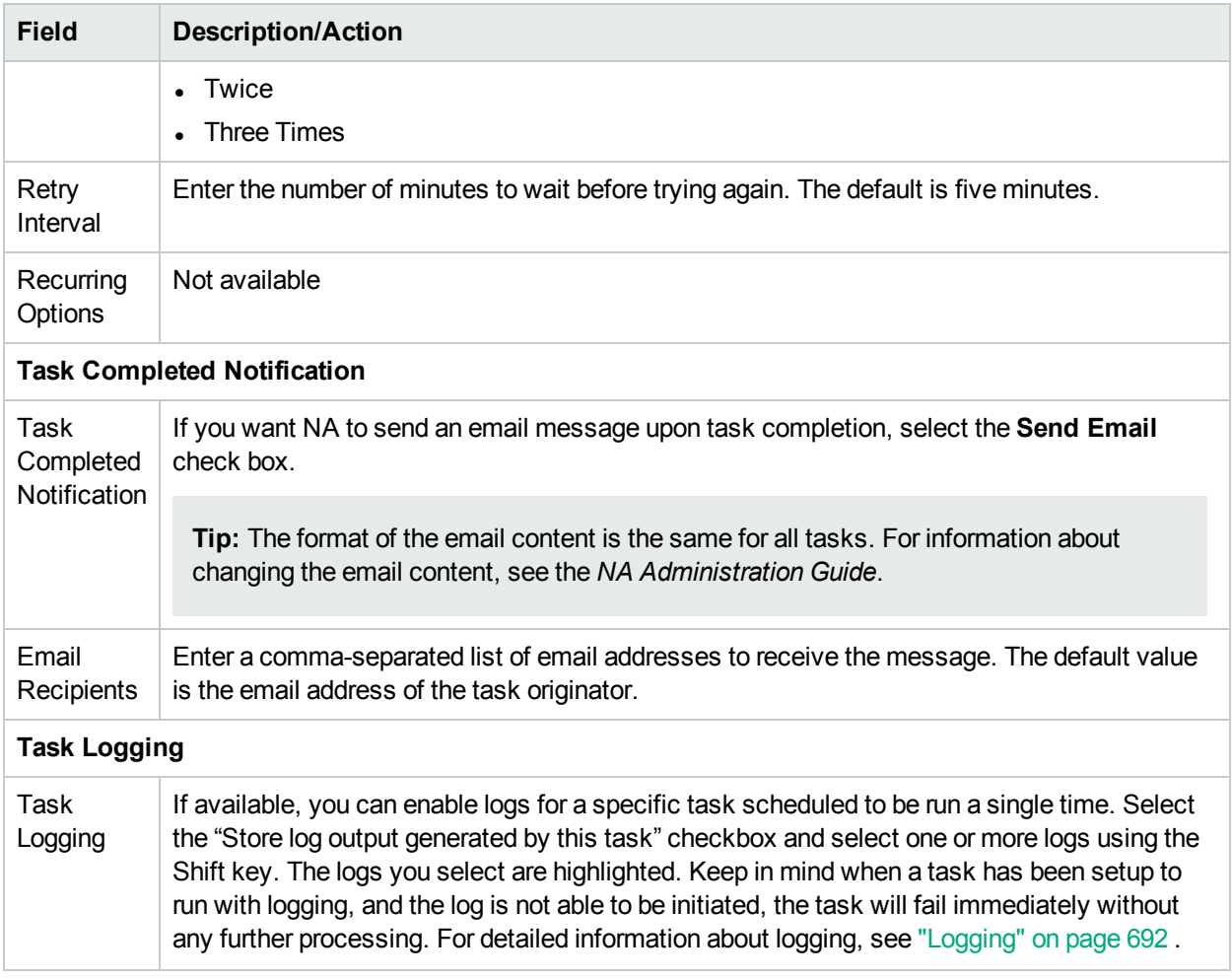

#### <span id="page-364-0"></span>VLAN Task Page Fields

NA enables you to provision VLAN entities and trunk ports. You can:

- Create new VLAN
- Edit a VLAN name
- Edit VLAN port assignments
- Edit VLAN comments (only in the database, not on the device)
- Configuring trunk ports (For more information, see ["Configuring](#page-367-0) Trunk Ports" on page 368.)

Creating a new VLAN or editing VLAN names and port assignments on the New Device VLAN page results in scheduling a new VLAN task that performs the change on a device. For more information, see ["Creating](#page-196-0) and Editing [VLANs"](#page-196-0) on page 197.

**Note:** NA does not update the database with requested VLAN changes. Rather, NA schedules a post Snapshot task and a VLAN Data Gathering diagnostic task to capture the changes as the result of New VLAN task.

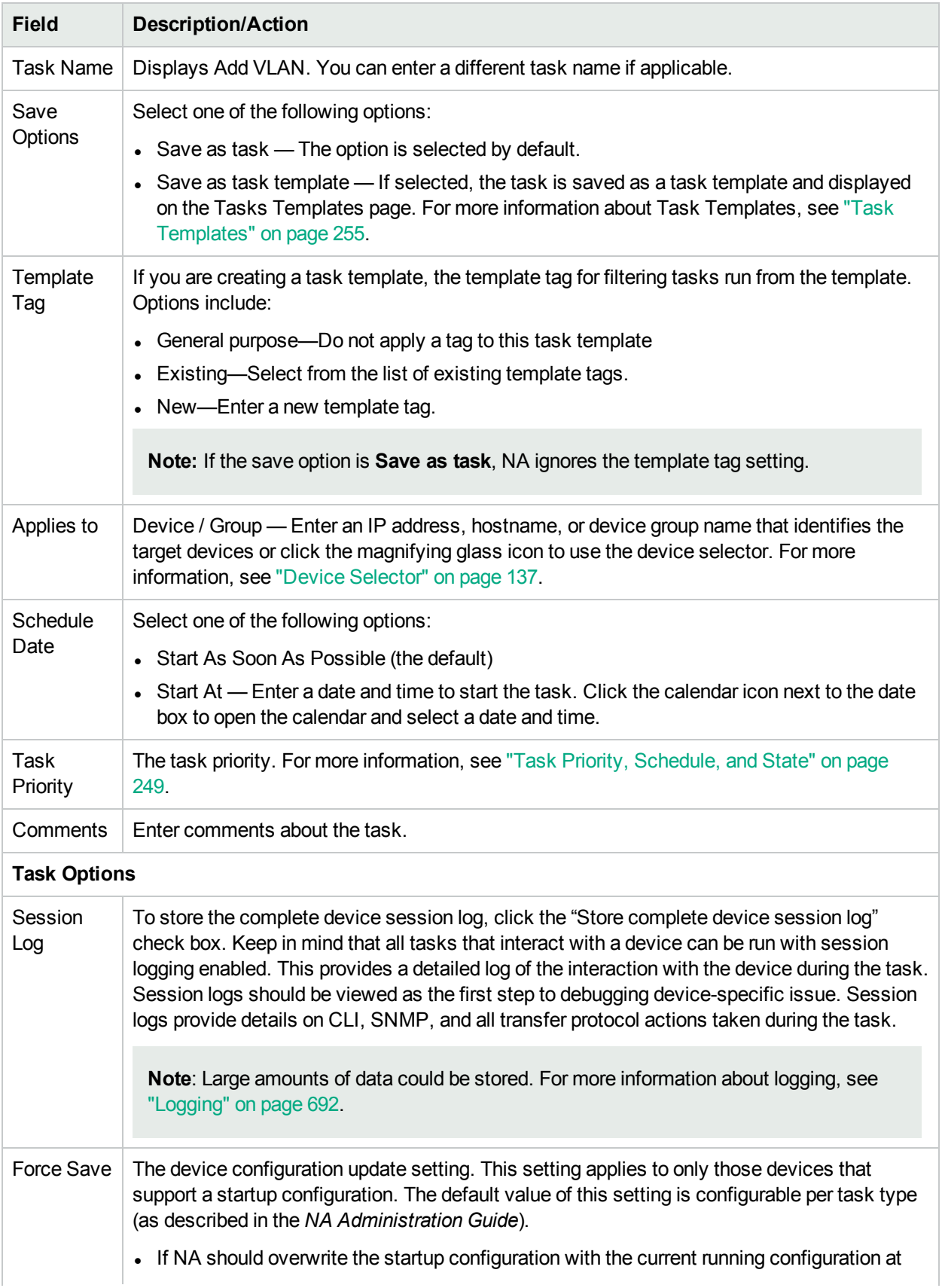

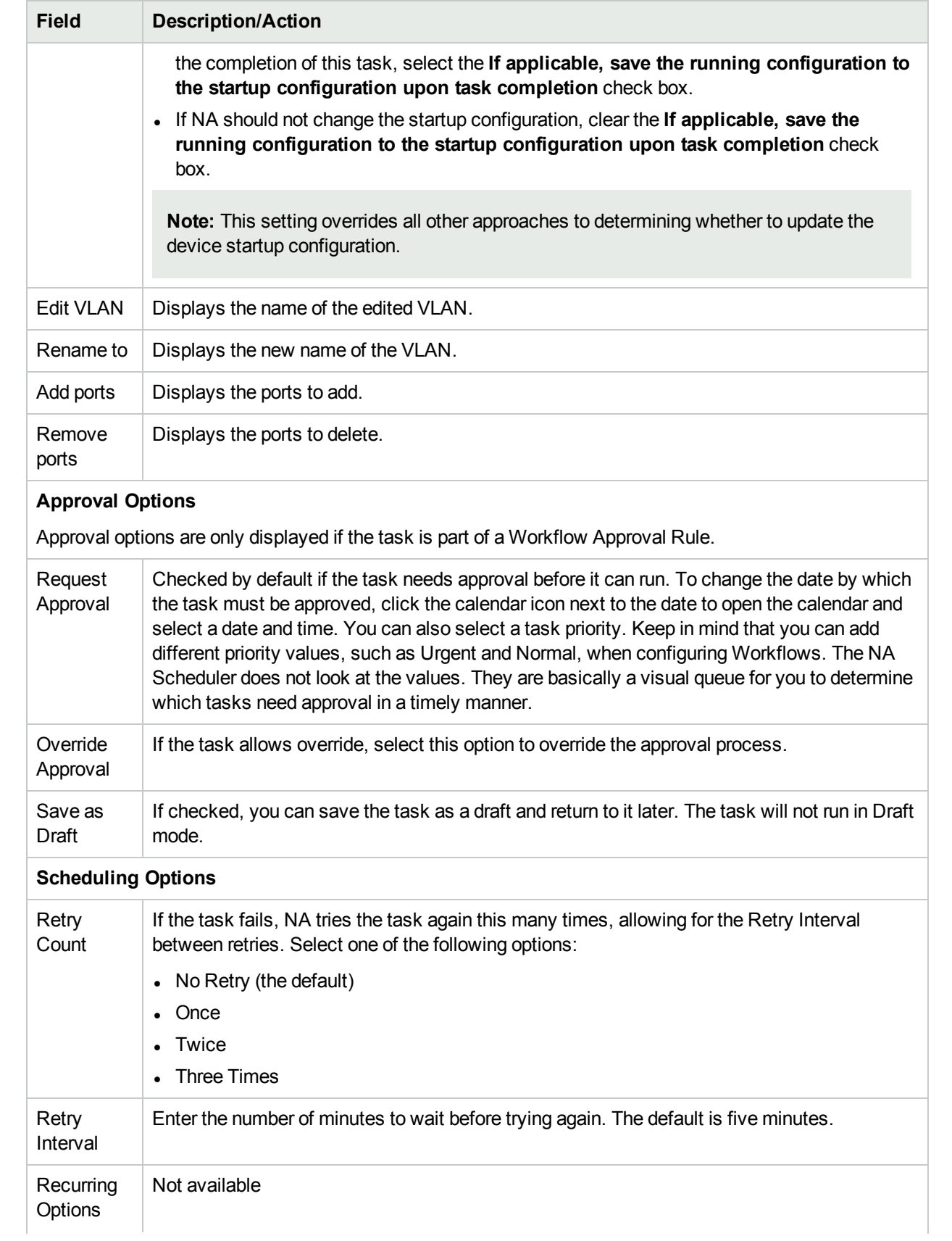

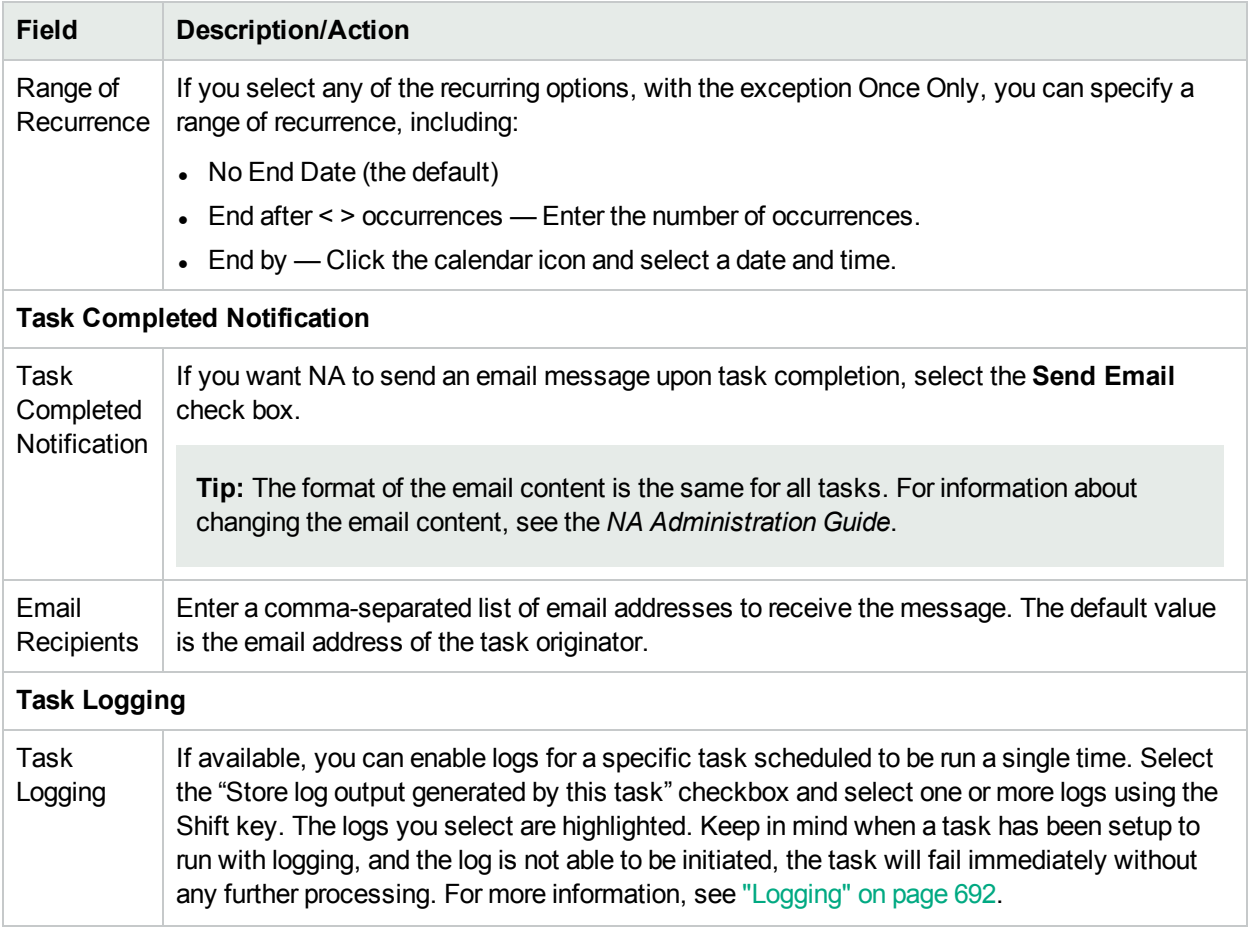

## <span id="page-367-0"></span>Configuring Trunk Ports

The VLAN Trunk option on the Edit Interface Detail page enables you to configure a trunk port. Keep in mind that only certain ports can be configured as trunk port, including physical ports and port channels (aggregated links). Loopback ports and ports that are used as VLAN interfaces cannot be configured as trunk ports.

The VLAN Trunk option is a collapsible set of rows that are displayed when you check the VAN Trunk option on the Edit Interface Detail page. The displayed fields include:

- Native VLAN ID
- Member VLANs

**Note:** Native VLAN traffic is untagged on the trunk port. In addition, any untagged packets received on the trunk port are considered those of the Native VLAN.

Native VLAN is a Cisco term. ProCurve does not use the Native VLAN term. Instead, ProCurve uses the Member VLANs term. As a result, the trunk port can have only one untagged VLAN membership. In essence, the Native VLAN ID and Member VLANs term have the same meaning.

Trunk ports carry the traffic of selected VLANs in the Member VLANs field. Any VLANs that are unselected will be pruned (removed the VLAN membership if the trunk ports were previously a member of the VLAN).

Unchecking the VLAN Trunk option configures a port as a non-trunk port and assigns it to the VLAN indicated in the Native VLAN ID field.

**Note:** If the Trunk Port option is unchecked, you are prompted for the default VLAN ID if the port is currently a trunk port. The default VLAN ID is the one to which the port will be assigned when the trunk port becomes a non-trunk port. You are prompted to enter a VLAN ID. If you do not enter a VLAN ID, the Native VLAN ID will be used. If there is no Native VLAN ID, NA does not send the default VLAN ID to the device. As a result, the device will assign the port to its default VLAN, which is VLAN 1.

For more information, see "Edit [Interface](#page-190-0) Detail Page Fields" on page 191. Any modification of VLAN trunk port settings results in creating a VLAN task to apply the changes on the device. For more information, see "VLAN Task Page [Fields"](#page-364-0) on page 365.

## Backup Device Software Task Page Fields

The Backup Device Software task enables you to copy software images from a device(s) to the NA software image repository. All copied software images are added to an existing software image set unless you specify that each software image goes in its own unique software image set. The name of the software image set then becomes a combination of the specified software image set name and the name of the software image set copied from the device. Keep in mind:

- A new software image set name is created if you specify a unique name.
- Software image sets are added to an existing software image set if the software image set name is not unique.
- Duplicate software images are not added to an existing software image set. As a result, you will receive a warning message when the Backup Device Software task runs.

When a new software image set is created, the attributes of the software image set match information known about the device from which it was downloaded. This ensures that the downloaded software images are not applied to devices that are not capable of running the software image. For more information, see ["Image](#page-602-0) [Synchronization](#page-602-0) Report" on page 603.

A link is provided on the Backup Device Software Task Results page to a list of the software image set(s) so you can verify all software image set names and requirements

To open the Backup Device Software Task page, on the menu bar under Reports, select Image Synchronization Report. On the Image Synchronization Report, check one or more checkboxes and then select the Sync Image option from the Actions drop-down menu.

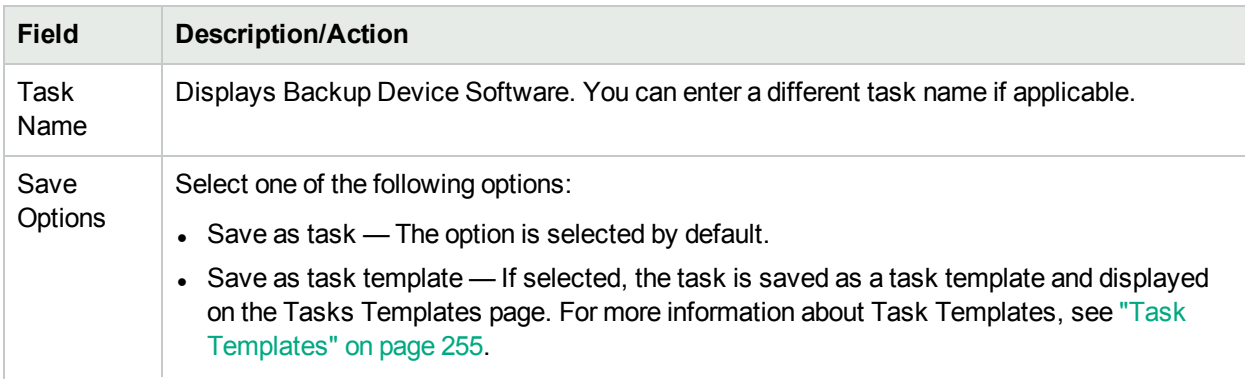

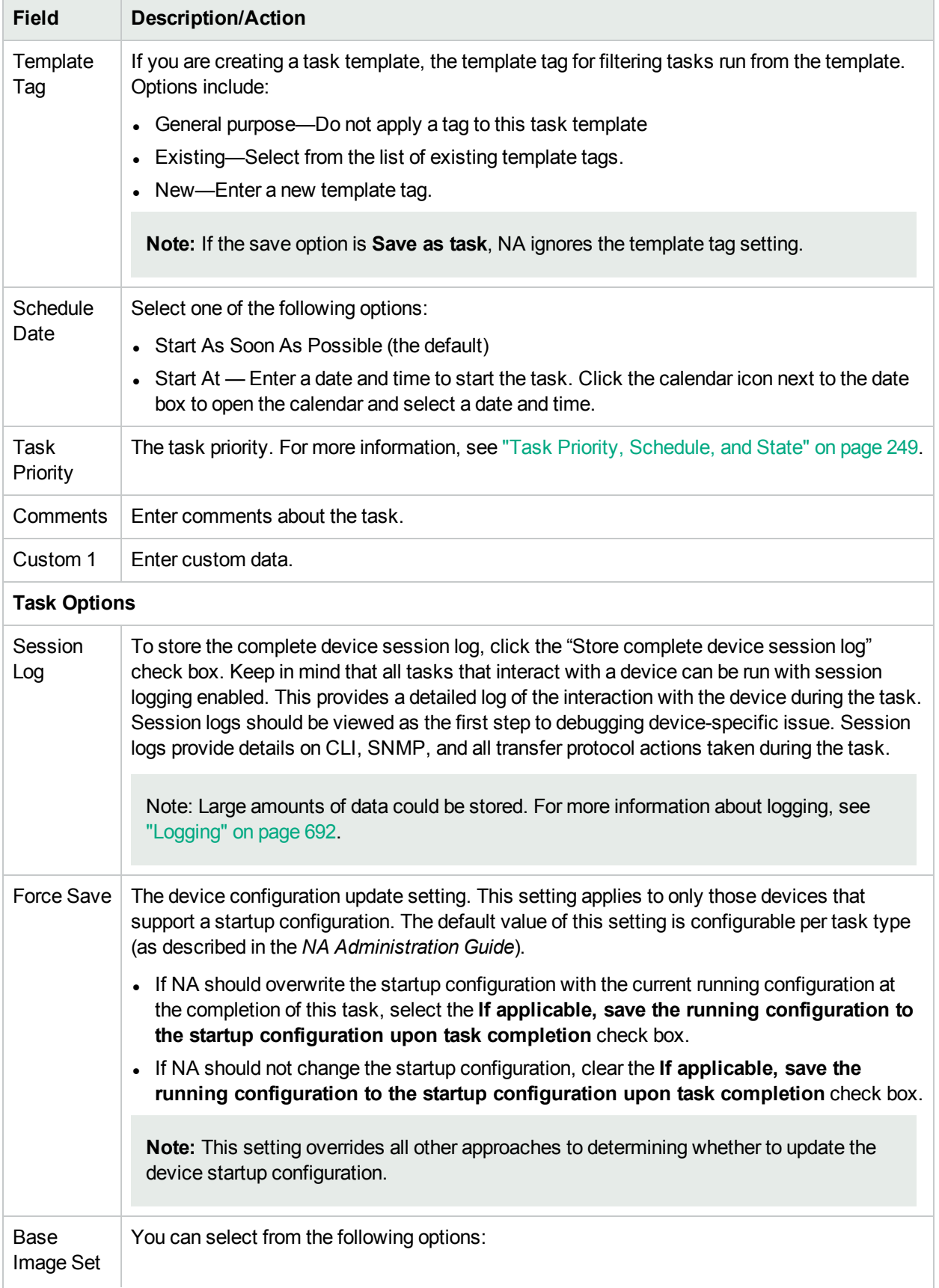

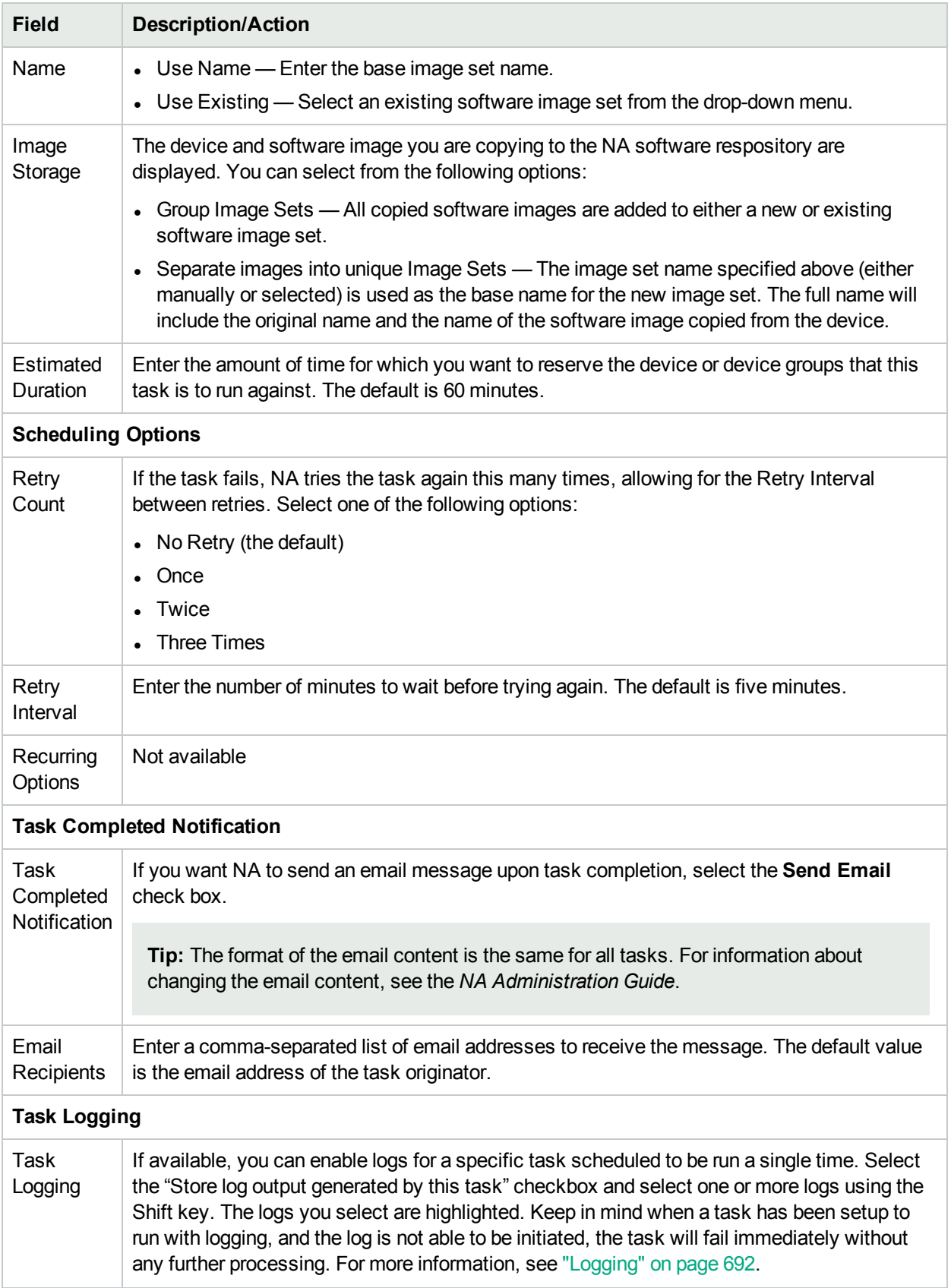

Click the Save Task button after entering the required information. The Task Information page opens. The page includes detailed task information, including task status, devices affected, duration, result details, and so on.

## Check Policy Compliance Task Page Fields

The HPE Network Automation Premium edition license does not include this task. It is available only with the NA Ultimate edition license. To determine your license level, see the **Feature** field on the License Information page (**Help > About Network Automation > View License Information** link).

The Check Policy Compliance task enables you to determine if devices are in compliance with either configuration policies or software level policies. You should only need to run the Check Policy Compliance task when you create or update policies. By doing so, you can quickly determine if a device is out of compliance with the newly created policy.

By default, NA runs a compliance check on a device's configuration whenever a configuration change is detected. If configured, you are notified if a configuration change violates applied policies. In addition, you can configure a number of automated reactions, such as emailed alerts, SNMP traps, and even run a command script to force the device to return to a compliant state.

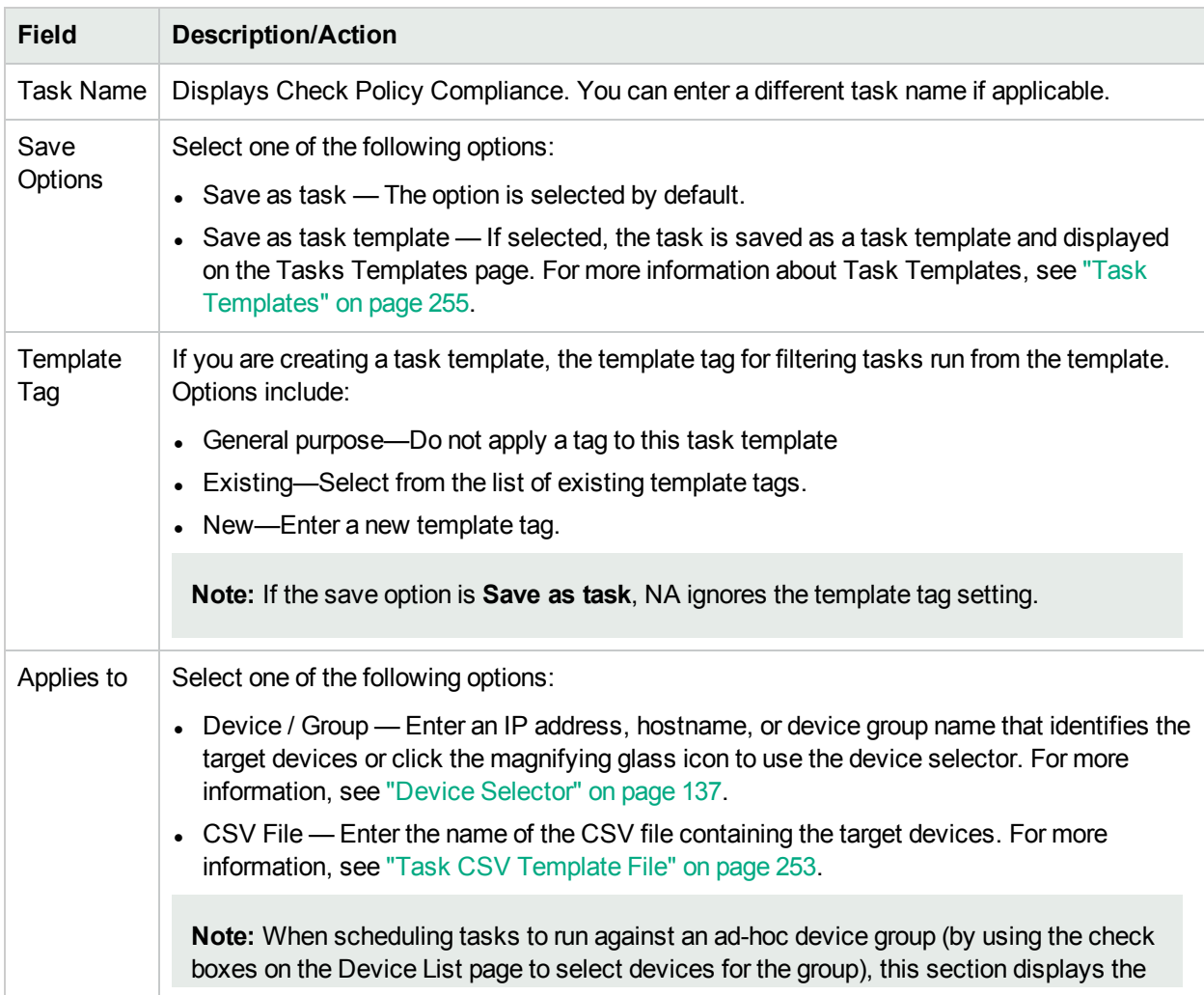

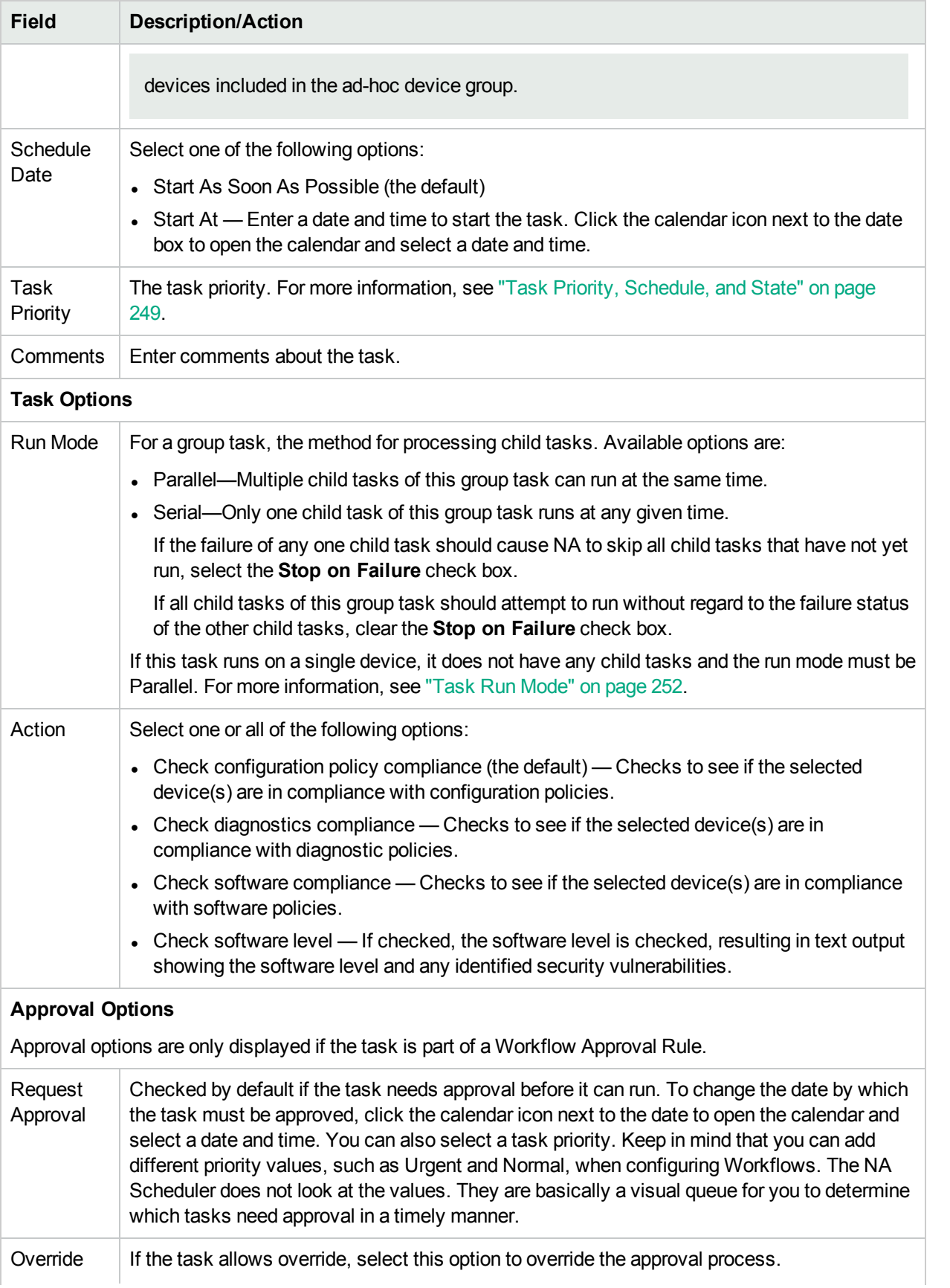

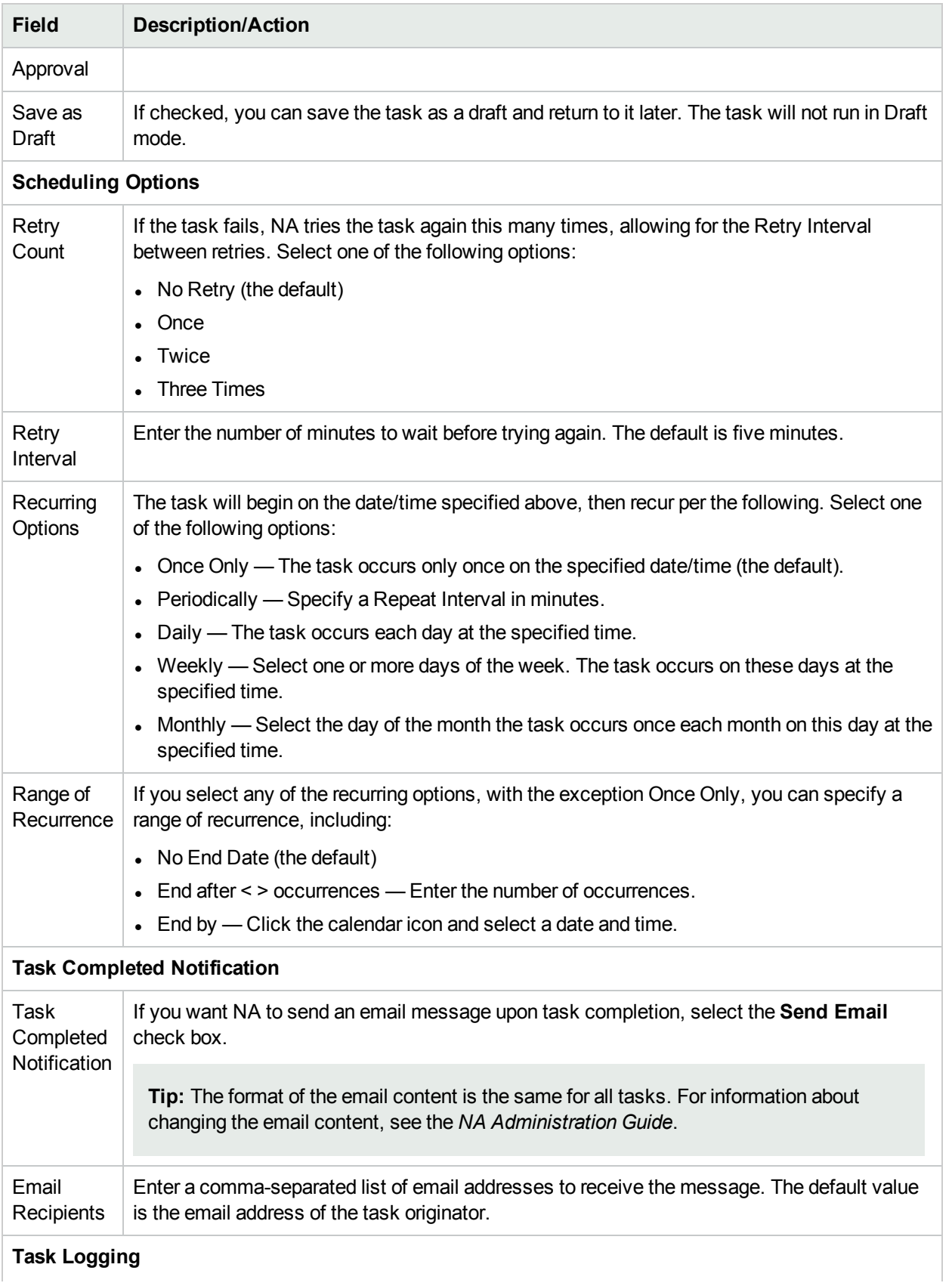

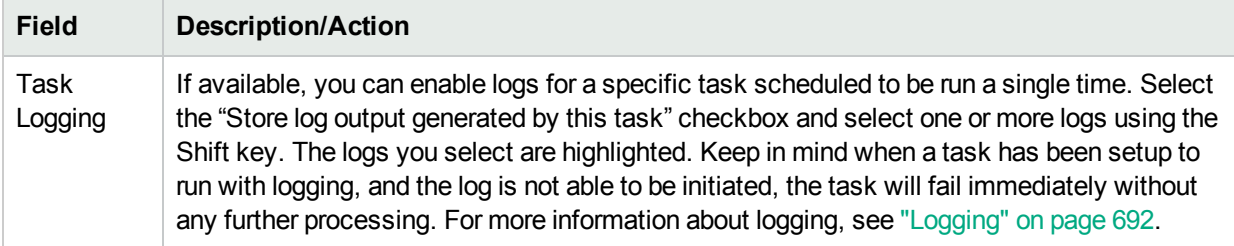

If the task is scheduled to start in the future, the My Tasks page opens with the new task highlighted. For more information, see ["Viewing](#page-397-0) My Tasks" on page 398.

#### Generate Summary Reports Task Page Fields

The Generate Summary Reports task enables you to update the Summary reports (which by default are updated by a recurring task each Sunday). If you want to permanently change the schedule for updating Summary reports, you can edit the existing recurring task.

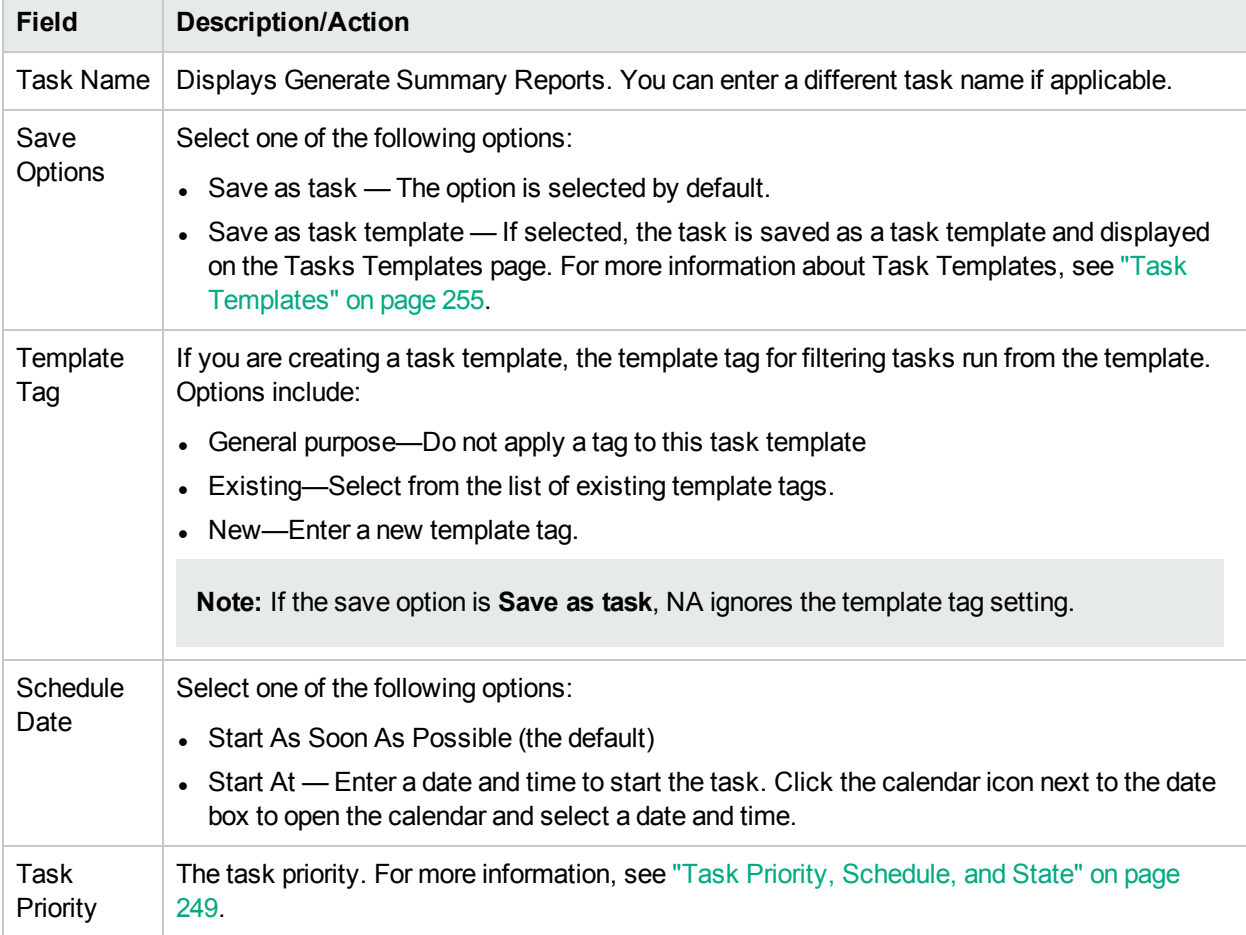

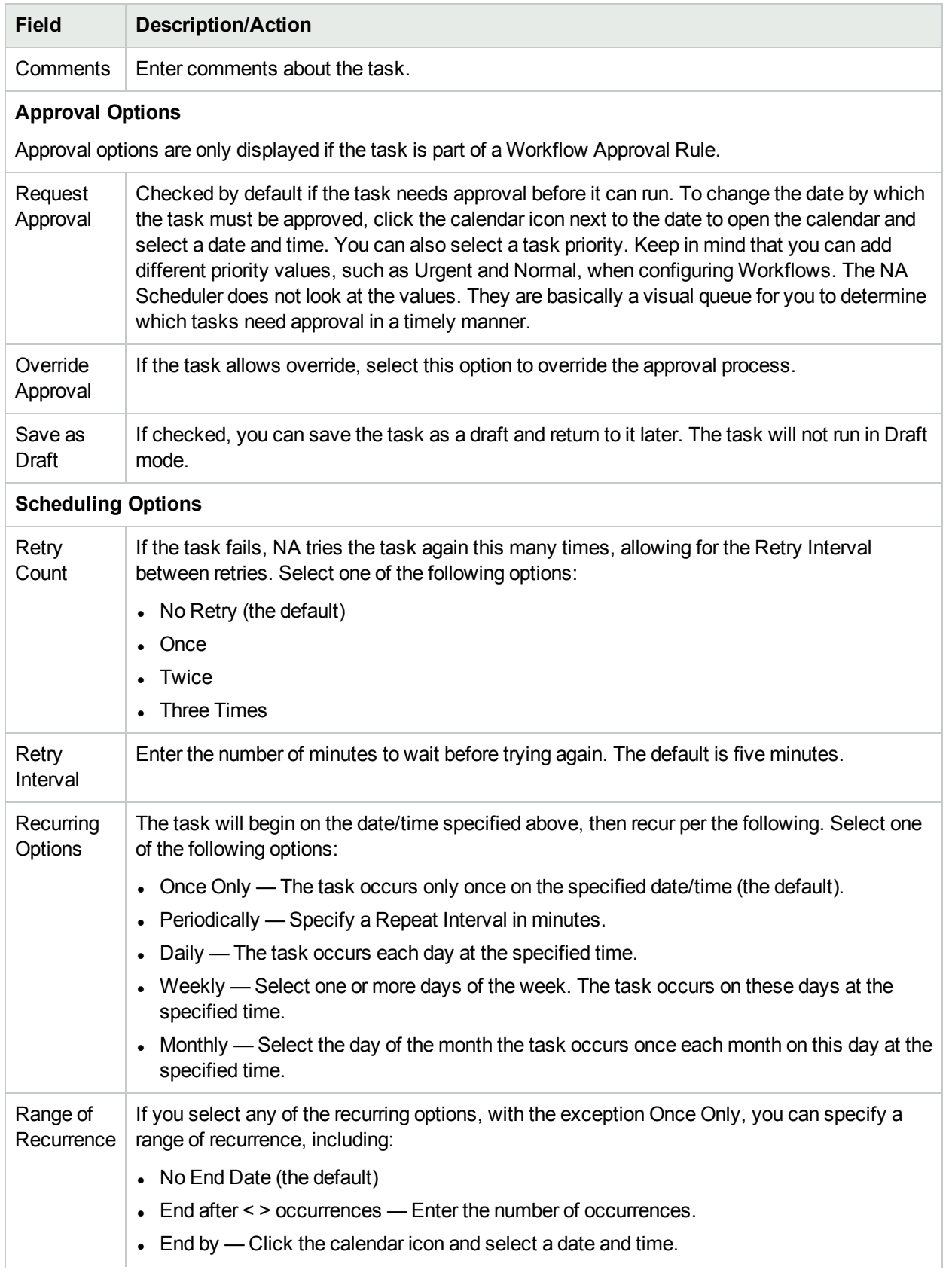

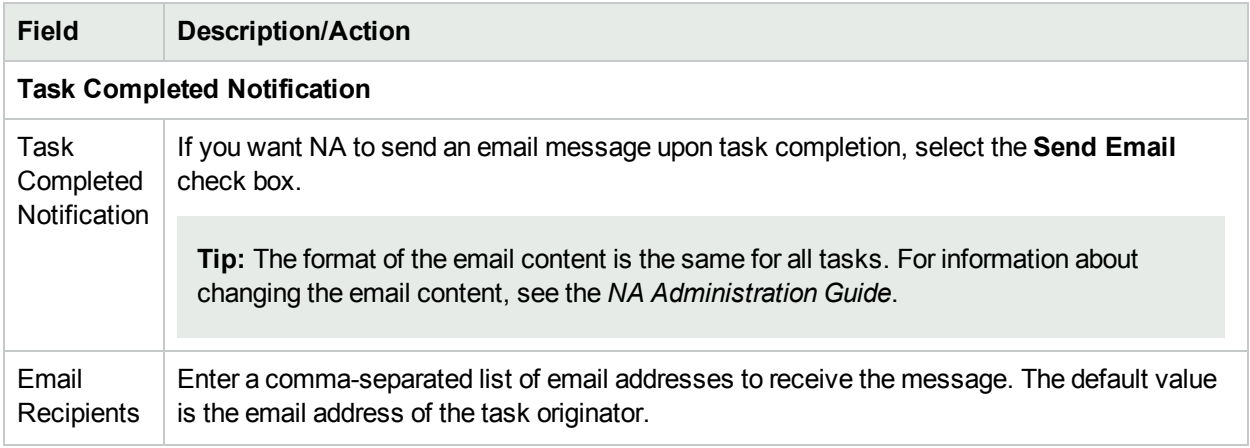

If the task is scheduled to start in the future, the My Tasks page opens with the new task highlighted. For more information, see ["Viewing](#page-397-0) My Tasks" on page 398.

## Email Report Task Page Fields

The Email Report task enables you to email NA reports.

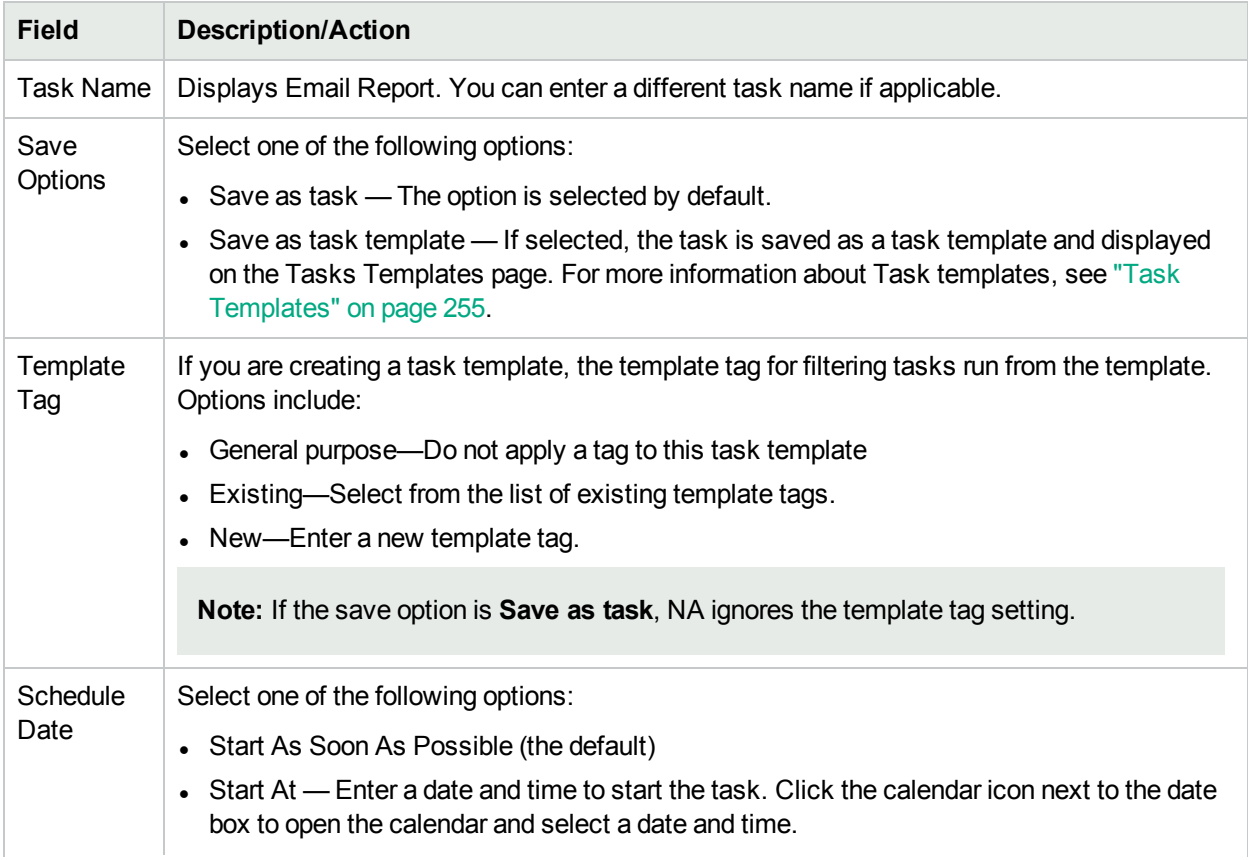

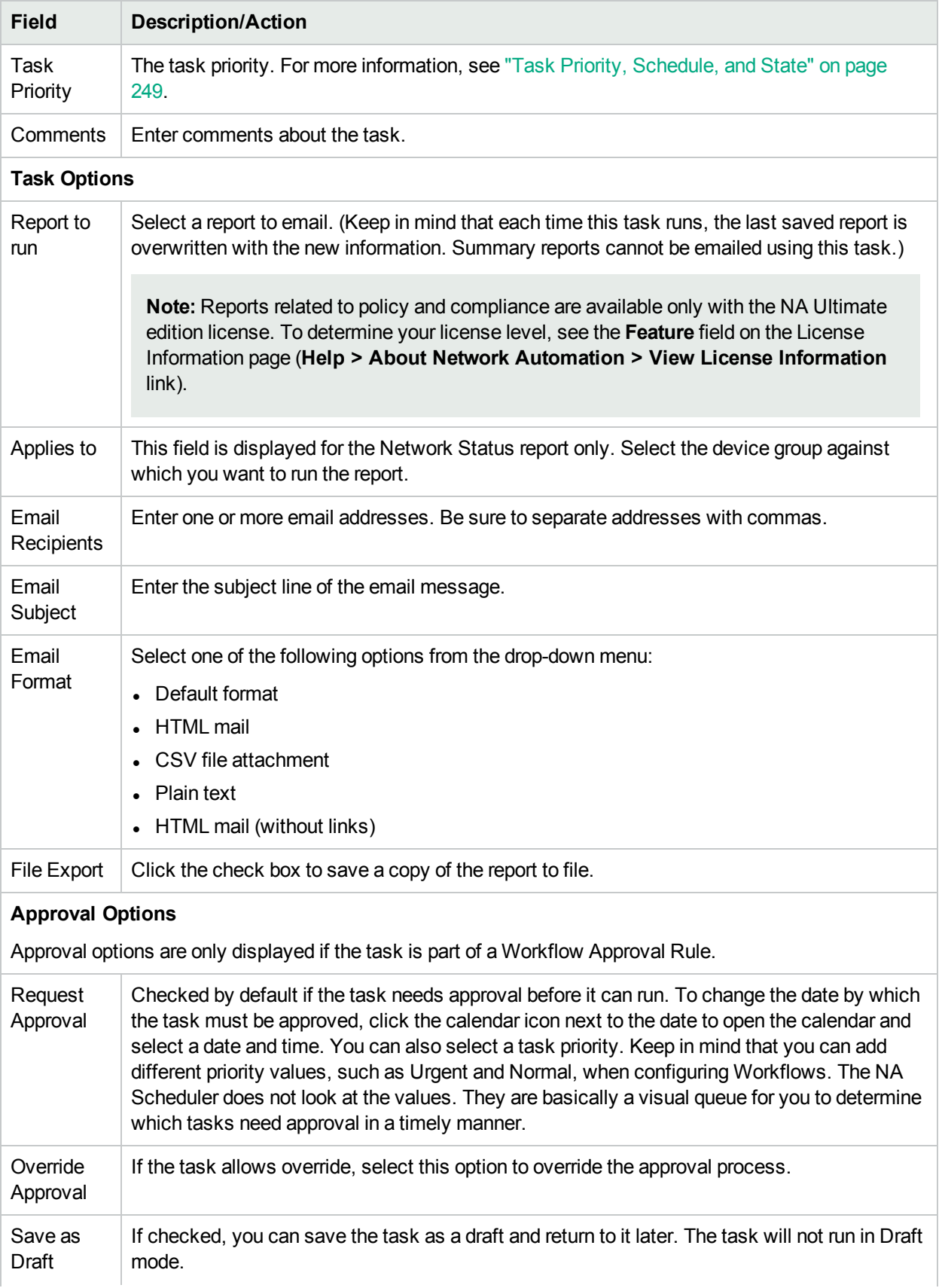

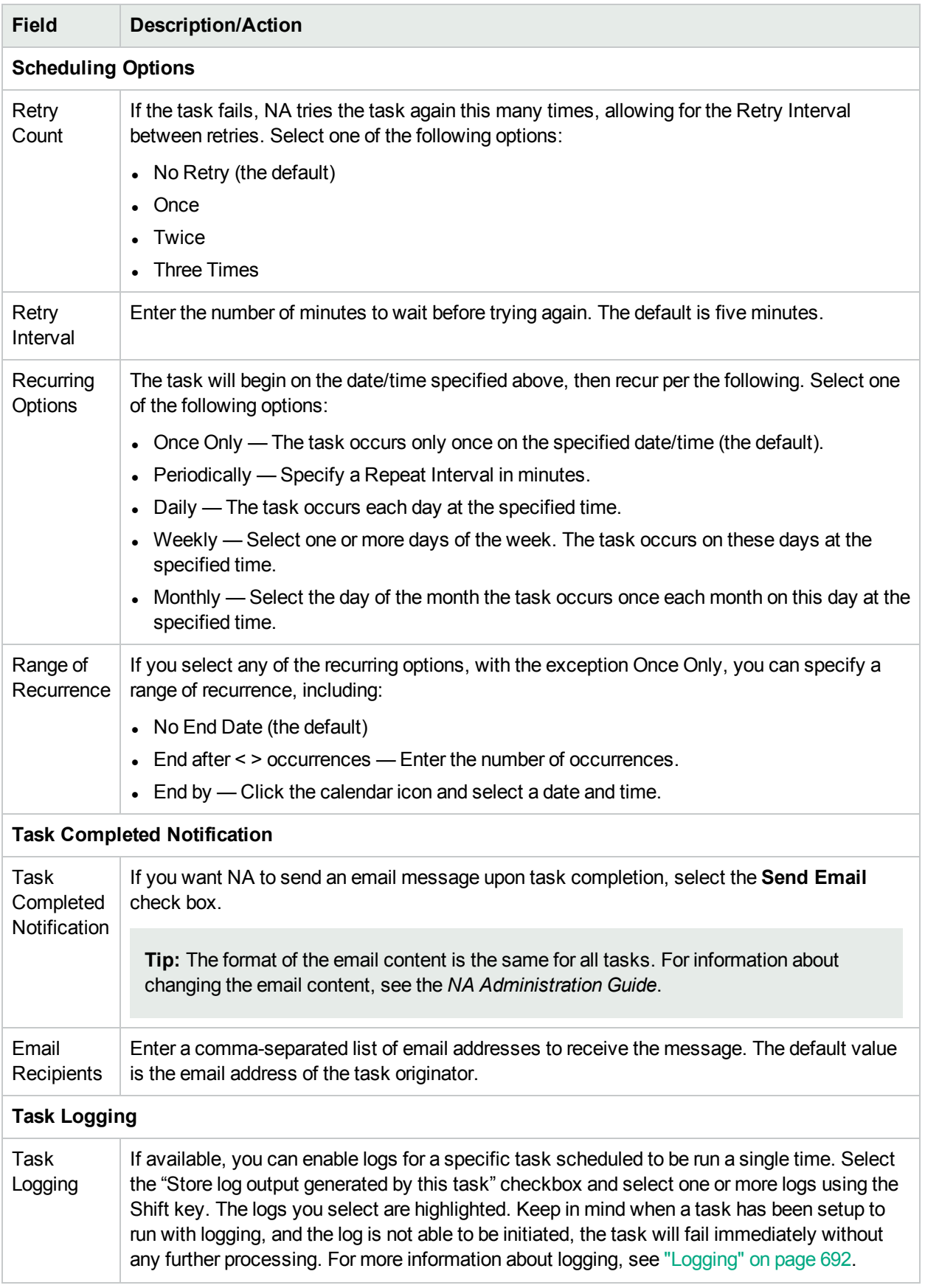

If the task is scheduled to start in the future, the My Tasks page opens with the new task highlighted. For more information, see ["Viewing](#page-397-0) My Tasks" on page 398.

### Deploy Remote Agent Page Fields

The Deploy Remote Agent task enables you to deploy a NA remote agent on each Satellite Gateway host. By installing a NA remote agent on the same LAN with the devices being managed, WAN traffic can be minimized and Syslog and TFTP can be used to manage the devices locally.

To open the Deploy Remote Agent task, on the menu bar under Tasks, select New Task and click Deploy Remote Agent. You can also navigate to this page by clicking the Deploy Remote Agent link on the Gateway List page. For more information, see ["Gateway](#page-145-0) List Page Fields" on page 146.

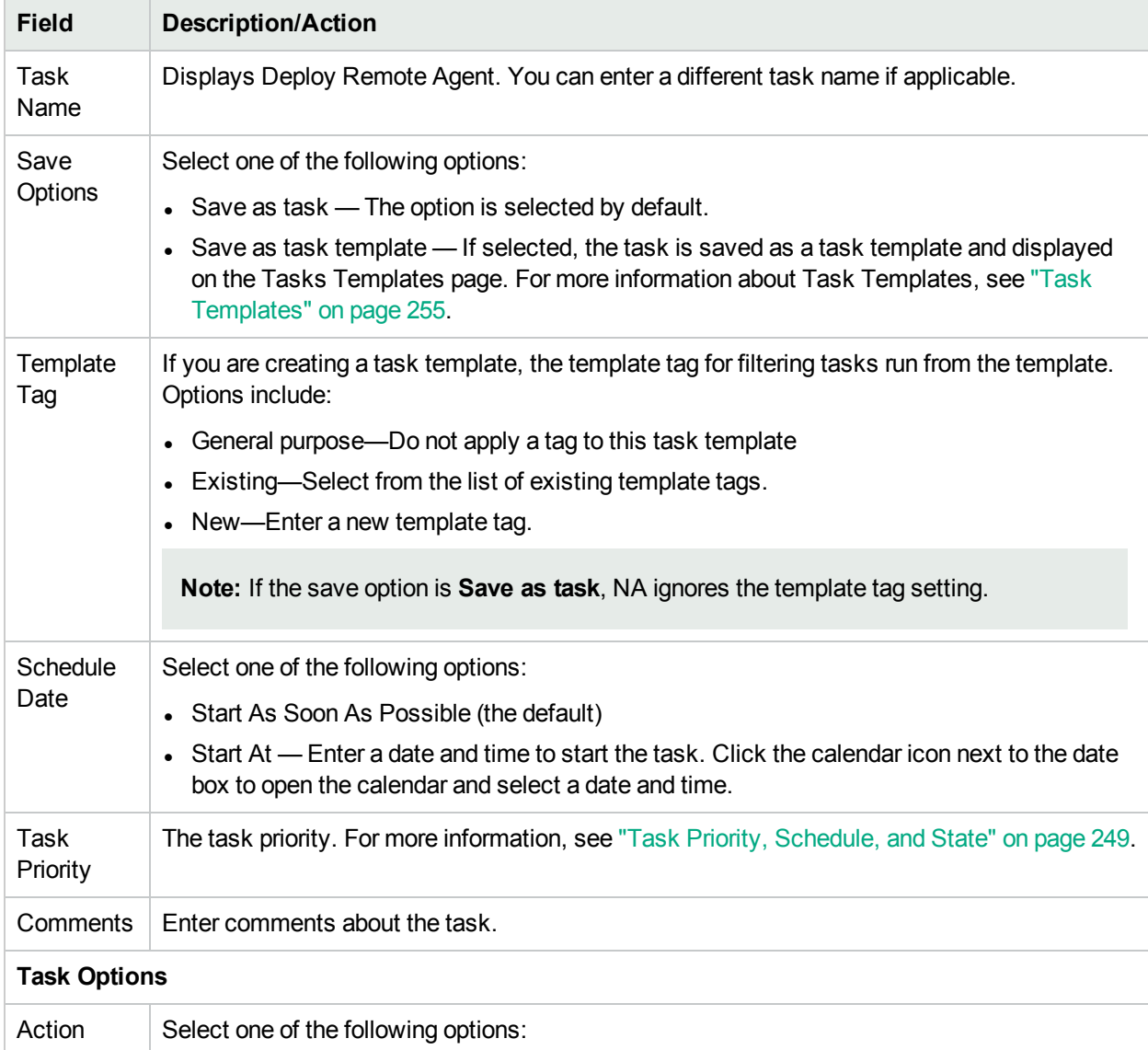

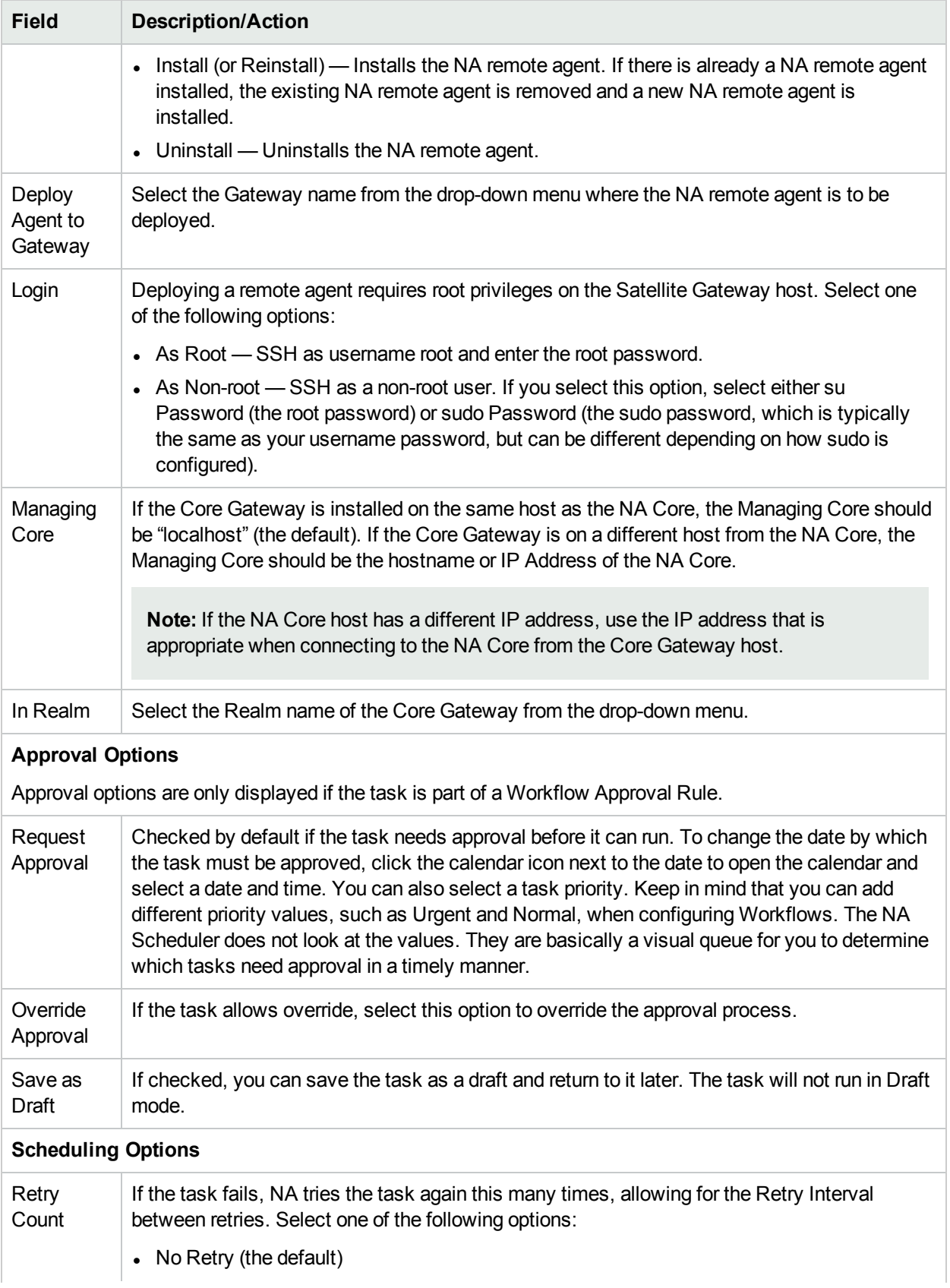

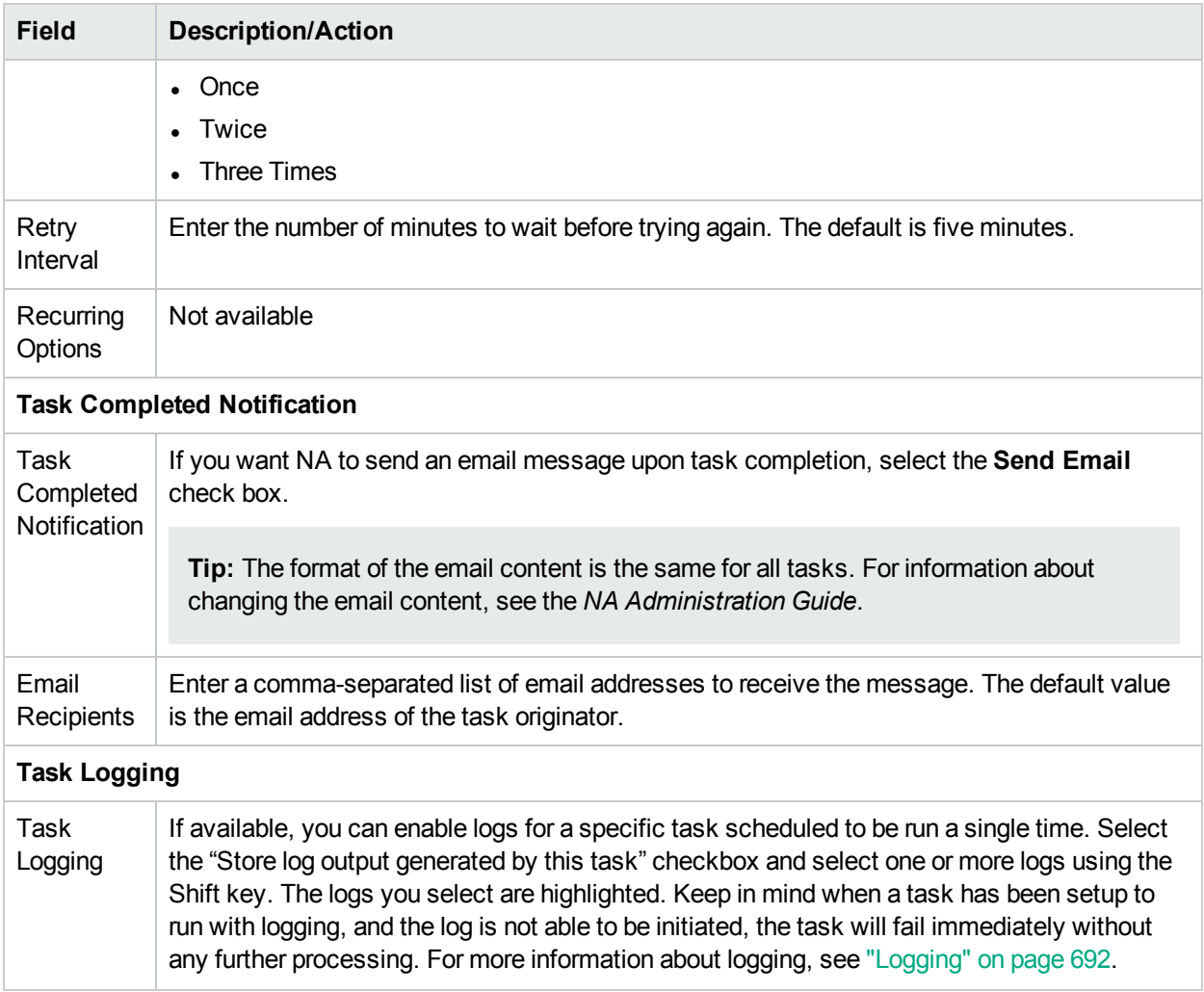

#### Resolve FQDN Task Page Fields

The Resolve FQDN task enables you to set the FQDN (Fully Qualified Domain Name) field for each device in the NA database by running a reverse DNS lookup on the device's primary IP address. If the FQDN field is unset in the NA database, the Resolve FQDN task populates this field with the value returned by the DNS lookup. If the FQDN field is set in the NA database, the behavior of this task depends on NA configuration.

- If the FQDN field contains an IP address, NA replaces the IP address with the value returned by DNS lookup.
- If the Overwrite Existing Domain Names check box is selected on the Administrative Settings Server page, NA overwrites the FQDN field with the value returned by DNS lookup. (NA also updates the value of the hostname field.)
- If the dnslookup/always\_override\_existing\_fqdn RCX file option is set to true, NA overwrites the FQDN field with the value returned by DNS lookup but does not change the value of the hostname field.

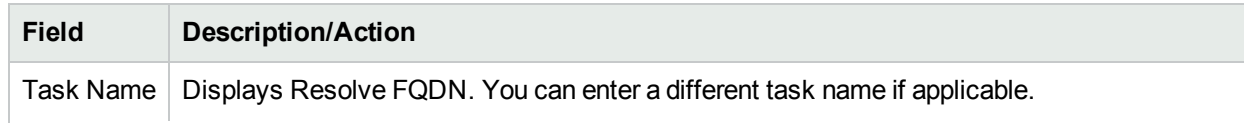

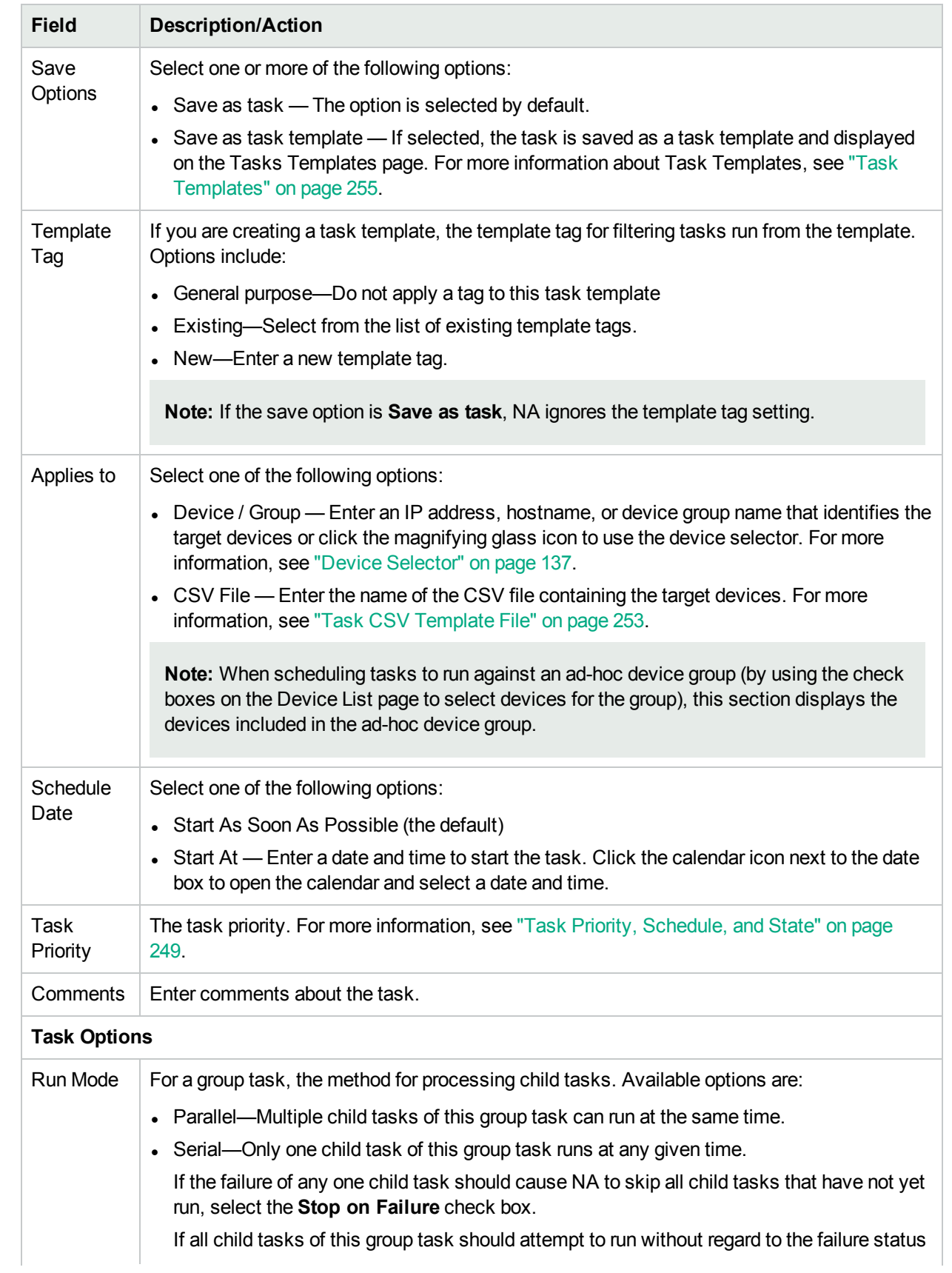

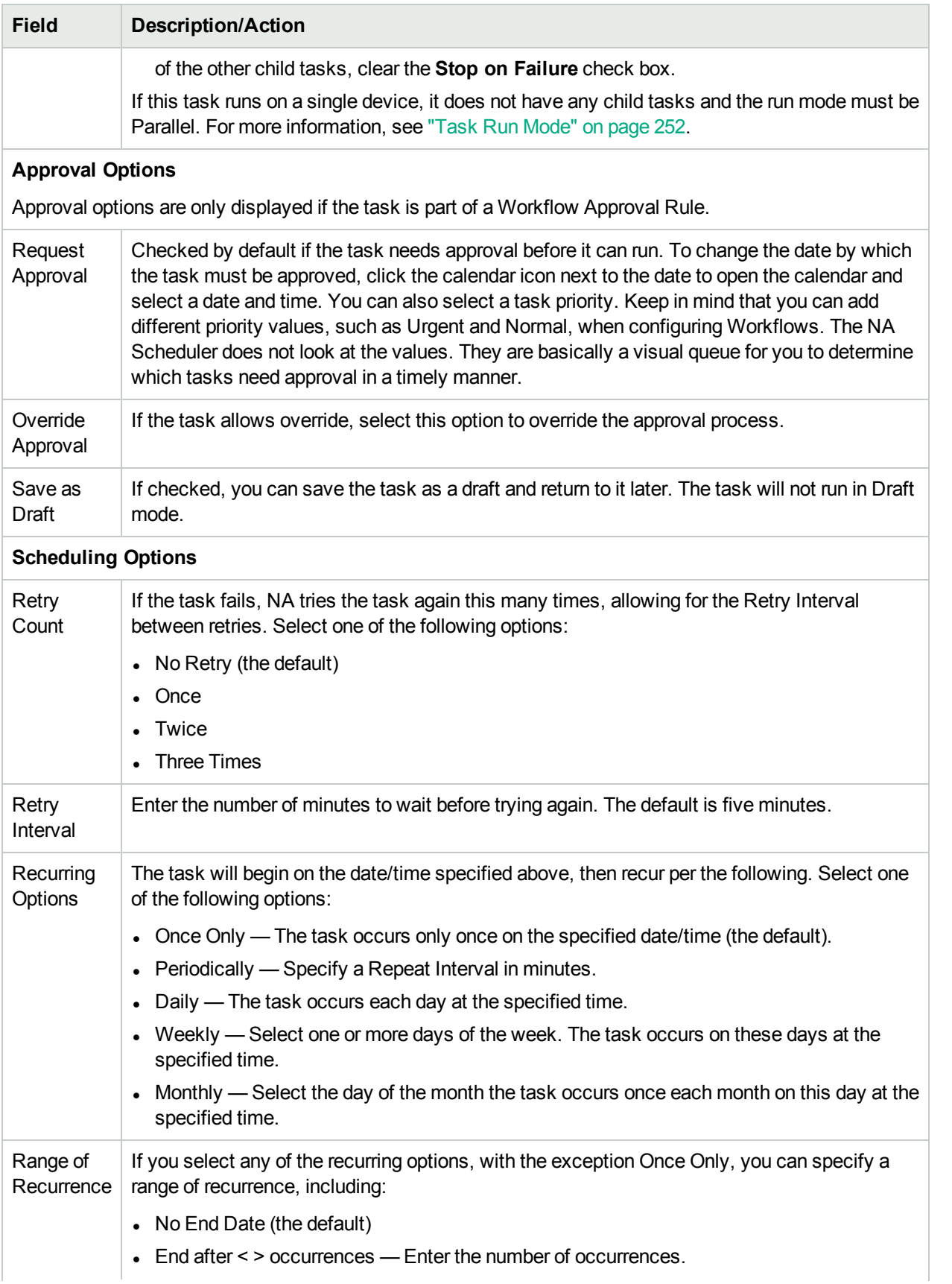

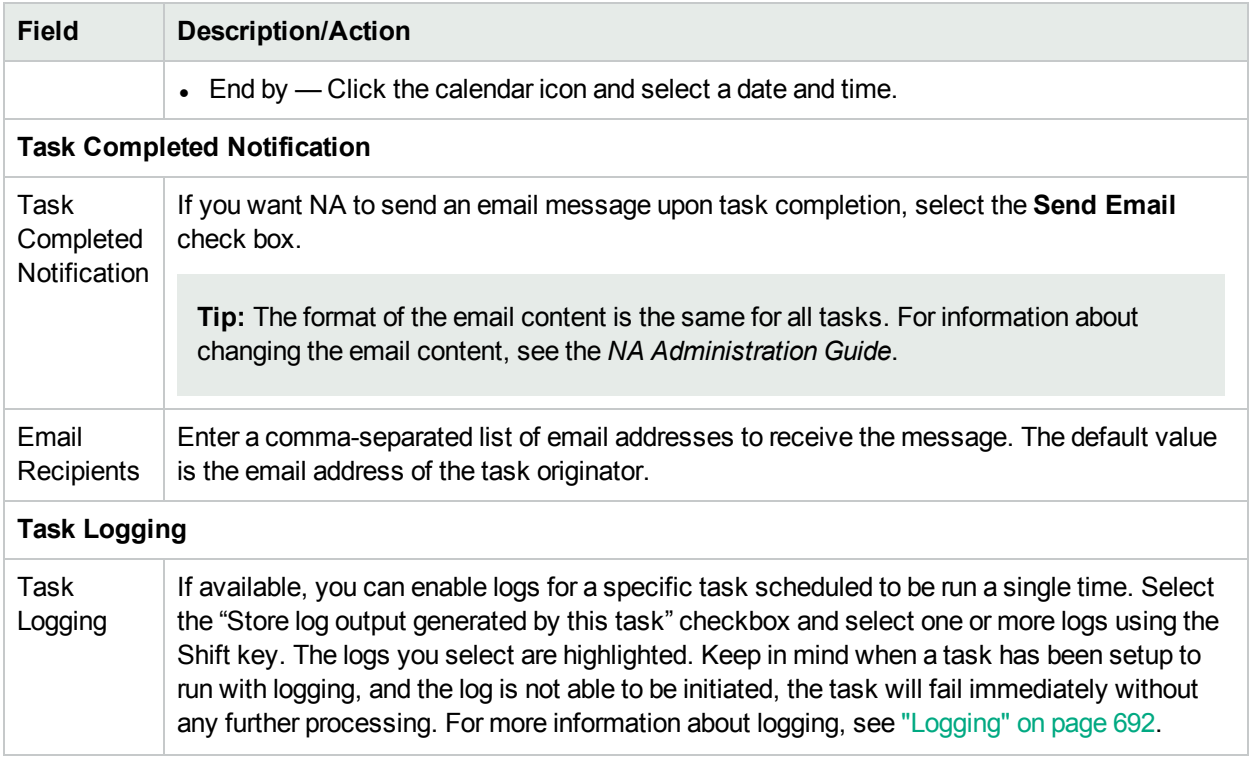

If the task is scheduled to start in the future, the My Tasks page opens with the new task highlighted. For more information, see ["Viewing](#page-397-0) My Tasks" on page 398.

## Data Pruning Task Page Fields

Data pruning is a system task that requires a system administrator or someone with similar permissions to configure the system. Data pruning removes obsolete files, diagnostics, events, and tasks. The following files are not removed by data pruning:

- Current configuration
- Configurations scheduled for deployment

When the NA server is configured for pruning, you can specify how long the files should be kept. The default settings for these files include:

- Configurations  $-365$  days
- $\cdot$  Tasks 365 days
- $\bullet$  Diagnostics 45 days
- $\cdot$  Events 45 days
- $\cdot$  Sessions  $-45$  days
- $\cdot$  Log files  $-30$  days

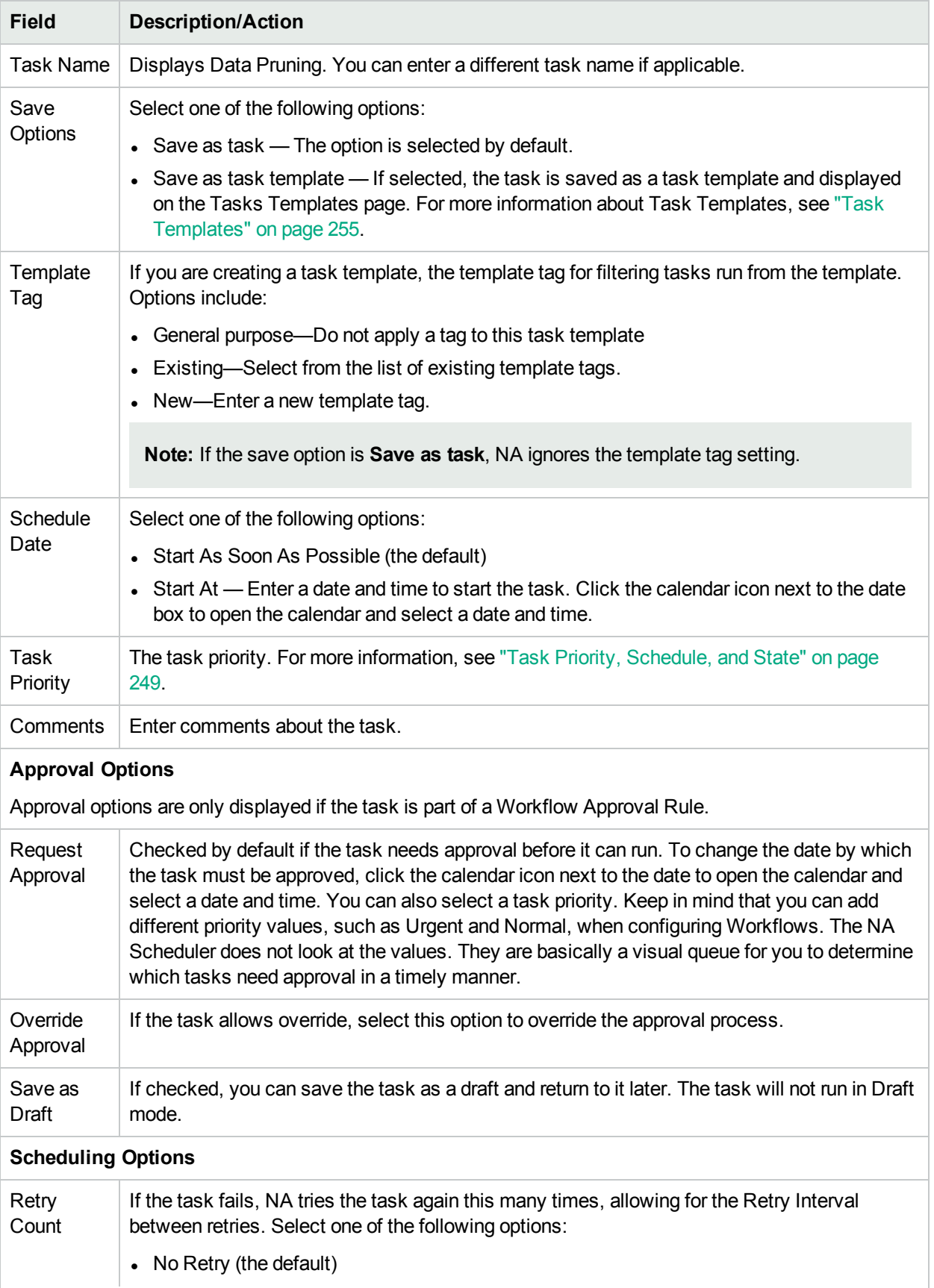

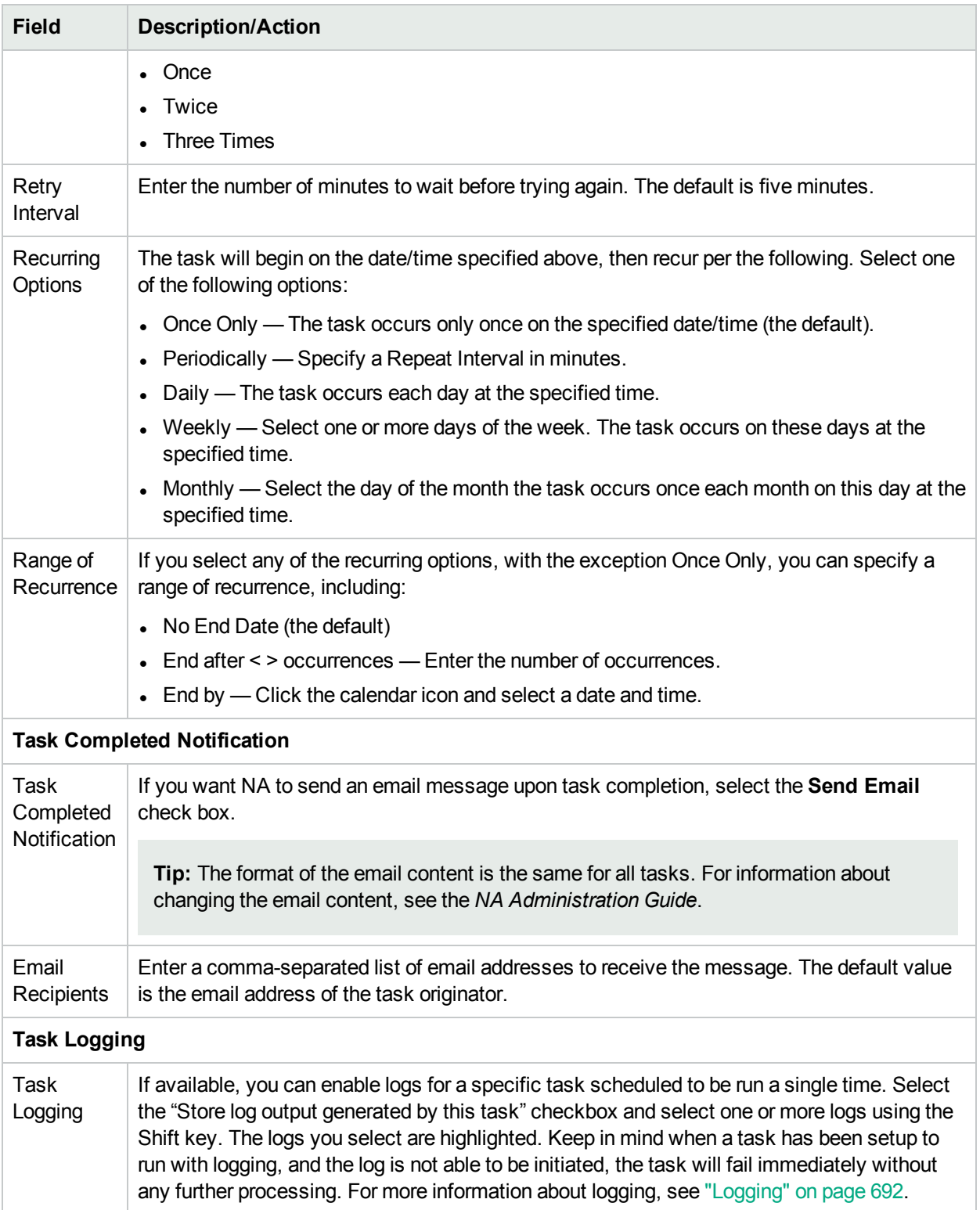

If the task is scheduled to start in the future, the My Tasks page opens with the new task highlighted. For more information, see ["Viewing](#page-397-0) My Tasks" on page 398.

### Run External Application Task Page Fields

The Run External Application task enables you to schedule an external application to run from NA, such as the "ping" command or an external language interpreter. This task can be used to enable integration with external Help Desk and NMS solutions.

**Note:** On a Windows platform, the path should use the Windows file separator character, which is a backslash (\). The short names (those with ~<n> ) are only needed when a file name includes spaces. For example, *C:\<NA\_HOME>* is fine, but *C:\Program Files* is not. Keep in mind that short names are only needed when you are passing parameters, for example: *C:\Program Files\Internet Explorer\iexplore.exe* is fine. However, *C:\Program Files\Internet Explorer\iexplore.exe someFilename.html* will not work. You would need to use *C:\Progra~1\Intern~1\iexplore.exe someFilename.html* .

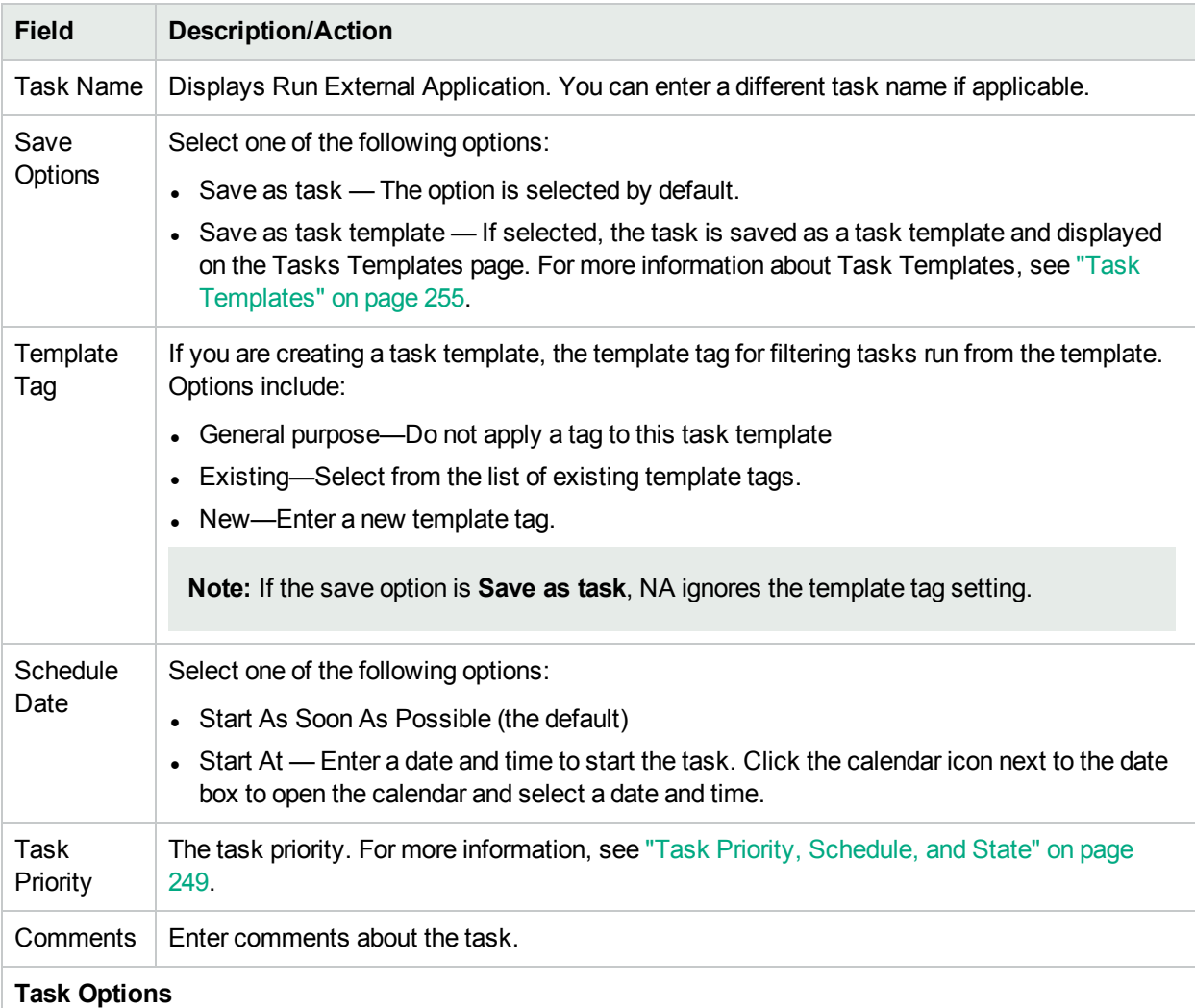

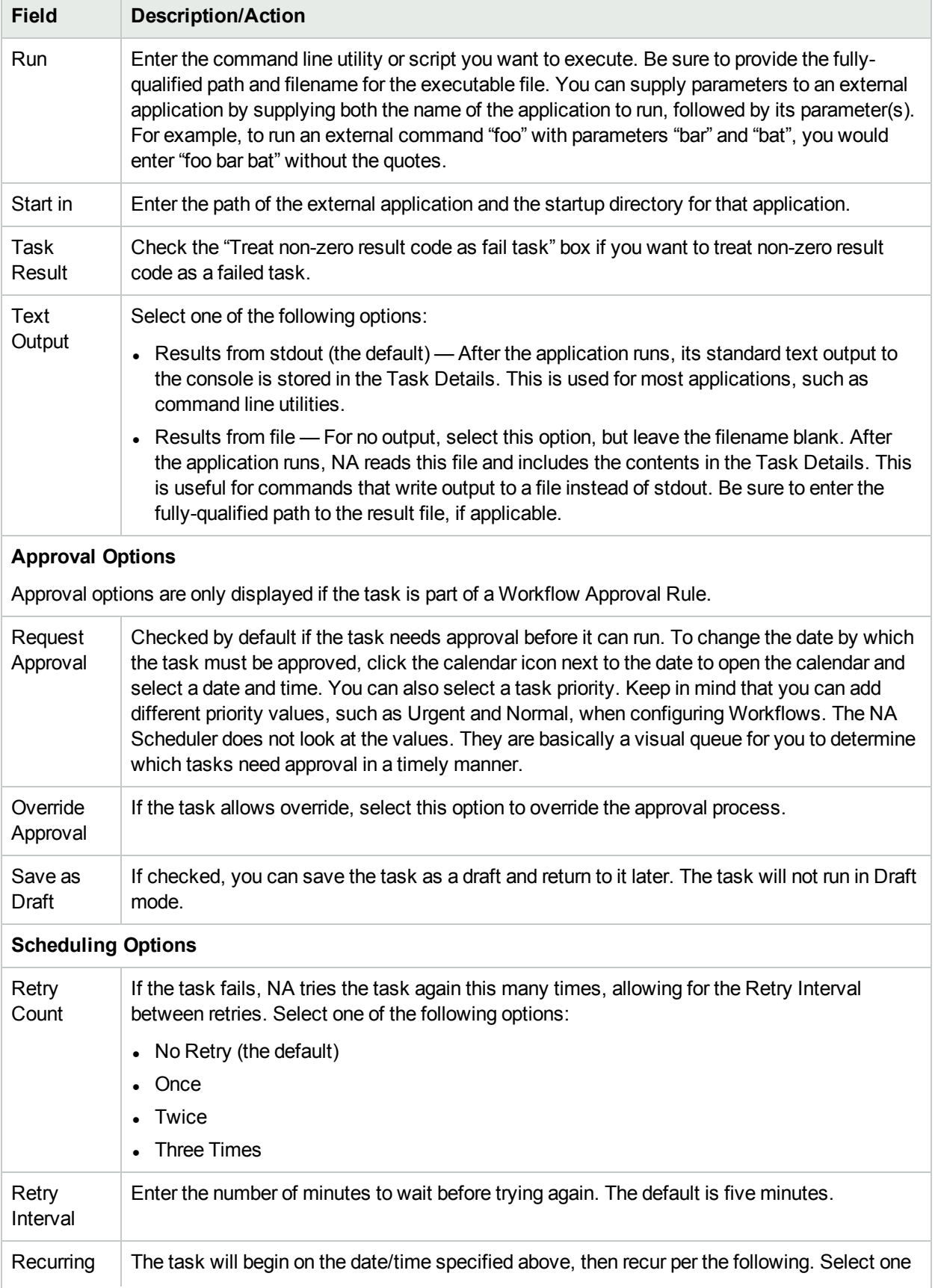

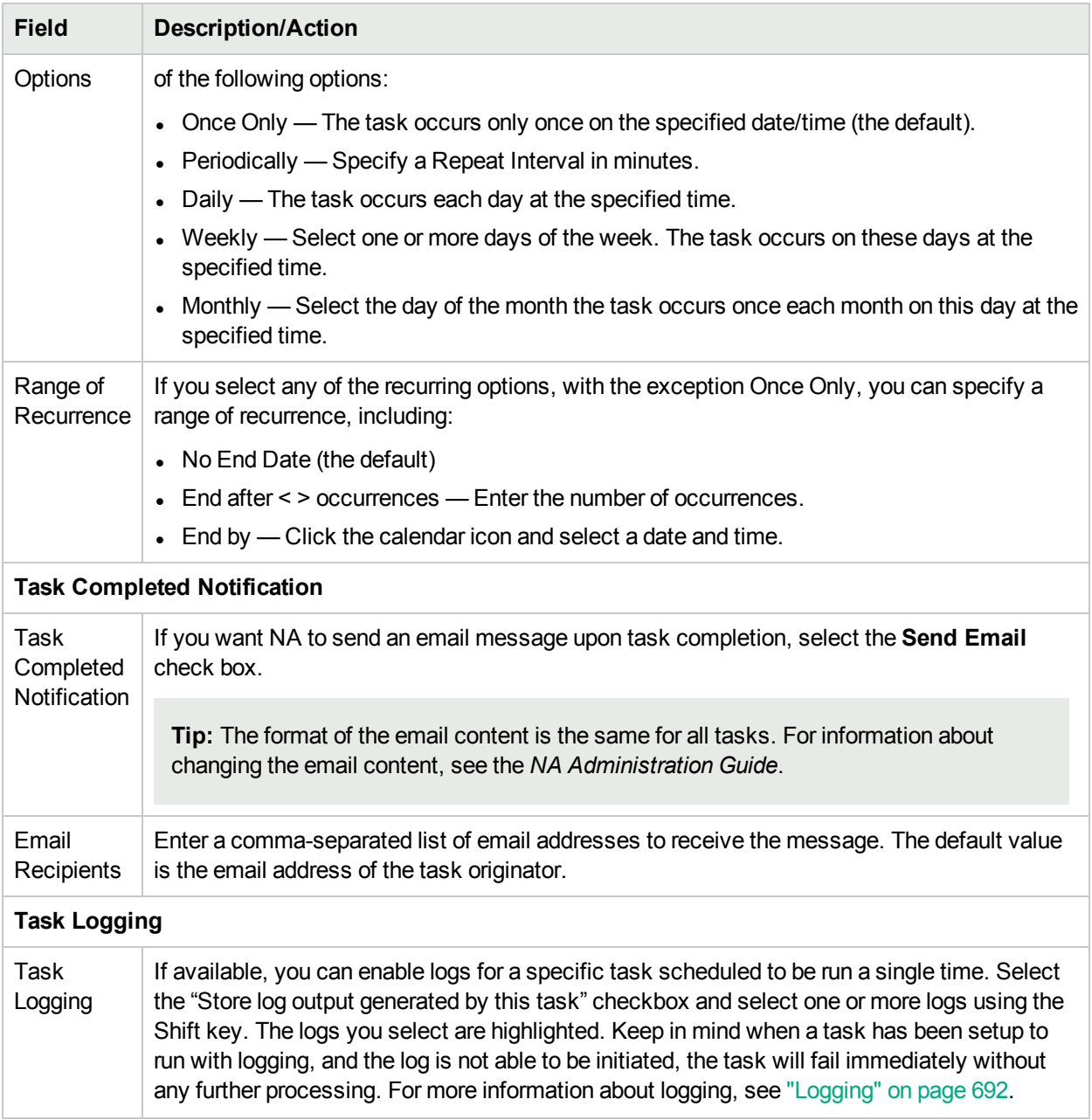

If the task is scheduled to start in the future, the My Tasks page opens with the new task highlighted. For more information, see ["Viewing](#page-397-0) My Tasks" on page 398.

## Deploy Hotfix

Use the Deploy Hotfix task to schedule and automate the installation of one hotfix in the NA environment. To install multiple hotfixes, run the Deploy Hotfix task once for each hotfix.

The Deploy Hotfix task carries out the following processes:

- 1. Configures NA to not start any new tasks for the duration of the Deploy Hotfix task. Tasks remain in the Pending and Waiting states until the Deploy Hotfix task completes or times out.
- 2. If necessary, downloads the hotfix package from an FTP server.
- 3. Extracts the hotfix package to the designated directory.
- 4. Runs the hotfix installation script to place the hotfix files into the correct locations on the NA core server.
- 5. Restarts the NA services.
- 6. Configures NA to start new tasks according to task schedules.

**Note:** A running Deploy Hotfix task cannot be canceled after NA starts the hotfix installation script.

In a **Horizontal Scalability**1 environment, for a Deploy Hotfix task that includes multiple NA cores, the following additional information applies:

- If the Deploy Hotfix task is configured to download the hotfix package from an FTP server, only the NA core on which the task was created must be able to reach the FTP server. The other NA cores receive the hotfix package from the first NA core (after successful deployment of the hotfix to that NA core).
- The Deploy Hotfix task runs first on the NA core on which the task was created. Then, the task runs on the other NA cores in numerical order.

If the NA core on which the task was created is not selected in the **Target NA Cores** field, the Deploy Hotfix task runs on that NA core for the purpose of initiating the task on the selected NA cores. In this case, NA does not deploy the hotfix on that NA core.

- The first Deploy Hotfix task becomes the parent task that spawns a child task on each of the other selected NA cores. NA updates the parent task with the status of the child tasks.
- NA waits for the Deploy Hotfix task to complete or time out on one NA core before starting the Deploy Hotfix task on another NA core.
- In the case of NA core failover, the Deploy Hotfix task for the stopped NA core is not moved to a different NA core. Instead that task is moved to the Failed state.
- For finer control of hotfix deployment, create a Deploy Hotfix task for one NA core at a time. In this way you can validate that the hotfix was deployed successfully before initiating the next Deploy Hotfix task.

**Note:** Use the Deploy Hotfix task only for an individual hotfix provided by Support. The Deploy Hotfix task does not support NA patch installation.

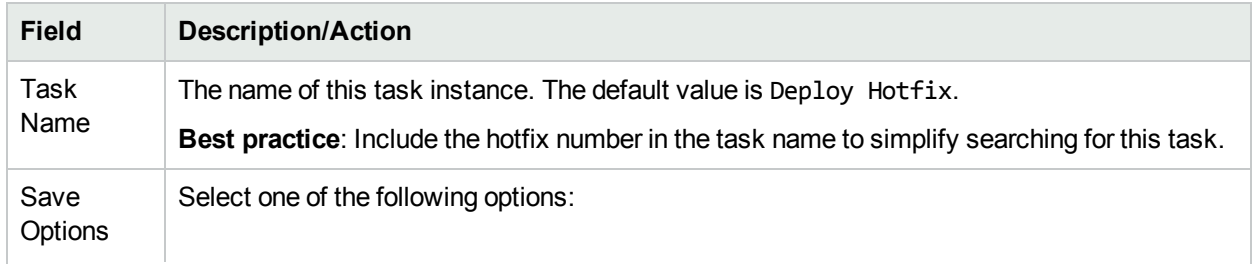

#### **Deploy Hotfix Task Page Fields**

 $1A$  configuration where multiple NA cores connect to a single NA database. For more information, see the NA Horizontal Scalability Guide.

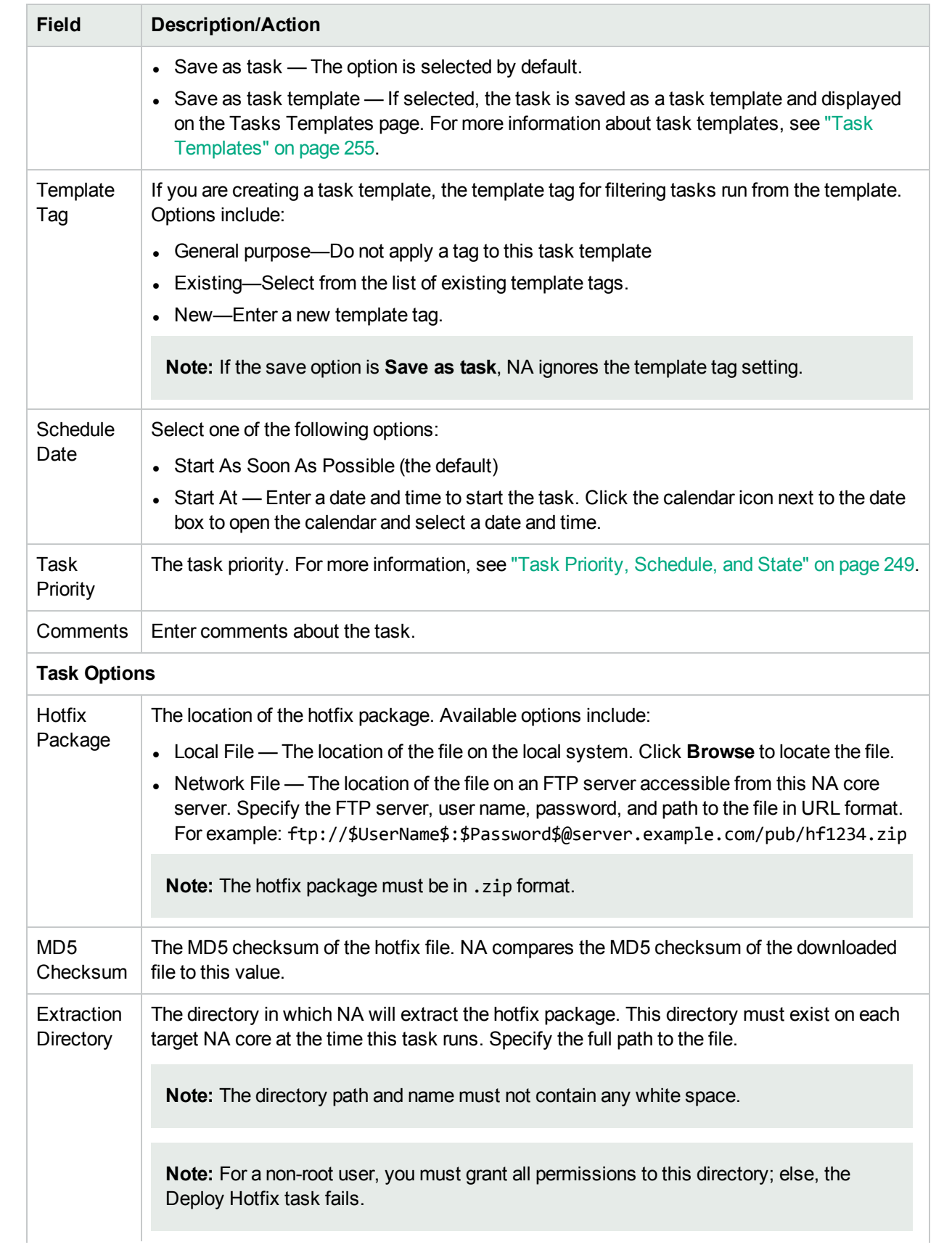

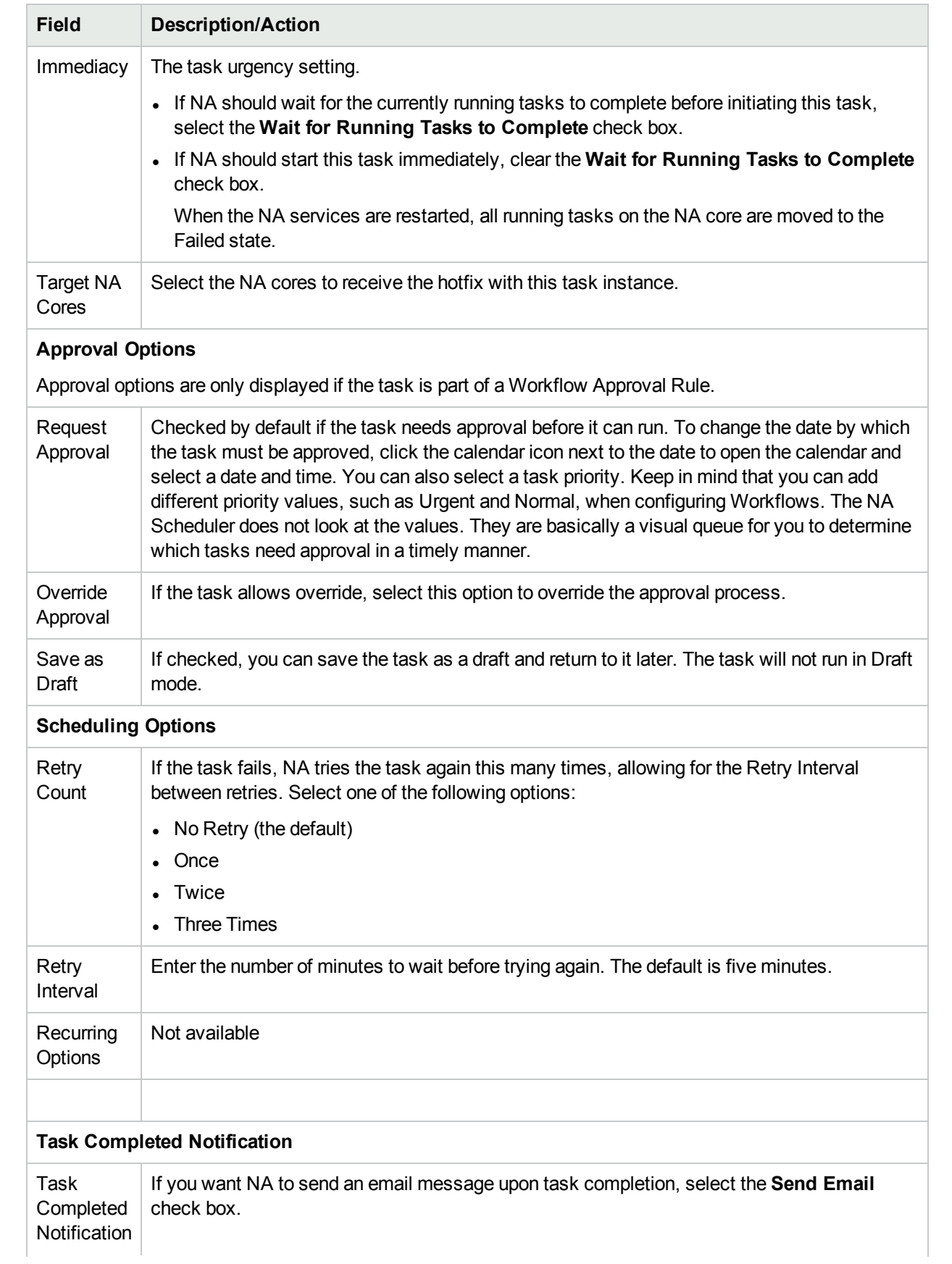

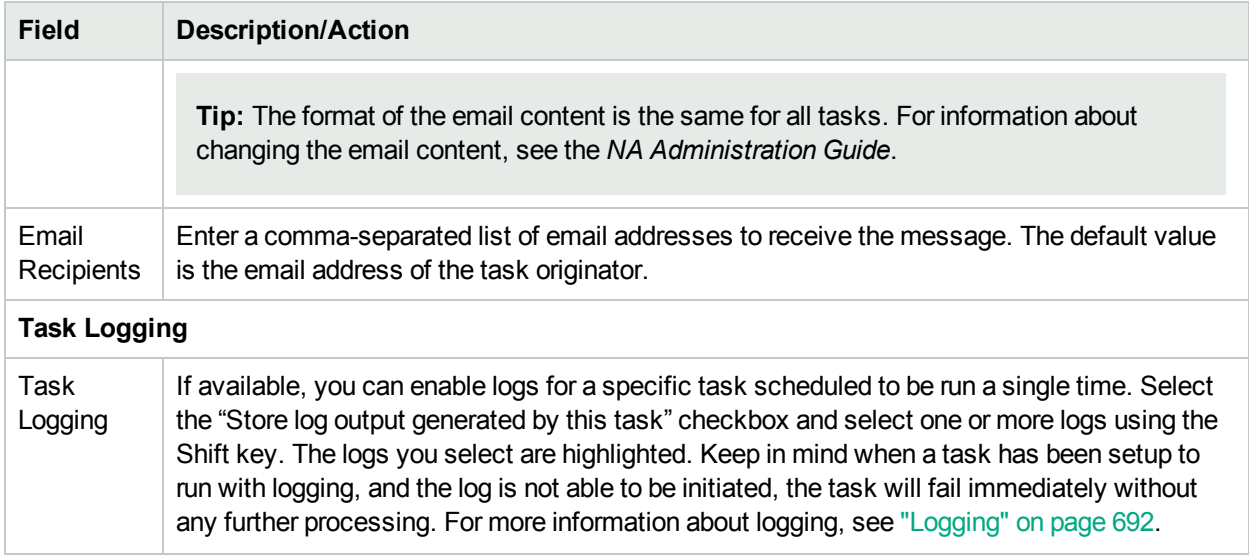

If the task is scheduled to start in the future, the My Tasks page opens with the new task highlighted. For more information, see ["Viewing](#page-397-0) My Tasks" on page 398.

# Scheduling Multi-Task Projects

You can configure a multi-task project to run several different tasks sequentially joined together under a single project. For example, you might want to perform a software upgrade and then push an updated configuration to the device. Consolidating the tasks together under one project simplifies the management approvals by authorizing work at the project level rather than the task level. It also enables you to coordinate sets of disparate tasks and manage them as one unit.

**Note:** You must have the proper permissions to run Multi-Task Projects. For more information, see ["User](#page-232-0) Roles and [Permissions](#page-232-0) Page Fields " on page 233.

Each task included in the multi-task project is run in the order you specify. For example, you can schedule driver discovery, a snapshot, run a custom script, and so on, for a group of devices. Keep in mind that as far as the NA Scheduler is concerned, the multi-task project is considered one task. When the multi-task project is scheduled to run, the NA Scheduler runs all the tasks in the order specified. If for some reason one of the tasks in the multi-task project does not run, the multi-task project fails. If the multi-task project requires approval, when the multi-task project is approved, all of the tasks included in the multi-task project are automatically approved.

**Note:** You can reserve devices and/or device groups using the Multi-Task Project page.

#### Sub-task Warning Status

For multi-task projects, if a sub-task completes with a Warning status, you can continue to run subsequent sub-tasks or cancel all of the remaining sub-tasks. This feature enables you to cancel tasks that are running against a device that could be experiencing issues.

To enable this feature:

- 1. From the Admin menu, navigate to the Custom Data Setup page.
- 2. Scroll down to the 6th API Name field under the Tasks section.
- 3. In the 6th API Name field, enter: subtask\_control
- 4. In the Display Name field, enter: Cancel remaining tasks that have warning message
- 5. In the Values field, check the Limit to: checkbox and enter: Yes , No
- 6. Click the Save button.

If this feature is enabled, when you create sub-tasks for multi-task projects, the following field is displayed under the Comments field on all multi-task sub-task pages: Cancel remaining tasks that have warning messages

This field includes the following options:

- $\bullet$  Blank The remaining sub-tasks continue to run.
- Yes The remaining sub-tasks are canceled.
- $\bullet$  No The remaining sub-tasks continue to run.

**Note:** To disable this feature, uncheck the 6th API Name checkbox on the Custom Data Setup page and click the Save button.

To create a multi-task project, on the menu bar under Tasks, click New Multi-Task Project. The New/Template Task - Multi-Task Project page opens.

#### Multi-Task Project Page Fields

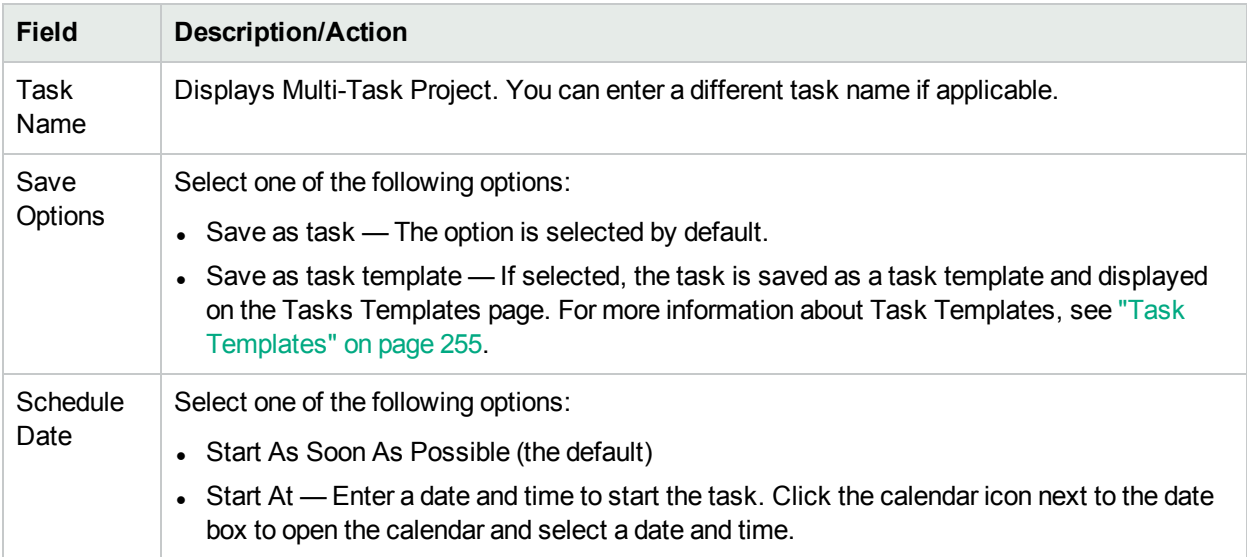

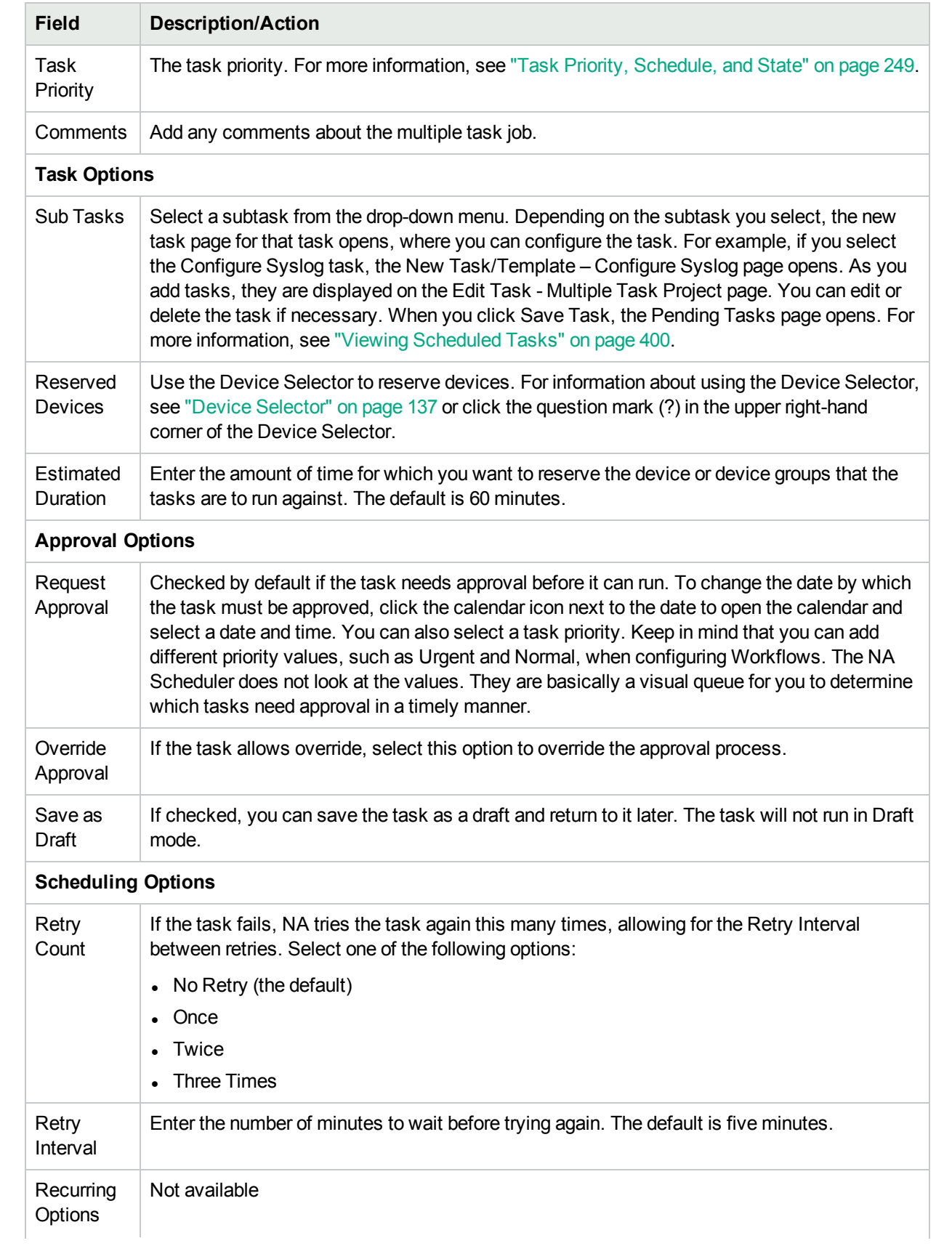
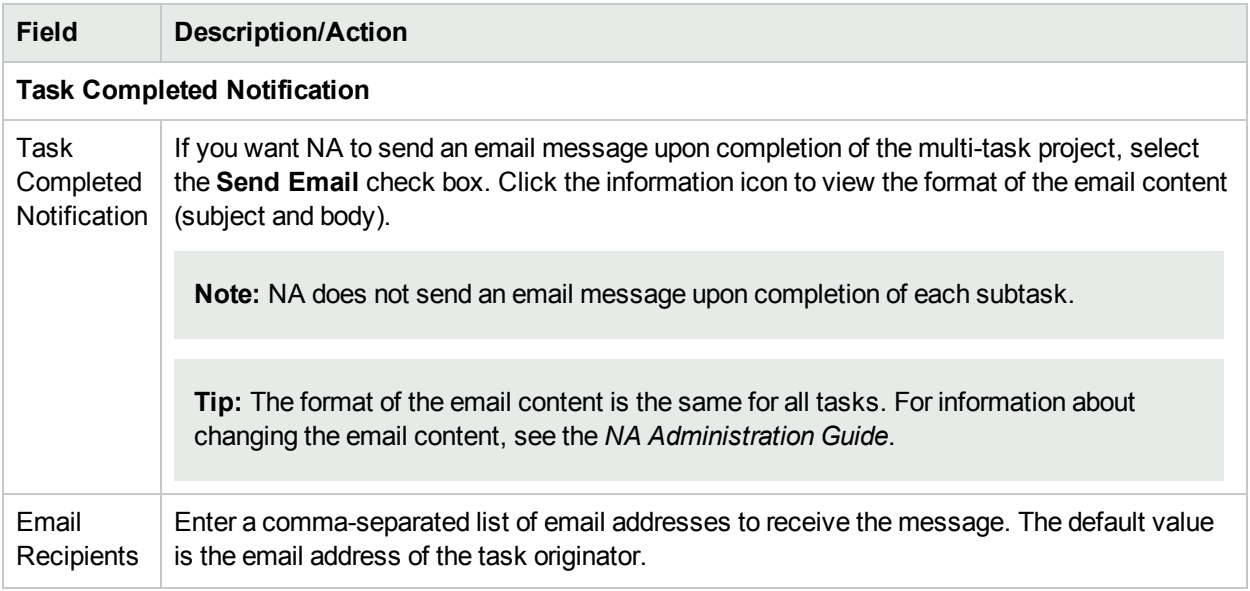

After enetring the required information, click Save.

#### How to Configure a Multi-Task Project

This section steps you through the process of setting up a multi-task project, including reserving devices and/or device groups for your project and using the Activity Calendar to view your project's reserved devices and/or device groups.

- 1. On the menu bar under Tasks, click New Multi-Task Project. The New Task/Template Multi-Task Project page opens.
- 2. In the Task Name field, enter a name for your project, for example Pine Valley Office. It is assumed that you have already added specific devices and/or device groups to a parent group named Pine Valley Office . If not, see "Adding Device [Groups"](#page-131-0) on page 132 for information.
- 3. In the Schedule Date field, either check Start As Soon As Possible (the default) or click the calendar, from which you can select a date and time you want your project to start.
- 4. Click the down arrow to select a task priority from 1 to 5, with 1 being the highest priority. The default value is 3. Higher priority tasks run before lower priority tasks.
- 5. In the Comments field, enter comments about your project.
- 6. In the Sub Tasks field under Task Options, select a sub-task you want to include in your project from the drop-down menu. For example, if you select the Deploy Passwords task, the New Task/Template - Deploy Passwords page opens.
- 7. Using the Deploy Passwords page, in the Applies To field, select Pine Valley Office from the drop-down menu. You could also enter the name or browse for a CSV file containing a list of the devices and/or device groups in Pine Valley Office.
- 8. Complete the Task Options section. The options displayed in this section differ from task to task. For information about the Deploy Password task, see "Deploy [Passwords](#page-263-0) Task Page Fields" on page 264 .
- 9. Click Save Task. You are returned to the Multi-Task Project page, where you can add additional subtasks to your project.
- 10. To reserve all of the devices in the Pine Valley Office, in the Reserved Devices field, click Modify. The Device Selector opens.
- 11. Double click Pine Valley Office. All devices in the Pine Valley Office are displayed.
- 12. If you want to reserve all of the devices in the Pine Valley Office, click Select All and then click the right arrows (>>>). The devices are listed in the Selected Devices box. To add only specific devices, you can narrow your search by entering a portion of the host name or IP address of the device or select only devices you want to add, and then click the right arrow.
- 13. Enter the Estimated Duration time for which you want to reserve the devices. The default is one hour.
- 14. Click Save Task. The list of reserved devices is included in the Reserved Devices field.
- 15. Click Save Task. The My Tasks page opens, where you can edit, delete, pause, or run your project immediately.
- 16. On the menu bar under Tasks, click Activity Calendar. The Activity Calendar opens.
- 17. Using the calendar, select the day on which your project has reserved the Pine Valley Office devices. Your project, Pine Valley Office, is displayed in the time slot you selected.
- <span id="page-397-0"></span>18. Click Pine Valley Office. The Task Information page opens, where you can view detailed information about your project.

### Viewing My Tasks

The My Tasks page shows tasks originated by the currently logged in user, including the task approval status, if applicable, and if the task has not yet run.

To view the My Task page, on the menu bar under Tasks, click My Tasks. The My Task page opens.

#### **My Tasks Page Fields**

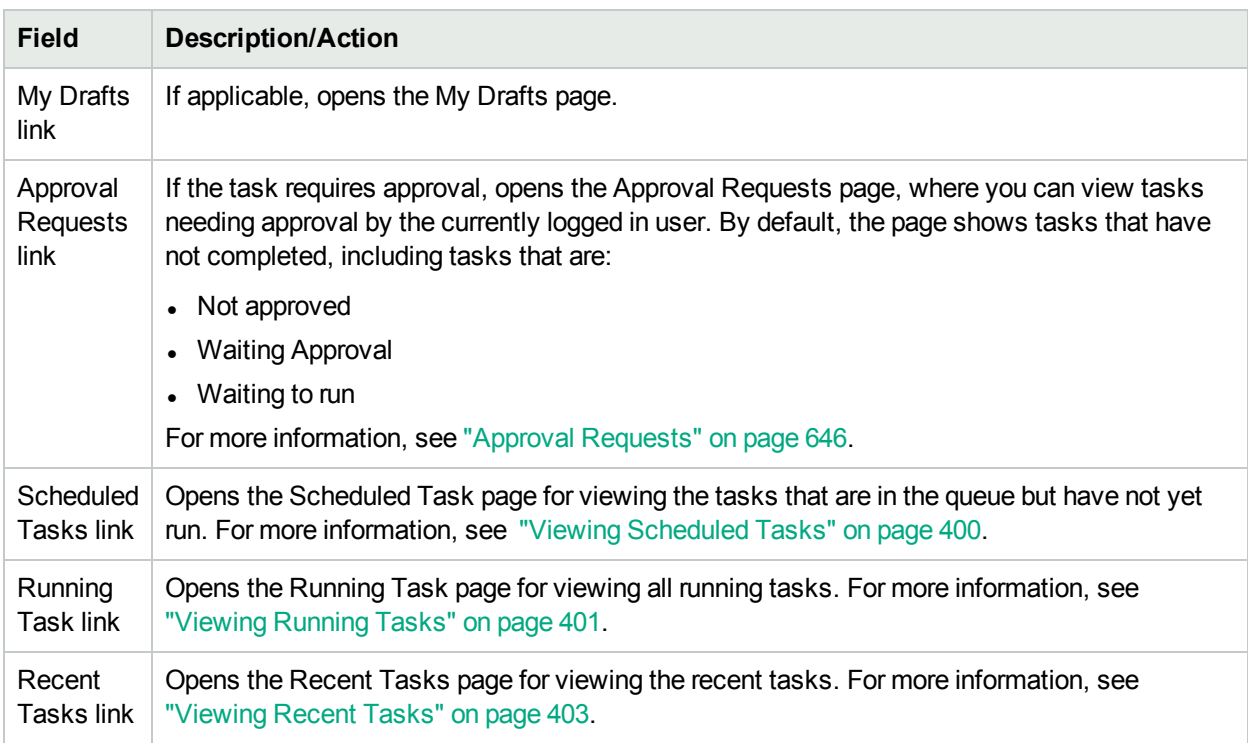

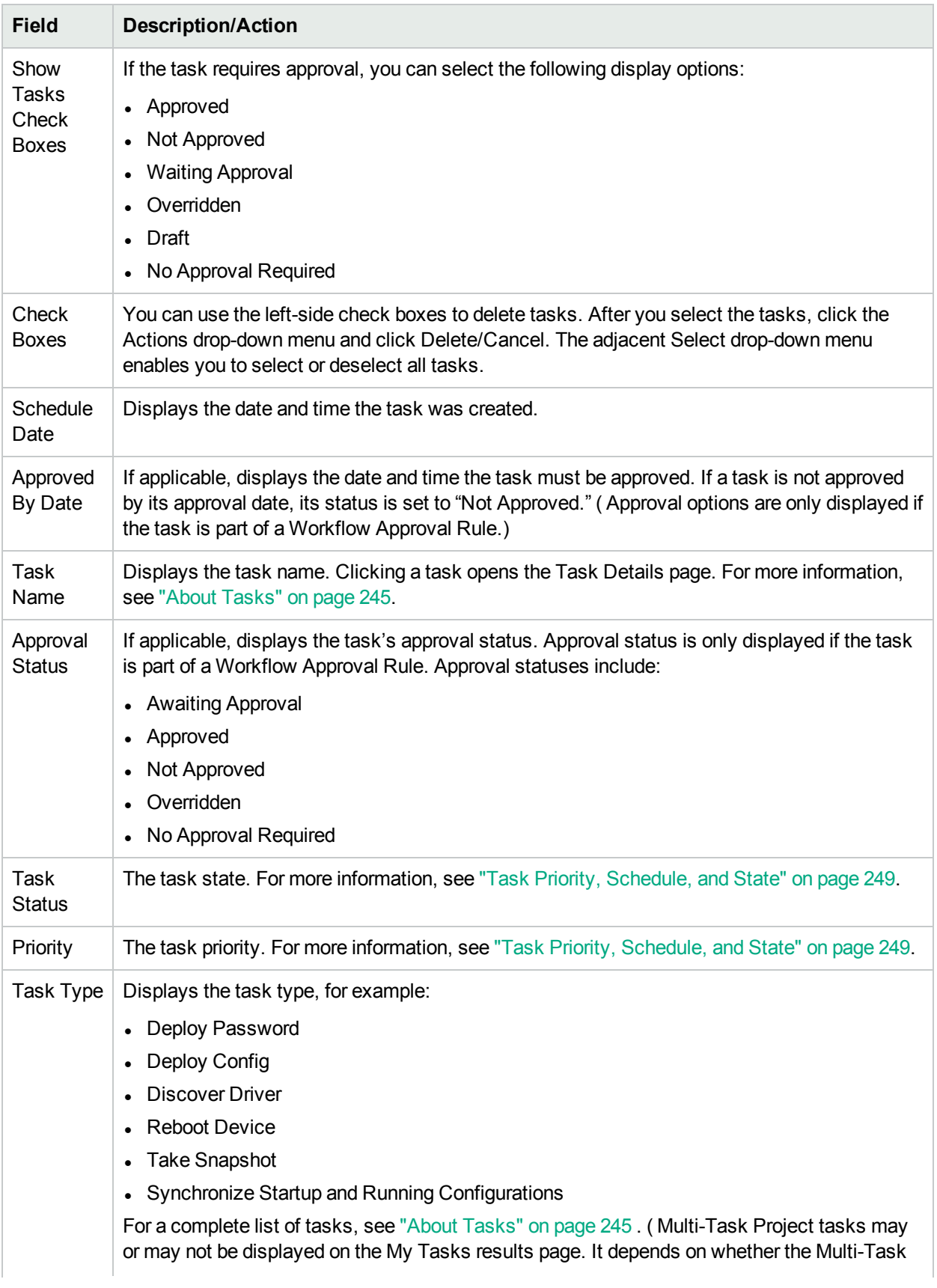

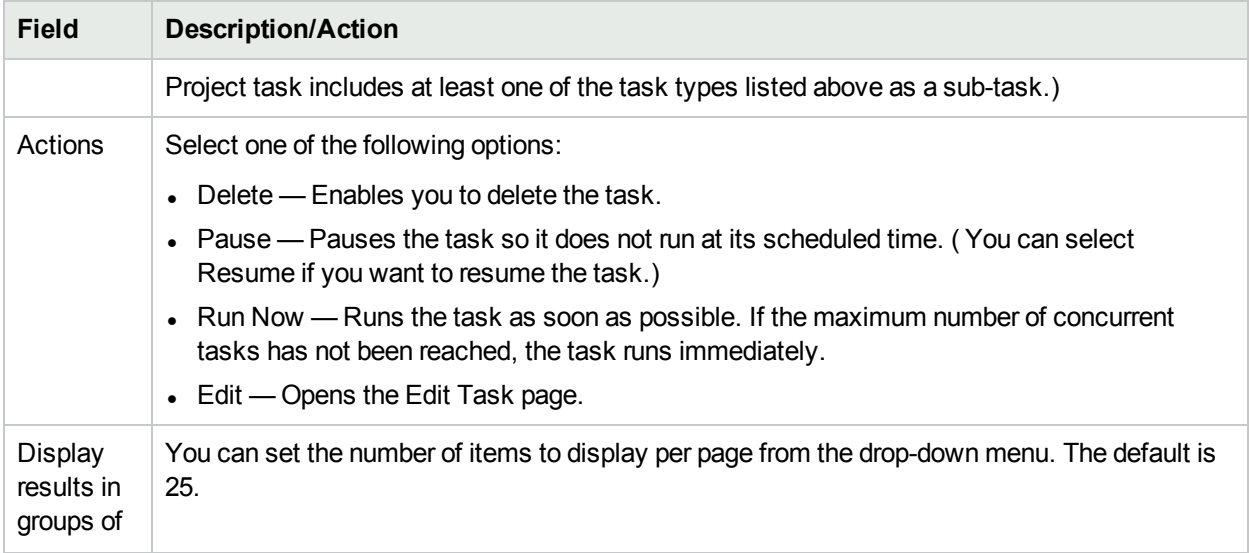

### <span id="page-399-0"></span>Viewing Scheduled Tasks

To view scheduled tasks that are in the queue, but have not yet run, on the menu bar under Tasks click Scheduled Tasks. The Scheduled Tasks page opens.

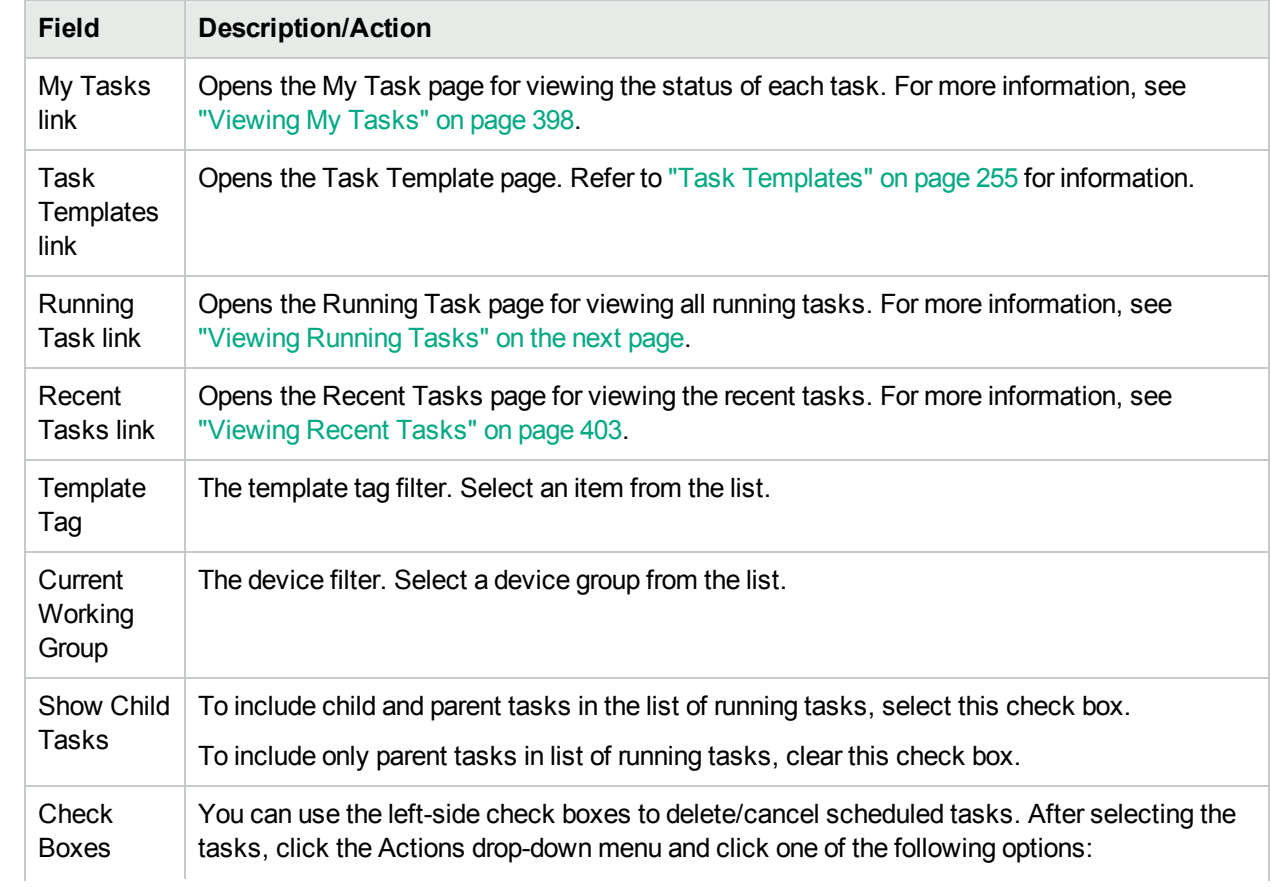

#### **Scheduled Tasks Page Fields**

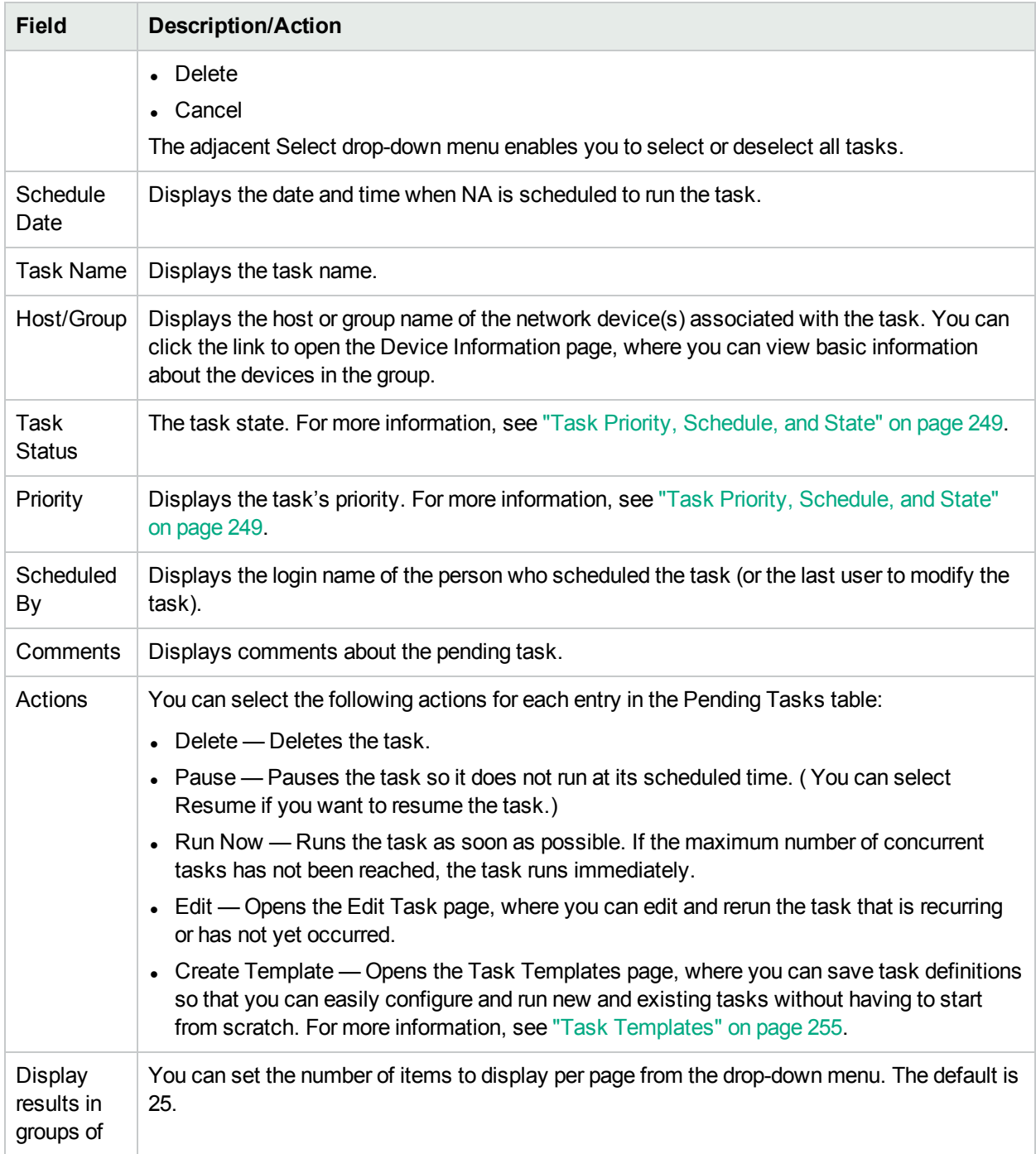

### <span id="page-400-0"></span>Viewing Running Tasks

To view running tasks, on the menu bar under Tasks click Running Tasks. The Running Tasks page opens.

**Note:** To change the task page refresh interval, on the menu bar under Admin, select Administrative Settings and click User Interface. On the User Interface page, scroll down to the Miscellaneous section and enter a task page refresh interval.

#### **Running Tasks Page Fields**

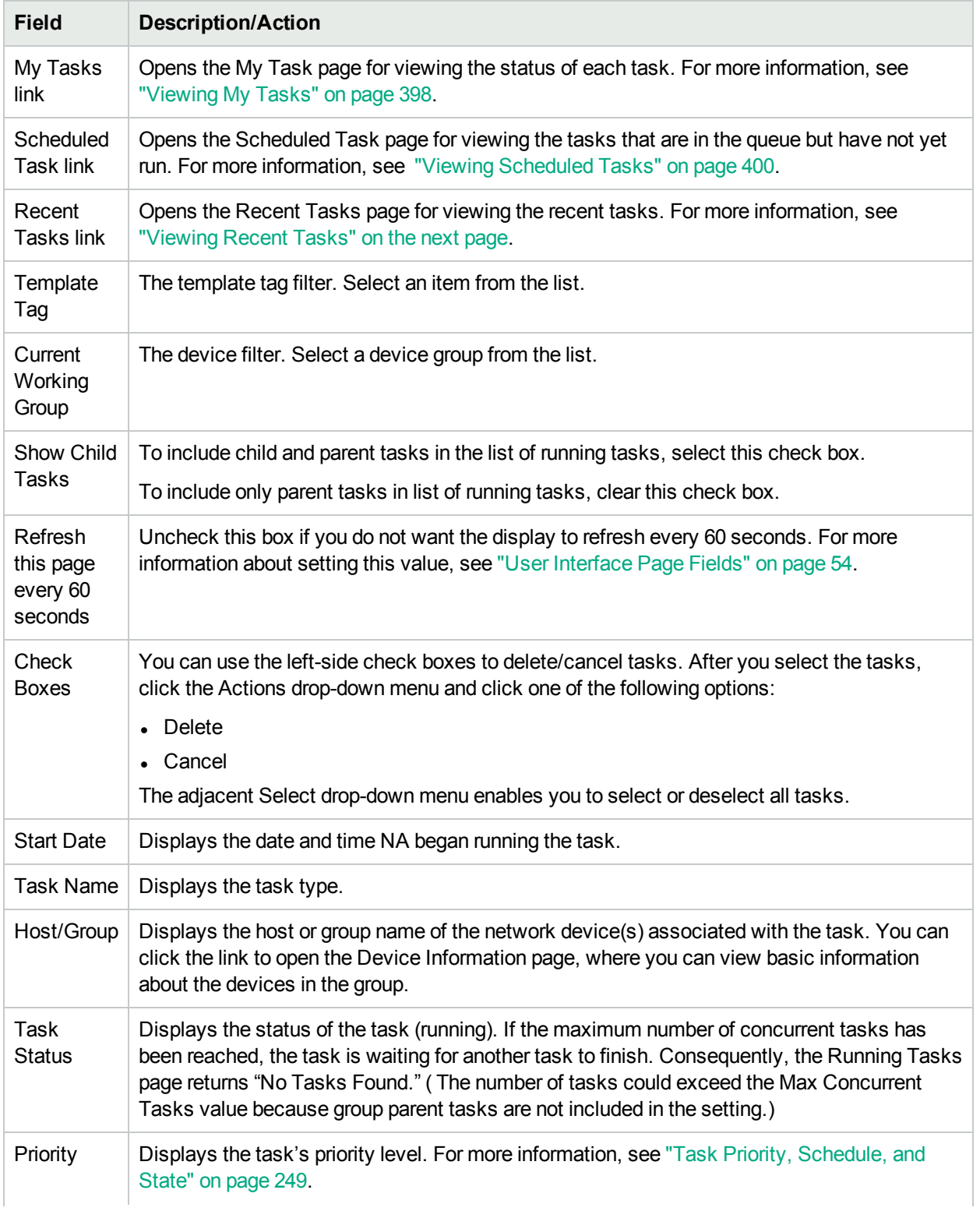

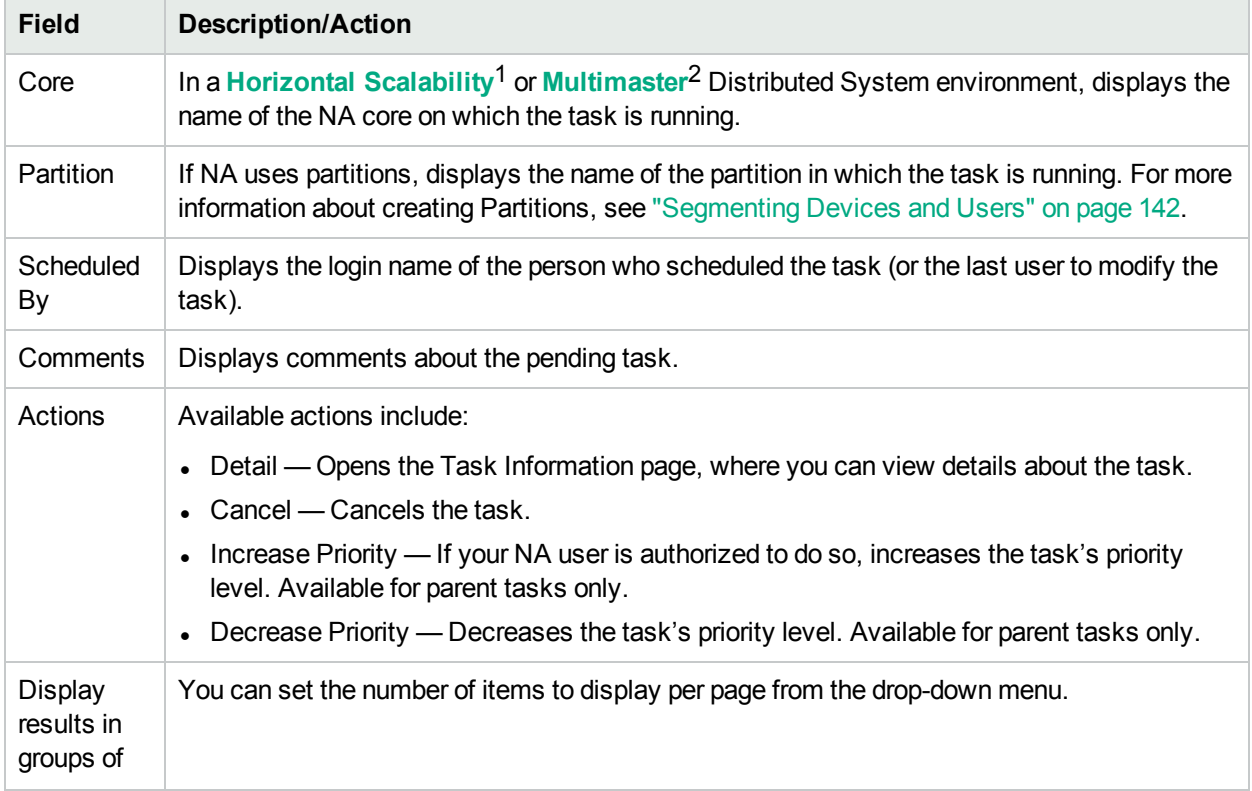

## <span id="page-402-0"></span>Viewing Recent Tasks

To view recent tasks, on the menu bar under Tasks click Recent Tasks. The Recent Tasks page opens. The Recent Tasks page shows all recent tasks, regardless of their status.

#### **Recent Tasks Page Fields**

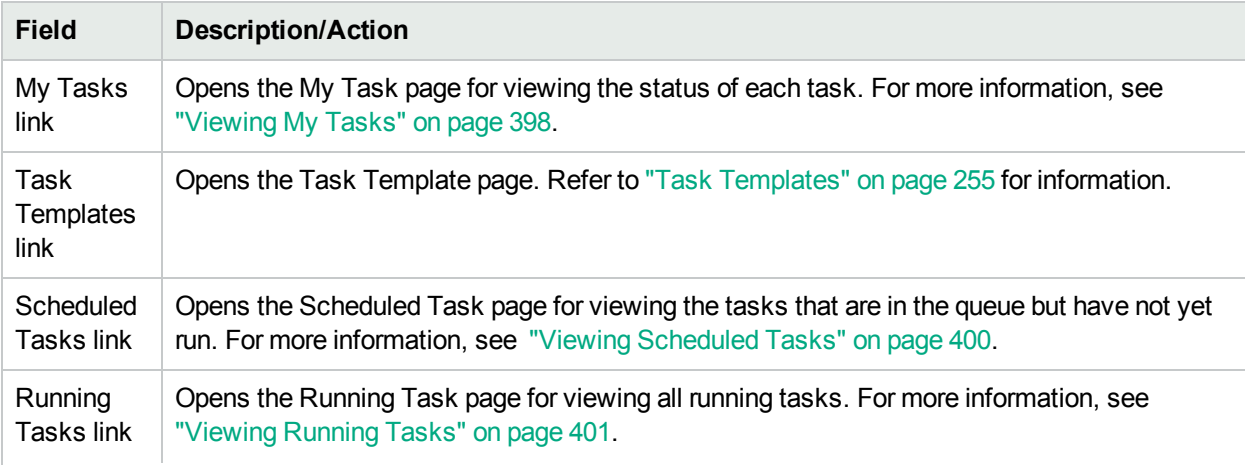

<sup>1</sup>A configuration where multiple NA cores connect to a single NA database. For more information, see the NA Horizontal Scalability Guide.

<sup>2</sup>A system with more than one database, where each database contains a complete set of all data.

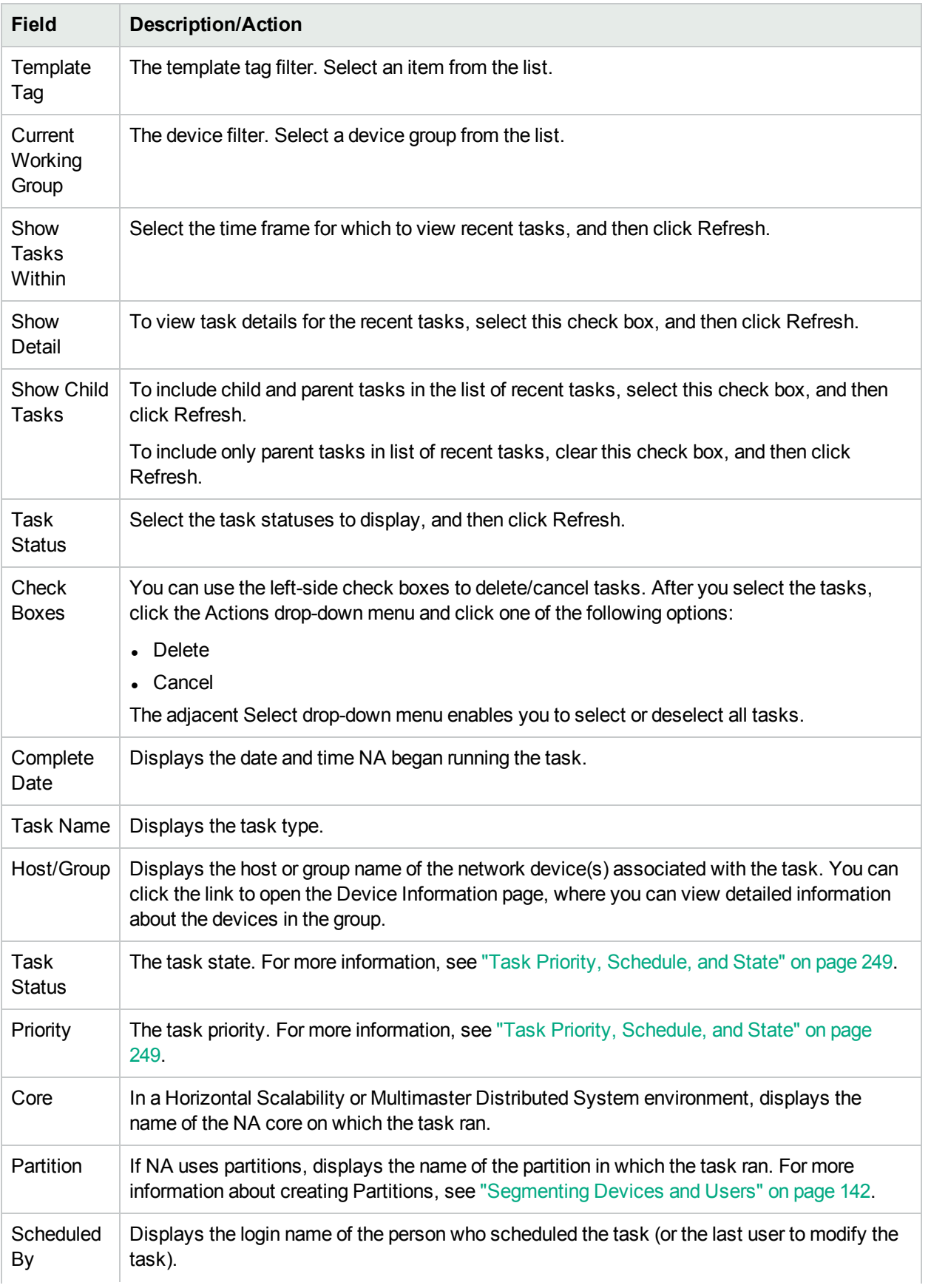

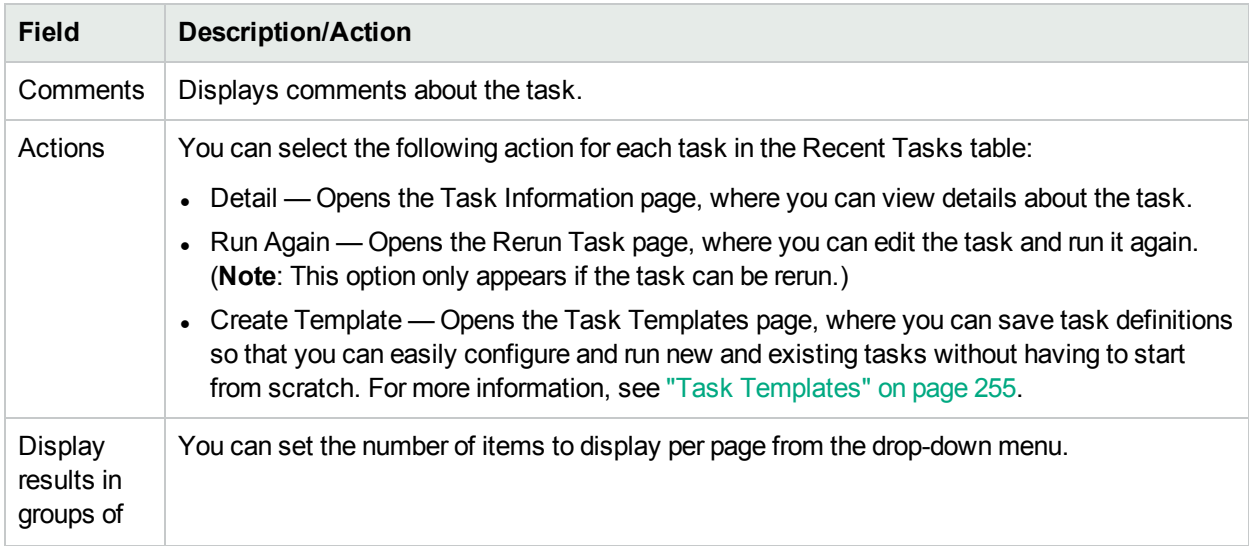

## Task Information Page Fields

The Task Information page includes detailed information on tasks, including:

- Task status
- Task priority
- Originator
- Devices affected
- Duration
- Approval information
- Result details
- Task history

The Task information page also provides links to more detailed information in the event of a warning or failure. Keep in mind that a task can be successfully completed but still contain errors. For example, you could successfully deploy to a running configuration but have invalid commands within the configuration.

To open the Task Information page:

- 1. Select a device from the Inventory page. The Device Details page opens.
- 2. From the View drop-down menu, click Device Tasks. The Device Tasks page opens.
- 3. Click the Detail option in the Actions column for the task on which you want detailed information. The Task Information page opens.

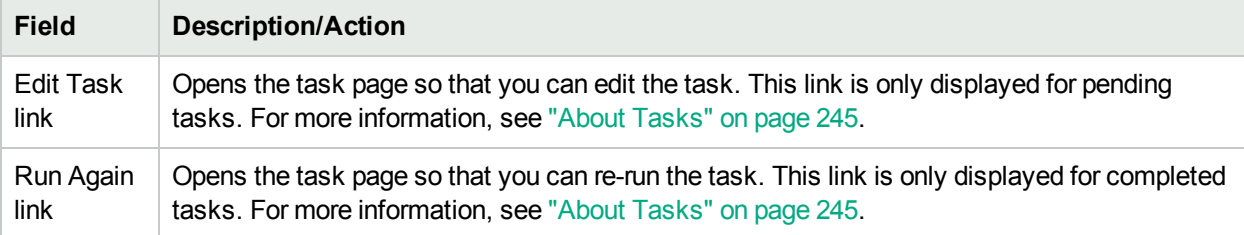

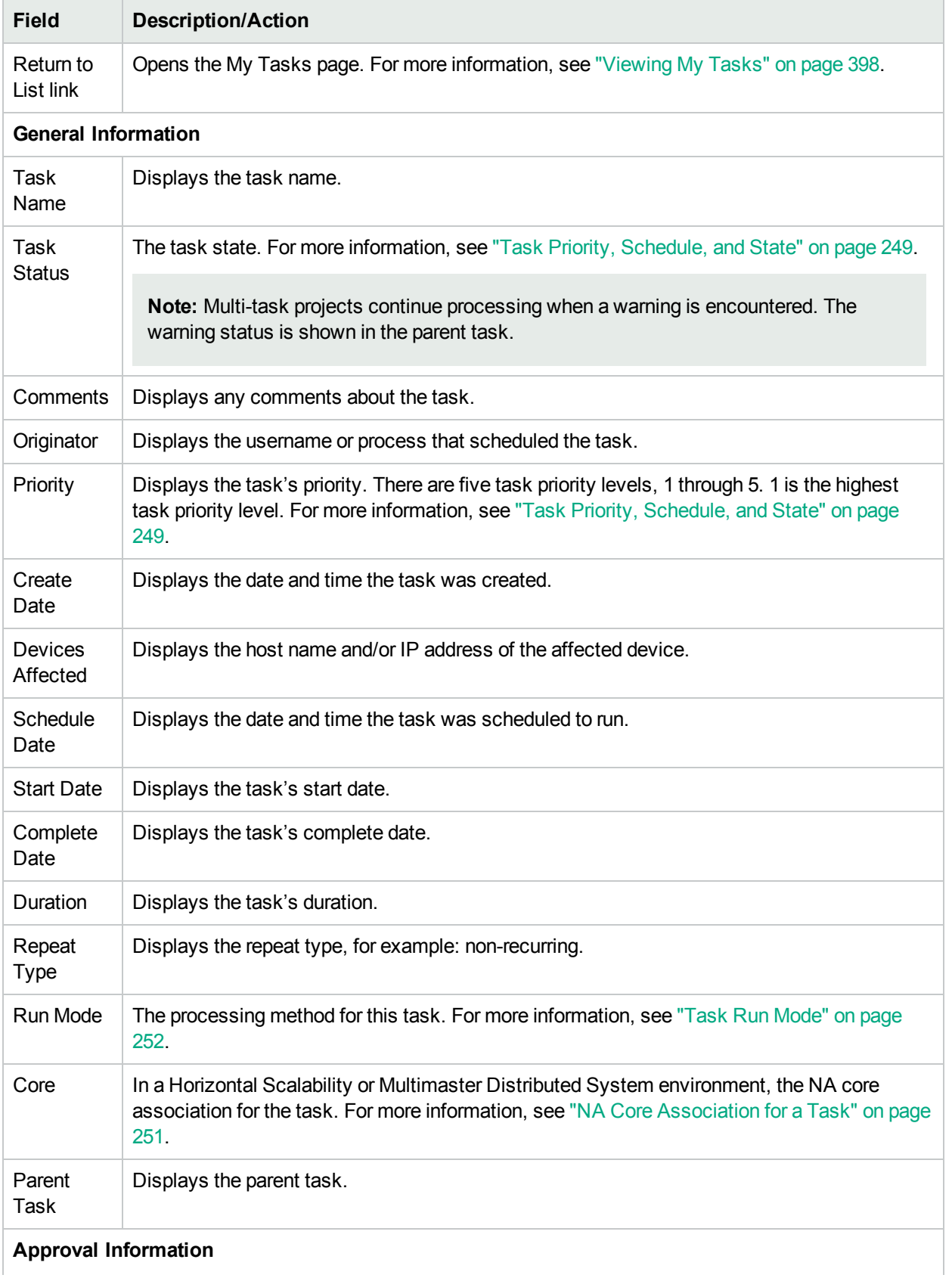

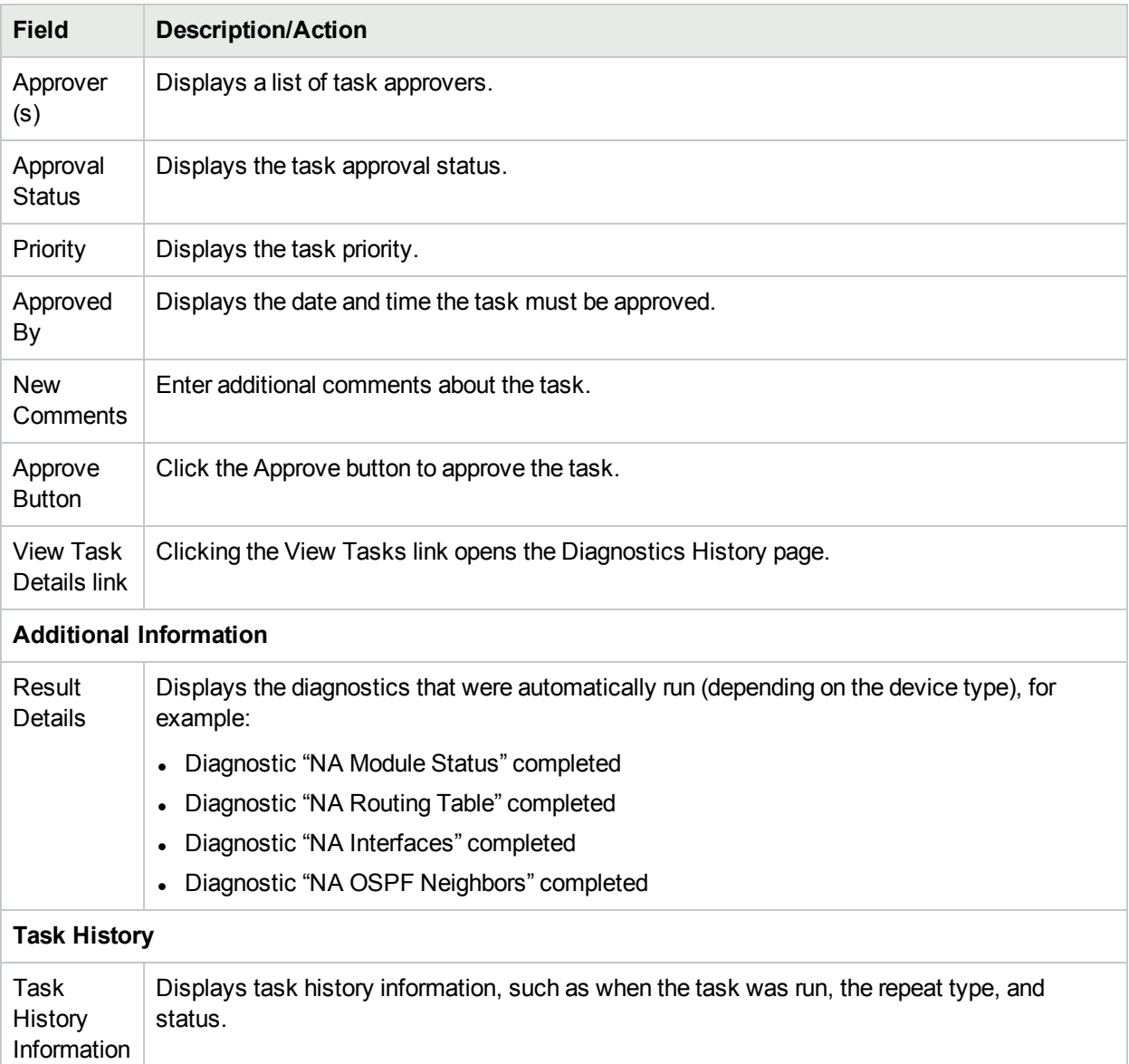

## Viewing Task Load

The Task Load page provides a glimpse into the health of the NA task subsystem. This page includes all running and waiting tasks, including tasks the current user might not have permission to view.

In a single NA core environment, the Task Load page displays information about the tasks on the NA core.

In a **Horizontal Scalability**1 environment, the Task Load page displays information about the tasks on each NA core in the environment.

The Task Load page refreshes automatically.

<sup>1</sup>A configuration where multiple NA cores connect to a single NA database. For more information, see the NA Horizontal Scalability Guide.

To view the Task Load page, on the menu bar under Tasks, click Task Load. The Task Load page opens. (You can also access this page under Admin.)

#### **Task Load Page**

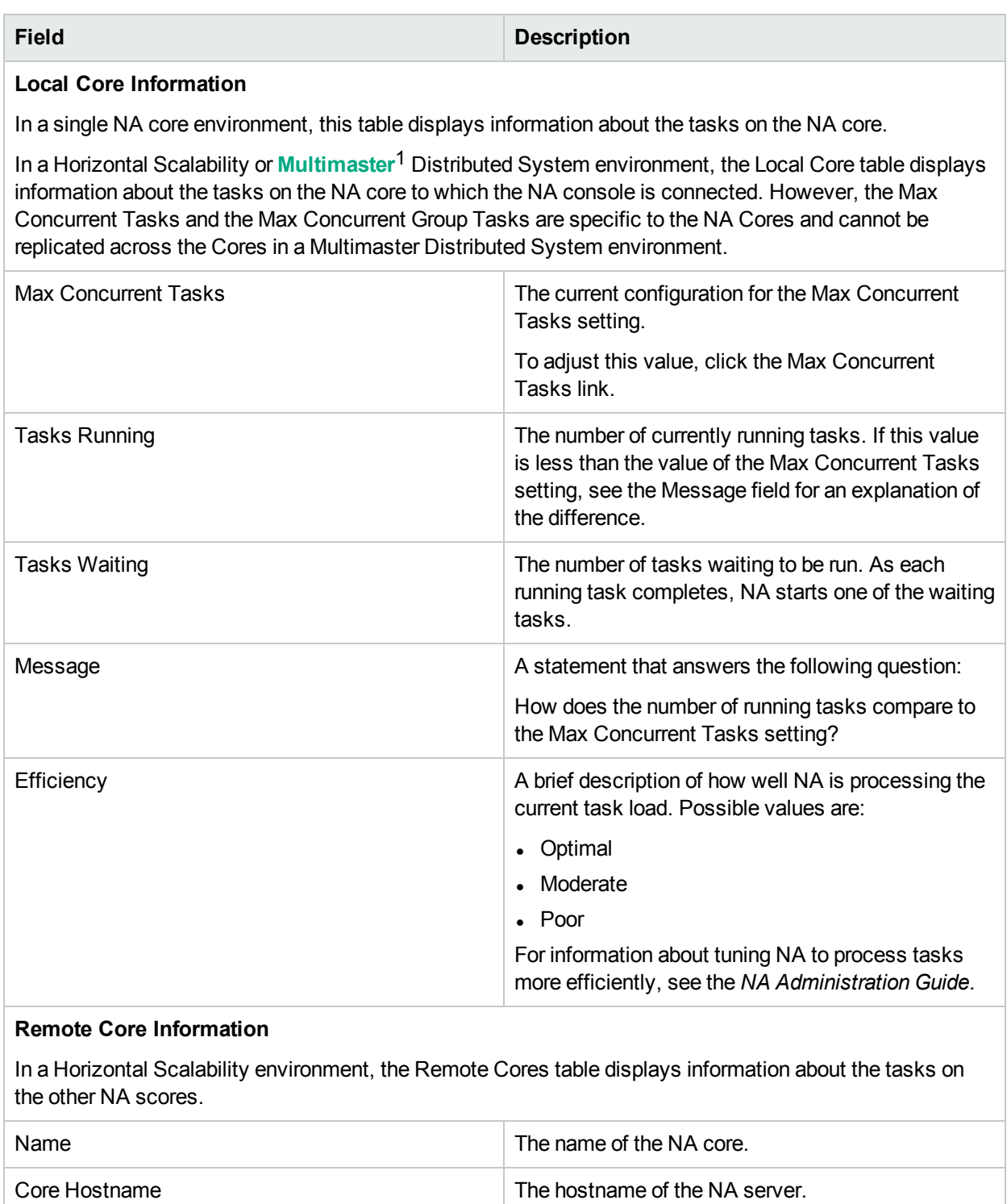

<sup>1</sup>A system with more than one database, where each database contains a complete set of all data.

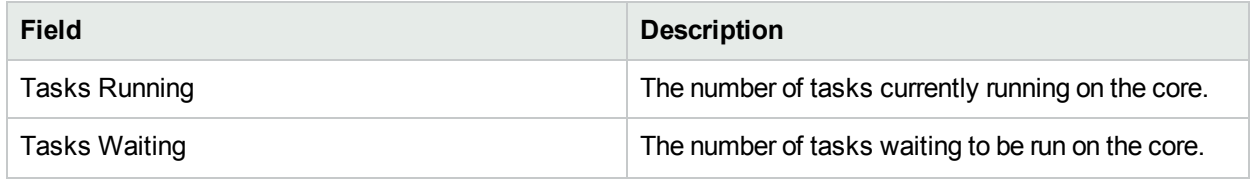

# Chapter 8: Managing Policy Assurance

The HPE Network Automation Premium edition license does not include this feature. It is available only with the NA Ultimate edition license. To determine your license level, see the **Feature** field on the License Information page (**Help > About Network Automation > View License Information** link).

**Note:** For an NA Premium license, by default, the policies are marked as **inactive** in the database. When you upgrade to the NA Ultimate license, ensure that you make the required policies **active** manually.

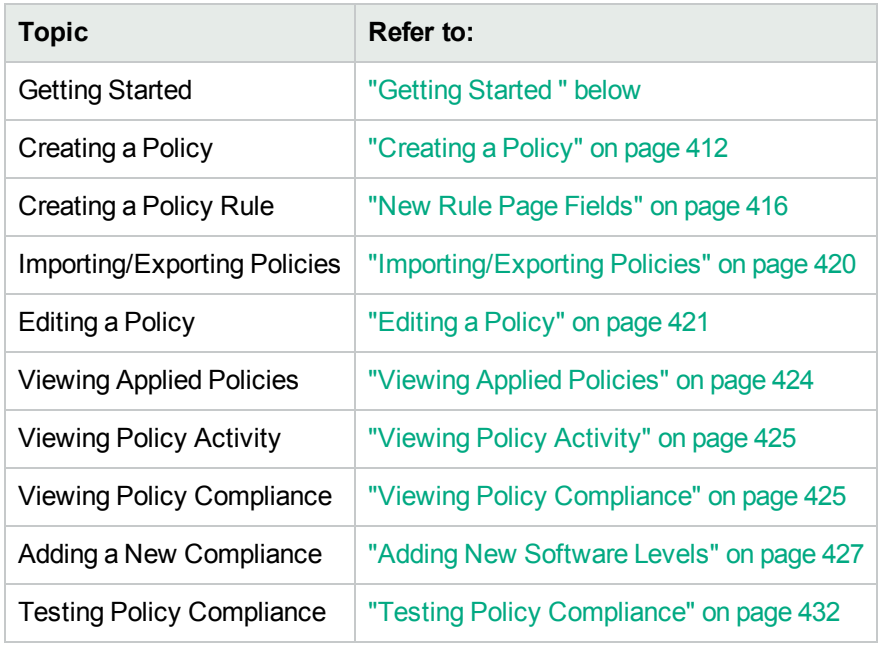

Use the following table to quickly locate information.

## <span id="page-409-0"></span>Getting Started

The HPE Network Automation (NA) Policy Manager enables you to establish standards, or best practices, to ensure your network meets your security, reliability, and quality goals. By providing policy enforcement capability and integrated remediation, NA automates the laborious task of validating that devices and configurations match defined best practices, as well as the remediation steps required to bring the device back into compliance with those best practices.

The NA Policy Manager also plays a critical role in meeting regulatory compliance requirements, such as PCI or Sarbanes-Oxley (SOX) in a cost-effective and efficient manner.

The following terms are used in this section:

- Policy A Policy is a collection of rules that test the configuration and run-time state of your devices.
- $\bullet$  Rule A Rule is an automated test that validates at least one of the following:
- Specific configuration settings
- Specific data model element
- The run-time state of a device (also known as a Diagnostic)
- The software version running on a device
- $\bullet$  Diagnostic A Diagnostic is a command that is run on a device to collect information about the device that is not captured in its configuration file. For example, on a Cisco router, a Diagnostic would be the output of the command Show NTP Status. For a list of Diagnostics, see the Diagnostics field in ["View](#page-184-0) Menu [Options"](#page-184-0) on page 185.
- Rule Exception A rule exception is part of a rule. However, its purpose is to exclude text it matches in the device configuration from consideration by the rule it is part of.
- Auto-remediation A predefined script that will run automatically when a device is out of compliance with a policy rule.

#### How the NA Policy Manager Works

To get started with the NA Policy Manager, you first create policies within NA to define the best practice standards to which devices must adhere. Next, you test your policies to validate that they are correctly catching violations. Finally, you assign each policy to a specific device group (or a set of device groups). As a result, NA automatically validates that devices match the defined policies.

Each time a device changes, e.g., the device is reloaded or experiences a configuration change, NA validates that device against the policy assigned to its device group. If the device fails the Policy check, the device is marked as out of compliance. If a change to a device (or group of devices) is non-compliant, the NA Policy Manager generates an event and triggers a notification rule. As a result, you can correct the non-compliant change, preserving both compliance and network availability.

You can summarize the policy compliance status for all of your managed devices. This enables you to provide a risk-rated snapshot of your policy compliance statuses and quickly identify and resolve high-risk configuration and software level violations.

When NA runs a policy check against a device, it processes each rule and checks whether the rule applies to the device or not. If the rule applies, the device is tested against the rule. If the rule does not apply, the rule is skipped for that device.

Rules can be applied in two ways:

- The rule is device family specific. The rule is only checked against a device if the device is using a specific driver, such as Cisco IOS or Juniper JunOS. For example, if you create a rule to apply to devices with Cisco IOS drivers, the rule is never validated against an Extreme switch.
- The rule is device family indifferent. The rule is validating criteria in the normalized data model and therefore is not device family specific. By default, NA parses configuration and device information into normalized elements for its data model. This includes device attributes, such as model number, hostname, location, and so on. Because this data is normalized across all device families, it is not device family specific. As a result, you can apply the rule to all device families, thereby eliminating the need to create a specific rule for each device family in your network.

**Note:** If you set a rule to all device families, you should not use the config or config block criteria in that

rule. Config and Config Block formats are device family specific. If you use the config or config block criteria and set the rule to support all device families, you will get numerous false positives, as NA attempts to find the configuration text in each device configuration.

When executing a policy that checks configuration text, NA removes any leading white spaces by default. As a result, when defining a configuration text that could have leading white spaces, be sure to formulate the regular expression such that it will look for the white space character(s).

For example, if the configuration text on which to search is (note that there are two leading white spaces at beginning of the line):

description this yields unexpected results

you would typically use the following regular expression to define the configuration text block that the policy should look for:

\s+description.\*

**Note:** \s is the regular expression that matches any white space character. When you run the policy against the configuration, however, the configuration fails the policy. When the  $\s$  is removed from the configuration text definition in the policy rule, the configuration passes the policy because NA strips off the leading white spaces by default from the configuration text.

### <span id="page-411-0"></span>Creating a Policy

The HPE Network Automation Premium edition license does not include this feature. It is available only with the NA Ultimate edition license. To determine your license level, see the **Feature** field on the License Information page (**Help > About Network Automation > View License Information** link).

Before you can create policies rules, you need to create a policy. To create a policy, on the menu bar under Policies click Policy List. The Policies page opens.

NA ships with several default policies, including the NSA Router Best Practices policy. Some examples of policies you might want to configure include:

- All configurations in a device group must have Access List 110 defined.
- All Fast Ethernet interfaces must have duplex set to Auto Negotiate.
- All border routers must have certain DNS servers.

**Note:** You can navigate directly to the New Policy page by clicking the New Policy option, or you can view the existing polices on the Policies page and then click the New Policy link at the top of the page.

#### <span id="page-411-1"></span>Policies Page Fields

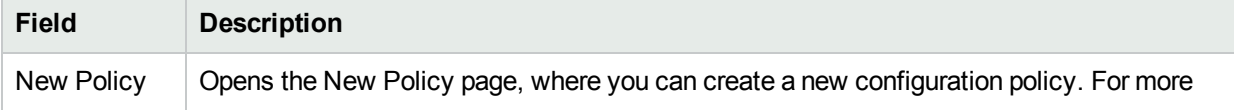

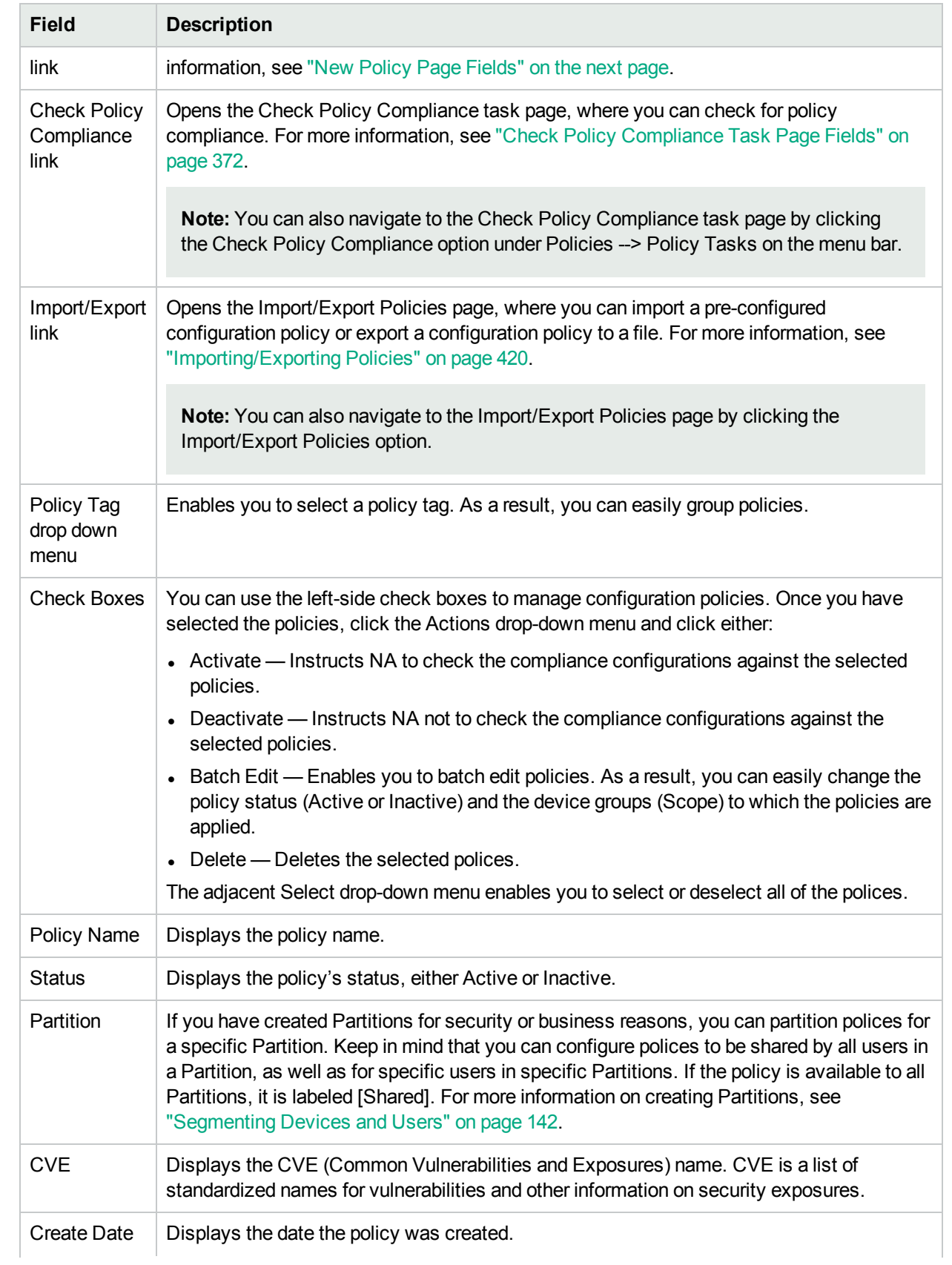

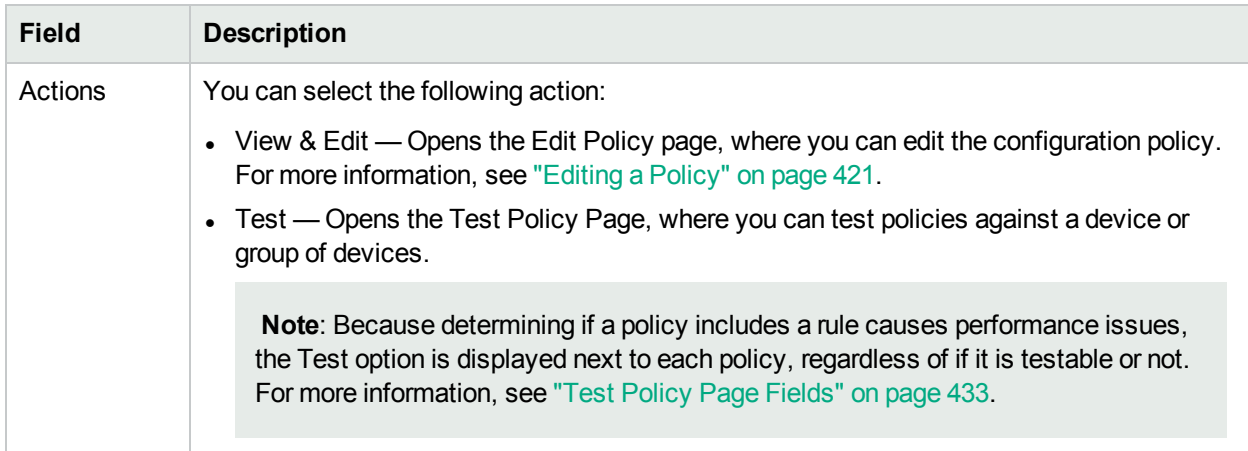

### <span id="page-413-0"></span>New Policy Page Fields

To open the New Policy page, on the menu bar under Polices, click New Policy. The New Policy page opens.

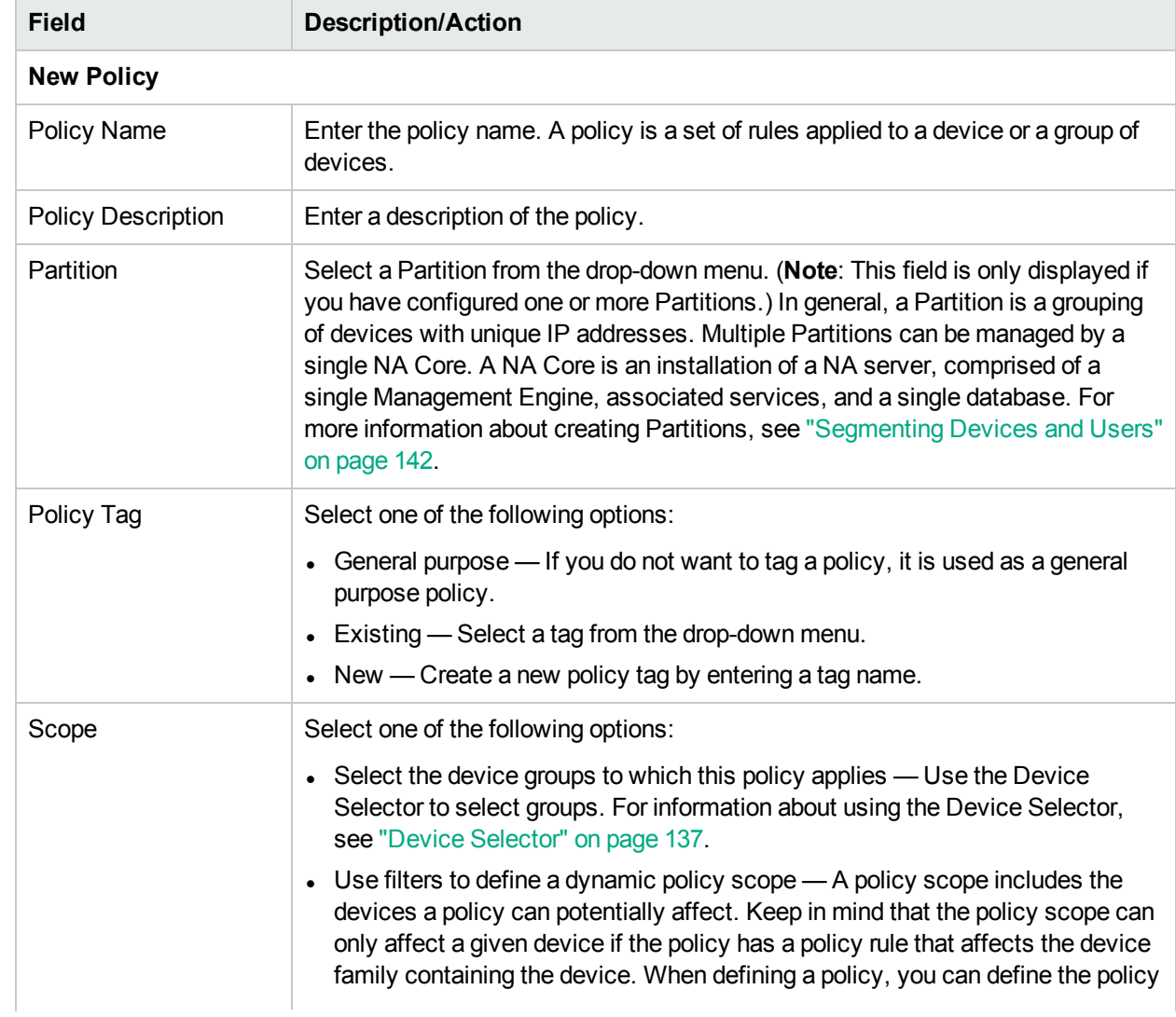

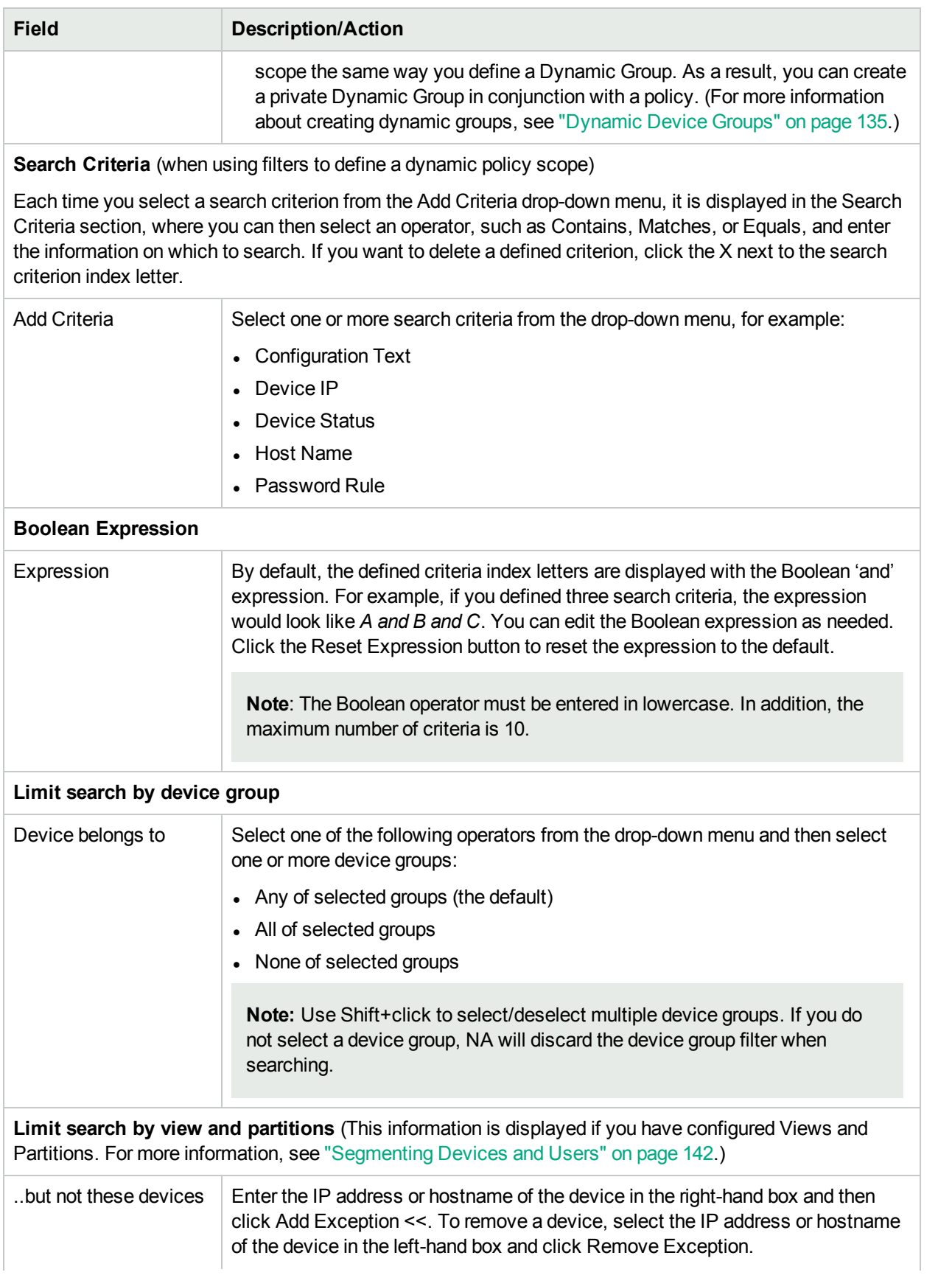

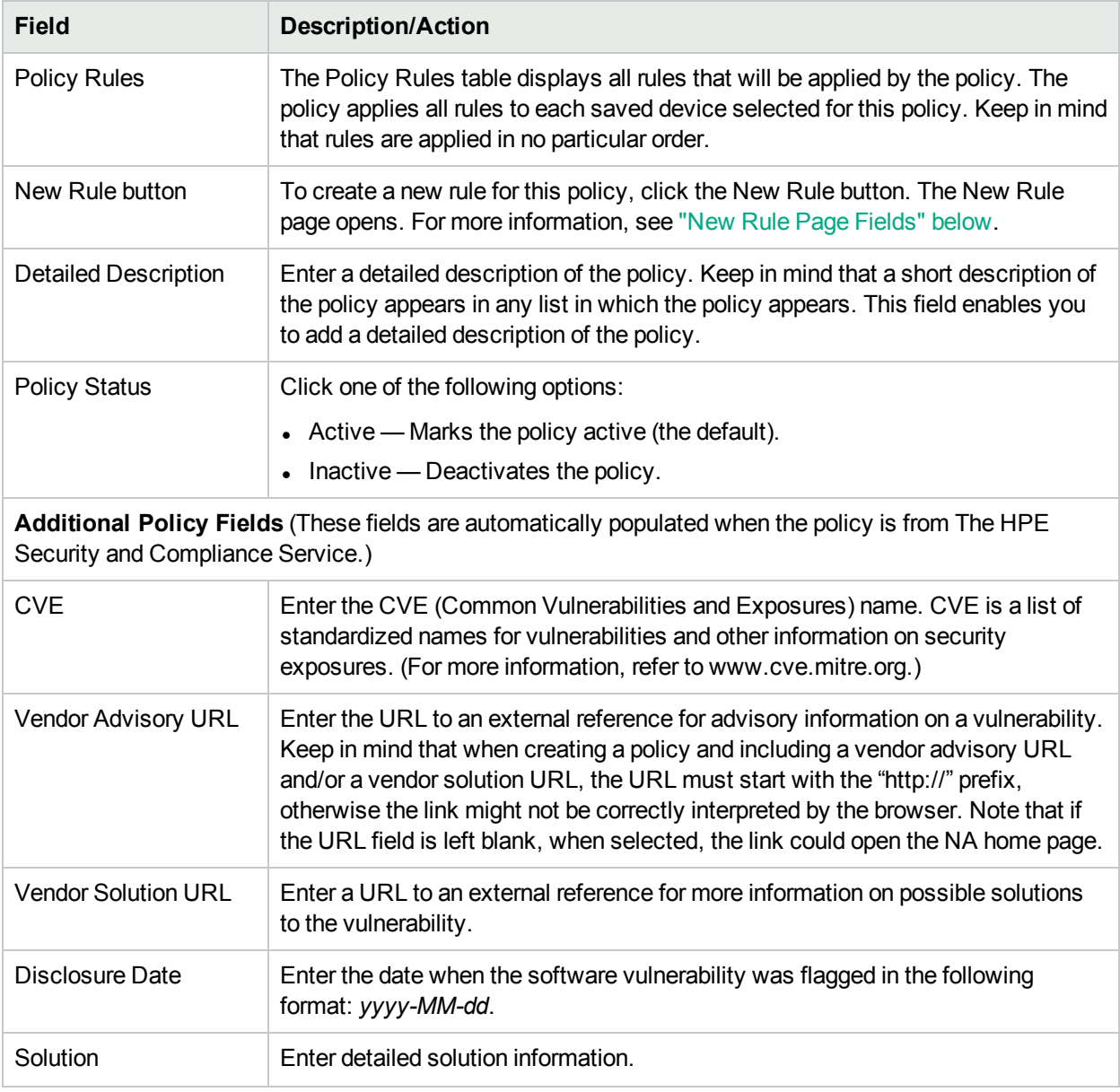

<span id="page-415-0"></span>Be sure to click the Save button when you are finished.

### New Rule Page Fields

When you click the New Rule button on the New Policy page, the New Rule page opens. Keep in mind that rules can be applied in two ways:

- The rule is device family specific. The rule is only checked against a device if the device is using a specific driver, such as Cisco IOS or Juniper JunOS. For example, if you create a rule to apply to devices with Cisco IOS drivers, the rule is never validated against an Extreme switch.
- The rule is device family indifferent. The rule is validating criteria in the normalized data model and therefore is not device family specific. By default, NA parses configuration and device information into normalized elements for its data model. This includes device attributes, such as model number, hostname, location, and so on. Because this data is normalized across all device families, it is not device family

specific. As a result, you can apply the rule to all device families, thereby eliminating the need to create a specific rule for each device family in your network.

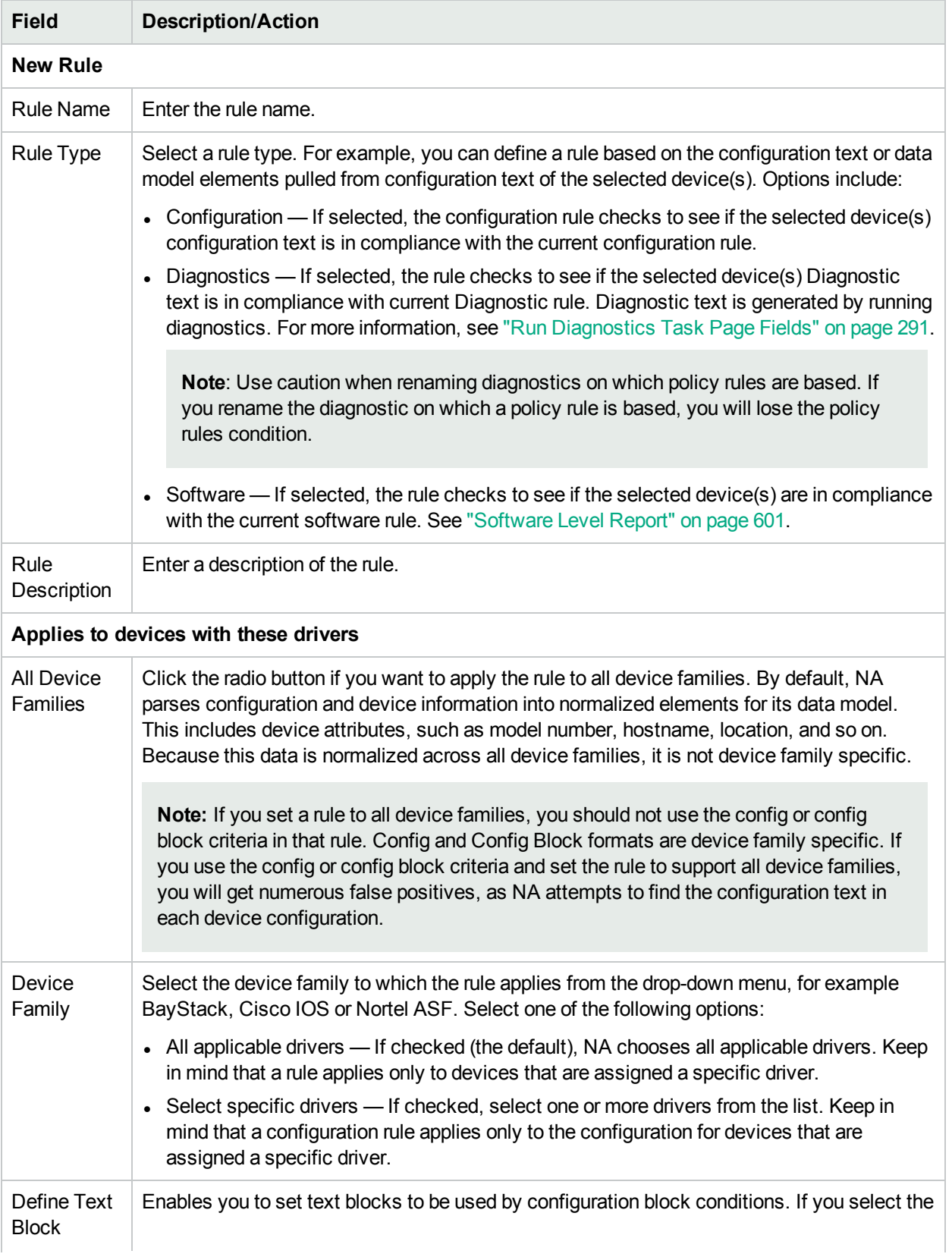

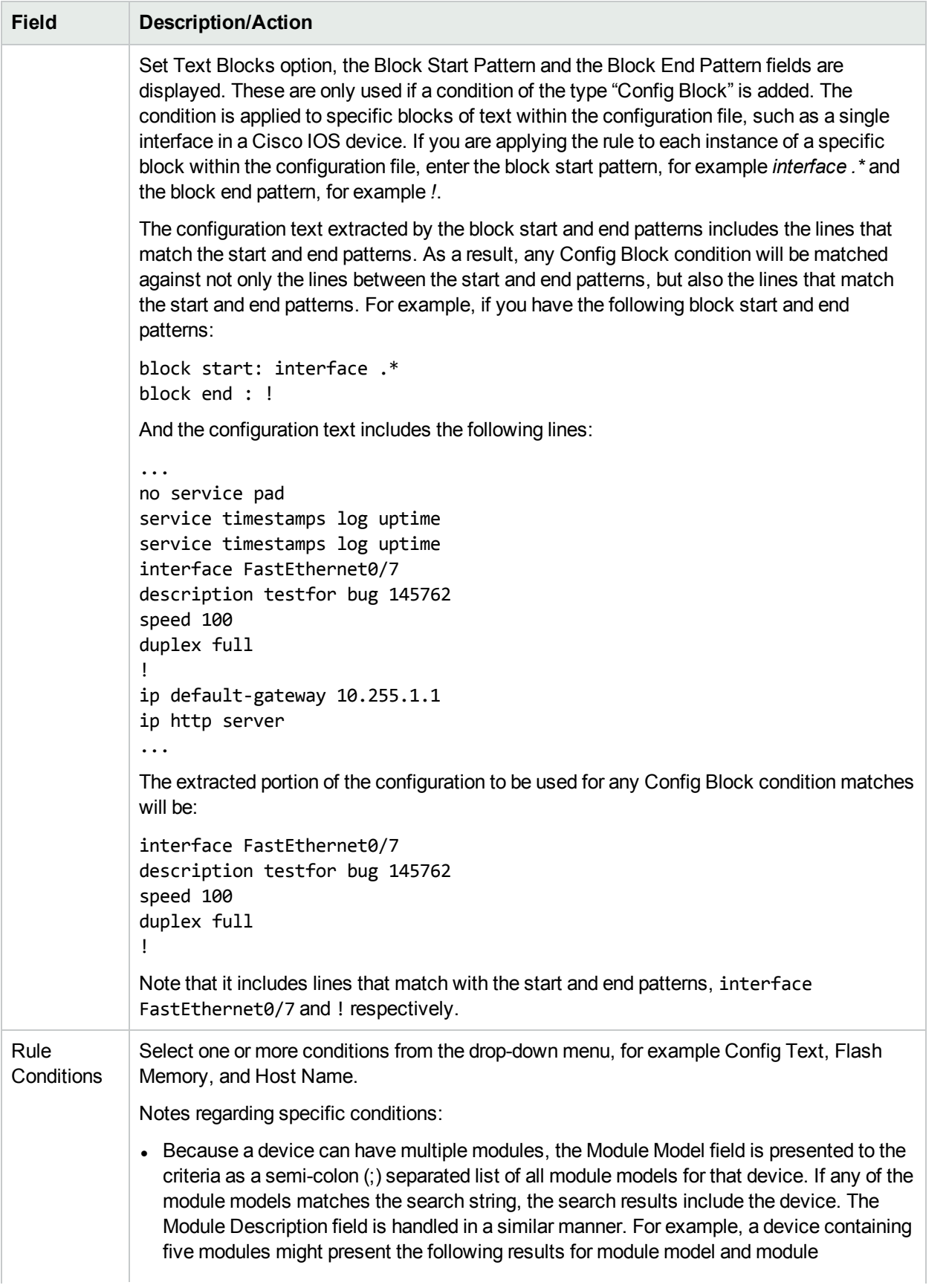

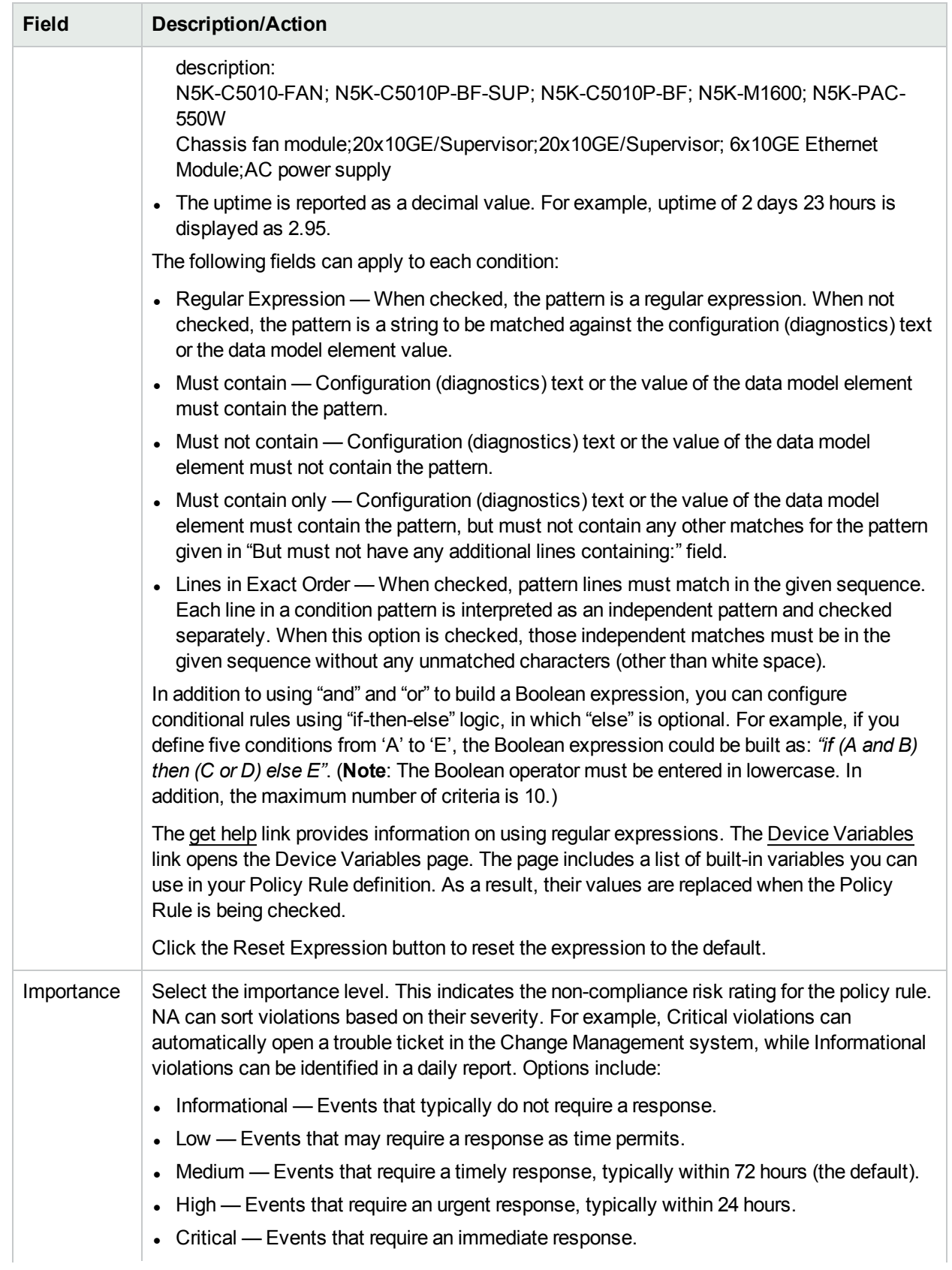

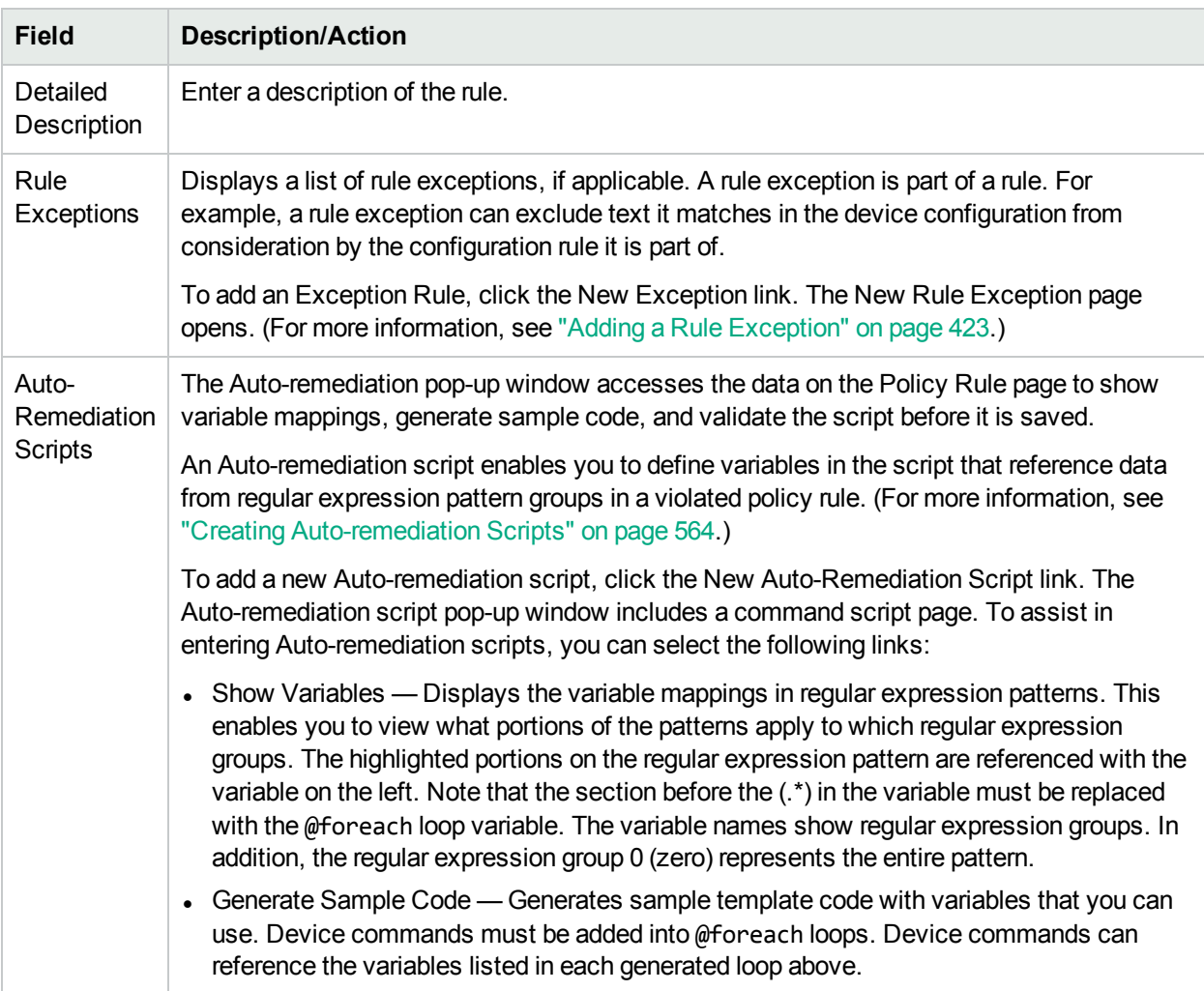

<span id="page-419-0"></span>Click the Save button to save the rule, or the Save And Add Another button to save the current rule and add a new one. You can also click the New Exception link to add a new rule exception.

### Importing/Exporting Policies

You can import predefined policies or export policies to a file. This enables you to easily share policies.

**Note:** When importing policies that were exported from a different NA core server, determine the names of all diagnostics referenced by the imported policies. Diagnostics of the same name and function system must exist on the target system.

To import or export a policy, on the menu bar under Policies, click Import/Export Policies. The Import/Export Policies page opens.

To print a policy, on the Import/Export Policies page, select that policy in the Export Policy area, and then click **Print**. On the results page, use the web browser functionality to print the output.

**Note:** NA is able to import policies of previous versions, starting with NA 6.2.

#### **Import/Export Policies Page Fields**

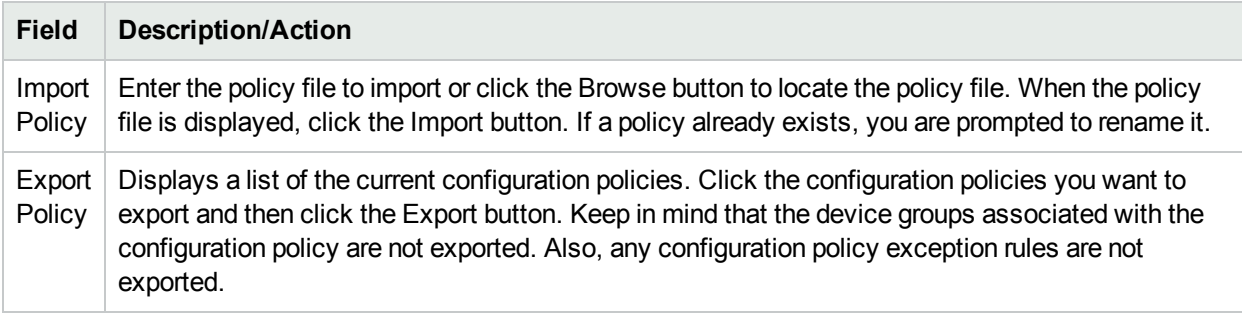

## <span id="page-420-0"></span>Editing a Policy

To edit a policy:

- 1. On the menu bar under Policies, click Policy List. The Policies page opens.
- 2. Click the View & Edit action for the policy you want to edit. The Edit Policy page opens. Be sure to click Save when finished.

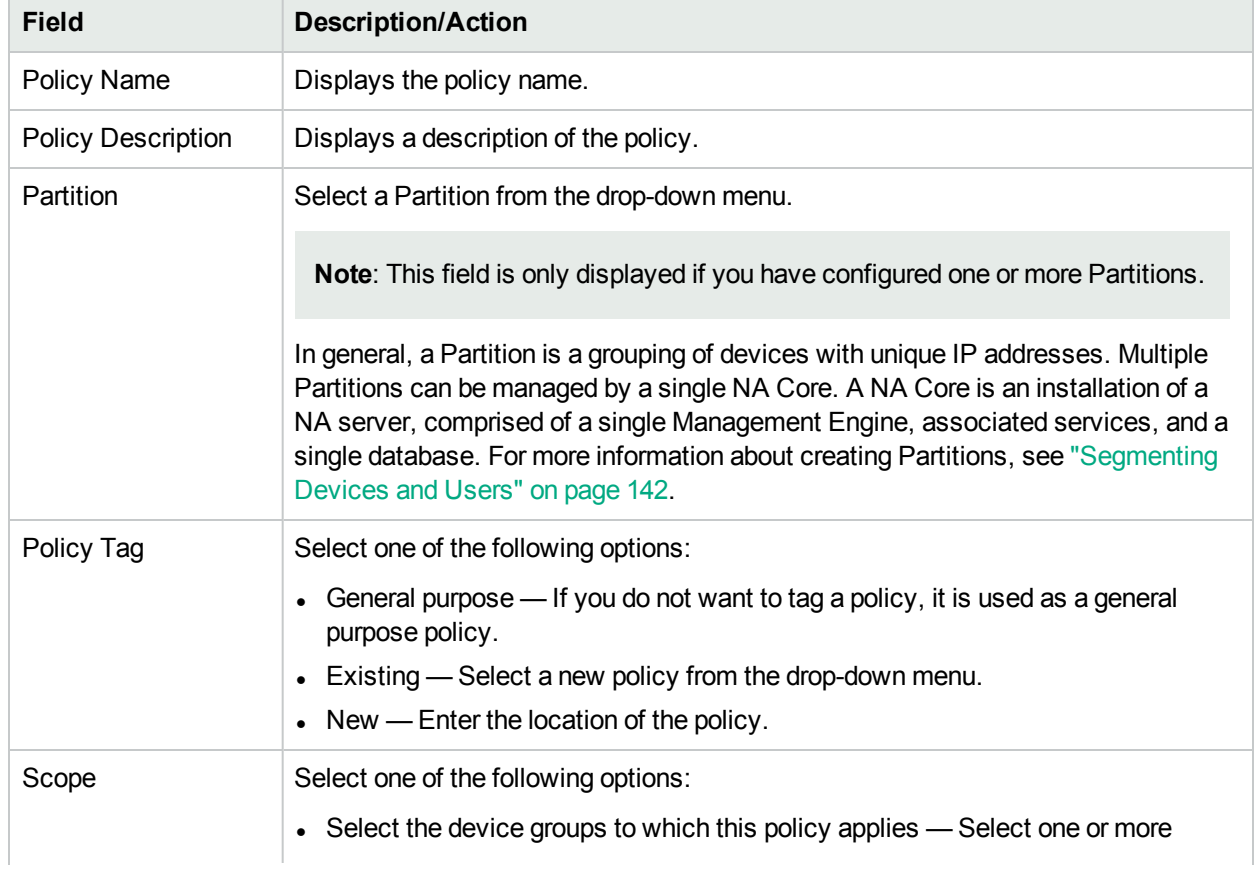

#### **Edit Policy Page Fields**

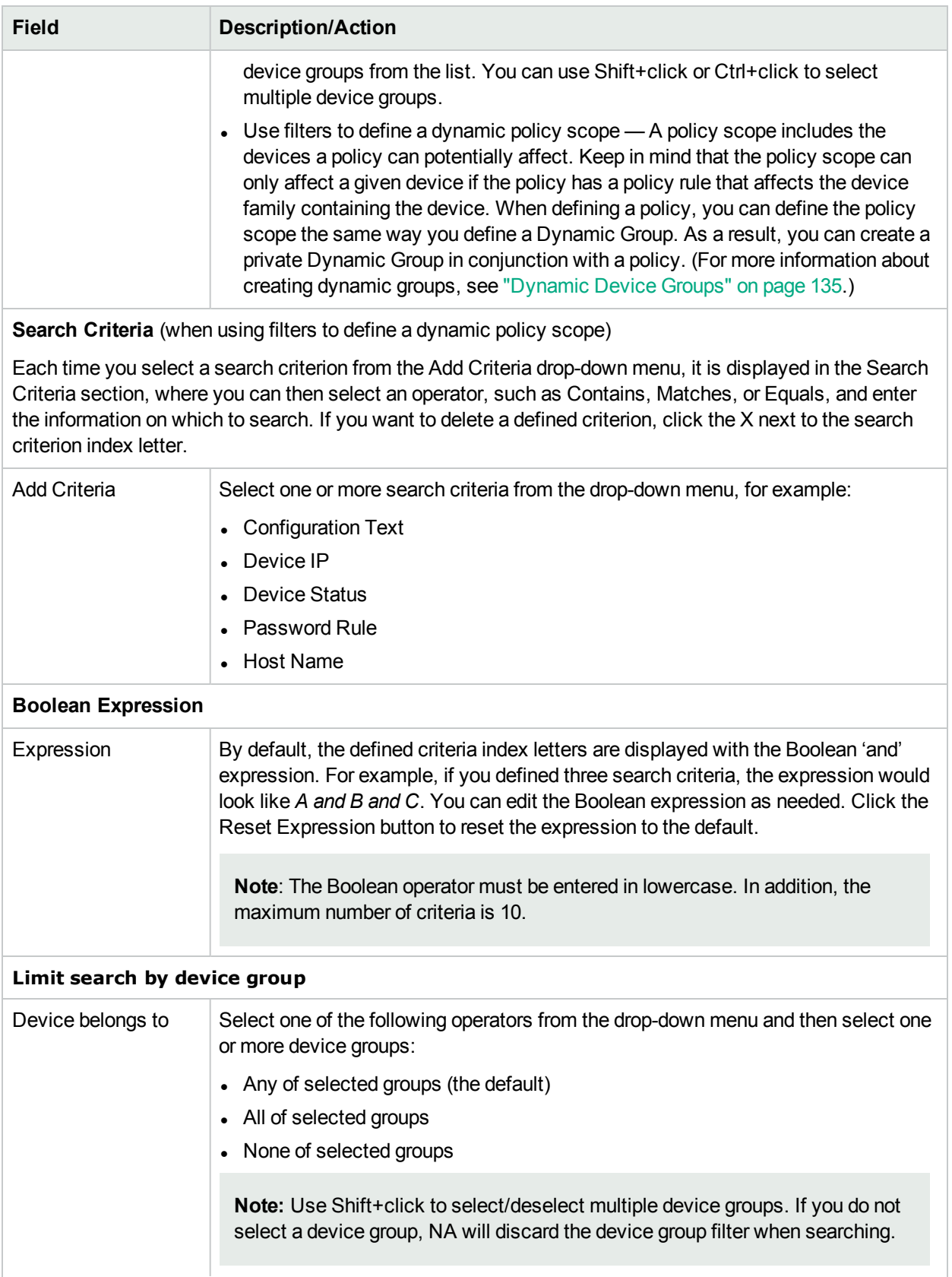

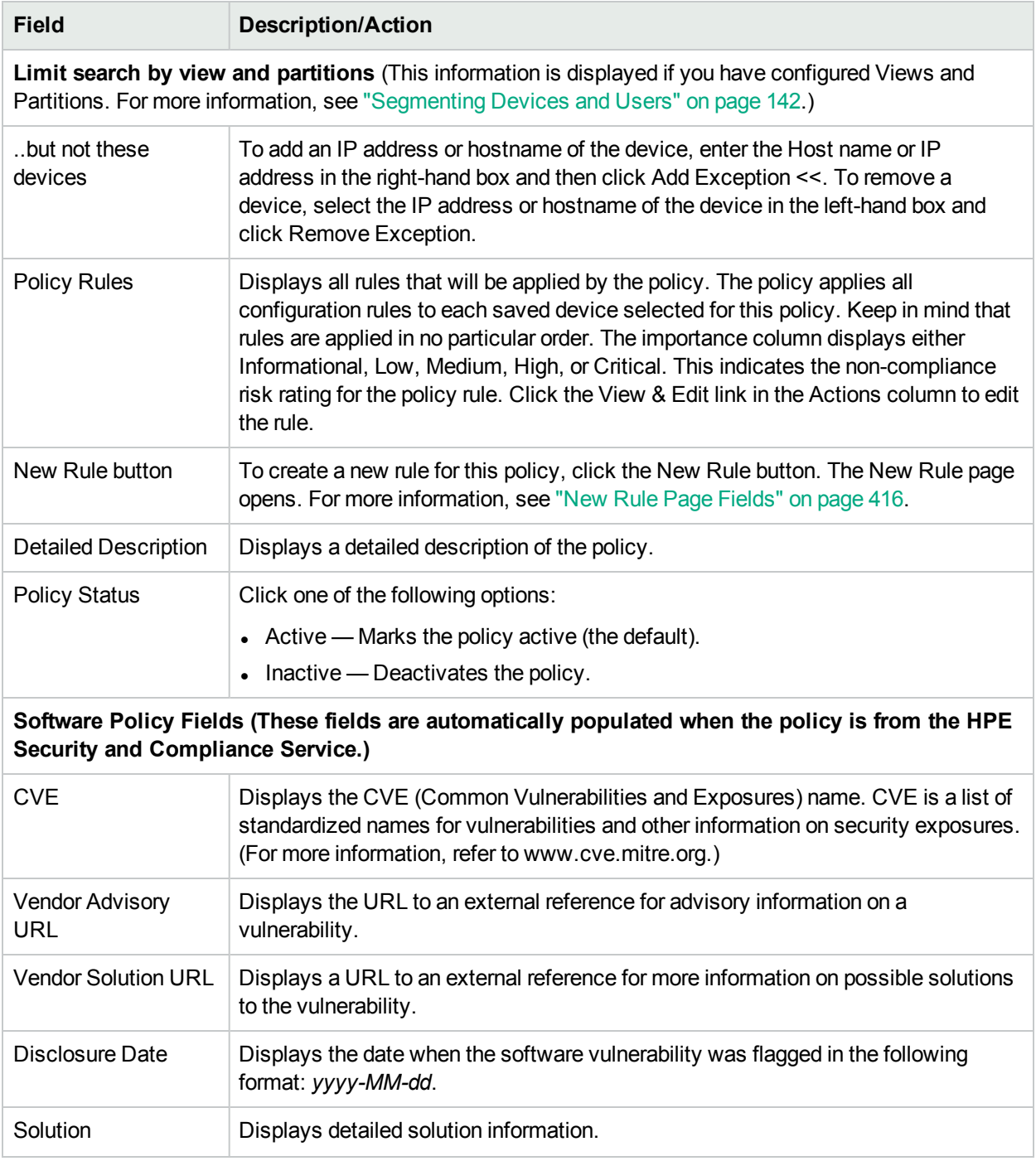

### <span id="page-422-0"></span>Adding a Rule Exception

A rule exception is part of a rule. Like a rule, it is a regular expression. However, its purpose is to exclude text it matches in the device configuration from consideration by the configuration rule it is part of.

An exception rule typically excludes either a text pattern or a specific device configuration from the configuration rule. Exceptions are usually created when one or more device configurations do not comply with a rule, but you cannot alter the rule to fit all similar configurations.

To add a rule exception to an existing configuration rule:

- 1. On the Policies page (**Policies > Policy List**), in the **Actions** column, click **View & Edit** for the policy.
- 2. On the Edit Policy page, in the **Actions** column, click **View & Edit** for the policy rule.
- 3. On the Edit Policy Rule page, click the New Exception link for the Rule Exceptions field. The New Rule Exception page opens.

#### **New Rule Exception Page Fields**

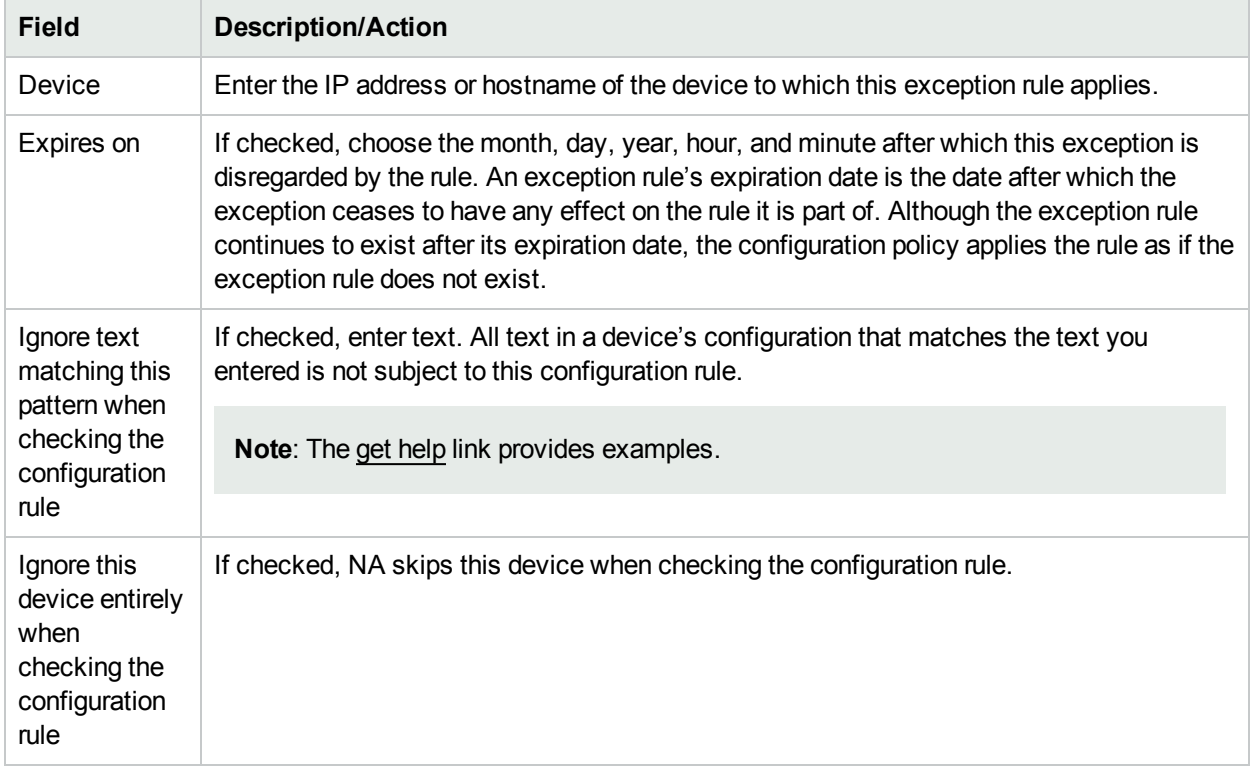

### <span id="page-423-0"></span>Viewing Applied Policies

You can view policies that apply to a device. As a result, you can:

- Verify that the correct policy was applied to the device
- View if the policy passed or failed
- View policies that are applied to the device when the device is added to NA
- View the exceptions that are in place for a policy applied to the device

#### **To view applied policies**

- 1. Create a new policy for a device. For more information, see ["Creating](#page-411-0) a Policy" on page 412.
- 2. Run the policy against the device. For more information, see "Viewing Policy [Compliance"](#page-424-1) on the next [page.](#page-424-1)
- 3. Open the Device Details page for the device.
- 4. Click the View menu.
- 5. Select Device Details and click Polices. The Device Polices Page opens. For more information, see ["Device](#page-201-0) Policies Page Fields" on page 202.

## <span id="page-424-0"></span>Viewing Policy Activity

You can view events that show a device's configuration was not in compliance with the rules contained in one or more policies. The events indicate when NA detected and recorded that a device was non-compliant.

To view the Policy Activity page, on the menu bar under Policies, click Policy Activity. The Policy Activity page opens.

#### **Policy Activity Page Fields**

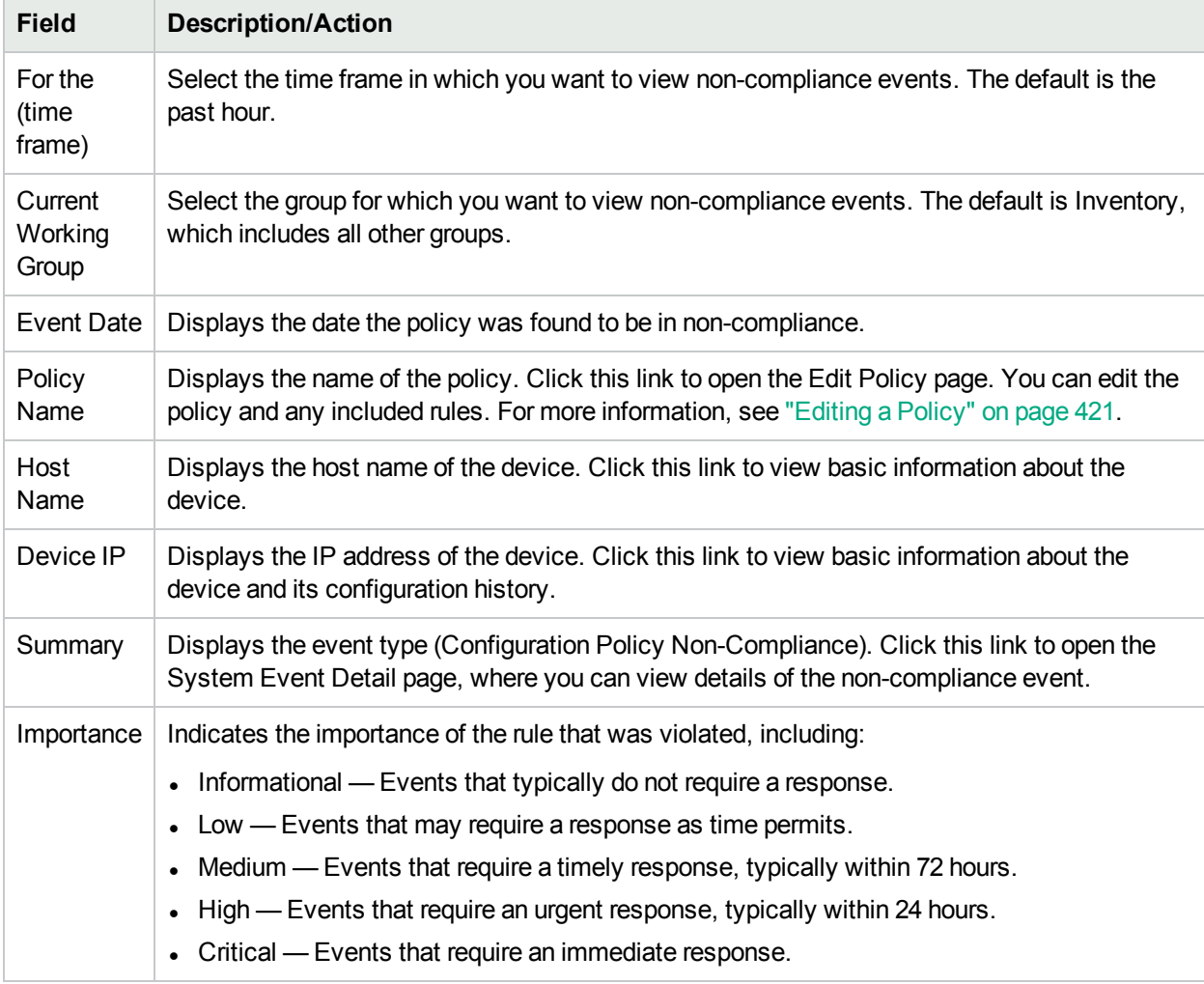

## <span id="page-424-1"></span>Viewing Policy Compliance

The Policy Compliance page enables you to view the devices whose configurations are or are not in compliance with configuration policies.

To view the Policy Compliance page, on the menu bar under Policies, click Policy Compliance. The Policy Compliance page opens.

#### **Policy Compliance Page Fields**

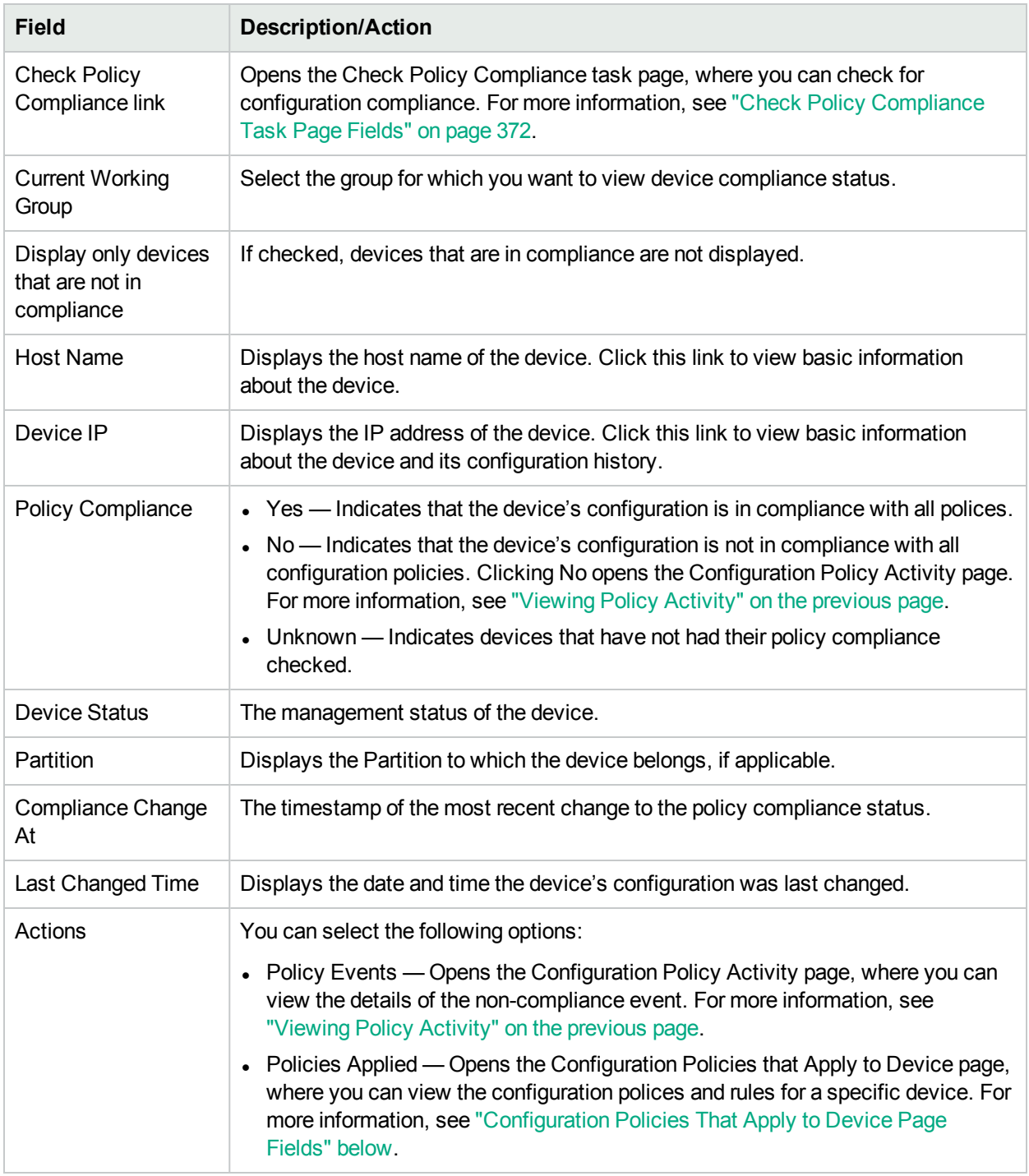

## <span id="page-425-0"></span>Configuration Policies That Apply to Device Page Fields

To view the Configuration Policies That Apply to Device page:

- 1. On the menu bar under Policies, click Policy Compliance.
- 2. In the Actions column for the device on which you need information, click the Policies Applied link. The Configuration Policies That Apply to Device page opens.

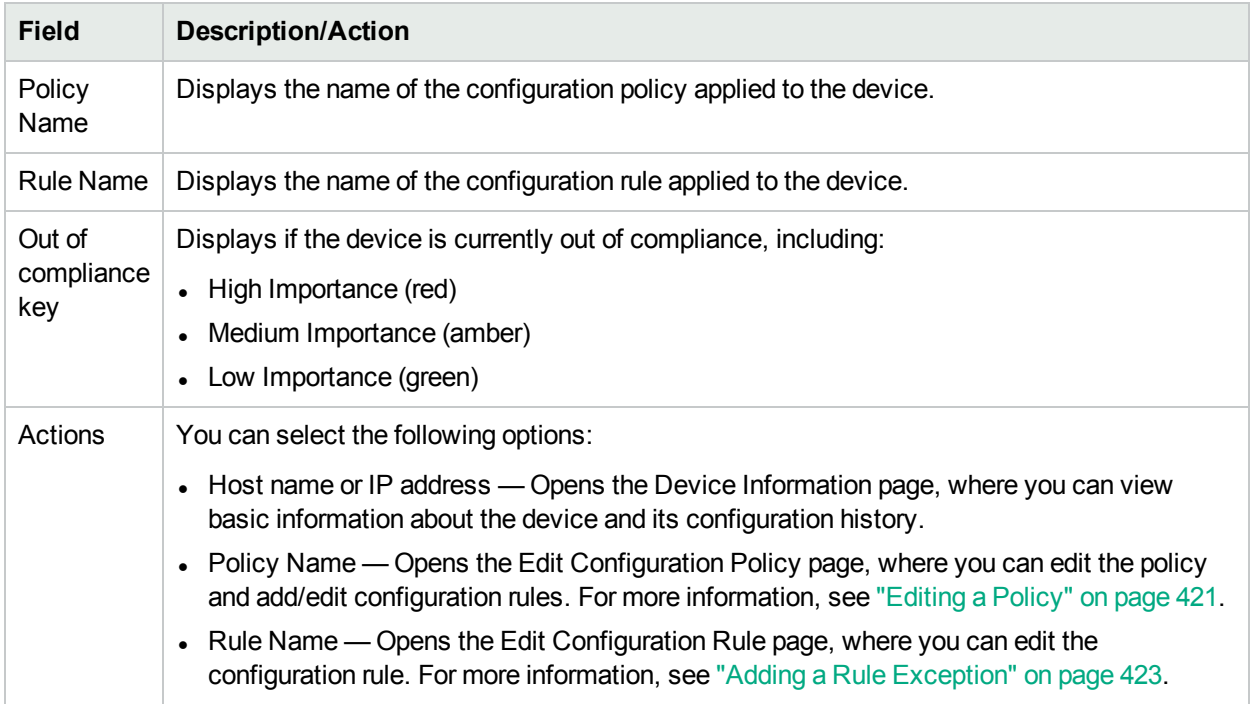

### <span id="page-426-0"></span>Adding New Software Levels

As the number of network device security alerts and notifications about security vulnerabilities continue to increase, many organizations are faced with tracking which OS version is present on each device and whether that OS version is vulnerable to security issues. NA enables you to specify OS versions that are susceptible to security problems and then generate alerts or automated responses when those versions are detected. Keep in mind that you can group images into categories, such as "pre-production" or "Obsolete." Images can also be classified, for example "Security Risk," based on recently discovered vulnerabilities.

To add a new software level or review existing compliance definitions:

- 1. On the menu bar under Polices, click Software Levels. The Software Levels page opens. (For more information, see ["Software](#page-428-0) Levels Page Fields" on page 429.)
- <span id="page-426-1"></span>2. Click the Add Level link. The Add Level page opens. Be sure to click Save when you are finished.

#### Add Software Level Page Fields

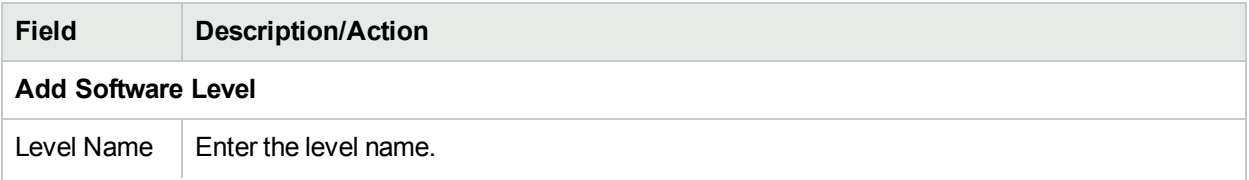

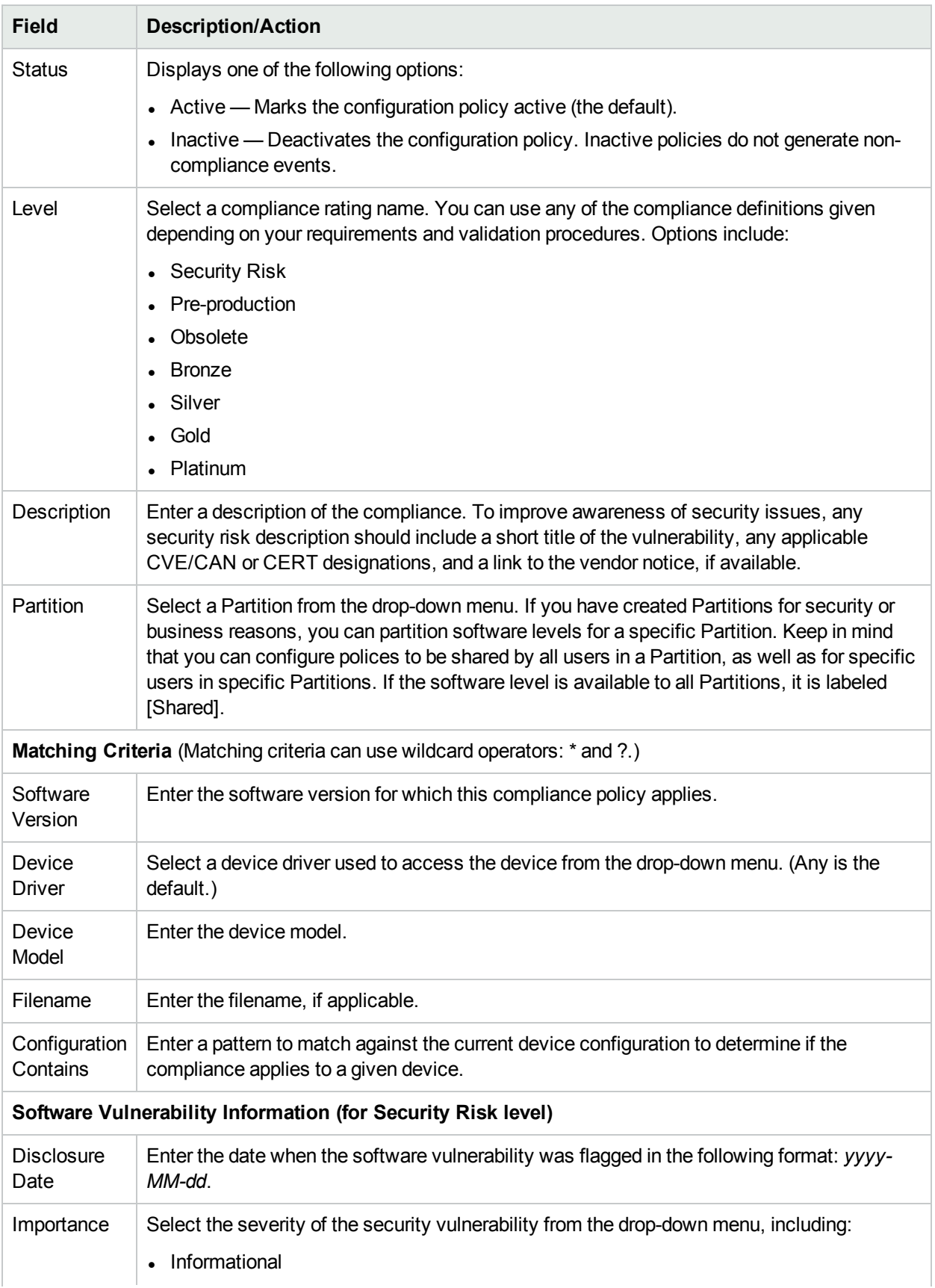

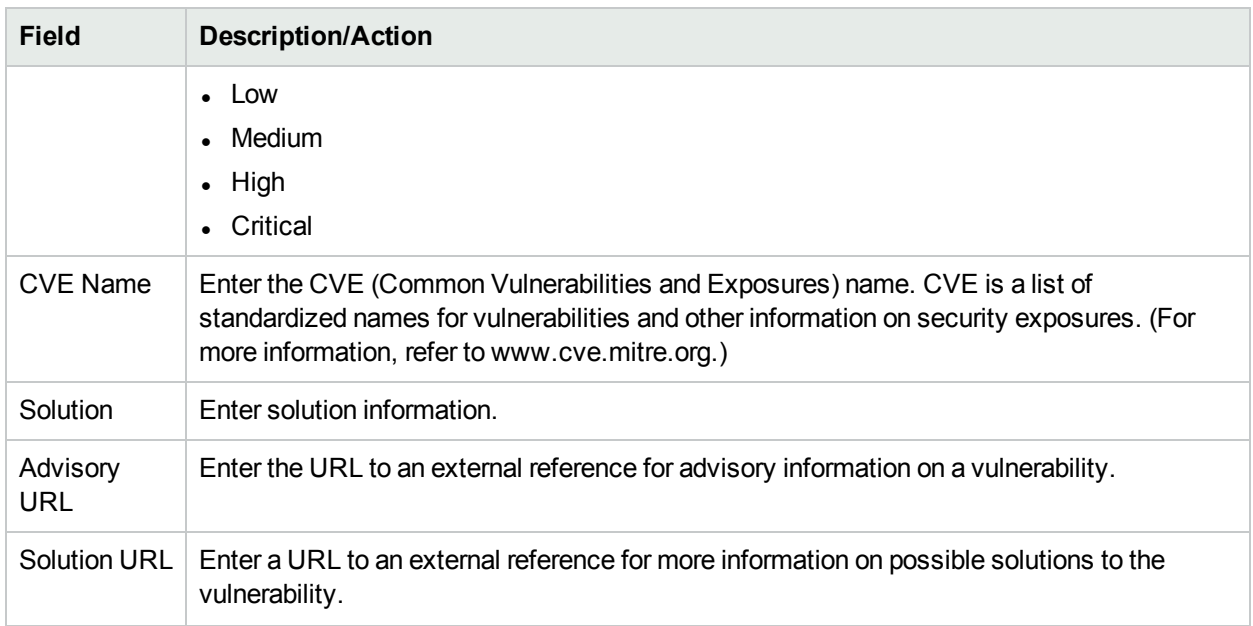

#### <span id="page-428-0"></span>Software Levels Page Fields

NA has the ability to define software levels, essentially a regular expression to match against software versions. You can assign a software level to that regular expression. Any device with a software version that matches the regular expression is considered at that level.

**Note:** Software levels can be partitioned so that only those with the appropriate permissions can view and edit them. For more information, see ["Partitions"](#page-147-0) on page 148.

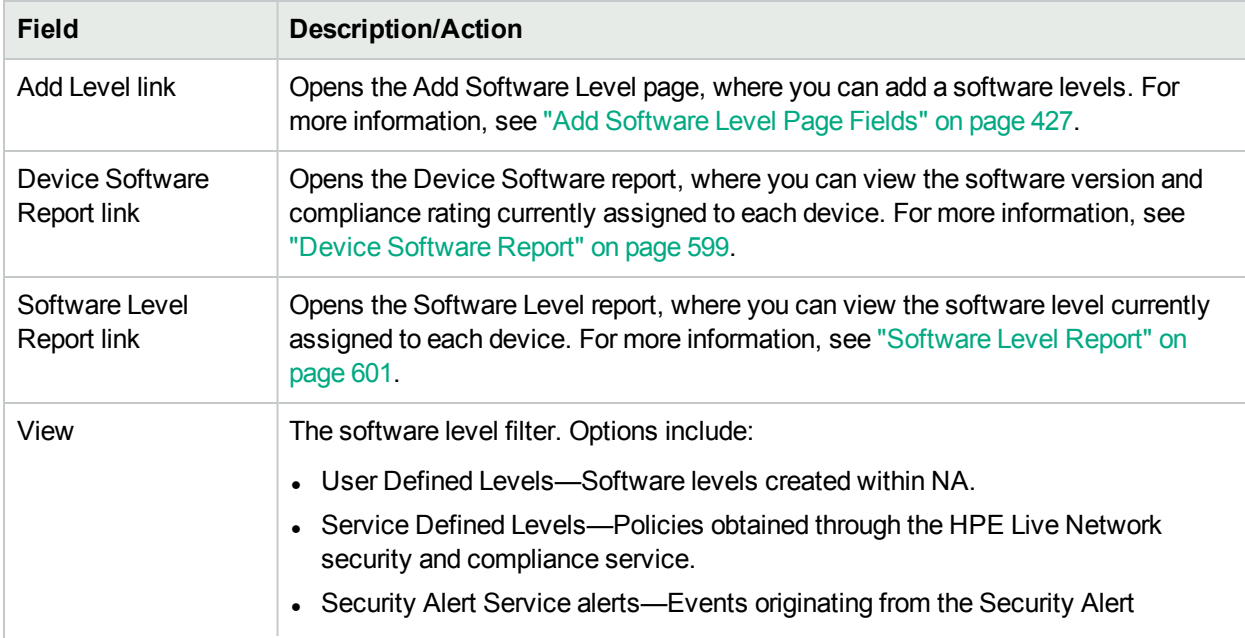

The Software Levels page enables you to review existing software level definitions.

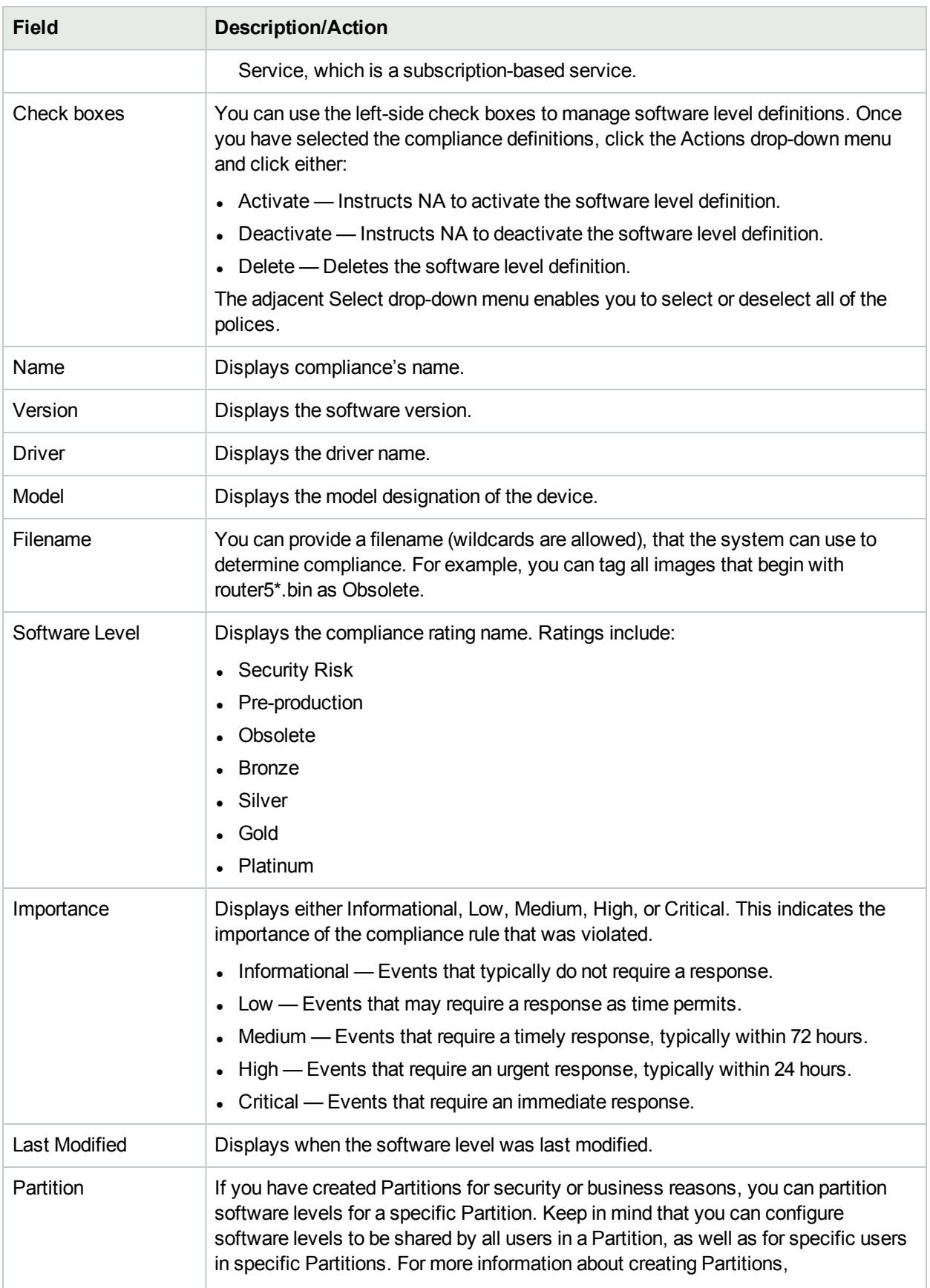

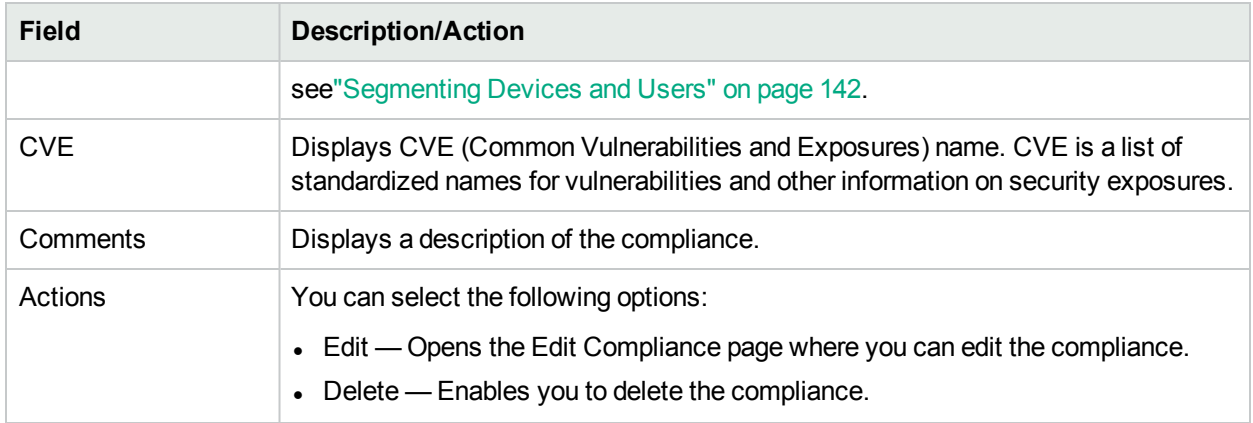

### Editing a Software Level

To edit a software level, on the Software Levels page (**Policies > Software Levels**), in the **Actions** column, click **Edit** for the software level. The Edit Software Level page opens. Be sure to click Save when finished.

#### **Edit Software Level Page Fields**

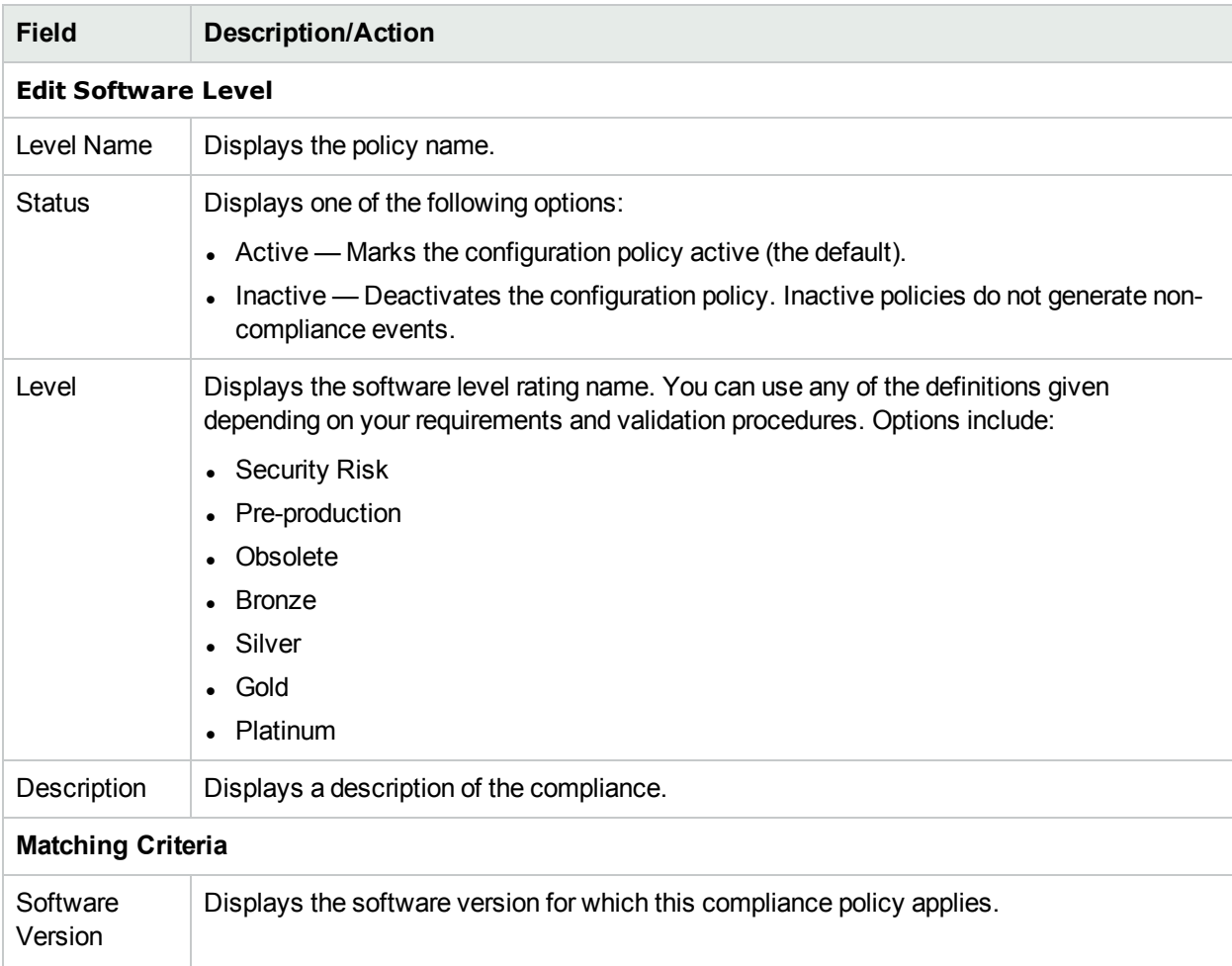

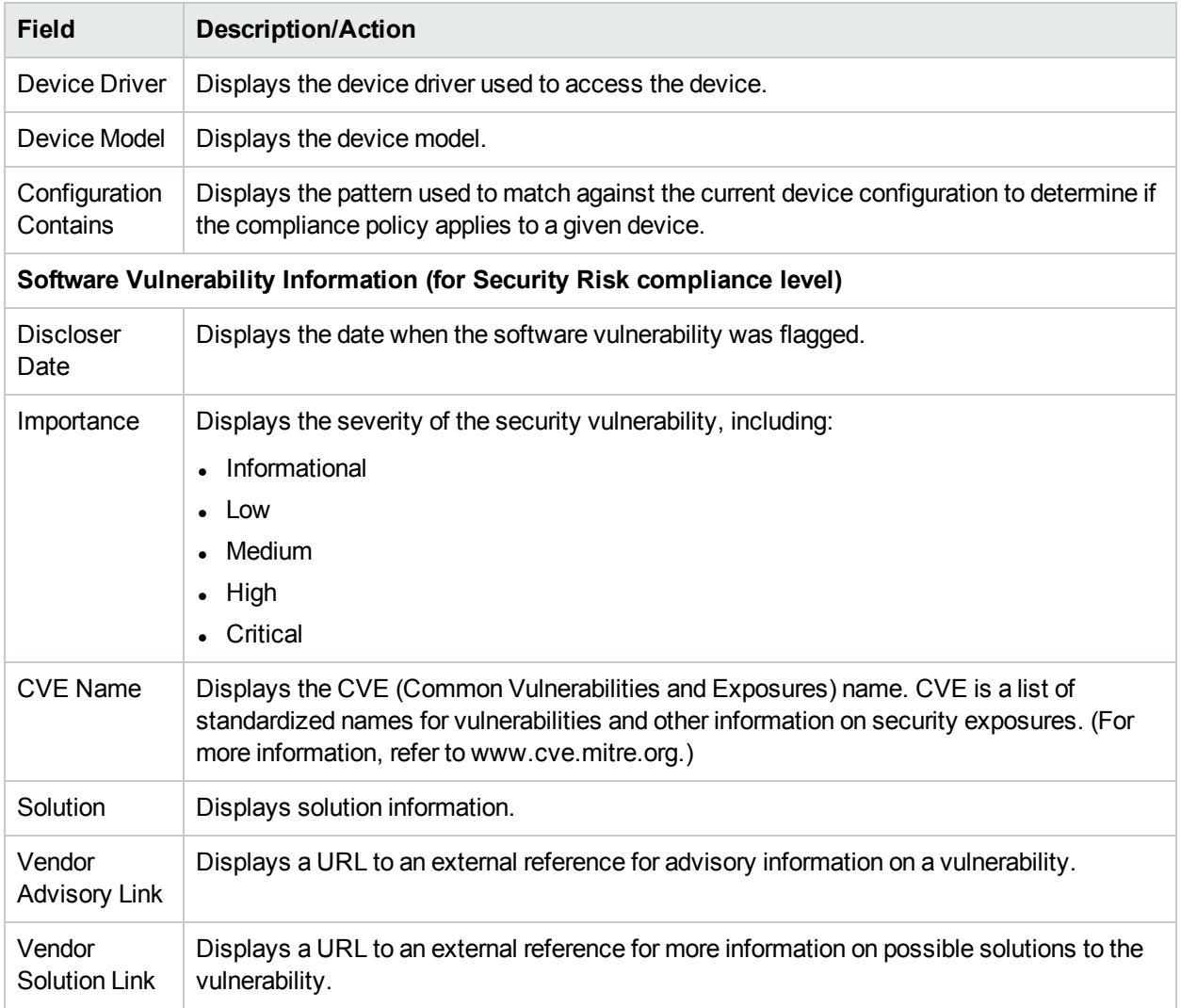

## <span id="page-431-0"></span>Testing Policy Compliance

You can test device configurations for compliance against one or more configuration policies or test your configuration policies against one or more configurations. This enables you to test a device's configuration compliance or test a configuration policy before deployment.

On the menu bar under Policies click Test Policy Compliance. The Test Policy Compliance page opens.

#### Test Policy Compliance Page Fields

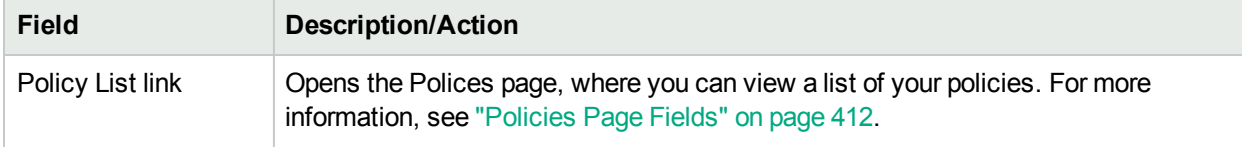
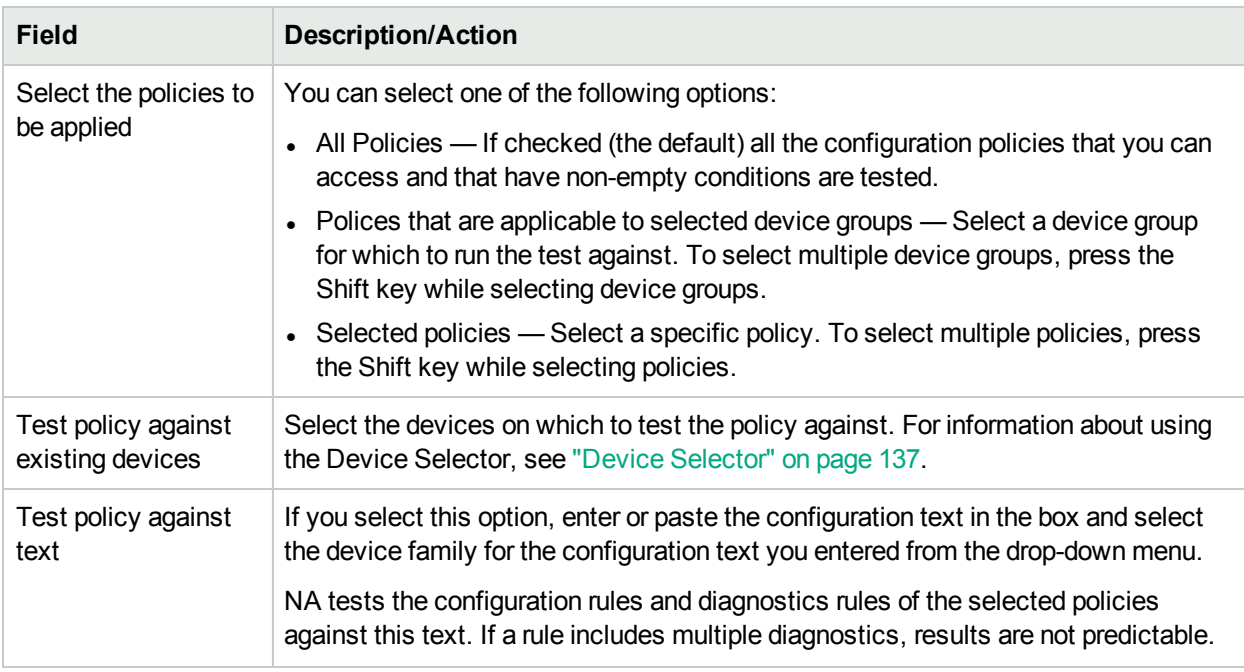

After selecting the options, click Perform Test.

If the configuration policy check passes, the details of the data that complies with the configuration policy and the rule are displayed in a new window—the details are displayed only if you have selected the **Show Policy compliance success result summary** check box on the **Configuration Mgmt** page. Else, the "Device [device name] is in compliance with selected and applicable policies" message is displayed. For more information about the **Show Policy compliance success result summary** check box, see ["Configuration](#page-23-0) Mgmt Page [Fields"](#page-23-0) on page 24.

If the configuration policy check fails, a list of each violation is displayed in the new window with links to detailed information.

### Test Policy Page Fields

When you first create a policy, you will want to test the policy to validate that it is correctly catching issues with a device. You may not, however, want NA to generate non-compliance events because that could trigger alerts in your fault management system or upset your network compliance metrics. In this case, using the Test Policy capability is ideal. When you use the Test Policy condition, no events are generated. As a result, you can test the policy without generating any non-compliance events.

**Field Description/Action** Select the policies to be tested Select a policy from the drop-down menu. Select the devices to test against Select the devices for which to test the policy against. For information about using the Device Selector, see "Device [Selector"](#page-136-0) on page 137.

When you have selected the devices, click the Perform Test button.

# Chapter 9: Deploying Software

Use the following table to quickly locate information.

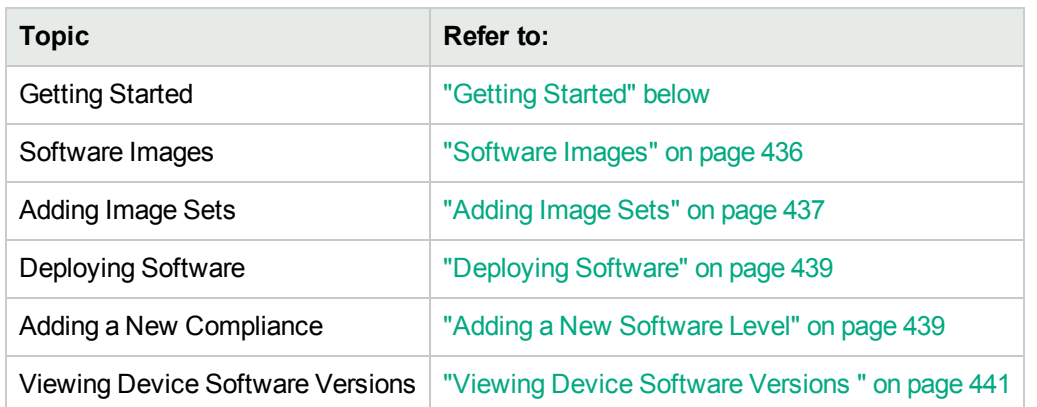

## <span id="page-433-0"></span>Getting Started

HPE Network Automation (NA) provides a central repository of device software, including operating system (OS) images, that you can deploy to one or more devices that share the same software. Having a central storage location guarantees that the last known good software is available in-house.

You can:

- Upload software image sets into the system. An image set is a grouping of images that can be deployed to a device simultaneously. An image set can contain one or more images. When you initiate a software upload, you select an image set to be uploaded. Each image in the image set is uploaded in turn. If the device has a problem (e.g. out of memory), the rest of the upload is aborted.
- Add or upload files to a device.
- Define the minimum requirements for an image set, such as the device family, device model, minimum RAM, processor, or boot ROM version required to run the image successfully.
- Prepare a device prior to deploying an image by deleting files to free up flash memory space, and/or compacting the flash memory.
- Reboot a device after deploying an image.
- Schedule updates through NA. For example, you might deploy a new image to one device successfully during the day shift, then schedule updates to many more devices during off-peak hours.
- Define multiple compliance ratings to identify software versions and upgrade devices as resources permit.
- Designate which image should be the Boot image for devices that have multiple Boot images. You can select a Boot image, and if necessary an OS image, currently on the device, or transfer a new Boot and/or OS image. If you select a single Boot and/or OS image, commands are issued on the device to set those images as the images to use for Boot and/or OS. Depending on the device, these will not take affect until the next time the device reboots, which can be selected as part of the Update Device Software task. For more information, see "Update Device [Software](#page-309-0) Task Page Fields" on page 310.

Another feature is the Image Synchronization Report, which enables you to view the currently running or backup software images on a device, or group of devices, that do not reside in the NA software image repository. For more information, see "Image [Synchronization](#page-602-0) Report" on page 603.

**Note:** A Boot image contains the complete contents and structure of system's storage media. The Boot image enables the associated hardware to boot. An OS image contains instructions for running a device after the device is on and has gathered information regarding its interfaces. The OS image contains items such as routing protocols.

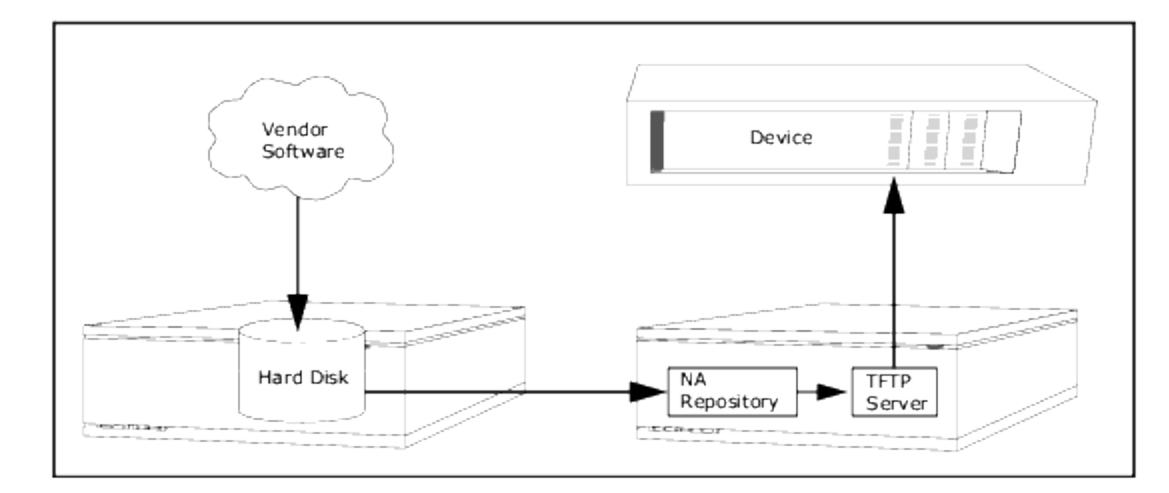

The following figure illustrates the download process.

There are several best practices that you should follow when using the software update feature. HPE recommends the following practices when deploying software images:

- Follow your standard change control and approval processes. Any time you modify the state of a device some risk is entailed. To minimize the impact this could have on your network, adhere to all defined change processes in the organization, such as approvals, notifications, change windows, and so on.
- Research and understand the proper steps for updating a given device and OS version. On some devices, multiple images may be required to upgrade. In addition, there may be firmware or hardware dependencies.
- Test the functionality of a given OS version before deploying it on a production network. When upgrading (or particularly when downgrading) OS versions, the device configuration may be altered or may need to be updated prior to or after the change. Before deploying a given version in production test it thoroughly in a test-lab environment to ensure the configuration upgrades successfully and the device functions as expected.
- Backup your current device images. Use the NA repository to store the existing images on your devices before upgrading them. This way you can quickly recover should a new image exhibit any unexpected results. Keep in mind that the Image Synchronization report enables you to view the currently running or backup software images on a device, or group of devices, that do not reside in the NA software image repository. For more information, see "Image [Synchronization](#page-602-0) Report" on page 603.
- When upgrading a device, it is a good idea to have out-of-band management access to the device via a console server.
- Provide image requirements and verify them carefully. NA enables you to specify the requirements for each software image.
- When deploying images to business critical devices, do not use the auto-reboot function. Rather, use the software update feature to prepare the devices and load the images, then manually inspect each device to be sure it is in a clean state before rebooting it.
- <span id="page-435-0"></span>- Update a single device first before updating a group of devices.

## Software Images

Before you upgrade a device's software, you should be aware of the currently installed software on each device, including:

- Image set
- Filenames
- Required driver

On the menu bar under Devices, select Device Tools and click Software Images. The Software Images Page opens.

#### **Software Images Page Fields**

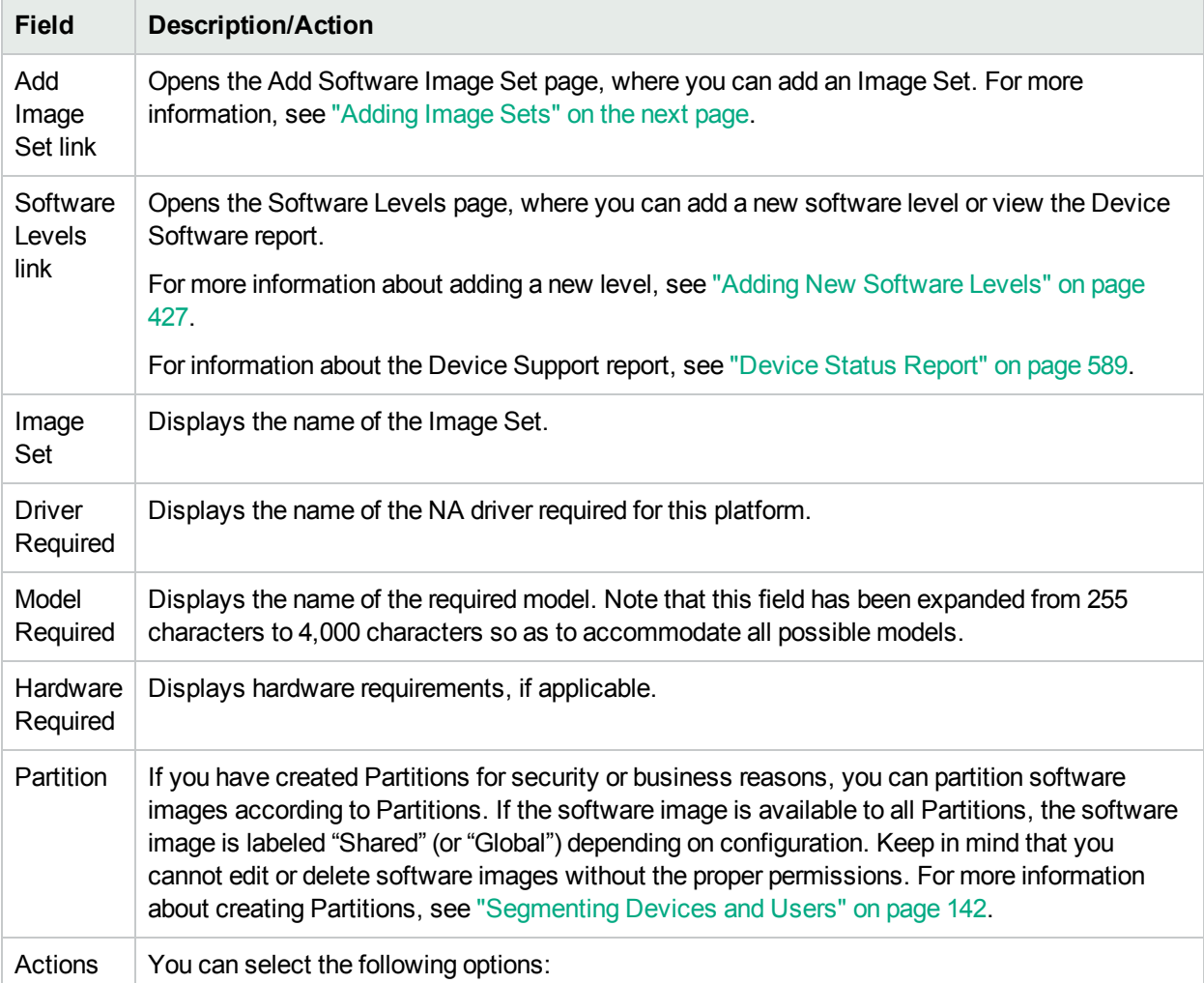

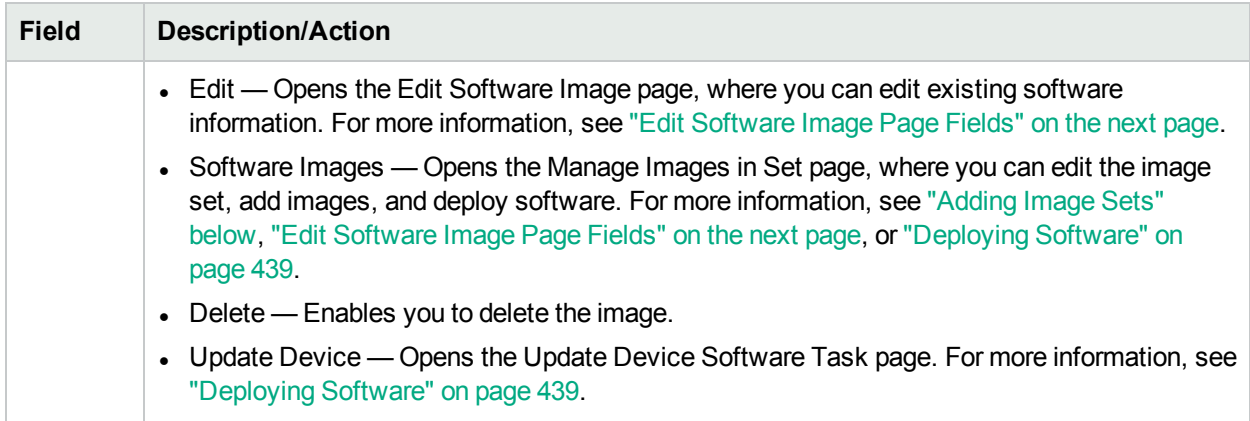

## <span id="page-436-0"></span>Adding Image Sets

To add Image Sets:

- 1. On the menu bar under Devices, select Device Tools and click Software Images. The Software Images page opens.
- 2. Click the Add Image Set link. The Add Software Image Set page opens. Be sure to click the Save Software button when finished.

**Note:** The file size cannot be larger than 256MB.

#### **Add Software Image Set Page Fields**

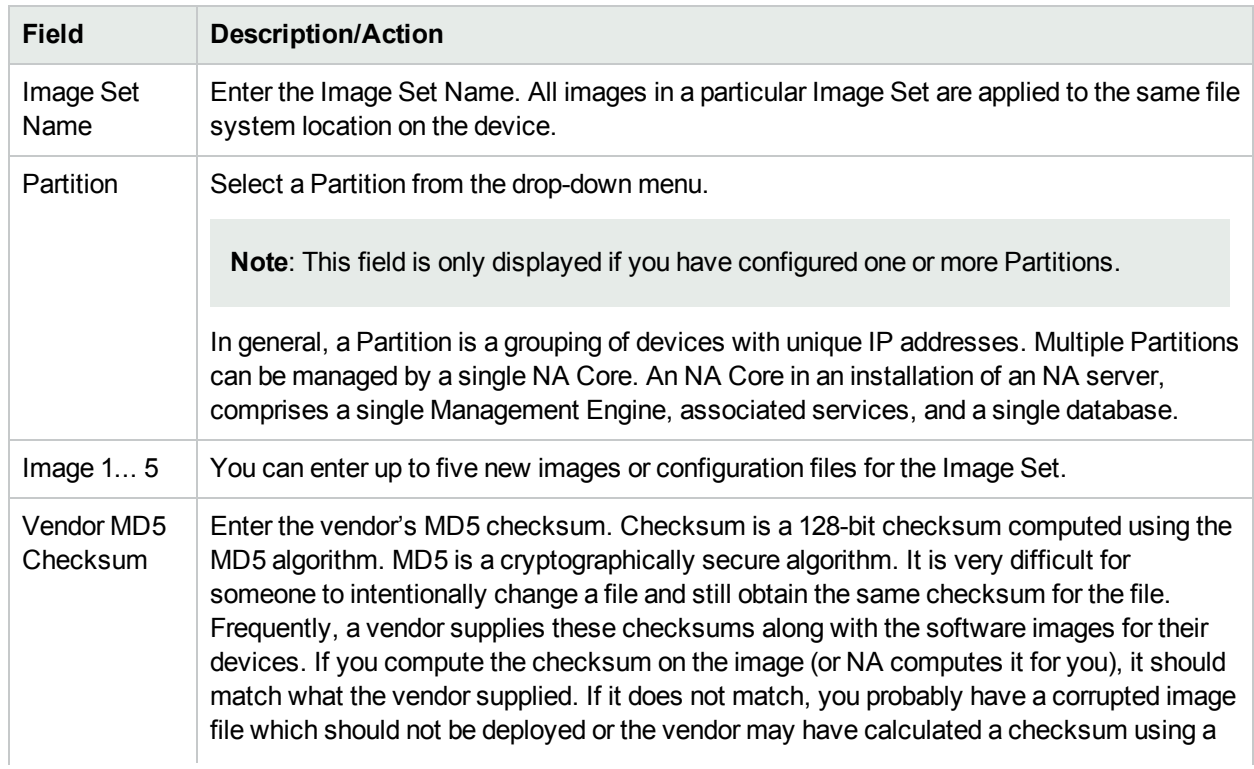

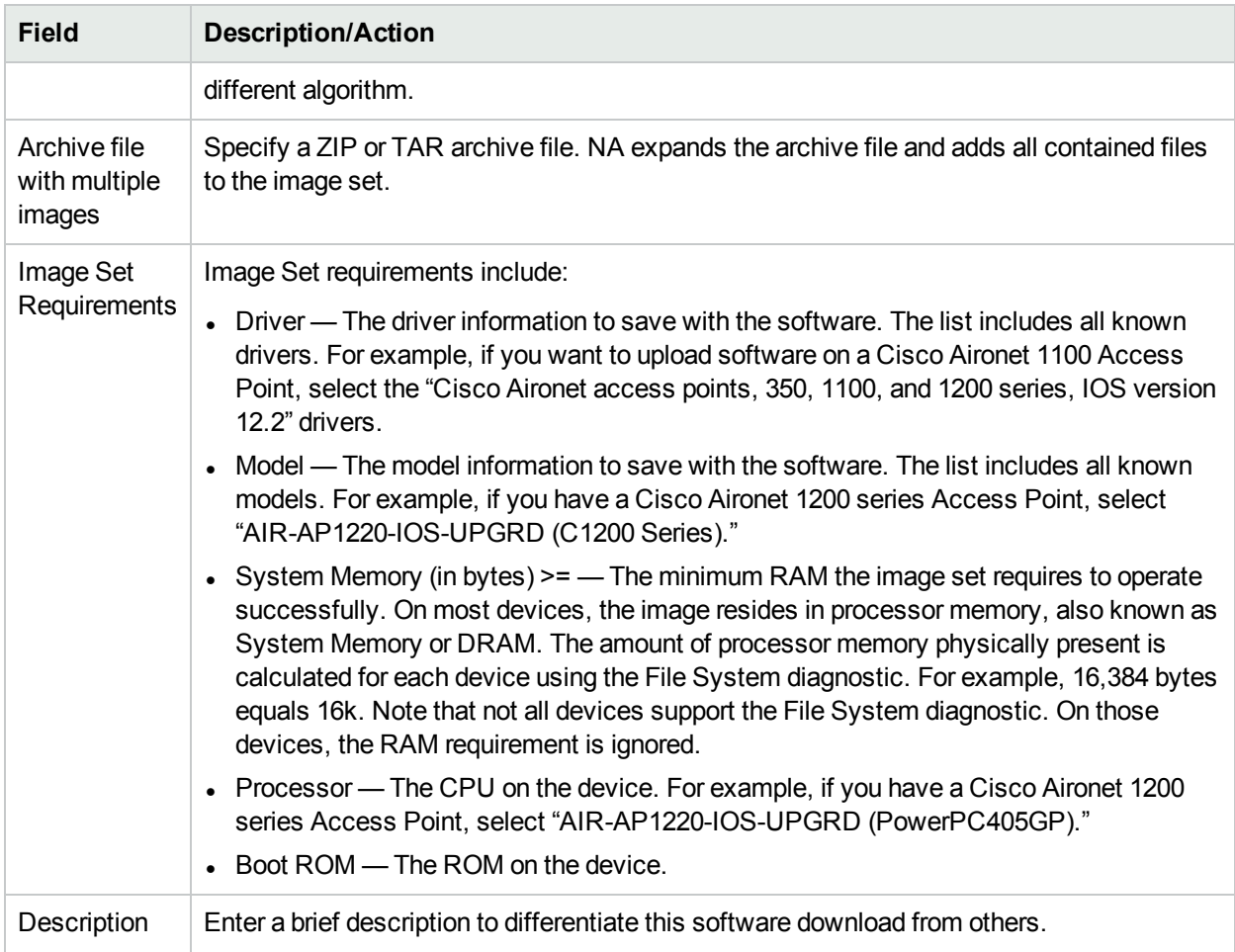

## <span id="page-437-0"></span>Edit Software Image Page Fields

To edit software images:

- 1. On the menu bar under Devices, select Device Tools and click Software Images. The Software Images page opens.
- 2. For the image set you want to edit, click the Edit option in the Actions column. The Edit Software Image Set page opens.

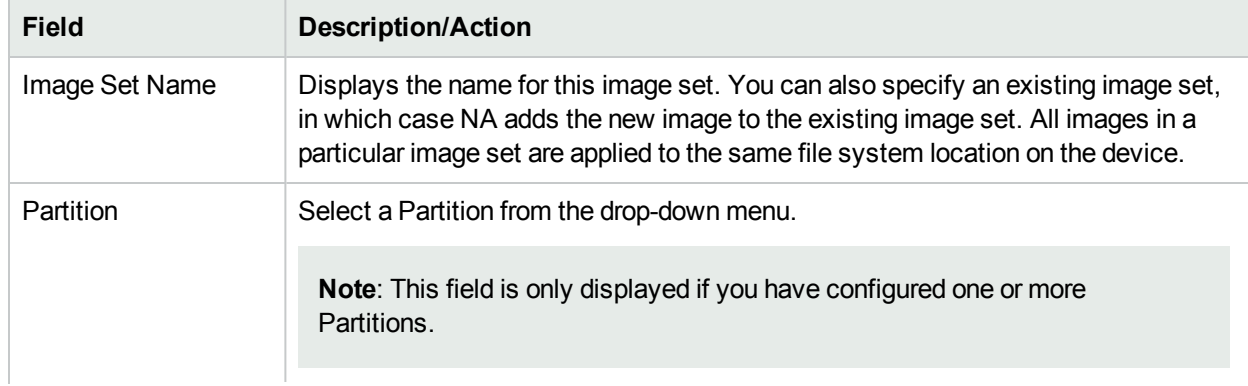

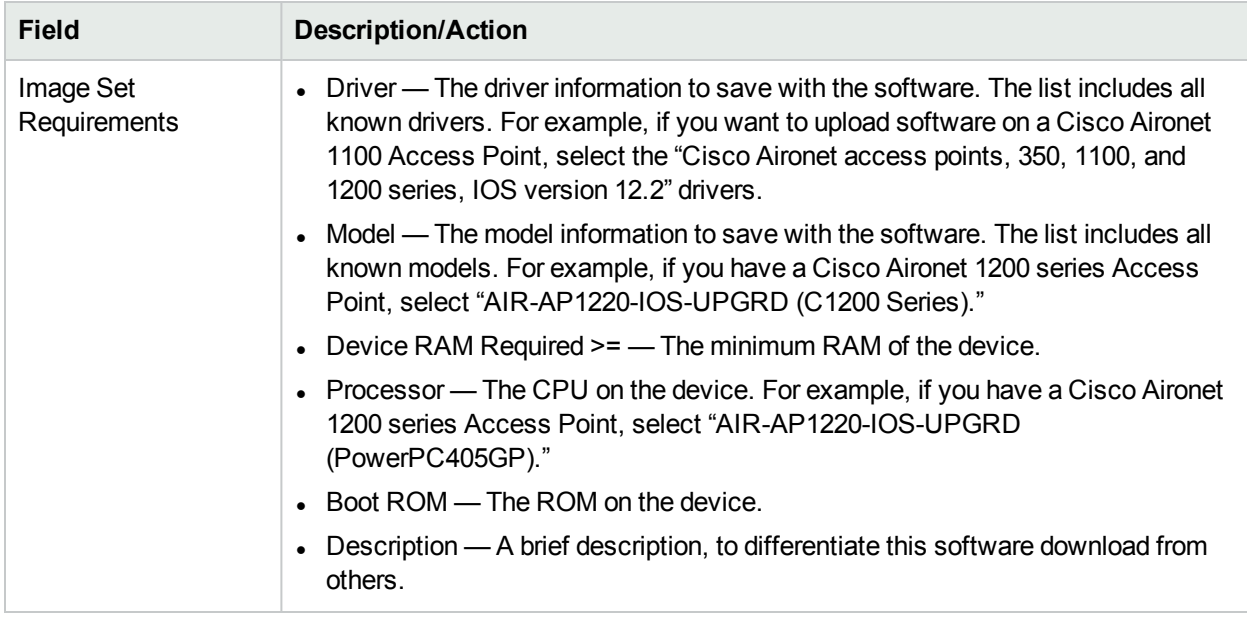

<span id="page-438-0"></span>Be sure to click Save Software when finished.

## Deploying Software

The Update Software option enables you to automatically upgrade the current software images installed on your devices. This significantly reduces the time it takes to manually roll out network-wide software upgrades and provides an audit trail for software upgrades to ensure that all policies and procedures are being followed.

To automatically upgrade the current software image on your devices:

- 1. On the menu bar under Devices, select Device tools and click Software Images. The Software Images page opens.
- 2. For the image set you want to deploy, click the Update Software option in the Actions column. The Update Device Software task opens. For more information, see "Update Device [Software](#page-309-0) Task Page [Fields"](#page-309-0) on page 310.

Keep in mind that:

- Total memory is the total physical memory on the device.
- Free memory is the free memory available for uploads at the time of the last memory diagnostic.
- Net memory is the estimate of free memory after the Update Device Software task is run, taking into account any files you marked to be added or removed from the device (but not taking into account the squeeze pre or post processing task).

## <span id="page-438-1"></span>Adding a New Software Level

It is very important that your devices are running the latest approved software. Network administrators can group images into categories, such as Pre-production or Obsolete. Images can also classified, for example Security Risk, based on recently discovered vulnerabilities.

To add a new software level or review existing definitions:

- 1. On the menu bar under Devices, select Device Tools and click Software Images. The Software Images page opens.
- 2. Click the Software Levels option at the top of the page. The Software Levels page opens.
- 3. Click the Add Level option. The Add Software Level page opens. Be sure to click Save when finished.

#### **Add Software Level Page Fields**

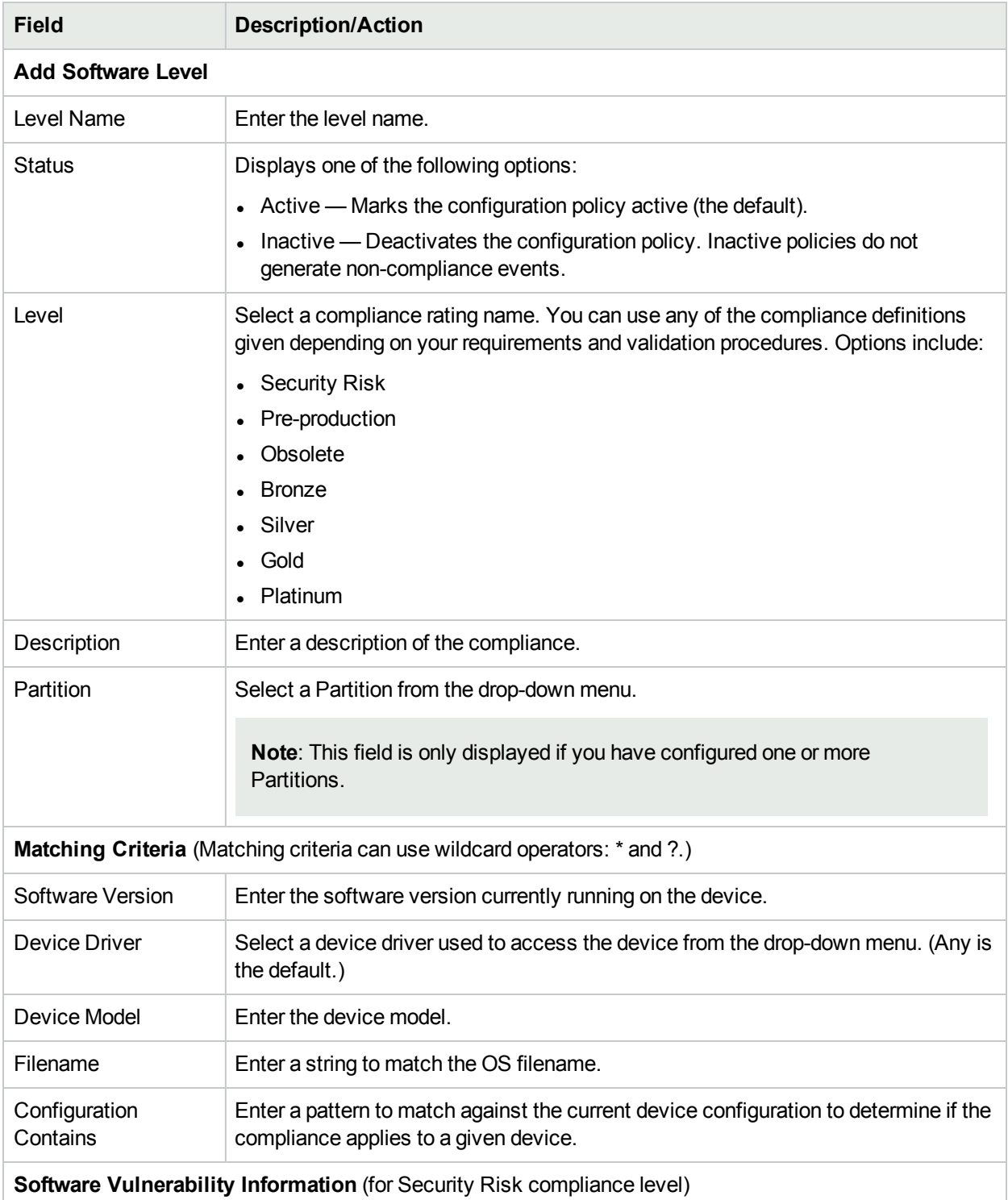

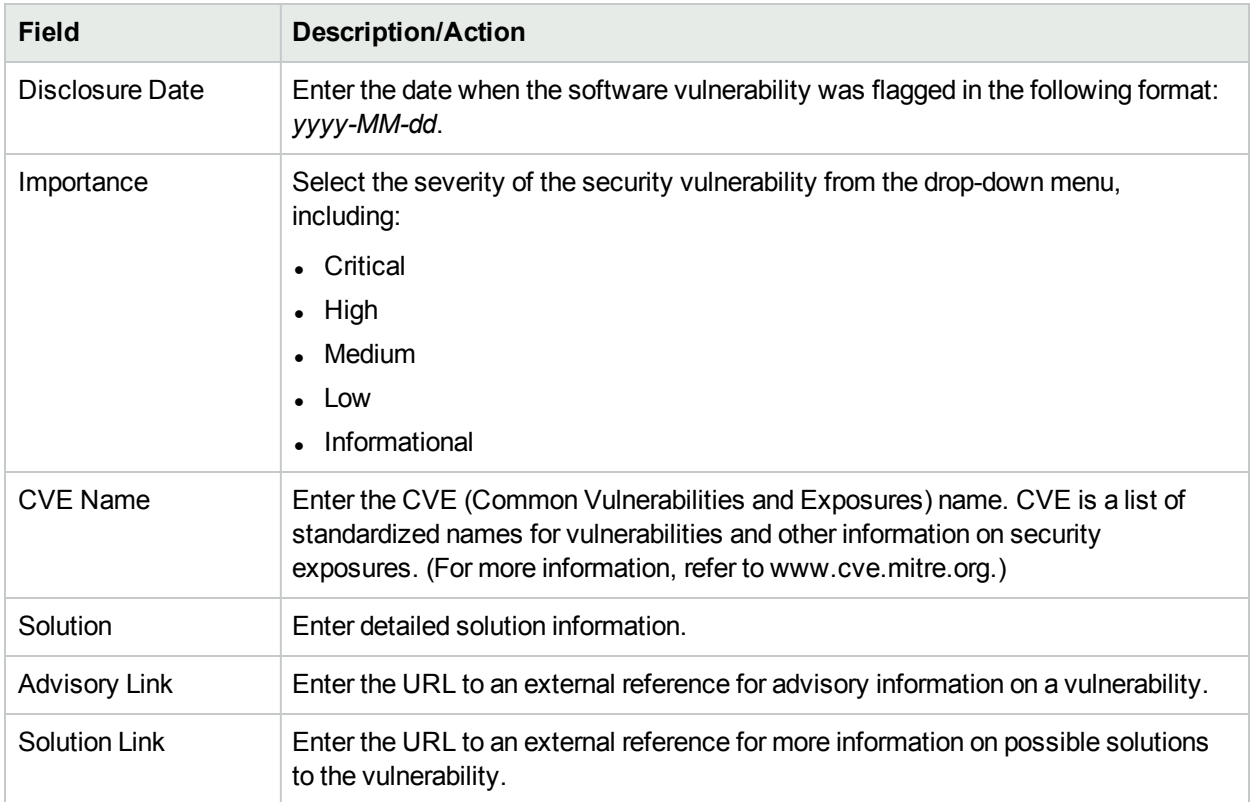

## <span id="page-440-0"></span>Viewing Device Software Versions

The Device Software report enables you to view the software version and compliance rating currently assigned to each device.

- 1. On the menu bar under Devices, select Device Tools and click Software Images. The Software Images page opens.
- 2. Click the Software Levels option at the top of the page. The Software Levels page opens.
- 3. Click the Device Software Report option at the top of the page. The Device Software Report opens. For more information, see ["Device](#page-588-0) Status Report" on page 589.

**Note:** You can also navigate to the Device Software report from the Reports drop-down menu.

# Chapter 10: Event Notification Rules

Use the following table to quickly locate information.

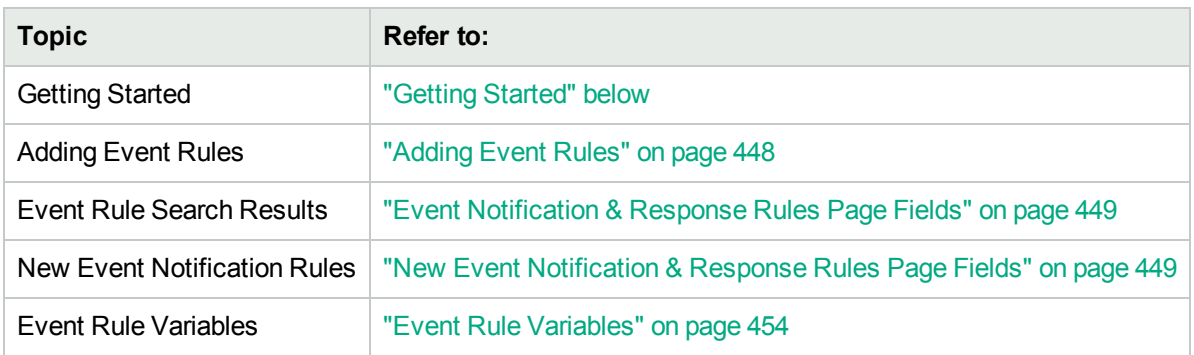

## <span id="page-441-0"></span>Getting Started

HPE Network Automation (NA) enables you to trigger many different actions when events occur in the system, including:

- Running tasks, such as snapshots or diagnostics
- Sending Email notification
- Sending Email digests
- Sending SNMP traps
- Sending Syslog messages

Event rules can be limited to specific device groups and/or times of day. The following table describes the available events from which you can select.

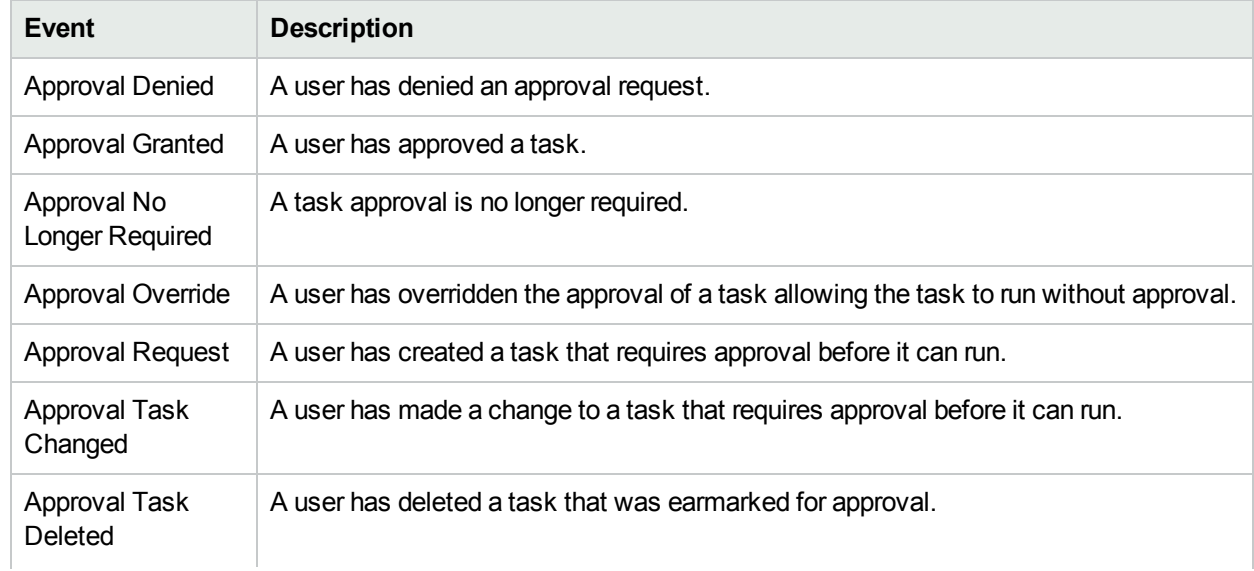

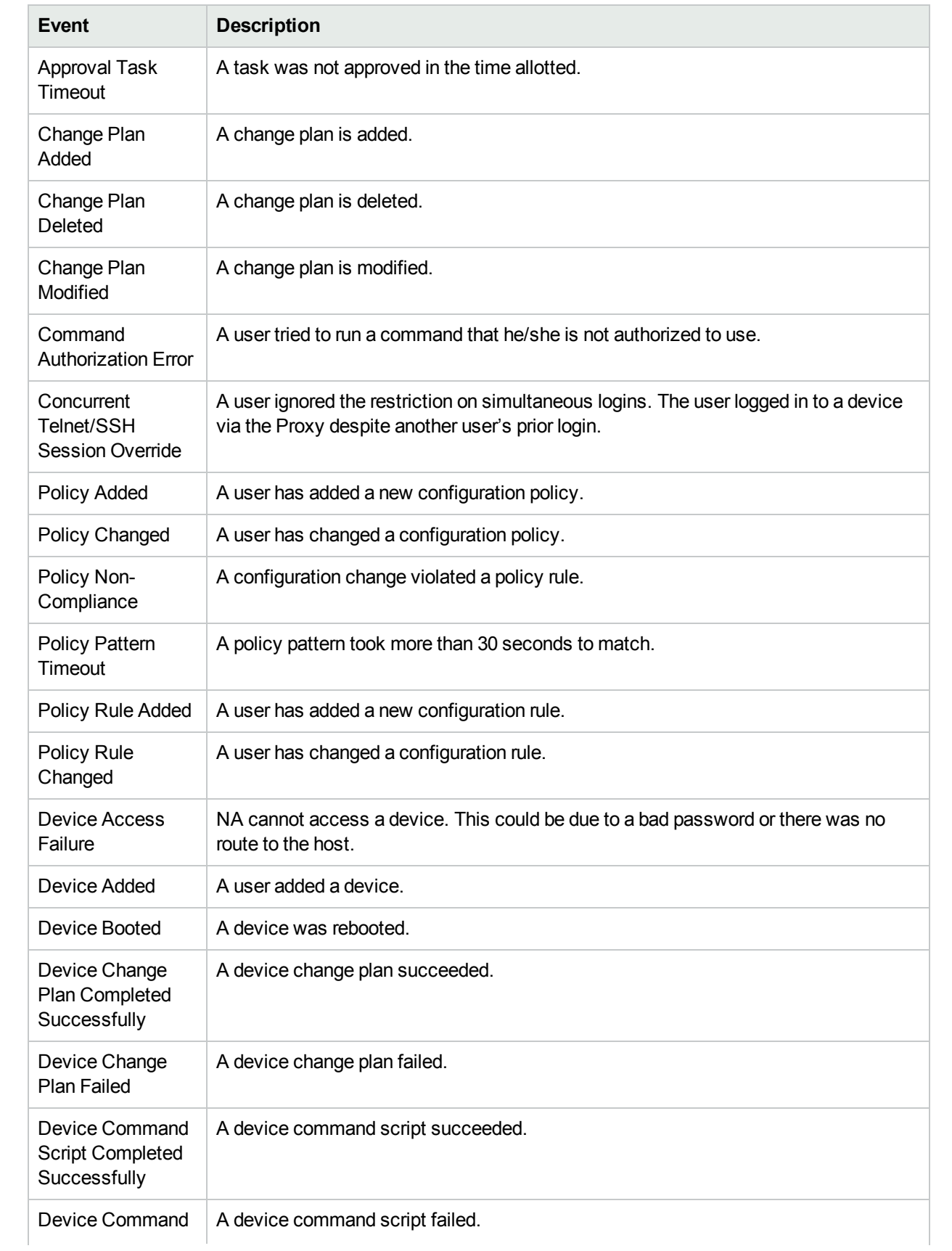

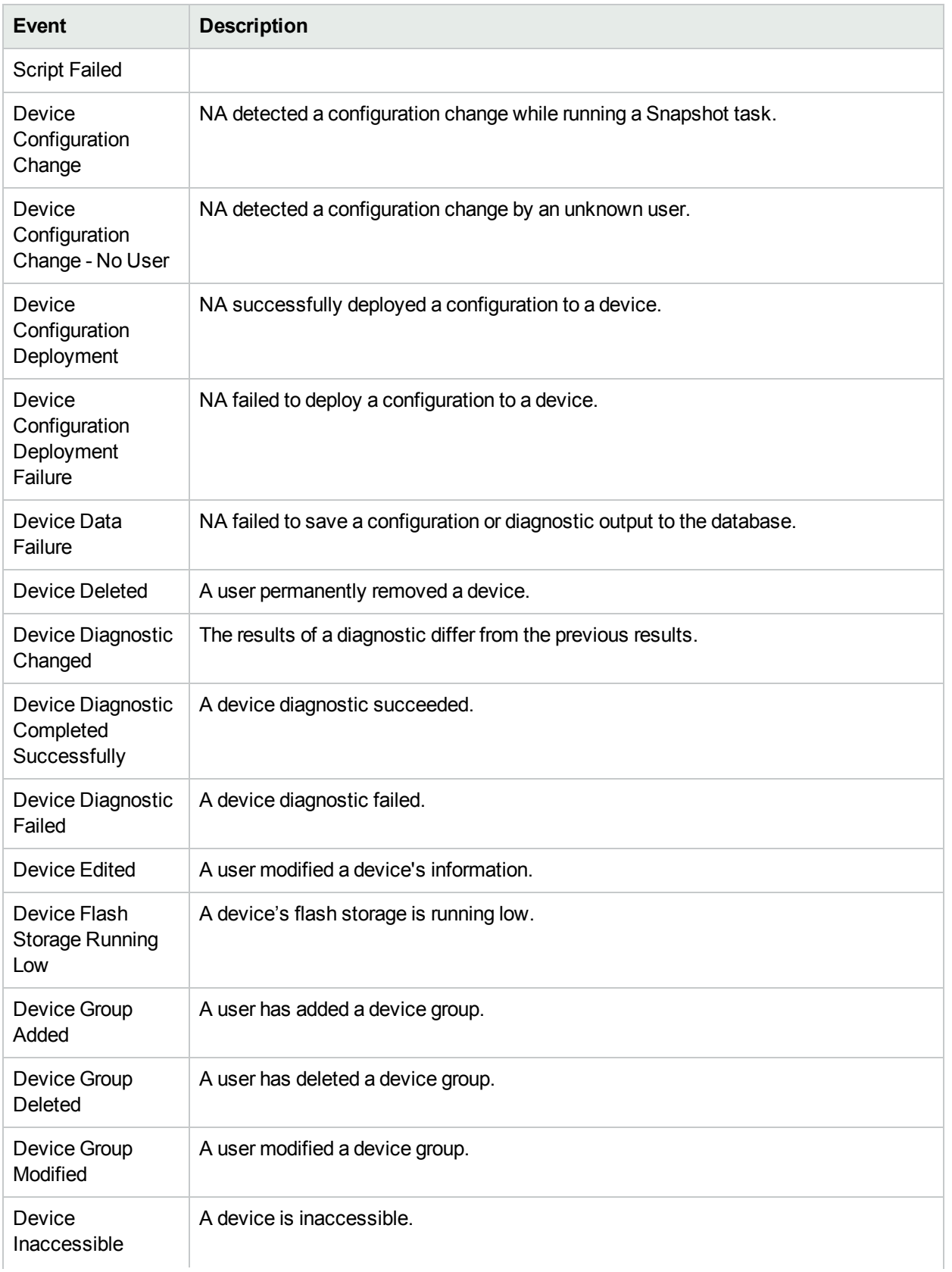

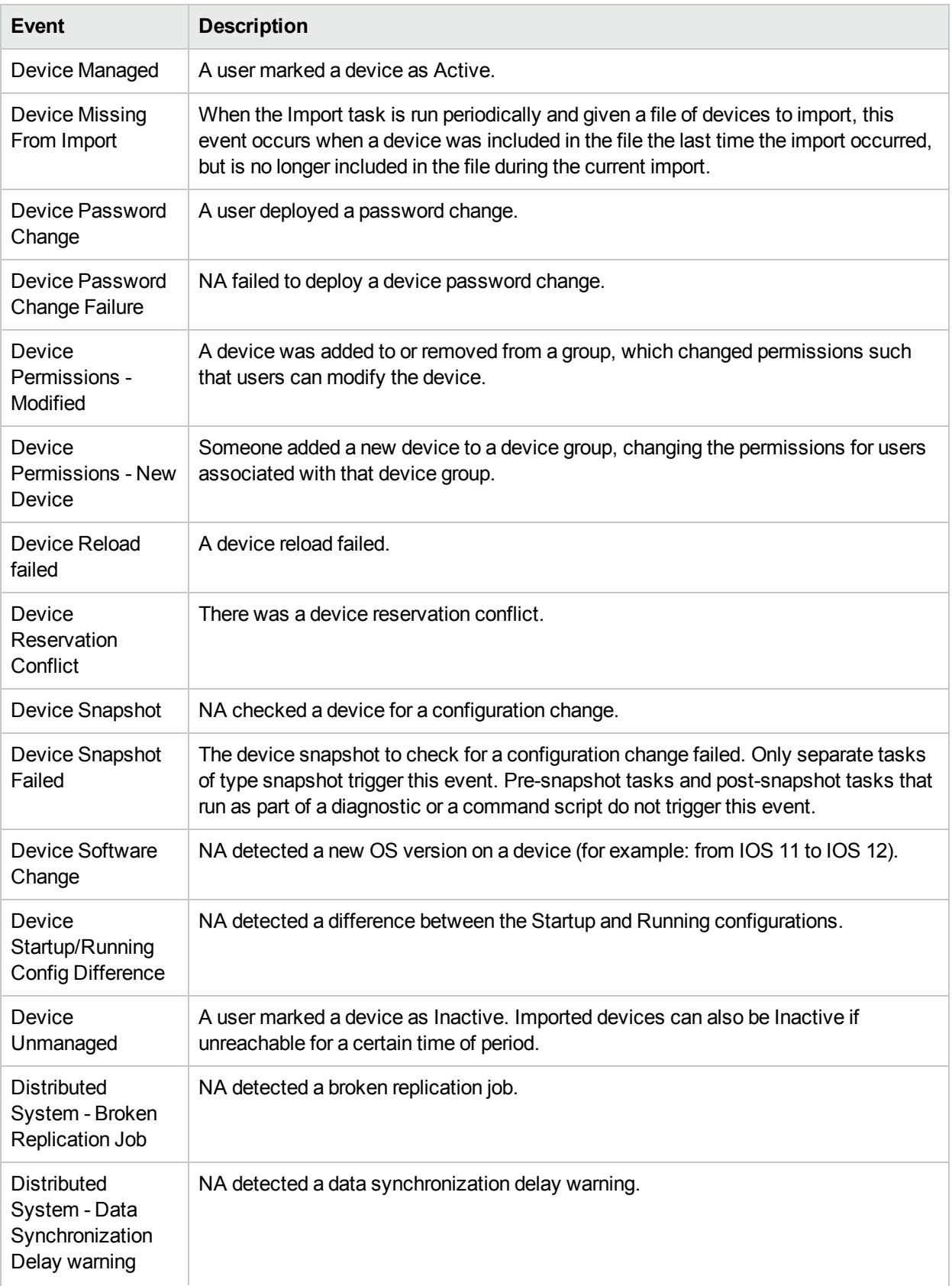

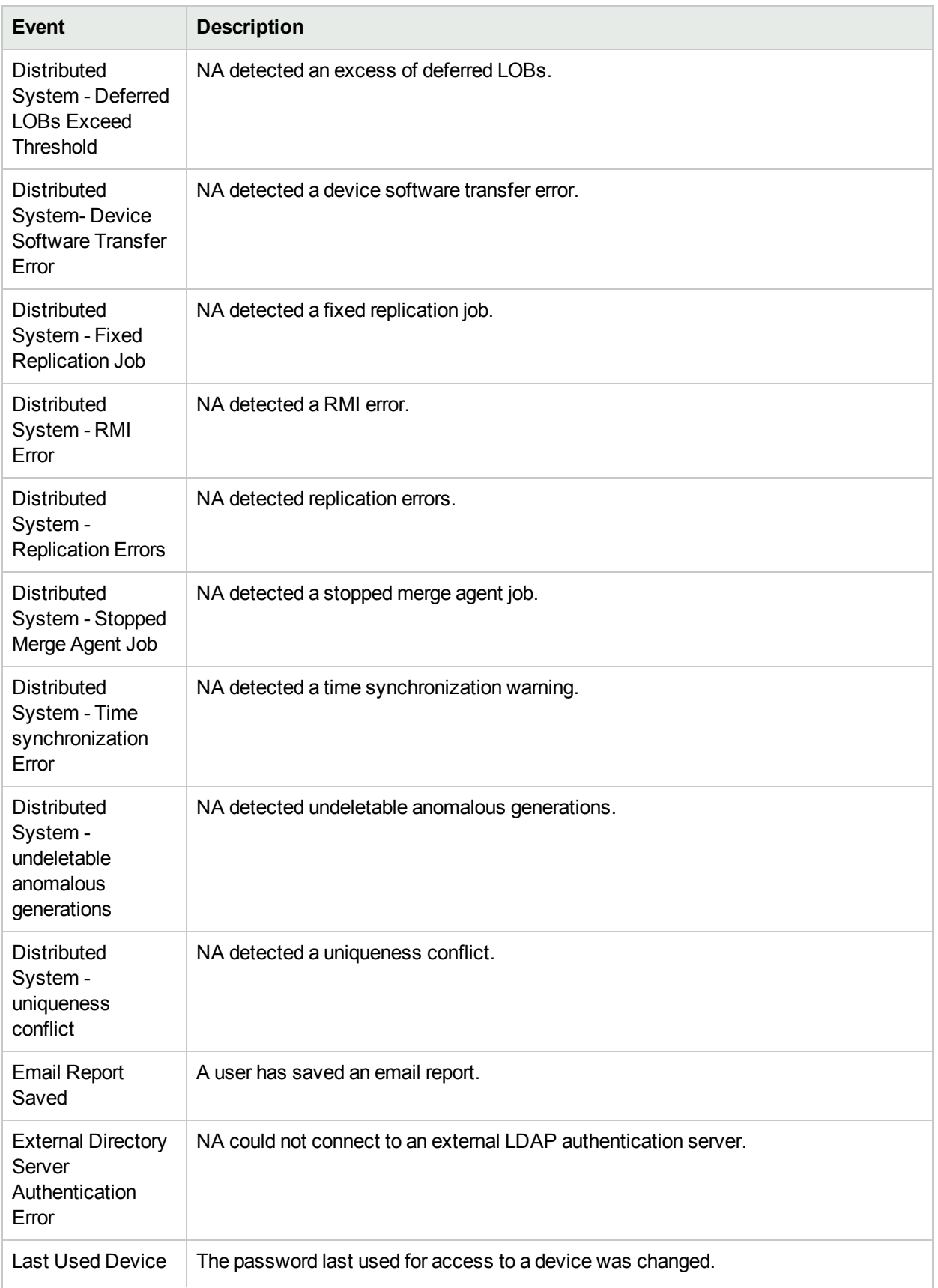

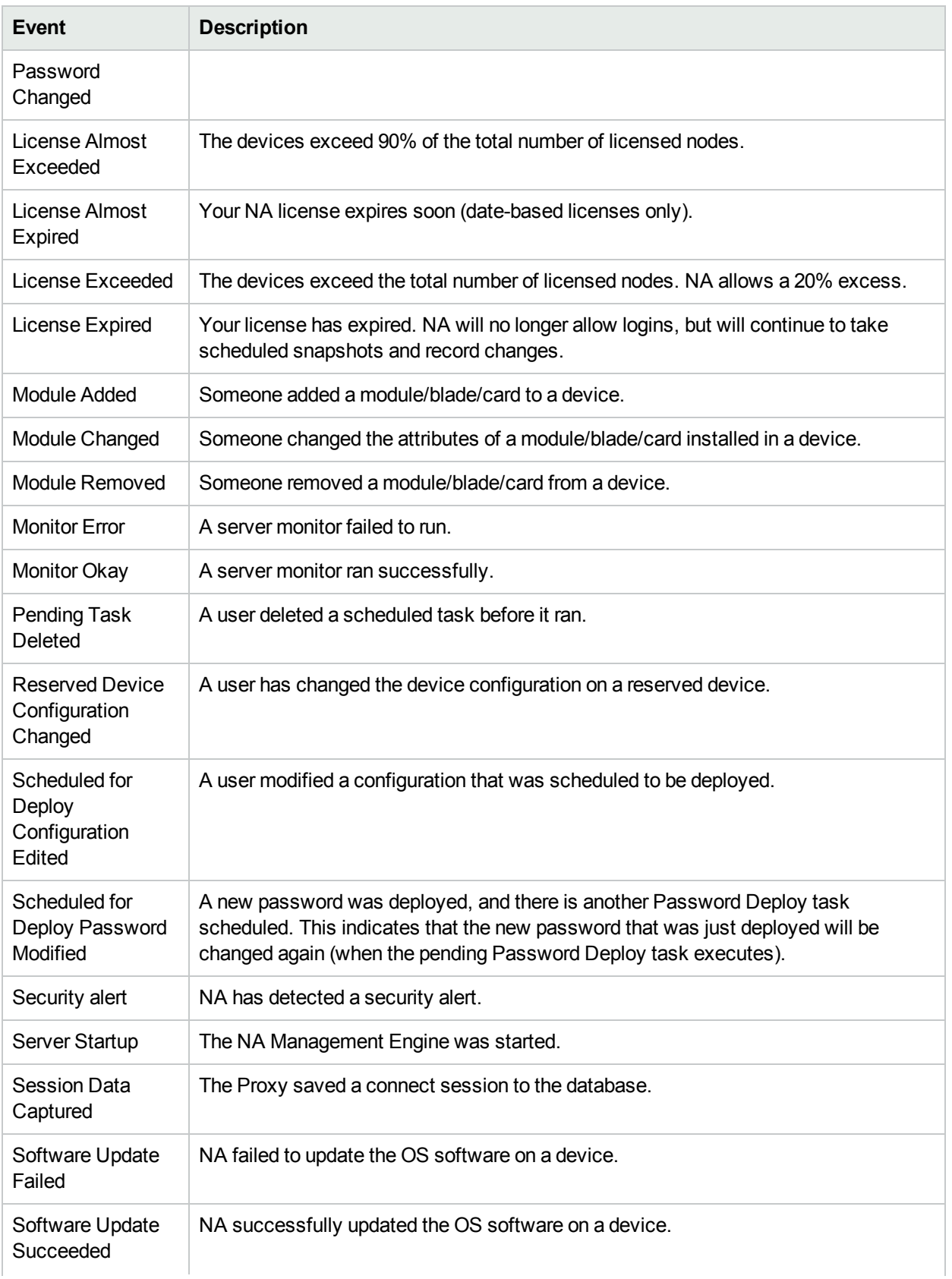

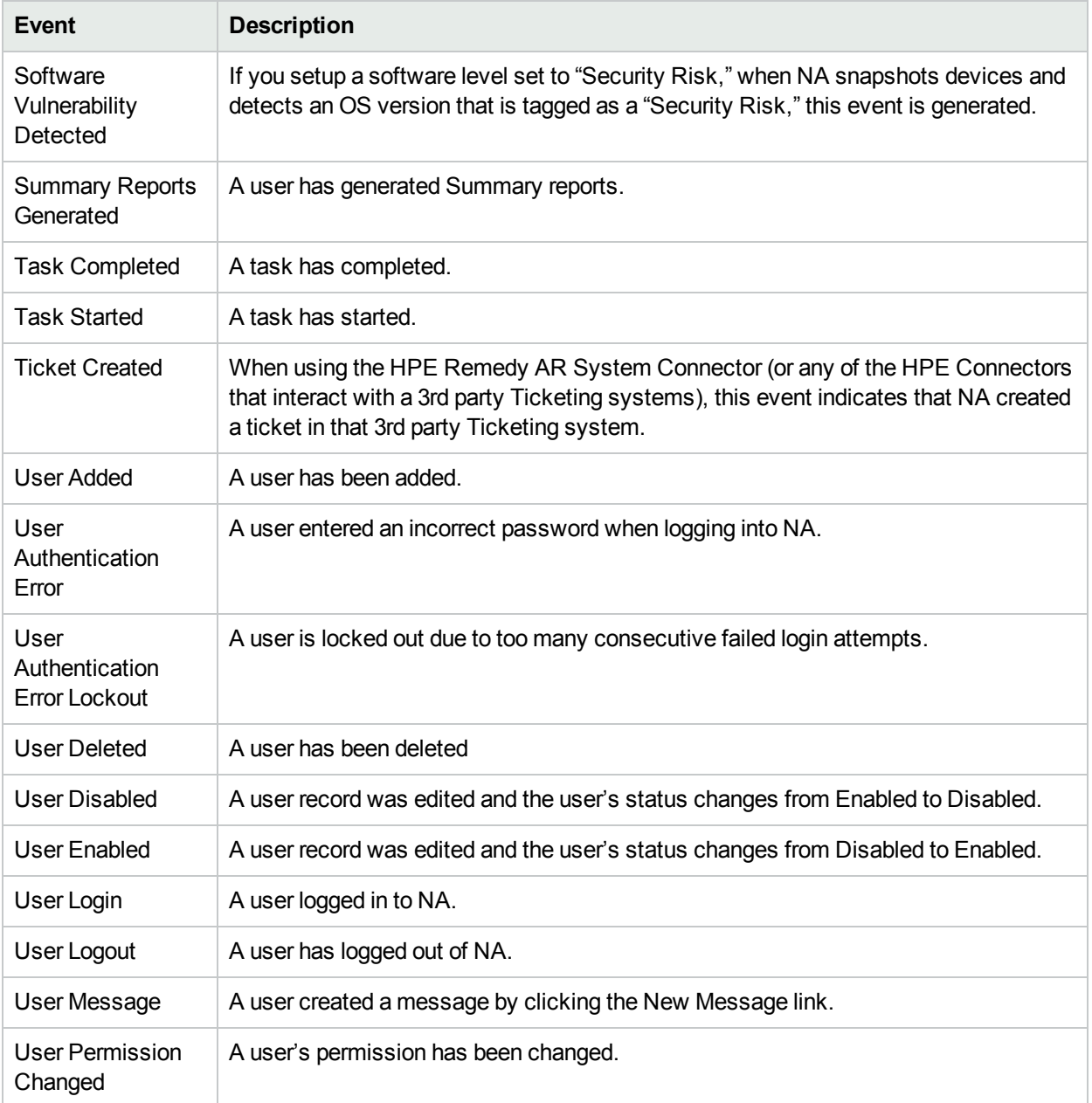

## <span id="page-447-0"></span>Adding Event Rules

To add event notification rules, on the menu bar under Admin, click Event Notification & Response Rules. The Event Notification & Response Rules page opens. This page lists currently defined rules that are triggered by NA events. Event rules marked with a pound sign (#) are inactive.

**Note:** Admin users see all event rules; other users see only their own event rules.

### <span id="page-448-0"></span>Event Notification & Response Rules Page Fields

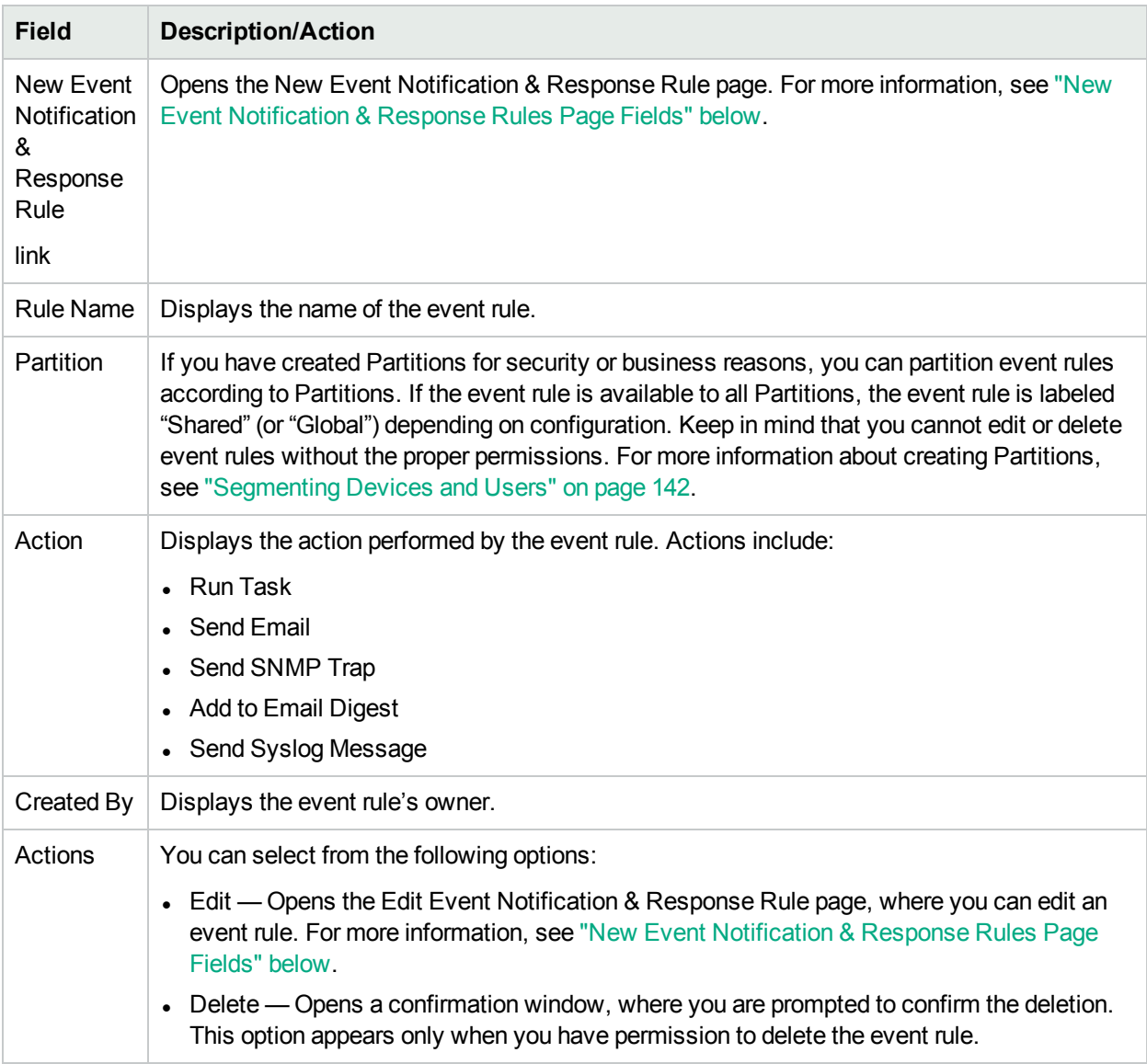

### <span id="page-448-1"></span>New Event Notification & Response Rules Page Fields

The New Event Notification & Response Rule page enables you to add/edit a new Event Notification & Response rule.

- 1. On the menu bar under Admin, click Event Notification & Response Rules. The Event Notification & Response Rules page opens.
- 2. Click the New Event Notification & Response Rule link at the top of the page. The New Event Notification & Response Rule page opens.

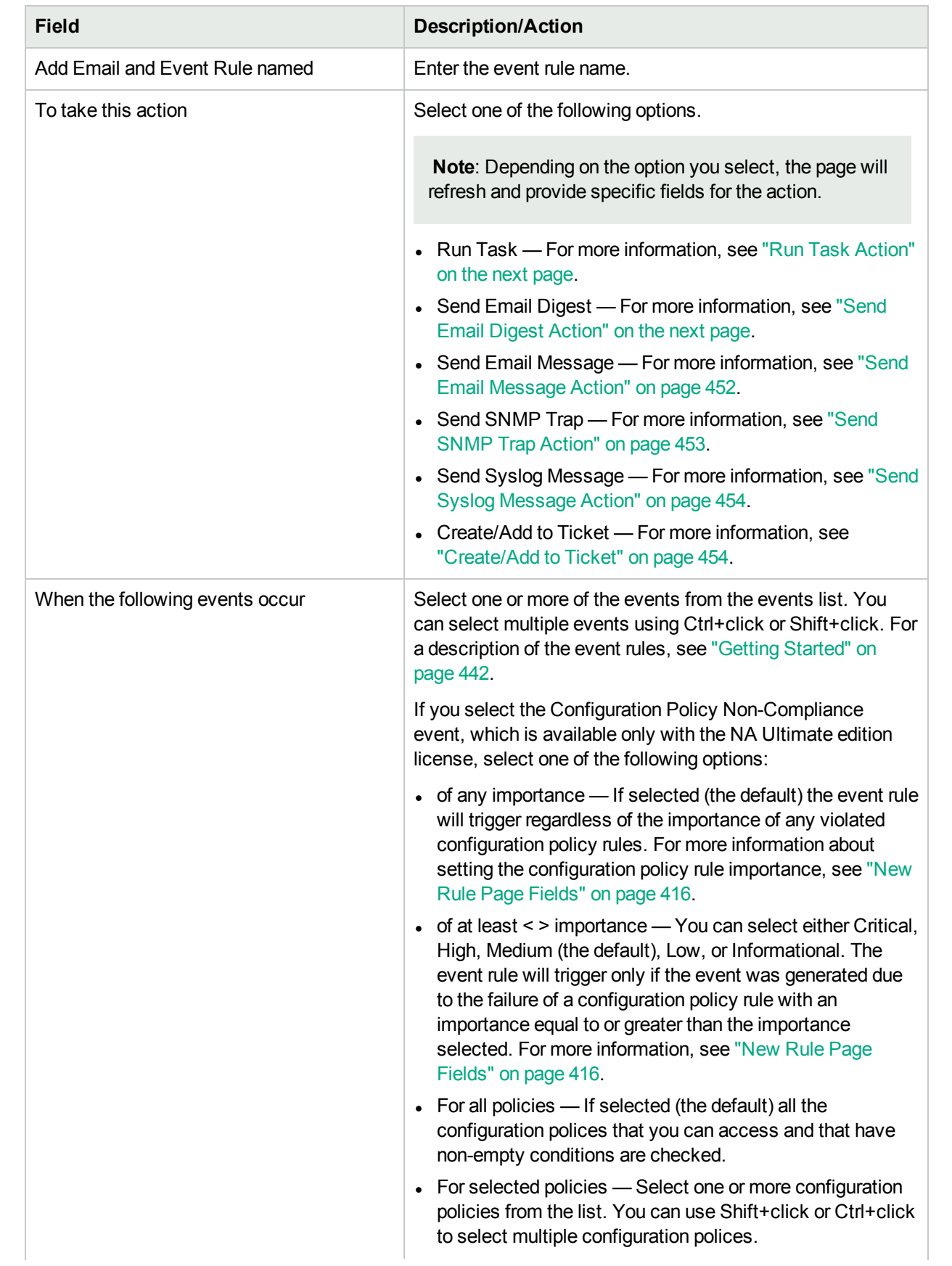

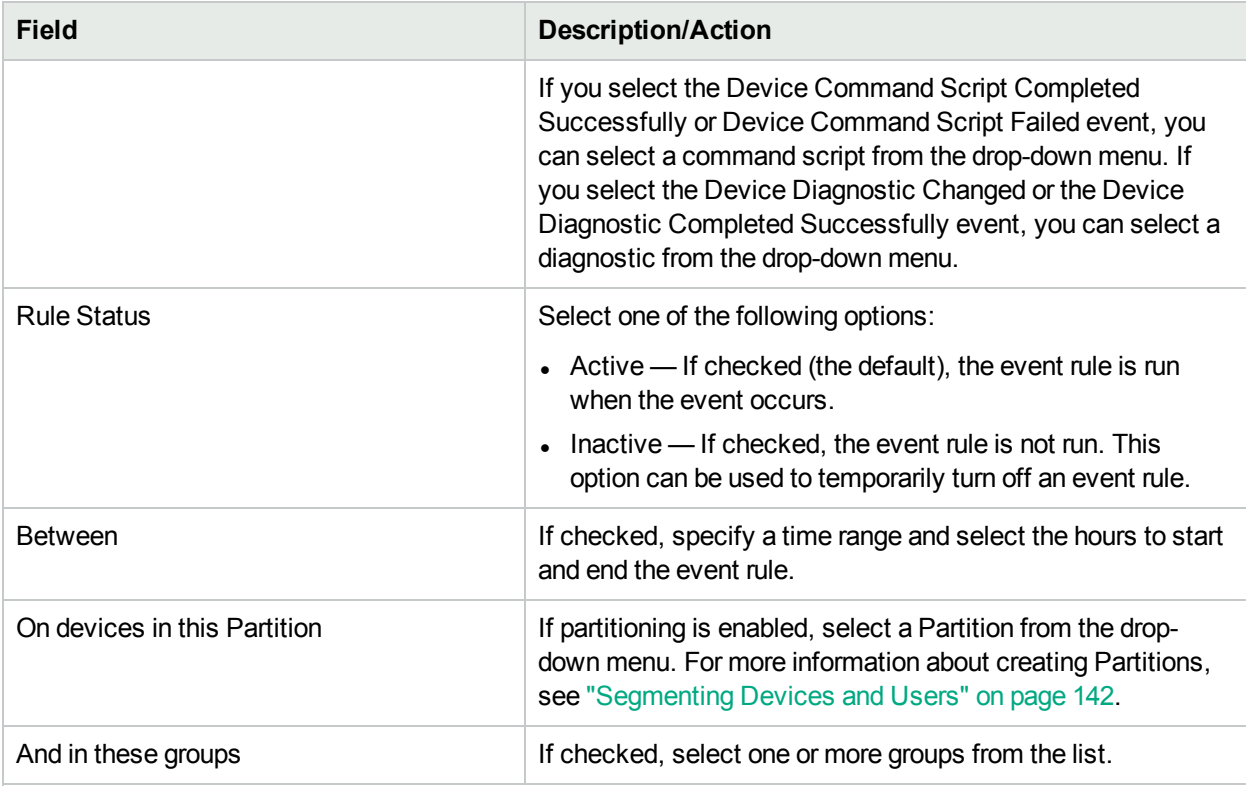

Depending on the action you select, the bottom portion of the New Event Notification & Response Rules page will be different.

#### <span id="page-450-0"></span>**Run Task Action**

When an event occurs, you can have it trigger any NA task. You can have NA take a snapshot, store diagnostics, run a command script, or even launch an external application. You can even feed event variables into the command line for external applications. This enables you to customize NA and tailor its operations to your needs.

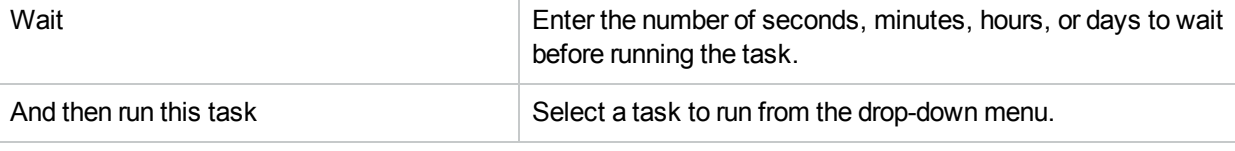

#### <span id="page-450-1"></span>**Send Email Digest Action**

Email digests combine multiple NA events into a single email report that is sent periodically. Email digests can be used to inform users of common system events, such as configuration changes or device add, delete, and change activity.

You can quickly scan digests for events of interest, while minimizing email volume. Each user can have one email digest. A user can set up multiple event rules. Each rule feeds a different set of events into their digest.

**Note:** If you want multiple email digests with different schedules or recipient lists, you can create users whose only purpose is to define appropriate digest rules.

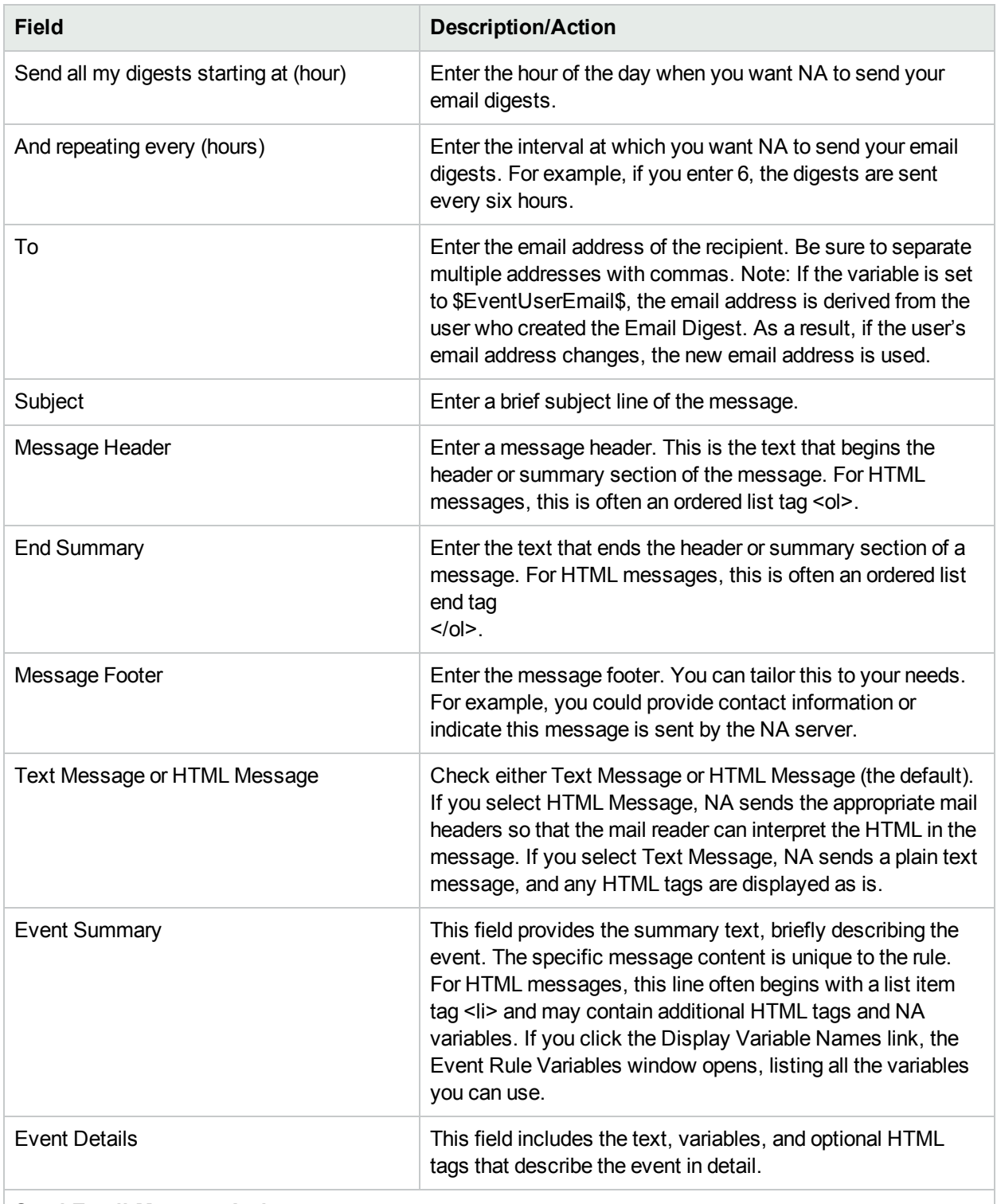

#### <span id="page-451-0"></span>**Send Email Message Action**

You can send email messages to users or distribution lists when NA events occur. One email message is sent for each event. For example, you can use this action to alert all users when a core device's configuration changes, to notify a system administrator when a device is inaccessible, or to keep an archive of system events in a public folder. You could also define a text-only event rule with a brief

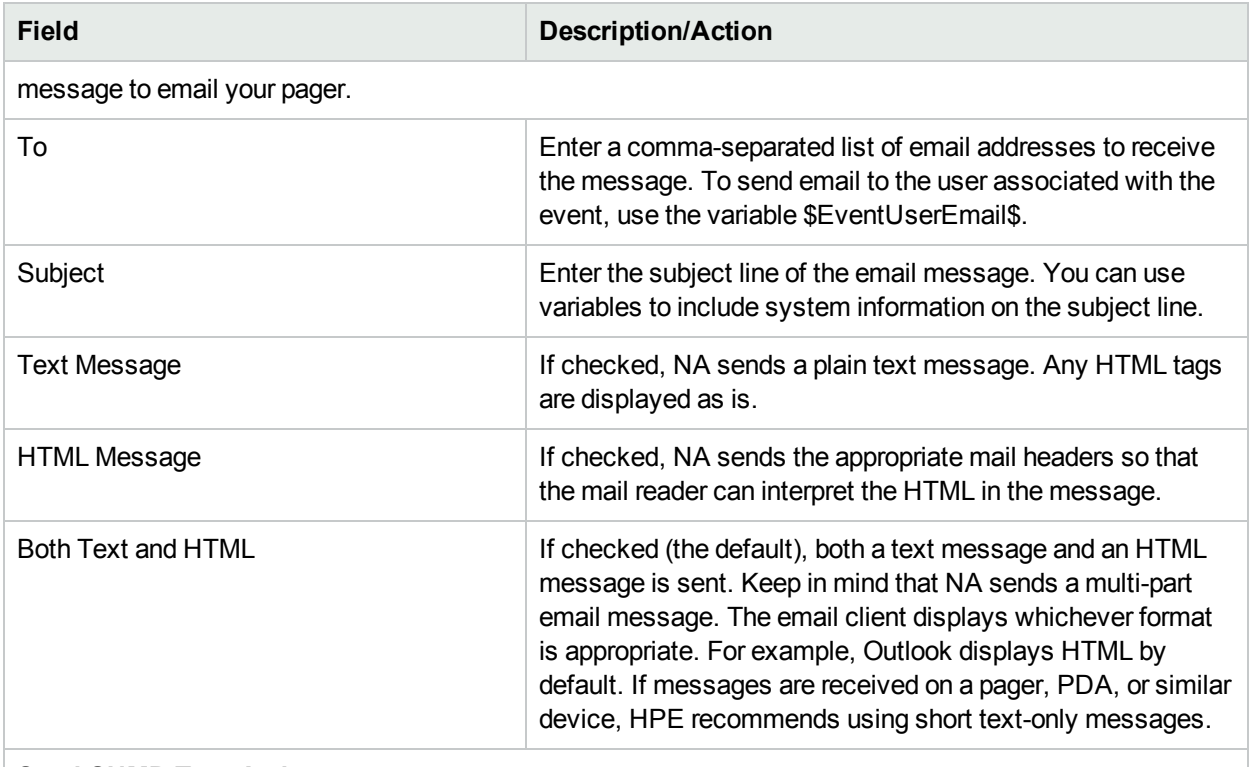

#### <span id="page-452-0"></span>**Send SNMP Trap Action**

An SNMP Trap is a network status message (defined by RFCs 1155 and 1215). This action is used to send SNMP traps when NA events occur. For example, you can send an SNMP trap to your Network Management System (NMS) every time a snapshot is taken. To display the trap correctly, you may first need to load the NA Management Information Base (MIB), which defines the message format. (**Note**: The network must be configured to permit SNMP traffic to travel through routers, firewalls, and other network devices.)

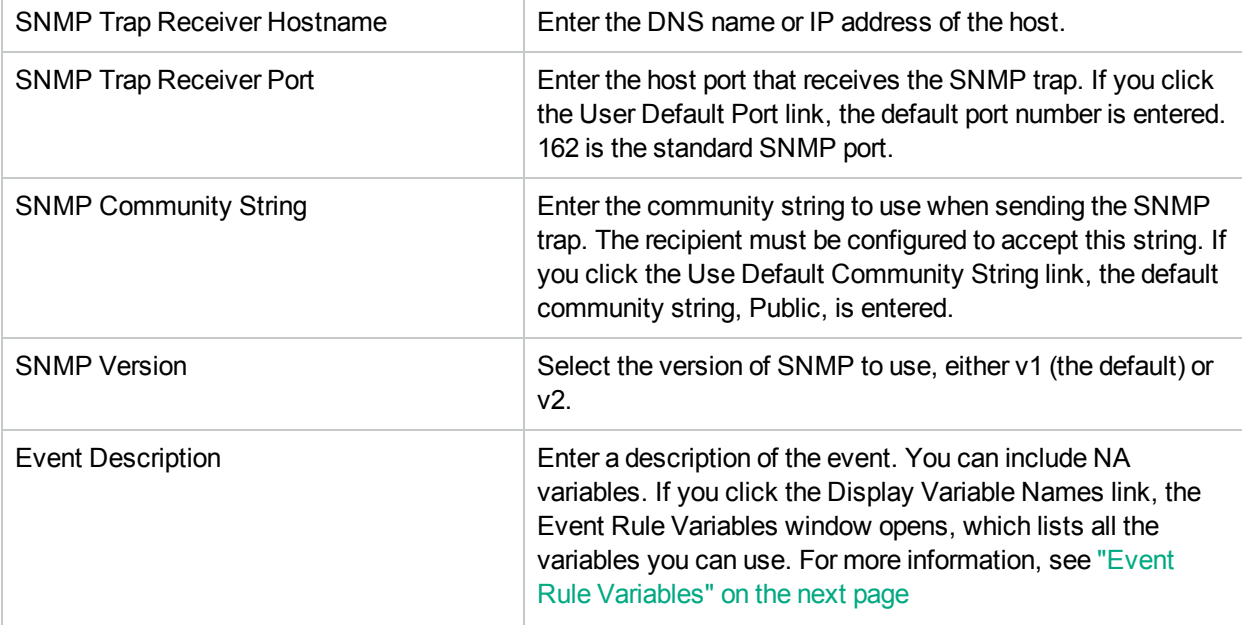

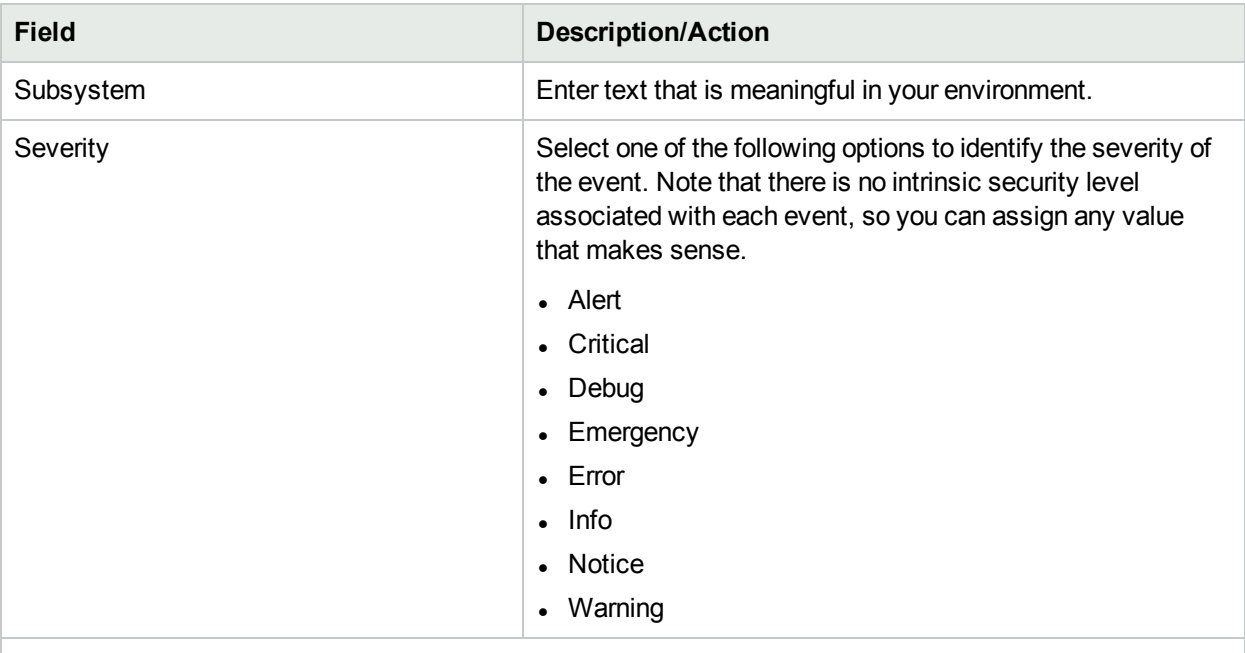

#### <span id="page-453-1"></span>**Send Syslog Message Action**

You can use syslog messages to forward any NA event to an external management system. For example, you might notify your CA UniCenter system when NA detects a device configuration change so that an alert appears on your operations console.

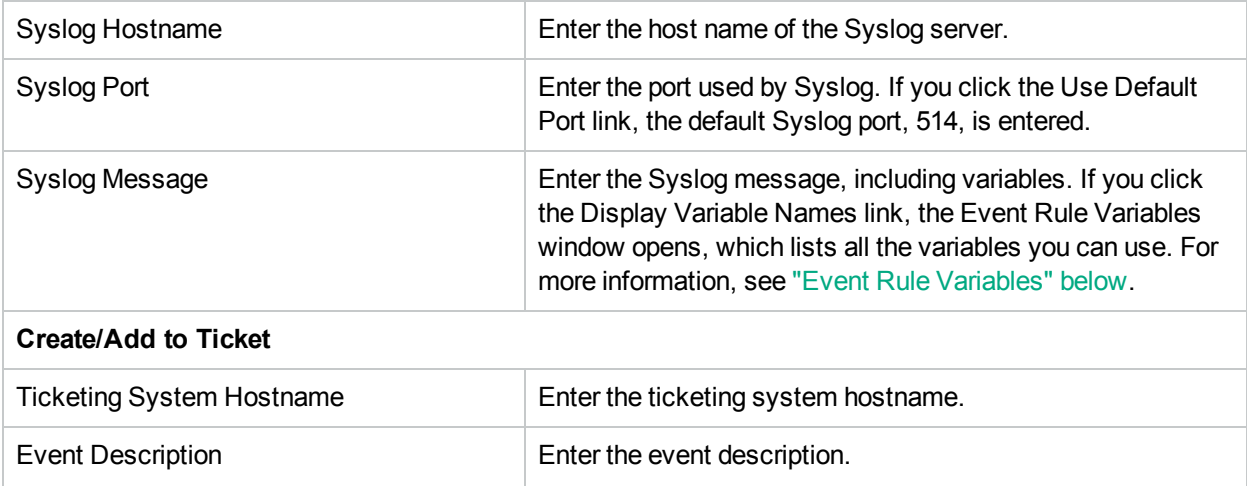

### <span id="page-453-2"></span><span id="page-453-0"></span>Event Rule Variables

Several event rule variables are available for:

- Device events
- Device configuration events
- Device diagnostics events
- Task events
- All events

### Device Events Variables

**Note:** Variables are case-sensitive. You must enter them exactly as shown.

You can use these variables only for device event rules:

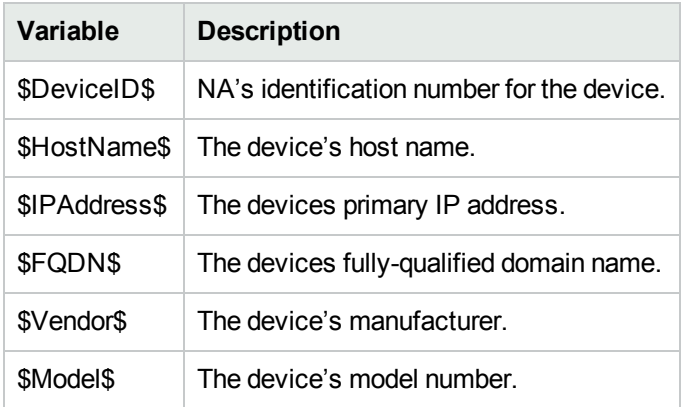

### Variables for Device Configuration Events

**Note:** Variables are case-sensitive. You must enter them exactly as shown.

You can use these variables only for device configuration event rules:

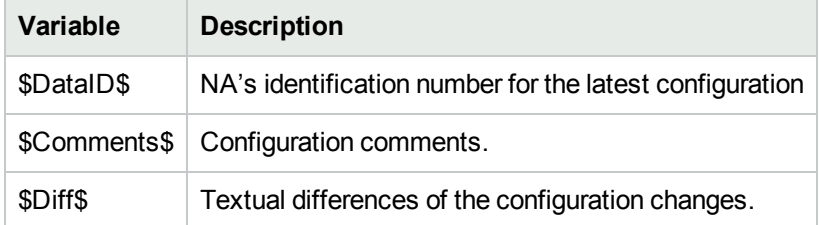

### Variables for Device Diagnostic Events

**Note:** Variables are case-sensitive. You must enter them exactly as shown.

You can use these variables only for device diagnostics event rules:

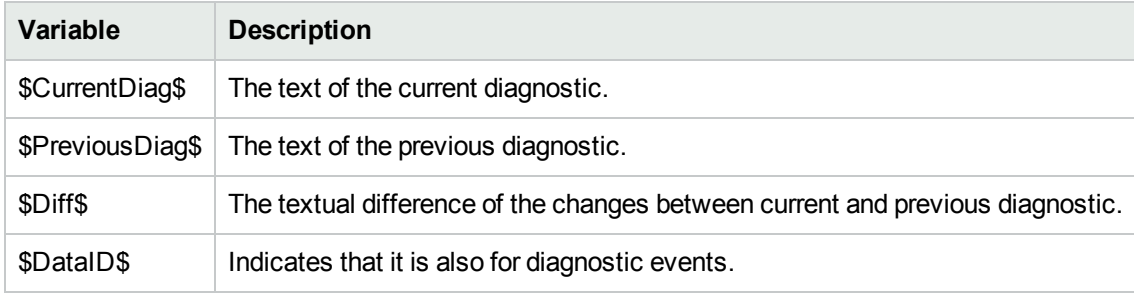

### Task Event Variables

**Note:** Variables are case-sensitive. You must enter them exactly as shown.

You can use these variables only for device diagnostics event rules:

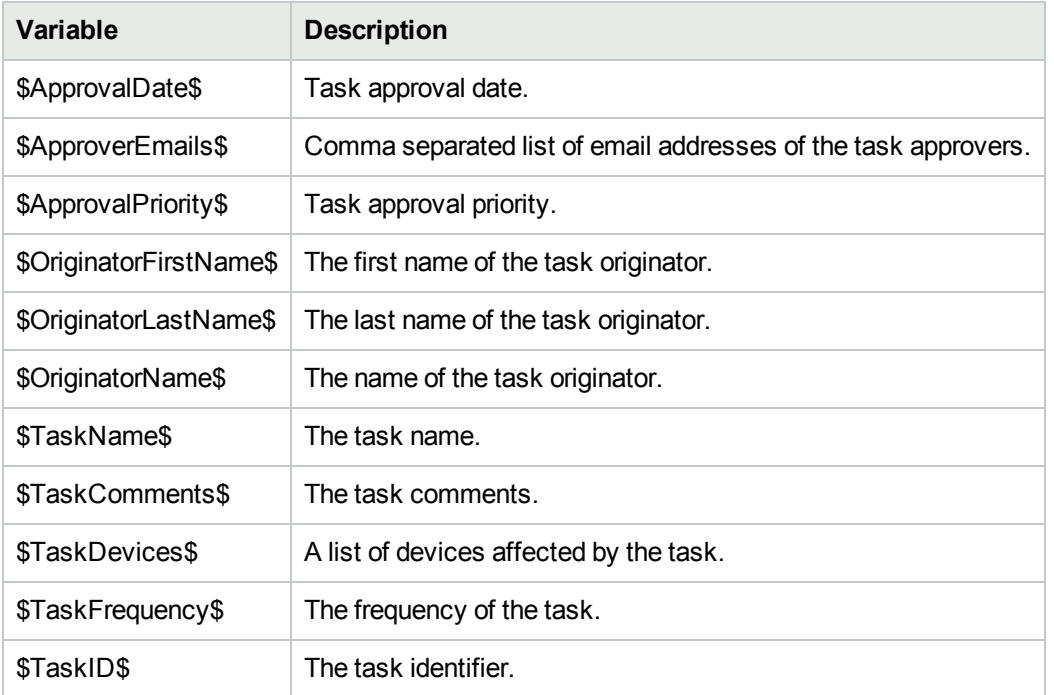

### Variables for All Events

You can use the following variables in all event rules. Keep in mind Variables are case-sensitive. You must enter them exactly as shown.

**Note**: For a complete list of variables, click the Display Variable Names link on the New Event Notification & Response Rule page.

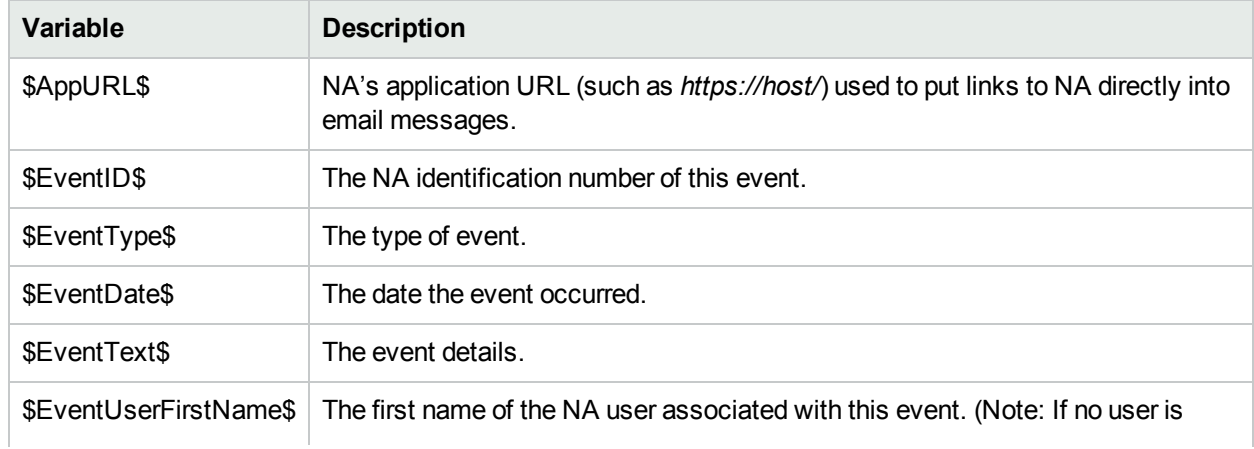

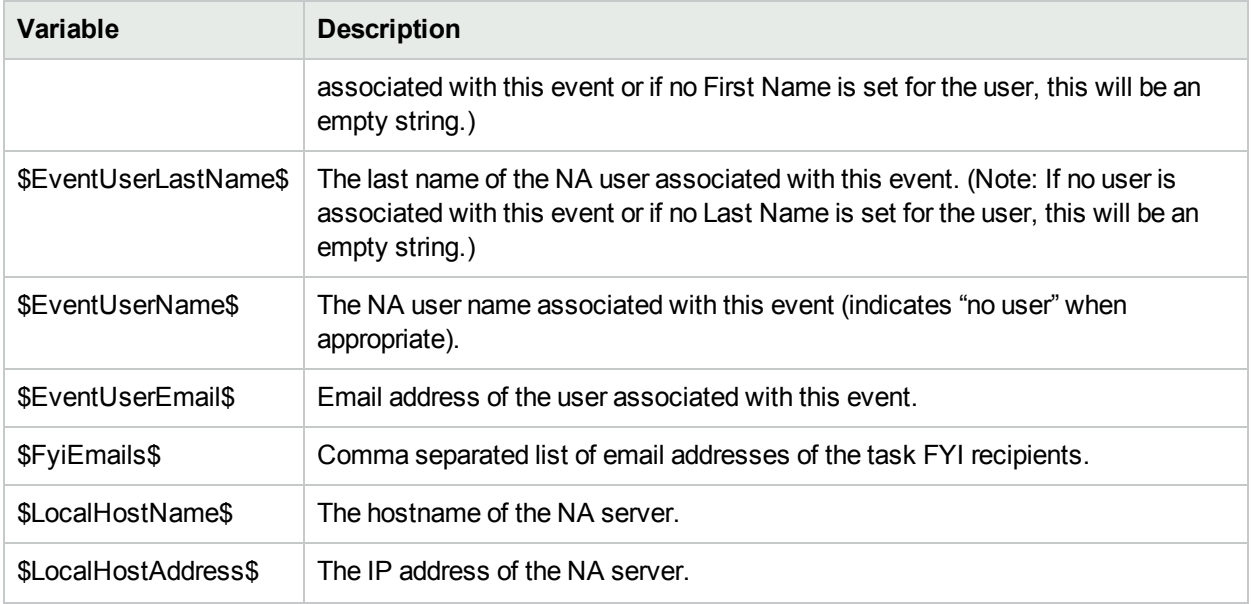

# Chapter 11: Performing Searches

Use the following table to quickly locate information.

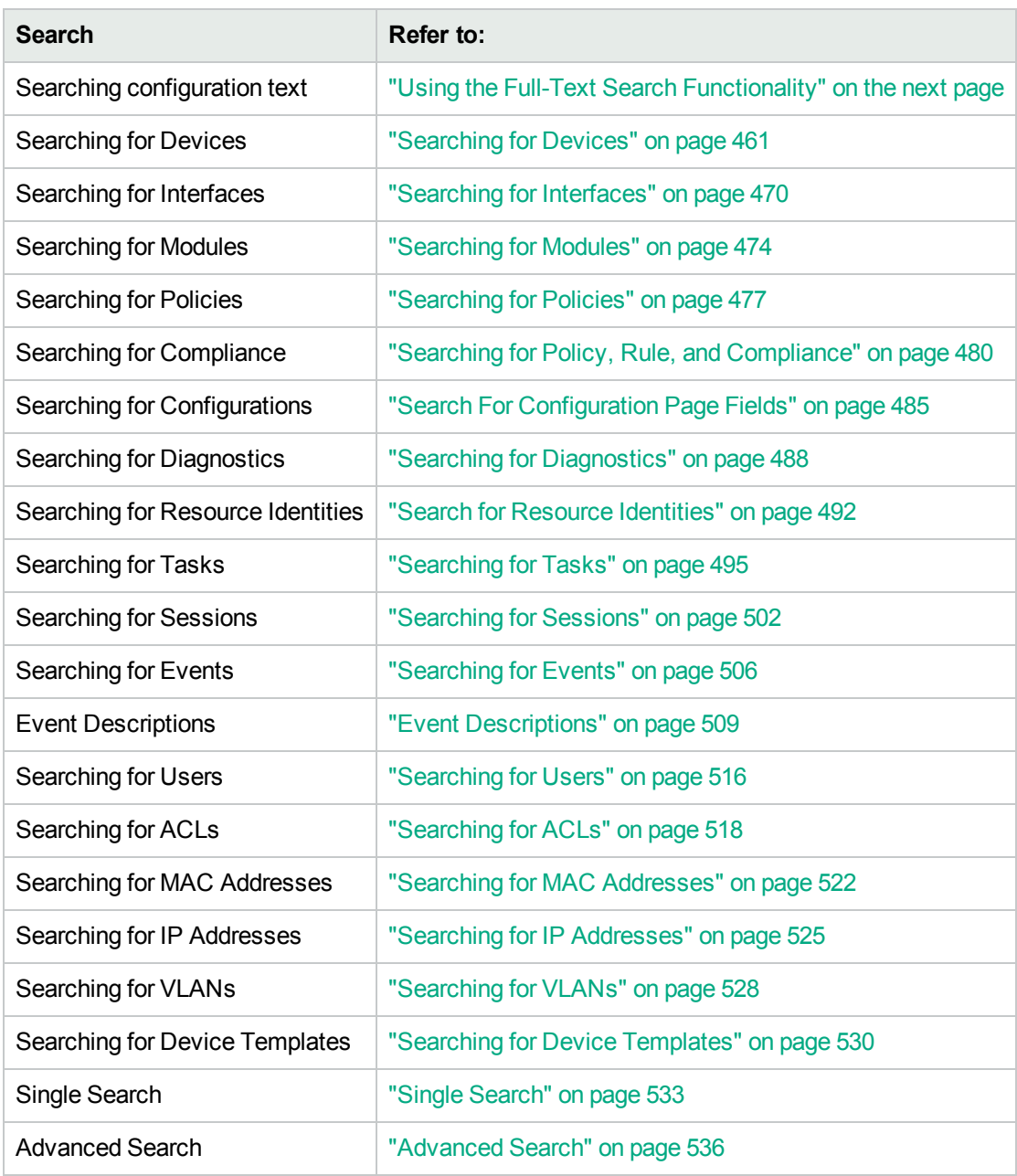

## <span id="page-458-0"></span>Using the Full-Text Search Functionality

After full-text search is enabled, faster configuration text search is available for the following report options:

- Reports > Search For > Devices > Configuration Text > contains (full text)
- Reports > Search For > Configurations > Configuration Text > contains (full text)
- Reports > Search For > Device Templates > Configuration Text > contains (full text)
- Reports > Advanced Search > Search Criteria > Configuration Text > contains (full text)

Additionally, you can create a dynamic group based on the results of a Search Criteria > Configuration Text > contains (full text) search.

Similarly, these searches also support searching for configuration text that does not contain (full text). The search is always case-insensitive for the contains (full text) and does not contain (full text) operators. For information about the search types that these operators support, see the [contains](#page-458-1) (full text) and does not [contain](#page-458-1) (full text) Usage table.

#### <span id="page-458-1"></span>**contains (full text) and does not contain (full text) Usage**

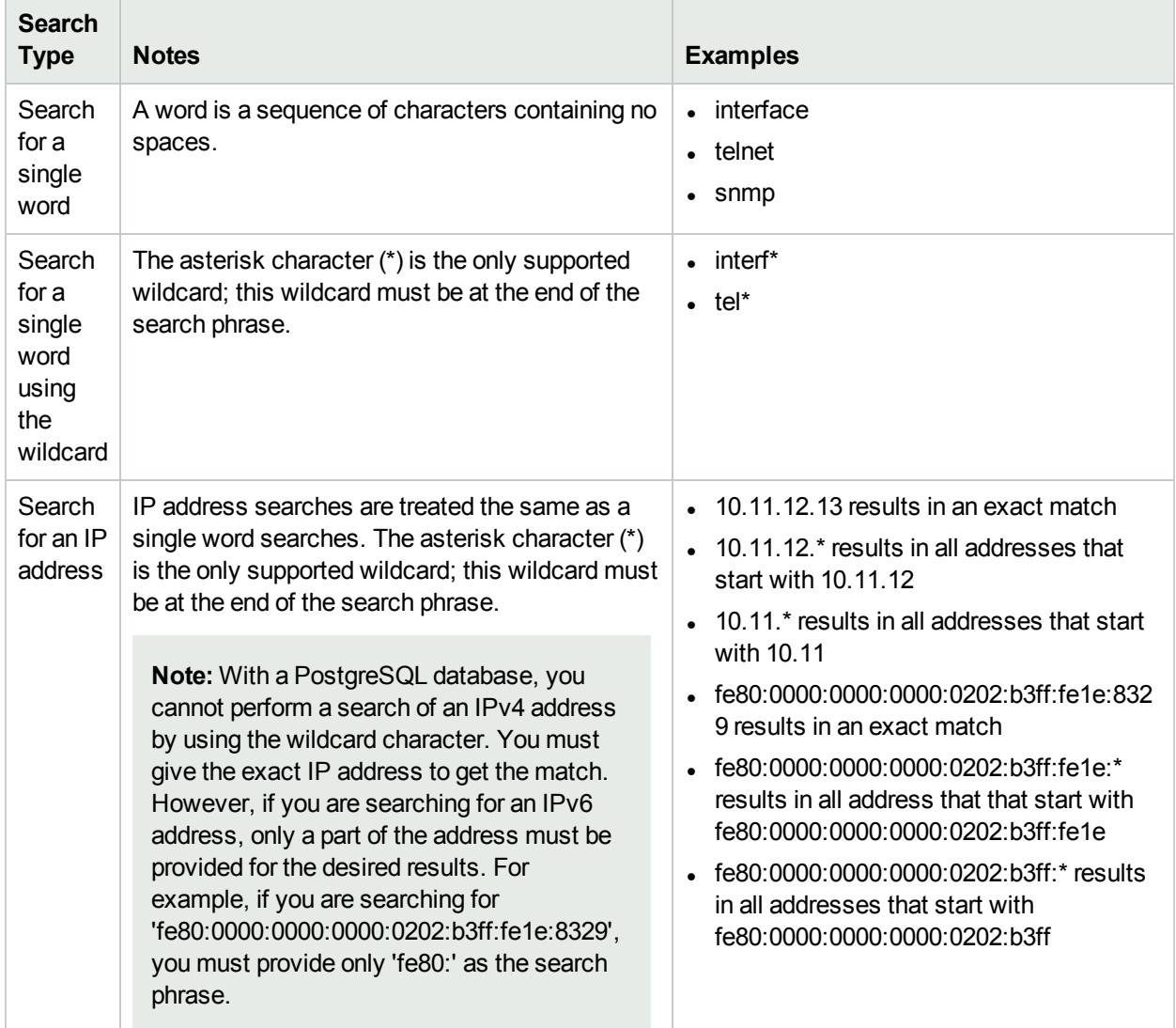

#### **contains (full text) and does not contain (full text) Usage, continued**

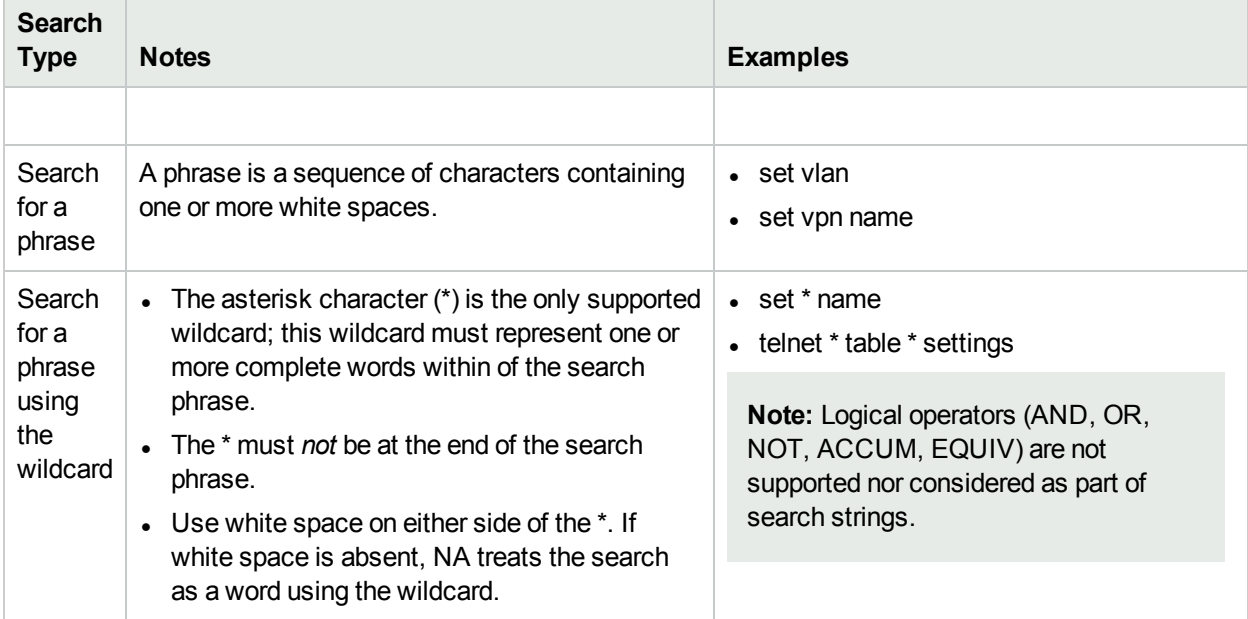

## Using the Regular Expression Search Functionality

A regular expression (regex or regexp) is a sequence of characters that define a search pattern. Regex-based search criteria—contains (regexp) and does not contain (regexp)—can be used for pattern matching with strings, or for string matching. For example, a search criteria as Host Name contains (regexp) '^10.\*.\*.13\$' matches all devices with addresses that start with 10 and end with 13.

**Note:** The contains (regexp) and does not contain (regexp) operators are based on the databasespecific regular expression SQL queries. For detailed information, see the specific database SQL references—such as for Oracle database, see the *Oracle® Database SQL Reference*.

The search is always case-insensitive for the contains (regexp) and does not contain (regexp) operators. However, for NA running with a Microsoft SQL (MS SQL) database, the case sensitivity depends on how the function is implemented in the database. For more information, see the *Enabling Regular Expression Search Functionality in Microsoft SQL* chapter in the *NA Administration Guide*.

Regex is enabled for all the report options available on the NA console. For information about fields that have the regex-based search options, see the page field details of each type of reports later in this chapter.

For NA running with an MS SQL database, the regular expression search is disabled by default. For information about enabling the regex search in MS SQL, see the *Enabling Regular Expression Search Functionality in Microsoft SQL* chapter in the *NA Administration Guide*.

Additionally, you can create a dynamic group based on the results of a Search Criteria > Configuration Text > contains (regexp) search.

## <span id="page-460-0"></span>Searching for Devices

Device searches enable you to search for devices using a combination of criteria and operators.

If you have installed NA Ultimate, you can also search for devices that are out of compliance with specified policies or rules. (For more information about creating policies, see ["Creating](#page-411-0) a Policy" on page 412.)

To search for devices, on the menu bar under Reports select Search For and click Devices. The Search For Device page opens. When you are finished entering search criteria, click the Search button. NA returns a list of devices containing all the specified search criteria on the Device Search Results page. For more information, see ["Device](#page-467-0) Search Results Page Fields" on page 468.

**Note:** When entering search criteria, your settings are lost if you change to a different page before running the search.

### **Field Description/Action** Check boxes Use the left-side check boxes to select the information you want to include in the Device Search Results page. Host Name Select an operator and enter the Host Name. Operators include: • Contains • Does not contain • Matches • Equals • Does not equal • Contains (regexp) • Does not contain (regexp) You can use wildcard characters. The ? stands for any one character in that position, while the \* stands for any number of characters in that position, for example: usa-ny-ny- \*, 10.0.\*.2, and ?jones. **Note:** Wildcards do not work with the "equals" and "does not equal" operators. Device IP Select an operator and enter the device's IP address. IP Address Range A range of device IP addresses in the format x.x.x.x-y.y.y.y. The available operator is:  $\bullet$  Equals — The specified range is inclusive. **Tip:** NA returns devices with a primary or secondary IP address in this range. To see the secondary IP address results, select the **Secondary IP Address** check box.

### <span id="page-460-1"></span>Search For Device Page Fields

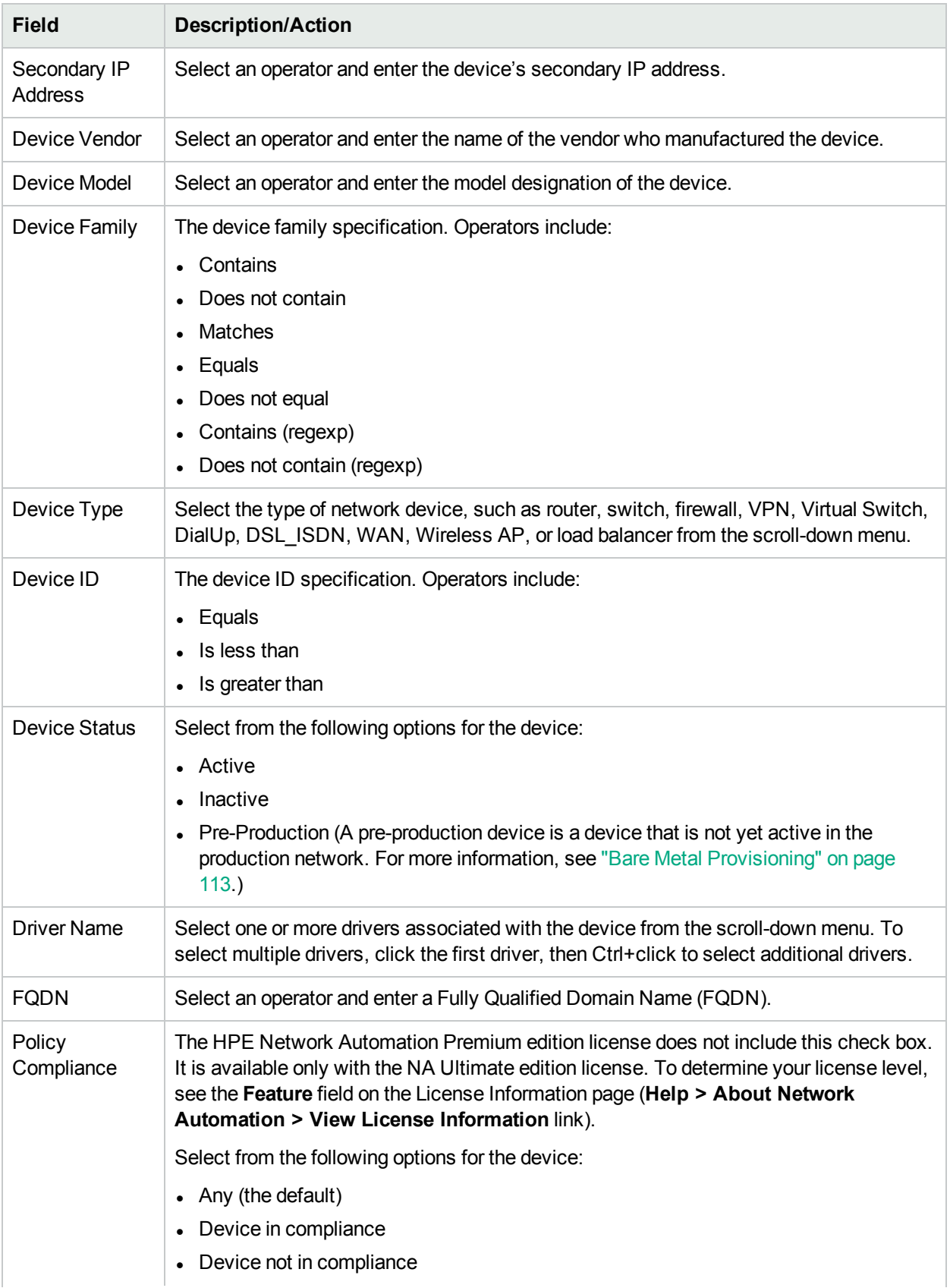

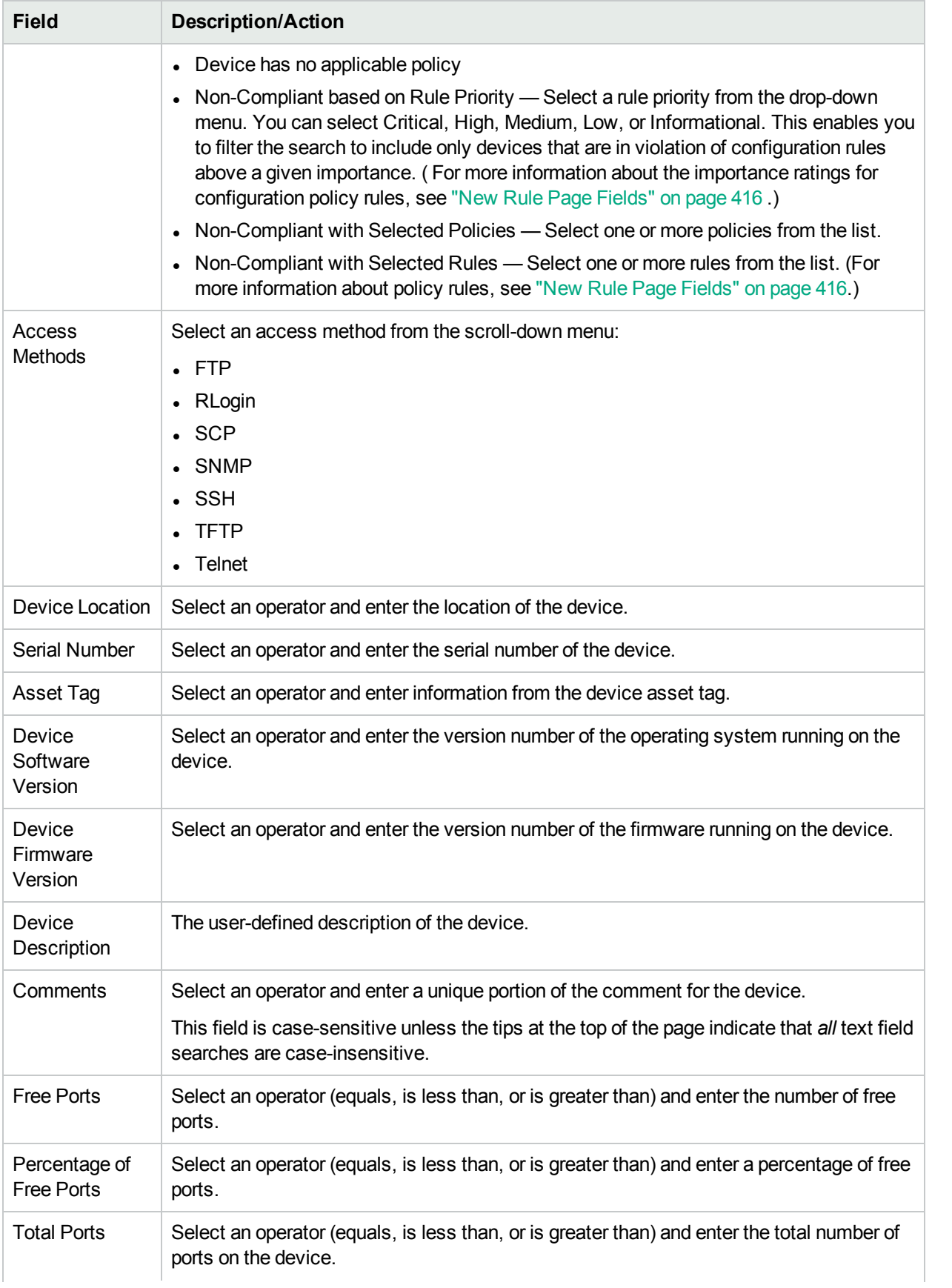

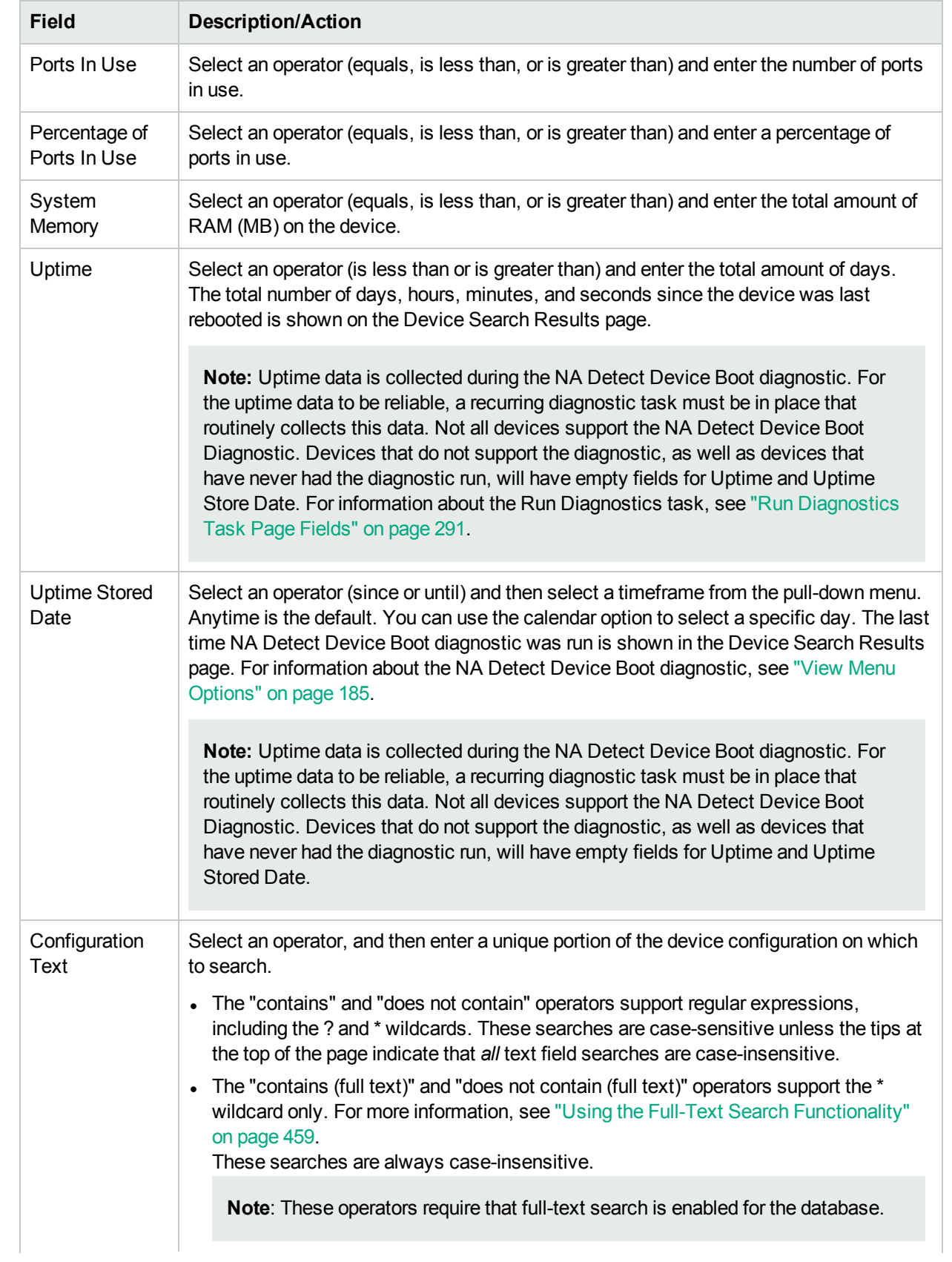

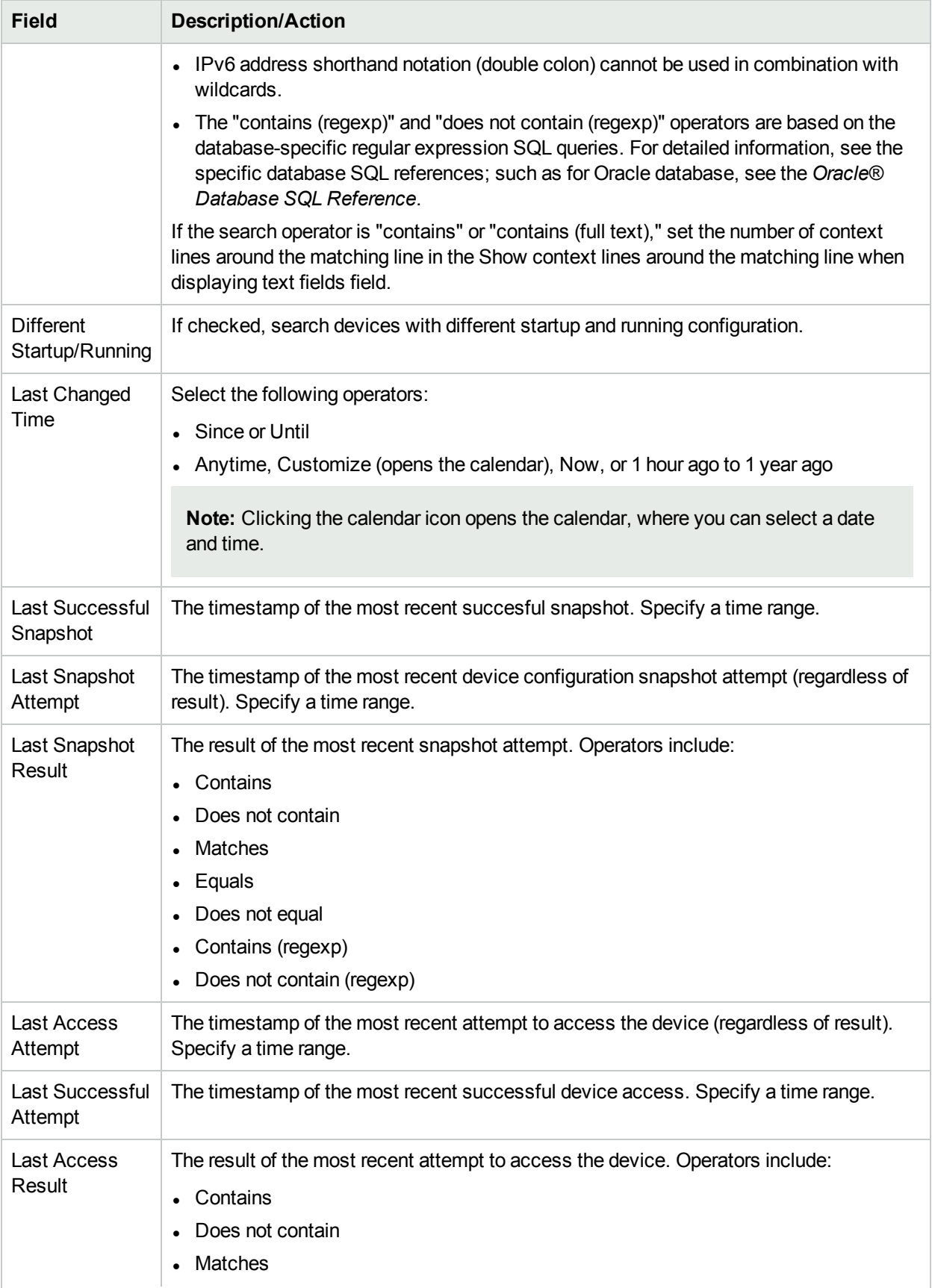

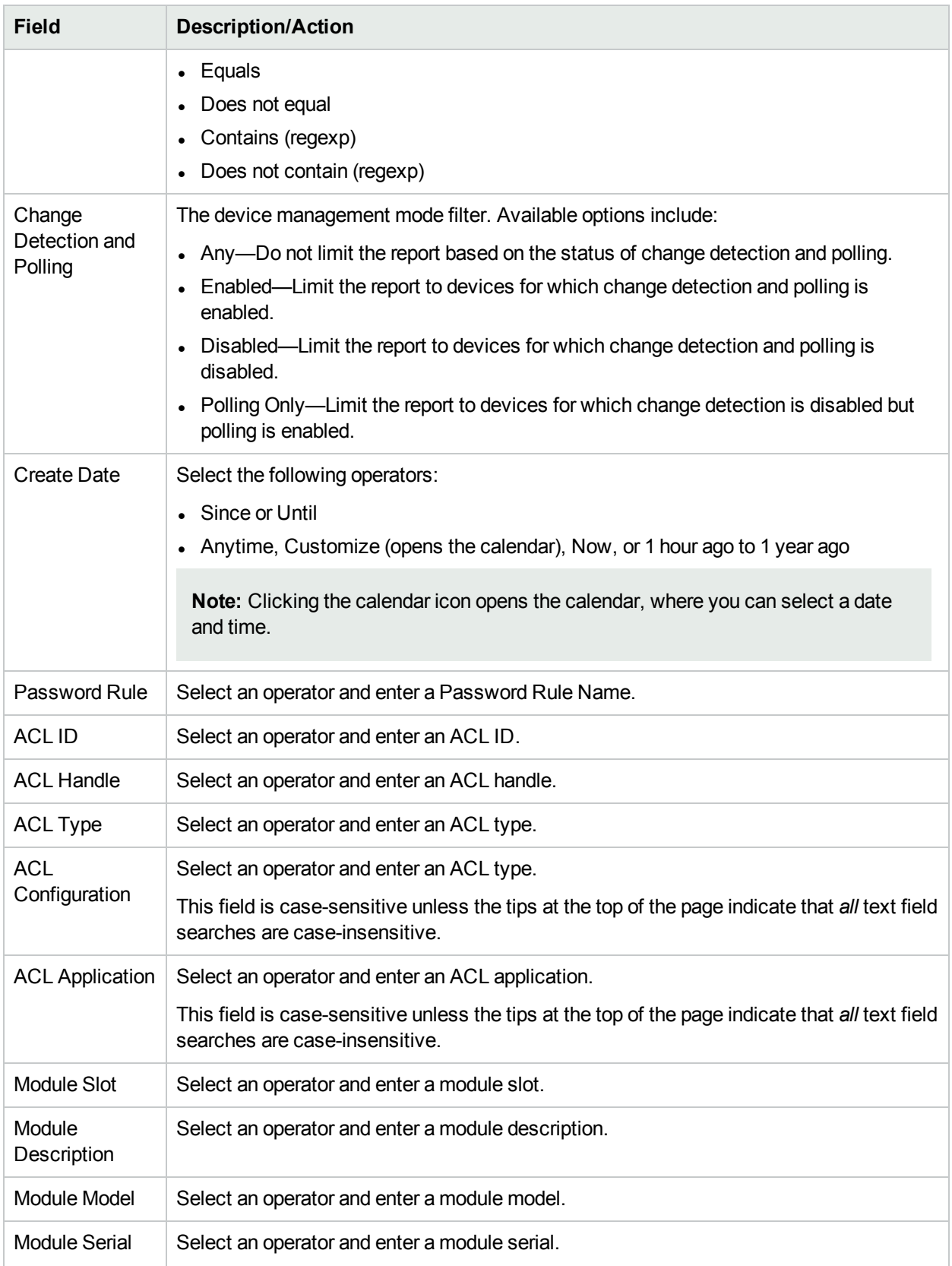

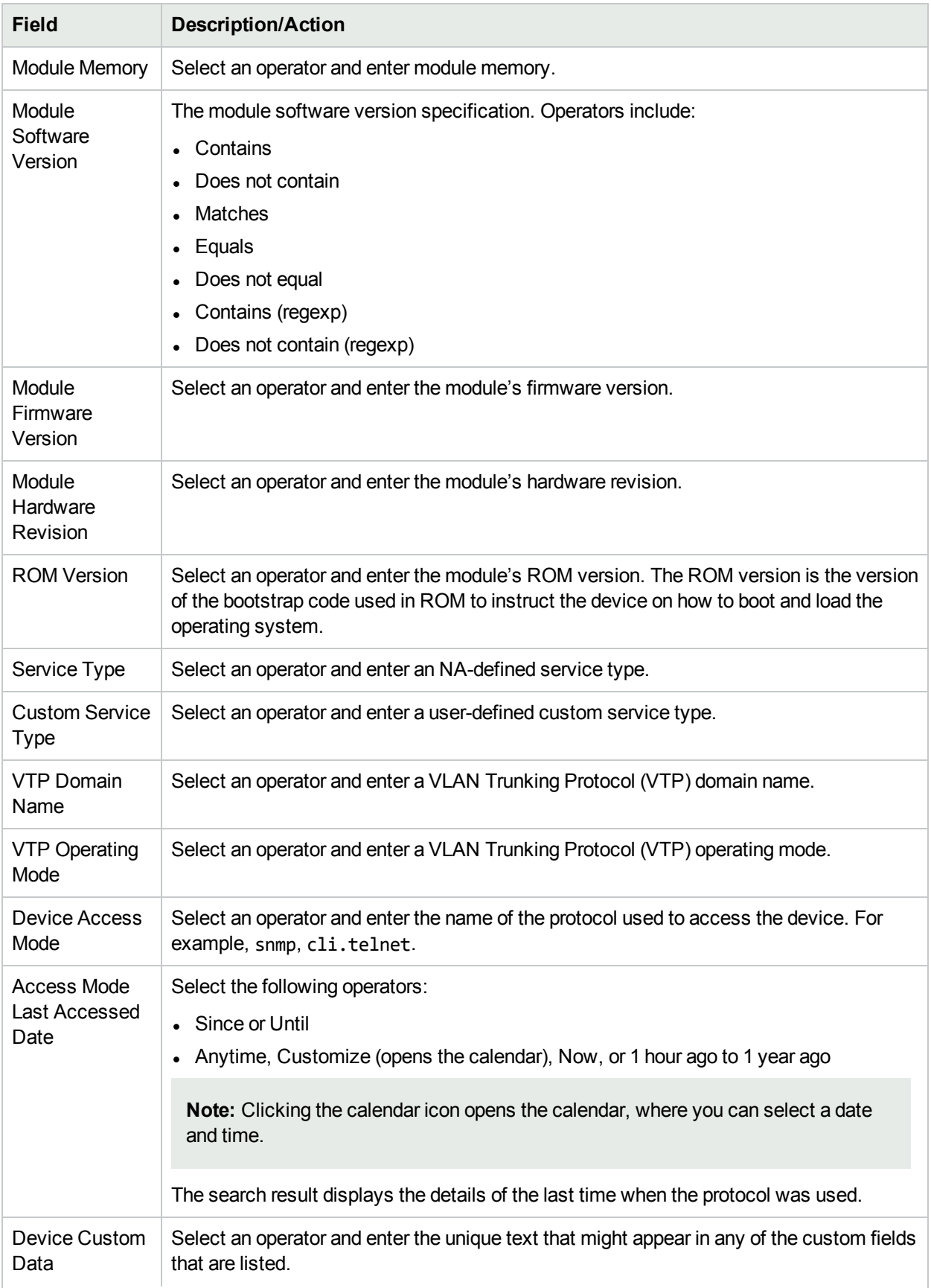

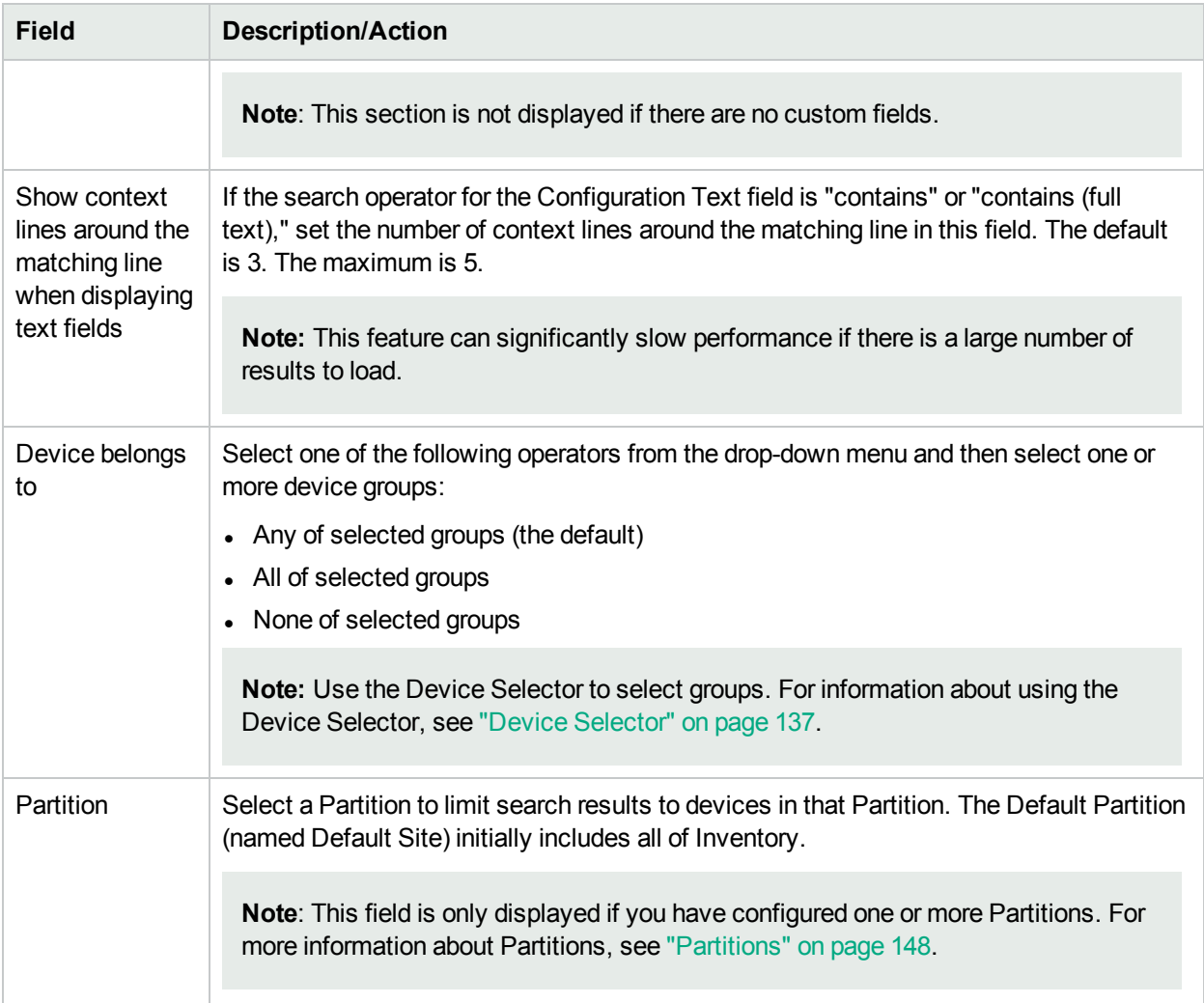

<span id="page-467-0"></span>When you click the Search button, NA returns a list of devices containing all the specified search criteria on the Device Search Results page. For mor e information, see ["Device](#page-467-0) Search Results Page Fields" below.

### Device Search Results Page Fields

The Device Search Results page display depends on the search criteria that you selected on the Search For Devices page. For more information about the search criteria, see ["Search](#page-460-1) For Device Page Fields" on page [461](#page-460-1). The following table describes the available options on the Device Search Results page.

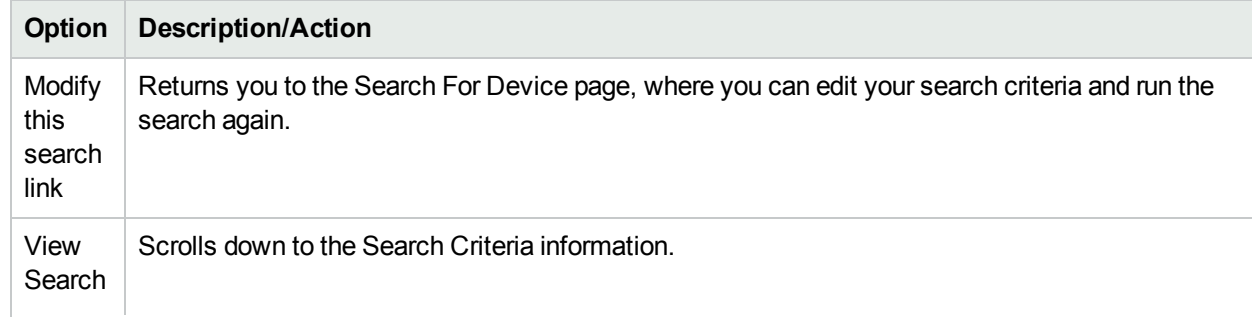
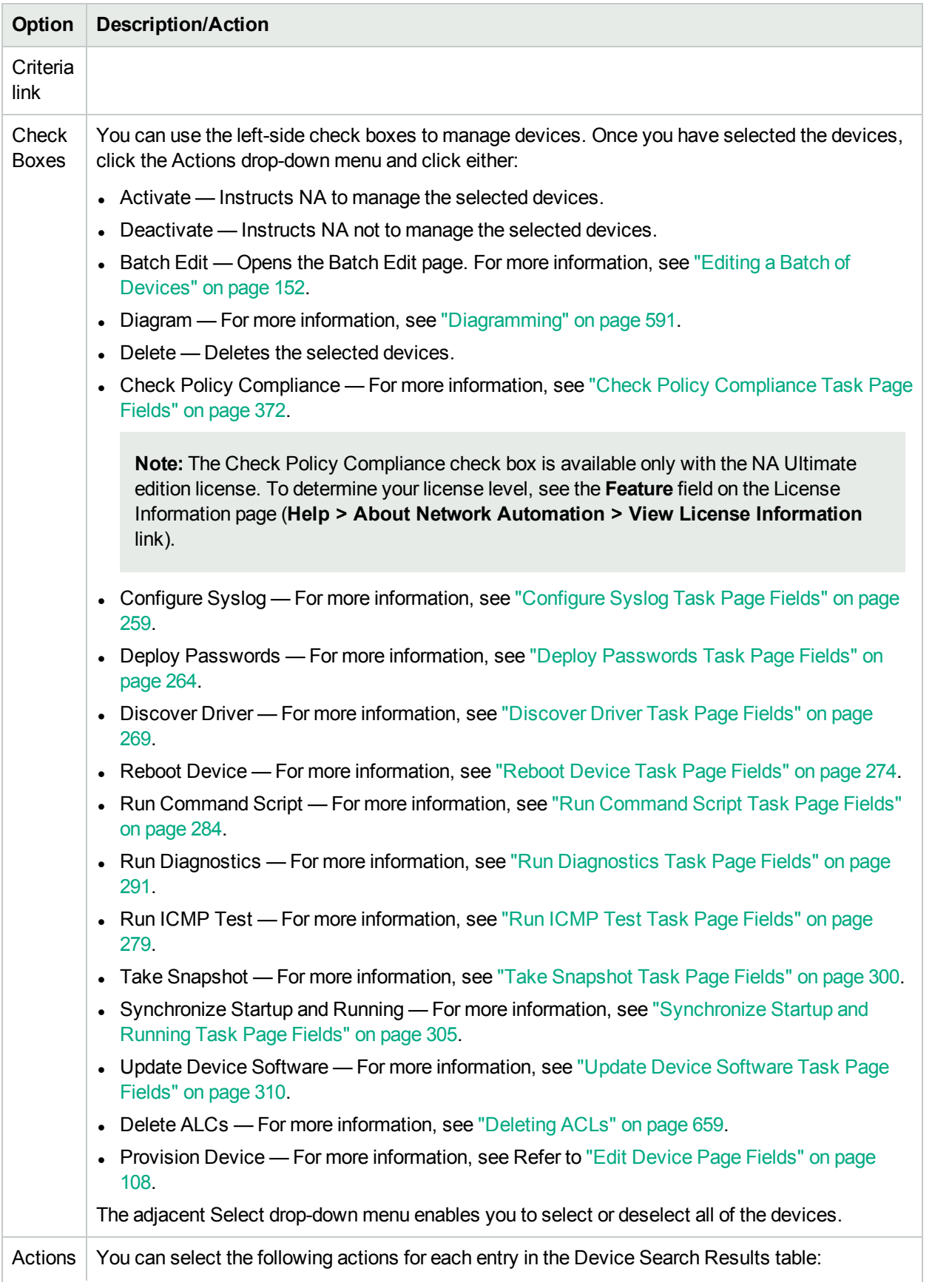

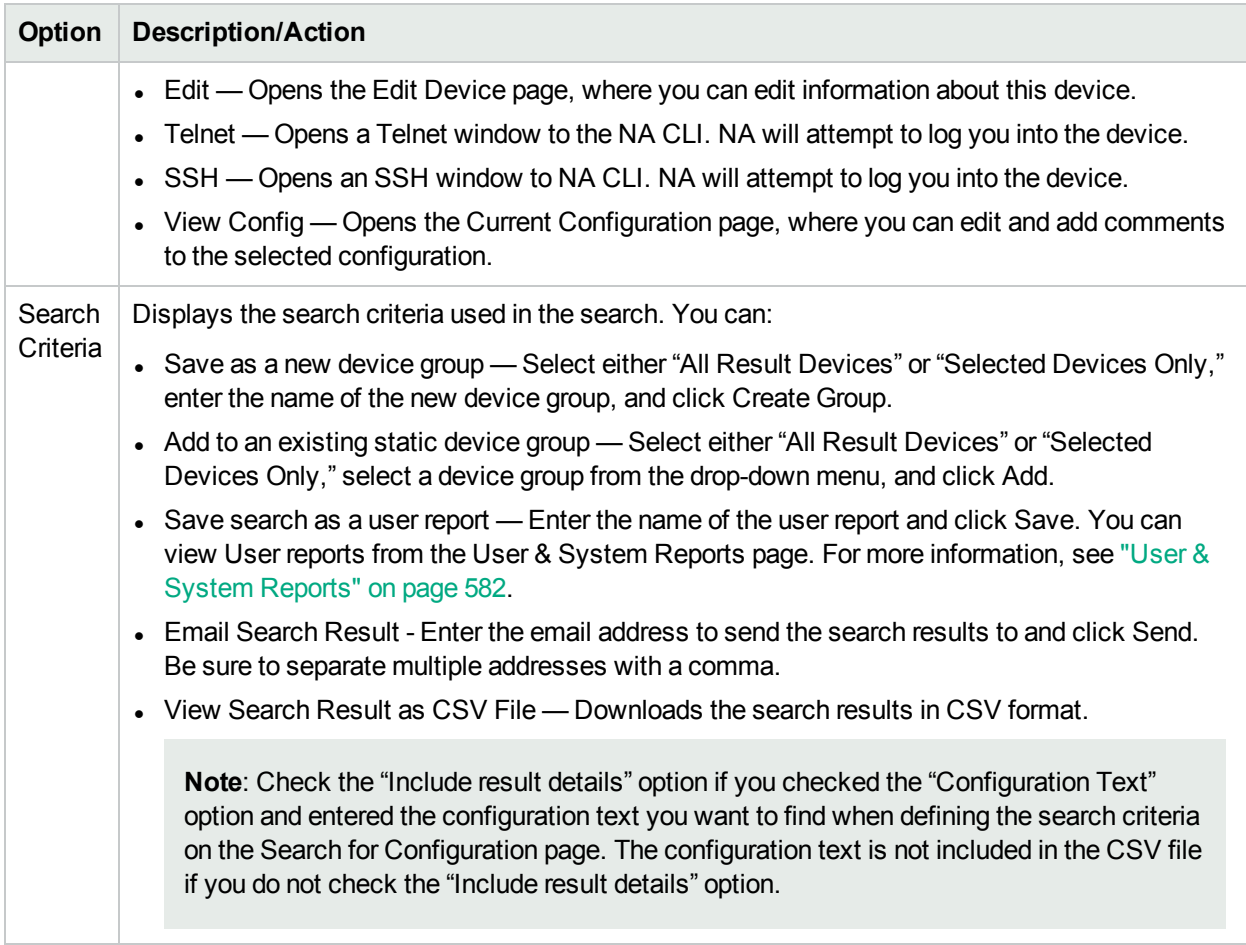

# Searching for Interfaces

You use interface searches to search the NA database for information on interfaces installed in your devices. Keep in mind that although a Port is a Layer 2 term and Interface is a Layer 3 term, NA does not make that distinction.

To search for interfaces, on the menu bar under Reports select Search For and click Interfaces. The Search For Interface page opens. After entering the search criteria, click the Search button. NA returns a list of interfaces containing all the specified search criteria on the Interface Search Results page. For more information, see ["Interface](#page-472-0) Search Results Page Fields" on page 473.

**Note:** When entering search criteria, if you change to a different page before running the search, your settings are lost.

## <span id="page-470-0"></span>Search For Interface Page Fields

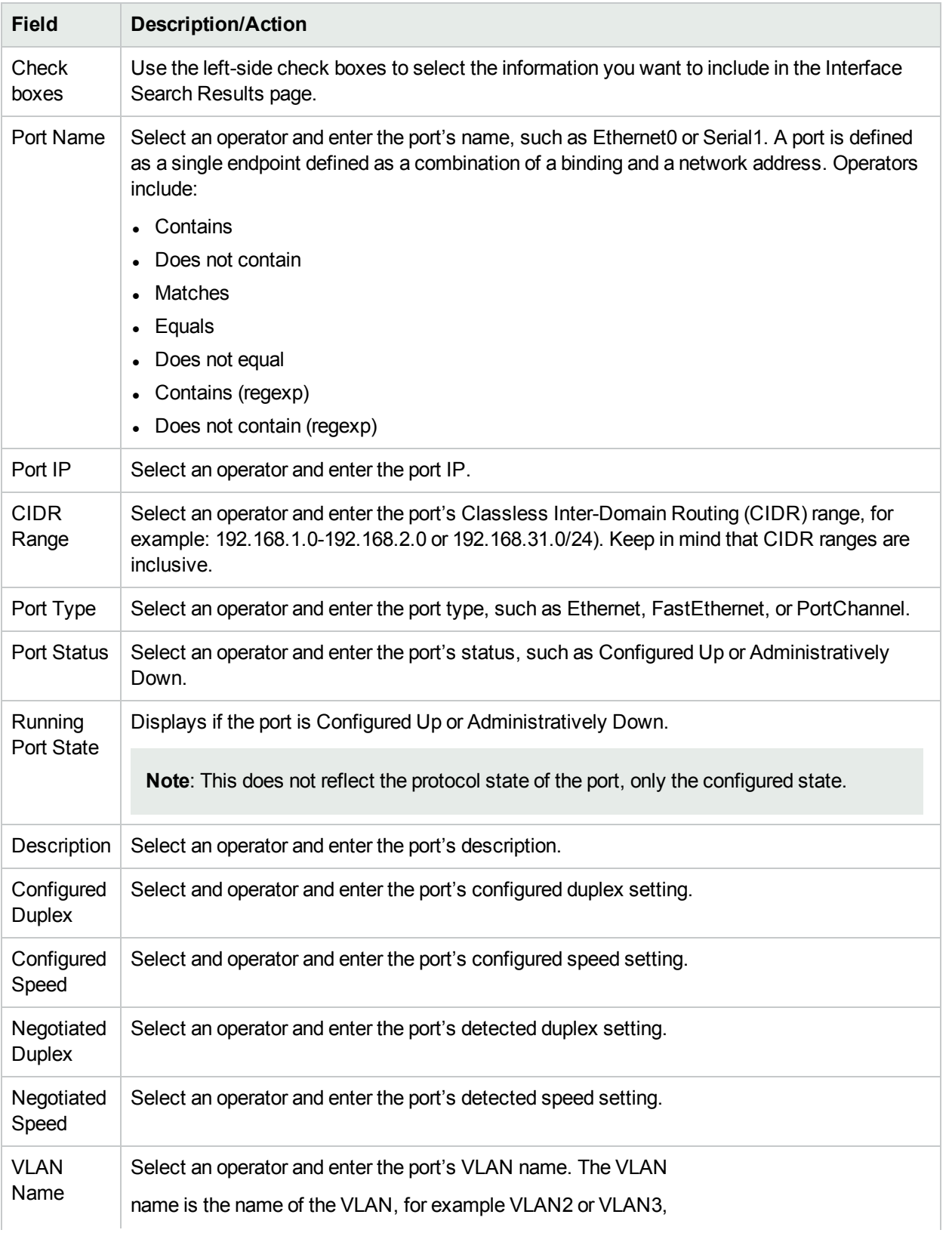

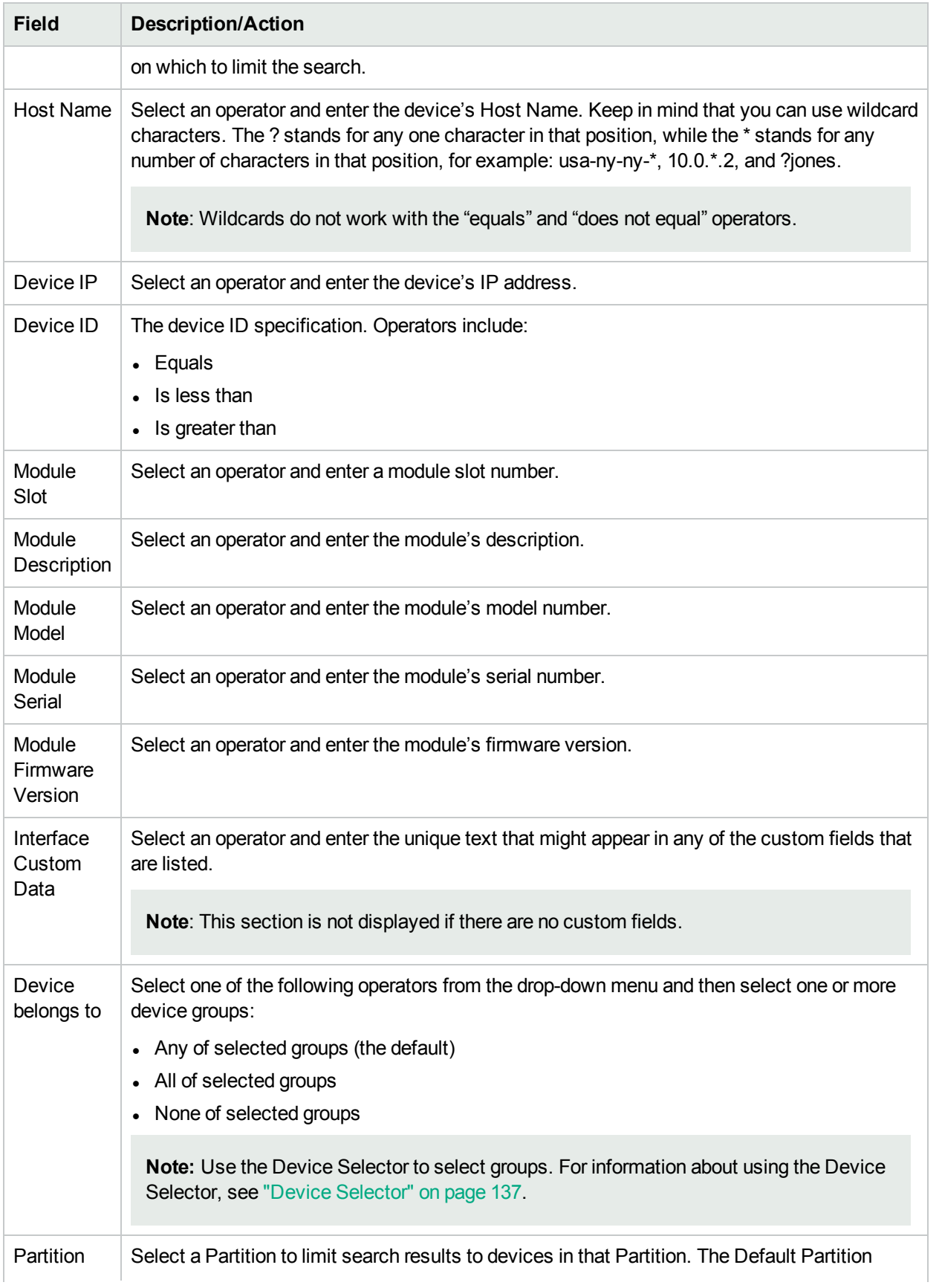

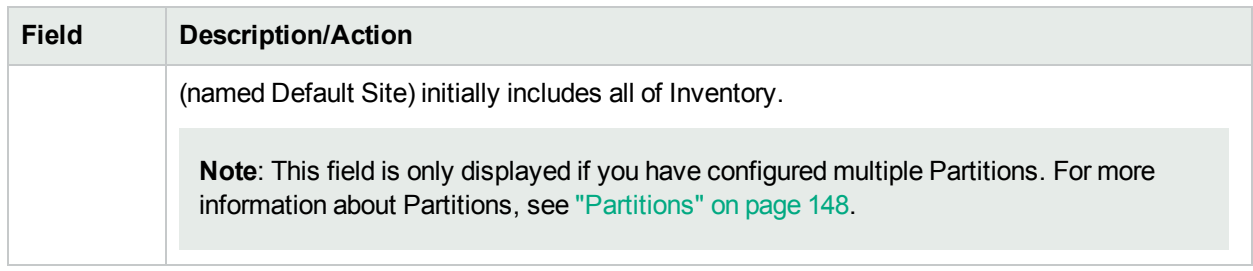

### <span id="page-472-0"></span>Interface Search Results Page Fields

The Interface Search Results page display depends on the search criteria that you selected on the Search For Interface page. For more information about search criteria, see "Search For [Interface](#page-470-0) Page Fields" on page [471](#page-470-0). The following table describes the available options on the Interface Search Results page.

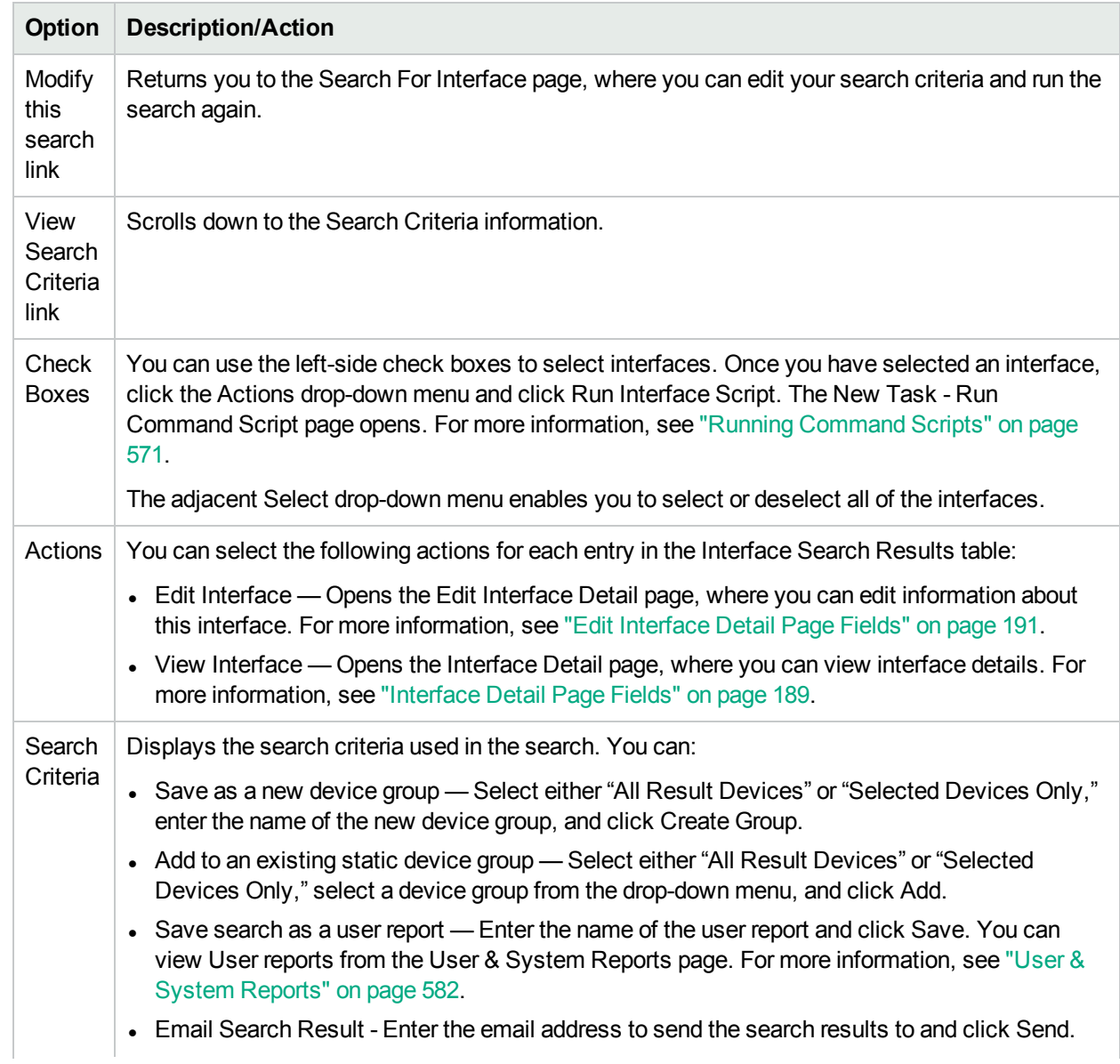

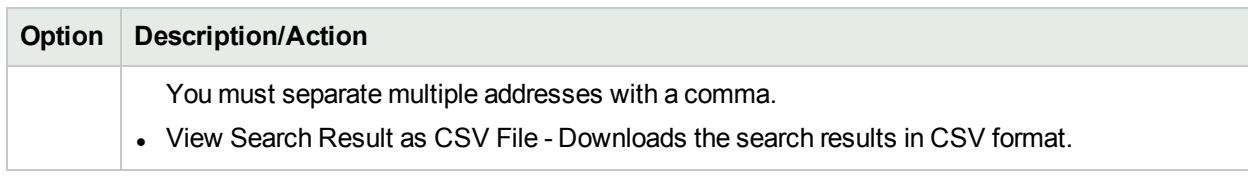

# Searching for Modules

You use module searches to search the NA database for information on the cards, blades, or modules installed in your devices.

To search for modules, on the menu bar under Reports, select Search For and click Modules. The Search For Module page opens. When you are finished entering search criteria and click the Search button, NA returns a list of modules containing all the specified search criteria on the Module Search Results page. For more information, see ["Searching](#page-476-0) for Policies" on page 477.

**Note:** When entering search criteria, your settings are lost if you change to a different page before running the search.

#### <span id="page-473-0"></span>Search For Module Page Fields

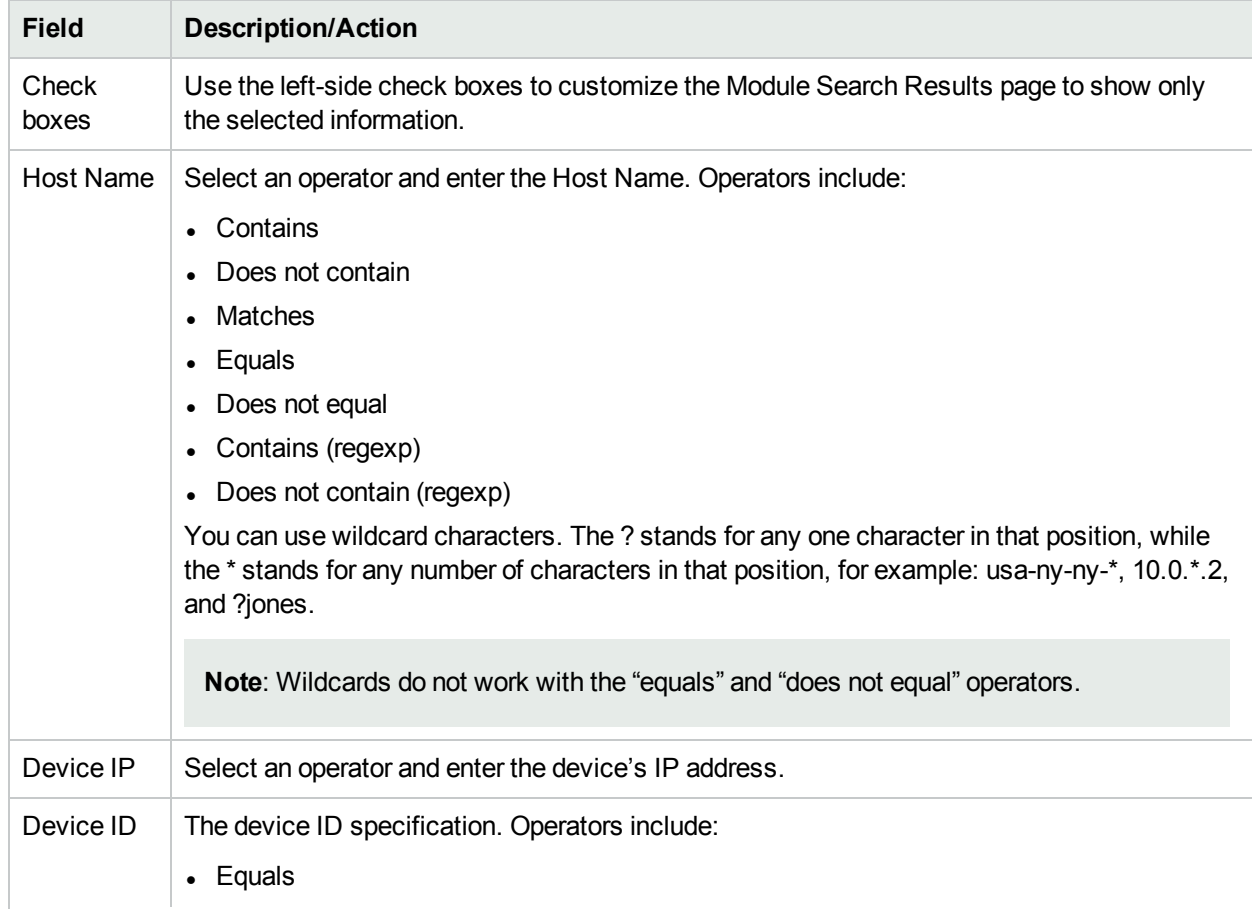

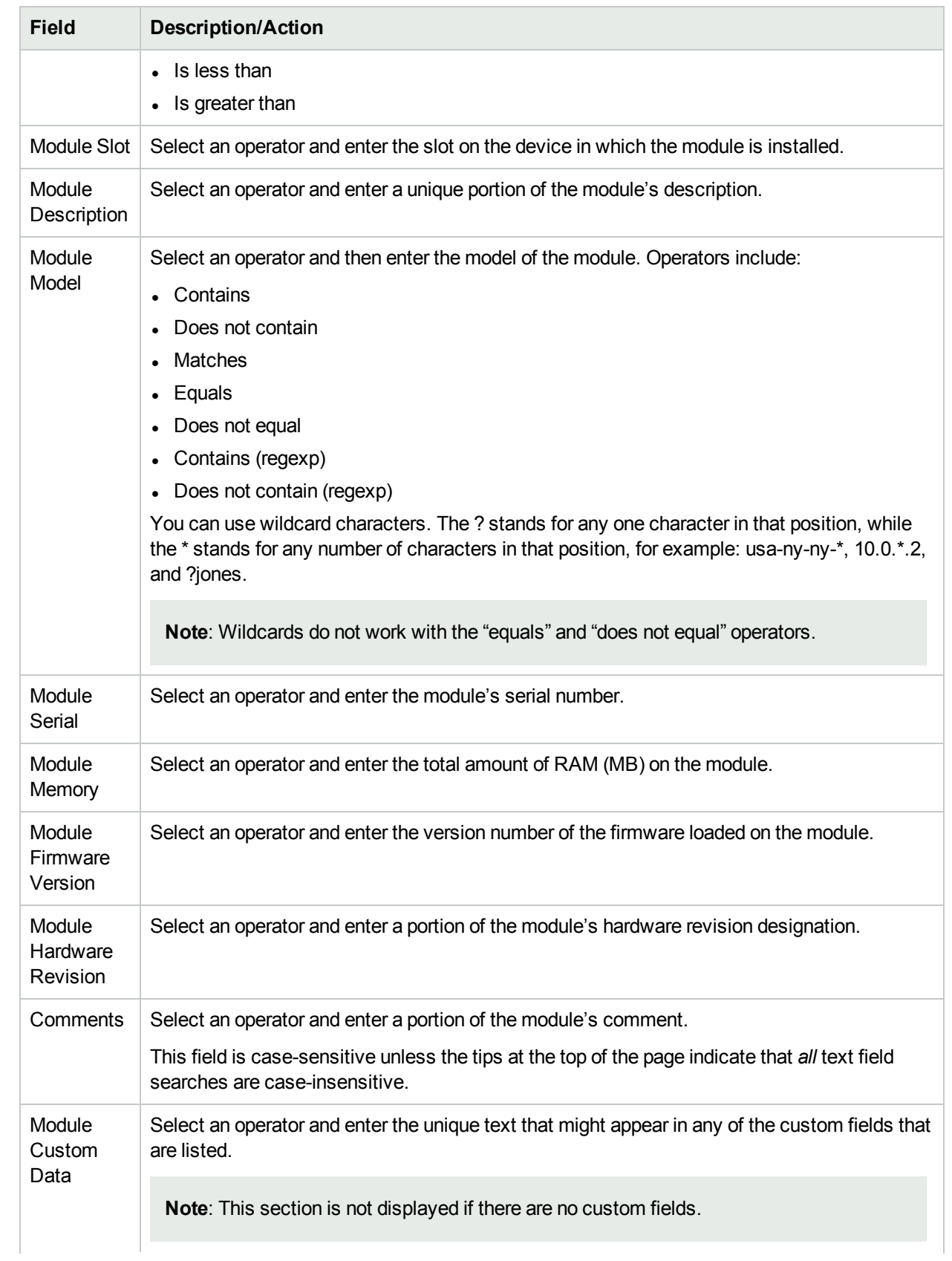

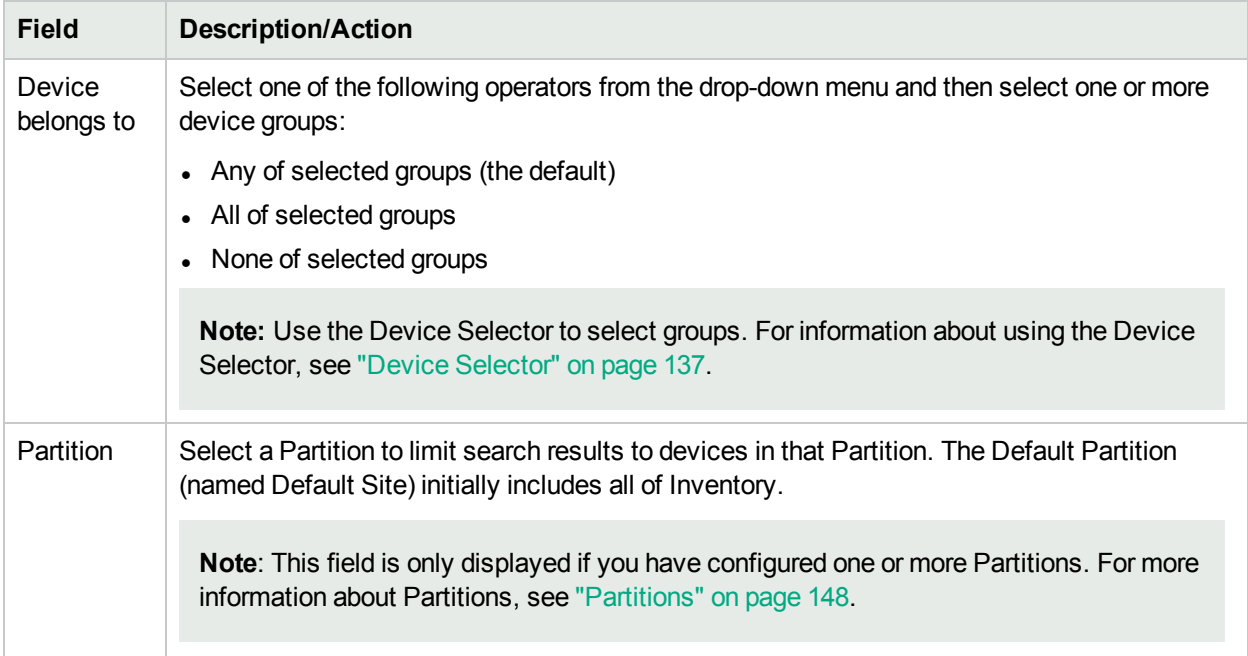

### Module Search Results Page Fields

The Module Search Results page display depends on the search criteria that you selected on the Search For Module page. For more information, see ["Search](#page-473-0) For Module Page Fields" on page 474. The following table describes the available options on the Module Search Results page.

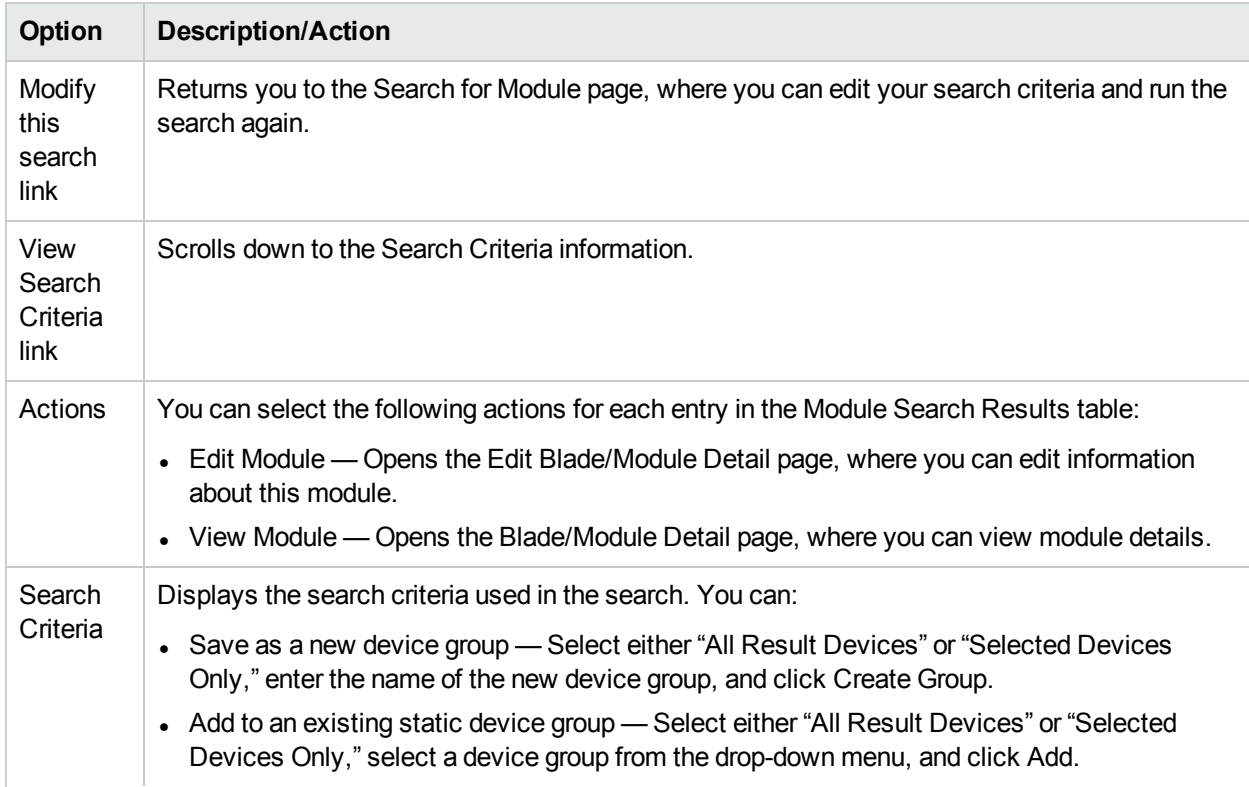

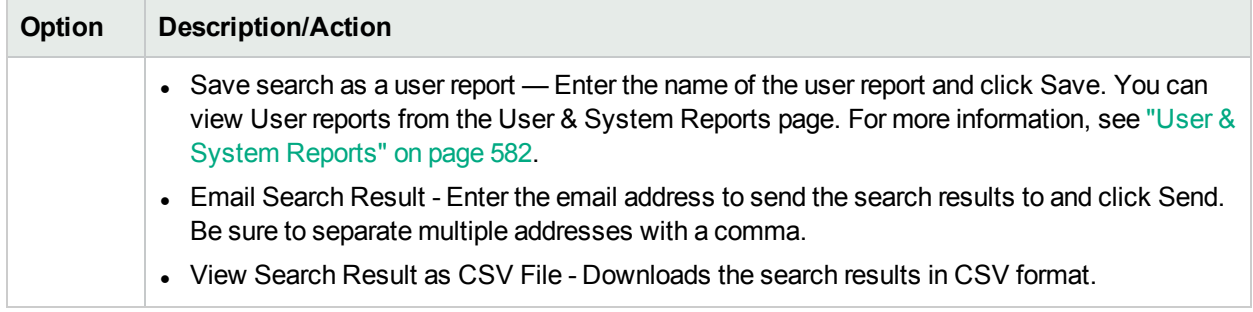

# <span id="page-476-0"></span>Searching for Policies

The HPE Network Automation Software Premium edition license does not include this functionality. It is available only with the NA Ultimate edition license. To determine your license level, see the **Feature** field on the License Information page (**Help > About Network Automation > View License Information** link).

The NA Policy Manager applies a set of rules, or filters, to each device configuration change that NA detects. If a change to a device (or group of devices) is non-compliant, the NA Policy Manager generates an event which can trigger a notification rule. As a result, you can correct the non-compliant change, preserving both compliance and network availability. For more information about policy management, see ["Creating](#page-411-0) a Policy" on [page](#page-411-0) 412. For information about the auto-remediation feature, see "How the NA Policy [Manager](#page-410-0) Works" on [page](#page-410-0) 411.

The Search for Policies page enables you to narrow down that list of policies you want to view. This enables you to:

- Easily generate a list of policies in NA by using policy attributes as search criteria.
- Easily manage the policies in NA.

If you want to view all of your current polices, on the main menu bar under Policies, click Policy List. For more information, see ["Policies](#page-411-1) Page Fields" on page 412.

To search for policies, on the menu bar under Reports, select Search For and click Polices. The Search For Polices page opens. When you are finished entering search criteria, click the Search button. NA returns a list of policies containing all the specified search criteria on the Policies Search Results page.

**Note:** When entering search criteria, your settings are lost if you change to a different page before running the search.

### <span id="page-476-1"></span>Search For Polices Page Fields

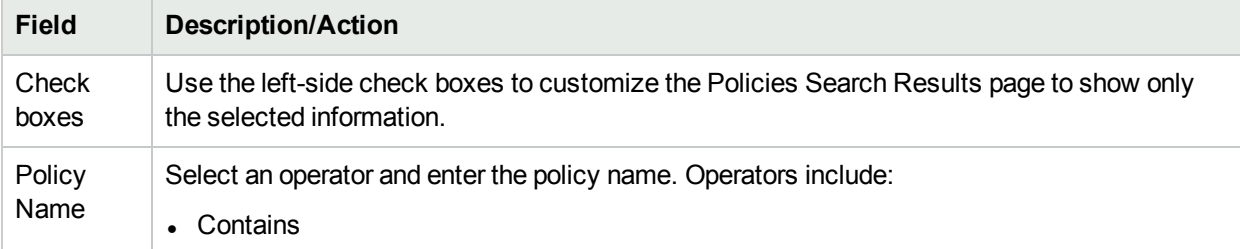

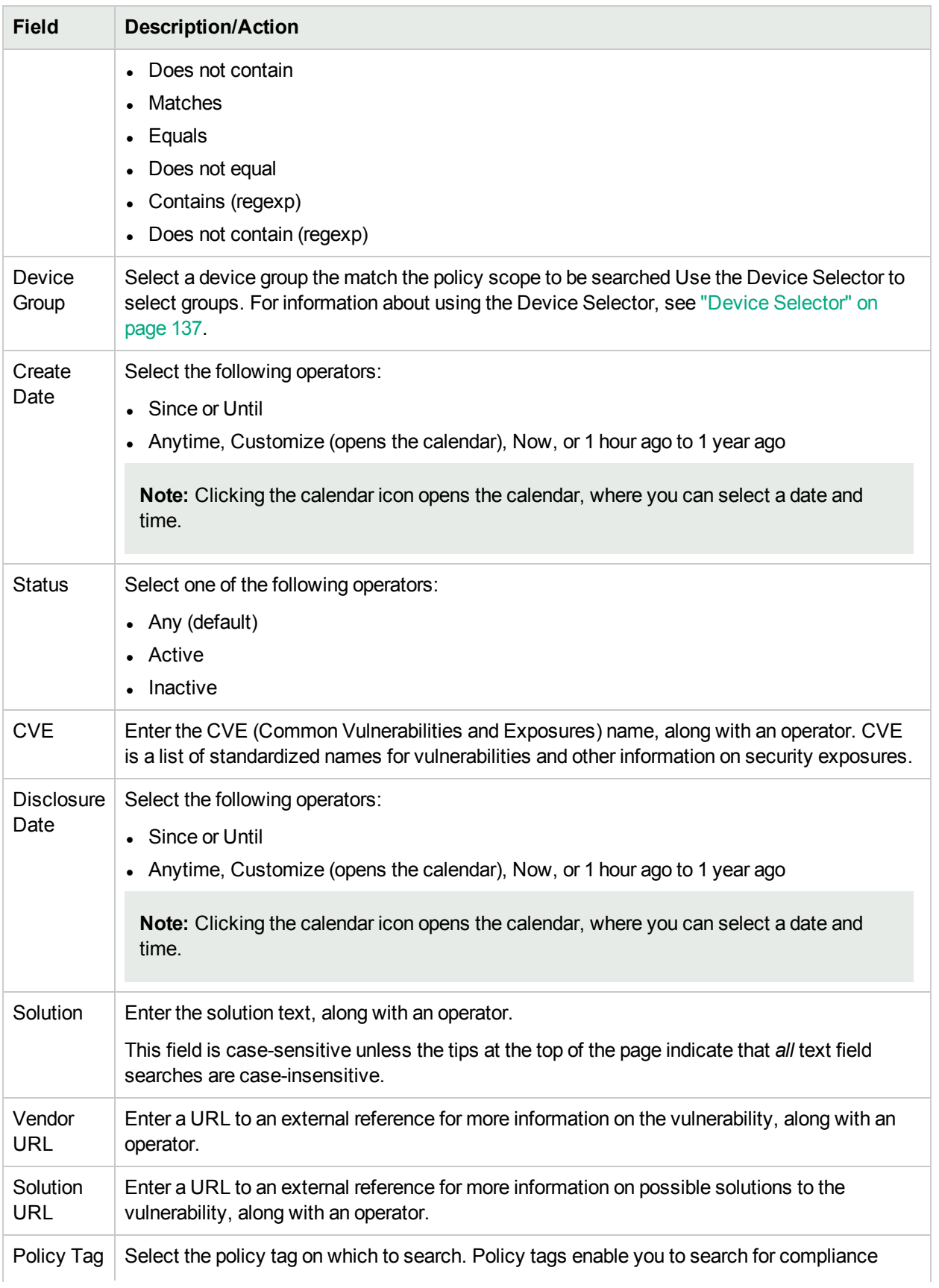

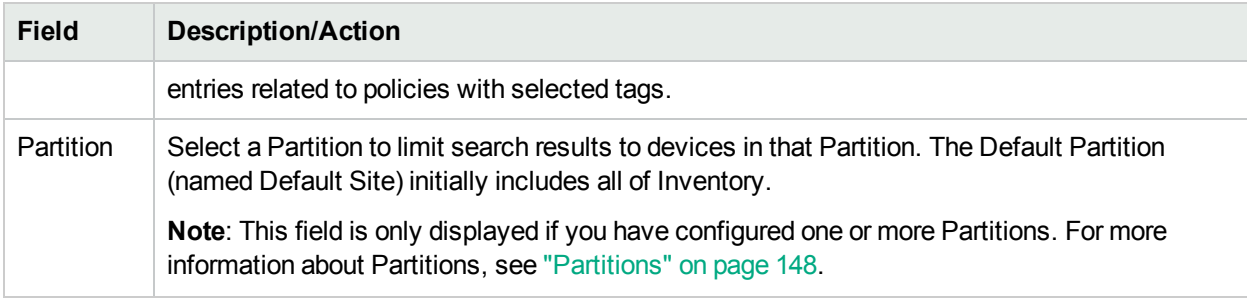

## Policies Search Results Page Fields

The Policies Search Results page displays the search criteria you selected on the Search For Policies page. Refer to ["Search](#page-476-1) For Polices Page Fields" on page 477 for information.

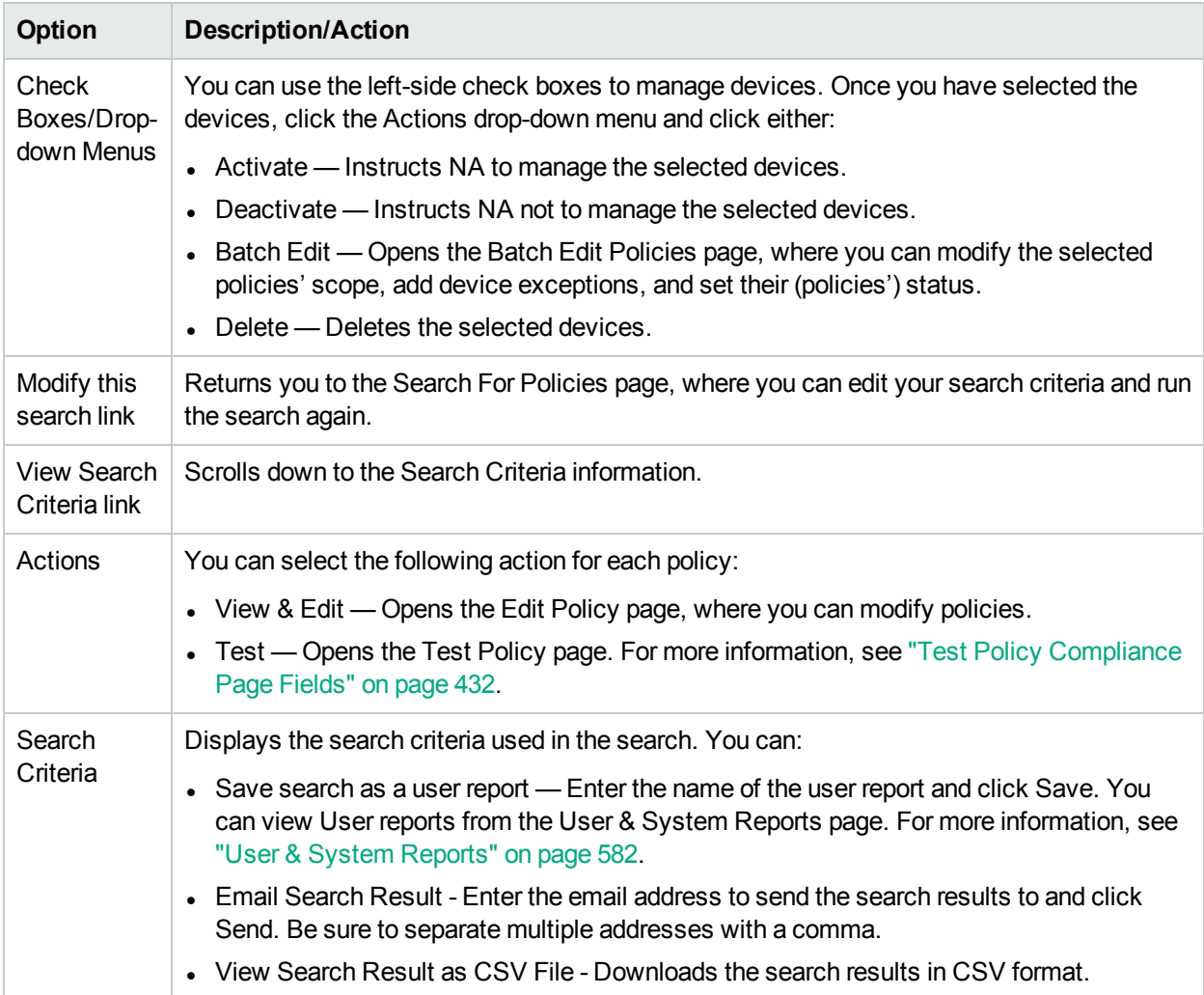

# Searching for Policy, Rule, and Compliance

The HPE Network Automation Software Premium edition license does not include this functionality. It is available only with the NA Ultimate edition license. To determine your license level, see the **Feature** field on the License Information page (**Help > About Network Automation > View License Information** link).

The Search for Policy, Rule, and Compliance page enables you to search for devices and their associated compliance and applicable policies and rules. This enables you to:

- Easily generate a list of devices that are in or out of compliance.
- Easily generate a list of devices that have not been checked yet by a specific policy rule.
- Identify devices for which a policy rule applies.
- Identify which policy rules apply to specific devices.
- Identify which devices do not have any applicable policies.

**Note:** On this page, you cannot search for policies or rules independent of devices.

To search for policies, policy rules, and compliance violations, on the menu bar under Reports, select Search For and click Compliance. The Search For Policy, Rule, and Compliance page opens. After entering the search criteria, click the Search button. NA returns a list of devices containing all the specified search criteria on the Policy, Rule, and Compliance Search Results page.

**Note:** When entering search criteria, your settings are lost if you change to a different page before running the search.

### <span id="page-479-0"></span>Search For Policy, Rule, and Compliance Page Fields

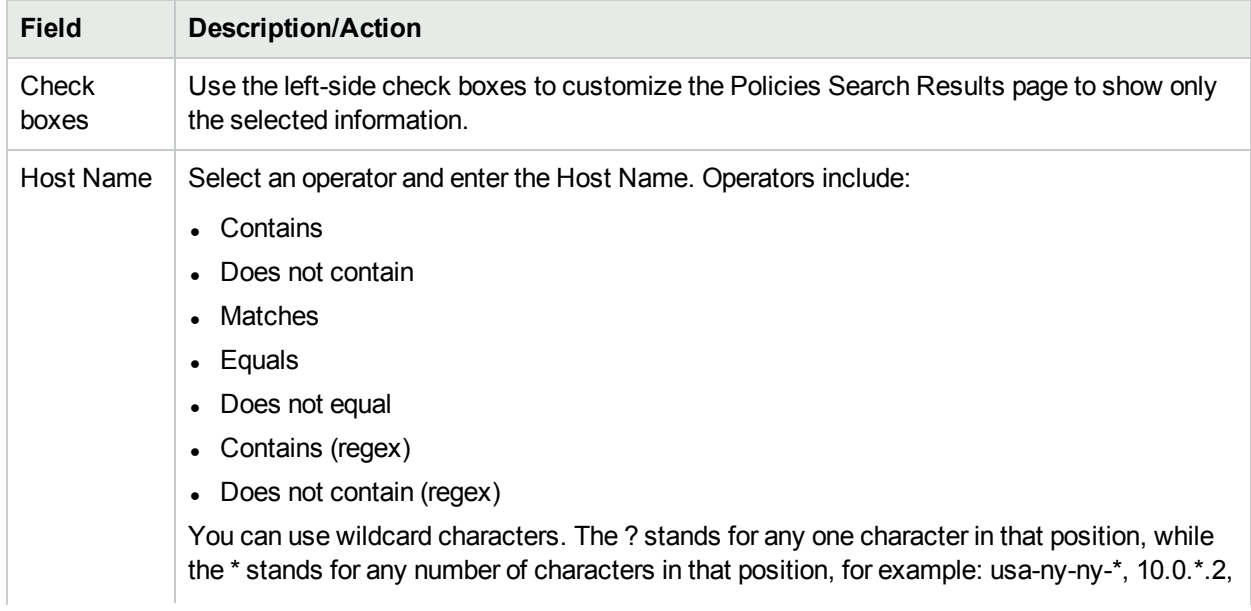

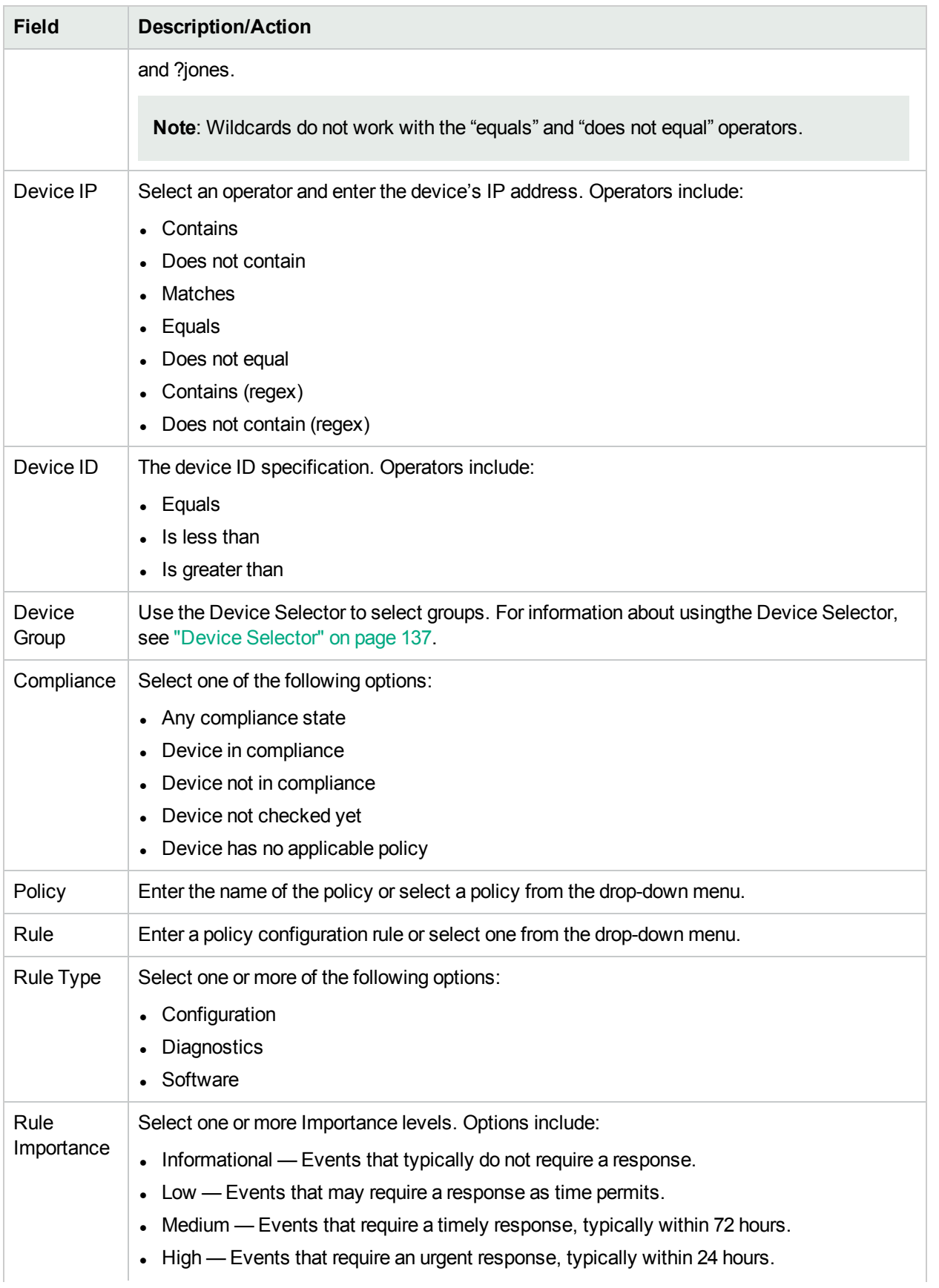

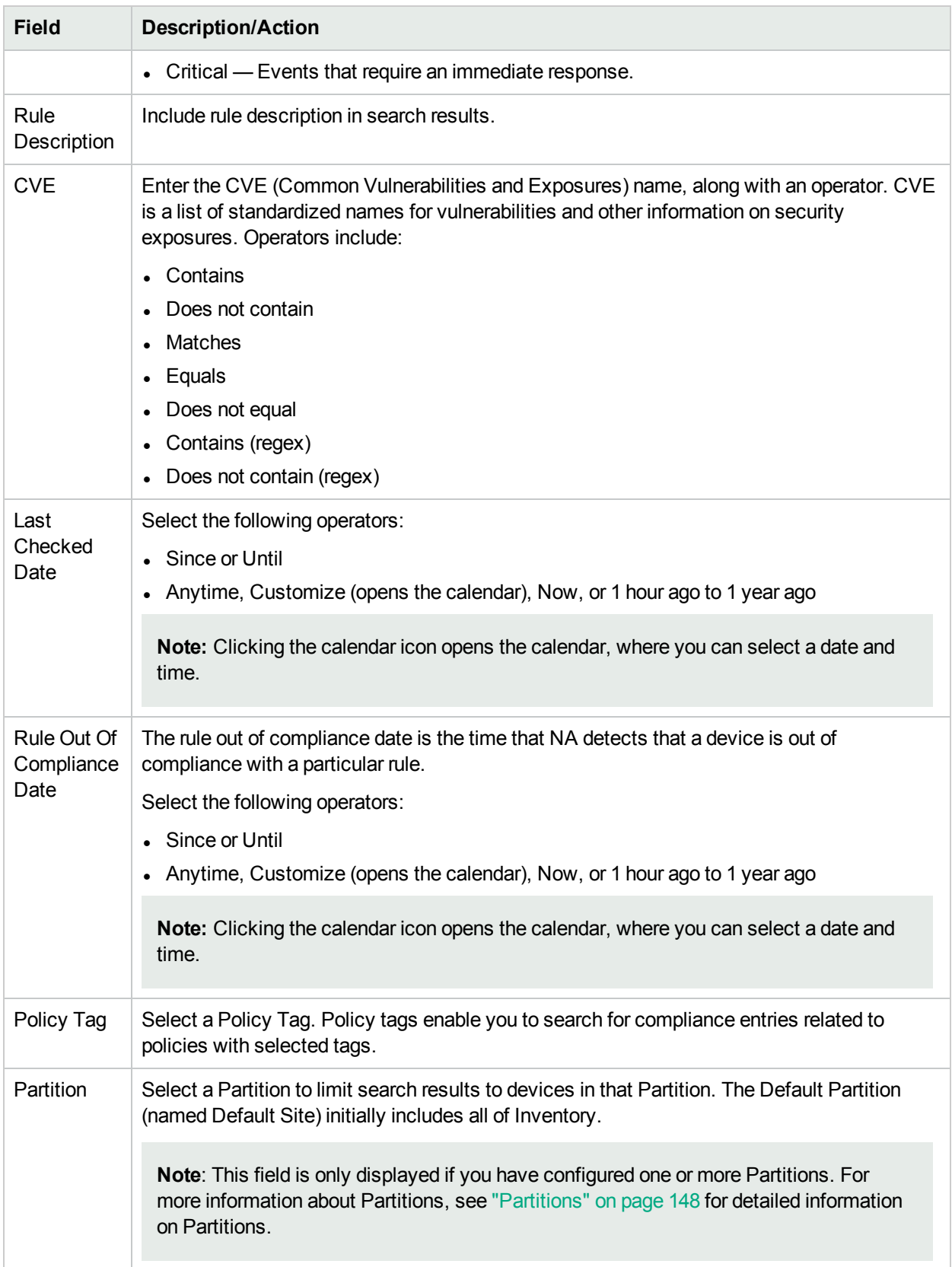

### Policy, Rule, and Compliance Search Results Page Fields

The Policy, Rule, and Compliance Search Results page displays the search criteria you selected on the Search For Policy, Rule, and Compliance page. For more information, see ["Search](#page-479-0) For Policy, Rule, and [Compliance](#page-479-0) Page Fields" on page 480.

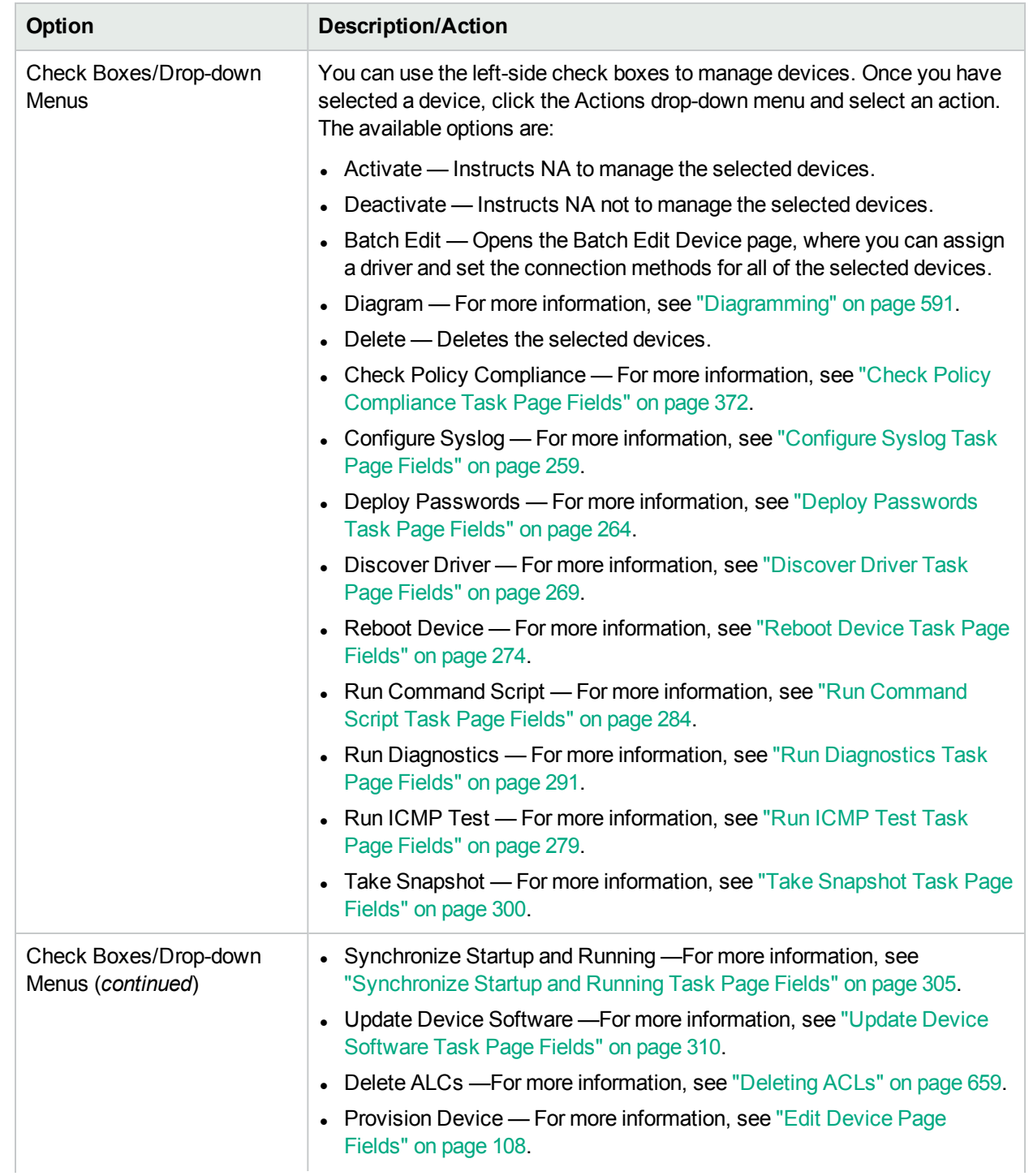

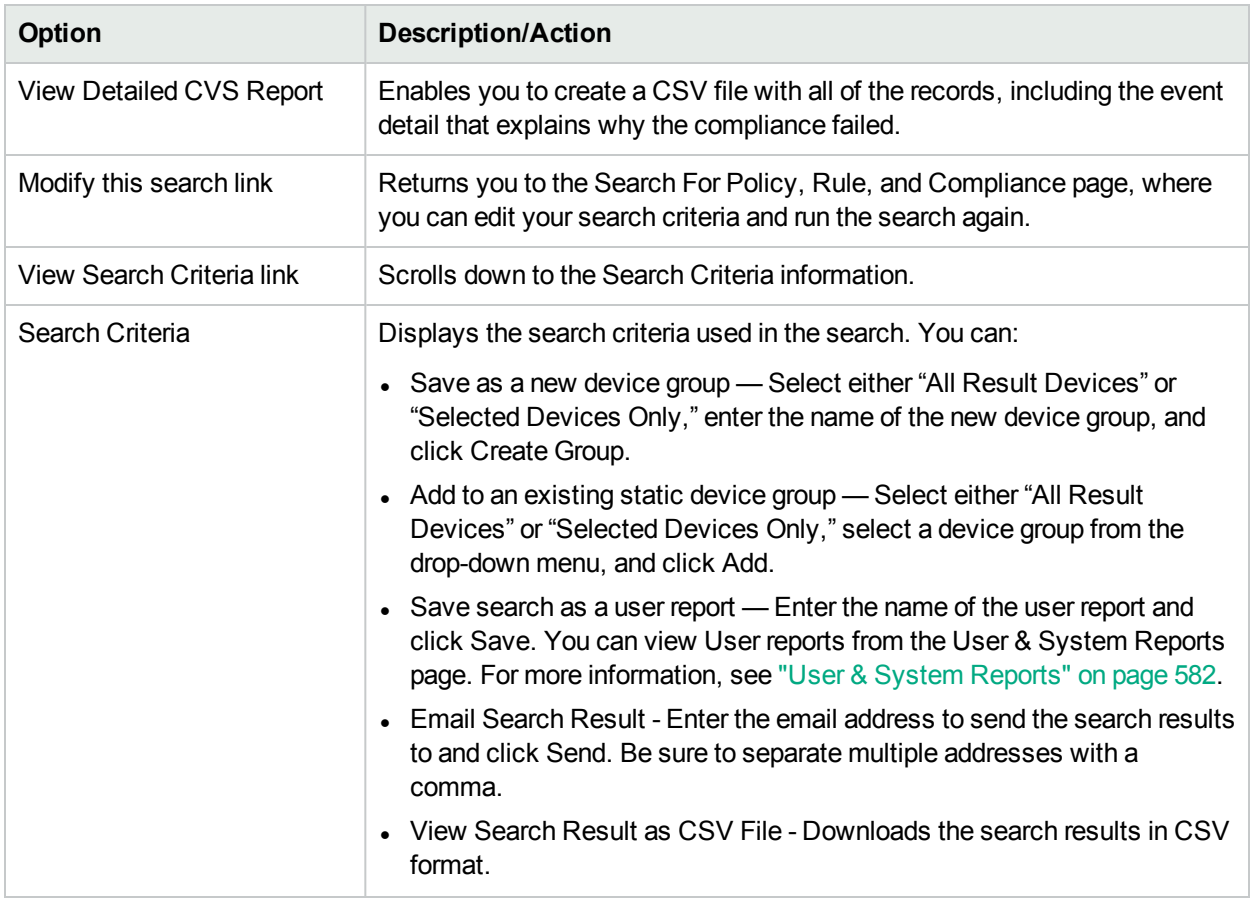

# Searching for Configurations

Configuration searches enable you to search configuration files using a combination of criteria and operators. All search criteria are joined by the Boolean operators AND/OR and the results match all criteria.

To search for configuration files, on the menu bar under Reports, select Search For and click Configurations. Keep in mind that when entering search criteria, your settings are lost if you change to a different page before running the search.

**Note:** When searching with a criterion that includes configurations, if you have a lot of stored configurations, the query could be slow. It is recommended that you select the "include" option when searching configurations. As a result, the full text search features of either the Oracle or SQL Server database are used.

When you are finished entering your search criteria and click the Search button, NA returns a list of configurations containing all the specified search criteria on the Configuration Search Results page. For more information, see ["Configuration](#page-486-0) Search Results Page Fields" on page 487.

## <span id="page-484-0"></span>Search For Configuration Page Fields

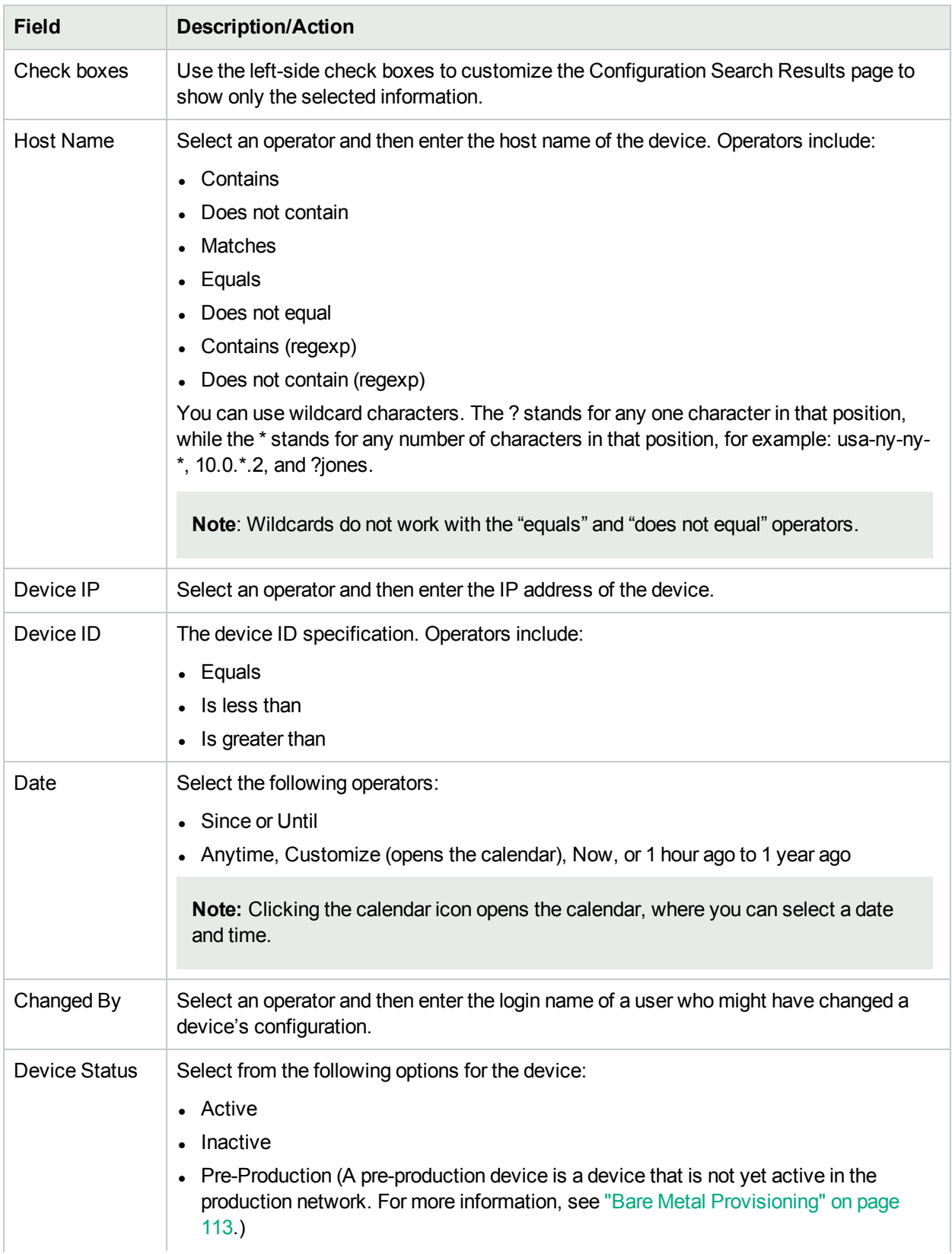

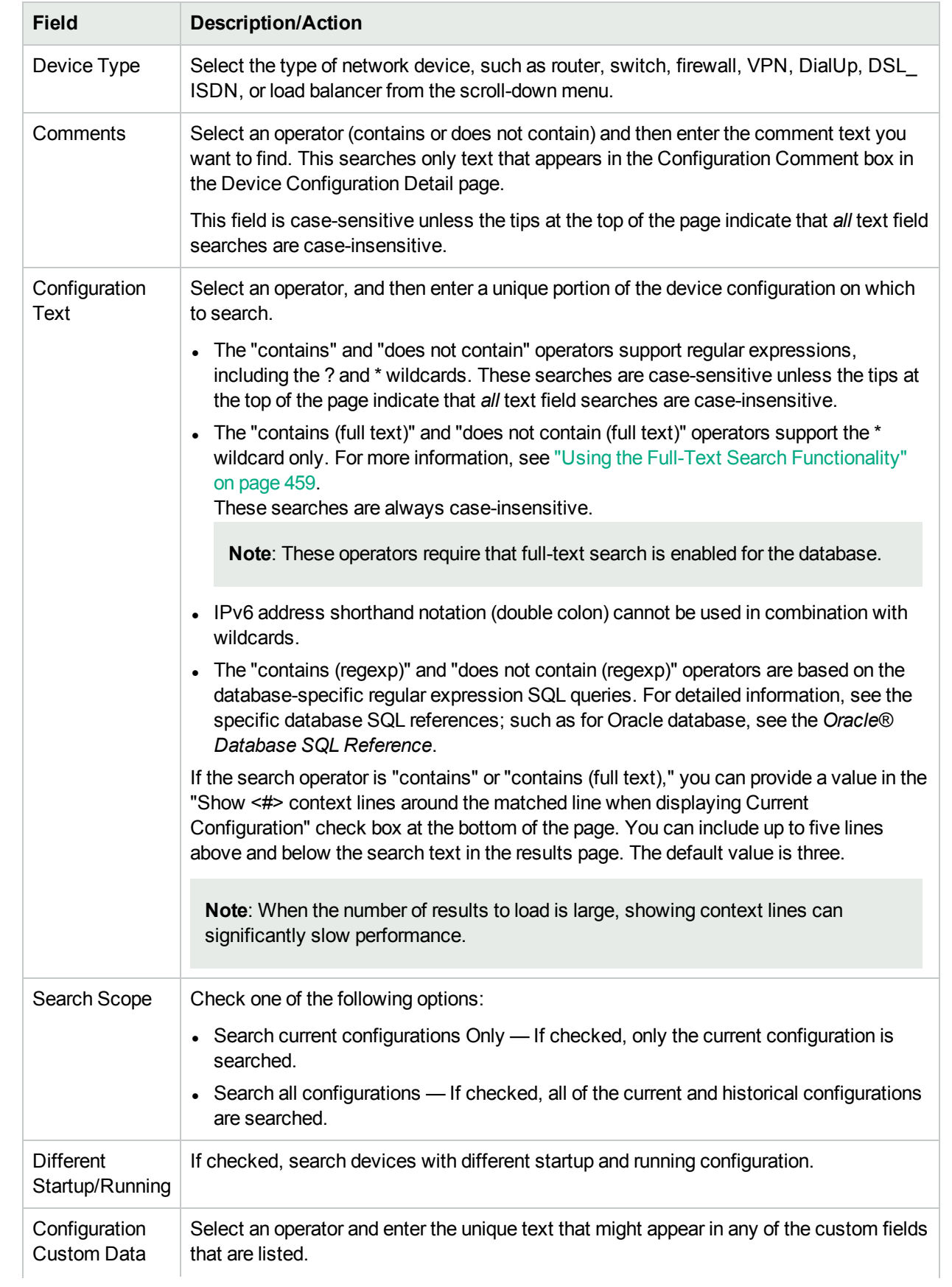

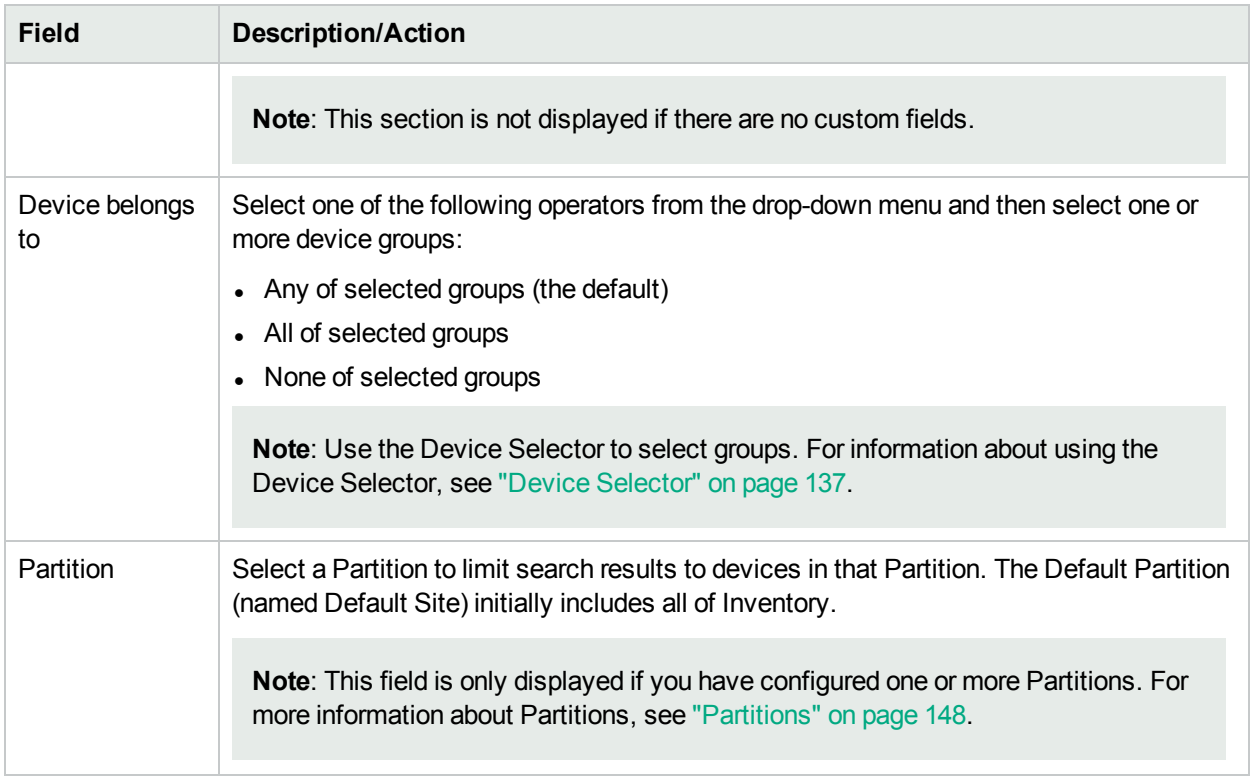

## <span id="page-486-0"></span>Configuration Search Results Page Fields

The Configuration Search Results page display depends on the search criteria you selected on the Search For Configuration page. For more information, see "Search For [Configuration](#page-484-0) Page Fields" on page 485. The following table describes the available options on the Configuration Search Results page.

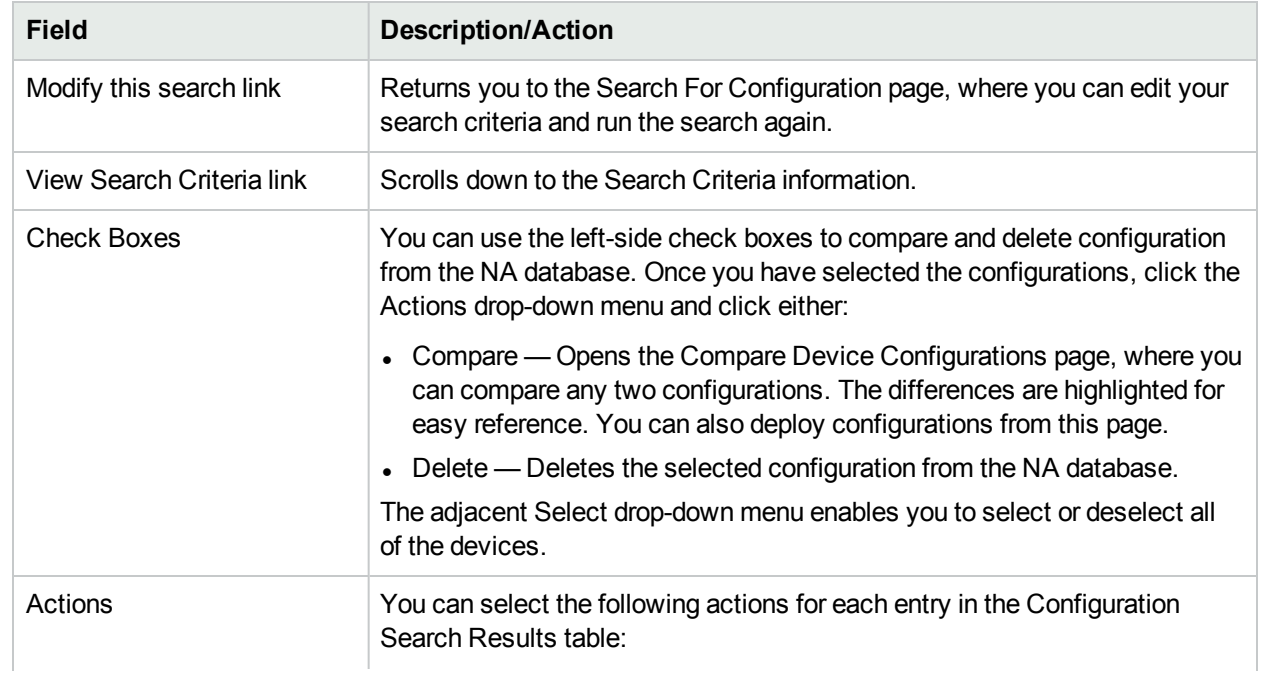

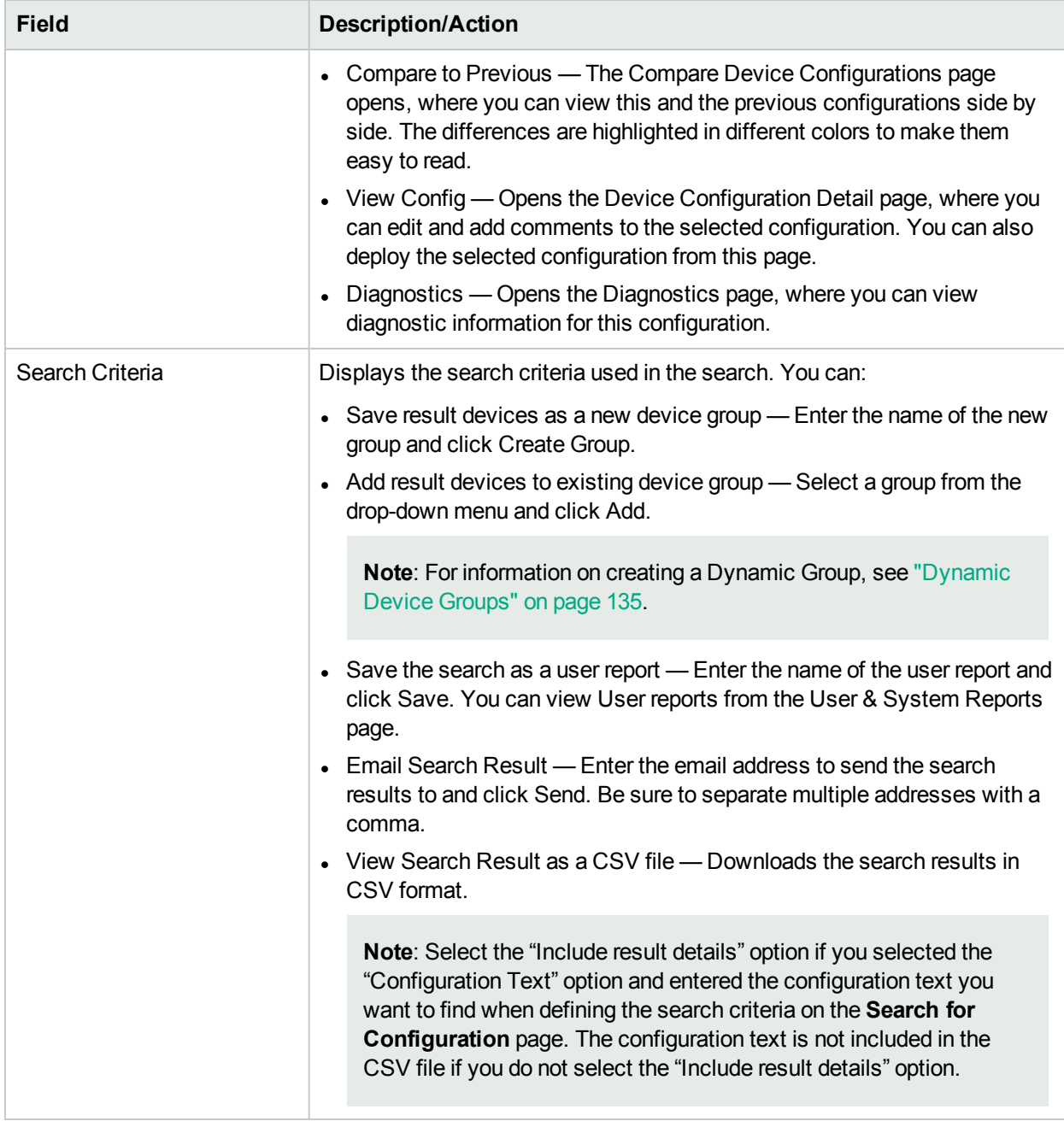

# Searching for Diagnostics

Diagnostic searches provide access to your device diagnostic information based on search criteria you define. Results match all search criteria. The type of information provided by each diagnostic is devicespecific.

To search for diagnostics, on the menu bar under Reports select Search For and click Diagnostics. The Search For Diagnostic page opens.

**Note:** When entering search criteria, your settings are lost if you change to a different page before running the search.

When you are done entering your search criteria and click the Search button, NA returns a list of diagnostics containing all the specified search criteria on the Diagnostics Search Results page. For more information, see "Search For [Diagnostic](#page-488-0) Page Fields" below.

**Note:** The NA VLAN Data Gathering and the NA Topology Gathering diagnostics are not searchable. For more information, see "View Menu [Options"](#page-184-0) on page 185.

#### <span id="page-488-0"></span>Search For Diagnostic Page Fields

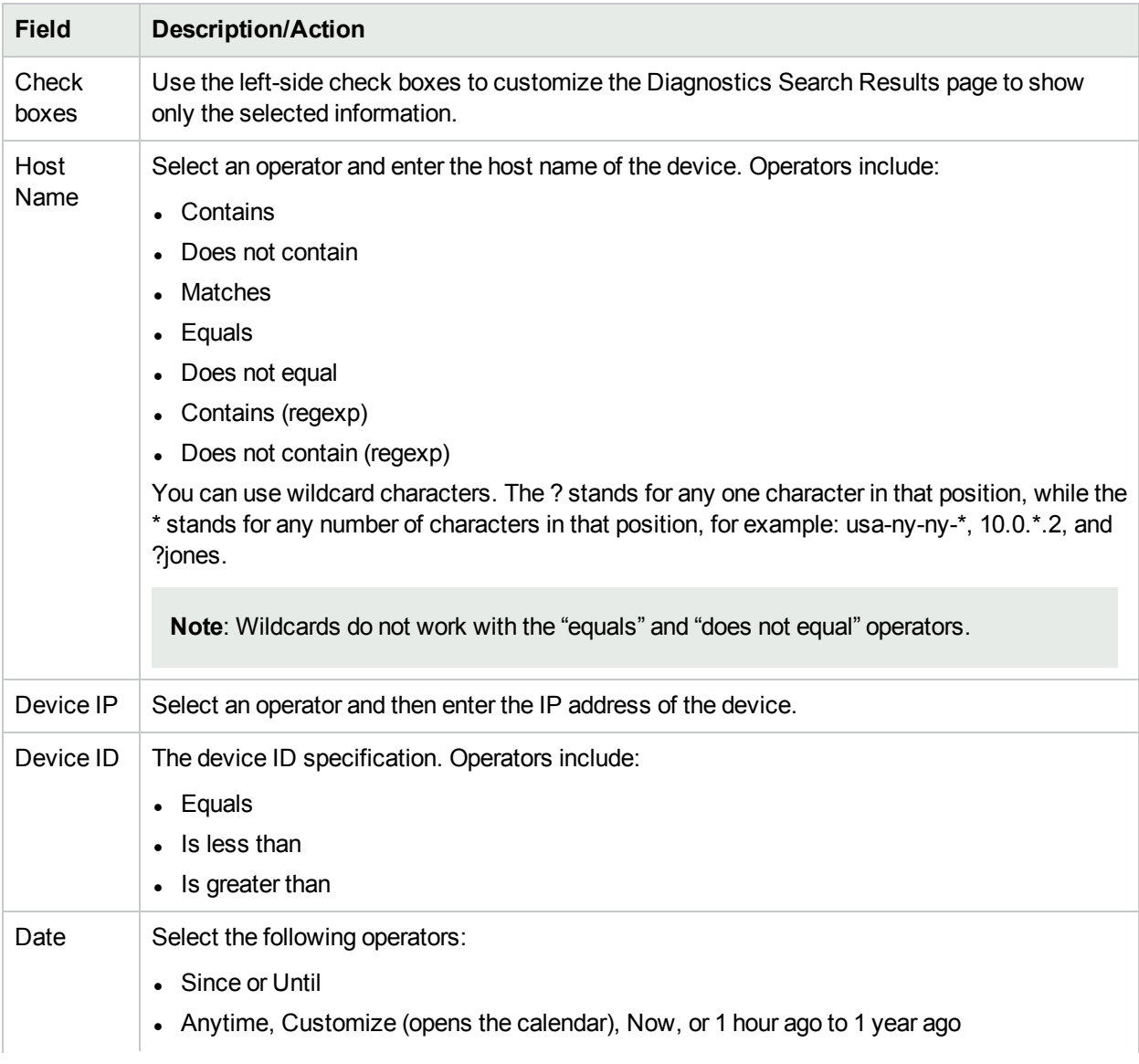

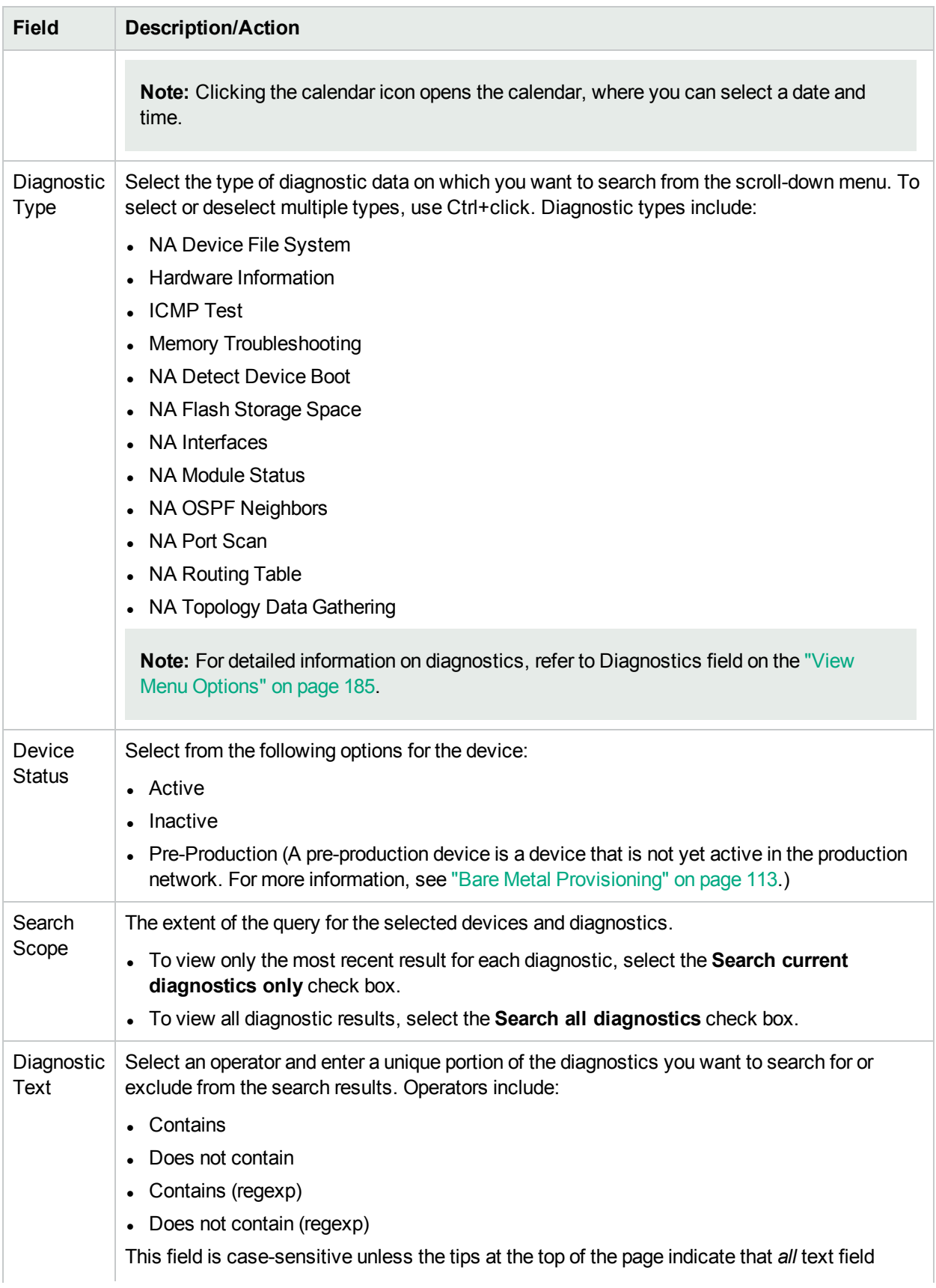

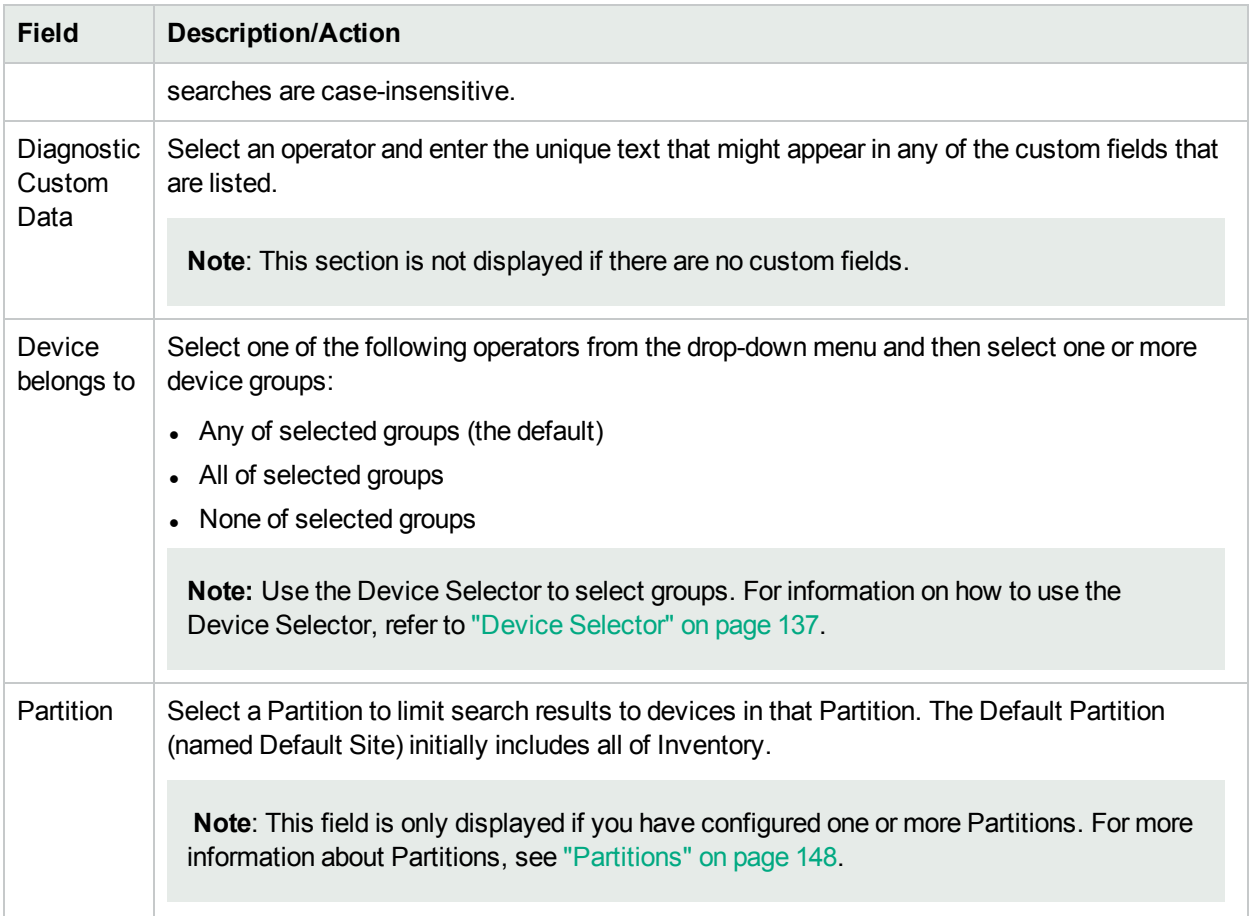

### Diagnostic Search Results Page Fields

The Diagnostics Search Results page display depends on the search criteria you selected on the Search for Diagnostics page. For more information, see "Search For [Diagnostic](#page-488-0) Page Fields" on page 489. The following table describes the available options on the Diagnostic Search Results page.

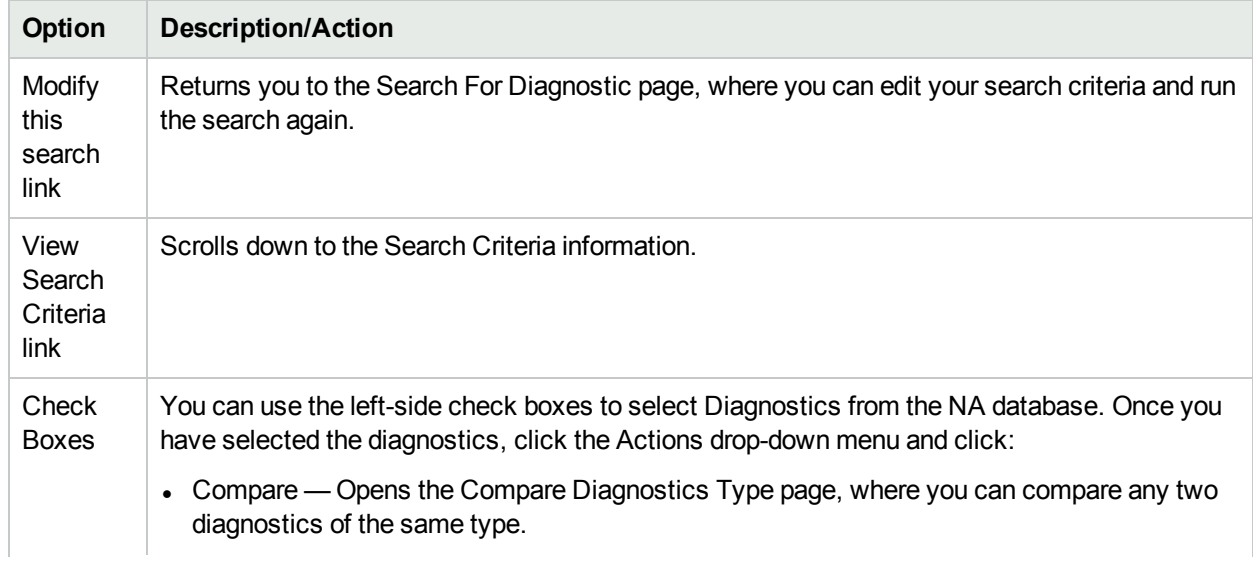

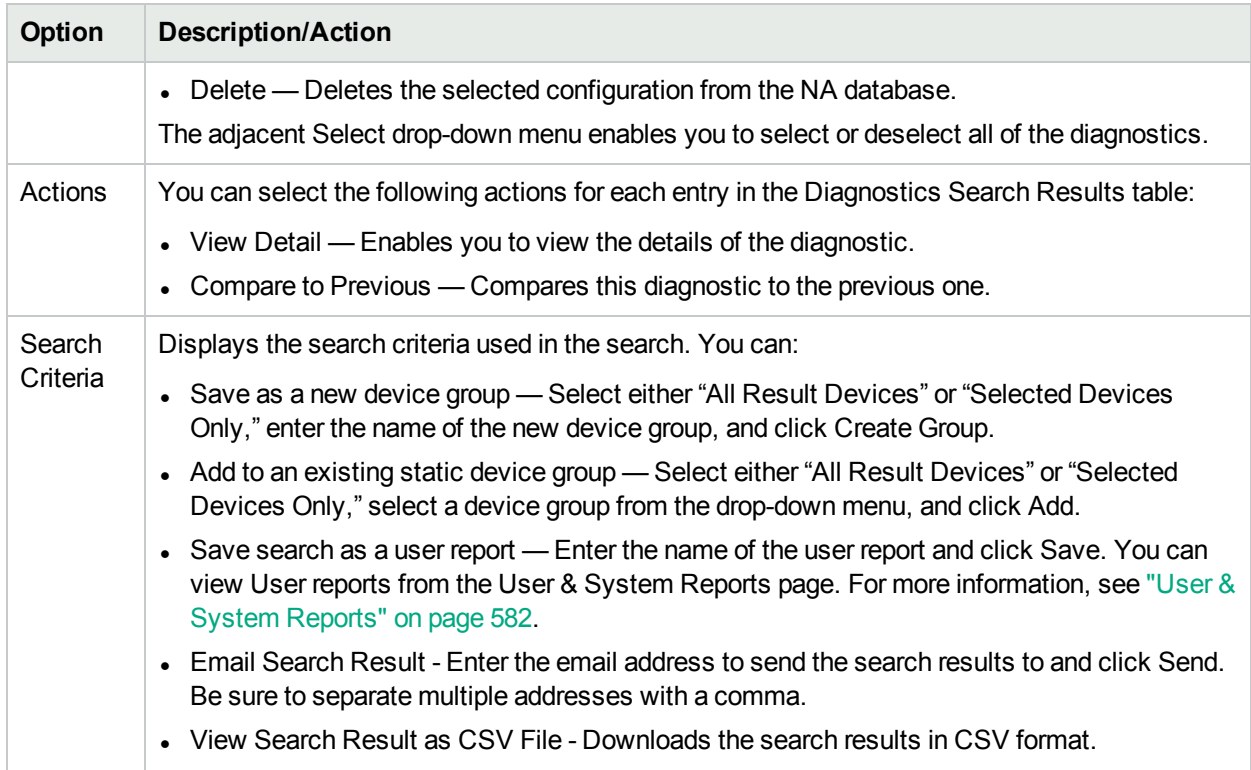

## Search for Resource Identities

The Search for Resource Identity page provides for searching across all resource identities in NA.

#### **To search for resource identities**

- 1. Open the Search for Resource Identity page (**Reports > Search For > Resource Identities**).
- 2. Select the check box for each property to include as a column on the search results page.
- 3. Enter search criteria. (For more information, see "Search For [Resource](#page-491-0) Identity Page Fields" below.)
- 4. Click **Search**.

NA returns a list of resource identities that satisfy all of the specified search criteria. For information about the search results, see the "Search For [Resource](#page-491-0) Identity Page Fields" below.

**Note:** When entering search criteria, your settings are lost if you change to a different page before running the search.

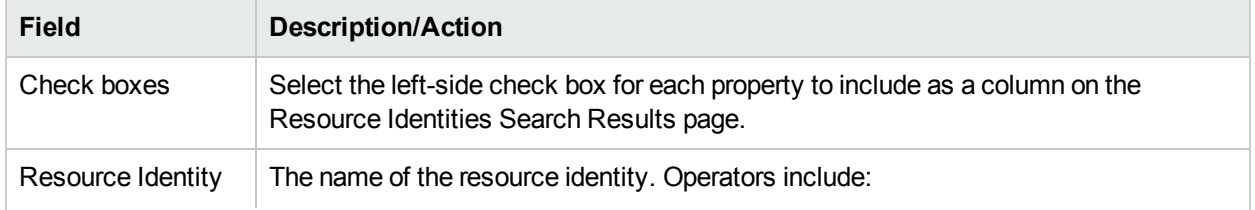

#### <span id="page-491-0"></span>**Search For Resource Identity Page Fields**

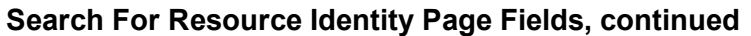

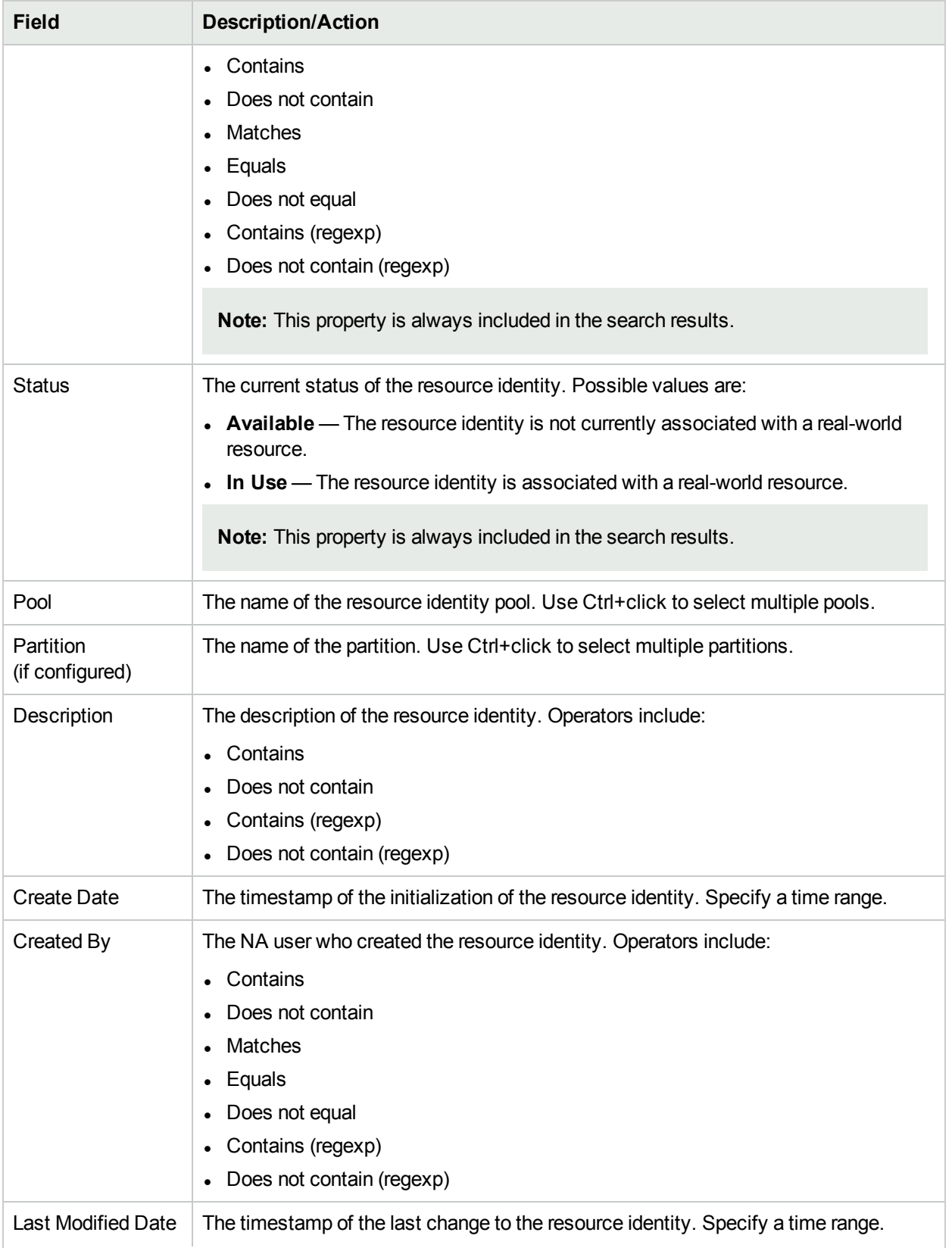

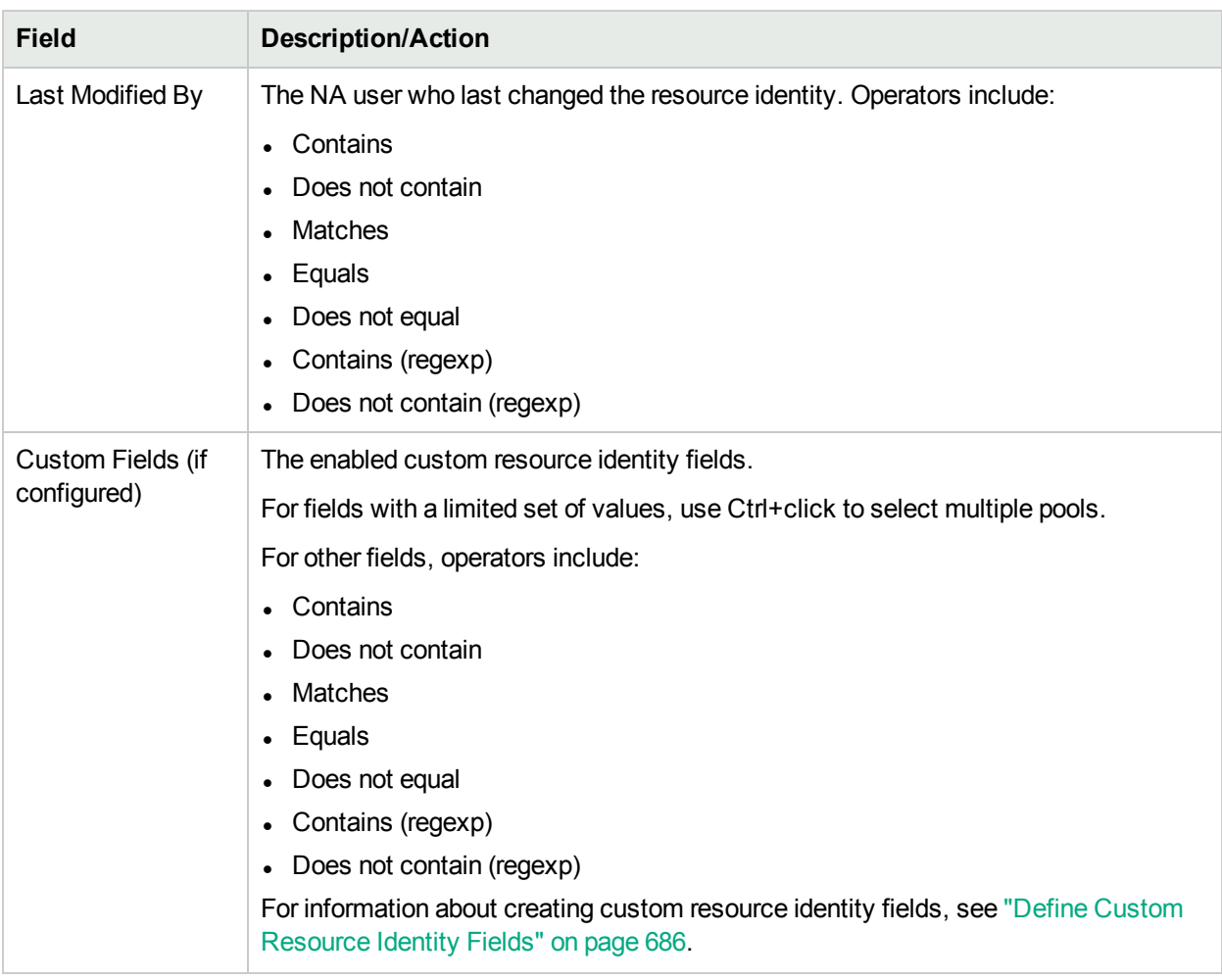

#### **Search For Resource Identity Page Fields, continued**

#### View Resource Identity Search Results

The Resource Identity Search Results page displays the results of a specific search. The columns on this page correspond to the selected criteria on the Seach For Resource Identity page.

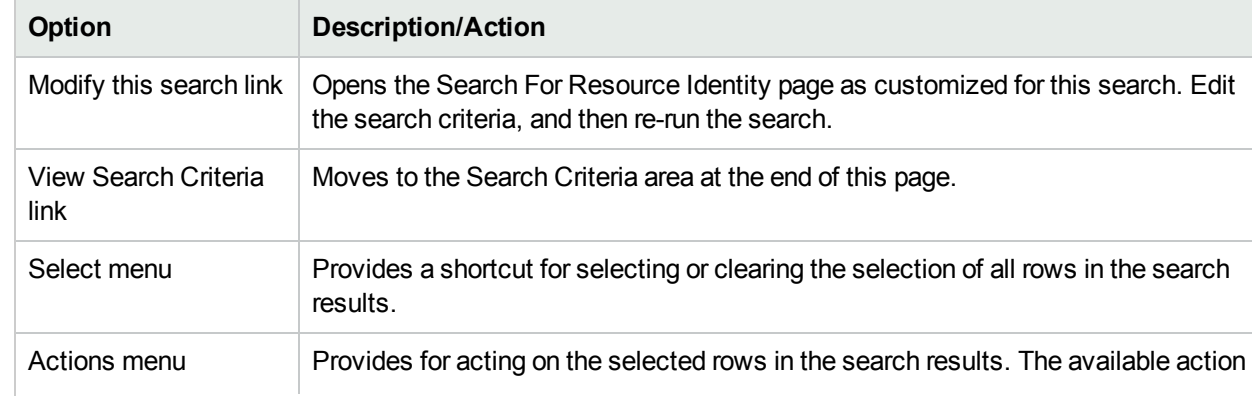

#### **Resource Identity Search Results Page Fields**

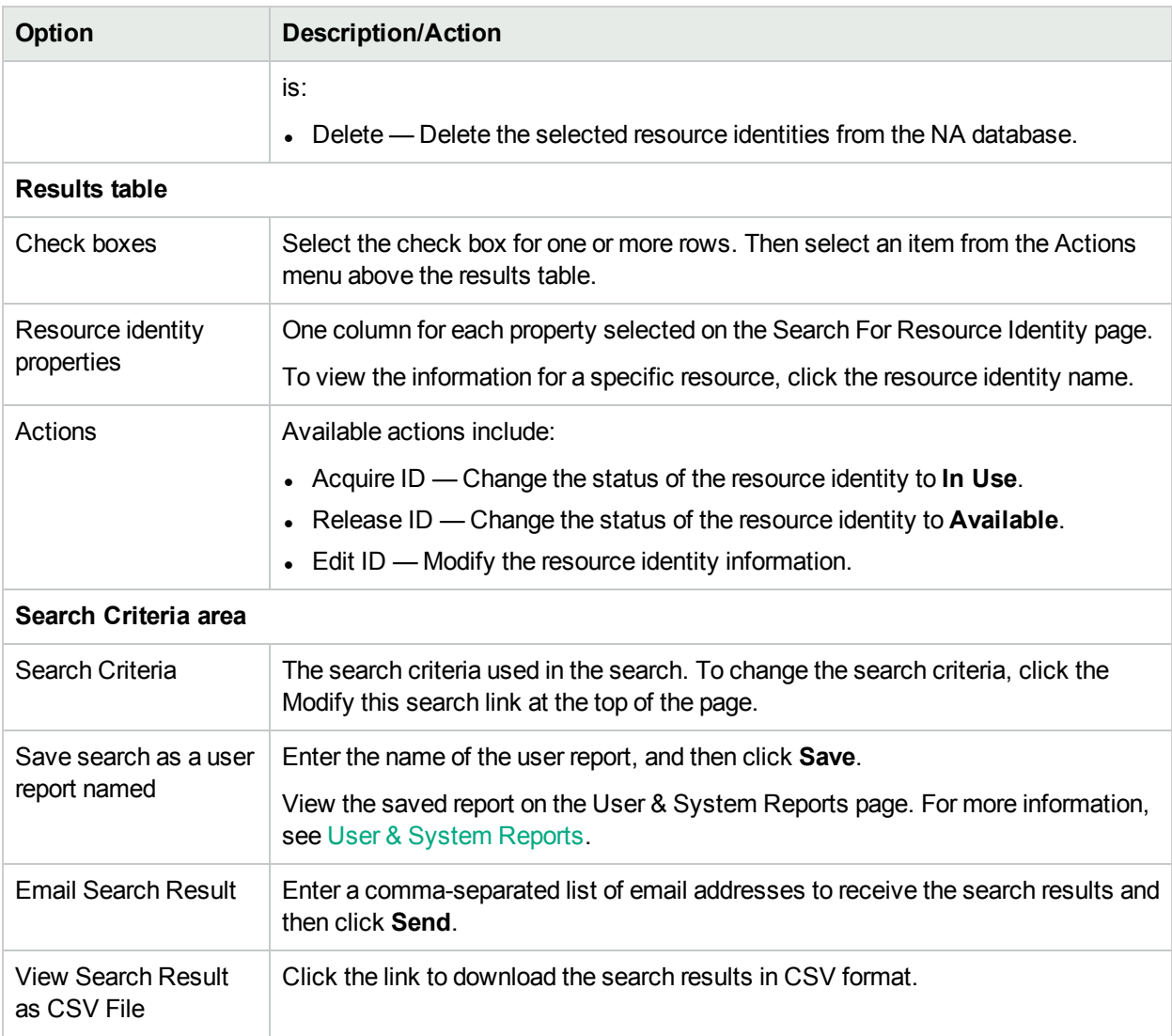

#### **Resource Identity Search Results Page Fields, continued**

# Searching for Tasks

Task searches enable you to search the NA database for tasks scheduled on your network.

To search for tasks, on the menu bar under Reports select Search For and click Tasks. The Search For Task page opens. Make a selection for any field to be included in the search. Select the check box for each field to be included on the Tasks Search Results page.

When you click the Search button, NA returns a list of tasks containing all the specified search criteria on the Task Search Results page. For more information, see "Task Search [Results](#page-500-0) Page Fields" on page 501.

**Note:** When entering search criteria, your settings are lost if you change to a different page before running the search.

## <span id="page-495-0"></span>Search For Task Page Fields

#### All fields are optional.

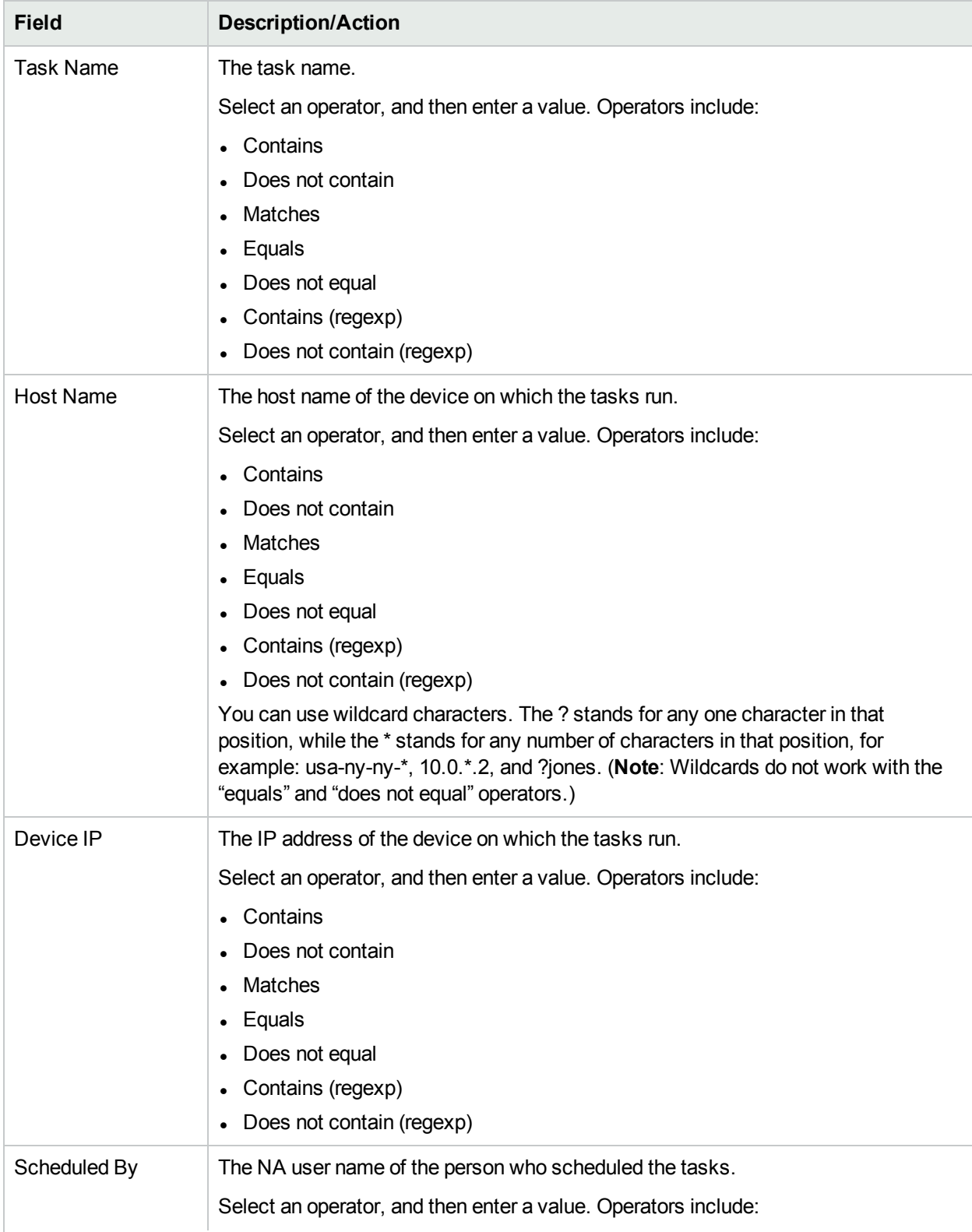

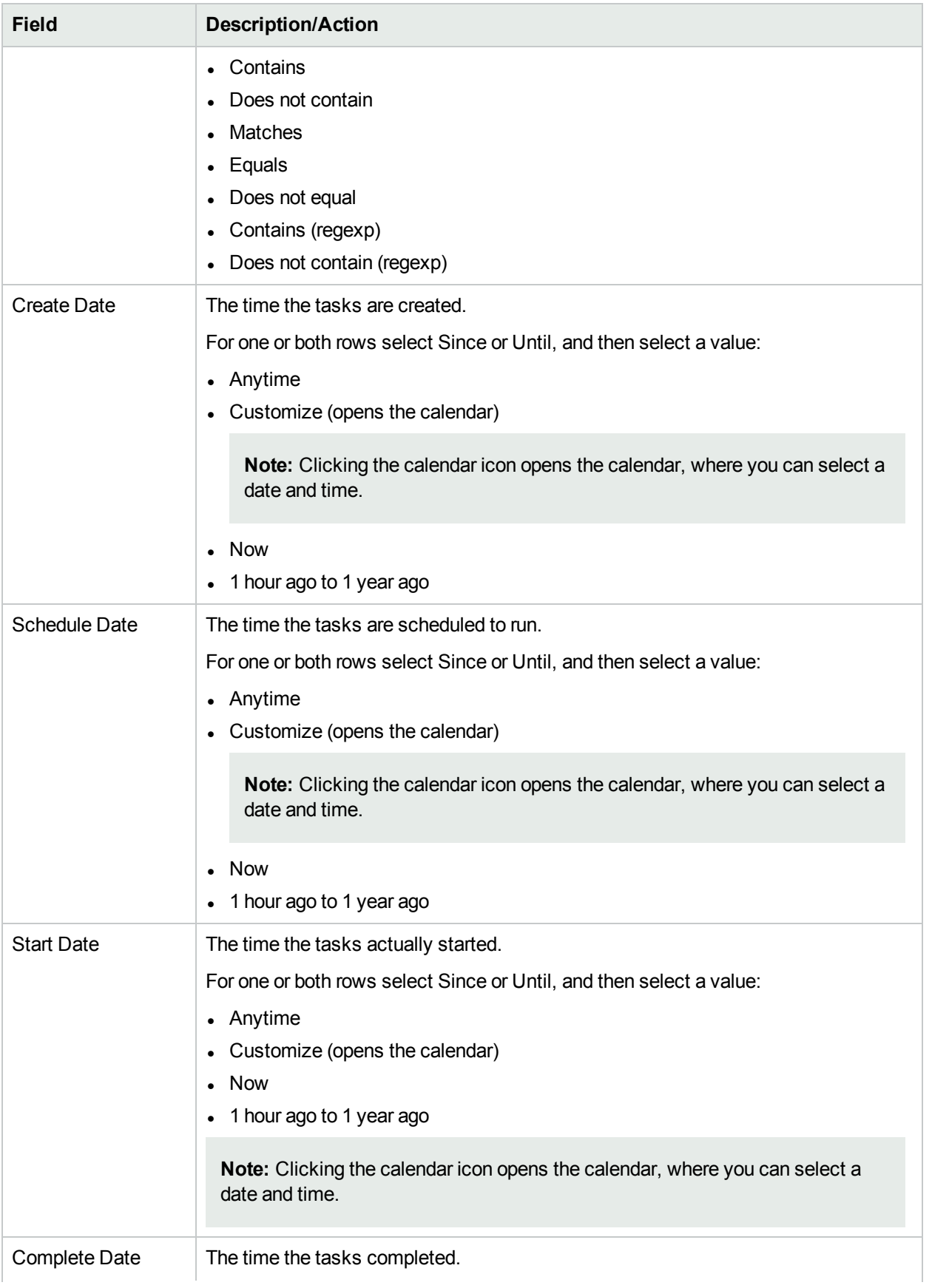

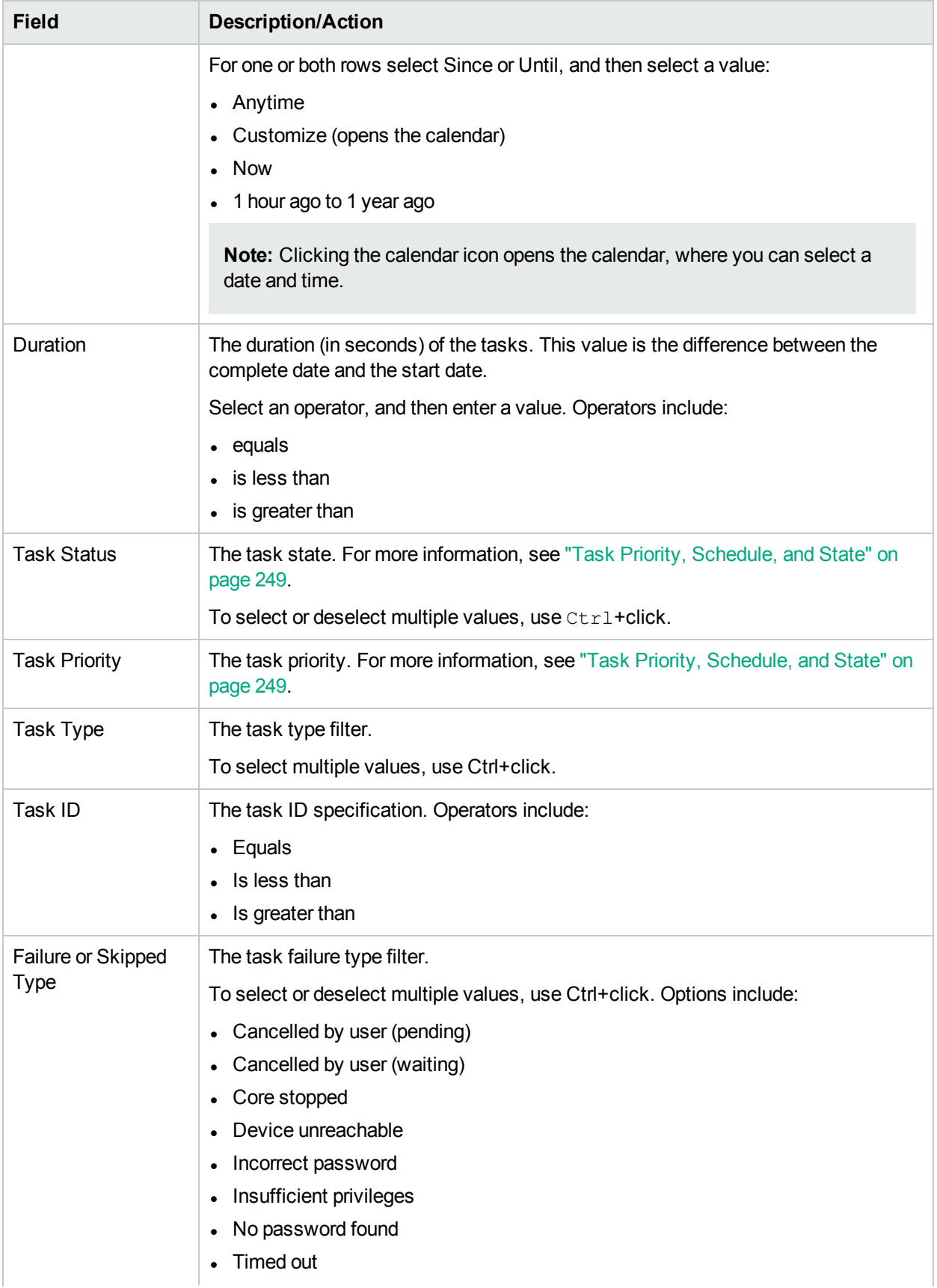

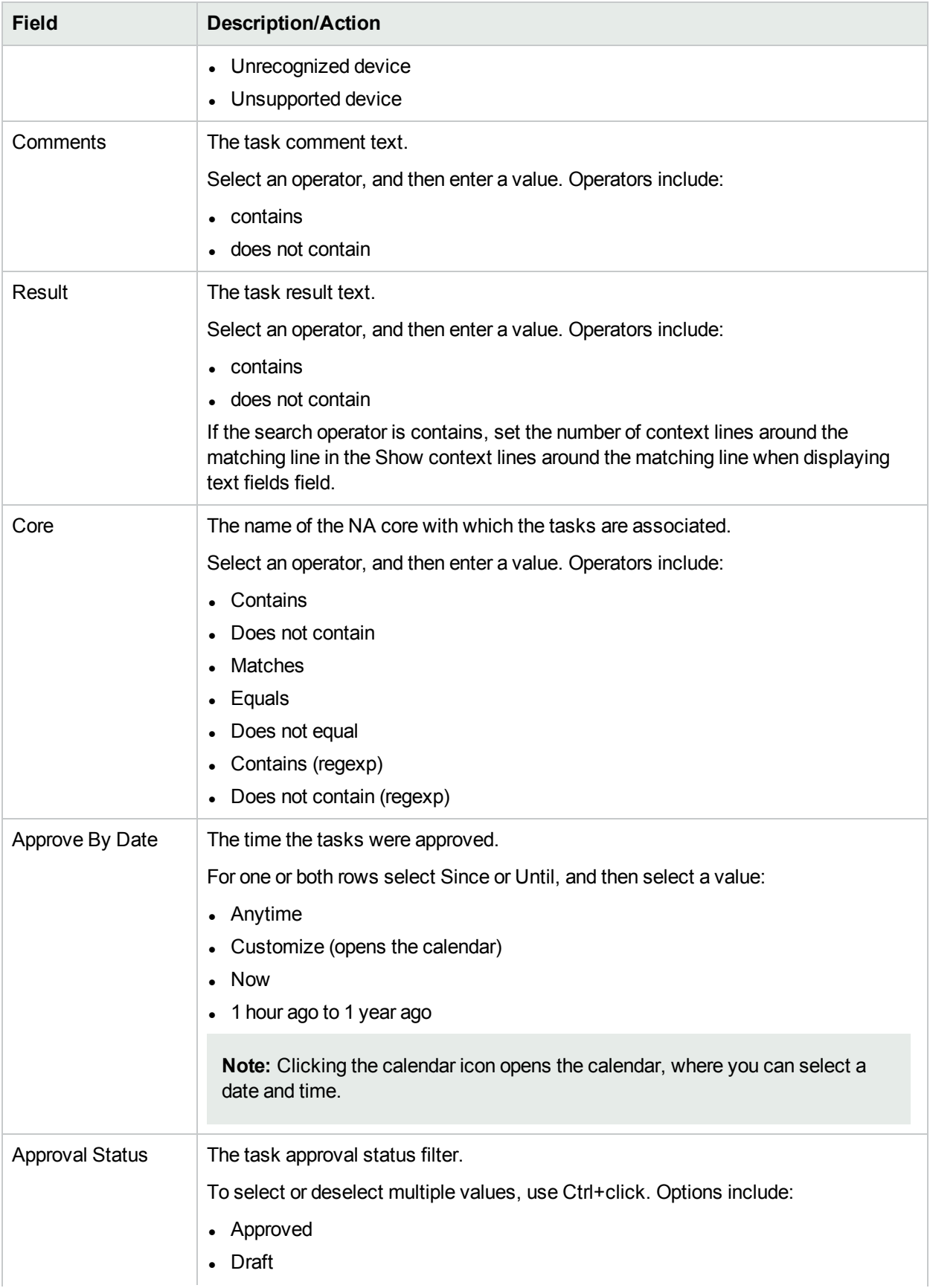

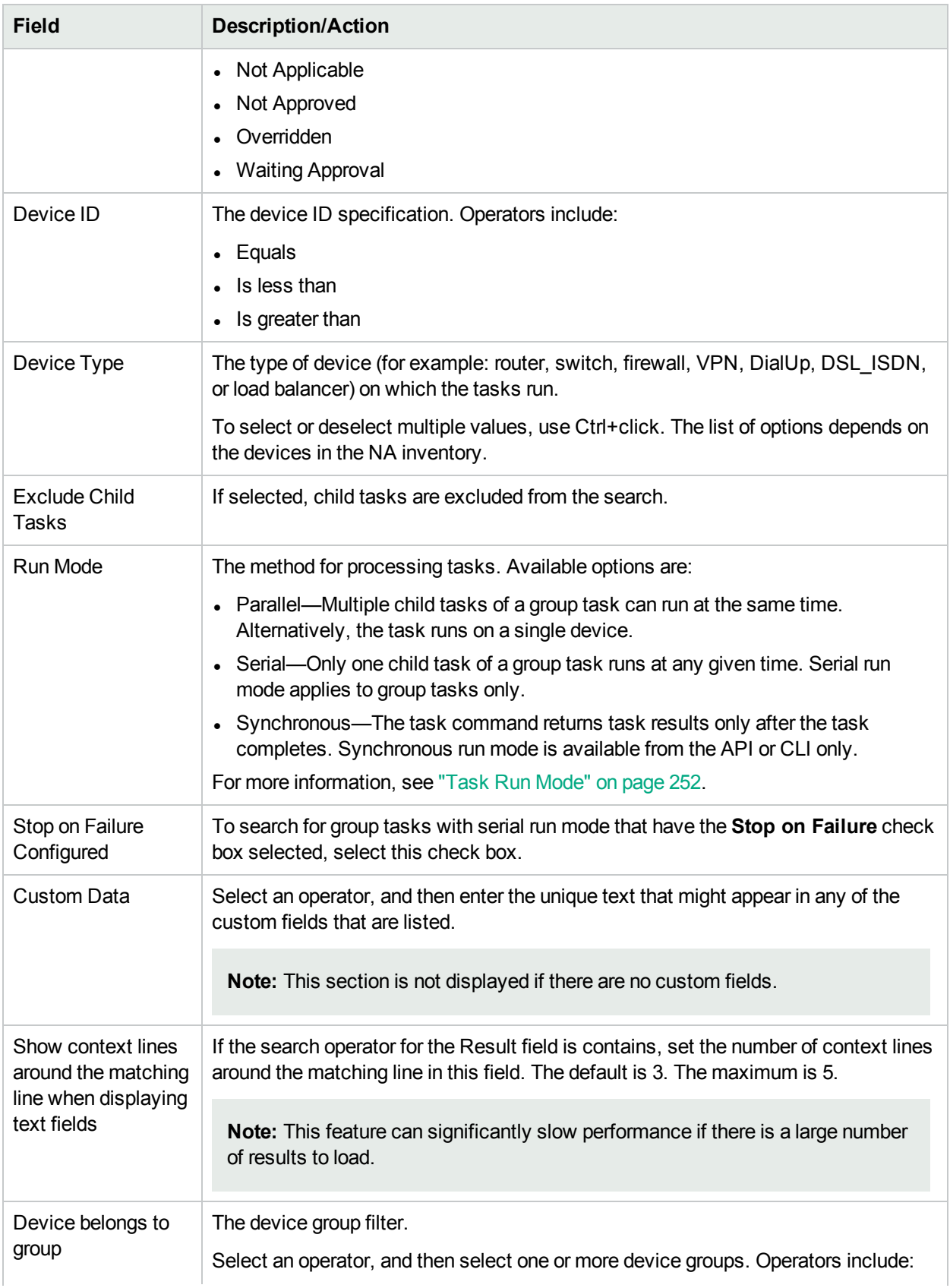

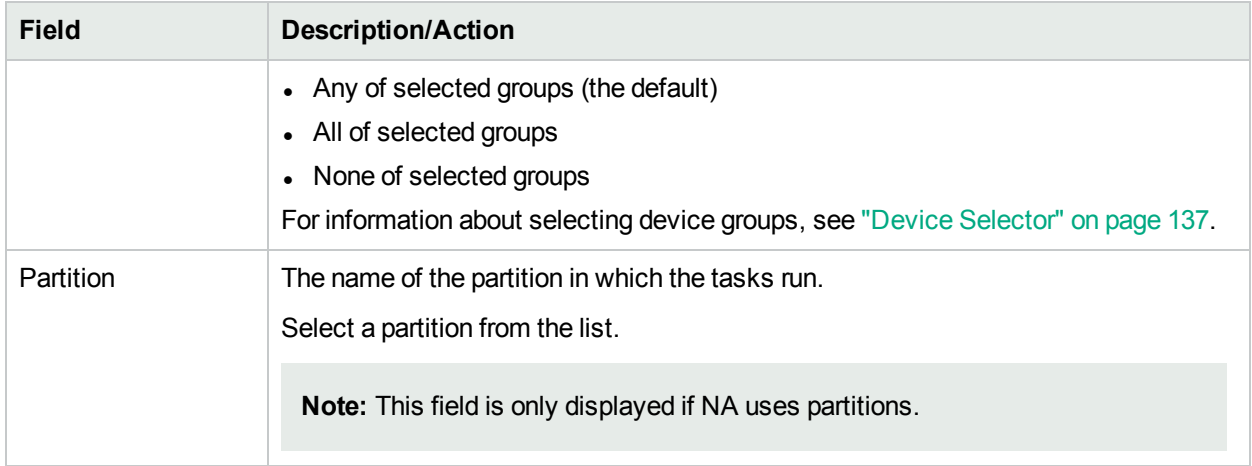

## <span id="page-500-0"></span>Task Search Results Page Fields

The Tasks Search Results page display depends on the search criteria you selected on the Search for Task page. For more information, see ["Search](#page-495-0) For Task Page Fields" on page 496. The following table describes the available options on the Task Search Results page.

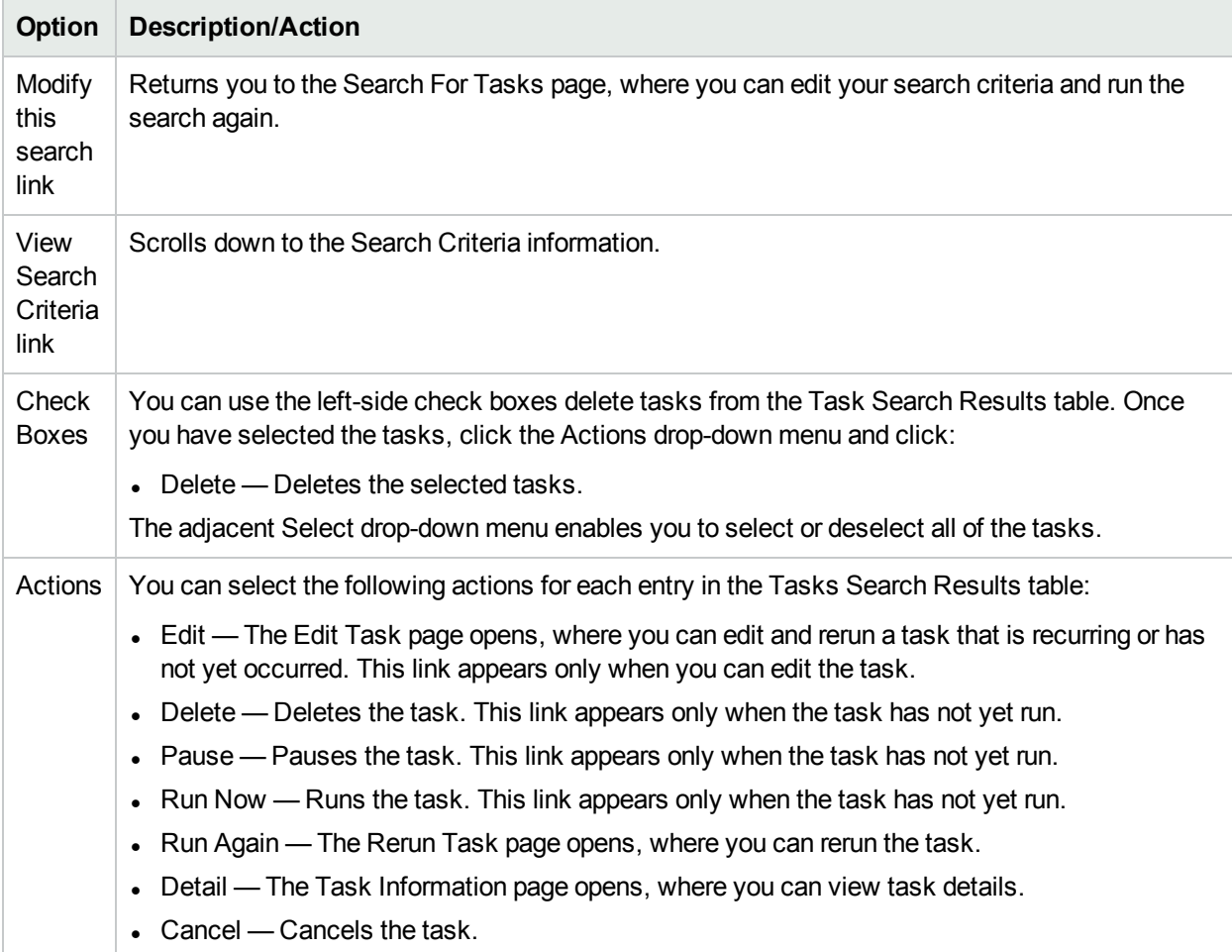

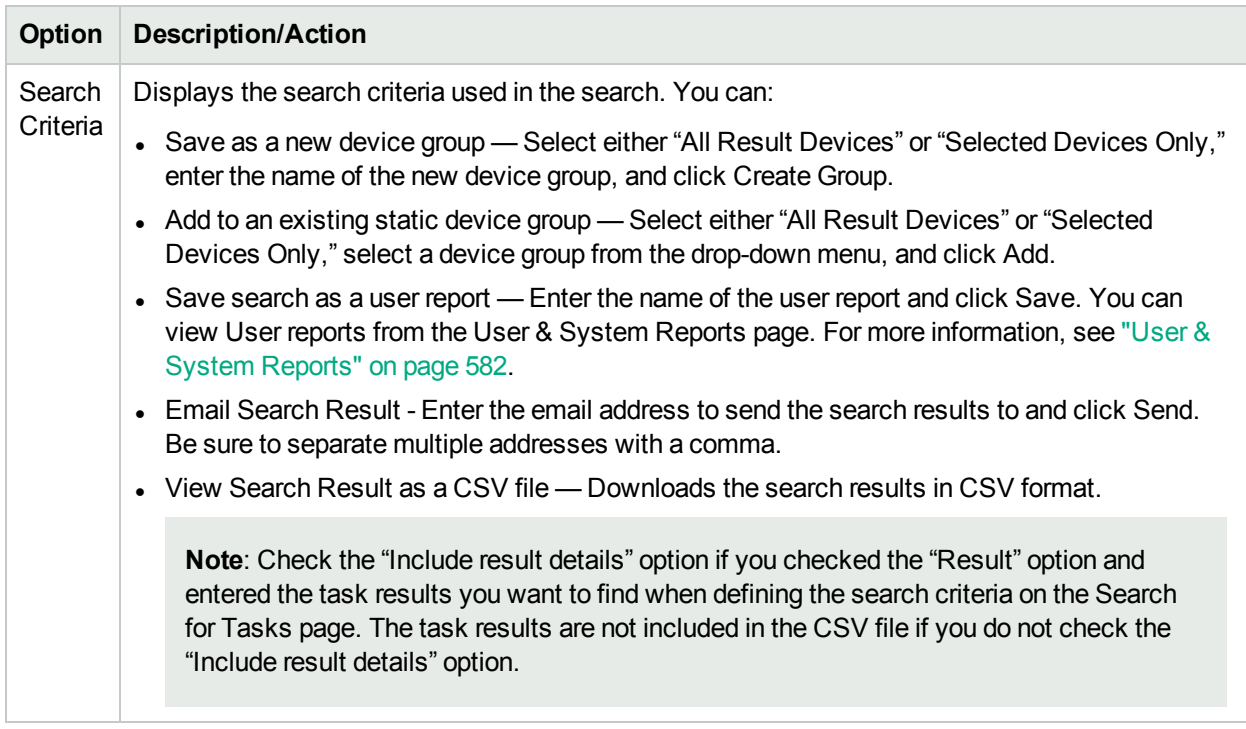

# Searching for Sessions

NA's script execution and management capabilities provide tremendous benefits when it comes to pushing out changes to multiple devices simultaneously. However, for those with little scripting experience, creating command scripts can be difficult. As a result, NA's ScriptMaster enables NA to automatically generate scripts based on Telnet or SSH sessions recorded through the Telnet/SSH Proxy.

You can use session searches to find Telnet/SSH Proxy sessions. In addition, you can configure the Session Search Results page to include session data that appears before and after the matching session data to provide a context for interpreting the results.

Note that there is an Admin Setting that determines whether NA saves just the commands or the full Telnet/SSH command session. For more information, see ["Telnet/SSH"](#page-59-0) on page 60.

To search for sessions, on the menu bar under Reports, select Search For and click Telnet/SSH Sessions. The Search For Session page opens. When you are finished entering search criteria and click the Search button, NA returns a list of Telnet/SSH sessions containing all the specified search criteria on the Session Search Results page. For more information, see ["Session](#page-504-0) Search Results Page Fields" on page 505.

**Note:** When entering search criteria, your settings are lost if you change to a different page before running the search.

## Search For Session Page Fields

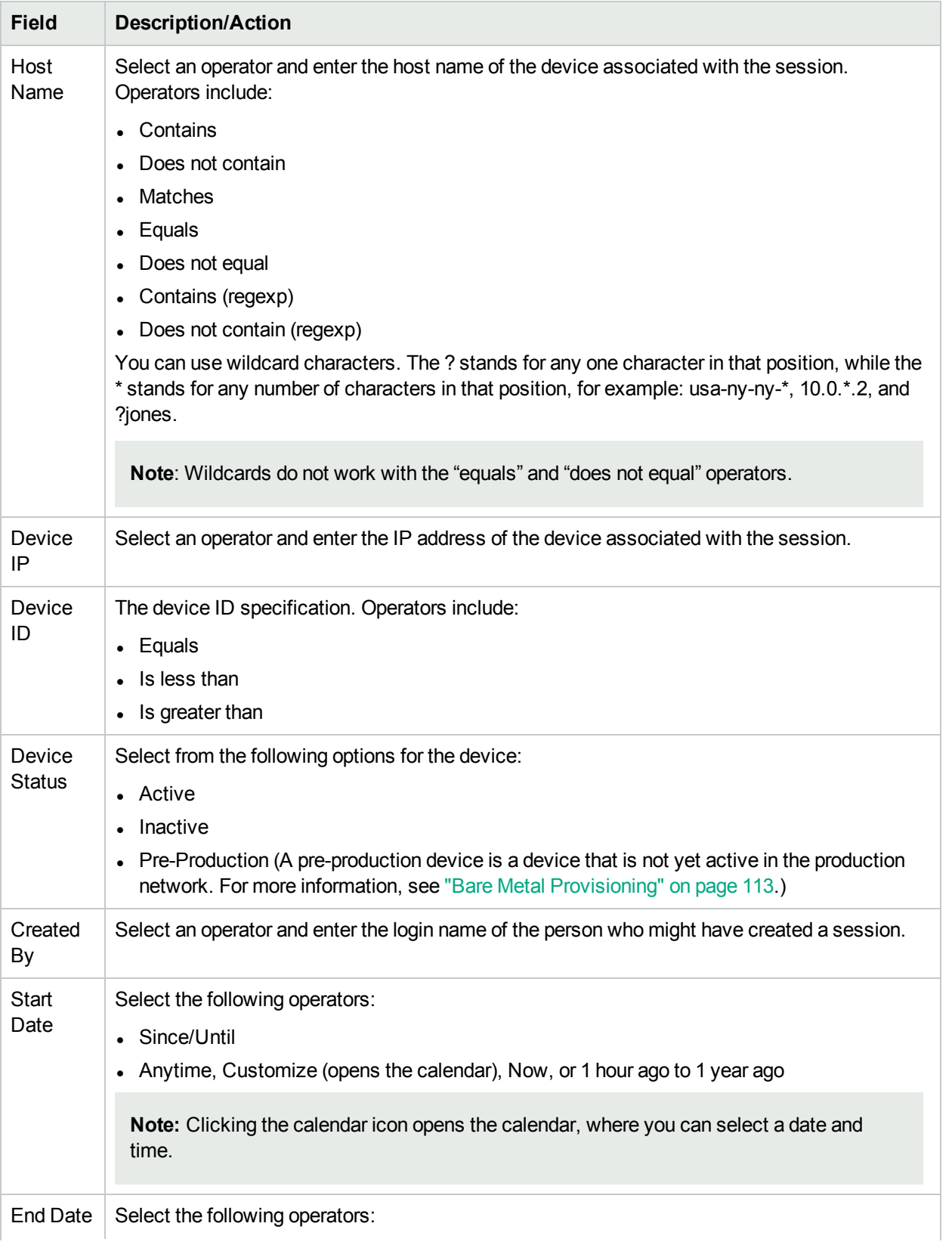

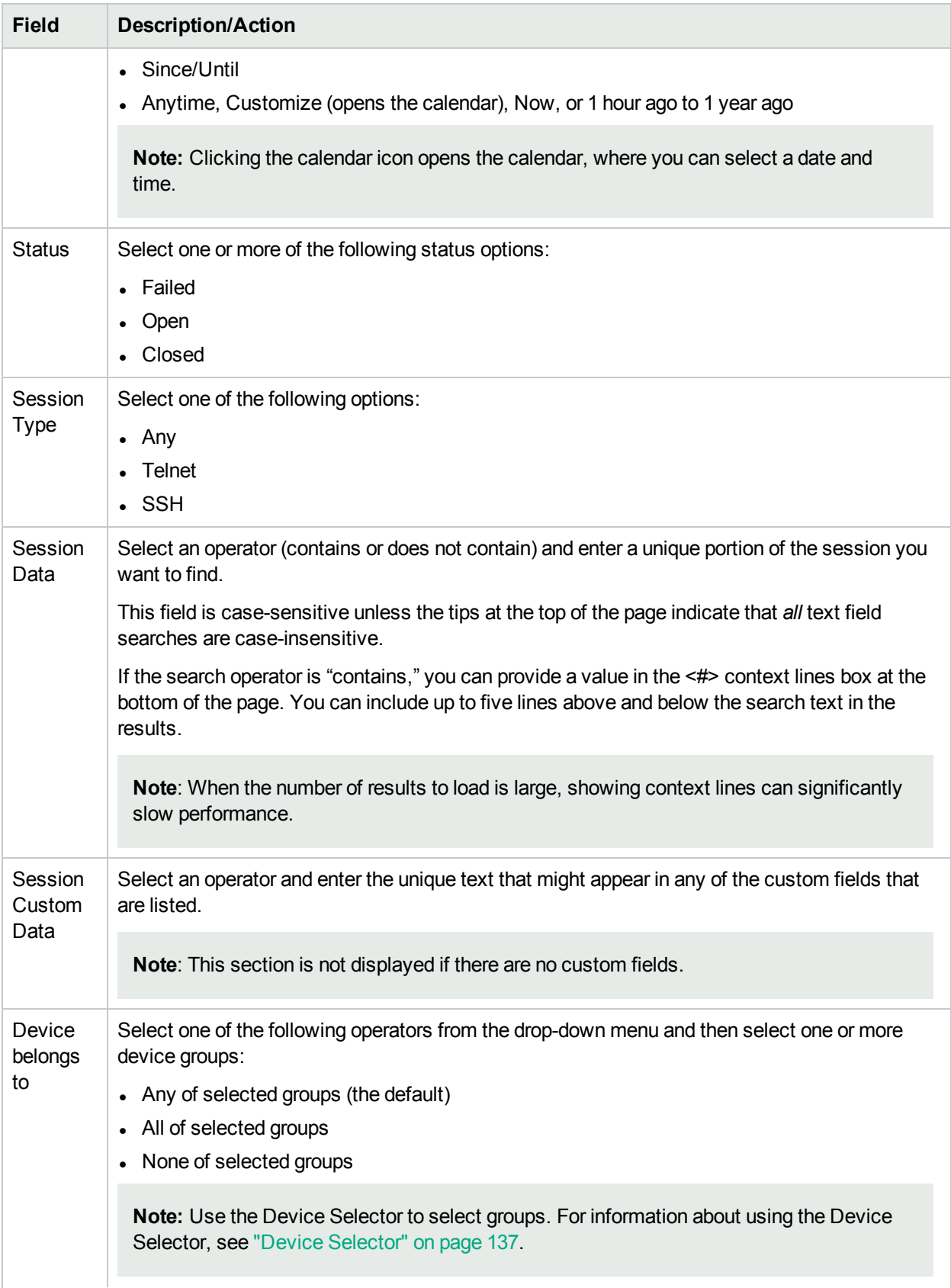
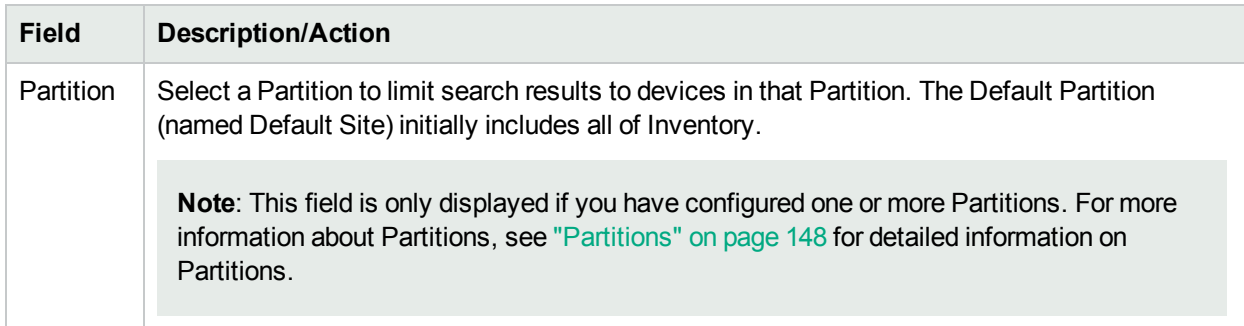

#### Session Search Results Page Fields

The Session Search Results page display depends on the search criteria you selected on the Search for Sessions page. For more information, see "Search For [Session](#page-502-0) Page Fields" on page 503. The following table describes the available options on the Session Search Results page.

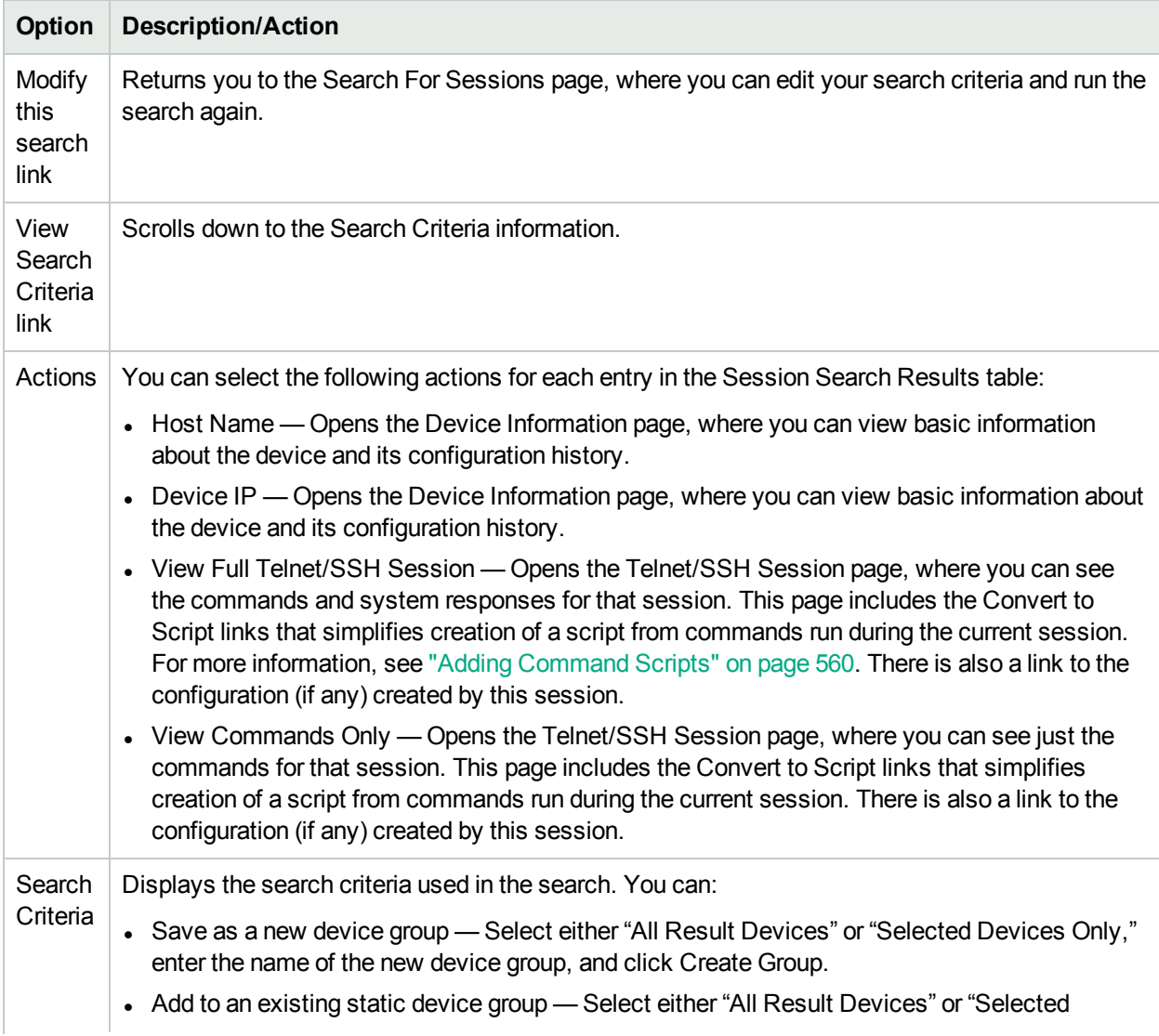

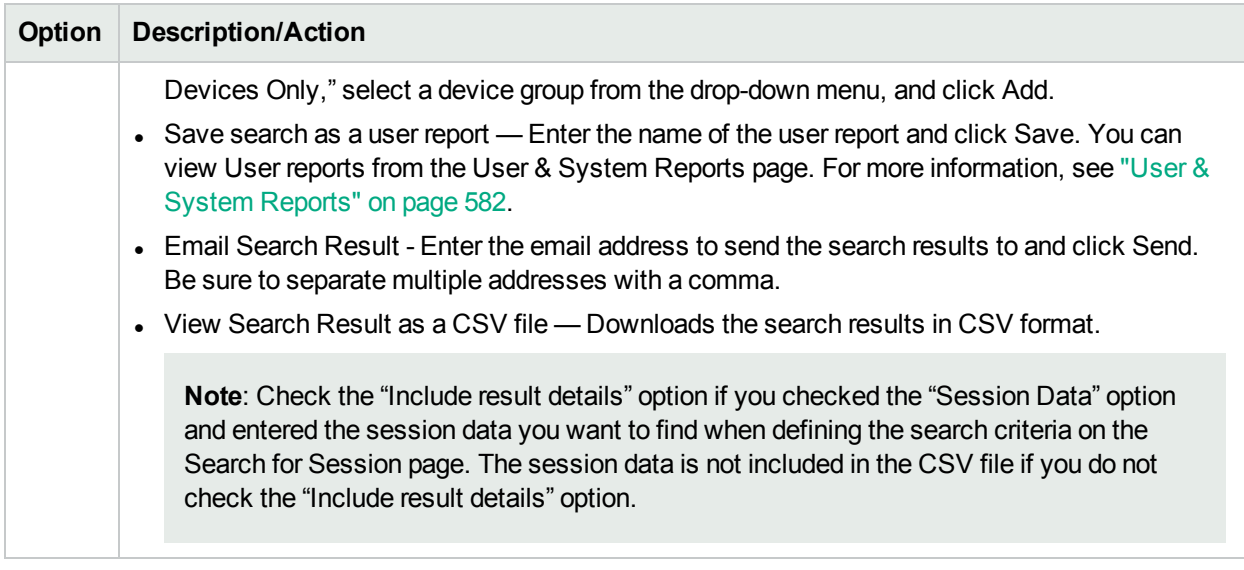

# Searching for Events

You can search for system and user events, such as a device access failure. For more information about NA events, see "Event [Descriptions"](#page-508-0) on page 509.

To search for events, on the menu bar under Reports, select Search For and click Events. The Search For Events page opens. When you are finished entering search criteria and click the Search button, NA returns a list of events containing all the specified search criteria on the Event Search Results page. For more information, see ["Search](#page-505-0) For Events Page Fields" below.

**Note:** When entering search criteria, your settings are lost if you change to a different page before running the search.

#### <span id="page-505-0"></span>Search For Events Page Fields

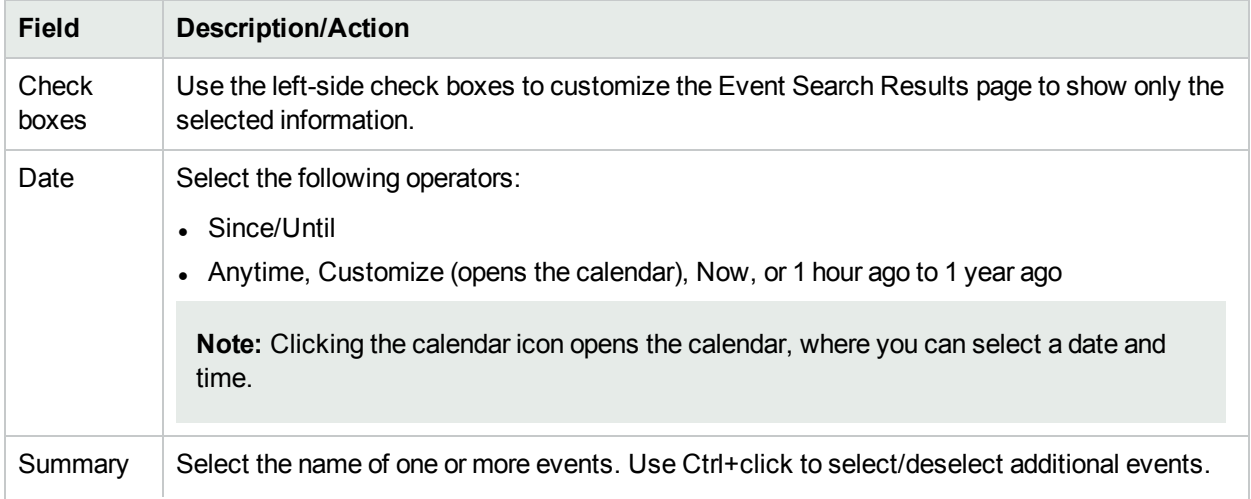

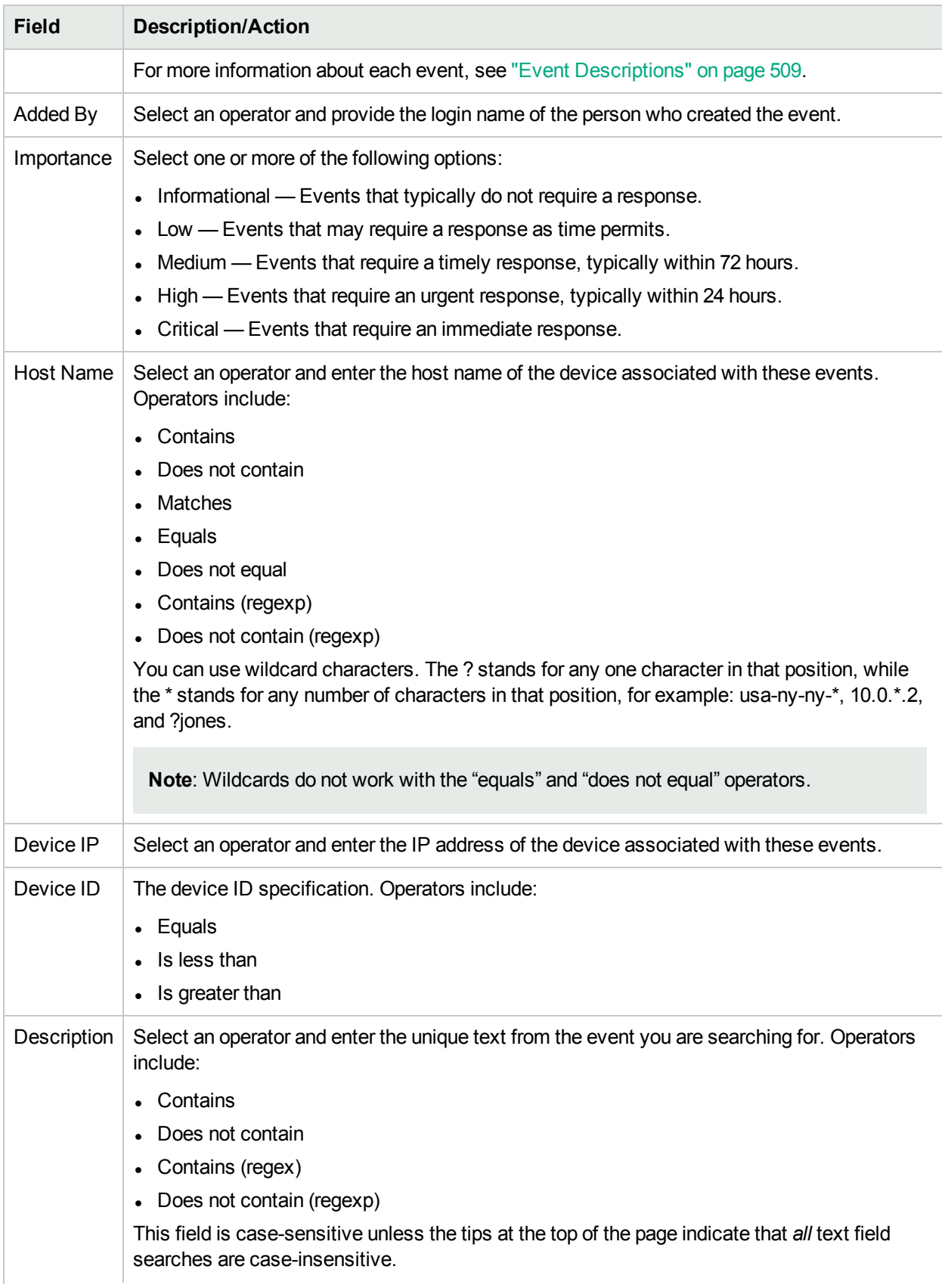

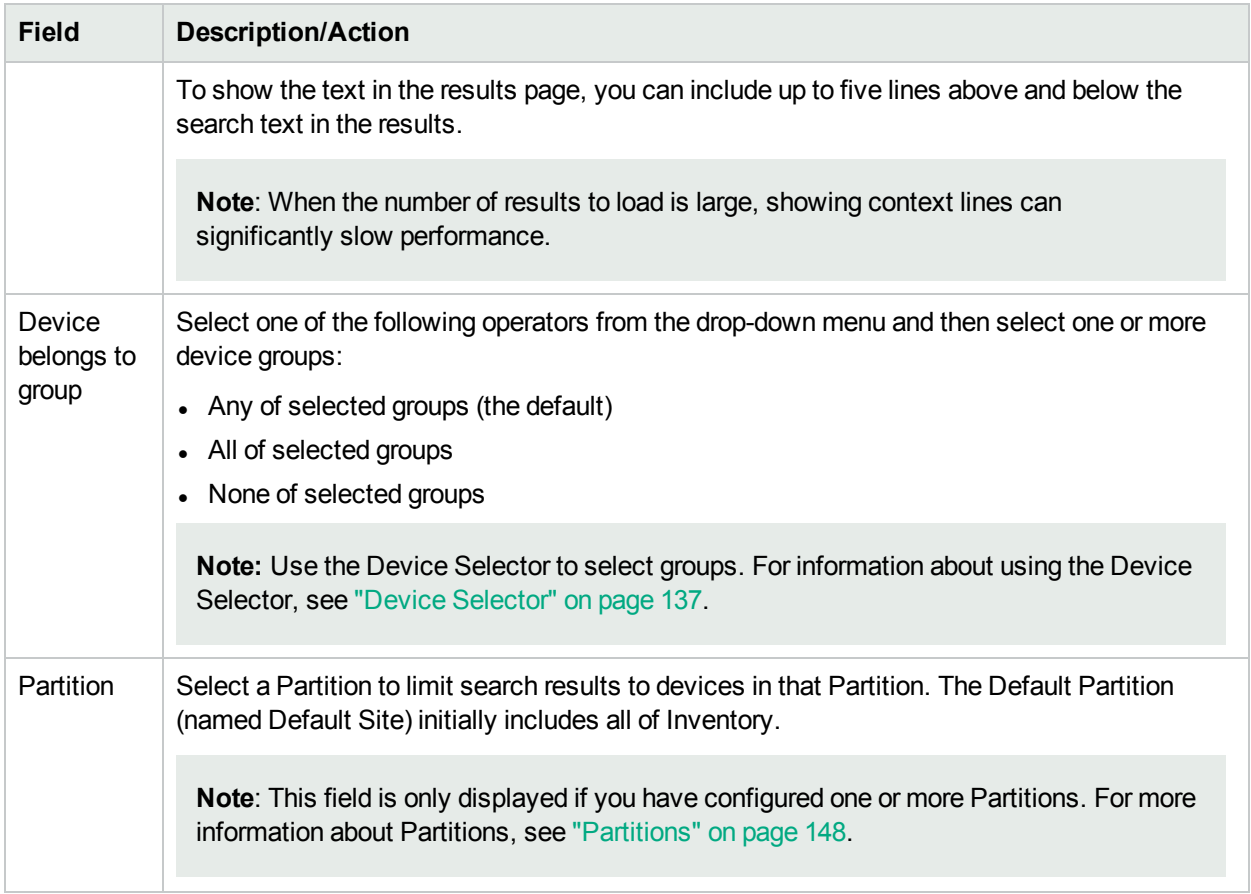

### Event Search Results Page Fields

The Event Search Results page display depends on the search criteria you selected on the Search for Events page. For more information, see ["Search](#page-505-0) For Events Page Fields" on page 506. The following table describes the available options on the Event Search Results page.

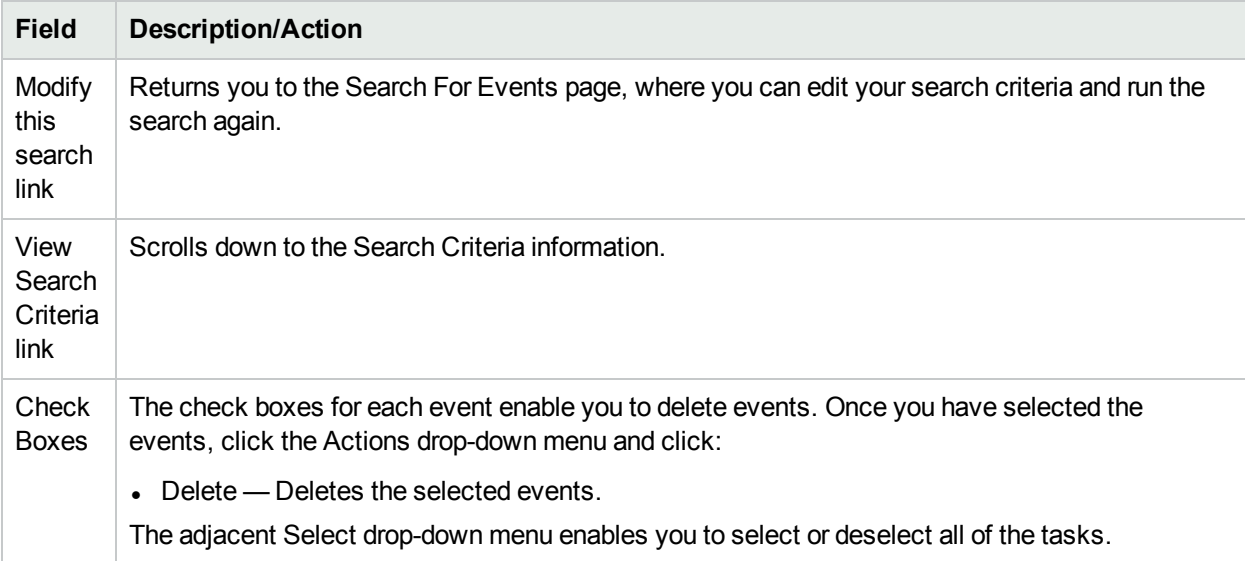

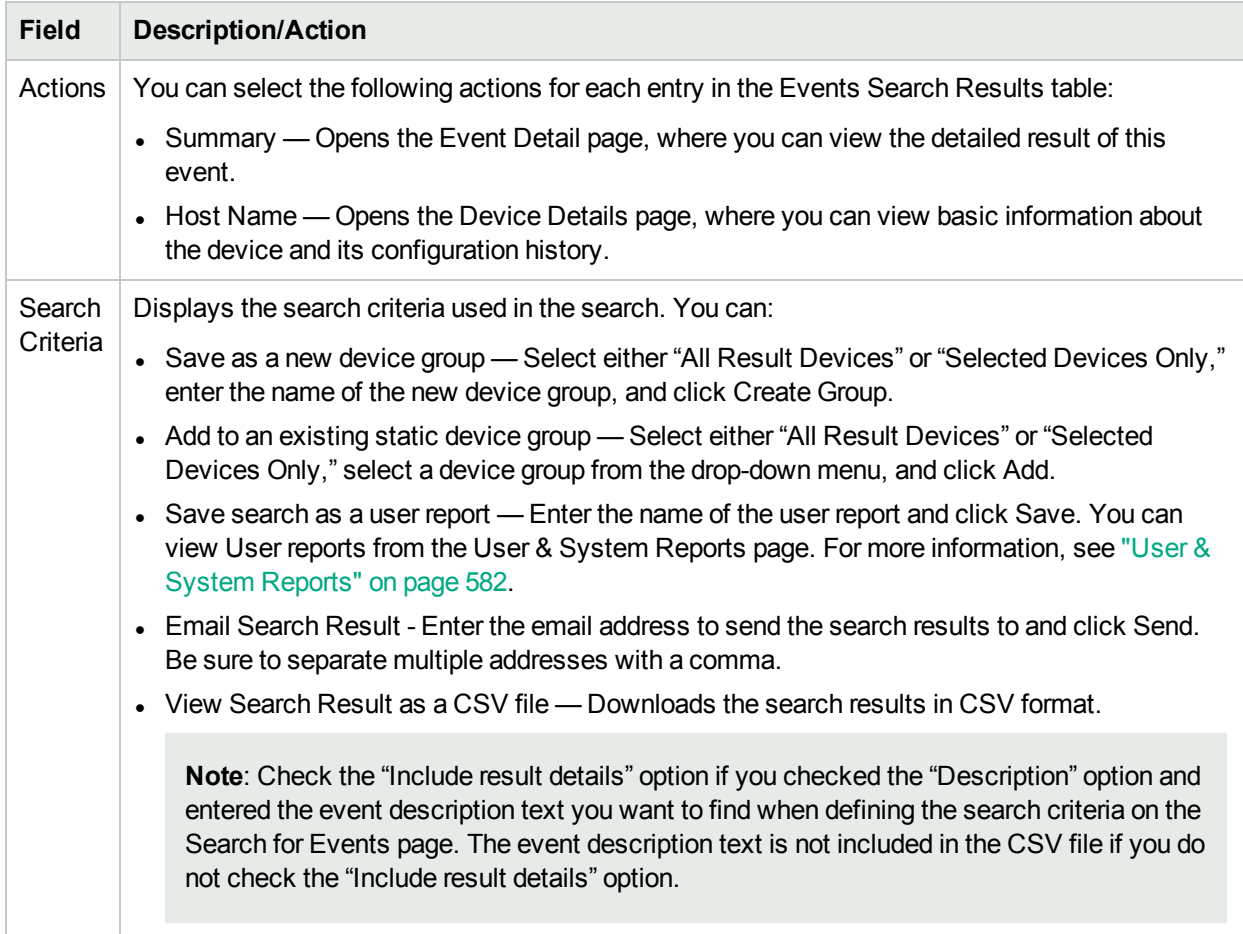

### <span id="page-508-0"></span>Event Descriptions

The following table describes the NA events. The events are listed in alphabetical order.

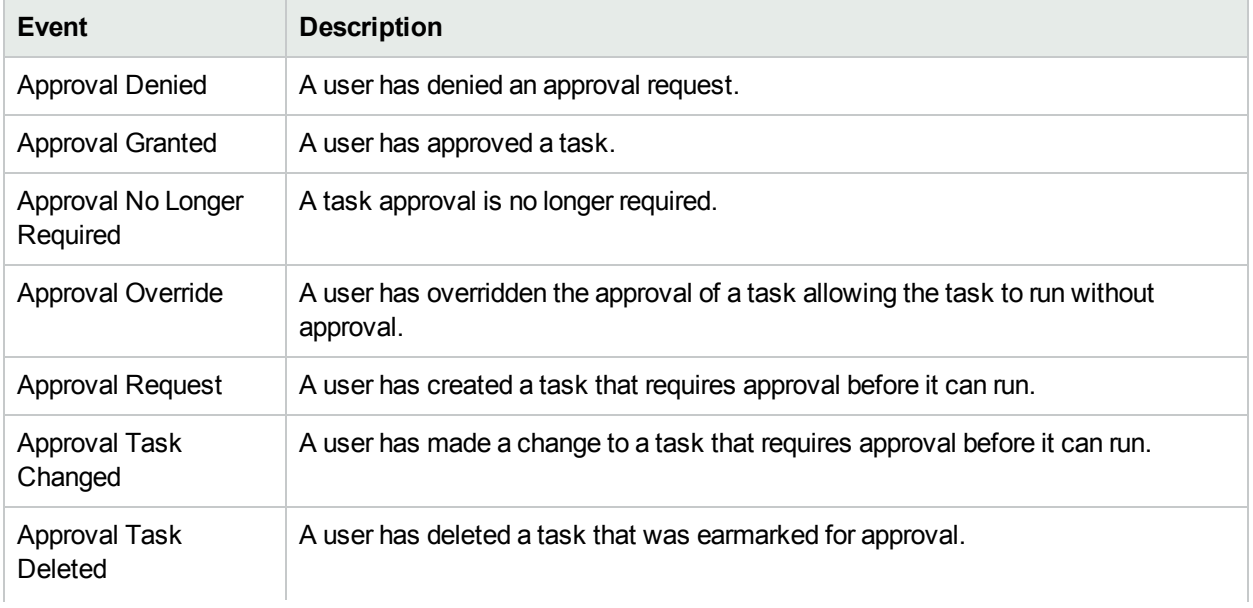

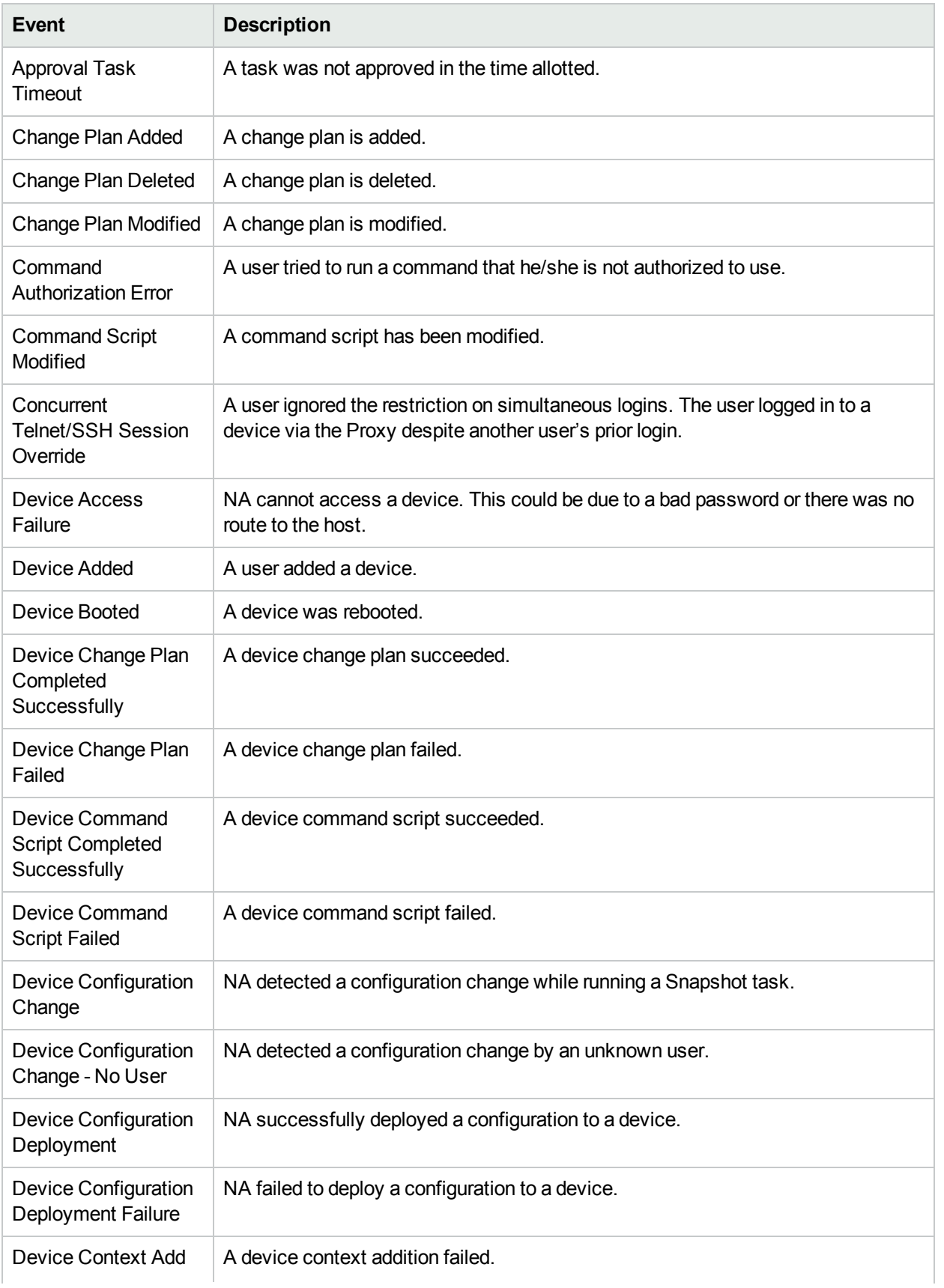

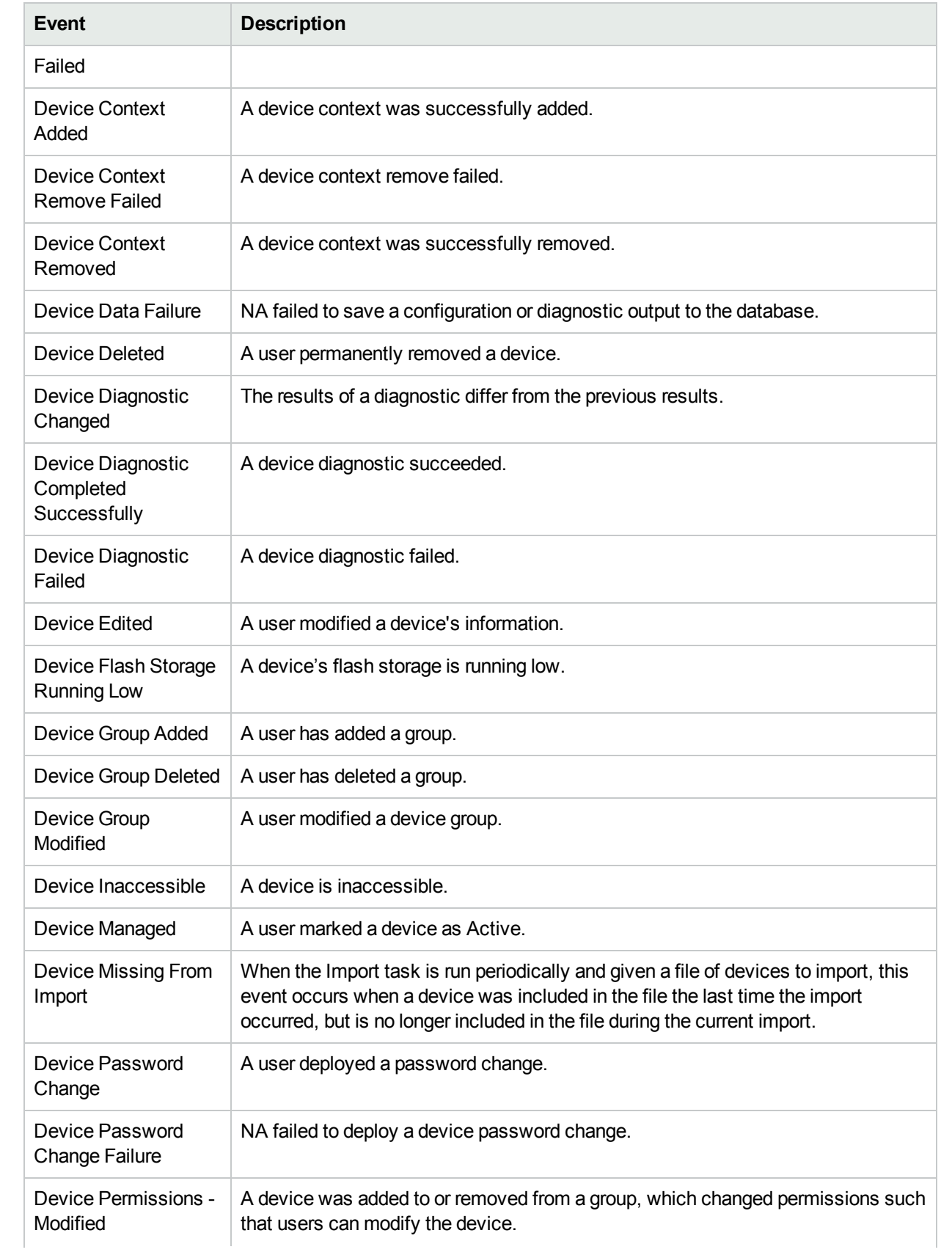

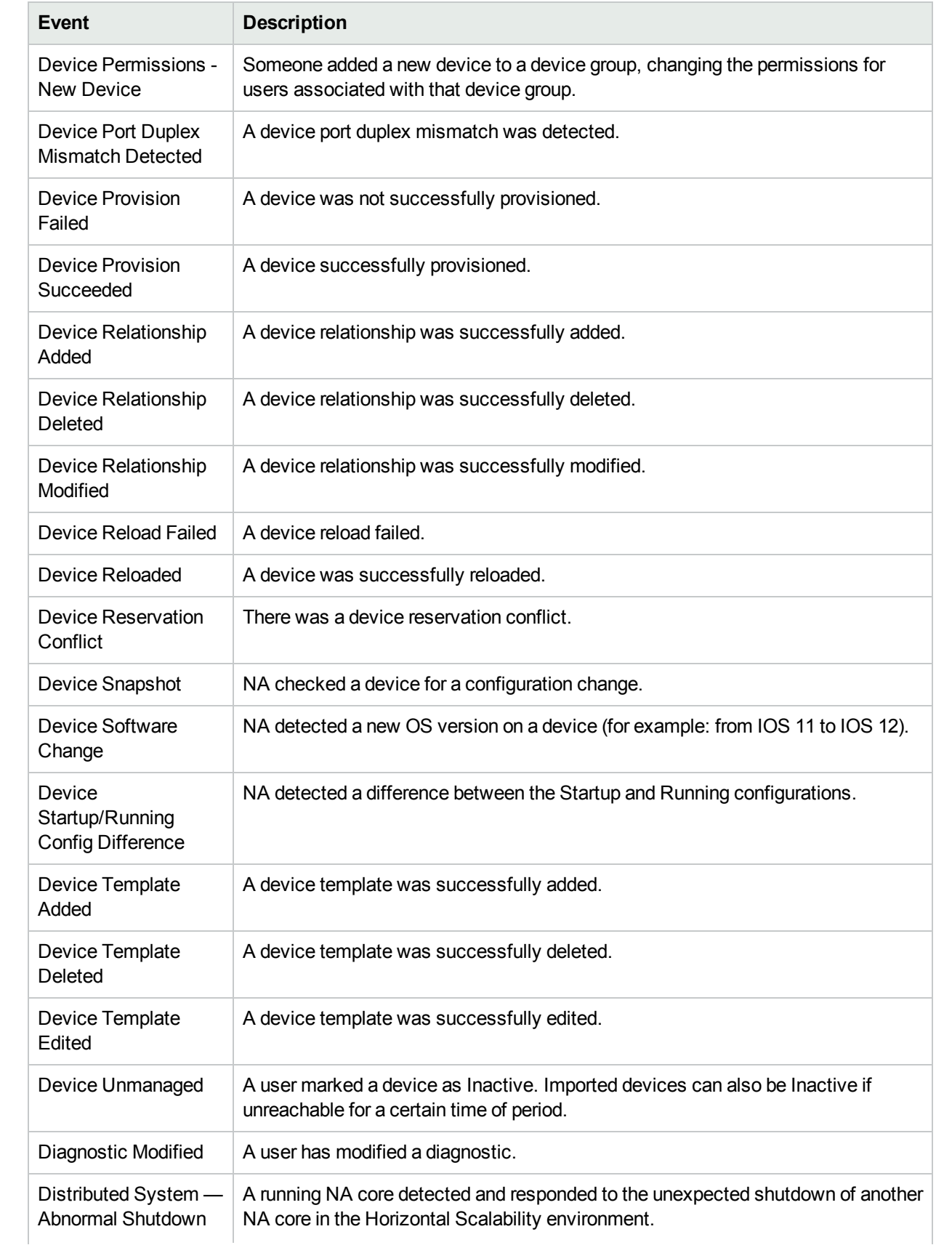

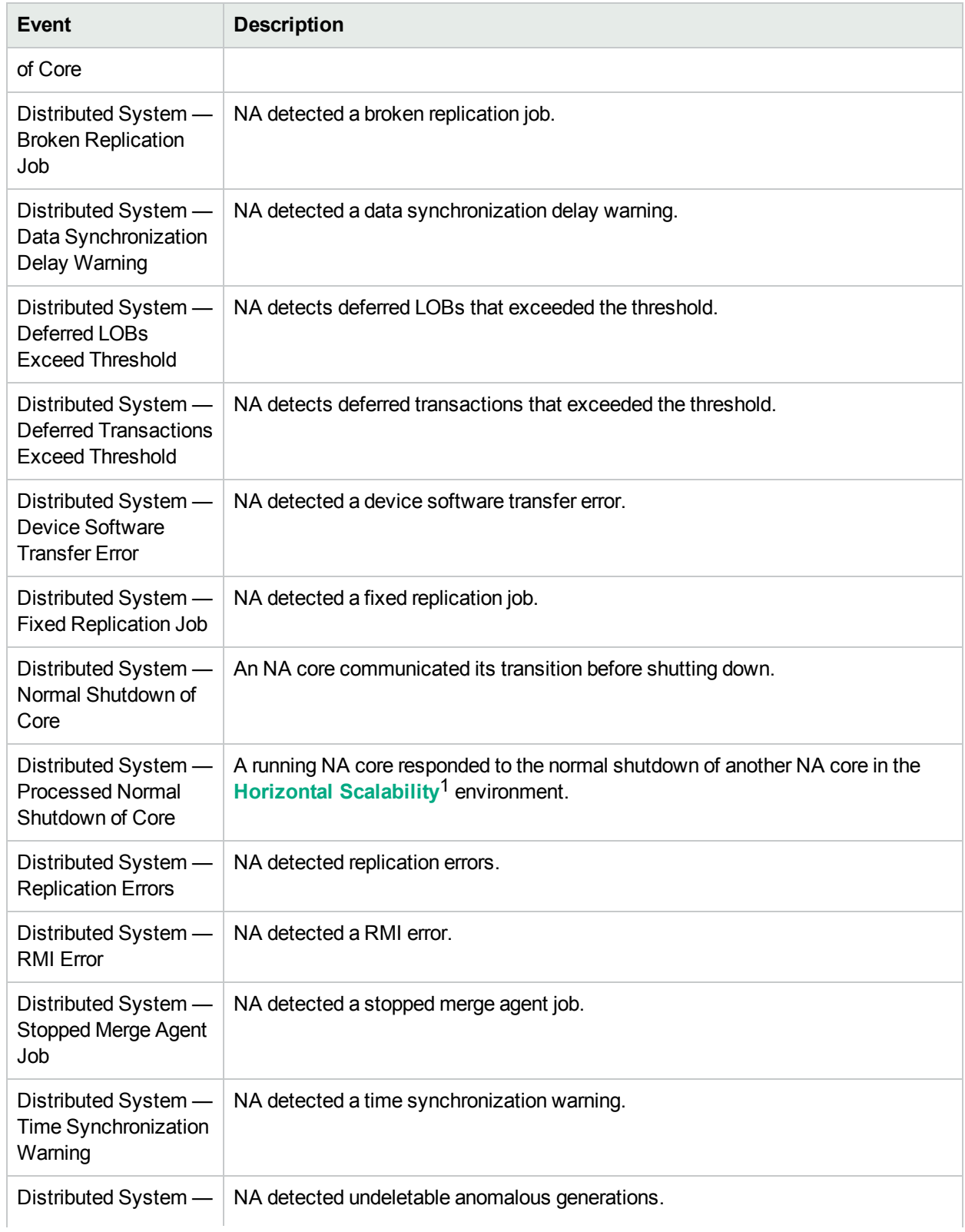

<sup>1</sup>A configuration where multiple NA cores connect to a single NA database. For more information, see the NA Horizontal Scalability Guide.

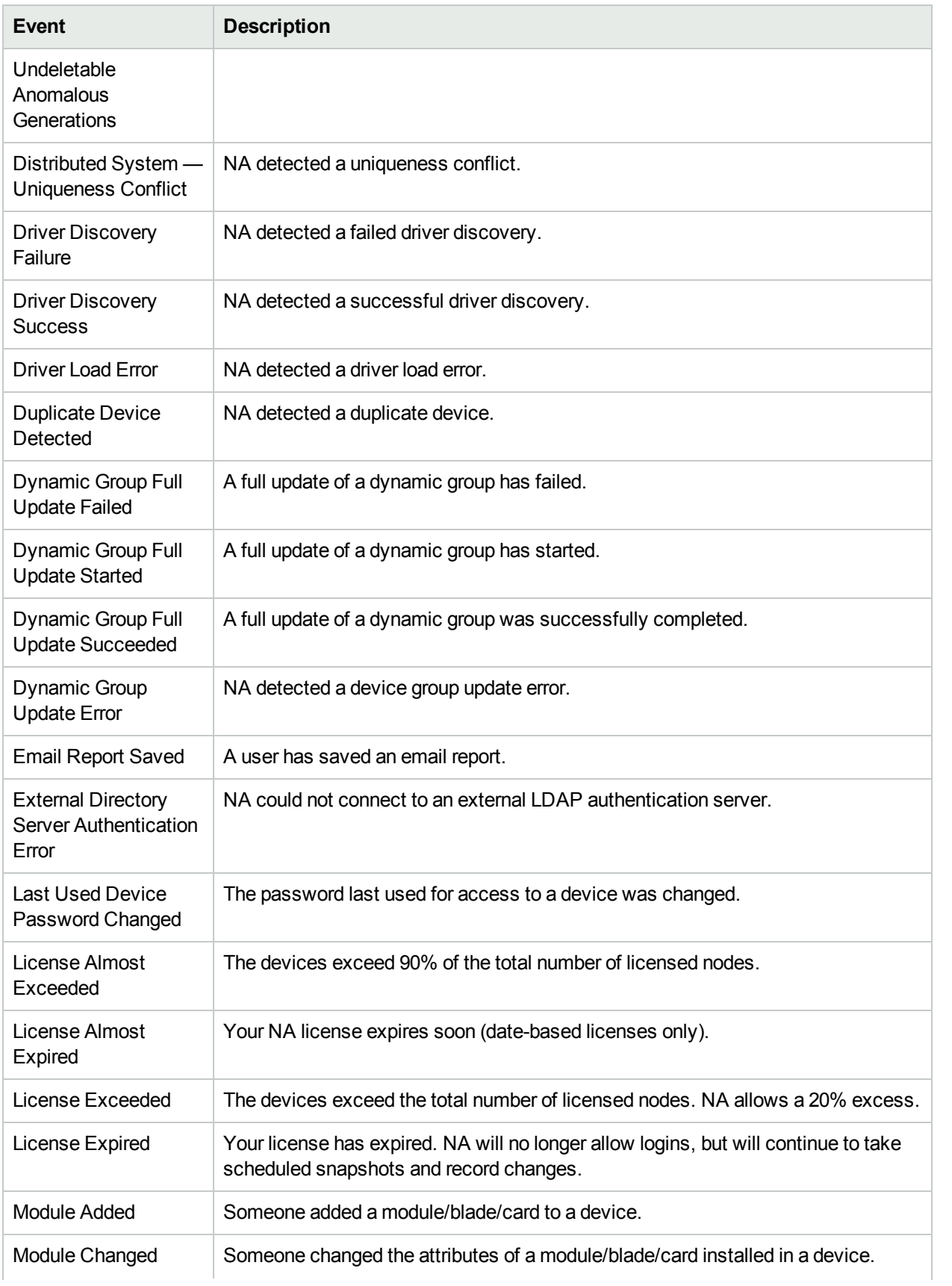

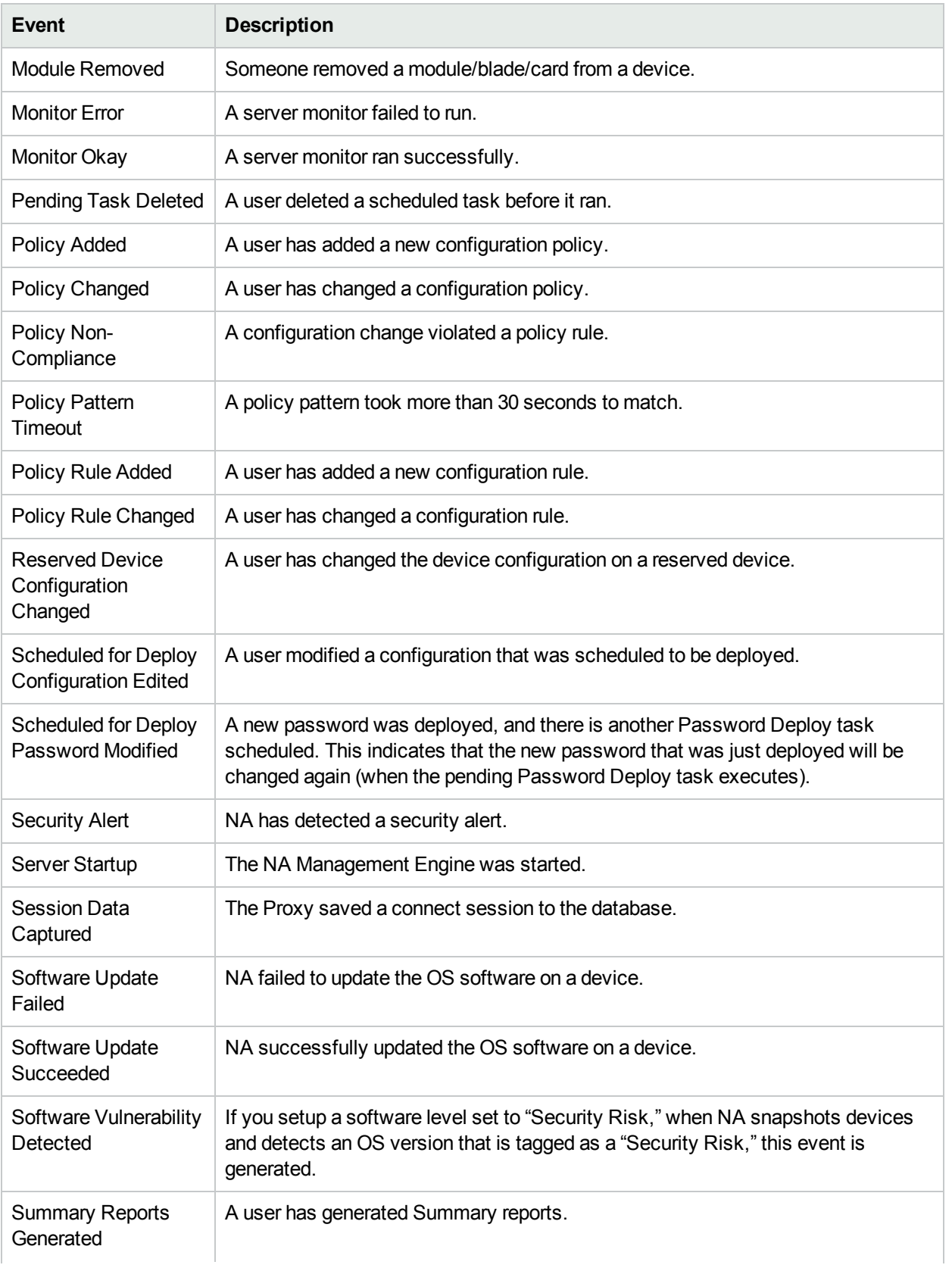

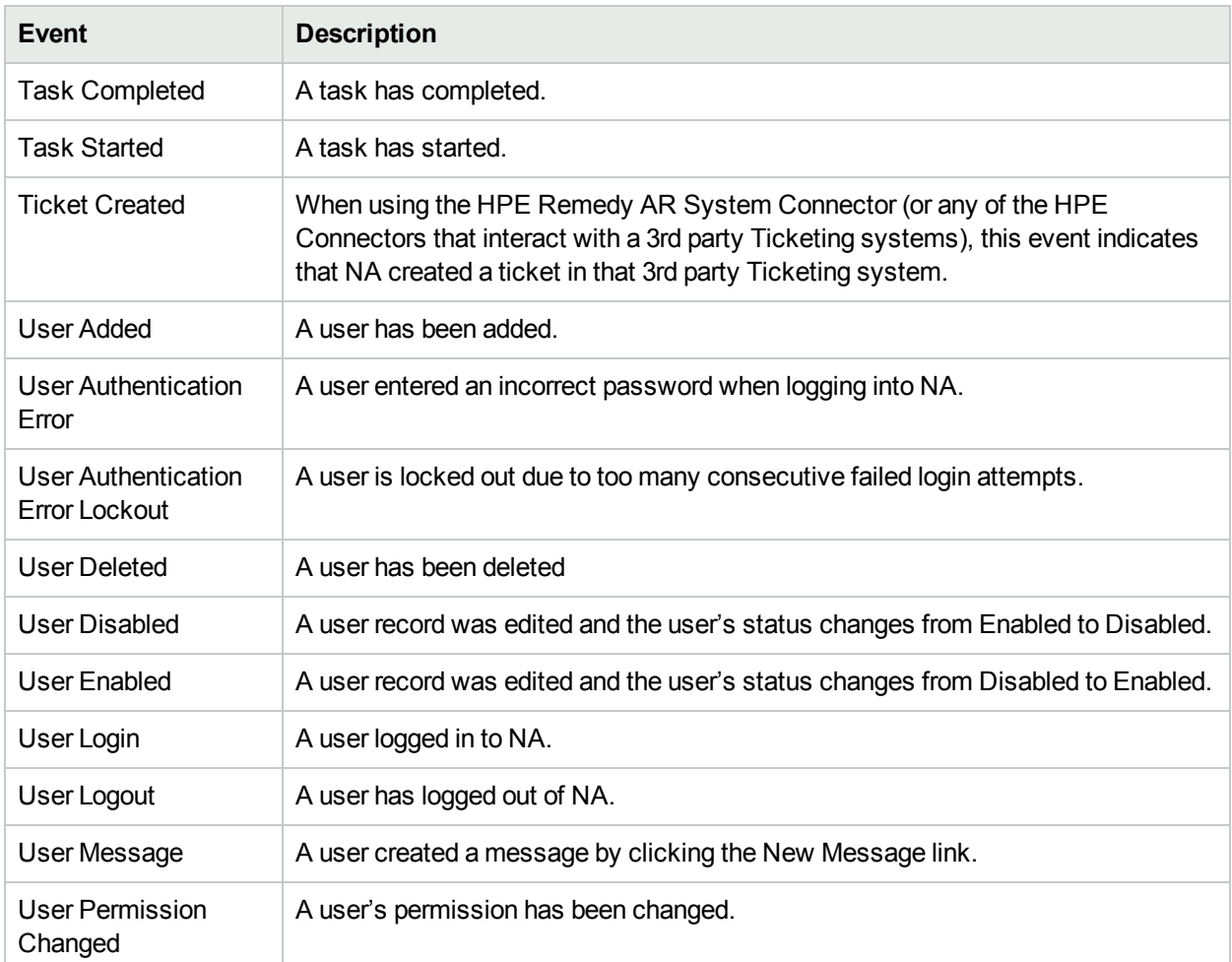

# Searching for Users

You can use the Search for Users page to search for users by first name, last name, email address, and/or AAA user name. To search for users, on the menu bar under Reports select Search For and click Users. The Search For Users page opens.

<span id="page-515-0"></span>When you click the Search button, NA returns a list of events containing all the specified search criteria on the User Search Results page. For more information, see "User Search [Results](#page-516-0) Page" on the next page.

#### Search For Users Page Fields

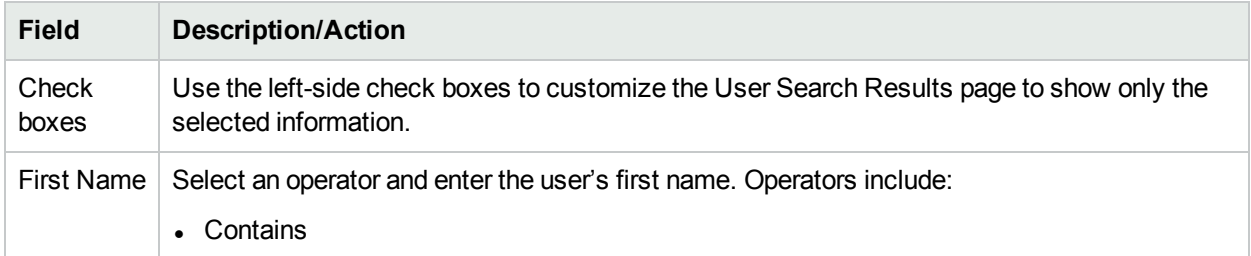

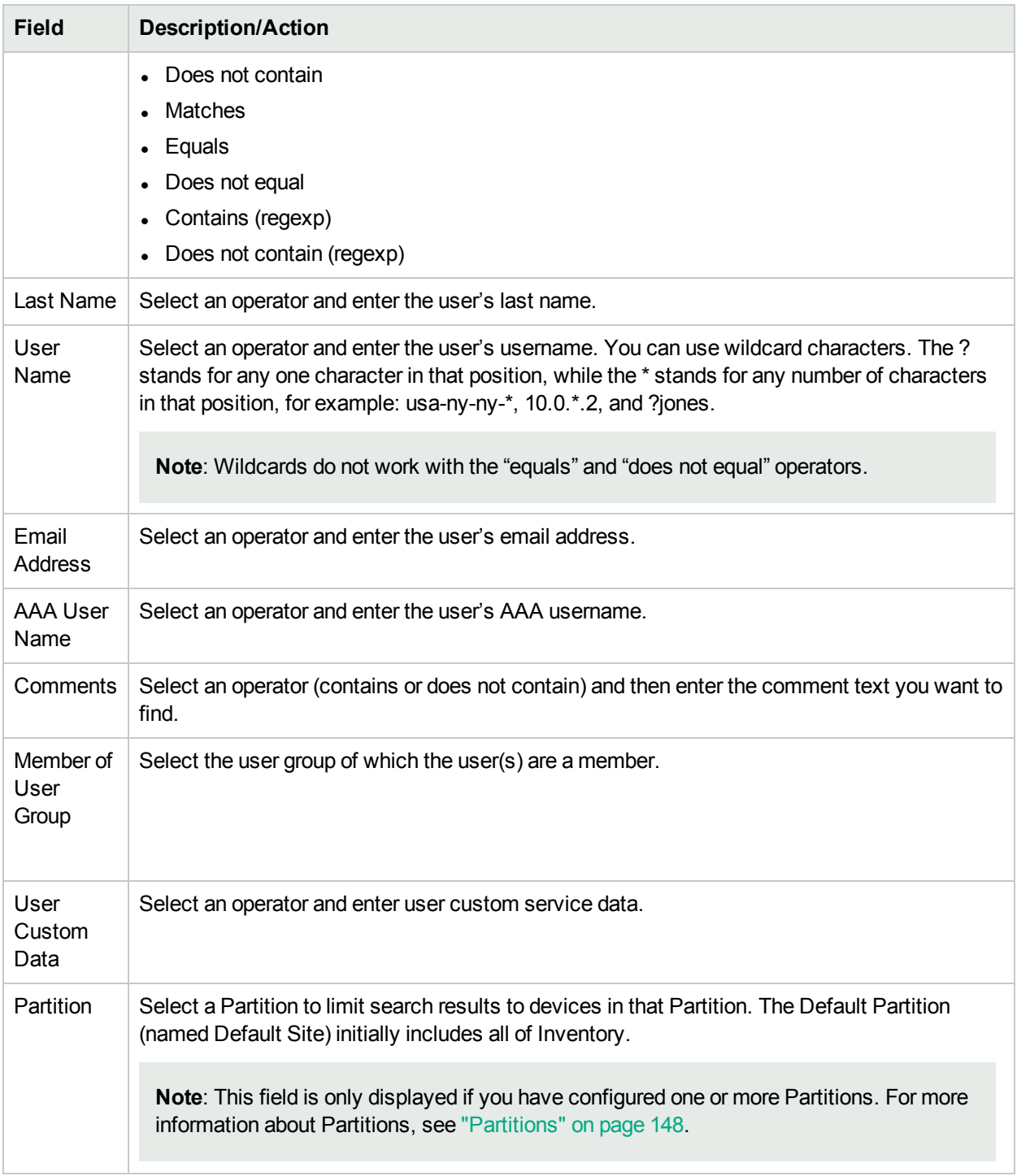

### <span id="page-516-0"></span>User Search Results Page

The User Search Results page displays the search criteria you selected on the Search for Users page. For more information, see "Search For Users Page Fields" on the [previous](#page-515-0) page.

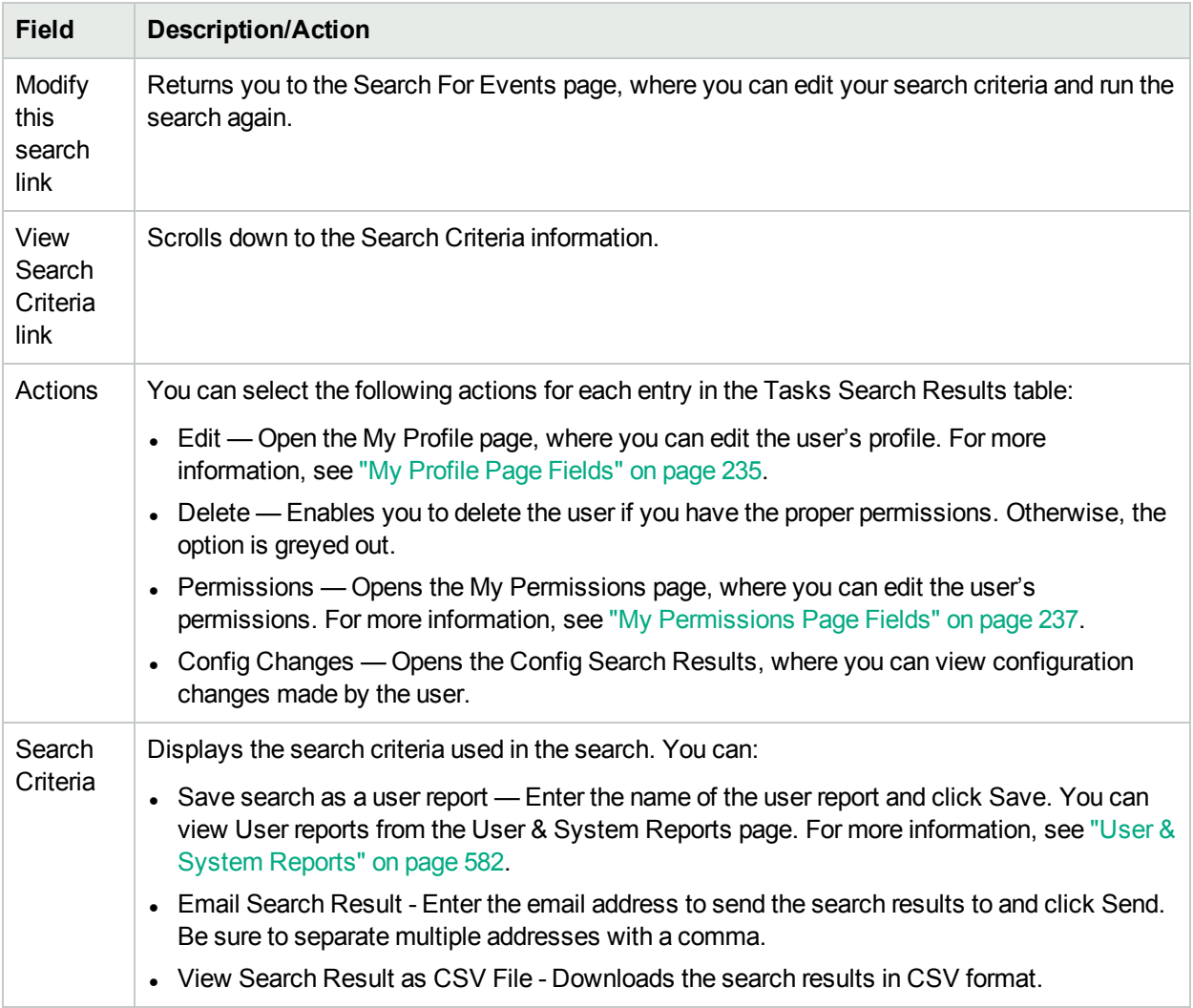

# Searching for ACLs

Access Control Lists (ACLs) are part of the configuration on most devices. They filter network traffic by controlling whether routed packets are accepted or blocked at the router's interfaces. In general, an ACL is a collection of statements. Each statement defines a pattern that would be found in an IP packet. ACLs are often used to restrict the contents of routing updates and to provide network security.

NA retrieves configuration information from devices and extracts the ACL statements from the configuration. NA then stores the ACLs independent of the configuration. As a result, you can:

- View the current ACLs on a device and compare them against the previous ACLs.
- Add comments to an ACL.
- Modify/create an ACL and deploy it back to the device.

For information on modifying and/or creating an ACL, see ["Creating](#page-654-0) ACLs" on page 655.

To search for ACLs, on the menu bar under Reports, select Search For and click ACLs. The Search For ACLs page opens.

# <span id="page-518-0"></span>Search For ACLs Page Fields

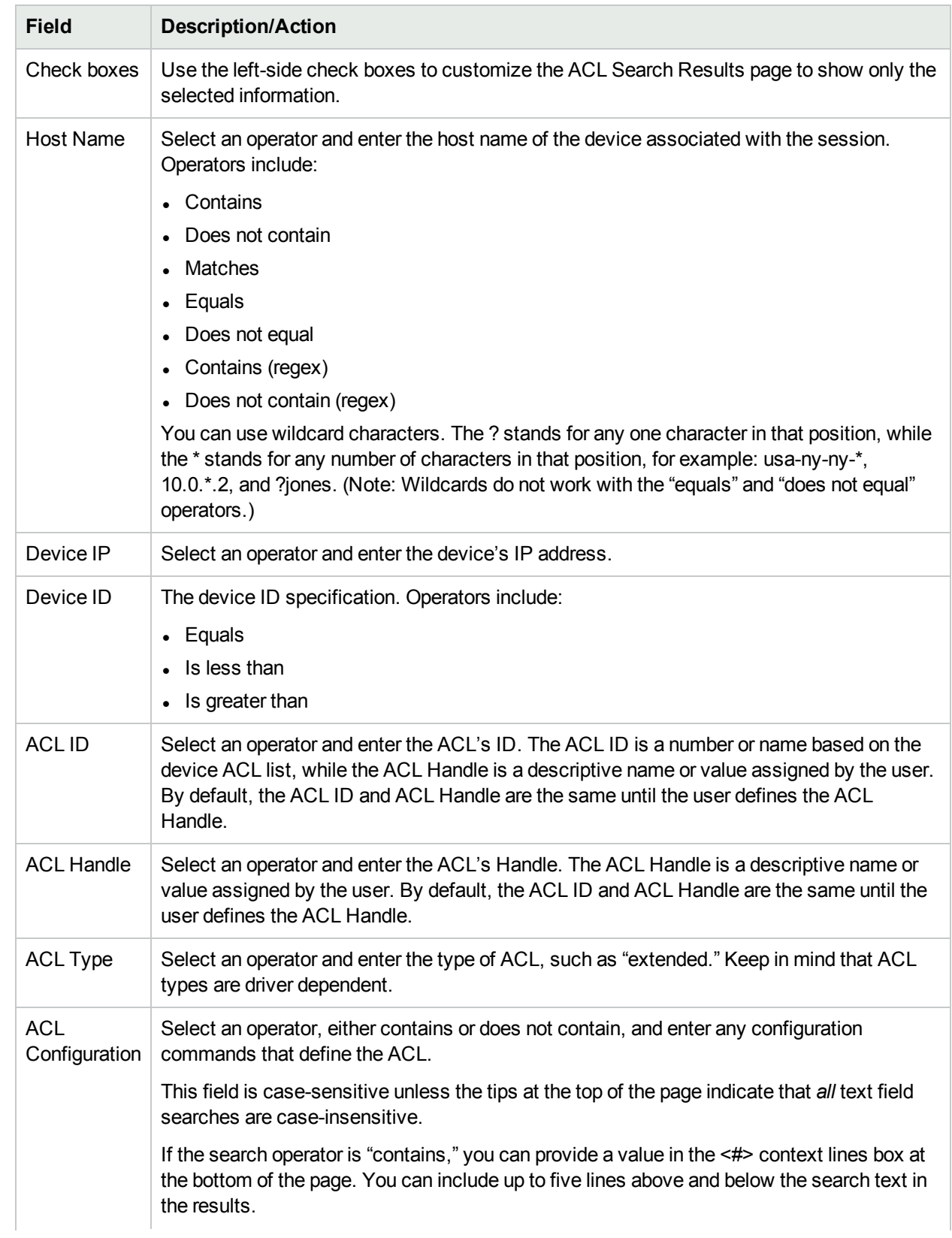

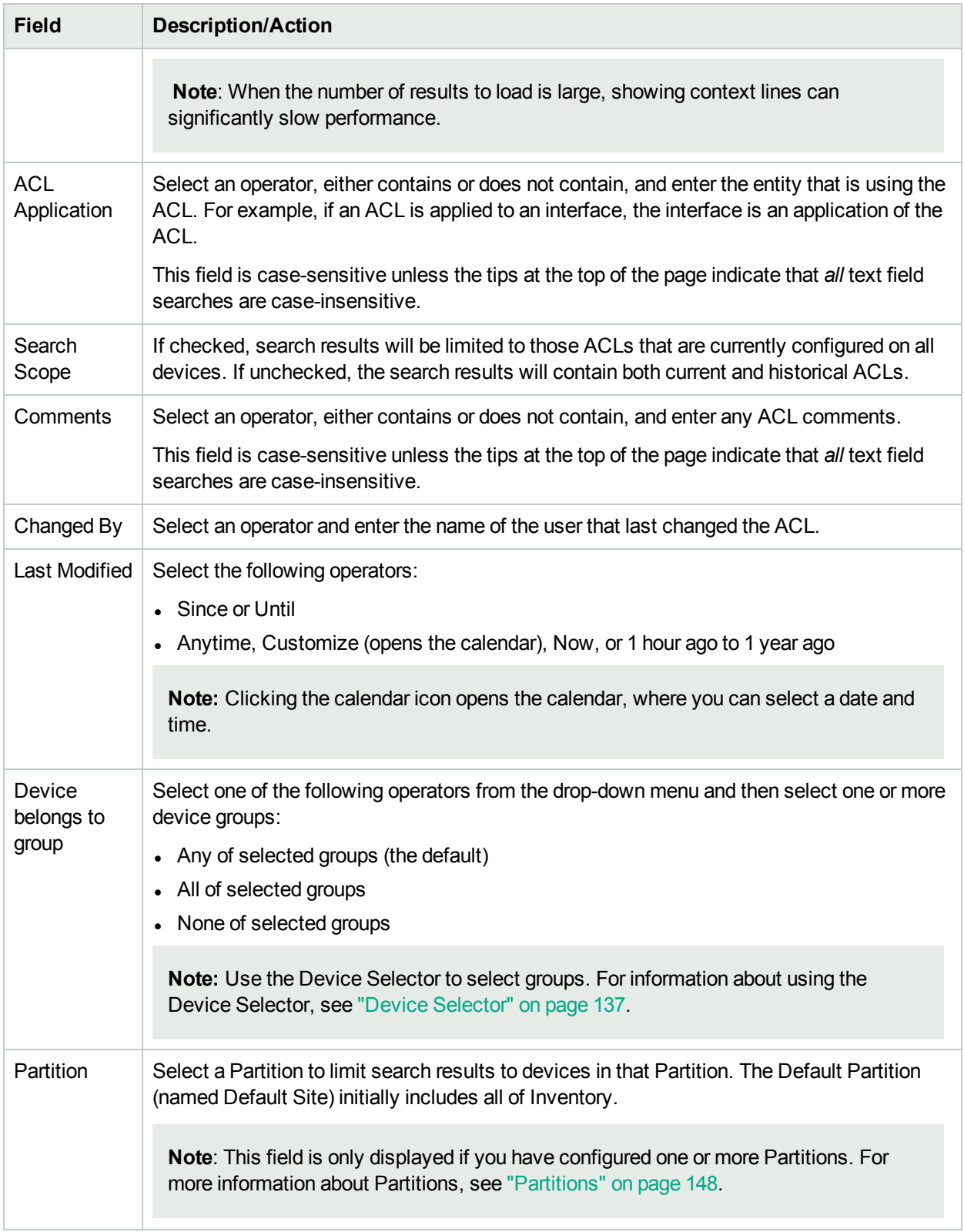

When you click the Search button, NA returns a list of ACLs containing all the specified search criteria on the ACL Search Results page. For more information, see "ACL Search [Results](#page-520-0) Page Fields" on the next page.

### <span id="page-520-0"></span>ACL Search Results Page Fields

The ALC Search Results page display on the search criteria you selected on the Search for ACLs page. For more information, see ["Search](#page-518-0) For ACLs Page Fields" on page 519. The following table describes the available options on the ACLs Search Results page.

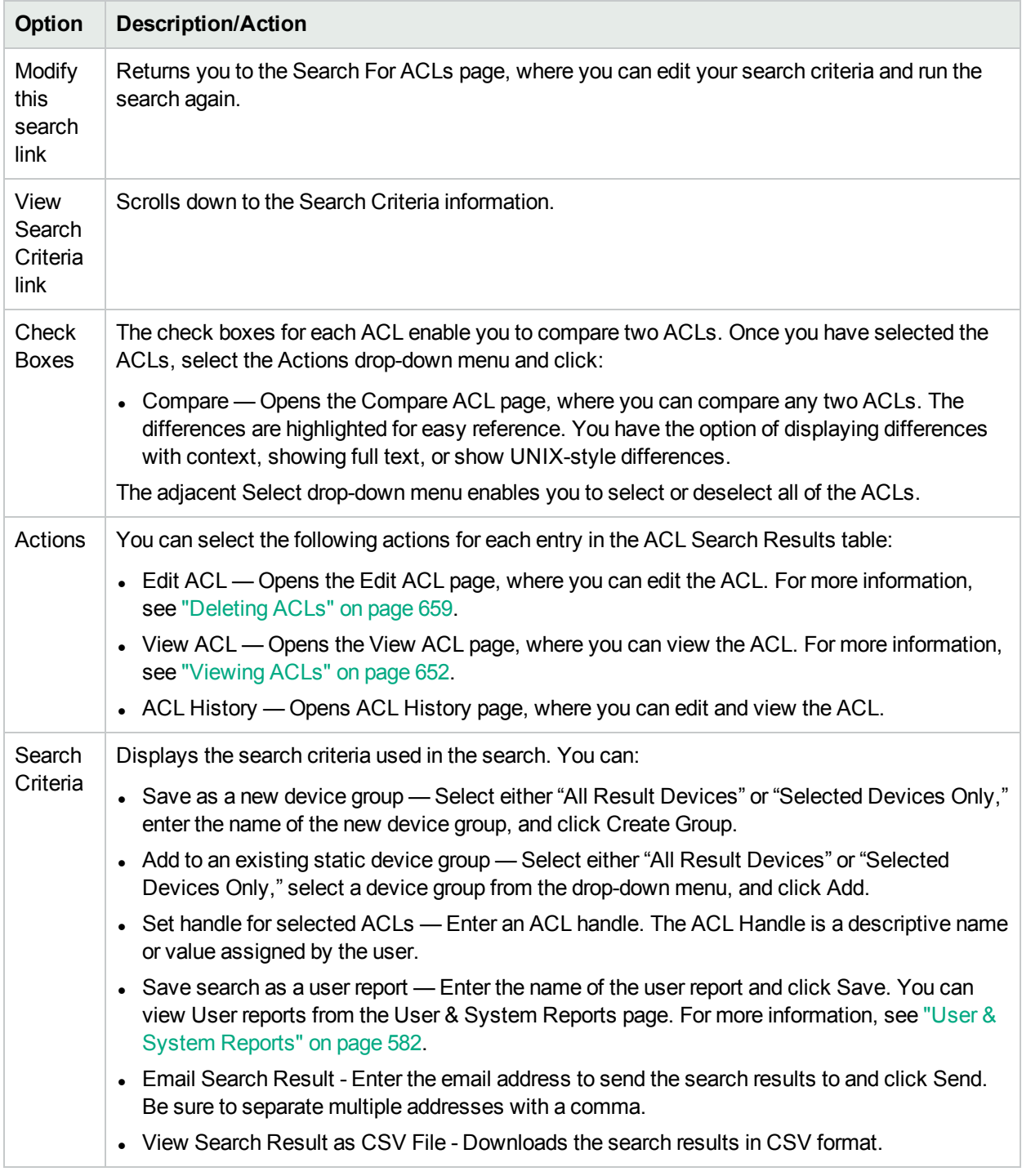

# Searching for MAC Addresses

MAC addresses are unique addresses that identify ports on a device. MAC addresses are also known as BIAs (Burned-in Addresses), hardware addresses, and physical addresses. NA gathers information about which MAC addresses are assigned to ports on devices and which MAC addresses are visible from those ports. The following figure illustrates the relationship between MAC addresses, IP addresses, and ports.

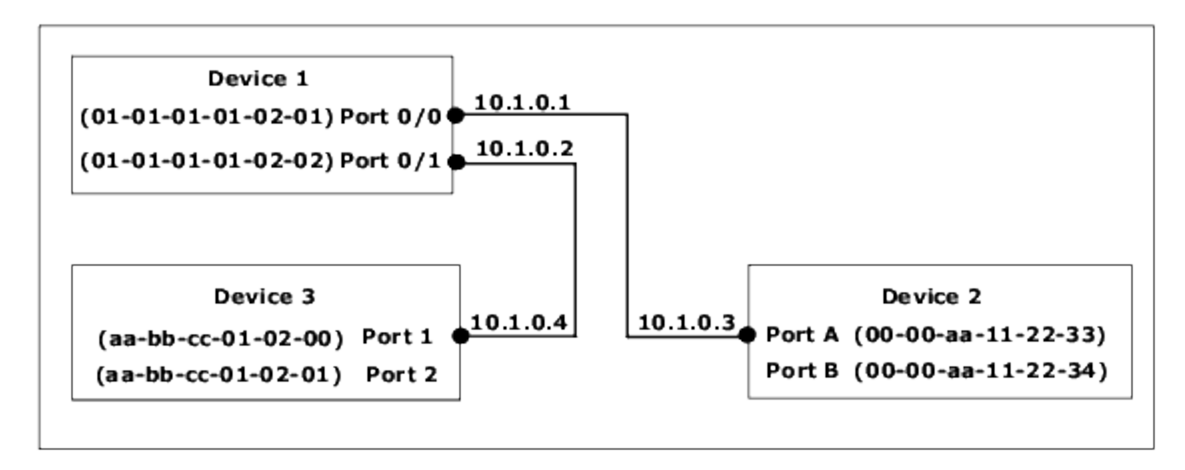

To search for MAC Addresses, on the menu bar under Reports, select Search For and click MAC addresses. The Search For MAC Address page opens. After you enter your search criteria and click the Search button, NA returns a list of MAC addresses containing all the specified search criteria on the MAC Address Search Results page. For more information, see "MAC [Address](#page-523-0) Search Results Page Fields" on page 524.

#### <span id="page-521-0"></span>Search For MAC Address Page Fields

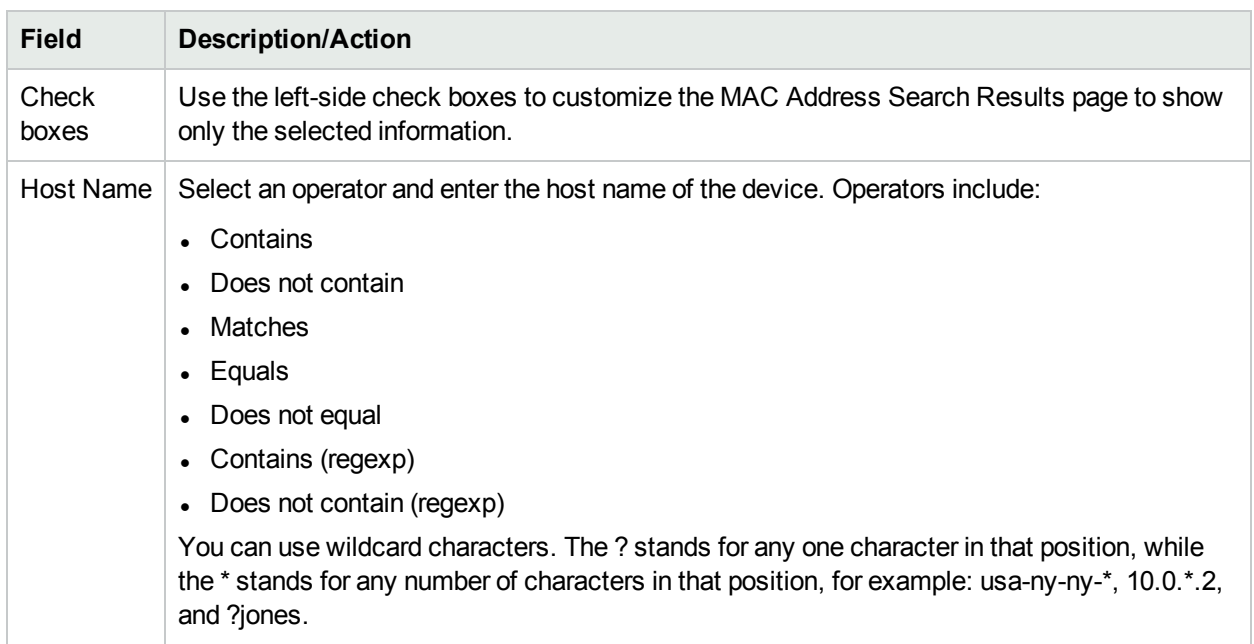

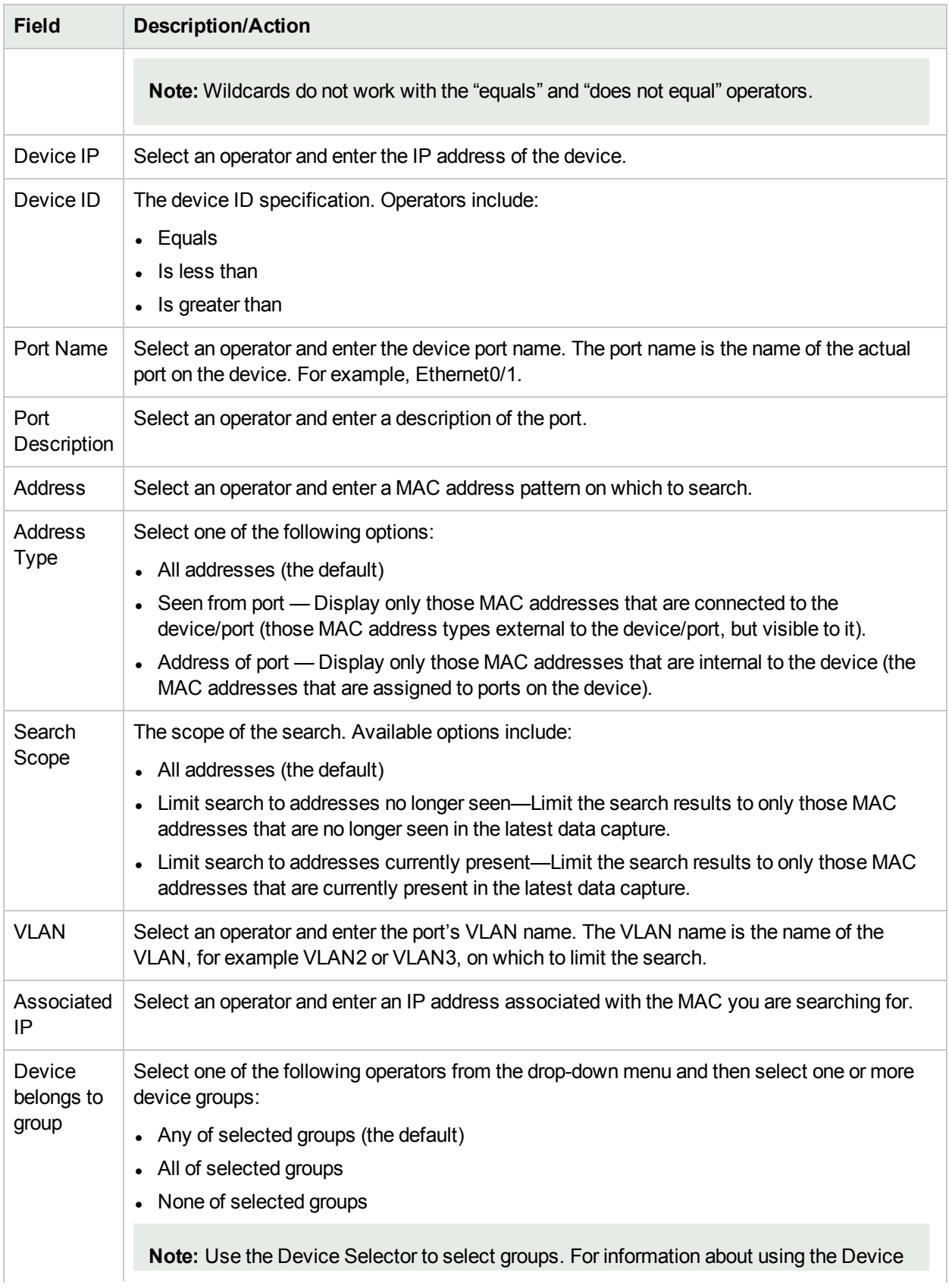

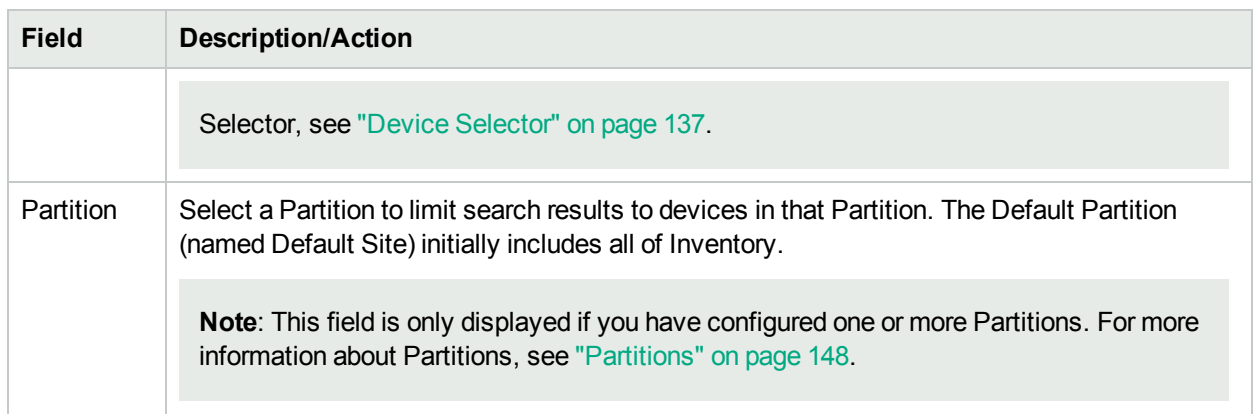

## <span id="page-523-0"></span>MAC Address Search Results Page Fields

The MAC Address Search Results page displays the search criteria you selected on the Search For MAC Address page. For more information, see "Search For MAC [Address](#page-521-0) Page Fields" on page 522.

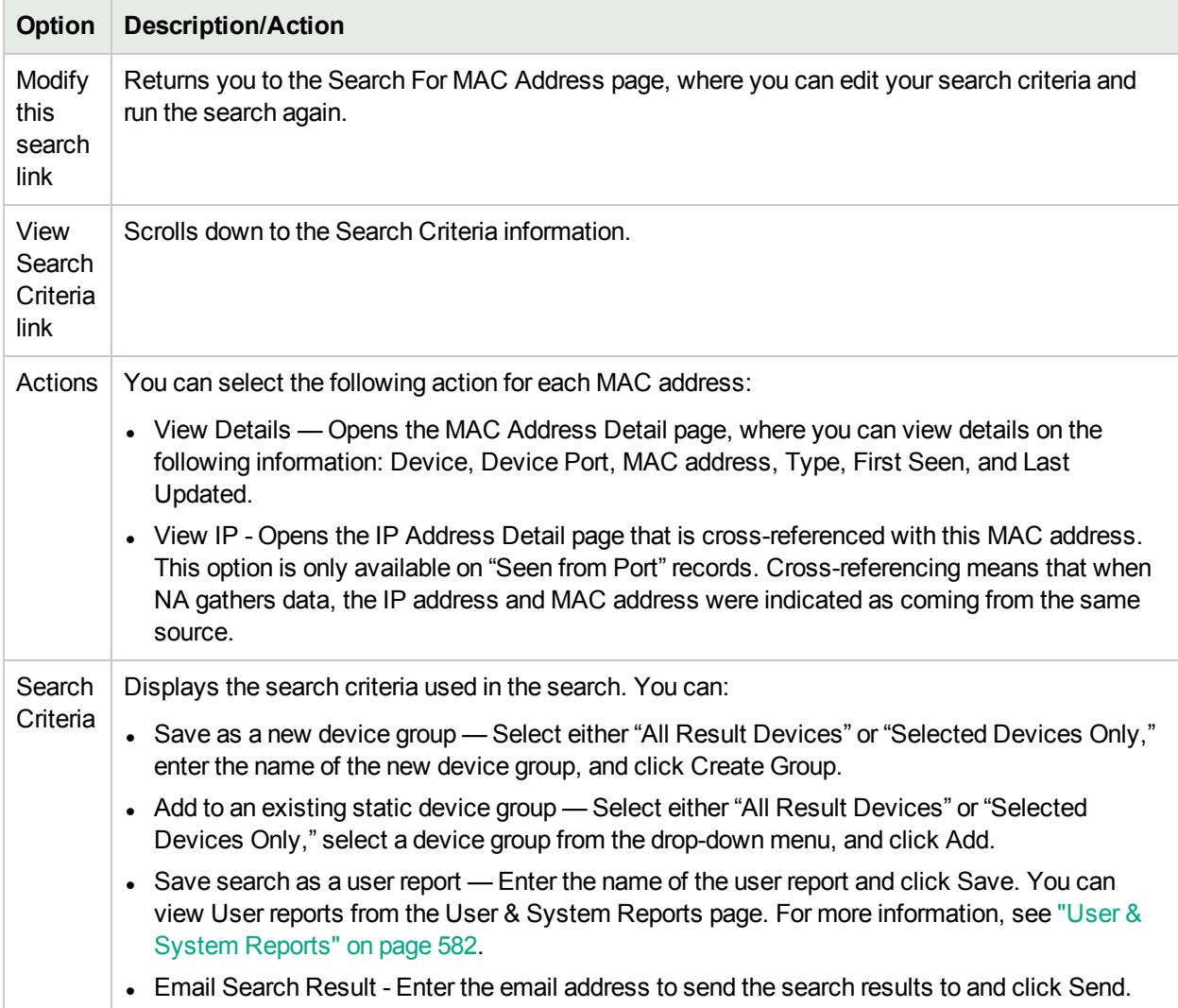

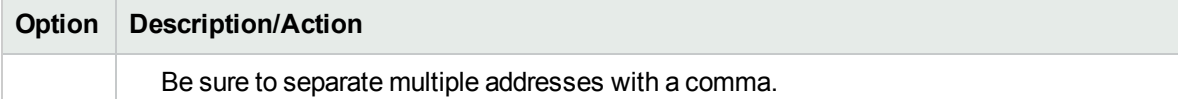

• View Search Result as CSV File - Downloads the search results in CSV format.

# Searching for IP Addresses

An IP address—Internet Protocol address—is a unique numerical address for network devices. Any participating network device, such as a router, switch, firewall, and so on has their own unique IP address. Currently, NA supports:

- IPv4 IPv4 supports 32-bit and 64-bit addresses in octet notation
- IPv6 IPv6 supports 128-bit addresses in octet notation (For detailed information on IPv6 support, see the *NA Installation and Upgrade Guide*.)

To search for IP addresses, on the menu bar under Reports, select Search For and click IP Addresses. The Search For IP Addresses page opens. When you are finished entering search criteria, click the Search button. NA returns a list of IP addresses containing all the specified search criteria on the IP Address Search Results page.

**Note:** When entering search criteria, your settings are lost if you change to a different page before running the search.

#### <span id="page-524-0"></span>Search For IP Address Page Fields

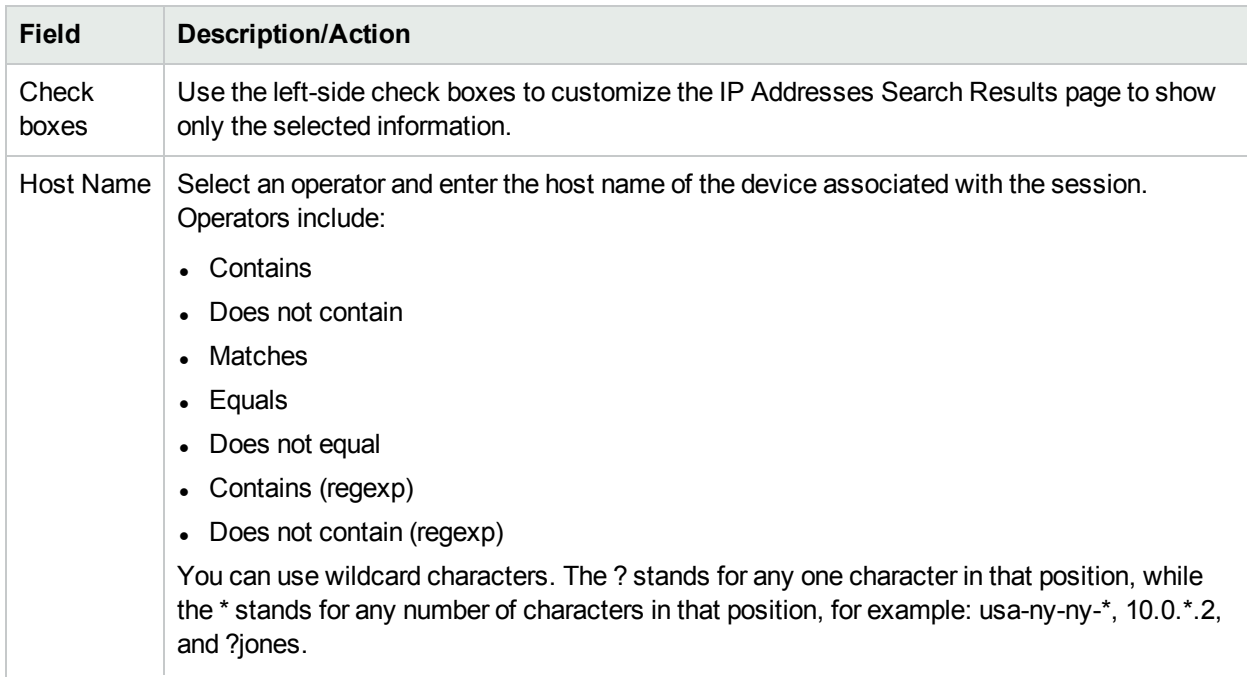

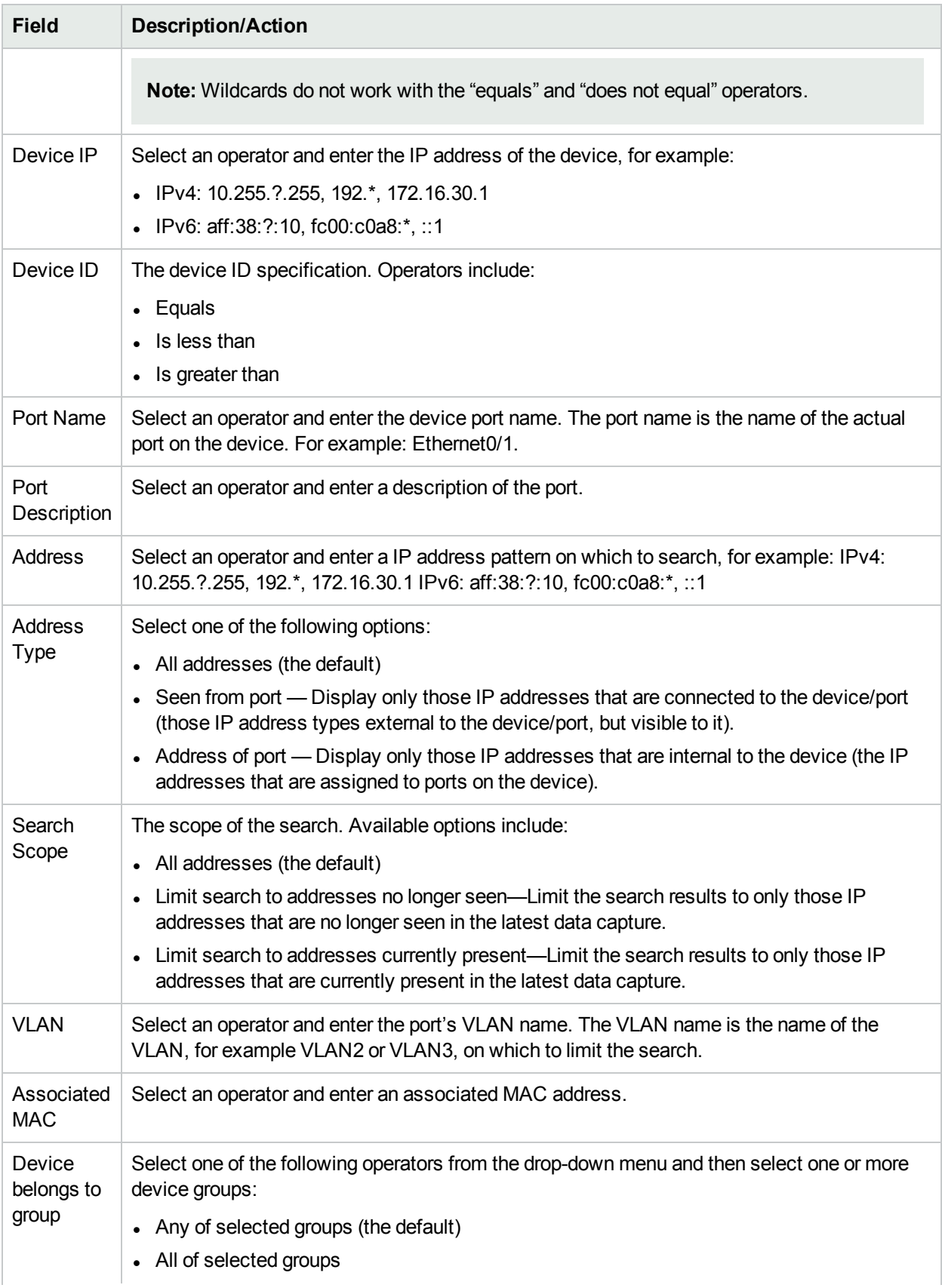

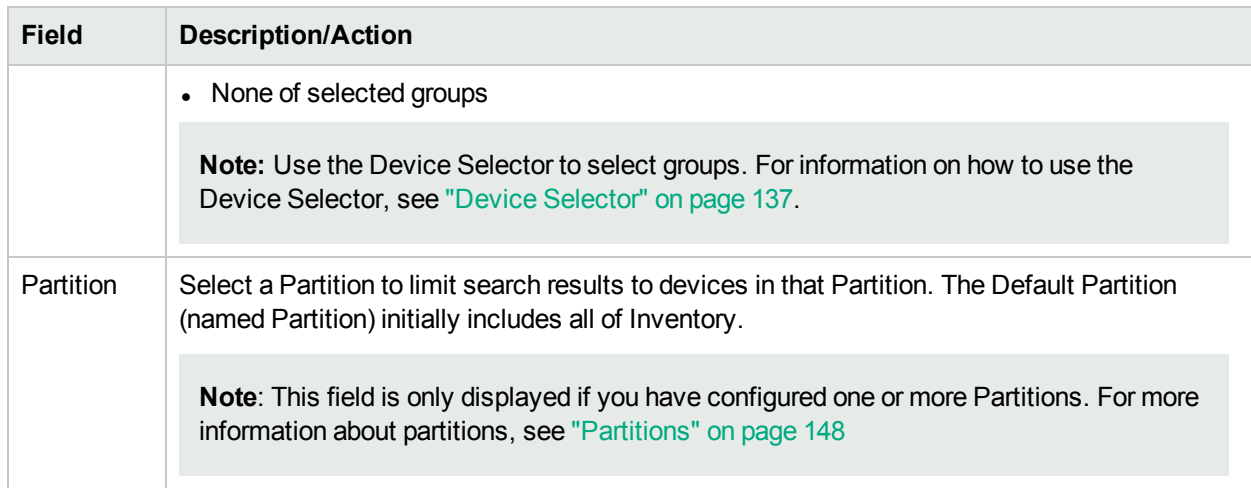

### IP Address Search Results Page Fields

The IP Address Search Results page displays the search criteria you selected on the Search For IPs page. For more information, see "Search For IP [Address](#page-524-0) Page Fields" on page 525.

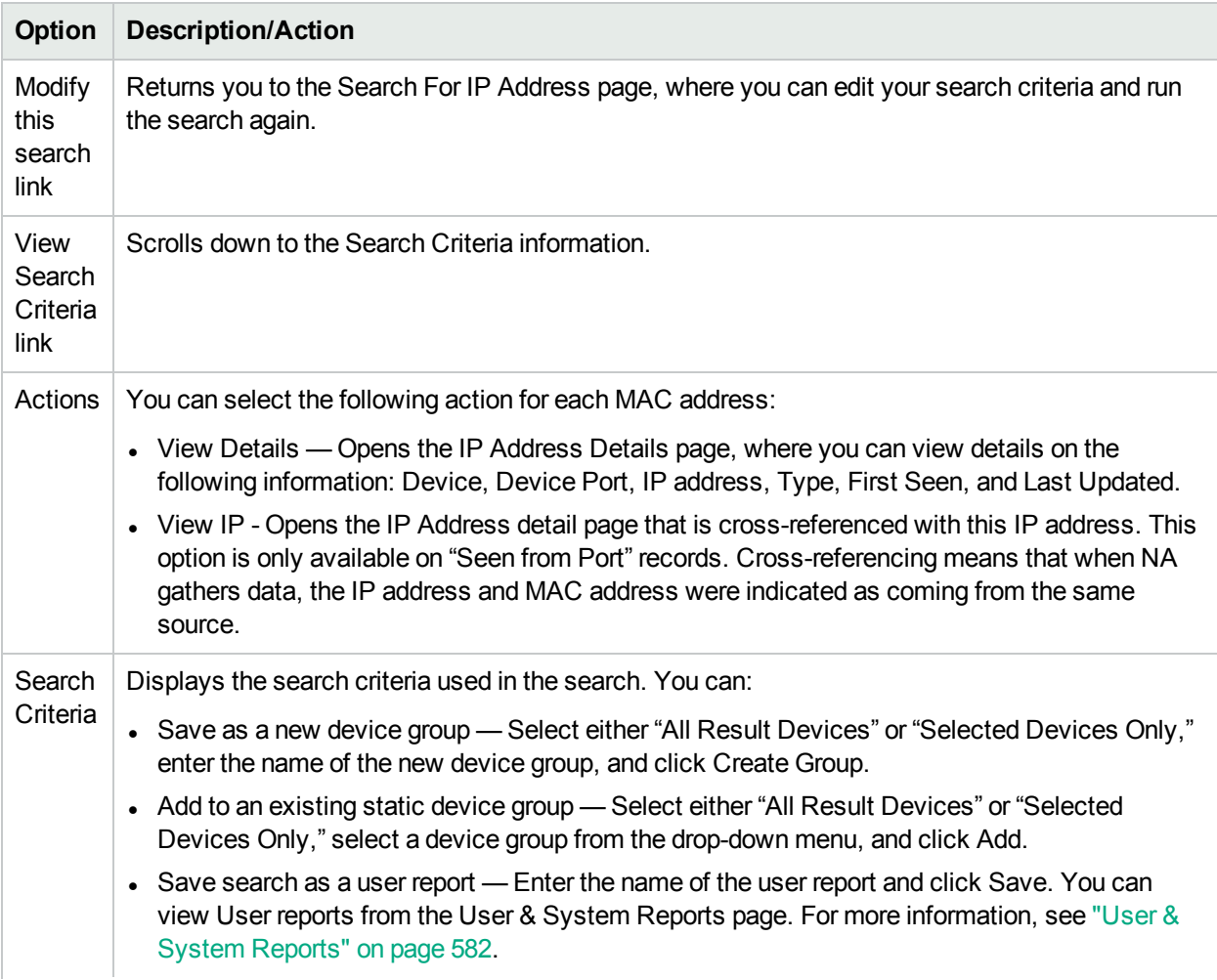

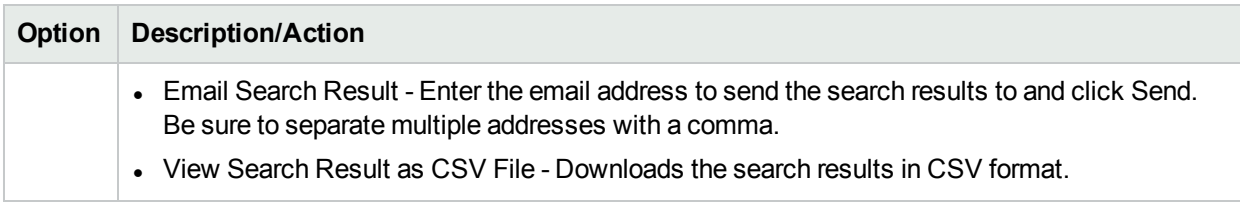

# Searching for VLANs

VLANs (Virtual Local Area Networks) are conglomerations of ports that act as a single broadcast domain. VLANs operate at Layer 2 (the Data Link layer). NA gathers information about what VLANs are defined on a device and what VLAN each port is assigned to. For more information about VLANs, see ["Virtual](#page-194-0) Local Area [Networks](#page-194-0) (VLANs)" on page 195.

To search for VLANs, on the menu bar under Reports, select Search For and click VLAN. The Search For VLAN page opens. When you are finished entering search criteria, click the Search button. NA returns a list of VLANs containing all the specified search criteria on the VLAN Search Results page.

**Note:** When entering search criteria, your settings are lost if you change to a different page before running the search.

#### <span id="page-527-0"></span>Search For VLAN Page Fields

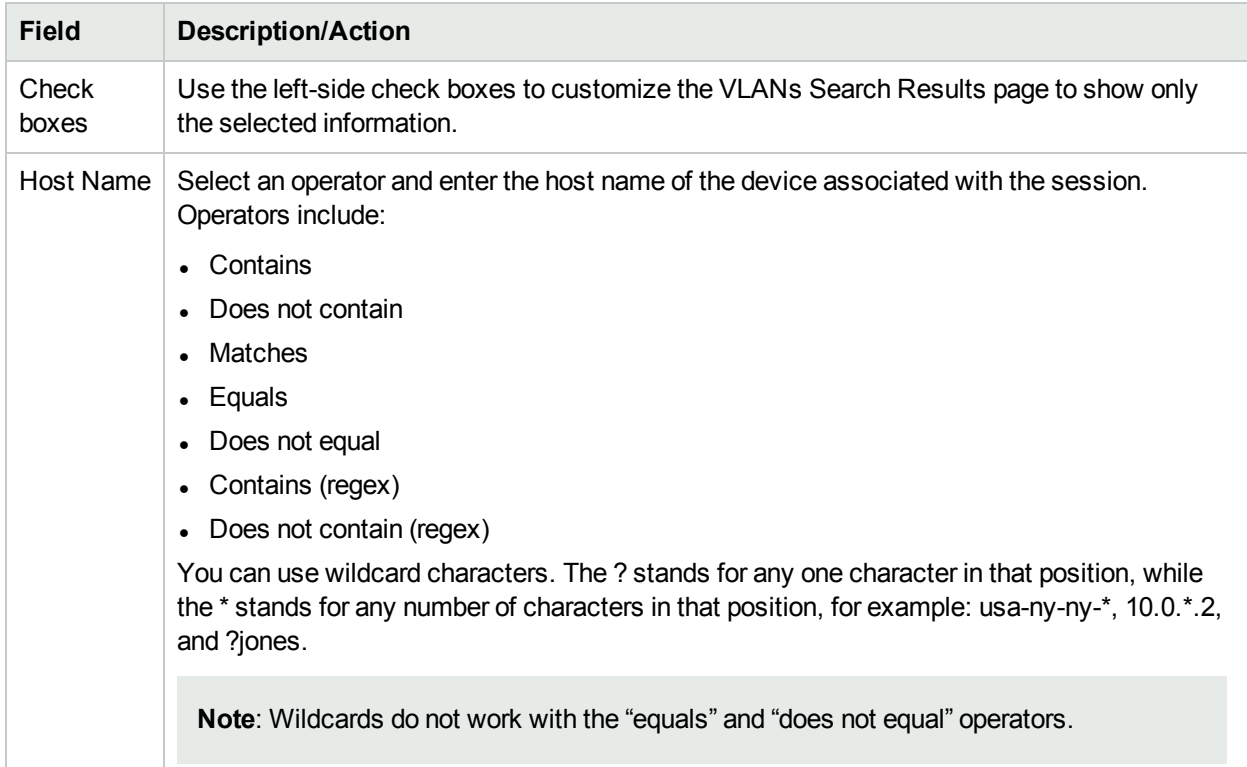

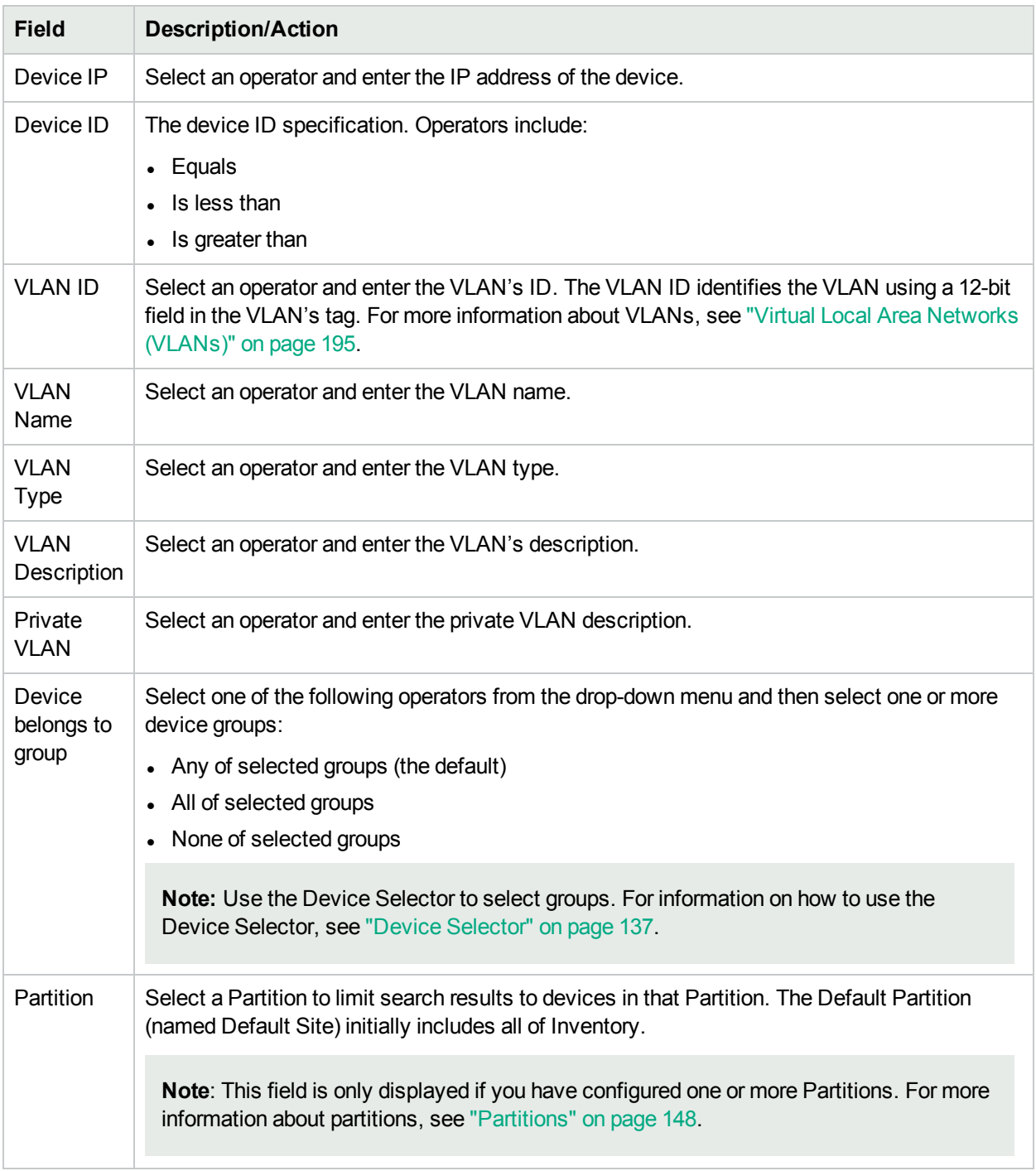

### VLAN Search Results Page Fields

The VLAN Search Results page displays the search criteria you selected on the Search For VLAN page. For more information, see "Search For VLAN Page Fields" on the [previous](#page-527-0) page.

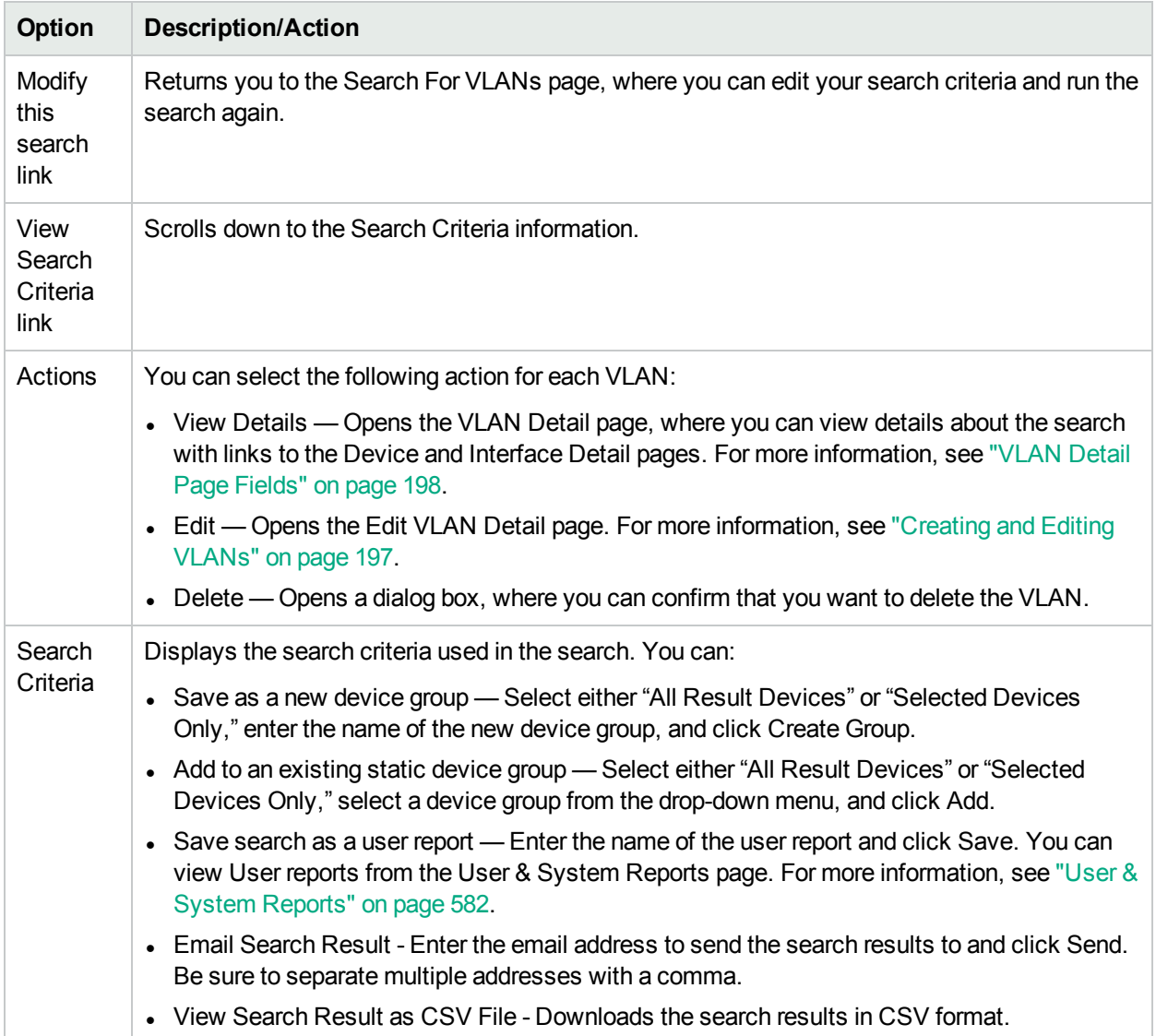

# <span id="page-529-0"></span>Searching for Device Templates

Device templates enable you to define configurations, OS/file specifications, and other device-specific information that can then be applied to existing devices. Device templates also have the ability to support certain device operations, such as policy checking, without needing an actual device to test against. For more information, see "Device [Templates"](#page-113-0) on page 114.

To search for device templates, on the menu bar under Reports, select Search For and click Device Templates. The Search For Device Template page opens. When you are finished entering search criteria, click the Search button. NA returns a list of device templates containing all the specified search criteria on the Device Templates Search Results page.

**Note:** When entering search criteria, your settings are lost if you change to a different page before running the search.

# Search For Device Template Page Fields

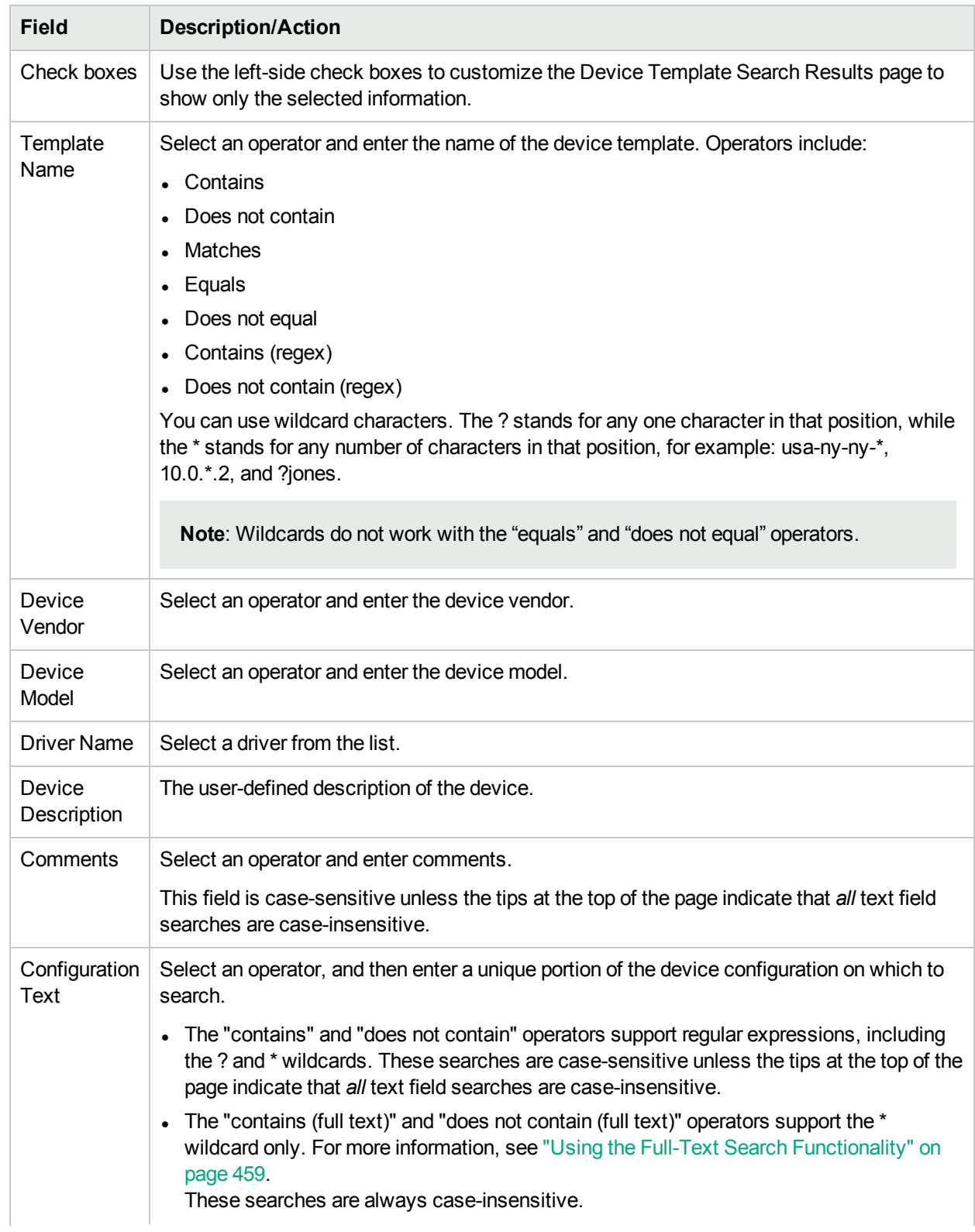

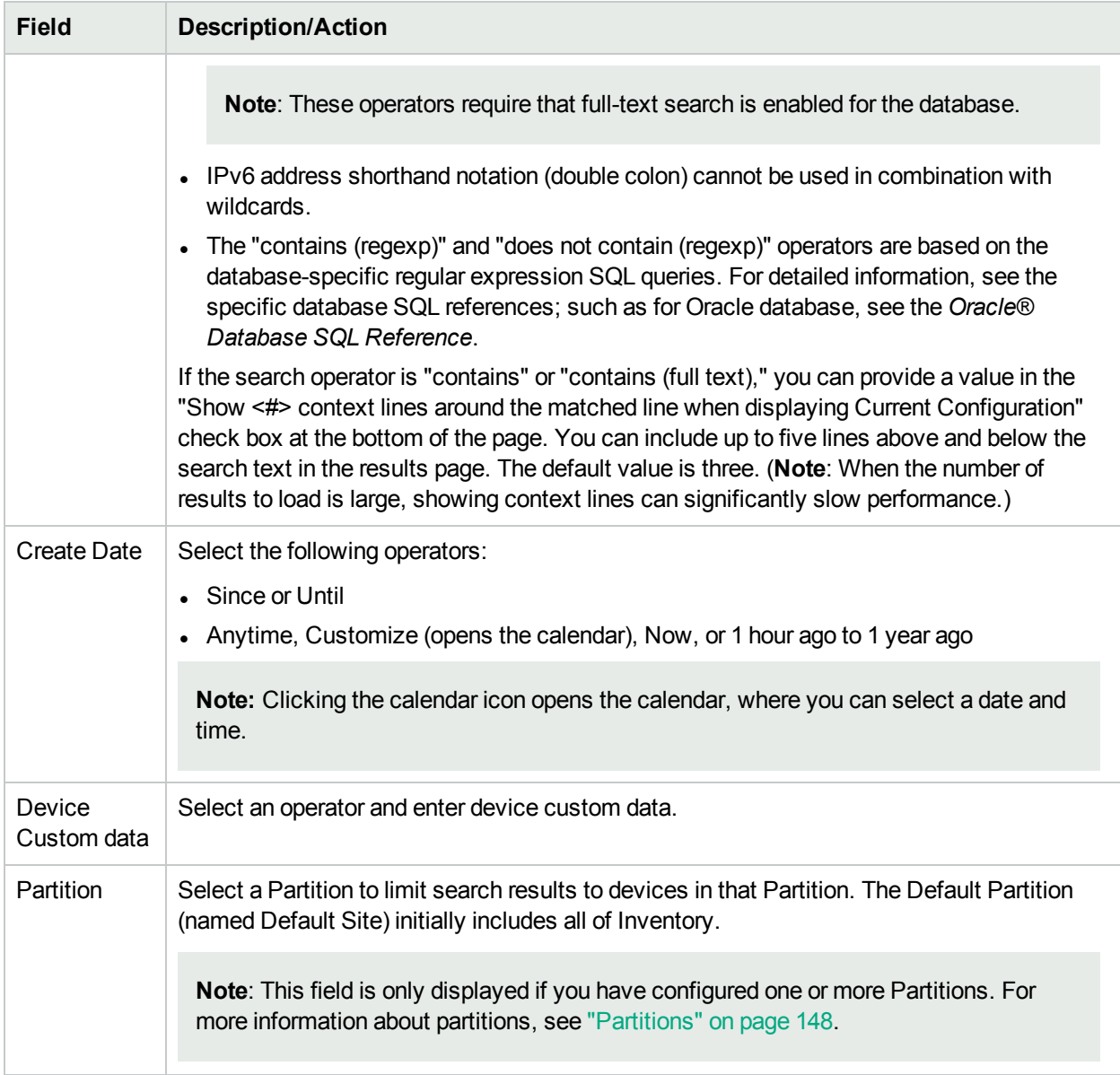

#### Device Templates Search Results Page Fields

The Device Search Results page displays the search criteria you selected on the Search For Device Template page. For more information, see "Searching for Device [Templates"](#page-529-0) on page 530.

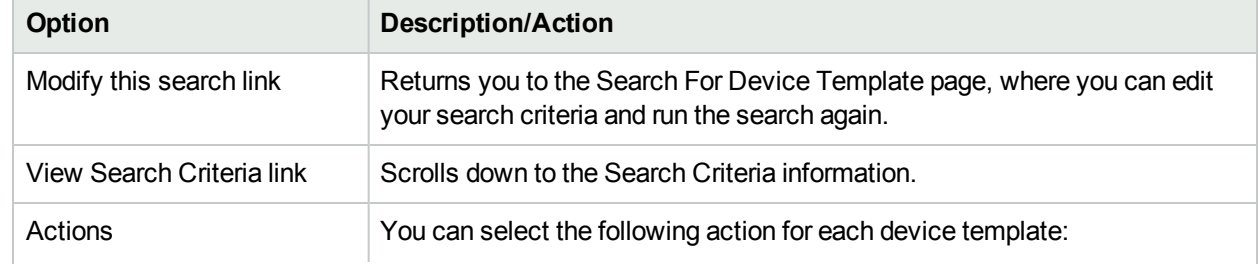

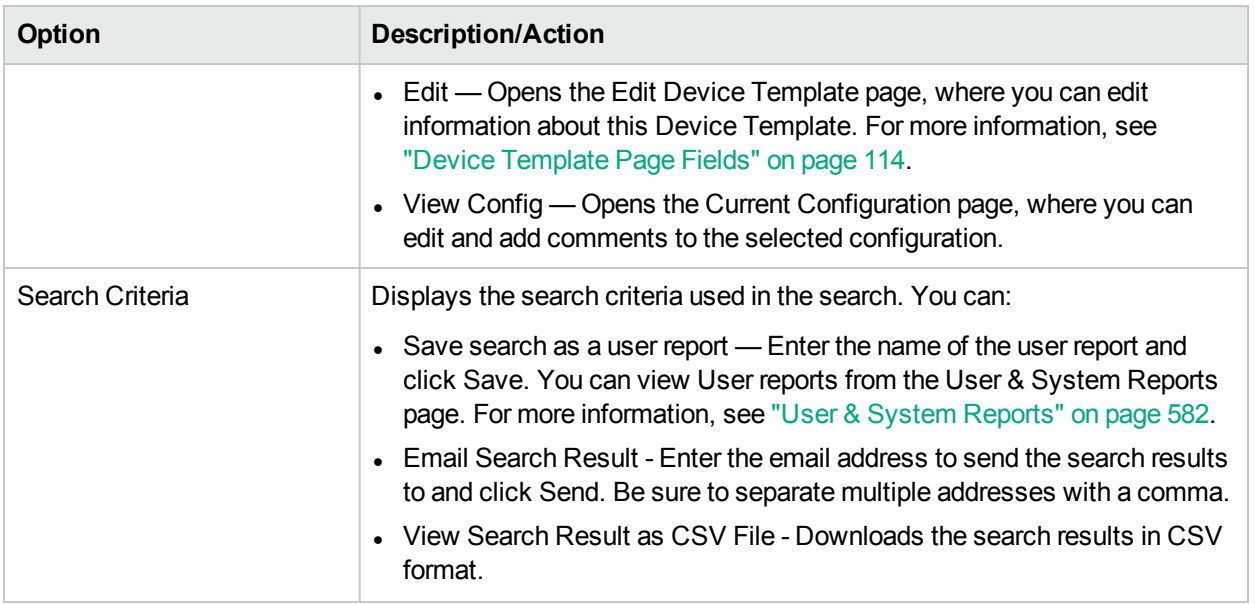

# Single Search

To search for device change events, on the menu bar under Reports, click SingleSearch. The Single Search page opens. When you click the Search button, NA returns a list of events containing all the specified search criteria you specify on this page on the Single Search Results page. For more information, see ["Single](#page-532-0) Search Page [Fields"](#page-532-0) below.

### <span id="page-532-0"></span>Single Search Page Fields

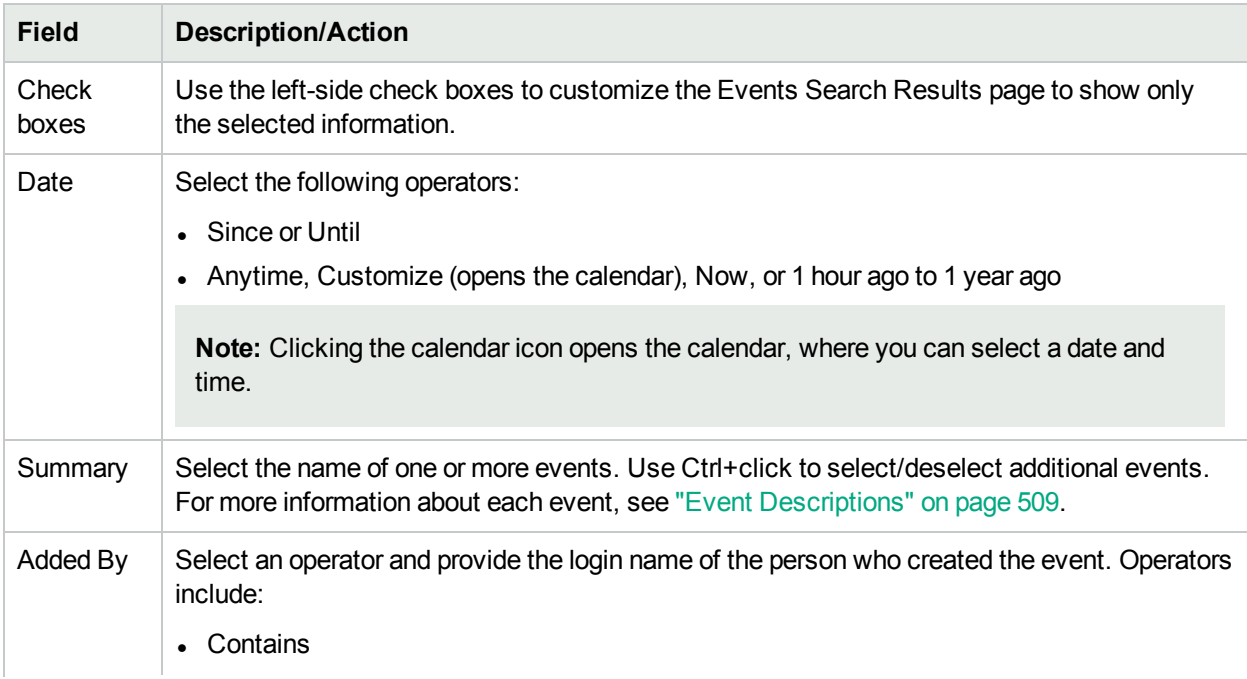

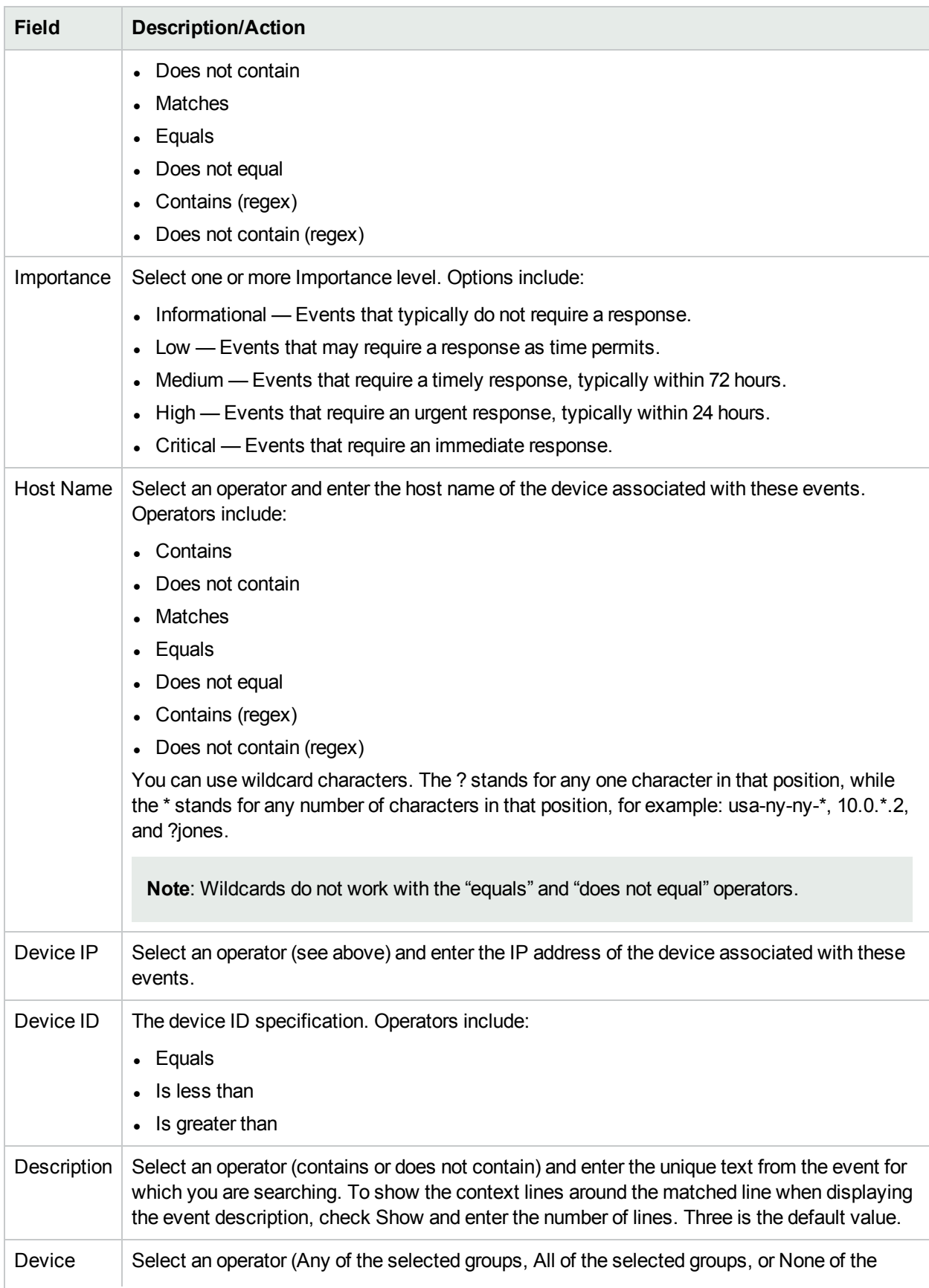

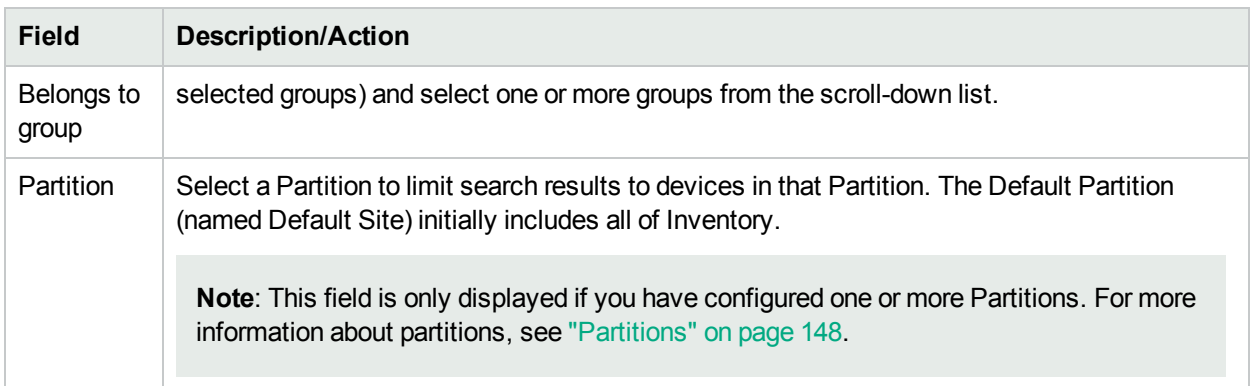

### Single Search Results Page Fields

The Single Search Results page display depends on the search criteria you selected on the Single Search page. For more information, see "Single [Search](#page-532-0) Page Fields" on page 533. The following table describes the available options on the Single Search Results page.

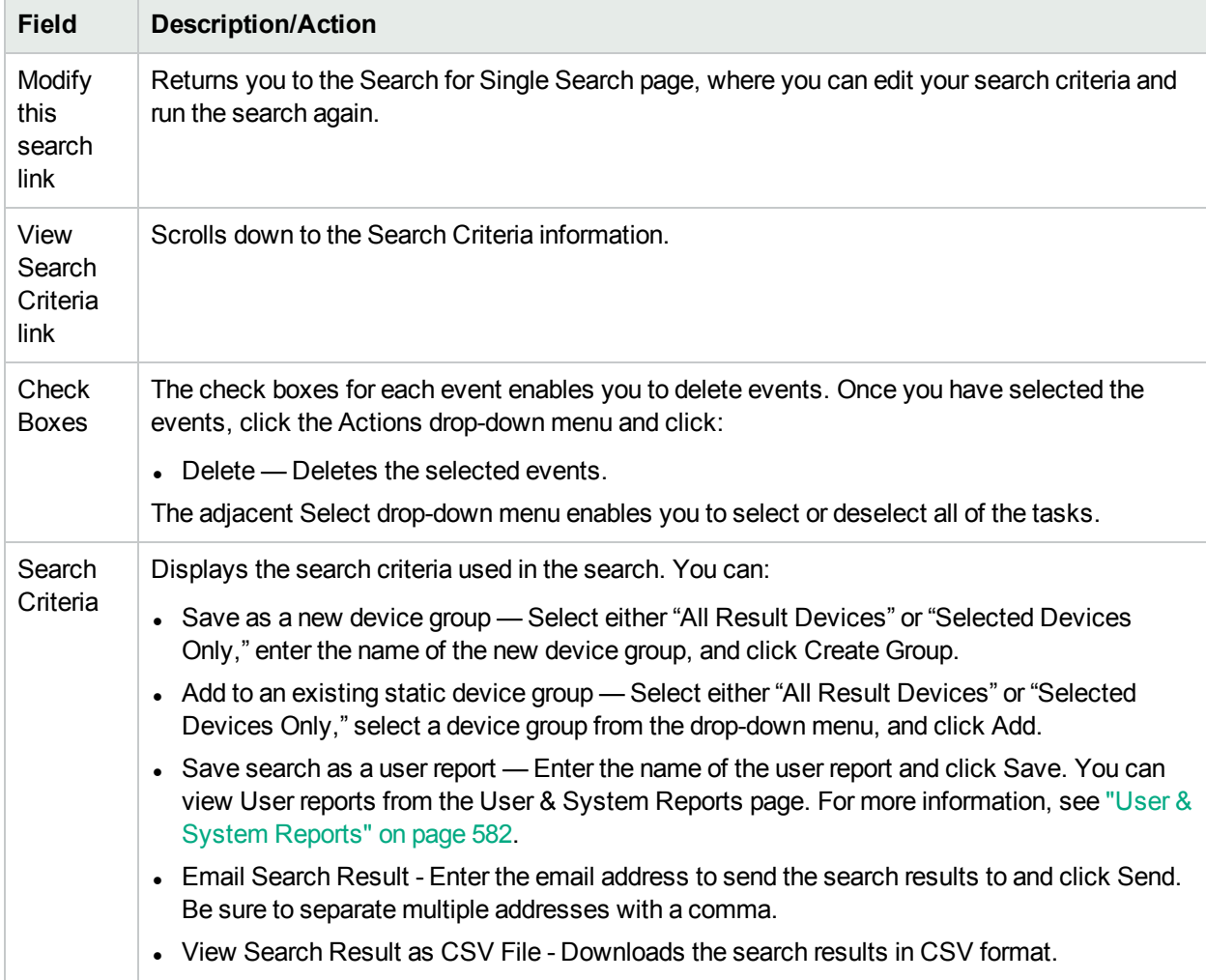

# Advanced Search

The Advanced Search page enables you to:

• Create a Boolean expression using the AND and OR operators to filter searches. You can use parenthesis in the Boolean expressions to refine the search.

**Note:** This tool does not support the use of regular expresssions.

- Configure searches using one or more search criteria, for example IP address, Domain Name, and Policy Compliance.
- Limit a search by device group.
- Customize the output of the Advanced Search Results page.

To open the Advanced Search page, on the menu bar under Reports, click Advanced Search. When you click the Search button, NA returns the search criteria you specified.

#### Advanced Search Page Fields

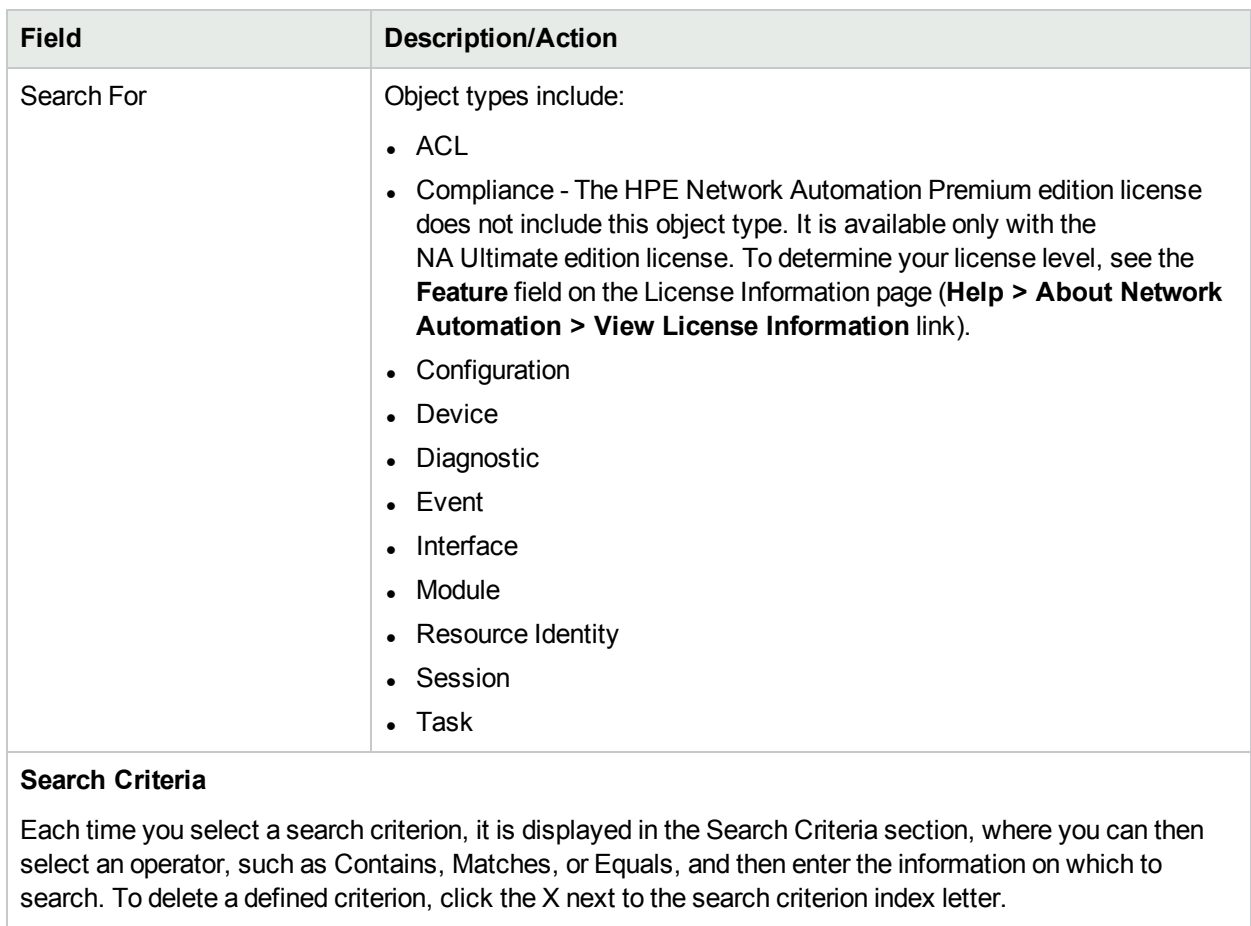

Add Criteria **The available search criteria depend on the object type highlighted in the** Search For list. If custom fields, enhanced custom fields, or both are

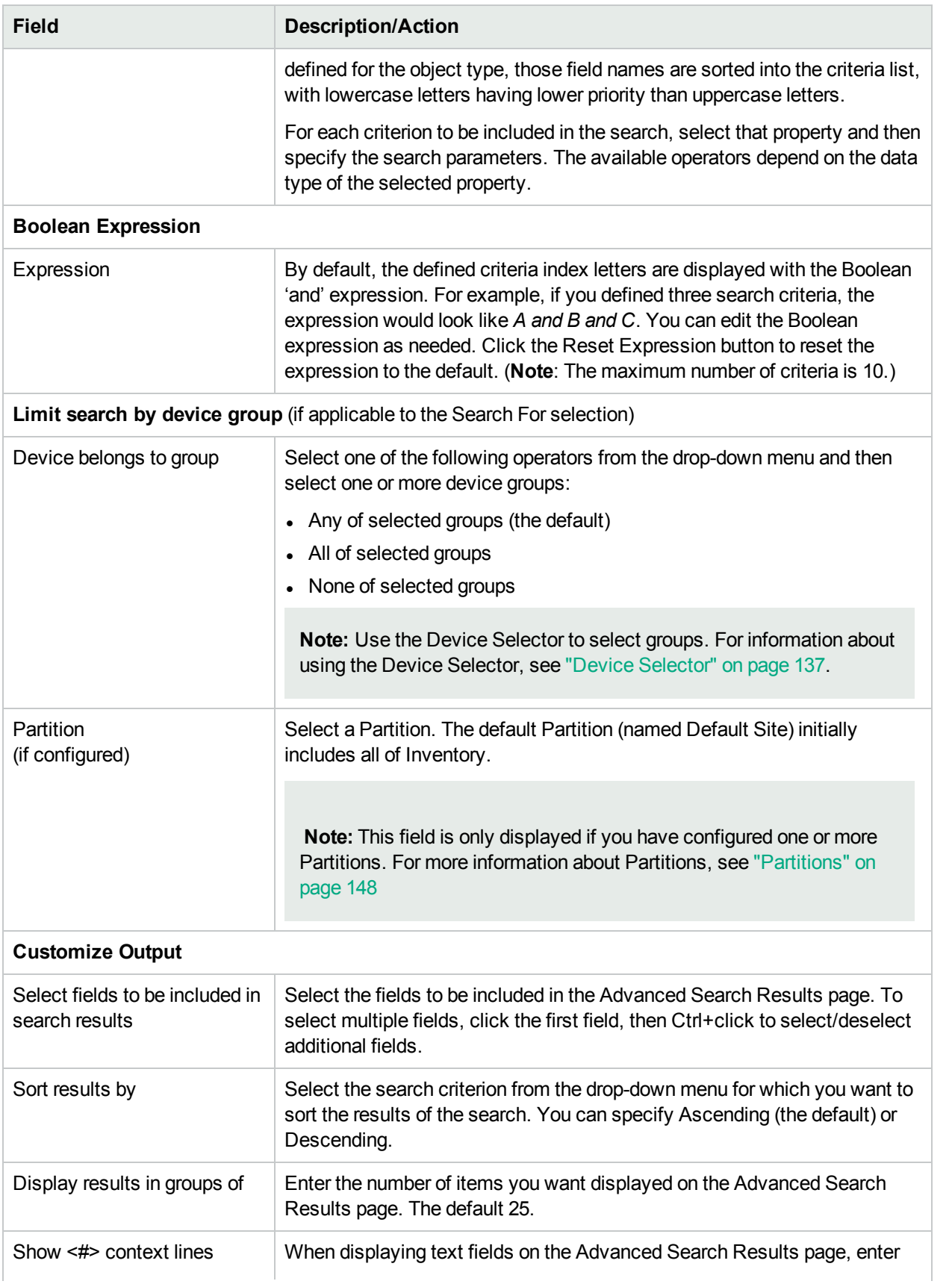

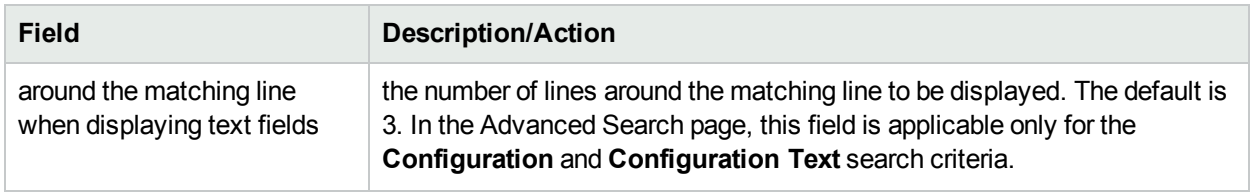

#### Sample Advanced Search

The following advanced search assumes that you have two data centers under management. One data center is located on the New York and the other in California. The search informs you of all the Cisco devices that do not have the proper timezone set for either of the data centers.

- 1. Log into NA.
- 2. From the main menu bar under Reports, click Advanced Search. The Advanced Search page open.
- 3. In the Search for field select Devices from the drop-down menu.
- 4. In the Search Criterias field, select Driver Name from the drop-down menu.
- 5. Select all Cisco drivers in use by NA.
- 6. Select Host Name from the Add Criteria drop-down menu.
- 7. Select does contain from the drop-down menu and enter: redmond
- 8. Select Configuration Text from the Add Criteria drop-down menu.
- 9. Select does not contain from the drop-down menu and enter: set timezone PST.
- 10. In the Boolean Expression field, modify the default string to read: A or (B and C).
- 11. Click the Search button.

# Chapter 12: Managing Events and **Diagnostics**

Use the following table to quickly locate information.

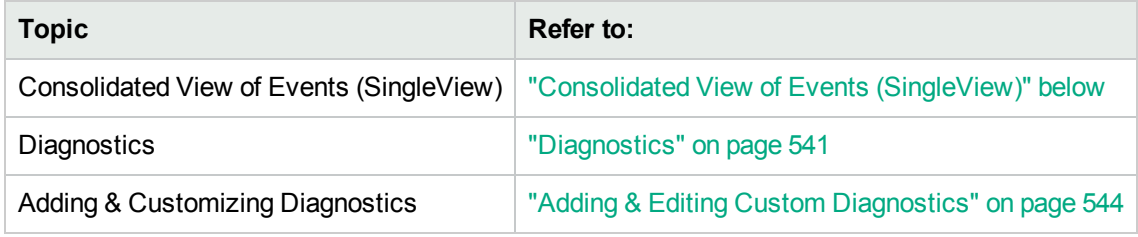

# <span id="page-538-0"></span>Consolidated View of Events (SingleView)

SingleView enables you to track events that indicate changes to either a single device or all of your devices on one page. You can select from a list of event types, including:

- Device Booted
- Device Configuration Change
- Device Diagnostic Changed
- Device Password Change
- <sup>l</sup> Device Reloaded
- Device Software Change
- Module Added
- Module Changed
- Module Removed
- Reserved Device Configuration Changed
- User Message

For a complete list of NA Events, see "Event [Descriptions"](#page-508-0) on page 509.

To view the SingleView page, on the menu bar under Reports, click SingleView. The SingleView page opens.

### SingleView Page Fields

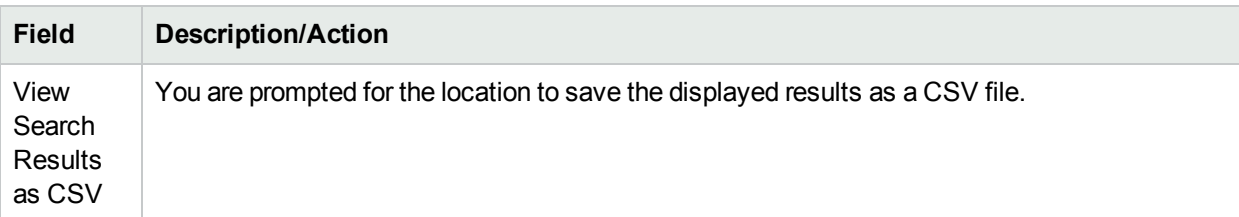

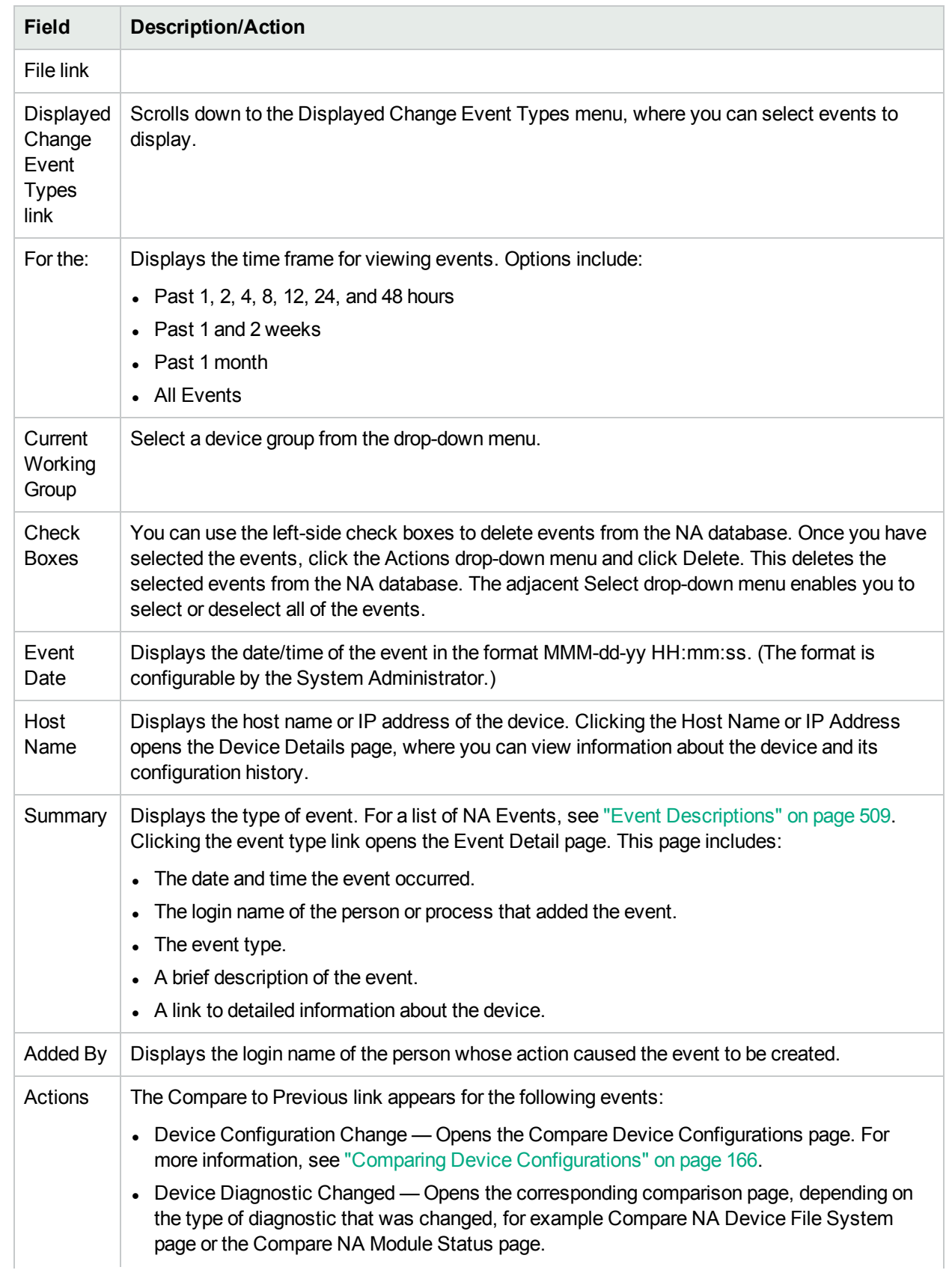
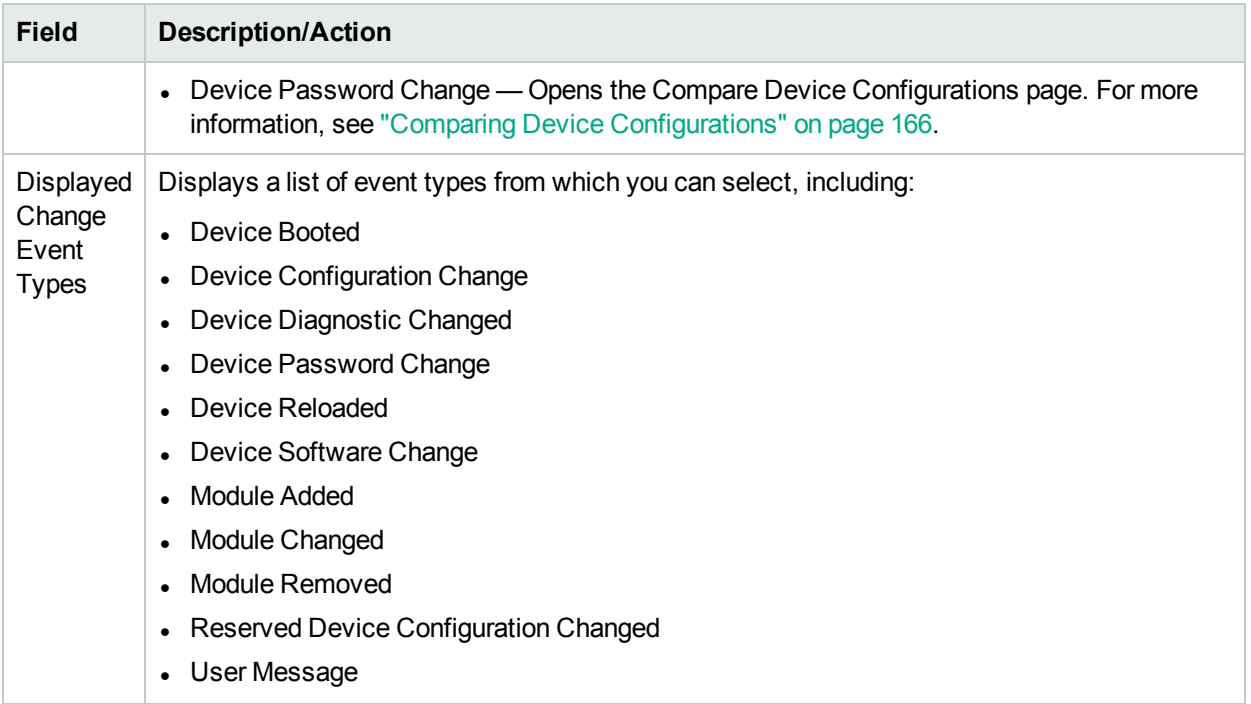

# **Diagnostics**

In addition to configuration files, NA gathers other device information, such as routing tables, port statistics, and IP settings. Collectively, these are called *Diagnostics*. Diagnostics can help you determine the effects of configuration changes and troubleshoot complex issues such as routing problems and performance degradations.

By default, NA captures a basic set of diagnostics from a device each time NA detects a configuration change on that device. You can define additional diagnostic tasks or event rules to capture diagnostics at different times, and can define additional custom diagnostics to capture specific device information that is useful in your environment.

NA enables you to automatically launch diagnostics as a result of specific events. In addition, environmental diagnostics, such as CPU utilization, can be created and monitored so that automated reactions and responses can take place when certain thresholds are reached. For more information about automatically running a diagnostic as a result of a configuration change or other event, see ["Adding](#page-447-0) Event Rules" on page [448](#page-447-0).

<span id="page-540-0"></span>On the menu bar under Devices, select Device Tools and click Diagnostics. The Diagnostics page opens. The available diagnostics are listed.

#### Diagnostics Page Fields

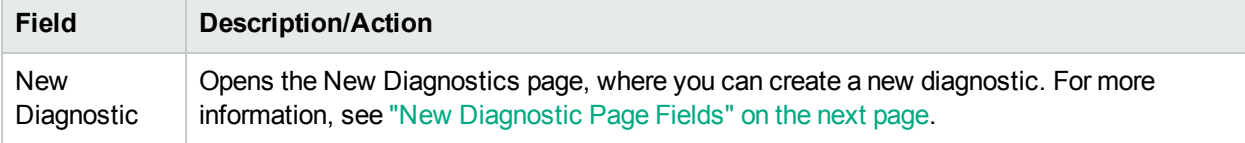

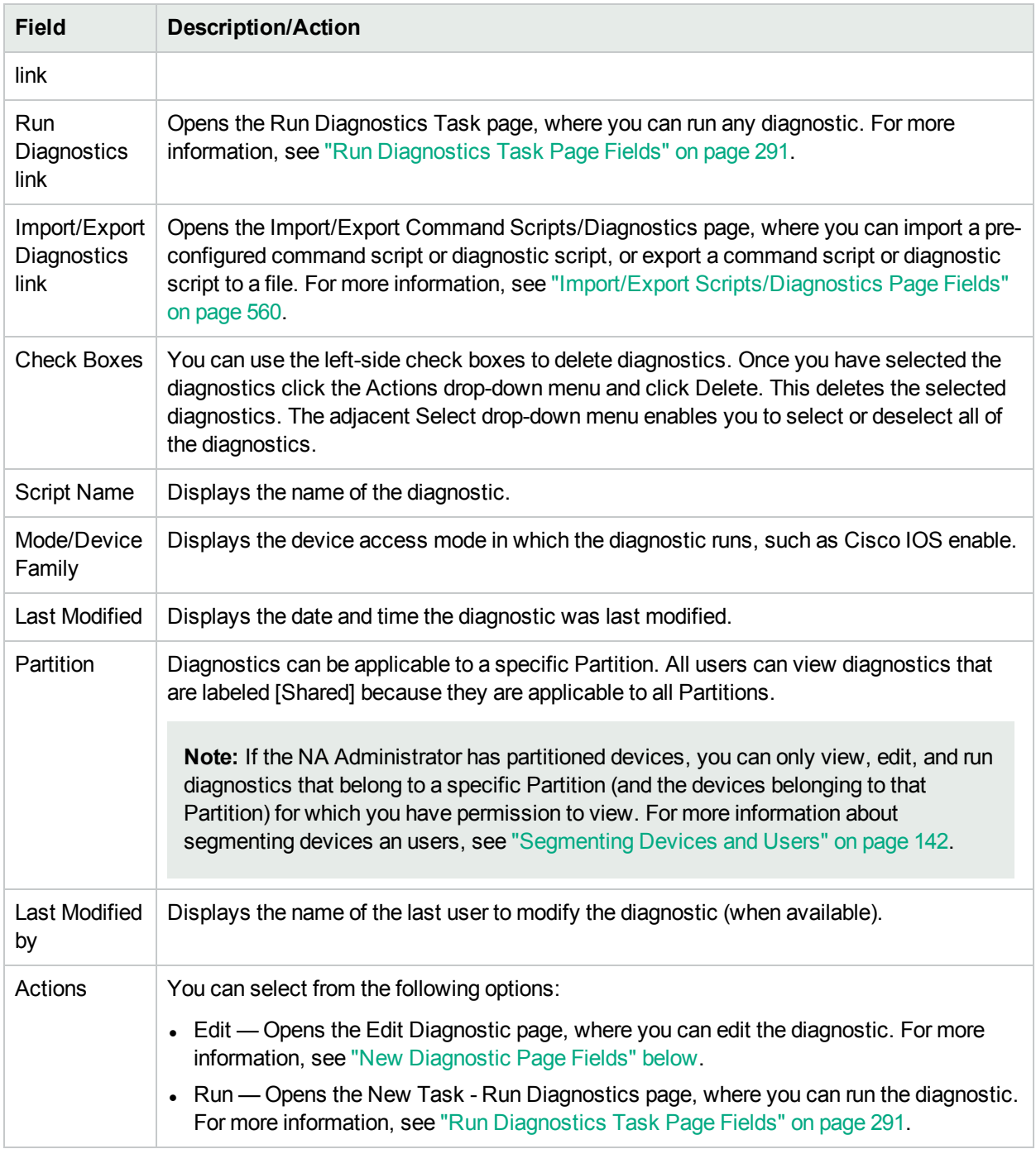

### <span id="page-541-0"></span>New Diagnostic Page Fields

To create a new diagnostic:

- 1. On the menu bar under Devices, select Device Tools and click Diagnostics. The Diagnostics page opens.
- 2. Click the New Diagnostic link at the top of the page. The New Diagnostic Page opens. Be sure to click the Save Script button when you are finished.

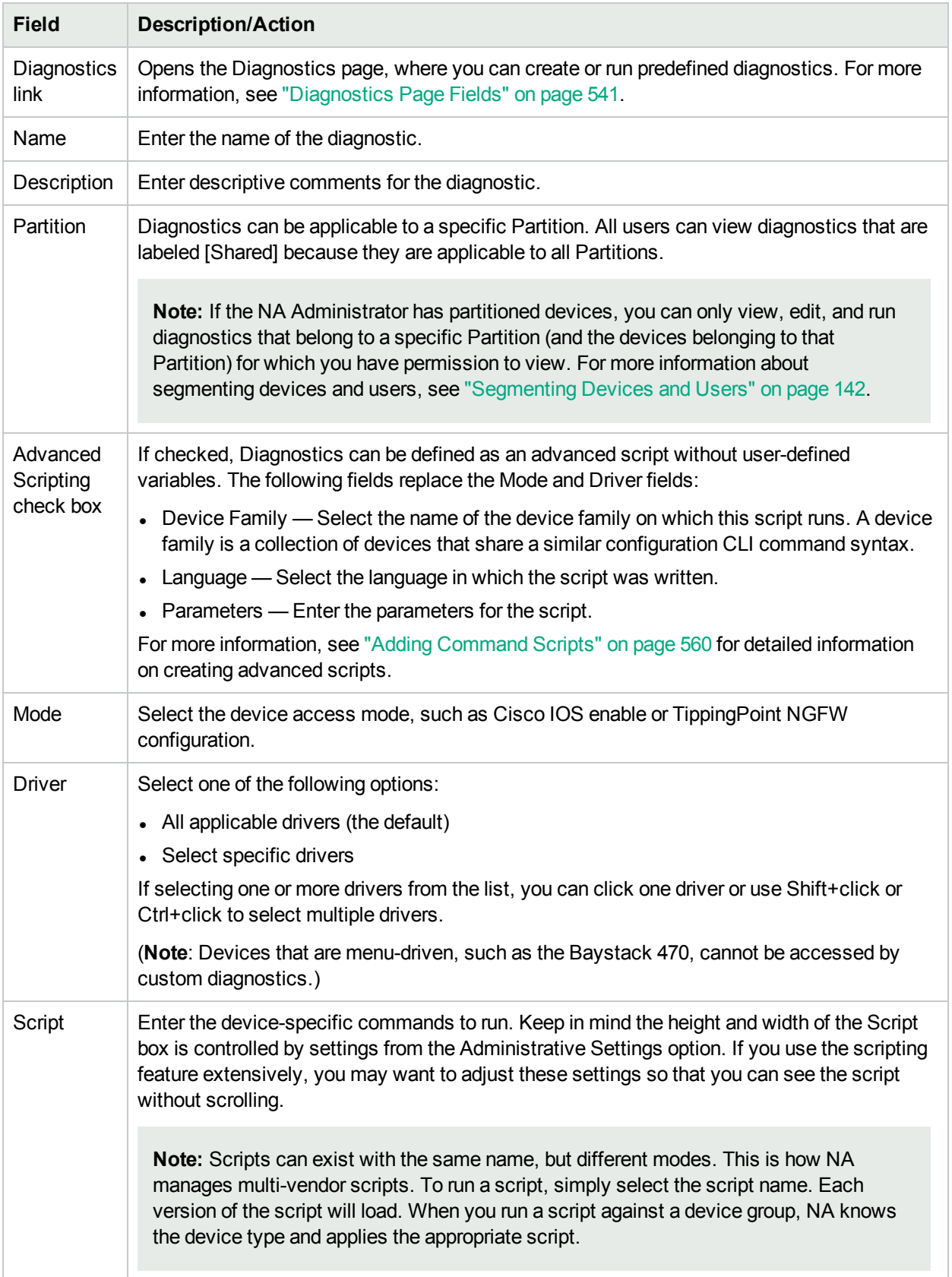

To view diagnostics for a specific device:

- 1. On the menu tab under Devices, click Inventory.
- 2. Click the Host Name or IP Address of the device for which you want diagnostic information.
- 3. From the View drop-down menu, select Diagnostics and click the diagnostic you want to view. Each option shows a historical list of diagnostics specific to the device.

# Adding & Editing Custom Diagnostics

NA enables you to define custom diagnostics to capture specific information that is useful in your environment. Because each user can run custom diagnostics, any user can analyze network problems, even though they may not have permission to modify the device configuration.

To define a custom diagnostic, you provide one or more commands to run on the device. NA stores the results of these commands as the diagnostic results. All users have permissions to run diagnostics, therefore it is important that these commands not change the device configuration. Custom diagnostics should perform read-only tasks.

You can use event rules to trigger diagnostics. For example, you could set a rule to run diagnostics whenever a configuration fails to deploy.

For multi-vendor networks, you can create multiple diagnostics with the same name, but running on different types of devices. Diagnostics with the same name are linked. When you run a group task, NA automatically runs the correct version of the diagnostic for each device. For example, you could run a group diagnostic to collect data on all your routers in San Francisco, even if the routers are from multiple vendors.

**Note:** You must periodically purge old data from the NA database. While it is important to purge all your old data periodically to maintain performance and restore disk space, it is especially important to purge diagnostic and script data. Unlike configurations, which are stored only when they differ from their previous instance, all diagnostic and script data is stored. By default, NA purges diagnostic data after 45 days. For more information, see "Data [Pruning](#page-384-0) Task Page Fields" on page 385.

# Chapter 13: Custom Data Setup

The purpose of custom data fields is to enable you to assign useful data to specific devices, configurations, users, and so on. This gives you added flexibility and enables you to integrate NA with other applications.

By default, HPE Network Automation (NA) supports up to six custom data fields. Enhanced custom data fields provide up to 25 additional custom data fields for the Device Details and Device Interfaces pages. For information about enabling enhanced custom data fields, see "User [Interface](#page-53-0) Page Fields" on page 54. For information about configuring enhanced custom data fields, see ["Enhanced](#page-548-0) Custom Fields Setup" on page [549](#page-548-0). For information about enabling more than 25 enhanced custom fields, see the *NA Administration Guide*.

Previously, several CLI commands had the ability to modify a custom field through the use of the customname and customvalue options on the command. However, you could only manipulate one field at a time. This was cumbersome if you needed to modify multiple fields. As a result, the new customnames and customvalues values enable you to specify multiple fields to modify simultaneously.

Note that the names and values are in comma separated lists. If you have a value that includes a comma, be sure to put it in single quotes. For example:

mod device -customnames "Location, Floor, Rack" -customvalues "'Seattle, WA',3rd,'126- 18,10'"

**Note:** The old options are still available to preserve backward compatibility of existing scripts.

To add custom data, on the menu bar under Admin click Custom Data Setup. The Custom Data Setup page opens.

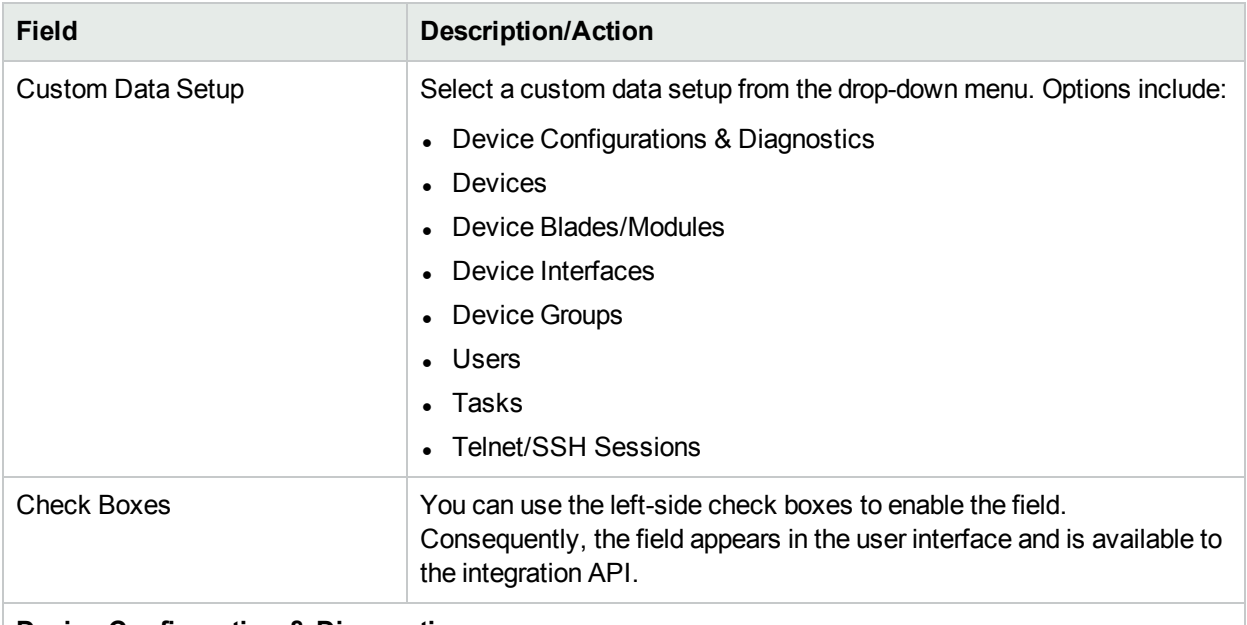

#### **Custom Data Setup Page Fields**

#### **Device Configuration & Diagnostics**

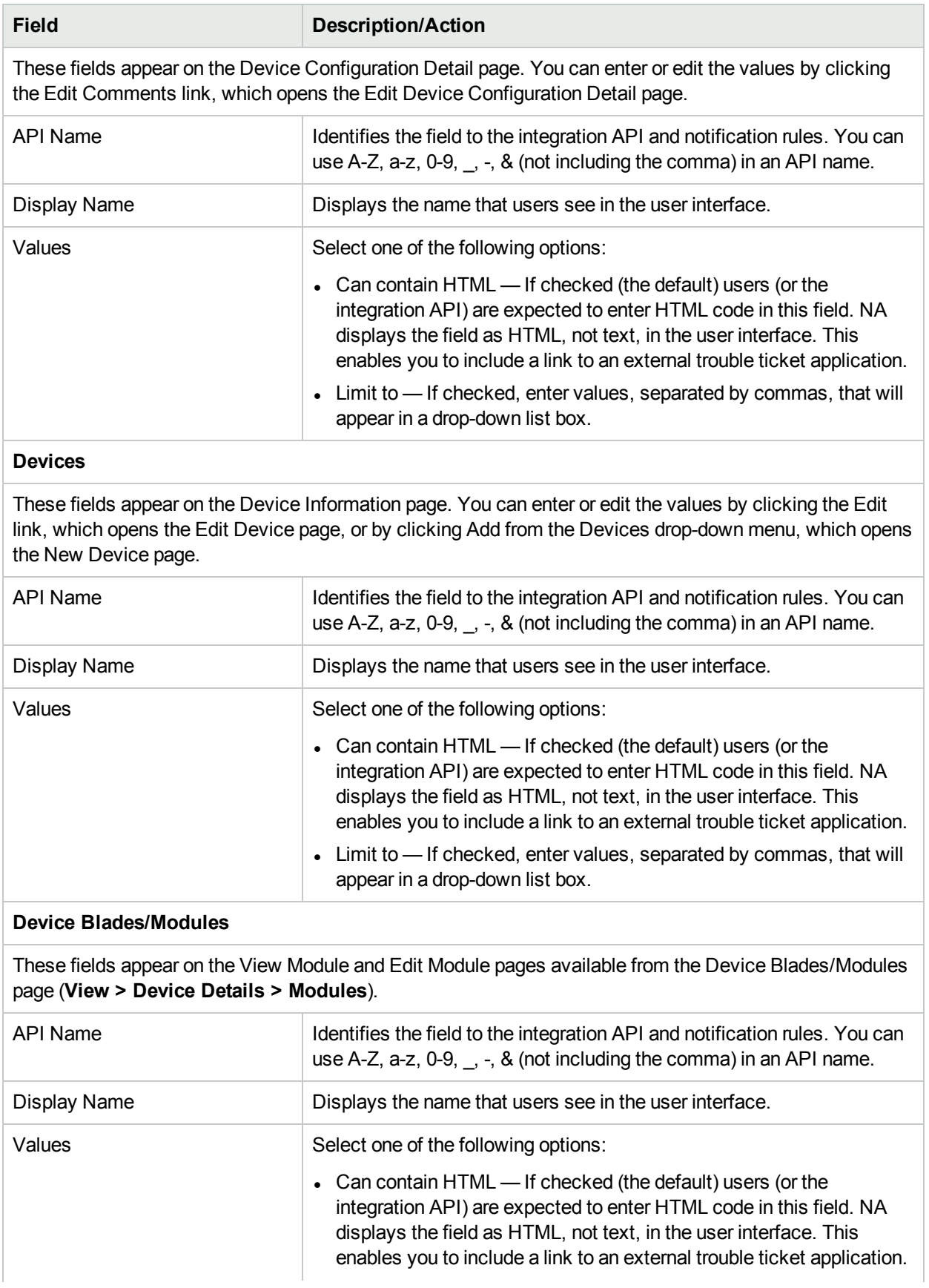

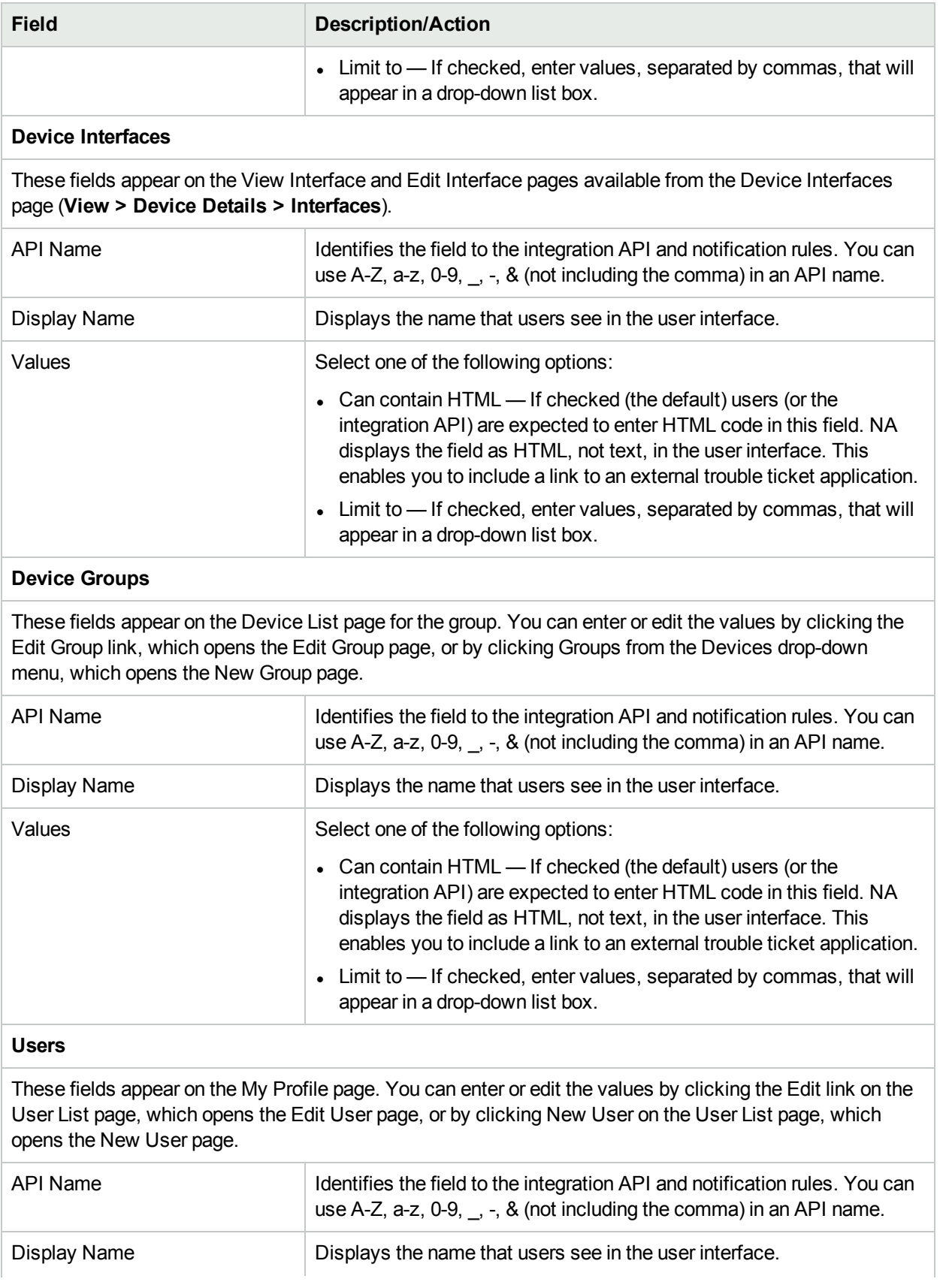

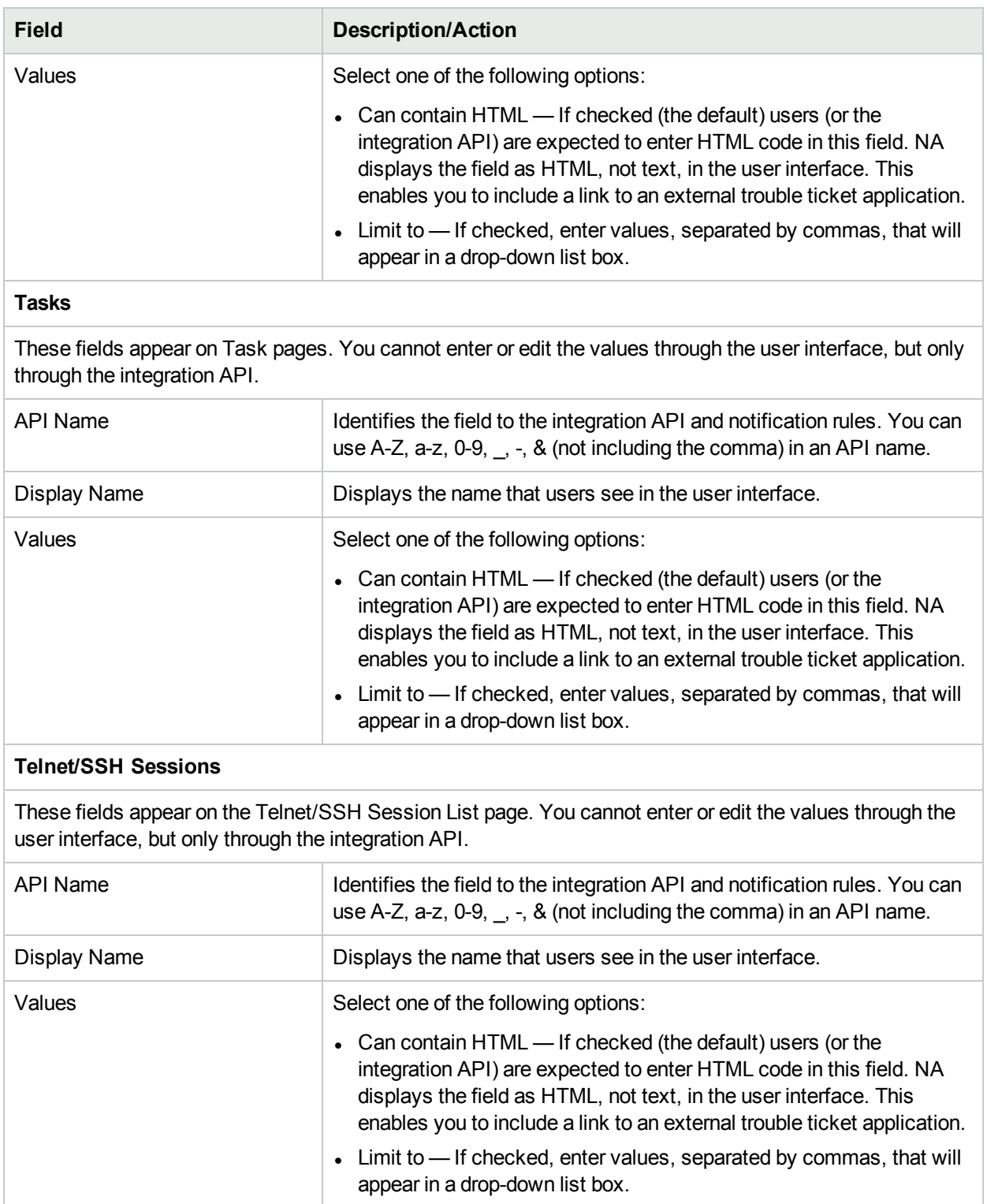

## <span id="page-548-0"></span>Enhanced Custom Fields Setup

Use custom fields to assign useful data to specific devices or resource identity pools. This additional information provides flexibility for customizing reports and integrating NA with other applications.

**Note:** Before you can add enhanced custom fields, you must enable the Enhanced Custom Fields application. For more information, see "User [Interface](#page-53-0) Page Fields" on page 54.

To view the current custom fields and add data to the Device Details, Device Interfaces, and resource identity management pages, on the menu bar under Admin click Extended Custom Fields Data Setup. The Enhanced Custom Fields Data Setup page opens.

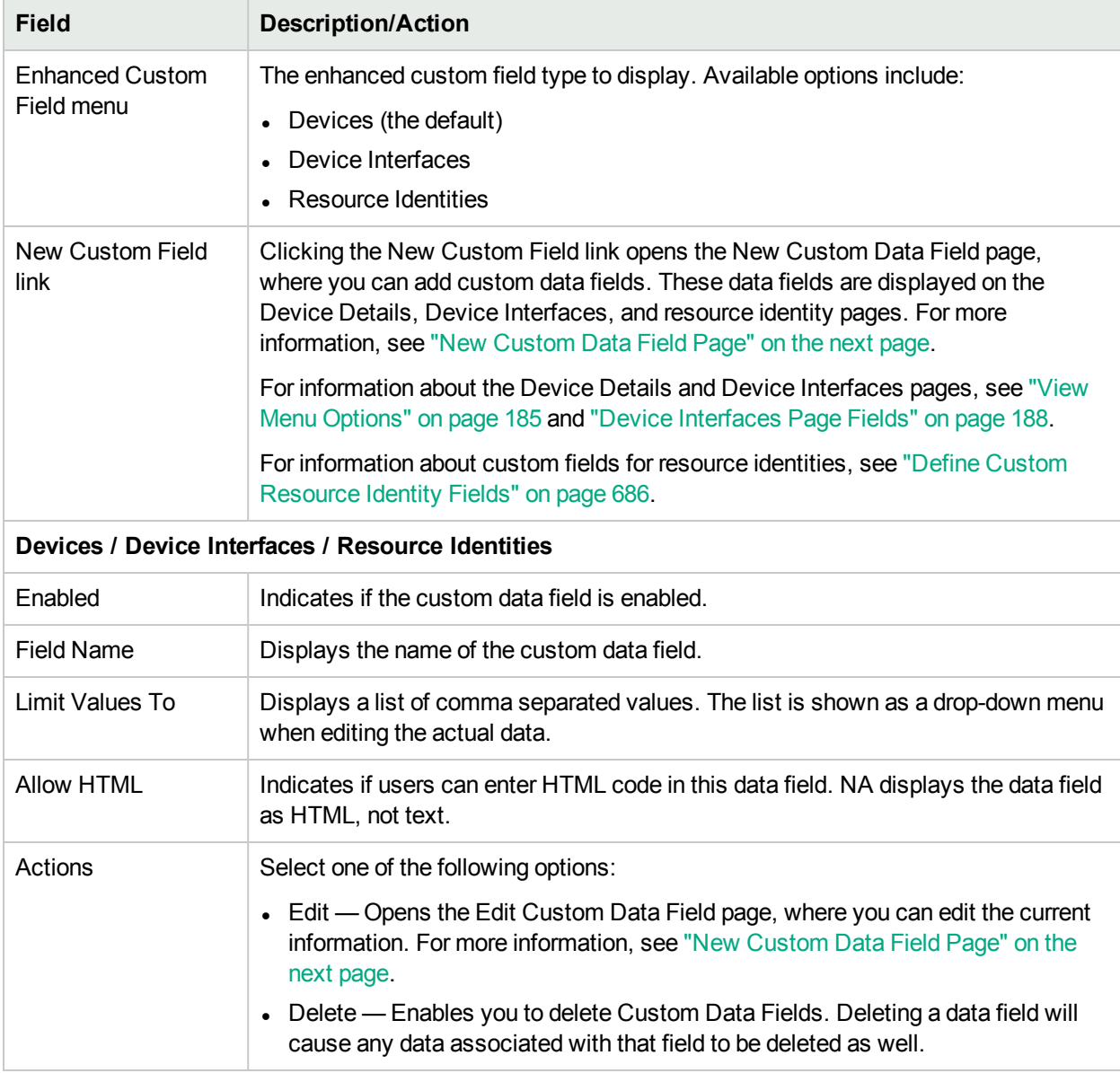

# <span id="page-549-0"></span>New Custom Data Field Page

To add custom data to the Device Details, Device Interfaces, and resource identity pages, on the menu bar under Admin click Enhanced Custom Fields Setup. The enhanced Custom Fields Setup page opens. Click the New Custom Devices Field link at the top of the page.

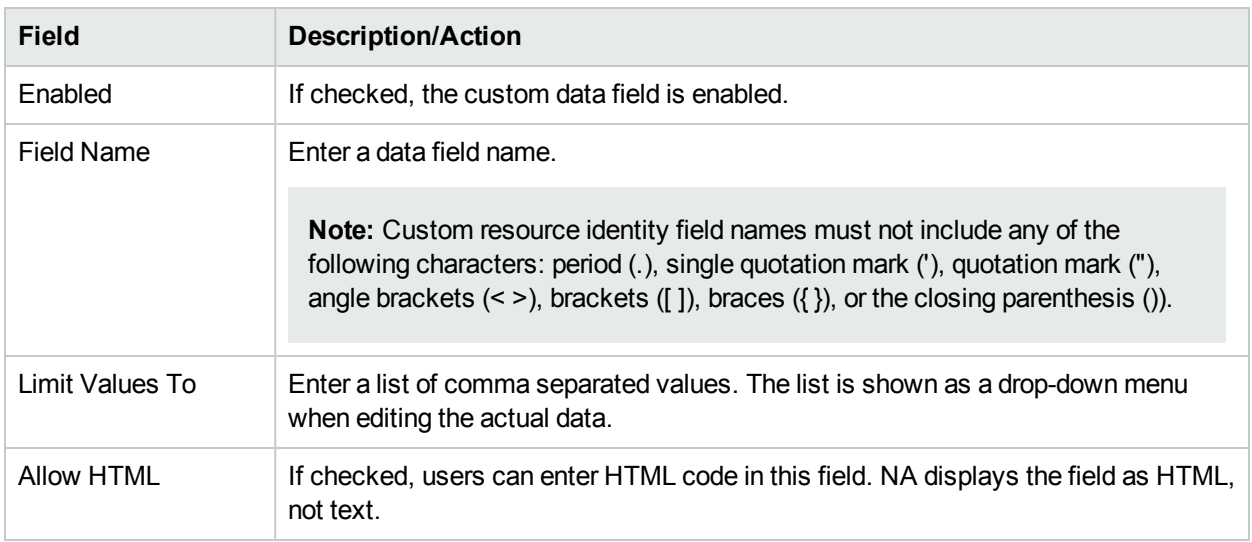

Click the Save button when you are done. The new field is displayed on the Enhanced Custom Fields Setup page.

# Chapter 14: Creating Configuration **Templates**

Configuration templates enable rapid, straightforward deployment of new device configurations. Using configuration templates:

- Engineers can provision devices or services quickly while conforming to departmental configuration standards.
- Network architects can create friendly GUI prompts with validation parameters so that template users can fill in the blanks to rapidly populate and deploy new configurations.

In general, configuration templates are fragments of configuration data that can be assembled in various ways to form a script. In turn, this script can add to data already on a device or replace parts of a configuration.

For information about creating device templates, see "Device [Templates"](#page-113-0) on page 114.

After you create a configuration template and populate it with commands, you can create a script from the template. When you run the script, it deploys the configuration commands, either as a fragment or an entire configuration, to one or more devices.

## <span id="page-550-0"></span>Viewing Configuration Templates

To view the current configuration templates, on the menu bar under Devices, select Device Tools and click Configuration Templates. The Configuration Templates page opens. Use this page to view a list of configuration templates sorted by vendor.

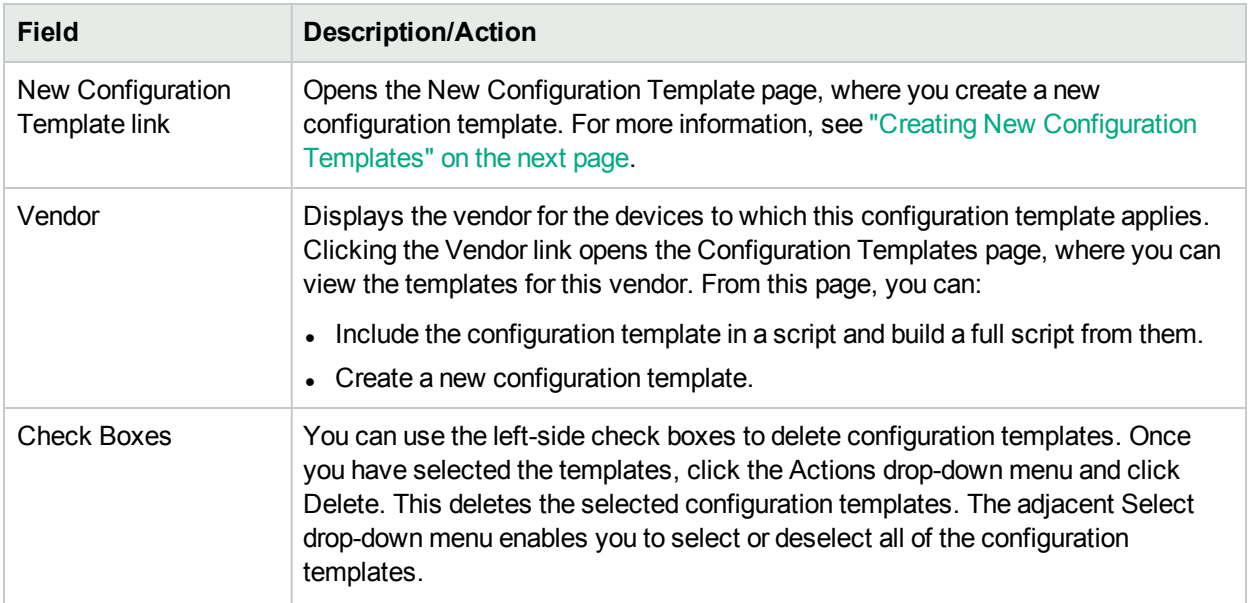

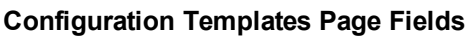

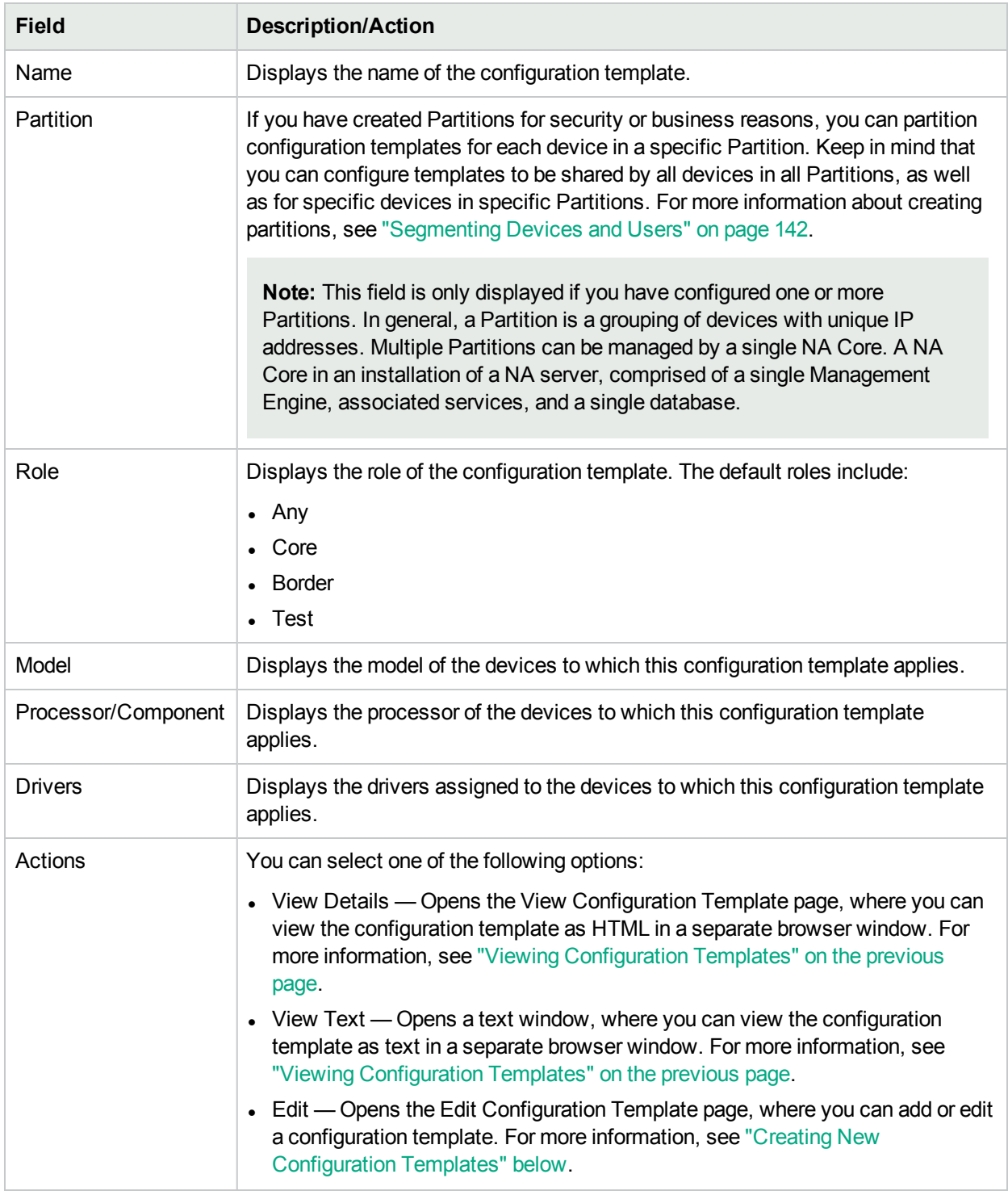

# <span id="page-551-0"></span>Creating New Configuration Templates

To create a new configuration template:

- 1. On the menu bar under Devices, select Device Tools and click Configuration Templates. The Configuration Templates page opens.
- 2. Click the New Template link at the top of the page. The New Configuration Template page opens. Be sure to click the Save Template button when finished.

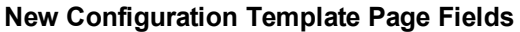

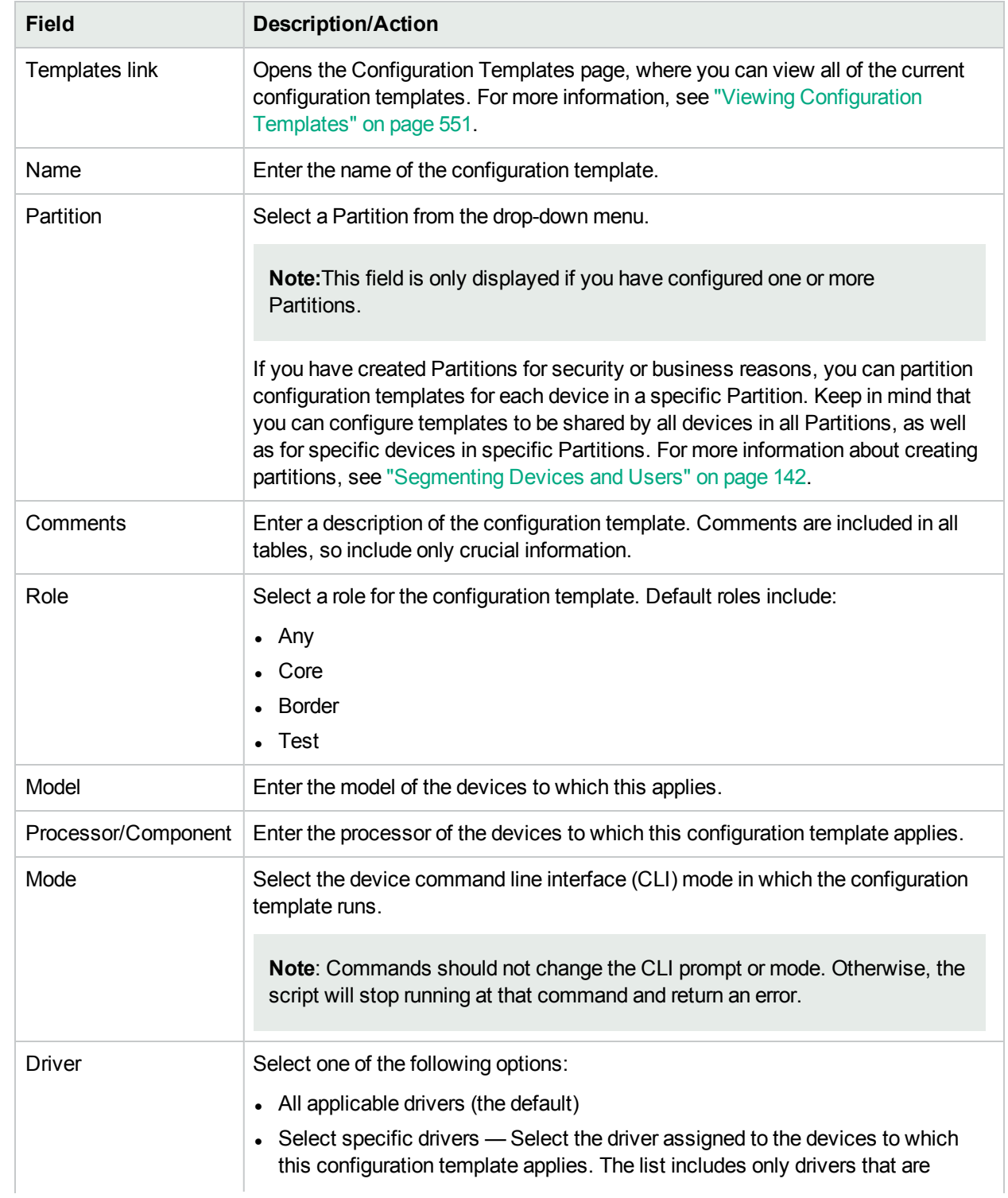

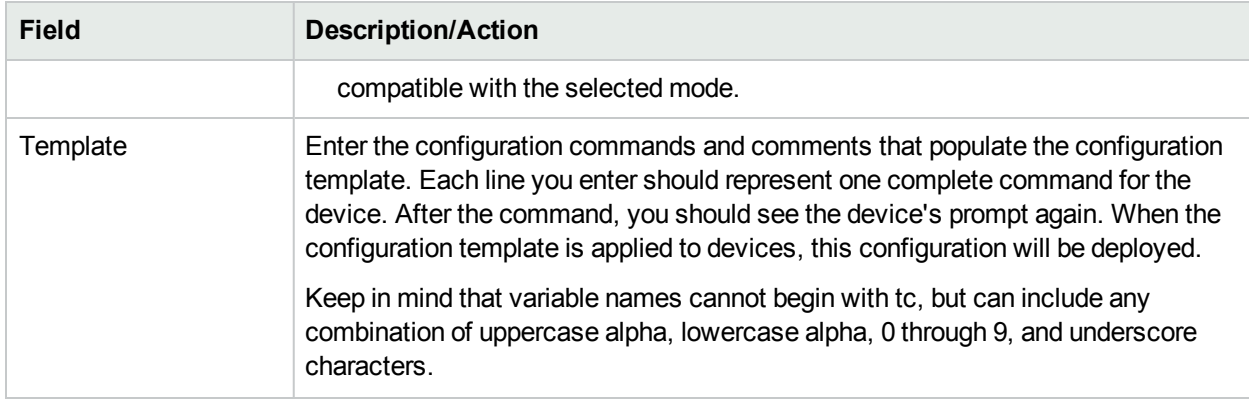

# View a Configuration Template Page Fields

To view a specific configuration template:

- 1. On the menu bar under Devices, select Device Tools and click Configuration Templates. The Configuration Templates page opens.
- 2. Click the View Details option in the Actions column for the configuration template you want to view. The View Configuration Template page for that template opens.

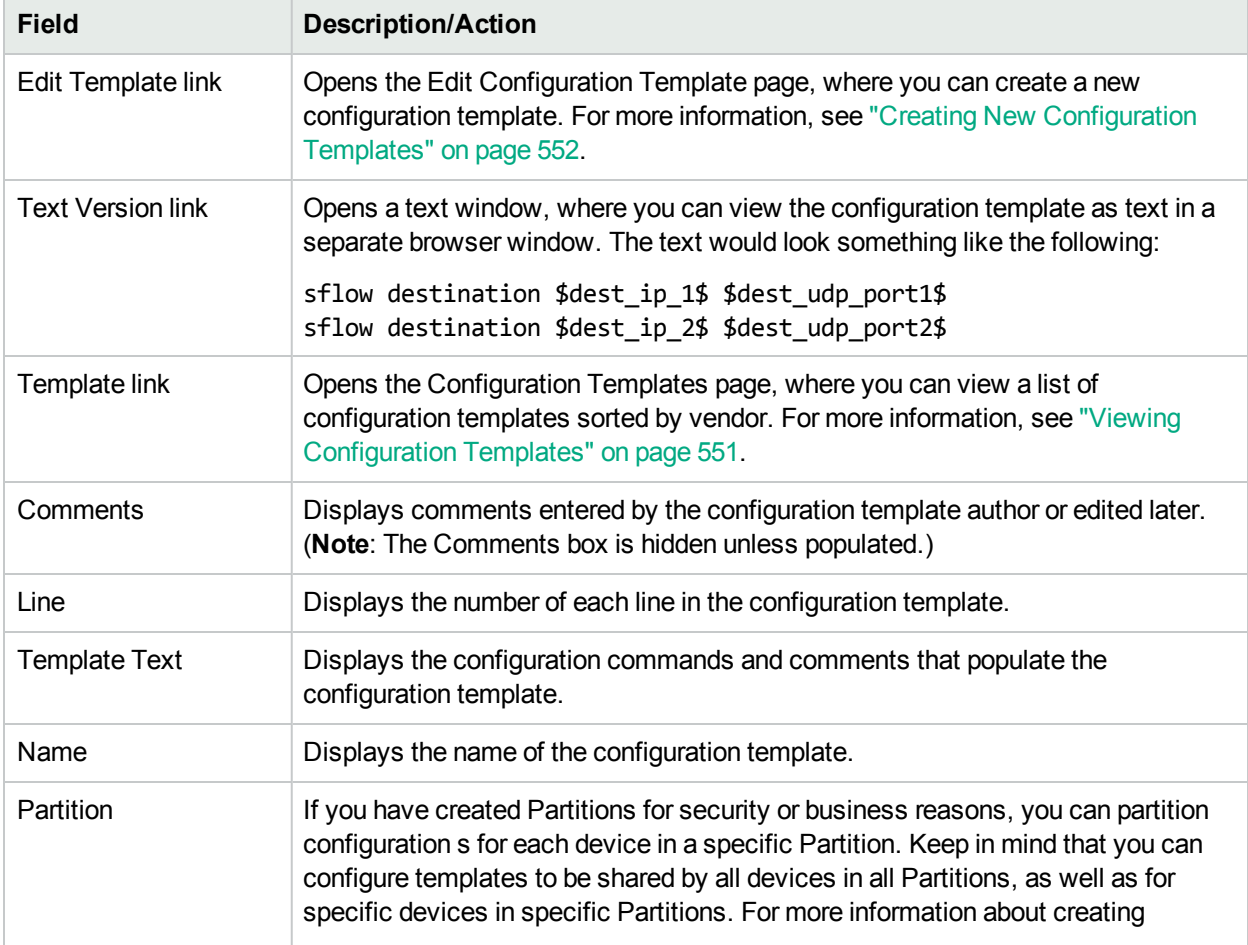

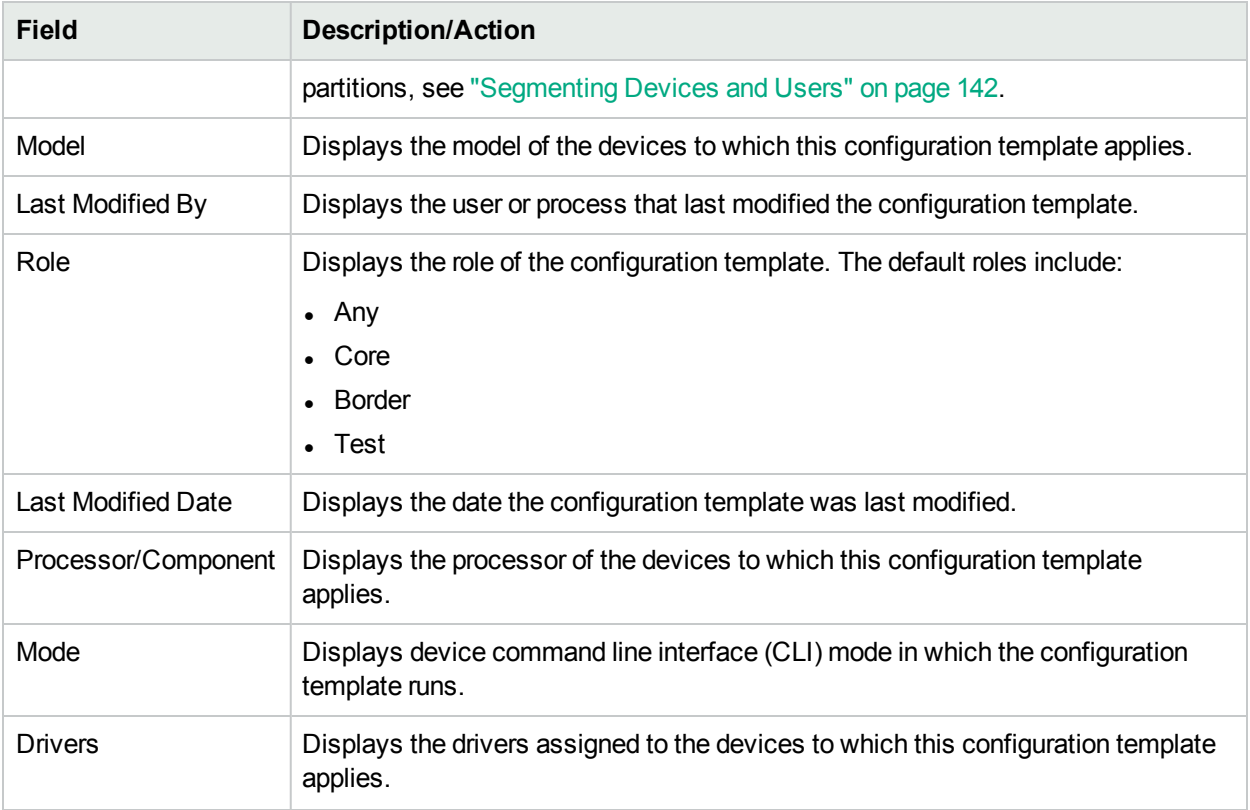

# Chapter 15: Managing Command Scripts

Use the following table to quickly locate information.

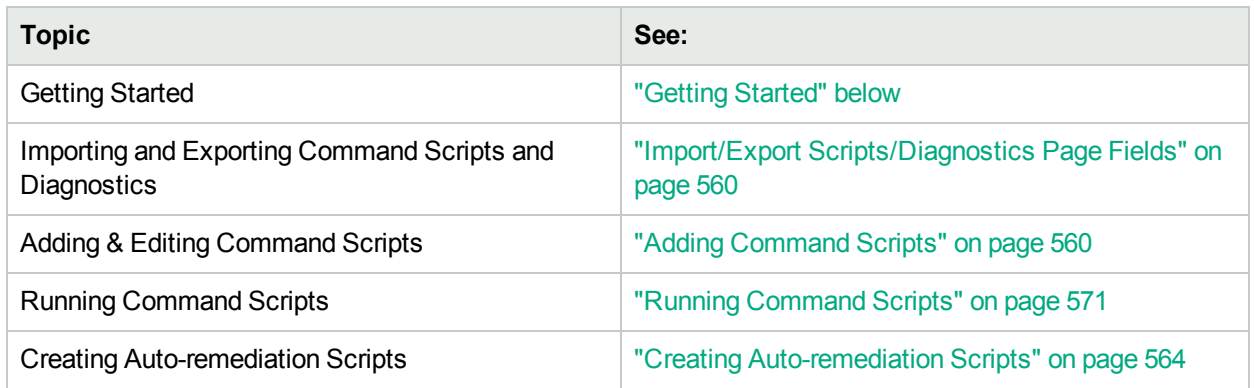

# <span id="page-555-0"></span>Getting Started

You can define command scripts to run a set of commands on one or multiple active devices. Command scripts are particularly useful for batch actions on a group of devices. For example, you could run a script on the Inventory group to update all devices to match standard policies, such as setting the SNMP trap logging host, NTP server, or a corporate login banner.

The Advanced Scripting feature enables you to run custom scripts written in various command line languages, such as Expect and PERL. Advanced scripting enables the extended capability of conditional logic. Because advanced scripts must support a fully functional Expect engine, external Telnet/SSH clients are called and run in a separate process. For information about the Advanced Scripting feature, see ["Adding](#page-559-1) [Command](#page-559-1) Scripts" on page 560.

**Note:** Language support must be installed to use the Advanced Scripting feature. In addition, you must configure the Administrative Settings to enable it. Support for the Expect language is installed with NA. Windows environments with PERL scripting capability must install PERL (CPAN).

### HPE Operations Orchestration (HPE OO) Flows

To run HPE Operations Orchestration (HPE OO) flows via an advanced command script:

- 1. Make sure HPE Operations Orchestrations Authentication setup is configured correctly. For more information, see "User [Authentication"](#page-67-0) on page 68.
- 2. Check the Advanced Scripting box and select "Flow" as the language. Advanced scripting instructs NA to use the "Flow" language type. Else, NA tries to interpret the syntax as device syntax, such as IOS.
- 3. In the Script field, enter /PAS/services/http/execute/Library/<path to flow>?flowvariable=value,flowvariable2=value2.

**Note:** You can still use command script variables as needed, and any number of HPE OO flow input variables. For information about using HPE OO, see the *HPE Operations Orchestration Software Development Kit Guide*.

### Bare Metal Provisioning Scripts

Bare metal provisioning scripts enable you to bring a bare metal device to a state that can be accessed by a NA device driver. Creating a bare metal script is the same as creating a standard command script. All custom script variables are available in the bare metal script. However, when creating bare metal scripts, you must:

- Select Bare Metal Script as script type
- Select one of the Bare Metal modes
- Name the command script appropriately, including the device family on which the script is designed to run

**Note:** Although you can use advanced scripting when you select the Bare Metal Script type, it is recommended that you do not select the "advanced script" checkbox.

For detailed information about bare metal provisioning, see "Edit [Device](#page-107-0) Page Fields" on page 108..

A typical bare metal script scenario would be as follows:

- 1. Rack mount the device.
- 2. Setup the console access to the device (or possibly a management IP address).
- 3. Login to NA.
- 4. On the menu bar under Devices, select New and click Device. The New Device page opens. For more information about adding devices to NA, see "Adding [Devices"](#page-101-0) on page 102.
- 5. Add the device to NA with following information:
	- $\blacksquare$  IP Address
	- Host name
	- Passwords
	- Console address/port (if the device has not been configured with an accessible management IP address)
	- Other appropriate device fields
- 6. Select a Management Status of Pre-Production.
- 7. Specify a bare metal driver for this device.
- 8. Save the device. The Device Details page opens.
- 9. From the Provision menu, click Run Command Script. The Run Command Script page opens. The page is automatically populated with bare metal script lists. For more information, see "Running [Command](#page-570-0) [Scripts"](#page-570-0) on page 571.
- 10. Select a bare metal script that is appropriate to the device and provide the values for the script variables if required.
- 11. Run the script. If the script succeeds, a Discovery task is automatically scheduled if you have enabled the "Run driver discovery task" option on the Run Command Script page. Note that you can disable this option if needed.
- 12. If the Discovery task succeeds, the device moves from the bare metal stage to a pre-production device.

Below is a sample bare metal script for a Cisco 2800 device.

```
#scriptvar.carriage_return="\r"
#scriptvar.command_delay="3"
#scriptvar.baremetal_timeout="5"
#scriptvar.success_pattern=/Building configuration/
yes
yes
$tc device hostname$
$tc_device_password$
$legacy_enable_password$
$tc_device_enable_password$
no
FastEthernet0/0
yes
no
yes
$tc device ip$
$network_mask$
2
```
Keep the following in mind when creating bare metal scripts:

- On top of the bare metal script, you can choose to define some script settings (all optional). These lines always start with #scriptvar.
- Carriage\_returns define the format of the line break that is sent to the device for each command. This can be \r, \n, \r\n, or none (no linebreaks are sent after each command).
- Command delays define the wait time (in seconds) before NA sends the next command to device in the script.
- Baremetal\_timeout defines the Expect timeout for the command.
- Success patterns define a regular expression pattern. When a valid success pattern is specified, the task will be considered successful only when such a pattern is matched with the device output.

# Viewing Command Scripts

To view a list of predefined and custom command scripts, on the menu bar under Devices, select Device Tools and click Command Scripts. The Command Scripts page opens. The page displays a list of command scripts for which you have permissions. Users with full access to command scripts see a selection of predefined scripts delivered with NA.

# <span id="page-558-0"></span>Command Scripts Page Fields

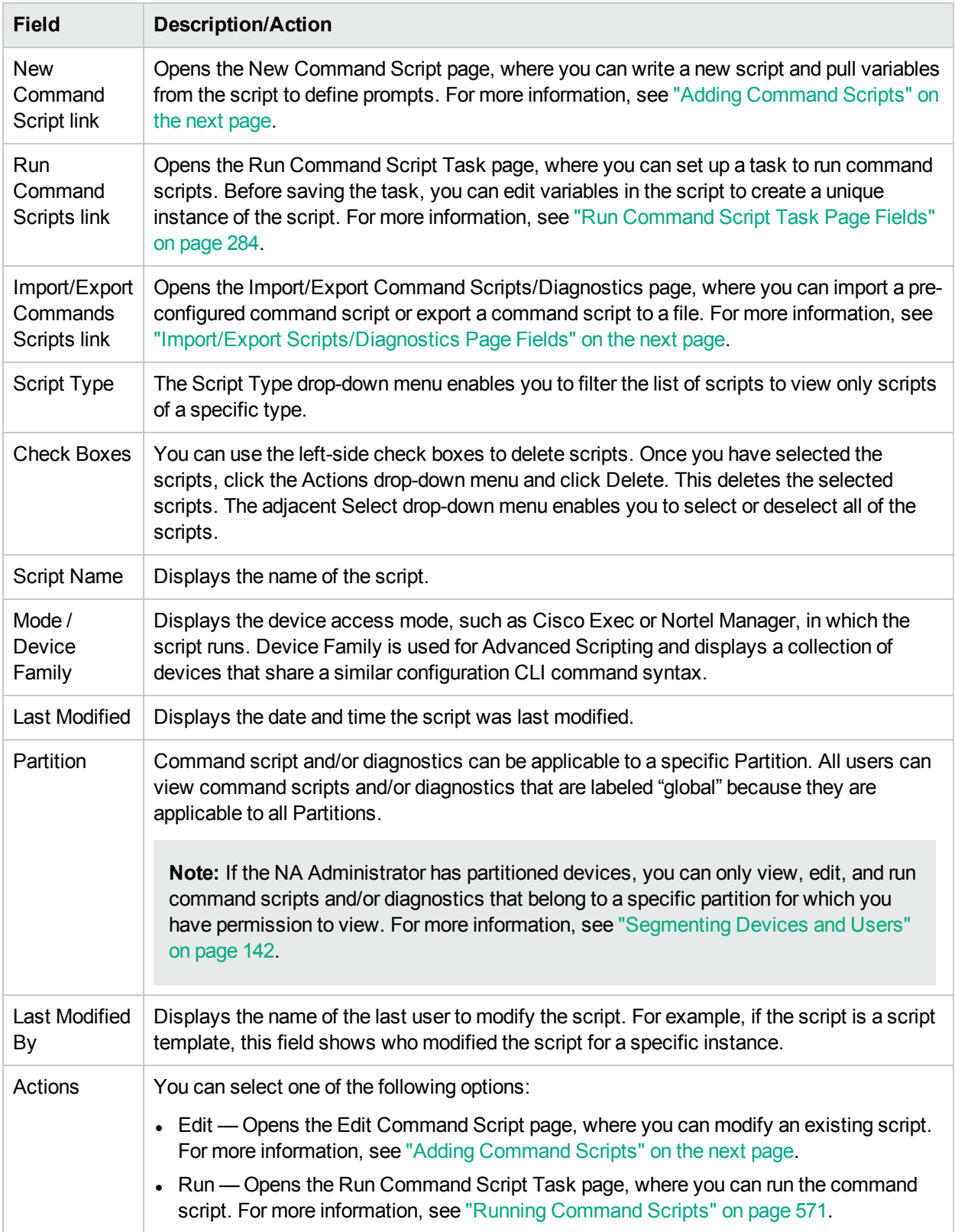

### <span id="page-559-0"></span>Import/Export Scripts/Diagnostics Page Fields

When you click the Import/Export Commands Scripts link on the Command Scripts page, the Import/Export Scripts/Diagnostics page opens.

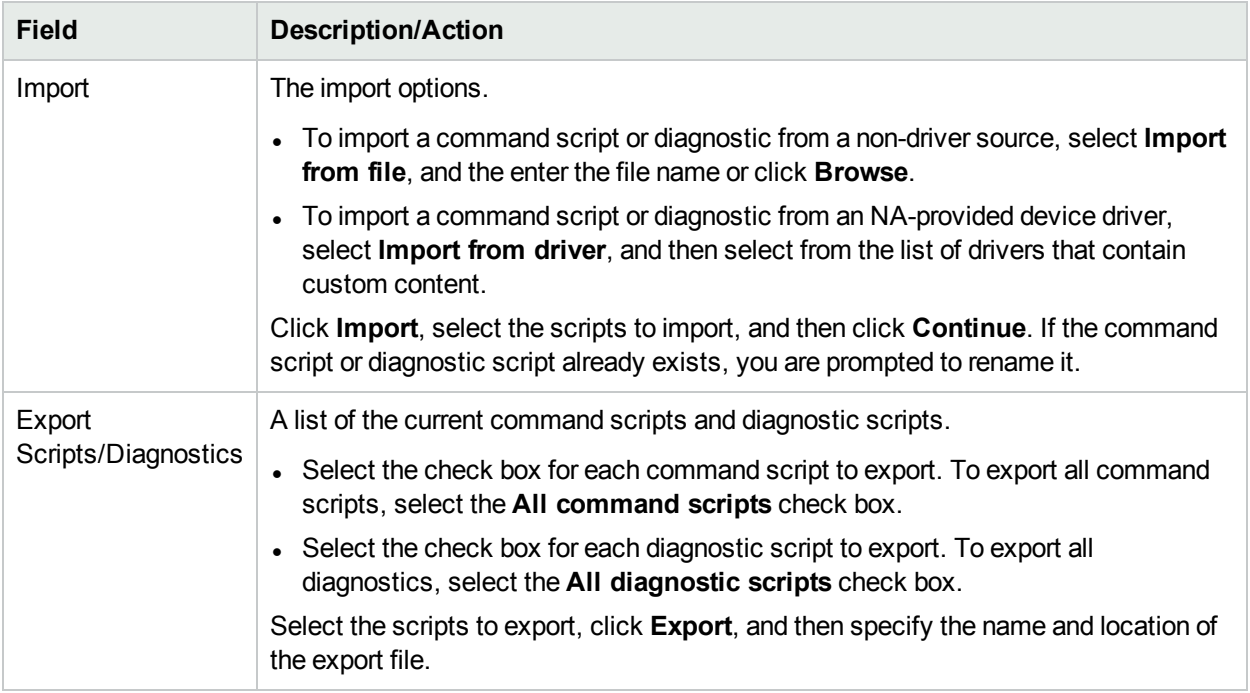

# <span id="page-559-1"></span>Adding Command Scripts

Command scripts enable you to:

- Run a custom set of commands on one or more devices.
- Run scripts as a scheduled task, and use event rules to trigger scripts to run. For example, you could set a rule to configure standard settings on a particular device type whenever a device of that type is added.

NA provides several options for adding scripts. You can:

- Write or copy a script into the New Command Script page, adding variables or defining prompts as needed.
- Create template scripts that enable users to edit variable values before running a script. For more information, see "Creating a Script from a [Configuration](#page-570-1) Template" on page 571.
- Convert a session log to an Expect or Perl script. Because NA installs Expect, the Convert to Expect script link is automatically available. The Convert to Perl script link is only displayed if Perl is configured as a scripting language in the Administrative Settings. For more information, see ["Server"](#page-41-0) on page 42. Keep in mind that the Convert to Perl script link requires the *Opsware::NA::Connect Perl* module that is installed when NA is installed.

NA supports both simple and advanced scripting.

Simple scripting is mode-based (CLI command language). Keep in mind that simple command scripts do not recognize device CLI errors. Consequently, NA assumes the device CLI commands executed were successful. A simple command script only fails if it cannot reach the device or it loses connection to the device during the execution of the script.

Advanced scripting is based on any command line scripting language, such as Expect or PERL, including scripts that contain conditional logic (*if, while*, and *for* conditions). You can customize instances of a script by including variables. When you run the script, you are prompted for a value for each variable. Refer to the following table for additional details.

**Note:** Character '\$' is reserved for the variable name. Use escape sequence  $\lambda$ 24 if you need to enter a literal '\$' in a script.

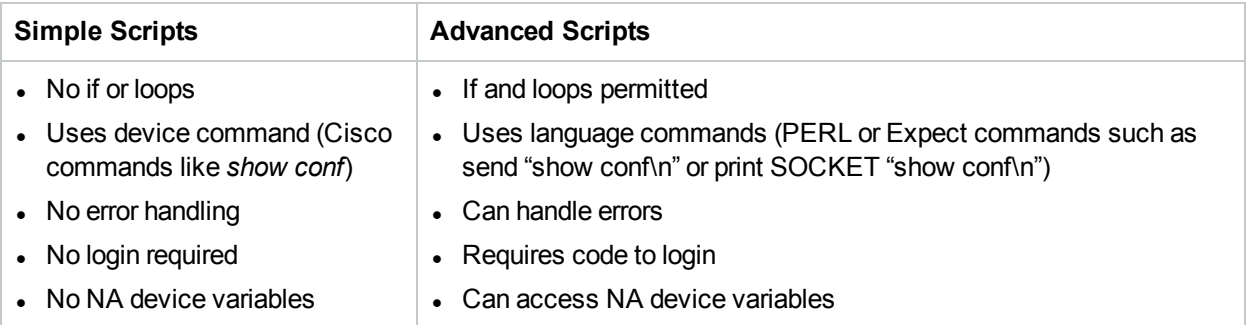

You can use scripts to perform the same task on different types of devices by creating multiple scripts with the same name so that all scripts by that name run as a single task. (The devices must be configured as a device group.) When you run the script, you see every instance of the script that applies to any device in the group. For example, you could run a script to change the NTP server on all your routers, even if the routers are from different vendors. When running multiple scripts of the same name, you can edit each instance of the script.

To add a new command script:

- 1. On the menu bar under Devices, select Device Tools and click Command Scripts. The Command Scripts page opens.
- 2. Click the New Command Script link at the top of the page. The New Command Script page opens. Be sure to click Save Script when you are finished. When the script is saved successfully, the Command Scripts page opens. The script you added appears in the list and is highlighted. Keep in mind that a script does not run until you schedule it as a task.

**Note:** Variables beginning with "tc\_" are reserved for special use. You cannot define any variables in custom or advanced scripts that begin with this character sequence.

#### **New Command Script Page Fields**

Command scripts enable you to:

- Run a custom set of commands on one or more devices.
- Run scripts as a scheduled task, and to use event rules to trigger scripts to run. For example, you could set a rule to configure standard settings on a particular device type whenever a device of that type is added.

When you create a command script, you can define your own custom variables, such as *\$MyVar\$*. Custom variables are displayed as user-supplied variables on the Run Command Script Task page.

If you would rather have custom variables supplied in a CSV file, you can replace the existing scriptField1, scriptField2, and so on headers with the custom variables from your script. As a result, when you go to run the command script, any custom variables in the script (also referenced in the CSV file) are noted in the Run Command Script Task page's Task Options/Variables field as Provided in the CSV data file.

Any custom variables defined in the script, but not referenced in the CSV file, are displayed for user input. For more information, see "Run [Command](#page-283-0) Script Task Page Fields" on page 284.

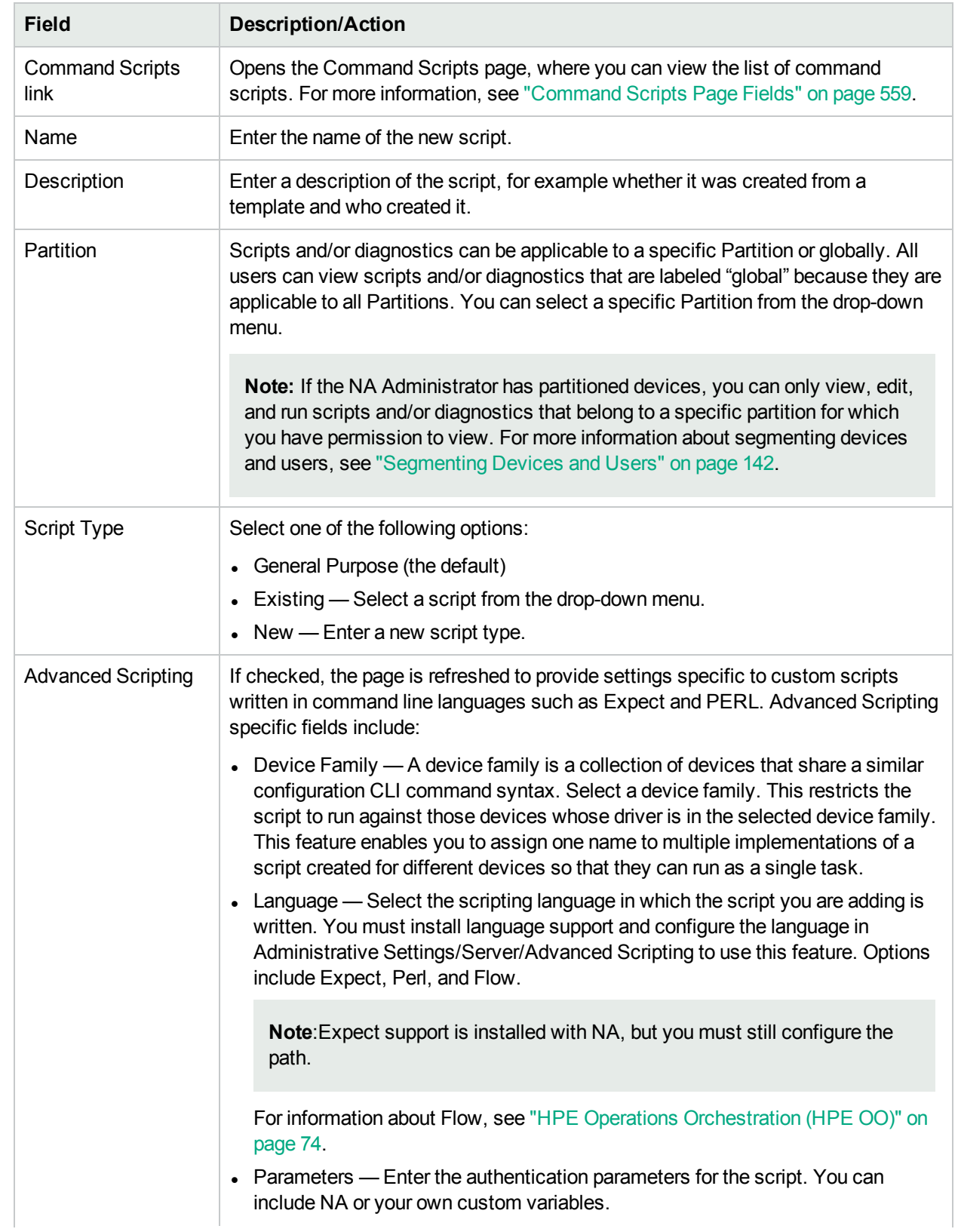

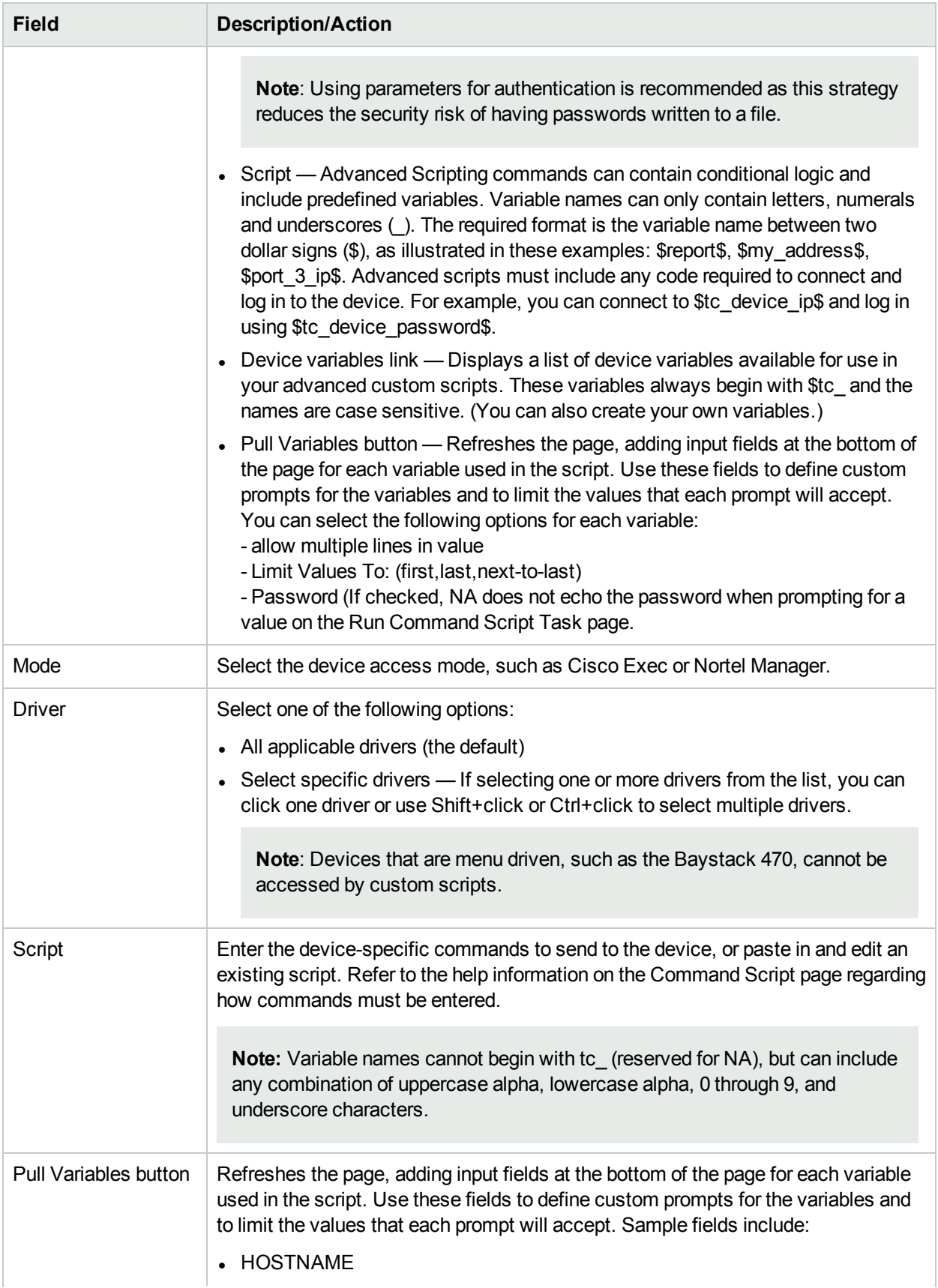

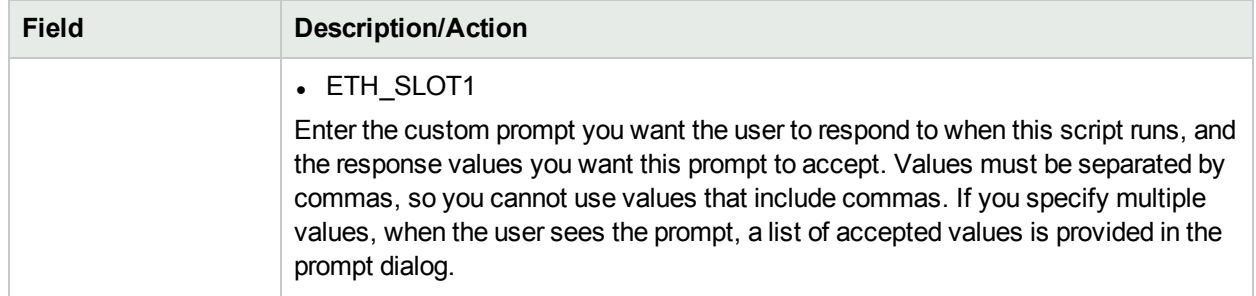

<span id="page-563-0"></span>You can restrict the access to command scripts by associating them with Partition. For more information about securing access to command scripts, contact Support.

### Creating Auto-remediation Scripts

An Auto-remediation script enables you to define variables in the script that reference data from regular expression pattern groups in a violated policy rule. Auto-remediation variables can also be used with nonregular expression patterns.

Auto-remediation scripts are different from standard command scripts. Given the possibility of complex policy definitions, Auto-remediation scripts must have basic language constructs, such as for-loop and ifstatements, requiring a pre-processing step to generate the actual command script to run on a device.

Auto-remediation scripts include syntax to enable you to iterate over matches. The Auto-remediation script is converted to a command script with regular expression variable substitutions. The template processor (command script generator) parses and generates an executable command script, which is then run by the Auto-remediation task.

To add a new Auto-remediation script, see "New Rule Page [Fields"](#page-415-0) on page 416.

### Auto-remediation Script Syntax

NA includes new Auto-remediation script syntax to be able to access violation data. The following table describes the scripting language elements used in Auto-remediation scripts.

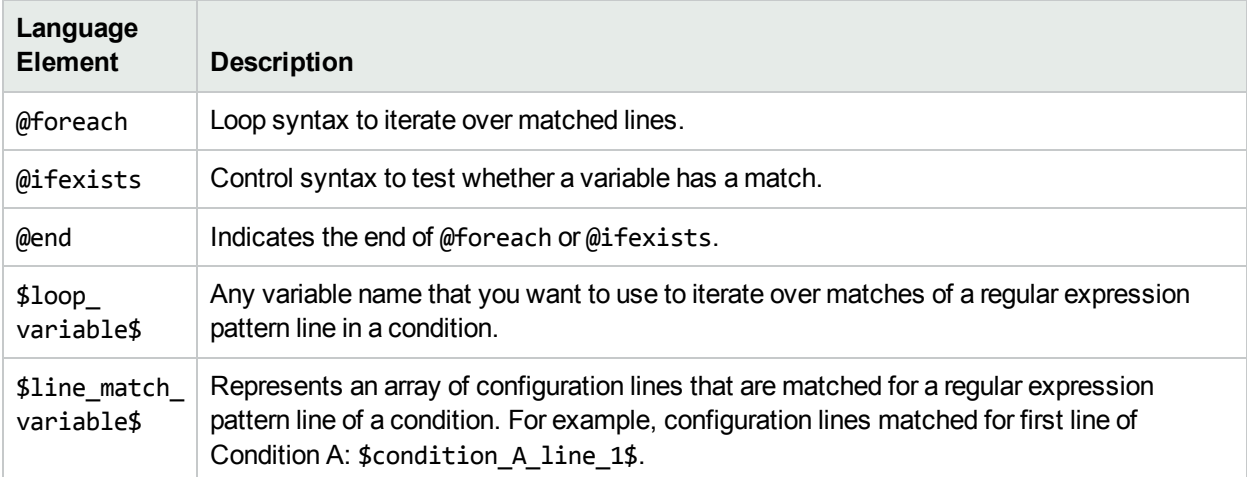

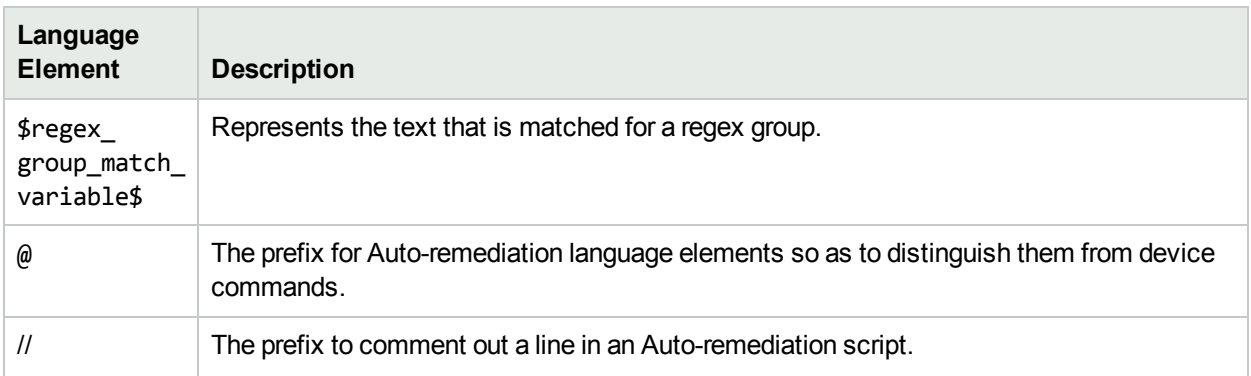

### Auto-remediation Script Variable Naming **Conventions**

The following table describes the Auto-remediation script naming conventions.

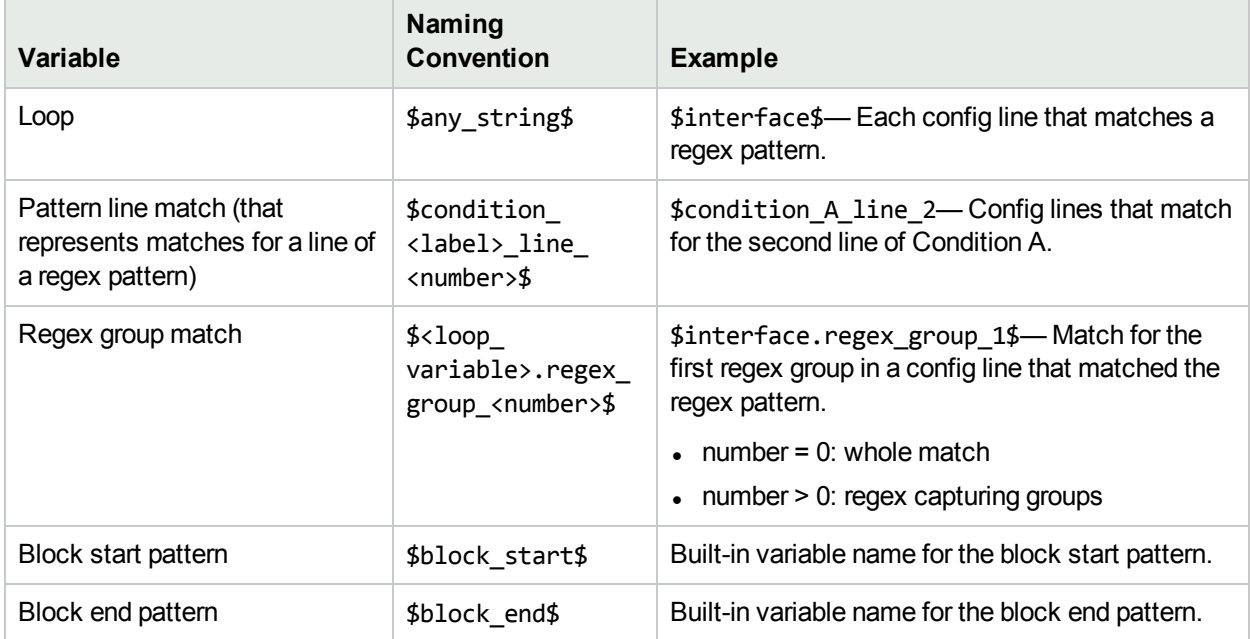

Notes:

- @foreach \$loop variable\$ in \$line match variable\$, where \$loop variable\$ is used to represent each matched line of \$line match variable\$: the array of matches for a line of a regex pattern in a condition. For example, \$condition A line 1\$ is a match variable that represents all configuration lines that are matched for the first line of Condition A.
- @ifexists \$regex\_group\_match\_variable\$, where the \$regex\_group\_match\_variable\$ is used to represent matches for a regular expression group.
- Nested @foreach loops are allowed.
- Block start and end patterns are accessed by \$block\_start\$ and \$block\_end\$ array variables. (Refer to Example 3 on page 639.)
- Regular expression groups are part of the regular expression patterns that are enclosed in parentheses. For example, pattern interface  $($ .\*),  $($ .\*) is a regular expression group (also called capturing group).
- Violation data is available for "must not contain" and "must contain only" operators. There is no violation data for the "must contain" operator because violations occur when there is no match for a pattern using the "must contain" operator. Keep in mind you can write an Auto-remediation script without any variable references. As a result, no Auto-remediation script syntax elements are used.
- Auto-remediation variables can be used with non-regular expression patterns. As a result, there will be no regular expression group variables; the entire match can be accessed with a group zero variable (for example: \$matching\_line.regex\_group\_0\$ where \$matching\_line\$ is a @foreach loop variable).
- The Auto-remediation task runs as a Run Command Script task. However, what is actually run on the device is a command script that is generated by the Auto-remediation script pre-processing engine before the Run Command Script task is scheduled. For more information about running command scripts, see "Run [Command](#page-283-0) Script Task Page Fields" on page 284.
- Auto-remediation scripts must be enabled from the "Configuration Policy Verification" section on the Configuration Management page. For more information, see ["Configuration](#page-22-0) Management" on page 23.

### Auto-remediation Script Examples

#### *Example 1: No Violation Data (simplest case)*

The simplest Auto-remediation scripts are used with the "must contain" operator because the results do not produce violation data. As a result, the script does not require any Auto-remediation script syntax.

Assume the following condition (note that the patterns are not regular expressions):

```
Condition A: Config Text
must contain
 ntp server 169.243.103.34
 ntp server 170.242.62.16
 ntp server 170.242.62.17
 ntp server 169.243.226.94
```
When the configuration text does not include the lines in the pattern, Condition A is violated. To fix the violation, the following Auto-remediation script inserts the lines into the configuration:

Script: ntp server 169.243.103.34 ntp server 170.242.62.16 ntp server 170.242.62.17 ntp server 169.243.226.94

As noted above, there is no need to use Auto-remediation script syntax in the script.

#### *Example 2: Violation Data*

The following example illustrates how to use Auto-remediation with violation data references. Note that this is only an example and is not to be used in a real case.

Assume we want to check the following lines in a configuration against the condition given below (which includes two regular expression pattern lines):

Configuration text:

... access-list 139 deny ip host 192.168.139.1 any access-list 139 deny ip host 192.168.139.2 any

```
access-list 139 permit ip any any
 ...
Condition A: Config Text
must not contain
 access-list (.*) deny ip host (.*) any
 access-list (.*) permit (192 \cdot .0 \cdot .0 \cdot .*)
```
The following lines in the above configuration text will violate the condition:

access-list 139 deny ip host 192.168.139.1 any access-list 139 deny ip host 192.168.139.2 any

The two lines will be placed in the \$condition A line 1\$ array variable because they are matched against the first pattern line of Condition A. The bold-faced text of the matched lines are matched for regular expression groups, and can be referenced with regular expression group match variables.

Auto-remediation variables can only be accessed within a @foreach loop. Because each pattern line can possibly match multiple configuration lines, matched lines are iterated within a loop. To access the above two lines that are matched to the first pattern line of Condition A, use the @foreach loop syntax:

@foreach \$matching line\$ in \$condition A line 1\$

... @end

The above line means: Access each matched configuration line that is placed into the array variable (pattern line match variable) of \$condition A line 1\$ using the \$matching line\$ loop variable.

With the \$matching line\$ loop variable, Auto-remediation scripts can access one matched line in each iteration of the loop. A matched line and its parts for regular expression groups are accessed through the loop variable as follows (in the above @foreach loop):

\$matching\_line.regex\_group\_0\$ \$matching\_line.regex\_group\_1\$ \$matching\_line.regex\_group\_2\$

The variable for group zero (\$matching line.regex group 0\$) holds the entire matched configuration line, while others (groups one and two) hold the regular expression groups defined within parentheses. As a result, the values for the variables in the first iteration of the loop are as follows:

```
$matching_line.regex_group_0$: access-list 139 deny ip host 192.168.139.1 any
$matching_line.regex_group_1$: 139
$matching_line.regex_group_2$: 192.168.139.1
```
As an example, assume the following Auto-remediation script corrects the violations:

```
@foreach $matching line$ in $condition A line 1$
 no $matching_line.regex_group_0$
 access-list 100 permit $matching_line.regex_group_2$ any
@end
```
Each line within the @foreach loop is a command to be run on the device. In this example, the first line (no <line>) removes a line from the configuration text of the device, while the second line inserts a line into the configuration text of the device.

Note that two variable references are used in the sample Auto-remediation script: \$matching line.regex group 0\$ and \$matching line.regex group 2\$. When this Auto-remediation script is executed by the Policy Manager after a compliance check, the following command script will be generated and scheduled to run on the device:

no access-list 139 deny ip host 192.168.139.1 any access-list 100 permit 192.168.139.1 no access-list 139 deny ip host 192.168.139.2 any access-list 100 permit 192.168.139.2

#### *Example 3: Blocks*

Block-based conditions must have nested loops to iterate over the blocks and matches of condition patterns. Assume the following Policy Rule definition includes block start/end patterns and one block text condition:

```
Configuration text:
 ...
 interface Ethernet0/0
 description New York LAN Back Bone
 ip address 10.16.241.1 255.255.255.224
 no ip mroute-cache
 half-duplex
 !
 interface Ethernet0/1
 description Chicago LAN Back Bone
 ip address 10.1.1.1 255.255.255.252
 half-duplex
 !
 ...
Block Start: interface (.*)
Block End: !
Condition A: Config Block
must not contain
ip address (10\ldots*)\s(\cdot*)
```
The @foreach loop used to access the violation data of the above condition looks like:

```
@foreach $matching_line$ in $condition_A_line_1$
 no $matching_line.regex_group_0$
@end
```
However, matches for Condition A are organized by blocks. The above @foreach loop does not know which block the \$condition A line 1\$ array has matches. As a result, the condition pattern needs to be surrounded by a @foreach loop for the blocks as follows:

```
@foreach $matching block$ in $block start$
 @foreach $matching line$ in $condition A line 1$
 interface $matching block.regex group 1$
 no $matching_line.regex_group_0$
 @end
@end
```
The generated command script is as follows:

```
interface Ethernet0/0
no ip address 10.16.241.1 255.255.255.224
interface Ethernet0/1
no ip address 10.1.1.1 255.255.255.252
```
#### *Example 4: Must Contain Only Operator*

The "Must Contain Only" operator has two patterns:

- The first pattern defines what configuration text must be included.
- The second pattern defines what configuration text must not have other than the matches of the first one.

The violation data is generated for the second pattern. For example:

```
Condition A: Config Text
must contain only:
Must contain these lines:
ntp server 169\.243\.103\.34
 ntp server 170\.242\.62\.16
 ntp server 170\.242\.62\.17
 ntp server 169\.243\.226\.94
 But must not have any additional lines containing:
 ntp server(.*)
```
There are two possible violations:

- 1. Any lines in the "Must contain these lines" patterns do not match against the configuration text. In this case, there is no violation data produced since the violation is due to the absence of the desired lines.
- 2. Any configuration text line that matches the ntp server  $(*)$  pattern does not match any lines in the "Must contain these lines" patterns. In this case, there is violation data. It can be accessed via \$condition\_A\_line\_1\$ array variable.

An Auto-remediation script to correct possible violations might look like the following:

```
ntp server 169.243.103.34
ntp server 170.242.62.16
ntp server 170.242.62.17
ntp server 169.243.226.94
@foreach $matching line$ in $condition A line 1$
 no ntp server $matching line.regex group 1$
@end
```
The first four lines ensure that the configuration text has the lines defined in the "Must contain these lines" patterns. The @foreach loop is to remove any lines that match the ntp server(.\*) that caused a violation.

#### *Example 5: @ifexists statement*

A regular expression can include groups that might not have any matching text. As a result, variables that reference these groups might have no stored values, for example:

logging  $((10\cdot,1\cdot,.*)|(172\cdot,1\cdot,.*)$ 

Regular expression groups:

```
Group 0: logging ((10\backslash.1\backslash.*)|(172\backslash.1\backslash.*)Group 1: ((10\backslash.1\backslash.*)|(172\backslash.1\backslash.*)Group 2: (10 \ldots^*)Group 3: (172 \ldots^*)
```
One of the regular expressions capturing groups for the IP Addresses for Group 2 or 3 will not have any value.

Assume we have the following condition with the above regular expression pattern:

```
Condition A: Config Text
must not contain
 logging ((10\cdot,1\cdot,.*)|(172\cdot,1\cdot,.*)
```
An Auto-remediation script to access the violation data above must use the @ifexists statement to test whether there is any violation data available for the capturing group variables for Groups 2 and 3. Otherwise, no command script is generated when the Auto-remediation script tries to access a capturing group variable that does not have any value.

The Auto-remediation script will look like the following:

```
@foreach $matching line$ in $condition A line 1$
@ifexists $matching_line.regex_group_2$
 no logging $matching_line.regex_group_2$
 @end
@ifexists $matching_line.regex_group_3$
 no logging $matching line.regex group 3$
 @end
@end
```
#### *Example 6: Multiple Conditions*

The following example illustrates multiple conditions.

```
Block Start: interface (.*)
Block End: !
Condition A: Config Block
must not contain
 ip address (10\ldots*)\s(\cdot*)Condition B: Config Text
must contain only:
Must contain these lines:
 ntp server 169\.243\.103\.34
 ntp server 170\.242\.62\.16
 ntp server 170\.242\.62\.17
 ntp server 169\.243\.226\.94
But must not have any additional lines containing:
 ntp server(.*)
Logic: A AND B
The Auto-remediation script will look like the following:
@foreach $matching block$ in $block start$
 @foreach $matching line$ in $condition A line 1$
 interface $matching block.regex group 1$
 no $matching_line.regex_group_0$
 @end
@end
ntp server 169.243.103.34
ntp server 170.242.62.16
ntp server 170.242.62.17
ntp server 169.243.226.94
@foreach $matching line$ in $condition B line 1$
```

```
no ntp server $matching line.regex group 1$
@end
```
## Running Command Scripts

Your ability to run and to edit instances of command scripts is restricted by your permissions. Only the Administrator, Full Access, and Power users (who have the Modify Device permission) can run the scripts.

You can set up a script to run once, periodically based on a user-defined interval, or as a recurring task. In addition, you can schedule the task to start at a specific time or as soon as possible. Keep in mind that you can edit the script and supply values for variables before running it.

To run a script from the Command Scripts page:

- 1. On the menu bar under Devices, select Device Tools and click Command Scripts. The Command Scripts page opens.
- 2. Select the name of the script you want to run.
- 3. In the Action column, click Run. The Run Command Script Task page opens. For more information, see "Run [Command](#page-283-0) Script Task Page Fields" on page 284.

<span id="page-570-1"></span>**Note:** You can also run a command script from the Tasks menu.

### Creating a Script from a Configuration Template

To create a script from a configuration template:

- 1. On the menu bar under Devices, select Device Tools and click Configuration Templates. The Configuration Templates page opens. For more information, see "Viewing [Configuration](#page-550-0) Templates" on [page](#page-550-0) 551.
- 2. Click the vendor link. The Configuration Templates page for that vendor opens.
- 3. Select the configuration template to include in your script and click Update Script.
- 4. Edit the script, if necessary, and click the Create Script button to create a script that can be deployed to the device. The Save Script from Template page opens.
- 5. Edit the Name, Description, and any other fields. Keep in mind that variable names cannot begin with "tc\_". However, they can include any combination of uppercase alpha, lowercase alpha, 0 through 9, and underscore characters.
- 6. Click Save Script. The Command Scripts page opens. The new script is highlighted.

# Chapter 16: Managing Change Plans

Use the following table to locate information:

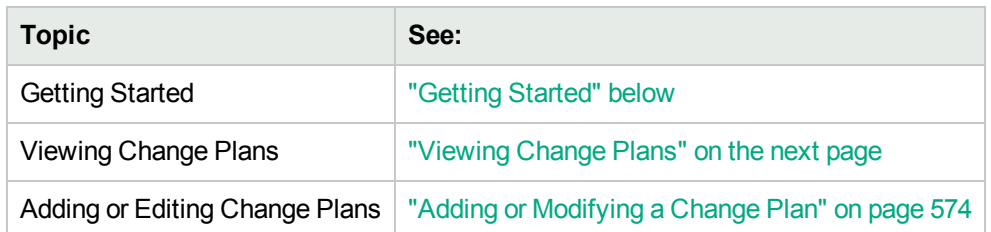

# <span id="page-571-0"></span>Getting Started

You can define a change plan that executes a script on one or more devices after successful validation of predefined conditions. Based on the current state of a device, you can decide whether or not to make any changes to the device. To get the current state of a device, you can define three types of conditions. They are as follows:

- Diagnostic
- Device Attribute
- Device Groups

For more information about defining conditions, see " New [Condition](#page-575-0) Page Fields" on page 576.

After you define a condition, you can define a pre-change boolean expression that evaluates the condition and decides if the change should be executed on the device. Though this is optional, note that if you do not define a pre-change boolean expression, a condition is neither evaluated nor executed.

Among the conditions used in the pre-change boolean expression, the device group condition is evaluated first. It is followed by the evaluation of the device attribute condition, and then the diagnostic condition.

You can also define the change that needs to be executed on a device. A change script is a command script that runs a custom set of commands on one or more devices. For more information about adding a new change script, see "Adding or [Modifying](#page-578-0) a New Change Script" on page 579.

After a change plan is created successfully, you can deploy it on one or more devices.

**Note:** While creating a change plan using CLI, you cannot create a new diagnostic condition or a new change script. You must refer to an existing diagnostic condition or a change script that is created using the NA web user interface. For more information, see the *Defining Change Conditions Using XML* chapter of the *NA Administration Guide*.

# <span id="page-572-0"></span>Viewing Change Plans

To view the list of defined change plans, on the menu bar under Devices, select Device Tools and click Change Plans. The Change Plans page opens. The page displays a list of change plans for which you have permissions. For information about the fields that appear on the Change Plans page, see ["Change](#page-572-1) Plans Page [Fields"](#page-572-1) below.

### <span id="page-572-1"></span>Change Plans Page Fields

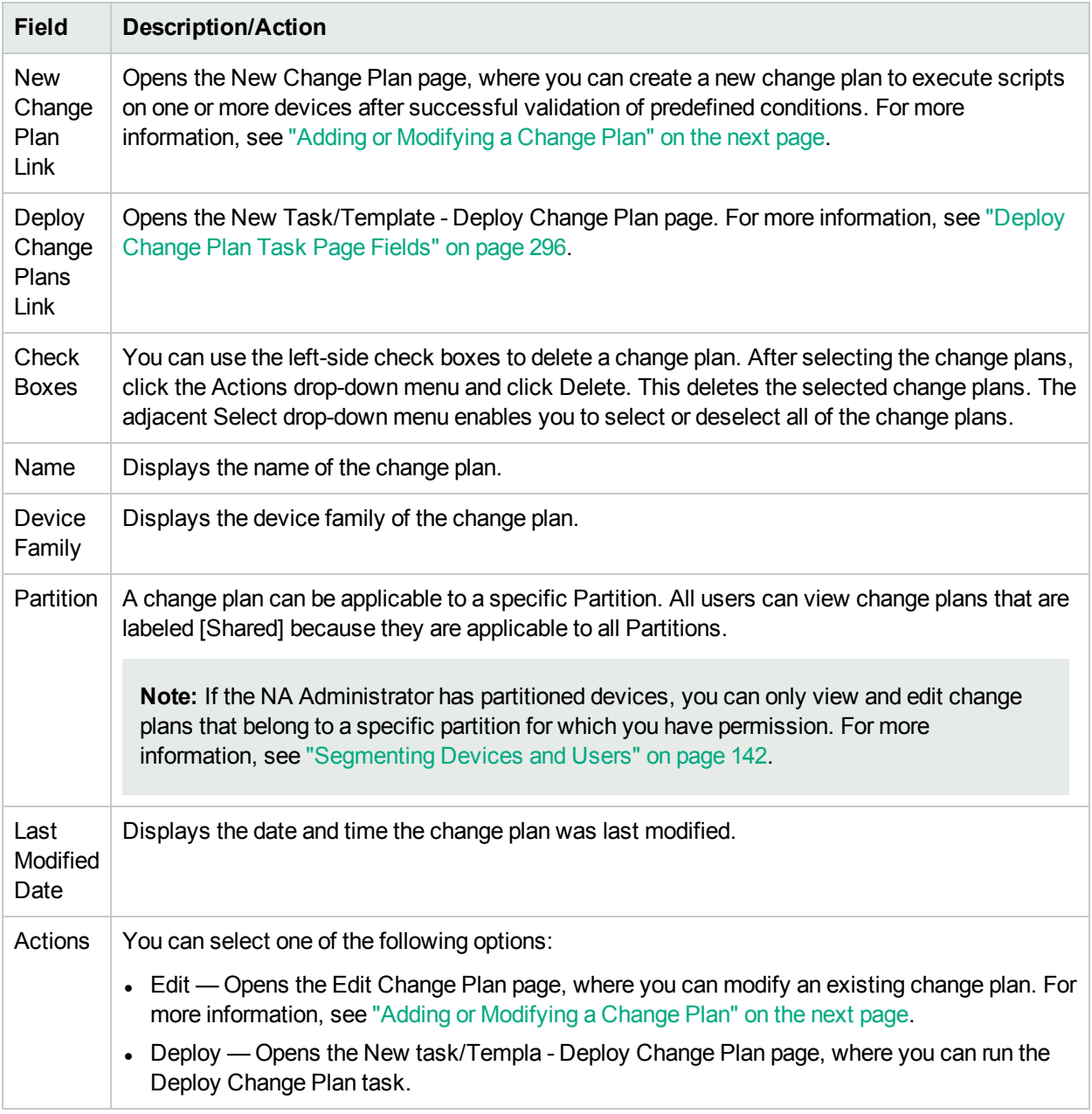

# <span id="page-573-0"></span>Adding or Modifying a Change Plan

To add a new change plan, follow these steps:

- 1. On the Change Plan page, click the New Change Plan link . The New Change Plan page opens.
- 2. Enter the required details in the fields that appear on the page. The following table describes the fields that appear on the New Change Plan page:

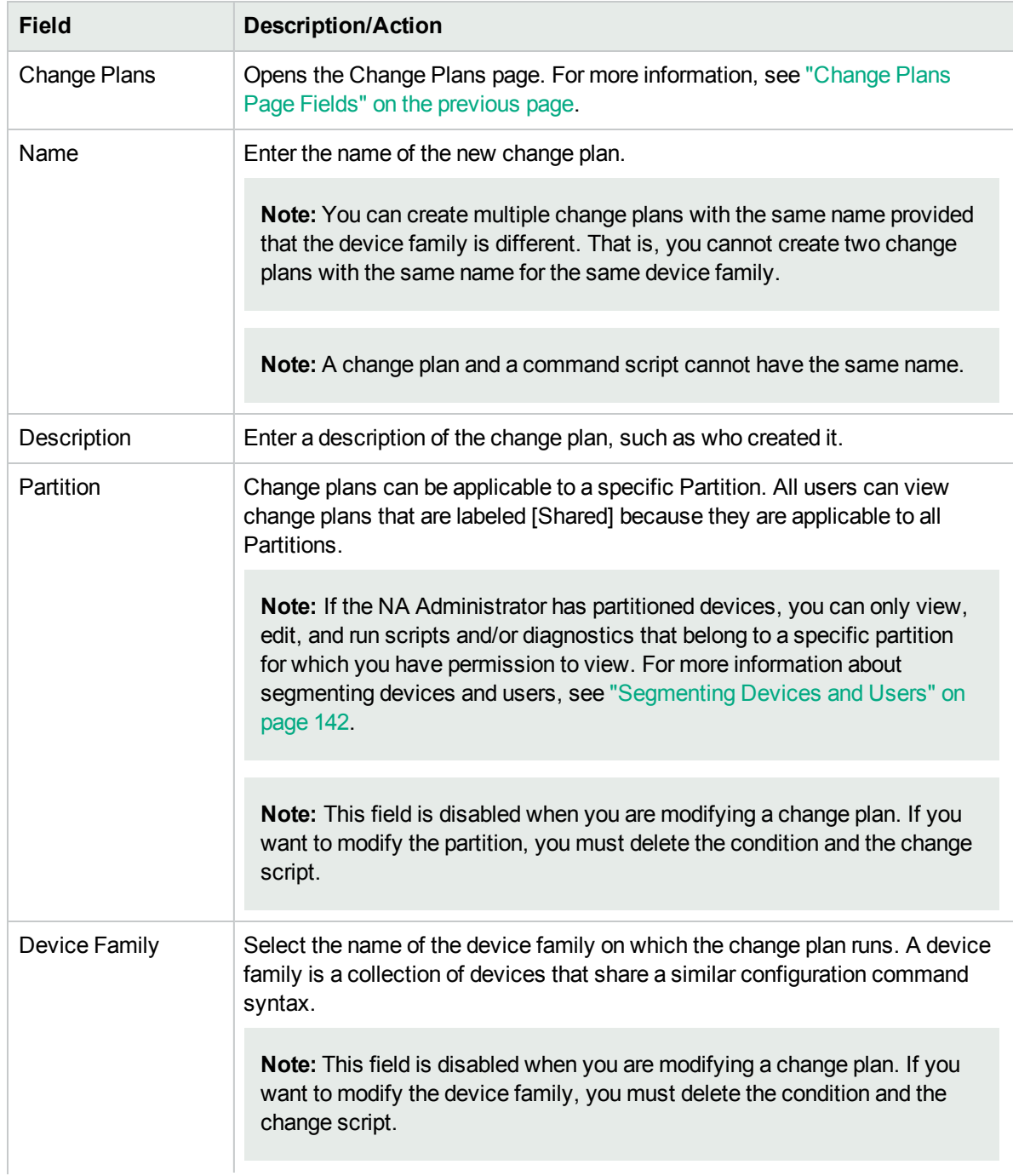

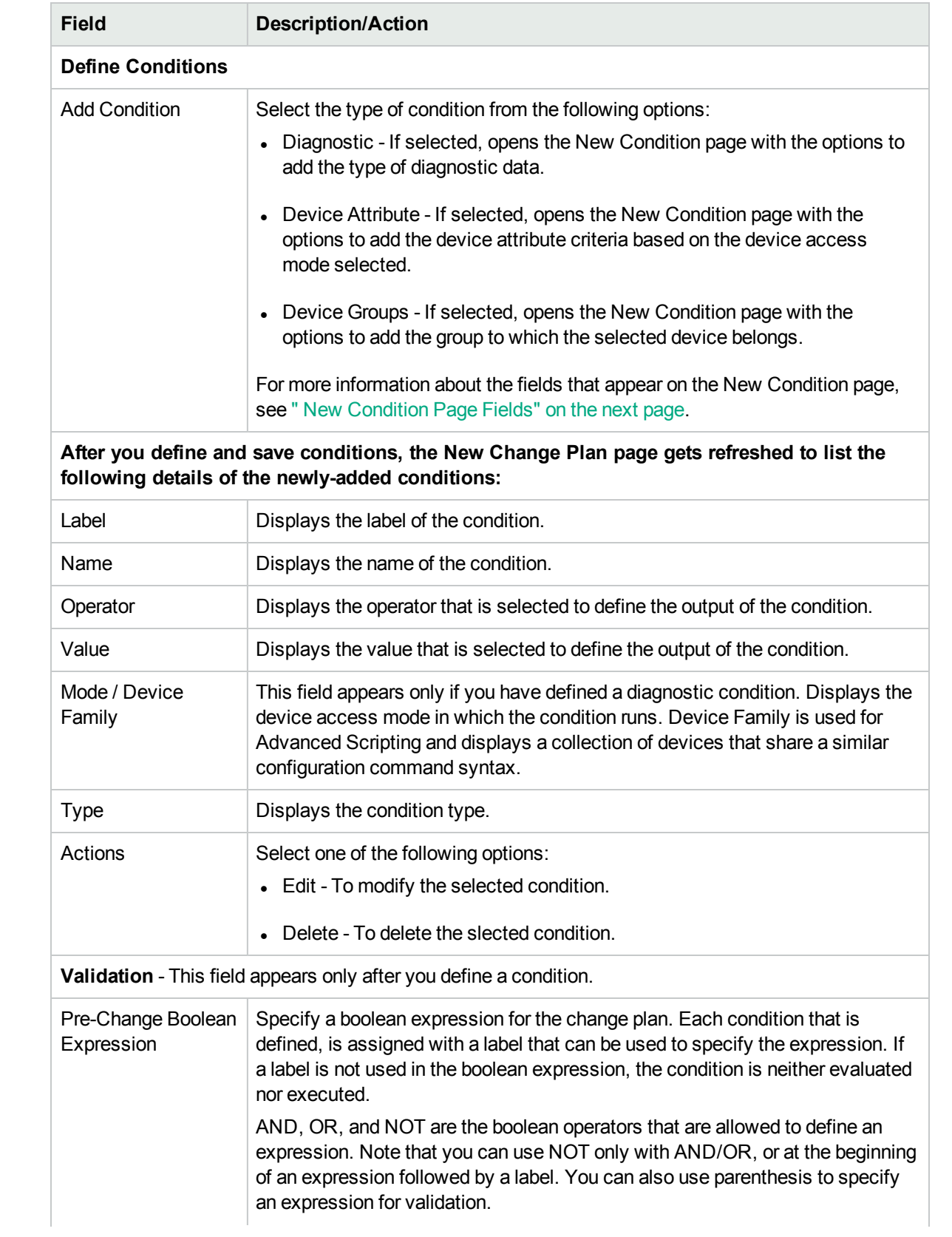

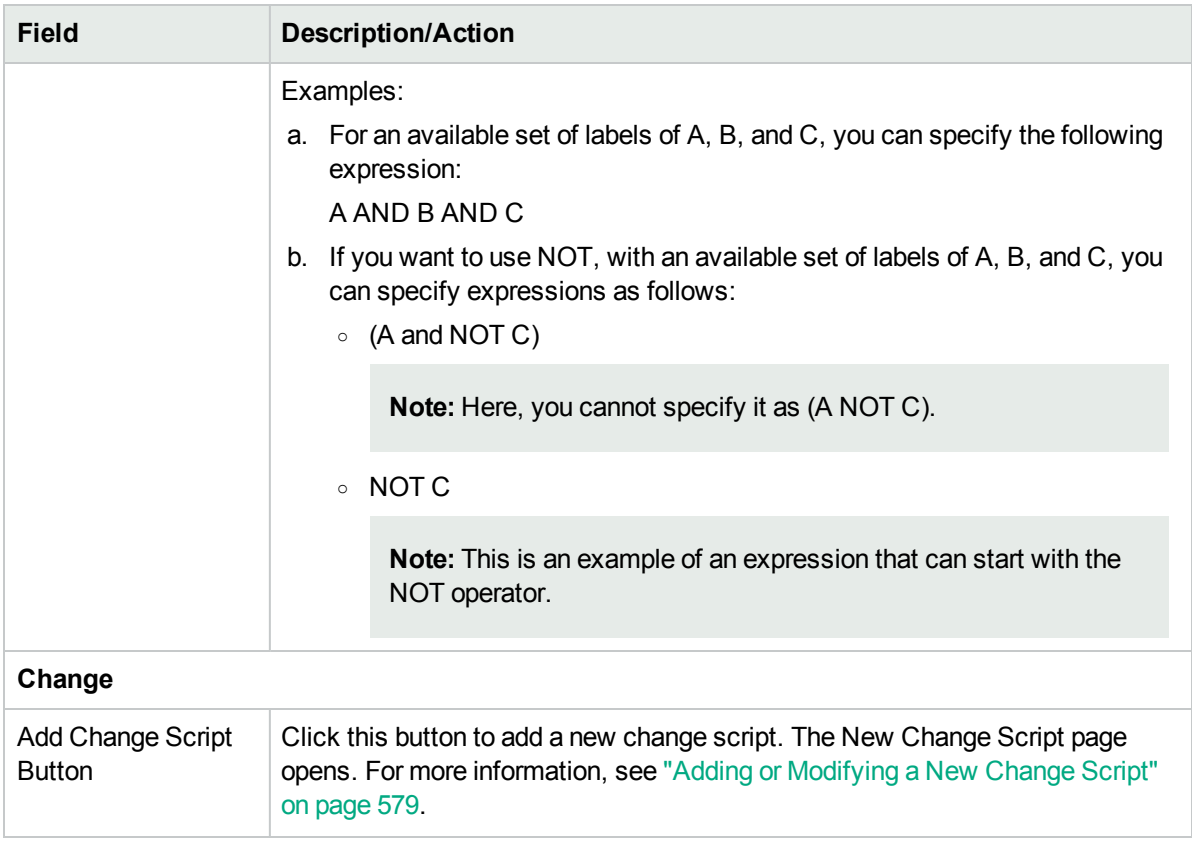

<span id="page-575-0"></span>3. Click **Save Plan**. After the change plan is saved, the Change Plans page opens. The change plan that you added appears in the list and is highlighted.

#### New Condition Page Fields

Based on the condition that you select on the New Change Plan page, the New Condition page displays fields for the following:

- **.** ["Diagnostic](#page-575-1) Data" below
- **.** "Select Device [Attribute"](#page-577-0) on page 578
- <span id="page-575-1"></span>• "Add a [Device](#page-578-1) Group" on page 579

#### **Diagnostic Data**

If you select the Any Device Family option on the New Change Plan page, you can create only an advanced diagnostic condition.

The following table describes the fields that appear to enter the details of the diagnostic data:

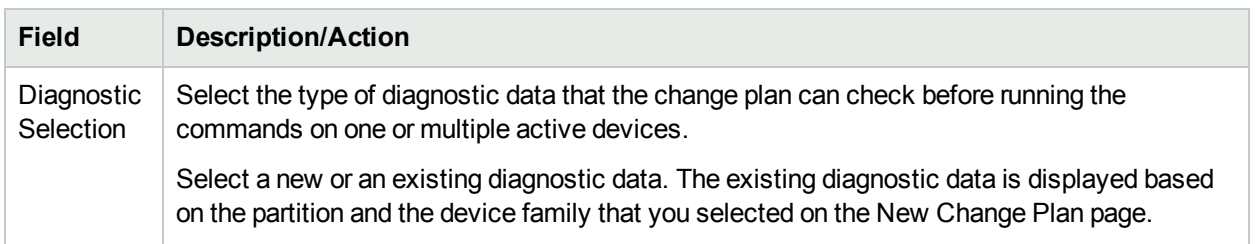
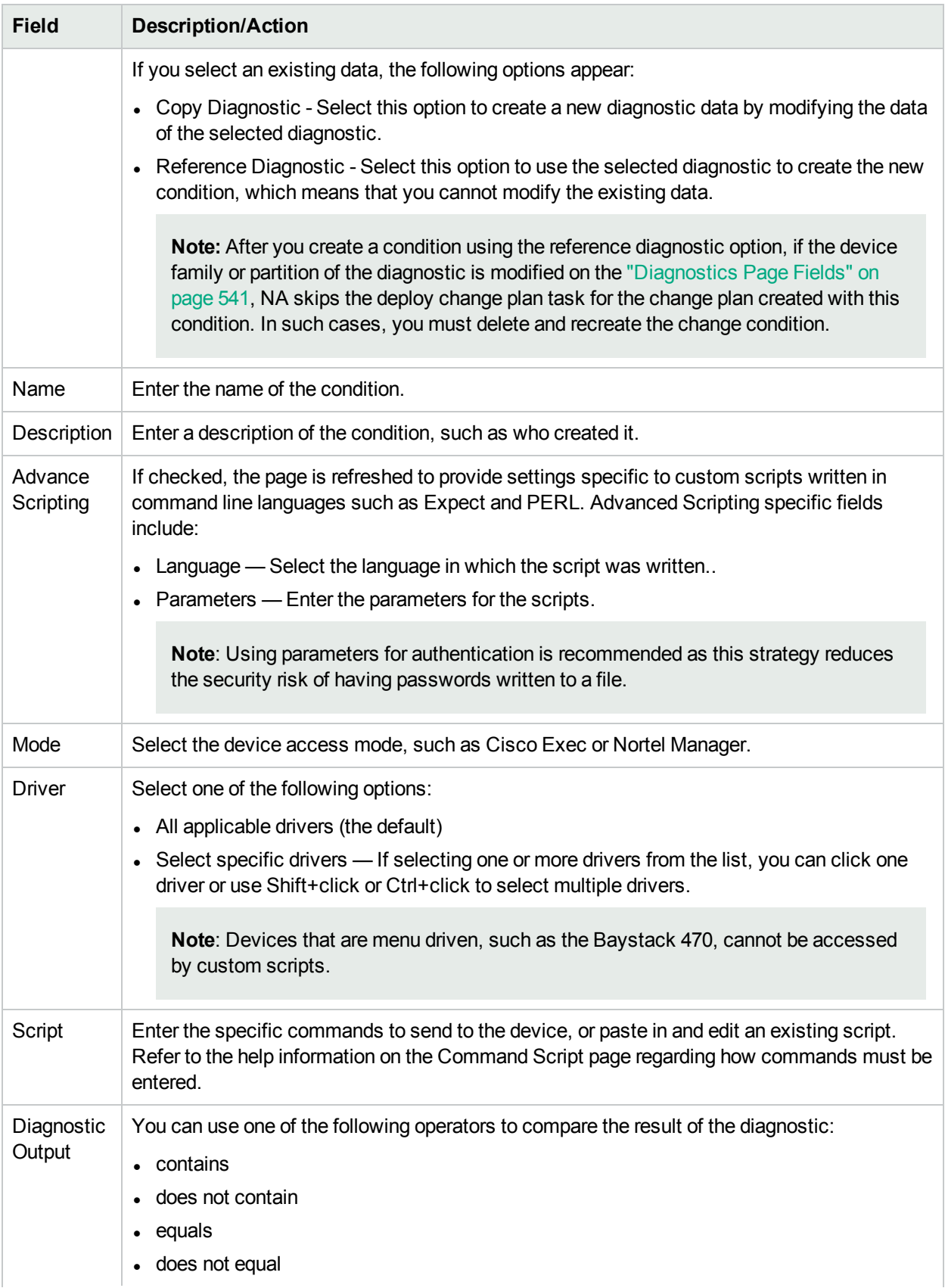

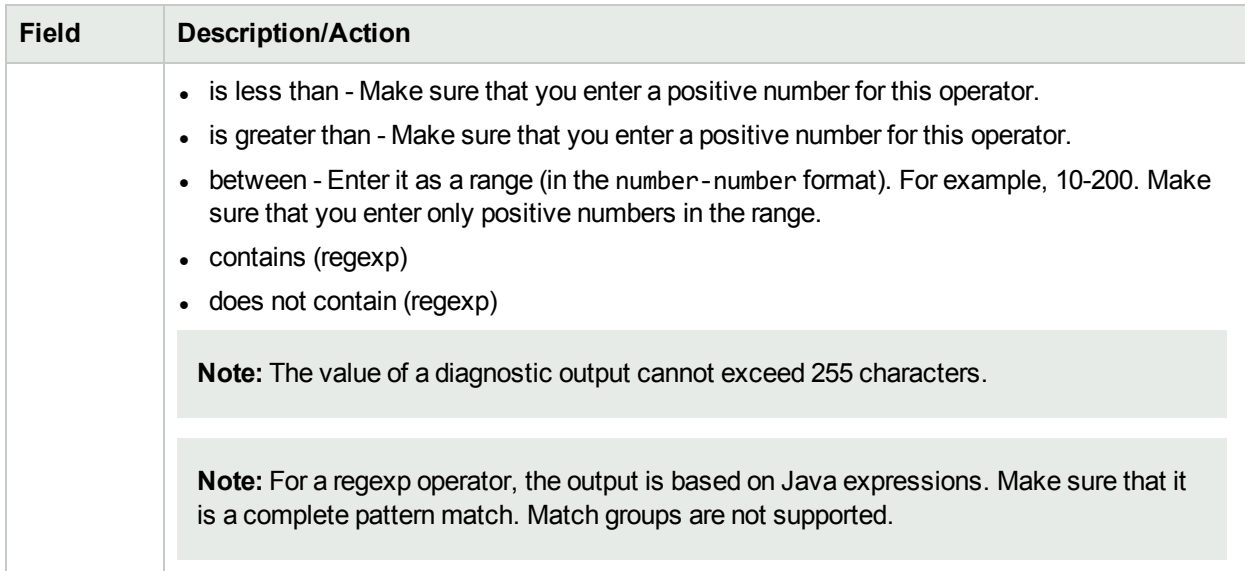

After you enter the required details, click **Save Condition**. However, if you want to add another diagnostic type data, click **Save And Add Another**.

**Note:** The newly-created diagnostic condition is listed on the Diagnostics page (Device > Device Tools > Diagnostics). However, the condition is not editable. Also, the condition is not listed on the Import/Export Scripts/Diagnostics (Device > Device Tools > Diagnostics > Import/Export Diagnostics) page.

#### **Select Device Attribute**

You can define a device attribute that the change plan can check before running the commands on one or multiple active devices.

The following table describes the fields that appear to define a device attribute:

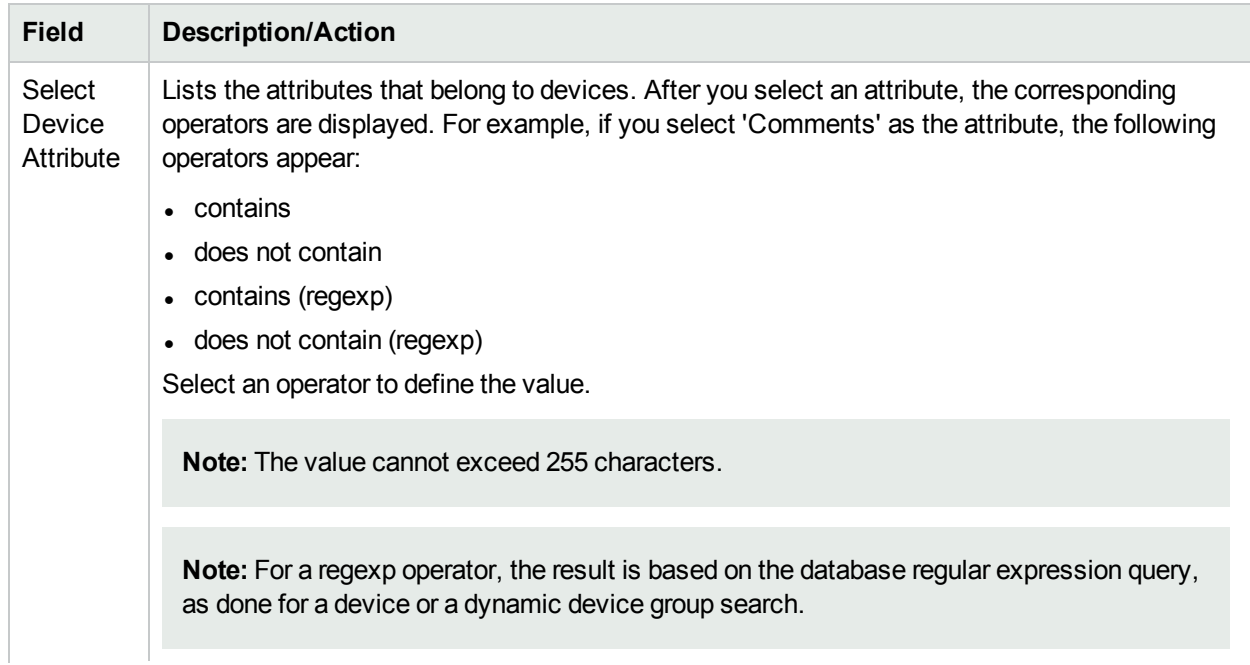

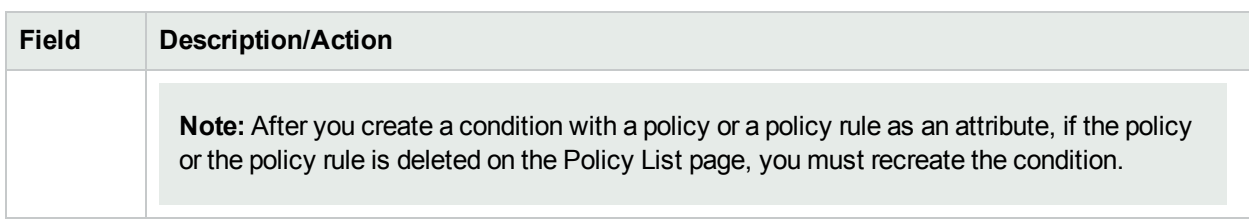

After you select the criteria, click **Save Condition**. However, if you want to add another criteria, click **Save And Add Another**.

#### **Add a Device Group**

The following field appears to enable you to add a device group:

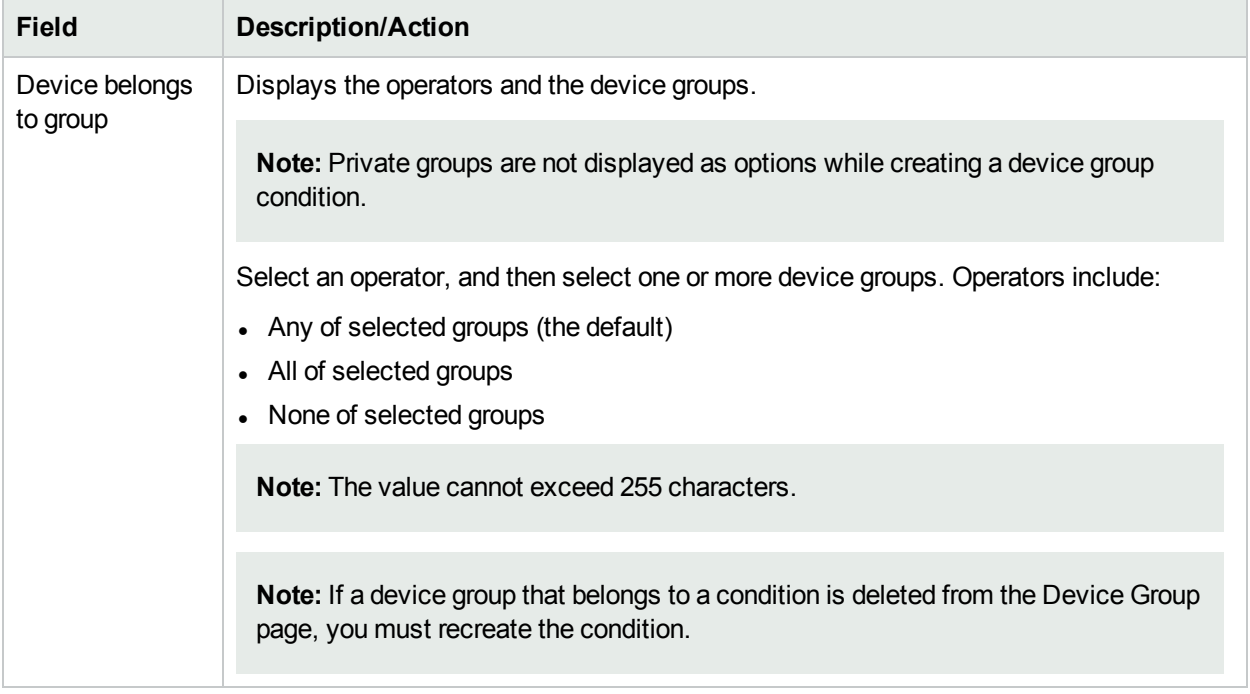

After you enter the required details, click **Save Condition**. However, if you want to add another device group filter, click **Save And Add Another**.

### Adding or Modifying a New Change Script

Use the New Change Script page to add a new change script that can be executed based on the boolean expression evaluation results. After you enter the required details, save the script. However, note that a change script is not listed on the Command Scripts (Device > Device Tools > Command Scripts) page.

If you select the Any Device Family option on the New Change Plan page, you can create only an advanced change script.

The following table lists the fields that appear on this page:

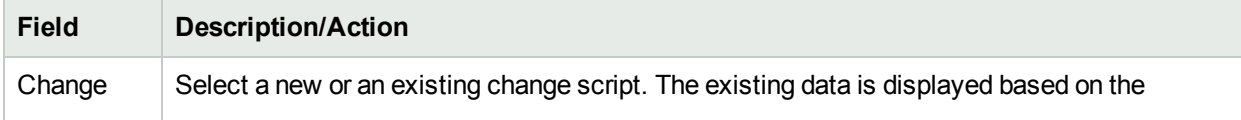

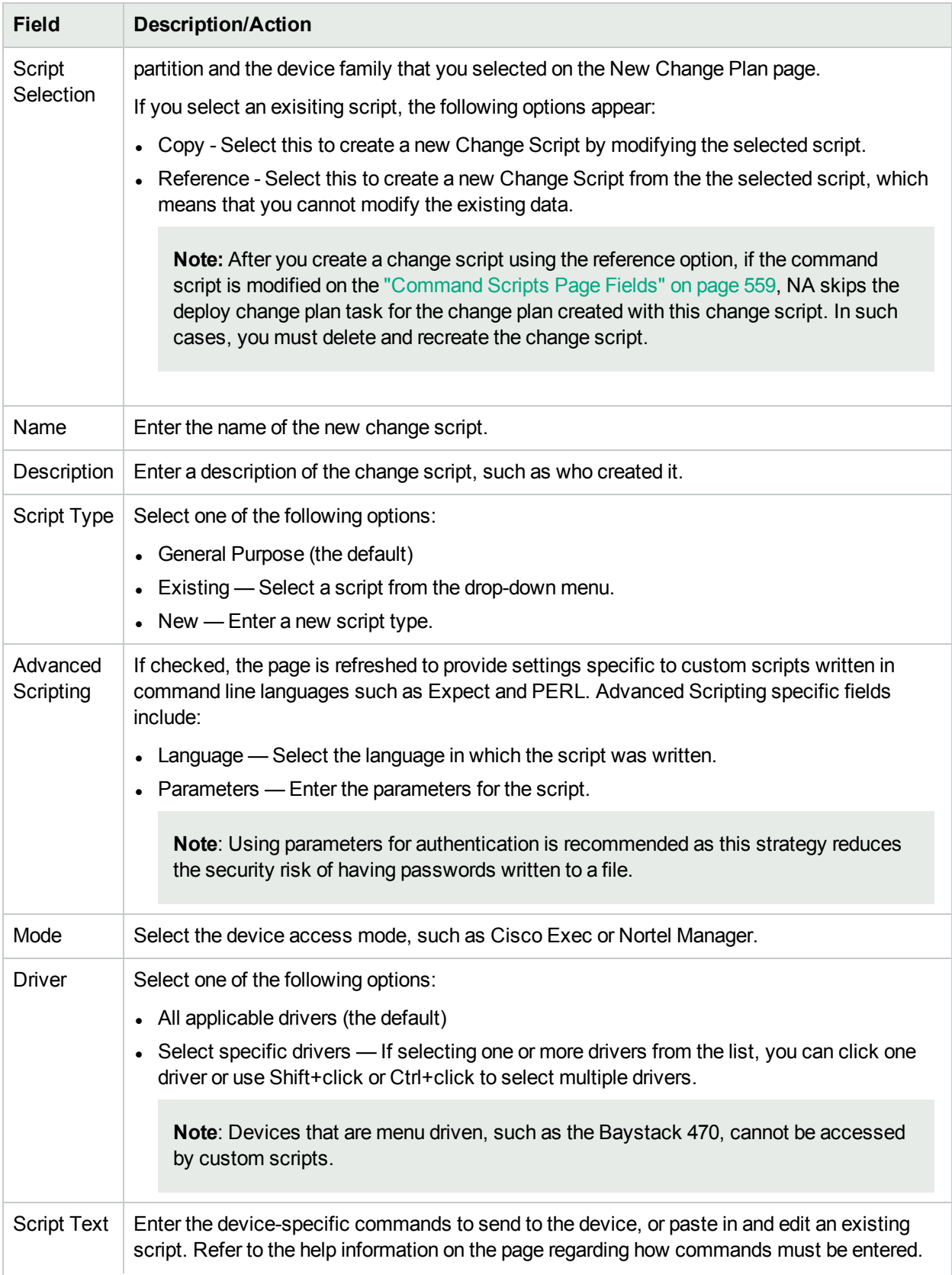

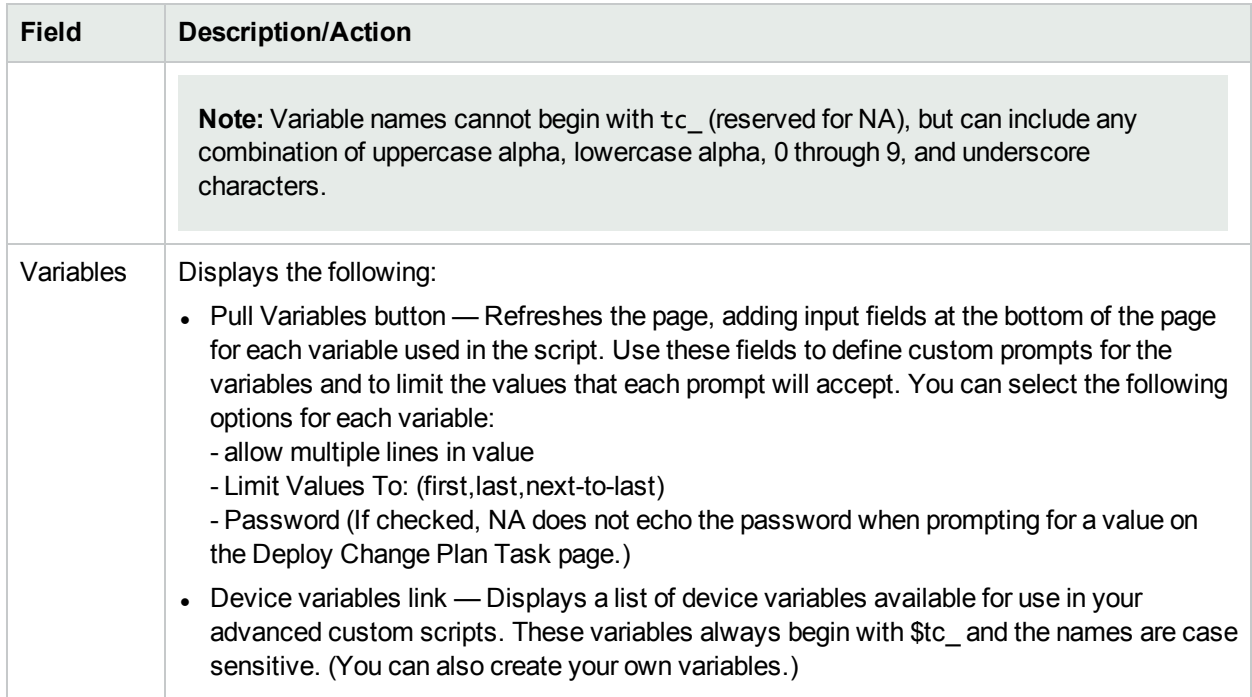

# Chapter 17: Reports

HPE Network Automation (NA) offers both default reports that require no input and ad-hoc reports. Default reports include:

- User and System Reports
- Dashboard reports
- Summary reports
- Best Practices reports
- Network Status reports
- Configuration reports
- Device Status reports
- Software Vulnerability reports
- Task/Job reports
- Telnet/SSH User Session Log reports
- Compliance Center reports

Ad-hoc reports provide flexibility and control to report on data within NA. Ad-hoc reports can be manually or automatically generated based on regular expression criteria for one or more fields. Common ad-hoc reports could include:

- All Cisco devices running 12.\* versions of IOS
- All devices using insecure protocols for configuration management
- All devices with a faulty module
- All configuration changes made over a period of time for a set of devices
- All Telnet/SSH session logs initiated by a specific user
- All device changes that results because of an approval override
- <span id="page-581-0"></span>• All ACLs that deny traffic on specific ports

### User & System Reports

The User & System reports are the results of searches you defined and saved using the Search capabilities. Only searches that you defined appear in the list of User reports.

For information about performing searches, see ["Performing](#page-457-0) Searches" on page 458.

Each report includes a summary of the criteria used in the search. Your saved searches are accessible only by your user account.

**Note:** If you have not run and saved any searches, no user reports are available.

**Note:** User reports created using the following criteria are available only with the NA Ultimate edition license:

- Search for Policies
- Search for Compliance
- Search for Task > Check Policy Compliance task type

System reports on predefined queries. They are generated when you select the report. Each report includes a summary of the criteria used in the search.The System reports include:

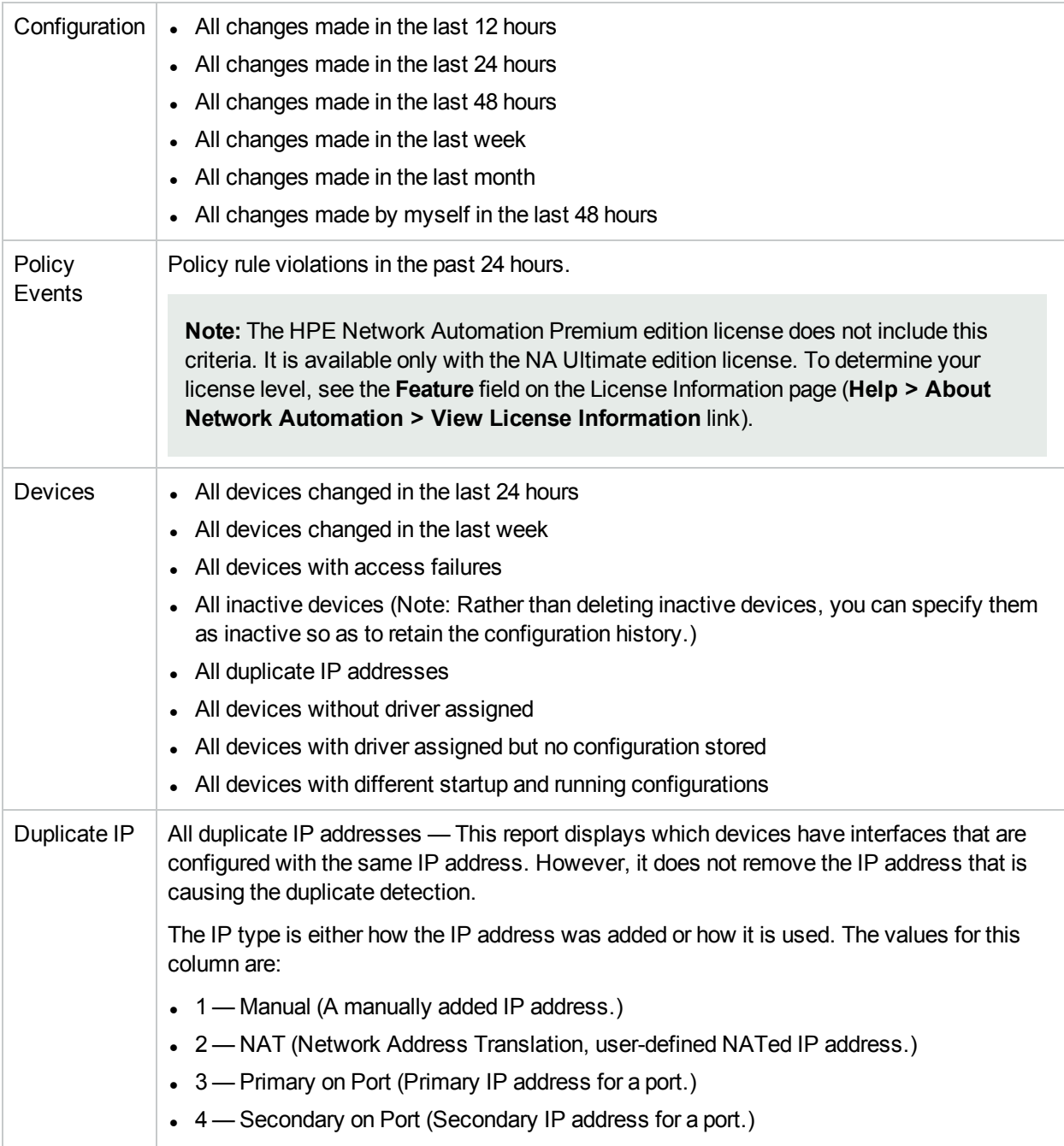

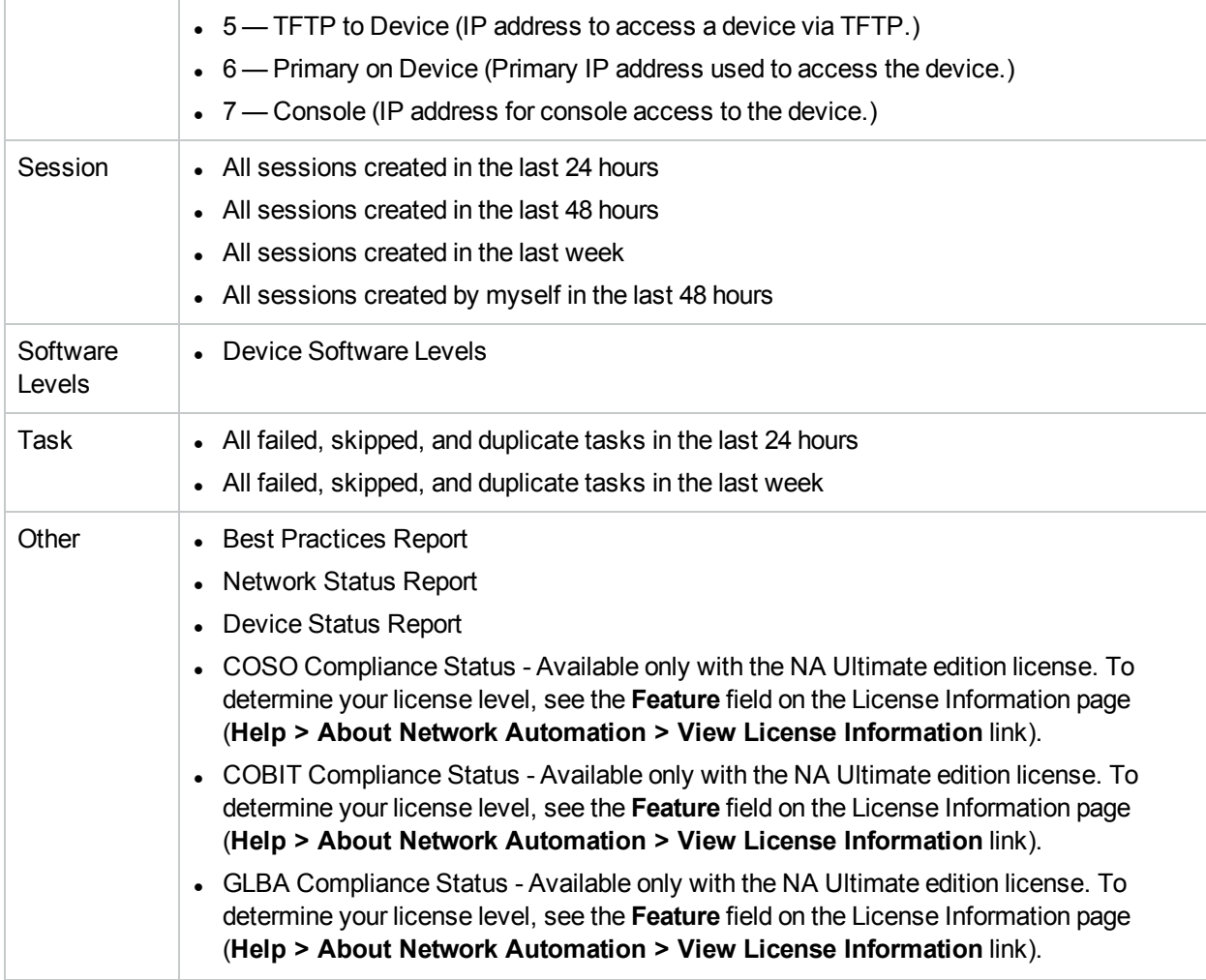

To view the User & System reports, on the menu bar under Reports click User & System Reports. The User & System Reports page opens.

#### **User & System Reports Fields**

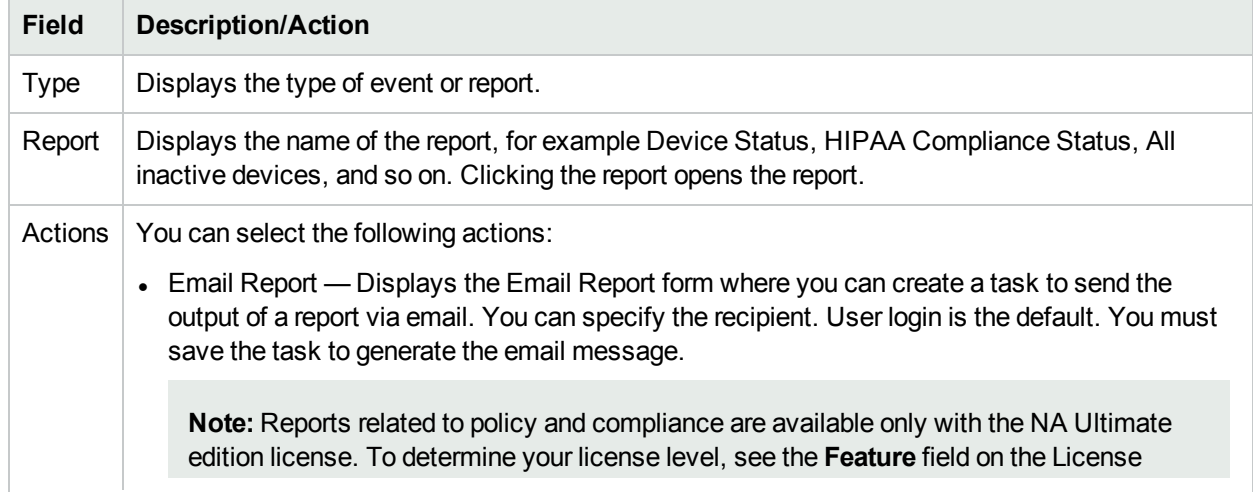

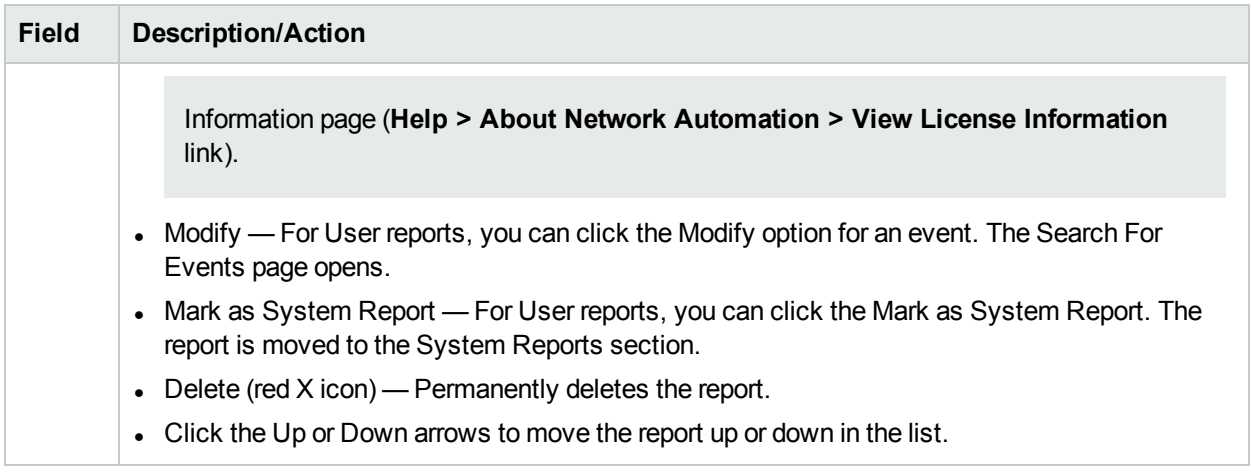

### <span id="page-584-0"></span>Network Status Report

The Network Status Report provides an overview of network configuration, health, and compliance, combined with two independent views of the network:

- Best Practices
- Device Status

The Network Status report delivers proactive reporting capability. By scheduling the report to run as a recurring Email Report task, network administrators and engineers automatically receive up-to-date information that can help eliminate problems before they impact the network. Network Status reports can also provide management with an overview of network operations' effectiveness in resolving policy and software level issues and handling configuration changes.

**Note:** The default configuration for this report is to run against the Inventory device group.

Events are reported based on a three-tiered representation of the risk introduced to the network. The System Administrator sets the threshold for each category and assigns the risk level indicator color to reflect the impact on the network.

- Red High risk, including policy violations, software level violations, and device access failures combined with any other Yellow level event.
- Yellow Moderate risk, including startup and running configuration mismatches and device access failures.
- Green Within threshold or low risk. This is the best practice.

The status of any device group is based on the highest risk condition of any device in the group. The status of the network is based on the highest risk condition of any group in the network.

To view the Network Status report, on the menu bar under Reports, click Network Status. You can run this report on demand using the Run Again button on the report page or schedule the report to run as a task and email it to key network and management staff using the Email Report option. For information about emailing reports, see ["Emailing](#page-609-0) Reports" on page 610.

#### **Network Status Report Fields**

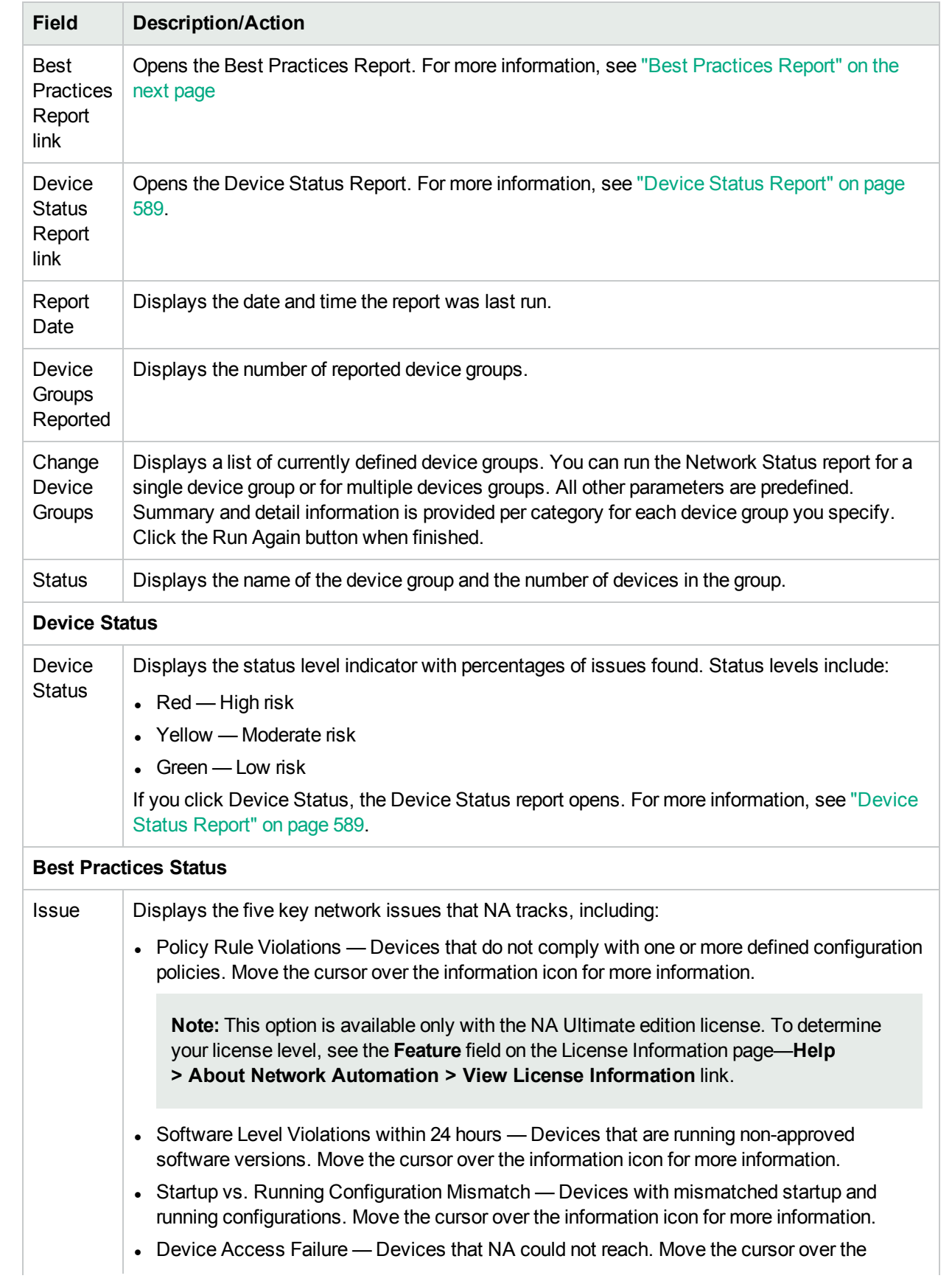

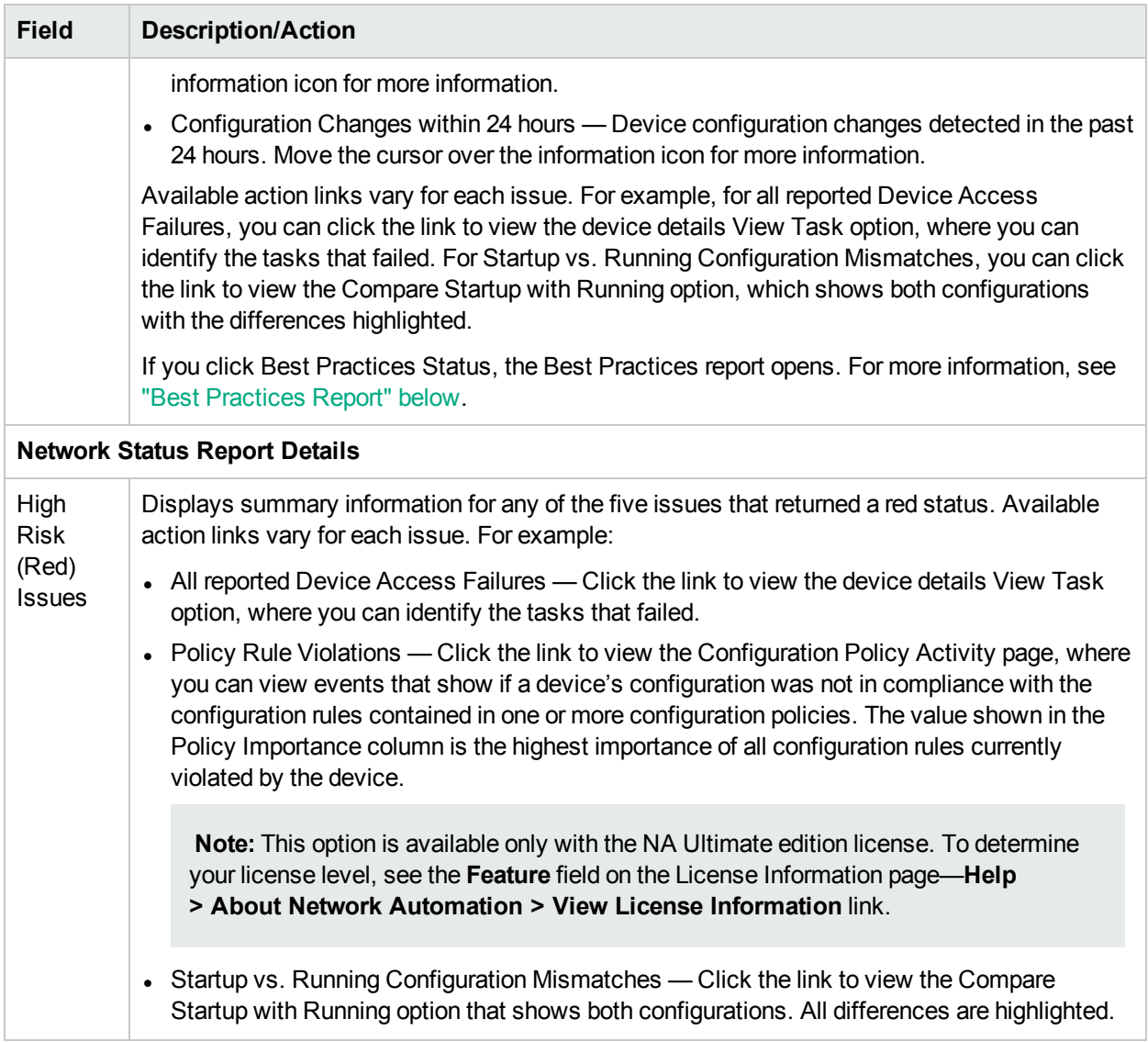

# <span id="page-586-0"></span>Best Practices Report

Best practices for network management dictate that non-compliance with any of the following issues be carefully monitored:

- Policy Rule Violations within 24 hours (Available only with the NA Ultimate edition license. To determine your license level, see the **Feature** field on the License Information page—**Help > About Network Automation > View License Information** link.)
- Software Level Violations
- Startup vs. Running Configuration Mismatch
- Device Access Failure
- Configuration Changes within 24 hours

NA enables you to define the acceptable level of non-conformance with each of these issues. If the threshold is exceeded, a yellow or red warning is shown depending on the level of non-compliance. NA also displays which devices failed to comply so you can take corrective action.

If all five indicators are green, NA has evaluated your network and determined your network health is good. If some indicators show yellow, you should target those areas for corrective action. If some indicators are red, the issues flagged could represent a critical risk to network stability and should receive immediate attention.

To view the Best Practices report, on the menu bar under Reports click Best Practices. The Best Practices report opens.

**Note:** You can also navigate to the Best Practices report from the Network Status report.

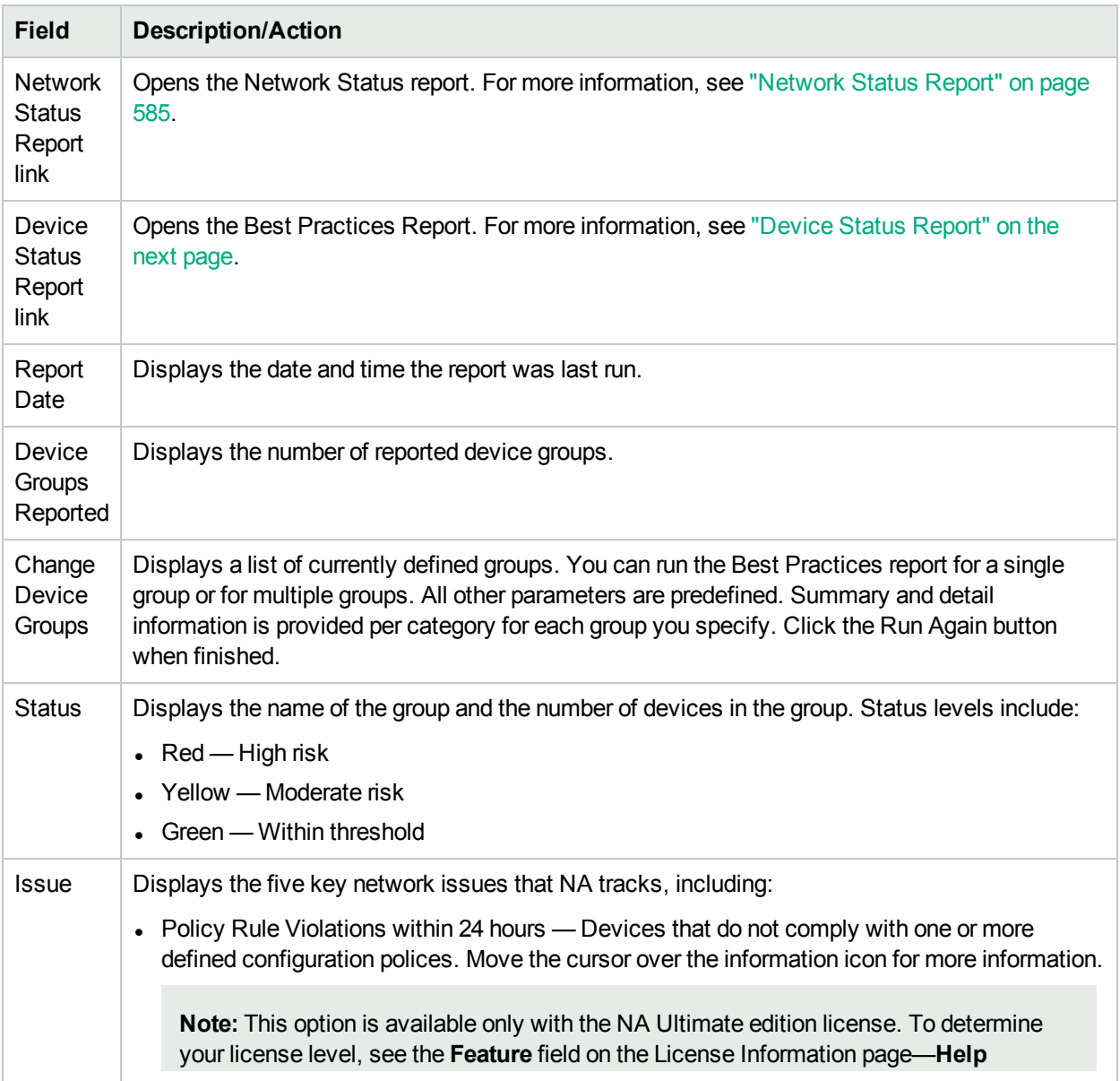

#### **Best Practices Report Fields**

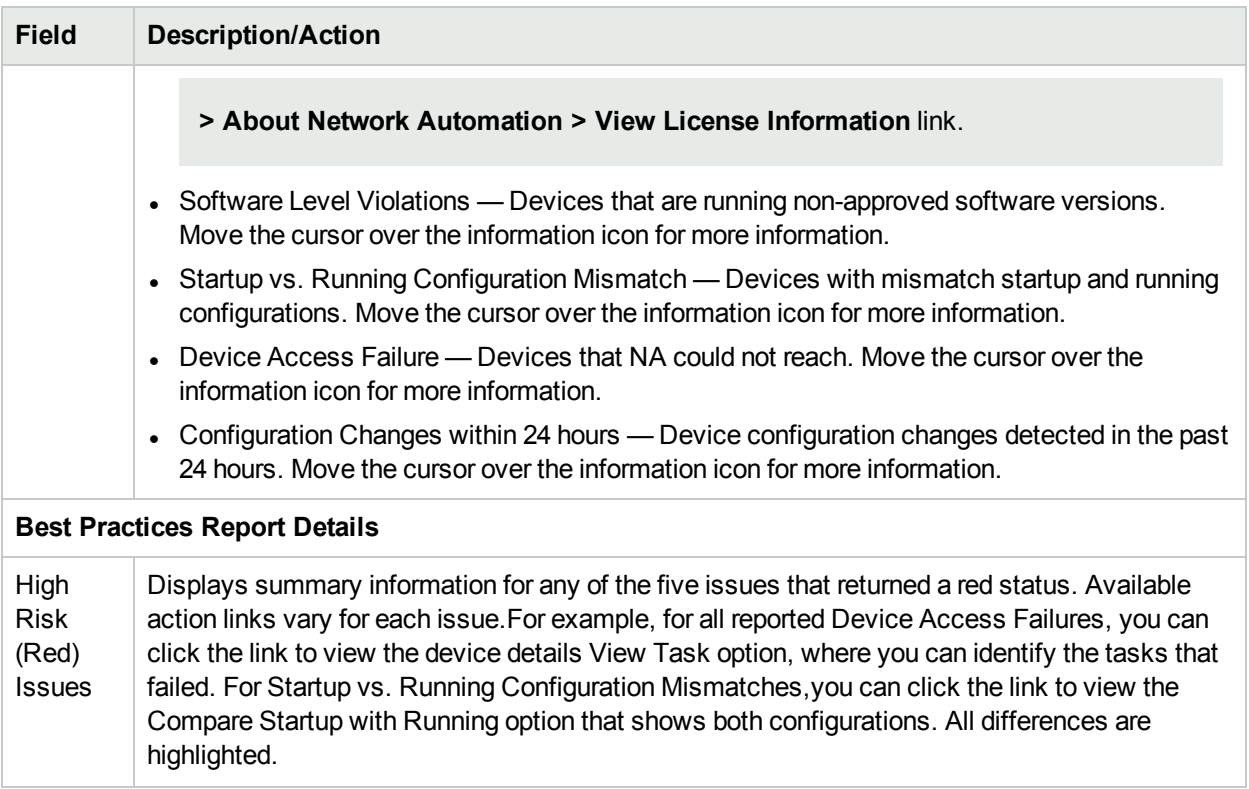

# <span id="page-588-0"></span>Device Status Report

The Device Status report lists all of the devices in your network and analyzes them individually for each of the Best Practices issues. For information about each of the Best Practices issues, see ["Network](#page-584-0) Status Report" on [page](#page-584-0) 585.

Each device that does not comply with one or more of the issues is flagged with a yellow or red warning. The report also summarizes the entire network to see how many devices generated yellow or red warnings.

To view the Device Status report, on the menu bar under Reports click Device Status. The Device Status report opens.

**Note:** You can also navigate to the Device Status report from either the Network Status report or the Best Practices report.

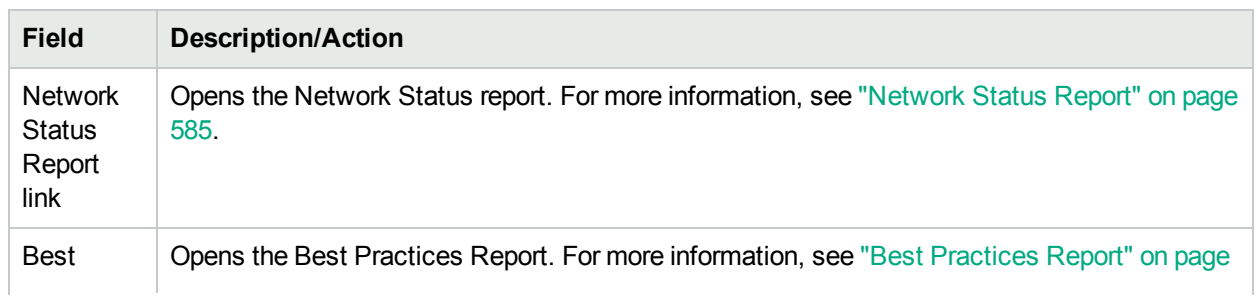

#### **Device Status Report Fields**

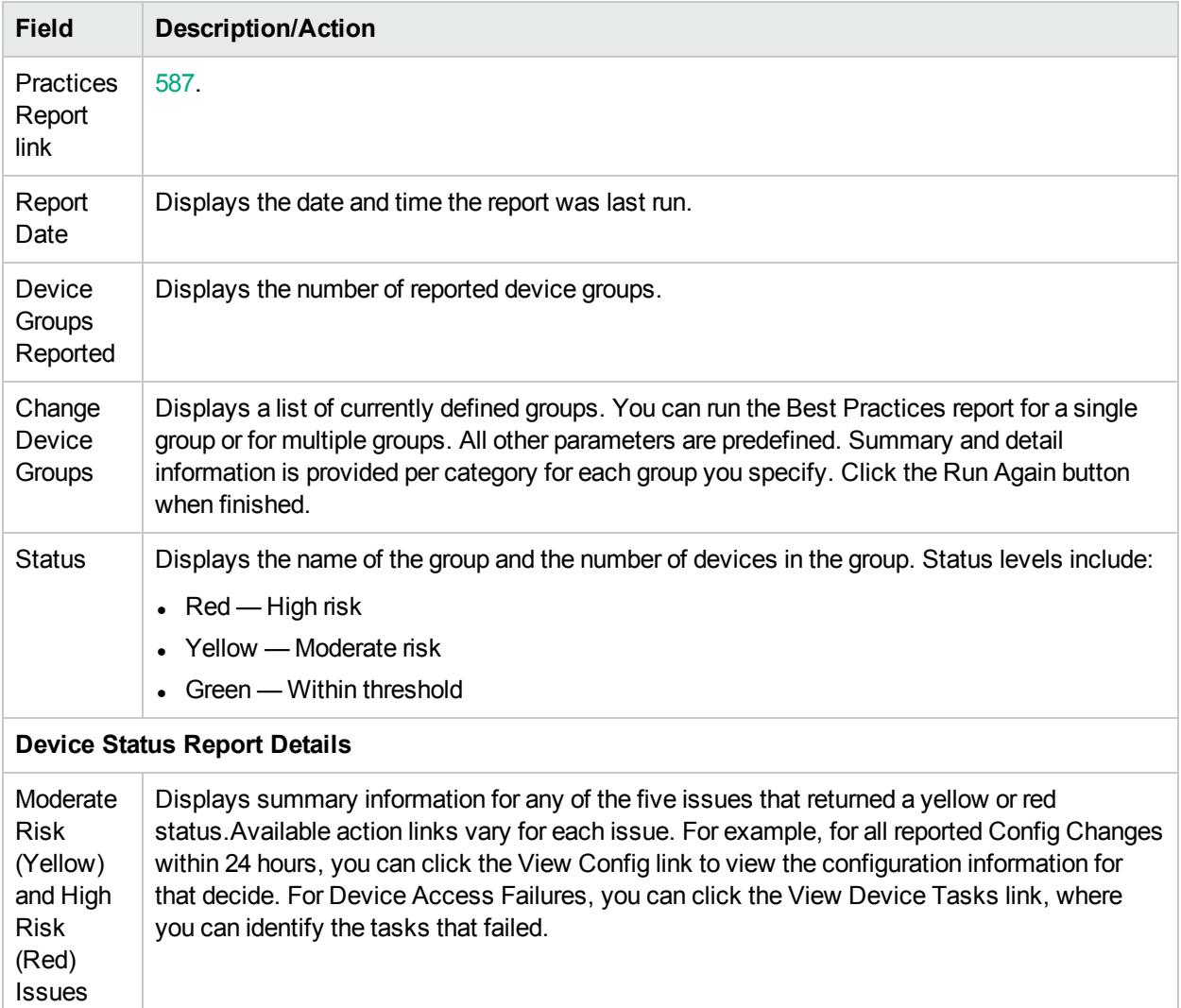

### Statistics Dashboard

To view the Statistics Dashboard, on the menu bar under reports, click Statistics Dashboard. The Statistics Dashboard opens. The Statistics Dashboard provides information on the following reports:

- Top 5 Vendors For more information, see ["Summary](#page-605-0) Reports" on page 606.
- Top 5 OS Versions For more information, see ["Summary](#page-605-0) Reports" on page 606.
- Number of Configuration Change Last 7 Days For more information, see "User & System [Reports"](#page-581-0) on [page](#page-581-0) 582.
- Change History by Time of Day For more information, see ["Summary](#page-605-0) Reports" on page 606.
- Top 10 Most Accessed Devices For more information, see ["Summary](#page-605-0) Reports" on page 606.
- System Status For more information, see ["Network](#page-584-0) Status Report" on page 585.
- Software Level For more information, see ["Summary](#page-605-0) Reports" on page 606.
- Configuration Policy Compliance For more information, see ["Summary](#page-605-0) Reports" on page 606

**Note:** Reports related to policy and compliance are available only with the NA Ultimate edition license. To determine your license level, see the **Feature** field on the License Information page (**Help > About Network Automation > View License Information** link).

# **Diagramming**

Diagramming enables you to gather topology data from your network devices. Network diagrams can be viewed in either Visio, static JPEG, or interactive JPEG format and printed. The topology data, including Layer 3 IP addresses and subnets, and Layer 2 details spanning MAC addresses and VLANs, provides a snapshot of the current state of your network.

Diagramming must be enabled on the **Admin > Administrative Settings > Reporting** page. For more information, see ["Reporting"](#page-63-0) on page 64.

In terms of VLANs, the ports associated with a given VLAN are drawn in the VLAN box. Cisco's VLAN Trunking Protocol (VTP) Domain information is also displayed, if applicable. All aggregated ports are hidden, with an annotation to the associated port channel that lists the aggregated port names. For more information about VLANs, see "Virtual Local Area [Networks](#page-194-0) (VLANs)" on page 195.

Keep in mind that Layer 3 data includes IP addresses obtained from the device's configuration file. Layer 2 data is tied to the MAC addresses of the interfaces on each device and data from the MAC tables showing what MAC address the device sees. NA maps which devices can communicate with each other as a result of being on the same network.

You can detect Layer 1 (physical cable) connections. Layer 1 connections are inferred from Layer 2 data (MAC addresses that are seen by switches), captured, and then added to the NA database. The Layer 1 diagram type in NA displays the same connections as in HPE SA. Refer to the *HPE Server Automation User's Guide* for information.

The inferred Layer 1 data is based on heuristics. NA reduces the number of data link connections between devices and/or servers to make network diagrams more readable. Only connections that can be inferred through transitive connections are reduced.

In the OSI model, each layer is an abstraction designed to hide the layer below. Therefore, the Layer 2 data gathered from devices cannot generate 100% accurate Layer 1 data. In particular, Layer 1 data could be incorrect if any of the following conditions exist:

- The device does not return the interface number where MAC addresses are seen.
- There was no traffic between the devices within a few minutes of when NA gathers the topology data (where MAC addresses are seen).
- I There is an unaddressable device, such as a hub, between two managed devices.

The following colors, borders, lines, and icons are used in diagrams.

 $\bullet$  Red — The device failed its last access, either as a result of a Snapshot task or another task.

**Note:** For VLANs and ports, red indicates that the VLAN is administratively down and gray indicates that the VLAN is up and running.

- $\cdot$  Gray The device contains no snapshot data.
- $\bullet$  White The device is up and running.
- Device borders A solid border indicates a device. A dashed border indicates a virtual grouping, where each VLAN in a device is shown as its own device.
- Dashed lines Depict Layer 3 connections.
- Solid lines Depict Layer 2 connections

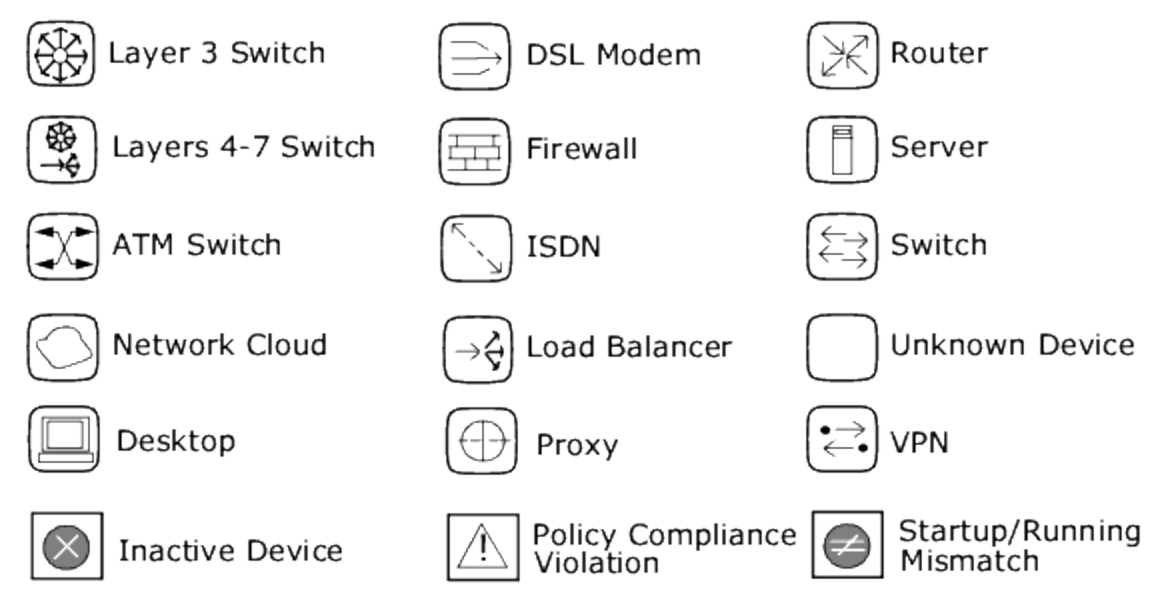

The following figure shows a simple network diagram, including connections between VLANs and ports.

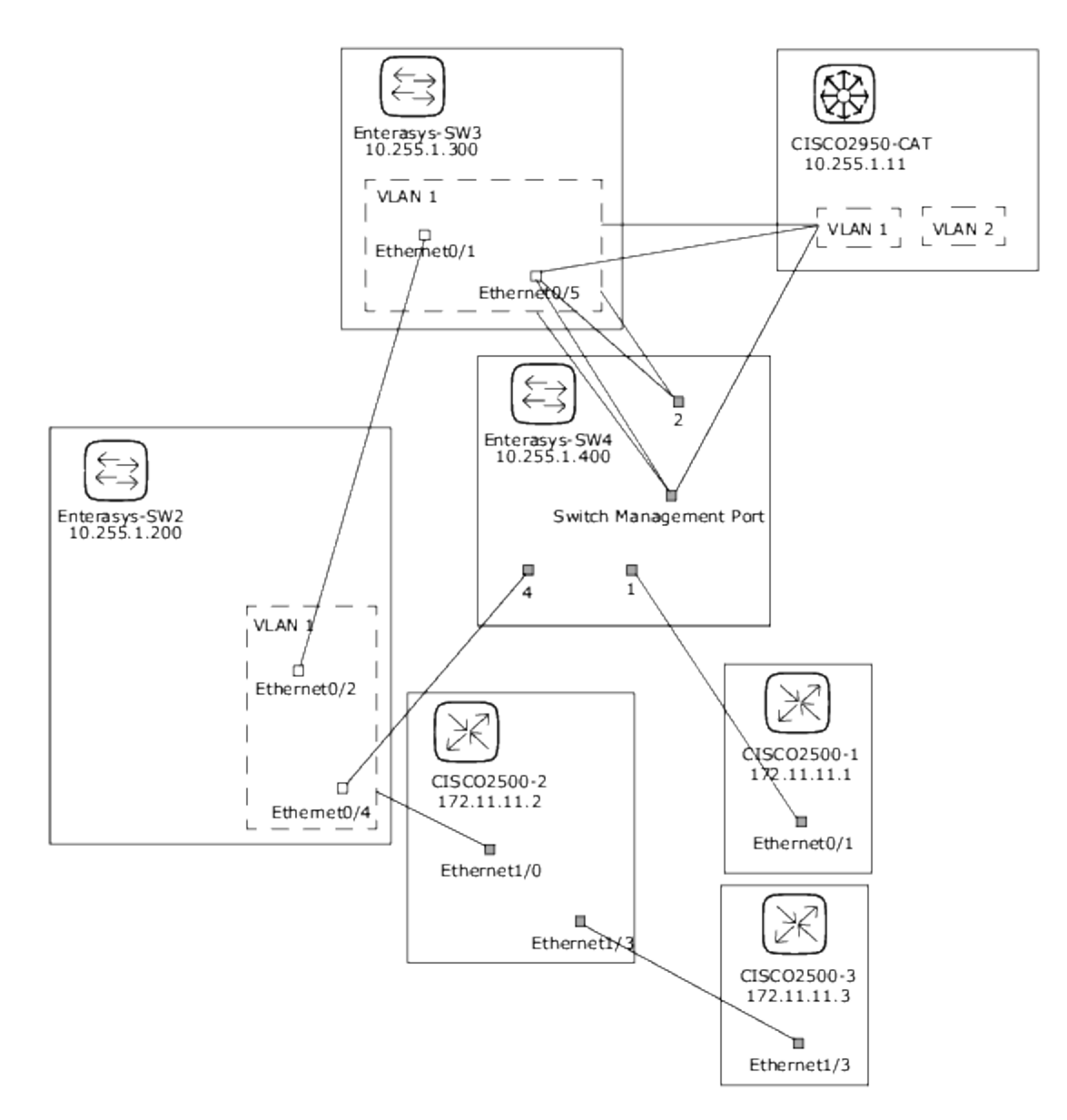

The following sample figure shows a simple network diagram with collapsed devices.

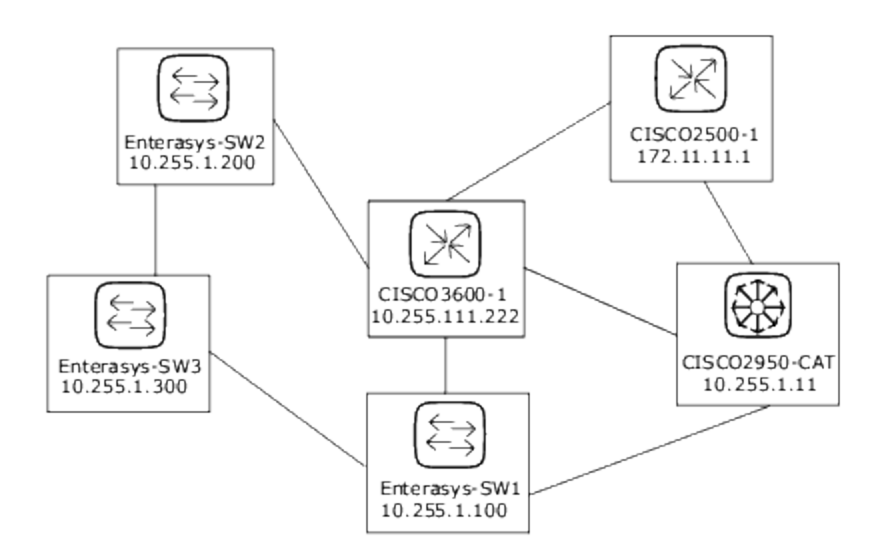

The following sample figure shows a simple network diagram utilizing clouds as a shortcut method to connect devices that share the same subnet. Keep in mind clouds can logically represent gateway objects, such as routers and switches.

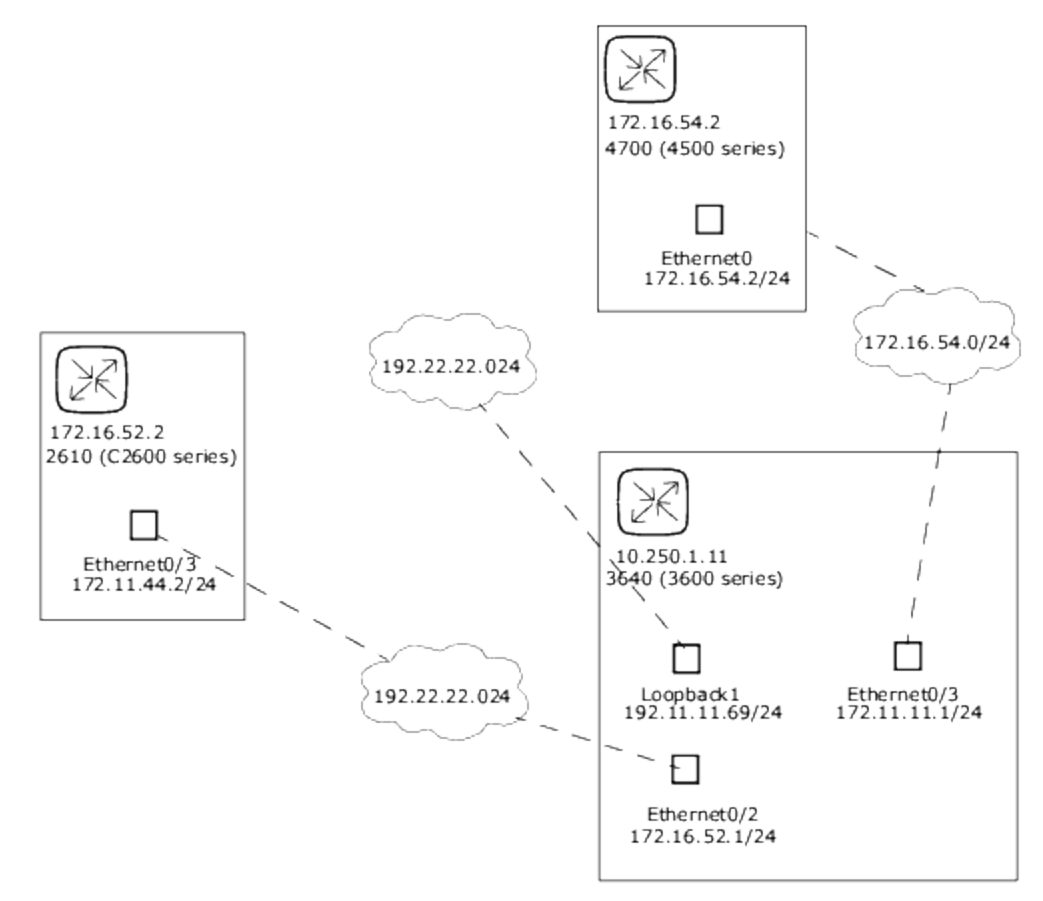

A Layer 3 diagram collects all selected devices and connects the devices in the same subnet using the IP address and subnet mask. Multiple devices in a subnet are connected with a cloud. As a result, the cloud represents the subnet.

An expanded Layer 3 diagram starts with a basic Layer 3 diagram. If more than one device is connected to a subnet, the subnet is expanded to locate all the devices that might lie within the subnet. Expanded Layer 3 diagrams include all the interfaces connected to the cloud and traverse to other devices via known Layer 2 connections (discovered from the Topology Gathering diagnostic). The expanded cloud then becomes a container for all devices that participate in the subnet. Keep in mind that as Layer 2 connections are traversed, devices could be added to the diagram that were not originally selected.

The following sample figure shows an expanded Layer 3 network diagram. After the basic Layer 3 diagram is generated, each cloud that has more than one device connected to it is expanded. Keep in mind that NA walks all of the Layer 2 connections. As a result, the devices in the cloud are grouped within a cloud node.

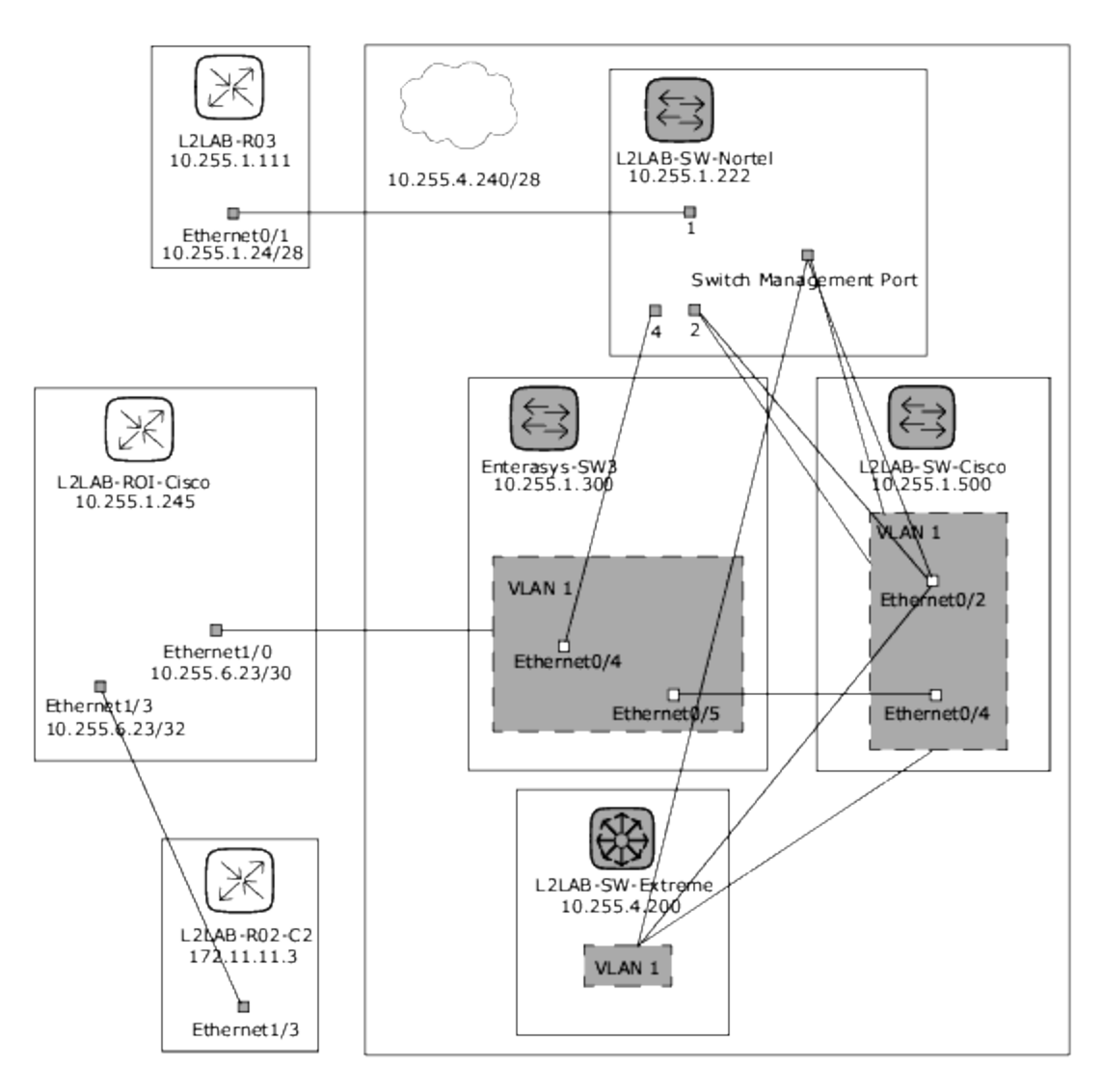

To view the Diagramming page, on the menu bar under Reports click Diagramming. The Diagramming page opens. When you are done configuring your diagram, click the Generate button.

### Diagramming Page Fields

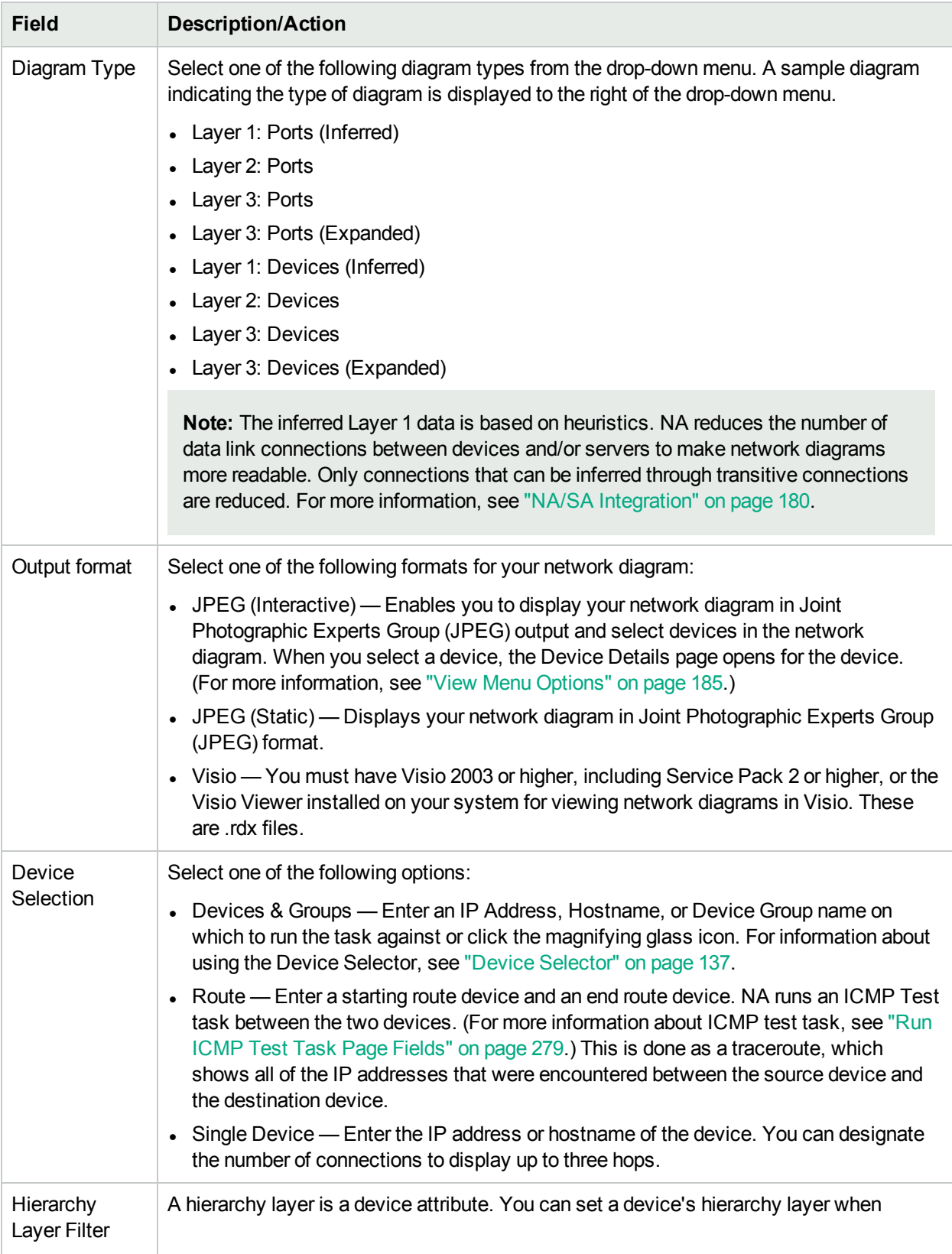

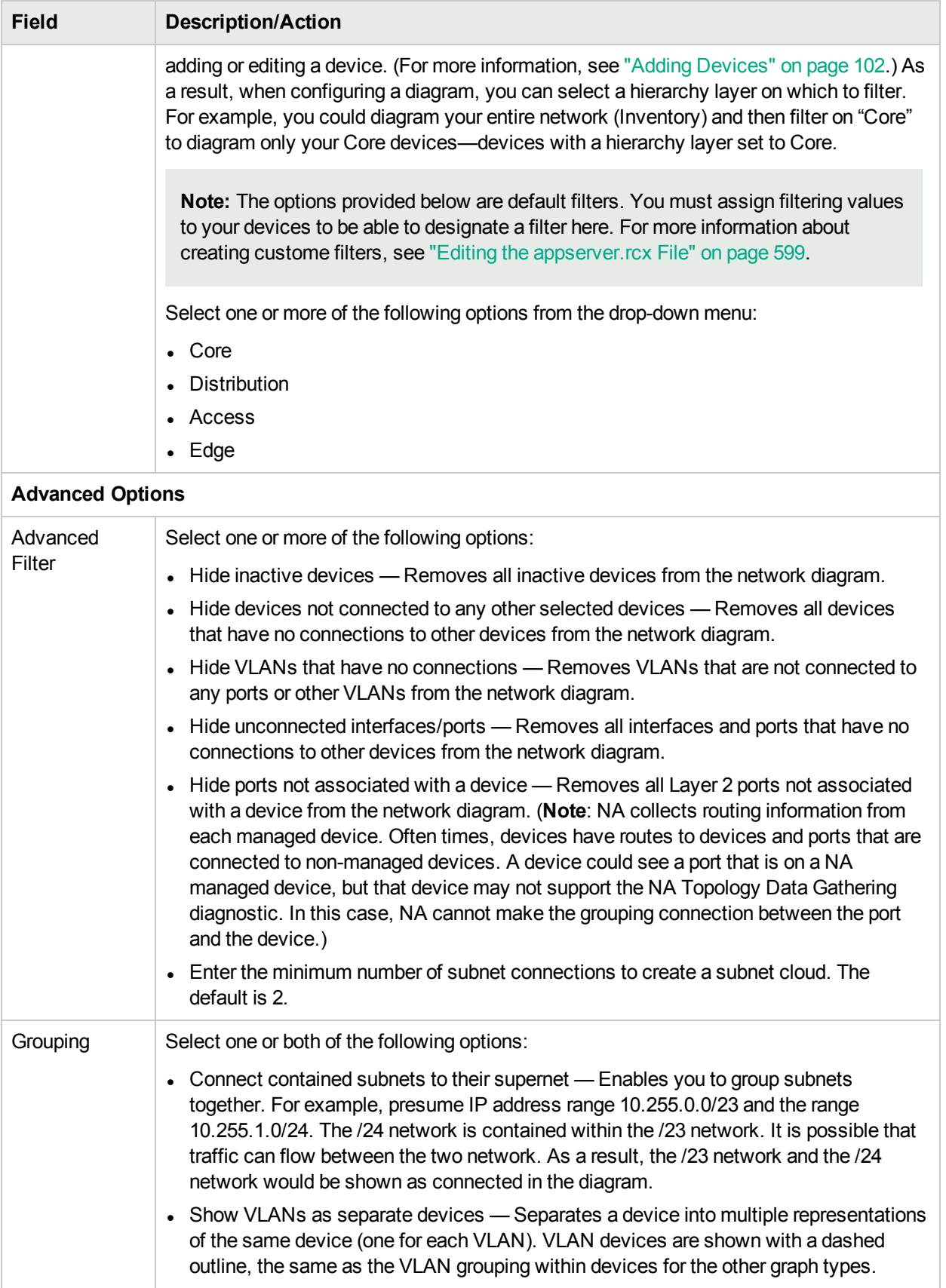

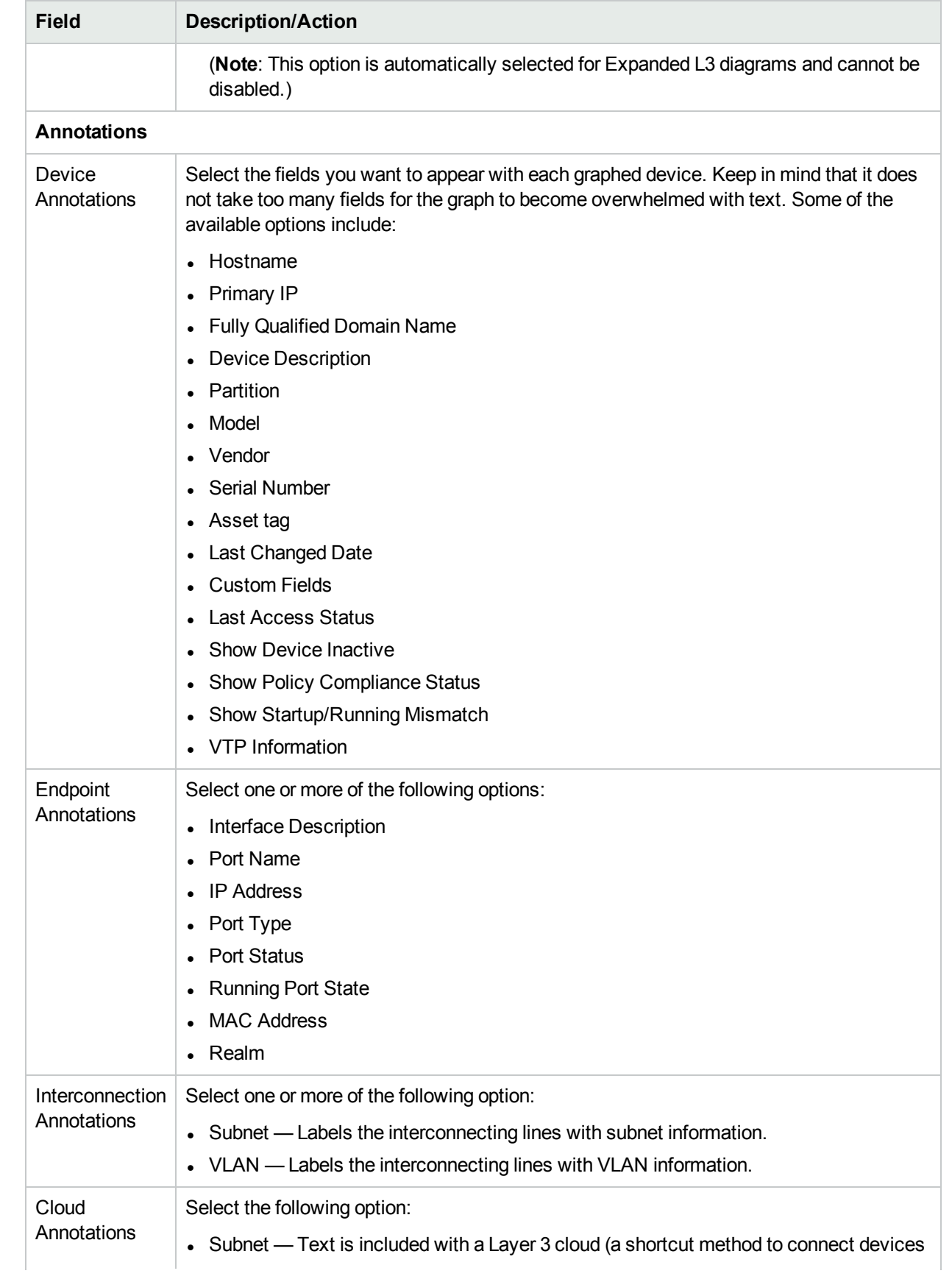

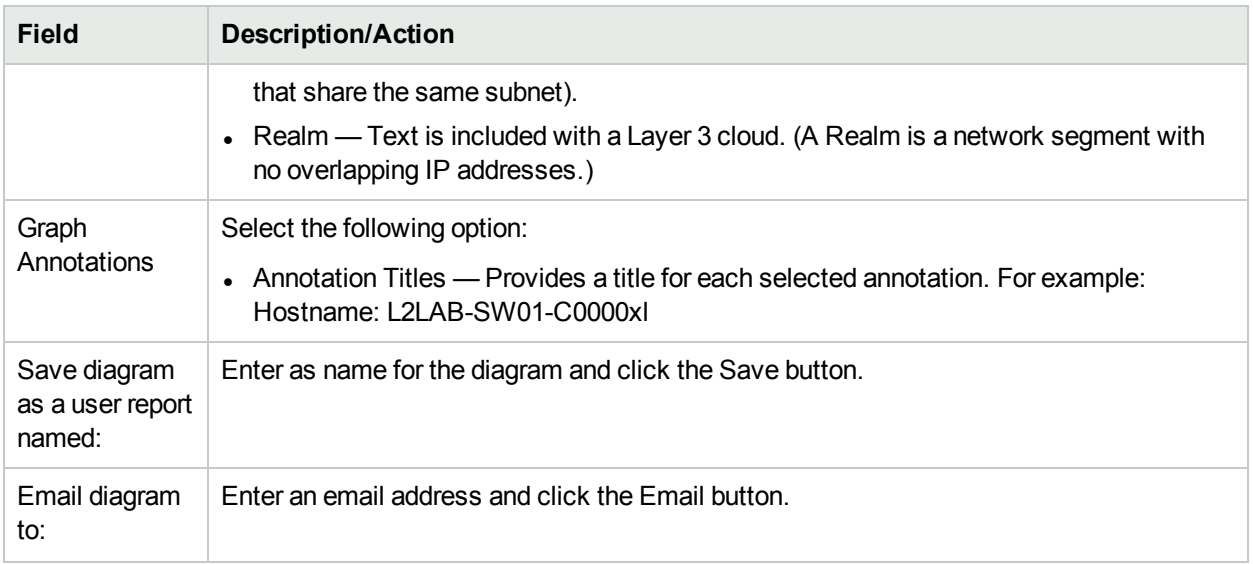

<span id="page-598-0"></span>Once your diagram has been generated, if you selected the JPEG - Interactive option, clicking a device opens the Device Details page for the device. For more information, see ["Viewing](#page-176-0) Device Details" on page 177.

### Editing the appserver.rcx File

Hierarchy filtering layers are given values in the order of the their appearance. For example, Core is 1, Distribution is 2, and so on. This information is stored in the appserver.rcx file located in the *Product/config* directory. The file looks like the following:

```
<array name="diagramming/hierarchy_layers">
<value>core</value>
<value>distribution</value>
<value>access</value>
<value>edge</value>
</array>
```
Keep in mind that the numeric values are stored in the database. If you edit the appserver.rcx file, the changes are not reflected in the database. Consequently, you will also need to change the data associated with the device. (For more information, see "New [Device](#page-101-1) Page Fields" on page 102.)

### <span id="page-598-1"></span>Device Software Report

The Device Software report enables you to view the software version and compliance rating currently assigned to each device.

To view the Device Software report, on the menu bar under Reports, click Device Software. The Device Software Report opens.

#### **Device Software Report Fields**

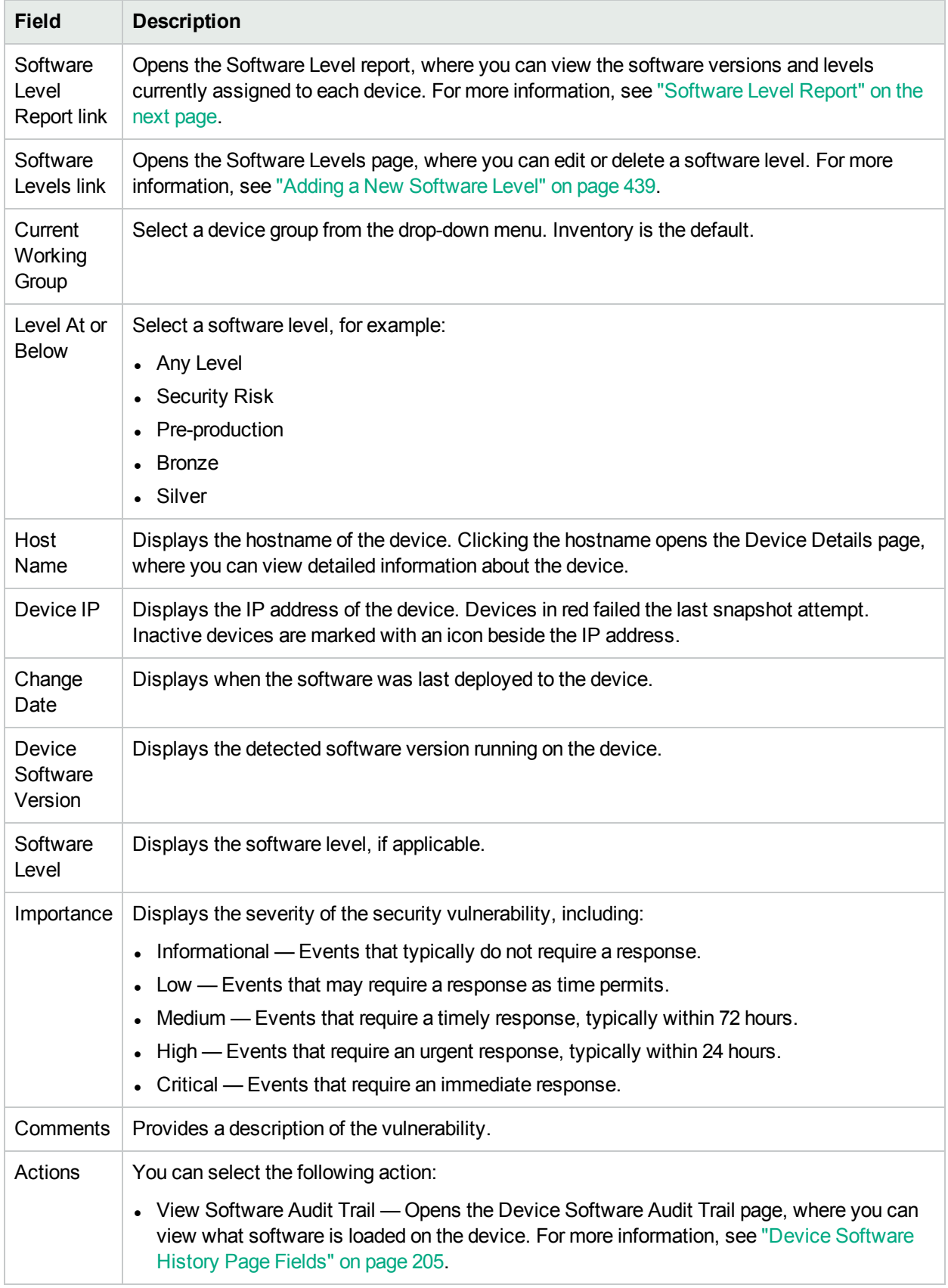

## <span id="page-600-0"></span>Software Level Report

The Software Level report enables you to view the software versions and levels currently assigned to each device.

To view the Software Level report:

- 1. On the menu bar under Policies, click Software Levels. The Software Levels page opens.
- 2. Click the Software Level Report link at the top of the page. The Software Level Report opens.

#### **Software Level Report Fields**

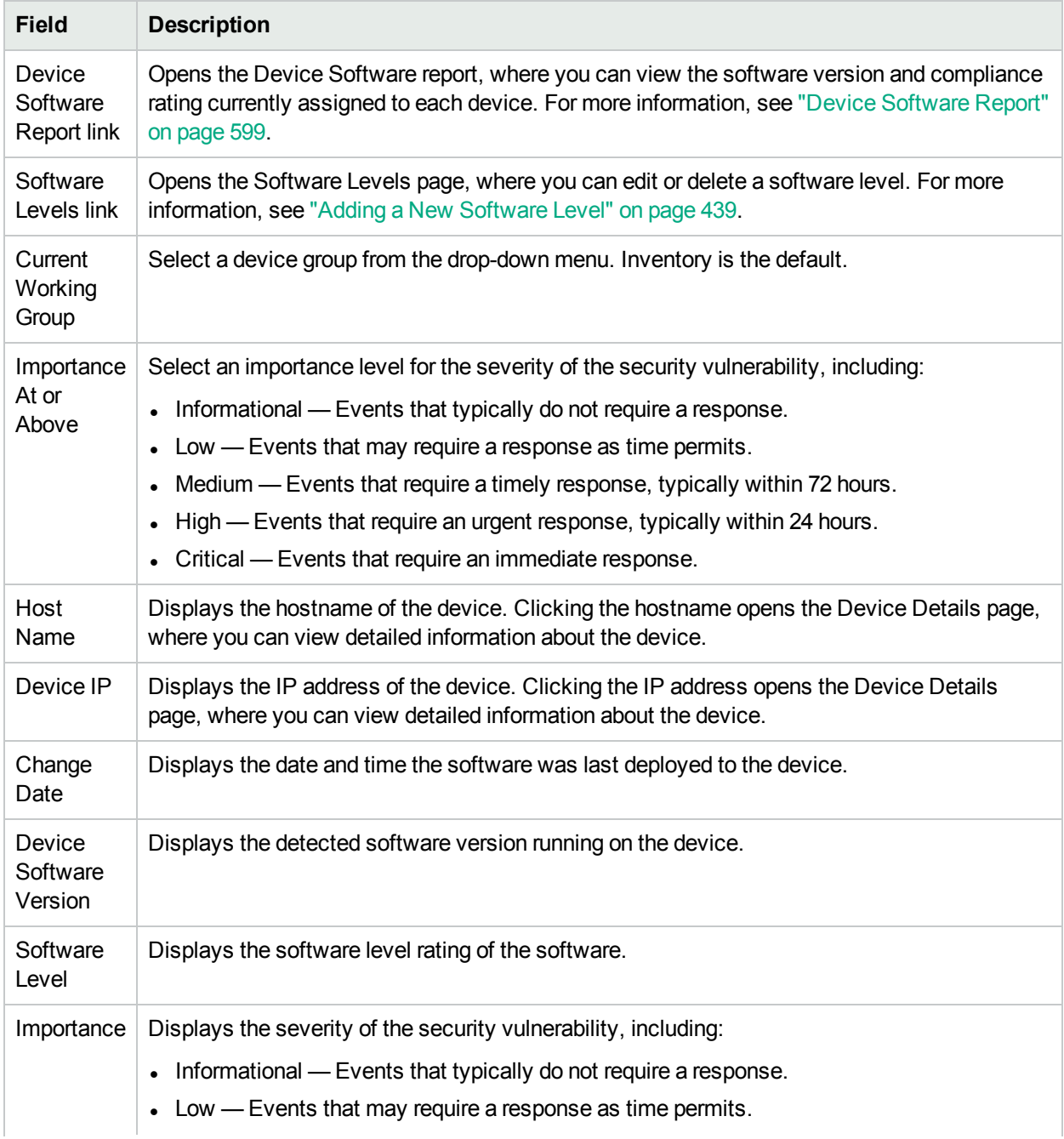

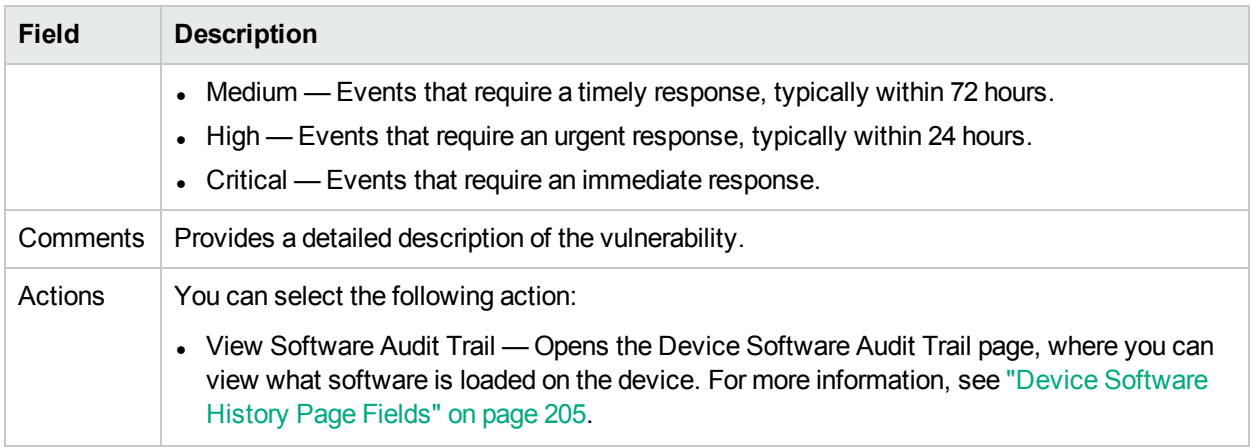

### Software Vulnerability Report

**Note:** This report is available only with the NA Ultimate edition license. To determine your license level, see the **Feature** field on the License Information page—**Help > About Network Automation > View License Information** link.

Unless you have The HPE Live Network policies loaded, the Software Vulnerability Report displays an empty search results page.

**Note:** TON enables you to download Security Alert Service data and other NA Content Service material. For information about HPE Live Network, see "Help Menu [Options"](#page-17-0) on page 18.

Once you have imported the TON policies and run the compliance check, the results specific to any policy that has a Common Vulnerabilities and Exposures (CVE) value are displayed.

Keep in mind that the Software Vulnerability report gathers data from the tables that contain the results of the compliance and policy checks. As a result, there are no specific software vulnerability events generated. The events generated are policy non-compliance events.

To view the Software Vulnerability report, on the menu bar under Reports, click Software Vulnerabilities. The Software Vulnerability report opens.

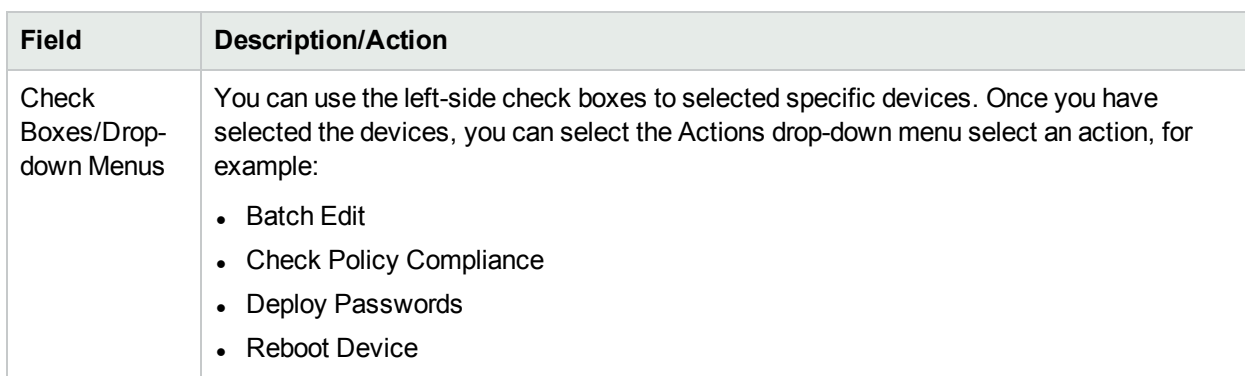

#### **Software Vulnerability Report Fields**

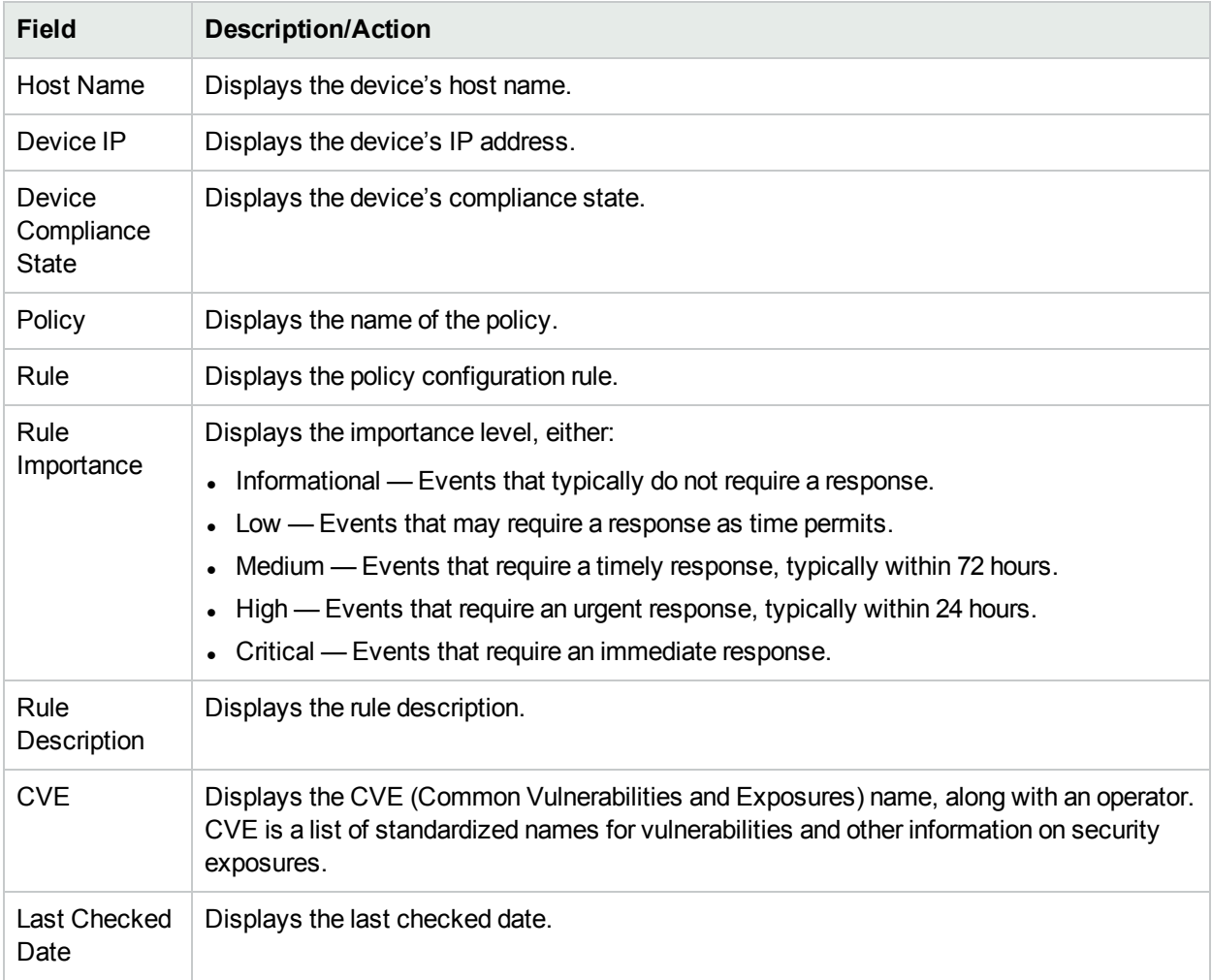

### Image Synchronization Report

The Image Synchronization report enables you to view the currently running or backup software images on a device, or group of devices, that do not reside in the NA software image repository. You can then schedule a task to copy the software images from the device(s) to the NA software image respository. As a result, all software images will be available for download from the NA software repository in the event of an emergency.

**Note:** Not all device drivers support this functionality. Refer to the Driver Release Service (DRS) documentation for detailed information on supported devices. The DRS is an automated driver release and delivery system.

To view the Image Synchronization report, on the menu bar under Reports, select Image Synchronization Report. The Image Synchronization report opens.

#### **Image Synchronization Report Fields**

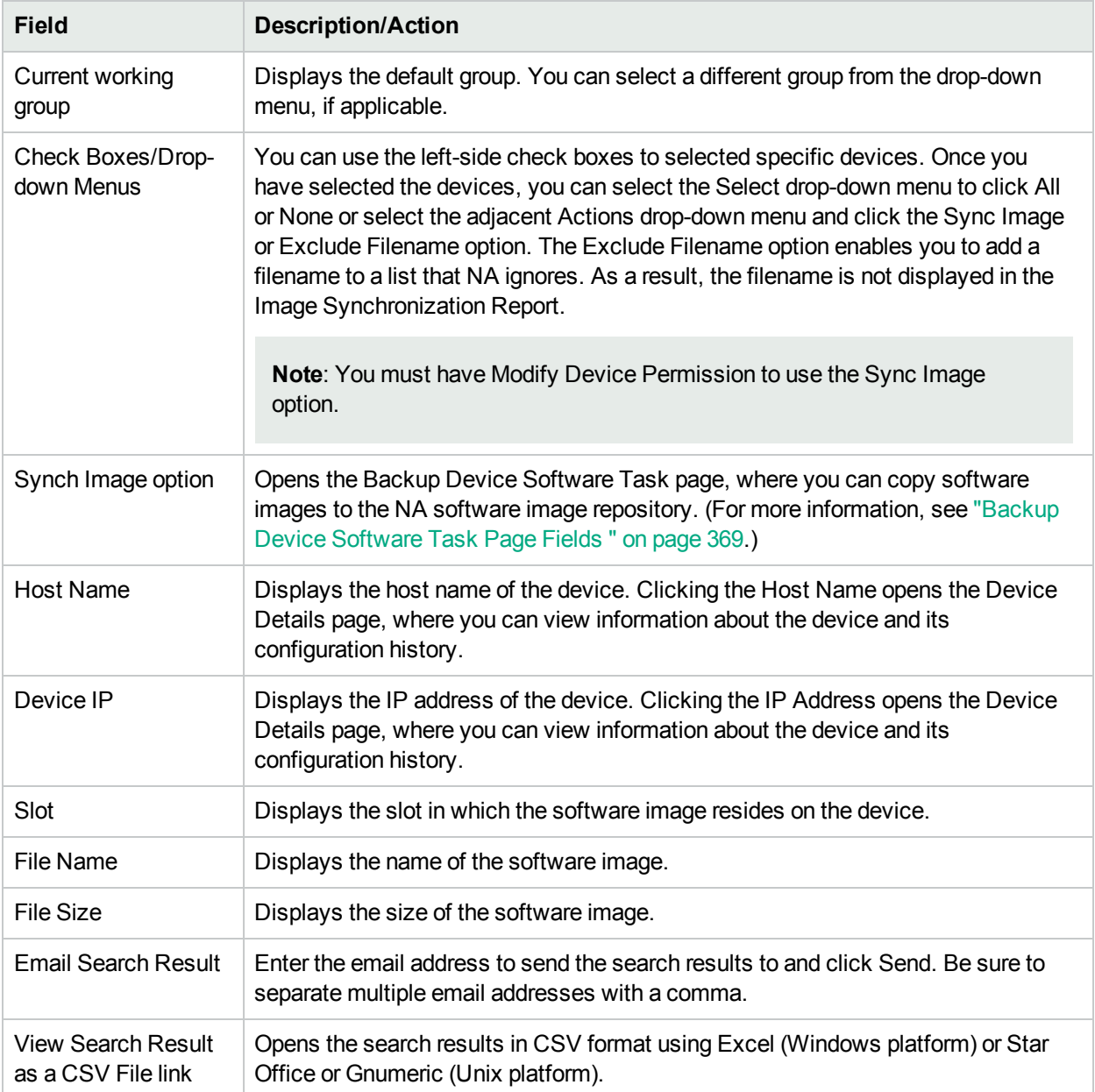

### System & Network Events Report

The System & Network Events report enables you to track events that indicate changes to either a single device or all of your devices. For a complete list of events, see "Event [Descriptions"](#page-508-0) on page 509.

To view the System & Network Events report, on the menu bar under Reports click System & Network Events. The System & Network Events report opens.

#### **System & Network Events Report Fields**

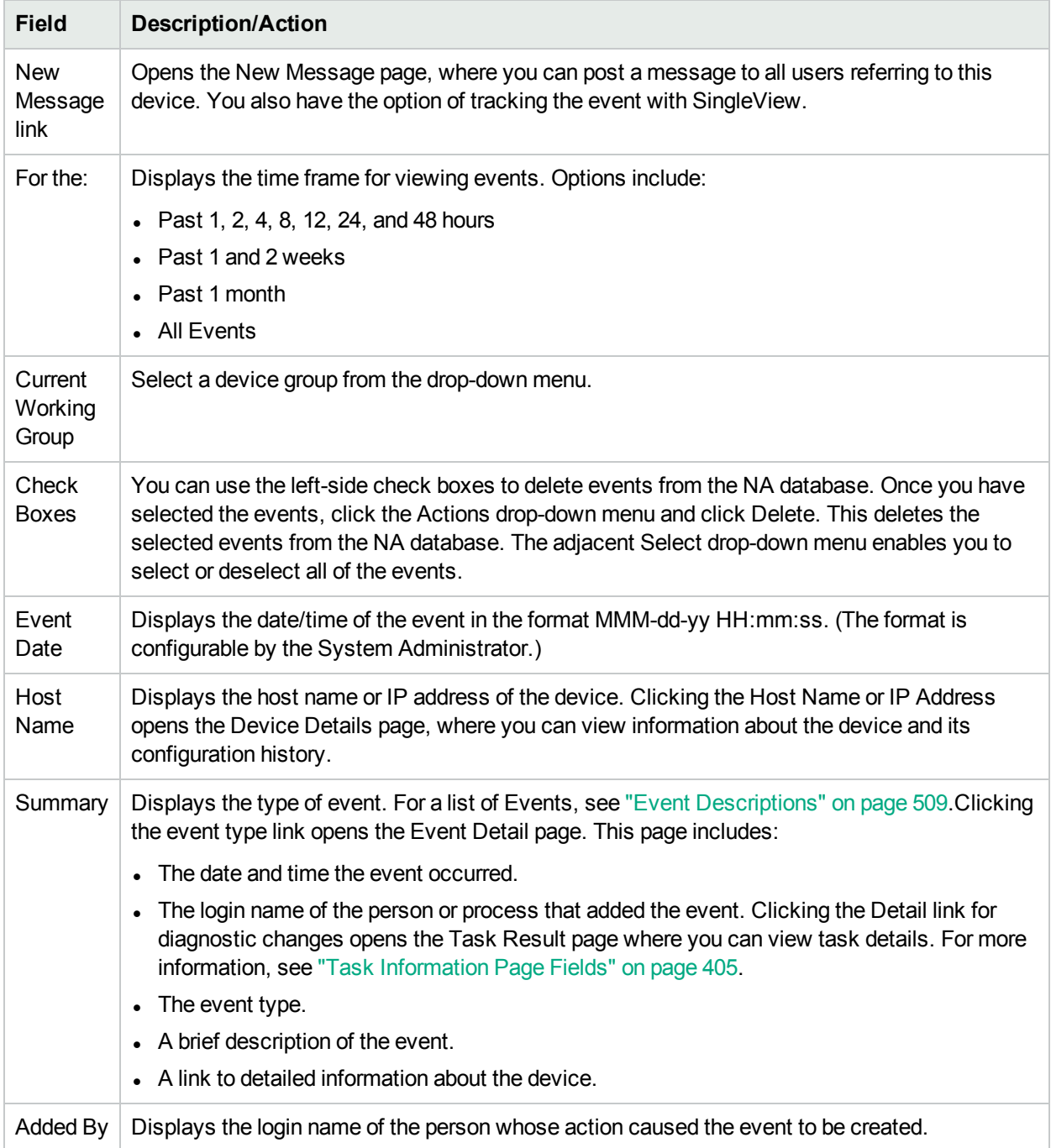

## Software Vulnerabilities Event Details Report

The software vulnerabilities event details report enables you to view details about software vulnerability, including advisory information and possible solutions.

To view the Software Vulnerabilities Event details:

- 1. On the menu bar, select Search For and click Events. The Search For Events page opens.
- 2. Select the Software Vulnerability Detected event summary and click the Search button. The Event Search Results page opens.

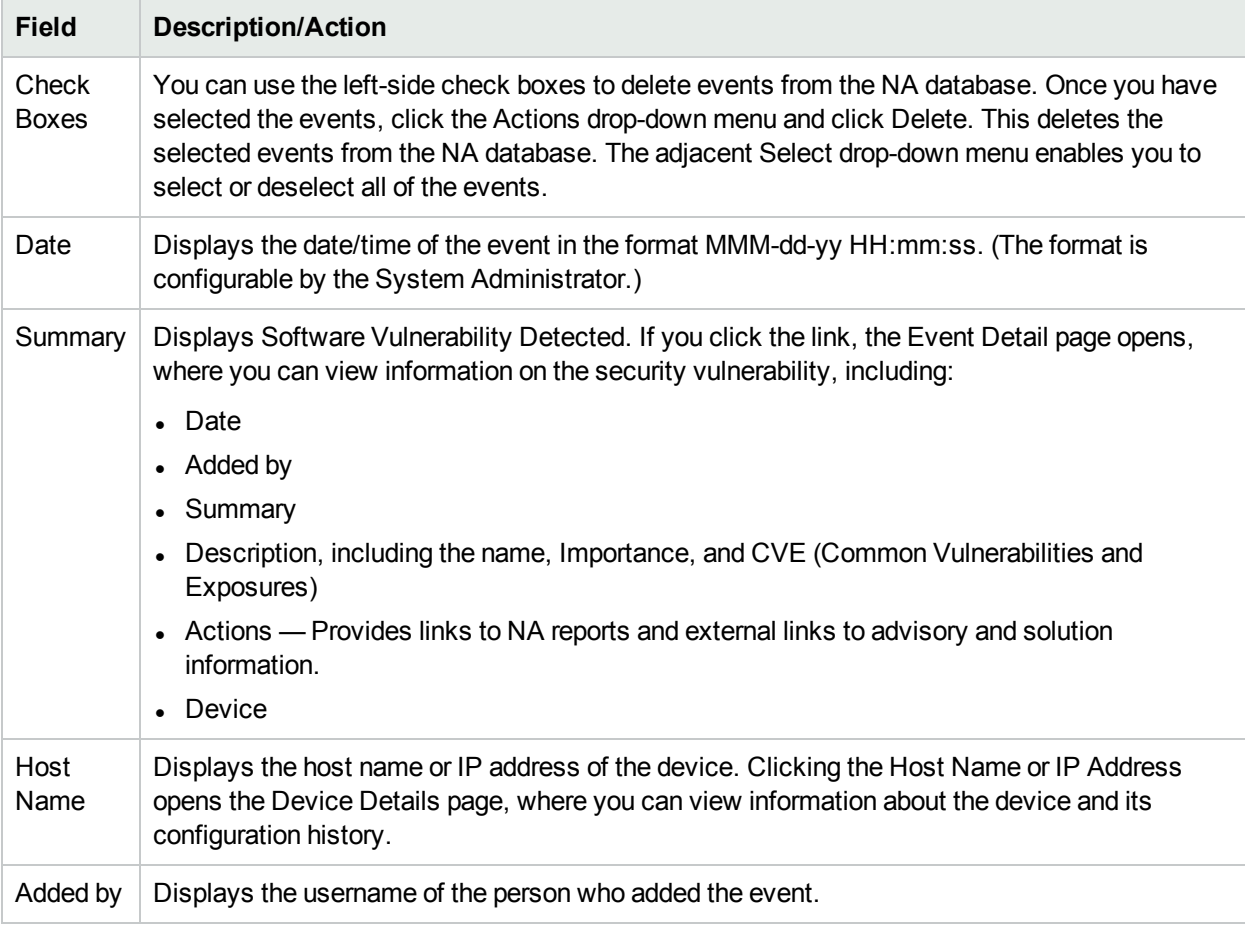

### <span id="page-605-0"></span>Summary Reports

Summary reports provide an overview of configuration activity on your network. They can help you analyze trends and identify problem areas that require particular attention. You can easily provide these reports to upper management to help communicate what your team does and the value it contributes to the organization. Because the data is presented in a standard Microsoft Office (2007) Open XML (OOXML) File format (with the .xlsm file extension), it is easy to sort and filter information and cut & paste it into other applications.

By default, NA is configured to update Summary reports on a weekly basis. Each time they are updated, the prior Summary reports file is backed up, so you can maintain an archive of these reports for historical analysis or to provide an audit trail. Reports are stored by default in *.\<install directory>\addins*.

To update the Summary reports manually:

- 1. On the menu bar under Tasks, click New Tasks and select Generate Summary Reports. The New Task Generate Summary Reports page opens.
- 2. Make sure Start As Soon As Possible is selected.
- 3. Click Save Task.

The task updates the Summary reports, showing you the status of the task on the Task Information page. When the status is Succeeded, you can open the latest Summary reports.

**Note:** The Summary reports are available in Microsoft Office 2007 - Office Open XML (OOXML) File format. You require Microsoft Excel 2010 or above to open these files. Excel macros are used to calculate the report data. Depending on your browser and Excel security settings, you may be prompted to enable macros when you open the Summary reports.

To open the Summary reports, on the menu bar under Reports click Summary Reports. If Summary Reports does not appear on the drop-down menu, the System Administrator should check your Administrative setting.

To navigate to specific Summary reports, you can either click the contents links on the top-level Summary report and use the Home link to return to the top-level Summary report, or use the tabs at the bottom of each report. If you do not see all the tabs at the bottom, try maximizing the window or click and drag the column adjustor to the right.

**Note:** After upgrading to NA 10.21, note the following about Summary reports:

- Administrators can access the old reports from the <NA\_HOME>/addins directory. The old reports cannot be accessed from the NA web user interface.
- To access reports from the NA web user interface, run the Generate Summary Reports task atleast once. For more information about the Generate Summary Reports task, see ["Generate](#page-374-0) Summary [Reports](#page-374-0) Task Page Fields" on page 375.
- Any customization done to the .xls templates must be recreated in the in the .xlsm files. You can access the existing templates from the <NA\_HOME>/clients directory.

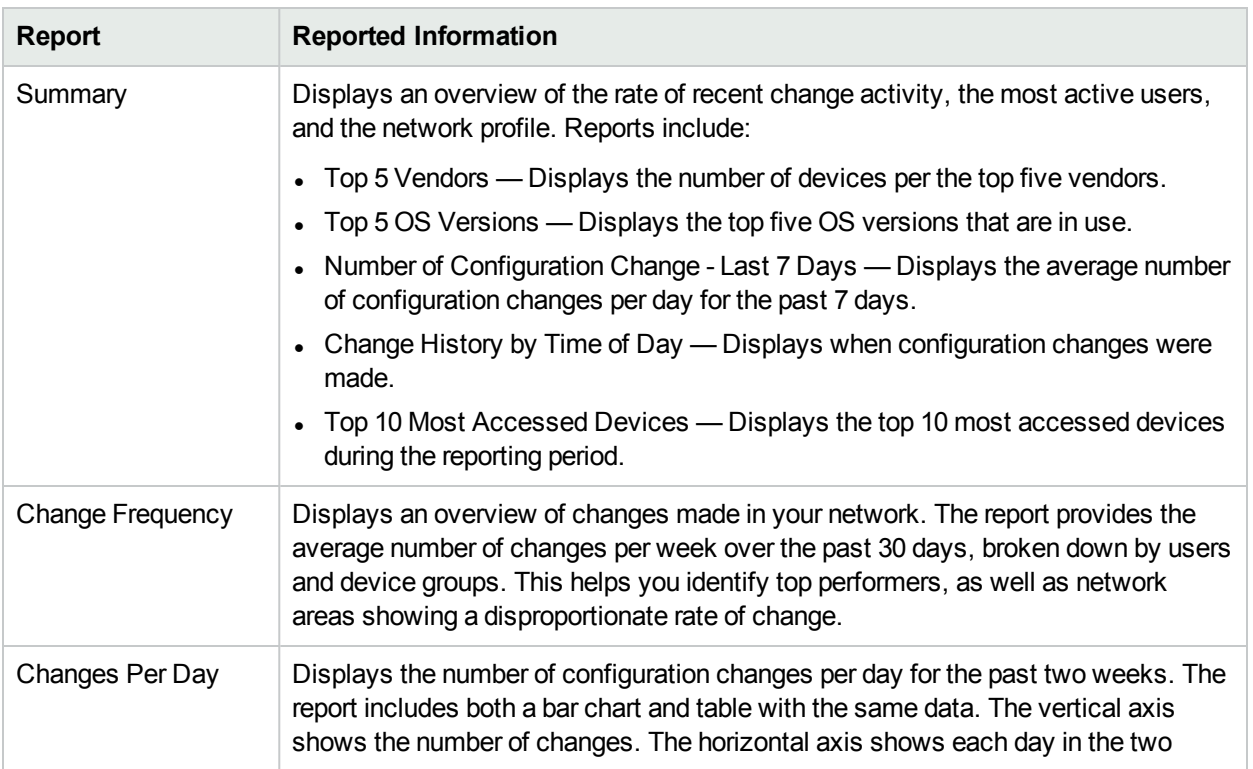

#### **Summary Reports Descriptions**

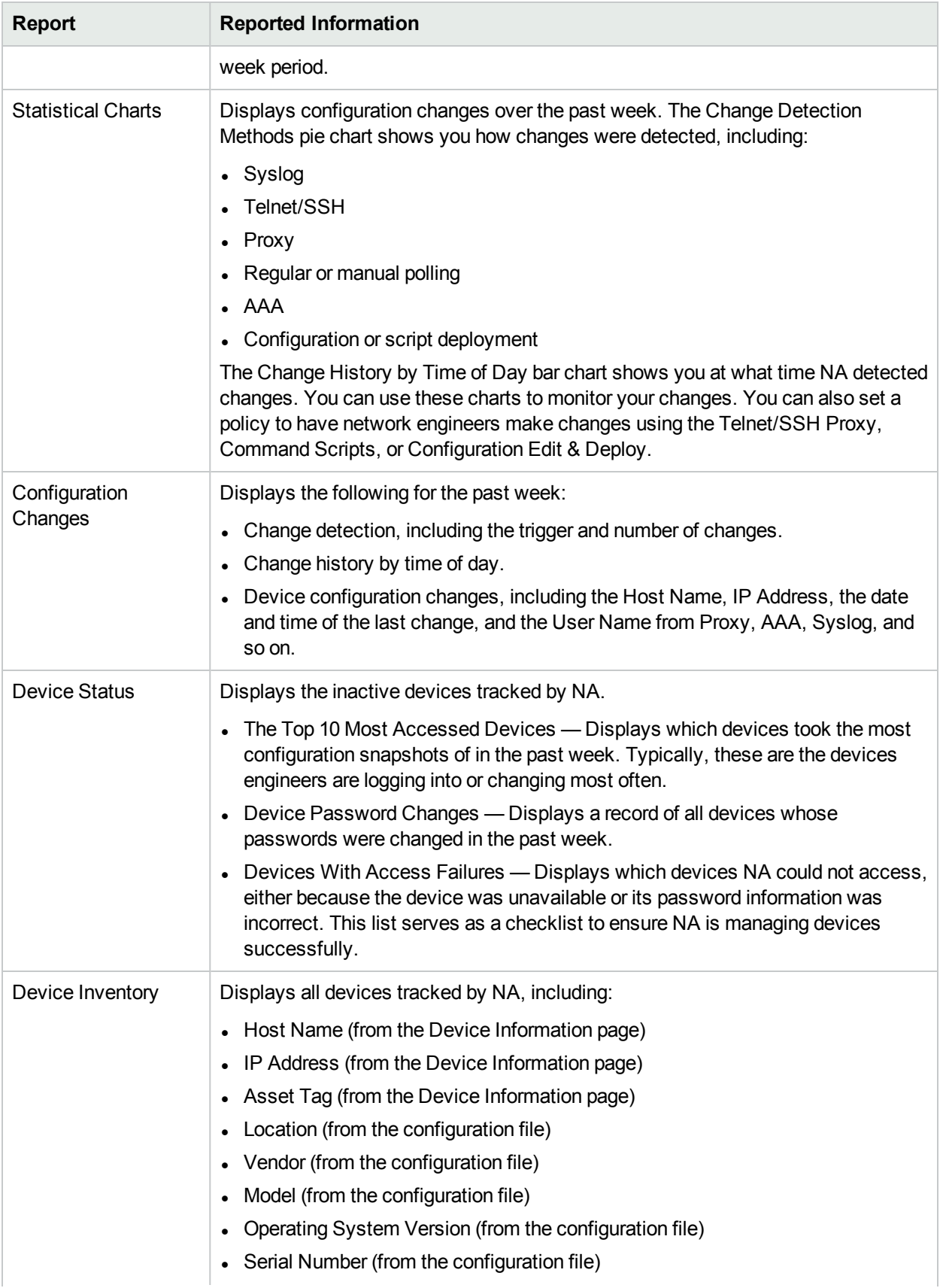

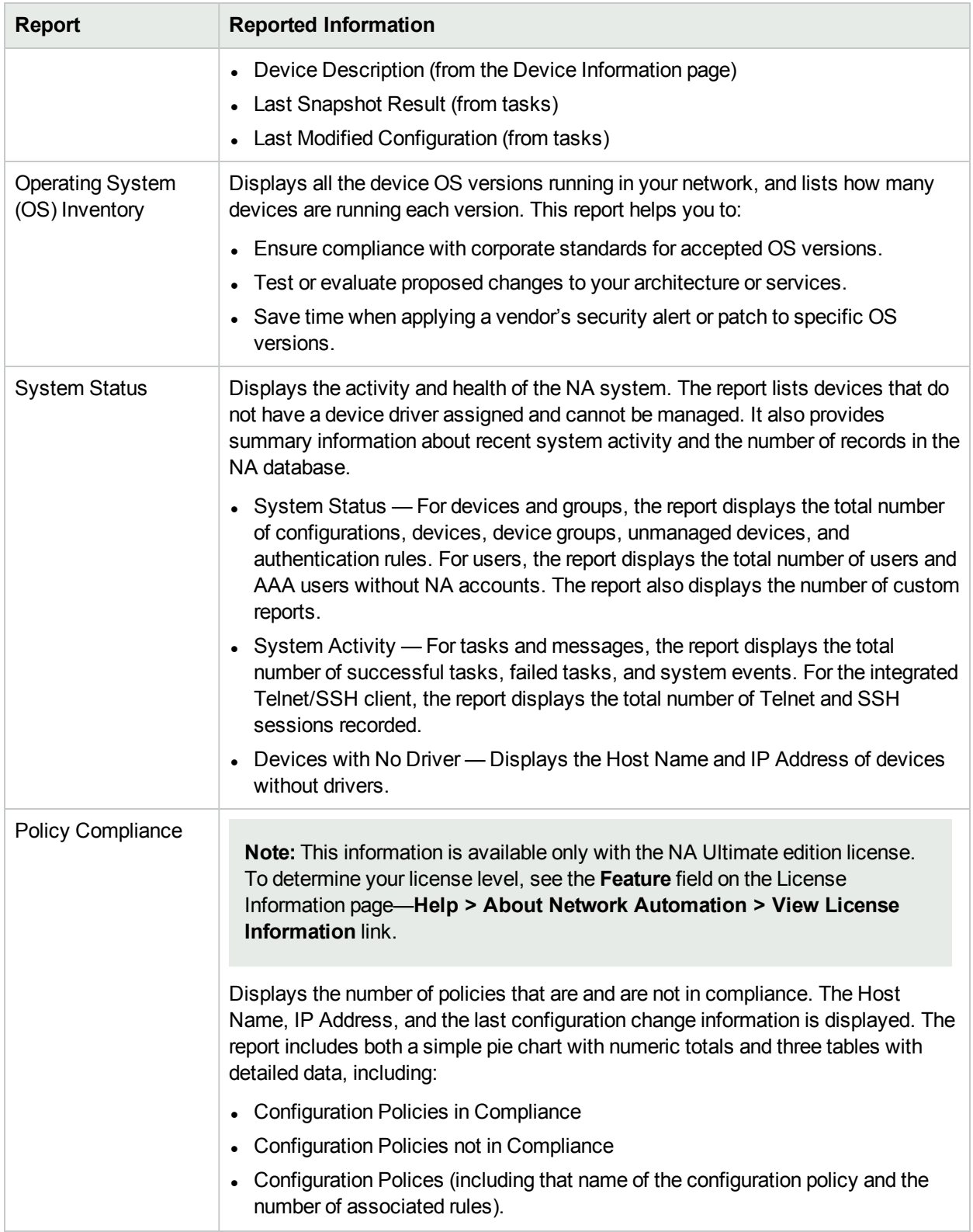

## <span id="page-609-0"></span>Emailing Reports

Email reports from the Email Report Task page (**Reports > Reporting Tasks > Email Report**). For more information, see "Email Report Task Page [Fields"](#page-376-0) on page 377.

User Guide Chapter 17: Reports

# Chapter 18: Using SecurID

The RSA SecurID solution provides for two-part authentication. It requires something known by the user (a password or PIN) and something accessible to the user (a tokencode generated by RSA software or hardware). The tokencode generally changes every 60 seconds. Some device makers incorporate this authentication system into their network devices. For detailed information about how SecurID works, see the SecurID documentation.

**Note:** When NA is configured to use SecurID for external authentication, Single Sign-on functionality will not be enabled when connecting to the NA proxy. You will need to authenticate again using your SecurID credentials because SecurID tokencodes cannot be reused.

HPE Network Automation (NA) supports SecurID for highly secure, two-factor authentication for:

- Authenticating users logging into NA
- Accessing network devices through NA

The following table describes NA SecurID support:

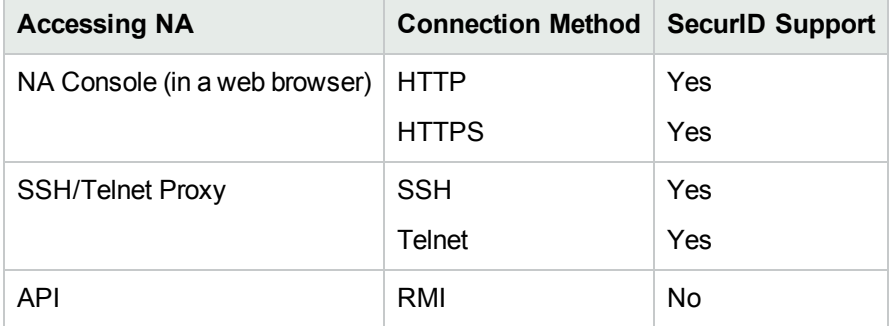

**Note:** By default, for SSH with SecurID authentication with a device, NA expects that the device supports SecurID over SSH using keyboard interactive, and specifically supports Next-token-code mode. For devices that do not support the keyboard interactive access method, you can enable the allow securid with password option as described in ["Accessing](#page-613-0) Network Devices" on page 614

### RSA Authentication Manager

During installation, the NA installer installs the rsa\_api.properties file into the following directory:

- *Windows*: <NA HOME>\jre
- Linux: <NA HOME>/jre
Edit this file to set the following parameters:

- RSA\_AGENT\_HOST The IP address of the NA core server.
- SDCONF LOC The location of the RSA configuration file generated by RSA Authentication Manager. Ensure that the line for the operating system of the NA core server is uncommented.

For example, for an NA core on the Windows operating system:

RSA\_AGENT\_HOST=10.255.140.124 #SDCONF\_LOC=/var/ace/api/sdconf.rec SDCONF\_LOC=C:\\NA\\jre\\sdconf.rec

For example, for an NA core on the Linux operating system:

RSA\_AGENT\_HOST=10.255.140.124 SDCONF\_LOC=/var/ace/api/sdconf.rec #SDCONF\_LOC=C:\\NA\\jre\\sdconf.rec

### User Authentication

For user authentication into NA, make sure:

- You have purchased hardware or software tokens from RSA.
- The RSA Authentication Manager is running and accessible from the NA core server.
- On the RSA Authentication Manager, the NA core server is added as an Agent Host.
- In the Agent Host settings, the Agent type is "UNIX Agent."
- You created users on the RSA Authentication Manager.
- You assigned software tokens to the RSA Authentication Manager users.
- You enabled users to connect from Agent Hosts.

For NA to access devices, make sure:

- $\bullet$  NA is running.
- The RSA software token software is installed on the NA core server. For information about the software version that HPE tested with, see the *NA Support Matrix*.
- The RSA Authentication Manager is running and accessible from the devices.
- You have obtained software tokens from RSA.
- You have imported the SecurID tokens to the NA core server using the RSA Software Token application.
- You have added licenses to the RSA Authentication Manager.
- You have created a user on the RSA Authentication Manager.
- You have assigned a software token to the user.
- You have set the PIN for the token.
- You have enabled the user to connect to the devices.
- In NA, you added a user corresponding to the SecurID user.
- You selected if you are using unique per user tokens or a pool of tokens.
- You assigned a token pool user name if using a token pool.
- You assigned the token to the user.

**Tip:** The RSA Authentication Manager was formerly called the ACE Server.

#### **To enable SecurID for user authentication to NA**

- 1. Designate RSA SecurID as the external authentication mechanism. For more information, see ["User](#page-74-0) [Authentication](#page-74-0) Page Fields" on page 75.
- 2. Edit the rsa api.properties file as described in "RSA [Authentication](#page-611-0) Manager" on page 612.
- 3. Copy the sdconf.rec file from the RSA Authentication Manager server onto the NA core server. Place the sdconf.rec file in the location specified by the uncommented SDCONF\_LOC parameter in the rsa api.properties file.
- 4. Restart the NA services. For more information, see "Starting and Stopping [Services"](#page-96-0) on page 97

#### Accessing Network Devices

For access from NA to devices, you will need to download software token software and licenses from RSA. Hardware token licenses, such as FOBS and pinpads, cannot be used.

You can download the software token software from RSA's Website. Be sure to install the software on the same system on which NA is installed. You will also need to import the software token licenses to this system through the normal SecurID mechanisms.

**Note:** The RSA Authentication Manager and the server running NA need to be time synchronized. Software tokens are sensitive to time differences. If the two servers are more than a minute out of sync, the generated tokencodes could fail. You can use NTP on both servers to keep the clocks accurate.

NA monitors access to devices when using SecurID to ensure that a given tokencode is not used twice. This means that activities in NA might be slower when using SecurID device access. To address this, NA provides the ability to load multiple software token seeds into the system. You can use one of the following token management modes:

- Per user Each NA user has one or more corresponding software token seeds. In this mode, each device access uses only the seed(s) corresponding to the user that initiated the task or NA proxy connection. It is recommended that all users in the system have valid software tokens assigned.
	- On the Home page under My Settings, click My Profile. The My Profile page opens. For more information about My Profile page fields, see "My Profile Page [Fields"](#page-234-0) on page 235.

**Note:** For more information about adding and/or updating SecurID tokens, see "Adding [SecurID](#page-615-0) [Software](#page-615-0) Tokens" on page 616.

• Pool — A pool of general use software token seeds are provided to NA and used as efficiently as possible for maximum performance. On the menu bar under Admin, select Administrative Settings and click the Device Access option. The Device Access page opens, where you can configure SecurID device access. For more information, see ["Device](#page-32-0) Access Page Fields" on page 33.

Once software seeds have been loaded into NA, you can designate specific devices or sets of devices for management via RSA SecurID authentication. When a device (or group of devices) is configured for SecurID access and software seeds have been entered, NA automatically generates the correct time-limited tokencode each time it needs to access the device.

#### **To enable SecurID access to a specific device**

- 1. From the Device Details page, open the Edit Device page (**Edit > Edit Device**).
- 2. In the Password Information section, select **Use device-specific password information**.
- 3. Configure the use of SecurID.
	- a. Expand the Device Access Settings section.
	- b. In a **Setting** list, select Use SecurID, and then in the associated **Value** field, enter either **exec** or **enable**.
		- Enter exec to use SecurID only for logging on to a device.
		- Enter enable to use SecurID for logging on to a device and entering enable mode.
	- c. *Optional*. To use a specific user pool of SecurID token seeds for this device, in a **Custom Setting** field, enter **securid\_pool\_override**, and then in the associated **Value** field, enter the user name.
	- d. *Optional*. If the device does not support the keyboard interactive access method, configure SecurID password access to the device. In a **Custom Setting** field, enter **allow\_securid\_with\_password**, and then in the associated **Value** field, enter **true** .
- 4. Click **Save**.

#### **To enable SecurID access for a group of devices**

- 1. On the Device Password Rules page (**Admin> Device Password Rules**), start a new rule or open a rule to edit.
- 2. Configure the use of SecurID.
	- a. Click the **Show Device Access Settings** link.
	- b. In a **Name** list, select Use SecurID, and then in the associated **Value** field, enter either **exec** or **enable**.
		- <sup>o</sup> Enter exec to use SecurID only for logging on to a device.
		- Enter enable to use SecurID for logging on to a device and entering enable mode.
	- c. *Optional*. To use a specific user pool of SecurID token seeds for this device, in a **Name** field that does not have a list, enter **securid\_pool\_override**, and then in the associated **Value** field, enter the user name.
	- d. *Optional*. If the devices do not support the keyboard interactive access method, configure SecurID password access to the device. In a **Name** field that does not have a list, enter **allow\_securid\_ with\_password**, and then in the associated **Value** field, enter **true** .
- 3. Click **Save**.

For more information, see "Device [Password](#page-128-0) Rule Page Fields" on page 129.

#### **To configure NA to use SecurID password access for all devices**

• Add the following line to the adjustable options.rcx file:

<option name="ssh2/allow\_securid\_with\_password">true</option> For more information, see ["Working](#page-702-0) with .rcx Files" on page 703.

### <span id="page-615-0"></span>Adding SecurID Software Tokens

To add SecurID software tokens:

- 1. Using the RSA Software Token application, import the tokens to the server where NA is running.
- 2. On the Home page under My Settings, click My Profile. The My Profile page opens. For more information about My Profile page fields, see "My Profile Page [Fields"](#page-234-0) on page 235.
- 3. Under the SecurID section at the bottom of the page, click the Manage Software Token licenses link. The View SecurID Tokens page opens, where you can view, add, and/or update software token licenses associated with your user login. These licenses are used to login into devices if the devices are configured to require SecurID credentials.
- 4. Click the Add Token link. The New SecurID Tokens page opens. You can add a single software token or a pool of general use software tokens per user.

**Note:** You can also navigate to the Manage Software Token licenses link by clicking the Users option under Administration and then clicking the Edit option for that user.

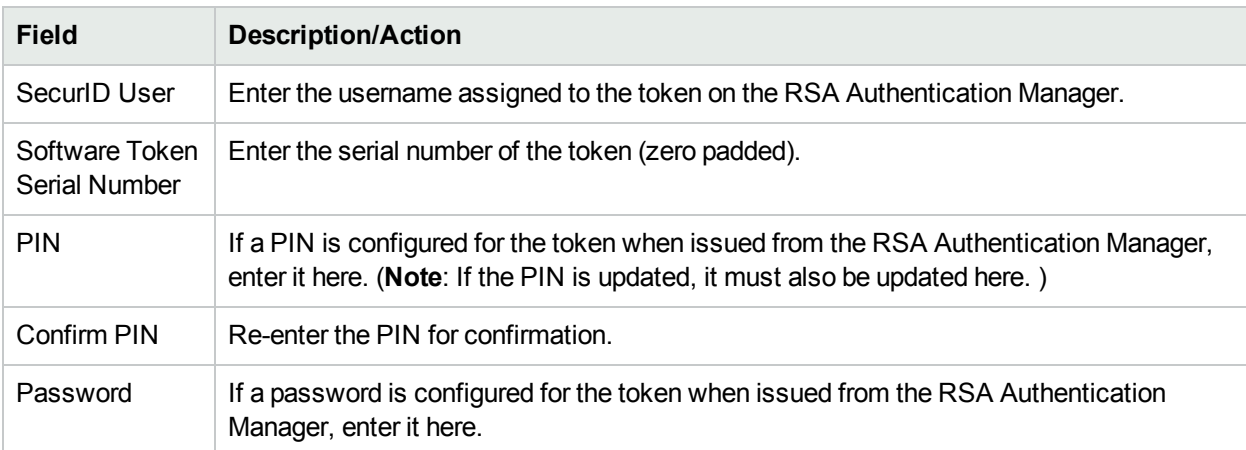

#### **New SecurID Tokens Page**

## Logging On to the NA Console Using SecurID

The procedure for logging in to NA with SecurID authentication includes using a PIN to generate a tokencode for accessing the NA console. SecurID supports the following methods for generating the PIN:

- System-generated PIN
- User-generated PIN

The RSA Authentication Manager configuration determines the method used in your environment.

#### **To log in to the NA console using SecurID authentication**

- 1. On the NA console log-in page, do the following:
	- a. Enter your NA user name.
	- b. Enter your tokencode in the **Password** field.
	- c. Click **Log In**.
- 2. Respond to the PIN prompt.
	- <sup>l</sup> For a system-generated PIN, note the new PIN from SecurID, select **Yes**, and then click **Log In**.
	- For a user-generated PIN, enter a PIN of the length specified by your Security Administrator, and then click **Log In**.
- 3. Enter the PIN into your tokencode generator, and then note the results.
- 4. On the NA console log-in page, do the following:
	- a. Re-enter your NA user name.
	- b. Enter the newly-generated tokencode in the **Password** field.
	- c. Click **Log In**.

### RSA Log Messages

By default, RSA event and debug messages are stored in the <NA\_HOME>/server/ext/jboss/server/ default/log/server.log file. This behavior overrides the values of the RSA\_LOG\_FILE and RSA DEBUG FILE variables in the rsa api.properties file.

In the server.log file, search for com.rsa.authagent.authapi to locate the RSA messages.

*Optional*. If you prefer to isolate the RSA messages in a separate log file, define a handler in the <NA\_HOME>/server/ext/jboss/server/default/deploy/jboss-logging.xml file that redirects RSA log messages to a particular file. For example:

```
<size-rotating-file-handler file-name="/tmp/rsa_api.log" name="RSA API"
autoflush="true" append="true" rotate-size="500k" max-backup-index="3">
     <formatter>
         <pattern-formatter pattern="%d{HH:mm:ss} %m%n"/>
     </formatter>
</size-rotating-file-handler>
<logger category="com.rsa.authagent.authapi" use-parent-handlers="false">
     <level name="INFO"/>
     <handlers>
         <handler-ref name="RSA API"/>
     </handlers>
</logger>
```
### SecurID Troubleshooting

**I.** If you cannot login to NA using SecurID, contact your RSA Administrator.

**II.** If you are using SecurID for device access, it is recommended that you turn off the Syslog User Identification option for change detection, or you could receive Snapshot Task Failed messages.

- 1. On the menu bar under Admin, select click Administrative Settings and click Configuration Mgmt. The Configuration Mgmt page opens.
- 2. At the Change User Identification section Syslog User Identification, uncheck the "Identify who made a configuration change from the syslog message text, if possible." check box.
- 3. At the Change User Identification section Auto-Create Users from Syslog, uncheck the "Create new users in NA when the change author identified from syslog does not already exist (Auto-Create Users must be enabled)." check box.
- 4. Click the Save button.

**III.** If external authentication fails, NA attempts to fall-back to the local user credentials in the following cases:

- When the external authentication service is down or inaccessible.
- For static user accounts that have never successfully logged in via an external authentication method.
- For the built-in Admin user account.

**IV.** The Node Secret file is used to authenticate communication between the RSA SecurID authentication agent and RSA Authentication Manager. If you see the following type of message in the RSA Authentication Manager log file, you must update the Node Secret file for the NA core server.

07/12/2006 22:00:19U ----/core15.hpe.com ---->/ 07/12/2006 18:00:19L Node verification failed NArsa.rduNA.HPE.com

To create a Node Secret:

- 1. Click Agent Host  $\rightarrow$  Add (or Edit) Agent Host.
- 2. Click Create Node Secret.
- 3. In the Password box, enter a password and then enter it again in the Confirm Password box.
- 4. If you want to save the Node Secret file under the default name and directory, click OK. The Node Secret file is created in the default directory using the default name nodesecret.rec. The default directory is ACEPROG until you specify a different directory, in which case the directory you specify becomes the default directory until you restart the Database Administration application. If you want to save the file under a different name, click Browse. In the Node Secret Filename Specification dialog box, change the name and directory, and then click Save.

**Note:** If a Node Secret file with the same name exists in the specified directory, click Yes to overwrite it or click No to return to the Node Secret Filename Specification dialog box. When you click Yes, the Node Secret file is created using the name and directory you specify.

In the Add (or Edit) Agent Host dialog box, the Create Node Secret File button is unavailable. Node Secret Created is selected.

- 5. Click OK.
- 6. Copy the new Node Secret file to the Agent host.
- 7. Copy the Load Node Secret utility (agent nsload) from the RSA Authentication Manager media to the Agent host. Be sure to copy the correct agent nsload process for the operating system of the Agent host.
- 8. On the Agent host, run the Load Node Secret utility to load the new Node Secret file. On the command line prompt, enter: agent nsload –f path –p password (where path is the directory location and name of the Node Secret file and password is the password used to protect the Node Secret file.)

**Note:** If the RSA Authentication Manager is on a different platform from the NA core server, the agent nsload executable might not be compatible. In this case, contact RSA to get the correct binary. In addition, you might have to reboot the NA core server so that RSA dlls can locate the new Node Secret file.

# Chapter 19: Compliance Center

The Compliance Center is NA's portal for accessing reports and information that help determine the current compliance status of your network infrastructure with respect to Sarbanes-Oxley (Section 404) and supporting internal control frameworks.

The Public Company Accounting Reform and Investor Protection Act of 2002, commonly known as Sarbanes-Oxley, is designed to improve the accuracy and reliability of corporate disclosures to investors. Sarbanes-Oxley generally applies to all U.S. companies registered with or required to file reports with the SEC (Securities and Exchange Commission). The regulation requires the CEO and CFO of reporting companies to certify their companies' SEC reports.

A key provision of Sarbanes-Oxley is Section 404, which specifically addresses internal control over financial reporting. Section 404 requires that reporting companies include an internal control report and assessment as part of their financial reporting. Sarbanes-Oxley (Section 404) provides no specific control requirements for ITrelated compliance efforts, so organizations must select an internal control framework, such as COSO, COBIT, ITIL, or PCI Data Security Standard and enforce and report against that framework. For detailed information regarding Sarbanes-Oxley (Section 404) compliance using NA, refer to the online information presented on the Compliance Center Home page.

To access the Compliance Center Home page, on the menu bar under Reports, click Compliance Center. The Compliance Center Home page opens.

**Note:** HPE Compliance Center is based on HPE's understanding of the regulations and standards presented. HPE is not an auditor or legal authority, and you should consult your corporate auditor or legal representative for guidance.

### Compliance Center Home Page

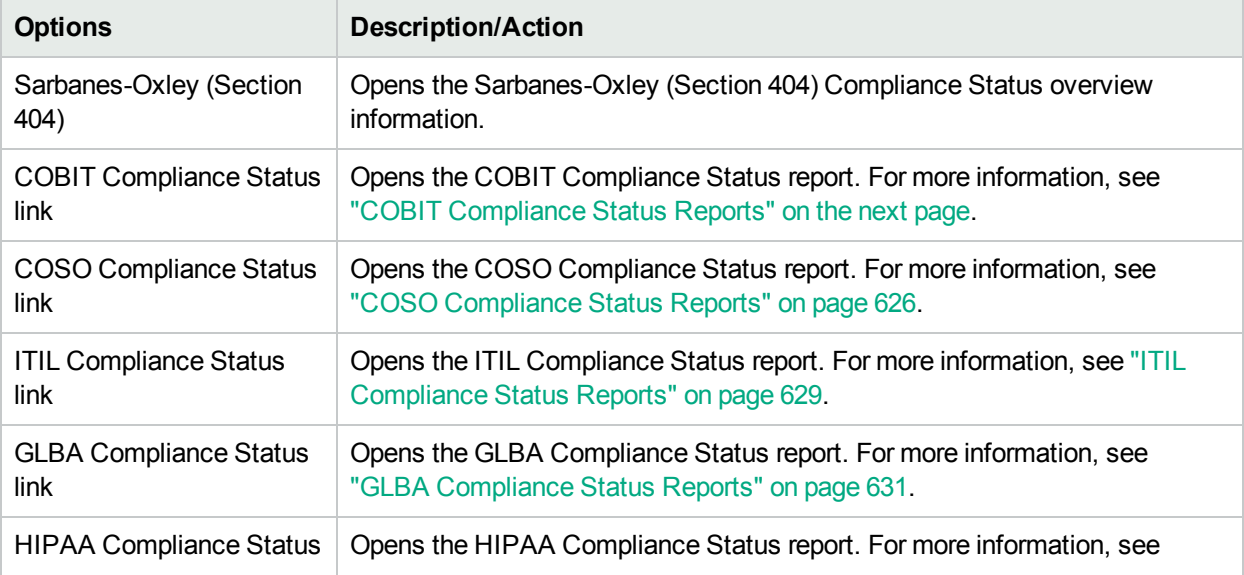

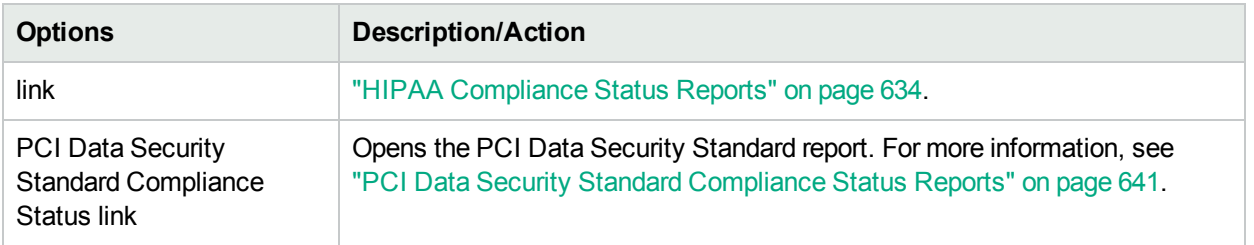

### <span id="page-619-0"></span>COBIT Compliance Status Reports

COBIT (Control Objectives for Information and related Technology) is an internal control framework that helps meet the needs of management by bridging the gaps among business risks, control needs, and technical issues, while balancing risk versus return over IT and its processes.

NA enhances the implementation of four domains for effective internal control system as defined by COBIT:

- Monitoring NA monitors processes, assesses internal control adequacy, secures independent assurance, and provides for independent audit.
- Delivery & Support NA helps to manage service levels, third-party services, and performance and capacity, ensure continuous service system security, identify and allocate costs, educate and train users, assist and advise customers, and manage configurations, data, facilities, and operations.
- Planning & Organization NA helps to define a strategic IT plan, determine technological direction, manage the IT investment and human resources, communicate management aims and directions, and ensure compliance with external requirements.
- Acquisition & Implementation NA helps to identify automated solutions, acquire and maintain technology infrastructure, develop and maintain procedures, install and accredit systems, and manage changes.

For detailed information on COBIT and how NA enhances the implementation of COBIT, click the "More information about COBIT and achieving compliance using HPE Network Automation" link on the COBIT Status Compliance page.

To view the COBIT Compliance Status reports:

- 1. On the menu bar under Reports, click Compliance Center. The Compliance Center Home page opens.
- 2. Click the COBIT Compliance Status link. The COBIT Compliance Status page opens.

#### **COBIT Compliance Status Page Fields**

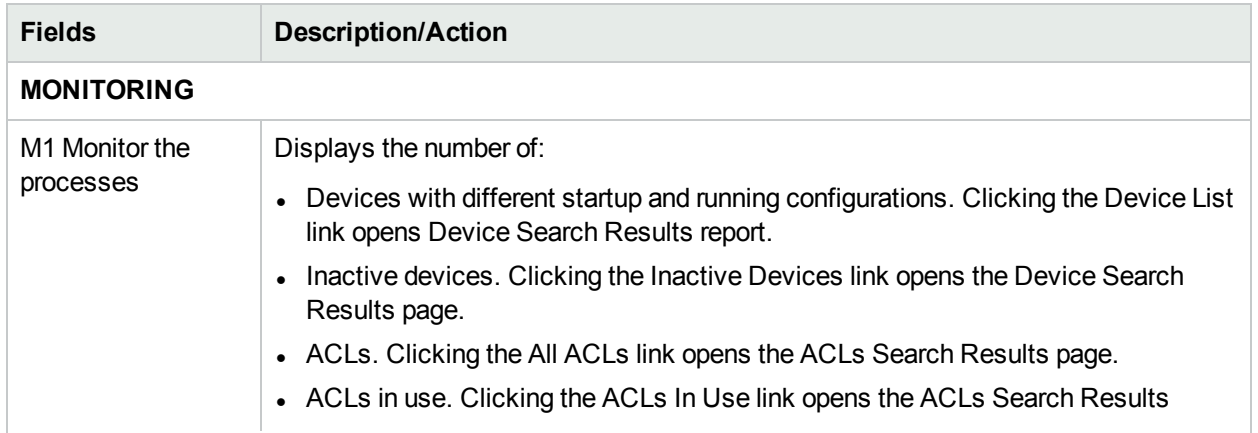

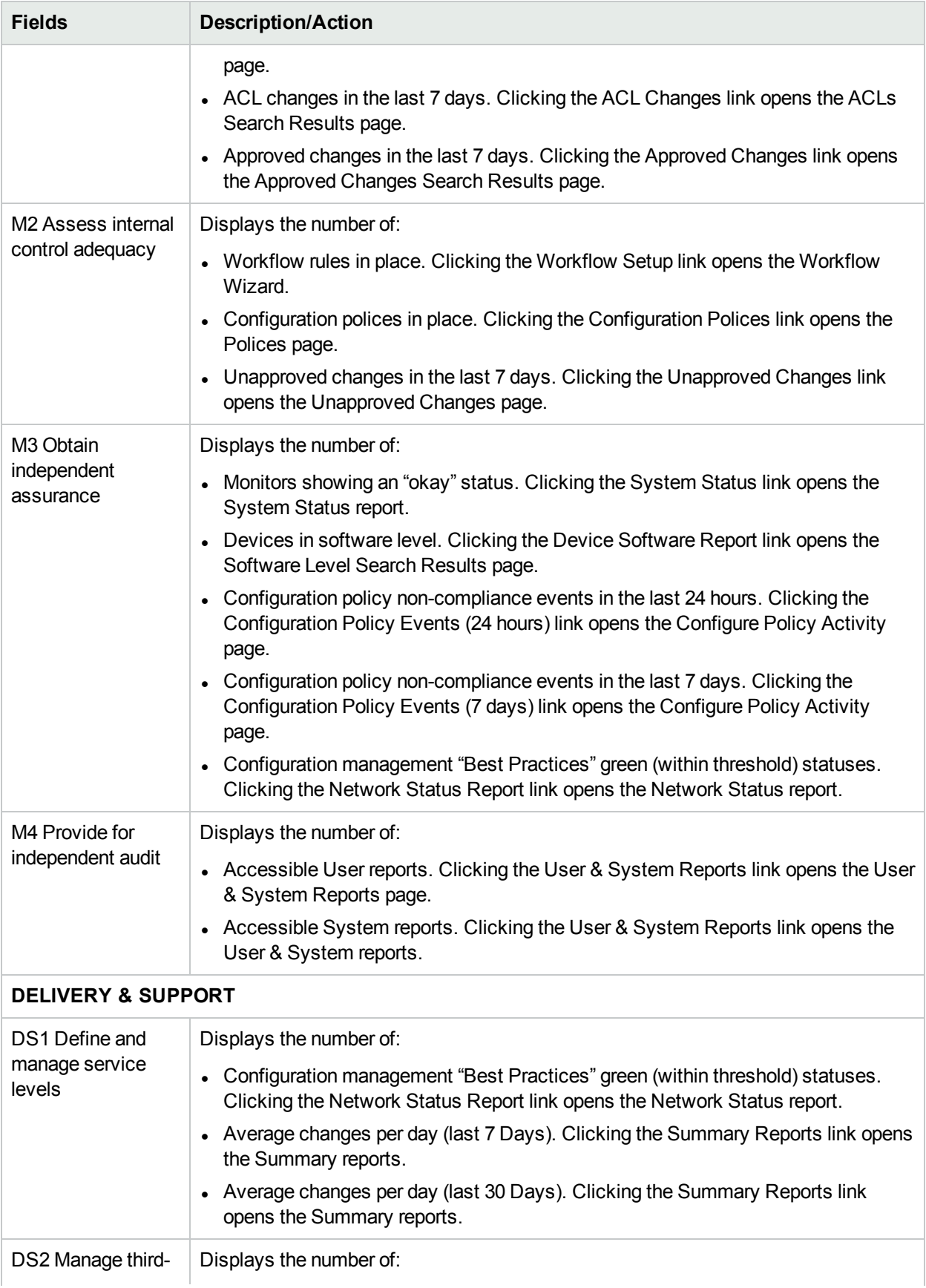

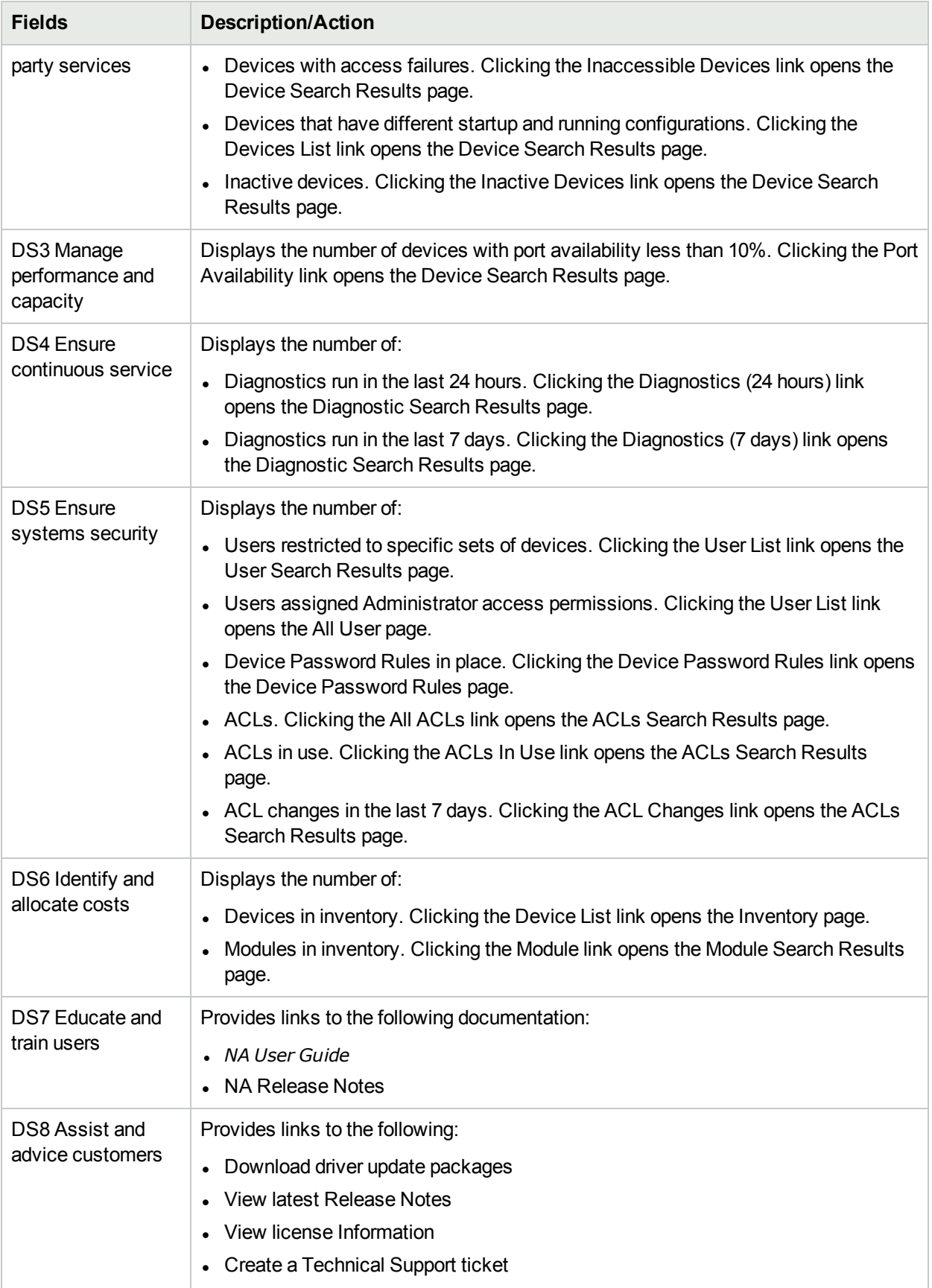

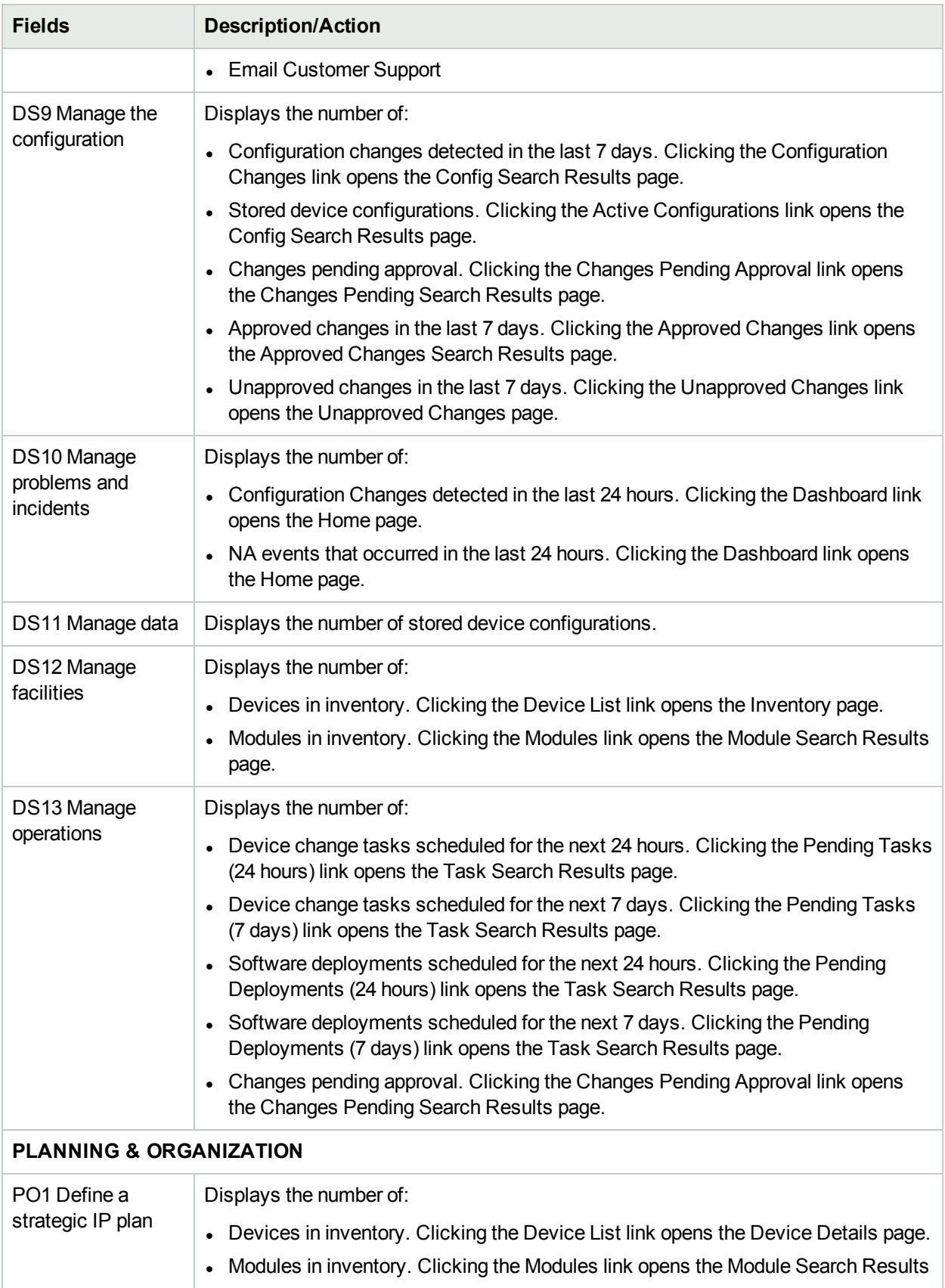

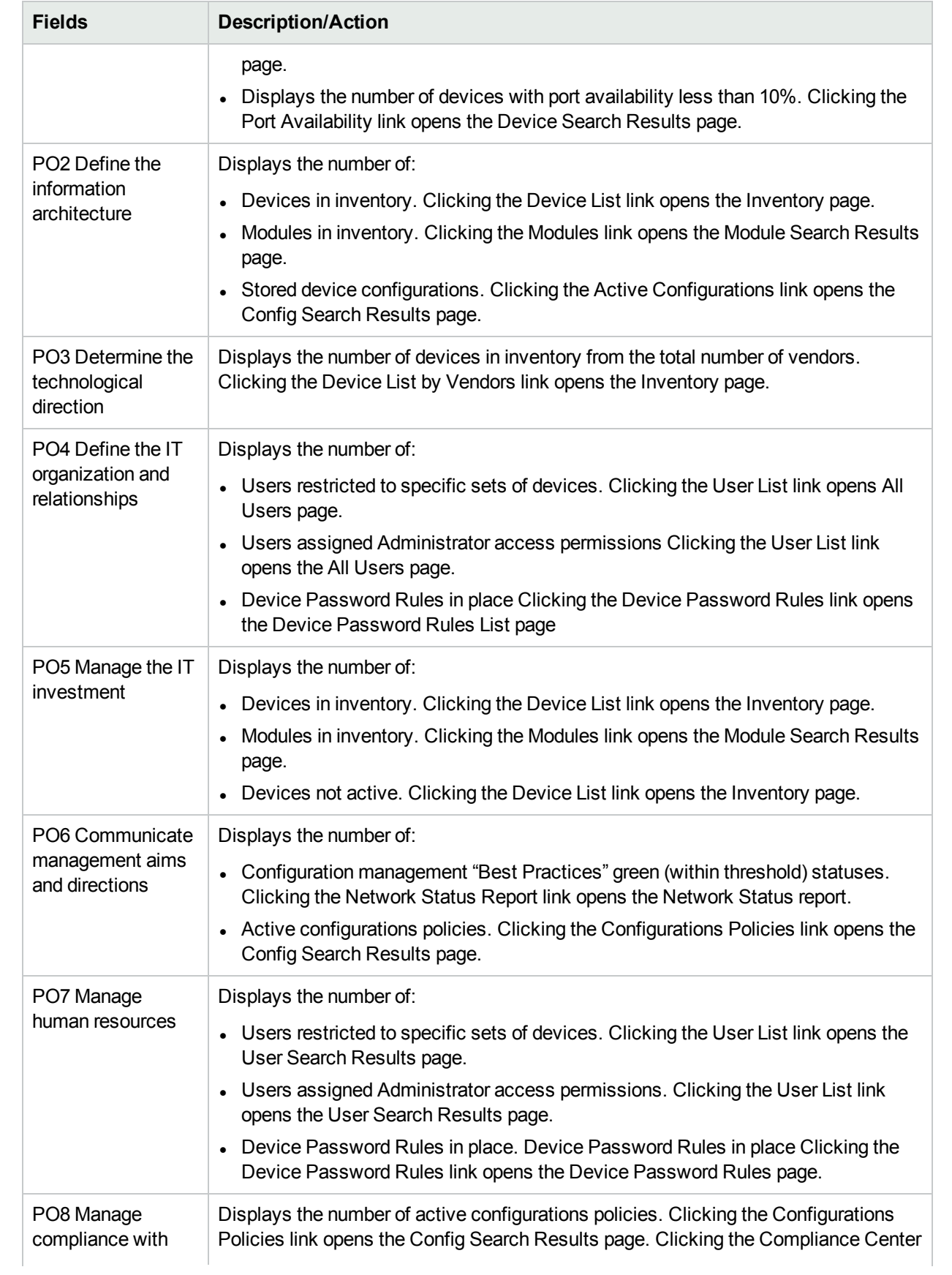

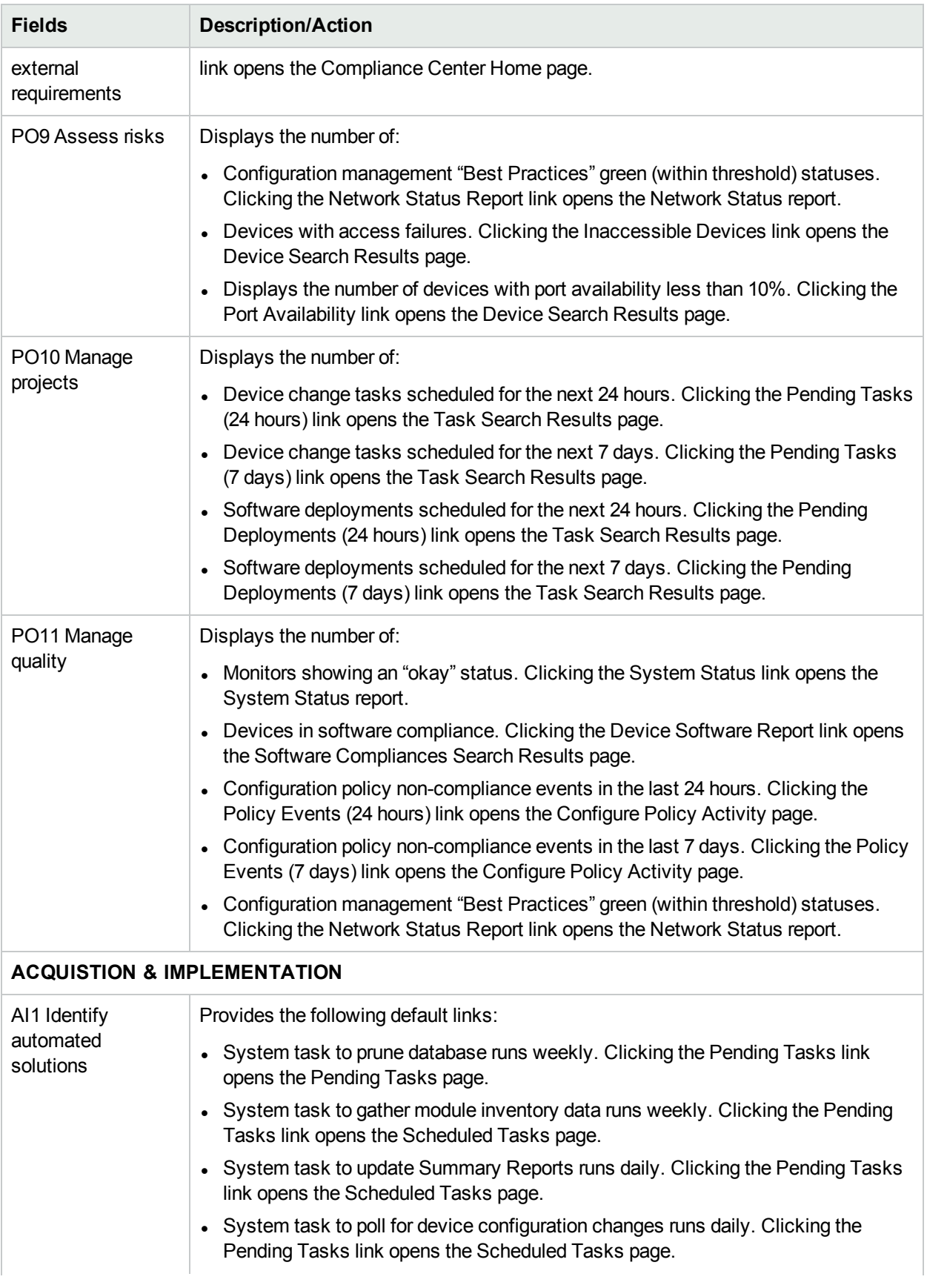

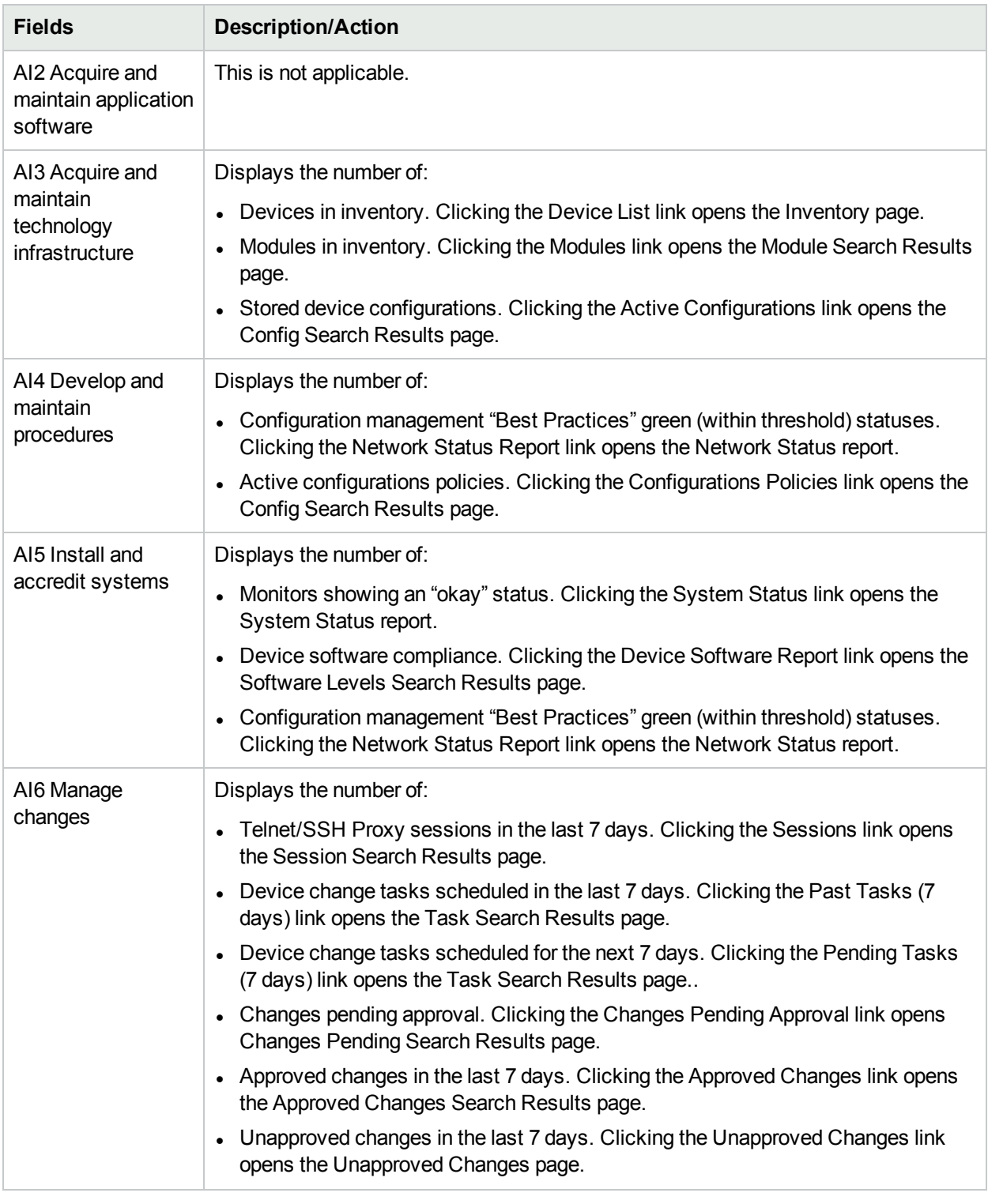

### <span id="page-625-0"></span>COSO Compliance Status Reports

In 1992, the Committee of Sponsoring Organizations of the Treadway Commission (COSO) issued a landmark report on internal control. *Internal Control—Integrated Framework*, which is often referred to as "COSO", provides a basis for establishing internal control systems and determining their effectiveness.

NA provides five essential components for an effective internal control system:

- Control Environment Establishes the foundation for the internal control system by providing fundamental discipline and structure.
- Risk Assessment Includes identification and analysis by management of relevant risks to achieving objectives.
- Control Activities Ensures management objectives are achieved and risk mitigation strategies are carried out.
- Information and Communication Supports all control components by communicating control responsibilities to employees, and by providing information in a form and timeframe that enables employees to carry out their duties.
- Monitoring Includes the external oversight of internal controls by management or other parties outside the process.

For detailed information on COSO, click the "More information about COSO and achieving compliance using HPE Network Automation" link.

To view the COSO Compliance Status reports:

- 1. On the menu bar under Reports, click Compliance Center. The Compliance Center Home page opens.
- 2. Click the COSO Compliance Status link. The COSO Compliance Status page opens.

#### **COSO Compliance Status Page Fields**

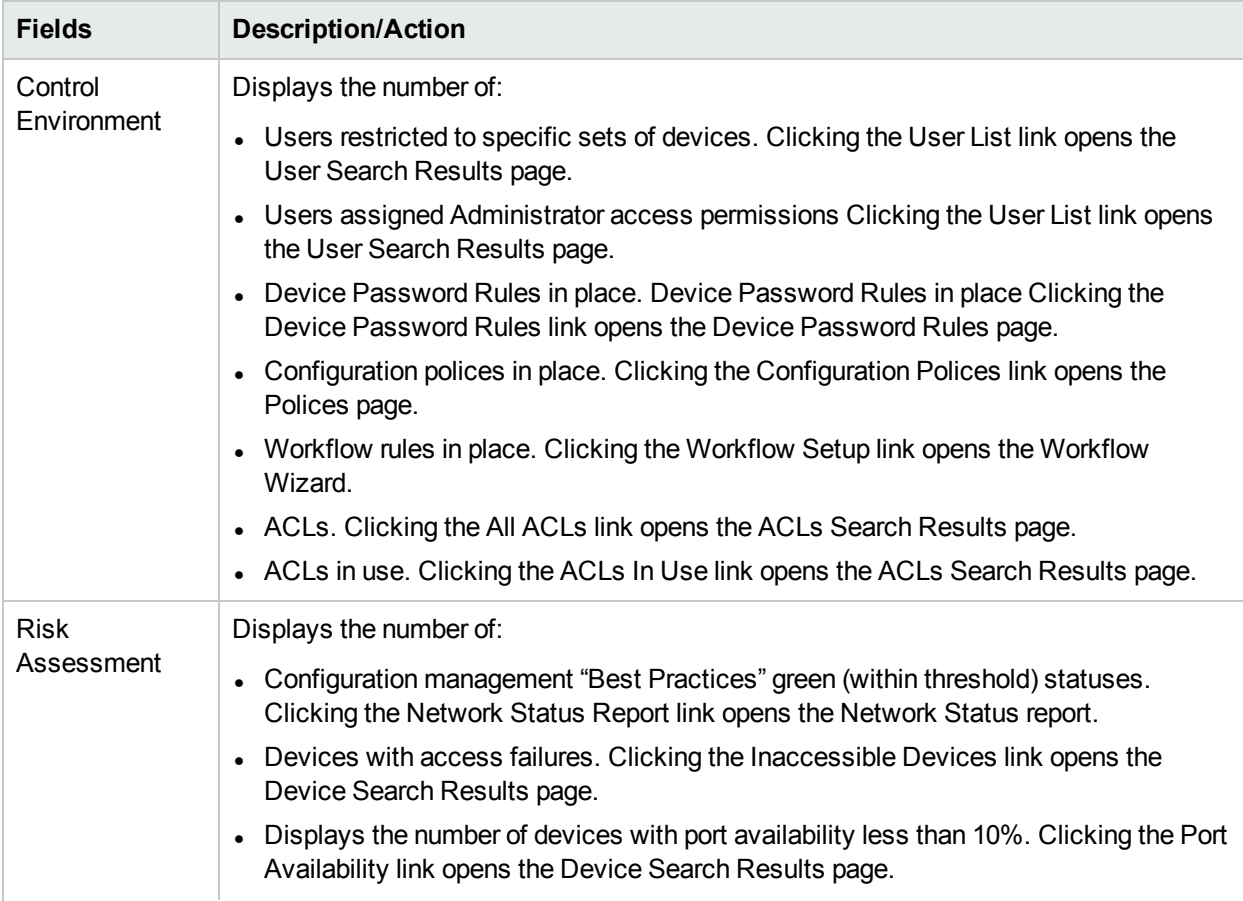

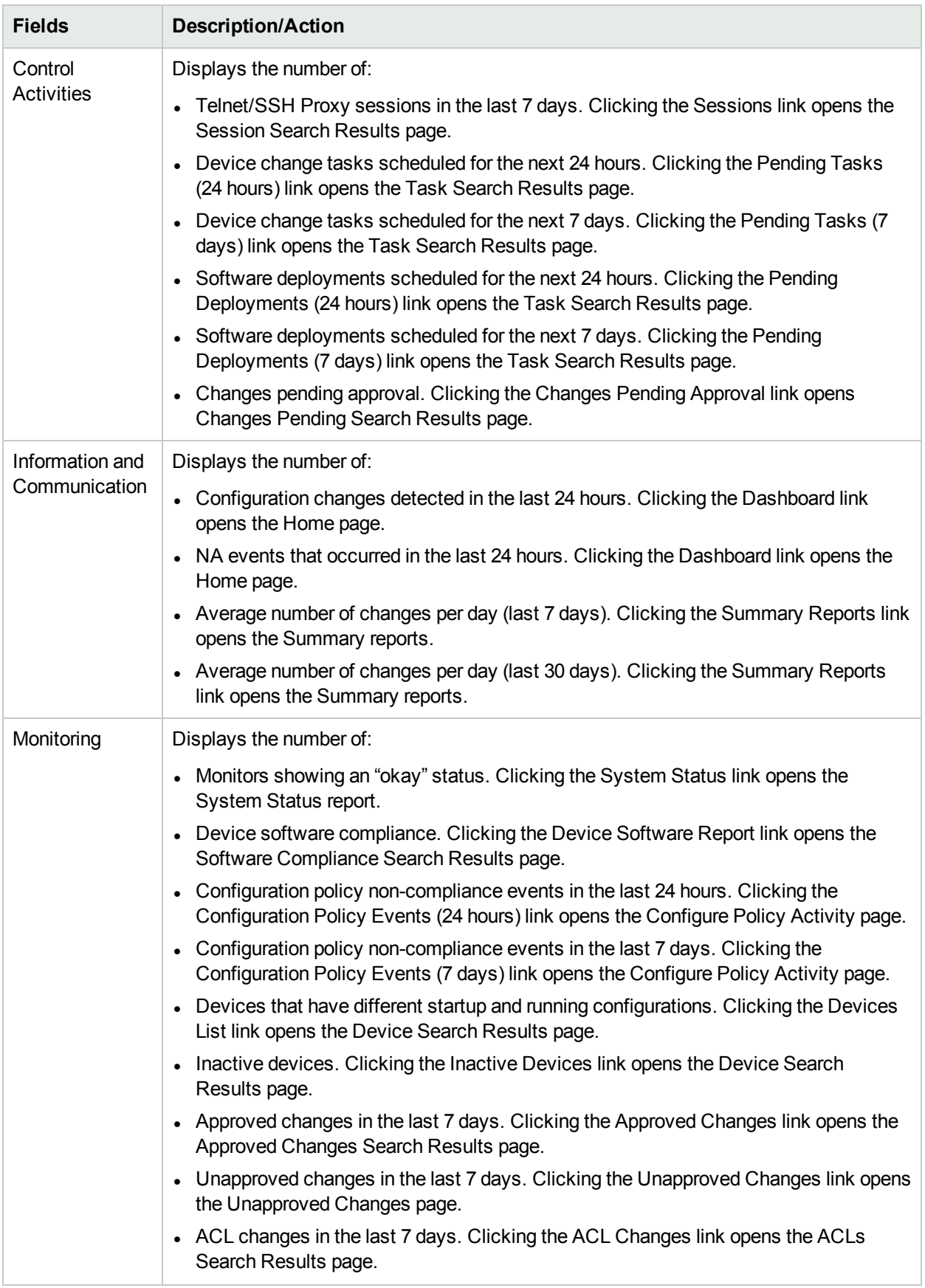

### <span id="page-628-0"></span>ITIL Compliance Status Reports

ITIL (IT Infrastructure Library) was developed for the British government by the CCTA (now the OGC: Office of Government Commerce), and has been rapidly adopted across the world as the standard for best practice in the provision of IT services. Three major areas of ITIL include:

- Service Support Enables IT services to be effectively provided.
- Service Delivery Enables the management of IT services.
- Security Management Enables the protection of data and infrastructures.

For detailed information on ITIL, click the "More information about ITIL and achieving compliance using HPE Network Automation" link.

To view the ITIL Compliance Status reports:

- 1. On the menu bar under Reports, click Compliance Center. The Compliance Center Home page opens.
- 2. Click the ITIL Compliance Status link. The ITIL Compliance Status page opens.

#### **ITIL Compliance Status Page Fields**

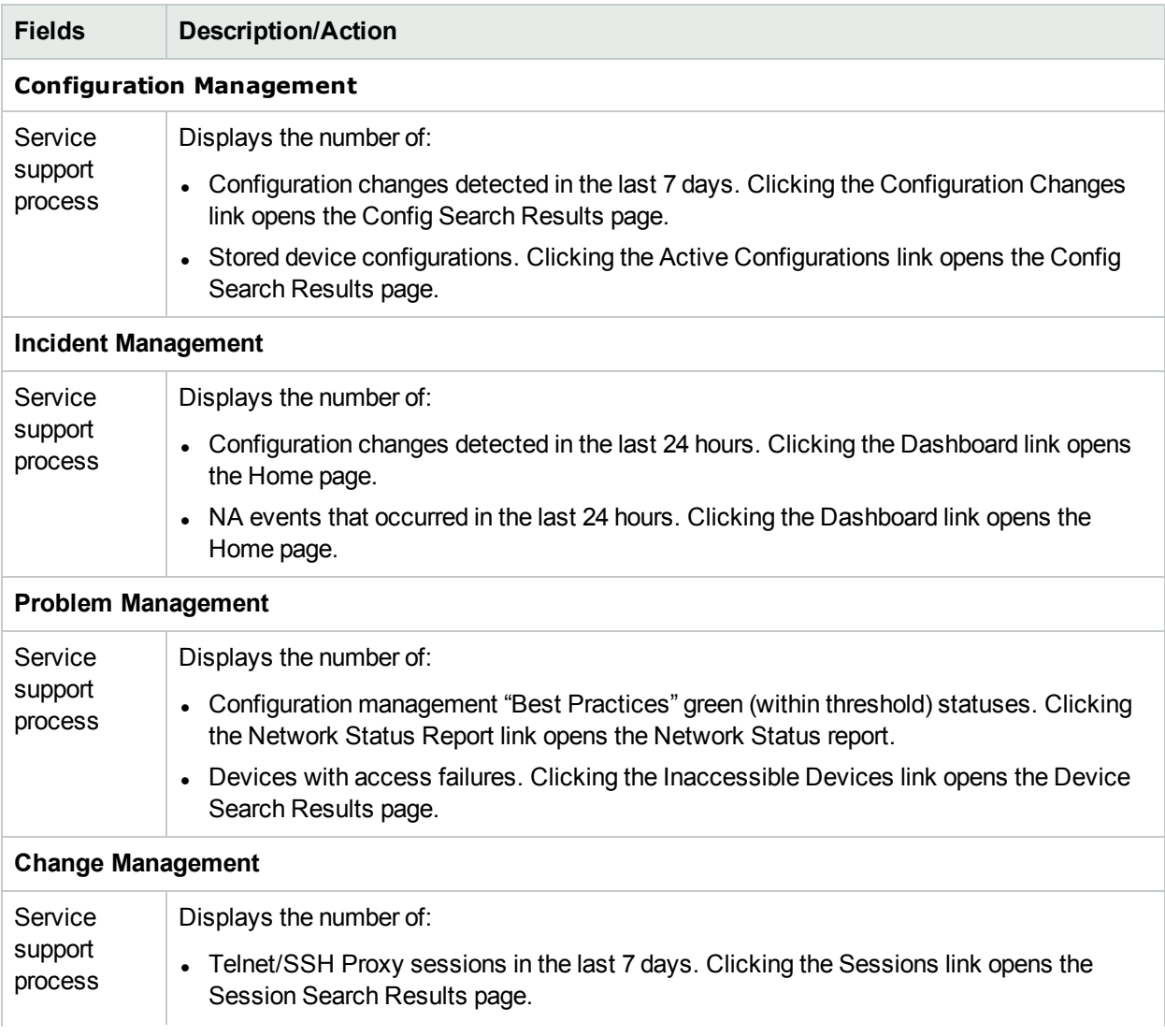

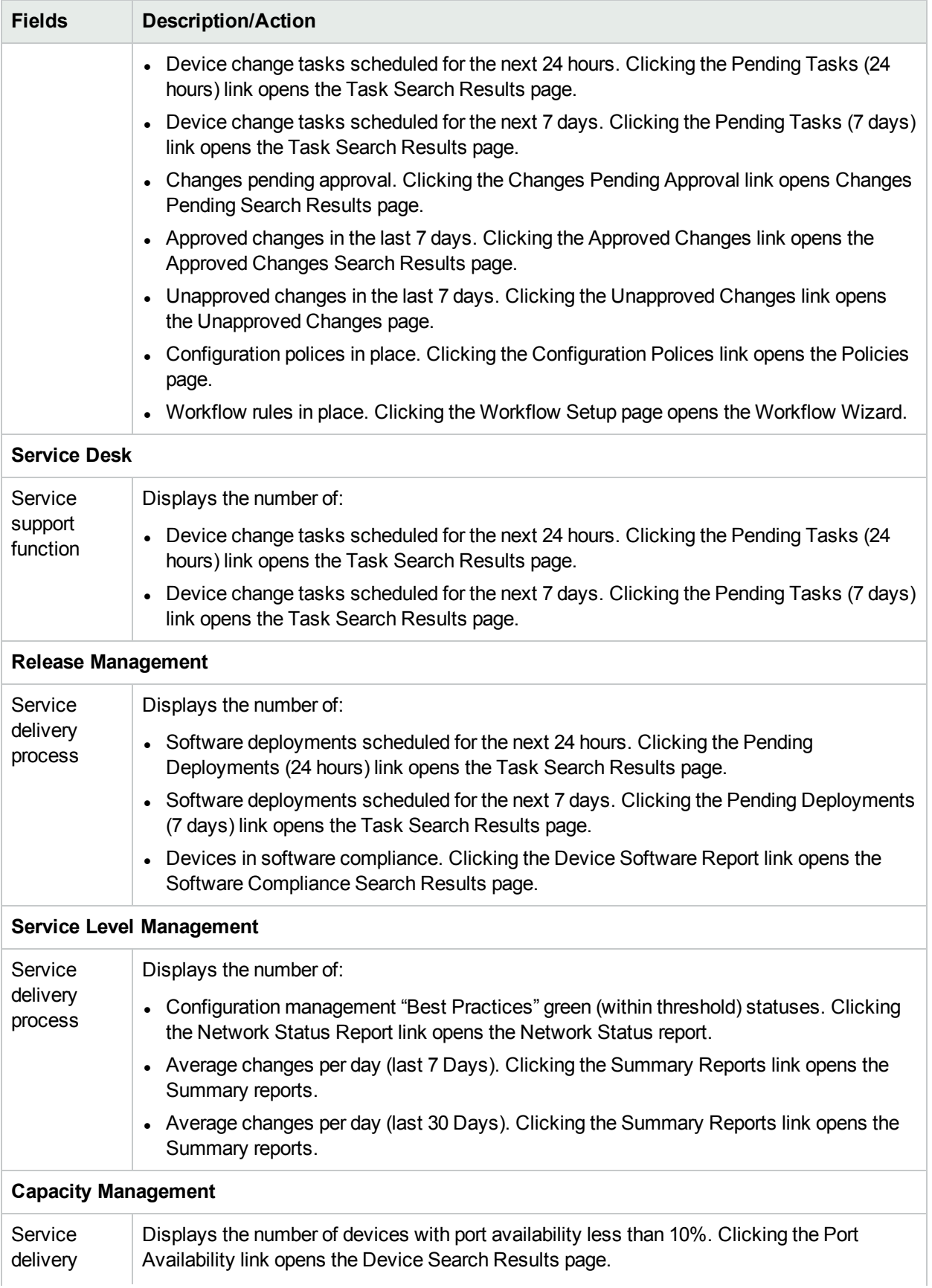

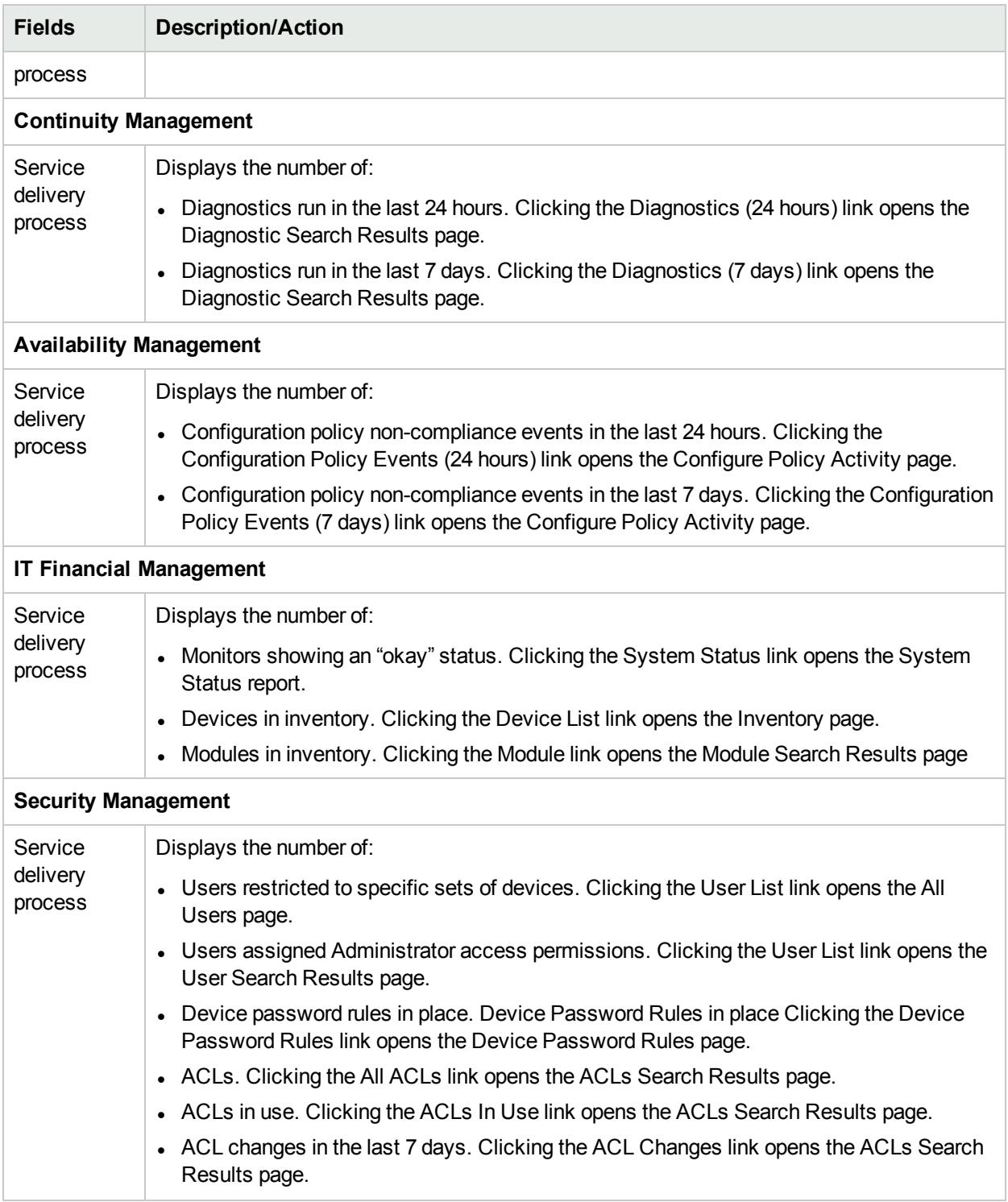

### <span id="page-630-0"></span>GLBA Compliance Status Reports

The Financial Modernization Act of 1999, also known as the Gramm-Leach-Bliley Act (GLBA), includes provisions to protect consumers' personal financial information held by financial institutions. There are three principal privacy requirements:

- Pretexting provisions
- Financial Privacy Rule
- Safeguards Rule

The Safeguards Rule requires all financial institutions to design, implement, and maintain safeguards to protect customer information. The Safeguards Rule applies not only to financial institutions that collect information from their own customers, but also to financial institutions, such as credit reporting agencies that receive customer information from other financial institutions.

For detailed information on GLBA, click the "More information about GLBA and achieving compliance using HPE Network Automation" link.

To view the GLBA Compliance Status reports:

- 1. On the menu bar under Reports, click Compliance Center. The Compliance Center Home page opens.
- 2. Click the GLBA Compliance Status link. The GLBA Compliance Status page opens.

#### **GLBA Compliance Status Page Fields**

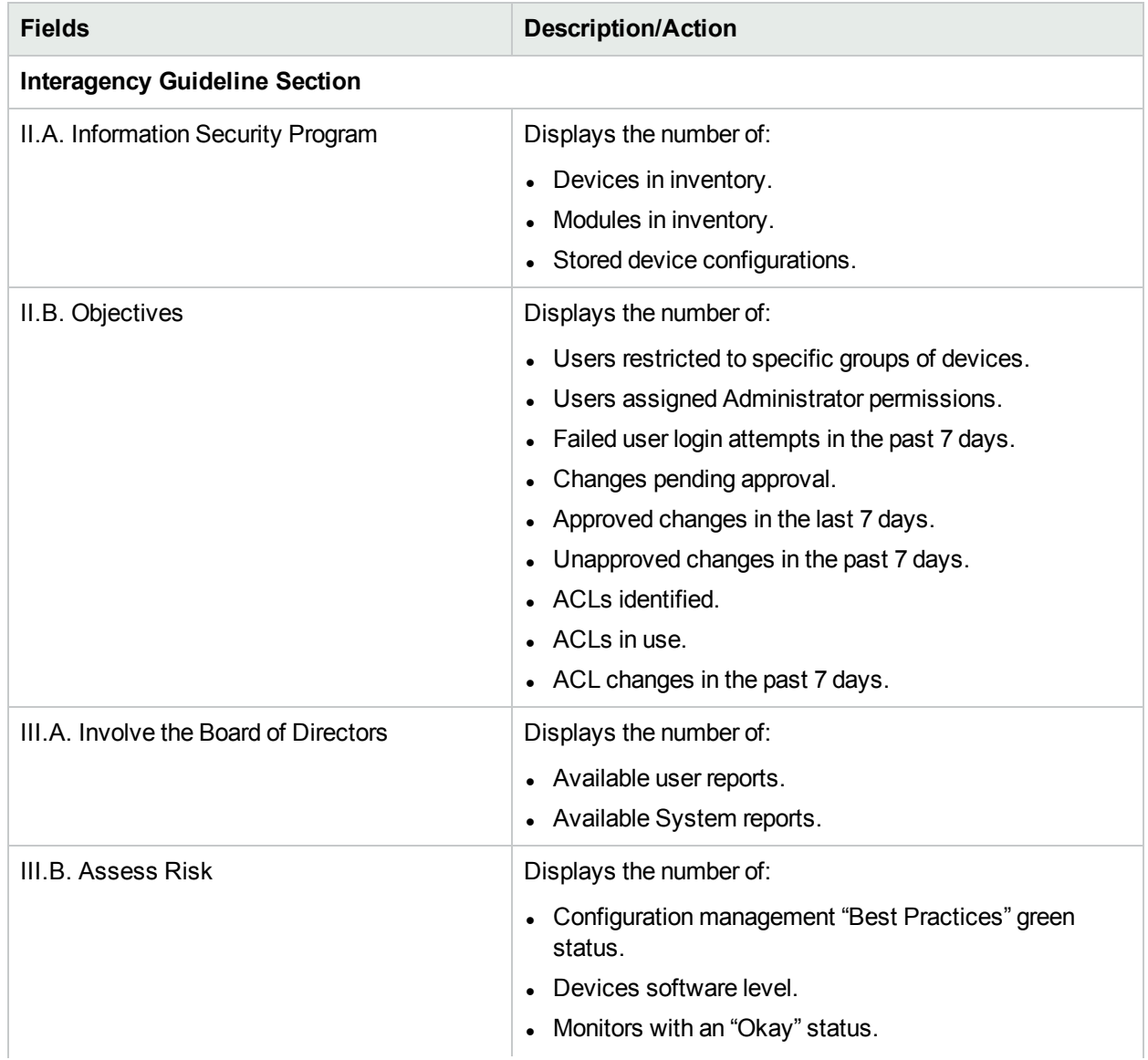

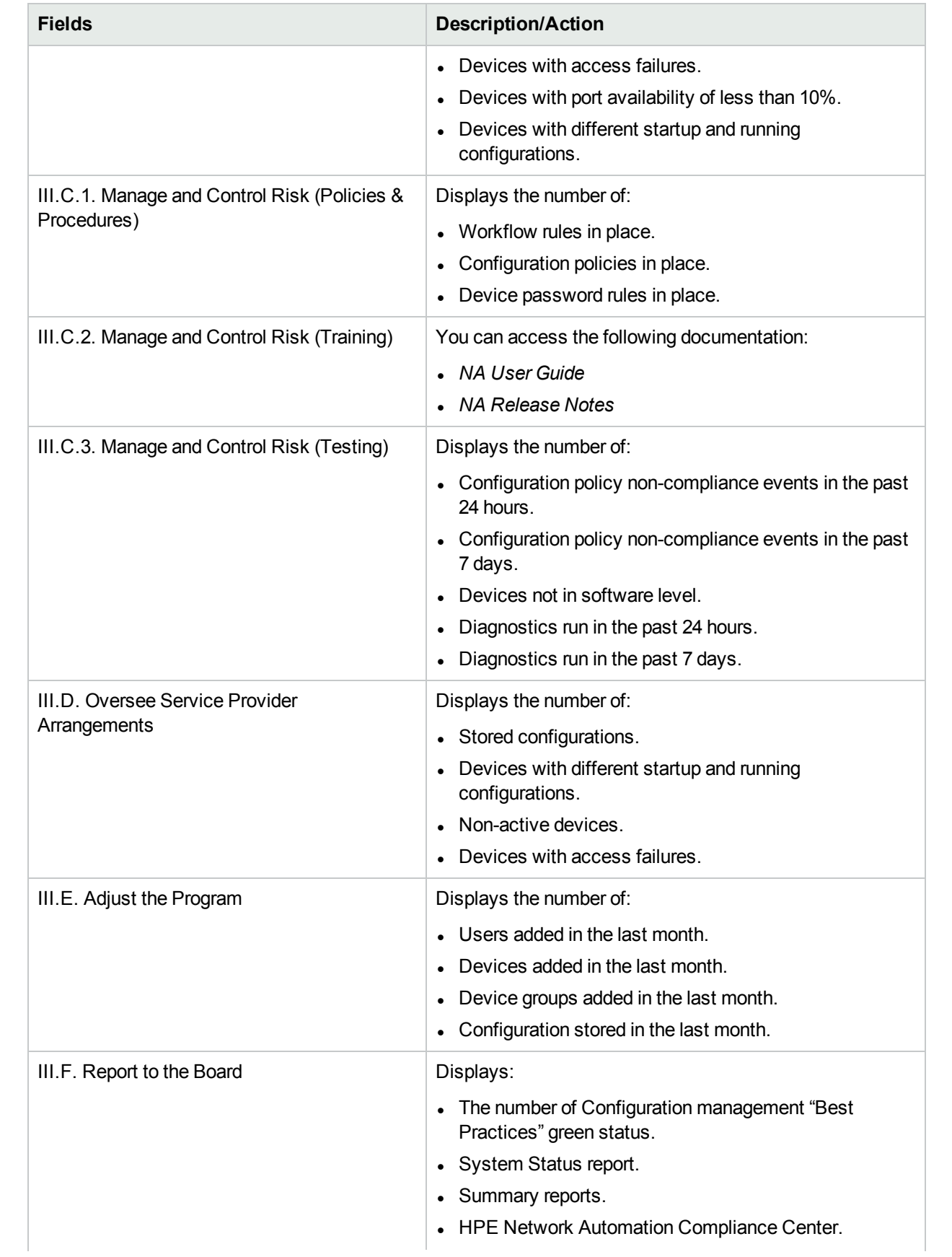

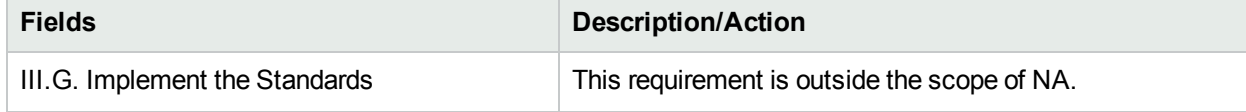

#### <span id="page-633-0"></span>HIPAA Compliance Status Reports

HIPAA is the Health Insurance Portability & Accountability Act of 1996. The final HIPAA Security Rule was published on February 20, 2003. Under the final rule, covered entities include the Department of Health and Human Services (HHS) Medicare Program, other federal agencies operating health plans or providing health care, state Medicaid agencies, private health plans, health care providers, and health care clearinghouses that process, transmit, and/or store protected health information (PHI) in electronic form.

For detailed information on HIPAA, click the "More information about HIPAA and achieving compliance using HPE Network Automation" link.

To view the HIPAA Compliance Status reports:

- 1. On the menu bar under Reports, click Compliance Center. The Compliance Center Home page opens.
- 2. Click the HIPAA Compliance Status link. The HIPAA Compliance Status page opens.

#### **HIPAA Compliance Status Page Fields**

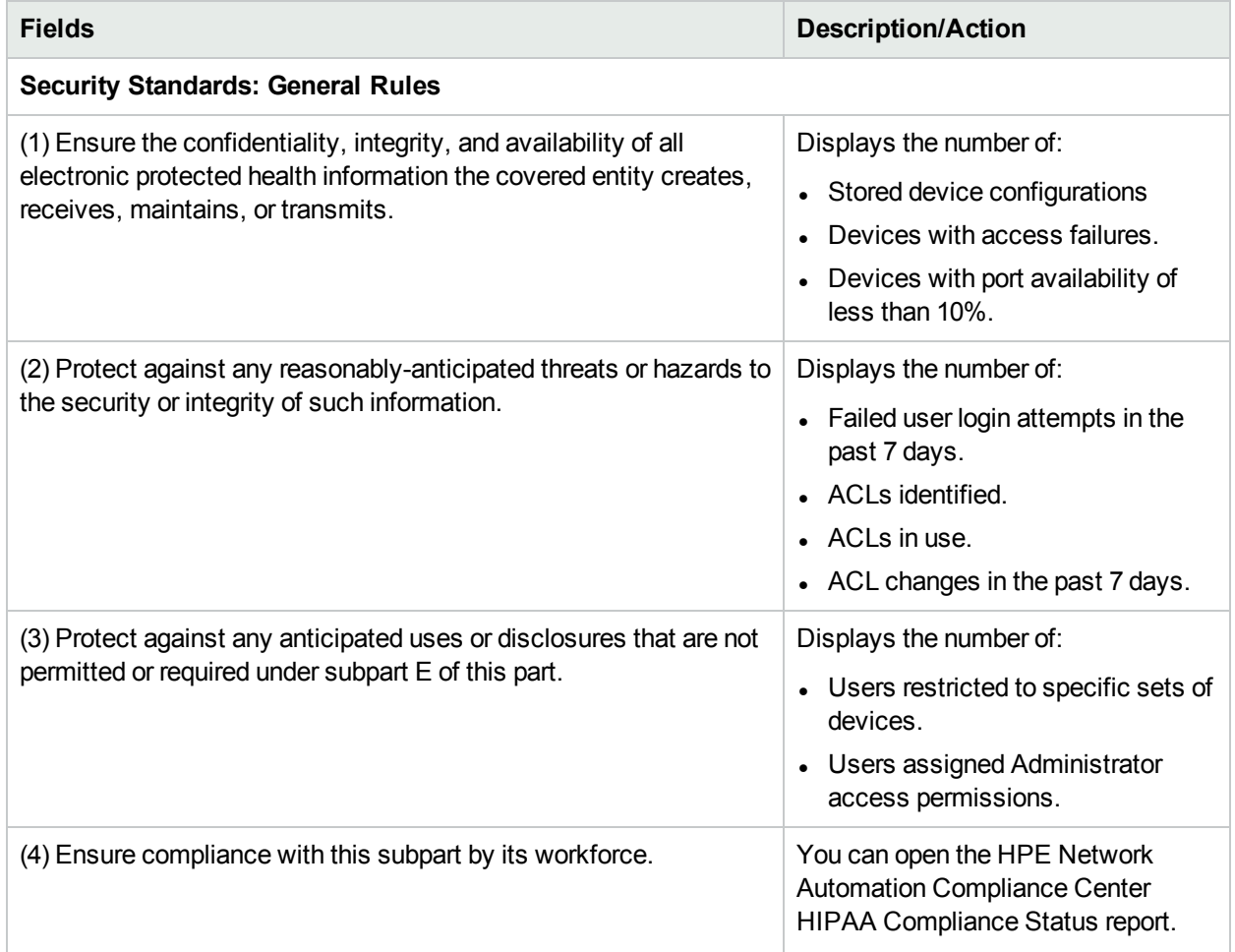

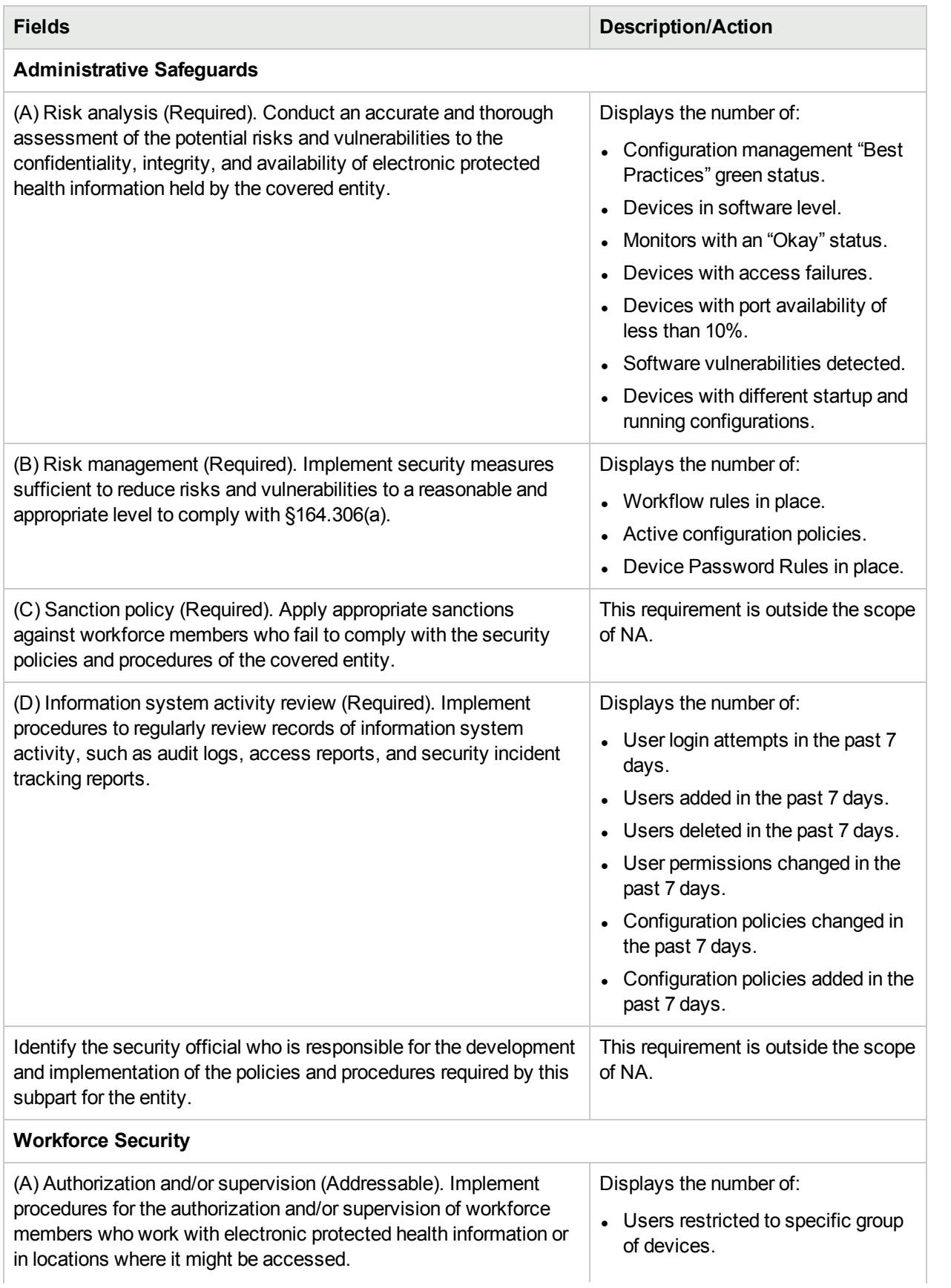

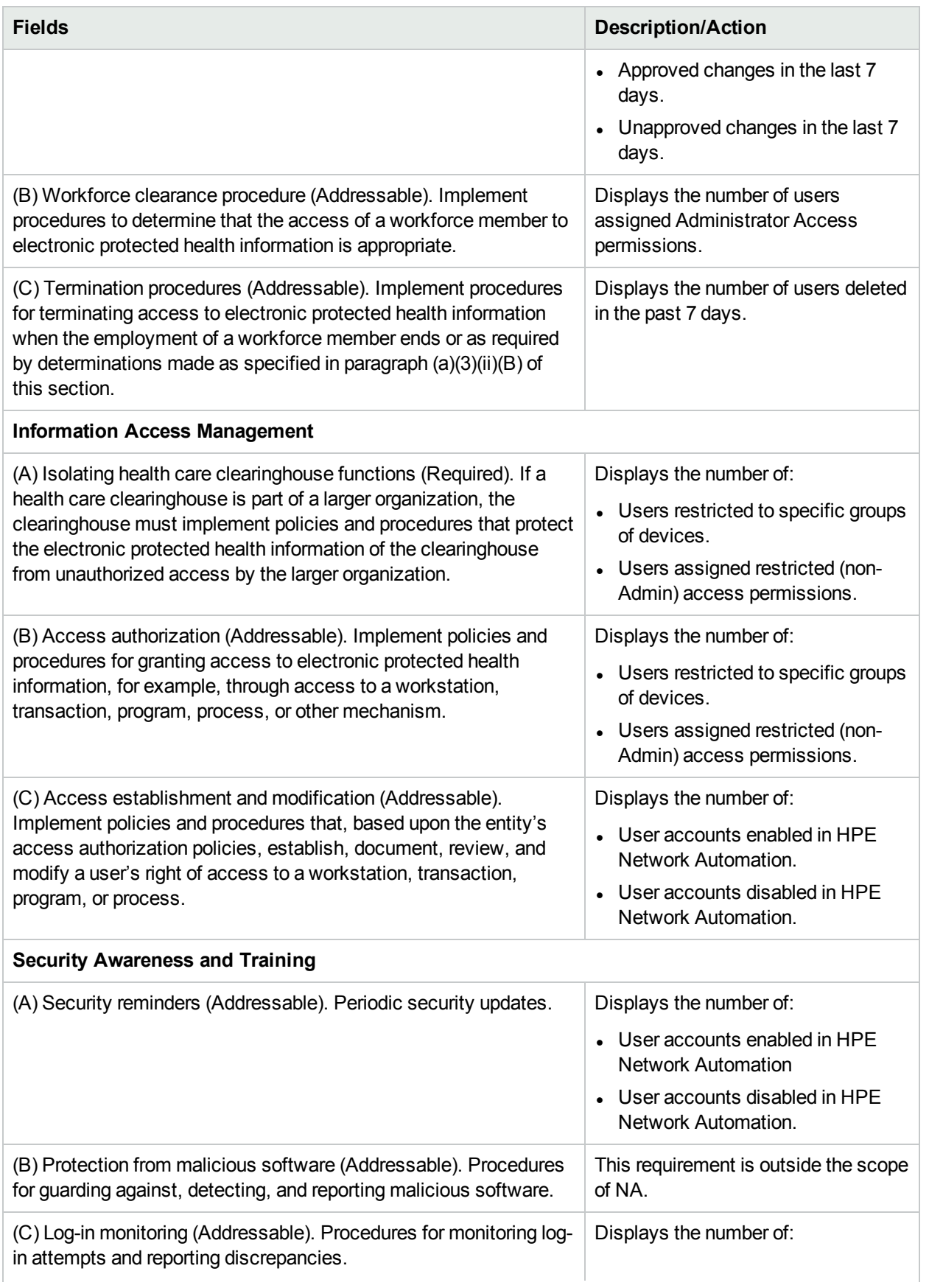

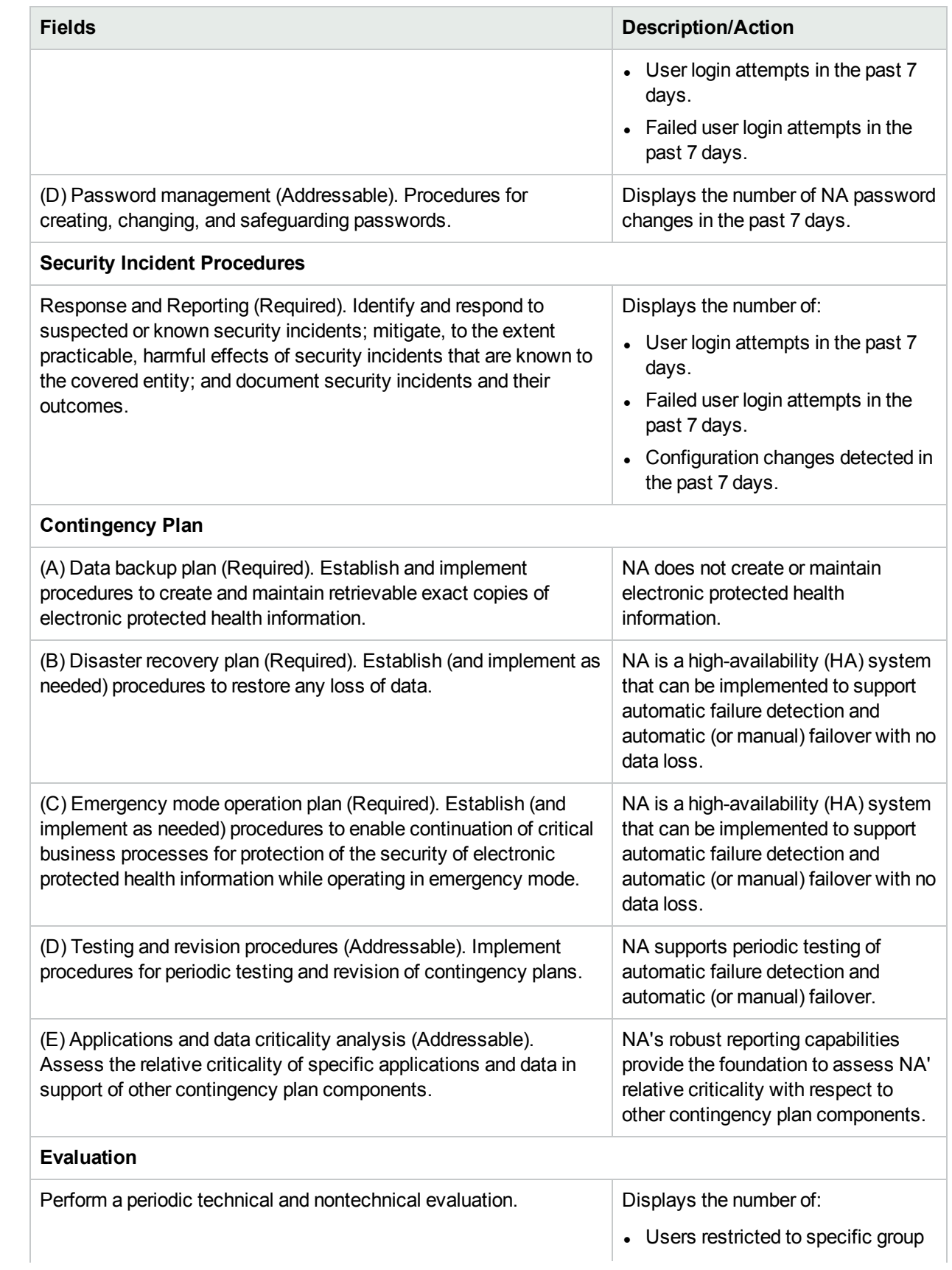

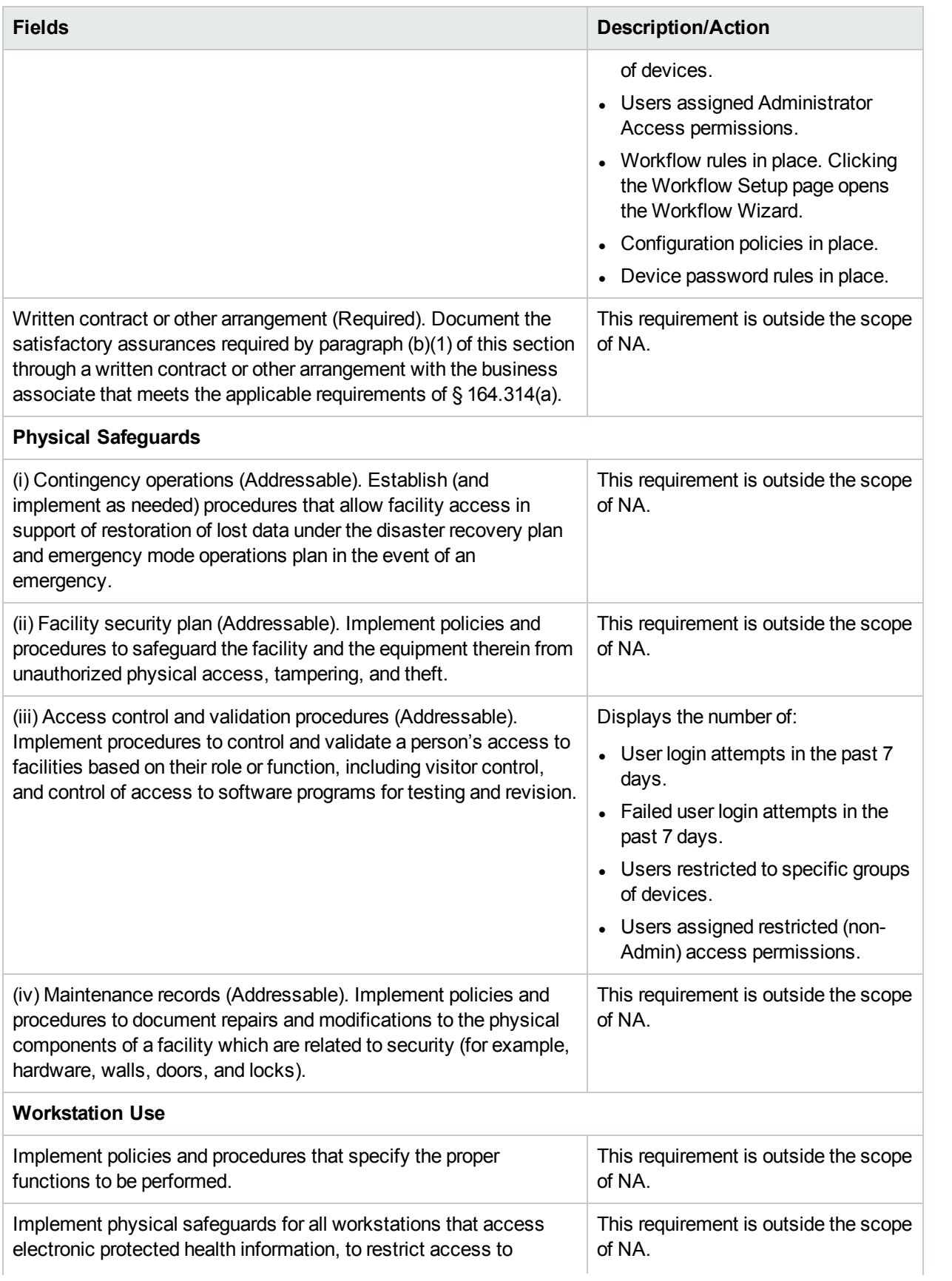

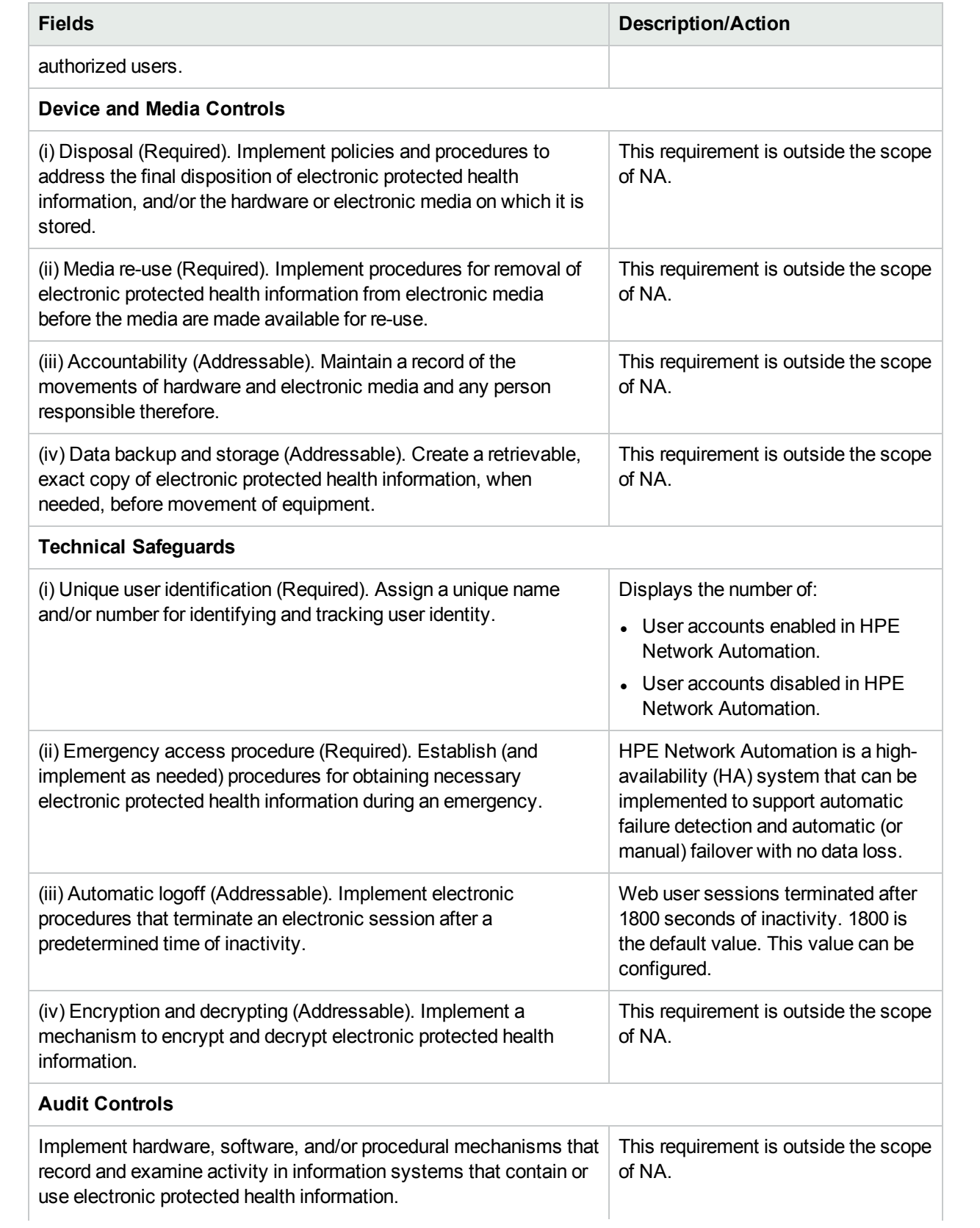

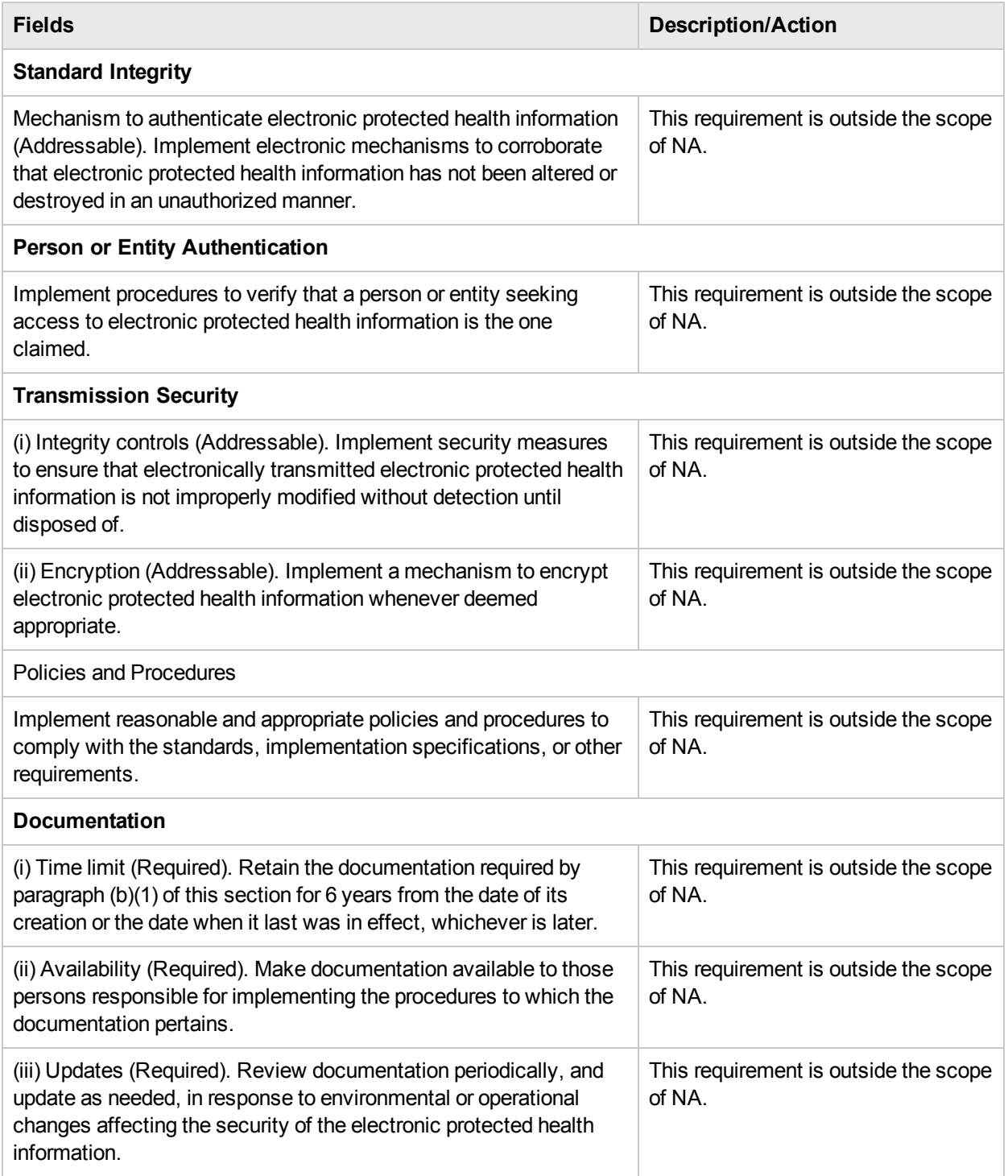

### <span id="page-640-0"></span>PCI Data Security Standard Compliance Status Reports

In an effort to combat data theft and maintain consumer confidence, all of the major credit card issuers have formulated detailed security programs, including:

- Visa USA Cardholder Information Security Program (CISP)
- MasterCard Site Data Protection (SDP) program
- Discover Information Security and Compliance (DISC) program
- American Express Data Security Operating Policy (DSOP)

In late 2004, Visa and MasterCard aligned their programs under a single standard: the Payment Card Industry (PCI) Data Security Standard. Fundamental security best practices focused on protecting cardholder data comprise the 12 PCI requirements. Penalties for failure to comply with the requirements or to rectify a security issue are severe: possible restrictions on the merchant or permanent prohibition of the merchant's participation in Visa programs, and a fine of up to \$500,000 per incident.

For information about the ways that NA functionality pertains to the PCI Data Security Standard, click the "More information about the PCI Data Security Standard and achieving compliance using HPE Network Automation" link.

To view the PCI Data Security Standard Compliance Status reports:

1. On the menu bar under Reports, click Compliance Center.

The Compliance Center Home page opens.

2. Click the PCI Data Security Standard Compliance Status link.

The PCI Data Security Standard Compliance Status page opens.

#### **PCI Data Security Standard Compliance Status Page**

The PCI Data Security Standard Compliance Status page consolidates information available in NA under the requirements of the PCI Data Security Standard. For each standard requirement, the page presents a table with the following columns:

- **Specification**—Each row in the table describes one portion of the requirement.
- Status—Displays a summary of the managed network as it applies to this portion of the requirement.
- **More Information—Links to the NA console pages that support the information in the Status column.**

# Chapter 20: Creating Workflows

The following terms are used in this chapter:

- Task Tasks are the primary mechanism by which NA interacts with your network. Tasks are specific actions you can either schedule or run immediately. Completed tasks provide the result of NA activities. Workflow tasks include all tasks, for example:
	- Deploy Passwords
	- Reboot Device
	- Task Snapshot
	- Run Command Script
	- Synchronize Startup and Running Configurations
	- Update Device Software
	- Run Diagnostics

For a complete list of tasks, see "About [Tasks"](#page-244-0) on page 245.

**Note:** The Check Policy Compliance task is available only with the NA Ultimate edition license. To determine your license level, see the **Feature** field on the License Information page (**Help > About Network Automation > View License Information** link).

- Project A project is an ordered sequence of tasks. From NA's point of view, a project is just another type of task with sub-tasks that are sequentially run (instead of in parallel).
- Originator An individual who submits a task for approval.
- Approver An individual or a group of individuals who can approve a task and confirm that the task complies with all internal policies.
- FYI Recipients An individuals or a group of individuals who receive notification based on actions taken by the originator or the approver.
- Approved The approval status of a task that has been approved for execution.
- Not Approved The approval status of a task that has been rejected. A rejected task either does not have enough data or has incorrect data that could lead to negative consequences on the network. A rejected task cannot be recycled.
- **Suspended The approval status of a task that is temporarily (or permanently) on hold.**
- Override An action performed by the Originator of a task for use in emergencies when the approval process needs to be overridden. This function is only available if enabled in the Administrative Settings.

**Note:** You may want to enable all Power users to create tasks that do not require approval. For more information about creating rules, see ["Workflow](#page-642-0) Wizard" on the next page. For example, you can create a rule such as, "All Power Users do not need approval," before the "All Users need approval by Admin" rule

<span id="page-642-0"></span>to enable Power users to bypass approval.

### Workflow Wizard

The Workflow Wizard enables you to easily setup a Workflow for tasks. To open the Workflow Wizard, on the menu bar under Admin click Workflow Setup. The Workflow Wizard opens.

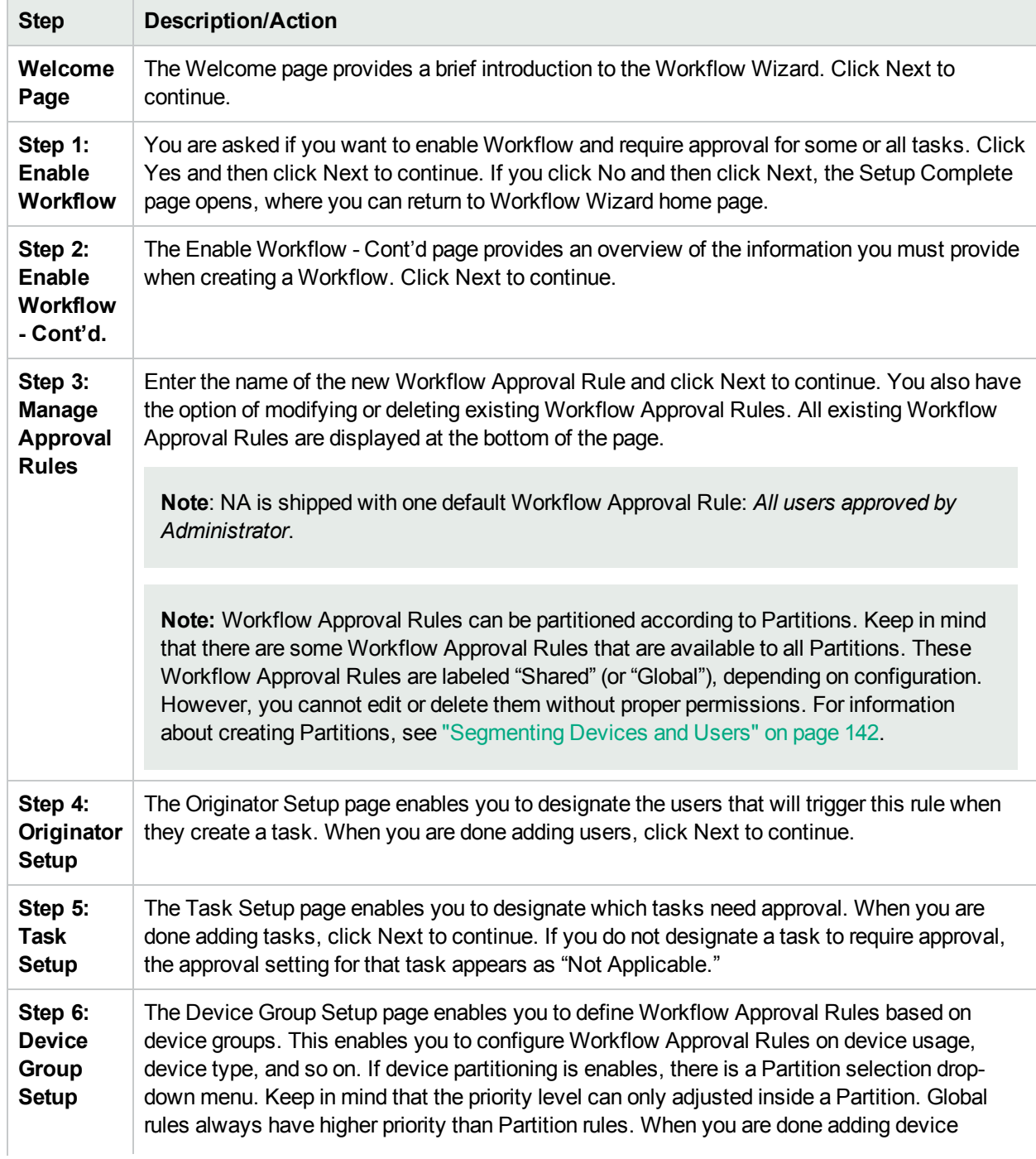

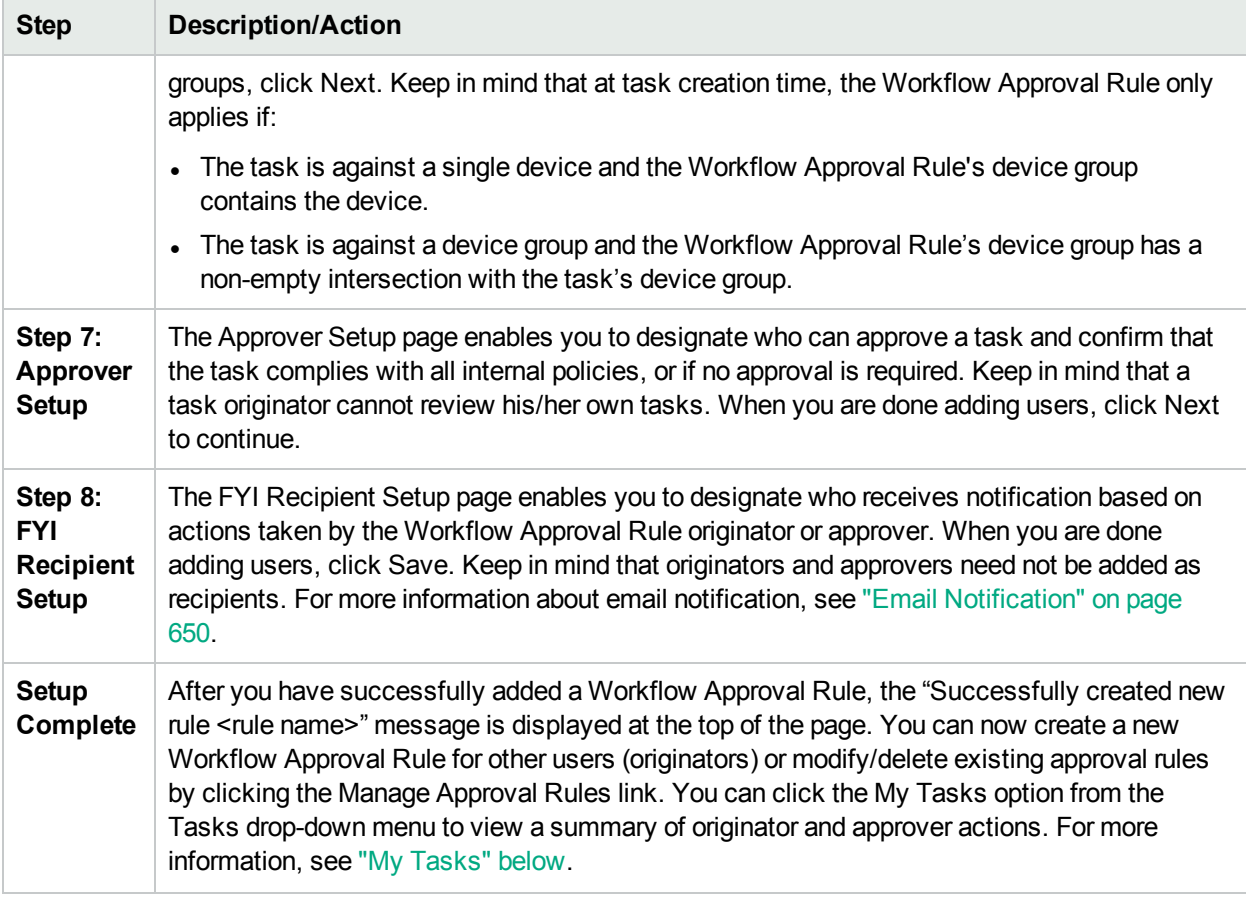

### <span id="page-643-0"></span>My Tasks

The My Tasks page shows tasks originated by the current logged in user, including the task approval status, if applicable, and if the task has not yet run.

To view the My Tasks page, on the menu bar under Tasks click My Tasks. The My Tasks page opens.

#### **My Tasks Page Fields**

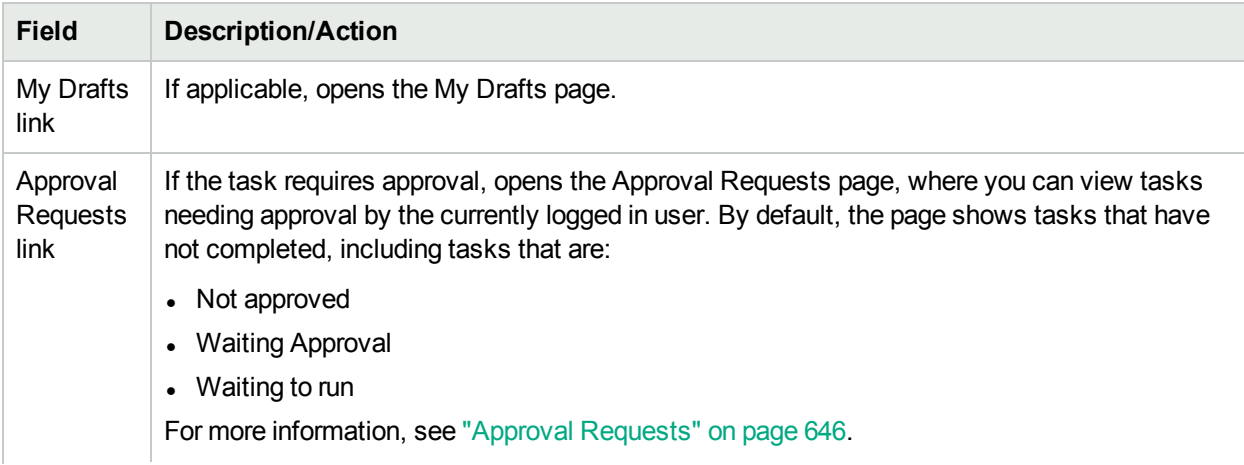

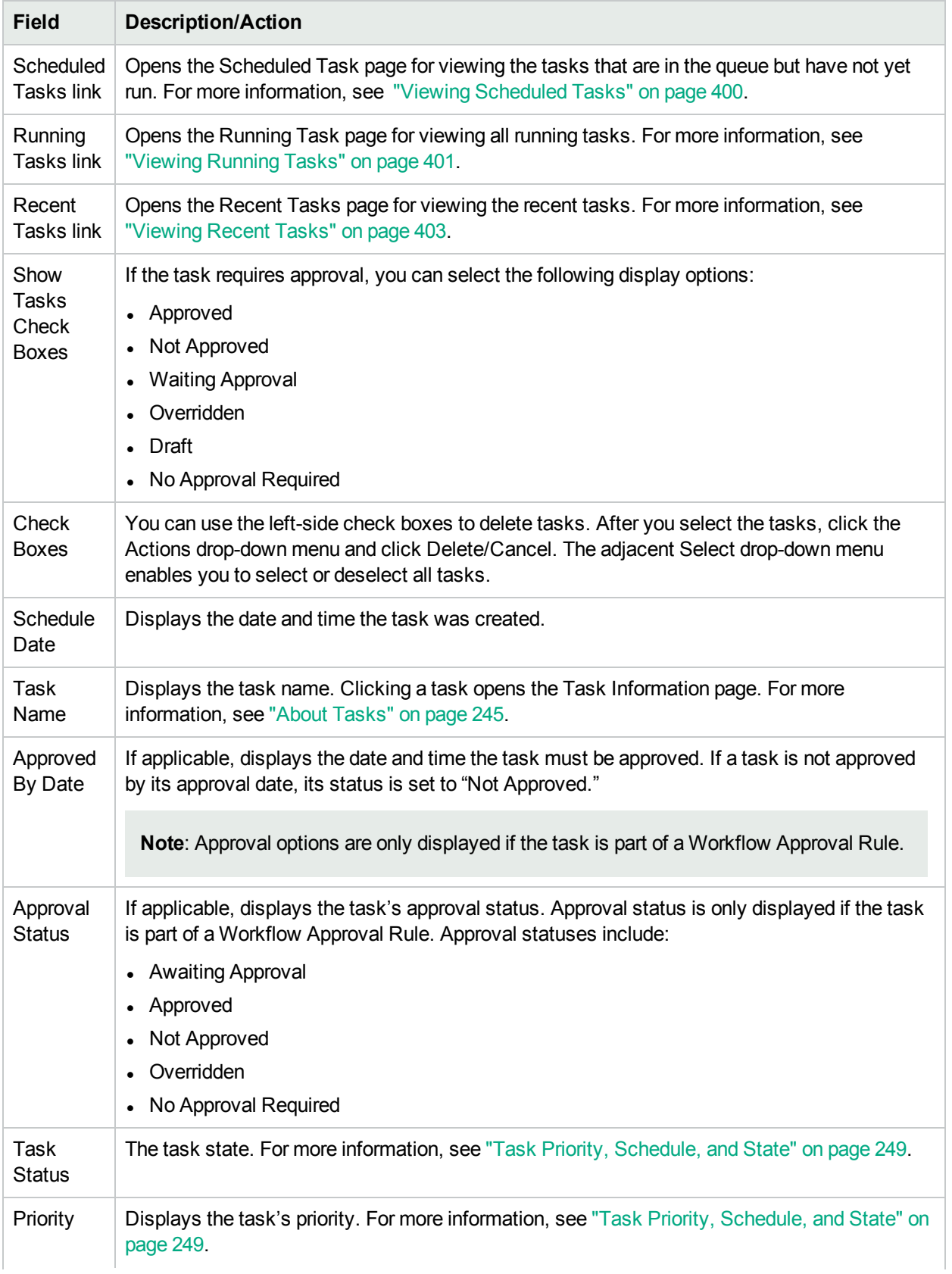

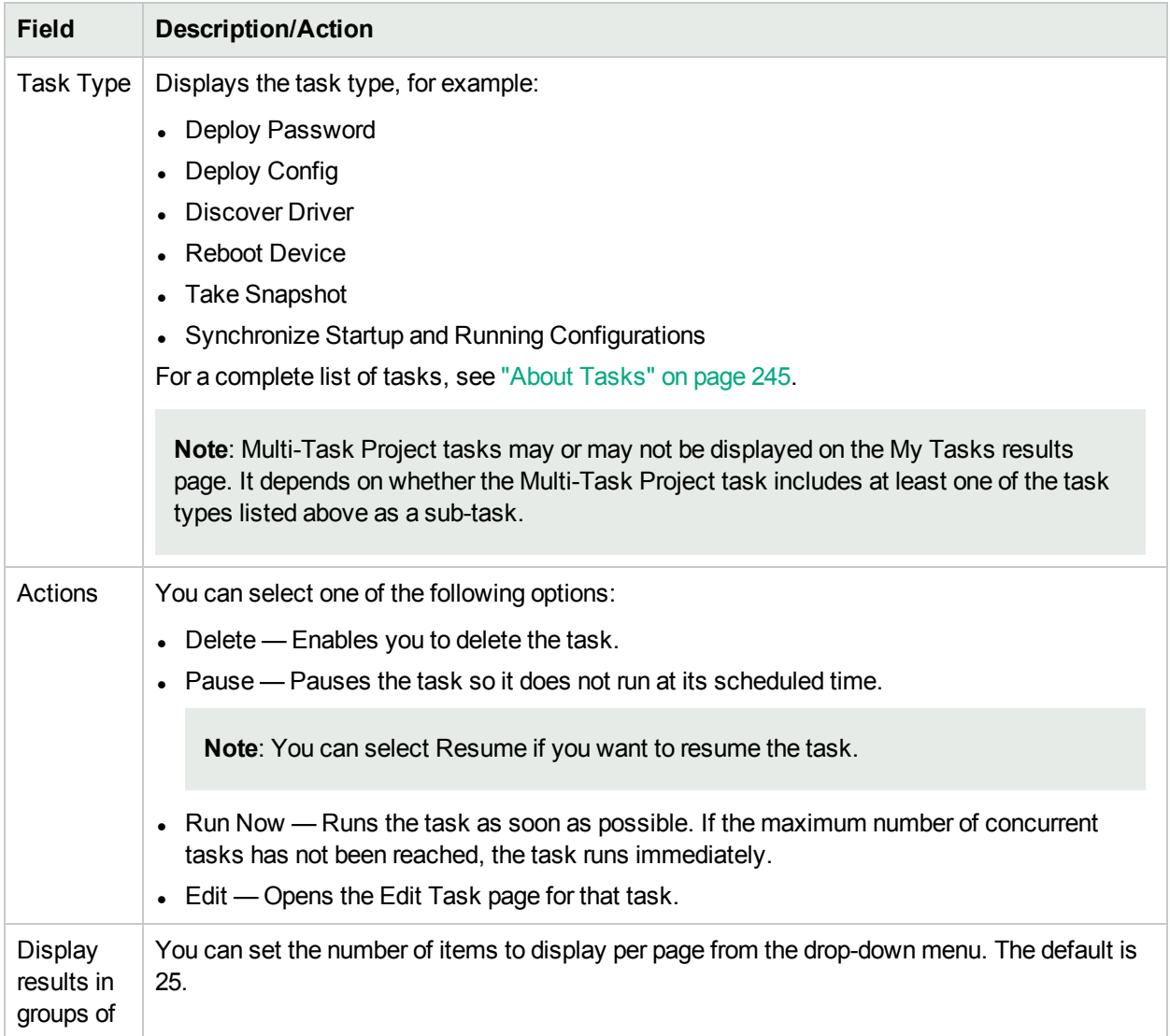

### <span id="page-645-0"></span>Approval Requests

The Approval Requests page enables you to view tasks needing approval by the currently logged in user. By default, the page shows tasks that have not yet completed where the approval status is either Approved, Waiting Approval or Not Approved.

**Note:** To view completed tasks, on the menu bar under Reports, select Search For and click Tasks. For more information, see ["Search](#page-495-0) For Task Page Fields" on page 496.

To view the Approval Requests page, on the menu bar under Tasks, click Approval Requests. The Approval Requests page opens.

#### **Approval Requests Page Fields**

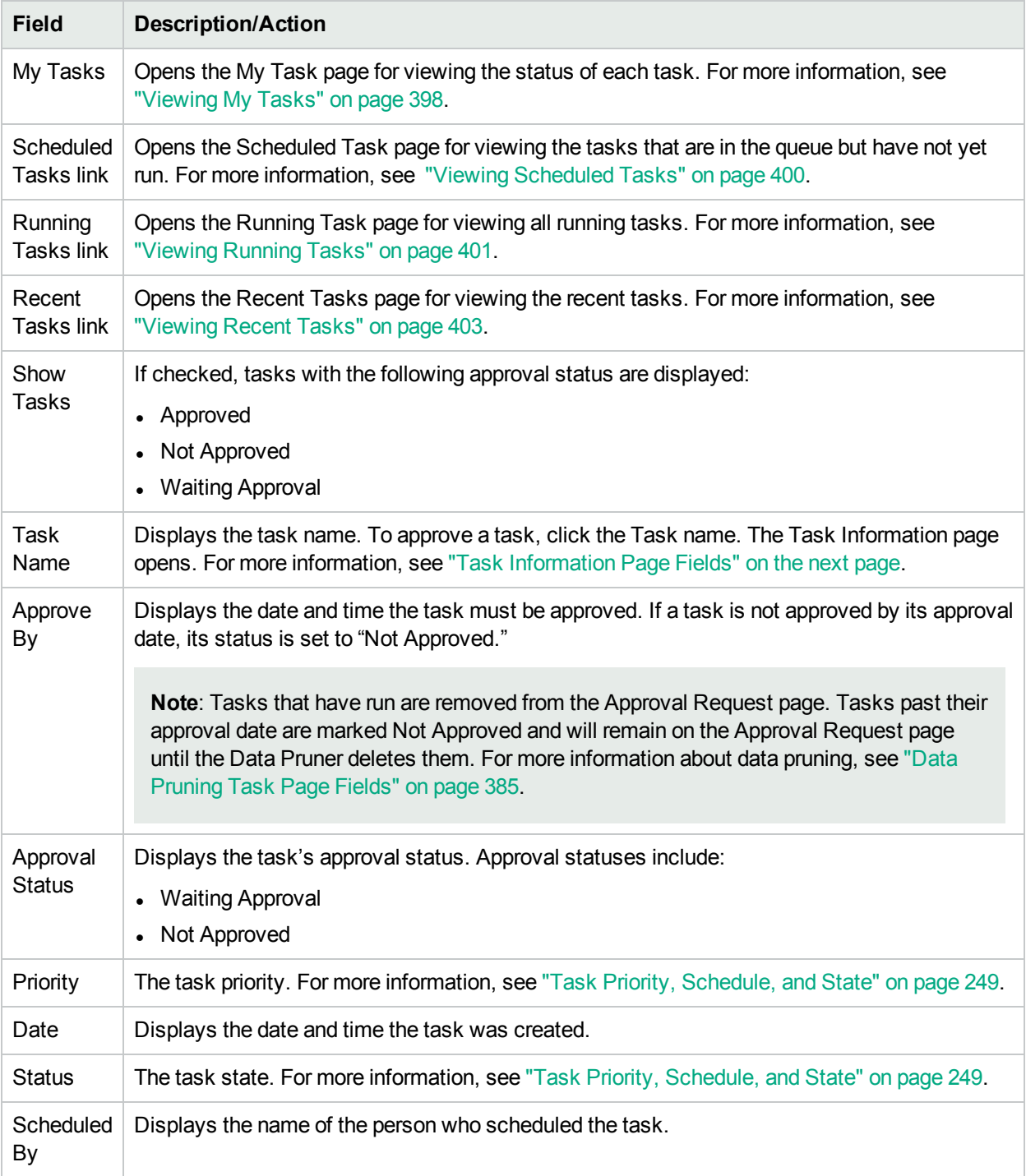

## Approving Tasks

If you have been designated to approve a task:

- 1. On the menu bar under Tasks, click Approval Requests. The Approval Requests page opens. For more information, see "Approval [Requests"](#page-645-0) on page 646.
- 2. Click the task name to view approval options. The Task Information page opens.
- <span id="page-647-0"></span>3. Click the Approve button.

### Task Information Page Fields

The Task Information page includes detailed information on tasks, including:

- Task status
- Originator
- Devices affected
- Duration
- Approval information
- Result details

The Task information page also provides links to more detailed information in the event of a warning or failure. Keep in mind that a task can be successfully completed but still contain errors. For example, you could successfully deploy to a running configuration but have invalid commands within the configuration.

To open the Task Information page:

- 1. Select a device from the Inventory page. The Device Details page opens.
- 2. From the View drop-down menu, click Device Tasks. The Device Tasks page opens.
- 3. Click the Detail option in the Actions column for the task on which you want detailed information. The Task Information page opens.

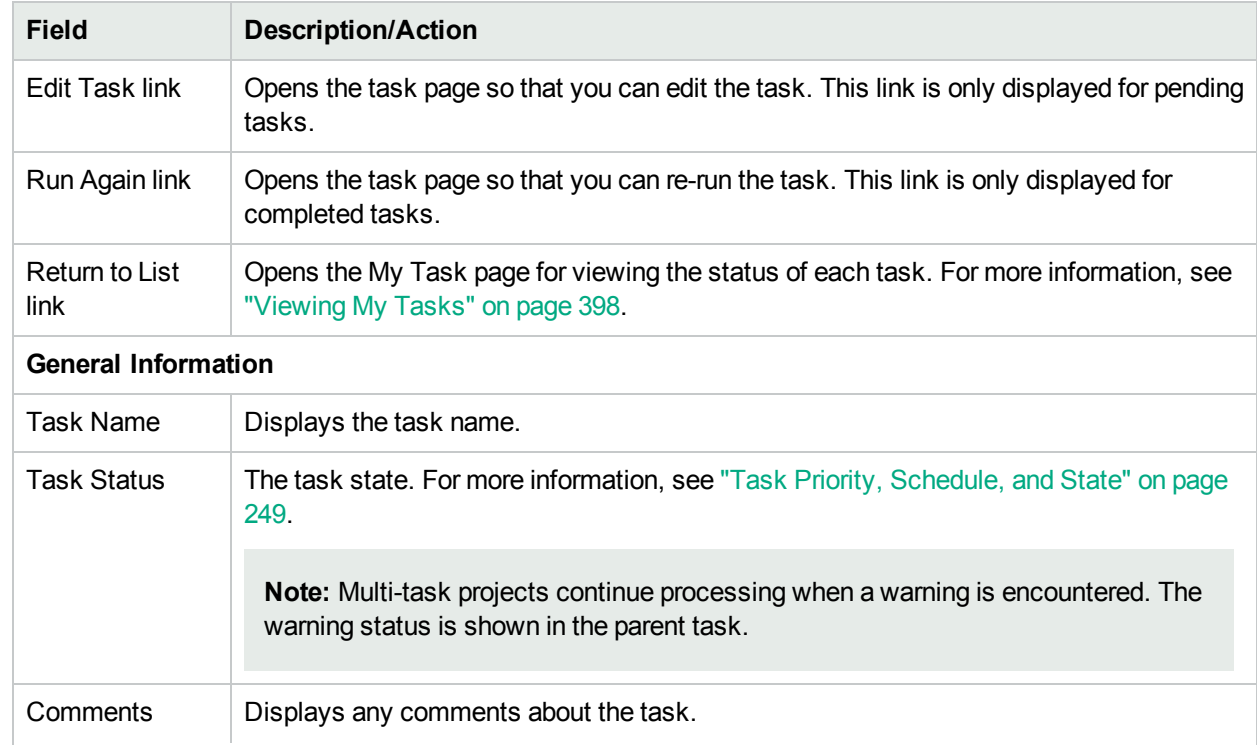
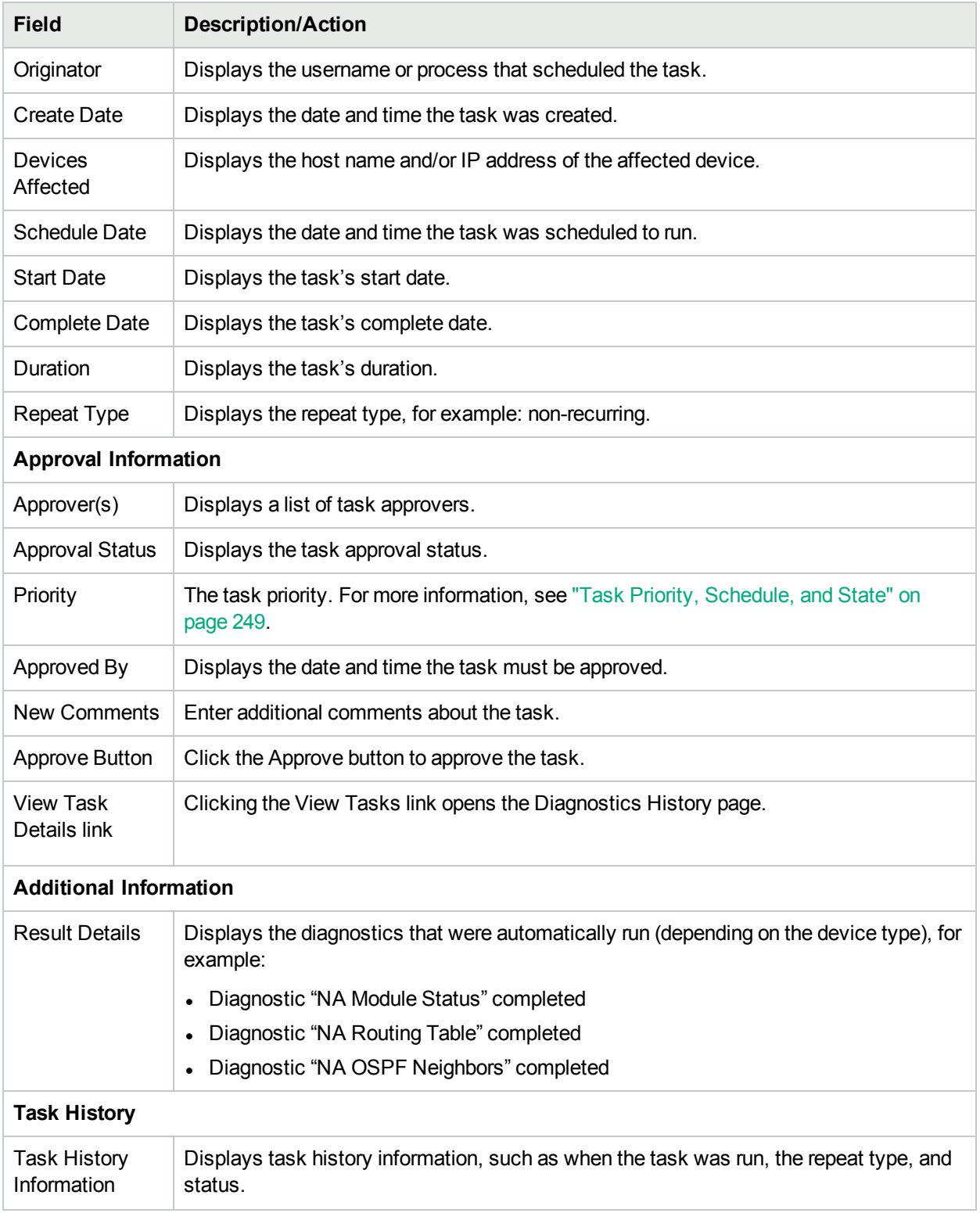

## Email Notification

Task approvers receive email notification based on actions taken by the Workflow Rule originator. The Workflow Wizard's FYI Recipient Setup page can be used to notify users other than approvers of the task. For more information, see ["Workflow](#page-642-0) Wizard" on page 643.

A sample email notification follows:

From: HPE on nas server1 Sent: Thursday, April 10, 2014 1:24 PM To: Chris Admin Subject: Request for Approval

Terry has requested the Snapshot task for your approval on or before 2014-04-17 00:00:00:0

Task Name: Snapshot Description: Taking a snapshot of Lab2 Priority: High Approval required on or before: 2014-04-17 00:00:00:0 Originator: Terry Devices Affected: 172.22.123.26 Task Frequency: Repeat once Task Schedule Date: 2014-04-17 15:00:00:0

You may approve, reject, or request clarification by accessing HPE Network Automation at http://terry/task.view.htm/taskID=10023

Clicking the link at the bottom of the email opens the Approval Requests page where you can approve or not approve a task. For more information, see "Approval [Requests"](#page-645-0) on page 646.

# Chapter 21: Working With ACLs

Use the following table to quickly locate information.

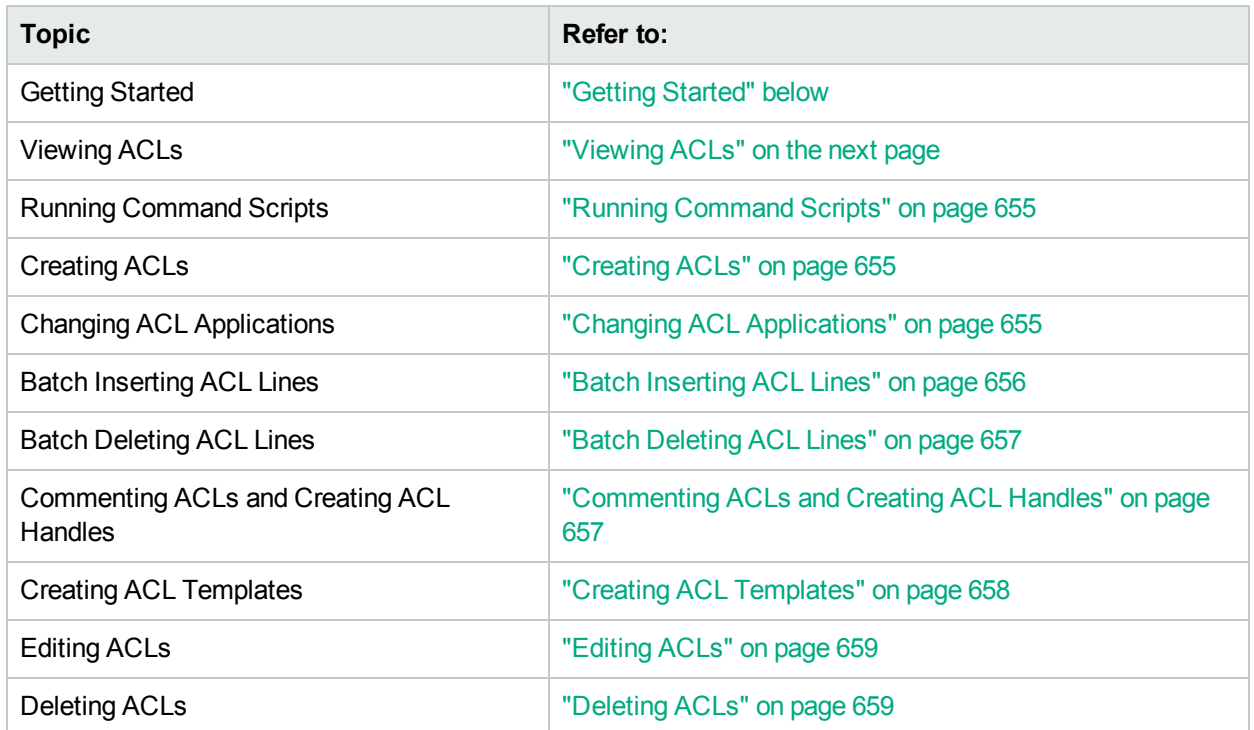

# <span id="page-650-0"></span>Getting Started

Access Control Lists (ACLs) are used by many organizations to control the flow of IP traffic. This is done mostly for increased security, but can also be used to increase performance by preventing the operation of bandwidth intensive systems, such as streaming audio or video, from public Web sites.

In general, the definition of an ACL is a collection of configuration statements. These statements define addresses and/or patterns to accept or deny. NA retrieves configuration information from devices and extracts the ACL statements from the configuration. NA then stores the ACLs independent of the configuration.

The NA ACL Manager provides a quick way to:

- View ACLs on devices
- Maintain a history of ACLs
- Comment on ACLs and maintain those comments in the configuration

The ACL Manager also provides a quick way to use existing ACL configurations to create ACL templates.

This chapter includes instructions on how to enable (and disable) ACLs parsing for a device or group of devices.

- For information about turning on ACL parsing for a single device, see ["Configuration](#page-23-0) Mgmt Page Fields" on [page](#page-23-0) 24.
- For information about turning on ACL parsing for a group of devices, see "Editing a Batch of [Devices"](#page-151-0) on [page](#page-151-0) 152.
- For information about searching for ACLs, see ["Search](#page-518-0) For ACLs Page Fields" on page 519.

**Note:** ACL information is not available until after the first stored or checkpoint snapshot is taken of the device after ACL parsing is enabled.

## <span id="page-651-0"></span>Viewing ACLs

To view ACLs on a device:

- 1. On the menu bar under Devices, click Inventory.
- 2. On the Inventory page, select the device that has ACL parsing enabled. The Device Details page opens. (Note: When adding devices that support ACLs, make sure the Enabled option is selected.) Once the devices are discovered, and a checkpoint snapshot is taken, you are able to view a device's ACLs. (For more information about adding devices, see "Adding [Devices"](#page-101-0) on page 102.)
- 3. From the View drop-down menu, select Device Detail and then click ACLs. The Device ACLs page opens. For more information, see ["Device](#page-651-1) ACLs Page Fields" below.
- <span id="page-651-1"></span>4. On the Device ACLs page, click the View ACL option for any ACL listed. The View ACL page opens. For more information, see "View ACL Page [Fields"](#page-652-0) on the next page.

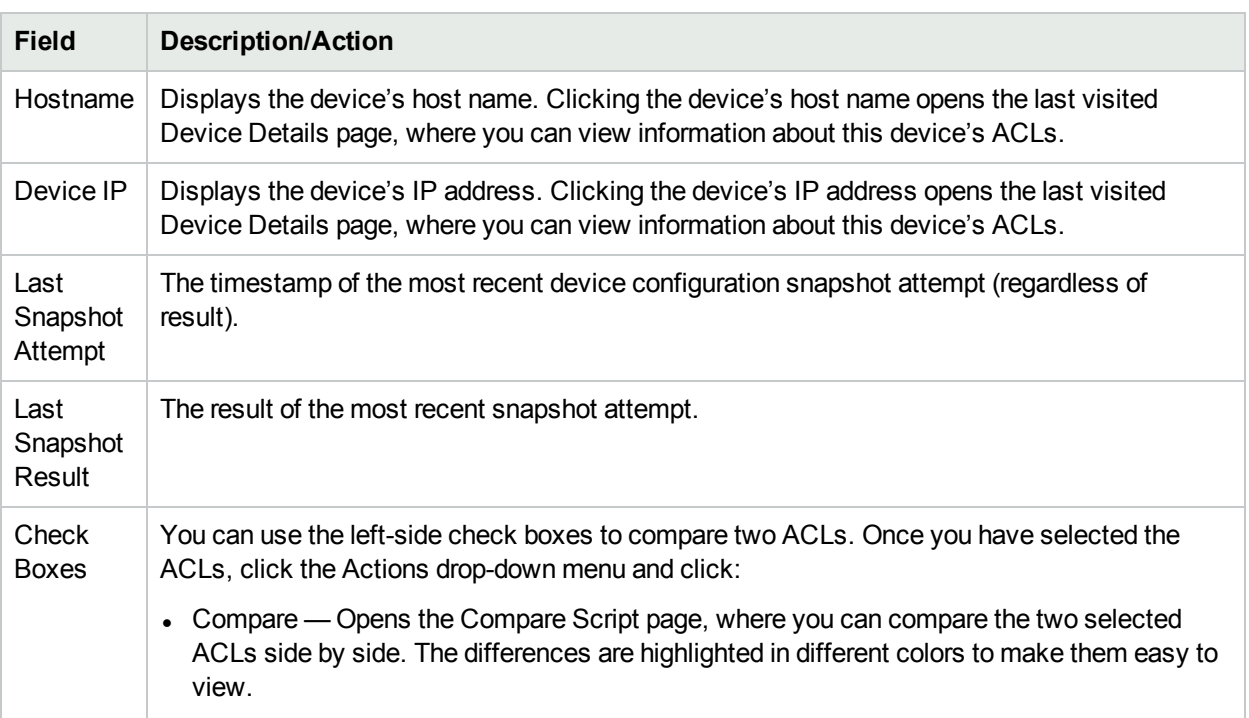

## Device ACLs Page Fields

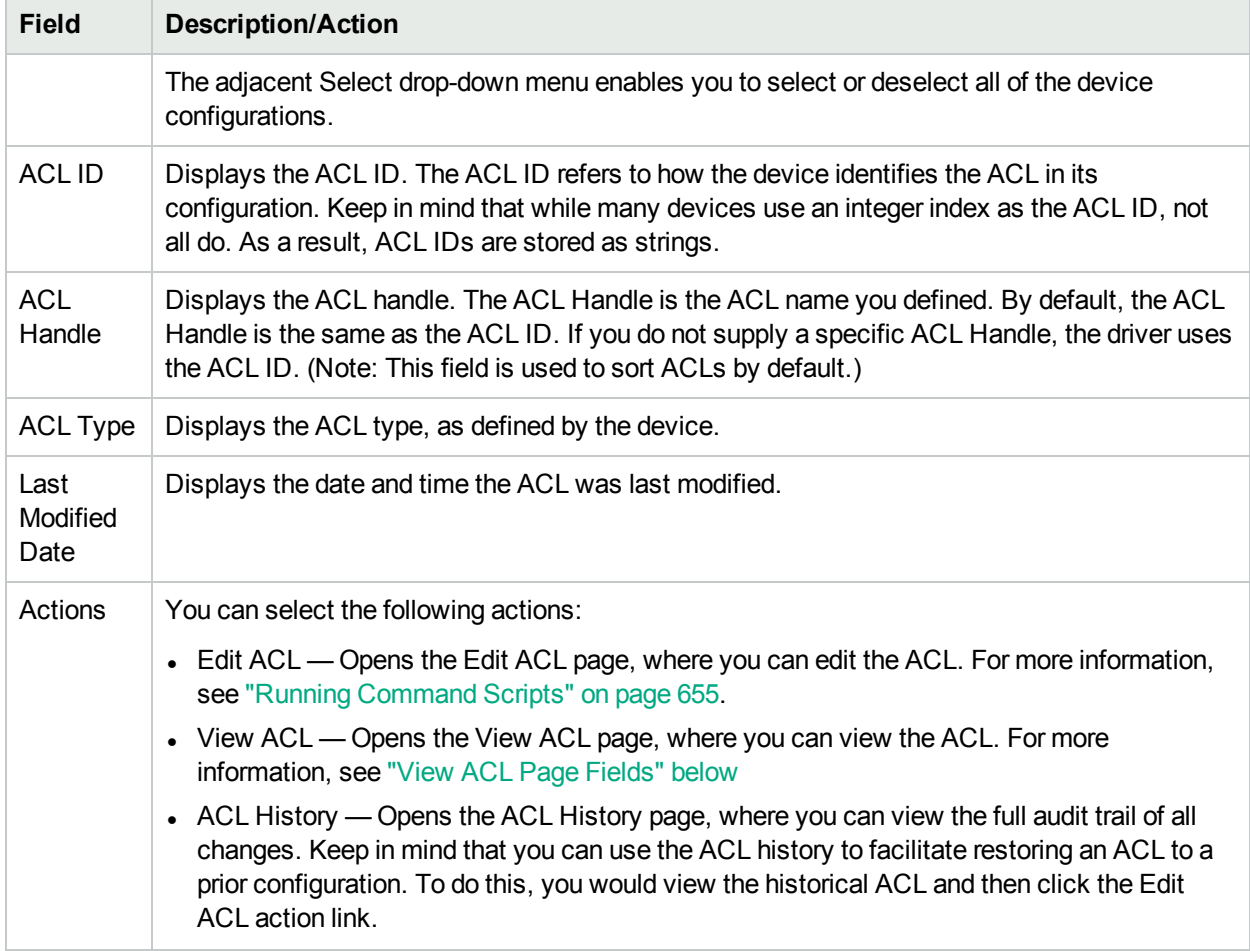

## <span id="page-652-0"></span>View ACL Page Fields

To open the View ACL page:

- 1. On the menu bar under Devices, click Inventory.
- 2. On the Inventory page, select the device that has ACL parsing enabled. The Device Details page opens.

**Note**: When adding devices that support ACLs, make sure the Enabled option is selected.

After the devices are discovered, and an initial snapshot is taken, you are able to view a device' ACLs.

- 3. From the View drop-down menu, select Device Detail and then click ACLs. The Device ACLs page opens.
- 4. On the Device ACLs page, click the View ACLs option for any ACL listed. The View ACL page opens.

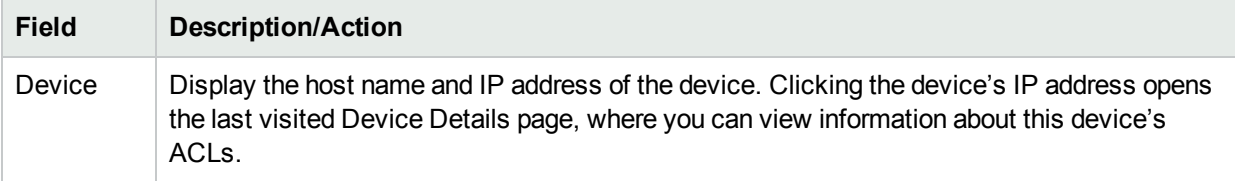

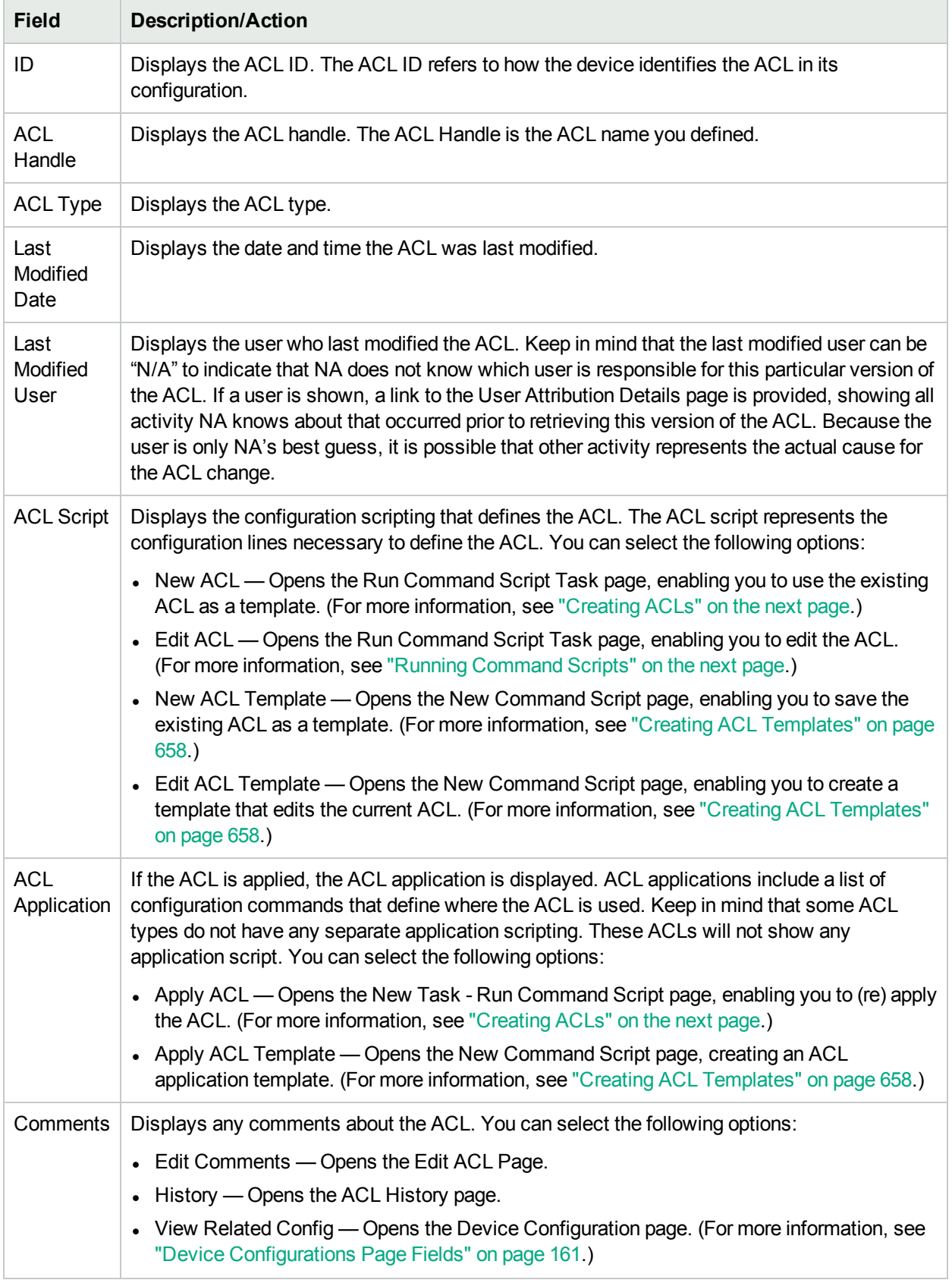

# <span id="page-654-0"></span>Running Command Scripts

The Run Command Script task enables you to run command scripts. For more information, see ["Run](#page-283-0) [Command](#page-283-0) Script Task Page Fields" on page 284. Keep in mind that on the Run Command Script Task page, the following Task Options are shown:

- Command Script to Run Indicates that you are running an ACL Edit Script from a specific ACL on the device. The ACL is identified both by its ID and Handle (in parentheses).
- Limit to script types The script type is automatically set to "ACL Edit Script."
- Mode Displays the device access mode, such as Cisco IOS configuration.
- Script Displays the device-specific commands to run. The script to run is automatically populated, providing a copy of the existing ACL configuration. Keep in mind that if you are editing an ACL with applications, you will be provided with copies of the ACL application scripting, both before the ACL configuration scripting (to undo applications, if necessary) and after the ACL configuration scripting (to reapply the ACL). In many cases (such as IOS), to make an ACL configuration exactly match what you specify in a script, you will need to remove that ACL first, then put it back.

# <span id="page-654-1"></span>Creating ACLs

To create a new ACL using an existing ACL as a template:

- 1. On the menu bar under Devices, click Inventory.
- 2. Select the device whose ACL parsing you want to enable. The Device Details page opens.
- 3. From the View drop-down menu, select Device Detail and click ACLs. The Device ACLs page opens.
- 4. In the Actions column, click the Edit ACL option. The Run Command Script page opens. For more information, see "Run [Command](#page-283-0) Script Task Page Fields" on page 284.

The following fields in the Run Command Script Task page are automatically populated:

- Command Script to Run Displays the type of script (Apply ACL) and the source ACL.
- Limit to script types Displays the type of script (ACL Edit Script).
- Mode Displays the correct script mode for applying an ACL on the device.
- Script Displays a copy of the existing ACL application scripting. Be sure to check this thoroughly and make any necessary changes.

**Note:** You should not run ACL scripts line-by-line. ACL scripts can result in lost connectivity when run line-by-line.

<span id="page-654-2"></span>If you add an ACL to a device using the same ACL ID that already exists, you are actually editing the existing ACL on that device.

# Changing ACL Applications

To change ACL applications:

- 1. On the menu bar under Devices, click Inventory.
- 2. Select the device whose ACL parsing you want to enable. The Device Details page opens.
- 3. From the View drop-down menu, select Device Detail and click ACLs. The Device ACLs page opens.
- 4. Click the View ACL option. The View ACL page opens. (For more information, see ["View](#page-652-0) ACL Page [Fields"](#page-652-0) on page 653.)
- 5. Click the Apply ACL option. The Run Command Script page opens. (For more information, see ["Creating](#page-654-1) ACLs" on the [previous](#page-654-1) page.)

The following fields in the Run Command Script Task page are automatically populated:

- Command Script to Run Displays the type of script (Apply ACL) and the source ACL.
- $\bullet$  Limit to script types Displays the type of script (ACL Application Script).
- Mode Displays the correct script mode for applying an ACL on the device.
- Script Displays the copy of the existing ACL application scripting.

**Note:** You should not run ACL scripts line-by-line. ACL scripts can result in lost connectivity when run line-by-line.

## <span id="page-655-0"></span>Batch Inserting ACL Lines

You can batch deploy ACL lines. NA automatically adds the necessary lines to the appropriate ACL on single or multiple devices, based on ACL ID or ACL Handle. The following steps are specific to Cisco IOS devices only.

To batch insert a line into an ACL(s)

- 1. On the menu bar under Devices, select Device Tasks and click Batch Insert ACL Line. The New Task Run Command Script page opens. (For more information, see ["Creating](#page-654-1) ACLs" on the previous page.)
- 2. You can select a device or group of devices on which to run the task. Upon selecting device or group, the page will update.
- 3. Command Script to Run Choose either:
	- a. Cisco IOS Insert Line into ACL by ACL ID
		- $\circ$  Id of ACL to insert line into Enter the ACL ID that you want to add a line to. If you selected a group of devices, this adds a line to each device that contains an ACL that matches this ACL ID.
		- <sup>o</sup> ACL line to insert Enter the ACL line exactly as you would on the device.
		- $\circ$  Location to add line Choose where to add the line. Options include first, last, and next-to-last.
		- $\circ$  Update Scripts Click when you have completed the above variables.
		- <sup>o</sup> Parameters Optional parameters.
		- $\circ$  Script This is the actual script that updates the ACL. The option to edit this script before execution makes this feature very flexible.
	- b. Cisco IOS Insert Line into ACL by Handle
		- $\circ$  ACL line to insert (without 'access-list {id}') Enter the ACL line that you want to insert without any "access-list ACLID." The script will place this if necessary.
		- $\circ$  Location to add line Choose where to add this line. Options include first, last, and next-to-last.
		- $\circ$  Update Scripts Click when you have completed the above variables.
- <sup>o</sup> Parameters Optional parameters.
- $\circ$  Script This is the actual script that will update the ACL. The option to edit this script before execution makes this feature very flexible.

## <span id="page-656-0"></span>Batch Deleting ACL Lines

You can batch remove ACL lines. NA automatically removes the necessary lines to the appropriate ACL on single or multiple devices, based on the ACL ID or ACL Handle. The following steps are specific to Cisco IOS devices only.

To batch delete a line into an ACL(s)

- 1. On the menu bar under Devices, select Device Tasks and click Batch Remove ACL Line. The New Task - Run Command Script page opens. (For more information, see ["Creating](#page-654-1) ACLs" on page 655".)
- 2. You can select a device or group of devices on which to run the task. Upon selecting a device or group, the page will update.
- 3. Command Script to Run Choose either:
	- a. Cisco IOS Remove Line from ACL by ACL ID
		- $\circ$  Id of ACL to delete line from Enter the ACL ID that you want to remove a line from. If you have selected a group of devices, this will remove a line from each device ACL that matches this ACL ID.
		- $\circ$  ACL line to delete Enter the ACL line exactly as it appears on the device. Keep in mind that some ACL lines have multiple space characters, for example: access-list 139 and deny ip host192.168.139.2 any contains three spaces between "deny" and "ip."
		- $\circ$  Update Scripts Click when you have completed the above variables.
		- <sup>o</sup> Parameters Optional parameters.
		- $\circ$  Script This is the actual script that will update the ACL. The option to edit this script before execution makes this feature very flexible.
	- b. Cisco IOS Remove Line from ACL by Handle
		- $\circ$  ACL Handle Enter the ACL Handle that you want to delete a line from. If you selected a group of devices, this will delete a line from each device that contains an ACL that matches this ACL Handle.
		- ACL line to delete (without 'access-list {id}') Enter the ACL line that you want to delete without any "access-list ACLID." The script will place this if necessary.
		- o Update Scripts Click this when you have completed the above variables.
		- <sup>o</sup> Parameters Optional parameters.
		- $\circ$  Script This is the actual script that will update the ACL. The option to edit this script before execution makes this feature very flexible.

# <span id="page-656-1"></span>Commenting ACLs and Creating ACL Handles

NA integrates an in-line commenting feature with ACL comments. This allows the comments for an ACL to be included in the configuration and for changes in the configuration comments to get included and reapplied to the ACL.

On devices that support in-line commenting, the ACLNAME: text following the double-comment character sequence that identifies a NA in-line comment indicates the ACL Handle. On devices that do not support inline commenting, the ability to move ACL comments to and from the configuration is not available. However, ACL comments and handles will continue to be maintained within the ACL.

To enter comments:

- 1. On the menu bar under Devices, click Inventory.
- 2. On the Inventory page, select the device that has ACL parsing enabled. The Device Details page opens.
- 3. From the View drop-down menu, select Device Detail and click ACLs. The Device ACLs page opens.
- 4. Click the View ACL option. The View ACL page opens. For more information, see ["View](#page-652-0) ACL Page [Fields"](#page-652-0) on page 653.
- 5. Click the Edit Comments option. The Edit ACL page opens.
- 6. Enter comments in the Comments field.
- 7. Edit the ACL Handle.
- 8. Click Save.

<span id="page-657-0"></span>For devices that support NA in-line commenting, changing the comments in the configuration will be reflected in the ACL comments.

## Creating ACL Templates

In addition to directly creating scripts based on existing ACLs, you can use ACLs to form the basis for ACL command script templates. ACL templates can also be created for editing and applying ACLs.

- 1. On the menu bar under Devices, click Inventory.
- 2. On the Inventory page, select the device that has ACL parsing enabled. The Device Details page opens.
- 3. From the View drop-down menu, select Device Detail and click ACLs. The Device ACLs page opens.
- 4. Click the View ACL option in the Actions column. The View ACL page opens.
- 5. Click the New ACL Template link under the ACL Script. The New Command Script page opens. For more information, see "Adding [Command](#page-559-0) Scripts" on page 560

The following fields in the New Command Script page are automatically populated:

- Script Type Displays the ACL script template type being created, including: ACL Creation Script, Edit ACL Script, or Apply ACL Script.
- Mode displays the correct script mode to run the ACL script on the device.
- Script Displays a copy of the existing ACL application scripting.

**Note:** You can use the reserved variable "\$tc\_aclid\_for\_handle\$" in your script when you need an ACL ID. When you run the script, you are prompted for the ACL handle. When the script is actually run on the device, each instance of this variable in the script will be replaced by the ACL ID on the device whose handle matches what you provided.

- 6. Enter a name for your new ACL creation script.
- 7. Edit the script. For more information, see "Running [Command](#page-654-0) Scripts" on page 655.
- 8. Be sure to click Save Script when you are finished. When the script is saved successfully, the Script Search Results (Command Scripts) page opens. The script you added appears in the list and is highlighted. Keep in mind that a script does not run until you schedule it as a task.
- 9. Select the Run action.
- 10. Specify the Hostname or IP address of one device that is capable of running the script.
- 11. Enter the ACL ID.
- <span id="page-658-0"></span>12. Save the task. When the task is complete, the new ACL is displayed on the View ACL Page. For more information, see ["Device](#page-651-1) ACLs Page Fields" on page 652.

# Editing ACLs

To edit an ACL:

- 1. On the menu bar under Devices, click Inventory.
- 2. On the Inventory page, select the device that has ACL parsing enabled. The Device Details page opens.
- 3. From the View drop-down menu, select Device Detail and click ACLs. The Device ACLs page opens.
- 4. Click the Edit ACL option for the ACL you want to edit. The Run Command Script page opens. For more information, see ["Creating](#page-654-1) ACLs" on page 655.

When you click the Edit ACL link, the following fields in the Run Command Script task are automatically populated:

- Command Script to Run Displays the type of script (Edit ACL) and the source ACL.
- I Limit to script types  $-$  Displays the type of script (Edit ACL Script).
- Mode Displays the correct script mode for editing an ACL on the device.
- Script Displays the device-specific commands to run. Be sure to check this thoroughly and make any necessary changes.

If you want to deploy the edited ACL to several devices, select the device group to which you want to deploy ACL. For more information, see "Run [Command](#page-283-0) Script Task Page Fields" on page 284.

**Note:** You should not run ACL scripts line-by-line. ACL scripts can result in lost connectivity when run line-by-line.

# <span id="page-658-1"></span>Deleting ACLs

One of the more time-consuming tasks in ACL management is removing older, unused ACLs from devices so that they do not interfere with newer applications and ACLs. When deleting ACLs for a single device, the ACLs on that device are listed. When deleting ACLs for a group of devices, all ACL handles on all devices in the group are listed, and the deletion of ACLs is by handle, not by ACL ID.

To delete ACLs, from the Devices menu, select Device Tasks and click Delete ACLs. The New Task - Delete ACLs page opens.

When you delete an ACL from a device configuration, the ACL no longer appears in the list of managed ACLs. Although the history of the ACL is still searchable using the Search For ACL option, the ACL history is not

displayed when viewing device specific ACLs. There is no tracking of deleted ACLs from a device specific interface. To rollback the configuration of a deleted ACL, search for that ACL and then re-deploy it.

Keep in mind that ACLs that have no applications are deleted. However, ACLs with applications are not deleted. By default, NA will not delete ACLs if they have an application script. An option is provided that forces the deletion of ACLs even if they have applications. If this is checked, all ACLs selected will be deleted.

**Note:** NA does not guarantee that it will locate all applications of an ACL in the device's configuration. It is possible that an ACL has no application script, but is actually in use somewhere on the device. In such cases, the Delete ACLs task will attempt to delete the ACL (since it knows of no applications), resulting in unexpected device behavior.

#### **Delete ACLs Task Page**

The Delete ACLs task enables you to delete ACLs. To delete ACLs, from the Devices menu, select Device Tasks and click Delete ACLs. The Delete ACLs page opens. When you are finished click the Save Task button.

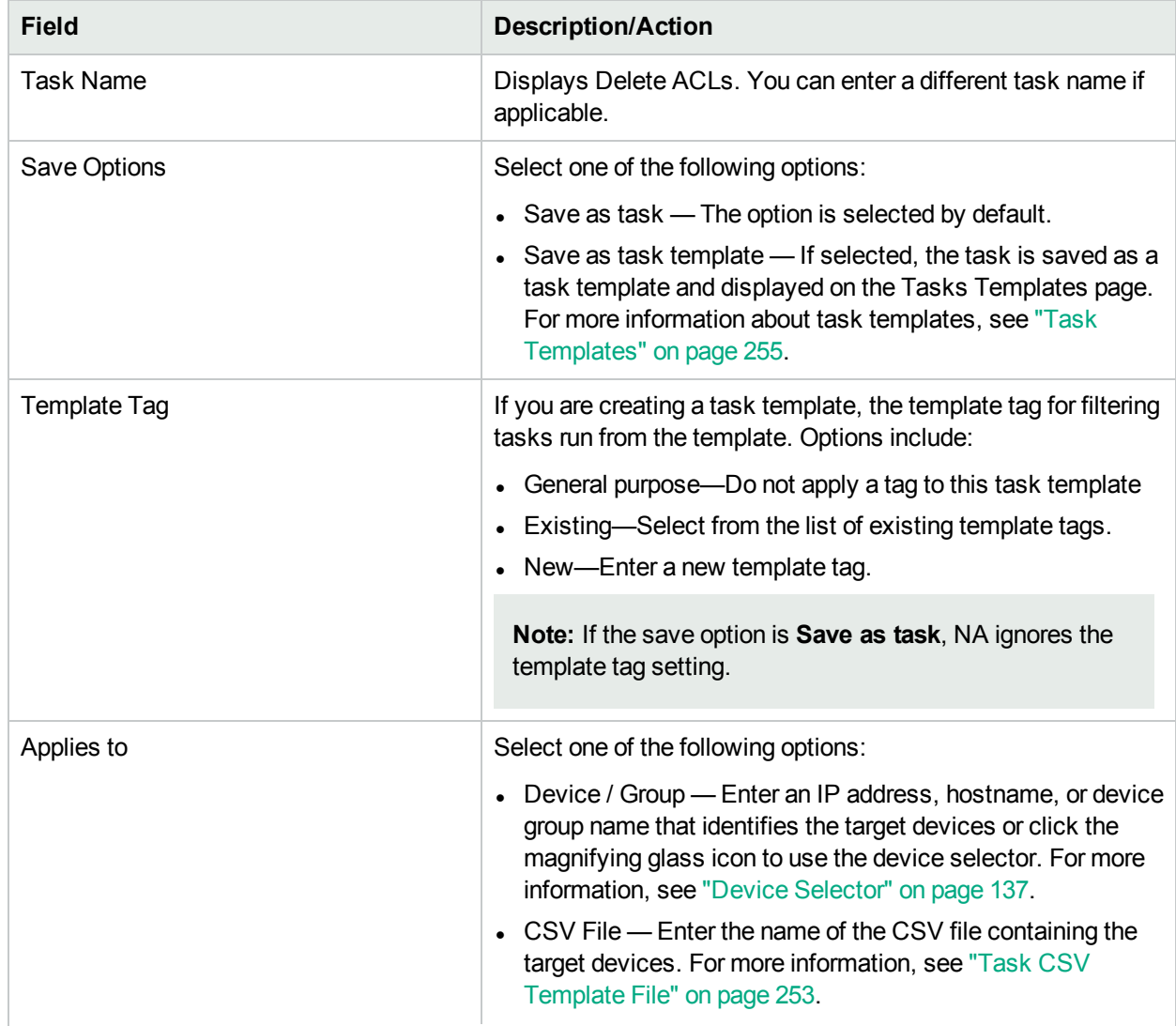

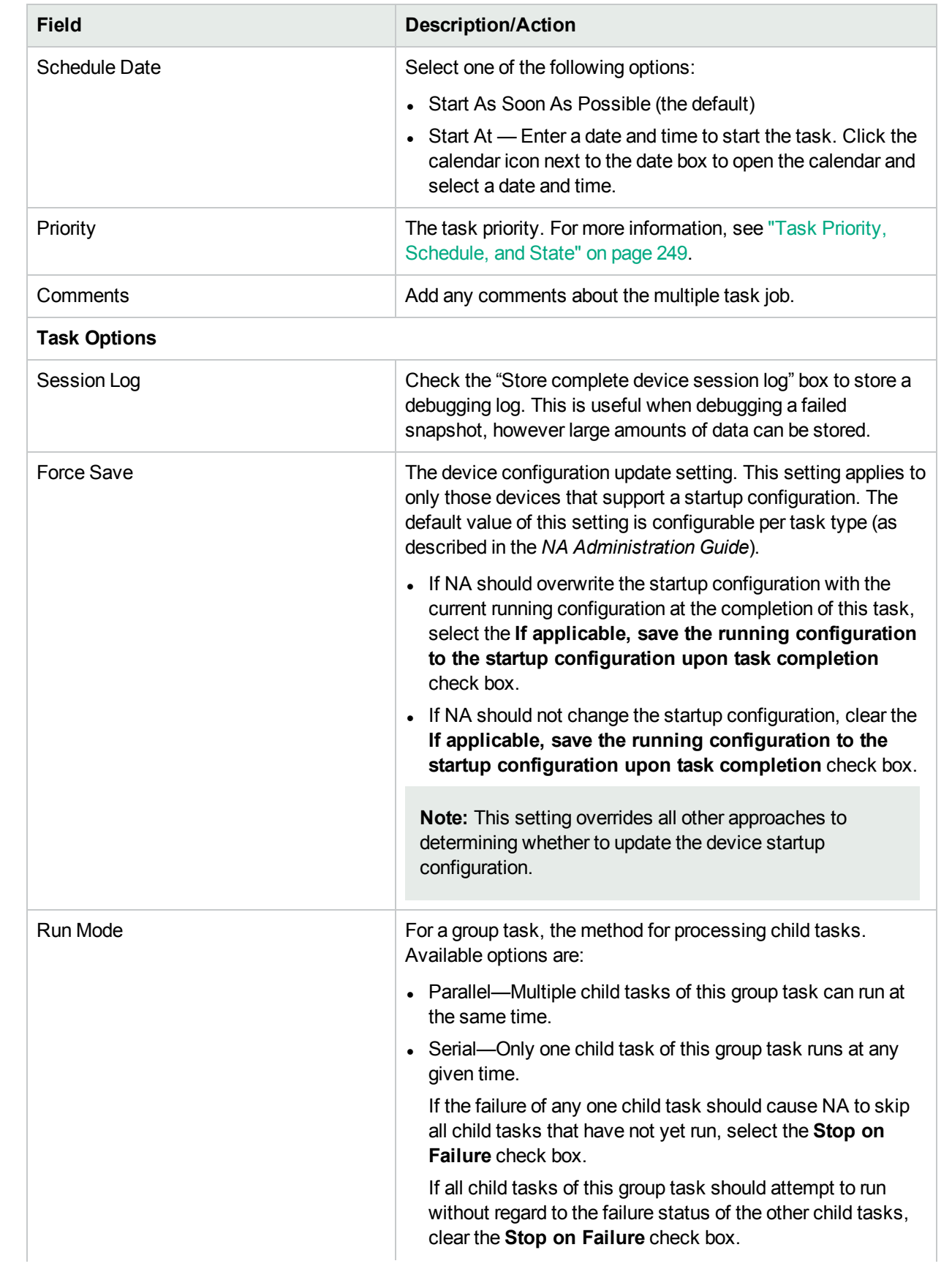

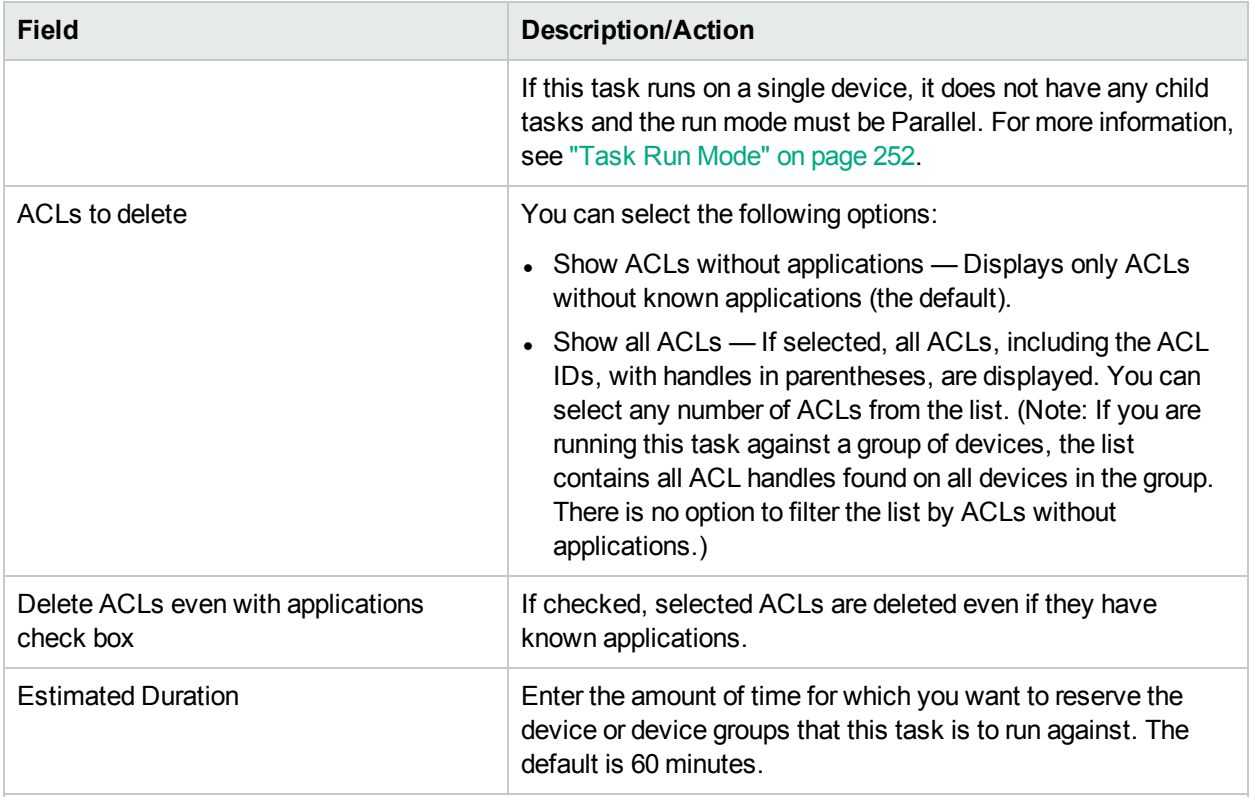

#### **Device Credentials Options**

Device credentials options are displayed depending on the Allows Standard Device Credentials, Allow Per-Task Device Credentials, and/or the Allow User AAA Credentials options configured on the Device Access page under Administrative Settings. If Allow Per-Task Device Credentials is enabled, you are prompted to enter the appropriate credentials. In addition, if more than one Device Credentials option is enabled, you are prompted to select which option to use when running the task. If only one Device Credentials option is enabled, it is used automatically and you are not prompted. (For information about enabling device credentials, see ["Device](#page-32-0) Access Page Fields" on page 33.)

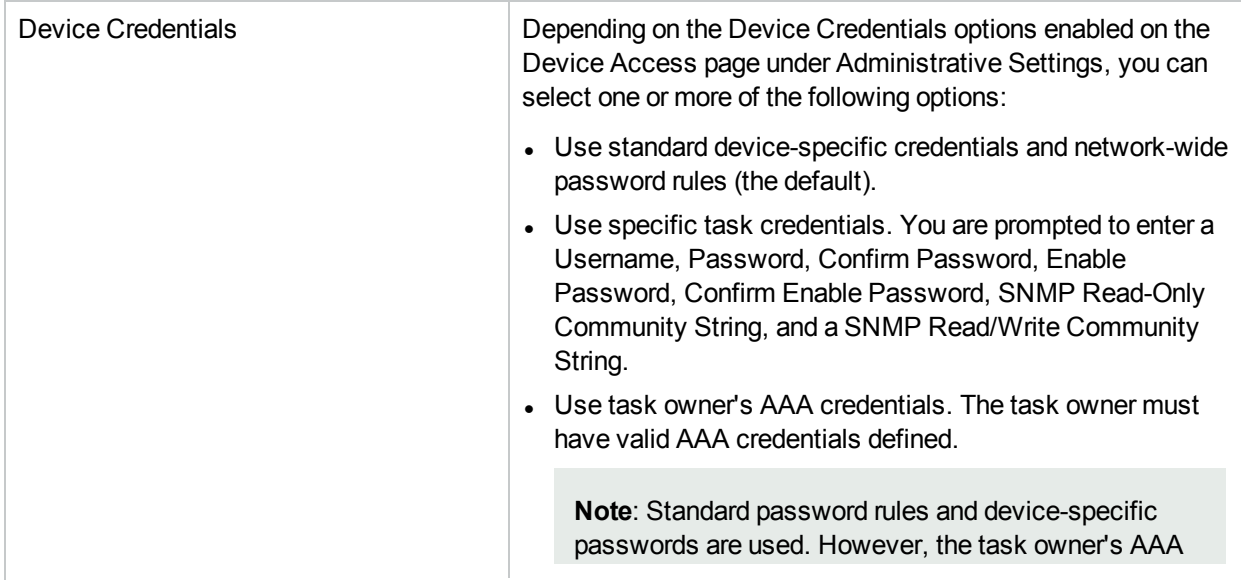

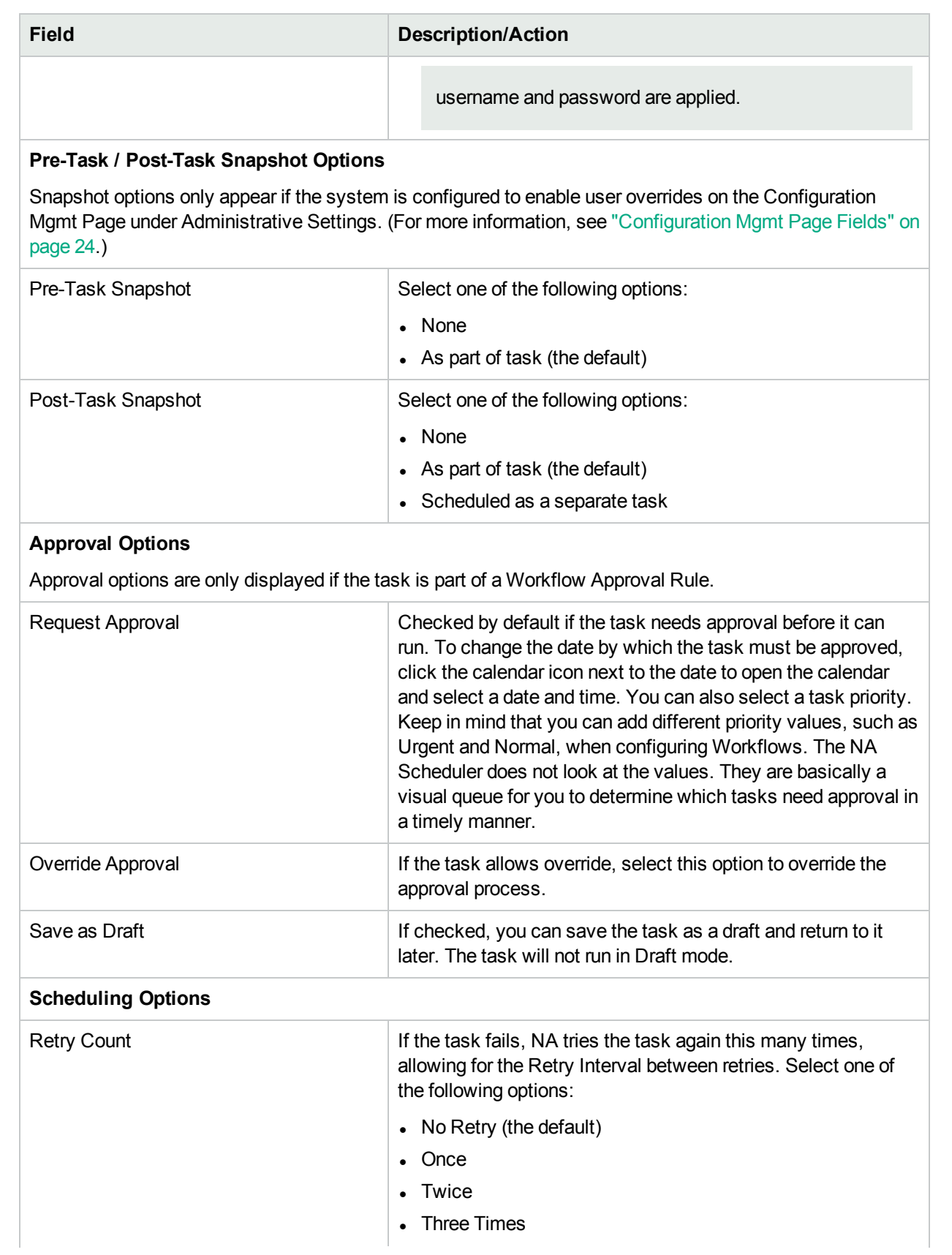

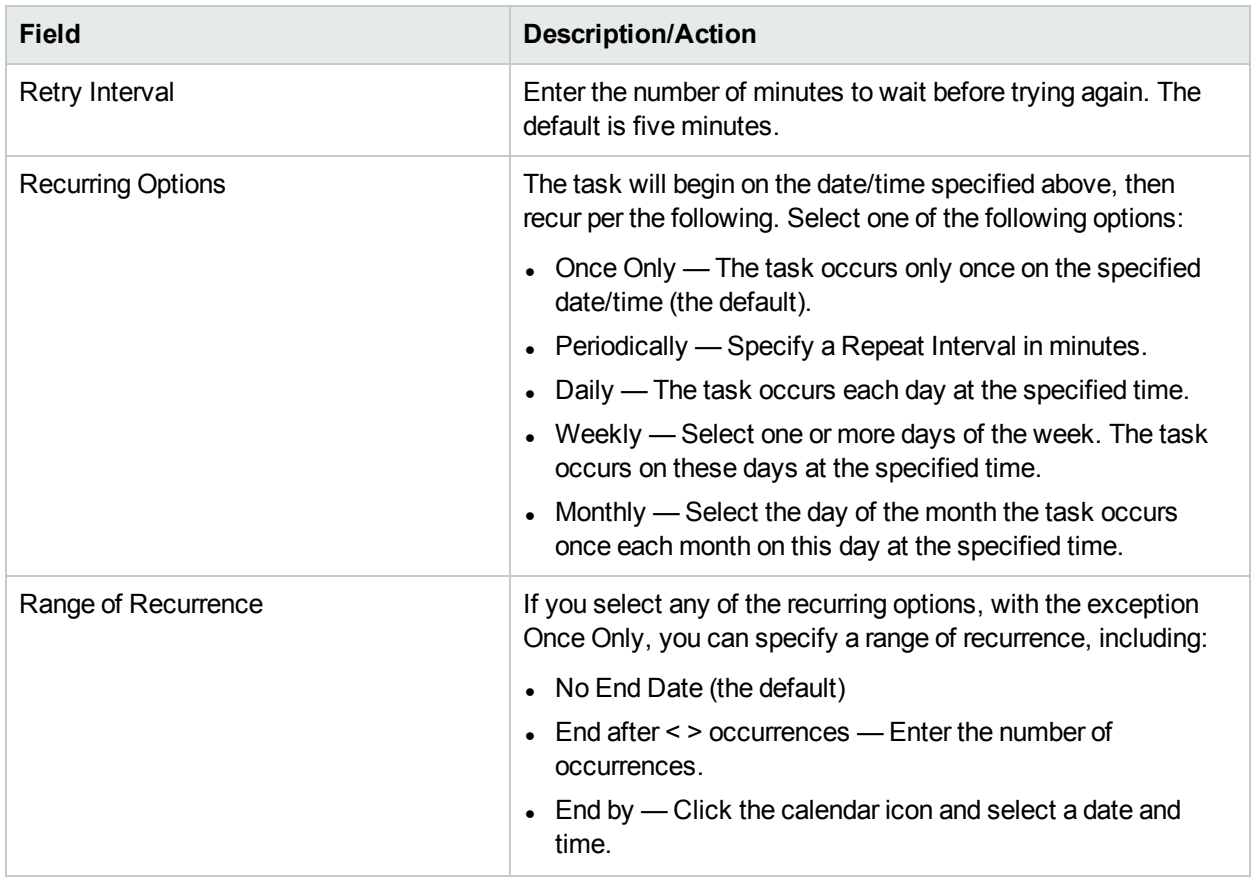

# Chapter 22: Tracking Resources

Every network uses a variety of resources such as IP addresses, DNS host names, VLAN identifiers, and virtual machine names that must be unique within a given context. Network administrators must know which names are valid in the environment. Additionally, network administrators must track which resource identifiers have been used and which are available for the current provisioning task.

One approach to tracking resource lifecycle state is to maintain spreadsheets of the various resources. To be useful, these spreadsheets must be updated for every status change of each resource. This manual process can be neglected and is error prone.

As of HPE Network Automation (NA) 10.21, the Resource Identity Management feature provides a framework for maintaining an inventory of network resources in the NA database. Within NA, a resource identity represents each real-world resource. A resource identity pool groups similar resource identities. NA stores resource identities in machine-consumable format for integration into an automated provisioning system.

By default, a resource identity has the following attributes:

• Name

In each resource identity pool, the resource identity names must be unique. The same resource identity name can be used in multiple resource identity pools. However, each of those resource identities is a different entity.

- Description
- Status

The possible status values are:

- Available: The resource identity is not currently associated with a real-world resource.
- . In Use: The resource identity is associated with a real-world resource.

Additionally, each resource identity can have one or more custom fields for storing additional information. For example, an IP address resource identity might have two custom fields, one for subnet mask and one for customer. In this example, the value of the subnet mask custom field might remain unchanged for the life of the IP address resource identity while the value of the customer custom field can change when the IP address resource identity status changes.

Associate custom resource identity fields to a resource identity pool. Set the custom resource identity field values for each resource identity.

You can acquire a resource identity for use in a provisioning task or release it from use so that it is available for a future provisioning task.

- <sup>l</sup> Acquiring a resource identity sets its status to **In Use**. Optionally, you can set custom field values while acquiring a resource identity. For example, you can set the customer custom field to indicate the user of the IP address resource identity.
- Releasing a resource identity sets its status to **Available**. Optionally, you can clear custom field values while releasing a resource identity. For example, you can remove the user name from the customer custom field of the IP address resource identity.

The following topics apply to resource identity management:

- "Manage Pools of Resource [Identities"](#page-665-0) below
- **"Manage the [Resource](#page-669-0) Identities in a Pool" on page 670**
- "Manage the Status of Resource [Identities"](#page-680-0) on page 681
- "Locate Specific Resource [Identities"](#page-682-0) on page 683
- "Define Custom [Resource](#page-685-0) Identity Fields" on page 686
- <span id="page-665-0"></span>• ["Command-Line](#page-688-0) Interface for Tracking Resources" on page 689

## Manage Pools of Resource Identities

A resource identity pool contains resource identities. Each resource identity pool can be associated with one partition or can be shared across all partitions.

Optionally, custom resource identity fields can be associated with a resource identity pool. Actual values of the custom fields are set for each resource identity within the pool.

Create a resource identity pool before populating it with resource identities.

The following topics apply to resource identity pools:

- "View [Resource](#page-665-1) Identity Pools" below
- "Create [Resource](#page-666-0) Identity Pools" on the next page
- "Modify Resource Identity Pool [Information"](#page-667-0) on page 668
- <span id="page-665-1"></span>• "Delete [Resource](#page-668-0) Identity Pools" on page 669

### View Resource Identity Pools

To view a list of the resource identity pools, from anywhere in the NA console, click **Devices > Device Tools > Resource Identity Pools**.

The Resource Identity Pools page lists the resource identity pools for a partition. For information about the fields on this page, see the ["Resource](#page-665-2) Identity Pools Page Fields" below.

On the Resource Identity Pools page, you can initiate any of the following actions:

- "Create [Resource](#page-666-0) Identity Pools" on the next page
- "Modify Resource Identity Pool [Information"](#page-667-0) on page 668
- "Delete [Resource](#page-668-0) Identity Pools" on page 669
- . "Add [Resource](#page-671-0) Identities to a Pool from the NA Console" on page 672
- "Add [Resource](#page-672-0) Identities to a Pool from a CSV File" on page 673
- <span id="page-665-2"></span>• "Acquire a [Resource](#page-680-1) Identity" on page 681

#### **Resource Identity Pools Page Fields**

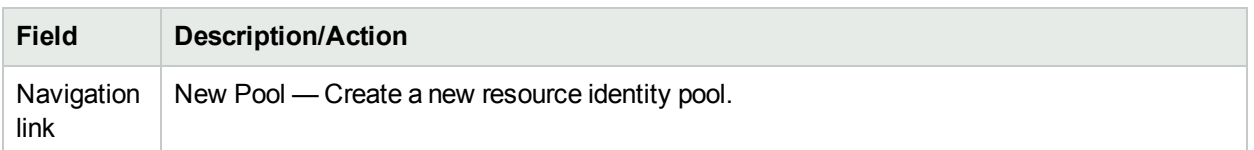

#### **Resource Identity Pools Page Fields, continued**

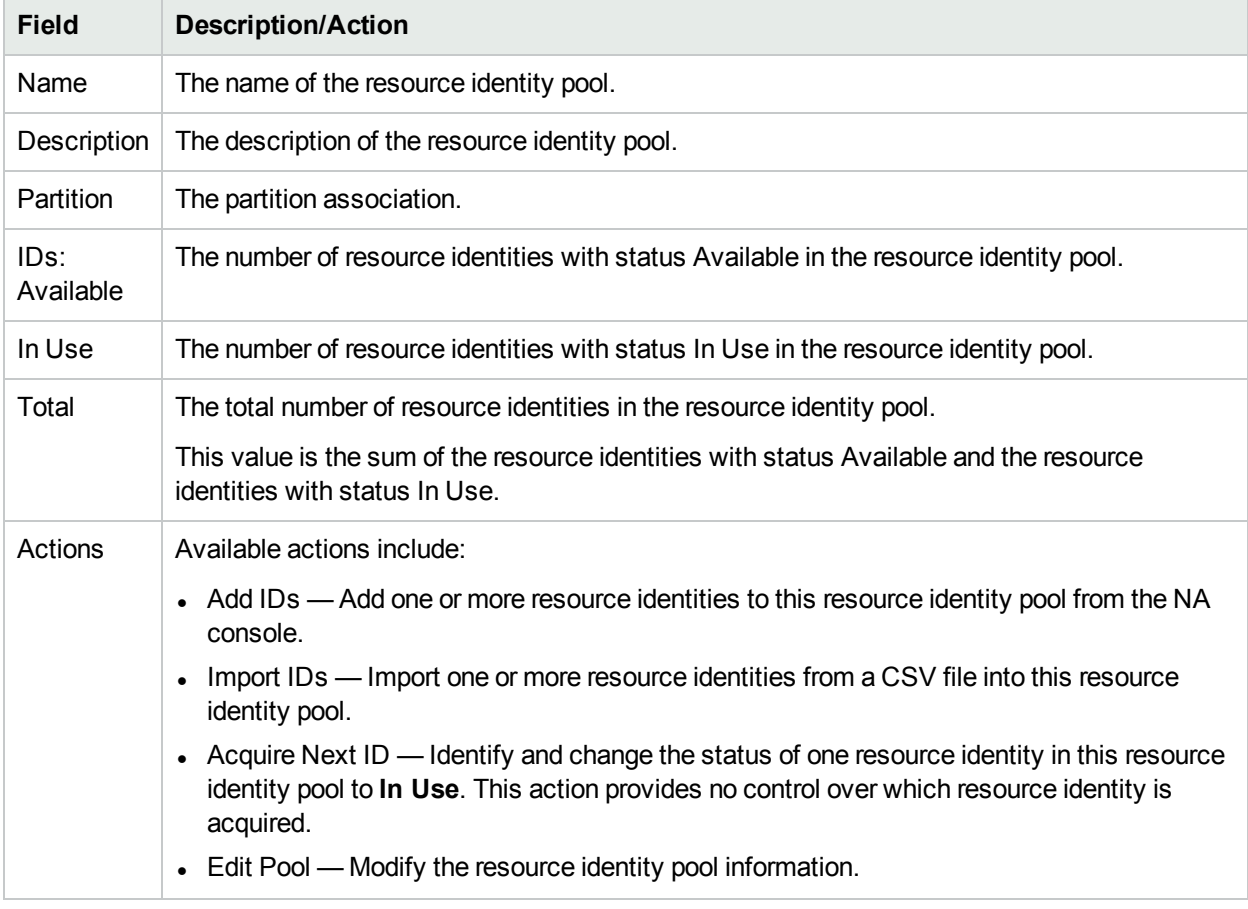

## <span id="page-666-0"></span>Create Resource Identity Pools

Create a resource identity pool before populating it with resource identities.

#### **To create a resource identity pool:**

- 1. Open the Resource Identity Pools page (**Devices > Device Tools > Resource Identity Pools**).
- 2. Click the **New Pool** link.
- 3. On the New Resource Identity Pool page, enter the configuration. (For more information, see the ["New](#page-666-1) [Resource](#page-666-1) Identity Pool Page Fields" below.)
- 4. Click **Save**.

For information about adding resource identities to the new pool, see "Add [Resource](#page-671-0) Identities to a Pool from the NA [Console"](#page-671-0) on page 672 or "Add [Resource](#page-672-0) Identities to a Pool from a CSV File" on page 673.

#### <span id="page-666-1"></span>**New Resource Identity Pool Page Fields**

**Field Description/Action**

**General Information**

#### **New Resource Identity Pool Page Fields, continued**

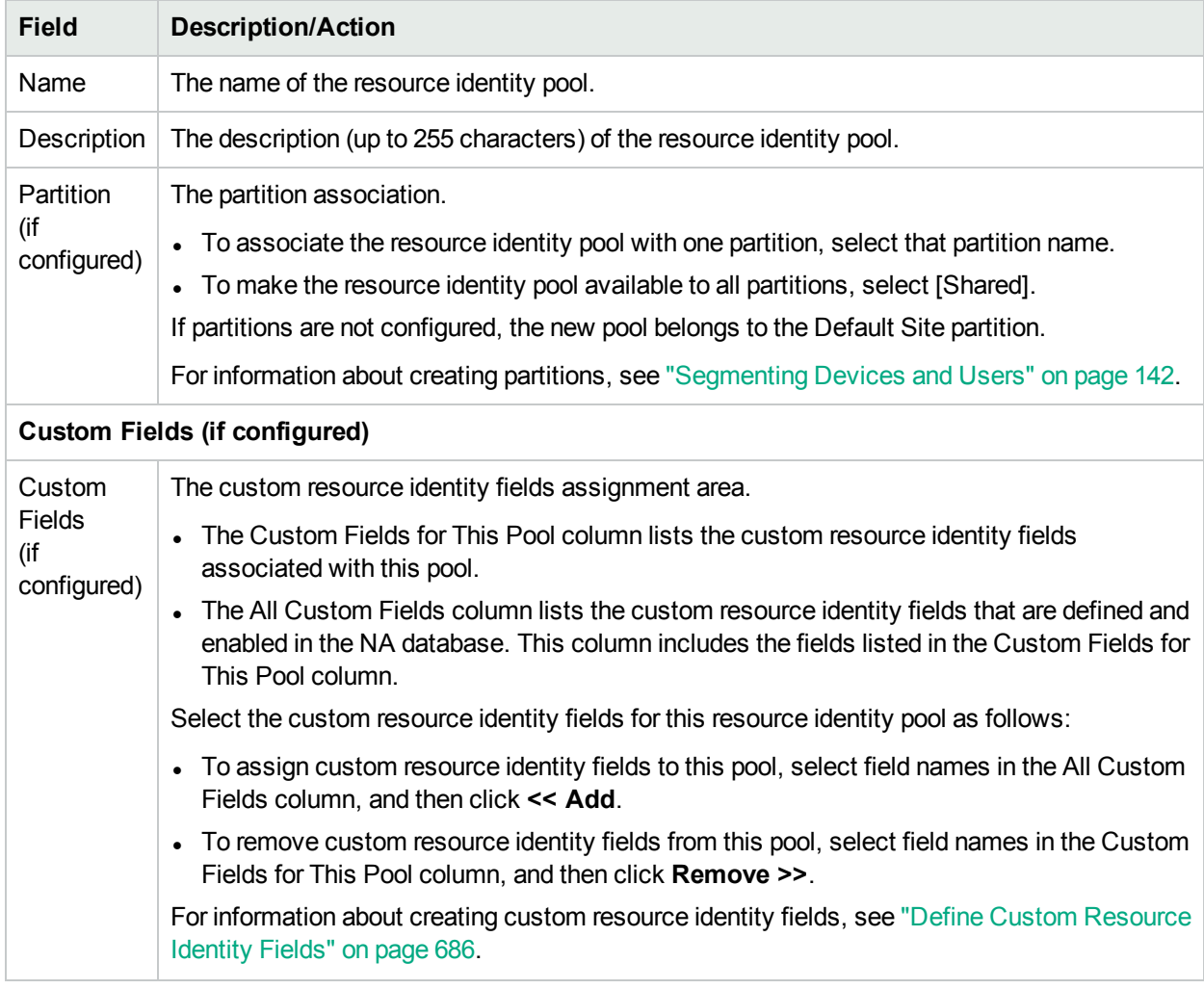

## <span id="page-667-0"></span>Modify Resource Identity Pool Information

Modify a resource identity pool to change the name, description, or partition of the pool and to change which custom fields are associated with the pool. For information about changing pool membership, see ["Manage](#page-669-0) the [Resource](#page-669-0) Identities in a Pool" on page 670.

To modify a resource identity pool:

- 1. Open the Resource Identity Pools page (**Devices > Device Tools > Resource Identity Pools**).
- 2. In the Actions column, click **Edit Pool** for the pool.
- 3. On the Edit Resource Identity Pool page, update the pool configuration.

For information about the fields on this page, see the "Edit [Resource](#page-668-1) Identity Pool Page Fields" on the next [page.](#page-668-1)

4. Click **Save**.

#### <span id="page-668-1"></span>**Edit Resource Identity Pool Page Fields**

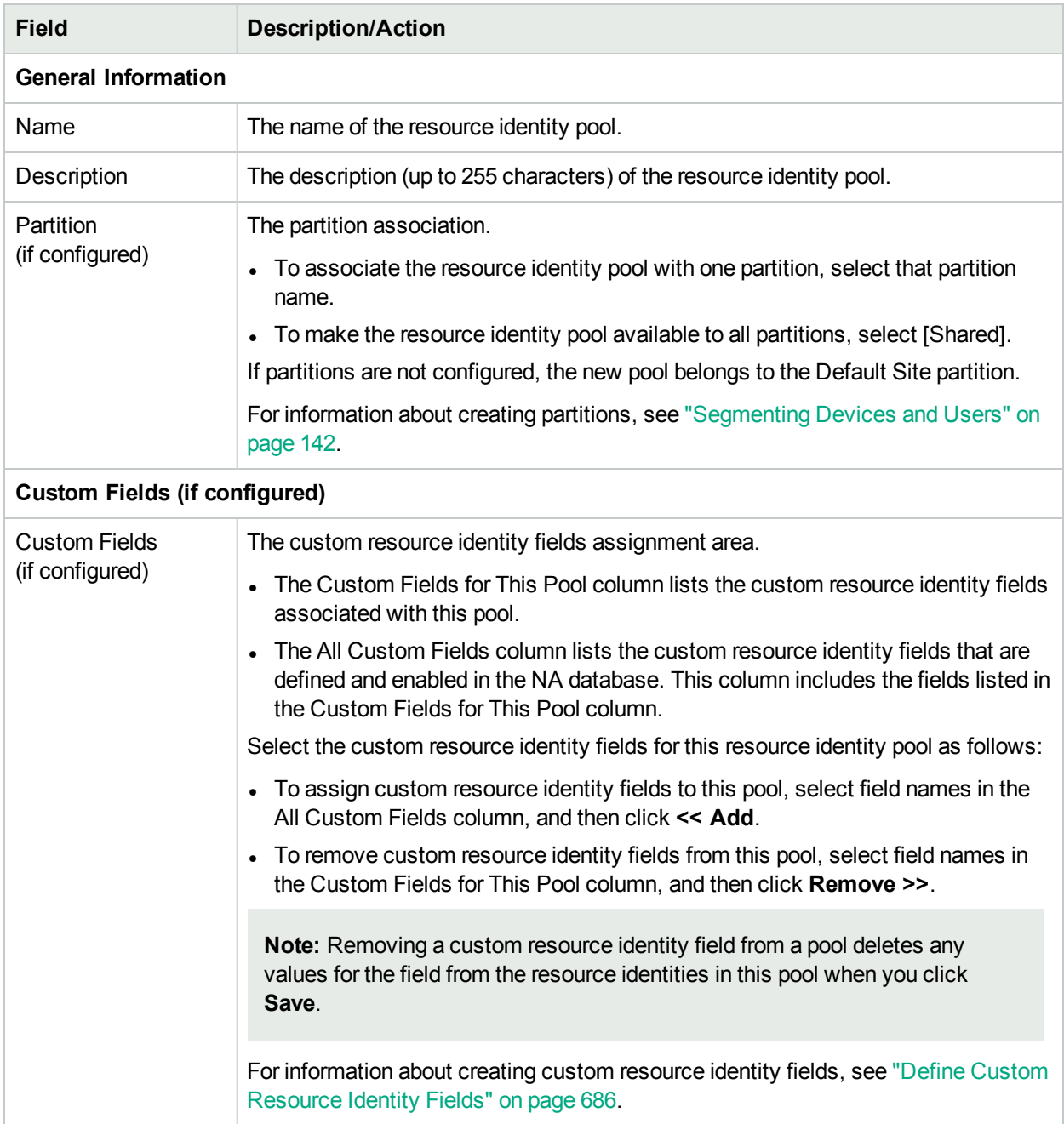

## <span id="page-668-0"></span>Delete Resource Identity Pools

Deleting a resource identity pool removes the pool and the resource identities in that pool from the NA database.

To delete a resource identity pool:

- 1. Open the Resource Identity Pools page (**Devices > Device Tools > Resource Identity Pools**).
- 2. In the check box column, select the check box for the pool that you want to delete.

<span id="page-669-0"></span>3. From the **Actions** menu, select **Delete**.

## Manage the Resource Identities in a Pool

The resource identities in a resource identity pool represent real-world resources. From a pool, set the values and status in the NA database for the resource identities in that pool.

The following topics apply to resource identity pools:

- "View the [Resource](#page-669-1) Identities in a Pool" below
- . "Add [Resource](#page-671-0) Identities to a Pool from the NA Console" on page 672
- "Add [Resource](#page-672-0) Identities to a Pool from a CSV File" on page 673
- **.** "View Resource [Information"](#page-677-0) on page 678
- "Modify Resource Identity [Information"](#page-678-0) on page 679
- "Manage the Status of Resource [Identities"](#page-680-0) on page 681
- <span id="page-669-1"></span>• "Delete [Resource](#page-679-0) Identities from a Pool" on page 680

### View the Resource Identities in a Pool

#### **To view the resources in a specific pool**

- 1. Open the Resource Identity Pools page (**Devices > Device Tools > Resource Identity Pools**).
- 2. In the **Name** column, click the pool name.

The Resource Identities in Pool page lists the resource identities in the selected pool. For information about the fields on this page, see the ["Resource](#page-669-2) Identities in Pool Page Fields" below.

On the Resource Identities in Pool page, you can initiate any of the following actions:

- "View [Resource](#page-665-1) Identity Pools" on page 666
- "Modify Resource Identity Pool [Information"](#page-667-0) on page 668
- **.** "View Resource [Information"](#page-677-0) on page 678
- "Modify Resource Identity [Information"](#page-678-0) on page 679
- . "Add [Resource](#page-671-0) Identities to a Pool from the NA Console" on page 672
- "Add [Resource](#page-672-0) Identities to a Pool from a CSV File" on page 673
- "Delete [Resource](#page-679-0) Identities from a Pool" on page 680
- "Acquire a [Resource](#page-680-1) Identity" on page 681
- <span id="page-669-2"></span>• "Release a [Resource](#page-681-0) Identity from Being Used" on page 682

#### **Resource Identities in Pool Page Fields**

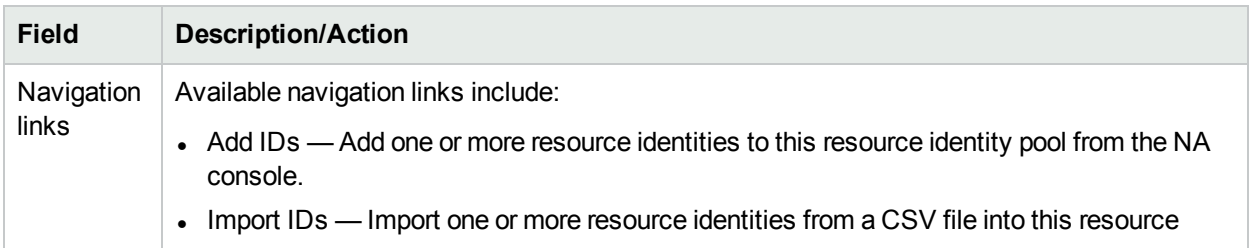

### **Resource Identities in Pool Page Fields, continued**

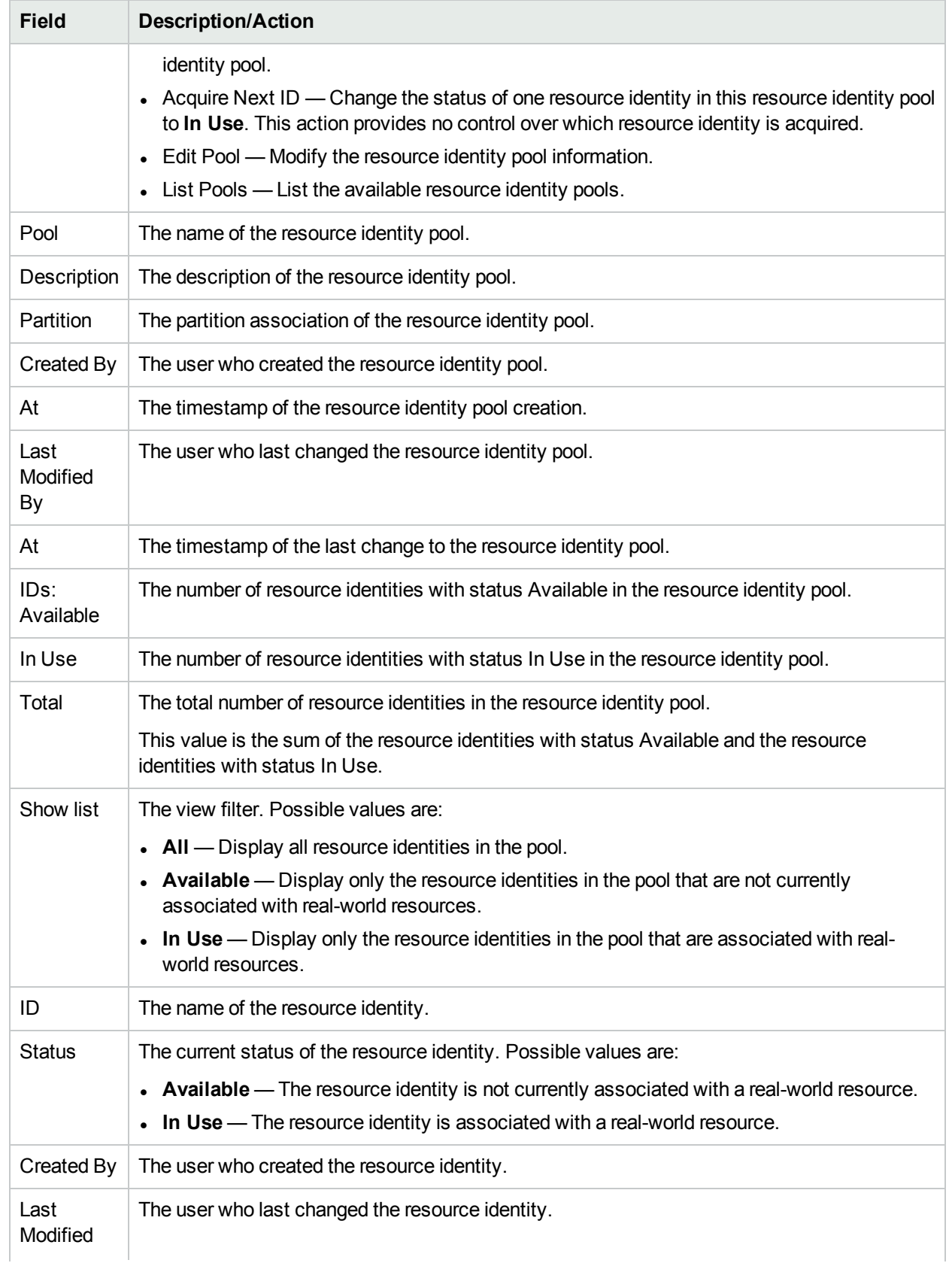

#### **Resource Identities in Pool Page Fields, continued**

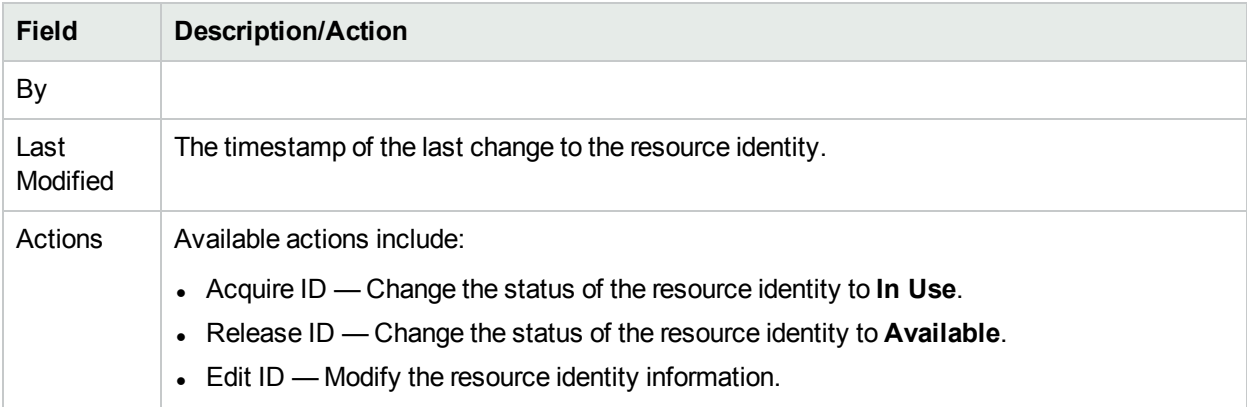

## <span id="page-671-0"></span>Add Resource Identities to a Pool from the NA Console

Create a resource identity pool, and then populate that pool with resource identities. Add resource identities in either of the following ways:

- **Enter data into the NA console as described here.**
- Create a comma-separated values (CSV) file of the data and import the data into the NA database. (For more information, see "Add [Resource](#page-672-0) Identities to a Pool from a CSV File" on the next page.)

Resource identity names must be unique within a given resource identity pool. When the same resource identity name is included in multiple resource identity pools, each of those resource identities is unique in the NA database. A resource identity cannot be shared among multiple resource identity pools.

#### **To add resource identities to a pool from the NA console**

- 1. Open the Resource Identity Pools page (**Devices > Device Tools > Resource Identity Pools**).
- 2. In the Actions column, click **Add IDs** for the pool.
- 3. On the Add Resource Identities to Pool page, enter data for the new resource identities.
	- If no custom resource identity fields are associated with this pool, enter up to five resource identity names, set the description and current status for each, and then click **Save**.
	- If custom resource identity fields are associated with this pool, enter a resource identity name and description, set its status, set the custom field values, and then click either **Save & Add Another** or **Save**.

<span id="page-671-1"></span>For information about the fields on this page, see the "Add [Resource](#page-671-1) Identities to Pool Page Fields" below.

#### **Add Resource Identities to Pool Page Fields**

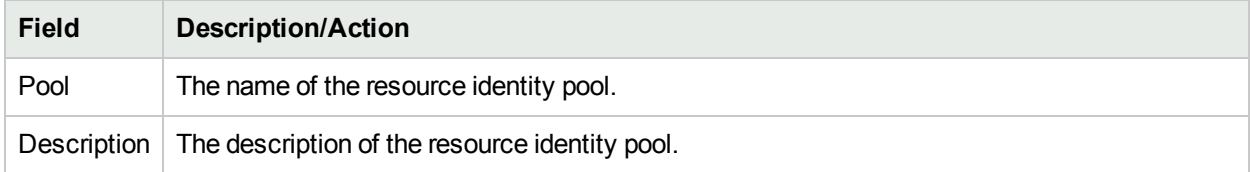

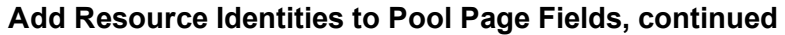

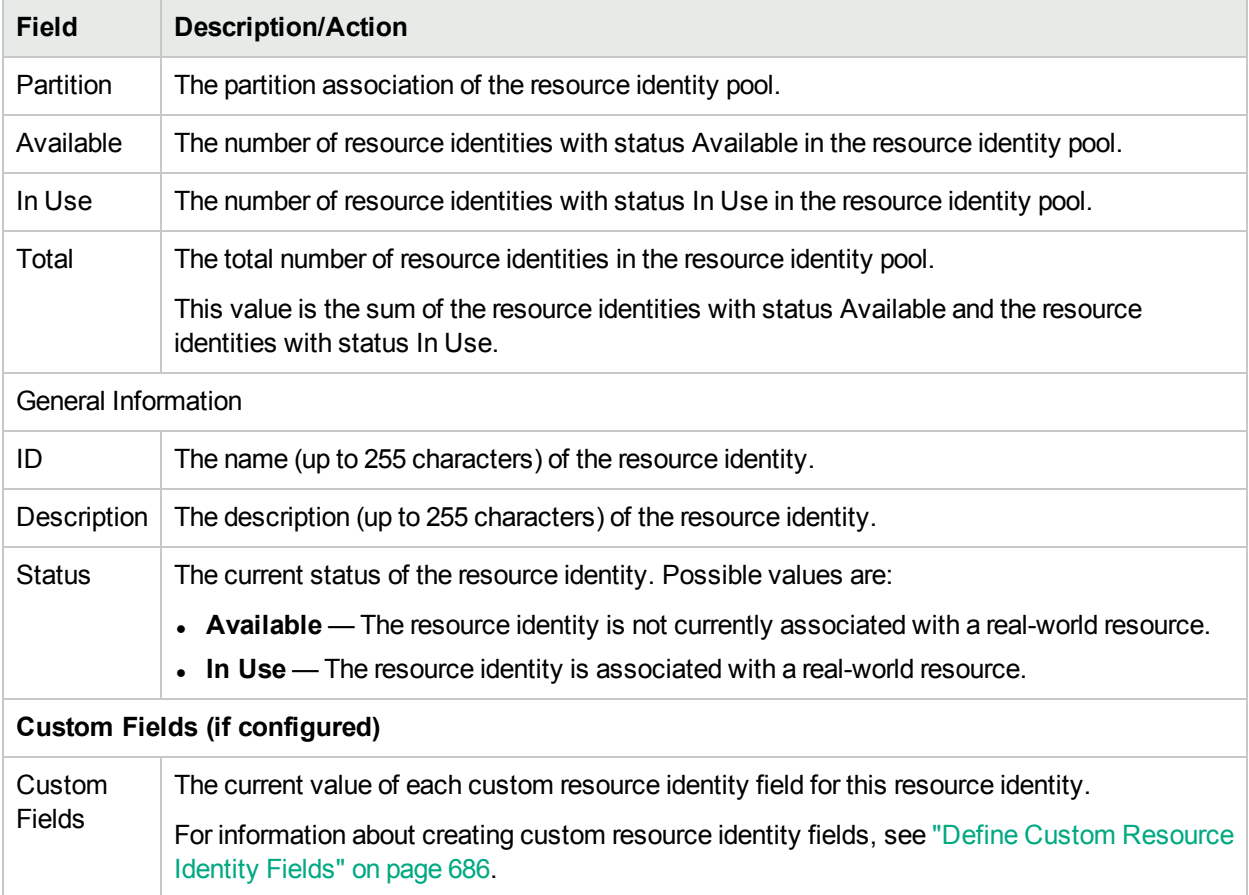

## <span id="page-672-0"></span>Add Resource Identities to a Pool from a CSV File

Create a resource identity pool, and then populate that pool with resource identities. Add resource identities in either of the following ways:

- Enter data into the NA console. (For more information, see "Add [Resource](#page-671-0) Identities to a Pool from the NA [Console"](#page-671-0) on the previous page.)
- Create a comma-separated values (CSV) file of the data and import the data into the NA database as described here.

Resource identity names must be unique within a given resource identity pool. When the same resource identity name is included in multiple resource identity pools, each of those resource identities is unique in the NA database. A resource identity cannot be shared among multiple resource identity pools.

To add resource identities to a pool from a CSV file

- 1. Create a CSV import file as described in "Creating CSV Files for Importing [Resource](#page-675-0) Identity Data" on [page](#page-675-0) 676.
- 2. Navigate to the New Task/Template Import Resource Identities into Resource Identity Pool page.
- 3. Customize the task. (For more information, see "Import [Resource](#page-673-0) Identity Data Task Page Fields" on the next [page.](#page-673-0))
- 4. Click **Save** .

#### <span id="page-673-0"></span>**Import Resource Identity Data Task Page Fields**

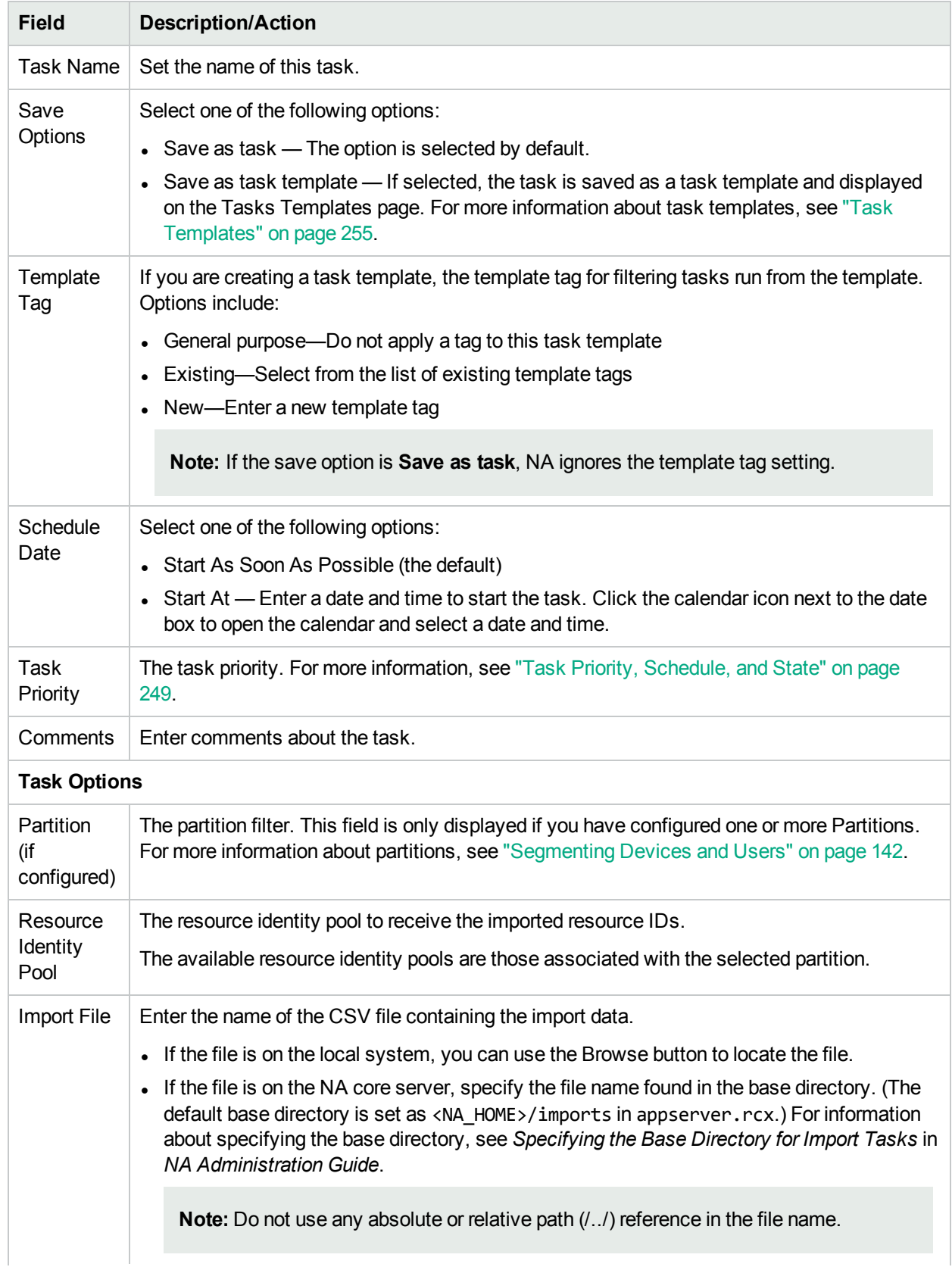

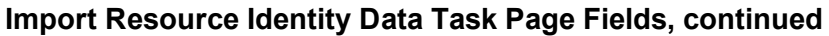

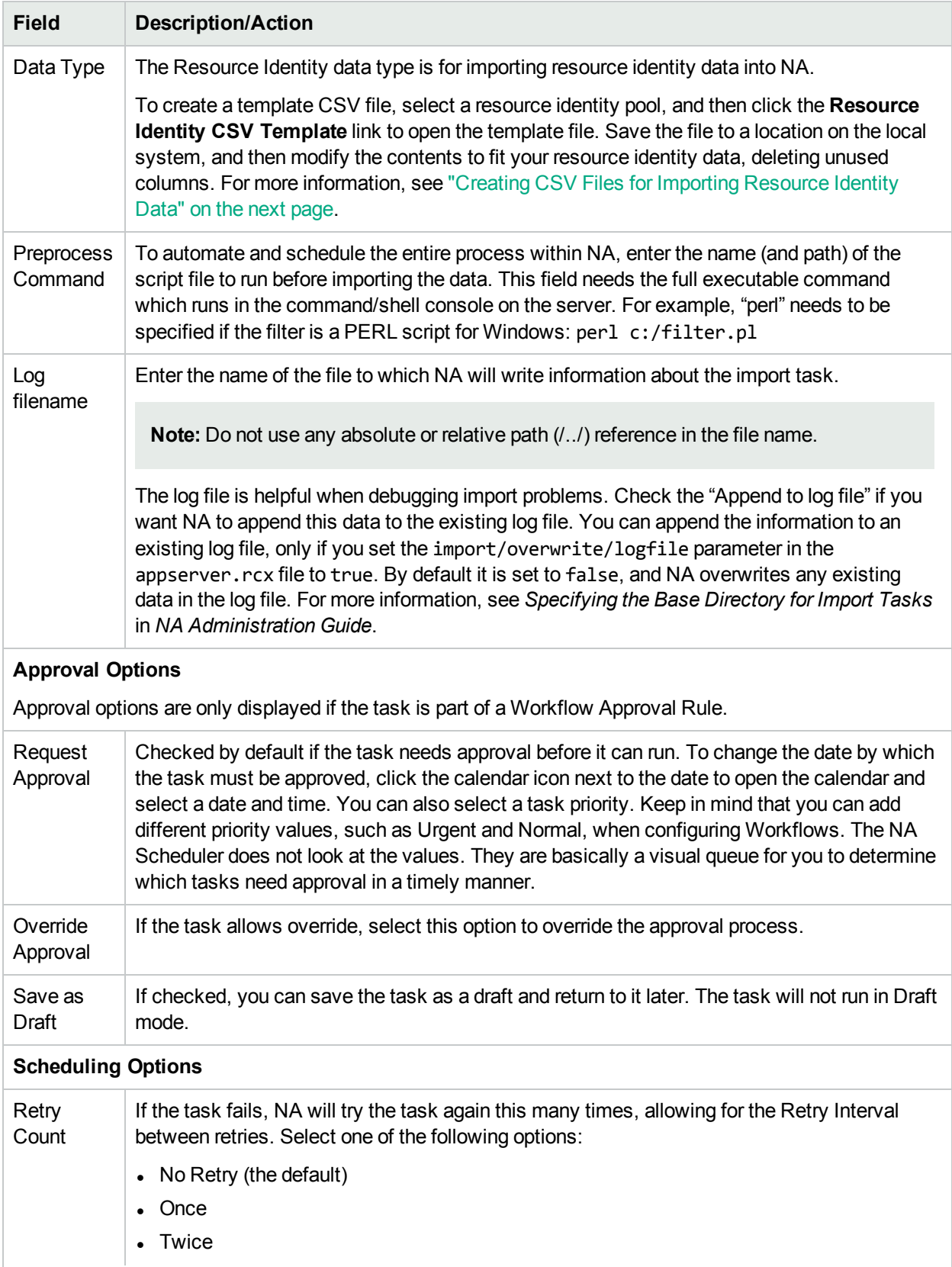

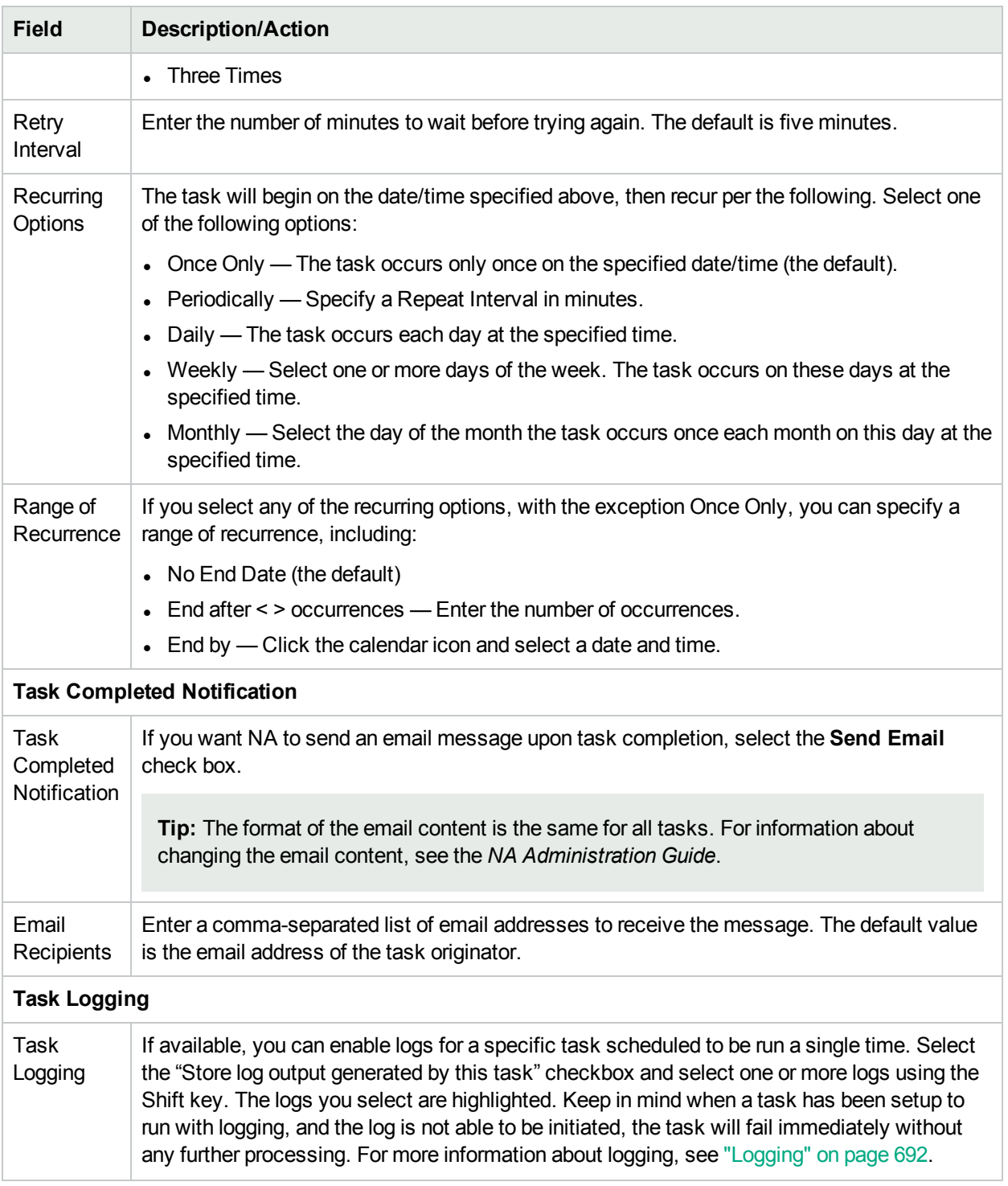

#### **Import Resource Identity Data Task Page Fields, continued**

### <span id="page-675-0"></span>Creating CSV Files for Importing Resource Identity Data

Use the import resource identities into resource identity pool task to automate creation in the NA database of resource identities in a resource identity pool. Define the new resource identities in a CSV file. The first row of the CSV file contains the column names for the data you are importing. Each additional row represents one resource identity.

NA can create a template CSV file. This template is pool-specific and includes the column names for the custom fields associated with the pool. Note the following:

- Do not include columns unless you are populating them.
- Do not change the column names set by NA.
- $\bullet$  Because the data fields are comma-delimited, fields can include whitespace but not commas (,).
- Data fields that are string types cannot include any of the following characters: single quotation mark ('), quotation mark ("), angle brackets (< >).
- Column order is not significant.

For each row in the CSV file, NA updates the database as follows:

- If the unique identifier does not exist in the target resource identity pool, NA creates a new object using the values specified in the file.
	- Empty cells equate to NULL.
	- If the status column is not included in the CSV file, NA imports all new resource identities with status Available.
- If the unique identifier exists in the target resource identity pool, NA ignores that row and makes no changes to that database object.

**Tip:** In the CSV file, include only those columns for which you want to set values. If some objects in your data set require columns that do not apply to other objects, create multiple CSV files and multiple import tasks.

#### **To create a CSV file for import**

- 1. Navigate to the New Task/Template Import Resource Identities into Resource Identity Pool page.
- 2. Under Task Options, do the following:
	- a. If the Resource Identity Pool field is empty, select a pool name.
	- b. Click the **Resource Identity CSV Template** link.
- 3. In an editing tool, do the following:
	- Add information to the data table.
	- Delete any unused columns.
	- For information about the columns in the CSV file, see the " [Resource](#page-677-1) Identity Data Import File" on the next [page](#page-677-1).

**Note:** For a CSV file containing non-English characters, edit the file in a text editor, not Microsoft Office Excel. Save the CSV file with UTF-8 encoding.

4. Save the file as type CSV on the local system.

### <span id="page-677-1"></span>Resource Identity Data Import File

The *resourceid-template.csv* template file contains the NA database column names for resource identity data. During import, NA uses the values in the name column to uniquely identify resource identities in the database. Resource identity names must be unique within a resource identity pool.

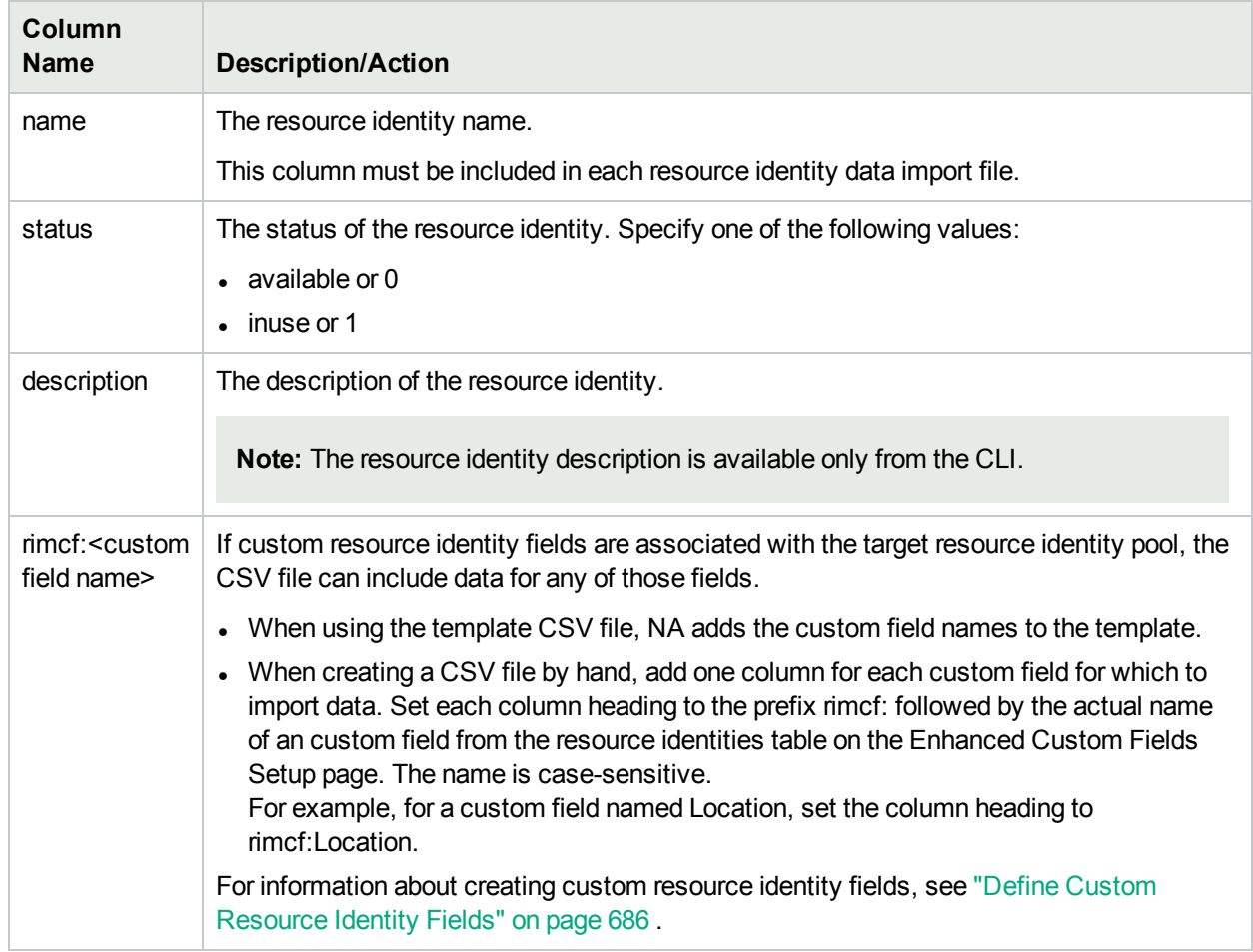

#### **Resource Identity Data Import Fields**

## <span id="page-677-0"></span>View Resource Information

#### **To view information about a resource identity**

- 1. Navigate to the Resource Identities in Pool page for the pool to query.
	- a. Open the Resource Identity Pools page (**Devices > Device Tools > Resource Identity Pools**).
	- b. In the Name column, click the pool name.
- 2. In the Name column, click the resource identity name.

The Resource Identity page describes the resource identity. For information about the fields on this page, see the ["Resource](#page-678-1) Identity Page Fields" on the next page.

#### <span id="page-678-1"></span>Resource Identity Page Fields

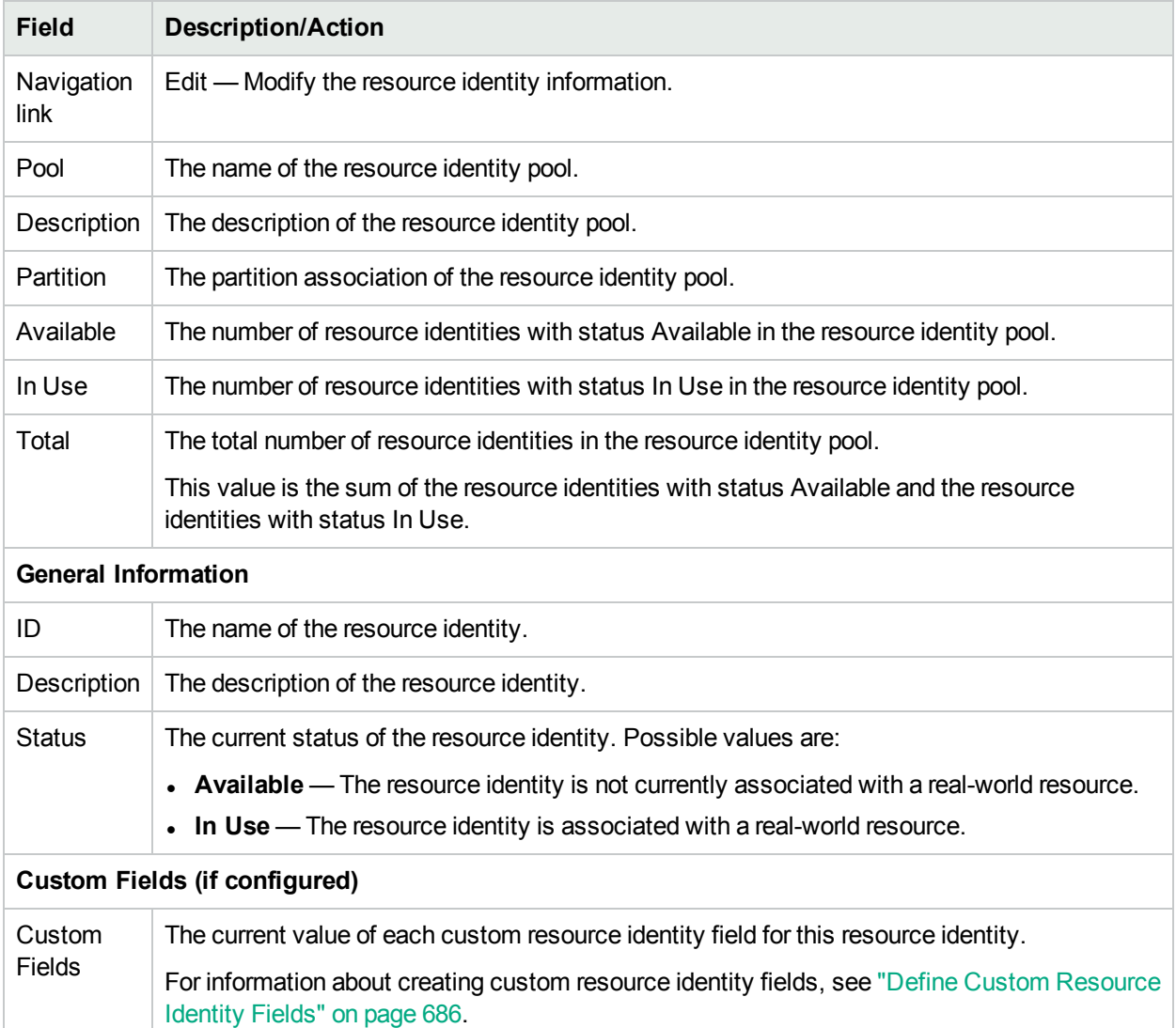

## <span id="page-678-0"></span>Modify Resource Identity Information

#### **To modify information about a resource identity**

- 1. Navigate to the Resource Identities in Pool page for the pool to query.
	- a. Open the Resource Identity Pools page (**Devices > Device Tools > Resource Identity Pools**).
	- b. In the **Name** column, click the pool name.
- 2. In the **Actions** column, click **Edit ID** for the resource identity.
- 3. On the Edit Resource Identity page, update the information.

For information about the fields on this page, see the "Edit [Resource](#page-679-1) Identity Page Fields" on the next [page.](#page-679-1)

4. Click **Save**.

#### <span id="page-679-1"></span>**Edit Resource Identity Page Fields**

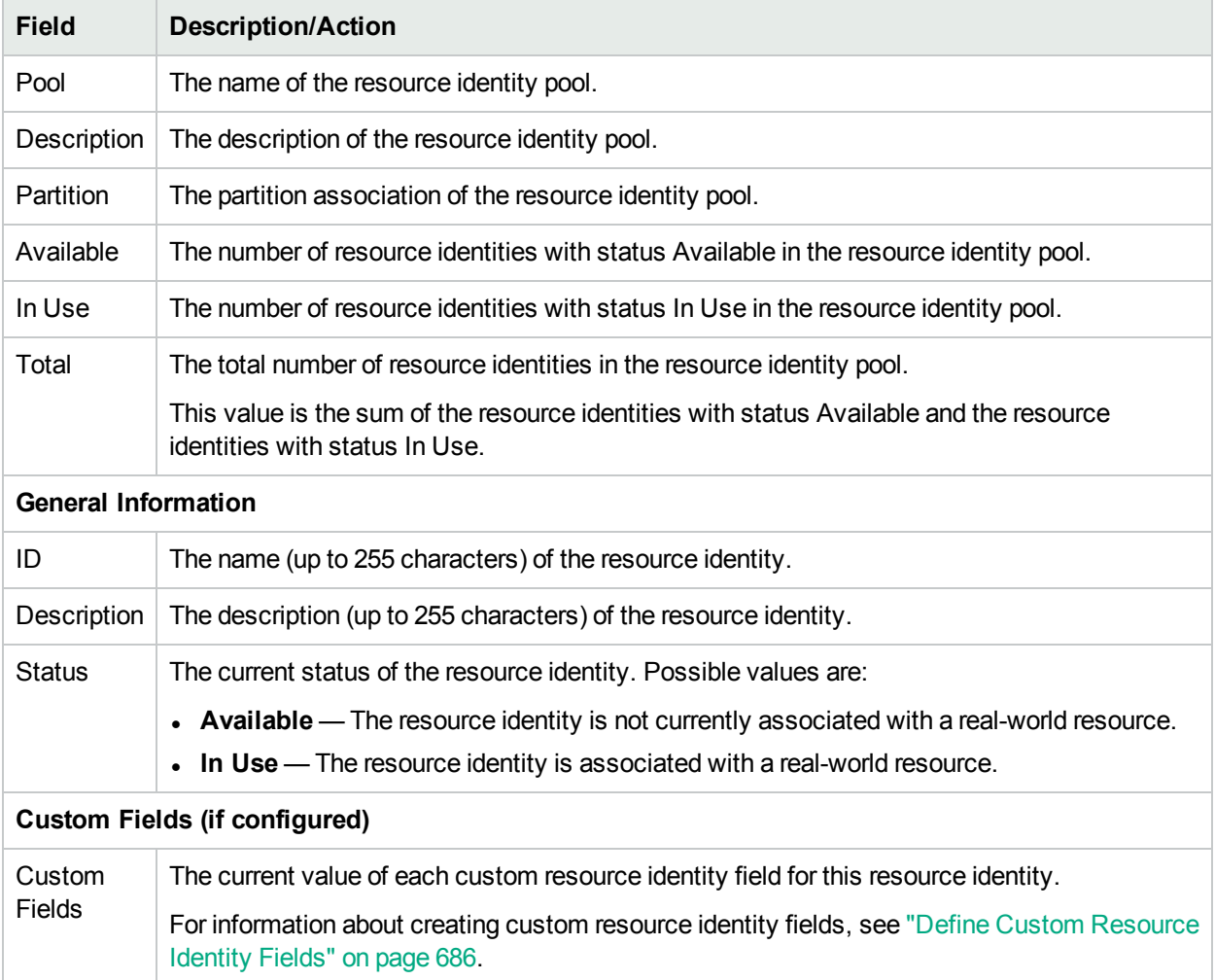

## <span id="page-679-0"></span>Delete Resource Identities from a Pool

Deleting a resource identity removes the resource identity from the resource identity pool and the NA database.

#### **To delete a resource identity**

- 1. Navigate to the Resource Identities in Pool page for the pool to query.
	- a. Open the Resource Identity Pools page (**Devices > Device Tools > Resource Identity Pools**).
	- b. In the **Name** column, click the pool name.
- 2. In the check box column, select the check box for the resource identity that you want to delete.
- 3. From the **Actions** menu, select **Delete**.

## <span id="page-680-0"></span>Manage the Status of Resource Identities

Maintaining synchronization of the status of the resource identities stored in NA with the status of the realworld resources provides easy identification of available real-world resources. This synchronization is a manual effort. Possible resource identity status values are:

- Available The resource identity is not currently associated with a real-world resource.
- . In Use The resource identity is associated with a real-world resource.

The following topics apply to resource identity pools:

- "Identify Available Resource [Identities"](#page-680-2) below
- "Acquire a [Resource](#page-680-1) Identity" below
- <span id="page-680-2"></span>• "Release a [Resource](#page-681-0) Identity from Being Used" on the next page

## Identify Available Resource Identities

Depending on your resource identity management implementation, an available resource identity can indicate either of the following situations:

- A real-world resource that is available to be deployed in the network
- A resource identity that can be assigned to a newly requisitioned real-world resource

#### **To identify which resource identities in a pool are available**

- 1. Navigate to the Resource Identities in Pool page for the pool to query.
	- a. Open the Resource Identity Pools page (**Devices > Device Tools > Resource Identity Pools**).
	- b. In the **Name** column, click the pool name.
- <span id="page-680-1"></span>2. In the **Show** list, select **Available**.

## Acquire a Resource Identity

Acquire a resource identity to let others know that the associated real-world resource is in use. You can select the resource identity to reserve, or NA can select the resource identity to reserve.

#### **To acquire a specific resource identity in a resource identity pool**

- 1. Navigate to the Resource Identities in Pool page for the pool to query.
	- a. Open the Resource Identity Pools page (**Devices > Device Tools > Resource Identity Pools**).
	- b. In the **Name** column, click the pool name.
- 2. In the **Actions** column, click **Acquire ID** for the resource identity.
- 3. If custom resource identity fields are associated with this pool, on the Acquire Resource Identity page, verify the current custom field values and update them as needed.
- 4. *Optional*. On the Resource Identities in Pool page, copy the name of the reserved resource identity from the success message near the top of the page. Use this name in your network provisioning procedure.

#### **To acquire any resource identity in a resource identity pool**

- 1. Open the Resource Identity Pools page (**Devices > Device Tools > Resource Identity Pools**).
- 2. In the **Actions** column, click **Acquire Next ID** for the pool.

3. If custom resource identity fields are associated with this pool, on the Acquire Resource Identity page, verify the current custom field values and update them as needed.

**Note:** The title of the Acquire Resource Identity page includes the name of the resource identity that NA selected.

For information about the fields on this page, see the "Acquire [Resource](#page-681-1) Identity Page Fields" below.

*Optional*. On the Resource Identities in Pool page, copy the name of the reserved resource identity from the success message near the top of the page.

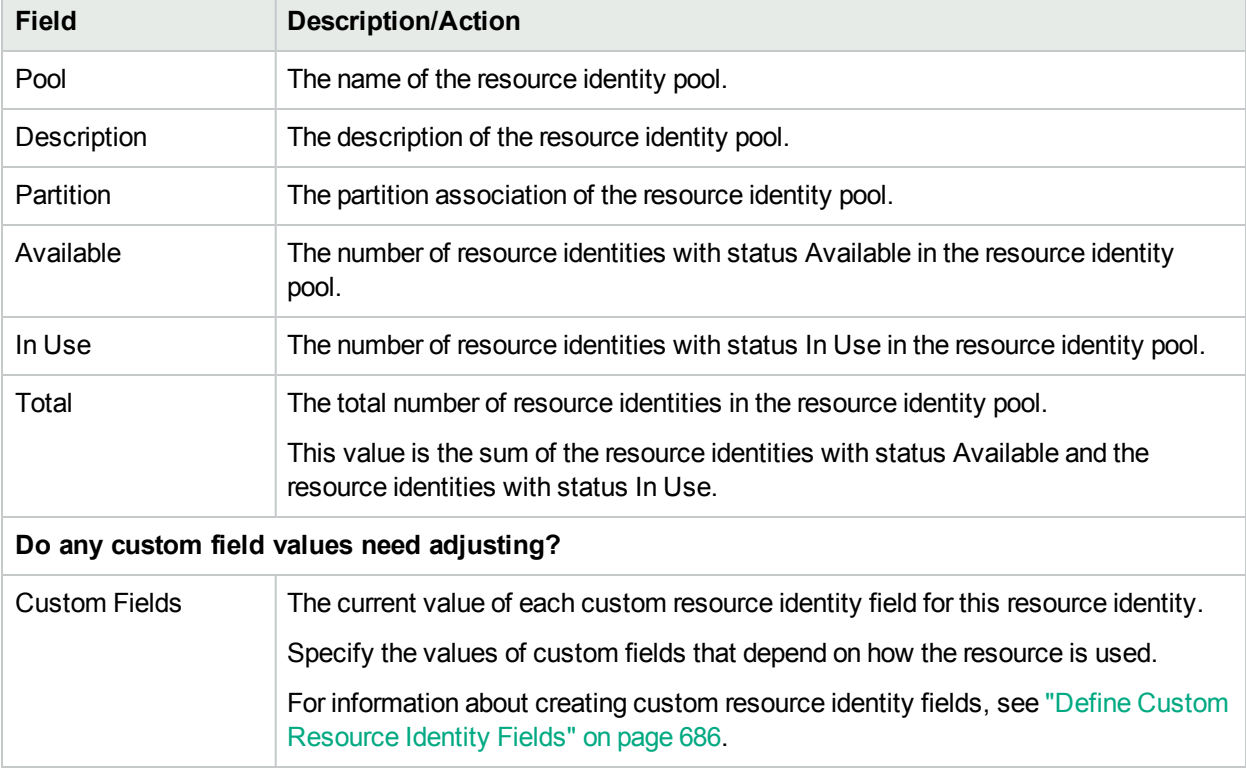

#### <span id="page-681-1"></span>**Acquire Resource Identity Page Fields**

## <span id="page-681-0"></span>Release a Resource Identity from Being Used

Release a resource identity to let others know that the associated real-world resource is no longer being used.

#### **To release a resource**

- 1. Navigate to the Resource Identities in Pool page for the pool to query.
	- a. Open the Resource Identity Pools page (**Devices > Device Tools > Resource Identity Pools**).
	- b. In the **Name** column, click the pool name.
- 2. In the **Actions** column, click **Release ID** for the resource identity.
- 3. If custom resource identity fields are associated with this pool, on the Release Resource Identity page, verify the current custom field values and update them as needed.
- 4. On the Resource Identities in Pool page, note the name of the freed resource identity in the success message near the top of the page.

<span id="page-682-1"></span>For information about the fields on this page, see the "Release [Resource](#page-682-1) Identity Page Fields" below.

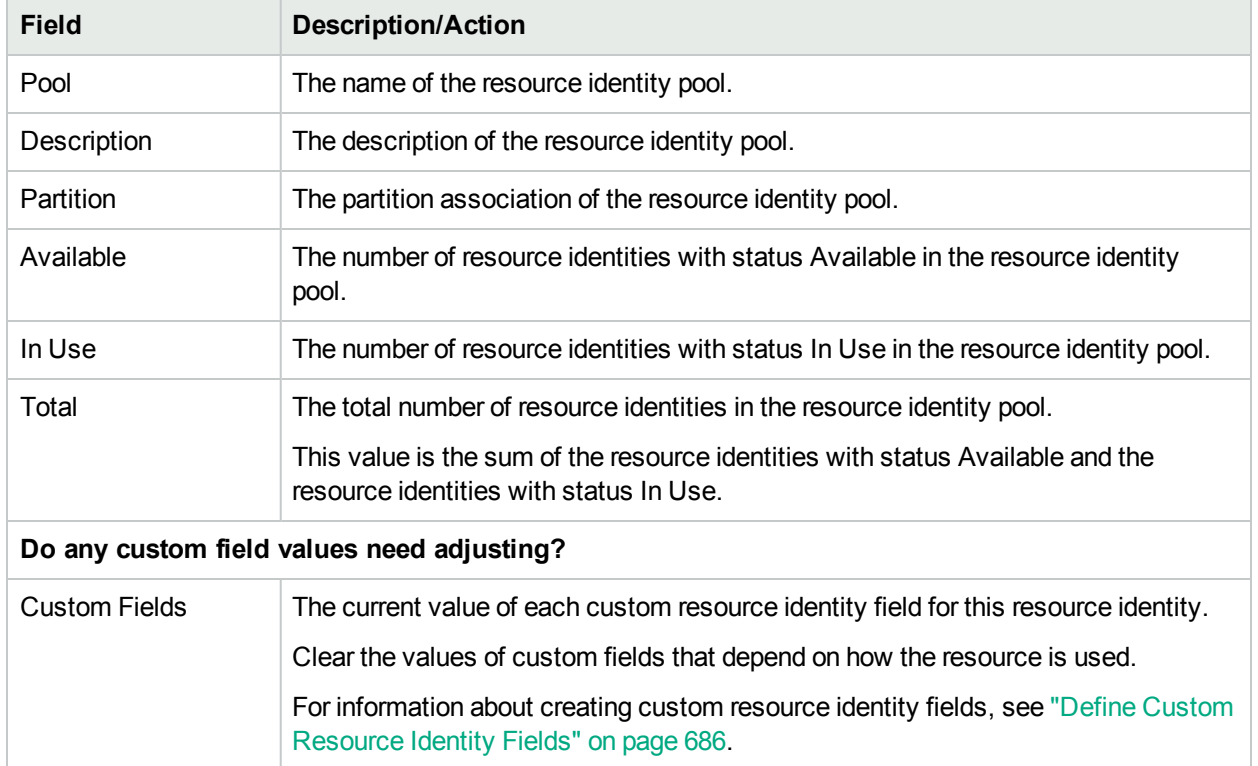

#### Release Resource Identity Page Fields

# <span id="page-682-0"></span>Locate Specific Resource Identities

Use the NA search capabilities to identify the resource identities that match specific criteria.

The following topics apply to locating specific resource identities:

- "Search for Resource [Identities"](#page-682-2) below
- <span id="page-682-2"></span>. "View [Resource](#page-684-0) Identity Search Results" on page 685

## Search for Resource Identities

The Search for Resource Identity page provides for searching across all resource identities in NA.

#### **To search for resource identities**

- 1. Open the Search for Resource Identity page (**Reports > Search For > Resource Identities**).
- 2. Select the check box for each property to include as a column on the search results page.
- 3. Enter search criteria. (For more information, see "Search For [Resource](#page-683-0) Identity Page Fields" on the next [page.](#page-683-0))
- 4. Click **Search**.

NA returns a list of resource identities that satisfy all of the specified search criteria. For information about the search results, see the "Search For [Resource](#page-683-0) Identity Page Fields" on the next page.

**Note:** When entering search criteria, your settings are lost if you change to a different page before running the search.

<span id="page-683-0"></span>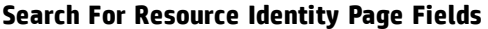

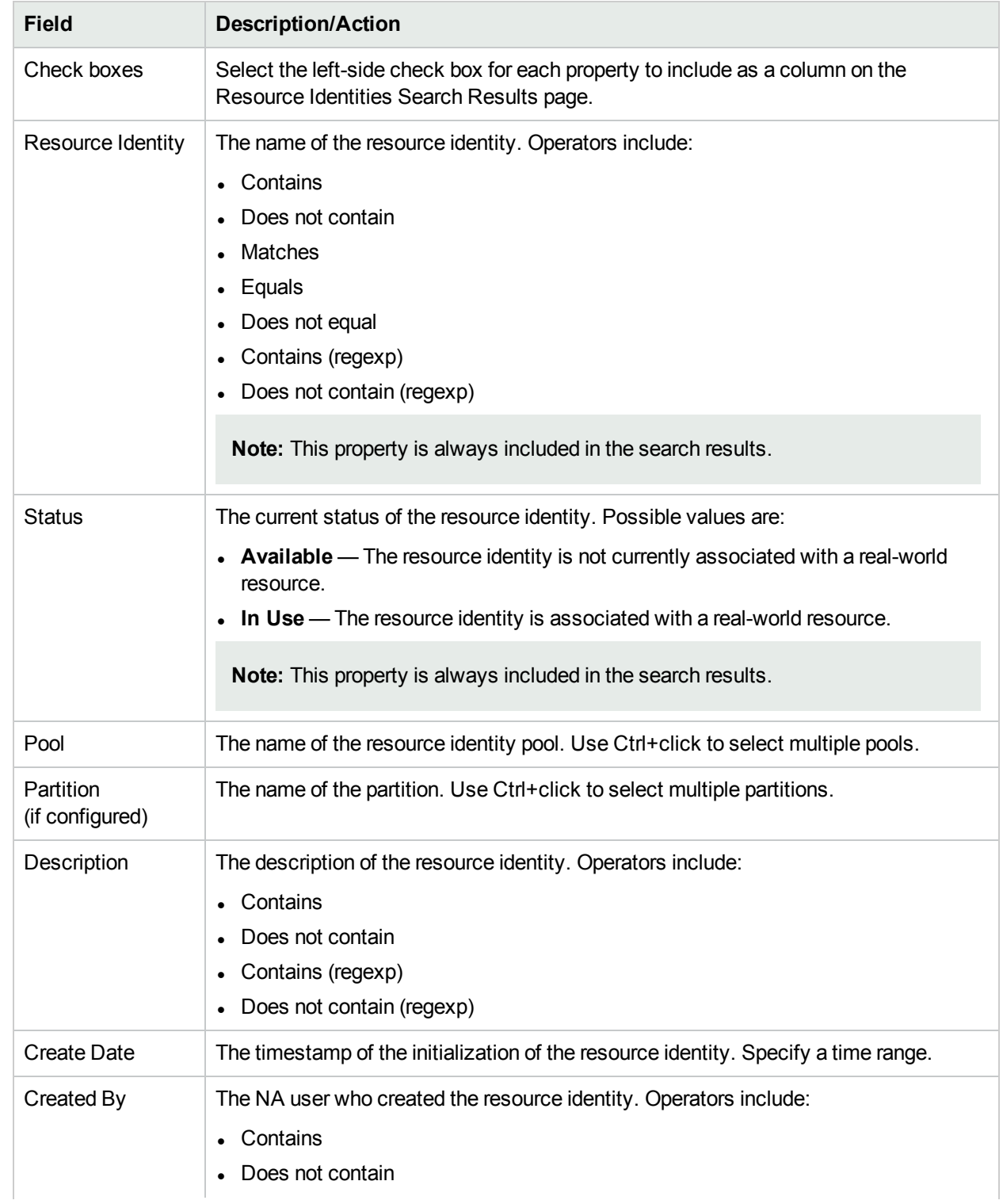
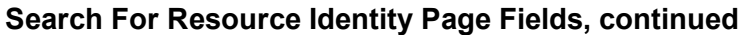

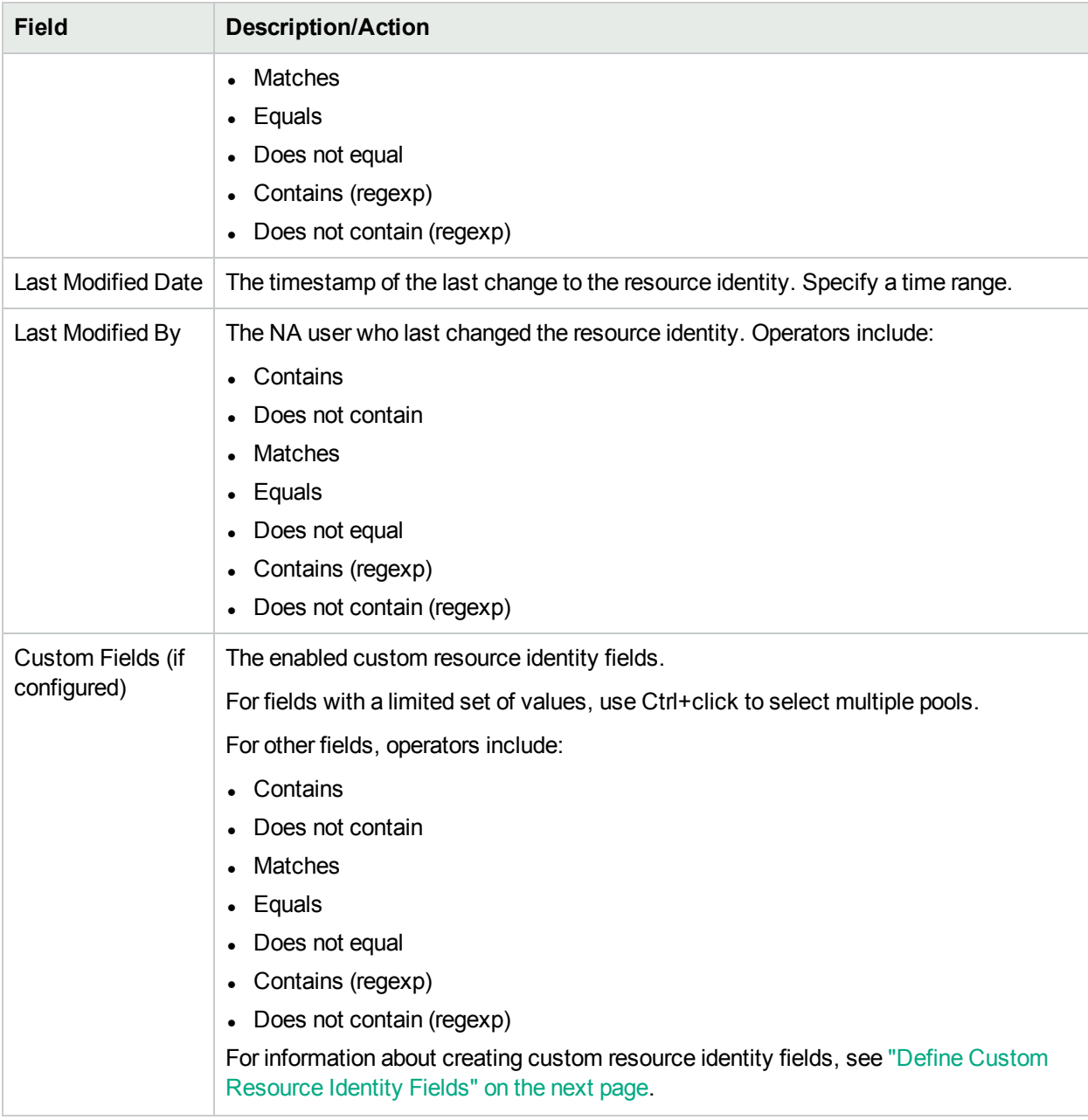

### View Resource Identity Search Results

The Resource Identity Search Results page displays the results of a specific search. The columns on this page correspond to the selected criteria on the Seach For Resource Identity page.

#### **Resource Identity Search Results Page Fields**

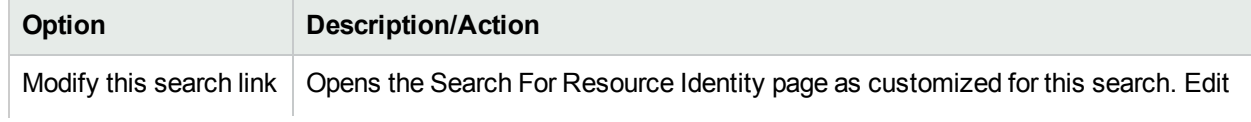

#### **Resource Identity Search Results Page Fields, continued**

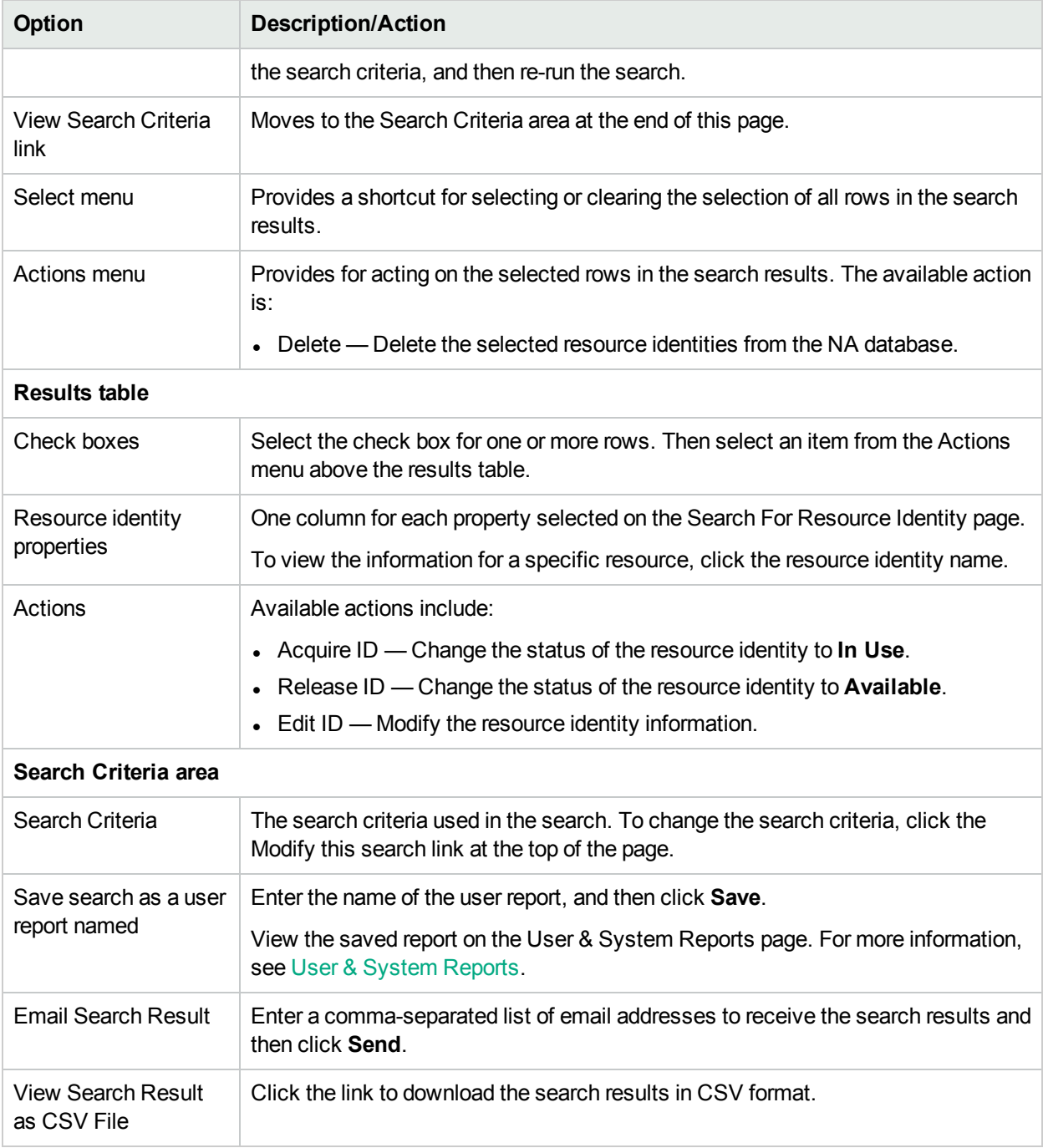

# <span id="page-685-0"></span>Define Custom Resource Identity Fields

Custom resource identity fields provide for storing additional information with each resource identity. For example, an IP address resource identity might have a custom field for subnet mask.

Custom resource identity fields are associated with a resource identity pool. In this way, all resource identities within that pool have the same custom fields available.

The general flow for working with custom resource identity fields is as follows:

- 1. Enable enhanced custom fields in the NA console. For more information, see "Enable [Custom](#page-686-0) Fields in NA" [below.](#page-686-0)
- 2. Define custom resource identity fields on the Enhanced Custom Fields Setup page. For more information, see "Create Custom Resource Identity Fields in the NA [Database"](#page-686-1) below.
- 3. Associate custom resource identity fields with a resource identity pool while creating or editing the pool.
- 4. Set the values of custom resource identity fields at any of the following times:
	- While creating a resource identity
	- While editing a resource identity
	- While acquiring a resource identity for use
	- While releasing a resource identity from being used

**Note:** In the NA console, custom resource identity fields are managed as enhanced custom fields. However, custom resource identity fields require additional business logic beyond that for the other types of enhanced custom fields. When using the CLI with custom resource identity fields, use the resource id custom field commands, not the metadata commands.

### <span id="page-686-0"></span>Enable Custom Fields in NA

**To enable display of the Enhanced Custom Fields Setup page in the NA console**

- 1. Open the Administrative Settings User Interface page (**Admin > Administrative Settings > User Interface**).
- 2. In the **Enhanced Custom Fields** area, select the **Enable Enhanced Custom Fields** check box.
- 3. Click **Save**.

**Note:** Disabling enhanced custom fields removes the Enhanced Custom Fields Setup page from the NA console but does not delete the existing custom fields from the NA database.

### <span id="page-686-1"></span>Create Custom Resource Identity Fields in the NA Database

**Tip:** For custom fields that should be updated while acquiring or releasing a resource identity, include an indicator to that effect as part of the custom field name. For example, for a custom field that stores the name of the customer using the real-world resource, the custom field name might be Acquire:Customer.

#### **To create custom resource identity fields**

- 1. Open the Enhanced Custom Fields Setup page (**Admin > Enhanced Custom Fields Setup**).
- 2. In the **Enhanced Custom Field** menu, select **Resource Identities**.
- 3. Click the **New Custom resource identities Field** link.
- 4. On the New Custom Data Field page, enter data for the new field.

**Note:** Custom resource identity field names must not include any of the following characters: period (.), single quotation mark ('), quotation mark (''), angle brackets  $($  >), brackets  $($ []), braces  $($ { $)$ }, or the closing parenthesis ()).

For more information, see "New [Custom](#page-549-0) Data Field Page" on page 550.

5. Click **Save**.

### Modify Custom Resource Identity Fields in the NA Database

#### **To modify a custom resource identity field**

- 1. Open the Enhanced Custom Fields Setup page (**Admin > Enhanced Custom Fields Setup**).
- 2. In the **Enhanced Custom Field** menu, select **Resource Identities**.
- 3. In the **Actions** column, click **Edit** for the custom field.
- 4. On the Edit Custom Data Field page, update the information.

For more information, see "New [Custom](#page-549-0) Data Field Page" on page 550.

**Note:** Clearing the **Enabled** check box disables the custom field. Disabled custom fields retain their associated values in the NA database. Disabled custom resource identity fields are not accessible from the Resource Identity Management feature.

5. Click **Save**.

### Delete Custom Resource Identity Fields from the NA Database

Deleting a custom resource identity field deletes all data for that custom field for all resource identity pools in NA. To remove a custom field from one pool, remove that field from the Custom Fields for This Pool list on the Edit Resource Identity Pool page. For information, see "Modify Resource Identity Pool [Information"](#page-667-0) on page [668](#page-667-0).

#### **To delete a custom resource identity field**

- 1. Open the Enhanced Custom Fields Setup page (**Admin > Enhanced Custom Fields Setup**).
- 2. In the **Enhanced Custom Field** menu, select **Resource Identities**.
- 3. In the **Actions** column, click **Delete** for the custom field.

# Command-Line Interface for Tracking **Resources**

The NA command-line interface includes resource id pool, resource id, and resource id custom field commands for Resource Identity Management.

From the NA proxy, use the following commands:

- add resource id pool
- mod resource id pool
- del resource id pool
- show resource id pool
- list resource id pool
- list resource id pool all
- add resource id
- $\bullet$  del resource id
- list resource id
- show resource id
- acquire resource id
- release resource id
- list resource id custom field data
- mod resource id custom field data
- show resource id custom field data

(Use the associated API commands to script integration with Resource Identity Management.)

For information about these commands, from the NA proxy type help or see the *NA CLI/API Command Reference*.

# Chapter 23: Troubleshooting

This section includes the following topics:

- "Driver [Discovery](#page-689-0) Failed" below
- "Device [Snapshot](#page-689-1) Failed" below
- "No [Real-Time](#page-690-0) Change Detection Via Syslog" on the next page
- ["Session](#page-691-0) Logs" on page 692
- ["Logging"](#page-691-1) on page 692
- "Removing Access Information from the [Troubleshooting](#page-695-0) Package" on page 696
- "Download [Troubleshooting](#page-696-0) Info Page Fields" on page 697
- <span id="page-689-0"></span>**.** "Send [Troubleshooting](#page-699-0) Info Page Fields" on page 700

# Driver Discovery Failed

If you cannot discover a driver for a device:

- 1. Make sure that the device you are trying to discover is a supported device model and OS version. Refer to the Driver Release Service (DRS) documentation for detailed information on supported devices. The DRS is an automated driver release and delivery system. If the device is not supported, contact Customer Support. If the device is supported, go to Step 2.
- 2. From the NA core server, telnet or SSH to the device using the operating system's telnet command or a third-party utility such as Putty. If you cannot connect to the device, work with your network administrator to resolve the connection issue. If you can Telnet or SSH to the device but the Discover Driver task still fails, go to Step 3.
- 3. Check to see if you have read-only SNMP enabled on the device. If read-only SNMP is enabled, using this community string, try to contact to the device using read-only SNMP from the NA core server. Make sure you use the community string you configured for the device within NA. If you do not want to enable read-only SNMP, you can manually select the driver from the driver drop-down list when you add or edit devices. For more information, see "Editing Device [Configuration](#page-164-0) Data" on page 165. Once you have enabled read-only SNMP, login to NA, select the device you are trying to add, and click Edit Device. Update the device with the correct read-only SNMP community string and click Discover Driver. If the Discover driver task still fails, go to Step 4.
- 4. Login to NA. On the menu bar, select Admin and click the Troubleshooting option. The Troubleshooting page opens. In the list box, select device/session/log and device/driver/discovery. Set the level to Trace (most message). Click Submit. Click the device you are attempting to discover and then click Discover Driver. Once the Discover Driver task fails, on the menu bar select Admin and click Troubleshooting. Click Send Troubleshooting Information. In the comments section, specify what is failing and the device model and OS version. For more information, see ["Logging"](#page-691-1) on page 692.

## <span id="page-689-1"></span>Device Snapshot Failed

If a device snapshot failed:

- 1. Make sure the device you are trying to snapshot is a supported device model and OS version for NA. Refer to the Driver Release Service (DRS) documentation for detailed information on supported devices. The DRS is an automated driver release and delivery system. If the device is not supported, contact Customer Support. If the device is supported, go to Step 2.
- 2. Make sure that there is a device driver assigned to the device. On the Device List page, click the problem device. For more information, see "View Menu [Options"](#page-184-0) on page 185. Scroll down to the Driver Name field and check if it has a value. If there is no driver, click the Discover Driver link. If there is a driver, go to Step 3.
- 3. Telnet and/or SSH to the device from the NA server. An easy way to verify that NA can Telnet or SSH to a device is to click the Telnet or SSH link for the device on the Device List page. For more information, see "Viewing [Devices"](#page-171-0) on page 172. If you cannot login to the device, this could be caused by incorrect access lists on the device, incorrect password information, or network connectivity issues. Contact Customer Support. If you can Telnet and/or SSH to the device, but the Discover driver task fails, go to Step 4.
- 4. Check to see if you have read-only SNMP enabled on the device. If read-only SNMP is enabled on the device, using this OID, try to contact the device via read-only SNMP from the NA server. Make sure you use the community string you configured for the device within NA. If you do not want to enable read-only SNMP, you can manually select the driver from the driver drop-down list when you add or edit devices. For more information, see "Editing Device [Configuration](#page-164-0) Data" on page 165. Once you have enabled read-only SNMP, login to NA, select the device you are trying to add, and click Edit Device. Update the device with the correct read-only SNMP community string and click Snapshot. If the Snapshot task still fails, call Customer Support.

# <span id="page-690-0"></span>No Real-Time Change Detection Via Syslog

If there is no real-time change detection via Syslog:

- 1. Make sure that the device you are trying to snapshot is a supported device model and OS Version for NA. Refer to the Driver Release Service (DRS) documentation for detailed information on supported devices. The DRS is an automated driver release and delivery system. If the device is not supported, contact Customer Support. If the device is supported, go to Step 2.
- 2. Make sure the Syslog settings are configured correctly so that Syslog messages are reaching the NA server. Initiate an event that will trigger a Syslog change message to be sent to NA.
- 3. Make sure that the device/OS combination supports real-time change detection via Syslog. Refer to the Driver Release Service (DRS) documentation for detailed information on supported devices. The DRS is an automated driver release and delivery system. If possible, verify on the vendor's website that Syslog notification of change is available in this device and OS. If the device does not support real-time change detection via Syslog, go to Step 4.
- 4. There is another method by which NA provides real-time change detection: AAA logging. Check to see if you have AAA change detection enabled. For more information, see ["Configuration](#page-23-0) Mgmt Page Fields" on [page](#page-23-0) 24. If you are using AAA, make sure that the device supports real-time change detection via AAA.

# <span id="page-691-0"></span>Session Logs

The difficult part of any automation task is not the automation itself, but trying to determine the cause of failure if an automation task fails. NA provides detailed troubleshooting capabilities to help you quickly identify reasons for failure and resolve them.

NA provides a detailed device session log from any device task. As a result, you can see what NA is sending to the device and how the device is responding.

- 1. Log into NA.
- 2. On the main menu bar under Devices and select New Device Task and click Run Command Script. The New Task/Template – Run Command Script page opens.
- 3. In the Applies to field, enter a device hostname or IP address on which you are allowed to make configuration changes.
- 4. Under Task Options Session Log, check the "Store complete device session log" box.
- 5. Under Task Options Command Script to Run, select the command script you want to run from the drop down menu.
- 6. Specify the mode to run in. For example, if this is an IOS device, select Cisco IOS Configuration.
- 7. Enter the commands you want to send to the device.
- 8. Click the Save Task button.

As the task runs, you will see the output of the NA <-> device interaction. You should be able to determine:

- What NA sent to the device.
- What NA expected to receive from the device.
- <span id="page-691-1"></span>• What NA actually received from the device.

# Logging

Logging is the means of obtaining information about what NA is doing when performing its functions. In the case of system failures, logging is the primary means of identifying what is going wrong and the means of troubleshooting the issue.

### <span id="page-691-2"></span>Log Levels

Logs are provided in the form of a series of messages that record events occurring in the system. By default, these messages only record significant events, such as errors, unexpected situations, or cases of potentially bad data. This is termed the ERROR logging level. Logging levels are a means of indicating how much information is recorded about an aspect of the system. The lower the level, the more messages recorded.

NA Log levels include:

- FATAL Messages are only recorded in cases where fatal errors are encountered. This is the highest logging level.
- ERROR Messages are recorded primarily to show error cases. This is the default logging level.
- DEBUG Messages are recorded to help identify why a particular error has occurred. This is the middle logging level.

 $\bullet$  TRACE — Messages are recorded about the general functioning of the system. This is the lowest logging level.

**Note:** Setting to many logs can significantly degrade system performance. In most cases you should only adjust logging levels when instructed to do so by Customer Support.

### Log Names

Logs are given names that provide some idea of what part of the system they relate to. Log names are hierarchical, meaning that one log can include a number of sub-logs. NA provides the following top-level logs:

- API Logging related to interaction with NA through means other than the standard Web interface.
- Cache Provider Logging related to tracking database caching performance improvements.
- $\bullet$  DDK Logging related to the DDK.
- $\bullet$  Device Logging related primarily to interaction with devices.
- External Logging related to external utilities, such as TFTP, FTP, Syslog server, and connectors to third-party applications.
- Feature Logging related to specific NA features.
- FlexUI Logging related to tracking issues specific to the Flex user interface components (for example, the Device Selector).
- System Logging related to internal functioning of the NA system and server.
- Web UI Logging related to interaction with NA through its Web interface.

There are many sub-logs under each of these broad categories. For example, under the Device log there are the Access, Session, and Data sub-logs. These sub-logs include more specialized logging focused on access to devices, interaction with them, and the data retrieved, respectively. Each of these sub-logs has sub-logs of its own for further specialized focus when needed.

Sub-logs are referenced by preceding them with the containing log name followed by a slash, for example:

- Device
- Device/Access
- Device/Access/AuthenticationRules
- Device/Session
- Device/Session/SSH
- Device/Session/SNMP

The level of any log is equal to the lowest level set for that log or any of its containing logs. As a result, if the Device/Session/SNMP log was set to the ERROR level, but the Device/Session log was set to the DEBUG level, the Device/Session/SNMP log would be treated as if it, too, was set to the DEBUG level.

Since enabling a large number of logs at a low level can degrade system performance, you should be careful in setting a broad container log to a low level since this automatically sets all of its contained logs to that level as well.

**Note:** Although log names provide some clue as to the part of the system they relate to, you should always contact Customer Support for instructions before manipulating log settings.

### Session Logs

Session Logs are a special type of log used to show how NA interacts with a device during a task. This is only available for those tasks that actually interact with devices. The output of this log is automatically inserted into the task results.

Session logs are enabled via a check box provided in each device-specific task creation page. In most cases, re-running a task will automatically result in the session log being enabled even if it was not enabled when the task was first run. For more information about task creation, see ["Scheduling](#page-243-0) Tasks" on page 244.

Session logs are intended to help identify issues that arise due to common device interaction problems, such as connectivity failures, authentication failures, or scripting errors. They can also be used to show what NA is doing to achieve a certain result on the device, and confirm that it is, in fact, doing the right thing.

The session log shows information about:

- Task process steps (This information is specific to NA. It is used to help organize the log.)
- Connection attempts via various protocols
- Disconnections and connection failures
- The commands sent to the device
- The results received from the device
- $\bullet$  The results that were expected from the device (if any)

**Note:** Many failure cases will result from a command being sent with a certain result expected. When the device responds with a different result, the task fails.

When reviewing Session Logs, keep in mind that NA attempts to complete a task by any means possible. Therefore, you could see failures in the Session Log even if a task completes successfully. For example, a configuration snapshot could succeed despite the session log showing failed TFTP upload attempts. These failed attempts could indicate a problem with TFTP connectivity to the device, but the failure only causes NA to try another means to obtain the configuration. If these other means succeed, the task will succeed in spite of the TFTP failures.

### Task Logs

Task Logs are general-purpose logs created to track system activity related to one specific task. Task logging is limited to tasks that are run once (not on a recurring schedule). In addition, if the task is device-related, the Task Log is only available when run against a single device. Not all types of tasks in NA support Task Logs. For example, Task Logs are not available when you create a new event notification and response rule for a task.

**Note:** Although all NA users can create a task-specific log, only users with Administrative privileges can view and download them. If you do not have the proper privileges to view and download logs, contact your NA system administrator, and if necessary have him or her provide the log information to Support.

If task logging is available for a task, a Task Logging section is provided in the task creation page. If the task being created is not appropriate to task logging (because it is being run against a group of devices or on a recurring schedule, for example), the task logging interface will be unresponsive.

Enabling task logging for a task consists of enabling the checkbox and choosing one or more log names. A list of all available log names are provided. This list could include an entry for a default set of logs appropriate to the task you are creating. You can select as many logs as you like, including or excluding the default set. Log names that are selected from the list are automatically set to TRACE level for the Task Log.

When you run the task, a log specific to that task is generated as a file and stored along with the NA server logs. If, for any reason, the task log file is unable to be created, the task will immediately fail with an error message. No information about the task log is provided in the task results page.

### Server Logs

Server Logs are the logs for the entire NA system. They contain messages recording the activity of all tasks and all other processes in one location. Server Logs are enabled in the Troubleshooting page. For more information, see ["Configure](#page-694-0) NA Logging" below.

**Note:** Server logs should only be used as instructed by Customer Support.

## Log Management

In addition to enabling and disabling the different types of logs, NA can manage how long log files are retained and provide performance management techniques to reset log levels after a period of time.

For information about managing how long log files are retained, see ["Server"](#page-41-0) on page 42.

<span id="page-694-0"></span>For performance management techniques regarding how NA automatically resets log levels and how you can modify the setting, see "Server [Monitoring"](#page-85-0) on page 86.

### Configure NA Logging

NA can gather a wide variety of log information. Under normal circumstances, you do not need to change the log levels. At times, Support will ask you to change the logging level for one or more NA logs to collect more information about a specific area of NA behavior. To avoid extra load on the NA core, be sure to reset the changed log levels after you collect the necessary information.

Change log levels on the Troubleshooting (**Admin > Troubleshooting**) page.

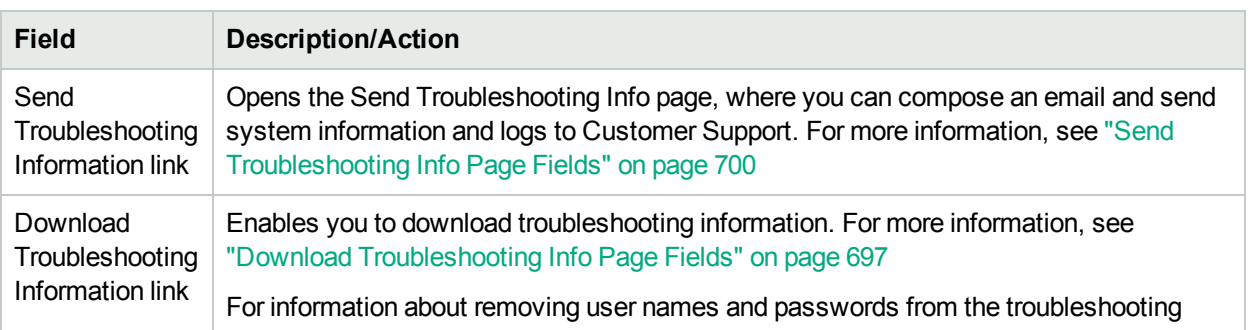

**Note:** You must have Administrative privileges to be able access logs files.

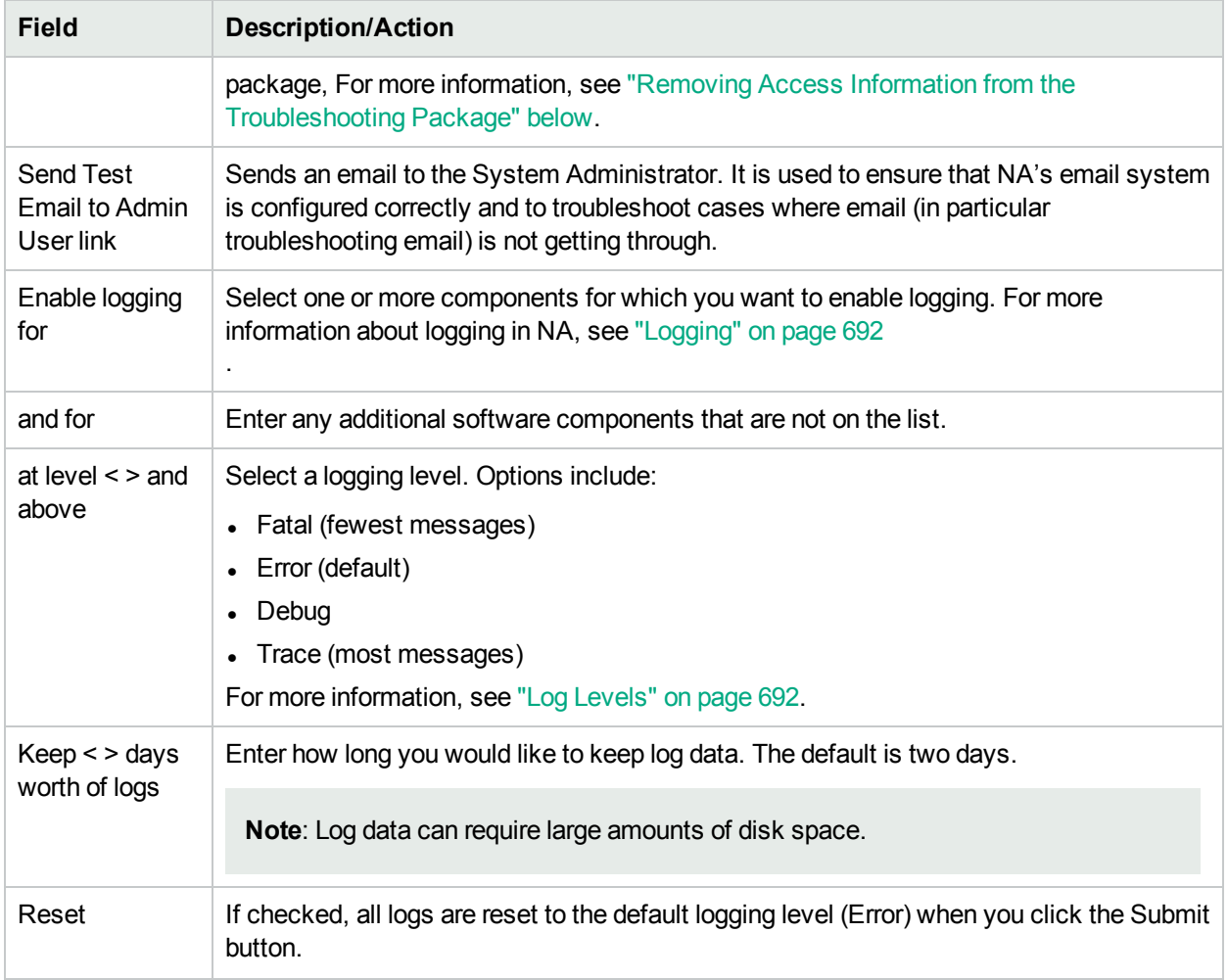

## <span id="page-695-0"></span>Removing Access Information from the Troubleshooting Package

To ensure that the troubleshooting package does not include user names and passwords, follow these steps:

- 1. If necessary, on the Administrative Settings User Interface page, under Miscellaneous, enable the following settings:
	- Remove User Names from the Troubleshooting Package
	- Remove Passwords from the Troubleshooting Package

**Note:** These settings do not apply to the package created from the Send Troubleshooting Info page.

- 2. If the settings listed in step 1 have been recently enabled, delete the existing log files from the NA server.
	- a. Stop the NA services.
	- b. Delete all \*log\* files in the following directories:
- <sup>o</sup> <NA\_HOME>/server/log
- <sup>o</sup> <NA\_HOME>/server/ext/jboss/server/default/log
- c. Start the NA services.
- 3. Start collecting new log files. On the Troubleshooting page, do the following:
	- a. In the **Enable logging for** list, select the log files to collect.
	- b. Set **Keep** to a non-zero value.
	- c. Click **Submit**.
- 4. After replicating the problem that requires Support assistance, create the troubleshooting package on the Download Troubleshooting Info page.
- <span id="page-696-0"></span>5. Send the troubleshooting packing to your Support contact. Include a description of the problem and the Support ticket number in the body of the email message.

# Download Troubleshooting Info Page Fields

Use the Download Troubleshooting Info page to create a package of information about the NA core that you can send to Support.

To open the Download Troubleshooting Info page, on the Troubleshooting (**Admin > Troubleshooting**) page, follow these steps:

- 1. Click the Download Troubleshooting Information link.
- 2. On the Download Troubleshooting Info page, select the required options. The following table describes the information that you can include in the troubleshooting package:

**Note:** You must have Administrative privileges to be able access logs files.

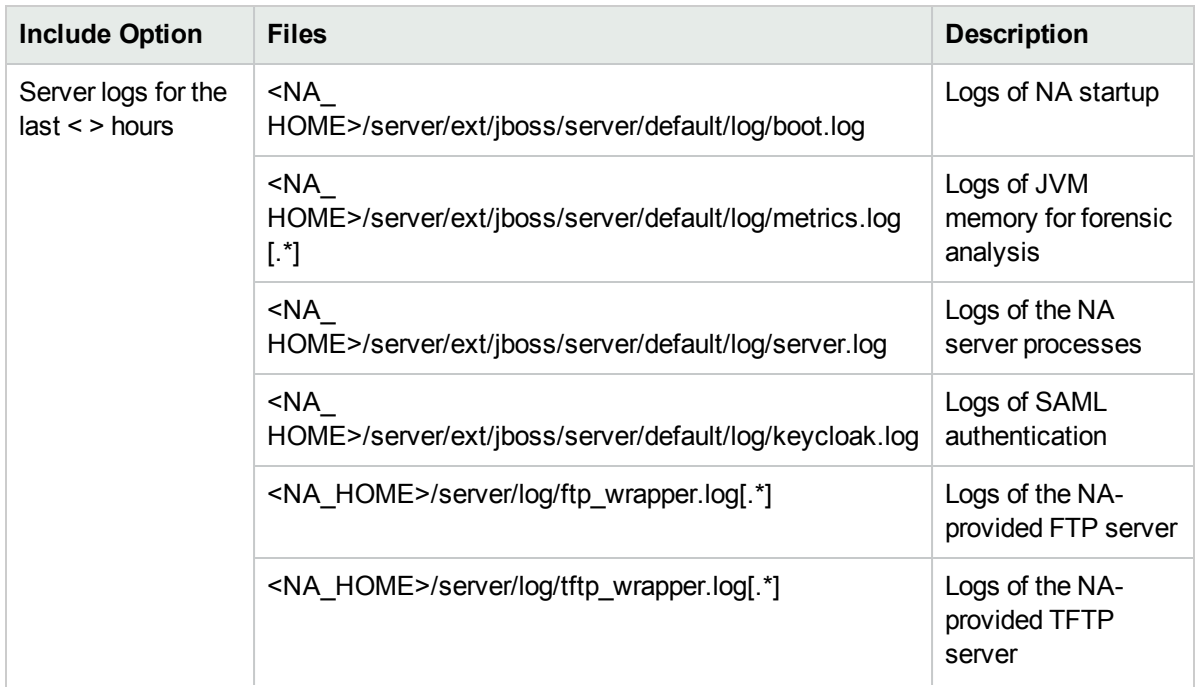

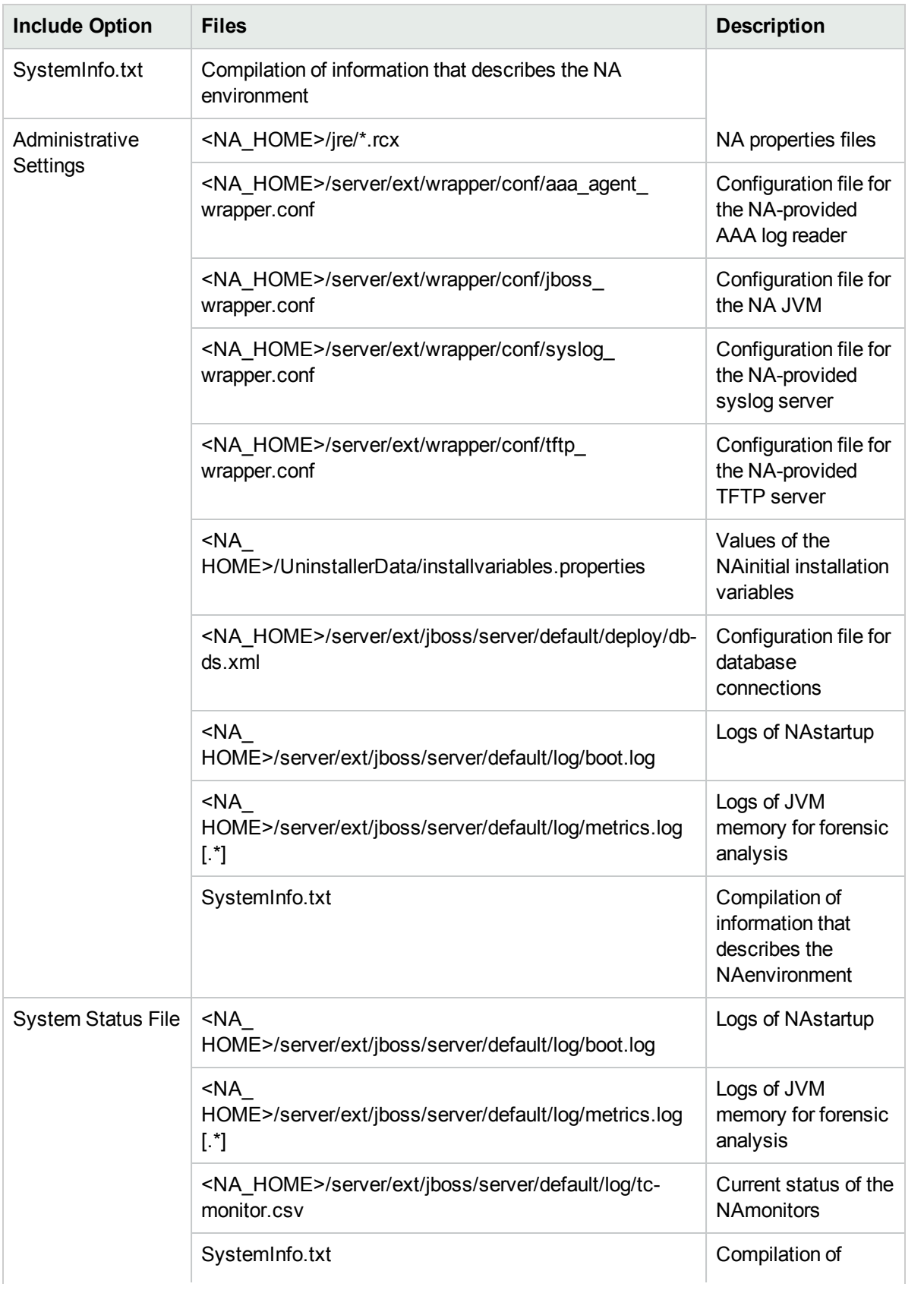

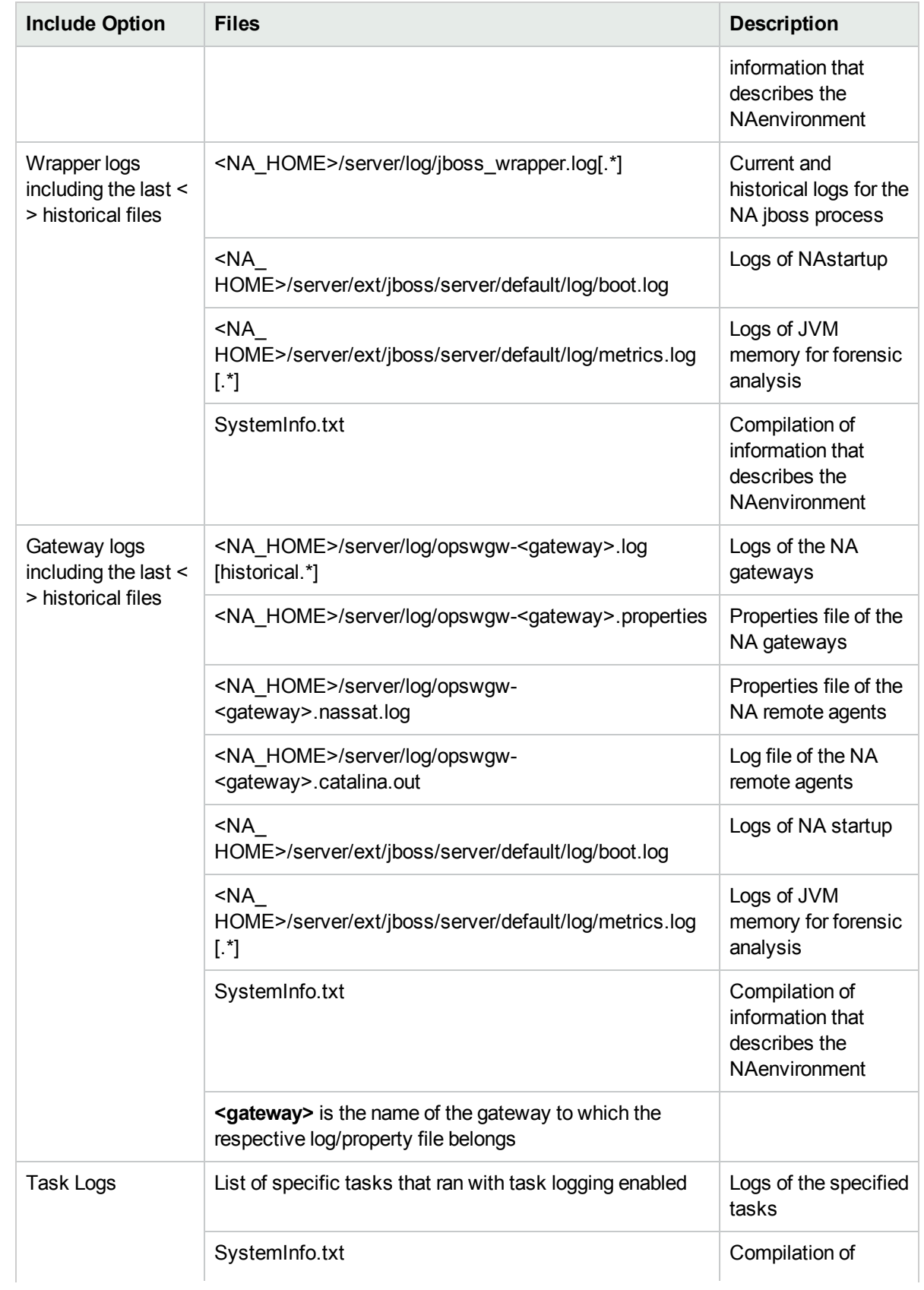

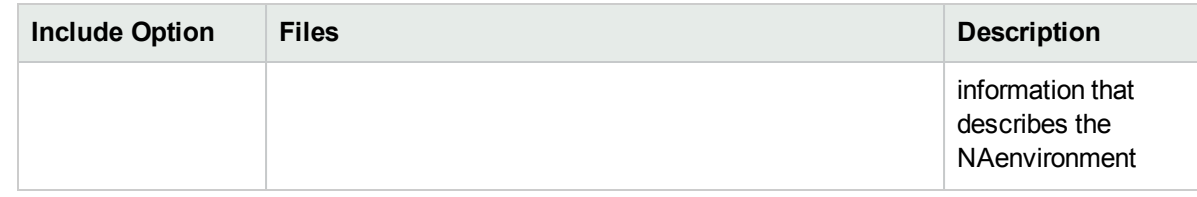

<span id="page-699-0"></span>3. Click **Download**.

# Send Troubleshooting Info Page Fields

Use the Send Troubleshooting Info page to package troubleshooting information and send an email message containing this information in one step.

**Note:** The Send Troubleshooting Info page does not remove user names and passwords from the collected information. To ensure that the troubleshooting package does not include user names and passwords, use the Download Troubleshooting Info page to create the troubleshooting package and then send the package from your email client. For more information, see "Removing Access [Information](#page-695-0) from the [Troubleshooting](#page-695-0) Package" on page 696.

To open the Send Troubleshooting Info page, on the Troubleshooting (**Admin > Troubleshooting**) page, follow these steps:

- 1. Click the Send Troubleshooting Information link.
- 2. On the Send Troubleshooting Info page, enter the required details. The following table describes the fields that appear on the page:

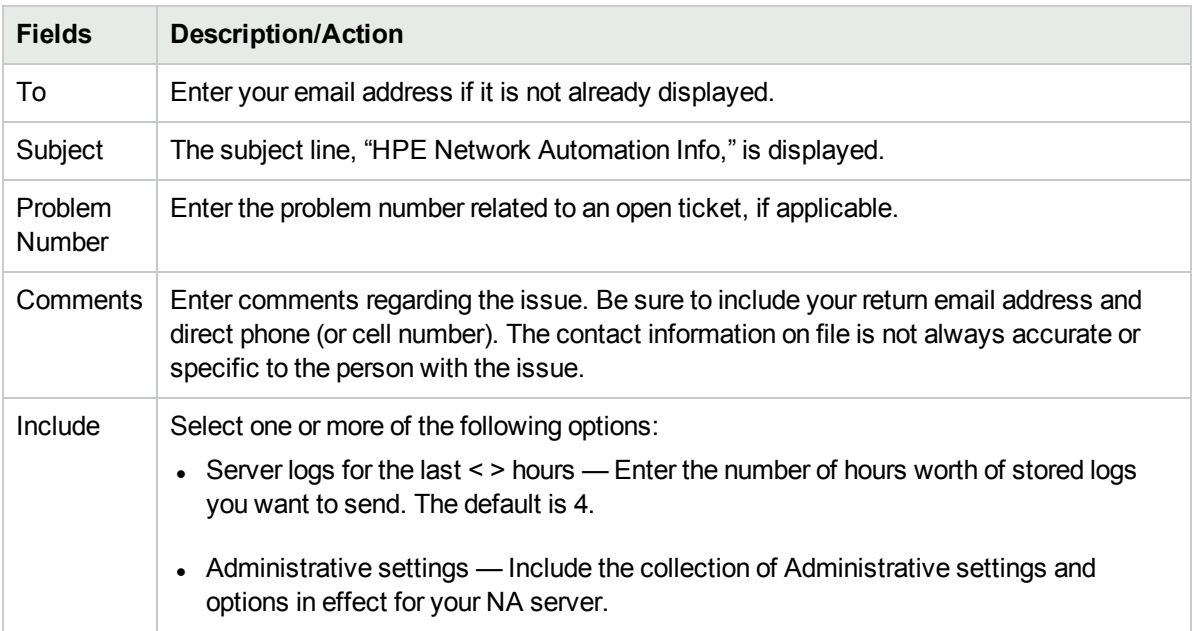

**Note:** You must have Administrative privileges to be able access logs files.

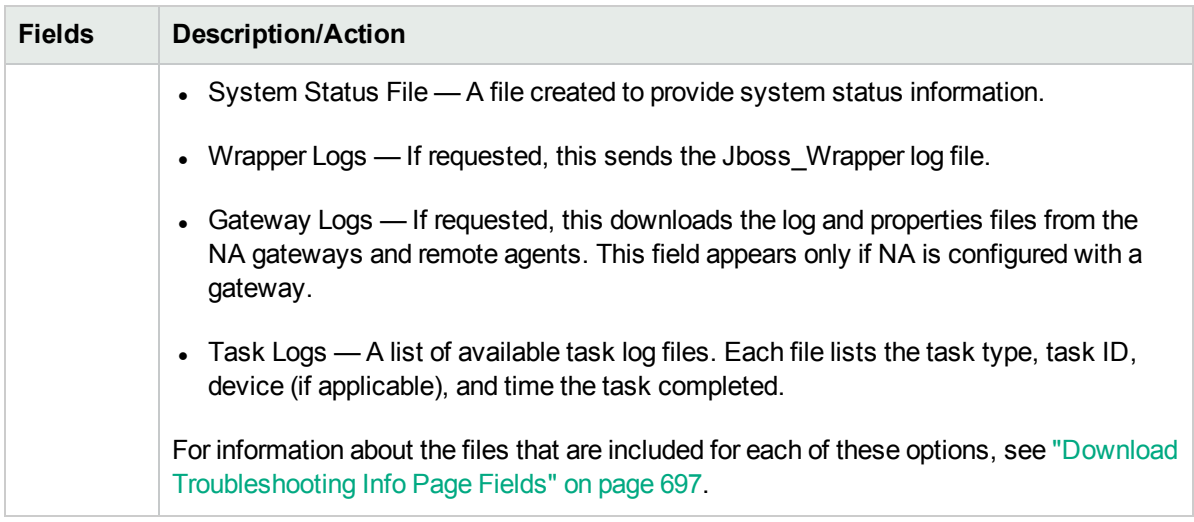

### 3. Click **Send**.

# Appendix A: Common Procedures

This section describes procedures that are common to many HPE Network Automation (NA) configuration and maintenance tasks. It includes the following topics:

- **.** "Start, Stop, or Restart All NA [Services"](#page-701-0) below
- <sup>l</sup> "Disable All NA [Services"](#page-702-0) on the next page
- <span id="page-701-0"></span>• ["Working](#page-702-1) with .rcx Files" on the next page

# Start, Stop, or Restart All NA Services

Stopping the NA services before changing the NA configuration prevents conflicting data from being stored in the NA database. Some procedures call for restarting the NA services to read the updated configuration.

#### **To start all NA services**

- <sup>l</sup> *Windows*: Open the **Services** control panel. In the list of services, right-click each of the following services, and then click **Start**:
	- <sup>l</sup> **TrueControl ManagementEngine**
	- <sup>l</sup> **TrueControl FTP Server**
	- <sup>l</sup> **TrueControl Syslog Server**
	- <sup>l</sup> **TrueControl TFTP Server**
	- <sup>l</sup> **TrueControl SA Client**
- Linux: Run the following command:

**/etc/init.d/truecontrol start**

#### **To stop all NA services**

- <sup>l</sup> *Windows*: Open the **Services** control panel. In the list of services, right-click each of the following services, and then click **Stop**:
	- <sup>l</sup> **TrueControl ManagementEngine**
	- <sup>l</sup> **TrueControl FTP Server**
	- <sup>l</sup> **TrueControl Syslog Server**
	- <sup>l</sup> **TrueControl TFTP Server**
	- <sup>l</sup> **TrueControl SA Client**
- Linux: Run the following command:

**/etc/init.d/truecontrol stop**

#### **To restart all NA services**

- <sup>l</sup> *Windows*: Open the **Services** control panel. In the list of services, right-click each of the following services, and then click **Restart**:
	- <sup>l</sup> **TrueControl ManagementEngine**
	- <sup>l</sup> **TrueControl FTP Server**
	- <sup>l</sup> **TrueControl Syslog Server**
	- <sup>l</sup> **TrueControl TFTP Server**
	- <sup>l</sup> **TrueControl SA Client**
- <span id="page-702-0"></span>• Linux: Run the following command:
	- **/etc/init.d/truecontrol restart**

## Disable All NA Services

Some procedures call for disabling automatic startup of the NA services on system boot.

#### **To disable all NA services**

- <sup>l</sup> *Windows*: Open the **Services** control panel. In the list of services, right-click each of the following services, click **Properties**, and then set Startup Type to **Disabled**:
	- <sup>l</sup> **TrueControl ManagementEngine**
	- <sup>l</sup> **TrueControl FTP Server**
	- <sup>l</sup> **TrueControl Syslog Server**
	- <sup>l</sup> **TrueControl TFTP Server**
	- <sup>l</sup> **TrueControl SA Client**
- <span id="page-702-1"></span><sup>l</sup> *Linux*:
	- **mv /etc/rc.d/rc5.d/S99truecontrol /etc/S99truecontrol**

# Working with .rcx Files

The HPE Network Automation (NA) property files use the .rcx extension. NA reads .rcx files in reverse alphabetical order. If a given setting is in multiple .rcx files, NA uses the last-read value. Thus, the settings in the adjustable options.rcx file take precedence over the settings in the other .rcx files installed with NA.

**Note:** At startup, NA reads *all* files in the jre directory and interprets their contents for NA configuration options. For this reason, save all backup copies of .rcx files outside the root NA directory.

In Horizontal Scalability environments, NA shares the actual values of most settings, not the .rcx files, across the NA cores. When a setting is modified on one NA core, that setting is replicated to the other NA cores. If an NA core is not operational during the change replication, that NA core does not receive the change. In that case, at a later time, use the Admin > Distributed > Renew Configuration Options page to push changes to other NA cores.

**Tip:** The distributed system options section of the appserver.rcx file lists the settings that are specific to one NA core and are not shared across the NA cores.

Some configuration changes require .rcx file modifications. The .rcx files are located in the following directory:

- *Windows*: <NA\_HOME>\jre
- Linux: <NA HOME>/jre

**Caution:** Always edit .rcx files with care. These files use XML format. If a .rcx file change results in invalid XML, the NA console might not start correctly.

**Tip:** It is recommended to make all configuration changes in the adjustable\_options.rcx file. NA patch installations and product upgrades might overwrite any of the other NA-installed . rcx files.

The general procedure for changing .rcx files is as follows:

- 1. Back up the .rcx file to a location outside the <NA\_HOME> directory. (NA reads all .rcx files within the NA directory structure.)
- 2. Add new content or update existing content as described in the instructions.
- 3. Save the .rcx file.
- 4. Reload the .rcx settings by doing *one* of the following:
	- In the NA console, on the Admin > Administrative Settings > User Interface page, click **Save**.
	- Run the reload server options command from the NA proxy.
	- Restart the NA services.

**Tip:** Some changes do not take effect until the NA services have been restarted.

# Appendix B: Command Line Reference

To open a command window, in the Search tab on the left-hand side of the display, enter a device IP address or hostname and click the Connect button.

You can also open a command window from the Device Details page using the Connect menu. Within the command window, you can select the text that you want to copy and press the Return key. The highlighted text is placed into a copy buffer. You can then paste it into another application. Enter exit and close the window when you are finished.

**Note:** If you use the Telnet/SSH Proxy to connect directly to devices, you remain in the Telnet/SSH Proxy when you exit the device. Unless you enter exit again, you can enter CLI commands and connect to other devices.

To view Help for CLI commands, enter: help to see a list of all commands. Enter help <command name> to see detailed help on a specific command.

**Note:** The CLI is not case-sensitive. You can enter all commands and options in lowercase or uppercase.

CLI Help is available online using the following commands:

- At the CLI prompt, enter: help. You should see a list of nearly all the CLI commands in alphabetical order. For example, to see Help for the Import command, enter: import. (**Note**: There is no Help text for the help or the exit/quit commands.)
- To view help information for the Import command, for example, enter: help import The command help <command name> returns detailed information on that command, including the name, a synopsis, a description, and examples.
- When you are finished with the command line, enter: exit. Depending on the type of session you started, you may need to enter exit again and manually close the window.

**Note:** You can also enter the help command and just the first word of a command to return a list of all the commands that begin with the same first word.

The type conventions used in the CLI Help text have specific meanings. The following table lists the conventions and their meanings.

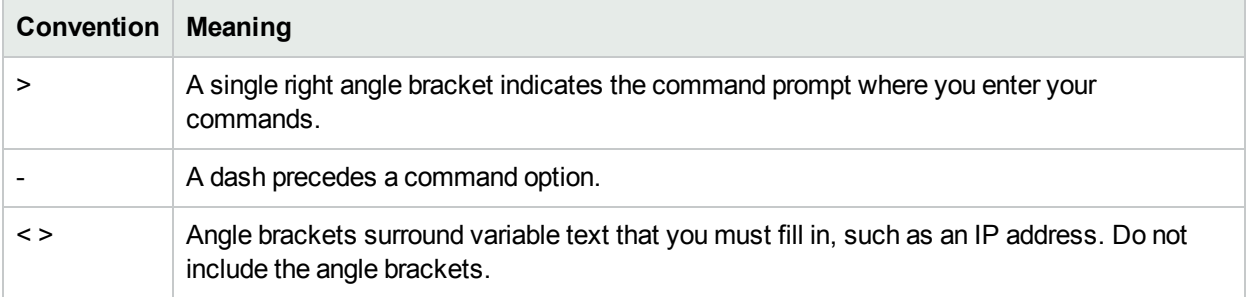

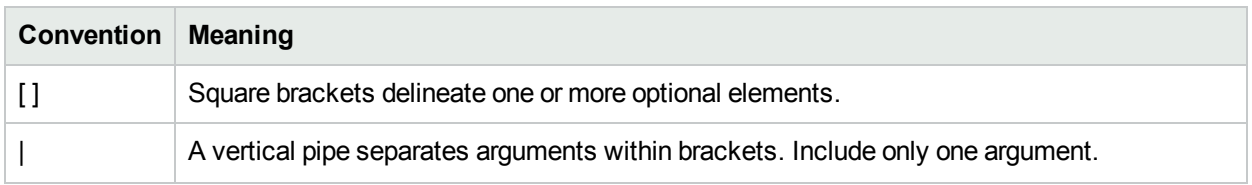

For a complete list of CLI commands, including syntax and examples, see the *NA CLI/API Command Reference*.

# Appendix C: Command Permissions

Users must be explicitly granted the corresponding command permission for each action they want to perform, such as viewing a page in the NA console or running a command. A set of command permissions creates a command permission role. You can then apply the role to a user group to set the command permissions for that given user group. For more information, see "New User Role Page [Fields](#page-233-0) " on page 234.

**Note:** NA includes four types of permissions, including Command permissions, Modify Device permissions, Script permissions, and View Device permissions. Some Command permissions require one or more of the other permissions as noted in the following table.

#### **To grant command permissions**

- 1. On the User Roles & Permissions page (**Admin > User Roles & Permissions**), click the New User Role link at the top of the page.
- 2. On the New User Role page, grant permissions. For more information, see ["Adding](#page-231-0) User Roles" on page [232.](#page-231-0)

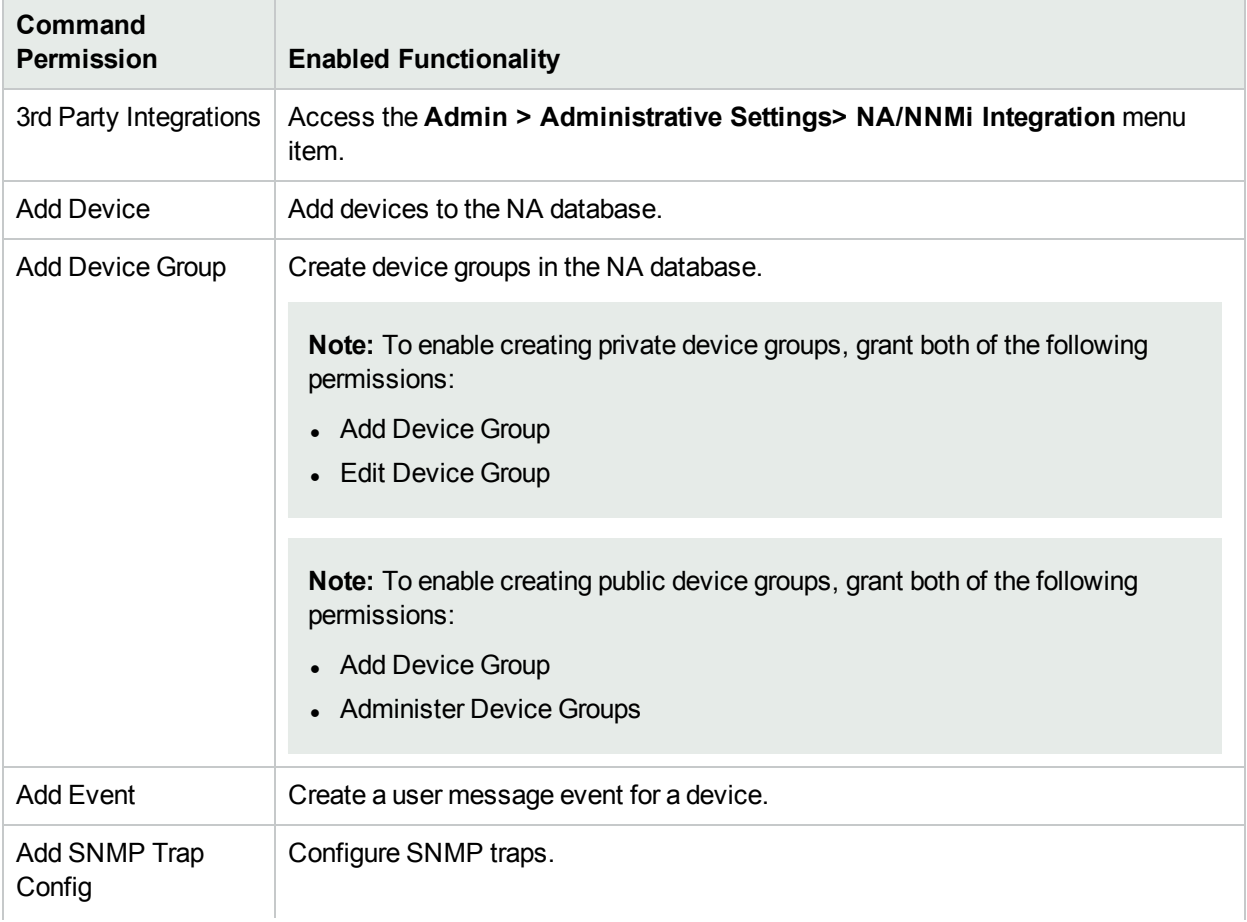

#### **Command Permission Definitions**

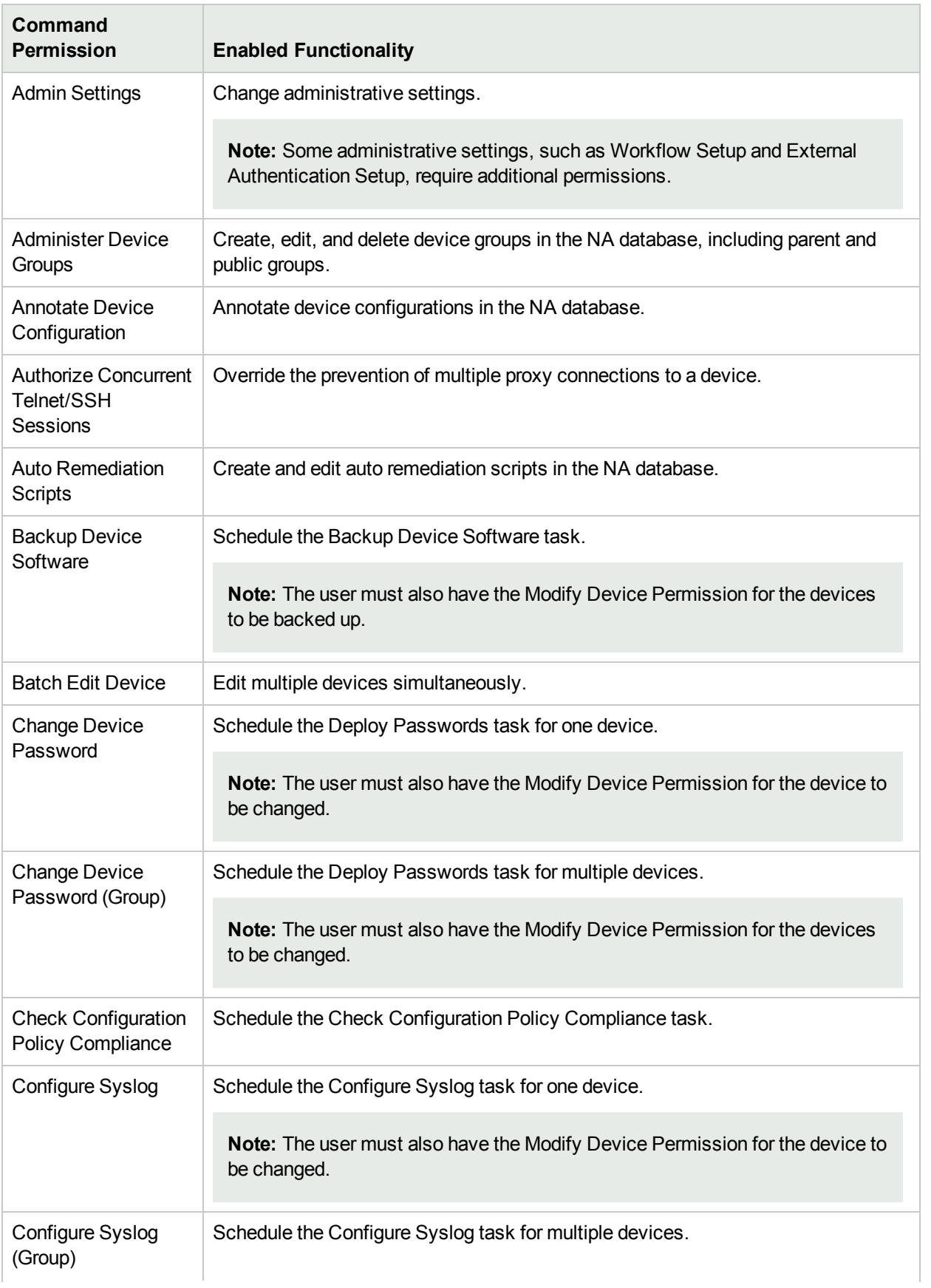

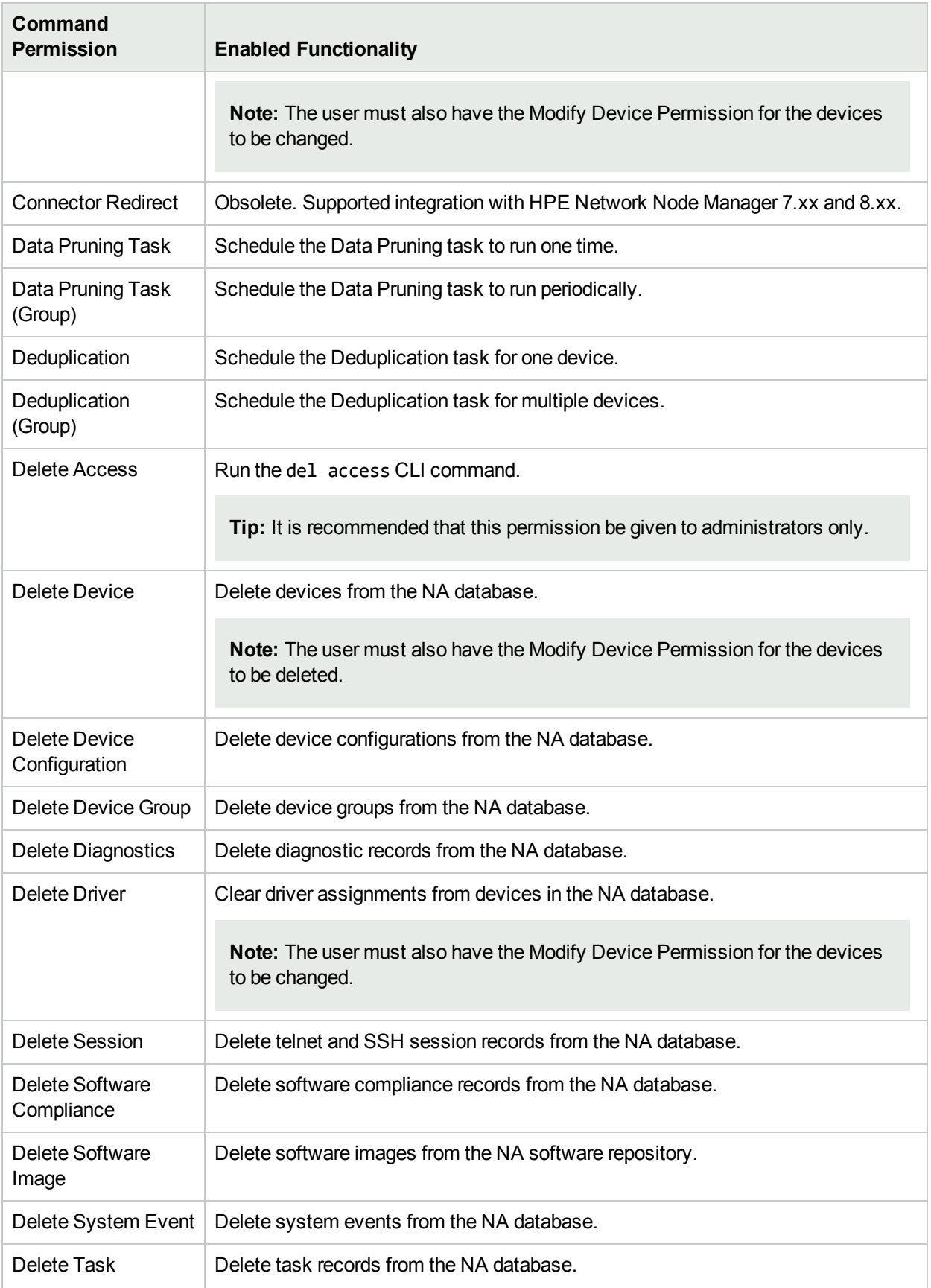

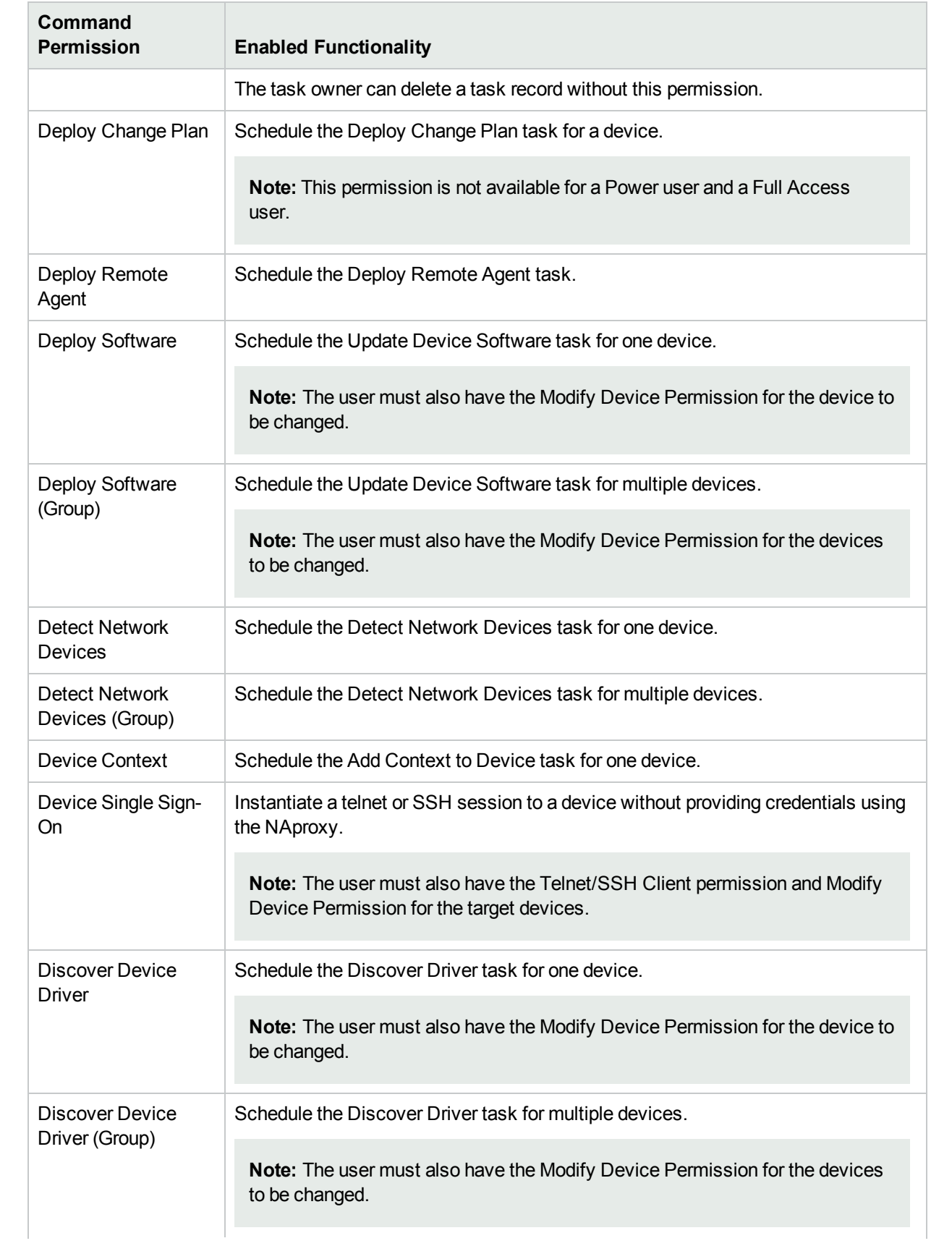

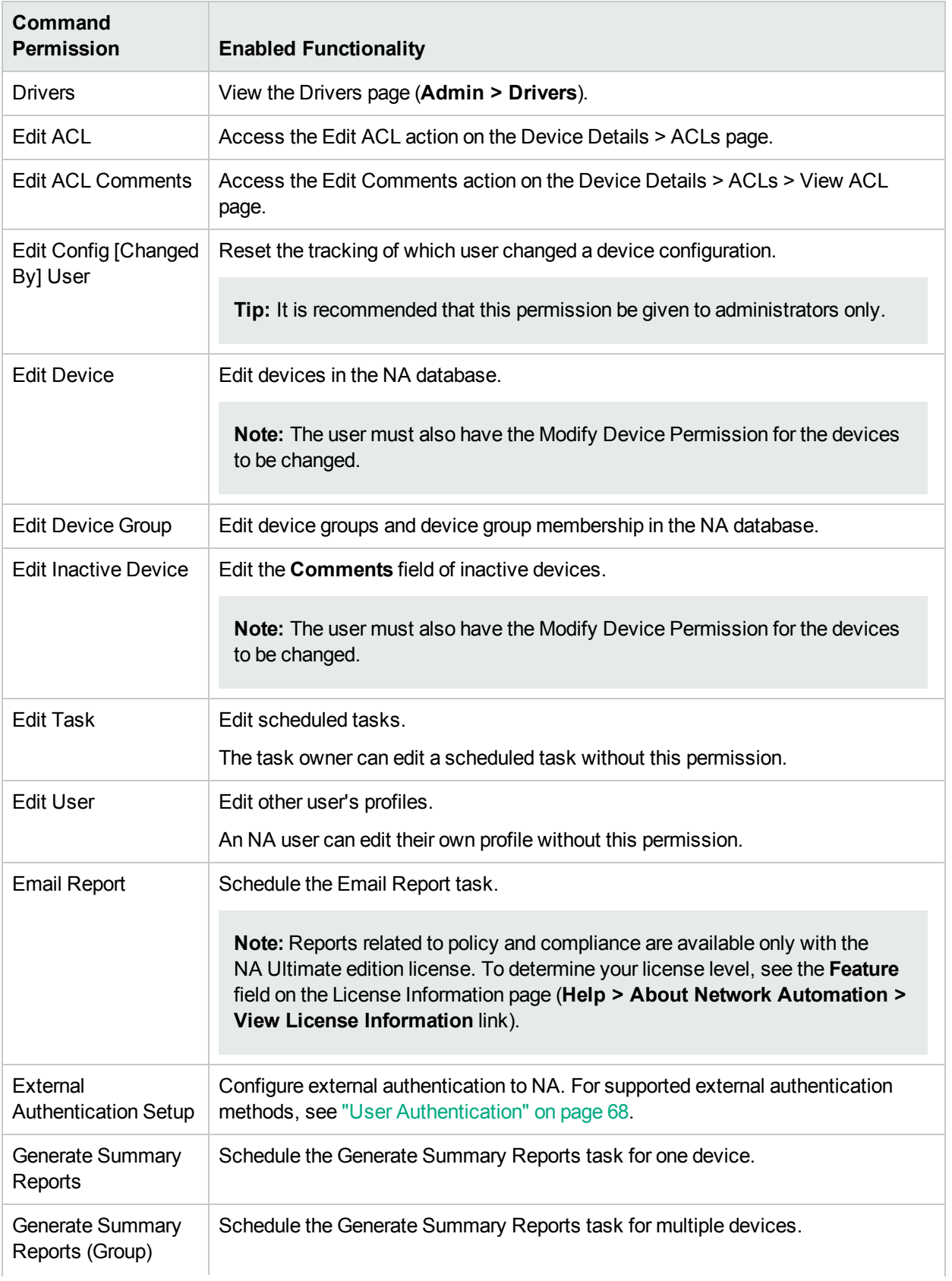

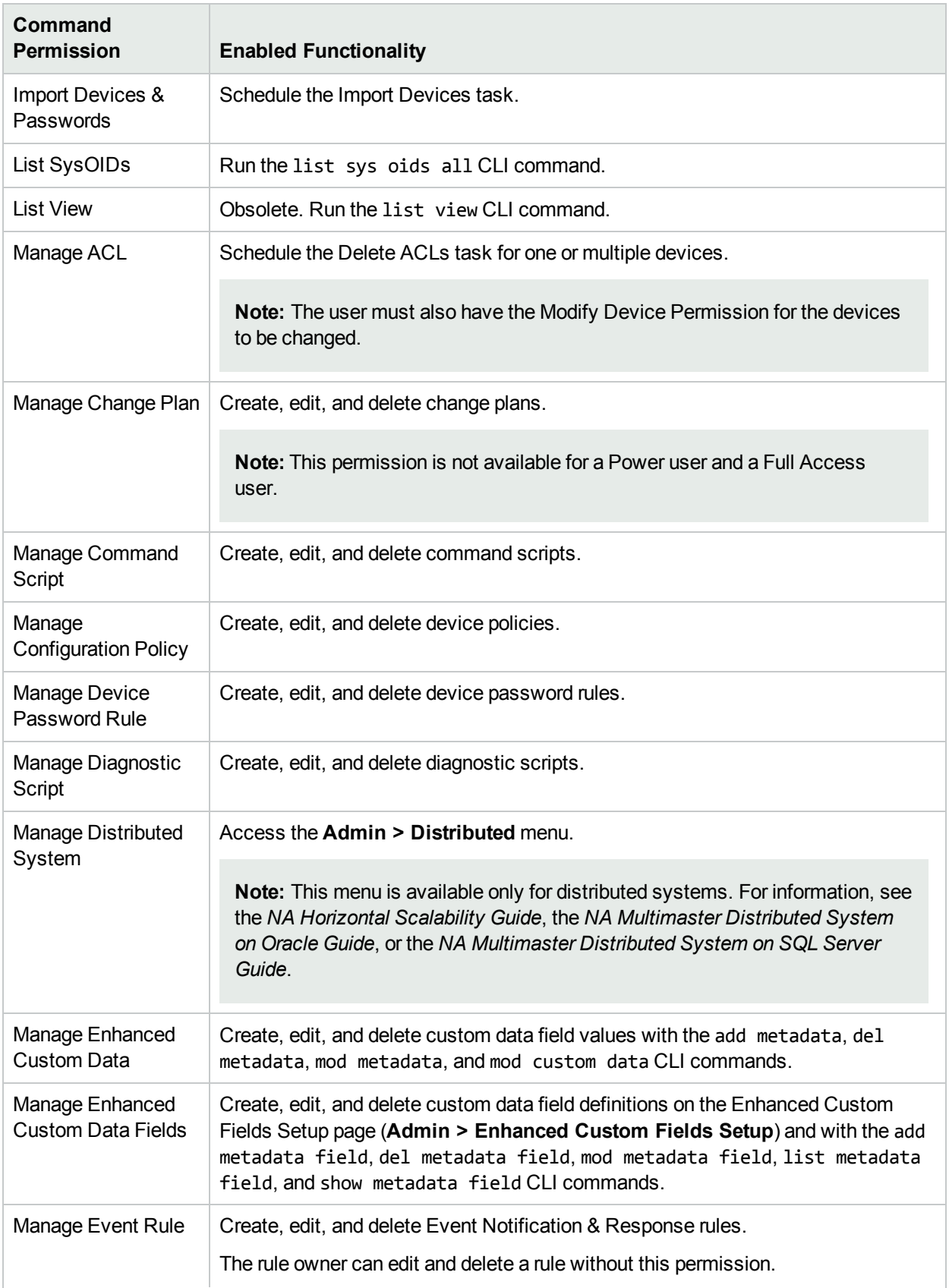

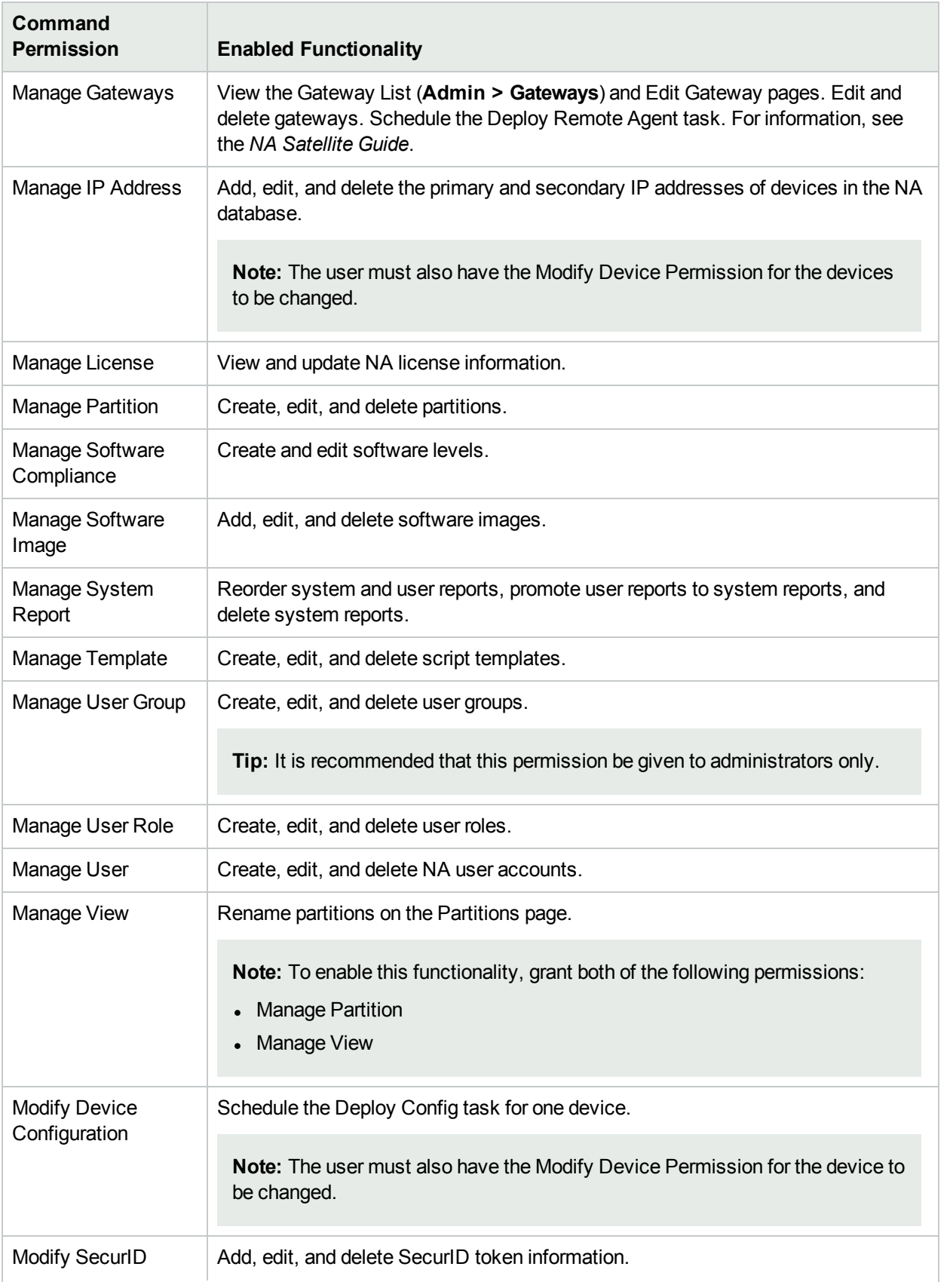

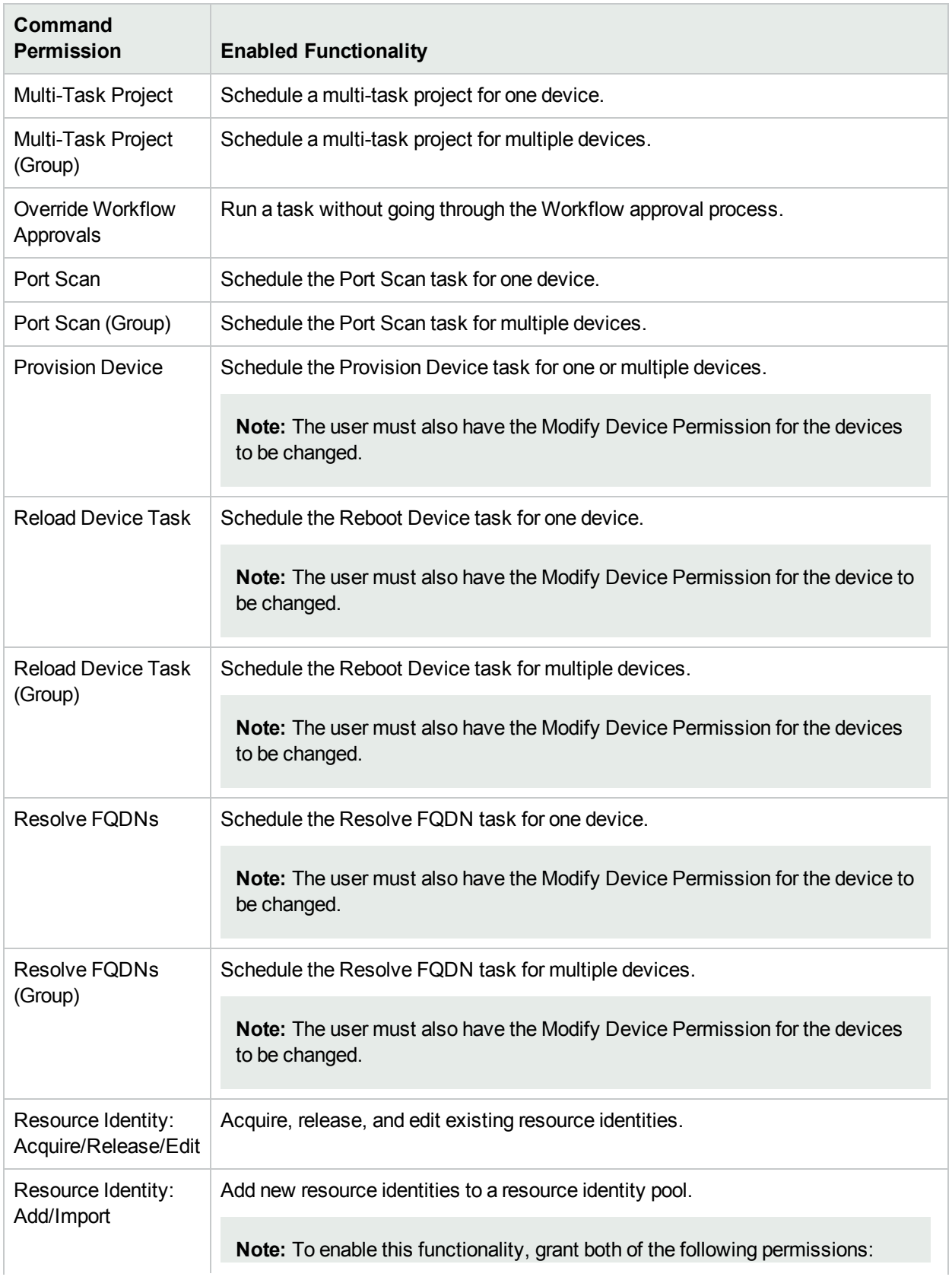

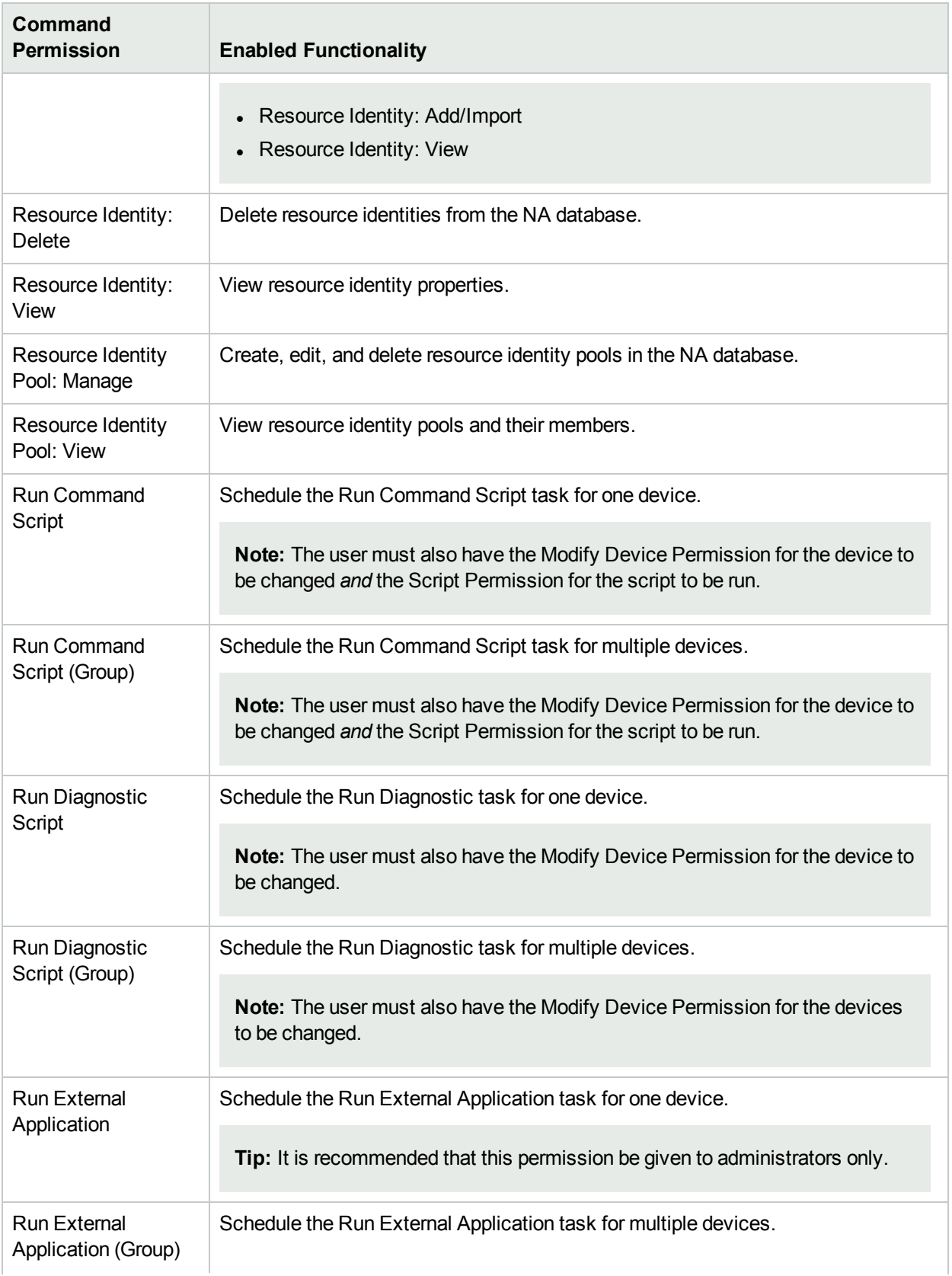

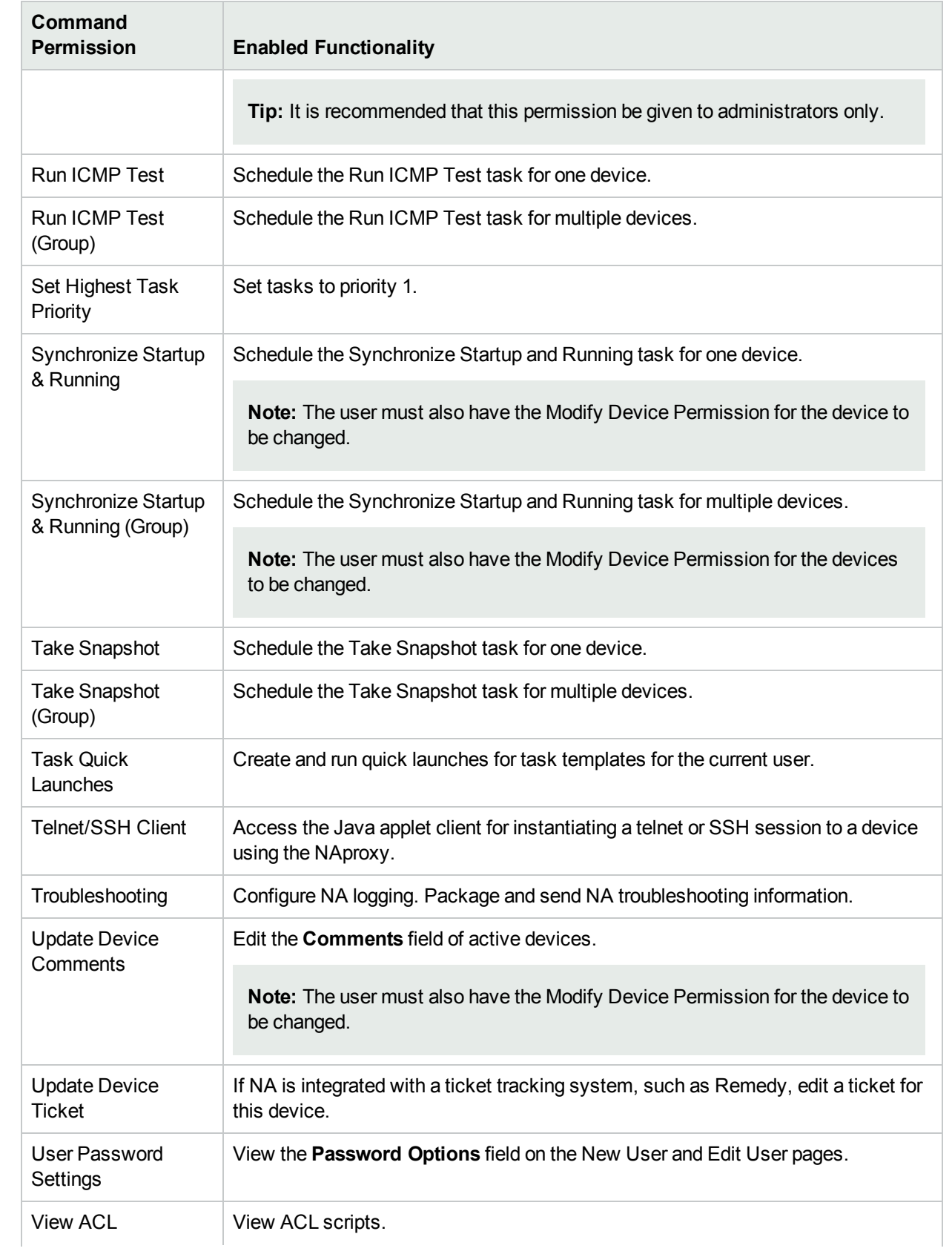

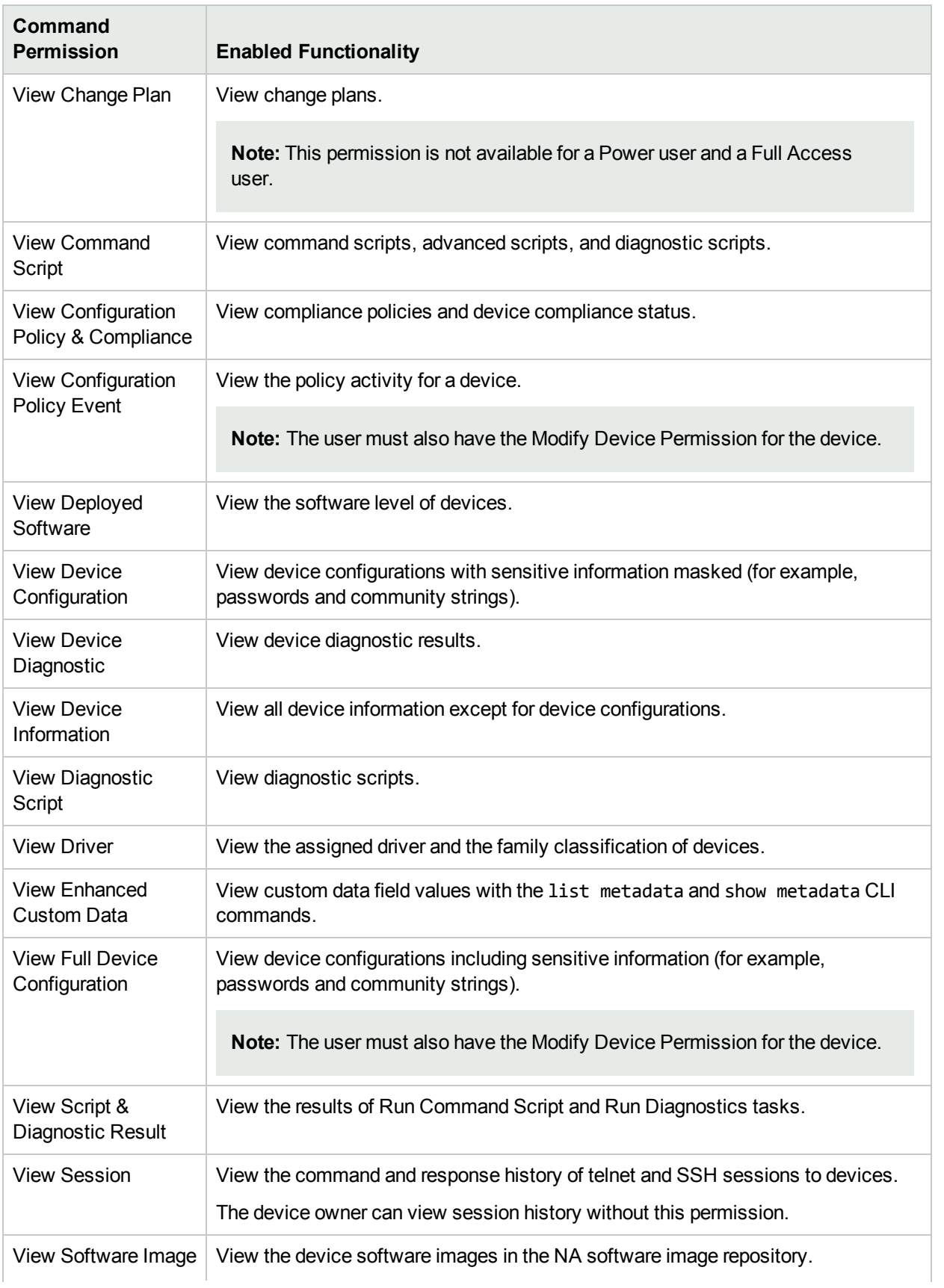

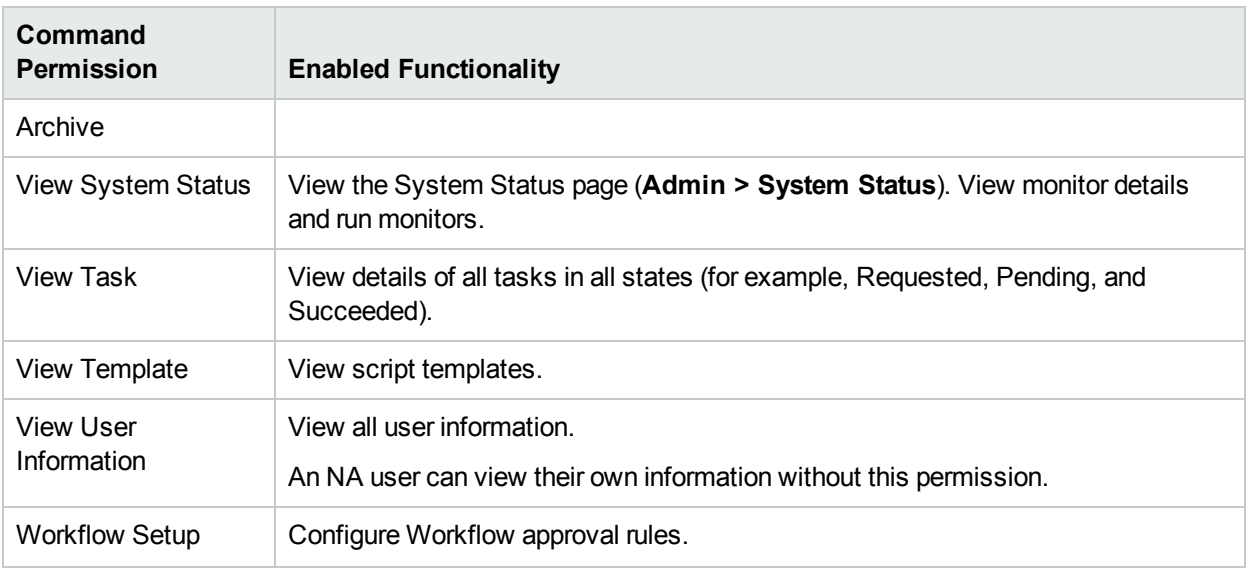

# Appendix D: Sample Scripts

This sections provides the following sample scripts:

- ["Sample](#page-718-0) PERL Script #1" below
- ["Sample](#page-719-0) PERL Script #2" on the next page
- <span id="page-718-0"></span>• ["Sample](#page-720-0) Expect Script" on page 721

# Sample PERL Script #1

This PERL script sets all FastEthernet interfaces to full duplex on Cisco 2600s and 7200s.

```
#
# Sample Script to set all FastEthernet interfaces
# to full duplex on Cisco 2600s and 7200s
#
use Socket;
$iaddr = gethostbyname("$tc_device_ip$");
$telnet_port = 23;
$sin = sockaddr in($telnet port, $iaddr);
socket(DEV, PF_INET, SOCK_STREAM, getprotobyname('tcp'));
connect(DEV, $sin) || die "Can't connect to $tc_device_hostname$: $!\n";
sendln("");
sendln("$tc_device_password$");
sendln("en");
sendln("$tc_device_enable_password$");
sendln("conf t");
for $name (split(" ","$tc_device_port_name_list$")) {
if ($name =\sim /FastEthernet/)
sendln("interface $name");
sendln("duplex full");
sendln("exit");
}
}
sendln("exit");
sendln("exit");
sendln("");
close(DEV);
exit;
(continued on next page)
sub sendln {
my ($line) = @;
\mathsf{Since} = \mathsf{``\mathsf{In''}};
syswrite(DEV,$line,length($line));
while (<DEV>) {
```
User Guide Appendix D: Sample Scripts

```
print;
die "Failed to execute command\n"
if (/\% (Unknown|Unrecognized|Invalid|.*uthorization failed)/);
last if (/name:/ ||
/word:/ ||
/ ||
\wedge#\wedge;
}
}
```
# <span id="page-719-0"></span>Sample PERL Script #2

This PERL script sets all interfaces to no IP-directed broadcast.

```
#
# Sample Script to set all interfaces
# to no ip directed broadcast
#
use Socket;
$iaddr = gethostbyname("$tc_device_ip$");
$telnet_port = 23;
$sin = sockaddr in($telnet port, $iaddr);
socket(DEV, PF_INET, SOCK_STREAM, getprotobyname('tcp'));
connect(DEV, $sin) || die "Can't connect to $tc_device_hostname$: $!\n";
sendln("");
sendln("$tc_device_password$");
sendln("en");
sendln("$tc_device_enable_password$");
sendln("conf t");
for $name (split(" ","$tc_device_port_name_list$")) {
sendln("interface $name");
sendln("no ip directed-broadcast");
sendln("exit");
}
sendln("exit");
sendln("exit");
sendln("");
close(DEV);
exit;
sub sendln {
my ($line) = @;
$line = "\\n";syswrite(DEV,$line,length($line));
while (<DEV>) {
print;
die "Failed to execute command\n"
if (/\% (Unknown|Unrecognized|Invalid|.*uthorization failed)/);
last if (/name:/ ||
/word:/ ||
```
```
/>/ ||
\wedge#\qquad);
```
## Sample Expect Script

This Expect script modifies the banner to contain a given string only if the banner does not already contain the string.

#

```
# Sample Script to set the banner only if
# it is not already set correctly
#
spawn telnet $tc_device_ip$
set banner "****Unauthorized Access Prohibited****"
expect {
$banner {
puts "\nBanner is already set correctly\n"
exit 0
} "word:"
}
send "$tc_device_password$\r"
expect ">"
send "en\r"
expect "word:"
send "$tc_device_enable_password$\r"
expect "\#"
send "config t\r"
expect "\#"
send "banner motd /$banner/\r"
expect "\#"
send "exit"
```
## **Glossary**

## **C**

#### **Command Script**

A file with commands, processed from beginning to end. In NA, a command script enables you to run a custom set of commands on one or more devices. You can also run a script as a scheduled task, and use event rules to trigger the scripts to run.

#### **Core**

A single Management Engine and the associated services (for example, syslog and TFTP).

## **D**

#### **Default Site Partition**

The default Partition is named Default Site). If you are new to NA, the default Partition is the only Partition available. It includes all of the devices currently managed by NA.

#### **Device Group**

A way to categorize your devices that makes sense to your organization. You can create device groups based on schemes such as geography, business unit, or their role in the network architecture. Device groups can be static or dynamic. While the static group includes a fixed set of devices, for a dynamic group, the system determines the devices to be included in the group. To determine this, the system uses predefined criteria associated with the group.

#### **Device Password Rule**

Enables you to apply the same username, password, and SNMP community strings to groups of devices, IP address ranges, or host names.

#### **Diagnostic**

A command that is run on a device to collect information about the device that is not captured in its configuration file. For example, on a Cisco router, a Diagnostic would be the output of the command Show NTP Status.

#### **Distributed System**

A system with more than one Core, with each Core running on a separate server.

## **G**

#### **Gateway**

An application that routes IP traffic to other Gateways. The Gateway software enables you to manage servers behind NATed devices and firewalls. In addition, the Gateway supports bandwidth throttling on tunnels between Realms and can be used anywhere SSL proxying or TCP port forwarding is used. Tunnels can be authenticated and optionally encrypted using SSL.

## **H**

#### **Horizontal Scalability**

A configuration where multiple NA cores connect to a single NA database. For more information, see the NA Horizontal Scalability Guide.

## **M**

#### **Multimaster**

A system with more than one database, where each database contains a complete set of all data.

#### **Multi-Task Project**

A multi-task project can run several different tasks sequentially joined together under a single project. Each task included in the multi-task project is run in the order you specify.

### **P**

#### **Parent Group**

A device group hierarchy in NA is made up of parent groups and Leaf groups. A parent group can only have one parent. A parent group can contain only device groups, not devices.

#### **Partition**

A set of objects. objects can include devices, users, command scripts, device password rules, policies, software images, and so on. Partitions can also be used in conjunction with a permissions model, group hierarchy, distribution of devices across cores, and network diagramming.

#### **Policy**

A collection of rules that test the configuration and run-time state of your devices.

## **R**

#### **Realm**

A network segment. In general, a Realm is identified by a set of unique IP addresses. For example, a Realm cannot contain two devices numbered as 10.255.111.128. Instead, the devices must be broken out into separate Realms. A Site is not required to be in the same Realm as its managing NA Core.

#### **Resource Identity**

The representation of a real-world resource for Resource Identity Management.

#### **Resource Identity Management**

The feature for tracking network resources such as IP addresses, DNS host names, VLAN identifiers, and virtual machine names that must be unique within a given context. Access Resource Identity Management from the Resource Identity Pools page (Devices > Device Tools > Resource Identity Pools). See also Resource Identity and Resource Identity Pool.

#### **Resource Identity Pool**

A group of similar resource identities for Resource Identity Management.

#### **Role**

Roles are used to partition users into groups that share the same security privileges. A user assigned to a role is granted permissions defined by the role. For example, if a user is authorized to perform certain operations, such as adding devices, managing configuration policies, or deploying software, NA uses fixed role identities with which to access resources.

#### **Rule**

An automated test that validates at least one of the following: Specific configuration settings Specific data model element The run-time state of a device (also known as a Diagnostic) The software version running on a device

#### **Rule Exception**

A rule exception is part of a rule. However, its purpose is to exclude text it matches in the device configuration from consideration by the rule it is part of.

## **S**

#### **Satellite**

An NA functionality to manage devices remotely. A satellite consists of a remote gateway and a remote NA agent.

#### **Single Search**

The Single Search option enables you to search all events containing the specified search criteria you specify on the Single Search Results page.

#### **SingleView**

SingleView enables you to track events that indicate changes to either a single device or all of your devices on one page.

## **T**

#### **Task Pool Initialization**

When the NA management engine starts, it queries the database to construct the Task Pool. When a task is created, updated, or deleted, NA only updates the database which is attached to the local NA Core. The database replication mechanism handles the necessary changes in the databases attached to remote NA Cores. However, it is the application's responsibility to call remote NA Cores to update their the Task Pool in memory.

#### **Tasks**

The primary mechanism by which NA interacts with your network. Tasks are specific actions you can either schedule or run immediately, for example Deploy Passwords, Reload Device, and Task Snapshot.

## **U**

#### **User Group**

A logical container for the purpose of user management. The System Administrator can assign users to user groups, which in turn map to specific roles.

#### **User View**

View that applies to users and user groups

## **W**

#### **Workflow**

The NA Workflow Integration and Routing Engine (WIRE) manages the process of network configuration, ensuring that network changes are made according to predefined policies, completed in the correct sequence, and approved by the appropriate people.

# We appreciate your feedback!

If you have comments about this document, you can contact the [documentation](mailto:network-management-doc-feedback@hpe.com?subject=Feedback on User Guide, November 2016 (Network Automation Software 10.21)) team by email. If an email client is configured on this system, click the link above and an email window opens with the following information in the subject line:

#### **Feedback on User Guide, November 2016 (Network Automation Software 10.21)**

Just add your feedback to the email and click send.

If no email client is available, copy the information above to a new message in a web mail client, and send your feedback to network-management-doc-feedback@hpe.com.